# **Mode d'emploi**

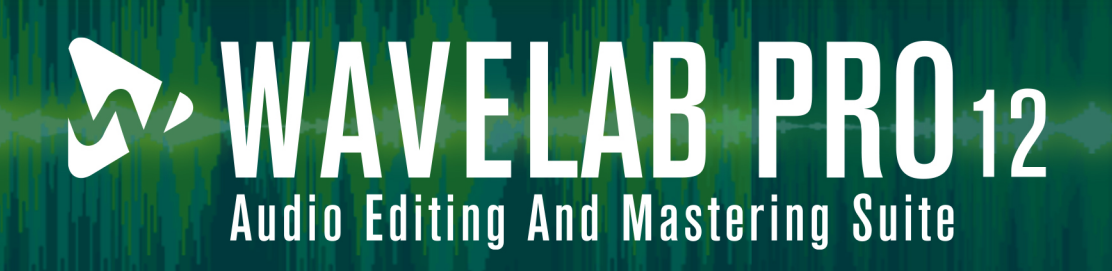

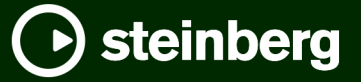

Équipe de documentation de Steinberg : Cristina Bachmann, Martina Becker, Heiko Bischoff, Lillie Harris, Christina Kaboth, Dennis Martinez, Insa Mingers, Matthias Obrecht, Sabine Pfeifer

Traduction : Ability InterBusiness Solutions (AIBS), Moon Chen, Jérémie Dal Santo, Rosa Freitag, GiEmme Solutions, Josep Llodra Grimalt, Vadim Kupriianov, Roland Münchow, Boris Rogowski, Sergey Tamarovsky

Le présent document a été conçu pour les personnes aveugles ou malvoyantes. En raison du grand nombre d'images qu'il contient et de leur complexité, veuillez noter qu'il n'a pas été possible d'intégrer de descriptions textuelles des images.

Les informations contenues dans ce document sont sujettes à modification sans préavis et n'engagent aucunement la responsabilité de Steinberg Media Technologies GmbH. Le logiciel décrit dans ce document fait l'objet d'un Accord de Licence et ne peut être copié sur un autre support sauf si cela est autorisé spécifiquement par l'Accord de Licence. Aucune partie de cette publication ne peut être copiée, reproduite ni même transmise ou enregistrée, sans la permission écrite préalable de Steinberg Media Technologies GmbH. Les détenteurs enregistrés de la licence du produit décrit ci-après sont autorisés à imprimer une copie du présent document pour leur usage personnel.

Tous les noms de produits et de sociétés sont des marques déposées ™ ou ® de leurs propriétaires respectifs. Pour de plus amples informations, rendez-vous sur le site www.steinberg.net/trademarks.

© Steinberg Media Technologies GmbH, 2024.

Tous droits réservés.

WaveLab Pro\_12.0.20\_fr-FR\_2024-04-16

# **Table des matières**

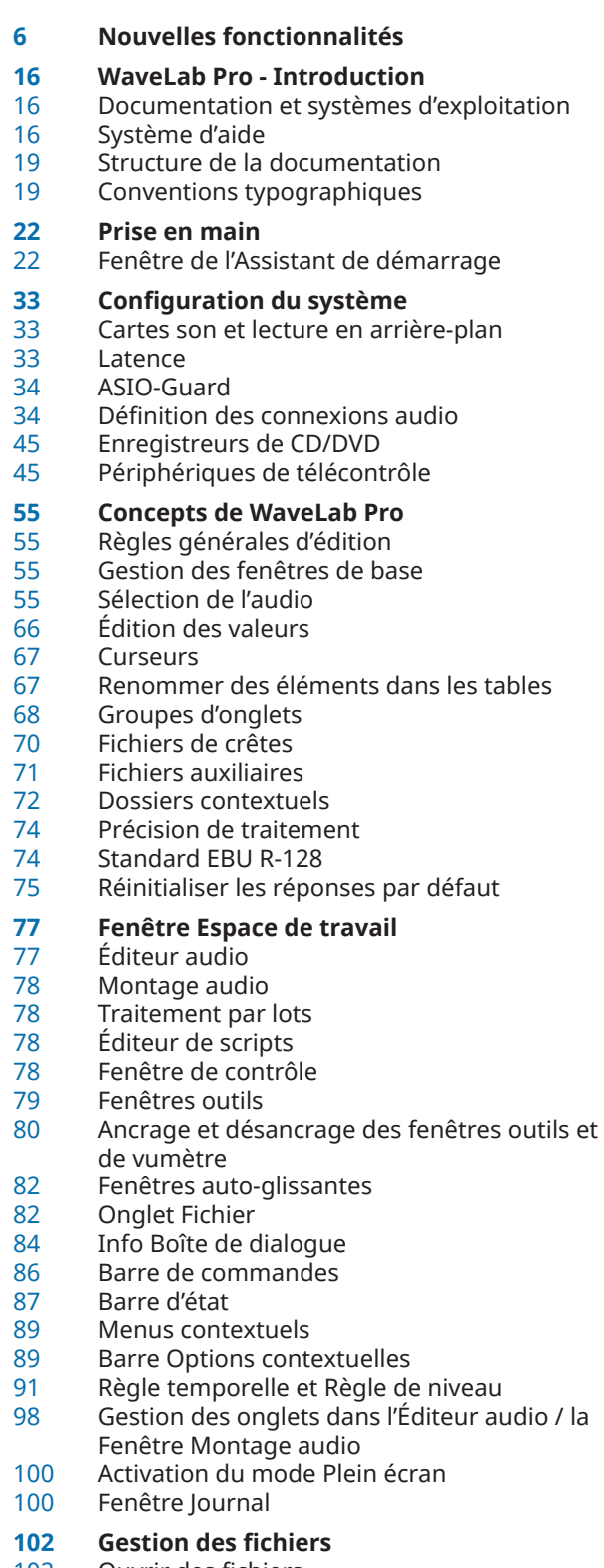

 Ouvrir des fichiers Fermer des fichiers

- Enregistrer des fichiers<br>108 Suppression des fichiers
- Suppression des fichiers
- Renommage de fichiers
- Navigateur de fichiers<br>112 Passer d'un fichier à l'a
- Passer d'un fichier à l'autre
- Schémas de nommage<br>115 Groupes de fichiers
- Groupes de fichiers
- Fichiers récemment utilisés
- Fichiers temporaires Fichiers favoris
- 
- Annulation et rétablissement d'actions
- Actions de déplacement
- Zoom<br>139 Prérée
- Préréglages<br>143 Modèles
- Modèles<br>148 Dossiers Dossiers de travail/Dossiers de documents
- Copier des informations audio dans le pressepapiers
- Focalisation sur le fichier actif<br>151 Navigation Synchronisée
- Navigation Synchronisée

#### **Projets**

- Création de projets<br>156 Préréglages dans le
- Préréglages dans les projets
- Enregistrer des projets actifs
- Enregistrer des sessions sous forme de projets
- Ouvrir des projets préexistants
- Menu Projet<br>159 Consolidatio
- Consolidation des projets
- Sauvegarde des projets
- Fenêtre Projet

#### **Lecture et Transport**

- Barre de transport
- Lancer la lecture à partir de la règle temporelle
- Lecture des canaux audio focalisés
- Lire des fichiers multicanaux
- Lecture de scrutation
- 
- Fenêtre Code temporel<br>185 Fonctions Joa et Shuttle Fonctions Jog et Shuttle
- 
- Défilement pendant la lecture<br>187 Lecture dans la fenêtre Monta Lecture dans la fenêtre Montage audio
- Configuration des haut-parleurs

#### **Édition des fichiers audio**

- Fenêtre de l'Éditeur audio<br>194 Superposition du volume
- Superposition du volume
- Superposition de la forme d'onde<br>196 Zone de contrôle des canaux
- Zone de contrôle des canaux<br>197 Bornes magnétiques dans les
- Bornes magnétiques dans les fichiers audio<br>198 Passage à zéro
- Passage à zéro<br>200 Détection des r
- Détection des points de repère audio<br>204 Donalets de l'Éditeur audio
- Onglets de l'Éditeur audio<br>216 Gestion des fichiers dans l
- Gestion des fichiers dans l'éditeur audio<br>251 Mixage et rendu
- Mixage et rendu<br>253 Modification des
- Modification des propriétés audio
- Métadonnées
- Clichés
- Boîte de dialogue Générateur de silence
- Remplacement du signal audio par un bip sonore
- Restauration de formes d'onde avec l'outil Crayon
- **Analyse audio**
- Onglet Analyser
- Analyse du volume
- Analyse visuelle : Profil du Volume<br>284 Analyse visuelle : Profil spectral
- Analyse visuelle : Profil spectral
- Éditeur audio uniquement : Analyse Globale Éditeur audio uniquement: Comparateur de fichiers audio
- Éditeur audio uniquement : Analyse des fréquences en 3D

#### **Correction d'erreurs**

- Onglet Correction (Éditeur audio uniquement)
- Détecter des erreurs dans des fichiers audio<br>317 Corriger des erreurs dans des fichiers audio
- Corriger des erreurs dans des fichiers audio

#### **Traitement hors ligne**

- Onglet Traiter
- Application d'un traitement<br>320 Boîte de dialogue Gain
- Boîte de dialogue Gain<br>321 Boîte de dialogue Norn
- Boîte de dialogue Normaliseur de niveau
- Normaliseur du volume
- Boîte de dialogue Normaliseur de panoramique
- Boîte de dialogue Enveloppe<br>327 Fondus dans les fichiers audi
- Fondus dans les fichiers audio<br>328 Fondus enchaînés
- Fondus enchaînés
- Inversion de la phase
- Inversion de contenu audio
- Décalage CC
- Étirement temporel<br>334 Transposition de ha
- Transposition de hauteur
- Pitch Bend<br>338 Rééchantill
- Rééchantillonnage<br>339 Métamorphose d'et
- Métamorphose d'effet

# **Montage audio**

- Structure des fichiers de montages audio
- Superposition du volume
- Fenêtre Montage audio
- Onglets des montages audio
- Parcours des signaux dans le montage audio
- Créer des montages audio<br>391 Duplicatas de montages au
- Duplicatas de montages audio
- Propriétés des montages audio<br>396 Options d'importation des mont
- Options d'importation des montages audio
- Références de fichiers audio rompues
- Assemblage d'un montage audio
- Opérations multicanaux dans le montage audio
- Édition de clips
- Gestion des fichiers sources
- Super-clips
- Enveloppes des clips
- Ducking
- Fondus et fondus enchaînés dans les montages audio
- Étirement temporel des clips<br>526 Transposition de la hauteur d
- Transposition de la hauteur du clip
- Effets des pistes, des groupes de pistes, des clips et de la sortie du montage audio
- Comparaison A/B de la sortie du montage audio avec une piste de référence
- Marqueurs de titre<br>564 Eenêtre Album
- Fenêtre Album<br>576 Mixage et fonc
- Mixage et fonction de rendu<br>580 Clichés
- Clichés
- Méta-normaliseur de volume
- Fenêtre du navigateur<br>587 Fenêtre Notes
- Fenêtre Notes<br>588 Sauvegardes d
- Sauvegardes de montages audio<br>591 Consolidation d'un montage audio
- Consolidation d'un montage audio
- Importer des CD audio<br>594 Exportation et importat
- Exportation et importation de fichiers AES-31

#### **Enregistrement**

- Enregistrer dans l'Éditeur audio
- Enregistrement dans la fenêtre Montage audio
- Monitoring des entrées
- Insertion de marqueurs pendant
- l'enregistrement
- Rendu d'entrée en direct

#### **Section Maître**

- Fenêtre Section Maître
- Contourner la Section Maître<br>644 Rendu dans la Section Maître
- Rendu dans la Section Maître<br>652 Contournement intelligent
- Contournement intelligent
- Préréglages de la Section Maître<br>659 Suivi des tâches d'arrière-plan
- Suivi des tâches d'arrière-plan
- Microcoupures
- Mixages en ambisonie
- MixConvert V6
- Boîte de dialogue Agencement des canaux de sortie du plug-in

# **Marqueurs**

- Types de Marqueur
- Fenêtre Marqueurs
- Créer des marqueurs<br>680 Suppression de marq
- Suppression de marqueurs
- Déplacement de marqueurs
- Déplacement de plusieurs marqueurs<br>684 Parcourir les marqueurs
- Parcourir les marqueurs
- Masquer des marqueurs d'un certain type
- Conversion du type d'un marqueur unique
- Renommage de marqueurs
- Sélection des marqueurs

 **Utilisation des vumètres** Fenêtres de vumètres

 Réglages des vumètres Mesures sur plusieurs canaux<br>699 Réinitialisation des vumètres Réinitialisation des vumètres

marqueurs

différé

 WaveLab Pro 12.0.20

Sélection de l'audio entre des marqueurs<br>688 Liaison de clips au montage audio

 Génération de chapitres pour YouTube et Spotify à l'aide de marqueurs

Vumètres en temps réel et vumètres en temps

Liaison de clips au montage audio<br>688 Importer et exporter des marqueu

Mesure des modes de monitoring

 Importer et exporter des marqueurs<br>694 Enregistrement des informations des Enregistrement des informations des

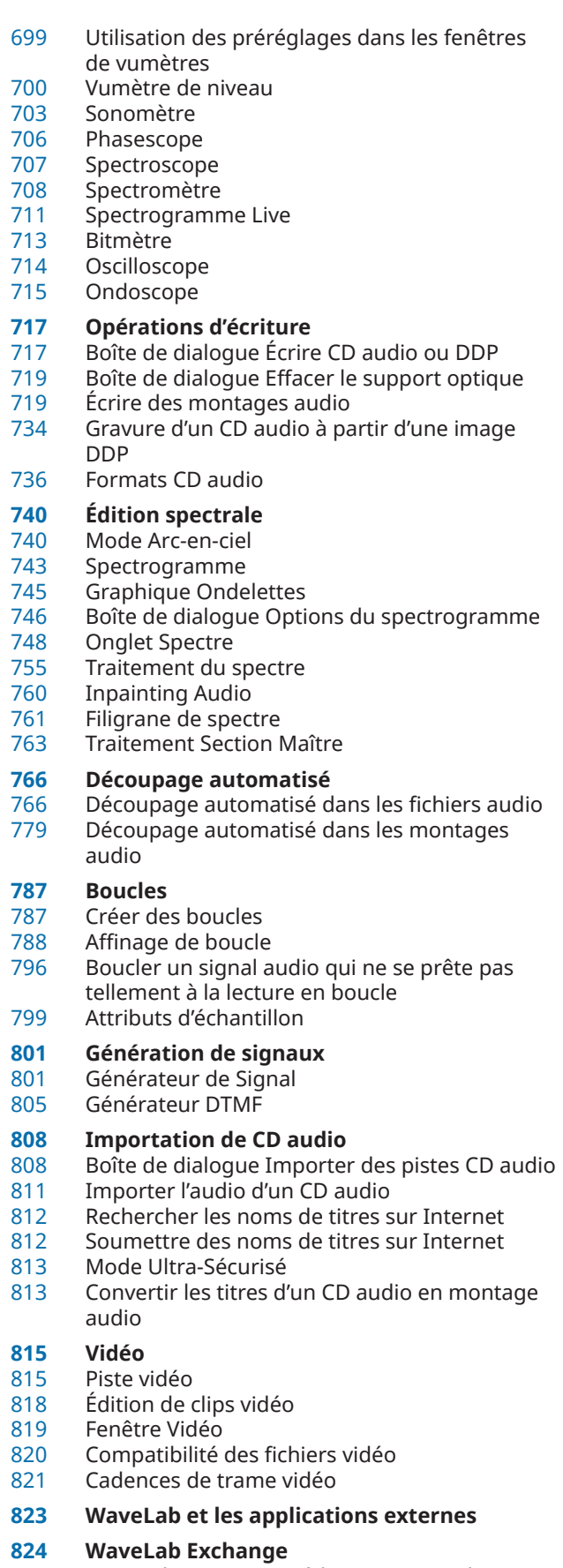

 Wavel ab Pro comme éditeur externe de Cubase/Nuendo

- Cubase/Nuendo comme éditeur externe de WaveLab Pro
- **Copie entre applications**
- Copier des sections de signaux audio dans d'autres applications audio
- 
- **WaveLab en tant qu'extension ARA** Fonctions de l'extension ARA de WaveLab

#### **Traitement par lots**

- Fenêtre Traitement par lots<br>849 Processeurs hors ligne
- Processeurs hors ligne<br>850 Utilisation des traiteme
- Utilisation des traitements par lots<br>861 Dossiers surveillés
- Dossiers surveillés
	- Fichiers XML et traitement par lots

# **Conversion par lots**

- Boîte de dialogue Conversion par lots
- Conversion de fichiers par lots

#### **Renommage par lots**

- Boîte de dialogue Renommage par lots<br>880 Renommage de fichiers par lots
- Renommage de fichiers par lots
- Renommage de marqueurs par lots<br>884 Renommage de clip par lots
- 
- Renommage de clip par lots<br>885 Catégories et types d'opérati Catégories et types d'opération de renommage<br>889 Liste d'opérations de renommage
- Liste d'opérations de renommage<br>890 Section d'apercu
- Section d'aperçu<br>890 Paramètres d'éte
- Paramètres d'étendue<br>892 Apercu et exécution de
- Aperçu et exécution de toutes les opérations de renommage
- Expression régulière

#### **Création de podcasts**

- Services d'hébergement de podcasts
- Encoder des fichiers avant de les téléverser sur des services d'hébergement
- Téléverser un épisode de podcast<br>900 Onglet Publier
- **Onglet Publier**

#### **Personnalisation**

- Agencement de l'espace de travail
- Personnaliser l'Éditeur audio et la fenêtre Montage audio
- Personnalisation des raccourcis
- Personnalisation des barres de commandes
- Organisation des plug-ins
- Variables et fragments de texte<br>924 Scripts
- Scripts
- Touch Bar (macOS uniquement)

# **Configurer WaveLab Pro**

- Préférences générales<br>938 Préférences des fichier
- Préférences des fichiers audio<br>945 Préférences des montages auc
- Préférences des montages audio<br>953 Synchronisation des paramètres d
- Synchronisation des paramètres de WaveLab Pro sur plusieurs ordinateurs
- Paramètres multi-utilisateur<br>954 Éditeurs externes
- Éditeurs externes<br>956 Navigateur de fich
- Navigateur de fichier externe alternatif<br>957 Outils extérieurs
	- Outils extérieurs
- **Index**

# <span id="page-5-0"></span>**Nouvelles fonctionnalités**

La liste ci-après décrit les principales améliorations apportées à WaveLab Pro et contient des liens vers les descriptions correspondantes.

## **Nouvelles fonctions de la version 12.0.20**

### **Points forts**

#### **Assistant de démarrage : Configuration améliorée**

La configuration de l'Assistant de démarrage a été optimisée afin qu'il soit plus facile à utiliser. Voir [Fenêtre de l'Assistant de démarrage](#page-21-0).

#### **Montage audio : Nouvelle option permettant de résoudre les problèmes de fréquences d'échantillonnage différentes**

En cas de différence entre la fréquence d'échantillonnage de votre montage audio et celle des fichiers audio devant y être insérés, vous pouviez déjà créer des copies de ces fichiers audio et aligner leur fréquence d'échantillonnage sur celle du montage audio. Désormais, vous pouvez aussi aligner la fréquence d'échantillonnage du montage audio sur celle des fichiers audio. Voir [Résoudre les différences de fréquence d'échantillonnage entre les](#page-430-0)  [montages audio et les fichiers audio](#page-430-0).

#### **Montage audio : Découper pour Concorder**

● Cette nouvelle option de l'onglet **Traiter** de la fenêtre **Montage audio** vous permet de diviser le clip actif en plusieurs clips dont la position et la longeur correspondent à celles de clips sélectionnés sur une autre piste ou voie. Voir [Découper des clips pour les faire](#page-475-0) [correspondre à des clips de référence](#page-475-0).

#### **Autres nouvelles fonctions**

#### **Profil du Volume et Profil spectral : Mise à jour automatique**

● Avec la nouvelle option **Mise à jour automatique**, qui est disponible pour le Profil spectral et pour le Profil du volume, WaveLab Pro relance automatiquement l'analyse chaque fois qu'un fichier audio a été modifié. Voir [Onglet Profil du Volume](#page-276-0).

#### **Fonction de recherche des plug-ins d'effets améliorée dans la fenêtre Inspecteur et dans la Section Maître**

Vous pouvez maintenant utiliser des raccourcis clavier pour rechercher et sélectionner un plug-in particulier après avoir tapé une partie de son nom dans le champ **Chercher**. Voir [Ajout d'effets via la fenêtre Inspecteur.](#page-538-0)

#### **Montage audio : Exclure des pistes de référence individuelles de l'ajustement du volume**

● Quand vous utilisez la fonction **Appariement du volume**, vous pouvez maintenant faire en sorte que des pistes de référence individuelles ne soient pas affectées par les ajustements du volume. Voir [Appariement du volume pour la comparaison A/B.](#page-560-0)

#### **Configuration facilitée des couleurs de l'arc-en-ciel**

● La boîte de dialogue **Paramètres de la forme d'onde arc-en-ciel** a été enrichie de nouvelles options. Voir [Boîte de dialogue Rainbow Waveform Settings](#page-740-0).

## **Et enfin...**

#### **Nouvelle variable de numéro de titre pour les schémas de noms**

● Dans les variables automatiques de l'élément **Titre**, vous pouvez maintenant choisir de configurer l'index sur un nombre avec un remplissage de zéro (« 01 ») ou sur un nombre correspondant aux numéros des titres (« 1 »). Voir [Boîte de dialogue Schéma de nommage.](#page-112-0)

#### **Analyse du volume : Taille de police ajustable**

Vous avez maintenant le choix entre plusieurs tailles de police pour les résultats de l'analyse du volume. Voir [Section Options de la fenêtre de rapport de l'Analyse du volume.](#page-269-0)

#### **Détection des points de passage à zéro : Point de passage vers le haut/Tout point de passage**

Vous avez désormais le choix entre deux possibilités pour la détection des points de passage à zéro : soit WaveLab Pro détecte tous ces points dans le signal audio, soit la recherche est limitée aux passages à zéro qui précèdent une pente montante dans la ligne d'onde. Voir [Onglet Édition \(Préférences des fichiers audio\)](#page-937-0).

## **Nouvelles fonctions de la version 12.0.0**

### **Points forts**

#### **Nouvelle langue : Chinois simplifié**

L'interface de l'application est maintenant disponible en Chinois simplifié.

#### **Assistant de démarrage**

Le nouvel **Assistant de démarrage** vous permet de choisir le meilleur environnement en fonction de votre flux de travail, de créer et d'ouvrir des fichiers ou des projets et d'établir des connexions audio, le tout depuis un seul endroit. En outre, il offre des liens utiles, des informations et des actualités sur WaveLab. Voir [Fenêtre de l'Assistant de démarrage.](#page-21-0)

#### **Pilote Steinberg Built-In ASIO**

Un nouveau pilote ASIO Steinberg intégré est maintenant disponible. Il prend en charge la conversion automatique des fréquences d'échantillonnage. Voir [Sélection du pilote](#page-34-0) [Steinberg Built-In ASIO \(Windows uniquement\)](#page-34-0).

#### **Améliorations apportées à la structure et à la gestion des projets**

L'utilisation des projets dans WaveLab a été facilitée. Vous pouvez maintenant sauvegarder des projets tout entiers dans un dossier consolidé ou dans un fichier ZIP, afin de les transférer sur d'autres ordinateurs ou de les partager avec d'autres utilisateurs. Voir [Projets](#page-153-0).

#### **Analyse du volume**

Le nouvel outil **Analyse du volume** vous permet d'analyser le signal audio, de le comparer avec un signal de référence ou de vérifier sa conformité à une norme audio, puis de créer un rapport sur les résultats obtenus. Voir [Analyse du volume](#page-267-0).

#### **Analyse visuelle : Profil du Volume**

La nouvelle fonction **Profil du Volume** vous permet de visualiser une analyse graphique détaillée du volume et de la dynamique de votre signal audio. Voir [Analyse visuelle : Profil](#page-272-0) [du Volume](#page-272-0).

#### **Analyse visuelle : Profil spectral**

● La nouvelle fonction **Profil spectral** vous permet de visualiser la fréquence moyenne de votre signal audio. Voir [Analyse visuelle : Profil spectral.](#page-283-0)

#### **Sauvegarde des montages audio**

● La nouvelle option de sauvegarde de l'onglet **Traiter** permet de copier le montage audio, ainsi que tous les fichiers auxquels il fait référence, soit dans un nouveau dossier indépendant, soit dans un fichier d'archive ZIP, afin de pouvoir l'utiliser sur un autre ordinateur ou le partager avec d'autres utilisateurs. Voir [Onglet Traiter \(Montage audio\).](#page-370-0)

#### **Montage audio : Mettre des pistes à l'écart**

● L'option **Mettre la piste à l'écart** vous permet de masquer et de désactiver des pistes (en les déconnectant provisoirement du montage audio) qui peuvent être réactivées à tout moment. Voir [Mettre des pistes à l'écart](#page-401-0).

#### **Montage audio : Pistes de test d'annulation**

Un nouveau type de piste permet de procéder plus facilement à un test d'annulation dans un montage audio. Voir [Pistes de test d'annulation](#page-406-0).

#### **Montage audio : Monitoring de plages de fréquences spécifiques pour les comparaisons A/B**

Vous pouvez maintenant configurer et personnaliser des filtres pour le monitoring de plages de fréquences spécifiques quand vous comparez la sortie de votre montage audio avec une piste de référence, ou une piste de référence avec une autre piste de référence. Voir [Isoler des plages de fréquences individuelles pour le monitoring](#page-560-0).

#### **Montage audio : Appariement du volume d'après des pistes de référence**

Une option vous permet maintenant d'aligner automatiquement la sortie de votre montage audio sur le volume d'une piste de référence, pour une comparaison A/B objective des signaux. Voir [Appariement du volume pour la comparaison A/B](#page-560-0).

#### **Section Maître : Option permettant d'assigner des plug-ins de lecture à des configurations de haut-parleurs**

Il est maintenant possible d'associer jusqu'à huit configurations de haut-parleurs individuelles à des préréglages de chaînes de plug-ins de lecture. Voir [Panneau](#page-641-0)  [Configuration des haut-parleurs](#page-641-0).

#### **Mode Arc-en-ciel**

● Dans le nouvel affichage en mode **Arc-en-ciel**, qui est disponible à la fois dans l'**Éditeur audio** et dans la fenêtre **Montage audio**, les formes d'ondes audio sont représentées dans plusieurs couleurs qui correspondent aux caractéristiques spectrales du signal audio. Voir [Mode Arc-en-ciel](#page-739-0).

#### **Copie entre applications**

Afin d'optimiser le fonctionnement de WaveLab avec d'autres applications, il a été doté de nouvelles options de glisser-déplacer et de copier-coller qui vous permettent de transférer des sections audio de WaveLab vers n'importe quelle autre application audio, avec ou sans leurs effets. Voir [Copie entre applications](#page-826-0).

#### **Plug-in ARA**

L'**Éditeur audio** de WaveLab Pro peut maintenant être intégré à diverses applications audio externes compatibles avec l'interface ARA et le format VST 3. Voir [WaveLab en tant](#page-829-0) [qu'extension ARA.](#page-829-0)

#### **Autres nouvelles fonctions**

#### **Black Valve**

**Black Valve** est un plug-in de pointe spécialement conçu pour le traitement des contenus vocaux. En plus des effets habituellement utilisés sur les partie de voix, il intègre plusieurs modules qui permettent de nettoyer le signal et de lui conférer davantage de caractère. Ce plug-in est décrit dans le document intitulé **Référence des plug-ins**. Voir [Black Valve.](https://steinberg.help/wavelab_pro_plug_in_reference/v12/fr/_shared/topics/plug_ref/black_valve_r.html)

#### **EQ-P1A**

● **EQ-P1A** a été conçu sur le modèle d'un égaliseur analogique à lampe réputé pour son augmentation/atténuation particulière des basses fréquences. Il intègre des filtres en plateaux sur les fréquences basses et hautes ainsi qu'un filtre de crête sur les fréquences hautes. Ce plug-in est décrit dans le document intitulé **Référence des plug-ins**. Voir [EQ-](https://steinberg.help/wavelab_pro_plug_in_reference/v12/fr/_shared/topics/plug_ref/eq-p1a_r.html)[P1A.](https://steinberg.help/wavelab_pro_plug_in_reference/v12/fr/_shared/topics/plug_ref/eq-p1a_r.html)

#### **EQ-M5**

**EQ-M5** a été conçu sur le modèle d'un égalisateur à lampe vintage bien caractéristique qui est particulièrement adapté au traitement des fréquences moyennes. Il intègre des filtres de crête pour les fréquences basses, moyennes et hautes. Ce plug-in est décrit dans le document intitulé **Référence des plug-ins**. Voir [EQ-M5.](https://steinberg.help/wavelab_pro_plug_in_reference/v12/fr/_shared/topics/plug_ref/eq-m5_r.html)

#### **Raiser**

Raiser est un limiteur polyvalent qui permet d'augmenter la sonie d'un signal audio dans une large mesure. Vous pouvez aussi bien vous en servir pour limiter légèrement une piste en solo ou un mixage tout entier que pour appliquer une limitation plus radicale au signal, ce qui est souvent intéressant sur les pistes rythmiques. Ce plug-in est décrit dans le document intitulé **Référence des plug-ins**. Voir [Raiser.](https://steinberg.help/wavelab_pro_plug_in_reference/v12/fr/_shared/topics/plug_ref/raiser_r.html)

#### **SampleAlign**

Le plug-in **SampleAlign** vous permet de retarder l'un des canaux audio d'un fichier stéréo, c'est-à-dire de modifier les échantillons de l'un ou l'autre des canaux, voire des deux. Ce plug-in est décrit dans le document intitulé **Référence des plug-ins**. Voir [SampleAlign](https://steinberg.help/wavelab_pro_plug_in_reference/v12/fr/_shared/topics/plug_ref/sample_align_r.html).

#### **TestGenerator**

● Le plug-in **TestGenerator** a été doté d'un générateur de signal amélioré, de nouveaux types de formes d'ondes et d'un générateur de bruit. Il vous permet maintenant d'utiliser un signal à impulsions et d'activer/désactiver le signal de sortie séparément pour chaque canal. Ce plug-in est décrit dans le document intitulé **Référence des plug-ins**. Voir [TestGenerator](https://steinberg.help/wavelab_pro_plug_in_reference/v12/fr/_shared/topics/plug_ref/testgenerator_r.html).

#### **VoxComp**

● **VoxComp** est un plug-in de compression spécialement conçu pour le traitement des voix. Il utilise un puissant algorithme adaptatif qui permet d'obtenir facilement de bons résultats. Ce plug-in est décrit dans le document intitulé **Référence des plug-ins**. Voir [VoxComp](https://steinberg.help/wavelab_pro_plug_in_reference/v12/fr/_shared/topics/plug_ref/vox_comp_r.html).

#### **Système d'aide amélioré : Info-bulles complètes pour les commandes de l'ensemble des boîtes de dialogue**

Les commandes de toutes les boîtes de dialoque ont maintenant chacune leur info-bulle. Voir [Système d'aide.](#page-15-0)

#### **Afficher les données de saisie du clavier et de la souris**

Vous pouvez désormais afficher en temps réel les données de saisie du clavier et de la souris ; une fonctionnalité utile pour les captures d'écran et la vidéocapture, notamment pour les démos, présentations et tutoriels. Voir [Visualisation des données de saisie du](#page-17-0)  [clavier et de la souris](#page-17-0).

#### **Rendu dans des dossiers contextuels**

WaveLab Pro permet maintenant d'utiliser des dossiers contextuels en tant qu'emplacement de destination des fichiers de rendu. Voir [Dossiers contextuels](#page-71-0).

#### **Montage audio : Règle de niveau en dB**

● Il est désormais possible d'afficher une règle de niveau dans la fenêtre **Montage audio**. Voir [Règle temporelle et Règle de niveau.](#page-90-0)

#### **Nouveau Filtre de schéma de nommage**

Il est maintenant possible d'appliquer des filtres qui permettent de transformer les éléments des schémas de nommage. Voir [Boîte de dialogue Schéma de nommage.](#page-112-0)

#### **Zoom vertical automatique maximal**

Cette nouvelle fonction de zoom automatique permet d'agrandir la forme d'onde de sorte qu'elle remplisse tout l'espace vertical de la fenêtre, et vous pouvez faire défiler la forme d'onde ou zoomer dessus dans le sens horizontal pour afficher les parties les moins fortes. Voir [Zoom vertical automatique maximal.](#page-132-0)

#### **Navigation Synchronisée**

● La nouvelle fonction **Navigation Synchronisée** facilite la comparaison des signaux audio en synchronisant les différents affichages des fichiers audio et des montages audio. Ainsi, quand vous faites défiler ou agrandissez l'un d'entre eux, ces modifications sont automatiquement appliquées aux autres en temps réel. Voir [Navigation Synchronisée.](#page-150-0)

#### **Superposition du volume**

● Sur la **Forme d'onde** ou l'**Arc-en-ciel** de l'**Éditeur audio** et de la fenêtre **Montage audio**, vous pouvez maintenant superposer un graphique de **Volume RMS** et configurer la transparence de cette superposition du **Volume RMS**. Voir [Superposition du volume](#page-193-0).

#### **Superposition de la forme d'onde**

● Sur le **Spectrogramme** ou sur le graphique **Ondelettes** de l'**Éditeur audio**, vous pouvez maintenant superposer la **Forme d'onde** et configurer la transparence de cette superposition de la **Forme d'onde**. Voir [Superposition de la forme d'onde](#page-194-0).

#### **Détection des points de repère audio**

● Désormais, dans l'**Éditeur audio** comme dans la fenêtre **Montage audio**, quand vous sélectionnez un segment audio en faisant glisser le pointeur, WaveLab Pro identifie automatiquement des points de début et de fin adéquats : les **Points de repère audio**. Voir [Détection des points de repère audio](#page-199-0).

#### **Nouvelle fonctionnalité de navigation par tabulation dans les transitoires**

● Il est maintenant possible d'utiliser la touche **Tabulation** pour passer au point de repère audio (c'est-à-dire au transitoire) suivant ou précédent. Voir [Paramètres de Détection des](#page-200-0) [points de repère audio.](#page-200-0)

#### **Éditeur audio : Nouvelle option de fondu enchaîné automatique**

Vous pouvez maintenant activer les fondus enchaînés automatiques quand les opérations suivantes sont réalisées sur des segments audio : couper, coller, insérer, rendre muet, rogner et supprimer. Voir [Onglet Éditer \(Éditeur audio\)](#page-205-0).

#### **Format de fichier Opus**

WaveLab prend maintenant en charge le format Opus pour le décodage et l'encodage. Voir [Boîte de dialogue Encodage de fichiers audio Opus.](#page-236-0)

#### **Éditeur audio : Options de fondus enchaînés dans la boîte de dialogue Gain**

Vous pouvez maintenant appliquer des fondus enchaînés tout en réglant le gain d'une section audio, afin d'adoucir les transitions et d'éviter les craquements entre les sections sélectionnées et le reste du signal audio pendant la lecture. Voir [Boîte de dialogue Gain](#page-319-0).

#### **Montage audio : Options permettant de réduire rapidement le niveau d'une sélection audio**

● Deux nouvelles options de la section Niveau de l'onglet **Enveloppe** permettent d'abaisser le niveau d'une sélection audio de -6 ou -9 dB en un seul clic. Voir [Onglet Enveloppe \(Montage](#page-375-0) [audio\)](#page-375-0).

#### **Montage audio : Nouvelles options d'alignement des clips**

La boîte de dialogue **Aligner les clips** offre maintenant deux nouvelles méthodes d'alignement des clips : **Alignement sur un ancrage** et **Corrélation audio**. Voir [Boîte de](#page-455-0) [dialogue Aligner les clips](#page-455-0).

#### **Montage audio : Remplacement en masse des fichiers source**

● La nouvelle fonction de **Remplacement en masse de fichiers audio** vous permet de remplacer les fichiers audio source de tous les clips d'un montage audio à la fois. Voir [Remplacement en masse des fichiers source.](#page-489-0)

#### **Montage audio : Fonction super-clip revue**

La fonction super-clip a été revue et simplifiée afin de faciliter la création, l'édition et la gestion des super-clips et des sous-montages. Voir [Super-clips](#page-491-0).

#### **Montage audio : Activer ou désactiver tous les plug-ins dans la fenêtre Inspecteur**

La fenêtre *Inspecteur* vous permet maintenant d'activer ou de désactiver tous les plug-ins d'effets à la fois. Voir [Fenêtre Inspecteur.](#page-527-0)

#### **Montage audio : Curseurs séparés pour le pré-gain et le post-gain**

Dans le panneau **Gain**, il y a maintenant des curseurs séparés pour chacun des étages de la chaîne audio. Voir [Fenêtre Inspecteur.](#page-527-0)

#### **Code couleur des barres de légende des plug-ins**

Il est maintenant possible d'utiliser un code couleur contextuel pour les barres de légende des fenêtres des plug-ins afin de pouvoir distinguer plus facilement les types des plug-ins d'effets. Voir [Codes couleurs des plug-ins d'effets.](#page-539-0)

#### **Montage audio : Mode sécurisé permettant d'identifier des problèmes liés aux plug-ins**

Si vous rencontrez des problèmes liés aux plug-ins d'un montage audio, vous pouvez maintenant l'ouvrir en **Mode sécurisé**, c'est-à-dire sans charger les plug-ins. Voir [Ouvrir](#page-555-0) [des montages audio en mode sécurisé afin](#page-555-0) d'identifier les problèmes liés aux plug-ins.

#### **Montage audio : Reproduire les réglages des plug-ins**

Vous pouvez maintenant transférer les paramètres que vous avez configurés pour un plug-in à d'autres instances du même plug-in dans le même montage audio. Vous évitez ainsi d'avoir à configurer les paramètres individuellement pour chaque plug-in et pouvez facilement synchroniser les configurations des plug-ins de plusieurs pistes ou clips. Voir [Réutiliser les réglages de plug-ins pour d'autres plug-ins du montage audio.](#page-556-0)

#### **Montage audio : Nouvelles options du Méta-normaliseur du volume pour les clips**

Vous pouvez maintenant assigner un volume spécifique au clip actif de votre montage audio et modifier dans la même mesure le volume de tous les autres clips. Par ailleurs, WaveLab Pro peut maintenant identifier automatiquement le clip qui possède le niveau de crête le plus élevé et le modifier de sorte qu'il soit conforme à la limite de crête exigée, puis modifier tous les autres clips dans la même mesure. Voir [Boîte de dialogue](#page-580-0)  [Méta-normaliseur du volume.](#page-580-0)

#### **Consolidation d'un montage audio**

La nouvelle fonction **Consolider** vous permet de regrouper dans un seul dossier tous les fichiers audio utilisés dans un montage audio, afin qu'il ne manque rien quand vous transférerez ce montage sur une autre machine ou quand vous le partagez avec un autre utilisateur. Voir [Consolidation d'un montage audio.](#page-590-0)

#### **Générateur de chapitres pour YouTube et Spotify**

● Le nouveau **Générateur de chapitres** permet de diviser un contenu audio en chapitres à l'aide de paires de marqueurs et de créer un fichier texte qui les répertorie, afin qu'il soit compatible avec YouTube et Spotify. Voir [Génération de chapitres pour YouTube et Spotify à](#page-693-0) [l'aide de marqueurs](#page-693-0).

#### **Édition spectrale : Nouvelle option de Lecture Automatique**

Quand la nouvelle option de Lecture Automatique est activée, la plage audio sélectionnée est lue automatiquement chaque fois vous modifiez le signal audio, avec l'anticipation et le dépassement tels qu'ils sont configurés. Voir [Onglet Spectre.](#page-747-0)

#### **Durée maximale de traitement du spectre allongée**

La longueur maximale d'une région audio que WaveLab Pro peut gérer pour le traitement du spectre est passée de 60 secondes à 20 minutes. Voir [Traitement du spectre.](#page-754-0)

#### **Plug-ins : Option permettant d'ignorer les plug-ins VST 2**

Vous pouvez maintenant faire en sorte que WaveLab Pro cesse de rechercher et d'afficher les plug-ins qui utilisent l'ancienne norme VST 2. Voir [Onglet Plug-ins \(Préférences\)](#page-915-0).

#### **Montage audio : Réchauffement des plug-ins**

Vous pouvez maintenant configurer une phase de réchauffement pour les plug-ins, afin d'améliorer leur action sur les clips des montages audio. Voir [Onglet Tous les montages](#page-945-0) [audio](#page-945-0).

### **Et enfin...**

#### **Plug-in d'analyse audio amélioré**

● Le plug-in monopasse de traitement par lots mono **Analyseur Audio** a été revu. Ce plug-in est décrit dans le document intitulé **Référence des plug-ins**. Voir [Analyseur Audio](https://steinberg.help/wavelab_pro_plug_in_reference/v12/fr/_shared/topics/plug_ref/audio_analyzer_r.html).

#### **Amélioration des plug-ins Meta Niveleur et Méta-normaliseur de volume**

● Les plug-ins de traitement par lots **Meta Niveleur** et **Méta-normaliseur de volume** ont été améliorés. Ces plug-ins sont décrits dans le document intitulé **Référence des plug-ins**. Voir [Meta Niveleur](https://steinberg.help/wavelab_pro_plug_in_reference/v12/fr/_shared/topics/plug_ref/meta_leveler_r.html) et [Méta-normaliseur de sonie.](https://steinberg.help/wavelab_pro_plug_in_reference/v12/fr/_shared/topics/plug_ref/loudness_meta_normalizer_r.html)

#### **Quantification des sélections audio en fonction des graduations de la règle temporelle**

Vous pouvez désormais quantifier les sélections audio tout en les calant sur les graduations de la règle temporelle. Voir [Quantification des sélections audio en fonction des graduations](#page-62-0) [de la règle temporelle](#page-62-0).

#### **Option permettant de synchroniser les curseurs**

● Vous pouvez maintenant synchroniser la position du curseur d'édition avec la position du curseur de lecture à partir de la barre d'état. Cette option peut aussi être utilisée pour activer le clip qui se trouve à l'emplacement du curseur. Voir [Barre d'état](#page-86-0).

#### **Nouvelle option de grille temporelle**

Vous pouvez maintenant afficher une grille alignée sur les graduations de la règle temporelle (c'est-à-dire, les principaux traits) dans l'**Éditeur audio** ou pour les clips de la fenêtre **Montage audio**. Voir [Menu Règle temporelle](#page-91-0).

#### **Règle temporelle divisée en blocs d'échantillons**

● Vous pouvez maintenant diviser la règle temporelle en **Blocs d'échantillons** et définir l'étendue de ces blocs. Voir [Boîte de dialogue Format temporel.](#page-95-0)

#### **Nouvelle option pour l'ouverture de fichiers par glisser-déplacer ou à partir de l'Explorateur de fichiers ou du Finder macOs**

● Quand vous ouvrez des fichiers en les faisant glisser ou en utilisant l'Explorateur de fichiers/Finder macOS, vous avez maintenant la possibilité d'ouvrir les fichiers utilisés en dernier en plus du ou des nouveaux fichiers. Voir [Démarrer WaveLab en ouvrant des](#page-102-0) [fichiers](#page-102-0).

#### **Code couleur des noms des onglets**

Quand le nom d'un onglet est violet, c'est qu'aucun fichier audio n'est associé à cet onglet. Voir [Onglet Indicateur de modification.](#page-105-0)

#### **Nouveau bouton Rafraîchir dans la fenêtre Navigateur de fichiers**

● La fenêtre **Navigateur de fichiers** contient maintenant un bouton qui permet de recharger manuellement le contenu, afin que les dernières actualisations et modifications soient affichées. Voir [Fenêtre Navigateur de fichiers](#page-108-0).

#### **Opération de zoom par sélection d'une plage audio**

Il est désormais possible de zoomer en sélectionnant une plage audio. Voir [Opération de](#page-131-0) [zoom par sélection d'une plage audio](#page-131-0).

#### **Deuxième fenêtre Code temporel**

● Vous pouvez maintenant ouvrir une seconde fenêtre **Code temporel** afin d'afficher les positions de deux points de référence différents. Voir [Fenêtre Code temporel.](#page-183-0)

#### **Texte/Excel comme format de fichier pris en charge**

À la demande de nos utilisateurs, nous avons réintroduit l'option qui permet d'enregistrer les fichiers audio au format Texte/Excel (extension .atxt). Voir [Formats de fichier pris en](#page-221-0) [charge.](#page-221-0)

#### **Option permettant d'indiquer la position sur l'axe temporel des régions rendues ainsi que la date et l'heure des métadonnées BWF**

● La boîte de dialogue **Métadonnées** de WaveLab Pro vous permet maintenant de générer les références temporelles BWF des fichiers audio rendus ainsi que d'ajouter automatiquement l'heure et la date de création des fichiers audio (à partir de l'onglet **BWF**). Voir [Boîte de dialogue Métadonnées](#page-255-0).

#### **Changements terminologiques généraux**

Le terme « CD », faisant référence à un ensemble de morceaux ou de titres, a été remplacé par « album », terme plus général. Le terme « CD » désigne maintenant spécifiquement le disque compact en tant que support. Par ailleurs, le terme « piste CD » a été remplacé par « titre ». Voir [Fenêtre Montage audio.](#page-344-0)

#### **Montage audio : Arrêt de l'enregistrement quand la position d'enregistrement atteint le marqueur sélectionné**

● L'option **Arrêt lorsque la position de l'enregistrement atteint le marqueur sélectionné**  vous permet désormais de faire en sorte que l'enregistrement s'arrête automatiquement quand la position d'enregistrement atteint le marqueur sélectionné. Voir [Zone de contrôle](#page-346-0)  [des pistes stéréo et mono.](#page-346-0)

#### **Montage audio : Option permettant de contourner tous les effets dans la zone de contrôle des pistes**

Dans le menu local **Effets** de la zone de contrôle des pistes, une option permet maintenant de contourner tous les effets. Voir [Zone de contrôle des pistes stéréo et mono](#page-346-0).

#### **Amélioration des options des points de repère du clip**

Les options de point de repère ont été révisées et développées. Voir Onglet Éditer [\(Montage audio\)](#page-362-0).

#### **Dossiers indépendants pour le rendu de chaque fichier source**

● Dans l'**Éditeur audio** ou dans la fenêtre **Montage audio**, la nouvelle option **Conserver un dossier indépendant pour chaque fichier source** vous permet de faire en sorte que les montages audio ou les fichiers audio individuels soient rendus dans des emplacements indépendants, et que ces emplacements changent quand vous changez de montage audio ou de fichier audio. Voir [Onglet Rendre \(Montage audio\)](#page-378-0).

#### **Option permettant d'ouvrir l'emplacement des fichiers sélectionnés dans l'explorateur**

Quand cette option est activée, l'Explorateur de fichiers/Finder macOS s'ouvre automatiquement à l'emplacement des fichiers audio sélectionnés une fois leur rendu achevé. Voir [Onglet Rendre \(Montage audio\).](#page-378-0)

#### **Montage audio : Copier les fichiers audio dans le dossier du montage audio à l'importation**

Quand des fichiers audio sont importés dans des montages audio, vous pouvez maintenant choisir si la copie du fichier audio d'origine doit être créée dans le dossier du montage audio ou dans l'un de ses sous-dossiers, et enregistrer ce choix pour les futures importations. Voir [Boîte de dialogue Importer des fichiers](#page-422-0).

#### **Montage audio : Copier des clips bruts sur la piste active**

● Vous pouvez maintenant copier les clips sélectionnés à leur état « brut », c'est-à-dire sans aucun effet ni automatisation, sur la piste active. Voir [Menu Clips.](#page-452-0)

#### **Options de rapport textuel améliorées**

Quand vous exportez des listes de clips, des listes de marqueurs ou des listes de fichiers sous forme de texte, vous pouvez maintenant sélectionner de nouvelles options dans les boîtes de dialogue correspondantes. Voir [Boîte de dialogue Exporter la liste des clips sous](#page-459-0) [forme de texte.](#page-459-0)

#### **Montage audio : Barre d'info Options contextuelles**

● Quand vous déplacez ou redimensionnez des clips dans la fenêtre **Montage audio**, les raccourcis des options **Répercussion** et **Groupage automatique** sont désormais indiqués dans une nouvelle barre d'info **Options contextuelles** qui figure au-dessus de la barre d'onglets. Vous pouvez désormais y accéder simplement, sans avoir à interrompre votre flux de travail ou à vous souvenir des raccourcis claviers correspondants. Voir [Options de](#page-461-0)  [déplacement et de fondu enchaîné des clips](#page-461-0).

#### **Montage audio : Inclure les pistes de référence lors de l'utilisation des fonctions Répercussion et Groupage automatique**

Vous pouvez maintenant inclure les pistes de référence quand vous exécutez les fonctions **Répercussion** et **Groupage automatique**. Voir [Options de déplacement et de fondu](#page-461-0)  [enchaîné des clips](#page-461-0).

#### **Montage audio : Attribuer des couleurs aléatoires aux clips**

Pour reconnaître plus facilement les clips individuels d'un montage audio, vous pouvez maintenant faire en sorte que WaveLab attribue automatiquement une couleur aléatoire à chacun des clips sélectionnés. Voir [Colorer des clips.](#page-468-0)

#### **Montage audio : Nouvelle option permettant de placer le curseur d'édition sur un point d'enveloppe**

Vous pouvez désormais déplacer simplement le curseur d'édition sur la position exacte d'un point d'enveloppe via le menu contextuel **Enveloppe** de la fenêtre **Montage audio**. Voir [Déplacement du curseur d'édition sur un point d'enveloppe.](#page-498-0)

#### **Montage audio : Navigation accélérée entre les points d'enveloppe**

La fenêtre Montage audio permet désormais d'accéder rapidement à des points d'enveloppe spécifiques pour les sélectionner. Voir [Navigation entre les points d'enveloppe](#page-500-0).

#### **Montage audio : Lire tous les débuts ou toutes les fins des titres**

Vous avez maintenant la possibilité de lire le début et/ou la fin de tous les titres d'un album. Voir [Fenêtre Album.](#page-563-0)

#### **Montage audio : Valeur d'incrémentation pour les codes ISCR**

Vous pouvez maintenant définir une valeur d'incrémentation pour les codes ISRC générés. Voir [Boîte de dialogue Assistant d'album](#page-571-0).

#### **Montage audio : Nouvelle option de l'Assistant d'album permettant d'ajuster les marqueurs sans changer les positions des clips**

Vous pouvez maintenant insérer des marqueurs tout en préservant les positions des clips dans les titres d'un album. Voir [Boîte de dialogue Assistant d'album](#page-571-0).

#### **Nouvelle option du Mode insertion pour les plug-ins d'effets**

● Quand le **Mode insertion** est activé, tous les plug-ins qui se trouvent sous la case sélectionnée sont automatiquement déplacés d'une position vers le bas quand vous ajoutez un nouveau plug-in. Voir [Panneau Effets.](#page-618-0)

#### **Importer des marqueurs à partir de fichiers CSV**

● Vous pouvez désormais importer des marqueurs à partir de fichiers CSV. Voir [Importer des](#page-688-0)  [marqueurs à partir de fichiers CSV](#page-688-0).

### **Boîte de dialogue Options du spectrogramme revue**

La boîte de dialogue **Options du spectrogramme** a été revue. Voir [Boîte de dialogue](#page-745-0) [Options du spectrogramme](#page-745-0).

#### **Ajouter des plug-ins de la Section Maître à un traitement par lots par glisserdéplacer**

Vous pouvez maintenant ajouter des plug-ins de la Section Maître à la liste de plug-ins du traitement par lots en les y faisant glisser. Voir [Ajouter des plug-ins à un traitement par](#page-853-0)  [lots.](#page-853-0)

#### **Combiner des chaînes de plug-ins dans l'utilitaire de traitement par lots**

Vous pouvez maintenant combiner plusieurs chaînes de plug-ins en ajoutant de nouvelles chaînes à la suite de celles déjà chargées dans la fenêtre **Traitement par lots**. Voir [Enregistrer et charger des chaînes de plug-ins dans l'utilitaire de traitement par lots](#page-854-0).

#### **Option Masquer automatiquement pour les fenêtres auto-glissantes**

Vous pouvez maintenant choisir si les fenêtres auto-glissantes doivent se fermer automatiquement ou rester ouvertes quand vous cliquez en dehors de la fenêtre ou quand le focus passe sur une autre partie de l'application. Voir [Onglet Affichage \(Préférences](#page-929-0) [générales\).](#page-929-0)

#### **Configuration du taux de clignotement du curseur d'édition**

Vous pouvez maintenant configurer le taux de clignotement du curseur d'édition à votre convenance. Voir [Onglet Affichage \(Préférences générales\).](#page-929-0)

#### **Curseur de lecture personnalisable**

Vous pouvez maintenant personnaliser le curseur de lecture afin de l'adapter à vos besoins et de mieux le distinguer du curseur d'édition. Voir [Onglet Affichage \(Préférences](#page-929-0) [générales\).](#page-929-0)

#### **Délai d'affichage personnalisable pour les info-bulles**

Vous pouvez maintenant définir la durée au bout de laquelle les info-bulles s'affichent quand vous survolez des commandes de l'interface utilisateur avec le pointeur de la souris. Voir [Onglet Affichage \(Préférences générales\).](#page-929-0)

#### **Montage audio : Afficher ou masquer les repères latéraux de clip**

Il est maintenant possible d'afficher ou de masquer les repères latéraux de clip, c'est-à-dire les petites flèches rouges situées sur la bordure droite ou gauche d'un clip qui a été rogné. Voir [Onglet Tous les montages audio](#page-945-0).

#### **Montage audio : Les points d'enveloppe s'alignent sur des points d'ancrage**

Lorsque vous éditez des points d'enveloppe avec la souris, vous pouvez désormais les configurer pour qu'ils s'alignent sur des points d'ancrage actifs. Voir [Alignement des points](#page-499-0) [d'enveloppe sur des points d'ancrage](#page-499-0).

# <span id="page-15-0"></span>**WaveLab Pro - Introduction**

Merci d'avoir choisi WaveLab Pro, le logiciel de prédilection des professionnels du mastering et de l'édition audio, ainsi que de tout une communauté de passionnés qui excellent dans leur art.

Depuis plus de 25 ans, WaveLab Pro constitue la référence en matière de mastering, d'analyse, d'édition, de restauration, de conversion par lots et de création de contenus audio.

Studios de renom, producteurs, diffuseurs, concepteurs sonores, musiciens, services d'archivage audio, de sécurité et de sûreté ont recours à l'ensemble exhaustif d'outils de traitement audio de WaveLab. Sa capacité à accueillir des plug-ins tiers et à prendre en charge des effets externes font de WaveLab la solution unique la mieux dotée pour un large éventail d'opérations audio. Pourtant, la technologie ne se met jamais en travers de votre flux de travail : grâce à son interface utilisateur claire, hautement personnalisable et facile à suivre, WaveLab s'adapte à la perfection à vos habitudes. La flexibilité de son traitement par lots assure une utilisation toujours flexible et intuitive.

Soigneusement élaboré par des ingénieurs expérimentés et développé en étroite collaboration avec les utilisateurs, la remarquable collection de fonctionnalités conviviales de WaveLab et son moteur audio haute qualité vous offrent des résultats exceptionnels à chaque utilisation.

Nous espérons que WaveLab Pro vous aidera à obtenir un son de qualité optimale grâce à ses outils que nous avons cherché à rendre plus intuitifs et efficaces que jamais.

Amusez-vous bien !

Votre équipe WaveLab

# **Documentation et systèmes d'exploitation**

Cette documentation a été établie pour les systèmes d'exploitation Windows et macOS.

Les fonctionnalités et les paramètres propres à l'une de ces plates-formes sont clairement indiqués. Dans tous les autres cas, les descriptions et procédures de la documentation valent pour Windows comme pour macOS.

Certains points sont à prendre en compte :

- Les captures d'écran ont été prises sous Windows.
- Certaines fonctions du menu **Fichier** sous Windows se trouvent dans le menu du nom du programme sous macOS.

## **Système d'aide**

Il existe plusieurs manières d'accéder au système d'aide. La documentation est disponible en ligne, à l'adresse steinberg.help.

#### **Documentation**

La documentation comprend plusieurs documents.

Pour vous rendre sur [steinberg.help](https://steinberg.help), procédez de l'une des manières suivantes :

- Saisissez www.steinberg.help dans la barre d'adresse de votre navigateur Web.
- Dans WaveLab, sélectionnez **Aide** > **steinberg.help**.
- Pour ouvrir la rubrique d'aide d'une boîte de dialogue active sur [steinberg.help,](https://steinberg.help) cliquez sur le bouton de point d'interrogation  $\odot$  qui se trouve en bas à droite ou appuyez sur **F1** (Windows)/ **Cmd** - **?** (macOs).

#### **Mode d'emploi**

Il s'agit du principal document de référence WaveLab Pro, il décrit en détail les opérations, les paramètres, les fonctions et les techniques du programme.

#### **Référence des plug-ins**

Ce document décrit les fonctionnalités et les paramètres des plug-ins intégrés.

#### **Scripting**

Ce document décrit les objets et les fonctions qui peuvent être appelés dans un script WaveLab Pro.

#### **DDP Player**

Ce document décrit les fonctionnalités et les caractéristiques du **DDP Player** intégré.

#### **Info-bulles et informations plus détaillées**

● Pour afficher une info-bulle, survolez un élément de l'interface (par exemple une commande dans une boîte de dialogue) avec le pointeur et attendez un peu sans bouger la souris.

#### CONSEIL

Il est possible de personnaliser la durée au bout de laquelle les info-bulles s'affichent en configurant le paramètre **Délai des info-bulles** dans le panneau **Affichage** des **Préférences générales**.

#### À NOTER

De nombreuses info-bulles contiennent un champ **Dites m'en plus** sur lequel vous pouvez cliquer pour obtenir de plus amples informations.

- Pour utiliser le menu d'aide, placez la souris sur un élément de menu.
- Pour afficher les informations sur la manière de réaliser des éditions dans la fenêtre **Montage audio** avec la souris et les modificateurs, survolez la fenêtre **Montage audio** avec la souris. Le texte d'aide s'affiche dans la ligne d'infos en bas de la fenêtre.

#### **Qu'est-ce que c'est**

L'aide **Qu'est-ce que c'est** offre des infobulles détaillées sur les icônes d'interface et les fonctions. Certaines infobulles **Qu'est-ce que c'est** comprennent un lien vers la rubrique d'aide correspondante sur [steinberg.help.](https://steinberg.help)

Pour ouvrir l'aide **Qu'est-ce que c'est**, procédez de l'une des manières suivantes :

● Dans n'importe quelle fenêtre, appuyez sur **Maj** - **F1** et placez la souris sur un élément de l'interface ou sélectionnez **Aide** > **Qu'est-ce que c'est ?**.

LIENS ASSOCIÉS [Ligne d'information](#page-446-0) à la page 447 [Onglet Affichage \(Préférences générales\)](#page-929-0) à la page 930

## <span id="page-17-0"></span>**Visualisation des données de saisie du clavier et de la souris**

Il est possible de configurer WaveLab pour afficher, en temps réel, l'activité de la souris, les modificateurs et les touches de navigation utilisés. Cette fonctionnalité est utile pour les captures d'écran et la vidéocapture, notamment lorsque vous réalisez des démos, des présentations ou des tutoriels.

Pour afficher en temps réel les données de saisie de la souris, les modificateurs et les touches de navigation sollicitées sur le clavier, procédez de l'une des manières suivantes :

- Sélectionnez **Aide** dans la barre de menus en haut de l'espace de travail et activez **Visualiser la souris et les touches** dans le menu local.
- Appuyez sur **Alt/Opt F1** .

Une petite fenêtre affichant l'activité de la souris et du clavier apparaît.

#### **Exemple : Visualisation de l'activité de saisie**

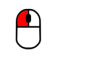

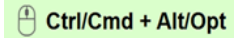

Bouton gauche de la souris Bouton droit de la souris Touches de modification

Il est possible de personnaliser cette fenêtre et de la déplacer vers n'importe quel endroit de l'écran en la faisant glisser.

Pour personnaliser l'affichage, faites un clic droit pour ouvrir un menu offrant les options suivantes :

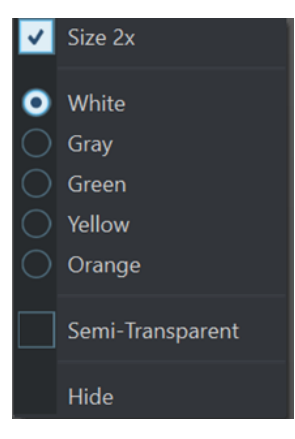

#### **Taille x2**

Double la taille d'affichage des données de saisie de la souris et des touches.

#### **Blanc**

Définit le blanc comme couleur d'arrière-plan de la fenêtre.

#### **Gris**

Définit le gris comme couleur d'arrière-plan de la fenêtre.

#### **Vert**

Définit le vert comme couleur d'arrière-plan de la fenêtre.

#### **Jaune**

Définit le jaune comme couleur d'arrière-plan de la fenêtre.

#### **Orange**

Définit l'orange comme couleur d'arrière-plan de la fenêtre.

#### <span id="page-18-0"></span>**Semi-transparent**

Réduit l'opacité de la fenêtre.

#### **Masquer**

Masque l'affichage de la fenêtre.

Pour désactiver l'affichage des données de saisie de la souris et du clavier, désélectionnez **Visualiser la souris et les touches** dans le menu **Aide** ou appuyez sur **Alt/Opt** - **F1** .

## **Structure de la documentation**

Dans cette documentation, les informations sont réparties entre trois types de rubriques.

#### **Descriptions de l'interface utilisateur**

Ces rubriques décrivent les fonctionnalités des éléments de l'interface utilisateur ainsi que les options et paramètres des boîtes de dialogue, panneaux, etc.

#### **Descriptions des concepts de base**

Ces rubriques décrivent des concepts et expliquent les fonctions d'éléments spécifiques du logiciel.

#### **Descriptions des procédures**

Ces rubriques décrivent une série d'étapes à suivre une par une pour réaliser une tâche spécifique. Souvent, elles contiennent des exemples illustrant les contextes dans lesquels il est utile de suivre la procédure en question, ainsi qu'un court récapitulatif des résultats obtenus et des conséquences à prendre en compte.

Grâce à cette répartition des informations, la structure de cette documentation fonctionne comme un système de références que vous pouvez consulter pour obtenir exactement les informations ou instructions dont vous avez besoin, sans avoir à lire le manuel tout entier.

#### CONSEIL

Les rubriques descriptives n'indiquent pas comment réaliser une tâche et les rubriques procédurales n'offrent pas de descriptions des éléments. Pour trouver des informations générales sur des éléments ou concepts, il est recommandé de rechercher des noms (par exemple en tapant « événements »). En revanche, si vous souhaitez obtenir des instructions sur la réalisation d'une tâche particulière, il est préférable d'inclure un verbe dans la recherche (par exemple en tapant « enregistrer »).

Les liens qui figurent en bas des rubriques vous permettent d'accéder à des informations connexes. Vous pouvez également vous aider de la barre latérale pour consulter les rubriques situées avant et après celle que vous lisez dans la structure de la documentation.

# **Conventions typographiques**

Dans cette documentation, nous avons utilisé des éléments structurels et des conventions typographiques pour vous aider à reconnaître les différents types d'informations.

### **Éléments structurels**

#### **Condition préalable**

Toute action devant être réalisée ou condition devant être remplie avant de commencer la procédure.

#### **Procéder ainsi**

Liste des étapes à suivre pour obtenir le résultat escompté.

#### **Important**

Points importants à prendre en considération. Il peut par exemple s'agir de paramètres qui affectent le système ou les périphériques connectés, ou encore, d'opérations pouvant donner lieu à une perte de données.

#### **À noter**

Informations sur des éléments particuliers ou sur d'autres points à prendre en compte.

#### **Conseil**

Informations supplémentaires ou suggestions utiles.

#### **Exemple**

Exemple illustrant la procédure.

#### **Résultat**

Description du résultat de la procédure.

#### **À la fin de cette étape**

Informations sur les actions ou les tâches que vous pouvez accomplir après avoir mené la procédure à bien.

#### **Liens associés**

Liste des rubriques connexes que vous pouvez trouver dans cette documentation.

## **Conventions typographiques**

Les noms des menus, options, fonctions, boîtes de dialogue, fenêtres et autres éléments sont inscrits en caractères gras.

#### EXEMPLE

Dans le **Montage Audio**, cliquez sur **Édition**.

Une suite de mots en gras séparés par des signes supérieurs correspond à une suite de différents menus à ouvrir.

#### EXEMPLE

Sélectionnez **Fichier** > **Préférences** > **Connexions audio**.

Les noms de fichiers et les emplacements des dossiers sont inscrits dans une police différente.

```
EXEMPLE
exemple_de_fichier.txt
```
## **Raccourcis clavier**

Des touches de modification sont utilisées dans de nombreux raccourcis clavier par défaut. Certaines de ces touches sont spécifiques au système d'exploitation.

Dans ce manuel, quand un raccourci clavier comprend des touches de modification, les touches sont indiquées dans l'ordre suivant : d'abord la touche de modification de Windows, puis la touche de modification de macOS et enfin la touche en question.

#### EXEMPLE

**Ctrl/Cmd** - **Z** signifie : appuyez d'abord sur **Ctrl** sous Windows ou sur **Cmd** sous macOS, puis appuyez sur **Z** .

# <span id="page-21-0"></span>**Prise en main**

Une fois que vous avez configuré votre système, l'**Assistant de démarrage** vous permet d'accéder facilement à des espaces de travail courants et aux informations les concernant, afin que vous puissiez commencer à travailler immédiatement dans WaveLab.

LIENS ASSOCIÉS [Configuration du système](#page-32-0) à la page 33

# **Fenêtre de l'Assistant de démarrage**

L'**Assistant de démarrage** vous permet de choisir le meilleur environnement en fonction de votre flux de travail, de créer et d'ouvrir des fichiers et d'établir des connexions audio. En outre, il offre des liens utiles, des informations et des actualités sur WaveLab.

Au démarrage de WaveLab, la fenêtre de l'**Assistant de démarrage** s'ouvre automatiquement.

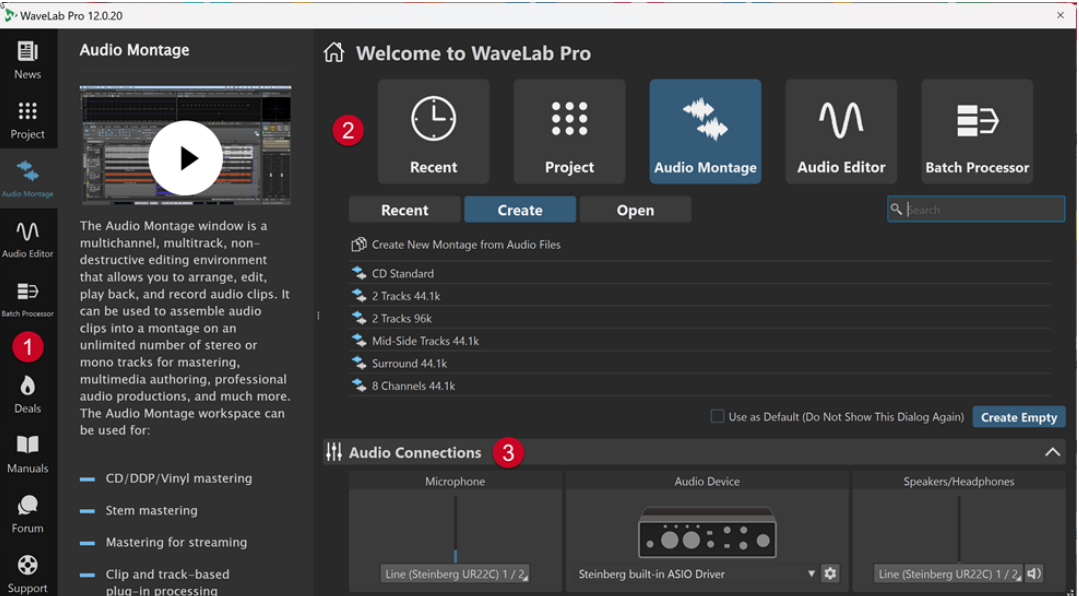

La fenêtre de l'**Assistant de démarrage** se compose des éléments suivants :

- **1** Panneau Info:
	- **News** affiche les actualités relatives à Steinberg.
	- **Projet** affiche les informations générales relatives aux projets.
	- **Montage audio** affiche les informations générales relatives aux montages audio.
	- **Éditeur audio** affiche les informations générales relatives à l'édition de fichiers audio.
	- **Traitement par lots** affiche les informations générales relatives aux traitement par lots.
	- **Deals** affiche les informations sur les promotions et les bons plans Steinberg actuels et à venir.
- **II Manuals** renvoie à la documentation de WaveLab. Les manuels utilisateurs sont disponibles en fichiers PDF et au format WebHelp.
- **C** Forum renvoie aux forums WaveLab, où les utilisateurs de WaveLab partagent leur expérience et fournissent une assistance.
- **Support** renvoie à l'équipe d'assistance de Steinberg, où nos experts WaveLab sont à votre disposition pour résoudre vos problèmes et répondre à vos questions.
- **2** Options pouvant être sélectionnées :
	- Récent : Permet de sélectionner un fichier récent et de l'ouvrir en cliquant sur le bouton **Ouvrir** ou d'ouvrir un espace de travail vide en cliquant sur **Créer vide**.

#### CONSEIL

Pour réafficher le bouton **Créer vide** si vous avez sélectionné un élément dans la liste sans le faire exprès, cliquez dans l'espace vide situé en dessous de la dernière entrée de la liste ou désélectionnez une entrée en faisant un **Ctrl/Cmd** -clic dessus.

#### CONSEIL

Vous pouvez configurer un filtre pour n'afficher que les fichiers récemment utilisés d'un certain type en cliquant sur l'un des boutons qui se trouvent à droite de l'onglet **Récent** :

- Par défaut, c'est l'option **Afficher tous les types de fichiers D** (aucun filtre) qui est sélectionnée.
- L'option Afficher uniquement les fichiers de projet **E** permet de n'afficher que les projets récemment utilisés.
- L'option Afficher uniquement les fichiers de Montage Audio<sup>2</sup> permet de n'afficher que les montages audio récemment utilisés.
- L'option **Afficher uniquement les fichiers audio M** permet de n'afficher que les fichiers audio récemment utilisés.
- L'option **Afficher uniquement les fichiers de traitement par lots ∌** permet de n'afficher que les traitements par lots récemment utilisés.

Le bouton **Chercher v** vous permet de saisir du texte afin de rechercher un fichier.

- Projet : Permet de créer ou d'ouvrir un projet.
- Montage audio : Permet de créer ou d'ouvrir des montages audio.
- **Éditeur audio** : Permet de créer ou d'ouvrir des fichiers audio.
- **Traitement par lots** : Permet de créer ou d'ouvrir des traitements par lots.

L'option **Utiliser comme standard (ne plus afficher cette boîte de dialogue)** vous permet de faire en sorte que l'**Assistant de démarrage** cesse de s'ouvrir et que l'espace de travail par défaut corresponde à la sélection actuelle.

#### CONSEIL

Si WaveLab Pro est déjà lancé, vous pouvez faire en sorte que l'**Assistant de démarrage**  cesse de s'ouvrir en l'ouvrant manuellement et en désactivant l'option **Afficher cette boîte de dialogue au démarrage de WaveLab**.

Pour réactiver l'**Assistant de démarrage**, procédez de l'une des manières suivantes :

- Pendant le démarrage de l'application, maintenez enfoncée la touche **Ctrl/Cmd** jusqu'à ce que l'**Assistant de démarrage** s'ouvre.
- Quand WaveLab Pro est déjà lancé, ouvrez l'**Assistant de démarrage** et activez l'option **Afficher cette boîte de dialogue au démarrage de WaveLab**.
- **3** Panneau **Connexions audio** :
	- **Microphone** : pour sélectionner un microphone.
	- Périphérique audio : pour sélectionner une interface audio. Le fait de cliquer sur le bouton en forme de roue dentée  $\bullet$  ouvre une boîte de dialogue permettant de configurer votre interface.
	- Haut-parleurs/Casque : pour sélectionner vos haut-parleurs ou votre casque.

#### À NOTER

Le panneau **Connexions audio** de l'**Assistant de démarrage** permet de configurer des paramètres de base. Vous pouvez accéder à d'autres paramètres avancés en sélectionnant **Fichier** > **Préférences** > **Connexions audio**.

#### CONSEIL

Si vous ne souhaitez pas que WaveLab Pro analyse tous vos périphériques chaque fois que vous lancez l'application et que l'**Assistant de démarrage** s'ouvre, vous pouvez fermer le panneau **Connexions audio** en cliquant sur la flèche montante qui se trouve du côté droit de son en-tête. Le temps de démarrage s'en trouvera considérablement raccourci si vous possédez une configuration complexe.

#### À NOTER

L'**Assistant de démarrage** offre des raccourcis vers des fonctionnalités spécifiques et des alternatives pour créer les flux de travail de WaveLab Pro. Cela signifie que vous pouvez accomplir toutes les tâches offertes par l'**Assistant de démarrage** et accéder à toutes ses fonctionnalités de différentes façons et/ou depuis d'autres emplacements de l'application. Les instructions correspondantes sont disponibles dans ce manuel.

## **Ouvrir manuellement l'Assistant de démarrage**

Par défaut, la fenêtre **Assistant de démarrage** s'ouvre automatiquement chaque fois que vous lancez WaveLab. Après avoir démarré WaveLab, vous pouvez ouvrir manuellement la fenêtre **Assistant de démarrage**.

Procédez de l'une des manières suivantes :

- Cliquez sur **Fichier** dans la barre de menu et sélectionnez **Ouvrir l'assistant de démarrage**.
- Cliquez sur l'icône **Ouvrir l'assistant de démarrage** de dans la barre de commandes.
- Appuyez sur **Alt/Opt Origine** .

LIENS ASSOCIÉS [Fenêtre de l'Assistant de démarrage](#page-21-0) à la page 22

## <span id="page-24-0"></span>**Création de projet à l'aide de l'Assistant de démarrage**

Le moyen le plus facile et le plus rapide de créer un nouveau projet est d'utiliser l'**Assistant de démarrage**.

CONSEIL

Pour afficher des informations générales sur l'utilisation des projets dans WaveLab Pro, cliquez sur la vignette **Projet** du panneau d'information qui se trouve du côté gauche de la fenêtre **Assistant de démarrage**.

Il existe plusieurs moyens de créer des projets à l'aide de l'**Assistant de démarrage**. Vous pouvez :

- Sélectionner un modèle.
- Sélectionner des fichiers audio, des montages audio et/ou des traitements par lots, éventuellement avec un modèle, afin de les inclure dans un nouveau projet.
- Créer un projet vide.

#### À NOTER

Il existe d'autres moyens de créer des projets dans WaveLab qui vous sembleront peut-être plus adaptés à votre façon de travailler. Vous en trouverez les descriptions dans les sections correspondantes de ce manuel.

LIENS ASSOCIÉS Créer un projet à l'aide de l'Assistant de démarrage à la page 25 [Projets](#page-153-0) à la page 154 [Création de projets](#page-153-0) à la page 154

## **Créer un projet à l'aide de l'Assistant de démarrage**

Le bouton **Créer** de l'**Assistant de démarrage** permet de configurer un nouveau projet en partant de zéro ou à partir d'un modèle et/ou de fichiers audio préexistants.

PROCÉDER AINSI

- **1.** Dans la fenêtre **Assistant de démarrage**, sélectionnez **Projet**.
- **2.** Cliquez sur **Créer**.

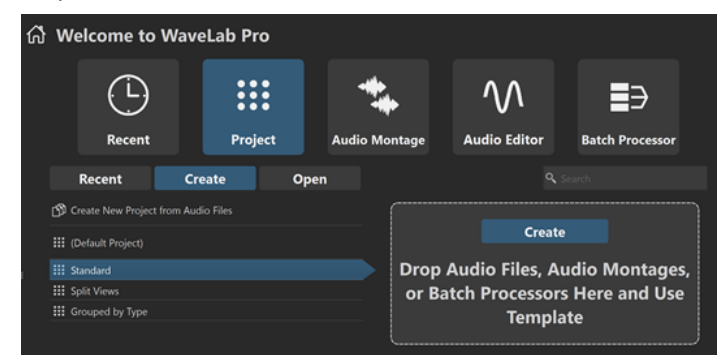

- **3.** Procédez de l'une des manières suivantes :
	- Pour créer un projet à partir d'un modèle, sélectionnez ce modèle. Double-cliquez sur son nom ou cliquez sur **Créer** dans le panneau qui se trouve à droite de la liste. Pour inclure des fichiers dans le nouveau projet, faites-les glisser sur le panneau.

● Pour créer un projet à partir de fichiers audio, sélectionnez **Créer un nouveau projet à partir de fichiers audio** et cliquez sur **Créer**.

L'explorateur de fichiers s'ouvre.

Accédez à vos fichiers audio, sélectionnez-les et cliquez sur **Ouvrir**.

● Pour créer un projet en partant de zéro, cliquez sur **Créer Vide** en bas à droite.

CONSEIL

Pour réafficher le bouton **Créer vide** si vous avez sélectionné un élément dans la liste sans le faire exprès, cliquez dans l'espace vide situé en dessous de la dernière entrée de la liste ou désélectionnez une entrée en faisant un **Ctrl/Cmd** -clic dessus.

**4.** Si vous avez choisi l'une des deux premières options à l'étape précédente : Dans la boîte de dialogue **Emplacement du projet** qui s'ouvre automatiquement, définissez un nom. Vous pouvez éventuellement cliquer sur la flèche descendante qui se trouve à côté du champ **Nom** et assigner au projet des valeurs variables, telles que la **Date** ou l'**Heure**. Définissez l'emplacement où le dossier de projet va être enregistré. Cliquez sur **OK** pour créer votre projet.

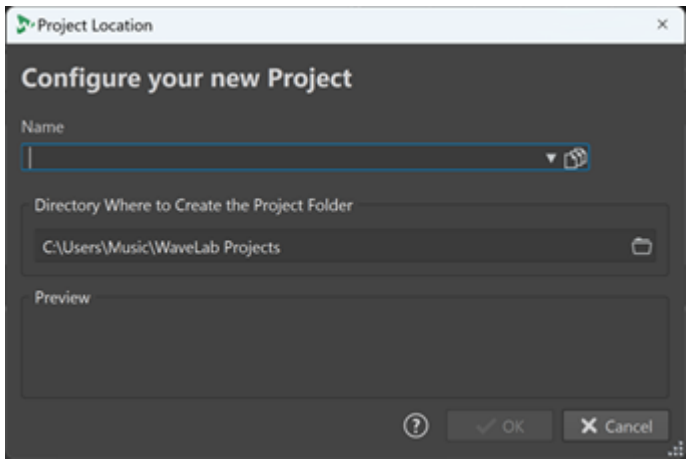

LIENS ASSOCIÉS [Fenêtre de l'Assistant de démarrage](#page-21-0) à la page 22 [Projets](#page-153-0) à la page 154 [Création de projet à l'aide de l'Assistant de démarrage](#page-24-0) à la page 25

## **Ouvrir un projet à partir de l'Assistant de démarrage**

Le bouton **Ouvrir** de l'**Assistant de démarrage** vous permet d'ouvrir un projet en le faisant glisser ou en y accédant dans un navigateur.

PROCÉDER AINSI

- **1.** Dans la fenêtre **Assistant de démarrage**, sélectionnez **Projet**.
- **2.** Cliquez sur **Ouvrir**.

<span id="page-26-0"></span>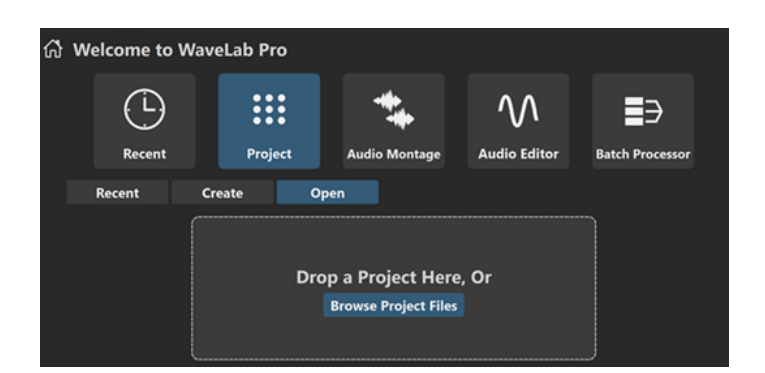

**3.** Faites glisser un fichier de projet dans le panneau ou cliquez sur l'option **Parcourir les fichiers de projet** pour accéder au fichier dans un navigateur.

RÉSULTAT Le fichier de projet s'ouvre.

LIENS ASSOCIÉS [Fenêtre de l'Assistant de démarrage](#page-21-0) à la page 22 [Projets](#page-153-0) à la page 154 [Création de projet à l'aide de l'Assistant de démarrage](#page-24-0) à la page 25

## **Création de montages audio via l'Assistant de démarrage**

La manière la plus simple et la plus rapide d'assembler plusieurs fichiers audio, par exemple pour produire un podcast ou un album, est d'utiliser l'**Assistant de démarrage** pour créer un montage.

#### CONSEIL

Pour obtenir des informations générales sur l'utilisation des montages audio dans WaveLab Pro, cliquez sur la vignette **Montage audio** du panneau d'information qui se trouve du côté gauche de la fenêtre **Assistant de démarrage**.

L'**Assistant de démarrage** offre plusieurs manières de créer des montages audio. Choisissez celle qui correspond le mieux à votre flux de travail :

Vous pouvez partir de fichiers audio préexistants, éventuellement en utilisant un modèle, pour créer un montage audio.

Un montage intégrant vos fichiers audio est alors créé dans la fenêtre **Montage audio**.

● Vous pouvez commencer par configurer le montage audio en choisissant un modèle. De cette manière, vous aurez la possibilité de sélectionner ou d'enregistrer ultérieurement les fichiers audio correspondants.

Un nouveau montage, avec les pistes et la fréquence d'échantillonnage indiquées dans le modèle, s'ouvre dans la fenêtre **Montage audio**.

#### À NOTER

Il existe d'autres moyens de créer des montages audio dans WaveLab qui vous sembleront peut-être plus adaptés à votre façon de travailler. Vous en trouverez les descriptions dans les sections correspondantes de ce manuel.

LIENS ASSOCIÉS [Fenêtre de l'Assistant de démarrage](#page-21-0) à la page 22 [Montage audio](#page-342-0) à la page 343 [Créer des montages audio à partir d'un fichier audio](#page-386-0) à la page 387 [Insérer des fichiers audio dans des montages audio](#page-419-0) à la page 420

## **Créer un montage audio à l'aide de l'Assistant de démarrage**

Le bouton **Créer** de l'**Assistant de démarrage** permet de configurer un nouveau montage audio en partant de zéro ou à partir d'un modèle et/ou de fichiers audio préexistants.

CONDITION PRÉALABLE

Vous avez accès à un ou plusieurs fichiers audio.

PROCÉDER AINSI

- **1.** Dans la fenêtre **Assistant de démarrage**, sélectionnez **Montage audio:**.
- **2.** Cliquez sur **Créer**.

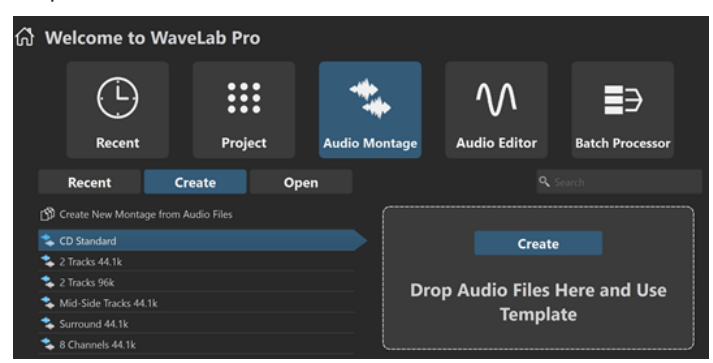

- **3.** Procédez de l'une des manières suivantes :
	- Pour créer un montage audio à partir d'un modèle, sélectionnez ce modèle. Doublecliquez sur son nom ou cliquez sur **Créer** dans le panneau qui se trouve à droite de la liste. Pour inclure des fichiers dans le nouveau montage audio, faites-les glisser sur le panneau.
	- Pour créer un montage audio à partir de fichiers audio, sélectionnez **Créer un nouveau montage à partir de fichiers audio** et cliquez sur **Créer**.

L'explorateur de fichiers s'ouvre.

Accédez à vos fichiers audio, sélectionnez-les et cliquez sur **Ouvrir**.

● Pour créer un montage audio en partant de zéro, cliquez sur **Créer Vide** en bas à droite. CONSEIL

Pour réafficher le bouton **Créer vide** si vous avez sélectionné un élément dans la liste sans le faire exprès, cliquez dans l'espace vide situé en dessous de la dernière entrée de la liste ou désélectionnez une entrée en faisant un **Ctrl/Cmd** -clic dessus.

**4.** Si vous avez choisi l'une des deux premières options à l'étape précédente : Dans la boîte de dialogue **Emplacement du montage audio**, saisissez un nom et définissez un emplacement cible pour le dossier de votre montage audio. Cliquez sur **Créer** pour créer le montage audio.

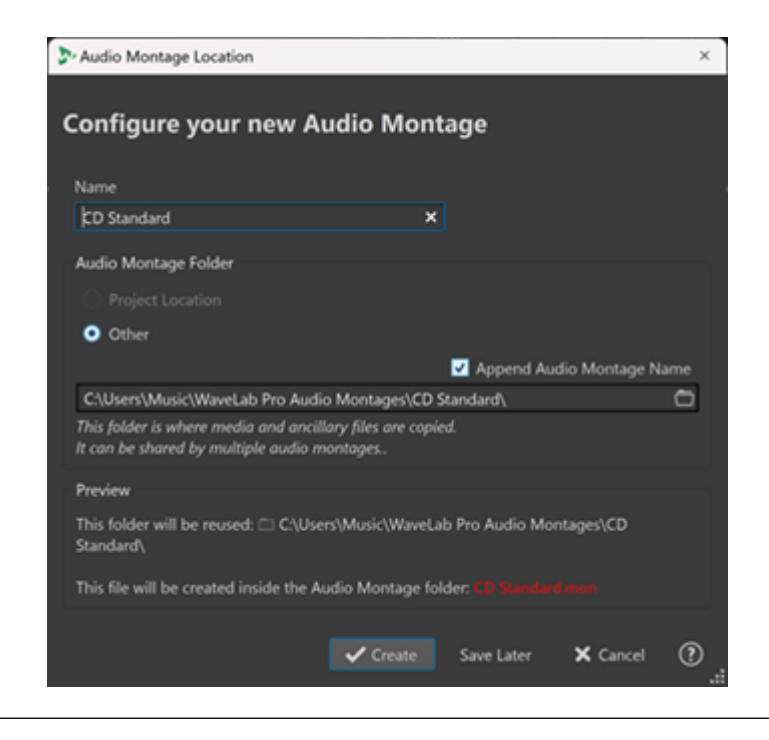

LIENS ASSOCIÉS [Fenêtre de l'Assistant de démarrage](#page-21-0) à la page 22 [Boîte de dialogue Emplacement du montage audio](#page-385-0) à la page 386 [Montage audio](#page-342-0) à la page 343 [Création de montages audio via l'Assistant de démarrage](#page-26-0) à la page 27 [Créer des montages audio à partir d'un fichier audio](#page-386-0) à la page 387

## **Ouvrir un montage audio à l'aide de l'Assistant de démarrage**

Le bouton **Ouvrir** de l'**Assistant de démarrage** vous permet d'ouvrir des montages audio en les faisant glisser ou en accédant aux fichiers correspondants dans un navigateur.

PROCÉDER AINSI

- **1.** Dans la fenêtre **Assistant de démarrage**, sélectionnez **Montage audio**.
- **2.** Cliquez sur **Ouvrir**.

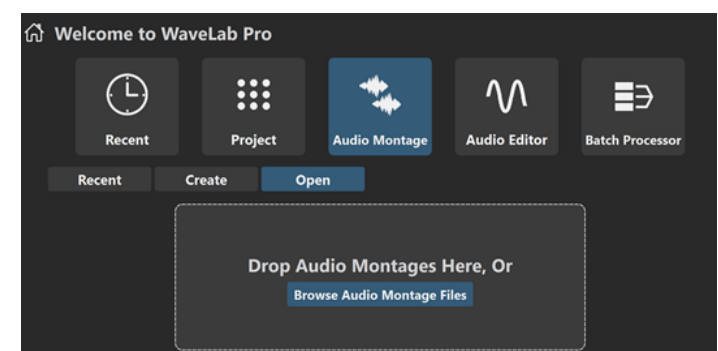

**3.** Faites glisser un ou plusieurs fichiers de montages audio sur le panneau ou cliquez sur **Parcourir les fichiers de montage audio** pour accéder à ces fichiers dans un navigateur.

RÉSULTAT

Les fichiers de montages audio s'ouvrent dans la fenêtre **Montage audio**.

LIENS ASSOCIÉS [Fenêtre de l'Assistant de démarrage](#page-21-0) à la page 22 [Boîte de dialogue Emplacement du montage audio](#page-385-0) à la page 386 [Montage audio](#page-342-0) à la page 343 [Création de montages audio via l'Assistant de démarrage](#page-26-0) à la page 27 [Créer des montages audio à partir d'un fichier audio](#page-386-0) à la page 387

## **Création de traitement par lots à l'aide de l'Assistant de démarrage**

Le moyen le plus facile et le plus rapide de créer un nouveau **Traitement par lots** est d'utiliser l'**Assistant de démarrage**.

CONSEIL

Pour obtenir des informations générales sur l'utilisation des traitements par lots dans WaveLab Pro, cliquez sur la vignette **Traitement par lots** du panneau d'information qui se trouve du côté gauche de la fenêtre **Assistant de démarrage**.

L'**Assistant de démarrage** offre deux manières de créer des traitements par lots. Choisissez celle qui correspond le mieux à votre flux de travail :

Vous pouvez partir de fichiers audio préexistants, éventuellement en utilisant un modèle, pour créer un traitement par lots.

Un nouveau traitement par lots contenant vos fichiers audio s'ouvre alors dans la fenêtre **Traitement par lots**.

Vous pouvez commencer par configurer le traitement par lots en choisissant un modèle. De cette manière, vous aurez la possibilité de sélectionner ou d'enregistrer ultérieurement les fichiers audio correspondants.

Un nouveau traitement par lots s'ouvre alors dans la fenêtre **Traitement par lots**.

#### À NOTER

Il existe d'autres moyens de configurer des traitements par lots dans WaveLab qui vous sembleront peut-être plus adaptés à votre façon de travailler. Vous en trouverez les descriptions dans les sections correspondantes de ce manuel.

LIENS ASSOCIÉS

[Fenêtre de l'Assistant de démarrage](#page-21-0) à la page 22 [Traitement par lots](#page-838-0) à la page 839 [Ajouter des fichiers audio à un traitement par lots](#page-851-0) à la page 852 [Ajouter des montages audio à un traitement par lots](#page-851-0) à la page 852

## **Créer un traitement par lots à l'aide de l'Assistant de démarrage**

Le bouton **Créer** de l'**Assistant de démarrage** permet de configurer un nouveau traitement par lots à partir d'un modèle ou de fichiers audio préexistants.

PROCÉDER AINSI

- **1.** Dans la fenêtre **Assistant de démarrage**, sélectionnez **Traitement par lots**.
- **2.** Cliquez sur **Créer**.

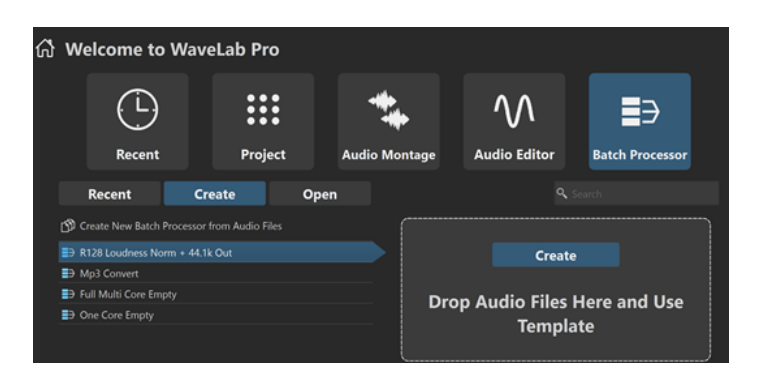

- **3.** Procédez de l'une des manières suivantes :
	- Pour créer un traitement par lots à partir d'un modèle, sélectionnez ce modèle. Doublecliquez sur son nom ou cliquez sur **Créer** dans le panneau qui se trouve à droite de la liste. Pour inclure des fichiers dans le nouveau traitement par lots, faites-les glisser sur le panneau.
	- Pour créer un traitement par lots à partir de fichiers audio, sélectionnez **Créer un nouveau traitement par lots à partir de fichiers audio** et cliquez sur **Créer**.

L'explorateur de fichiers s'ouvre.

Accédez à vos fichiers audio, sélectionnez-les et cliquez sur **Ouvrir**.

● Pour créer un traitement par lots en partant de zéro, cliquez sur **Créer Vide** en bas à droite.

#### CONSEIL

Pour réafficher le bouton **Créer vide** si vous avez sélectionné un élément dans la liste sans le faire exprès, cliquez dans l'espace vide situé en dessous de la dernière entrée de la liste ou désélectionnez une entrée en faisant un **Ctrl/Cmd** -clic dessus.

#### RÉSULTAT

La fenêtre **Traitement par lots** s'ouvre.

LIENS ASSOCIÉS [Fenêtre de l'Assistant de démarrage](#page-21-0) à la page 22 [Traitement par lots](#page-838-0) à la page 839

## **Ouvrir un traitement par lots à partir de l'Assistant de démarrage**

Le bouton **Ouvrir** de l'**Assistant de démarrage** permet d'ouvrir des traitements par lots préexistants ou de configurer un nouveau traitement par lots à partir de fichiers audio en utilisant un modèle.

#### PROCÉDER AINSI

- **1.** Dans la fenêtre **Assistant de démarrage**, sélectionnez **Traitement par lots**.
- **2.** Cliquez sur **Ouvrir**.

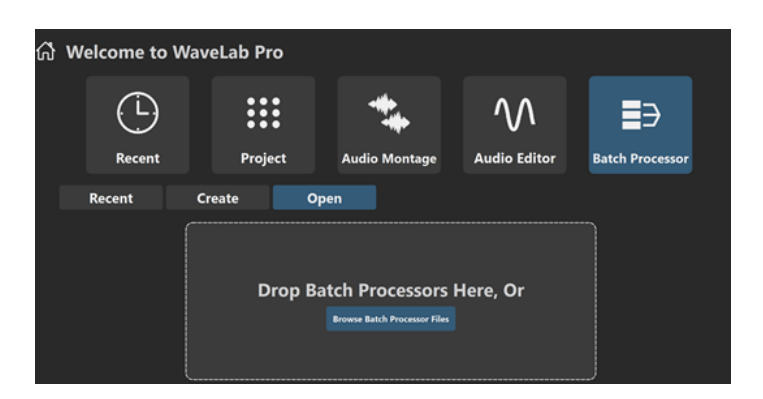

**3.** Faites glisser un ou plusieurs fichiers de traitement par lots sur le panneau ou cliquez sur **Parcourir les fichiers de traitement par lots** pour accéder à ces fichiers.

RÉSULTAT

Les fichiers de traitement par lots s'ouvrent dans la fenêtre **Traitement par lots**.

LIENS ASSOCIÉS [Fenêtre de l'Assistant de démarrage](#page-21-0) à la page 22 [Traitement par lots](#page-838-0) à la page 839

# <span id="page-32-0"></span>**Configuration du système**

Avant de commencer à travailler, vous devez configurer votre système.

#### IMPORTANT

Vérifiez que tous les équipements sont hors tension avant de les connecter.

La configuration de votre système dépend de nombreux facteurs tels que le type du projet que vous voulez créer, les équipements externes que vous allez utiliser ou le matériel informatique dont vous disposez.

LIENS ASSOCIÉS [Définition des connexions audio](#page-33-0) à la page 34

## **Cartes son et lecture en arrière-plan**

Vous pouvez exécuter WaveLab Pro en même temps que d'autres applications et toujours laisser l'application active accéder à la carte son.

Lorsque vous activez la lecture ou l'enregistrement dans WaveLab Pro, les autres applications ne peuvent pas accédez à la carte son. De même, si une autre application utilise la carte son, WaveLab Pro ne peut pas lancer la lecture.

PROCÉDER AINSI

- **1.** Sélectionnez **Fichier** > **Préférences** > **Connexions audio**.
- **2.** Sélectionnez l'onglet **Options**.
- **3.** Activez **Relâchement du pilote**.
- **4.** Procédez de l'une des manières suivantes :
	- Si vous souhaitez libérer le pilote lorsque WaveLab Pro est exécuté en tâche de fond, activez **Quand WaveLab Pro est en arrière-plan**.
	- Si vous souhaitez libérer le pilote uniquement lorsque Cubase/Nuendo est en avantplan, activez **Quand Cubase/Nuendo est en avant-plan**.

LIENS ASSOCIÉS [Onglet Connexions audio](#page-35-0) à la page 36

## **Latence**

La latence est le délai entre le moment où le contenu audio est envoyé par le programme et le moment où vous l'entendez. S'il est crucial de réduire au minimum la latence dans des stations de travail audionumérique en temps réel telles que Steinberg Nuendo ou Cubase, ce n'est pas vraiment le cas avec WaveLab Pro.

Sous WaveLab Pro, stabilité de lecture et haute précision d'édition priment.

<span id="page-33-0"></span>La latence d'un système audio dépend du matériel, de ses pilotes et de ses réglages. En cas de microcoupure, craquements ou décrochages pendant la lecture, augmentez le paramètre **ASIO-Guard** dans l'onglet **Options** des **Connexions audio** ou augmentez la taille de la mémoire tampon dans le panneau de contrôle ASIO de la carte son.

LIENS ASSOCIÉS ASIO-Guard à la page 34 [Onglet Connexions audio](#page-35-0) à la page 36

# **ASIO-Guard**

ASIO-Guard permet de pré-traiter tous les canaux et plug-ins VST.

À des niveaux élevés, ASIO-Guard engendre une latence plus importante. Quand vous réglez un fader de volume, par exemple, les changements de paramètre sont audibles avec un léger temps de retard.

#### À NOTER

Les plug-ins du rééchantillonneur et certains plug-ins à latence élevée accumulent les échantillons avant de les traiter. Cela requiert un paramétrage ASIO-Guard élevé.

LIENS ASSOCIÉS Configuration d'ASIO-Guard à la page 34

## **Configuration d'ASIO-Guard**

Il est possible de définir la taille de la mémoire tampon d'ASIO-Guard.

PROCÉDER AINSI

- **1.** Sélectionnez **Fichier** > **Préférences** > **Connexions audio**.
- **2.** Cliquez sur l'onglet **Options**.
- **3.** Dans le menu **ASIO-Guard**, indiquez la taille de la mémoire tampon d'ASIO-Guard.

Avec des niveaux élevés, les traitements sont plus stables et les traitements audio plus performants. Toutefois, une telle configuration augmente la latence et l'utilisation de la mémoire.

LIENS ASSOCIÉS [Onglet Connexions audio](#page-35-0) à la page 36

# **Définition des connexions audio**

Pour pouvoir lire et enregistrer du contenu audio dans WaveLab Pro, vous devez spécifier comment les canaux d'entrée et de sortie internes de WaveLab Pro sont connectés à votre carte son et quels périphériques vous voulez utiliser pour la lecture et l'enregistrement.

Vous pouvez définir les paramètres de tampon du périphérique et configurer les connexions avec les équipements externes. Vous devez sélectionner au moins deux canaux pour l'enregistrement et la lecture stéréo.

Si vous n'avez pas de carte son tierce, sélectionnez le pilote **Steinberg built-in ASIO** ou les options **Audio intégré** (macOS uniquement). Vous pouvez également utiliser le pilote **Steinberg**  <span id="page-34-0"></span>**built-in ASIO** avec la plupart des cartes son tierces. Cette solution vous permettra d'enregistrer et de lire avec différentes fréquences d'échantillonnage.

LIENS ASSOCIÉS Sélection d'un pilote audio à la page 35 [Onglet Connexions audio](#page-35-0) à la page 36 [Enregistrement](#page-596-0) à la page 597 [Effets externes](#page-41-0) à la page 42

## **Sélection d'un pilote audio**

Le pilote audio que vous sélectionnez permet à WaveLab Pro de communiquer avec l'interface audio.

#### À NOTER

Sur les systèmes d'exploitation Windows, il est recommandé d'accéder à l'interface via un pilote ASIO spécialement conçu pour cette interface. Si aucun pilote ASIO n'a été installé, contactez le fabricant de votre interface audio pour obtenir des informations sur les pilotes ASIO disponibles. Quand aucun pilote ASIO particulier n'est disponible, vous pouvez utiliser le pilote **Steinberg built-in ASIO**.

#### PROCÉDER AINSI

- **1.** Sélectionnez **Fichier** > **Préférences** > **Connexions audio**.
- **2.** Ouvrez le menu local **Périphérique audio** et sélectionnez votre pilote.
- **3.** Facultatif : cliquez sur **Panneau de contrôle** et configurez les paramètres à votre convenance.

LIENS ASSOCIÉS [Onglet Connexions audio](#page-35-0) à la page 36 Pilote ASIO à la page 35 Sélection du pilote Steinberg Built-In ASIO (Windows uniquement) à la page 35

## **Pilote ASIO**

Audio Stream Input/Output (ASIO) est un protocole de pilote pour les périphériques informatiques défini par Steinberg. Il assure une interface haute fidélité à faible latence entre l'application logicielle et la carte son de l'ordinateur.

LIENS ASSOCIÉS Sélection d'un pilote audio à la page 35 Sélection du pilote Steinberg Built-In ASIO (Windows uniquement) à la page 35

## **Sélection du pilote Steinberg Built-In ASIO (Windows uniquement)**

Quand aucun pilote ASIO particulier n'est disponible, vous pouvez utiliser le pilote **Steinberg built-in ASIO**.

Le pilote **Steinberg built-in ASIO** vous permet d'accéder aux entrées et sorties audio fournies par le sous-système audio de Windows. De plus, le pilote **Steinberg built-in ASIO** procède automatiquement à une conversion de la fréquence d'échantillonnage quand celle d'un fichier audio source est différente de celle de votre interface audio.

#### <span id="page-35-0"></span>À NOTER

La documentation du pilote **Steinberg built-in ASIO** se trouve à l'emplacement suivant : C:\Programmes\Steinberg\Asio\Help

#### PROCÉDER AINSI

- **1.** Sélectionnez **Fichier** > **Préférences** > **Connexions audio**.
- **2.** Ouvrez le menu local **Dispositif Audio** et sélectionnez le pilote **Steinberg built-in ASIO**.
- **3.** Facultatif : cliquez sur **Panneau de contrôle** et configurez les paramètres à votre convenance.

LIENS ASSOCIÉS [Sélection d'un pilote audio](#page-34-0) à la page 35 Onglet Connexions audio à la page 36

## **Onglet Connexions audio**

Cet onglet permet de définir la connexion des bus d'entrée et de sortie internes de WaveLab Pro à votre carte son et les périphériques à utiliser pour la lecture et l'enregistrement.

● Pour ouvrir l'onglet **Connexions audio**, sélectionnez **Fichier** > **Préférences** > **Connexions audio**.

#### **Paramètres globaux**

#### **Périphérique audio**

Sélectionnez ici les périphériques audio à utiliser pour la lecture et l'enregistrement de signaux audio. Si vous n'avez pas de carte son tierce, sélectionnez le pilote **Steinberg built-in ASIO** ou les options **Audio intégré** (macOS uniquement).

#### **Noms des ports**

Permet d'ouvrir la boîte de dialogue **Noms des ports audio** afin d'attribuer des noms personnalisés à chaque port d'entrée et de sortie audio.

#### **Tableau de bord**

Lorsque vous sélectionnez un pilote ASIO, le bouton **Panneau de contrôle** est activé. Cliquez sur ce bouton pour ouvrir l'application de configuration de votre carte son, qui est généralement installée en même temps que la carte. Selon la carte son et son pilote, cette application peut proposer des paramètres de taille du tampon, de formats audio, des connexions d'E/S supplémentaires, etc.

#### **Rafraîchir**

Ce bouton commande une nouvelle évaluation des périphériques audio connectés.
### **Onglet Lecture**

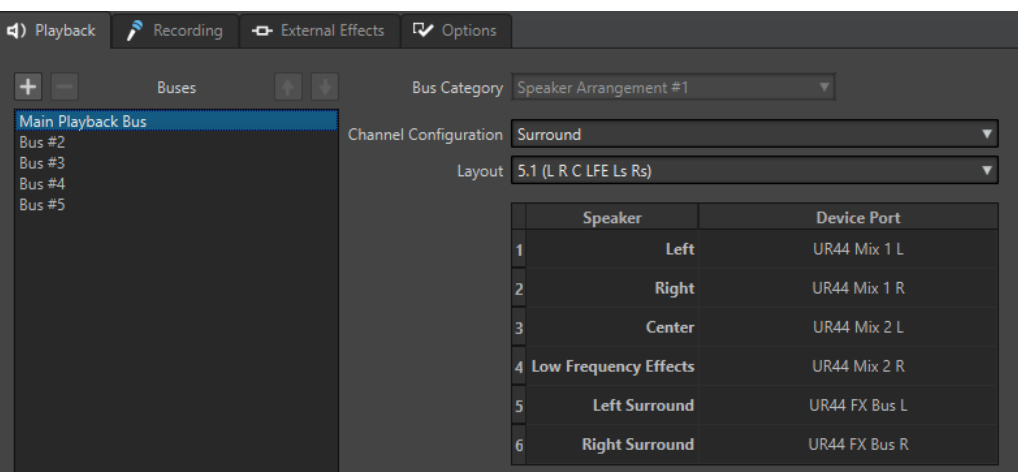

Cet onglet permet d'ajouter les bus utilisés pour la lecture. Si vous procédez à un monitoring sur un système surround, spécifiez ici les sorties de haut-parleurs surround.

### **Ajouter un bus**

Permet d'ajouter un bus à la liste des bus.

#### **Supprimer le bus sélectionné**

Supprime le bus sélectionné de la liste des bus.

#### **Déplacer le bus vers le haut**

Déplace le bus sélectionné vers le haut dans la liste des bus. L'ordre est également modifié dans les menus WaveLab Pro.

#### **Déplacer le bus vers le bas**

Déplace le bus sélectionné vers le bas dans la liste des bus. L'ordre est également modifié dans les menus WaveLab Pro.

#### **Liste des bus**

Affiche tous les bus. Vous pouvez renommer les bus et les déplacer dans la liste. Pour renommer un bus, double-cliquez dessus et saisissez un nouveau nom.

#### **Catégorie de bus**

Pour assigner une catégorie au bus sélectionné. Selon la catégorie, vous pouvez sélectionner les bus dans différentes zones de WaveLab Pro. Les catégories suivantes sont disponibles :

- **Unused**
- Les bus de la catégorie **Piste de référence** apparaissent dans le menu **Routage** de la piste de référence.
- Les bus de la catégorie **Before Playback Processing** apparaissent dans le panneau **Traitement de lecture** de la **Section Maître** quand vous cliquez sur **Bus de sortie avant traitement de lecture**.

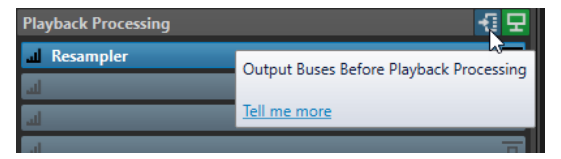

Les bus de la catégorie **Configuration des haut-parleurs** apparaissent dans le panneau **Configuration des haut-parleurs** de la **Section Maître**. Cela vous permet d'alterner entre les différents haut-parleurs. La **Configuration des hautparleurs n° 1** est le principal bus de lecture.

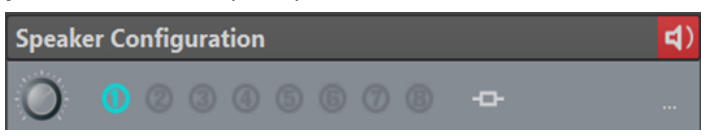

#### **Configuration des canaux**

Permet de router les bus de lecture sur des ports périphériques. Vous avez le choix entre **Mono**, **Stéréo**, **Surround**, **Ambisonique**, **Multi mono** et **Multi stéréo**. Dans le tableau qui se trouve sous le menu **Configuration des canaux**, vous pouvez définir le **Port de périphérique** de chaque canal des bus de lecture.

### **Onglet Enregistrement**

La première fois qu'un périphérique audio est détecté, WaveLab Pro assigne automatiquement les bus d'entrée. Vous pouvez utiliser cette configuration ou changer les bus d'entrée.

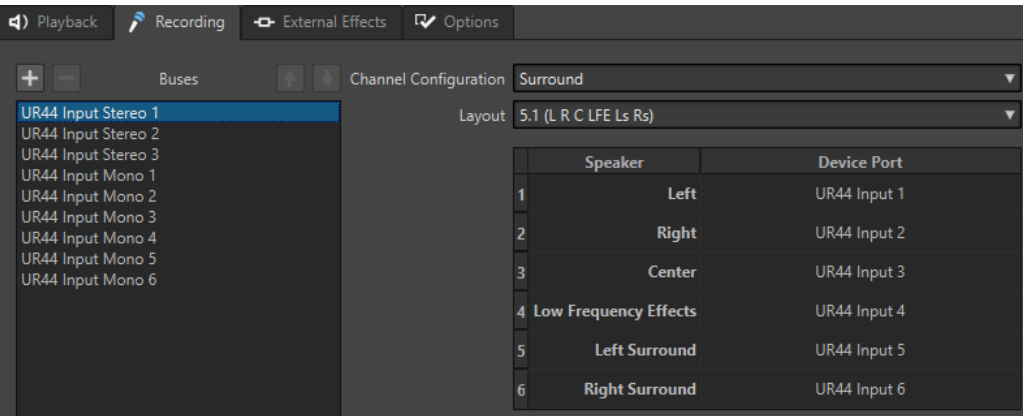

Cet onglet permet d'ajouter des bus de lecture et de monitoring des entrées. Les entrées définies ici sont ensuite accessibles depuis la boîte de dialogue **Enregistrement**.

#### **Ajouter un bus**

Permet d'ajouter un nouveau bus d'enregistrement à la liste des bus.

#### **Supprimer le bus sélectionné**

Supprime le bus sélectionné de la liste des bus.

#### **Déplacer le bus vers le haut**

Déplace le bus sélectionné vers le haut dans la liste des bus. L'ordre est également modifié dans les menus WaveLab Pro.

#### **Déplacer le bus vers le bas**

Déplace le bus sélectionné vers le bas dans la liste des bus. L'ordre est également modifié dans les menus WaveLab Pro.

#### **Configuration des canaux**

Permet de router les bus d'enregistrement sur des ports périphériques. Vous avez le choix entre **Mono**, **Stéréo**, **Surround**, **Ambisonique**, **Multi mono** et **Multi stéréo**. Dans le tableau qui se trouve sous le menu **Configuration des canaux**, vous pouvez définir le **Port de périphérique** de chaque canal des bus d'enregistrement.

#### **Liste de bus**

Regroupe tous les bus. Vous pouvez renommer les bus et les déplacer dans la liste. Pour renommer un bus, double-cliquez dessus et saisissez un nouveau nom.

### **Onglet Effets externes**

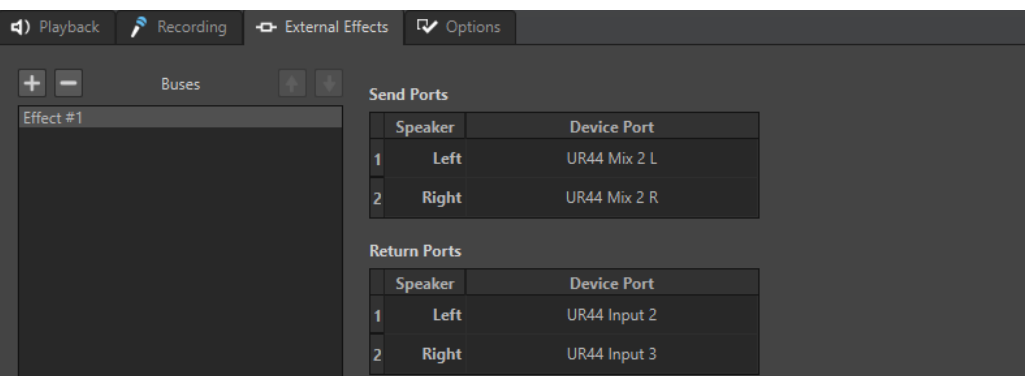

Cet onglet permet d'ajouter des effets externes. Les bus d'effet externes créés ici apparaissent dans le menu **Bus audio** du plug-in **External FX**.

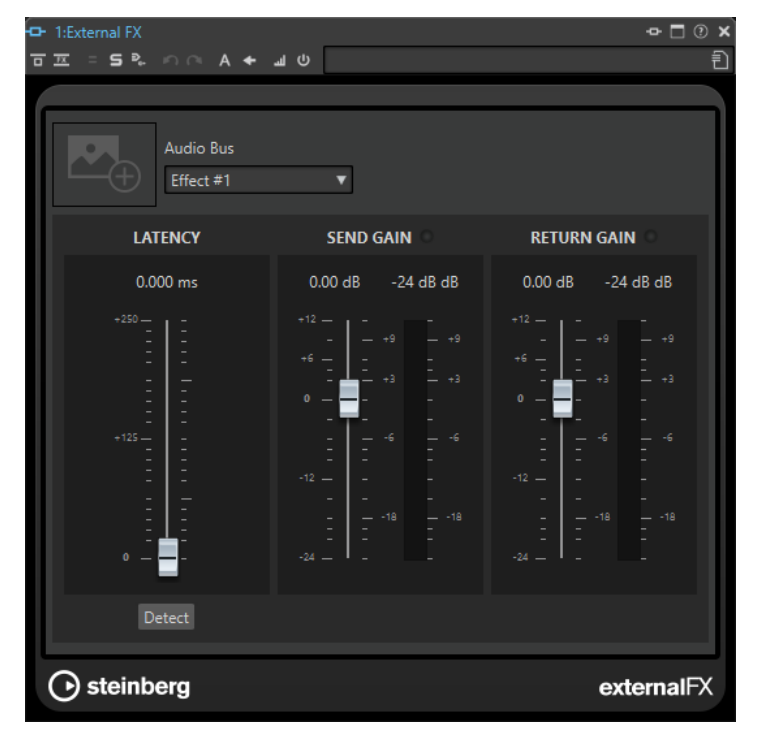

#### **Ajouter un bus**

Ajoute un nouveau bus à la liste des bus.

#### **Supprimer le bus sélectionné**

Supprime le bus sélectionné de la liste des bus.

#### **Déplacer le bus vers le haut**

Déplace le bus sélectionné vers le haut dans la liste des bus. L'ordre est également modifié dans les menus WaveLab Pro.

#### **Déplacer le bus vers le bas**

Déplace le bus sélectionné vers le bas dans la liste des bus. L'ordre est également modifié dans les menus WaveLab Pro.

#### **Liste des bus**

Affiche tous les bus. Vous pouvez renommer les bus et les déplacer dans la liste. Pour renommer un bus, double-cliquez dessus et saisissez un nouveau nom.

### **Onglet Options**

Cet onglet permet de spécifier le nombre de tampons et la fonctionnalité du pilote de contrôle.

#### **ASIO-Guard**

Augmentez cette valeur pour améliorer l'élasticité des flux audio et éviter les microcoupures. Avec des niveaux élevés, les traitements sont plus stables et les traitements audio plus performants. Toutefois, une telle configuration augmente la latence et l'utilisation de la mémoire.

#### **Effectuer un court fondu d'entrée en début de lecture**

Quand cette option est activée, un court fondu d'entrée est appliqué en début de lecture. Cela évite des clics causés par les formes d'onde qui ne démarrent pas au point de passage par zéro.

Le fondu est linéaire et dure soit 10 millisecondes, soit une durée correspondant à la taille de bloc du périphérique audio si celle-ci est inférieure à 10 millisecondes.

#### **Effectuer un court fondu de sortie en fin de lecture**

Quand cette option est activée, un court fondu de sortie est appliqué en fin de lecture. Vous évitez ainsi les clics causés par les formes d'onde qui ne se terminent pas au point de passage par zéro. Cela supprime également tout signal audio engendré par la latence et les trainées laissées par les plug-ins de réverbération.

Le fondu est linéaire et dure soit 10 millisecondes, soit une durée correspondant à la taille de bloc du périphérique audio si celle-ci est inférieure à 10 millisecondes.

#### **Relâchement du pilote**

Permet d'exécuter WaveLab Pro en même temps que d'autres applications et de toujours laisser l'application active accéder à la carte son.

- Si **Quand WaveLab Pro est en arrière-plan** est activé, le pilote est libéré quand WaveLab Pro est en arrière-plan.
- Si **Quand Cubase/Nuendo est en avant-plan** est activé, le pilote est libéré quand Cubase/Nuendo est en avant-plan.

#### **Fréquence d'échantillonnage préférée**

Cette option permet de définir la **Fréquence d'échantillonnage préférée** pour la lecture.

#### **Délai de modification de la fréquence d'échantillonnage**

Après que WaveLab Pro a indiqué au périphérique audio qu'il devait utiliser une nouvelle fréquence d'échantillonnage, le pilote transmet à WaveLab Pro un message lui indiquant que la tâche est terminée.

Pour la plupart des pilotes, il n'est pas nécessaire de définir de délai de modification de la fréquence d'échantillonnage. Cependant, certains pilotes n'envoient pas le message indiquant que le changement de fréquence a été effectué, ou l'envoient en retard. Le cas échéant, vous pouvez définir un délai de modification.

À l'expiration du délai fixé à l'aide de ce paramètre, WaveLab Pro considère que la fréquence d'échantillonnage a été acceptée et tente de lancer la lecture ou l'enregistrement. Quand WaveLab Pro reçoit un message du pilote indiquant que le changement a été effectué, le délai expire.

Si vous rencontrez des problèmes liés au changement de fréquence d'échantillonnage, vous pouvez augmenter le délai à 3 secondes ou plus. Dans l'idéal, le délai doit être le plus court possible.

En bas à droite de la **Section Maître**, une barre de progression indique le temps écoulé en attente du message du pilote.

LIENS ASSOCIÉS [ASIO-Guard](#page-33-0) à la page 34 [Section Maître](#page-614-0) à la page 615 [Lecture et Transport](#page-166-0) à la page 167 [Enregistrement](#page-596-0) à la page 597

### **Attribuer des noms personnalisés aux ports audio**

Vous pouvez attribuer des noms personnalisés à chaque port d'entrée et de sortie audio de votre interface audio connectée. Quand vous enregistrez un préréglage de connexions audio, les noms personnalisés des ports audio sont intégrés à ce préréglage. Vous pouvez enregistrer un préréglage de plusieurs connexions audio portant des noms différents pour un même périphérique audio.

PROCÉDER AINSI

- **1.** Sélectionnez **Fichier** > **Préférences** > **Connexions audio**.
- **2.** Cliquez sur **Noms des ports**.
- **3.** En haut de la boîte de dialogue **Noms des ports audio**, sélectionnez **Ports de sortie audio**  ou **Ports d'entrée audio** dans le menu contextuel.
- **4.** Dans la liste de ports audio, double-cliquez sur le nom de port que vous souhaitez modifier et saisissez un nouveau nom.

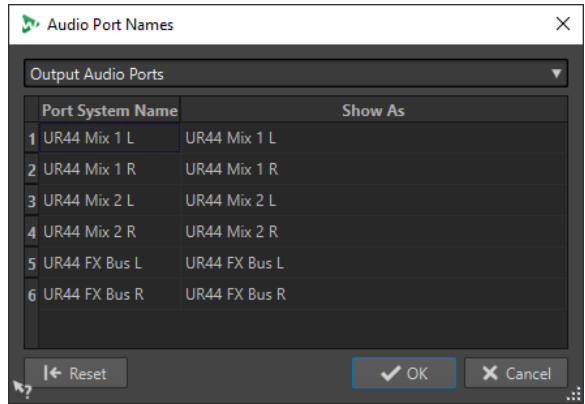

- **5.** Facultatif : Recommencez l'opération pour tous les ports dont vous souhaitez modifier le nom.
- **6.** Cliquez sur **OK**.

LIENS ASSOCIÉS [Onglet Connexions audio](#page-35-0) à la page 36

### **Transmettre des flux audio de fichiers mono à un haut-parleur dédié**

Vous pouvez définir un haut-parleur dédié auquel le flux audio des fichiers mono sera transmis.

PROCÉDER AINSI

- **1.** Dans l'onglet **Connexions audio**, cliquez sur **Lecture**.
- **2.** Dans le menu **Configuration des canaux**, sélectionnez **Universel**.
- **3.** Définissez un **Port de périphérique** pour le **Fichier Mono**.

<span id="page-41-0"></span>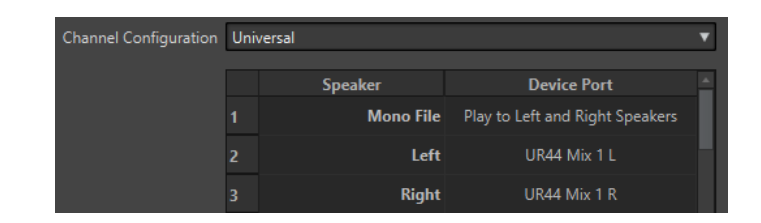

LIENS ASSOCIÉS [Onglet Connexions audio](#page-35-0) à la page 36

# **Combiner plusieurs périphériques audio sous macOS**

macOS permet de combiner plusieurs interfaces audio afin qu'elles apparaissent et agissent comme un périphérique unique.

Pour utiliser un périphérique audio différent pour la sortie et l'entrée dans WaveLab, ou pour étendre le nombre d'entrées et de sorties disponibles, macOs permet de combiner plusieurs périphériques audio afin de créer un seul périphérique groupé.

CONDITION PRÉALABLE

Vous avez connecté tous les périphériques audio externes que vous souhaitez utiliser.

PROCÉDER AINSI

**●** Suivez les instructions pas à pas détaillées sur les sites officiels d'assistance Apple.

CONSEIL

Nous recommandons de rechercher les termes « Aggregate Device » (périphérique groupé).

### **Effets externes**

Vous pouvez utiliser des effets externes avec WaveLab Pro.

Pour utiliser des effets externes, configurez des bus d'effet externe. Les bus d'effet externes comprennent les bus d'envoi (sortie) et les bus de retour (entrée).

Chaque bus audio peut avoir uniquement un effet externe actif à la fois. Si le bus audio compte plusieurs effets externes, tous les autres effets externes sont contournés. Si un effet externe n'est plus utilisé et qu'un autre effet externe utilise le même bus audio, l'autre effet externe est activé.

Les effets externes configurés dans **Connexions audio** sont disponibles dans le plug-in **External FX**.

Vous pouvez utiliser le plug-in **External FX** du panneau **Effets** de la **Section Maître** et de l'**Inspecteur** pour les montages audio en tant que clip, piste et effet de sortie.

#### EXEMPLE

Si vous ajoutez un plug-in **External FX** comme effet d'insert dans la **Section Maître**, l'audio est envoyé vers la sortie audio correspondante, traitée par les appareils d'effet externes et retournée vers le plug-in via l'entrée audio définie.

#### <span id="page-42-0"></span>IMPORTANT

Vous ne pouvez pas utiliser le plug-in **Resampler** avec des effets externes.

LIENS ASSOCIÉS Plug-in External FX à la page 43 [Fenêtre Inspecteur](#page-527-0) à la page 528 [Fenêtre Section Maître](#page-614-0) à la page 615

### **Plug-in External FX**

Le plug-in **External FX** permet d'ajouter des appareils d'effet externes à la **Section Maître** et au montage audio via l'**Inspecteur**.

● Pour ouvrir le plug-in **External FX**, ajoutez-le dans la liste d'effets de la **Section Maître** ou de l'**Inspecteur**.

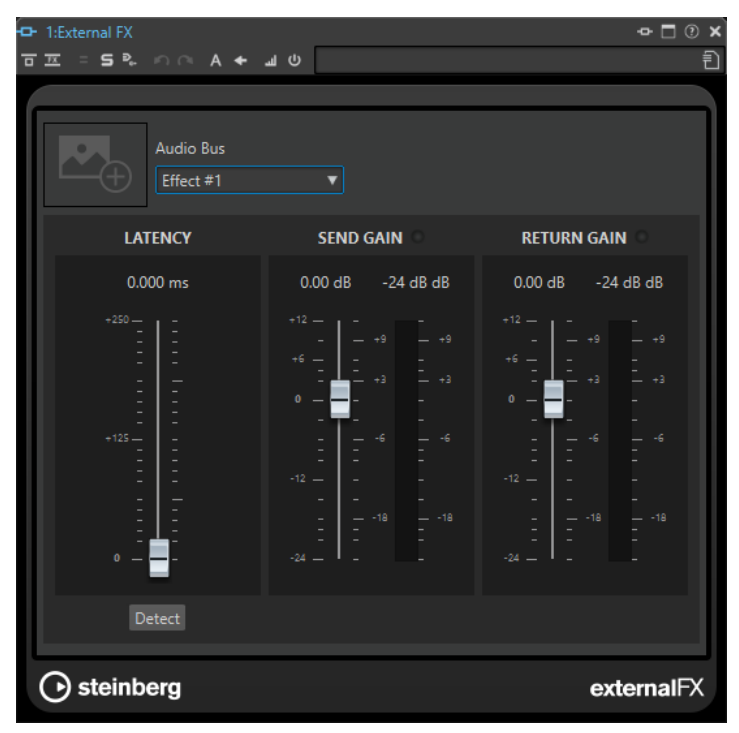

#### **Image**

Permet d'ajouter une image dans la fenêtre **External FX**. Vous pouvez ajouter une image de votre effet externe, par exemple afin de vous souvenir des paramètres configurés pour cet effet.

- Pour agrandir l'image, faites un clic droit dessus et sélectionnez **Show Picture**.
- Pour supprimer l'image, faites un clic droit dessus et sélectionnez **Remove Picture**.

#### **Bus Audio**

Permet de sélectionner le bus audio de l'externe effet.

#### **Latency**

Les effets externes peuvent engendrer une certaine latence. WaveLab compense automatiquement cette latence si vous sélectionnez **Auto** (uniquement actif pendant le rendu) ; vous pouvez également définir vous-même la compensation de cette latence (en millisecondes). La latence produite par le pilote ASIO est automatiquement traitée par WaveLab.

La fonction **Détecter** vous permet de mesurer la latence du signal audio.

#### <span id="page-43-0"></span>**Send Gain/Return Gain**

Permet de régler le niveau du gain d'envoi et du gain de retour. Il est recommandé de configurer ce paramètre sur 0 dB. Si nécessaire, réglez le niveau d'entrée sur l'effet externe.

Les vumètres de niveau vous permettent de voir les niveaux d'entrée et de sortie de l'effet externe.

Les indicateurs qui se trouvent en haut des sections **Send Gain**/**Return Gain** indiquent quand un écrêtage engendre de la distorsion lors de la conversion du signal d'envoi en signal analogique.

LIENS ASSOCIÉS [Effets externes](#page-41-0) à la page 42

### **Assigner des effets externes à des bus d'envoi et de retour**

Pour utiliser des appareils d'effet externes, assignez-les à des bus d'envoi et de retour.

PROCÉDER AINSI

- **1.** Sélectionnez **Fichier** > **Préférences** > **Connexions audio**.
- **2.** Sélectionnez l'onglet **Effets externes**.
- **3.** Cliquez sur **Ajouter un bus**.
- **4.** Sélectionnez le bus dans la liste des bus et définissez les **Ports d'envoi** et les **Ports de retour**  pour le bus.
	- Les **Ports d'envoi** envoient l'audio de WaveLab Pro vers les appareils d'effets externes.
	- **Ports de retour** reçoit l'audio préalablement traité par un appareil d'effet externe.

#### RÉSULTAT

Les bus d'effet externes apparaissent dans le plug-in **External FX** dans la **Section Maître** et l'**Inspecteur**.

LIENS ASSOCIÉS [Plug-in External FX](#page-42-0) à la page 43 Utilisation d'effets externes à la page 44

### **Utilisation d'effets externes**

Le plug-in **External FX** permet d'ajouter des appareils d'effet externes à WaveLab Pro.

CONDITION PRÉALABLE

Vous avez configuré des effets externes dans les **Connexions audio**.

#### PROCÉDER AINSI

- **1.** Dans la **Section Maître** ou l'**Inspecteur**, ajoutez le plug-in **External FX** à la liste des effets.
- **2.** Dans la fenêtre **External FX**, ouvrez le menu **Audio Bus** et sélectionnez le bus que vous avez configuré dans **Connexions audio**.
- **3.** Dans la section **Latency**, cliquez sur **Détecter** pour mesurer la latence du signal audio. La latence est le temps que met le signal audio à parcourir le chemin WaveLab Pro, appareils d'effet externes, WaveLab Pro. WaveLab Pro s'adapte automatiquement à la latence.

<span id="page-44-0"></span>**4.** Servez-vous des faders **Send Gain** et **Return Gain** pour ajuster le gain des signaux audio entrants et sortants.

#### À LA FIN DE CETTE ÉTAPE

Vous pouvez désormais traiter le signal qui passe par l'effet externe comme s'il s'agissait d'un plug-in d'effet virtuel. Si vous procédez au rendu du fichier en utilisant le plug-in **External FX**, la lecture ne sera pas disponible.

LIENS ASSOCIÉS [Plug-in External FX](#page-42-0) à la page 43 [Assigner des effets externes à des bus d'envoi et de retour](#page-43-0) à la page 44

# **Enregistreurs de CD/DVD**

Pour connaître les instructions générales sur l'installation d'enregistreurs internes ou la connexion d'enregistreurs externes en USB ou Firewire, consultez le manuel de votre ordinateur ou de votre enregistreur.

Vérifiez que la version la plus récente du firmware est installée sur l'enregistreur. Pour les enregistreurs de CD, le firmware doit gérer le mode Disc-at-Once. En outre, l'utilisation d'une unité avec un firmware ancien peut empêcher l'inscription des marqueurs de sous-indexation dans les pistes, par exemple.

# **Périphériques de télécontrôle**

Il est possible de télécommander WaveLab Pro.

Il est possible de contrôler plusieurs opérations avec les potentiomètres et curseurs d'un périphérique de télécontrôle. Vous pouvez assigner un contrôleur MIDI à toutes les commandes auxquelles des raccourcis peuvent être assignés.

### **Onglet Télécontrôle**

Dans cet onglet, vous pouvez sélectionner un périphérique pour télécontrôler WaveLab Pro, et afficher et modifier les assignations des périphériques de contrôle MIDI.

● Pour ouvrir l'onglet **Télécontrôle**, sélectionnez **Fichier** > **Préférences** > **Télécontrôle**.

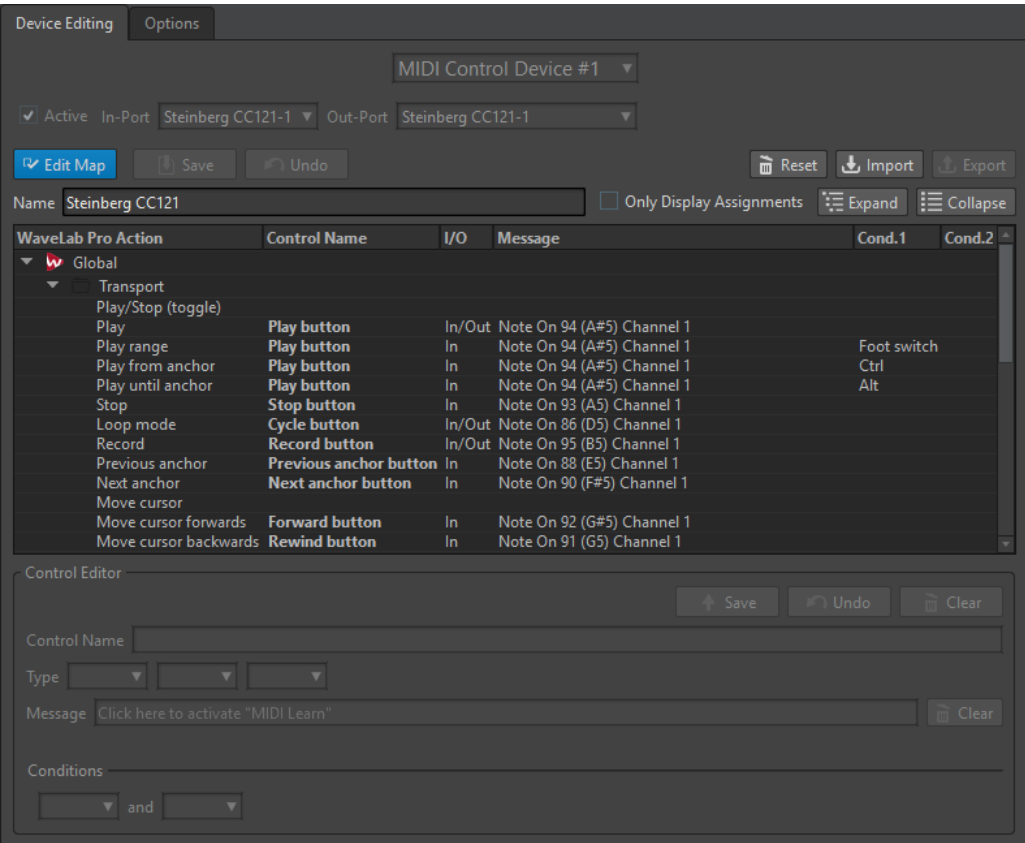

### **Onglet Édition du dispositif**

Cet onglet vous permet de sélectionner un périphérique de télécontrôle MIDI, de voir le mappage des contrôles, d'assigner des commandes de WaveLab Pro aux contrôles MIDI et d'importer et d'exporter des assignations de commandes.

#### **Menu Dispositif**

Permet de sélectionner le périphérique MIDI à éditer. Sélectionnez **Raccourcis MIDI**  pour définir le port d'entrée MIDI utilisé pour les raccourcis MIDI. Les raccourcis peuvent être assignés dans l'onglet **Raccourcis**.

Pour choisir la case d'un périphérique de contrôle MIDI connecté, vous pouvez sélectionner **Périphérique de télécontrôle n° 1 – 10** et assigner un périphérique en définissant un port d'entrée et un port de sortie MIDI.

#### **Actif**

Active le périphérique sélectionné et analyse les ports MIDI.

#### **Port entrée/Port sortie**

Sélectionnez les ports entrée/sortie du périphérique que vous voulez utiliser.

#### **Éditer la carte**

Active le mode d'édition du mappage des contrôles MIDI du périphérique sélectionné. Pour quitter le mode d'édition, cliquez à nouveau.

#### **Sauver**

Permet d'enregistrer les modifications apportées au mappage des contrôles MIDI.

#### **Annuler**

Permet d'annuler les modifications apportées au mappage des contrôles MIDI.

#### **Réinitialiser**

Si le mappage a un préréglage d'usine, cliquez sur **Réinitialiser** pour annuler tous les changements qui ont été apportés. Si le mappage n'a pas de préréglage d'usine, il est effacé.

#### **Importer**

Permet d'ouvrir le navigateur de fichiers afin de sélectionner un fichier de définition de mappage (fichier XML) fourni par un fabricant de périphériques MIDI ou par un autre utilisateur de WaveLab Pro, par exemple.

#### **Exporter**

Permet d'exporter un fichier de définition de carte (fichier XML), afin de pouvoir l'envoyer à un autre utilisateur de WaveLab Pro, par exemple.

#### **Nom**

Permet de saisir un nom pour la carte.

#### **Afficher uniquement les affectations**

Si cette option est activée, le mappage des commandes affiche uniquement les paramètres qui sont associés à un télécontrôle.

#### **Développer/Réduire**

Développe/Réduit l'arborescence du mappage des commandes.

#### **Liste des actions WaveLab Pro**

Cette arborescence dresse la liste des paramètres que vous pouvez commander par télécontrôle. Le dossier principal représente les contextes. Les paramètres connexes ne peuvent être contrôlés que si le contexte, par exemple un fichier audio, est actif.

Un contrôleur peut être utilisé dans différents contextes, à condition qu'ils soient exclusifs, par exemple, les paramètres qui peuvent être utilisées pour un fichier audio actif ou pour un montage audio actif.

Le dossier **Global** contient des paramètres qui peuvent être contrôlés en permanence.

#### **Éditeur de contrôle – Sauver**

Après avoir créé ou modifié un contrôle, cliquez sur ce bouton pour l'enregistrer.

#### **Éditeur de contrôle – Défaire**

Si un contrôle a été modifié, cliquez sur ce bouton pour annuler la modification.

#### **Éditeur de contrôle – Effacer**

Permet de supprimer les paramètres appliqués au contrôle sélectionné.

#### **Nom du contrôle**

Permet de saisir un nom pour le contrôle.

#### IMPORTANT

Chaque contrôle doit avoir un nom.

#### **Type**

Dans la section **Type**, vous pouvez modifier le type du contrôle sélectionné.

Lorsque plus d'un type de contrôle peut être assigné à un paramètre, vous pouvez sélectionner un type dans le premier menu contextuel. Pour certains paramètres, vous avez le choix entre l'édition absolue et l'édition relative. Par exemple, un curseur de la **Section Maître** peut être associé à un fader motorisé (édition absolue) ou à un potentiomètre infini (édition relative).

Plusieurs protocoles sont pris en charge pour l'interprétation des messages MIDI. Vous pouvez sélectionner un protocole dans le second menu. La fonction **Apprentissage MIDI** peut changer automatiquement ce protocole en fonction des messages MIDI reçus.

Les contrôles à distance envoient des messages, mais peuvent aussi recevoir des messages de WaveLab Pro (par exemple, allumer un bouton ou déplacer un fader motorisé). Vous pouvez sélectionner un mode dans le troisième menu.

#### **Message**

Active la fonction **Apprentissage Midi**. Quand cette option est activée, vous pouvez utiliser les commandes (potentiomètres, faders, etc.) de votre contrôleur MIDI. Lors de la réception de messages MIDI, ils sont analysés lorsque l'activité MIDI s'arrête pendant plusieurs millisecondes. Le résultat est affiché dans le champ **Message**. Ces informations seront utilisées par WaveLab Pro comme identifiant de contrôle.

#### **Effacer**

Efface l'événement MIDI qui identifie le contrôle.

#### **Conditions**

Un modificateur est un paramètre de WaveLab Pro qui peut être activé par un contrôleur MIDI (une pédale, par exemple) ou par une touche du clavier de l'ordinateur ( **Ctrl/Cmd** , **Maj** , etc.). En associant un télécontrôle à un ou plusieurs modificateurs, vous pouvez utiliser un même télécontrôle pour modifier plusieurs paramètres.

### **Onglet Options**

Cet onglet permet d'utiliser la fonction **Apprentissage MIDI** pour assigner une commande d'un dispositif de télécontrôle MIDI à une fonction.

#### **Émuler la roulette de la souris**

Quand cette option est activée, le potentiomètre AI Knob des contrôleurs Steinberg fonctionne comme la molette d'une souris dans l'interface utilisateur de WaveLab Pro, mais pas dans les plug-ins.

### **Éditer le champ numérique ayant le focus**

Quand cette option est activée, le potentiomètre AI Knob des contrôleurs Steinberg peut être utilisé pour focaliser les champs numériques souvent présents dans les boîtes de dialogues et les fenêtres de WaveLab Pro.

# **Sélection d'un périphérique de contrôle à distance MIDI**

### CONDITION PRÉALABLE

Le périphérique de contrôle à distance MIDI est connecté à votre ordinateur.

#### PROCÉDER AINSI

- **1.** Sélectionnez **Fichier** > **Préférences** > **Télécontrôle**.
- **2.** Dans l'onglet **Édition du dispositif**, sélectionnez l'un des emplacements de télécontrôle MIDI ou l'option **Raccourcis MIDI** de la liste déroulante située dans la partie supérieure.
- **3.** Sélectionnez **Actif** pour activer le périphérique sélectionné.
- **4.** Dans les menus locaux **Port entrée** et **Port sortie**, sélectionnez un port d'entrée et un port de sortie MIDI.

# **Affectation d'un contrôleur à un paramètre**

Si vous utilisez un périphérique de télécontrôle Steinberg tel que le CC121, les contrôles sont déjà associés aux paramètres. Vous pouvez personnaliser ces réglages par défaut.

CONDITION PRÉALABLE

Vous avez configuré votre périphérique de télécontrôle MIDI.

#### PROCÉDER AINSI

- **1.** Sélectionnez **Fichier** > **Préférences** > **Télécontrôle**.
- **2.** Sélectionnez un périphérique MIDI dans le menu déroulant situé dans la partie supérieure de la boîte de dialogue.
- **3.** Dans l'onglet **Édition du dispositif**, cliquez sur le bouton **Éditer la carte**.
- **4.** Dans l'arborescence, cliquez sur le paramètre à télécontrôler.
- **5.** Dans la section **Éditeur de contrôle**, indiquez un nom dans le champ **Nom du contrôle**.
- **6.** Sélectionnez le type de contrôle.

Selon le type de contrôle sur le périphérique MIDI, vous devez sélectionner un contrôle avec des valeurs relatives (potentiomètre), des valeurs de déclenchement (bouton) ou des valeurs absolues (fader).

**7.** Cliquez dans le champ **Message** et, sur le périphérique de télécontrôle MIDI, déplacez la commande à assigner.

Le nom du contrôleur est affiché dans le champ **Message**.

- **8.** Cliquez sur **Sauver** à la droite du message **Ce contrôle est modifié**.
- **9.** Cliquez sur **Sauver** à la droite du bouton **Éditer la carte**.

#### RÉSULTAT

Le contrôleur MIDI est désormais assigné à la fonction.

### **Assignation de paramètres personnalisés à des plug-ins**

Vous pouvez assigner des paramètres personnalisés à de nombreux plug-ins VST 3.

#### CONDITION PRÉALABLE

Dans l'onglet **Télécontrôle**, assignez les commandes de votre contrôleur MIDI aux paramètres personnalisés du plug-in. Si vous utilisez le contrôleur Steinberg CC121, les paramètres sont assignés par défaut.

#### PROCÉDER AINSI

- **1.** Dans la **Section Maître** ou la fenêtre **Inspecteur**, ouvrez le plug-in que vous souhaitez contrôler avec le dispositif de télécontrôle MIDI.
- **2.** Cliquez sur l'icône de cercle en haut de la fenêtre du plug-in en maintenant la touche **Ctrl/Cmd** enfoncée pour accéder au mode **Édition**.

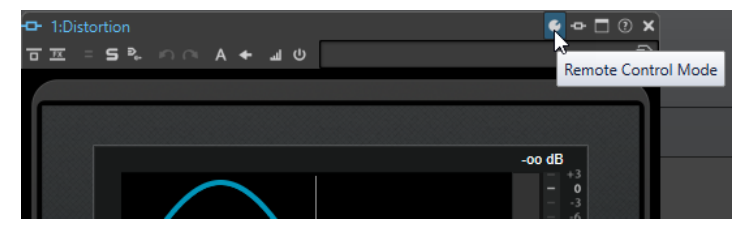

#### **3.** Cliquez sur **OK**.

L'icône indique que vous êtes en mode Apprentissage MIDI.

- **4.** Placez le pointeur de la souris sur le paramètre désiré du plug-in, puis déplacez le contrôle MIDI que vous souhaitez associer.
	- Recommencez l'opération pour tous les paramètres et contrôles à assigner.
- **5.** Une fois que vous avez terminé, cliquez sur l'icône d'outil pour quitter le mode **Édition**, puis cliquez sur **OK**.

#### RÉSULTAT

L'assignation est enregistrée. Vous pouvez désormais contrôler les paramètres assignés à partir de votre dispositif de télécontrôle MIDI. Un plug-in peut être contrôlé par le paramètre personnalisé si **Mode de télécontrôle** est activé. Un seul plug-in peut être activé à la fois.

Lorsqu'un plug-in est activé pour le télécontrôle, il a priorité sur d'autres réglages d'application contrôlés par le même paramètre.

Pour supprimer toutes les affectations de télécontrôles au plug-in, maintenez les touches **Ctrl/Cmd** et **Maj** enfoncées et cliquez sur le bouton **Mode de télécontrôle**.

LIENS ASSOCIÉS [Contrôleur d'intégration avancée CC121](#page-50-0) à la page 51

### **Importation et exportation de fichiers de définition de télécontrôle**

Les fichiers de définition de mappage sont des fichiers XML contenant les assignations de contrôle pour vos périphériques distants. Vous pouvez les échanger avec d'autres utilisateurs ou les enregistrer à des fins de sauvegarde.

Dans l'onglet **Télécontrôle**, sélectionnez l'onglet **Édition du dispositif**.

- Pour importer un fichier de définition de carte, cliquez sur **Importer**, accédez à l'emplacement du fichier de définition de carte et sélectionnez-le.
- Pour exporter un fichier de définition de carte, cliquez sur **Exporter** et accédez à l'emplacement où le fichier doit être enregistré.

LIENS ASSOCIÉS [Onglet Télécontrôle](#page-44-0) à la page 45

## **Édition des modifications dans les paramètres des périphériques de télécontrôle**

Vous pouvez enregistrer, réinitialiser, annuler et supprimer les modifications appliquées à la carte à partir de la section **Éditeur de contrôle** de l'onglet **Télécontrôle**.

- Pour enregistrer les modifications, cliquez sur **Sauver**.
- Pour rétablir les préréglages d'usine d'un périphérique de télécontrôle MIDI, cliquez sur **Réinitialiser**. Si le mappage n'a pas de préréglage d'usine, il est effacé.
- Pour annuler la dernière action, cliquez sur **Annuler**.
- Pour exclure la définition de commande du contrôle sélectionné ou pour supprimer l'assignation du contrôle sélectionné, cliquez sur **Effacer**.

# <span id="page-50-0"></span>**Utiliser des modificateurs pour télécommander des paramètres**

Il est possible d'utiliser un seul contrôleur pour contrôler différents paramètres en utilisant un ou deux modificateurs. Un modificateur peut être un contrôleur MIDI (une pédale, par exemple) ou une touche du clavier de l'ordinateur ( **Maj** et/ou **Ctrl/Cmd** , par exemple).

Pour déterminer un ou deux modificateurs, ouvrez l'onglet **Télécontrôle** et, lorsque vous modifiez un paramètre, sélectionnez les modificateurs dans la section **Conditions**.

Vous pouvez utiliser les modificateurs **Maj** et **Alt** pour altérer les incréments des potentiomètres infinis comme suit :

- Appuyez sur Maj pour modifier les valeurs par petits incréments.
- Appuyez sur **Alt** pour modifier les valeurs par incréments plus grands.

# **Contrôleur d'intégration avancée CC121**

Vous pouvez utiliser le contrôleur d'intégration avancée CC121 de Steinberg pour contrôler WaveLab Pro.

#### À NOTER

Il faut noter qu'à l'origine, le CC121 avait été conçu pour Cubase.

Cette section décrit les réglages WaveLab Pro configurés en usine pour le CC121. Le mappage qui suit combine les fonctionnalités de WaveLab Pro et les commandes du CC121. Les commandes qui ne sont pas mentionnées dans le paragraphe suivant ne sont assignées à aucun paramètre.

Pour de plus amples informations sur l'utilisation du contrôleur, reportez-vous au manuel fourni avec le CC121.

### **Section des canaux**

Vous pouvez utiliser toutes les commandes de la section des canaux CC121, à l'exception du fader, pour contrôler les éléments de la piste active dans un montage audio WaveLab Pro. Vous pouvez utiliser le fader pour la **Section Maître**.

#### **Fader**

Contrôle le fader de la **Section Maître**.

#### **Potentiomètre PAN**

Permet de configurer le gain de la piste active.

#### **Rendre muet**

Permet de rendre muette ou audible la piste active.

#### **Solo**

Permet d'activer/désactiver le mode solo sur la piste active.

#### **CHANNEL SELECT**

Sélectionne la piste précédente ou suivante du montage audio.

Pour placer le curseur à l'extrémité du clip précédent/suivant dans le montage audio, maintenez **Alt** enfoncé. Pour placer le curseur à l'extrémité de la région précédente/ suivante, maintenez **Maj** enfoncé. Pour placer le curseur sur le marqueur précédent/ suivant dans l'**Éditeur audio**, maintenez la touche **Ctrl/Cmd** enfoncée.

### **Section EQ**

La section EQ permet de contrôler facilement le plug-in Steinberg Studio EQ.

Si **EQ TYPE** est activé sur le CC121, vous pouvez régler les paramètres du Studio-EQ sélectionné. Tous les paramètres EQ nécessaires, tels que les réglages **Q**/**F**/**G** de chaque bande, la sélection du type d'égalisation (**EQ TYPE**) et l'activation ou non du contournement (**ALL BYPASS**) peuvent être configurés. Vous pouvez basculer en mode de navigation WaveLab Pro en désactivant **EQ TYPE**. En mode de navigation WaveLab Pro, vous pouvez accéder à d'autres fonctions, comme le défilement, le zoom et le basculement entre les fenêtres.

Bouton **EQ TYPE** activé :

#### **Potentiomètres de largeur de bande (Q)**

Règlent la valeur Q (largeur de bande) de chaque bande d'égaliseur.

#### **Potentiomètres de fréquence (F)**

Règlent la fréquence centrale de chaque bande d'égaliseur.

#### **Potentiomètres de gain (G)**

Règlent le gain de chaque bande d'égaliseur.

#### **On**

Active/Désactive les bandes d'égaliseur.

#### **ALL BYPASS**

Permet d'activer/désactiver le contournement pour tous les plug-ins dans la **Section Maître**.

Bouton **EQ TYPE** désactivé :

#### **LOW ON**

Permet d'ouvrir la fenêtre **Éditeur audio**.

#### **LOW-MID ON**

Permet d'ouvrir la fenêtre **Montage audio**.

#### **HIGH-MID ON**

Permet d'ouvrir la fenêtre **Traitement par lots**.

#### **HIGH ON**

Permet d'ouvrir l'onglet des préférences.

#### **Potentiomètre EQ-1 pour le gain (G)**

Fait défiler de gauche à droite dans le plan de montage.

#### **Potentiomètre EQ-2 pour le gain (G)**

Règle le zoom horizontal sur le plan de montage.

### **Potentiomètre EQ-3 pour le gain (G)**

Règle le zoom vertical sur le plan de montage.

#### **Potentiomètre EQ-4 pour le gain (G)**

Permet de faire défiler les pistes dans la fenêtre **Montage audio** ou de défiler verticalement dans l'**Éditeur audio**.

#### **Potentiomètre EQ-1 pour la fréquence (F)**

Permet de défiler vers la gauche/droite sur le plan de montage global de l'**Éditeur audio**.

#### **Potentiomètre EQ-2 pour la fréquence (F)**

Permet de faire un zoom horizontal avant/arrière sur le plan de montage global de l'**Éditeur audio**.

#### **Potentiomètre EQ-3 pour la fréquence (F)**

Permet de faire un zoom vertical avant/arrière sur le plan de montage global de l'**Éditeur audio**.

#### **Potentiomètre EQ-4 pour la fréquence (F)**

Permet de défiler verticalement sur le plan de montage global de l'**Éditeur audio**.

#### **Section Transport**

La section Transport permet de contrôler les fonctions de transport de WaveLab Pro.

#### **Bouton précédent**

Permet de déplacer le curseur vers la gauche.

#### **Bouton Rembobiner**

Permet de déplacer le curseur d'édition vers la gauche.

#### **Bouton Avancer**

Permet de déplacer le curseur d'édition vers la droite.

#### **Bouton Suivant**

Permet de déplacer le curseur vers la droite.

#### **Bouton Boucle**

Active/Désactive le mode boucle.

#### **Bouton Stop**

Arrête la lecture. Quand vous appuyez à nouveau sur ce bouton, le curseur se cale sur la dernière position de départ. Quand vous appuyez une troisième fois, le curseur se cale sur le début du projet.

### **Bouton Lecture**

Démarre la lecture.

#### **Bouton Enregistrement**

Appuyez une fois pour ouvrir la boîte de dialogue **Enregistrement**. Appuyez à nouveau pour lancer l'enregistrement. Appuyez une troisième fois pour arrêter l'enregistrement. Le fichier enregistré s'ouvre dans l'**Éditeur audio**.

#### **Section Fonction**

Cette section permet de régler certaines fonctions, comme le niveau des fondus et des enveloppes, à l'aide du potentiomètre VALUE.

#### **Potentiomètre VALUE**

Faites pivoter ce potentiomètre pour régler la fonction associée. Appuyez sur le potentiomètre pour rétablir la valeur par défaut du paramètre.

#### **Bouton FUNCTION 1**

Permet de régler les paramètres de fondu d'entrée du clip actif.

#### **Bouton FUNCTION 2**

Permet de régler les paramètres de sortie du clip actif.

#### **Bouton FUNCTION 3**

Permet de régler le niveau d'enveloppe du clip actif.

#### **Bouton FUNCTION 4**

Le dernier élément sur lequel vous avez cliqué dans la section **Pichenette** de l'onglet **Éditer** du **Montage audio** est assigné à ce bouton.

### **Section AI Knob**

WaveLab Pro peut être contrôlé via le potentiomètre AI Knob des contrôleurs Steinberg CC121, CI2+et CMC-AI. Le potentiomètre AI Knob permet de contrôler le paramètre désigné par la souris.

#### À NOTER

Le potentiomètre AI Knob ne fonctionne que sur les paramètres automatisables.

#### AI KNOB

### **Potentiomètre AI Knob**

Ce potentiomètre permet de contrôler les paramètres des plug-ins VST 3, de modifier un champ numérique focalisé et il reproduit le comportement la molette de la souris (par exemple, pour le défilement). Pour contrôler un paramètre avec le potentiomètre AI Knob, placez le pointeur de la souris sur le paramètre à contrôler et faites tourner le potentiomètre. Vous pouvez activer/désactiver l'émulation de la molette de la souris et la modification des champs numériques focalisés dans l'onglet **Options**.

#### **LOCK**

Lorsque le pointeur de souris désigne un paramètre, appuyez sur LOCK pour contrôler ce paramètre quelle que soit la position du pointeur de la souris par la suite.

#### **JOG**

Active le mode Jog. Quand ce mode est activé, vous pouvez appuyer sur LOCK pour passer en mode Shuttle.

### **Témoin CUBASE READY**

Le témoin CUBASE READY n'a aucune fonction dans WaveLab Pro.

### **Section pédale**

La pédale a la même fonction que la touche **Maj** . En maintenant la pédale enfoncée tout en tournant le potentiomètre AI Knob, vous pourrez régler des paramètres en précision.

# <span id="page-54-0"></span>**Concepts de WaveLab Pro**

Nous vous recommandons de vous familiariser avec le concept général de WaveLab Pro afin d'assurer la meilleure efficacité lorsque vous utilisez l'application.

LIENS ASSOCIÉS Règles générales d'édition à la page 55 Gestion des fenêtres de base à la page 55

# **Règles générales d'édition**

Les opérations d'édition courantes s'appliquent à tous les produits Steinberg.

- Pour sélectionner et déplacer des éléments de l'interface, et pour sélectionner des plages, cliquez sur ceux-ci et faites-les glisser à l'aide de la souris.
- Servez-vous du clavier de votre ordinateur pour entrer des valeurs numériques et du texte, pour naviguer au sein des listes et autres éléments d'interface pouvant être sélectionnés, ainsi que pour contrôler les fonctions de transport.
- Les opérations communes, telles que découper, copier, coller ou sélectionner plusieurs élements peuvent être exécutées à l'aide des raccourcis clavier standards.

#### À NOTER

Le comportement du produit est également défini par vos réglages de préférences.

LIENS ASSOCIÉS Concepts de WaveLab Pro à la page 55

# **Gestion des fenêtres de base**

WaveLab Pro suit le fonctionnement de base des interfaces Windows/macOS, ce qui signifie que les procédures standard Windows/macOS s'appliquent.

LIENS ASSOCIÉS Concepts de WaveLab Pro à la page 55

# **Sélection de l'audio**

La plupart des types d'édition et de traitement que vous réalisez dans WaveLab Pro sont effectués sur la sélection audio. Vous pouvez effectuer une sélection audio de différentes manières.

- Double-cliquez sur le fichier audio pour le sélectionner en entier.
- Pour sélectionner an fichier audio qui contient des marqueurs, faites un triple clic dessus.

LIENS ASSOCIÉS [Sélection d'une plage par glissement](#page-55-0) à la page 56 [Sélectionner des canaux dans des fichiers audio](#page-61-0) à la page 62

# <span id="page-55-0"></span>**Sélection d'une plage par glissement**

La méthode standard pour sélectionner un intervalle dans l'**Éditeur audio** ou la fenêtre **Montage audio** est le cliquer-glisser.

#### POSSIBILITÉS

● Pour sélectionner une plage, cliquez dans l'**Éditeur audio** ou le **Montage audio** et faites glisser le pointeur tout à gauche ou tout à droite.

La forme d'onde défile automatiquement pour vous permettre d'étendre votre sélection au-delà de ce qui est visible à l'écran. La vitesse de défilement dépend de la distance entre le pointeur et le bord de la fenêtre.

Pour redimensionner horizontalement ou verticalement une plage de sélection dans l'**Éditeur audio**, cliquez dans la zone sélectionnée et faites glisser le pointeur.

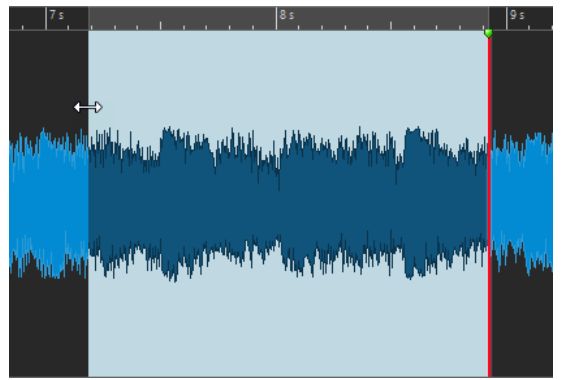

● Pour redimensionner verticalement une plage de sélection dans la fenêtre **Montage audio**, cliquez dans la zone sélectionnée et faites glisser le pointeur.

LIENS ASSOCIÉS [Sélection de l'audio](#page-54-0) à la page 55 [Fenêtre de l'Éditeur audio](#page-190-0) à la page 191 [Fenêtre Montage audio](#page-344-0) à la page 345

# **Sélection de plage audio dans un fichier audio**

Vous pouvez éditer, traiter ou lire les sélections d'un fichier audio.

● Pour accéder aux options de sélection de la plage audio, dans l'**Éditeur audio**, sélectionnez l'onglet **Éditer**.

Les options de sélection suivantes sont disponibles dans la section **Plage sélectionnée** :

#### **Plage**

Cliquez sur **Plage** pour ouvrir la boîte de dialogue **Sélection de plage**. Cette boîte de dialogue permet de sélectionner très précisément les intervalles.

Pour ouvrir la liste des préréglages, cliquez sur la flèche située à droite du bouton **Plage**. Dans la liste des préréglages, vous pouvez choisir de sélectionner une plage à l'aide de préréglages d'usine et de préréglages personnalisés.

#### **Tout**

Sélectionne toute la forme d'onde.

#### **Basculer**

Permet d'activer/désactiver la plage de sélection.

#### **Étendre**

Ouvre un menu offrant les options suivantes pour créer ou étendre les intervalles de sélection :

- **Étendre jusqu'au début du fichier** étend la sélection jusqu'au début du fichier audio. S'il n'y a pas de sélection active, une sélection est créée à partir de la position du curseur d'édition.
- **Étendre jusqu'à la fin du fichier** étend la sélection jusqu'à la fin du fichier audio. S'il n'y a pas de sélection active, une sélection est créée à partir de la position du curseur d'édition.
- **Étendre jusqu'au marqueur précédent** étend le bord gauche de la sélection jusqu'au marqueur le plus proche à gauche ou le début du fichier audio. S'il n'y a pas de sélection, une sélection est étendue jusqu'à la position du marqueur précédent.
- **Étendre jusqu'au marqueur suivant** étend le bord droit de la sélection jusqu'au marqueur le plus proche à droite ou la fin du fichier audio. S'il n'y a pas de sélection active, une sélection est étendue jusqu'à la position du marqueur suivant.
- **Étendre jusqu'au curseur** étend la sélection jusqu'à la position du curseur d'édition.
- **Du début du fichier jusqu'au curseur** sélectionne l'intervalle entre le début du fichier audio et la position du curseur d'édition.
- **Du curseur à la fin du fichier** sélectionne l'intervalle entre la position du curseur d'édition et la fin du fichier audio.
- **Du curseur au marqueur précédent** sélectionne l'intervalle entre la position du curseur d'édition et le marqueur précédent ou le début du fichier audio.
- **Du curseur au marqueur suivant** sélectionne l'intervalle entre la position du curseur d'édition et le marqueur suivant ou la fin du fichier audio.
- **Décaler la sélection vers la gauche** permet de déplacer la sélection longitudinalement vers la gauche.
- **Décaler la sélection vers la droite** permet de déplacer la sélection longitudinalement vers la droite.
- De la position de lecture jusqu'à la fin permet de créer un intervalle de sélection entre la position de lecture et la fin de la sélection ou la fin du fichier s'il n'y a pas de sélection. Quand la lecture n'est pas en cours, c'est la position du curseur d'édition qui est utilisée.
- **Du début jusqu'à la position de lecture** permet de créer un intervalle de sélection entre la position de lecture et le début de la sélection ou le début du fichier s'il n'y a pas de sélection. Quand la lecture n'est pas en cours, c'est la position du curseur d'édition qui est utilisée.
- **Doubler la longueur de sélection** double la longueur de la plage de sélection actuelle.
- **Diviser par deux la longueur de sélection** réduit de 50 % la longueur de la sélection.

#### **Canaux**

Ouvre un menu dans lequel les options suivantes sont disponibles :

- **Étendre à tous les canaux** permet d'étendre la plage de sélection actuelle à tous les canaux.
- **Canal gauche seulement** permet de réduire l'intervalle de sélection actuel au canal gauche uniquement.

● **Canal droit seulement** permet de réduire l'intervalle de sélection actuel au canal droit uniquement.

#### **Régions**

Ouvre un menu dans lequel les options suivantes sont disponibles :

- **Titre** permet de sélectionner la plage comprise entre les deux marqueurs de titre qui encadrent le curseur d'édition.
- **Région de boucle** permet de sélectionner la plage comprise entre les marqueurs de boucle qui encadrent le curseur d'édition.
- **Région d'exclusion** permet de sélectionner la plage comprise entre les marqueurs d'exclusion qui encadrent le curseur d'édition.
- **Région générique** permet de sélectionner la plage comprise entre les marqueurs génériques qui encadrent le curseur d'édition.

LIENS ASSOCIÉS

[Boîte de dialogue Sélection de plage](#page-58-0) à la page 59 [Éditeur audio](#page-76-0) à la page 77

# **Sélection de plage audio dans un montage audio**

Vous pouvez éditer, traiter ou lire des sélections d'un montage audio.

● Pour accéder aux options de sélection de la plage audio, dans la fenêtre **Montage audio**, sélectionnez l'onglet **Éditer**.

Les options de sélection suivantes sont disponibles dans la section **Plage sélectionnée** :

#### **Range**

Cliquez sur **Plage** pour ouvrir la boîte de dialogue **Sélection de plage**. Cette boîte de dialogue permet de sélectionner très précisément les intervalles.

Pour ouvrir la liste des préréglages, cliquez sur la flèche située à droite du bouton **Plage**. Dans la liste des préréglages, vous pouvez choisir de sélectionner une plage à l'aide de préréglages d'usine et de préréglages personnalisés.

#### **Étendre**

Ouvre un menu offrant les options suivantes pour créer ou étendre les intervalles de sélection :

- **Étendre jusqu'au début du fichier** étend la sélection jusqu'au début du fichier audio. S'il n'y a pas de sélection active, une sélection est créée à partir de la position du curseur d'édition.
- **Étendre jusqu'à la fin du fichier** étend la sélection jusqu'à la fin du fichier audio. S'il n'y a pas de sélection active, une sélection est créée à partir de la position du curseur d'édition.
- **Étendre jusqu'au marqueur précédent** étend le bord gauche de la sélection jusqu'au marqueur le plus proche à gauche ou le début du fichier audio. S'il n'y a pas de sélection, une sélection est étendue jusqu'à la position du marqueur précédent.
- **Étendre jusqu'au marqueur suivant** étend le bord droit de la sélection jusqu'au marqueur le plus proche à droite ou la fin du fichier audio. S'il n'y a pas de sélection active, une sélection est étendue jusqu'à la position du marqueur suivant.
- **Étendre jusqu'au curseur** étend la sélection jusqu'à la position du curseur d'édition.
- <span id="page-58-0"></span>● **Du début du fichier jusqu'au curseur** sélectionne l'intervalle entre le début du fichier audio et la position du curseur d'édition.
- **Du curseur à la fin du fichier** sélectionne l'intervalle entre la position du curseur d'édition et la fin du fichier audio.
- **Du curseur au marqueur précédent** sélectionne l'intervalle entre la position du curseur d'édition et le marqueur précédent ou le début du fichier audio.
- **Du curseur au marqueur suivant** sélectionne l'intervalle entre la position du curseur d'édition et le marqueur suivant ou la fin du fichier audio.
- **Décaler la sélection vers la gauche** permet de déplacer la sélection longitudinalement vers la gauche.
- **Décaler la sélection vers la droite** permet de déplacer la sélection longitudinalement vers la droite.
- De la position de lecture jusqu'à la fin permet de créer un intervalle de sélection entre la position de lecture et la fin de la sélection ou la fin du fichier s'il n'y a pas de sélection. Quand la lecture n'est pas en cours, c'est la position du curseur d'édition qui est utilisée.
- **Du début jusqu'à la position de lecture** permet de créer un intervalle de sélection entre la position de lecture et le début de la sélection ou le début du fichier s'il n'y a pas de sélection. Quand la lecture n'est pas en cours, c'est la position du curseur d'édition qui est utilisée.
- **Doubler la longueur de sélection** double la longueur de la plage de sélection actuelle.
- **Diviser par deux la longueur de sélection** réduit de 50 % la longueur de la sélection.

#### **Basculer**

Permet d'activer ou de désactiver la plage de sélection actuelle.

LIENS ASSOCIÉS Boîte de dialogue Sélection de plage à la page 59

# **Boîte de dialogue Sélection de plage**

Cette boîte de dialogue permet de définir une plage audio pour l'édition, le traitement ou la lecture.

● Dans l'**Éditeur audio** ou dans la fenêtre **Montage audio**, sélectionnez l'onglet **Éditer**, et cliquez **Plage**.

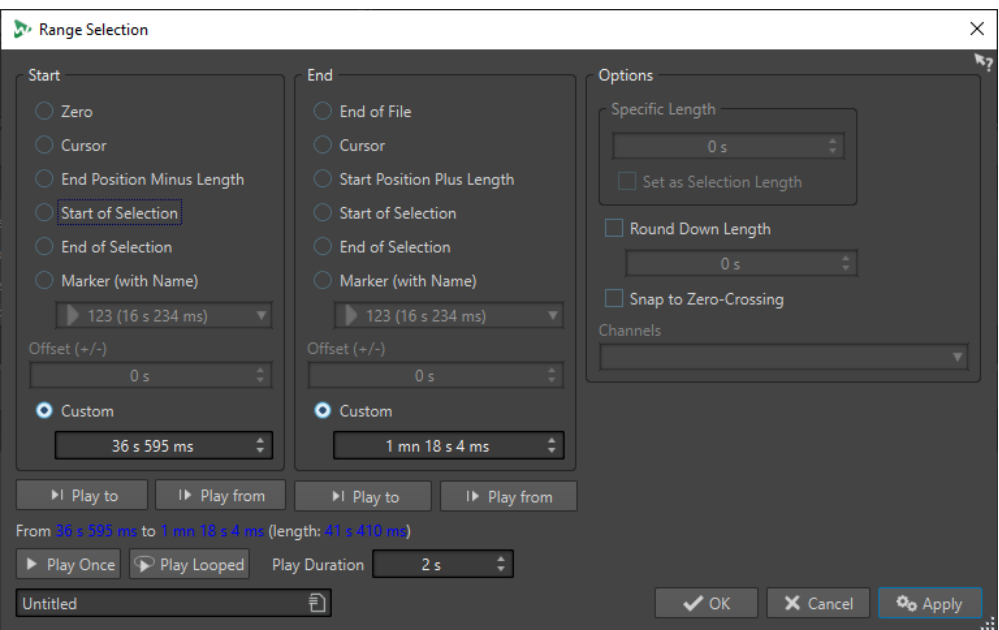

### **Début**

#### **Zéro**

La sélection commence au début du fichier.

#### **Curseur**

La sélection commence au curseur d'édition.

#### **Position de fin moins longueur**

La sélection commence à la position de fin définie moins la valeur de **Longueur spécifique**.

#### **Début de sélection**

La sélection commence au début de la plage sélectionnée.

#### **Fin de sélection**

La sélection commence à la fin de la plage sélectionnée.

#### **Marqueur (avec nom)**

La sélection commence au marqueur sélectionné dans le menu contextuel.

#### **Décalage (±)**

Permet de définir un décalage pour la position de début sélectionnée.

#### **Personnalisé**

Permet de définir le temps de départ de la sélection. L'unité temporelle est la même que celle sélectionnée pour la règle temporelle.

### **Fin**

#### **Fin de fichier**

La sélection se termine à la fin du fichier.

#### **Curseur**

La sélection se termine au curseur d'édition.

#### **Position de début plus longueur**

La sélection se termine à la position de début définie plus la valeur de **Longueur spécifique**.

#### **Début de sélection**

La sélection se termine au début de la plage sélectionnée.

#### **Fin de sélection**

La sélection se termine à la fin de la plage sélectionnée.

#### **Marqueur (avec nom)**

La sélection se termine au marqueur sélectionné dans le menu contextuel.

#### **Décalage (±)**

Permet de définir un décalage pour la position de fin sélectionnée.

#### **Personnalisé**

Permet de définir le temps de fin de la sélection. L'unité temporelle est la même que celle sélectionnée pour la règle temporelle.

#### **Options**

#### **Longueur spécifique**

Permet d'indiquer la longueur de la sélection.

#### **Régler comme longueur de sélection**

Quand vous cliquez sur ce bouton, la nouvelle sélection garde la longueur de la sélection actuelle. Vous pouvez ainsi déplacer la sélection sur une autre position.

#### **Arrondir la longueur vers le bas**

Si cette option est activée, la longueur de la sélection sera arrondie à la longueur spécifiée dans le champ.

#### **Se caler aux points de passage à zéro**

Si cette option est activée, le début et la fin de la plage sélectionnée se calent à un point de passage par zéro de la forme d'onde.

#### **Canaux**

Indique quel(s) canal(aux) doivent être sélectionnés.

#### **Lecture**

Les options de lecture permettent d'avoir un aperçu de la plage audio spécifiée.

#### **Lire jusqu'à**

Lit la plage avant la position spécifiée.

#### **Lire à partir de**

Lit la plage après la position spécifiée.

#### **Lire une fois**

Lit la sélection une fois.

#### **Lire en boucle**

Permet de lire la sélection en boucle.

#### **Durée de lecture**

Définit la longueur de la lecture. Notez que cette option remplace les paramètres **À partir de**/**Jusqu'à**.

# <span id="page-61-0"></span>**Mémoriser la longueur de la sélection et la position du curseur**

Vous pouvez copier la longueur d'une plage sélectionnée et la position du curseur d'édition dans une mémoire interne afin de pouvoir réutiliser ces informations à plusieurs endroits dans WaveLab Pro.

- Pour enregistrer la longueur de la plage de sélection active, dans l'**Éditeur audio** ou dans la fenêtre **Montage audio**, sélectionnez l'onglet **Éditer** et faites un clic droit sur **Copier**. Sélectionnez l'option **Mémoriser la longueur de sélection**.
- Pour enregistrer la position du curseur d'édition, dans l'**Éditeur audio** ou dans la fenêtre **Montage audio**, sélectionnez l'onglet **Éditer** et faites un clic droit sur **Copier**. Sélectionnez l'option **Mémoriser la position du curseur**.
- Pour appliquer les informations mémorisées, faites un clic droit sur un champ d'édition temporelle et sélectionnez **Insérer la position mémorisée** ou **Insérer la durée mémorisée**.

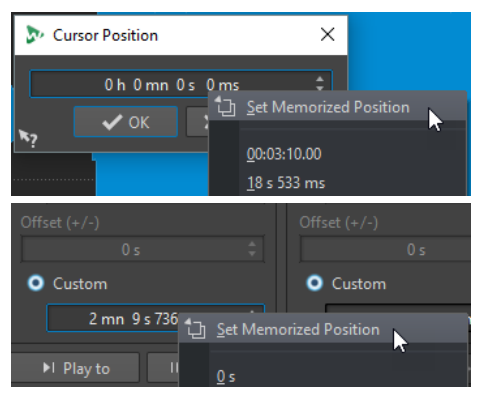

# **Sélectionner des canaux dans des fichiers audio**

Dans l'**Éditeur audio**, vous pouvez sélectionner des canaux individuels, les deux canaux d'un fichier stéréo ou les groupes de canaux d'un fichier audio multicanaux. Il est ainsi possible d'appliquer une opération à un seul canal, aux deux canaux d'un fichier stéréo ou à certains groupes de canaux d'un fichier multicanaux.

#### POSSIBILITÉS

Le canal sélectionné est déterminé par l'endroit où vous cliquez dans la fenêtre de *forme* **d'onde** de l'**Éditeur audio**.

Le curseur d'édition indique quel canal est sélectionné. Le pointeur de la souris indique quel canal sera affecté.

Pour sélectionner le canal gauche, cliquez dans la moitié supérieure du canal gauche.

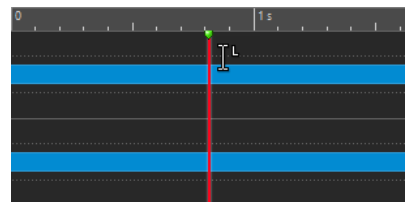

Pour sélectionner les deux canaux, cliquez dans la partie centrale, entre les canaux gauche et droit.

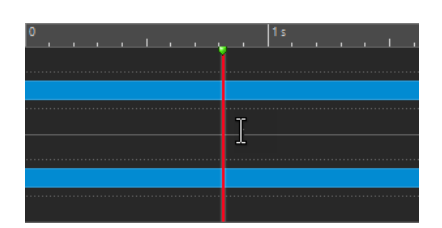

● Pour sélectionner le canal droit, cliquez dans la moitié inférieure du canal droit.

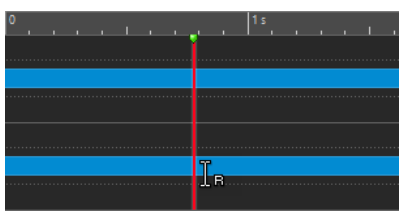

● Pour alterner entre la sélection de tous les canaux et la sélection de canaux individuels quand vous cliquez dans l'**Éditeur audio**, cliquez sur **Basculer le mode de sélection de canal**, à gauche de l'axe temporel.

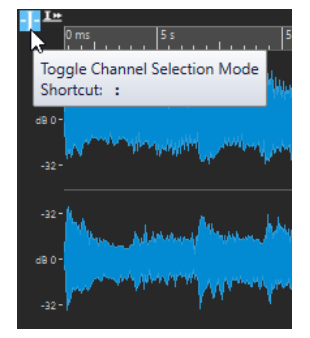

Pour déplacer le curseur d'édition sur le canal suivant/précédent, appuyez sur Alt-**Page suivante** ou sur **Alt** - **Page précédente** .

LIENS ASSOCIÉS [Sélection de l'audio](#page-54-0) à la page 55 [Déplacer la plage sélectionnée sur d'autres canaux](#page-63-0) à la page 64 [Fenêtre de l'Éditeur audio](#page-190-0) à la page 191 [Lecture des canaux audio focalisés](#page-179-0) à la page 180

# **Quantification des sélections audio en fonction des graduations de la règle temporelle**

L'**Éditeur audio** permet de quantifier les sélections audio tout en les calant sur les graduations de la règle temporelle.

#### CONDITION PRÉALABLE

Vous avez défini la règle temporelle sur l'unité souhaitée, par exemple sur **Mesures et battements** ou **Échantillons**.

### PROCÉDER AINSI

- **1.** Zoomez vers l'avant ou l'arrière pour afficher l'audio à quantifier.
- **2.** Survolez la règle temporelle avec la souris.
- **3.** Appuyez sur **Alt/Opt** .

Le curseur prend la forme de crochets [ ].

<span id="page-63-0"></span>**4.** Cliquez et faites glisser pour sélectionner une plage audio.

#### À NOTER

Cette fonctionnalité est disponible à tout moment et est indépendante des options d'alignement.

Nous recommandons d'activer l'option **Graduations de la règle temporelle** dans le menu **Bornes aimantées** de l'**Éditeur audio** pour activer l'alignement. Cette option est accessible via **Éditer** > **Alignement** > **Bornes aimantées**.

LIENS ASSOCIÉS [Menu Bornes aimantées](#page-197-0) à la page 198 [Onglet Éditer \(Éditeur audio\)](#page-205-0) à la page 206 [Règle temporelle et Règle de niveau](#page-90-0) à la page 91

### **Déplacer la plage sélectionnée sur d'autres canaux**

Il est possible de transférer sur tous les autres canaux ou sur un autre canal une plage sélectionnée sur un canal particulier.

#### PROCÉDER AINSI

- **1.** Dans la fenêtre d'onde de l'**Éditeur audio**, sélectionnez un intervalle.
- **2.** Procédez de l'une des manières suivantes :
	- Dans l'onglet **Éditer**, à la section **Plage sélectionnée**, cliquez sur **Canaux** et sélectionnez **Étendre à tous les canaux**, **Canal gauche seulement** ou **Canal droit seulement**.
	- Dans la zone de contrôle des canaux, cliquez sur le canal sur lequel vous souhaitez transférer la plage de sélectionnée.

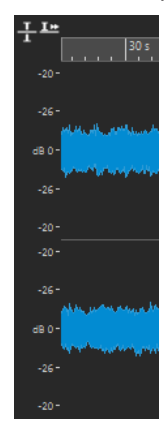

- Pour étendre verticalement à d'autre groupes de canaux la plage sélectionnée dans un groupe de canaux, faites un **Maj** -clic sur le groupe de canaux auquel vous souhaitez étendre la plage sélectionnée.
- Pour transférer la plage sélectionnée sur le canal suivant/précédent, vous pouvez utiliser les raccourcis clavier **Alt** - **Page suivante** ou **Alt** - **Page précédente** .
- Pour transférer la sélection sur un autre canal en utilisant la souris, appuyez sur **Ctrl/ Cmd** - **Maj** et faites glisser la sélection à l'endroit souhaité.

LIENS ASSOCIÉS [Sélectionner des canaux dans des fichiers audio](#page-61-0) à la page 62 [Zone de contrôle des canaux](#page-195-0) à la page 196 [Fenêtre de l'Éditeur audio](#page-190-0) à la page 191

# **Sélection dans la vue globale de l'Éditeur audio**

Les intervalles sélectionnés dans la vue globale de l'**Éditeur audio** s'appliquent également à la vue principale.

PROCÉDER AINSI

**●** Dans la fenêtre d'onde de l'**Éditeur audio**, maintenez la touche **Ctrl/Cmd** enfoncée, cliquez et faites glisser le pointeur dans la vue globale.

LIENS ASSOCIÉS [Fenêtre de l'Éditeur audio](#page-190-0) à la page 191

# **Déplacement d'une plage de sélection**

Si la durée d'une plage de sélection est correcte, mais pas sa position, déplacez-la.

PROCÉDER AINSI

- **1.** Dans l'affichage de la forme d'onde de l'**Éditeur audio**, maintenez **Ctrl/Cmd Maj** .
- **2.** Cliquez au milieu de la sélection et faites glisser le curseur vers la gauche ou la droite.

LIENS ASSOCIÉS [Fenêtre de l'Éditeur audio](#page-190-0) à la page 191

# **Extension et réduction de la sélection**

Vous pouvez redimensionner une plage de sélection dans l'**Éditeur audio** ou la fenêtre **Montage audio**.

Vous disposez des options suivantes :

### **En utilisant la souris et les raccourcis clavier**

- Pour étendre la sélection, sélectionnez un intervalle, faites un **Maj** -clic en dehors de l'intervalle de sélection, puis faites glisser la souris vers la gauche ou la droite. Vous pouvez également cliquer et faire glisser les bords de l'intervalle de sélection vers la gauche ou la droite.
- Pour étendre la sélection à la limite précédente/suivante (marqueur ou début/fin de fichier), appuyez sur **Maj** et double-cliquez sur la zone non sélectionnée entre les limites.

### **En utilisant uniquement les raccourcis clavier**

- Pour déplacer le début ou la fin d'une sélection dans la fenêtre d'onde vers la gauche ou la droite, maintenez la touche **Maj** enfoncée et appuyez sur **Flèche gauche** / **Flèche droite** . Pour augmenter la taille des intervalles de déplacement, maintenez enfoncée la touche **Maj**  et appuyez sur **Page précédente** ou sur **Page suivante** .
- Pour étendre une sélection à la limite précédente ou suivante dans la fenêtre d'onde (marqueur ou début/fin du fichier audio), maintenez **Ctrl/Cmd** - **Maj** enfoncé et appuyez sur **Flèche gauche** ou **Flèche droite** .

# **Suppression des sélections**

Il existe plusieurs options pour supprimer une plage de sélection.

### **Éditeur audio**

Les options suivantes sont disponibles dans l'onglet **Éditer**, dans la section **Couper Copier Coller**.

#### **Rogner**

Retire les données au-delà de la sélection.

#### **Supprimer**

Retire la sélection. L'audio à droite de la sélection est déplacé vers la gauche de manière à remplir l'écart.

#### **Fenêtre Montage audio**

Les options suivantes sont disponibles dans l'onglet **Éditer**, dans la section **Suppression**.

#### **Rogner le clip**

Retire les données au-delà de la sélection.

#### **Effacer la plage sélectionnée**

Permet d'effacer la portion du clip comprise dans la plage de sélection sur la piste active, sans remplir l'espace vide.

#### **Effacer la plage sélectionnée sur toutes les pistes**

Pour accéder à cette option, cliquez sur l'icône de flèche située à droite de l'option **Effacer la plage sélectionnée**. Permet d'effacer la portion du clip comprise dans la plage de sélection sur toutes les pistes, sans remplir l'espace vide.

#### **Supprimer les clips sélectionnés/Supprimer la plage sélectionnée**

Si une plage a été sélectionnée, les portions du clip comprises dans l'intervalle sur la piste active sont supprimées, et les sections de droite des clips sont déplacées vers la gauche pour remplir l'espace.

En l'absence de sélection, les clips sélectionnés sont supprimés.

#### **Détruire la plage sélectionnée sur toutes les pistes**

Pour accéder à cette option, cliquez sur l'icône de flèche située à droite de l'option **Supprimer le clip sélectionné**. Permet de supprimer, sur toutes les pistes, les portions de clips comprises dans la plage de sélection, et de déplacer les sections de droite des clips vers la gauche pour remplir l'espace.

# **Édition des valeurs**

À divers endroits de l'application, les valeurs numériques peuvent être éditées à l'aide de champs de texte et de cadrans.

Les valeurs sont parfois composées de plusieurs éléments, par exemple : 12 min 30 s 120 ms. Pour les modifier, procédez de l'une des manières suivantes :

- Pour modifier une valeur, cliquez dans un champ et entrez une nouvelle valeur, ou cliquez sur les petites flèches du champ de valeur.
- Pour modifier la valeur unité par unité, appuyez sur la touche **Flèche montante** ou **Flèche descendante** .
- Pour modifier la valeur avec la molette de la souris, survolez une valeur avec le pointeur et servez-vous de la molette ou utilisez le potentiomètre AI Knob de votre contrôleur MIDI.
- Pour modifier la valeur à l'aide de la souris, cliquez sur une valeur et faites glisser la souris vers le haut ou vers le bas.
- Pour passer directement aux valeurs maximale et minimale, appuyez sur les touches **Origine** et **Fin** , respectivement.
- Pour passer d'un élément de valeur à un autre, appuyez sur **Flèche gauche** ou **Flèche droite** .

# **Curseurs**

À divers endroits de WaveLab Pro, des curseurs permettent de modifier les paramètres et leurs valeurs respectives.

Pour modifier une valeur via un curseur, procédez de l'une des manières suivantes :

- Survolez le curseur avec la souris et utilisez la molette sans cliquer. Maintenez la touche **Ctrl/Cmd** enfoncée pour accélérer le défilement lorsque vous utilisez la molette. Ce modificateur s'applique également aux pointeurs du zoom.
- Pour déplacer un curseur, cliquez dessus et faites-le glisser.
- Pour déplacer la poignée du curseur à une position donnée, cliquez sur cette position.
- Pour déplacer la poignée du curseur par plus petits intervalles, faites un clic droit ou gauche sous la poignée. Maintenez le bouton de la souris enfoncé pour passer automatiquement à la valeur suivante.
- Pour réinitialiser le curseur à sa valeur par défaut, le cas échéant, cliquez sur le curseur en maintenant la touche **Ctrl/Cmd** enfoncée, cliquez à l'aide du troisième bouton de la souris, ou double-cliquez sur la poignée.

LIENS ASSOCIÉS [Concepts de WaveLab Pro](#page-54-0) à la page 55

# **Renommer des éléments dans les tables**

Vous pouvez renommer des éléments dans les tableaux des fenêtres **Marqueurs**, **Album** et **Clips**.

- Pour renommer un élément, double-cliquez dessus ou sélectionnez-le. Appuyez sur **Entrée**, puis saisissez le nouveau nom.
- Pour renommer l'élément précédent, appuyez sur la **Flèche montante** . Vous sélectionnez l'élément précédent et restez en mode édition.
- Pour renommer l'élément suivant, appuyez sur la **Flèche descendante** . Vous sélectionnez l'élément suivant et restez en mode édition.

LIENS ASSOCIÉS [Fenêtre Marqueurs](#page-670-0) à la page 671 [Fenêtre Album](#page-563-0) à la page 564 [Fenêtre Clips](#page-437-0) à la page 438

# <span id="page-67-0"></span>**Groupes d'onglets**

Les groupes d'onglets permettent de visualiser simultanément le contenu de plusieurs fichiers, fenêtres outils ou vumètres, sans avoir à changer de fenêtre. Chaque groupe d'onglets possède son propre contenu et sa propre barre d'onglets.

Dans une **Fenêtre de contrôle**, un groupe d'onglets peut contenir des fenêtres outils et des vumètres. Vous pouvez disposer de trois groupes d'onglets de fichiers.

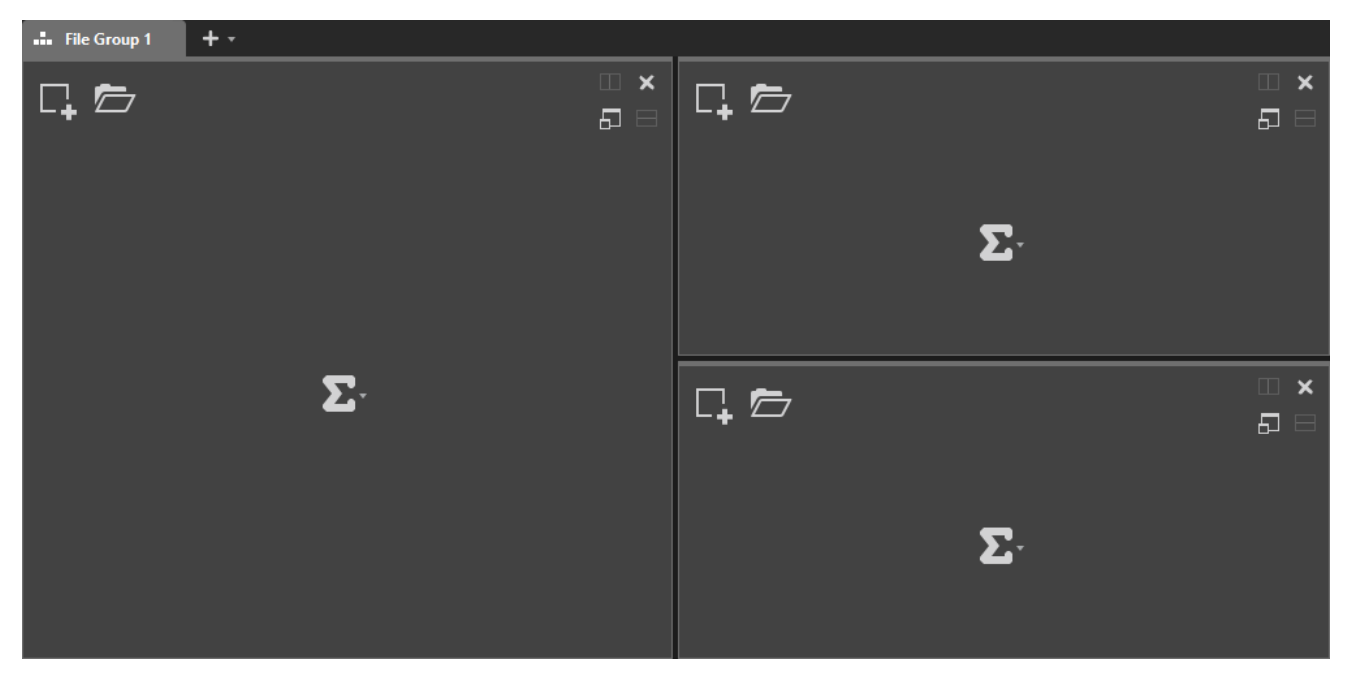

### **Groupes d'onglets de fichiers vides**

### **Groupes d'onglets de fichiers avec montages audio**

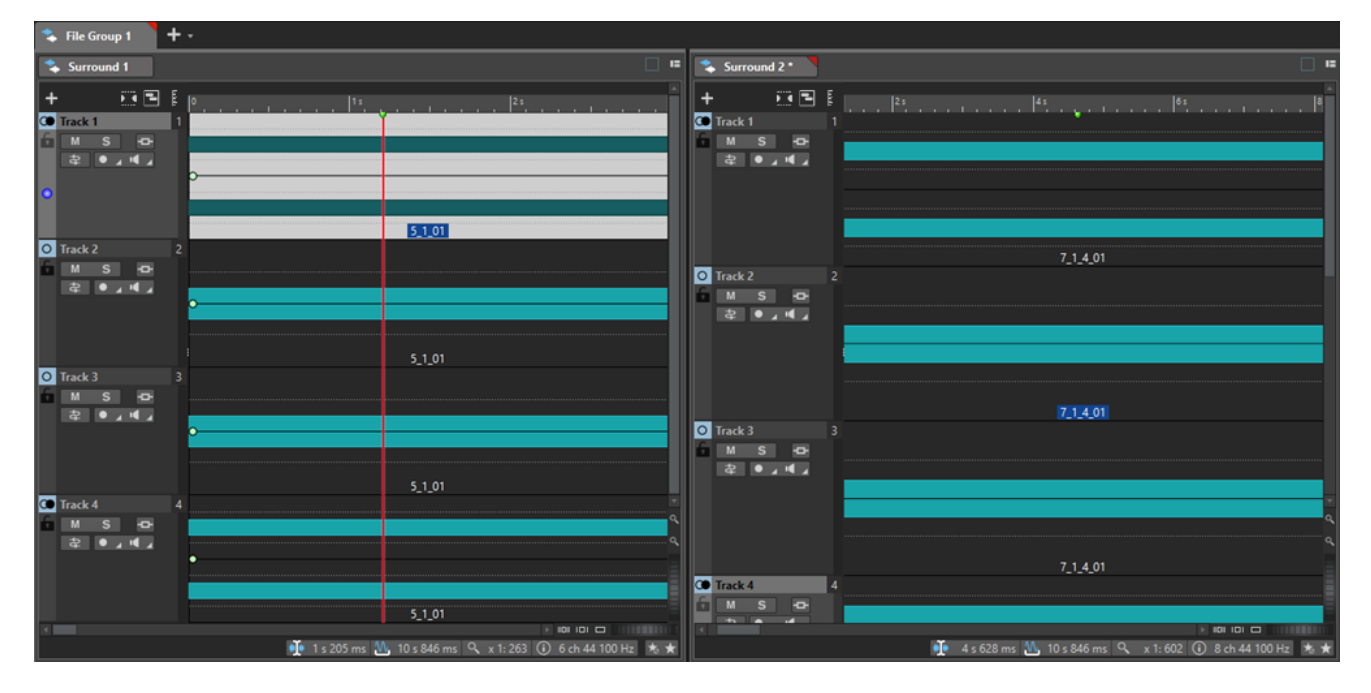

<span id="page-68-0"></span>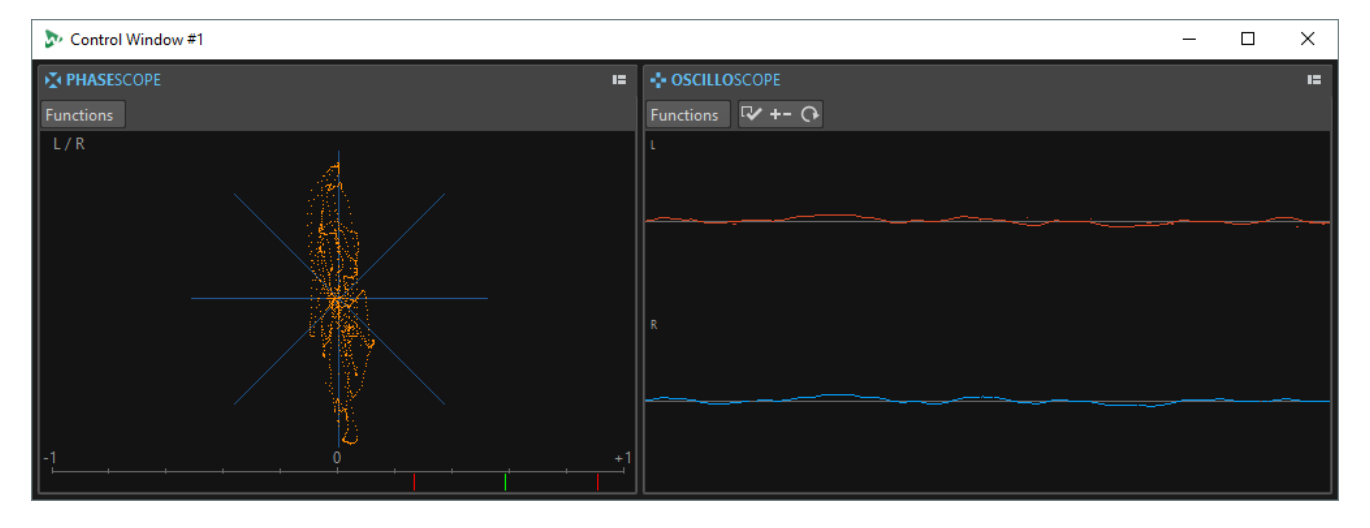

### **Groupes d'onglets dans une fenêtre de contrôle**

LIENS ASSOCIÉS Créer des groupes d'onglets de fichiers à la page 69 [Utilisation des groupes d'onglets](#page-69-0) à la page 70 [Fenêtre de contrôle](#page-77-0) à la page 78

# **Créer des groupes d'onglets de fichiers**

#### PROCÉDER AINSI

**1.** Dans l'angle supérieur droit d'une fenêtre d'onglet de fichiers, ouvrez le menu local **Groupe d'onglets**.

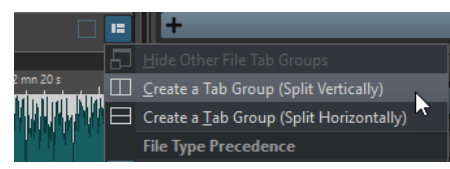

**2.** Sélectionnez **Créer un groupe d'onglet (division verticale)** ou **Créer un groupe d'onglet (division horizontale)**.

LIENS ASSOCIÉS [Groupes d'onglets](#page-67-0) à la page 68 [Utilisation des groupes d'onglets](#page-69-0) à la page 70

# **Créer des groupes d'onglets de fichiers dans des groupes d'onglets vides**

### PROCÉDER AINSI

**●** Dans l'angle supérieur droit d'un groupe d'onglets de fichiers vides, cliquez sur **Créer un groupe d'onglet (division verticale)** ou **Créer un groupe d'onglet (division horizontale)**.

LIENS ASSOCIÉS [Groupes d'onglets](#page-67-0) à la page 68 [Utilisation des groupes d'onglets](#page-69-0) à la page 70

# <span id="page-69-0"></span>**Utilisation des groupes d'onglets**

Le bouton **Groupe d'onglets** en haut à droite de chaque fenêtre d'onglet permet d'agrandir, de déplacer et de fermer les groupes d'onglets. Vous pouvez utiliser les onglets de différentes manières et pour différents usages, selon le type de la fenêtre.

### **Groupes d'onglets des fenêtres outils**

- Pour masquer un groupe d'onglets de fenêtre outils, ouvrez le menu local **Options des groupes d'onglets des fenêtres outil** et sélectionnez **Tout masquer**.
- Pour réorganiser les onglets d'un groupe, faites-les glisser horizontalement vers une nouvelle position sur la barre d'onglets.
- Pour ancrer le groupe d'onglets à un autre emplacement, ouvrez le menu local **Options des groupes d'onglets des fenêtres outil** et sélectionnez **Ancrer le groupe d'onglets ailleurs**. Vous pouvez maintenant choisir l'endroit où le groupe d'onglets sera ancré.
- Pour ancrer le groupe d'onglets à la **Fenêtre de contrôle**, ouvrez le menu local **Options des groupes d'onglets des fenêtres outil** et sélectionnez **Ancrer le groupe d'onglets dans la fenêtre de contrôle**.

Vous pouvez maintenant choisir la **Fenêtre de contrôle** à laquelle sera ancré le groupe d'onglets.

### **Groupes d'onglets de fichiers**

- Pour fermer un groupe d'onglets de fichiers, cliquez sur le bouton **Groupe d'onglets** et sélectionnez **Tout masquer**.
- Pour réorganiser les onglets d'un groupe, faites-les glisser horizontalement vers une nouvelle position sur la barre d'onglets.
- Pour déplacer un onglet vers un autre projet, faites-le glisser vers le projet en question.
- Pour coller le contenu d'un onglet dans un fichier audio, faites glisser l'onglet sur la forme d'onde. L'onglet est inséré à la position du curseur.
- Pour agrandir le groupe d'onglets de fichiers actif, ouvrez le menu local **Options du groupe d'onglets de fichiers** et sélectionnez **Masquer les autres groupes d'onglets**.

Pour afficher tous les groupes d'onglets de fichiers, ouvrez le menu local **Options du groupe d'onglets de fichiers** et sélectionnez **Afficher les autres groupes d'onglets de fichier**. Vous pouvez également double-cliquer sur l'en-tête de l'onglet de fichiers d'un groupe d'onglets pour afficher/masquer les autres groupes d'onglets de fichiers.

LIENS ASSOCIÉS [Groupes d'onglets](#page-67-0) à la page 68 [Créer des groupes d'onglets de fichiers](#page-68-0) à la page 69

# **Fichiers de crêtes**

Un fichier de crêtes (extension .gpk) est créé automatiquement par WaveLab Pro quand un fichier audio est modifié ou ouvert dans WaveLab Pro pour la première fois. Ce fichier de crêtes contient les informations sur la forme d'onde et détermine son mode de tracé dans l'**Éditeur audio** ou la fenêtre **Montage audio**.

Les fichiers de crêtes permettent d'accélérer le temps nécessaire au tracé de la forme d'onde correspondante.

LIENS ASSOCIÉS Configuration du comportement des fichiers de crêtes à la page 71 Reconstruction ou mise à jour de l'affichage des crêtes à la page 71

# **Configuration du comportement des fichiers de crêtes**

Le comportement des fichiers de crêtes peut être défini dans les **Préférences des fichiers audio**, dans l'onglet **Fichier**.

- Pour enregistrer les fichiers de crêtes dans un autre emplacement, définissez-le dans la section **Emplacement des fichiers associés**.
- Pour créer des fichiers de crêtes lors de l'écriture de fichiers audio, activez l'option **Créer des fichiers de crêtes lors de l'écriture des fichiers audio**.
- Pour supprimer des fichiers de crêtes lors de la fermeture des fichiers audio, activez l'option **Supprimer les fichiers de crêtes lors de la fermeture des fichiers audio**.

LIENS ASSOCIÉS [Fichiers de crêtes](#page-69-0) à la page 70 [Onglet Fichier \(Préférences des fichiers audio\)](#page-940-0) à la page 941

# **Reconstruction ou mise à jour de l'affichage des crêtes**

WaveLab Pro actualise automatiquement les fichiers de crêtes quand leur date est antérieure à celle du fichier audio. Si pour quelque raison que ce soit le fichier audio n'est pas automatiquement actualisé, vous pouvez lancer une reconstruction du fichier de crêtes dans l'**Éditeur audio** ou actualiser les fichiers de crêtes manuellement dans la fenêtre **Montage audio**.

PROCÉDER AINSI

- **1.** Sélectionnez l'onglet **Vue**.
- **2.** Dans la section **Crêtes**, procédez de l'une des manières suivantes :
	- Dans l'**Éditeur audio**, cliquez sur **Reconstruire l'affichage**.
	- Dans la fenêtre **Montage audio**, cliquez sur **Mettre à jour les fichiers de crêtes**.

LIENS ASSOCIÉS [Fichiers de crêtes](#page-69-0) à la page 70 [Onglet Vue \(Éditeur audio\)](#page-203-0) à la page 204

# **Fichiers auxiliaires**

Les fichiers auxiliaires (extension .vs) intègrent les paramètres d'affichage des fichiers audio.

Les fichiers auxiliaires peuvent vous permettre de gagner en rapidité et en efficacité dans vos éditions, mais ils ne sont pas indispensables. Quand vous les supprimez, les données ne sont pas effacées et ils sont automatiquement recréés si nécessaire.

Les fichiers auxiliaires peuvent notamment intégrer les paramètres d'affichage suivants :

- Taille et position des fenêtres
- Niveau de zoom
- Position de défilement
- Mode d'affichage (forme d'onde/spectre/volume)
- Clichés

Pour définir l'emplacement d'enregistrement des fichiers auxiliaires, sélectionnez **Fichier** > **Préférences** > **Fichiers Audio**, puis sélectionnez une option dans la section **Emplacement des fichiers associés** de l'onglet **Fichier**.

LIENS ASSOCIÉS [Préréglages de la Section Maître](#page-653-0) à la page 654 [Onglet Fichier \(Préférences des fichiers audio\)](#page-940-0) à la page 941

# **Dossiers contextuels**

Il est possible de créer des dossiers contextuels qui ne sont pas liés à des emplacements de médias spécifiques et peuvent par conséquent être réutilisés dans différents projets en tant qu'emplacement de destination de tous les fichiers de rendu.

Pour le rendu des fichiers audio, le fait d'utiliser des emplacements de dossiers fixes a pour inconvénient de ne pas permettre la réutilisation de ces emplacements pour d'autres projets. C'est la raison pour laquelle WaveLab Pro a été doté d'une option qui permet d'utiliser des dossiers contextuels.

Les dossiers contextuels sont enregistrés dans des préréglages de rendu tandis que les emplacements absolus ne peuvent pas être enregistrés de cette manière. Les dossiers contextuels bénéficient donc d'une grande flexibilité pour le stockage et la réutilisation. Ils peuvent servir d'emplacement pour :

- le dossier du **Projet** actif
- le dossier du **Montage audio** actif ou
- le dossier du Fichier audio actif

Pour accéder aux options de rendu, dans l'**Éditeur audio** ou dans la fenêtre **Montage audio**, sélectionnez l'onglet **Rendre**. Vous pouvez définir un emplacement de destination pour le rendu de vos signaux audio dans le champ **Emplacement** de la section **Sortie**.

Les dossiers contextuels sont reconnaissables à leur étiquette colorée dans le champ de saisie **Emplacement**.

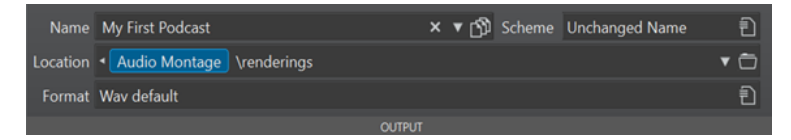

**Exemple** : Quand vous définissez l'emplacement **Montage audio\rendus**, les fichiers de rendu sont enregistrés dans un sous-dossier du dossier du montage audio actif appelé **rendus**, quel que soit l'emplacement du montage audio. Si vous copiez plus tard le fichier sur un autre système, vous pourrez procéder à son rendu dans son nouvel emplacement sans avoir quoi que ce soit d'autre à faire.

#### CONSEIL

Utilisée en combinaison avec les fonctions suivantes, cette fonction de WaveLab Pro offre des moyens flexibles et automatisés de définir les emplacements des fichiers de rendu :

● Quand vous activez l'option **Conserver un dossier indépendant pour chaque fichier source** dans la section **Sortie**, l'emplacement des fichiers de rendu est enregistré avec le montage audio ou le fichier audio.
- Les préréglages de **Schéma** de la section **Sortie** vous permettent de générer non seulement des noms de fichiers mais aussi des sous-dossiers personnalisés.
- Les **Préréglages** de la section **Préréglages** vous permettent d'enregistrer des dossiers prédéfinis.

LIENS ASSOCIÉS [Onglet Rendre \(Éditeur audio\)](#page-212-0) à la page 213 [Onglet Rendre \(Montage audio\)](#page-378-0) à la page 379 Rendu audio dans des dossiers contextuels à la page 73

# **Rendu audio dans des dossiers contextuels**

Vous pouvez procéder au rendu des fichiers audio ou des montages audio actifs dans des dossiers contextuels.

CONDITION PRÉALABLE

Il y a un fichier audio ou un montage audio actif que vous souhaitez rendre.

### PROCÉDER AINSI

- **1.** Dans l'**Éditeur audio** ou dans la fenêtre **Montage audio**, sélectionnez l'onglet **Rendre**.
- **2.** Dans la section **Sortie**, cliquez sur la flèche (**1**) qui se trouve à gauche du champ de saisie **Emplacement**.

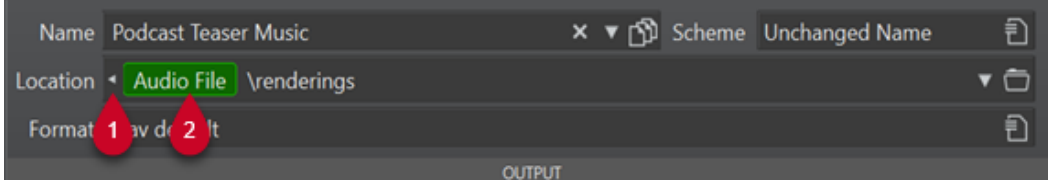

**3.** Sélectionnez un dossier prédéfini dans le menu.

### À NOTER

- L'option **Fichier audio** n'est disponible que quand un fichier audio est actif.
- L'option **Montage audio** n'est disponible que quand un montage audio est actif.
- L'option **Projet** n'est disponible que quand un projet est actif.

Une étiquette colorée (**2**) représente le dossier contextuel.

### À NOTER

Pour supprimer le dossier contextuel en tant qu'emplacement de destination, procédez de l'une des manières suivantes :

- Quand l'étiquette colorée est visible, cliquez à nouveau sur la flèche (**1**).
- Cliquez sur l'étiquette colorée (**2**) elle-même et sélectionnez **Supprimer le dossier contextuel** dans le menu.
- **4.** Facultatif : À droite de l'étiquette du dossier contextuel (**2**), saisissez **\** (Windows) ou **/**  (macOS) et saisissez le nom d'un sous-dossier (ou de plusieurs sous-dossiers en les séparant par des signes **\** (Windows) ou des signes **/** (macOS).

Si les sous-dossiers n'existent pas, WaveLab Pro les crée automatiquement.

# À NOTER

Pour afficher l'emplacement du dossier contextuel dans une info-bulle, d'après le contexte actuel, survolez l'étiquette colorée avec le pointeur de la souris.

LIENS ASSOCIÉS [Onglet Rendre \(Éditeur audio\)](#page-212-0) à la page 213 [Onglet Rendre \(Montage audio\)](#page-378-0) à la page 379 [Dossiers contextuels](#page-71-0) à la page 72

# **Précision de traitement**

WaveLab Pro permet le chargement d'échantillons audio de plusieurs formats. Ils sont traités en interne comme des échantillons 64 bits flottants.

Le mixage dans WaveLab Pro est également effectué en 64 bits à virgule flottante. Les échantillons PCM en 32 bits peuvent être transférés en 64 bits à virgule flottante et vice versa.

Les plug-ins sont traités en 64 bits à virgule flottante par défaut. Vous pouvez également faire en sorte que les plug-ins traitent le signal en 32 bits à virgule flottante.

Vous pouvez configurer la précision de traitement des plug-ins et des fichiers temporaires dans l'onglet **Audio** des **Préférences Générales**.

# À NOTER

Avec le traitement en 64 bits à virgule flottante, vous bénéficiez de la double précision mais le temps de traitement est légèrement plus long qu'en 32 bits à virgule flottante.

Les fichiers temporaires en 64 bits à virgule flottante bénéficient de la double précision, mais leur lecture et leur écriture sont plus longues que celles des fichiers 32 bits à virgule flottante, et ils sont deux fois plus volumineux.

LIENS ASSOCIÉS [Fichiers temporaires](#page-117-0) à la page 118 [Onglet Audio \(Préférences générales\)](#page-932-0) à la page 933

# **Standard EBU R-128**

La recommandation EBU R-128 établit des méthodes pour mesurer le volume, les dynamiques et les valeurs de crête, tout en définissant des valeurs de référence à atteindre pour ces différentes mesures. Ces valeurs de référence sont spécifiques au secteur de la télédiffusion, mais les méthodes de mesure n'en demeurent pas moins utiles pour toute application impliquant du contrôle audio et sonique.

WaveLab Pro prend en charge ces mesures audio en de nombreux endroits, à des fins de mesure, d'analyse audio et de traitement.

# **Mesure du volume**

Cette méthode prend en compte la sensibilité de l'oreille humaine aux niveaux sonores. Il existe trois types de mesures :

Le volume intégral, ou sonie du programme, détermine le volume moyen d'un clip audio. Cette mesure recourt à des ponts pour ignorer les longues périodes de silence.

- Le volume à court terme mesure la sonie toutes les secondes sur un bloc audio de trois secondes. Vous pouvez ainsi connaître les passages où le volume est le plus élevé dans le contenu audio.
- Le volume momentané mesure une plage audio de 400 ms toutes les 100 ms. Cette mesure vous donne une vision instantanée sur le volume.

# **Plage de volume**

La mesure de plage de volume permet de déterminer la dynamique du signal audio. Elle présente le ratio entre les sections à la sonie la plus élevée et la plus basse (mais non silencieuses). L'audio est divisé en blocs de petite taille, avec un bloc audio toutes les secondes, d'une durée de trois secondes chacun. Les blocs analysés se chevauchent.

10 % des blocs au volume le plus faible et 5 % des blocs au volume le plus élevé sont exclus de l'analyse finale. La plage de volume calculée correspond au ratio entre les blocs audio, aux sonies les plus élevées et les plus faibles, restants. Cette mesure vous permet de déterminer la nécessité ou la possibilité de l'application d'une compression ou d'une expansion sur l'audio, et son éventuelle quantité.

# **Crêtes réelles**

Lors de la conversion d'un signal numérique en analogique, le standard EBU R-128 vous recommande de mesurer une estimation des crêtes réelles, plutôt que de vous fier aux crêtes numériques, dans le but d'éviter tout écrêtage ou distorsion. Il suffit pour cela de suréchantillonner le signal à quatre reprises et de conserver les valeurs de crête.

# **Nommage et unités**

Le standard EBU R-128 propose les conventions de nommage et d'unités suivantes :

- Une mesure relative, telle qu'une valeur relative à un niveau de référence :
	- « LU » de l'anglais « Loudness Unit » signifiant Unité de volume (1 LU correspondant à 1 dB).
- Une mesure absolue, « LUFS » pour « Loudness Unit Full Scale ». 1 LUFS équivaut à 1 dB dans l'échelle AES-17.

Quand WaveLab Pro fait référence au volume EBU R-128, ces unités sont utilisées plutôt que les dB.

LIENS ASSOCIÉS [Normaliseur du volume](#page-321-0) à la page 322 [Éditeur audio uniquement : Analyse Globale](#page-292-0) à la page 293 [Boîte de dialogue Normaliseur de panoramique](#page-323-0) à la page 324 [Onglet Formats \(Préférences générales\)](#page-933-0) à la page 934

# **Réinitialiser les réponses par défaut**

Dans WaveLab Pro, il est possible de faire en sorte que certaines boîtes de dialogue ou messages d'avertissement cessent de s'afficher (**Ne plus afficher**). Si vous souhaitez que ces boîtes de dialogue ou messages s'affichent à nouveau, il vous faut réinitialiser les réponses par défaut.

PROCÉDER AINSI

- **1.** Sélectionnez **Fichier** > **Préférences** > **Global**.
- **2.** Cliquez sur **Options**.

# **3.** Cliquez sur **Réinitialiser les réponses par défaut**.

# RÉSULTAT

Toutes les options des boîtes de messages sont réinitialisées à leurs paramètres par défaut.

LIENS ASSOCIÉS [Onglet Options \(Préférences générales\)](#page-936-0) à la page 937

# **Fenêtre Espace de travail**

La fenêtre **Espace de travail** offre plusieurs environnements de lecture et d'édition dont les fonctions sont adaptées à l'usage de chaque type de fichier.

WaveLab Pro offre différents éditeurs ou fenêtres pour s'adapter à chaque besoin et objectif :

- **Éditeur audio** pour afficher et éditer les fichiers audio.
- Fenêtre Montage audio, environnement d'édition non destructif pour assembler et éditer des clips audio sur des pistes.
- Fenêtre Traitement par lots pour traiter un groupe de fichiers audio avec des effets hors ligne, des plug-ins VST et des préréglages de la **Section Maître**.
- **Éditeur de scripts** pour écrire et exécuter des scripts dans WaveLab Pro.
- **Fenêtre de contrôle** pour héberger et organiser les fenêtres outils, ce qui est particulièrement utile avec les configurations à plusieurs moniteurs.

Il est possible de personnaliser la fenêtre **Espace de travail** en fonction de vos besoins et de votre flux de travail.

# **Éléments de la fenêtre Espace de travail**

Voici les éléments que vous pouvez trouver dans la fenêtre **Espace de travail** :

- Une barre de menu
- Un ensemble de fenêtres outils. Les outils disponibles dépendent du type de fichier sur lequel vous travaillez. Les fenêtres outils peuvent être activées/désactivées individuellement.
- Des groupes d'onglets pour héberger les fichiers à éditer. Vous pouvez déplacer les contenus entre les onglets, créer des onglets vides, afficher les chemins d'accès aux fichiers et accéder à d'autres fonctions en faisant un clic droit.

LIENS ASSOCIÉS Éditeur audio à la page 77 [Montage audio](#page-77-0) à la page 78 [Traitement par lots](#page-77-0) à la page 78 [Éditeur de scripts](#page-77-0) à la page 78 [Fenêtre de contrôle](#page-77-0) à la page 78

# **Éditeur audio**

L'**Éditeur audio** contient des outils et des fonctions pour l'édition audio à l'échantillon près, l'analyse de haute qualité et le traitement.

Parmi les fonctionnalités : différents outils de vumétrie, un générateur de signal, une fonction de comparaison ainsi qu'un outil de correction des erreurs.

LIENS ASSOCIÉS [Fenêtre de l'Éditeur audio](#page-190-0) à la page 191

# <span id="page-77-0"></span>**Montage audio**

La fenêtre **Montage audio** permet d'assembler des clips audio au sein d'un montage. Vous pouvez arranger, éditer et lire les clips sur un nombre illimité de pistes mono et stéréo.

Parmi les fonctionnalités : effets basés sur piste ou sur clip, volume et panoramique automatisés, ainsi qu'une vaste sélection de fonctions de fondus et de fondus enchaînés. La fenêtre **Montage audio** permet de créer des CD audio, de réaliser des masterings et des tâches multimédias, de produire des spots radio et des podcasts, etc. En fonction de la configuration des canaux du montage, vous pouvez router chaque piste vers différents canaux surround (6 maximum) ou non surround (8 maximum).

Vous pouvez placer autant de clips que vous le souhaitez. Un clip contient une référence vers le fichier audio source sur votre disque dur, ainsi que les positions de début et de fin dans ce fichier. La modification d'un clip dans un montage audio est une opération non destructive, c'est-à-dire que le fichier audio d'origine n'est pas affecté.

La fenêtre de **montage audio** offre une représentation graphique des clips sur les pistes. Elle vous permet d'afficher, de lire et d'éditer les pistes et les clips.

LIENS ASSOCIÉS [Montage audio](#page-342-0) à la page 343

# **Traitement par lots**

Cet éditeur vous permet de traiter par lots n'importe quel nombre de fichiers audio ou de montage audio à l'aide des plug-ins et préréglages de la **Section Maître**, des effets hors ligne ainsi que d'autres plug-ins spécifiques au traitement par lots.

Vous pouvez enregistrer le fichier traité dans un autre format, le renommer et exécuter une application externe à la fin du traitement par lots.

LIENS ASSOCIÉS [Traitement par lots](#page-838-0) à la page 839

# **Éditeur de scripts**

L'**Éditeur de scripts** permet de créer et d'exécuter des scripts.

LIENS ASSOCIÉS [Scripts](#page-923-0) à la page 924

# **Fenêtre de contrôle**

Une **Fenêtre de contrôle** vous permet de combiner plusieurs fenêtres outils et de vumètres dans une seule fenêtre afin de pouvoir accéder facilement à ces éléments.

Si vous travaillez avec plusieurs moniteurs, vous pouvez placer la **Fenêtre de contrôle** sur votre écran secondaire et vous en servir pour gérer les fenêtres outils et de vumètres que vous utilisez le plus souvent, par exemple.

Vous pouvez créer jusqu'à quatre instances de **Fenêtre de contrôle**.

<span id="page-78-0"></span>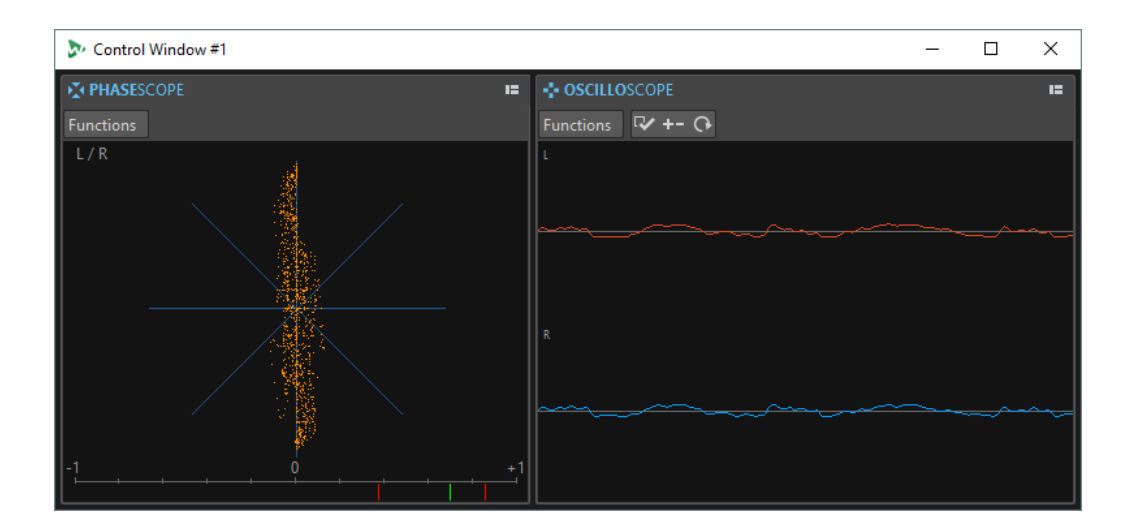

# **Ancrer des fenêtres outils et des vumètres dans une fenêtre de contrôle**

Vous pouvez ancrer les fenêtres outils et les vumètres dans une **Fenêtre de contrôle**.

### PROCÉDER AINSI

- **1.** Faites un clic droit sur l'onglet de la fenêtre outil ou du vumètre que vous souhaitez ancrer dans la **Fenêtre de contrôle**.
- **2.** Sélectionnez **Ancrer dans la fenêtre de contrôle** et choisissez une **Fenêtre de contrôle**  dans le sous-menu.

# **Ancrer des groupes d'onglets dans une fenêtre de contrôle**

Vous pouvez ancrer des groupes d'onglets dans une **Fenêtre de contrôle**.

PROCÉDER AINSI

- **1.** Cliquez sur le bouton **Options** situé à droite de la barre de titre d'un groupe d'onglets.
- **2.** Sélectionnez **Ancrer le groupe d'onglets dans la fenêtre de contrôle** et sélectionnez une **Fenêtre de contrôle** dans le sous-menu.

# **Fenêtres outils**

Dans WaveLab Pro, différentes fenêtres outils vous permettent d'afficher, d'analyser et de modifier le fichier actif.

Le contenu d'une fenêtre outil est généralement synchronisé avec le fichier actif, à l'exception des vumètres qui affichent le fichier audio en cours de lecture. Vous pouvez ancrer et désancrer les fenêtres outils, ainsi que les enregistrer dans vos agencements personnalisés. Certaines fenêtres outils sont uniquement disponibles pour certains types de fichier.

Les fenêtres outils sont accessibles via le menu **Fenêtres outils**.

LIENS ASSOCIÉS [Ouverture et fermeture des fenêtres outils](#page-79-0) à la page 80

# <span id="page-79-0"></span>**Ouverture et fermeture des fenêtres outils**

Vous pouvez fermer les fenêtres outils inutiles pour un projet ou ouvrir des fenêtres outils supplémentaires.

- Pour ouvrir une fenêtre outils, sélectionnez-la dans **Fenêtres outils**.
- Pour fermer une fenêtre outils ancrée, cliquez avec le bouton droit de la souris sur l'onglet de la fenêtre concernée et sélectionnez **Masquer**.
- Pour fermer une fenêtre outils qui n'est pas ancrée, cliquez sur son bouton **X**.

LIENS ASSOCIÉS [Fenêtres outils](#page-78-0) à la page 79

# **Ancrage et désancrage des fenêtres outils et de vumètre**

Comme les fenêtres flottantes et auto-glissantes, les fenêtres outils et de vumètre peuvent être ancrées. Vous pouvez les glisser où bon vous semble et les ancrer à divers emplacements.

Pour désancrer une fenêtre outils ou de vumètre, faites glisser l'onglet correspondant vers une autre position.

La fenêtre outils ou de vumètre est désormais une fenêtre flottante qu'il est possible de déplacer librement.

Pour ancrer une fenêtre outils ou de vumètre, maintenez le bouton de la souris enfoncé sur la barre de titre ou cliquez sur le bouton **Options** situé à droite de la barre de titre et sélectionnez **Ancrer le groupe d'onglets ailleurs**.

# À NOTER

Les symboles jaunes indiquent les emplacements des fenêtres ancrées.

Les symboles roses indiquent les emplacements des fenêtres auto-glissantes.

### Faites glisser la fenêtre vers l'un de ces emplacements.

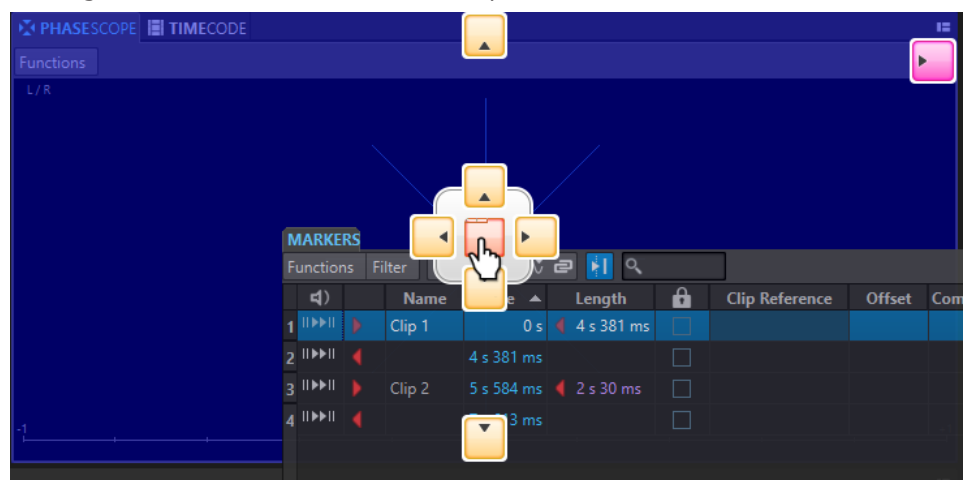

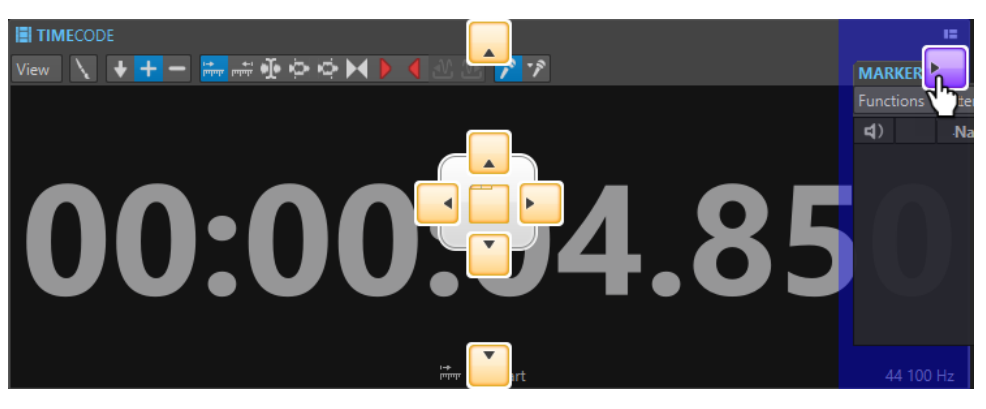

Pour ancrer une fenêtre outils ou de vumètre flottante à sa dernière position d'ancrage, cliquez sur le bouton Options **se la situé à droite de la barre de titre et sélectionnez Ancrer au dernier emplacement**.

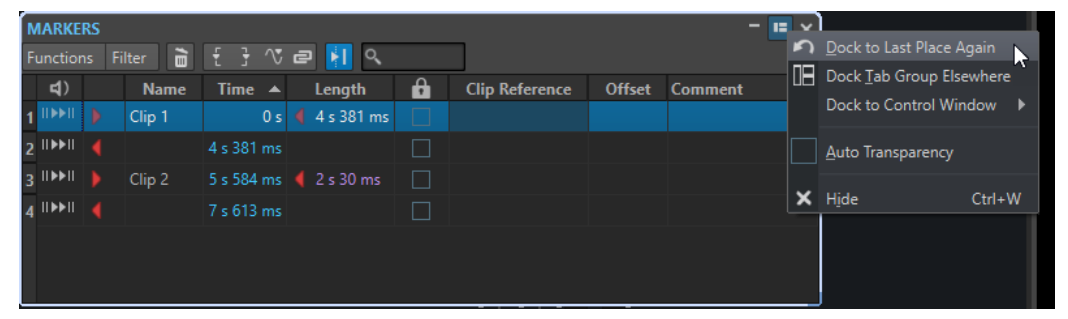

● Pour ancrer une fenêtre outils ou de vumètre à la **Fenêtre de contrôle**, cliquez sur le bouton **Options** à droite de la barre de titre et sélectionnez **Ancrer dans la fenêtre de contrôle**. Ensuite, sélectionnez la **Fenêtre de contrôle** à laquelle vous souhaitez ancrer la fenêtre outils ou de vumètre.

Vous pouvez également glisser-déplacer une fenêtre outils ou de vumètre sur la **Fenêtre de contrôle**.

LIENS ASSOCIÉS [Fenêtres auto-glissantes](#page-81-0) à la page 82 [Fenêtre de contrôle](#page-77-0) à la page 78

# **Configuration de la transparence des fenêtres flottantes**

Vous pouvez faire en sorte que les fenêtres outils et les fenêtres de vumètres deviennent transparentes lorsqu'elles ne sont pas les fenêtres actives.

Vous pouvez configurer la valeur de transparence des fenêtres flottantes dans les préférences générales et activer la transparence pour chaque fenêtre individuelle :

- Pour indiquer une valeur de transparence, sélectionnez **Fichier** > **Préférences** > **Global** et sélectionnez l'onglet **Affichage**. Dans la section **Fenêtres outils**, définissez une valeur dans le champ **Transparence de la fenêtre**.
- Pour activer la transparence d'une fenêtre outils ou de vumètre, cliquez sur le bouton **Groupe d'onglets** en haut à droite de la fenêtre et sélectionnez **Auto Transparence**.

LIENS ASSOCIÉS [Préférences générales](#page-927-0) à la page 928

# <span id="page-81-0"></span>**Masquer la barre de titre des fenêtres de vumètres flottantes**

Pour gagner de l'espace à l'écran, il est possible de masquer automatiquement la barre de titre des fenêtres de vumètres flottantes inactives. Chaque fenêtre flottante peut être configurée.

PROCÉDER AINSI

- **1.** Dans une fenêtre de vumètre flottante, cliquez sur le bouton **Options** en haut à droite.
- **2.** Sélectionnez **Barre de titre automatique**.

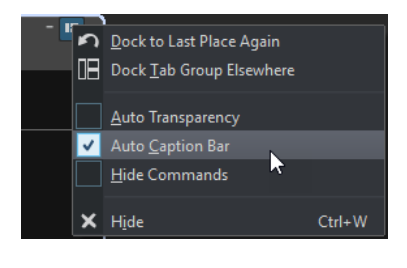

# **Fenêtres auto-glissantes**

Les fenêtres auto-glissantes sont réduites dans le cadre de la fenêtre **Espace de travail**. Lorsque vous survolez le nom d'une fenêtre avec le pointeur de la souris, cette fenêtre s'affiche. Elle se réduit à nouveau quand vous cliquez ailleurs.

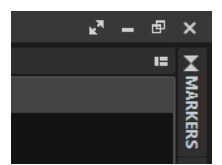

Onglet de fenêtre auto-glissante

|                                     |                |  |             |                  |                      |                   |                       |  |                       | ъTы | $ \Box$ $\times$ |  |                |
|-------------------------------------|----------------|--|-------------|------------------|----------------------|-------------------|-----------------------|--|-----------------------|-----|------------------|--|----------------|
|                                     | <b>MARKERS</b> |  |             |                  |                      |                   |                       |  |                       |     | œ.               |  |                |
| $H$ Q<br>Functions<br><b>Filter</b> |                |  |             |                  |                      |                   |                       |  |                       |     |                  |  |                |
|                                     | $\vert$        |  | <b>Name</b> | Time $\triangle$ | Length               | 8                 | <b>Clip Reference</b> |  | <b>Offset</b> Comment |     |                  |  | <b>MARKERS</b> |
| l 1                                 | $  \rangle$    |  | Clip 1      |                  | 0s 4 4 s 381         | П                 |                       |  |                       |     |                  |  |                |
|                                     | $2$ IIMMI      |  |             | 4 s 381 ms       |                      | L                 |                       |  |                       |     |                  |  |                |
|                                     | $3$ likely     |  | Clip 2      |                  | 5 s 584 ms 2 s 30 ms | $\Box$            |                       |  |                       |     |                  |  |                |
|                                     | $4$ IIIII      |  |             | 7 s 613 ms       |                      | $\vert \ \ \vert$ |                       |  |                       |     |                  |  |                |
|                                     |                |  |             |                  |                      |                   |                       |  |                       |     |                  |  |                |
|                                     |                |  |             |                  |                      |                   |                       |  |                       |     |                  |  |                |
|                                     |                |  |             |                  |                      |                   |                       |  |                       |     |                  |  |                |

Fenêtre auto-glissante ouverte

# **Onglet Fichier**

L'onglet **Fichier** est le centre de contrôle de WaveLab Pro.

Le panneau **Fichier** vous permet d'enregistrer, d'ouvrir, de rendre, de sauvegarder, d'importer et d'exporter des fichiers audio ou des montages audio. Il offre également des informations détaillées sur les fichiers et permet de configurer les préférences de WaveLab Pro.

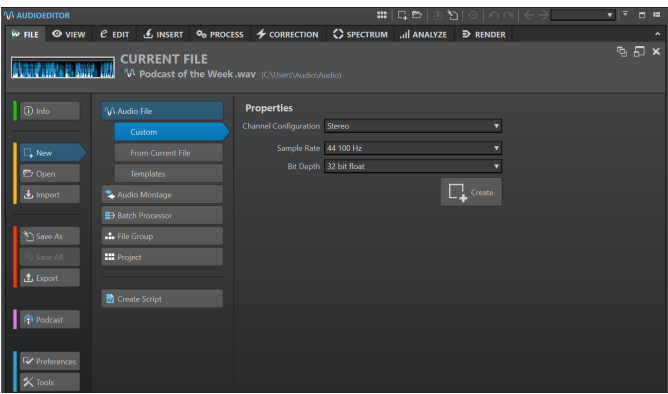

### **Info**

Fournit des informations sur le fichier actif et permet d'éditer les propriétés audio des fichiers audio et des montages audio.

### **Nouveau**

Permet de créer des fichiers audio, des montages audio, des traitements par lots, des groupes de fichiers, des projets ou des fichiers de script. Vous pouvez créer de nouveaux fichiers ou partir d'un modèle.

# **Ouvrir**

Permet d'ouvrir des fichiers audio, des montages audio, des traitements par lots, des projets ou des fichiers de script, ainsi que d'ouvrir des montages audio en **Mode sécurisé** et de recharger des fichiers enregistrés ou des sauvegardes.

Il est également possible d'ouvrir des fichiers préalablement copiés dans le pressepapiers de l'Explorateur de fichiers/Finder macOS.

## **Importer**

Permet d'ouvrir des fichiers de différents formats. Les formats suivants son pris en charge :

- **Ajouter fichier au montage**
- **DDP**
- **Feuille de minutage CD**
- **AES-31**
- **CD audio simplifié**
- **Audio inconnu**

Cette option vous permet de choisir comment WaveLab Pro va interpréter le format du fichier audio que vous souhaitez ouvrir.

- **Groupes de fichiers**
- **CD audio**

# **Sauver sous**

Permet d'enregistrer le fichier actif ou le projet. Vous pouvez indiquer le nom, le format et l'emplacement du fichier. Il est également possible d'enregistrer une copie du fichier actif.

### **Sauver tout**

Permet d'enregistrer tous les fichiers modifiés de votre projet à la fois. La liste des fichiers donne un aperçu des fichiers qui ont été modifiés.

Vous pouvez utiliser le filtre pour afficher tous les fichiers modifiés, uniquement les fichiers audio, uniquement les montages audio ou tous les autres fichiers, par exemple, les fichiers de traitement par lots.

## **Exporter**

Permet de procéder au rendu des fichiers actifs et des données sélectionnées, d'exporter des groupes de fichiers dans des fichiers texte, de créer des sauvegardes des montages audio et des projets, et d'exporter des montages audio au format AES-31.

# **Podcast**

Permet de publier des podcasts.

# **Préférences**

Permet d'afficher et de modifier les préférences de WaveLab Pro. Vous pouvez configurer les préférences pour les parties suivantes de WaveLab Pro :

- **Global**
- **Connexions audio**
- **Raccourcis**
- **Plug-ins**
- **Télécontrôles**
- **Dossiers**
- **Variables**
- **Fichiers audio**
- **Montages audio**

## **Outils**

Donne accès aux outils suivants :

- **DDP vers CD**
- **Découpage automatisé de fichiers audio**
- **Générateur de signal**
- **Générateur DTMF**
- **Conversion par lots**
- **Renommage par lots**

LIENS ASSOCIÉS Info Boîte de dialogue à la page 84 [Configurer WaveLab Pro](#page-927-0) à la page 928 [Boîte de dialogue Format spécial de fichier](#page-240-0) à la page 241

# **Info Boîte de dialogue**

L'onglet **Info** fournit des informations sur le fichier actif et permet de modifier les propriétés audio des fichiers audio et des montages audio.

● Pour accéder à la boîte de dialogue **Info**, sélectionnez l'onglet **Fichier** et cliquez sur **Info**.

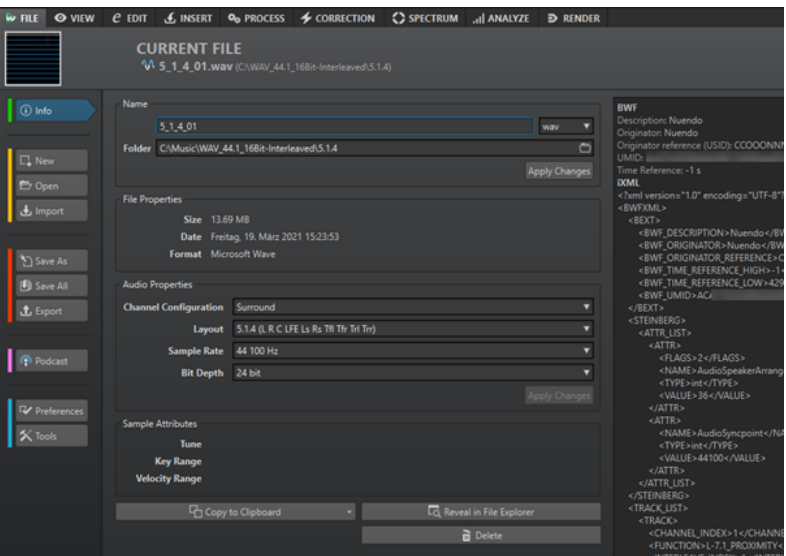

Les informations et options affichées dépendent du fichier sélectionné.

#### **Nom**

Permet d'afficher le nom, l'extension et l'emplacement du fichier actif. Ces attributs peuvent être modifiés.

# **Propriétés du fichier**

Indique la taille, la date et le format du fichier actif.

### **Propriétés audio**

Pour les fichiers audio, ce menu indique la **Configuration des canaux**, la **Fréquence d'échantillonnage** et la **Profondeur de bit** du fichier actif.

Pour les montages audio, il indique la **Configuration des canaux** et la **Fréquence d'échantillonnage** du fichier actif.

Ces attributs peuvent être modifiés.

#### **Attributs des échantillons (fichiers audio uniquement)**

Indique les attributs d'accordage, de plage de notes et de plage de vélocité.

# **Métadonnées**

Métadonnées du fichier actif ou du fichier sélectionné dans la fenêtre **Navigateur de fichiers**.

# **Copier vers le presse-papiers**

Permet d'ouvrir un menu à partir duquel vous pouvez sélectionner les informations du fichier actif devant être copiées dans le presse-papiers.

# **Localiser dans l'Explorateur de fichiers/Finder macOS**

Ouvre Explorateur de fichiers/Finder macOS afin d'afficher l'emplacement du fichier actif.

### **Supprimer**

Permet de supprimer le fichier actif.

# LIENS ASSOCIÉS

[Fenêtre Navigateur de fichiers](#page-108-0) à la page 109

# **Barre de commandes**

La barre de commandes des fenêtres de fichiers vous permet de créer, d'ouvrir et d'enregistrer des fichiers, ainsi que d'annuler ou de rétablir des modifications.

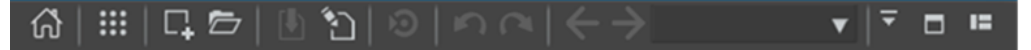

## **Ouvrir l'assistant de démarrage**

Permet d'ouvrir la fenêtre **Assistant de démarrage**, qui s'ouvre également au lancement de l'application.

### **Fonctions du projet**

Permet d'ouvrir un menu dans lequel vous pouvez sélectionner diverses options en rapport avec la création et la gestion des projets.

### **Nouveau**

Permet de créer un fichier audio, un montage audio, un traitement par lots ou un fichier de script. Vous pouvez créer de nouveaux fichiers ou partir d'un modèle.

# **Ouvrir**

Permet d'ouvrir un fichier audio, un montage audio, un traitement par lots, un projet ou un fichier de script.

# **Sauver**

Permet d'enregistrer le fichier actif.

# **Sauver sous**

Permet d'enregistrer le fichier actif. Vous pouvez indiquer le nom, le format et l'emplacement du fichier. Il est également possible d'enregistrer une copie du fichier actif.

# **Déclencher une mise à jour dans Cubase/Nuendo**

Permet d'actualiser le projet Cubase/Nuendo si le fichier actif a été ouvert via l'option **Éditer dans WaveLab**.

# **Annuler**

Permet d'annuler des modifications.

# **Rétablir**

Permet de rétablir des modifications qui ont été annulées.

### **Naviguer en arrière/Naviguer en avant**

Dans l'**Éditeur audio** et dans la fenêtre **Montage audio**, ces commandes vous permettent de vous placer sur la position précédente/suivante du curseur, d'utiliser le facteur de zoom précédent/suivant ou d'utiliser la plage de sélection précédente/ suivante sans pour autant annuler/rétablir l'opération d'édition.

### **Recherche de fichiers et mots-clé**

La zone de texte vous permet de rechercher des fichiers ouverts et d'utiliser des motsclés.

Les mots-clés sont des termes personnalisés qui sont assignés à une fonction dans la boîte de dialogue **Personnaliser les commandes** ou à un préréglage dans la boîte de dialogue **Définitions des raccourcis**.

# **Personnaliser la barre de commandes**

Permet de sélectionner les boutons qui seront affichés sur la barre de commandes.

# **Maximiser la fenêtre**

Permet d'agrandir la fenêtre. Pour retrouver la taille de fenêtre précédente, cliquez de nouveau sur ce bouton.

### **Options d'agencement**

Permet de déterminer l'emplacement de la barre de commandes, de la barre de transport et des onglets de groupes de fichiers.

LIENS ASSOCIÉS [WaveLab Exchange](#page-823-0) à la page 824

# **Barre d'état**

La barre d'état qui se trouve en bas de l'**Éditeur audio** et de la fenêtre **Montage audio** indique des informations sur la fenêtre active dans les unités de mesure définies pour les règles.

Les informations affichées sur la barre d'état sont constamment mises à jour en fonction du mouvement du curseur et des sélections audio.

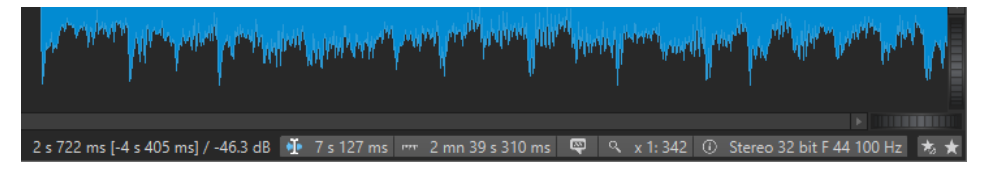

#### **Timing/Niveau (dB)**

Affiche le timing du fichier audio à l'emplacement du pointeur de la souris. Dans l'**Éditeur audio**, le niveau est également indiqué.

La valeur entre crochets correspond au temps entre la position du curseur d'édition et la position du curseur de la souris.

### **Synchroniser le curseur**

● Quand vous faites un clic gauche sur ce bouton (raccourci clavier : **!**), le curseur de lecture se synchronise avec le curseur d'édition, ce qui signifie que pendant la lecture audio, le curseur d'édition suit la position du curseur de lecture.

Quand cette position n'est pas visible à l'écran, WaveLab défile automatiquement sur la position.

Dans la fenêtre **Montage audio**, cette fonction permet d'activer le clip qui se trouve à cette position, s'il y en a un.

Par conséquent, si la fenêtre de la chaîne de plug-ins du clip est ouverte, les plug-ins du clip activé sont affichés et synchronisés.

Quand vous faites un clic droit sur ce bouton, vous pouvez modifier la position du curseur d'édition en ajustant les valeurs dans la boîte de dialogue correspondante.

### À NOTER

L'unité d'édition utilisée dans la boîte de dialogue correspond à l'unité de la règle temporelle.

# **Indicateur de plage sélectionnée (Éditeur audio)/Indicateur de plage audio (Montage audio)**

Dans l'**Éditeur audio**, cet indicateur affiche la longueur de la sélection active ou la longueur totale du fichier audio si aucune sélection n'est effectuée.

Dans la fenêtre **Montage audio**, cet indicateur affiche la taille du montage audio ou la longueur de la sélection audio si un clip a été sélectionné.

Zoomez sur l'indicateur et faites un clic droit dessus pour afficher la plage audio sélectionnée, le clip actif ou le fichier entier. Cliquez sur l'indicateur pour ouvrir la boîte de dialogue **Sélection de plage**, où vous pouvez définir ou préciser une sélection.

# **Indicateur de note d'échantillonneur (Éditeur audio uniquement)**

Indique la gamme ou tonalité du fichier audio en cours (si elle est définie). Cliquez sur l'indicateur pour ouvrir la fenêtre **Attributs des échantillons**.

## **Indicateur de zoom**

Affiche le facteur de zoom en cours.

- Cliquez sur l'indicateur pour accéder à un menu local offrant des paramètres de zoom supplémentaires.
- Pour éditer le facteur de zoom, faites un clic droit sur l'indicateur afin d'accéder à la boîte de dialogue **Facteur zoom**.

# **Propriétés fichier audio/Propriétés du Montage audio**

Dans l'**Éditeur audio**, cet indicateur affiche la profondeur de bit et la fréquence d'échantillonnage. Cet indicateur indique également si le fichier est en mono ou en stéréo. Cliquez sur l'indicateur pour ouvrir la boîte de dialogue **Propriétés audio**.

Dans la fenêtre **Montage audio**, cet indicateur affiche le nombre de canaux audio et la fréquence d'échantillonnage du montage audio. Cliquez sur l'indicateur pour ouvrir la boîte de dialogue **Propriétés du montage audio**.

# **Contourner la Section Maître**

Quand cette option est activée, seul le panneau **Traitement de lecture** de la **Section Maître** est actif pendant la lecture. Tous les autres panneaux de la **Section Maître** sont contournés. Néanmoins, le rendu prend toujours en compte les plug-ins.

# **Préréglages de la Section Maître**

- L'option Sauver le préréglage de la Section Maître permet d'ouvrir la boîte de dialogue **Sauver le préréglage de la Section Maître** afin d'enregistrer la configuration de la **Section Maître** active dans le fichier auxiliaire ou le montage audio.
- L'option **Charger le préréglage de Section Maître** permet d'appliquer à la **Section Maître** la configuration préalablement enregistrée dans le fichier audio ou le montage audio.
- Quand l'option **Utiliser les réglages de la Section Maître pour le rendu de super-clips** est activée, le préréglage de la **Section Maître** enregistré avec le montage audio est utilisé pour le rendu des super-clips des montages audio (fenêtre **Montage audio** uniquement).

# **Informations générales**

La barre d'état montre la progression de certaines opérations en arrière-plan telles que le rendu d'un effet. L'opération peut être mise en pause ou annulée à l'aide des boutons fournis.

 $\mathbf{x}$  = Elapsed: 6.4 s / Remaining: 3.4 s

LIENS ASSOCIÉS [Règle temporelle et Règle de niveau](#page-90-0) à la page 91

# **Menus contextuels**

WaveLab Pro offre divers menus contextuels offrant des commandes et/ou des options relatives à la fenêtre active.

Les menus contextuels apparaissent lorsque vous faites un clic droit sur certaines zones.

CONSEIL

La plupart des commandes et options des menus contextuels sont également accessibles via d'autres éléments de contrôle, comme les fenêtres, les boîtes de dialogue ou les principaux menus. Les menus contextuels visent généralement à accélérer le flux de travail en simplifiant l'accès à certaines fonctionnalités.

Cependant, certaines options sont exclusivement disponibles dans les menus contextuels. Si vous recherchez une fonctionnalité particulière, faites un clic droit sur la fenêtre active pour vérifier si elle offre un menu contextuel.

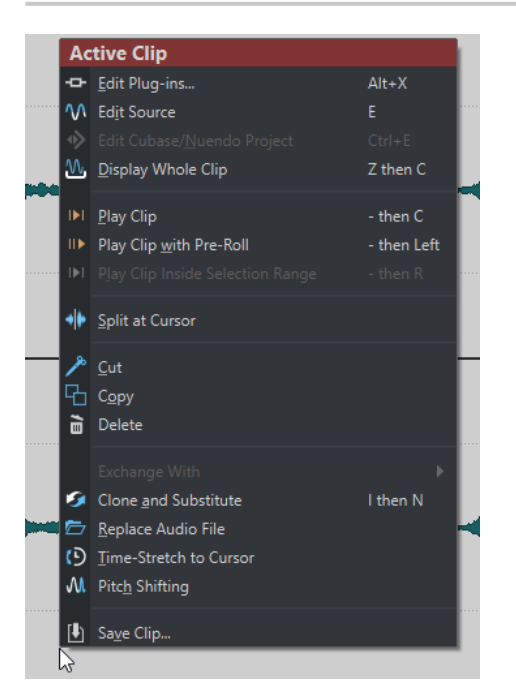

Menu contextuel de la fenêtre Montage audio

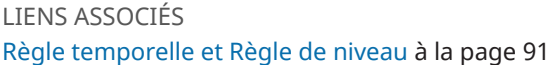

# **Barre Options contextuelles**

Quand vous réalisez des opérations à la souris, dans certains contextes, la barre d'info **Options contextuelles** vous indique que des raccourcis clavier existent à différentes étapes de votre travail.

La barre **Options contextuelles** vous évite d'avoir à vous interrompre pour cliquer sur des options dans les panneaux de la barre d'onglets.

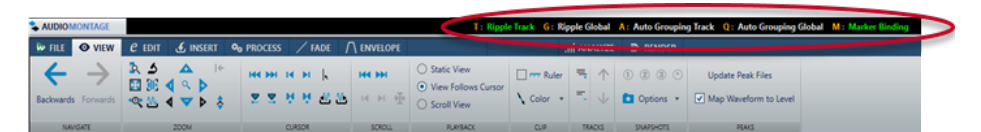

La barre **Options contextuelles** est disponible pour les fonctions suivantes :

- **Répercussion**, **Groupage automatique** et liaison des marqueurs lors du déplacement ou du redimensionnement de clips dans la fenêtre **Montage audio**.
- Détection des points de repère audio.

Les options de la barre d'info **Options contextuelles** sont représentées sous la forme suivante : « Raccourci Clavier » + « Option ».

Leurs couleurs correspondent à un code couleur :

### **Orange**

Couleur du raccourci clavier unique.

#### **Vert**

Indique que l'option correspondante est actuellement activée.

### **Blanc**

Indique que l'option correspondante est actuellement désactivée.

#### **Bleu**

Indique que l'option correspondante déclenche une action.

Pour masquer la barre d'info **Options contextuelles**, sélectionnez **Fichier** > **Préférences** > **Global**. Sélectionnez l'onglet **Affichage** et désactivez l'option **Afficher la barre d'options pour les actions de la souris**.

Pour afficher la barre **Options contextuelles**, sélectionnez **Fichier** > **Préférences** > **Global**. Sélectionnez l'onglet **Affichage** et activez l'option **Afficher la barre d'options pour les actions de la souris**.

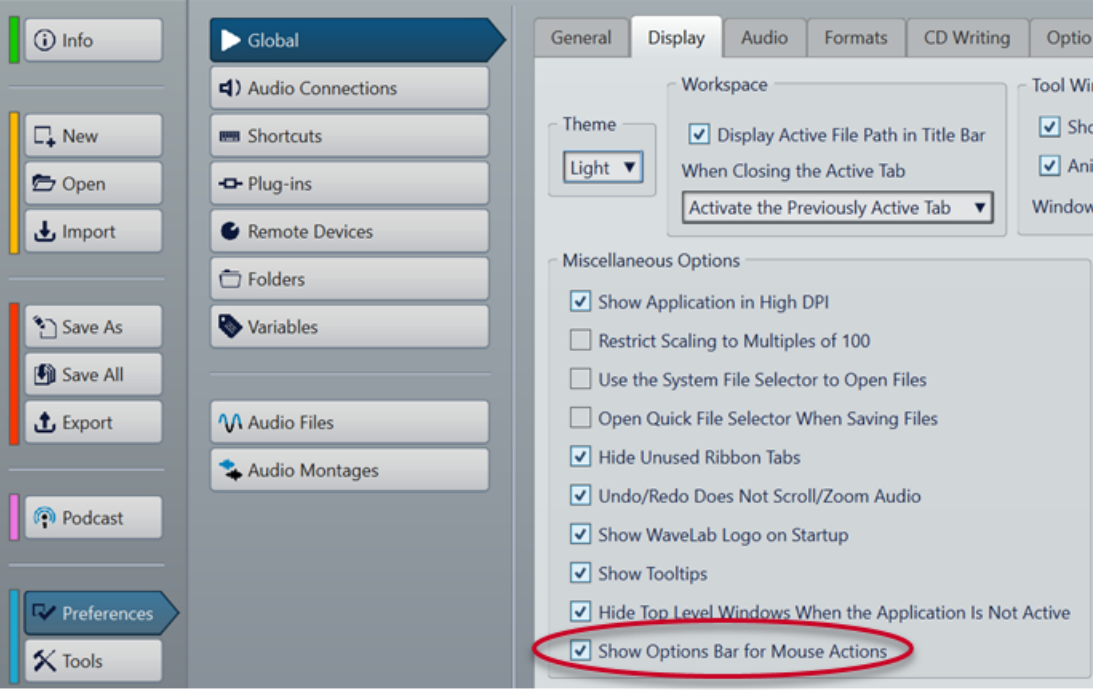

# À NOTER

Quand vous maintenez enfoncé le bouton de la souris pendant que vous réalisez l'une des actions, il peut arriver que la barre **Options contextuelles** s'affiche avec un léger retard. Ce retard a été introduit intentionnellement, afin d'éviter que la barre **Options contextuelles**  s'affiche à chaque clic ou double-clic.

<span id="page-90-0"></span>Les raccourcis clavier ne sont actifs que quand la barre **Options contextuelles** est affichée.

Pour déclencher une commande, appuyez sur la touche correspondante et relâchez-la. Ne maintenez pas la touche enfoncée.

LIENS ASSOCIÉS

[Options de déplacement et de fondu enchaîné des clips](#page-461-0) à la page 462 [Détection des points de repère audio](#page-199-0) à la page 200

# **Règle temporelle et Règle de niveau**

Vous pouvez afficher une règle temporelle et une règle de niveau dans l'**Éditeur audio** et dans la fenêtre **Montage audio**.

### **Règle temporelle**

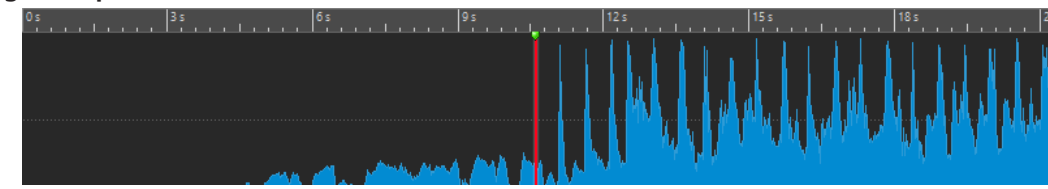

 $-6$ 

-6  $-6$ 

 $-12$ 

**Règle de niveau (Éditeur audio uniquement)**

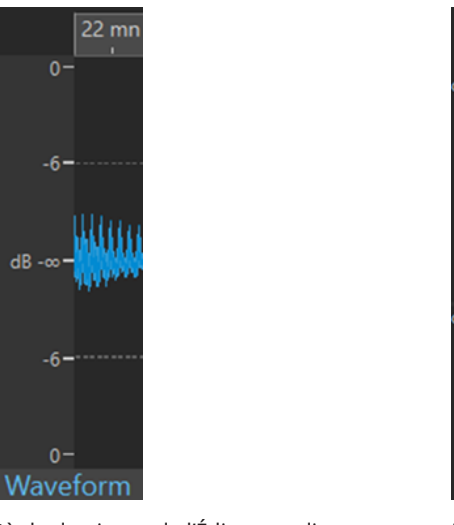

Règle de niveau de l'Éditeur audio **Règle de niveau de la fenêtre Montage** audio

# À NOTER

Dans la fenêtre **Montage audio**, cliquez sur l'icône de règle de niveau **s** située en haut pour afficher ou masquer la règle de niveau.

La règle de niveau n'est pas disponible pour les pistes vidéo et image.

LIENS ASSOCIÉS [Fenêtre Montage audio](#page-344-0) à la page 345 [Options de règle temporelle et de règle de niveau](#page-91-0) à la page 92 [Boîte de dialogue Format temporel](#page-95-0) à la page 96

# <span id="page-91-0"></span>**Options de règle temporelle et de règle de niveau**

L'**Éditeur audio** permet de spécifier un format temporel et de niveau (amplitude) pour chaque règle. La fenêtre **Montage audio** permet de définir le format d'affichage de la règle temporelle.

LIENS ASSOCIÉS [Règle temporelle et Règle de niveau](#page-90-0) à la page 91 Menu Règle temporelle à la page 92 [Menu Règle de niveau \(Éditeur audio uniquement\)](#page-93-0) à la page 94

# **Menu Règle temporelle**

Le menu **Règle temporelle** permet de configurer l'affichage de la règle temporelle, notamment son timecode et son format temporel.

Pour ouvrir le menu Règle temporelle, faites un clic droit sur la règle temporelle.

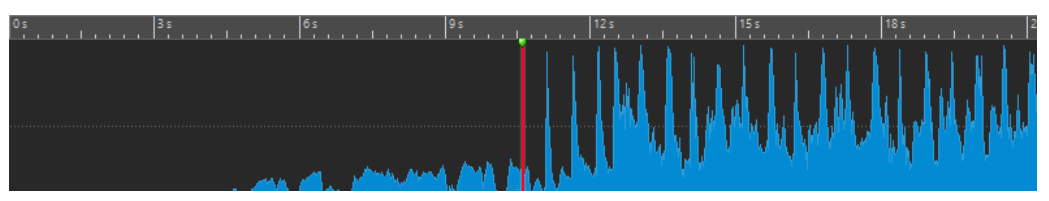

# **Code temporel**

Permet d'afficher les trames par seconde pour divers codes temporels SMPTE et pour la résolution CD.

La boîte de dialogue **Format temporel** permet de déterminer le type de code temporel.

# **Horloge**

Affiche les unités temporelles. Vous pouvez configurer des paramètres supplémentaires pour les unités temporelles à partir de la boîte de dialogue **Format temporel**.

# **Échantillons**

Affiche les positions selon le nombre d'échantillons. Le nombre d'échantillons par seconde dépend de la fréquence d'échantillonnage du fichier audio. Par exemple, à 44,1 kHz, il y a 44 100 échantillons par seconde. La boîte de dialogue **Format temporel**  vous permet de configurer des paramètres supplémentaires pour les échantillons.

# **Blocs d'échantillons**

Permet de diviser la règle temporelle en blocs d'échantillons basés soit sur un nombre d'échantillons, soit sur une durée. La boîte de dialogue **Format temporel** permet de définir la taille des blocs d'échantillons individuels.

# **Mesures et battements**

Permet d'afficher les mesures et les temps. La boîte de dialogue **Format temporel**  vous permet de configurer des paramètres supplémentaires pour les mesures et les temps.

# **Taille de fichier (Éditeur audio uniquement)**

Permet d'afficher les positions en méga-octets. Les décimales représentent les kilooctets.

# **Afficher la grille**

Permet d'afficher une grille alignée sur les graduations de la règle temporelle (c'est-àdire, les principaux traits) dans l'**Éditeur audio** ou dans la fenêtre **Montage audio**.

- Dans l'**Éditeur audio**, il est possible d'appliquer la configuration indépendamment pour l'affichage principal et pour la vue globale.
- Dans la fenêtre **Montage audio**, vous avez accès à trois autres options :
	- **Masquer**
	- **Afficher en arrière-plan**
	- **Afficher sur les clips**

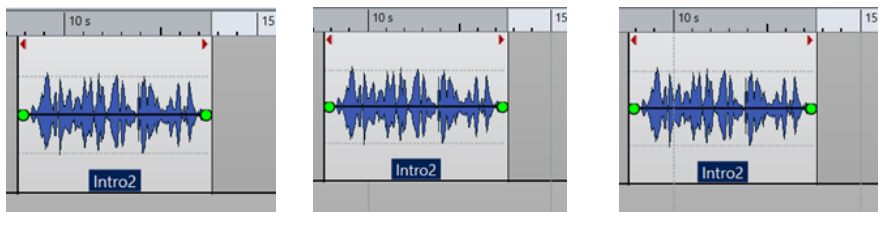

Masquer Afficher en arrière-plan Afficher sur les clips

# À NOTER

Bien que cette option soit indépendante du paramètre **Graduations de la règle temporelle** de la section **Alignement**, l'alignement est basé sur le même concept.

### **Format temporel**

Permet d'ouvrir la boîte de dialogue **Format temporel**, dans laquelle vous pouvez modifier l'apparence des formats de règle temporelle.

# **Sauver les réglages actuels comme réglages par défaut**

Quand cette option est activée, le format temporel actuel est utilisé pour les règles temporelles des nouvelles fenêtres **Éditeur audio** et **Montage audio**.

### **Régler l'origine de la règle au début du fichier**

Si cette option est activée, la position zéro de la règle est placée au début du premier échantillon.

### **Régler l'origine de la règle au curseur**

Quand cette option est activée, la position zéro de la règle est placée à l'emplacement du curseur d'édition.

# **Régler l'origine de la règle à la référence BWF (Éditeur audio uniquement)**

Si cette option est activée, le premier échantillon correspond à la référence temporelle BWF, à condition que la référence temporelle soit disponible.

### **Afficher la plage de lecture**

Quand cette option est activée, la règle temporelle affiche la plage audio qui est lue avec la commande **Lire la plage audio**.

### **Afficher le point d'ancrage de lecture**

Quand cette option est activée, un marqueur est affiché sous la règle temporelle pour indiquer le point d'ancrage audio qui correspond aux commandes **Lire depuis** et **Lire jusqu'à**.

### **Afficher anticipation/dépassement**

Si cette option est activée, les durées d'anticipation et de dépassement sont affichées.

<span id="page-93-0"></span>LIENS ASSOCIÉS [Règle temporelle et Règle de niveau](#page-90-0) à la page 91 [Boîte de dialogue Format temporel](#page-95-0) à la page 96 Menu Règle de niveau (Éditeur audio uniquement) à la page 94

# **Menu Règle de niveau (Éditeur audio uniquement)**

Le menu Règle de niveau permet de définir le format du niveau dans la règle de niveau.

● Pour ouvrir le menu Règle de niveau, faites un clic droit sur la règle de niveau dans l'**Éditeur audio**.

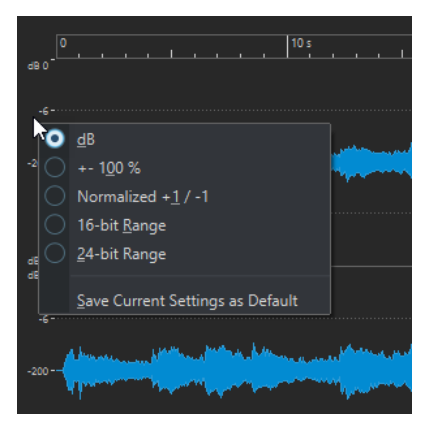

### **dB**

Règle le format de niveau en décibels.

### **+-100 %**

Règle le format de niveau en pourcentage.

# **Normalisé +1 / -1**

Utilise une graduation de règle correspondant à de l'audio 64 bits flottants comme format de niveau.

# **Étendue 16 bit**

Utilise une graduation de règle correspondant à de l'audio 16 bits comme format de niveau.

# **Étendue 24 bit**

Utilise une graduation de règle correspondant à de l'audio 24 bits comme format de niveau.

# **Sauver les réglages actuels comme réglages par défaut**

Si cette option est activée, la règle de niveau utilise le format de niveau en cours dans toutes les nouvelles fenêtres de l'**Éditeur audio**.

LIENS ASSOCIÉS [Règle temporelle et Règle de niveau](#page-90-0) à la page 91 [Menu Règle temporelle](#page-91-0) à la page 92

# **Utilisation d'un affichage « rythmique »**

Si votre contenu audio repose sur un tempo, vous pouvez sélectionner un format où la légende de la règle temporelle est composée de mesures, battements et impulsions (unités). Ceci facilite l'édition de morceaux musicaux.

PROCÉDER AINSI

- **1.** Dans l'**Éditeur audio** ou dans la fenêtre **Montage audio**, cliquez avec le bouton droit sur la règle temporelle et sélectionnez **Mesures et battements**.
- **2.** Cliquez avec le bouton droit sur la règle temporelle et sélectionnez **Format temporel**.
- **3.** Dans l'onglet **Mesures et battements**, configurez les paramètres **Signature rythmique** et **Tempo** sur les valeurs correspondant au fichier audio.
- **4.** Réglez le paramètre **Unités par noire** sur une valeur qui vous convient. Par exemple, il peut s'agir de la même valeur que celle utilisée par votre séquenceur MIDI.
- **5.** Cliquez sur **OK**.

# LIENS ASSOCIÉS

[Règle temporelle et Règle de niveau](#page-90-0) à la page 91 [Boîte de dialogue Format temporel](#page-95-0) à la page 96

# **Définir la position du curseur d'édition**

De nombreuses opérations, telles que la lecture et la sélection, dépendent de la position du curseur d'édition. Par exemple, la lecture commence généralement à l'emplacement du curseur d'édition. La position actuelle du curseur d'édition est indiquée par une ligne verticale clignotante.

Il existe plusieurs manières de déplacer le curseur d'édition :

- Cliquez n'importe où dans l'**Éditeur audio**, la fenêtre **Montage audio** ou la règle temporelle. Si vous avez effectué une sélection, cliquez sur la règle temporelle pour la conserver.
- Cliquez et faites glisser le pointeur dans la règle temporelle.
- Utilisez les commandes de transport.
- Dans l'**Éditeur audio** et dans la fenêtre **Montage audio**, sélectionnez l'onglet **Vue** et utilisez les options de la section **Curseur**.
- Utilisez les touches de déplacement.
- Double-cliquez sur un marqueur.

# LIENS ASSOCIÉS [Règle temporelle et Règle de niveau](#page-90-0) à la page 91 [Boîte de dialogue Format temporel](#page-95-0) à la page 96

# **Configuration de la position de départ de la règle**

Par défaut, le fichier audio commence à la position 0 de la règle. Vous pouvez cependant modifier l'emplacement de la position Zéro du fichier.

PROCÉDER AINSI

**1.** Dans l'**Éditeur audio** ou dans la fenêtre **Montage audio**, cliquez avec le bouton droit sur la règle temporelle et sélectionnez **Format temporel**.

- <span id="page-95-0"></span>**2.** Sélectionnez l'onglet **Décalage**.
- **3.** Sélectionnez l'une des options **Décalage de la règle temporelle**, puis cliquez sur **OK**.

LIENS ASSOCIÉS [Règle temporelle et Règle de niveau](#page-90-0) à la page 91 Boîte de dialogue Format temporel à la page 96

# **Boîte de dialogue Format temporel**

Cette boîte de dialogue permet de personnaliser le format temporel de la règle. Le format temporel de la règle est également utilisé dans divers champs temporels, comme la barre d'état et certaines boîtes de dialogue.

Pour ouvrir la boîte de dialogue **Format temporel**, faites un clic droit sur la règle dans l'**Éditeur audio** ou dans la fenêtre **Montage audio**, puis sélectionnez **Format temporel**.

Dans l'**Éditeur audio**, il est possible de définir des formats temporels différents pour l'affichage global et pour l'affichage principal.

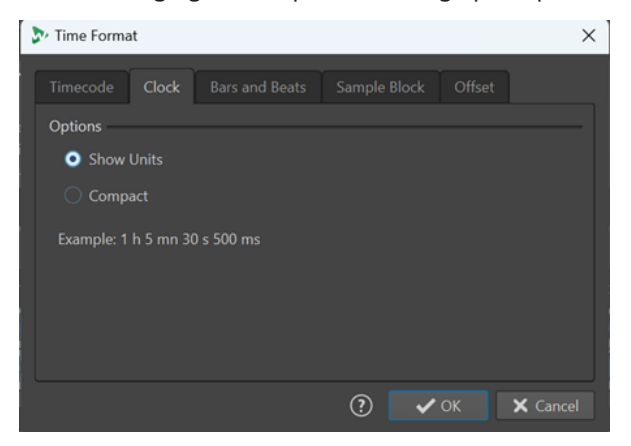

# **Onglet Code temporel**

Cet onglet permet de configurer l'apparence du **Code temporel**.

## **Trames par seconde**

Répertorie les cadences standards de trame. Dans le menu local, sélectionnez **Autre**  pour définir une cadence de trame personnalisée. Vous pouvez également choisir quelles trames ou unités sont affichées.

#### **Afficher les trames absolues**

Affiche le format temporel comme un nombre de trames, sans aucun autre élément temporel.

#### **Afficher les quarts de trame**

Ajoute le nombre de quarts de trame au format temporel.

### **Afficher les centièmes de trame**

Permet d'ajouter le nombre de centièmes de trame au format temporel.

# **Afficher les unités**

Ajoute des unités temporelles au format temporel de la règle.

# **Onglet Horloge**

Cet onglet permet de configurer l'apparence de la règle **Horloge**.

# **Afficher les unités**

Ajoute des unités temporelles au format temporel de la règle.

# **Compact**

Affiche le temps sans indicateurs d'unités.

# **Onglet Mesures et battements**

Cet onglet permet de configurer l'apparence de la règle **Mesures et battements**.

# **Signature rythmique**

Permet d'éditer la signature rythmique utilisée pour afficher le temps en notation musicale.

# **Tempo**

Permet d'éditer le tempo utilisé pour afficher le temps comme notation musicale.

# **Unités par noire**

Permet d'éditer le nombre d'unités par noire. Elles sont utilisées pour afficher les temps compatibles avec votre séquenceur.

# **Afficher les tiques**

Permet d'afficher et de masquer les tiques sur la règle **Mesures et battements**.

# **Blocs d'échantillons**

Cet onglet vous permet de configurer les paramètres qui déterminent la division de la règle temporelle en blocs d'échantillons.

# CONSEIL

- Il est recommandé d'activer l'option **Afficher la grille** dans le menu de la règle temporelle si vous utilisez l'unité **Blocs d'échantillons** pour la règle temporelle.
- En définissant une autre unité de règle temporelle pour la **Vue globale** de l'**Éditeur audio**, vous pourrez synchroniser les deux affichages et analyser votre signal audio sous deux perspectives différentes.

Le menu **Taille du bloc d'échantillons** vous permet de définir l'étendue des blocs d'échantillons individuels :

- **Durée** : Avec des valeurs comprises entre 5 ms et 1 sec, vous pouvez visualiser votre signal audio divisé en blocs de durée égale, ce qui peut vous fournir des informations sur le séquençage des segments de son.
- **Nombre d'échantillons** : Avec des valeurs comprises entre 64 et 65536 échantillons, vous pouvez déterminer le nombre d'échantillons que contient chaque bloc d'échantillons. Les valeurs proposées dans le menu sont basées sur le principe de la puissance de deux, ce qui représente les segments audio standard. Cette option permet par exemple de détecter les erreurs engendrées par les pilotes ou les plug-ins dans les enregistrements audio.

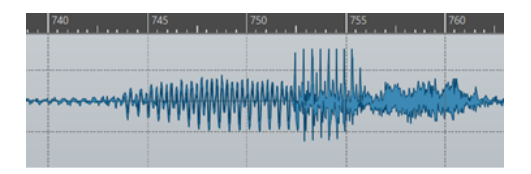

Exemple : Taille des blocs d'échantillons configurée sur une durée de 5 ms

# **Onglet Décalage**

Cet onglet permet de configurer l'aspect de l'option **Décalage de la règle temporelle**.

# **Zéro (défaut)**

Choisissez ceci si vous ne voulez pas de décalage temporel dans la règle.

# **Établir le point zéro à la position du curseur**

Définit la position courante du curseur comme le point de départ de la règle. La position actuelle du curseur est affichée entre crochets.

# **Régler le point zéro au temps de référence BWF (Éditeur audio uniquement)**

Si le fichier audio contient des métadonnées BWF, la référence de temps correspondante est utilisée comme décalage.

# **Spécifier le temps du premier échantillon**

Détermine le temps correspondant au point zéro de la règle.

LIENS ASSOCIÉS [Règle temporelle et Règle de niveau](#page-90-0) à la page 91

# **Gestion des onglets dans l'Éditeur audio / la Fenêtre Montage audio**

Un onglet situé dans l'**Éditeur audio** ou la fenêtre **Montage audio** est un conteneur pour un fichier de WaveLab Pro. Il existe des onglets de groupe de fichiers et des onglets de fichiers. Vous pouvez ouvrir plusieurs onglets, mais un seul peut être actif à la fois. Pour les onglets de groupes de fichiers et les onglets de fichiers, le menu contextuel **Onglets** offre des options relatives aux onglets.

# **Onglet de groupes de fichiers**

Faites un clic droit sur un onglet de groupe de fichiers pour accéder aux options suivantes.

**D** File Group 1 **C** in File Group 2 **in** File Group 3  $+$   $-$ 

# **Sauver les fichiers modifiés**

Permet d'indiquer quels fichiers modifiés du groupe de fichiers doivent être enregistrés.

# **Fermer tous les fichiers**

Permet de fermer tous les onglets de fichiers.

# **Sélectionnez les fichiers à fermer**

Permet d'ouvrir la boîte de dialogue **Fichiers à fermer**, dans laquelle vous pouvez indiquer quels fichiers doivent être fermés.

# **Rendre permanents les fichiers temporaires**

Permet d'ajouter au groupe de fichiers tous les fichiers qui ne lui sont pas permanents.

### **Fermer et retirer du projet**

Permet de fermer le groupe de fichiers et de le supprimer du projet.

### **Retirer les autres groupes du projet**

Permet de supprimer tous les groupes de fichiers du projet, à l'exception du groupe du fichier actif.

### **Renommer**

Permet de renommer le groupe de fichiers.

## **Exporter les noms des fichiers**

Permet de créer un fichier texte qui répertorie tous les fichiers utilisés dans le groupe de fichiers.

# **Onglets de fichiers**

Faites un clic droit sur un onglet de fichiers pour accéder aux options suivantes.

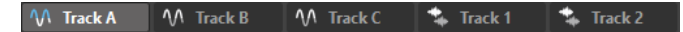

# **Cocher l'onglet/Décocher l'onglet**

Permet de cocher ou de décocher l'onglet. Vous pouvez ainsi procéder au rendu de tous les onglets de fichiers à la fois via l'onglet **Rendre** ou créer un montage audio regroupant tous les fichiers audio dont l'onglet est coché.

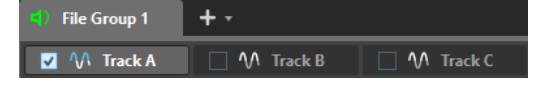

Pour cocher/décocher tous les onglets à la fois, cochez/décochez la case située à droite des onglets de fichiers.

Vous pouvez également faire glisser les onglets sélectionnés vers un autre onglet de fichiers.

### **Créer un montage audio**

Permet de créer un montage audio à partir de différentes sources. Voici les options disponibles :

- À partir du fichier audio actif : Permet de créer un montage audio intégrant le fichier audio actif sous forme de clip.
- **À partir des onglets cochés** : Permet de créer un montage audio regroupant tous les fichiers audio dont les onglets sont cochés.

Pour cocher un onglet, faites un clic droit sur un onglet de fichier et sélectionnez **Cocher l'onglet**. Vous pouvez alors activer tous les onglets avec lesquels vous souhaitez créer un montage audio.

● **À partir de tous les onglets de fichiers audio** : Permet de créer un montage audio à partir de tous les onglets de fichiers audio.

### **Ajouter à**

Permet d'ajouter le fichier actif à un autre éditeur.

### **Fermer**

Permet de fermer l'onglet actif.

# **Tout fermer sauf ceci**

Permet de fermer tous les fichiers, sauf le fichier actif.

### **Fermer tous les fichiers audio**

Permet de fermer tous les fichiers audio.

### **Conserver dans le projet après fermeture**

Quand cette option est activée, le fichier reste dans le projet après sa fermeture.

Vous pouvez rouvrir le fichier à partir de la fenêtre **Gestionnaire du projet**.

#### **Info**

Affiche des informations sur le fichier actif.

#### **Localiser dans l'Explorateur de fichiers/Finder macOS**

Permet d'ouvrir l'Explorateur de fichiers/Finder macOS pour afficher l'emplacement du fichier.

#### **Copier vers le presse-papiers**

Permet d'ouvrir un menu à partir duquel vous pouvez sélectionner les informations relatives au fichier à copier dans le presse-papiers.

### **Fichiers récents**

Permet d'ouvrir les fichiers récemment utilisés.

#### **Nouveau (sur la base du fichier actif)**

Permet d'ouvrir un nouvel onglet de fichiers dont la configuration est la même que celle de l'onglet source. Pour accéder à cette option, faites un clic droit dans une zone vide à côté de l'onglet de fichiers.

# LIENS ASSOCIÉS [Fermer des fichiers](#page-103-0) à la page 104 [Créer des montages audio à partir d'un fichier audio](#page-386-0) à la page 387

# **Activation du mode Plein écran**

Vous pouvez utiliser WaveLab Pro en mode plein écran.

PROCÉDER AINSI

**●** Sélectionnez **Espace de travail** > **Plein écran**.

# **Fenêtre Journal**

Cette fenêtre permet d'afficher tous les messages de journalisation émis par WaveLab Pro.

Par exemple, lors de l'utilisation du langage de script de WaveLab Pro, la fonction **logWindow(°)**  envoie des messages à cette fenêtre. Les boutons de basculement permettent de filtrer les types des messages affichés.

● Pour ouvrir la fenêtre **Journal**, sélectionnez **Fenêtres outils** > **Journal**.

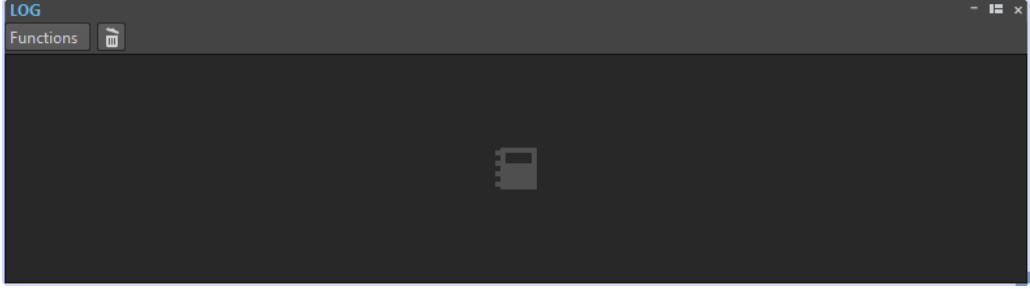

# **Effacer**

Retire tous les messages de la fenêtre.

# **Afficher les erreurs**

Permet d'afficher les messages d'erreur.

# **Afficher les avertissements**

Permet d'afficher les messages d'avertissement.

# **Affiche les notes informelles**

Permet d'afficher les notes.

# <span id="page-101-0"></span>**Gestion des fichiers**

Dans WaveLab Pro, il existe plusieurs façons de gérer les fichiers. Vous pouvez par exemple enregistrer les paramètres de fichiers que vous utilisez régulièrement dans des modèles, renommer les fichiers en vous servant de schémas de noms ou créer des listes de fichiers favoris.

LIENS ASSOCIÉS [Ouvrir des fichiers à partir de l'onglet Fichier](#page-102-0) à la page 103 [Enregistrer des fichiers](#page-105-0) à la page 106 [Navigateur de fichiers](#page-108-0) à la page 109

# **Ouvrir des fichiers**

WaveLab offre plusieurs moyens d'ouvrir des fichiers avant et après le démarrage de l'application.

Il est possible d'ouvrir un ou plusieurs fichiers en même temps.

- via l'**Assistant de démarrage**
- via l'onglet **Fichier**
- via l'Explorateur de fichiers/Finder macOS
- à partir du presse-papiers
- par glisser-déplacer

# **Ouvrir des fichiers à partir de l'Assistant de démarrage**

L'**Assistant de démarrage** vous permet d'ouvrir des fichiers récemment utilisés ou d'accéder aux fichiers que vous souhaitez ouvrir.

PROCÉDER AINSI

- **1.** Lancez WaveLab.
- **2.** Dans la fenêtre **Assistant de démarrage**, procédez de l'une des manières suivantes :
	- Pour ouvrir un fichier récemment utilisé, sélectionnez **Récent** et sélectionnez un type de fichier (par exemple, **Fichier audio**). Sélectionnez un fichier dans la liste **Fichiers récemment utilisés** et double-cliquez dessus pour l'ouvrir.

**CONSEIL** 

Il est possible de filtrer la liste en saisissant une partie du nom du fichier recherché dans le champ de saisie **Filtre**.

● Pour accéder à un fichier enregistré sur votre système, cliquez sur **Parcourir** et sélectionnez **Fichier audio** dans le menu local. Accédez au fichier et cliquez sur **Ouvrir**.

# <span id="page-102-0"></span>**Ouvrir des fichiers à partir de l'onglet Fichier**

Il est possible d'ouvrir un ou plusieurs fichiers en même temps à partir de l'onglet **Fichier**.

# PROCÉDER AINSI

- **1.** Sélectionnez **Fichier** > **Ouvrir**.
- **2.** Sélectionnez un type de fichier, par exemple, **Fichier audio**.
- **3.** Vous avez le choix entre les options suivantes :
	- Cliquez sur **Parcourir**, accédez aux fichiers que vous souhaitez ouvrir à l'aide du **Navigateur de fichiers** et sélectionnez-les.
	- Cliquez sur **Fichiers récents** et sélectionnez un ou plusieurs fichiers dans la liste.
- **4.** Cliquez sur **Ouvrir** dans le coin inférieur droit.

# RÉSULTAT

Si vous n'avez sélectionné qu'un seul fichier, il s'ouvre.

Si vous avez sélectionné plus d'un fichier, les fichiers sélectionnés s'ouvrent dans des onglets de fichiers distincts.

LIENS ASSOCIÉS [Fermer des fichiers](#page-103-0) à la page 104 [Enregistrer des fichiers](#page-105-0) à la page 106 Ouverture des fichiers copiés dans le presse-papiers à la page 103 [Ouverture automatique des fichiers dans un groupe d'onglets dédiés](#page-103-0) à la page 104

# **Ouverture des fichiers copiés dans le presse-papiers**

Il est possible d'ouvrir des fichiers préalablement copiés dans le presse-papiers de l'Explorateur de fichiers/Finder macOS.

# PROCÉDER AINSI

- **1.** Dans l'Explorateur de fichiers/Finder macOS, copiez les fichiers que vous souhaitez ouvrir depuis le presse-papiers.
- **2.** Sélectionnez **Fichier** > **Ouvrir**.
- **3.** Cliquez sur **Ouvrir les fichiers du presse-papiers**.

# RÉSULTAT

Les fichiers s'ouvrent dans de nouveaux onglets de fichiers.

# **Démarrer WaveLab en ouvrant des fichiers**

En les faisant glisser ou en utilisant l'Explorateur de fichiers/Finder macOS, vous pouvez sélectionner des fichiers et les ouvrir dans WaveLab avant même d'avoir lancé l'application.

Procédez de l'une des manières suivantes :

- Sélectionnez un ou plusieurs fichiers enregistrés sur votre système. Faites un clic droit dessus et sélectionnez **Ouvrir avec**. Sélectionnez WaveLab.
- Faites glisser un ou plusieurs fichiers sur l'icône de WaveLab qui se trouve sur votre bureau.

# <span id="page-103-0"></span>À NOTER

L'onglet **Affichage** des **Préférences générales** contient une option qui vous permet de choisir si les fichiers utilisés en dernier doivent être ouvert ou non en plus du ou des nouveaux fichiers quand vous ouvrez des fichiers en procédant de cette manière.

RÉSULTAT

WaveLab se lance et le ou les fichiers s'ouvrent dans l'application.

LIENS ASSOCIÉS [Onglet Affichage \(Préférences générales\)](#page-929-0) à la page 930 [Ouvrir des fichiers](#page-101-0) à la page 102

# **Ouverture automatique des fichiers dans un groupe d'onglets dédiés**

Vous pouvez définir un type de fichier pour chaque groupe d'onglets. Les fichiers qui s'ouvrent après un rendu, les fichiers audio que vous ouvrez à partir d'un montage audio ou les fichiers qui sont ouverts via l'Explorateur de fichiers/Finder macOS sont automatiquement ouverts dans le groupe d'onglets défini pour le type de fichier correspondant.

● Pour définir un type de fichier prioritaire pour un groupe d'onglets, cliquez sur **Options du groupe d'onglets de fichiers** dans l'en-tête d'un groupe d'onglets et sélectionnez un type de fichier.

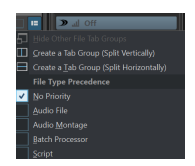

# **Fermer des fichiers**

Il est possible de fermer un seul fichier, plusieurs fichiers ou tous les fichiers à l'exception de celui qui est sélectionné.

POSSIBILITÉS

● Pour fermer un onglet de groupes de fichiers ou un onglet de fichier, cliquez sur le bouton **X**  de l'onglet correspondant, appuyez sur **Ctrl/Cmd** - **W** ou faites un clic droit sur l'onglet d'un fichier et sélectionnez **Fermer**.

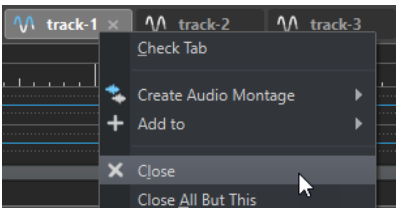

- Pour fermer un onglet de fichiers sans enregistrer les modifications, maintenez les touches **Ctrl/Cmd** - **Maj** enfoncées et cliquez sur le bouton **X** de l'onglet. Ainsi, aucun message d'avertissement ne s'affiche quand vous fermez un onglet non enregistré.
- Pour fermer tous les fichiers d'un groupe, cliquez avec le bouton droit de la souris sur un onglet de groupes de fichiers et sélectionnez **Fermer tous les fichiers**.
- Pour fermer tous les onglets de fichiers, à l'exception de l'onglet sélectionné, cliquez avec le bouton droit de la souris sur un onglet de fichiers et sélectionnez **Tout fermer sauf ceci**.
- Pour sélectionner individuellement les onglets de fichiers à fermer, cliquez avec le bouton droit de la souris sur un onglet de groupes de fichiers et choisissez **Sélectionnez les fichiers**

**à fermer**. La fenêtre **Fichiers à fermer** s'ouvre alors pour vous permettre de sélectionner les fichiers que vous voulez fermer.

Par défaut, les fichiers sont supprimés du projet lorsqu'ils sont fermés. Pour garder les fichiers dans le projet, même après leur fermeture, faites un clic droit sur un onglet de fichiers et activez **Conserver dans le projet après fermeture**.

LIENS ASSOCIÉS [Ouvrir des fichiers à partir de l'onglet Fichier](#page-102-0) à la page 103 Boîte de dialogue Fichiers à fermer à la page 105

# **Boîte de dialogue Fichiers à fermer**

La boîte de dialogue **Fichiers à fermer** vous permet de sélectionner les fichiers qui seront fermés.

Pour ouvrir la boîte de dialogue Fichiers à fermer, faites un clic droit sur un onglet de groupe de fichiers et sélectionnez **Sélectionnez les fichiers à fermer**.

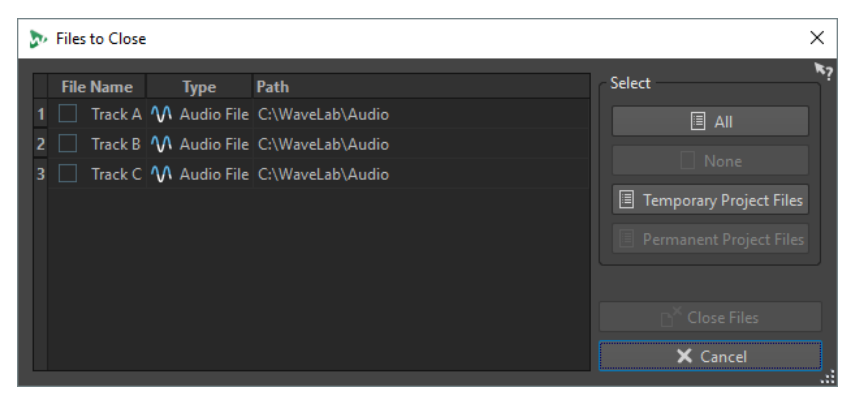

# **Liste des fichiers**

Affiche tous les fichiers ouverts. Vous pouvez sélectionner les fichiers à fermer. Par défaut, seul le fichier actif reste ouvert, tous les autres sont fermés.

# **Tout**

Permet de sélectionner tous les fichiers.

# **Aucun**

Permet de désélectionner tous les fichiers.

# **Fichiers temporaires du projet**

Permet de sélectionner tous les fichiers qui sont ouverts dans WaveLab Pro, mais qui ne sont pas configurés en tant que **Permanents au projet** dans le **Gestionnaire du projet**.

# **Fichiers permanents du projet**

Permet de sélectionner tous les fichiers qui sont ouverts dans WaveLab Pro et qui sont configurés en tant que **Permanents au projet** dans le **Gestionnaire du projet**.

## **Fermer les fichiers**

Permet de fermer les fichiers sélectionnés.

LIENS ASSOCIÉS [Fenêtre Projet](#page-163-0) à la page 164

# <span id="page-105-0"></span>**Enregistrer des fichiers**

Vous pouvez enregistrer les fichiers sous le même nom et dans le même emplacement, ou définir un nouveau nom, un nouvel emplacement et un nouveau format de fichier au moment de l'enregistrement.

# IMPORTANT

Dans l'**Éditeur audio**, toutes les opérations de sauvegarde, sauf **Enregistrer une copie** effacent l'historique, ce qui signifie qu'après la sauvegarde, vous ne pouvez plus annuler ou rétablir.

# POSSIBILITÉS

- Une fois le fichier sauvé, sélectionnez, **Fichier** > **Sauver** ou appuyez sur **Ctrl/Cmd S** pour mettre à jour le fichier et rendre les modifications permanentes.
- Si vous voulez spécifier un nouveau nom, emplacement et/ou format de fichier, sélectionnez **Fichier** > **Sauver sous**.

### LIENS ASSOCIÉS

Onglet Indicateur de modification à la page 106 [Enregistrer plusieurs fichiers à la fois](#page-106-0) à la page 107

# **Onglet Indicateur de modification**

Les couleurs des onglets correspondent à un code couleur. Elles indiquent si un fichier est enregistré ou non, si un onglet est associé à un fichier ou non et si le fichier a été rendu ou non dans Cubase.

# **Couleurs du coin supérieur droit d'un onglet**

# **Blanc**

Le fichier n'est pas modifié.

# **Verte (Éditeur audio uniquement)**

Le fichier utilise un format de fichier décodé et est enregistré.

### **Rouge**

Le fichier a été modifié et les modifications n'ont pas encore été enregistrées.

# **Jaune**

Le fichier a été rendu dans Cubase.

# **Indicateur de modifications non sauvegardées**

Quand vous apportez des modifications à un fichier, un astérisque apparaît à côté de son nom et reste affiché tant que vous n'avez pas enregistré le fichier.

M Track 1\*

# **Couleur du nom de l'onglet**

# **Violet**

Quand le nom d'un onglet est violet, c'est qu'aucun fichier audio n'est (encore) associé à cet onglet.

# <span id="page-106-0"></span>**Enregistrer plusieurs fichiers à la fois**

Vous pouvez enregistrer certains ou tous les fichiers simultanément.

## PROCÉDER AINSI

- **1.** Ouvrez la fenêtre **Fichier** et cliquez sur **Sauver tout**.
- **2.** Sélectionnez les fichiers à sauvegarder.
- **3.** Cliquez sur **Enregistrer**.

# **Enregistrer des copies des fichiers**

Vous pouvez enregistrer des copies des fichiers sur lesquels vous travaillez.

PROCÉDER AINSI

- **1.** Sélectionnez **Fichier** > **Sauver sous**.
- **2.** Spécifiez un nom et un emplacement.
- **3.** Cochez la case **Enregistrer la copie, ne pas modifier le fichier actuel**.
- **4.** Cliquez sur **Enregistrer**.

# **Rétablissement d'un fichier sauvé**

Il est possible de restaurer un fichier à son état de dernière sauvegarde. Cela permet de revenir sur tous les changements opérés sur le fichier depuis la dernière fois qu'il a été enregistré.

PROCÉDER AINSI

- **1.** Sélectionnez **Fichier** > **Ouvrir**.
- **2.** Spécifiez le type de fichier.
- **3.** Cliquez sur **Revenir au fichier sauvé**.
- **4.** Dans la boîte de dialogue d'avertissement, cliquez sur **Oui** pour revenir au dernier état sauvé.

# RÉSULTAT

La dernière version sauvée du fichier est chargée depuis le disque.

# **Sauvegardes automatiques**

Vous pouvez créer des sauvegardes automatiques pour vos fichiers, afin d'éviter les pertes de données.

Par exemple, quand vous sélectionnez **Sauver sous** et définissez le nom d'un fichier qui est déjà utilisé dans ce dossier, il vous est demandé si vous souhaitez simplement remplacer le fichier existant ou le remplacer et renommer l'ancien fichier. Si vous cliquez sur **Remplacer et conserver l'ancien**, la sauvegarde du fichier audio qui est remplacé reprend le nom du fichier d'origine, mais elle porte l'extension .bak.

# **Enregistrer des montages audio**

Les opérations de sauvegarde pour les montages audio sont identiques à celles des fichiers audio. Cependant, il convient de garder à l'esprit certains éléments au moment d'enregistrer un montage audio.

- Les fichiers de montage ne contiennent que des références vers des fichiers audio. Si vous souhaitez renommer des fichiers audio qui sont référencés par des montages audio, renommez-les dans la fenêtre **Info** de l'**Éditeur audio**. Toutes les références de clip sont mises à jour automatiquement.
- Si le montage audio contient des clips référençant des fichiers audio sans titre, enregistrez ces fichiers audio avant de d'enregistrer le montage audio.

LIENS ASSOCIÉS [Renommer des fichiers](#page-108-0) à la page 109 [Enregistrer des fichiers](#page-105-0) à la page 106

# **Suppression des fichiers**

Vous pouvez supprimer le fichier actif de WaveLab Pro.

### CONDITION PRÉALABLE

Le fichier que vous souhaitez supprimer n'a pas été copié dans le presse-papier ni collé dans un autre fichier ouvert et il n'est pas ouvert dans une autre application.

PROCÉDER AINSI

- **1.** Ouvrez le fichier que vous souhaitez supprimer.
- **2.** Sélectionnez l'onglet **Fichier**.
- **3.** Cliquez sur **Info**.
- **4.** Cliquez sur **Supprimer**.
- **5.** Cliquez sur **OK**.

### RÉSULTAT

Le fichier est supprimé, ainsi que ses fichiers de crêtes et de marqueurs.

# **Renommage de fichiers**

Vous pouvez renommer un fichier et faire en sorte que toutes les références soient automatiquement actualisées. Par exemple, si vous renommez un fichier audio nommé **Inde**  en **Sitar**, tous les fichiers ouverts qui référencent le fichier **Inde** sont mis à jour pour référencer le fichier **Sitar**.

Les fichiers audio, de crête et de marqueurs sont renommés en conséquence.

Les montages audio utilisent des références aux fichiers audio.

LIENS ASSOCIÉS [Fichiers de crêtes](#page-69-0) à la page 70 [Renommer des fichiers](#page-108-0) à la page 109
## <span id="page-108-0"></span>**Renommer des fichiers**

Vous pouvez renommer des fichiers à partir de WaveLab Pro.

CONDITION PRÉALABLE

Si vous souhaitez renommer un fichier qui est référencé par d'autres fichiers, ouvrez les fichiers qui référencent le fichier que vous allez renommer dans WaveLab Pro.

PROCÉDER AINSI

- **1.** Ouvrez le fichier que vous souhaitez renommer.
- **2.** Procédez de l'une des manières suivantes :
	- Sélectionnez l'onglet **Fichier**, cliquez sur **Info**, définissez un nouveau **Nom**, un nouveau **Dossier** et/ou une extension de fichier, puis cliquez sur **Appliquer les modifications**.
	- Appuyez sur **F2** , définissez un nouveau **Nom**, un nouveau **Dossier** et/ou une extension de fichier, puis cliquez sur **OK**.

LIENS ASSOCIÉS [Renommage de fichiers](#page-107-0) à la page 108 [Onglet Fichier](#page-81-0) à la page 82

# **Navigateur de fichiers**

La fenêtre **Navigateur de fichiers** permet de parcourir les fichiers depuis WaveLab Pro.

La fenêtre **Navigateur de fichiers** offre toutes les fonctions de navigation de base.

Vous pouvez l'utiliser pour ouvrir des fichiers ou les insérer en les faisant glisser vers un autre emplacement.

Il vous est également possible d'afficher uniquement certains types de fichiers.

Le mode **Lecture automatique** simplifie l'écoute de contrôle des fichiers son.

LIENS ASSOCIÉS Fenêtre Navigateur de fichiers à la page 109

## **Fenêtre Navigateur de fichiers**

La fenêtre du **Navigateur de fichiers** permet de rechercher des fichiers pour les ouvrir dans WaveLab Pro.

● Pour ouvrir la fenêtre **Navigateur de fichiers**, sélectionnez **Fenêtres outils** > **Navigateur de fichiers**.

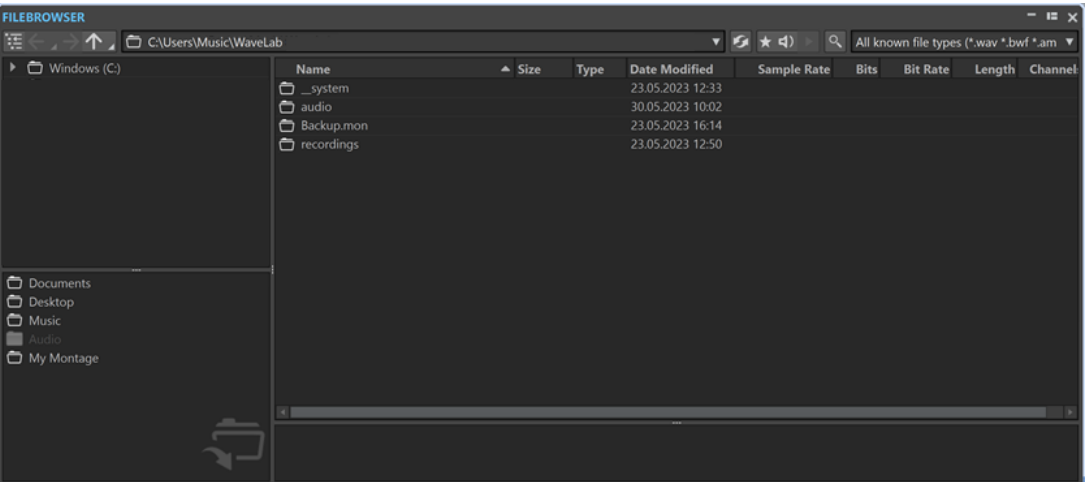

#### **Afficher le dossier actuel dans l'arborescence de dossiers**

#### 在

Permet de synchroniser l'arborescence de dossiers et la liste de fichiers, de sorte que le dossier sélectionné dans la liste de fichiers soit également affiché dans l'arborescence de dossiers.

#### **Répertoire précédent/suivant/parent**

个

Permet de naviguer au sein des listes et des arborescences de fichiers.

#### **Emplacement**

Ce menu permet de sélectionner un emplacement de fichier pour parcourir et répertorier les emplacements récemment utilisés.

#### **Rafraîchir**

### $\boldsymbol{\Omega}$

Permet de recharger manuellement le contenu, afin que les dernières actualisations et modifications soient affichées.

### À NOTER

Quand le **Navigateur de fichiers** est en fenêtre active, vous pouvez également rafraîchir son contenu en appuyant sur **F5** .

### **Lire à travers la Section Maître**

### $\bigstar$

Quand cette option est activée et que vous lisez le fichier audio sélectionné, celui-ci est lu à travers les plug-ins de la **Section Maître**.

#### **Mode Lecture automatique**

## $\blacktriangleleft$

Quand cette option est activée, la lecture commence automatiquement quand vous sélectionnez un fichier.

### **Lire le fichier audio sélectionné**

### $\blacktriangleright$

Lit le fichier audio sélectionné.

#### **Chercher**

## $Q$

Lorsque ce bouton est activé, vous pouvez saisir du texte dans le champ de recherche. S'il est désactivé, vous pouvez rechercher des formats de fichiers spécifiques.

#### **Liste des types de fichiers**

Permet de sélectionner le type et le format des fichiers à afficher.

#### **Arborescence des dossiers**

Affiche les dossiers disponibles sur votre ordinateur.

#### **Dossiers favoris**

La liste des dossiers favoris vous permet d'accéder rapidement à vos dossiers. À chaque type de fichier correspond un dossier de favoris. Vous pouvez ajouter des dossiers à la liste des dossiers favoris en les faisant glisser depuis l'arborescence de dossiers dans la zone des dossiers favoris ou en faisant un clic droit sur un dossier et en sélectionnant **Ajouter à la liste des dossiers favoris**.

#### **Liste des fichiers**

Indique les informations suivantes sur chaque fichier :

- **Nom** indique le nom du fichier audio.
- **Taille** indique la taille du fichier audio.
- **Type** indique le type du fichier audio.
- Date Modif indique la date à laquelle le fichier audio a été enregistré pour la dernière fois.
- **Fréquence d'échantillonnage** indique la fréquence d'échantillonnage en Hz.
- **Bits** indique la résolution en bits. « 32F » signifie 32 bits à virgule flottante et « 64F » 64 bits à virgule flottante.
- **Débit binaire** indique le débit binaire en kbps.
- **Durée** indique la durée du fichier audio.
- **Canaux** indique le nombre de canaux.

Quand vous sélectionnez un fichier audio dans la fenêtre **Navigateur de fichiers**, les métadonnées correspondantes s'affichent dans la fenêtre **Métadonnées** et dans la section des métadonnées de l'onglet **Info**. Quand vous cliquez ailleurs, la fenêtre **Métadonnées** affiche les métadonnées du fichier audio, du montage audio ou du traitement par lots sélectionné.

#### **Localiser dans l'Explorateur de fichiers/Localiser dans le Finder macOS**

Quand vous faites un clic droit dans la liste de fichiers, vous pouvez sélectionner l'option **Localiser dans l'Explorateur de fichiers/Localiser dans le Finder macOS**  pour ouvrir le fichier sélectionné dans l'Explorateur de fichiers/Finder macOS.

#### **Créer un dossier**

En faisant un clic droit dans la liste de fichiers, vous pouvez sélectionner l'option **Créer un dossier** pour ajouter un nouveau dossier afin de structurer vos fichiers.

#### **Régions audio**

Si le fichier sélectionné contient des marqueurs, ils apparaissent dans la section des régions audio.

Si la section des régions audio est masquée, sélectionnez un fichier qui contient des marqueurs et cliquez sur **Afficher les Régions Audio**.

Pour masquer la section des régions audio, faites un clic droit dessus et sélectionnez **Masquer**.

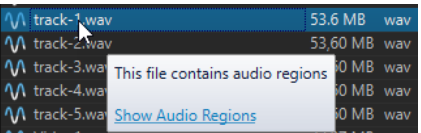

#### **Aperçu**

Permet d'écouter le fichier audio sélectionné, depuis toute position, en cliquant sur la forme d'onde. Si le fichier audio contient des marqueurs, ils apparaissent sur la forme d'onde.

Pour lancer l'aperçu depuis la position d'un marqueur, cliquez sur l'icône de marqueur dans la section **Régions audio**.

Pour modifier la taille de la fenêtre d'aperçu, faites glisser la barre correspondante vers le haut ou le bas. Faites-le glisser jusqu'en bas pour désactiver la fonction d'aperçu.

#### LIENS ASSOCIÉS

[Fenêtre Navigateur de fichiers](#page-108-0) à la page 109 [Onglet Dossiers \(Préférences\)](#page-147-0) à la page 148 Ajouter des dossiers à la liste des dossiers favoris à la page 112 [Fenêtre Métadonnées](#page-254-0) à la page 255 [Info Boîte de dialogue](#page-83-0) à la page 84

## **Ajouter des dossiers à la liste des dossiers favoris**

La liste des dossiers favoris de la fenêtre **Navigateur de fichiers** vous permet d'accéder rapidement à vos dossiers. À chaque type de fichier correspond un dossier de favoris.

PROCÉDER AINSI

- **●** Dans la fenêtre **Navigateur de fichiers**, procédez de l'une des manières suivantes :
	- Faites glisser un dossier de l'arborescence de dossiers dans la zone de dossiers favoris.
	- Faites un clic droit sur un dossier et sélectionnez **Ajouter à la liste des dossiers favoris**.
	- Faites un clic droit dans la zone des dossiers favoris et sélectionnez **Ajouter le dossier sélectionné à la liste des dossiers favoris** pour ajouter le dossier sélectionné à la liste des dossiers favoris.

LIENS ASSOCIÉS [Fenêtre Navigateur de fichiers](#page-108-0) à la page 109

# **Passer d'un fichier à l'autre**

Vous pouvez ouvrir plusieurs fichiers et passer de l'un à l'autre.

#### POSSIBILITÉS

- Pour afficher un fichier donné en premier plan, cliquez sur l'onglet qui lui correspond.
- Pour passer d'un fichier à l'autre, maintenez la touche **Ctrl/Cmd** enfoncée et appuyez sur **Tabulation** .
- Pour alterner entre les deux derniers fichiers actifs, appuyez sur les touches **Ctrl/Cmd Tabulation** . Assurez-vous de relâcher toutes les touches avant chaque étape.
- Pour revenir en arrière, appuyez sur **Ctrl/Cmd Maj Tabulation** .

● Pour basculer entre le fichier actif et le dernier fichier édité, appuyez sur **F5** .

# <span id="page-112-0"></span>**Schémas de nommage**

Quand vous procédez au rendu de fichiers audio ou de montages audio, vous pouvez créer plusieurs fichiers qui seront nommés conformément à un schéma de nommage.

# **Boîte de dialogue Schéma de nommage**

La boîte de dialogue **Schéma de nommage** permet de définir des schémas de noms pour les fichiers ou montages audio pour lesquels vous souhaitez effectuer un rendu. Vous pouvez enregistrer les schémas de noms sous forme de préréglages.

● Pour ouvrir la boîte de dialogue **Schéma de nommage**, sélectionnez l'onglet **Rendre** dans l'**Éditeur audio** ou dans la fenêtre **Montage audio**. Dans la section **Résultat**, activez **Fichier nommé**. Ouvrez ensuite le menu local **Schéma** dans la section **Sortie**, et sélectionnez **Éditer**.

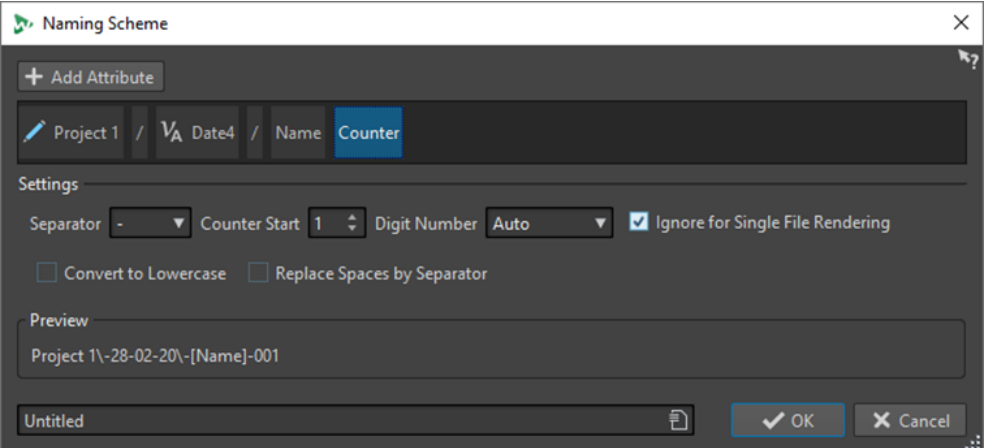

#### **Ajouter attribut**

Maming Scheme

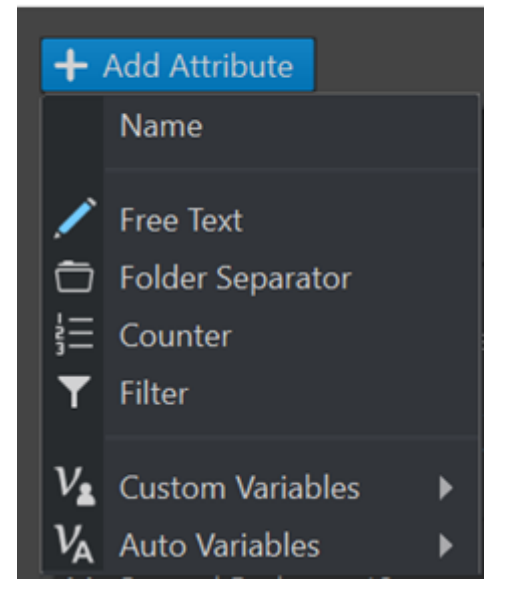

Permet d'ajouter les attributs de schémas de noms suivants :

**Texte libre** 

#### ● **Séparateur de dossiers**

Permet de créer une structure de dossier basée sur le schéma de nom défini.

- **Compteur**
- **Filtre**

Permet d'appliquer des filtres qui transforment les éléments des schémas de nommage.

Par exemple, si l'élément à transformer est « piano\_v1 », vous pouvez utiliser le filtre pour supprimer le suffixe « \_v1 ».

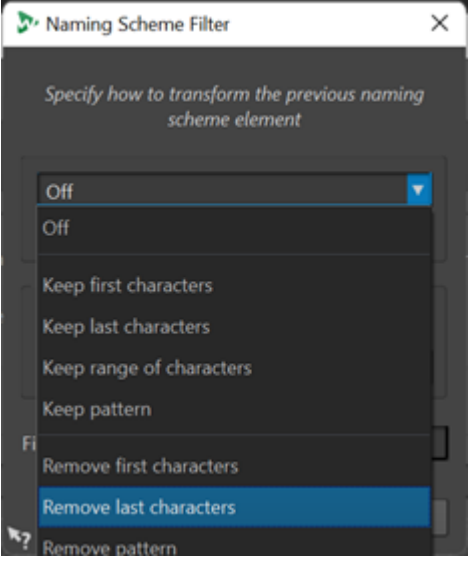

- L'option **Variables personnalisées** vous permet de personnaliser les variables du schéma de nom.
- L'option **Variables automatiques** vous permet de définir des variables pour des éléments tels que la **Date**, l'**Heure** et le **Titre**.

Par exemple, pour les variables de l'élément **Titre**, vous pouvez maintenant choisir de configurer l'index sur un nombre avec un remplissage de zéro (« 01 ») ou sur un nombre correspondant aux numéros des titres (« 1 »).

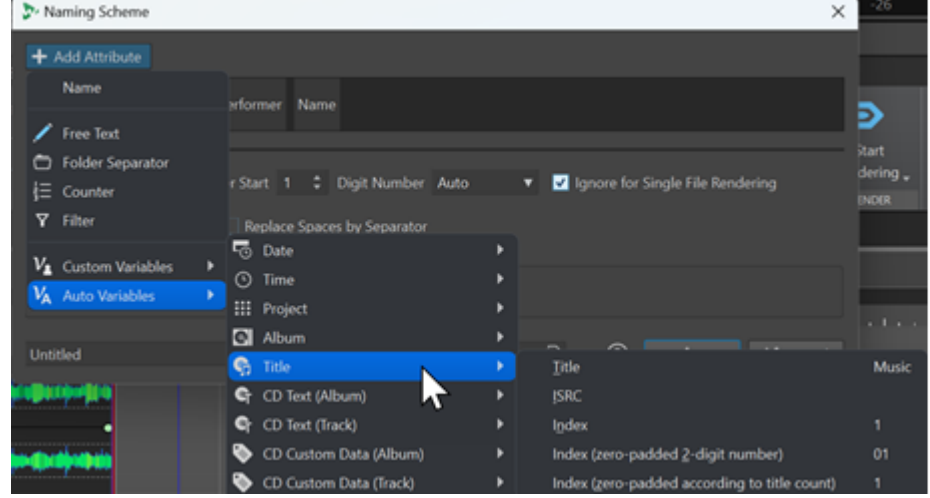

#### **Attributs utilisés**

Montre les attributs du schéma de nommage. Vous pouvez réorganiser les attributs en les faisant glisser.

#### **Séparateur**

Permet de sélectionner un séparateur, par exemple un espace ou une virgule.

#### **Valeur de départ du compteur**

Permet de sélectionner la valeur de départ du compteur.

#### **Nombre de chiffres**

Permet de sélectionner le style du nombre de chiffres.

#### **Ignorer pour un rendu de fichier unique**

Permet de n'appliquer le schéma de nommage que quand l'opération de rendu porte sur plus d'un fichier.

#### **Convertir en minuscule**

Permet de convertir toutes les lettres du nom généré en minuscules.

#### **Remplacer les espaces par un séparateur**

Permet de remplacer tous les espaces par le séparateur sélectionné.

#### **Aperçu**

Montre un aperçu de la configuration actuelle.

#### **Préréglages**

Permet d'enregistrer et d'appliquer préréglages de schéma de nommage.

## **Définir des schémas de nommage**

Vous pouvez définir un schéma de nommage en combinant des attributs de nom qui détermineront la structure des noms de fichiers pour le rendu des fichiers audio ou des montages audio.

PROCÉDER AINSI

- **1.** Dans la boîte de dialogue **Schéma de nommage**, cliquez sur **Ajouter attribut** et sélectionnez les attributs à ajouter.
- **2.** Configurez les paramètres de la section **Réglages**.
- **3.** Cliquez sur **OK**.

LIENS ASSOCIÉS [Boîte de dialogue Schéma de nommage](#page-112-0) à la page 113

# **Groupes de fichiers**

Les groupes de fichiers font partie des projets WaveLab Pro. Chaque projet peut comprendre plusieurs groupes de fichiers.

Un groupe de fichiers peut contenir divers types de fichiers. Il peut par exemple contenir des fichiers audio, des montages audio et des fichiers de traitement par lots. Vous pouvez ainsi organiser tous les fichiers dans un seul groupe. Vous pouvez également organiser les types de fichier par groupes de fichiers distincts, pour une meilleure lisibilité. Dans ce cas, l'icône du groupe de fichiers devient celle du type de fichier correspondant.

Chaque groupe de fichiers peut contenir plusieurs groupes d'onglets personnalisables. Pour chaque groupe d'onglets, vous pouvez définir un type prioritaire pour associer par défaut dans WaveLab Pro un groupe d'onglets à un type de fichier.

Vous pouvez exporter les groupes de fichiers sous forme de fichiers texte. Les groupes de fichiers peuvent également être importés dans les projets via un fichier texte contenant les chemins d'accès aux fichiers. Les groupes de fichiers s'ouvrent dans un nouvel onglet de groupe de fichiers.

Les options de groupe de fichiers sont disponibles via le menu local des onglets de groupe de fichiers.

La couleur de l'onglet d'un groupe de fichiers indique si ce groupe contient des fichiers modifiés qui n'ont pas encore été enregistrés, et à quels groupes les différents fichiers appartiennent.

LIENS ASSOCIÉS Création de groupes de fichiers à la page 116 [Onglet Indicateur de modification](#page-105-0) à la page 106

# **Création de groupes de fichiers**

Vous pouvez créer des groupes de fichiers vides ou basés sur des modèles.

PROCÉDER AINSI

- **1.** Sélectionnez **Fichier** > **Nouveau**.
- **2.** Cliquez sur **Groupe de fichiers**.
- **3.** Procédez de l'une des manières suivantes :
	- Pour créer un groupe de fichiers vide, cliquez sur **Personnalisé**, sélectionnez une option et cliquez sur **Créer**.
	- Pour créer un groupe de fichiers à partir d'un modèle, cliquez sur **Modèles** et sélectionnez un modèle.

#### RÉSULTAT

Un nouveau groupe de fichiers est créé. Si vous avez sélectionné un modèle, le nouveau groupe est basé sur ce modèle, agencement et configuration compris.

LIENS ASSOCIÉS [Fenêtre Projet](#page-163-0) à la page 164 [Modèles](#page-142-0) à la page 143

# **Rechercher de fichiers ouverts**

Le champ **Recherche d'onglets et de mots-clés** de la barre de commande vous permet de lancer des recherches dans tous les onglets de fichier et d'y accéder. Vous pouvez ainsi alterner rapidement entre les onglets des fichiers quand de nombreux fichiers sont ouverts.

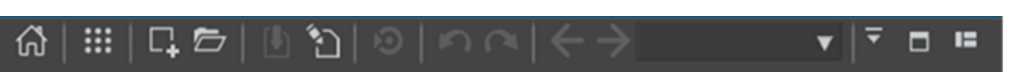

● Pour ouvrir un onglet de fichier, cliquez dans le champ **Recherche de fichiers et mots-clé**  ou appuyez sur **Ctrl/Cmd** - **F** et saisissez le nom du fichier auquel vous souhaitez accéder.

Dès que vous arrêtez la saisie ou que vous appuyez sur **Entrée** , le premier onglet de fichier qui contient le terme recherché est activé.

● Pour passer au prochain onglet de fichier qui contient le terme recherché, appuyez sur **Ctrl/ Cmd** - **Tabulation** .

- Pour passer au précédent onglet de fichier à contenir le terme recherché, appuyez sur **Ctrl/ Cmd** - **Maj** - **Tabulation** .
- Pour revenir au dernier onglet de fichier qui était actif avant la recherche, supprimez le texte dans la zone de recherche.

LIENS ASSOCIÉS [Barre de commandes](#page-85-0) à la page 86

# **Fichiers récemment utilisés**

Tous les fichiers que vous avez récemment utilisés dans WaveLab Pro sont enregistrés dans cette liste. Vous pouvez ainsi accéder rapidement à vos derniers projets.

# **Ouverture des fichiers récemment utilisés**

Les fichiers récemment utilisés sont accessibles via le menu **Fichier** ou l'onglet **Fichiers récents**. Ce dernier affiche plus de fichiers et offre des options supplémentaires.

PROCÉDER AINSI

- **1.** Sélectionnez **Fichier** > **Ouvrir**.
- **2.** Sélectionnez le type de fichier que vous souhaitez ouvrir.
- **3.** Cliquez sur **Fichiers récents**.
- **4.** Facultatif : utilisez le champ de recherche pour saisir le nom du fichier à rechercher.
- **5.** Sélectionnez le fichier que vous souhaitez ouvrir.
- **6.** Cliquez sur **Ouvrir**.

LIENS ASSOCIÉS Onglet Fichiers récents à la page 117

## **Onglet Fichiers récents**

Cet onglet permet d'afficher et de gérer tous les fichiers que vous avez récemment utilisés dans WaveLab Pro. Vous pouvez rechercher des fichiers, ouvrir plusieurs fichiers à la fois, et supprimer des fichiers de manière individuelle ou des fichiers qui ne sont pas répertoriés.

● Pour ouvrir l'onglet **Fichiers récents**, sélectionnez **Fichier** > **Ouvrir**, sélectionnez un type de fichier, puis cliquez sur **Fichiers récents**.

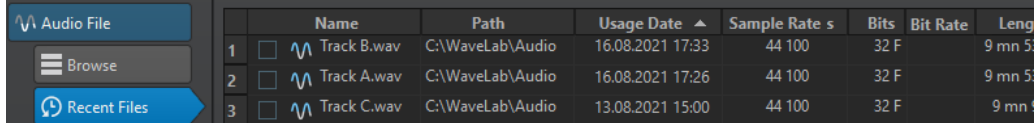

#### **Afficher uniquement les fichiers créés par WaveLab Pro**

Permet de n'afficher que les fichiers qui n'ont pas été ouverts depuis leur création par WaveLab Pro. Par exemple, un fichier rendu possède ce statut jusqu'à son ouverture.

#### **Champ de recherche**

Permet d'effectuer des recherches textuelles dans les colonnes **Nom** ou **Chemin d'accès**, selon celle qui est sélectionnée.

#### **Retirer les fichiers non existants**

Permet de supprimer de la liste les fichiers qui sont introuvables sur le support.

#### **Retirer les fichiers sélectionnés**

Supprime tous les fichiers sélectionnés de la liste.

#### **Ouvrir**

Permet d'ouvrir les fichiers sélectionnés.

## **Filtrage des fichiers récemment utilisés par nom**

Dans l'onglet **Fichiers récents**, le champ de recherche permet de filtrer la liste des fichiers par noms.

- Pour déterminer si c'est la colonne **Nom** ou la colonne **Chemin** qui sera utilisée, cliquez soit sur l'en-tête de colonne **Nom**, soit sur l'en-tête de colonne **Chemin d'accès**.
- To chercher for a fichier, entrée texte into the champ de recherche.
- Pour passer du champ de recherche à la liste des fichiers récemment utilisés, appuyez sur **Flèche descendante** .
- Pour passer de la liste des fichiers récemment utilisés au champ de recherche, appuyez sur **Ctrl/Cmd** - **F** .

## **Définir le nombre de fichiers récemment utilisés devant être affichés**

Vous pouvez définir le nombre de fichiers qui doivent figurer dans la liste de fichiers récemment utilisés.

PROCÉDER AINSI

- **1.** Sélectionnez **Fichier** > **Préférences** > **Global**.
- **2.** Sélectionnez l'onglet **Affichage**.
- **3.** Dans la section **Historique**, définissez le nombre maximum d'éléments devant figurer aux endroits suivants :
	- **Nombre maximum d'entrées dans les menus de Fichiers récents**
	- **Nombre maximum d'entrées dans la fenêtre Fichiers récents**
	- **Nombre maximum d'entrées dans les menus Dossiers récents**

# **Fichiers temporaires**

WaveLab Pro crée des fichiers temporaires afin de stocker les résultats intermédiaires du traitement des fichiers audio et pour les fonctions annuler/rétablir. Vous pouvez définir l'emplacement où WaveLab Pro doit enregistrer ces fichiers temporaires et la précision de traitement de ces fichiers.

Vous pouvez définir jusqu'à trois dossiers différents pour enregistrer des fichiers temporaires. Si vous avez accès à plusieurs lecteurs, la sauvegarde de vos fichiers temporaires sur des disques durs distincts (pas des partitions) peut accélérer considérablement les performances.

Par exemple, si vos fichiers source sont sur le lecteur C:, vous pouvez spécifier D:\temp et E:\temp comme dossiers temporaires. Cela améliore les performances et réduit la fragmentation des disques durs.

<span id="page-118-0"></span>Par défaut, WaveLab Pro crée des fichiers temporaires en 32 bits à virgule flottante. Utilisez l'option **64 bit flottant** si vous souhaitez créer des fichiers audio en 64 bits à virgule flottante ou des fichiers PCM 32 bits.

#### À NOTER

Les fichiers temporaires en 64 bits à virgule flottante bénéficient de la double précision, mais leur lecture et leur écriture sont plus longues que celles des fichiers 32 bits à virgule flottante, et ils sont deux fois plus volumineux.

Vous pouvez modifier la précision de traitement des fichiers temporaires grâce à l'option **Fichier temporaires**. Cette option peut être configurée dans les **Préférences générales**, dans l'onglet **Audio**.

LIENS ASSOCIÉS

[Définir les dossiers dans lesquels ouvrir et enregistrer les fichiers](#page-147-0) à la page 148 [Onglet Audio \(Préférences générales\)](#page-932-0) à la page 933

# **Fichiers favoris**

Vous pouvez ajouter les fichiers que vous utilisez régulièrement à votre liste de favoris.

- Pour ouvrir la liste de fichiers favoris, sélectionnez **Fichier** > **Ouvrir**, sélectionnez un type de fichier, puis cliquez sur **Favoris**.
- Pour ajouter le fichier ouvert à la liste de fichiers favoris, cliquez sur **Ajouter le fichier actuel**.
- Pour ouvrir un fichier de la liste de fichiers favoris, sélectionnez-le dans la liste de fichiers, puis cliquez sur **Ouvrir**.
- Pour supprimer des fichiers de la liste de fichiers favoris, sélectionnez-les et cliquez sur **Retirer les fichiers sélectionnés**.
- Pour supprimer de la liste des fichiers qui ne se trouvent plus sur le support, cliquez sur **Retirer les fichiers non existants**.

LIENS ASSOCIÉS Onglet Favoris à la page 119

## **Onglet Favoris**

Cet onglet permet d'afficher et de modifier la liste des fichiers favoris.

● Pour ouvrir l'onglet **Favoris**, sélectionnez **Fichier** > **Ouvrir**, sélectionnez le type de fichier, puis cliquez sur **Favoris**.

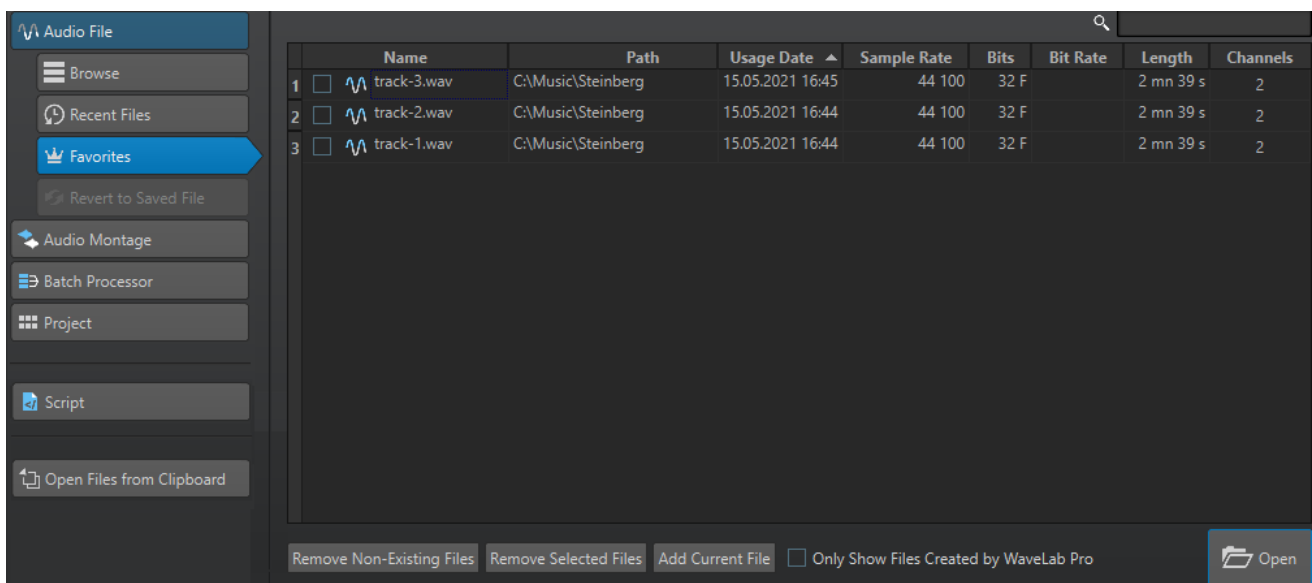

#### **Liste des fichiers favoris**

Affiche les fichiers favoris.

#### **Chercher**

Dans l'onglet Favoris, le champ de recherche permet de filtrer la liste des fichiers favoris par noms.

#### **Retirer les fichiers non existants**

Permet de supprimer de la liste les fichiers qui sont introuvables sur le support.

#### **Retirer les fichiers sélectionnés**

Supprime tous les fichiers sélectionnés de la liste.

#### **Ajouter le fichier actuel**

Permet d'ajouter le fichier ouvert à la liste de favoris.

#### **Afficher uniquement les fichiers créés par WaveLab Pro**

Permet de n'afficher que les fichiers qui n'ont pas été ouverts depuis leur création par Wavel ab Pro.

Vous pouvez ainsi accéder rapidement aux fichiers qui ont été créés dans WaveLab Pro grâce à l'option **Sauver sous** ou **Rendre**, par exemple.

#### **Ouvrir**

Ouvre les fichiers sélectionnés dans WaveLab Pro.

LIENS ASSOCIÉS [Fichiers favoris](#page-118-0) à la page 119

## **Filtrage des fichiers favoris**

Dans l'onglet **Favoris**, le champ de recherche permet de filtrer la liste des fichiers favoris par noms.

- Via l'onglet **Favoris**, saisissez tout ou partie d'un nom de fichier dans le champ de recherche.
- Pour passer du champ de recherche à la liste des favoris, appuyez sur **Flèche descendante** .
- Pour passer de la liste des favoris au champ de recherche, appuyez sur **Ctrl/Cmd F** .

LIENS ASSOCIÉS [Onglet Favoris](#page-118-0) à la page 119

# **Annulation et rétablissement d'actions**

Vous pouvez annuler et rétablir autant d'opérations que vous le souhaitez, même après avoir enregistré le fichier. La seule restriction est l'espace disponible sur le disque dur.

Par défaut, lorsque vous annulez ou rétablissez une opération dans l'**Éditeur audio** ou la fenêtre **Montage audio**, le facteur de zoom, la position du curseur, la position de défilement, le statut de sélection du clip et la plage temporelle retrouvent leur état précédant l'opération.

Pour exclure les paramètres de défilement et de zoom des annulations/rétablissements, sélectionnez **Fichier** > **Préférences** > **Global**, sélectionnez l'onglet **Affichage** et désactivez **Annuler/Rétablir ne cause pas défilement et zoom**.

C'est une option utile si vous effectuez une opération, que vous zoomez sur la zone modifiée, puis que vous annulez l'opération pour voir la différence, par exemple. Vous n'avez plus besoin que les clichés soient rétablis et que les réglages de défilement et de zoom soient modifiés.

Pour annuler ou rétablir une opération, cliquez sur **Annuler** ou sur Refaire a dans la barre de titre de l'**Éditeur audio** ou de la fenêtre **Montage audio**.

LIENS ASSOCIÉS

Historique de la version à la page 121 [Annulation des modifications apportées aux effets](#page-543-0) à la page 544 [Annuler/Rétablir des opérations dans la fenêtre d'un plug-in](#page-554-0) à la page 555

# **Historique de la version**

L'historique de version affiche l'historique de toutes les versions et permet de revenir à une version précédente. Dans la fenêtre **Historique**, vous pouvez voir toutes les versions du montage audio ou du fichier audio sur lequel vous travaillez.

Dans l'historique de WaveLab Pro, chaque version se compose d'un fichier audio ou d'un montage audio qu'il est possible de restaurer. Chaque édition d'un fichier audio ou montage audio crée une nouvelle version.

La fenêtre **Montage audio** et l'**Éditeur audio** disposent de fenêtres **Historique** indépendantes.

Vous pouvez annuler et rétablir les opérations et restaurer des versions précédentes, même après avoir enregistré le fichier. La version initiale se trouve en haut de la liste, la plus récente, en bas.

Le nom de l'opération qui a généré la version est indiqué sur la ligne **Version** de la fenêtre **Historique**.

LIENS ASSOCIÉS [Fenêtre d'historique des montages audio](#page-121-0) à la page 122 [Fenêtre Historique dans l'Éditeur audio](#page-123-0) à la page 124

### <span id="page-121-0"></span>**Revenir aux versions précédentes**

Vous pouvez revenir aux versions précédentes des fichiers ou montages audio.

#### PROCÉDER AINSI

- **1.** Dans la fenêtre **Montage audio** ou l'**Éditeur audio**, sélectionnez **Fenêtres outils** > **Historique**.
- **2.** Dans la fenêtre **Historique**, procédez de l'une des manières suivantes :
	- Double-cliquez sur la version à laquelle vous souhaitez revenir.
	- Faites un clic droit sur la version à restaurer et sélectionnez **Restaurer la version sélectionnée**.
	- Faites un clic droit sur la version à restaurer et sélectionnez **Ouvrir la version sélectionnée dans un nouvel onglet**.

LIENS ASSOCIÉS Fenêtre d'historique des montages audio à la page 122 [Fenêtre Historique dans l'Éditeur audio](#page-123-0) à la page 124

## **Remplacement de l'audio par des échantillons de versions précédentes**

Dans l'**Éditeur audio**, vous pouvez remplacer la sélection audio par la même sélection d'une version précédente. Vous pouvez ainsi restaurer une version audio précédente tout en conservant les modifications apportées au reste de l'audio.

PROCÉDER AINSI

- **1.** Dans l'**Éditeur audio**, sélectionnez la section audio à remplacer par une version précédente.
- **2.** Sélectionnez **Fenêtres outils** > **Historique**.
- **3.** Dans la fenêtre **Historique**, faites un clic droit sur la version à restaurer et sélectionnez **Remplacer l'audio sélectionné par des échantillons de cette version**.

#### RÉSULTAT

Le remplacement de l'audio par des échantillons de versions précédentes crée une nouvelle version dans l'historique. Au besoin, un fondu est appliqué automatiquement entre la plage audio remplacée et l'audio préexistant.

L'option **Localiser la modification dans l'historique** vous permet de trouver rapidement la version d'une modification dans la fenêtre **Historique**.

LIENS ASSOCIÉS [Localisation des modifications dans l'historique](#page-126-0) à la page 127

### **Fenêtre d'historique des montages audio**

La fenêtre **Historique** des montages audio vous montre toutes les versions disponibles du montage audio actif. Vous pouvez annuler et rétablir les opérations et restaurer des versions précédentes.

#### À NOTER

La version initiale se trouve en haut de la liste.

La version la plus récente se trouve en bas de la liste.

● Pour ouvrir la fenêtre **Historique**, sélectionnez **Fenêtres outils** > **Historique**.

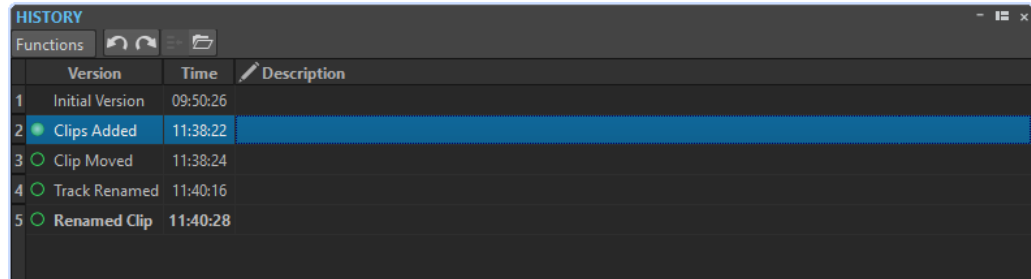

#### **Liste d'historique**

Les colonnes suivantes sont disponibles dans l'historique.

#### **Version**

Affiche le type de l'opération qui a créé la version correspondante.

#### **Temps**

Affiche l'heure de l'opération.

#### **Description**

Permet d'ajouter un texte descriptif à une version.

### **Menu Fonctions**

Les options suivantes sont disponibles dans le menu **Fonctions** :

#### **Annuler/Rétablir**

Annule/Rétablit la dernière opération. Vous pouvez utiliser Annuler/Rétablir, même après avoir enregistré les fichiers.

#### **Restaurer la version sélectionnée**

Restaure la version sélectionnée.

#### **Ouvrir la version sélectionnée dans un nouvel onglet**

Ouvre la version sélectionnée dans un nouvel onglet.

#### **Supprimer la version sélectionnée**

Supprime la version sélectionnée de l'historique.

#### **Supprimer l'historique**

Supprime l'historique. Cela libère de la mémoire et de l'espace disque. Si vous videz l'historique, il n'est plus possible d'annuler une opération antérieure.

#### **Garder les versions annulées**

Par défaut, si vous rétablissez une version antérieure, toutes les versions créées après la version sélectionnée sont supprimées. Pour conserver toutes les versions dans l'historique, même quand des versions précédentes sont restaurées, activez **Garder les versions annulées**.

## <span id="page-123-0"></span>**Fenêtre Historique dans l'Éditeur audio**

La fenêtre **Historique** de l'**Éditeur audio** vous montre toutes les versions du fichier audio sur lequel vous travaillez. Vous pouvez annuler et rétablir les opérations et restaurer des versions précédentes.

#### À NOTER

La version initiale se trouve en haut de la liste.

La version la plus récente se trouve en bas de la liste.

● Pour ouvrir la fenêtre **Historique**, sélectionnez **Fenêtres outils** > **Historique**.

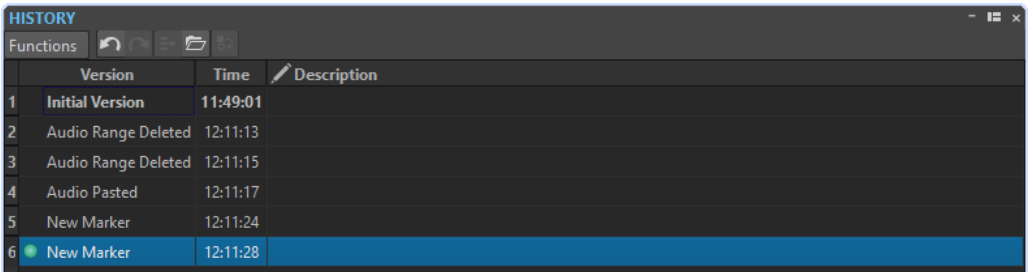

### **Liste d'historique**

Les colonnes suivantes sont disponibles dans l'historique.

#### **Version**

Affiche le type de l'opération qui a créé la version correspondante.

#### **Temps**

Affiche l'heure de l'opération.

#### **Description**

Permet d'ajouter un texte descriptif à une version.

#### **Menu Fonctions**

Les options suivantes sont disponibles dans le menu **Fonctions** :

#### **Annuler/Rétablir**

Annule/Rétablit la dernière opération. Vous pouvez utiliser Annuler/Rétablir, même après avoir enregistré les fichiers.

#### **Restaurer la version sélectionnée**

Restaure la version sélectionnée.

#### **Ouvrir la version sélectionnée dans un nouvel onglet**

Ouvre la version sélectionnée dans un nouvel onglet.

#### **Remplacer l'audio sélectionné par des échantillons de cette version**

Remplace la sélection audio par les échantillons audio situés dans le même intervalle dans cette version de l'historique.

#### **Supprimer la version sélectionnée**

Supprime la version sélectionnée de l'historique.

#### <span id="page-124-0"></span>**Supprimer l'historique**

Supprime l'historique. Cela libère de la mémoire, de l'espace disque, et rend accessibles les fichiers audio concernés. Si vous videz l'historique, il n'est plus possible d'annuler une opération antérieure.

#### **Garder les versions annulées**

Par défaut, si vous rétablissez une version antérieure, toutes les versions créées après la version sélectionnée sont supprimées. Pour conserver toutes les versions, activez **Garder les versions annulées**.

### **Indicateurs d'édition**

Uniquement disponibles dans l'**Éditeur audio**, les indicateurs d'édition vous permettent de voir à quels endroits le signal audio a été édité, afin de pouvoir revenir aux précédentes versions des parties éditées sans perdre les modifications apportées à d'autre endroits du signal.

Les indicateurs d'édition sont situés dans le fichier audio, sur une position d'édition ou autour. Chaque canal audio a ses propres indicateurs d'édition. Les indicateurs d'édition sont situés en bas de chaque canal audio. Vous pouvez afficher ou masquer les indicateurs d'édition et les caler à l'aide de bornes magnétiques. Par défaut, les indicateurs d'édition sont uniquement affichés dans la vue principale de l'**Éditeur audio**. Vous pouvez également activer les indicateurs d'édition dans la vue d'ensemble.

Pour afficher/masquer les indicateurs d'édition de chaque vue et du fichier audio individuellement, cliquez sur **Afficher/masquer les indicateurs de modification**.

#### À NOTER

Les indicateurs d'édition sont générés automatiquement quand vous éditez un fichier audio ou que vous utilisez la fonction Annuler/Rétablir. Il n'est pas possible de modifier ou de nommer les indicateurs d'édition. Les indicateurs d'édition sont temporaires et ne sont pas enregistrés avec le fichier audio.

Vous pouvez changer la couleur des indicateurs d'édition en sélectionnant **Fichier** > **Fichiers audio** > **Style**.

#### **Types d'indicateurs d'édition**

#### **Audio modifié entre deux indicateurs d'édition**

Ces indicateurs d'édition entourent une section audio qui a été modifiée, tandis que l'audio situé à gauche et à droite de cette section restent inchangés. Vous pouvez ainsi utiliser la fonction **Recouvrer** pour remplacer la partie audio par une version précédente. Cela n'affecte pas les modifications apportées à l'audio situé à gauche et à droite des indicateurs d'édition.

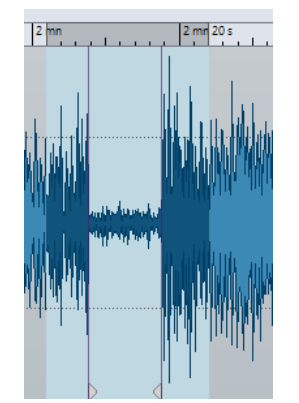

#### **Couper à la fin d'un fichier audio**

Ces indicateurs d'édition indiquent que la fin du fichier audio a été coupé. Vous pouvez utiliser la fonction **Recouvrer** quand vous placez le curseur d'édition au bord de l'indicateur d'édition.

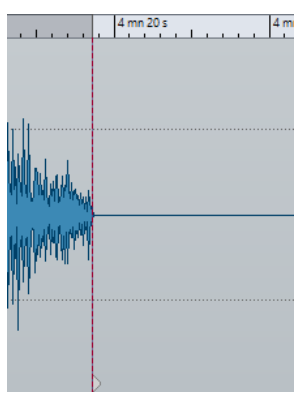

### **Couper au début d'un fichier audio**

Ces indicateurs d'édition indiquent que le début du fichier audio a été coupé. Vous pouvez utiliser la fonction **Recouvrer** quand vous placez le curseur d'édition au début du fichier audio.

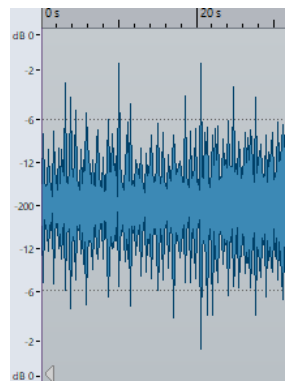

#### **Fréquence de coupure audio**

Ces indicateurs d'édition indiquent que l'audio a été coupé. L'audio situé à gauche et à droite des indicateurs d'édition appartient au même fichier audio. Vous pouvez utiliser la fonction **Recouvrer** quand vous sélectionnez la plage audio autour des indicateurs d'édition.

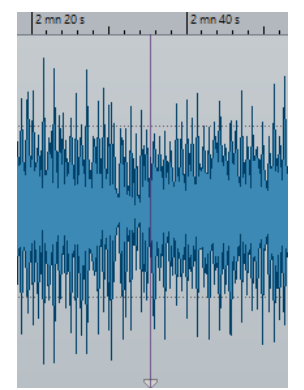

#### **Audio joint**

Ces indicateurs d'édition présentent un fichier audio joint dans lequel l'audio situé à gauche et à droite des indicateurs d'édition appartient à différents fichiers audio. Dans ce cas, la fonction **Recouvrer** n'a aucun effet. Toutefois, vous pouvez utiliser

<span id="page-126-0"></span>**Remplacer l'audio sélectionné par des échantillons de cette version** dans la fenêtre **Historique** pour remplacer la sélection audio par des échantillons audio situés sur la même plage dans la version sélectionnée de l'historique.

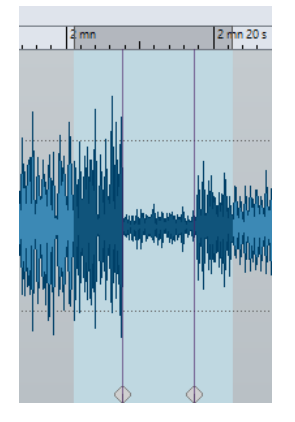

LIENS ASSOCIÉS [Bornes magnétiques dans les fichiers audio](#page-196-0) à la page 197

#### **Localisation des modifications dans l'historique**

Vous pouvez localiser la position des indicateurs d'édition dans la fenêtre **Historique** de l'**Éditeur audio** afin de voir quand une édition particulière a été réalisée, d'examiner l'édition dans son contexte et de remplacer le signal audio par des échantillons de précédentes versions.

PROCÉDER AINSI

- **1.** Dans l'**Éditeur audio**, placez le curseur d'édition sur un indicateur d'édition ou entre une paire d'indicateurs d'édition.
- **2.** Sélectionnez l'onglet **Éditer**.
- **3.** Dans la section **Historique**, faites un clic droit sur **Recouvrer** et cliquez sur **Localiser la modification dans l'historique**.

LIENS ASSOCIÉS [Indicateurs d'édition](#page-124-0) à la page 125 [Remplacement de l'audio par des échantillons de versions précédentes](#page-121-0) à la page 122

#### **Recouvrer des échantillons audio d'origine**

Vous pouvez remplacer la plage de sélection par l'échantillon audio d'origine. Cette option vous permet d'annuler toutes les modifications d'une section audio sans annuler celles effectuées sur le reste du fichier audio.

Recouvrer des échantillons audio d'origine crée une nouvelle version dans la fenêtre **Historique**.

À NOTER

Pour que la fonction de rétablissement fonctionne, l'audio gauche et droit d'une section modifiée doivent appartenir au même fichier audio.

- **1.** Dans l'**Éditeur audio**, placez le curseur d'édition sur un indicateur d'édition ou entre une paire d'indicateurs d'édition.
- **2.** Sélectionnez l'onglet **Éditer**.

**3.** Dans la section **Historique**, cliquez sur **Recouvrer**.

```
RÉSULTAT
```
La modification est annulée et l'indicateur correspondant est supprimé.

LIENS ASSOCIÉS [Indicateurs d'édition](#page-124-0) à la page 125

# **Actions de déplacement**

Les actions par glisser-déposer sont utilisées dans WaveLab Pro pour effectuer diverses opérations, dont certaines ne peuvent pas être effectuées autrement.

● Pour faire glisser un objet, cliquez dessus et maintenez le bouton enfoncé de la souris en la déplaçant. Déposez l'objet en relâchant le bouton de la souris.

Vous pouvez faire glisser plusieurs types d'objets entre différents emplacements source et de destination, par exemple, des fichiers, du texte, des clips, les éléments d'une liste et des marqueurs.

#### À NOTER

Il est également possible de glisser-déplacer des fichiers de WaveLab Pro vers Steinberg Nuendo.

- Pour déplacer un onglet dans un groupe d'onglets, faites-le glisser horizontalement.
- Pour déplacer un onglet vers une autre fenêtre, faites-le glisser verticalement.
- Pour ouvrir un fichier, faites-le glisser depuis la fenêtre **Navigateur de fichiers** de WaveLab Pro, depuis l'Explorateur de fichiers/Finder macOS, ou depuis une autre application vers la barre d'onglets.
- Pour créer une copie d'un fichier, faites glisser son onglet verticalement vers une nouvelle position sur la barre d'onglets, appuyez sur **Ctrl/Cmd** et relâchez le bouton de la souris.
- Il est possible de faire glisser les fenêtres d'outils et de vumètres pour les ancrer ou les désancrer.

LIENS ASSOCIÉS [Ancrage et désancrage des fenêtres outils et de vumètre](#page-79-0) à la page 80

# **Cliquer-déplacer dans l'Éditeur audio et la fenêtre Montage audio**

Plusieurs opérations sont disponibles selon l'endroit où vous faites glisser la souris dans l'**Éditeur audio** ou la fenêtre **Montage audio**.

- Pour insérer un fichier audio dans un autre fichier audio, faites glisser la barre de titre du fichier sur la forme d'onde d'un autre fichier. Vous pouvez également faire glisser un fichier audio depuis la fenêtre **Navigateur de fichiers**, l'Explorateur de fichiers/Finder macOS, ou depuis une autre application vers l'**Éditeur audio**.
- Pour déplacer un marqueur, faites-le glisser sur une nouvelle position de la règle temporelle.
- Pour copier un marqueur, appuyez sur **Maj** et faites-le glisser sur la règle temporelle.
- Pour supprimer un marqueur, faites-le glisser au-dessus de la règle temporelle.
- Pour copier une sélection audio, faites glisser une zone sélectionnée du contenu audio vers la zone de forme d'onde du même fichier ou d'un autre fichier.
- <span id="page-128-0"></span>Pour modifier l'étendue d'une plage de sélection, placez le curseur d'édition au début ou à la fin de la plage et faites-le glisser vers la gauche ou la droite.
- Pour déplacer le curseur d'édition sans perdre la sélection en cours et l'accrocher à une ancre, appuyez sur **Maj** et déplacez la souris près du curseur du fichier audio ou de montage. La forme du curseur de la souris change et vous pouvez faire glisser le curseur vers la gauche ou la droite.
- Pour déplacer le curseur d'édition sans modifier ou perdre la sélection en cours, appuyez sur **Maj** , cliquez sur le curseur d'édition et faites-le glisser vers un autre emplacement.
- Pour faire défiler la forme d'onde horizontalement, cliquez sur la barre située au-dessus de la règle temporelle et faites-la glisser vers la gauche ou la droite. Vous pouvez également cliquer à un endroit quelconque de la forme d'onde avec le troisième bouton de la souris et la faire glisser vers la gauche ou la droite.
- Pour créer un marqueur générique à partir d'un texte sélectionné, déposez sur la règle temporelle le texte que vous avez sélectionné dans une application externe. Le texte devient le nom du marqueur.
- Pour créer une copie stéréo d'un fichier mono, ou une copie mixée d'un fichier stéréo, faites glisser un onglet à un autre endroit de la barre d'onglets, appuyez sur **Ctrl** -**Alt** (Windows) ou sur - **Opt** (Mac), et relâchez le bouton de la souris.

LIENS ASSOCIÉS [Fenêtre de l'Éditeur audio](#page-190-0) à la page 191 [Fenêtre Montage audio](#page-344-0) à la page 345 [Fenêtre Navigateur de fichiers](#page-108-0) à la page 109

# **Actions de déplacement dans la Section Maître**

Vous pouvez réorganiser les effets en les faisant glisser dans la Section Maître.

Pour modifier la chaîne de traitement dans la Section Maître, faites glisser les effets aux emplacements souhaités.

LIENS ASSOCIÉS [Fenêtre Section Maître](#page-614-0) à la page 615

# **Actions de déplacement dans la fenêtre Traitement par lots**

- Pour modifier l'ordre de traitement des plug-ins, faites-les glisser dans la fenêtre de chaîne de plug-ins audio.
- Pour ajouter un fichier à un traitement par lots, faites glisser son onglet vers l'outil de conversion par lots ou vers la fenêtre Traitement par lots.

LIENS ASSOCIÉS [Fenêtre Traitement par lots](#page-839-0) à la page 840

# **Zoom**

WaveLab offre un large panel d'options et d'outils pour zoomer dans l'**Éditeur audio** et la fenêtre de **Montage audio**.

Il est possible d'affecter des commandes, des outils et des boutons aux zooms avant et arrière afin d'utiliser la souris ou le clavier d'ordinateur de sorte que, quelle que soit la partie de l'espace de travail exploitée, vous ayez un accès simple et rapide aux fonctionnalités de zoom les plus adaptées à votre flux de travail et à vos objectifs.

# **Opérations de zoom via les commandes de défilement**

Dans l'**Éditeur audio** et la fenêtre **Montage audio**, il est possible de zoomer vers l'avant ou l'arrière à l'aide des commandes de défilement.

PROCÉDER AINSI

**●** Procédez de l'une des manières suivantes :

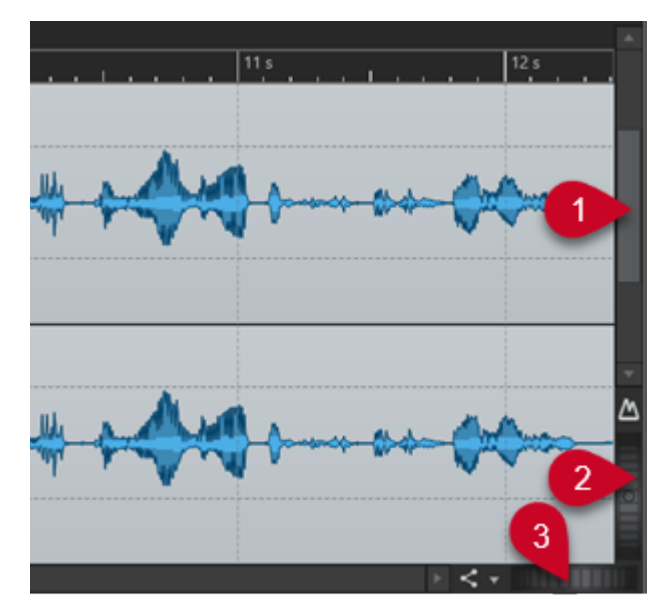

Pour un zoom horizontal, cliquez sur la commande de défilement **Zoom horizontal** (**3**) et faites glisser la souris vers la gauche ou la droite, ou utilisez la molette de la souris. Pour zoomer au maximum vers l'arrière, faites un double clic sur la commande de défilement **Zoom horizontal** (**3**).

#### À NOTER

●

- Lorsque vous êtes au maximum du zoom arrière, l'ensemble du fichier tient dans la fenêtre.
- Lorsque vous êtes au maximum du zoom avant, chaque échantillon occupe plusieurs pixels à l'écran. Vous pouvez alors éditer les formes d'onde à l'échantillon près.
- Pour un zoom vertical, cliquez sur la commande **Zoom vertical** (**2**) et faites glisser la souris vers le haut ou le bas, ou utilisez la molette de la souris. Pour alterner entre la hauteur optimale et le zoom par défaut, double-cliquez sur la commande de **Zoom vertical** (**2**).

#### À NOTER

Quand vous zoomez progressivement vers l'avant, seule une partie de la hauteur totale de la forme d'onde s'affiche. La barre de défilement verticale (**1**) permet de déterminer précisément la zone à afficher. Consultez la règle pour voir quel détail de la forme d'onde est actuellement affiché.

Pour optimiser le zoom vertical de la forme d'onde, appuyez sur **Ctrl/Cmd** , puis cliquez sur la règle temporelle. Maintenez le bouton de la souris enfoncé et déplacez-la vers le haut ou le bas.

#### À NOTER

Lorsque le niveau de zoom est très élevé, chaque échantillon est représenté par un incrément (**4**) et un point (**5**). Les pas indiquent l'état numérique actuel. Les points facilitent l'identification des échantillons, notamment ceux qui ont une valeur nulle.

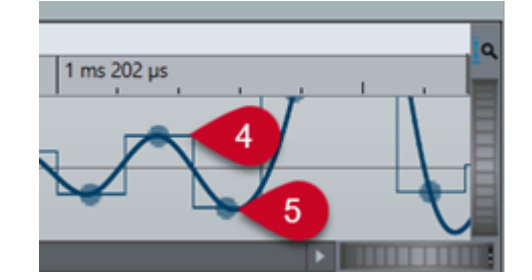

La courbe représente également une estimation du signal analogique reconstitué pour donner une idée des crêtes réelles.

LIENS ASSOCIÉS [Zoom](#page-128-0) à la page 129

## **Opérations de zoom à l'aide de la souris**

Dans l'**Éditeur audio** et la fenêtre **Montage audio**, il est possible de zoomer vers l'avant ou l'arrière en cliquant et en faisant glisser la souris ou à l'aide de la molette.

PROCÉDER AINSI

- **●** Vous disposez des options suivantes :
	- Pour zoomer horizontalement, positionnez le curseur de la souris sur la règle temporelle. Cliquez et faites glisser vers le haut ou le bas.

CONSEIL

Pour fixer le curseur pendant l'opération, appuyez sur **Maj** avant de faire glisser. Appuyez sur **Ctrl/Cmd** - **Maj** , survolez une forme d'onde avec le pointeur et faites tourner la molette.

Pour effectuer un zoom horizontal en conservant le curseur d'édition au centre, appuyez sur **Ctrl/Cmd** - **Maj** , survolez une forme d'onde avec le pointeur et faites tourner la molette.

CONSEIL

Pour zoomer autour du curseur de la souris, appuyez sur **Ctrl/Cmd** à la place.

Pour zoomer verticalement, appuyez sur Maj, positionnez le curseur sur une forme d'onde et utilisez la molette.

LIENS ASSOCIÉS [Zoom](#page-128-0) à la page 129

## **Opération de zoom par sélection d'une plage audio**

Dans la fenêtre **Montage audio** et l'**Éditeur audio**, il est possible de zoomer vers l'avant ou l'arrière en sélectionnant une plage audio.

PROCÉDER AINSI

- **1.** Dans la fenêtre **Montage audio** ou l'**Éditeur audio**, cliquez et faites glisser la souris pour sélectionner une plage audio.
- **2.** Cliquez dans une sélection et, tout en maintenant le bouton de la souris, appuyez sur **Maj** et maintenez la touche enfoncée.
- **3.** Déplacez la souris vers le haut pour zoomer ou vers le bas pour dézoomer.
- **4.** Pour ajuster la sélection audio, maintenez le bouton de la souris enfoncé, relâchez **Maj** et faites glisser vers la gauche ou la droite.

LIENS ASSOCIÉS [Zoom](#page-128-0) à la page 129

## **Opérations de zoom à l'aide du clavier**

Pour zoomer rapidement vers l'avant ou l'arrière dans l'**Éditeur audio** ou la fenêtre de **Montage audio**, utilisez les touches fléchées du clavier d'ordinateur.

PROCÉDER AINSI

- **●** Vous disposez des options suivantes :
	- Pour zoomer horizontalement, appuyez sur la **Flèche montante** ou la **Flèche descendante** .
	- Pour zoomer verticalement, maintenez enfoncée la touche **Maj** et appuyez sur la **Flèche montante** ou la **Flèche descendante** .
	- Pour zoomer verticalement et utiliser la hauteur disponible, appuyez sur **Ctrl/Cmd Maj** - **Flèche montante** .
	- Pour zoomer au maximum vers l'arrière, appuyez sur **Ctrl/Cmd Flèche descendante** .
	- Pour zoomer au maximum vers l'avant, appuyez sur **Ctrl/Cmd Flèche montante** .

À NOTER

Vous pouvez augmenter ou réduire les paliers de zoom avec l'option **Intervalle pour la commande clavier du zoom**. Cette option peut être définie dans les **Préférences générales** de l'onglet **Options**.

LIENS ASSOCIÉS [Préférences générales](#page-927-0) à la page 928 [Zoom](#page-128-0) à la page 129

## **Options de zoom de la barre d'onglets**

Diverses options de zoom sont disponibles dans la barre d'onglets, que ce soit depuis la fenêtre **Montage audio** ou l'**Éditeur audio**.

Les options de zoom sont disponibles dans l'**Éditeur audio** et la fenêtre de **Montage audio**, dans l'onglet **Vue**, à la section **Zoom**.

LIENS ASSOCIÉS [Onglet Vue \(Éditeur audio\)](#page-203-0) à la page 204 [Onglet Vue \(Montage audio\)](#page-359-0) à la page 360 [Onglet Éditer \(Montage audio\)](#page-362-0) à la page 363 [Zoom](#page-128-0) à la page 129

# **Zoom vertical automatique maximal**

L'option **Zoom automatique sur les crêtes** permet d'agrandir automatiquement la forme d'onde de sorte qu'elle occupe tout l'espace vertical de la fenêtre. Vous pouvez ainsi repérer rapidement les crêtes de votre signal audio et ainsi configurer plus facilement vos fondus enchaînés, par exemple.

Il est possible d'activer/désactiver la fonction de zoom vertical automatique maximal sur la forme d'onde dans la fenêtre **Montage audio** ou dans l'**Éditeur audio** (à la fois dans la vue principale et dans la vue globale) en cliquant sur le bouton **Zoom automatique sur les crêtes** (**1**) ou en appuyant sur **Ctrl/Cmd** - **Maj** - **Flèche montante** .

Quand le zoom vertical automatique maximal est activé, vous pouvez voir une DEL verte (**2**) au milieu de la molette de défilement.

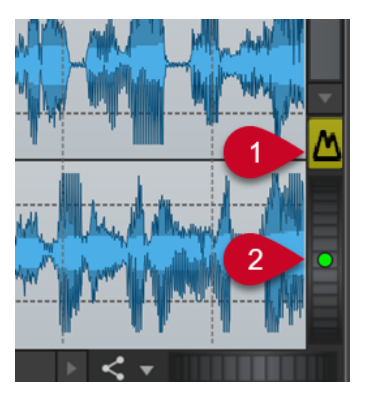

Bouton Zoom automatique sur les crêtes dans l'Éditeur audio

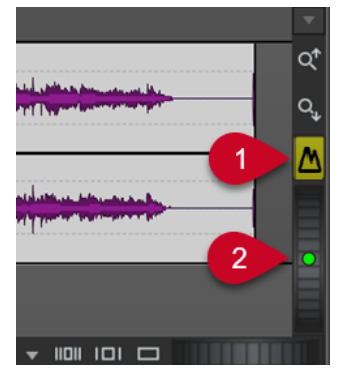

Bouton Zoom automatique sur les crêtes dans la fenêtre Montage audio

Quand la fonction **Zoom automatique sur les crêtes** est activée, la forme d'onde remplit automatiquement tout l'espace vertical dans cet affichage, avec un zoom sur les crêtes de la partie visible de la forme d'onde.

#### CONSEIL

Pour que la fonction **Zoom automatique sur les crêtes** reste activée en permanence, vous pouvez faire un clic droit sur le bouton **Zoom automatique sur les crêtes** et sélectionner l'option **Zoom vertical dynamique actif par défaut**.

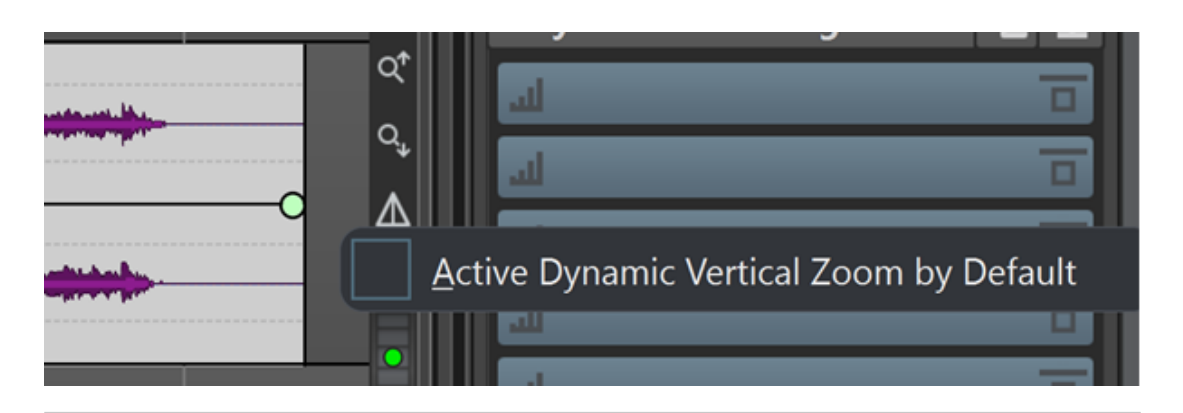

#### EXEMPLE

Quand vous faites défiler ou agrandissez horizontalement une section à faible volume de votre signal audio, la forme d'onde grandit jusqu'à occuper tout l'espace vertical.

#### À NOTER

- La règle de niveau s'adapte automatiquement au niveau de zoom.
- La fonction **Zoom automatique sur les crêtes** se désactive automatiquement quand vous zoomez manuellement dans le sens vertical, par exemple à l'aide des commandes de défilement.
- La fonction **Zoom automatique sur les crêtes** s'applique globalement à toutes les pistes et à tous les clips qui sont affichés dans un **Montage audio**.
- La fonction **Zoom automatique sur les crêtes** est active dans l'affichage Forme d'onde mais pas dans le Spectrogramme.

#### CONSEIL

Dans la section **Global** des **Préférences**, vous pouvez activer l'onglet **Affichage** pour accéder à l'option **Zoom vertical dynamique maximal pour la vue**. Elle vous permet de définir l'agrandissement visuel maximal de la forme d'onde.

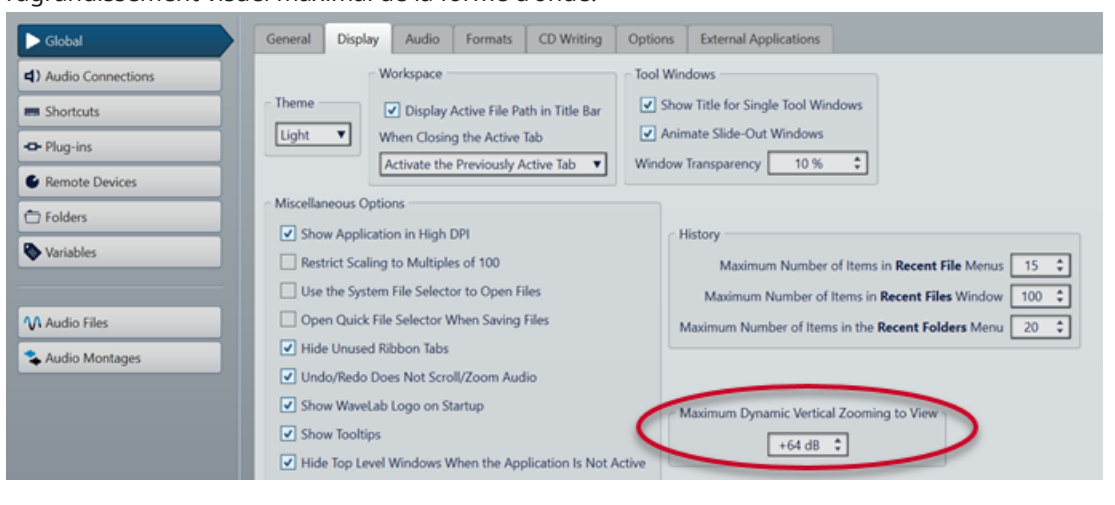

LIENS ASSOCIÉS [Onglet Affichage \(Préférences générales\)](#page-929-0) à la page 930 [Opérations de zoom via la règle de niveau](#page-136-0) à la page 137 [Zoom](#page-128-0) à la page 129

# <span id="page-134-0"></span>**Options de zoom propres à l'Éditeur audio**

L'**Éditeur audio** offre des options de zoom exclusives, telles que l'outil **Zoom**.

L'**Éditeur audio** permet la configuration de niveaux de zoom différents pour l'affichage global (**1**) et l'affichage principal (**2**).

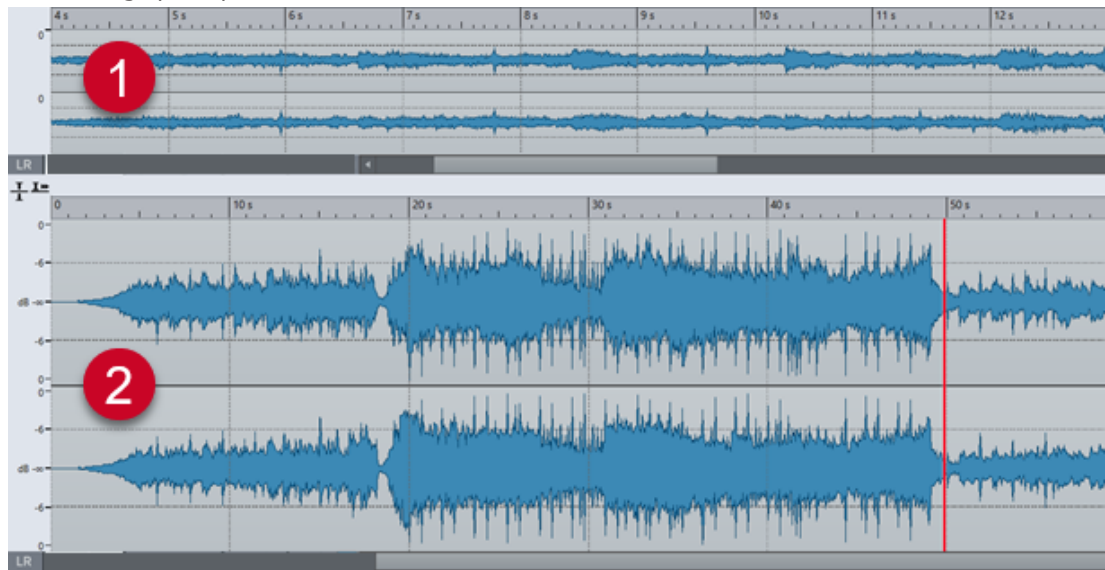

Dans la vue globale, l'indicateur d'étendue qui figure sur la règle temporelle indique quelle section du fichier est affichée dans la vue principale.

L'indicateur d'étendue n'est affiché que quand l'option **Synchroniser avec l'autre vue**  $\overline{\mathbf{N}}$  est désactivée.

Vous pouvez utiliser l'outil **Zoom** (**3**) dans l'affichage principal et l'affichage global pour grossir un détail afin qu'il occupe l'ensemble de la fenêtre.

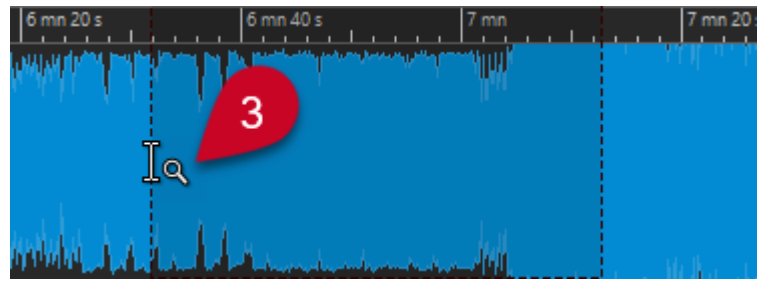

LIENS ASSOCIÉS [Zoom](#page-128-0) à la page 129 Configuration des niveaux de zoom dans l'Éditeur audio à la page 135 [Utilisation de l'outil Zoom](#page-135-0) à la page 136 [Opérations de zoom via la règle de niveau](#page-136-0) à la page 137

## **Configuration des niveaux de zoom dans l'Éditeur audio**

L'**Éditeur audio** permet de définir des niveaux de zoom différents pour l'affichage global et l'affichage principal.

PROCÉDER AINSI

**●** Vous disposez des options suivantes :

<span id="page-135-0"></span>● Pour ajuster le niveau de zoom à l'aide de la barre de défilement, faites glisser les bordures de cette barre.

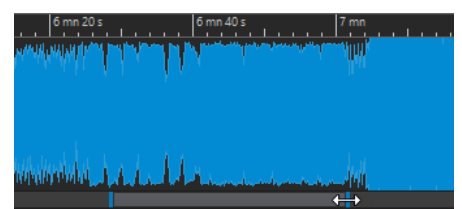

● Pour faire défiler dans la vue principale, faites glisser l'indicateur d'étendue. L'indicateur d'étendue est situé en haut de la vue globale.

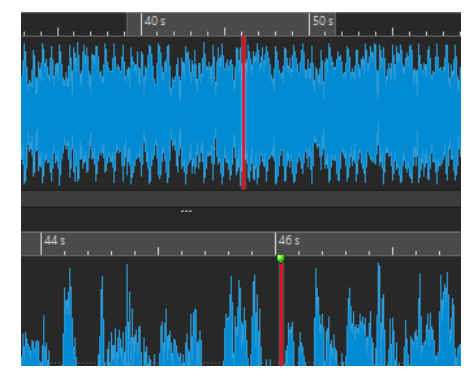

● Pour ajuster le niveau de zoom, faites glisser les bords de l'indicateur d'étendue.

LIENS ASSOCIÉS [Zoom](#page-128-0) à la page 129 [Options de zoom propres à l'Éditeur audio](#page-134-0) à la page 135

## **Utilisation de l'outil Zoom**

Vous pouvez utiliser l'outil **Zoom** pour agrandir un détail de la forme d'onde et l'afficher dans la vue principale.

- **1.** Dans l'**Éditeur audio**, sélectionnez l'onglet **Vue**.
- **2.** Dans la section **Zoom**, cliquez sur **Zoom** . Lorsque vous survolez la vue principale avec la souris, le curseur prend la forme d'une loupe (**3**).

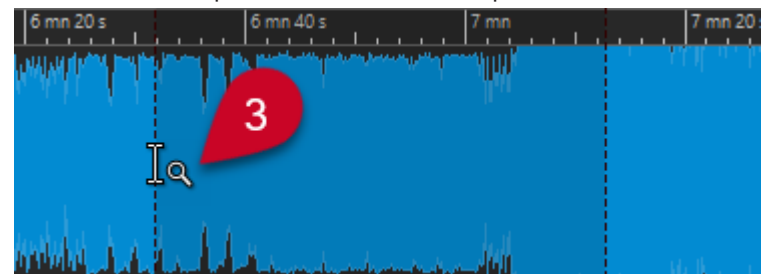

- **3.** Cliquez et faites glisser vers la gauche ou la droite pour opérer une sélection.
- **4.** Relâchez le bouton de la souris.

#### <span id="page-136-0"></span>CONSEIL

Vous pouvez également opérer la sélection dans la vue globale afin de sauter les deux premières étapes. Quel que soit le statut du bouton **Zoom** de la section **Zoom**, lorsque vous survolez la vue globale avec la souris, le curseur correspond à l'outil **Zoom**.

#### RÉSULTAT

La sélection est agrandie et remplit toute la vue principale.

LIENS ASSOCIÉS [Options de zoom propres à l'Éditeur audio](#page-134-0) à la page 135 [Zoom](#page-128-0) à la page 129

## **Opérations de zoom via la règle de niveau**

Il est possible d'exploiter les options de zoom via la règle de niveau de l'affichage de forme d'onde de l'**Éditeur audio**.

PROCÉDER AINSI

- **●** Vous disposez des options suivantes :
	- Pour zoomer verticalement, positionnez le pointeur de la souris sur la règle de niveau (**1**). Cliquez et faites glisser vers la gauche ou la droite.

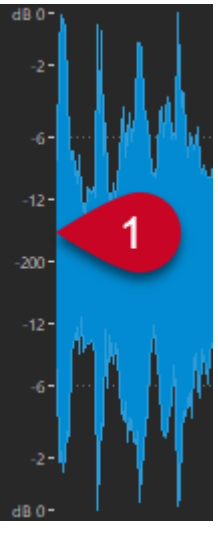

- Pour réinitialiser le niveau vertical à 0 dB, double-cliquez sur la règle de niveau.
- Pour régler le zoom vertical à la valeur optimale, et ainsi afficher les échantillons minimum et maximum, configurez la règle de niveau sur 0 dB, puis double-cliquez sur la règle de niveau.

LIENS ASSOCIÉS [Options de zoom propres à l'Éditeur audio](#page-134-0) à la page 135 [Zoom](#page-128-0) à la page 129

## <span id="page-137-0"></span>**Options de zoom propres au montage audio**

La fenêtre **Montage audio** offre des options de zoom exclusives.

Il existe des options de zoom associées aux pistes et il est possible d'utiliser des boutons de zoom supplémentaires dans la fenêtre **Montage audio**.

LIENS ASSOCIÉS Opérations de zoom avec les boutons de zoom à la page 138 Utiliser le zoom pour afficher plus ou moins de pistes à la page 138

### **Opérations de zoom avec les boutons de zoom**

Les boutons de zoom de la fenêtre **Montage audio** permettent d'appliquer des valeurs de zoom préréglées.

PROCÉDER AINSI

- **●** Vous disposez des options suivantes :
	- Pour configurer le zoom afin que les clips sélectionnés occupent 25 %, 50 % ou 100 % de l'espace disponible, cliquez sur les boutons correspondants.

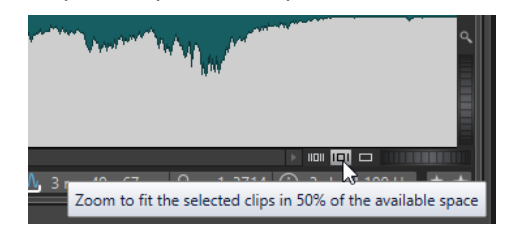

Pour sélectionner une zone spécifique, cliquez sur **Ctrl/Cmd** et faites glisser le rectangle sur les pistes et les clips sur lesquels vous souhaitez zoomer.

LIENS ASSOCIÉS Options de zoom propres au montage audio à la page 138 [Zoom](#page-128-0) à la page 129

## **Utiliser le zoom pour afficher plus ou moins de pistes**

Vous pouvez faire un zoom avant ou un zoom arrière pour afficher plus ou moins de pistes dans la fenêtre **Montage audio**.

PROCÉDER AINSI

- **●** Vous disposez des options suivantes :
	- Pour afficher plus de pistes, cliquez sur la plus petite des icônes de loupe.

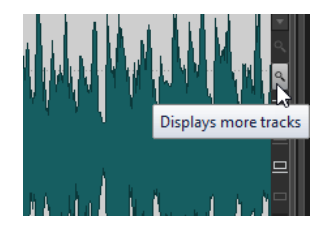

Pour afficher moins de pistes, cliquez sur la plus grande des icônes de loupe.

- <span id="page-138-0"></span>● Pour qu'une seule piste prenne toute la fenêtre de **Montage audio**, cliquez sur la flèche vers le bas dans la partie inférieure de la zone de contrôle des pistes. Sélectionnez **Zoom avant** dans le menu local **Paramètres de piste**.
- Pour faire un zoom arrière, cliquez sur la flèche descendante qui se trouve en bas au centre de la zone de contrôle des pistes et sélectionnez **Zoom arrière**.

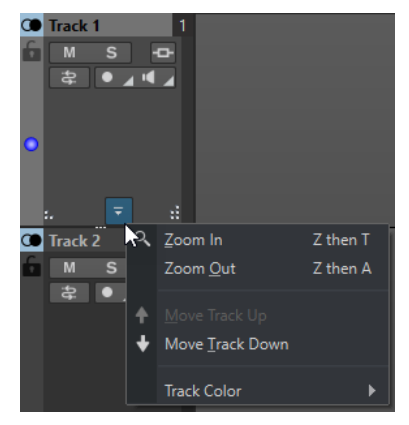

Vous pouvez également faire un clic droit dans la partie inférieure d'une piste et sélectionner **Afficher le clip entier** dans le menu local.

LIENS ASSOCIÉS [Options de zoom propres au montage audio](#page-137-0) à la page 138 [Zone de contrôle des pistes](#page-345-0) à la page 346 [Zoom](#page-128-0) à la page 129

# **Préréglages**

Vous pouvez créer des préréglages pour enregistrer vos paramètres favoris.

WaveLab Pro comprend une sélection de préréglages d'usine disponibles pour la plupart des boîtes de dialogue.

En outre, il est possible d'enregistrer des préréglages personnalisés, lesquels seront disponibles après le redémarrage de l'application.

Les préréglages sont sauvegardés sous forme de fichiers individuels et peuvent être organisés en sous-dossiers. Le dossier racine est différent pour chaque type de préréglage et ne peut pas être modifié.

LIENS ASSOCIÉS Enregistrer des préréglages à la page 139 [Chargement des préréglages](#page-139-0) à la page 140 [Enregistrer des préréglages par défaut pour des plug-ins VST](#page-140-0) à la page 141

# **Enregistrer des préréglages**

Vous pouvez enregistrer des préréglages pour pouvoir les recharger par la suite.

- **1.** Ouvrez la boîte de dialogue que vous souhaitez utiliser et modifiez les paramètres.
- **2.** Ouvrez le menu local **Préréglages** et sélectionnez **Sauver sous**.
- <span id="page-139-0"></span>**3.** Facultatif : cliquez sur l'icône de dossier et saisissez le nom du sous-dossier que vous souhaitez utiliser comme emplacement pour ce préréglage.
- **4.** Saisissez un nom.
- **5.** Cliquez sur **Enregistrer**.

LIENS ASSOCIÉS Chargement des préréglages à la page 140

## **Chargement des préréglages**

Pour appliquer un préréglage enregistré ou un préréglage d'usine à une boîte de dialogue ou à un plug-in, vous devez d'abord le charger.

PROCÉDER AINSI

- **1.** Dans la boîte de dialogue, ouvrez le menu local **Préréglages**.
- **2.** Sélectionnez le préréglage que vous souhaitez appliquer.

```
LIENS ASSOCIÉS
Enregistrer des préréglages à la page 139
```
## **Modifier des préréglages**

Vous pouvez modifier des préréglages et enregistrer vos modifications.

PROCÉDER AINSI

- **1.** Ouvrez la boîte de dialogue que vous souhaitez utiliser.
- **2.** Chargez le préréglage à modifier.
- **3.** Modifiez les paramètres de la boîte de dialogue.
- **4.** Ouvrez le menu local **Préréglages** et sélectionnez **Sauver**.

## **Supprimer des préréglages**

- **1.** Ouvrez la boîte de dialogue que vous souhaitez utiliser.
- **2.** Sélectionnez le préréglage à supprimer.
- **3.** Ouvrez le menu local **Préréglages** et sélectionnez **Organiser les préréglages**.
- **4.** Dans l'Explorateur de fichiers/Finder macOS, sélectionnez le fichier de préréglage que vous souhaitez supprimer et appuyez sur **Supprimer** .

## <span id="page-140-0"></span>**Préréglages temporaires**

Certaines boîtes de dialogue permettent d'enregistrer et de charger jusqu'à cinq préréglages temporaires, ce qui est utile pour tester et comparer rapidement différents réglages.

LIENS ASSOCIÉS Enregistrement temporaire des préréglages à la page 141 Restauration des préréglages temporaires à la page 141

## **Enregistrement temporaire des préréglages**

PROCÉDER AINSI

- **1.** Ouvrez la boîte de dialogue que vous souhaitez utiliser et configurez les paramètres à votre convenance.
- **2.** Ouvrez le menu local **Préréglages**.
- **3.** Dans le sous-menu **Sauvegarder temporairement**, sélectionnez un emplacement.

LIENS ASSOCIÉS Préréglages temporaires à la page 141 Restauration des préréglages temporaires à la page 141

## **Restauration des préréglages temporaires**

PROCÉDER AINSI

- **1.** Ouvrez la boîte de dialogue dans laquelle est sauvegardé un préréglage.
- **2.** Ouvrez le menu local **Préréglages**.
- **3.** Dans le sous-menu **Rétablir**, sélectionnez un préréglage.

LIENS ASSOCIÉS Préréglages temporaires à la page 141 Enregistrement temporaire des préréglages à la page 141

# **Enregistrer des préréglages par défaut pour des plug-ins VST**

Vous pouvez enregistrer des configurations de plug-ins d'effet VST 3 et VST 2 en tant que préréglages d'effets par défaut, afin de les charger automatiquement à chaque fois que vous créez une nouvelle instance de l'effet, par exemple.

- **1.** Ouvrez le plug-in dont vous souhaitez personnaliser le préréglage par défaut.
- **2.** En haut de la fenêtre du plug-in, cliquez sur le bouton **Préréglages**.

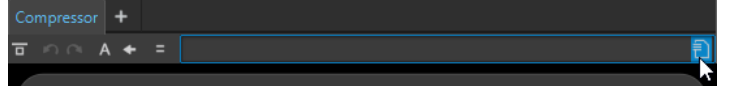

- **3.** Procédez de l'une des manières suivantes :
	- Pour les plug-ins VST 3, sélectionnez **Préréglage par défaut** > **Sauver comme préréglage par défaut**.

<span id="page-141-0"></span>● Pour les plug-ins VST 2, sélectionnez **Banque par défaut** > **Sauver comme banque par défaut**.

#### RÉSULTAT

La configuration de paramètres est alors enregistrée dans un préréglage par défaut. Chaque fois que vous ouvrez une nouvelle instance de l'effet, le préréglage par défaut se charge automatiquement.

LIENS ASSOCIÉS Charger des préréglages par défaut à la page 142 Supprimer des préréglages par défaut à la page 142

### **Charger des préréglages par défaut**

Il est possible de charger une configuration de plug-in enregistrée en tant que préréglage par défaut.

PROCÉDER AINSI

- **1.** Ouvrez le plug-in pour lequel vous souhaitez charger un préréglage par défaut.
- **2.** En haut de la fenêtre du plug-in, cliquez sur le bouton **Préréglages**.

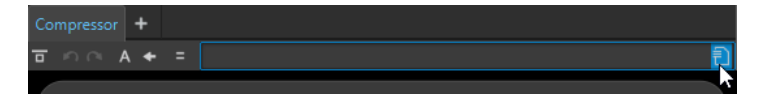

- **3.** Procédez de l'une des manières suivantes :
	- Pour les plug-ins VST 3, sélectionnez **Préréglage par défaut** > **Charger le préréglage par défaut**.
	- Pour les plug-ins VST 2, sélectionnez **Banque par défaut** > **Charger la banque par défaut**.

#### LIENS ASSOCIÉS

[Enregistrer des préréglages par défaut pour des plug-ins VST](#page-140-0) à la page 141 Supprimer des préréglages par défaut à la page 142

### **Supprimer des préréglages par défaut**

Il est possible de supprimer le préréglage enregistré en tant que préréglage par défaut.

- **1.** Ouvrez le plug-in dont vous souhaitez supprimer le préréglage par défaut.
- **2.** En haut de la fenêtre du plug-in, cliquez sur le bouton **Préréglages**.

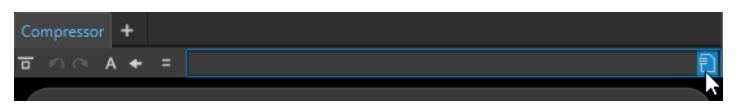

- **3.** Procédez de l'une des manières suivantes :
	- Pour les plug-ins VST 3, sélectionnez **Préréglage par défaut** > **Supprimer le préréglage par défaut**.
	- Pour les plug-ins VST 2, sélectionnez **Banque par défaut** > **Retirer la banque par défaut**.

#### <span id="page-142-0"></span>RÉSULTAT

La prochaine fois que vous ouvrirez une nouvelle instance du plug-in sélectionné, c'est le préréglage d'usine par défaut qui sera appliqué.

LIENS ASSOCIÉS [Enregistrer des préréglages par défaut pour des plug-ins VST](#page-140-0) à la page 141 [Charger des préréglages par défaut](#page-141-0) à la page 142

# **Modèles**

Vous pouvez enregistrer les paramètres de fichiers que vous utilisez régulièrement dans des modèles. Les modèles sont des moyens pratiques de créer des fichiers audio, des montages audio, des projets ou des traitements par lots.

## **Onglet Modèles**

Cet onglet regroupe tous les modèles et vous permet de créer et d'ouvrir des modèles.

● Pour ouvrir l'onglet **Modèles**, sélectionnez **Fichier** > **Nouveau**, sélectionnez un type de fichier, puis cliquez sur **Modèles**.

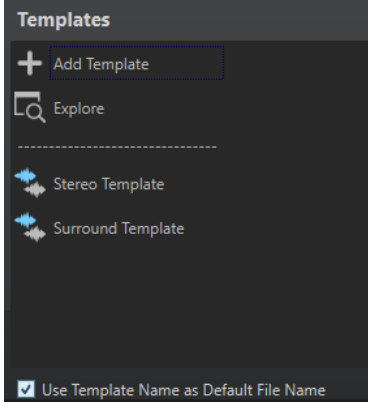

#### **Liste des modèles disponibles**

Répertorie tous les modèles enregistrés.

#### **Ajouter modèle**

Permet d'ajouter un nouveau modèle ou d'actualiser un modèle existant.

#### **Explorer**

Permet d'ouvrir le dossier qui contient les fichiers des modèles et de renommer ou supprimer des modèles.

#### **Utilisez le nom du modèle comme nom par défaut du fichier**

Quand cette option est activée et que vous cliquez sur **Ajouter modèle**, une fichier est créé et il porte le nom du modèle. Si cette option est désactivée, le nom du nouveau fichier est « sans titre ».

# **Créer des modèles**

Vous pouvez créer un modèle à partir du montage audio, du fichier audio, du projet ou du document de traitement par lots actif, puis l'utiliser comme base pour les fichiers que vous créez.

#### PROCÉDER AINSI

- **1.** Sélectionnez **Fichier** > **Nouveau**.
- **2.** Sélectionnez le type de fichier pour lequel vous souhaitez créer un modèle.
- **3.** Cliquez sur **Modèles**.
- **4.** Dans l'onglet **Modèles**, procédez de l'une des manières suivantes:
	- Pour créer un modèle, cliquez sur **Ajouter modèle**, configurez les paramètres et cliquez sur **Créer**.
	- Pour actualiser un modèle existant, cliquez sur **Ajouter modèle**, saisissez le nom du modèle que vous souhaitez actualiser, puis cliquez sur **Créer**.
- **5.** Facultatif : si vous souhaitez utiliser le nom du modèle en tant que nom de fichier par défaut, activez **Utilisez le nom du modèle comme nom par défaut du fichier**.
- **6.** Lors de la sauvegarde ou la mise à jour d'un modèle de fichier audio ou de montage audio, vous pouvez configurer des paramètres supplémentaires.
	- Lors de la sauvegarde d'un modèle de fichier audio, la boîte de dialogue **Modèle de fichier audio** s'ouvre. Vous pouvez y déterminer si WaveLab Pro doit joindre ou non un format de fichier audio.
	- Lors de la sauvegarde d'un modèle de montage audio, la boîte de dialogue **Modèle de montage audio** s'ouvre. Vous pouvez y sélectionner s'il faut inclure des plug-ins, clips et/ou marqueurs. Déterminez également si WaveLab Pro doit ou non joindre un format de fichier audio.

## **Boîte de dialogue Modèle de fichier audio**

La boîte de dialogue **Modèle de fichier audio** affiche les propriétés audio du modèle de fichier audio actif que vous créez. Lors de la création d'un modèle de fichier audio, vous pouvez également indiquer si le programme doit toujours lui associer ou non une configuration de fichier audio spécifique (et en option, des métadonnées).

● Pour ouvrir la boîte de dialogue **Modèle de fichier audio**, sélectionnez **Fichier** > **Nouveau**. Cliquez sur **Fichier audio** et sélectionnez **Modèles**. Dans l'onglet **Modèles**, cliquez sur **Ajouter modèle**.

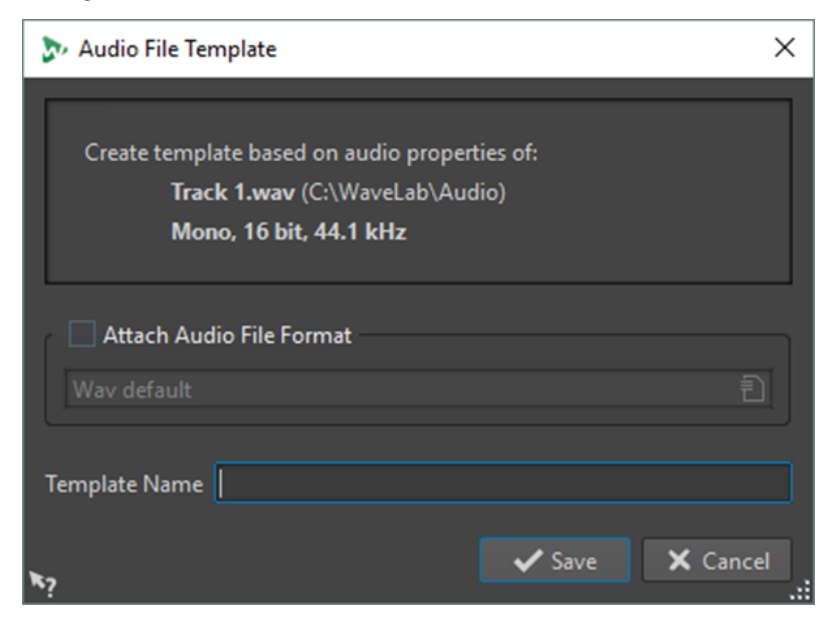
#### **Attacher format de fichier audio**

Si cette option est activée, lorsque vous ouvrez la boîte de dialogue **Rendre** ou **Sauver sous**, la configuration de fichier audio spécifiée ci-dessous est proposée par défaut.

#### **Nom du modèle**

Permet de saisir un nom pour le modèle.

#### **Boîte de dialogue Modèles de montages audio**

Dans la boîte de dialogue **Modèle de montage audio**, vous pouvez définir diverses options pour la création d'un modèle de montage audio.

● Pour ouvrir la boîte de dialogue **Modèle de fichier audio**, sélectionnez **Fichier** > **Nouveau**. Cliquez sur **Fichier audio** et sélectionnez **Modèles**. Dans l'onglet **Modèles**, cliquez sur **Ajouter modèle**.

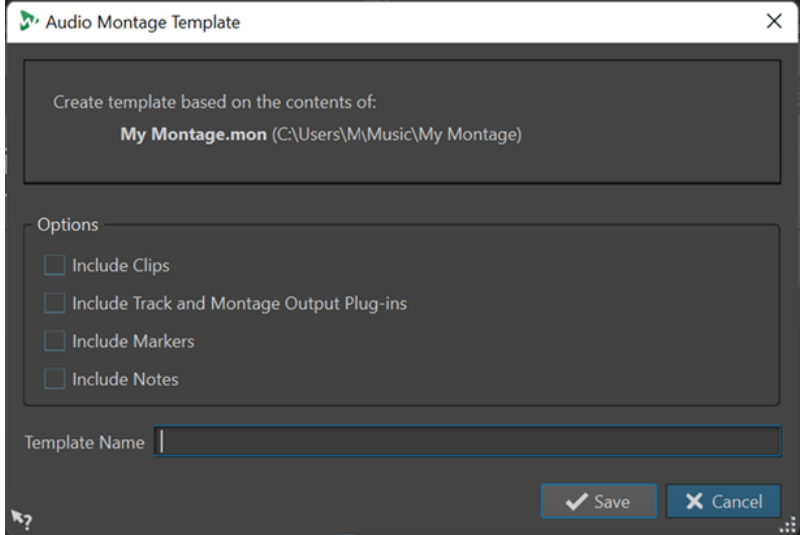

#### **Inclure les clips**

Permet d'enregistrer les clips dans le modèle.

#### **Inclure les plug-ins de piste et de montage**

Permet d'enregistrer les plug-ins de piste et de montage dans un modèle.

#### **Inclure les marqueurs**

Permet d'enregistrer les marqueurs dans le modèle.

#### **Inclure les notes**

Permet d'enregistrer dans le modèle les notes que vous avez prises dans la fenêtre **Notes**.

#### **Nom du modèle**

Permet de saisir un nom pour le modèle.

LIENS ASSOCIÉS [Fenêtre Notes](#page-586-0) à la page 587

### **Boîte de dialogue Modèle de groupe de fichiers**

La boîte de dialogue **Modèle de groupe de fichiers** indique le nom du groupe de fichiers sur lequel va être basé le modèle que vous créez. Vous pouvez également y déterminer si les liens vers les fichiers du groupe de fichiers seront inclus dans le modèle et définir le nom du modèle.

● Pour ouvrir la boîte de dialogue **Modèle de groupe de fichiers**, sélectionnez **Fichier** > **Nouveau**. Cliquez sur **Groupe de fichiers** et sélectionnez **Modèles**. Dans l'onglet **Modèles**, cliquez sur **Ajouter modèle**.

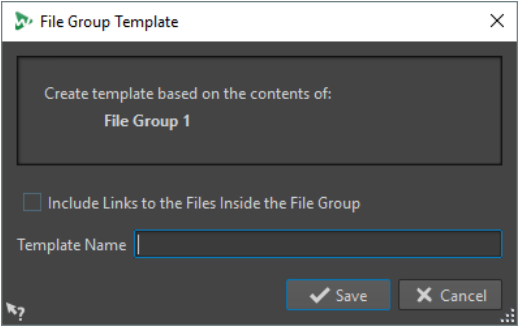

#### **Inclure les références des fichiers du groupe**

Permet d'inclure dans le modèle des liens vers les fichiers du groupe de fichiers.

#### **Nom du modèle**

Permet de saisir un nom pour le modèle.

## **Créer des fichiers à partir de modèles**

Vous pouvez créer un fichier à partir d'un modèle pour utiliser ses paramètres.

PROCÉDER AINSI

- **1.** Sélectionnez **Fichier** > **Nouveau**.
- **2.** Sélectionnez le type de fichier que vous souhaitez créer.
- **3.** Cliquez sur **Modèles**.
- **4.** Dans la liste de modèles disponibles, sélectionnez le modèle à partir duquel le nouveau fichier sera créé.

### **Supprimer des modèles**

PROCÉDER AINSI

- **1.** Sélectionnez **Fichier** > **Nouveau**.
- **2.** Sélectionnez le type de fichier pour lequel vous souhaitez supprimer des modèles.
- **3.** Cliquez sur **Modèles**.
- **4.** Cliquez sur **Explorer**.
- **5.** Dans l'Explorateur de fichiers/Finder macOS, supprimez les modèles.

## **Renommer des modèles**

#### PROCÉDER AINSI

- **1.** Sélectionnez **Fichier** > **Nouveau**.
- **2.** Sélectionnez le type de fichier pour lequel vous souhaitez renommer les modèles.
- **3.** Cliquez sur **Modèles**.
- **4.** Cliquez sur **Explorer**.
- **5.** Dans l'Explorateur de fichiers/Finder macOS, renommez les modèles.

### **Définir des modèles par défaut**

Vous pouvez définir un modèle qui sera utilisé par défaut et s'ouvrira quand vous cliquez sur **Nouveau** dans la barre de commandes.

#### PROCÉDER AINSI

- **1.** Sélectionnez **Fichier** > **Nouveau**.
- **2.** Sélectionnez le type de fichier que vous souhaitez ouvrir.
- **3.** Sélectionnez **Modèles**.
- **4.** Faites un clic droit sur un modèle et sélectionnez **Définir comme défaut**.

LIENS ASSOCIÉS [Barre de commandes](#page-85-0) à la page 86

### **Définir des raccourcis pour les modèles**

Vous pouvez définir des séquences de touches et des mots-clés pour les modèles. Il vous sera ainsi possible de rapidement ouvrir un modèle.

Quand vous créez des modèles à partir de raccourcis, l'option **Utilisez le nom du modèle comme nom standard du fichier** de l'onglet **Modèles** est prise en compte.

#### PROCÉDER AINSI

- **1.** Sélectionnez **Fichier** > **Nouveau**.
- **2.** Sélectionnez le type de fichier que vous souhaitez ouvrir.
- **3.** Sélectionnez **Modèles**.
- **4.** Faites un clic droit sur un modèle et sélectionnez **Définir un raccourci**.
- **5.** Dans la boîte de dialogue **Définitions des raccourcis**, éditez le raccourci du modèle sélectionné.
- **6.** Cliquez sur **OK**.

LIENS ASSOCIÉS [Onglet Modèles](#page-142-0) à la page 143

## **Dossiers de travail/Dossiers de documents**

WaveLab Pro distingue deux types de dossiers : les dossiers de travail et les dossiers de documents.

- Les **Dossiers de travail** sont utilisés pour enregistrer les fichiers temporaires.
- Les **Dossiers de documents** contiennent des fichiers spécifiques à WaveLab Pro, tels que des fichiers audio, des montages audio, etc.

LIENS ASSOCIÉS Onglet Dossiers (Préférences) à la page 148

### **Définir les dossiers dans lesquels ouvrir et enregistrer les fichiers**

Vous pouvez définir le dossier de documents qui doit s'ouvrir lorsque vous effectuez une opération d'ouverture/enregistrement. Vous pouvez également définir jusqu'à trois dossiers de travail pour les fichiers temporaires.

PROCÉDER AINSI

- **1.** Ouvrez le fichier pour lequel vous souhaitez définir les dossiers.
- **2.** Sélectionnez **Fichier** > **Préférences** > **Dossiers**.
- **3.** Dans l'onglet **Dossiers**, sélectionnez un type de dossier.
- **4.** Spécifiez un emplacement dans le champ **Dossier**.
- **5.** Facultatif : selon le type de dossier sélectionné, vous pouvez définir des paramètres supplémentaires.

LIENS ASSOCIÉS Onglet Dossiers (Préférences) à la page 148

## **Onglet Dossiers (Préférences)**

Dans cet onglet, vous pouvez spécifier les dossiers de documents et de travail par défaut pour chaque type de fichier.

● Pour ouvrir l'onglet **Dossiers**, sélectionnez **Fichier** > **Préférences** > **Dossiers**.

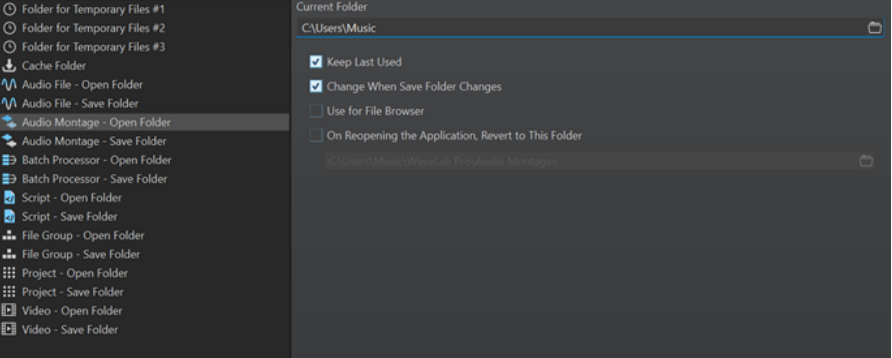

Dans la liste à gauche, vous pouvez définir le type de dossier pour lequel vous souhaitez procéder à des ajustements.

#### **Dossier pour les fichiers temporaires #1/#2/#3**

Vous pouvez spécifier trois dossiers pour l'enregistrement des fichiers temporaires. Si votre système comporte plusieurs disques durs, vous pouvez accélérer les opérations relatives aux fichiers en spécifiant un dossier pour les fichiers temporaires sur chacun de ces disques durs.

#### **Dossier cache**

Activez l'option **Utiliser un dossier cache pour les fichiers décodés** pour définir un dossier cache. Le dossier cache contient des fichiers .wav qui sont créés lorsque vous utilisez des fichiers compressés, tels que des fichiers MP3. Pour éviter que le dossier cache ne croisse indéfiniment, WaveLab Pro vérifie la date de chaque fichier dans ce dossier, et les fichiers qui ont été créés avant un certain nombre de jours sont supprimés. Vous pouvez définir le nombre de jours en configurant l'option **Supprimer les fichiers plus anciens que**.

Quand l'option **Utiliser un dossier cache pour les fichiers décodés** est désactivée, les fichiers compressés sont décodés à chaque fois qu'ils sont ouverts.

#### **Fichier audio – Dossier d'ouverture/Dossier de sauvegarde**

Dossiers d'ouverture et de sauvegarde par défaut pour les fichiers audio.

#### **Montage audio – Dossier d'ouverture/Dossier de sauvegarde**

Dossiers d'ouverture et de sauvegarde par défaut pour les fichiers de montage audio.

#### **Traitement par lots – Dossier d'ouverture/Dossier de sauvegarde**

Dossiers d'ouverture et de sauvegarde par défaut pour les fichiers Traitement par lots.

#### **Groupe de fichiers – Dossier d'ouverture/Dossier de sauvegarde**

Dossiers d'ouverture et de sauvegarde par défaut pour les fichiers de groupes de fichiers.

#### **Projet – Dossier d'ouverture/Dossier de sauvegarde**

Dossiers d'ouverture et de sauvegarde par défaut pour les fichiers du projet.

**Script (Fichier audio/Montage audio) – Dossier d'ouverture/Dossier de sauvegarde** Dossiers d'ouverture et de sauvegarde par défaut pour les fichiers de script.

Dans la partie droite de la boîte de dialogue, les paramètres disponibles varient en fonction des éléments sélectionnés.

#### **Dossier actuel**

Ce champ indique le dossier utilisé par défaut. Vous pouvez cliquer sur le bouton de dossier à droite pour accéder à un dossier ou en créer un nouveau.

#### **Conserver le dernier utilisé**

Utilise le dernier dossier pour l'enregistrement ou l'ouverture des fichiers du type sélectionné.

#### **Changer quand le dossier de sauvegarde change/Changer quand le dossier d'ouverture change**

Met à jour le dossier d'ouverture par défaut lorsque vous modifiez le dossier de sauvegarde par défaut, et vice versa. Activez cette option pour le dossier de sauvegarde et le dossier d'ouverture si vous souhaitez qu'un type de fichier particulier utilise le même dossier pour l'ouverture et l'enregistrement de ce type de fichier.

#### **Utiliser pour le navigateur de fichiers**

Dans le **Navigateur de fichiers**, le dossier ne change pas quand vous changez de types de fichiers par défaut.

Quand vous activez **Utiliser pour le navigateur de fichiers** et désactivez **Conserver le dernier utilisé**, l'emplacement du dossier que vous avez sélectionné dans le champ **Dossier actuel** de chaque type de fichier est indiqué quand vous changez de type de fichier dans le **Navigateur de fichiers**.

Quand vous activez **Utiliser pour le navigateur de fichiers** et **Conserver le dernier utilisé**, le dossier que vous avez sélectionné dans le champ **Dossier actuel** de chaque type de fichier est indiqué quand vous sélectionnez un type de fichier pour la première fois. Quand vous accédez à un autre dossier dans le **Navigateur de fichiers** par la suite, c'est le comportement **Conserver le dernier utilisé** qui s'applique. Ainsi, le dernier dossier utilisé pour ce type de fichier s'affiche quand vous sélectionnez le type du fichier.

Vous pouvez configurer ces paramètres indépendamment pour chaque type de fichier.

#### **À la réouverture de l'application, revenir à ce dossier**

Activez cette option pour revenir à un dossier spécifique à chaque ouverture de WaveLab Pro. De cette façon, les modifications apportées aux dossiers d'ouverture/de sauvegarde sont uniquement temporaires et réinitialisées lorsque vous redémarrez Wavel ab Pro.

## **Copier des informations audio dans le presse-papiers**

Vous pouvez copier les informations sur le nom et l'emplacement du fichier audio sélectionné, y compris toutes les informations de sélection et la position du curseur. Ces informations peuvent être collées dans une application de traitement de texte externe.

Cela s'avère utile si vous avez besoin d'informations précises sur le chemin d'accès du fichier/la sélection lors de l'écriture d'un script, par exemple.

PROCÉDER AINSI

- **1.** Cliquez sur l'onglet **Fichier**.
- **2.** Cliquez sur **Info**.
- **3.** Cliquez sur **Copier vers le presse-papiers** et sélectionnez les informations que vous souhaitez copier dans le presse-papiers.

## **Focalisation sur le fichier actif**

Pour revenir à l'**Éditeur audio** ou à la fenêtre **Montage audio** alors que vous travaillez dans une fenêtre flottante ou une fenêtre outil, utilisez l'option **Focaliser sur le fichier courant**.

PROCÉDER AINSI

**●** Quelle que soit la fenêtre dans laquelle vous vous trouvez, appuyez sur **Ctrl/Cmd** - **F12** pour faire passer la fenêtre de l'**Éditeur audio** ou du **Montage audio** en fenêtre active.

## <span id="page-150-0"></span>**Navigation Synchronisée**

La **Navigation Synchronisée** facilite la comparaison des signaux audio en synchronisant différents affichages des fichiers audio et des montages audio, de sorte que toute modification de l'affichage de l'un d'entre eux est automatiquement appliquée aux autres en temps réel.

- La synchronisation fonctionne pour la position de défilement, les zooms horizontaux et verticaux, les sélections temporelles et la position du curseur d'édition.
- L'option de synchronisation de la navigation est disponible dans l'**Éditeur audio** et dans la fenêtre **Montage audio**. Comme la comparaison ne se limite pas aux fichiers d'un même éditeur, vous pouvez synchroniser l'affichage d'un **Éditeur audio** avec l'affichage d'un **Montage audio**.
- Il est possible de comparer des fichiers ayant des fréquences d'échantillonnage et des longueurs différentes.

#### À NOTER

Dans l'**Éditeur audio**, la **Navigation Synchronisée** ne fonctionne que pour la vue principale.

Quand l'option **Zoom automatique sur les crêtes** est activée dans la fenêtre **Montage audio**, le zoom vertical n'est pas synchronisé pour cet affichage.

## **Synchroniser les opérations de navigation dans les affichages sélectionnés**

Pour propager à d'autres affichages, automatiquement et en temps réel, les opérations de navigation que vous réalisez dans un affichage de l'**Éditeur audio** ou de la fenêtre **Montage audio**, vous pouvez activer la **Navigation Synchronisée** dans chacun de ces affichages. Cela vous permet de comparer différentes versions de votre signal audio tout en gardant un œil sur les zones concernées dans tous les affichages.

PROCÉDER AINSI

**●** Pour activer la **Navigation Synchronisée** dans un affichage de l'**Éditeur audio** ou de la fenêtre **Montage audio**, cliquez sur le bouton **Navigation Synchronisée** < en bas de l'affichage correspondant.

#### À NOTER

- Vous pouvez activer la fonction pour autant d'affichages que vous le souhaitez. Il n'y a pas de limite au nombre d'affichages qui peuvent être synchronisés simultanément.
- Il n'est pas nécessaire que les affichages correspondants soient entièrement visibles pour que la synchronisation fonctionne.

#### CONSEIL

Pour alterner entre les deux derniers onglets actifs, appuyez sur **F5** .

Si l'écran de votre ordinateur est suffisamment grand, nous vous recommandons de créer une configuration d'espace de travail qui vous permette de voir deux affichages l'un audessus de l'autre.

#### RÉSULTAT

Quand vous réalisez l'une des opérations de navigation suivantes dans l'un des affichages, elle est automatiquement répercutée dans tous les autres affichages dont le bouton **Navigation Synchronisée** a été activé :

- **Défilement**
- Zoom
- Sélection d'intervalles temporels
- Déplacement du curseur d'édition

#### LIENS ASSOCIÉS

[Navigation Synchronisée](#page-150-0) à la page 151 Menu Navigation Synchronisée à la page 152 [Agencement de l'espace de travail](#page-901-0) à la page 902

## **Menu Navigation Synchronisée**

Il est possible de configurer d'autres paramètres de **Navigation Synchronisée** à partir du menu **Navigation Synchronisée**.

Pour ouvrir le menu **Navigation Synchronisée**, cliquez sur la flèche descendante qui se trouve à droite du bouton **Navigation Synchronisée** .

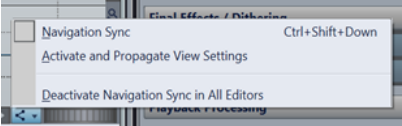

#### **Navigation Synchronisée**

Permet d'activer la **Navigation Synchronisée** pour cet affichage. Dès lors, l'affichage adopte automatiquement la configuration de tout autre affichage dont le bouton **Navigation Synchronisée** est activé. En d'autres termes, l'affichage actif « reçoit » les paramètres de navigation de tout autre affichage pour lequel la **Navigation Synchronisée** a été activée.

À NOTER

Sélectionner cette option revient à cliquer sur le bouton **Navigation Synchronisée** .

#### **Activer et propager les paramètres d'affichage**

Permet d'activer la **Navigation Synchronisée** et de propager automatiquement les paramètres de navigation de cet affichage à tous les autres affichages dont le bouton **Navigation Synchronisée** a été activé. En d'autres termes, l'affichage actif « transmet » ses paramètres de navigation aux autres affichages pour lesquels la **Navigation Synchronisée** a été activée.

CONSEIL

Pour appliquer cette option, vous pouvez également appuyer sur la touche **Ctrl/Cmd**  tout en cliquant sur le bouton **Navigation Synchronisée** .

#### **Désactive la synchronisation de la navigation dans tous les éditeurs**

Permet de désactiver la **Navigation Synchronisée** pour tous les affichages.

### CONSEIL

Pour appliquer cette option, vous pouvez également appuyer sur la touche **Alt/Opt**  tout en cliquant sur le bouton **Navigation Synchronisée** .

# <span id="page-153-0"></span>**Projets**

Dans WaveLab Pro, les projets intègrent des références à tous les fichiers qui sont associés à une session particulière de WaveLab Pro, ce qui vous permet de gérer et de charger des sessions tout entières.

Les fichiers de projets (extension \*.wpr) intègrent des références aux données de média utilisées pour une session individuelle de WaveLab Pro, telles que des fichiers audio, des fichiers de montages audio, des fichiers de traitement par lots, des préréglages et des paramètres de projet.

Pour transférer des sessions tout entières de WaveLab Pro sur un autre ordinateur, vous pouvez archiver des projets dans des fichiers ZIP ou créer des dossiers consolidés renfermant toutes les données de vos projets.

Seul un projet peut être ouvert à la fois. Lorsque vous ouvrez un projet ou que vous créez un projet, le projet actif se ferme.

Chaque projet peut comprendre plusieurs groupes de fichiers. Chaque groupe de fichiers a son propre onglet.

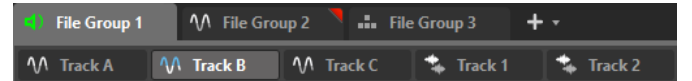

Vous pouvez enregistrer l'ensemble d'une production sous forme de projet et l'ouvrir sur n'importe quelle station de travail WaveLab Pro. Pour ce faire, les fichiers sources doivent être disponibles sur la station de travail cible et avoir les mêmes chemins d'accès relatifs ou absolus.

Il n'est pas obligatoire de créer un projet pour utiliser les fonctions d'édition de WaveLab Pro mais cela peut vous aider à organiser votre travail.

#### À NOTER

Même si vous choisissez de ne pas utiliser de projet, vous pourrez rouvrir tous les fichiers qui ont été édités dans de précédentes sessions de WaveLab Pro.

LIENS ASSOCIÉS [Groupes de fichiers](#page-114-0) à la page 115 [Fenêtre Projet](#page-163-0) à la page 164

## **Création de projets**

Vous pouvez créer des projets vides ou basés sur des modèles.

PROCÉDER AINSI

- **1.** Procédez de l'une des manières suivantes :
	- Sélectionnez **Fichier** > **Nouveau**, puis **Projet**.
	- **•** Cliquez sur le bouton **Fonctions du projet**  $\mathbf{H}$  dans la barre de commandes.
- **2.** Selon le choix que vous avez fait à l'étape 1, procédez de l'une des manières suivantes :
	- Sélectionnez **Nouveau projet vide**.

<span id="page-154-0"></span>● Cliquez sur **Créer vide** ou cliquez sur **Modèles**, puis sélectionnez l'une des options disponibles.

LIENS ASSOCIÉS [Modèles](#page-142-0) à la page 143 [Créer des modèles](#page-142-0) à la page 143

## **Créer des projets par défaut**

Vous pouvez définir un projet en tant que projet par défaut. Celui-ci sera dès lors utilisé chaque fois que vous créerez un projet vide.

PROCÉDER AINSI

- **1.** Sélectionnez **Fichier** > **Nouveau**.
- **2.** Sélectionnez **Projet** > **Modèles**.
- **3.** Cliquez sur **Ajouter modèle**.
- **4.** Dans la boîte de dialogue **Modèle de projet**, saisissez un nom pour le projet.
- **5.** Cliquez sur **Enregistrer**.

Le nouveau modèle de projet apparaît dans la liste de la section **Modèles**.

**6.** Faites un clic droit sur son nom et activez l'option **Définir comme défaut**.

À NOTER

Pour changer de modèle de projet par défaut et définir un autre modèle de projet comme modèle par défaut, faites un clic droit sur le modèle souhaité dans la section **Modèles** et sélectionnez **Définir comme défaut**.

#### RÉSULTAT

Le projet par défaut est créé. Vous pourrez dès lors le sélectionner via **Fichier** > **Nouveau** > **Projet** > **Modèles** ou dans la liste de projets de la fenêtre **Assistant de démarrage**.

LIENS ASSOCIÉS Boîte de dialogue Modèle de projet à la page 155

## **Boîte de dialogue Modèle de projet**

Dans la boîte de dialogue **Modèle de projet**, vous pouvez définir diverses options pour la création d'un modèle de projet.

● Pour ouvrir la boîte de dialogue **Modèle de projet**, sélectionnez **Fichier** > **Nouveau**, puis cliquez sur **Projet** et sur **Modèles**. Dans la section **Modèles**, cliquez sur **Ajouter modèle**.

<span id="page-155-0"></span>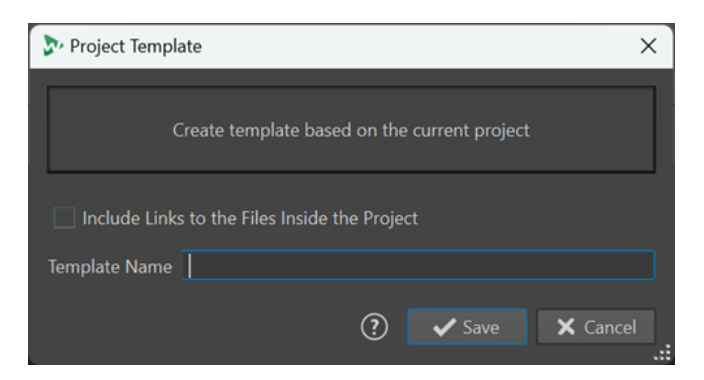

#### **Inclure les références de fichiers du projet**

Permet d'inclure dans le modèle les liens vers les fichiers utilisés dans le projet.

#### **Nom du modèle**

Permet de saisir un nom pour le modèle.

```
LIENS ASSOCIÉS
Créer des projets par défaut à la page 155
```
## **Préréglages dans les projets**

Quand vous enregistrez des projets, vous pouvez enregistrer les préréglages de façon globale ou locale.

Dans WaveLab Pro, les préréglages peuvent être utilisés dans plusieurs contextes.

Vous pouvez les enregistrer globalement, afin de pouvoir les utiliser indépendamment du projet et à tout moment. Mais vous pouvez aussi les enregistrer localement, auquel cas ils sont uniquement disponibles dans le projet actuel et vous ne pouvez plus y accéder après sa fermeture. Néanmoins, ils sont restaurés quand vous rouvrez le projet.

**Exemple**: Préréglages dans la **Section Maître**

- **1** Cliquez sur **Préréglages** en haut de la **Section Maître**, puis sélectionnez **Sauver sous**.
- **2** Dans la boîte de dialogue **Sauver le préréglage de la Section Maître**, sélectionnez **Global**  ou **Projet**.

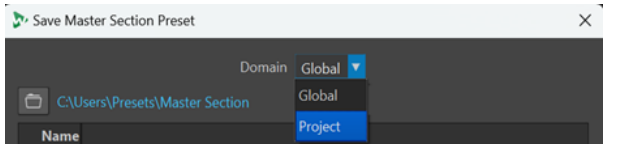

## **Enregistrer des projets actifs**

Quand vous enregistrez un projet actif, toutes les références aux médias de ce projet sont enregistrés, de même que ses paramètres.

PROCÉDER AINSI

- **1.** Procédez de l'une des manières suivantes pour accéder au menu **Projet** :
	- Cliquez sur **Fichier** en haut de l'espace de travail et sélectionnez **Projet**.
	- **•** Cliquez sur le bouton **Fonctions du projet #** dans la barre de commandes.
- **2.** Sélectionnez **Sauver**.

LIENS ASSOCIÉS [Préréglages dans les projets](#page-155-0) à la page 156 [Projets](#page-153-0) à la page 154 [Boîte de dialogue Sauver le préréglage de la Section Maître](#page-653-0) à la page 654

## **Enregistrer des sessions sous forme de projets**

Vous pouvez enregistrer tout une session WaveLab Pro sous forme de projet.

CONDITION PRÉALABLE

- Vous avez ouvert les fichiers que vous souhaitez inclure dans votre nouveau projet.
- Aucun projet n'est encore actif.

PROCÉDER AINSI

- **1.** Procédez de l'une des manières suivantes pour accéder au menu **Projet** :
	- Cliquez sur **Fichier** en haut de l'espace de travail et sélectionnez **Projet**.
	- **•** Cliquez sur le bouton **Fonctions du projet dans** la barre de commandes.
- **2.** Sélectionnez **Enregistrer la session en cours en tant que nouveau projet**.
- **3.** Saisissez un nom pour le nouveau projet et indiquez l'emplacement de votre dossier de projet dans la boîte de dialogue **Emplacement du projet**.

## **Ouvrir des projets préexistants**

#### PROCÉDER AINSI

**1.** Procédez de l'une des manières suivantes pour accéder au menu **Projet** :

- Cliquez sur **Fichier** en haut de l'espace de travail et sélectionnez **Projet**.
- **•** Dans la barre de commandes, cliquez sur le bouton **Fonctions du projet** ...
- **2.** Sélectionnez **Ouvrir** ou **Ouvrir le projet à partir de l'archive ZIP**, selon la façon dont vous aviez enregistré le projet, ou sélectionnez un projet récent dans le menu.

#### RÉSULTAT

Le bouton **Fonctions du projet <b>III** de la barre de commandes devient vert, ce qui indique qu'un projet est actif.

## **Menu Projet**

Le menu **Projet** contient tout un ensemble d'options de gestion des projets.

Pour accéder au menu **Projet**, procédez de l'une des manières suivantes :

- Cliquez sur **Fichier** en haut de l'espace de travail et sélectionnez **Projet**.
- Dans la barre de commandes, cliquez sur le bouton **Fonctions du projet** ...

#### **Ouvrir**

Permet de sélectionner et d'ouvrir des fichiers de projets.

Si un projet actif était ouvert, il est automatiquement fermé.

#### **Ouvrir le projet à partir de l'archive ZIP**

Permet de sélectionner et d'ouvrir des fichiers de projets qui ont été précédemment archivés dans des fichiers ZIP dans WaveLab Pro.

#### **Sauver**

Permet d'enregistrer le projet et tous ses paramètres de configuration.

À NOTER

Cette option est uniquement disponible quand un projet est actif.

#### **Enregistrer la session en cours en tant que nouveau projet**

Permet d'enregistrer la session WaveLab Pro en cours en tant que nouveau projet, celui-ci englobant tous les groupes de fichiers ouverts ainsi que tous les préréglages de la **Section Maître** et d'autres paramètres.

#### À NOTER

Cette option est uniquement disponible quand aucun projet n'est actif.

#### **Enregistrer une autre version**

Permet d'enregistrer le projet actuel et de lui attribuer un nouveau nom accompagné d'un numéro croissant.

#### **Fermer**

Permet de fermer le projet actif, y compris tous les fichiers et groupes de fichiers associés.

#### **Nouveau projet vide**

Permet de créer un nouveau projet ne contenant aucun fichier ouvert à partir du modèle de projet par défaut si un tel modèle a été créé.

#### À NOTER

Quand aucun modèle de projet par défaut n'a été défini, l'onglet **Modèles** de la section **Projet** de l'onglet **Fichier** s'ouvre afin que vous puissiez sélectionner un modèle de projet (**Standard**, **Split Views** ou **Grouped by Type**) et configurer votre nouveau projet à partir de la boîte de dialogue **Emplacement du projet**.

#### **Consolider**

Permet de copier tous les fichiers de médias associés au projet dans le dossier de projet, s'ils ne s'y trouvent pas déjà.

#### CONSEIL

Quand vous consolidez les fichiers de votre projet en procédant de cette manière, vous obtenez un projet autonome, que vous pouvez transférer sur un autre ordinateur ou partager avec d'autres utilisateurs de WaveLab Pro.

#### **Sauvegarde**

Permet de copier tous les fichiers de médias et paramètres associés au projet dans un nouveau dossier de projet indépendant ou de les enregistrer dans un seul fichier ZIP.

#### **Localiser dans l'Explorateur de fichiers**

Permet d'afficher le dossier de projet dans l'Explorateur de fichiers.

LIENS ASSOCIÉS [Boîte de dialogue Modèle de projet](#page-154-0) à la page 155

## <span id="page-158-0"></span>**Consolidation des projets**

La fonction **Consolider** vous aide à savoir où se trouvent les fichiers associés à un projet et à les gérer.

Dans WaveLab Pro, vous avez la possibilité d'enregistrer tous les fichiers associés à un projet dans un dossier de projet spécialement créé à cet effet. Néanmoins, vous pouvez également insérer dans votre projet des fichiers provenant d'autres emplacements, sans les inclure dans le dossier de ce projet. Dans ce cas, la fonction **Consolider** pourra vous être utile.

Cas de figure dans lesquels l'option **Consolider** peut être utile :

Vous comptez travailler sur votre projet sur un autre ordinateur ou le partager avec d'autres utilisateurs, afin qu'ils puissent continuer de travailler dessus.

L'option **Consolider** vous permet de créer des copies de tous les fichiers référencés par le projet mais qui ne se trouvent pas dans son dossier, et d'enregistrer ces copies dans le dossier du projet actif. Vous avez ainsi la certitude qu'il ne manquera aucun élément quand vous transférerez le projet sur une autre machine ou à un autre utilisateur.

Les fichiers qui ont été importés dans le projet puis supprimés par la suite sont aussi inclus dans le dossier du projet, où ils occupent inutilement de l'espace.

L'option **Consolider** vous permet de voir quels fichiers ne sont plus référencés par le projet actif, et de les supprimer.

## **Consolider des projets**

L'option **Consolider** vous permet d'examiner, de modifier et d'optimiser le contenu du dossier d'un projet.

PROCÉDER AINSI

- **1.** Procédez de l'une des manières suivantes pour accéder au menu **Projet** :
	- Cliquez sur **Fichier** en haut de l'espace de travail et sélectionnez **Projet**.
	- **•** Cliquez sur le bouton **Fonctions du projet dans** la barre de commandes.
- **2.** Sélectionnez **Consolider**.
- **3.** Sélectionnez les options souhaitées dans la boîte de dialogue **Consolider le projet** et cliquez sur **Consolider**.
- **4.** Facultatif : Pour afficher le projet dans l'Explorateur de fichiers, sélectionnez l'option **Révéler le projet dans l'Explorateur de fichiers**.

LIENS ASSOCIÉS [Boîte de dialogue Consolider le projet](#page-159-0) à la page 160 Consolidation des projets à la page 159

## <span id="page-159-0"></span>**Boîte de dialogue Consolider le projet**

La boîte de dialogue **Consolider le projet** permet de définir le dossier de projet et d'afficher/ éditer les fichiers qu'il contient.

Vous pouvez ouvrir la boîte de dialogue **Consolider le projet** en sélectionnant l'option **Consolider** dans le menu **Projet**.

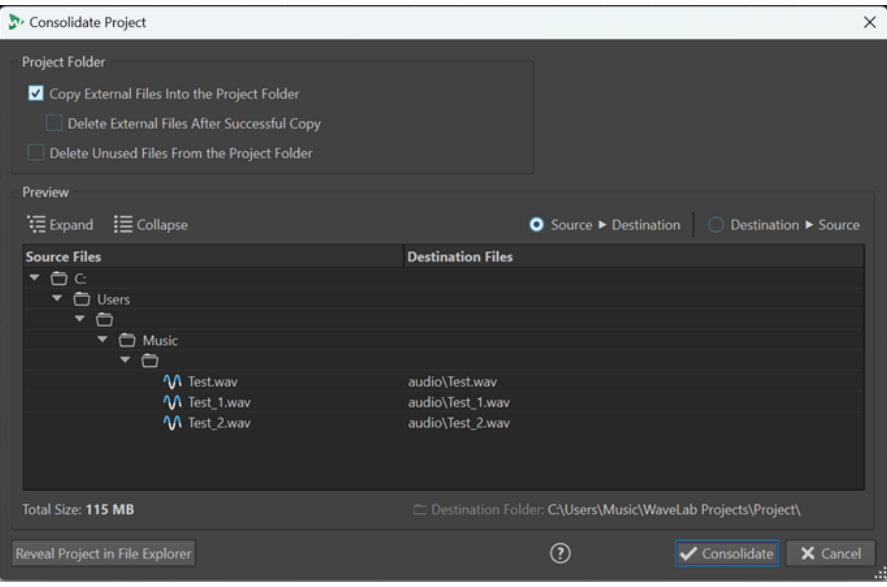

### **Dossier du projet**

#### **Copier des fichiers externes dans le dossier du projet**

Permet de copier dans le dossier du projet tous les fichiers qui sont référencés par celui-ci mais n'ont pas encore été enregistrés dans ce dossier.

#### CONSEIL

Il est recommandé de sélectionner cette fonction si vous comptez ouvrir votre projet sur un autre ordinateur ou le partager avec d'autres utilisateurs de WaveLab. Elle permet de faire en sorte que rien ne manque.

Pour éviter de créer inutilement des duplicatas sur votre système, vous pouvez supprimer les fichiers externes d'origine en activant l'option **Supprimer les fichiers externes après une copie réussie**.

#### À NOTER

Avant cela, assurez-vous que ces fichiers ne sont pas référencés par d'autres projets WaveLab Pro.

#### **Supprimer les fichiers inutilisés du dossier du projet**

Permet de supprimer tous les fichiers du dossier qui ne sont pas actuellement associés au projet.

#### À NOTER

Assurez-vous que vous n'avez plus besoin des fichiers que vous allez effacer.

Avant d'activer cette option, veillez à laisser dans le dossier ou à copier à un autre emplacement les fichier « inutilisés » mais néanmoins utiles qui se trouvent dans le dossier de projet (par exemples les fichiers qui pourront éventuellement être ajoutés plus tard au projet ou doivent être conservés à des fins de référence).

#### **Aperçu**

- L'Aperçu rend compte de toutes les modifications que vous apportez aux paramètres de la section **Dossier du projet** de la boîte de dialogue.
- En plus d'indiquer quels fichiers sont actuellement référencés dans le projet, la section **Aperçu** vous montre tous les fichiers qui sont enregistrés dans le dossier mais ne sont pas associés au projet actif.

Options de la section **Aperçu** :

#### **Développer**

Permet de développer l'arborescence du dossier afin de révéler toutes les entrées de la liste.

#### **Réduire**

Permet de masquer tous les niveaux de l'arborescence de dossiers.

#### **Origine > Destination**

Permet d'afficher les fichiers source, c'est-à-dire les fichiers qui doivent être copiés, dans la colonne de gauche.

Les emplacements des copies sont indiqués dans la colonne de droite.

#### **Destination > Origine**

Permet d'afficher les fichiers source, c'est-à-dire les fichiers qui doivent être copiés, dans la colonne de droite.

Les emplacements des copies sont indiqués dans la colonne de gauche.

#### LIENS ASSOCIÉS

[Consolider des projets](#page-158-0) à la page 159 [Consolidation des projets](#page-158-0) à la page 159

## **Sauvegarde des projets**

Il est possible de créer des copies de sauvegarde des projets WaveLab Pro.

Vous pouvez soit copier tout le projet dans un nouveau dossier de projet indépendant, soit l'enregistrer dans un fichier ZIP. La copie de sauvegarde regroupe tous les fichiers référencés par le projet, les préréglages de la **Section Maître** ou autres qui peuvent avoir été créés, ainsi que tous les paramètres de configuration de la zone d'édition.

Quand vous créez une copie de votre projet en procédant de cette manière, vous obtenez un projet autonome, que vous pouvez transférer sur un autre ordinateur ou partager avec d'autres utilisateurs de WaveLab Pro.

### **Créer une copie de sauvegarde d'un projet**

Vous pouvez enregistrer une copie de sauvegarde de l'ensemble des données d'un projet dans un seul dossier ou fichier ZIP.

Il vous sera ainsi plus facile d'éditer votre projet sur plusieurs ordinateurs ou de le partager et de l'échanger avec d'autres utilisateurs de WaveLab Pro.

#### PROCÉDER AINSI

- **1.** Procédez de l'une des manières suivantes pour accéder au menu **Projet** :
	- Cliquez sur **Fichier** en haut de l'espace de travail et sélectionnez **Projet**.
	- **•** Cliquez sur le bouton **Fonctions du projet**  $\mathbf{H}$  dans la barre de commandes.
- **2.** Sélectionnez l'option **Sauvegarde**.
- **3.** Sélectionnez les options souhaitées dans la boîte de dialogue **Sauvegarde du projet** et cliquez sur **Commencer**.

#### RÉSULTAT

Une copie de sauvegarde du projet est enregistrée dans un répertoire dédié ou dans un fichier ZIP. Il renferme tous les fichiers associés au projet.

#### **Boîte de dialogue Sauvegarde du projet**

La boîte de dialogue **Sauvegarde du projet** vous permet de configurer les options d'enregistrement des copies de sauvegarde des données de votre projet.

Vous pouvez ouvrir la boîte de dialogue **Sauvegarde du projet** en sélectionnant l'option **Sauvegarde** dans le menu **Projet**.

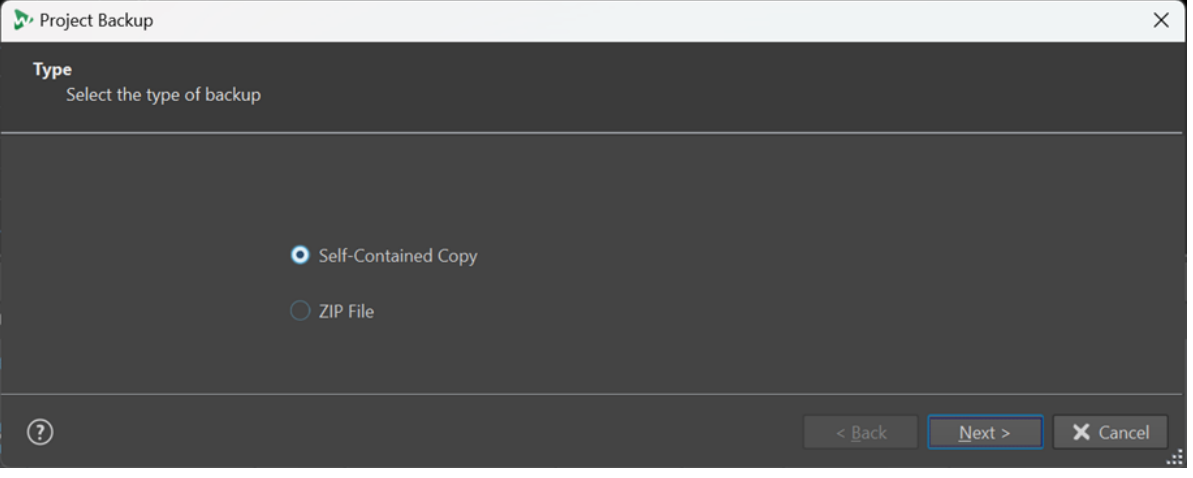

#### **Type**

#### ● **Copie autonome**

Permet de créer une copie exacte et indépendante de tous les fichiers, préréglages et configurations de la zone d'édition associés au projet actif, et de les enregistrer dans un dossier unique.

**Fichier Zip** 

Permet d'enregistrer la copie de sauvegarde dans un seul fichier d'archive. Vous avez le choix entre les méthodes de compression suivantes :

- **Aucun, Stockage uniquement (très rapide)**
- **Compression rapide**
- **Médium**
- **Meilleure compression (lente)**

#### À NOTER

La plupart du temps, la conversion en fichiers ZIP ne permet pas de réduire considérablement la taille des fichiers de médias, même avec la **Meilleure compression (lente)**. C'est la raison pour laquelle l'option **Aucun, Stockage uniquement (très rapide)** est le paramètre configuré par défaut, d'autant plus qu'il demande bien moins de temps que les autres.

#### ● **Mot de passe**

Permet de définir un mot de passe afin de protéger la copie de sauvegarde contre les utilisations non autorisées.

#### À NOTER

- Quand elle est activée, cette option ralentit le processus de sauvegarde.
- Le mot de passe doit être saisi pour ouvrir les fichiers que contient le dossier ZIP. Veillez donc à vous en souvenir et à le communiquer aux autres utilisateurs qui doivent accéder aux fichiers.
- **Tester les fichiers archivés**

Quand cette option est activée, il est vérifié si les données d'origine du projet sont bien identiques.

#### À NOTER

Cette vérification supplémentaire doit garantir que la copie de sauvegarde est bien complète, par exemple avant de transmettre le projet à d'autres utilisateurs.

#### **Destination**

Permet d'attribuer un nom au dossier de sauvegarde ou au fichier ZIP et de sélectionner le dossier de destination.

#### À NOTER

Si vous ne saisissez pas de nom dans le champ **Nom du fichier ZIP**/**Nom de la sauvegarde du projet**, c'est le nom du dossier d'origine du projet qui est utilisé. Si nécessaire, un numéro de version (« \_#2 », par exemple) est ajouté à la fin du nom de fichier afin que vous puissiez le distinguer des copies de sauvegarde préexistantes portant le même nom.

#### **Options et aperçu**

Permet de sélectionner les fichiers à inclure et de prévisualiser le résultat.

● **Copier les fichiers inutilisés**

Permet d'inclure les fichiers « inutilisés » dans la copie de sauvegarde, c'est-à-dire les fichiers qui se trouvent dans le dossier d'origine d'un projet mais ne sont pas actuellement référencés par ce projet ni aucun de ses montages audio.

#### **CONSEIL**

Il est recommandé d'activer cette option si le dossier d'origine du projet contient des fichiers que vous avez ajoutés expressément, par exemple des versions alternatives des fichiers ou des notes dont vous pourriez avoir besoin plus tard pour ce projet.

● **Aperçu**

Vue d'ensemble des fichiers inclus dans le processus de sauvegarde.

## <span id="page-163-0"></span>**Fenêtre Projet**

La fenêtre **Projet** vous permet d'accéder à tous les fichiers de projets dans WaveLab Pro et de les éditer.

● Pour ouvrir la fenêtre **Projet**, sélectionnez **Fenêtres outils** > **Projet**.

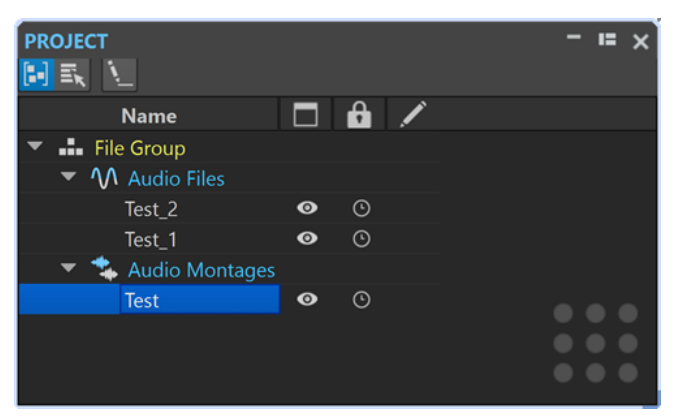

Vous pouvez cliquer sur un fichier ou un groupe de fichiers pour le mettre en avant. S'il n'est pas déjà ouvert, le fichier ou le groupe de fichiers s'ouvre dans WaveLab Pro.

La barre d'outils comprend les options suivantes :

#### **Trier les fichiers par type**

Permet de grouper les fichiers dans des sous-dossiers en fonction de leurs types.

À NOTER

Quand cette option n'est pas activée, les fichiers sont triés en fonction de leurs onglets.

#### **Sélectionner plusieurs fichiers (pour glisser-déplacer)**

Permet de sélectionner plusieurs fichiers dans la liste de projets. Vous pouvez ensuite les faire glisser dans un montage audio, par exemple.

#### **Renommer le groupe de fichiers sélectionné**

Permet de renommer le groupe sélectionné.

La liste de projets comprend les options suivantes :

#### **Statut d'ouverture**

 $\Box$ 

Cette colonne indique si un fichier est ouvert dans WaveLab Pro ou non. Les fichiers marqués d'une icône d'œil · sont ouverts. Pour fermer un fichier, cliquez sur son icône d'œil <sup>o</sup>

Quand un fichier est configuré sur **Persistant dans le projet** , l'onglet du fichier correspondant se ferme, mais le fichier reste disponible dans la fenêtre **Projet**. Pour rouvrir un fichier, cliquez sur son nom. Si le fichier est configuré sur **Fichier de session**, l'onglet du fichier correspondant se ferme et le fichier est supprimé de la fenêtre **Projet**.

#### **Fichiers persistants dans le projet et fichiers de session**

Permet de configurer des fichiers individuels du projet en tant que **Fichiers persistants** (qui restent dans le projet même quand vous les fermez) ou en tant que **Fichiers de session** (qui sont supprimés du projet quand vous fermez l'onglet Fichier).

#### **Statut de modification**

#### ╱

Cette colonne indique quels fichiers du projet ont été modifiés. Les modifications apportées à un fichier sont indiquées par une coche.

## **Fichiers persistants et fichiers de session dans les projets**

Dans WaveLab Pro, les fichiers peuvent être intégrés en permanence à un projet ou n'y être inclus que provisoirement.

Dans la fenêtre **Projet**, vous pouvez configurer les fichiers en tant que fichiers persistants ou en tant que fichiers de session.

- Les fichiers persistants restent dans le projet en permanence, même quand vous les fermez.
- Les fichiers de session sont provisoirement inclus dans le projet, c'est-à-dire qu'ils en sont supprimés quand vous fermez leur onglet.

**Exemple d'application pratique** : Vous avez créé un projet qui contient des centaines de fichiers. En activant l'option **Persistant dans le projet** pour des fichiers, vous pouvez en conserver des centaines dans le projet sans ouvrir plus de deux ou trois onglets. Vous gardez ainsi un grand nombre de fichiers à votre disposition sans que votre espace de travail soit trop encombré.

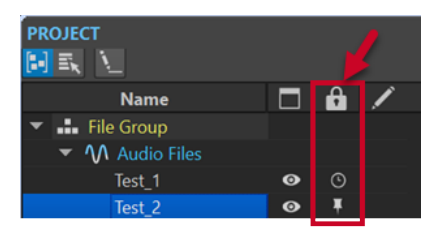

Dans la colonne **Persistance des fichiers dans le projet** el de la fenêtre **Projet**, l'icône d'épingle indique que le fichier correspondant est un élément permanent du projet. L'icône d'horloge indique que le fichier correspondant est un fichier de session, c'est-à-dire un élément provisoire du projet. Il est possible de changer le statut des fichiers en cliquant sur l'icône.

Si vous faites glisser des fichiers de l'Explorateur de fichiers/Finder macOS vers la liste de fichiers de la fenêtre **Projet**, ils sont ajoutés au projet en tant qu'éléments permanents. Vous pouvez ainsi ajouter rapidement plusieurs fichiers à un projet sans ouvrir de nouveaux onglets.

### **Changer le statut des fichiers dans les projets**

Pour changer le statut d'un fichier, procédez de l'une des manières suivantes :

- Faites un clic droit sur l'onglet de fichier d'un fichier de session et sélectionnez **Conserver dans le projet après fermeture**.
- Dans la fenêtre **Projet**, cliquez sur le bouton correspondant ( ▼ ou ⊙) dans la colonne **Persistance des fichiers dans le projet** pour changer son statut.
- Dans la fenêtre **Projet**, faites un clic droit sur **Groupe de fichiers** et sélectionnez **Marquer les fichiers de la session comme persistants**.

LIENS ASSOCIÉS [Fenêtre Projet](#page-163-0) à la page 164

# **Lecture et Transport**

WaveLab offre un vaste panel d'options pour la lecture et le transport.

LIENS ASSOCIÉS Barre de transport à la page 167

## **Barre de transport**

La **barre de transport** permet de contrôler la lecture d'un fichier audio ou d'un montage, d'accéder à diverses position dans la forme d'onde et d'ouvrir la boîte de dialogue **Enregistrement**.

La barre de transport apparaît dans l'**Éditeur audio** et dans la fenêtre **Montage audio**.

Par défaut, les options de la barre de transport étendue sont masquées.

● Pour activer la barre de transport étendue, cliquez sur **Étendre la barre de transport** dans la barre de transport.

ne.

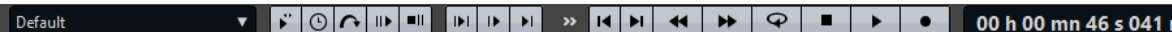

#### **Préréglages**

Permet d'enregistrer et d'appliquer des préréglages.

#### **Jog et Shuttle**

Cette fonction permet de lire du contenu audio en avant ou en arrière et à la vitesse de votre choix.

#### **Vitesse de lecture**

Ouvre un menu permettant de sélectionner la vitesse de lecture.

#### **Sauter la plage**

Si ce bouton est activé, la lecture saute la plage sélectionnée et toute région comprise dans les marqueurs d'exclusion.

#### **Lecture avec anticipation/Lecture avec dépassement**

Permet d'activer la lecture avec anticipation ou dépassement pour les commandes **Lire depuis un point d'ancrage**, **Lire jusqu'à un point d'ancrage** et **Lire la plage audio**.

#### À NOTER

L'anticipation permet de démarrer la lecture légèrement avant une position spécifique.

Le dépassement arrête la lecture légèrement après une position spécifique.

Faites un clic droit sur le bouton pour sélectionner la durée d'anticipation ou de dépassement, et définir les commandes auxquelles cette option s'applique. Pour modifier la durée d'anticipation ou de dépassement, sélectionnez **Éditer les temps d'anticipation et de dépassement**.

#### **Lire la plage audio**

Permet de lire la plage audio sélectionnée. Les paramètres d'anticipation et de dépassement sont pris en compte. Faites un clic droit sur le bouton pour ouvrir un menu comportant des options connexes et des modes de sélection automatique.

- Quand l'option **Auto-sélection de plage** est activée, la plage est automatiquement sélectionnée en fonction des éditions réalisées.
- Si l'option **Lecture à partir du début de la nouvelle plage de temps sélectionnée** est activée quand vous sélectionnez une plage en faisant glisser la souris de gauche à droite et démarrez la lecture, celle-ci commence à partir du début de la sélection. Si vous arrêtez et démarrez à nouveau la lecture ou déplacez le curseur d'édition, la lecture commence à partir de la position du curseur d'édition. Quand cette option est désactivée, la lecture commence toujours à partir de la position du curseur d'édition.

Quand les options **Lecture à partir du début de la nouvelle plage de temps sélectionnée** et **Boucle** sont activées, la lecture redémarre automatiquement quand vous sélectionnez une nouvelle plage.

Quand l'option Lire la piste en Solo lors de l'édition est activée et que vous maintenez enfoncé le bouton de la souris tout en éditant les plages dans la fenêtre de montage, la piste est lue en solo quand vous démarrez la lecture à l'aide des raccourcis des fonctions **Lire la plage audio**, **Lire depuis un point d'ancrage** et **Lire jusqu'à un point d'ancrage**. Cette option est uniquement disponible dans la fenêtre **Montage audio**.

Vous pouvez sélectionner différentes plages audio pour la lecture :

- **Sélection temporelle**
- **Région entre paires de marqueurs**

Les options additionnelles sont uniquement disponibles dans la fenêtre **Montage audio** :

- **Clip**
- **Fondu enchaîné**
- **Fondu d'entrée**
- **Fondu de sortie**

#### **Lire jusqu'à un point d'ancrage/Lire depuis un point d'ancrage**

Permettent de lire jusqu'à un point d'ancrage ou à partir d'un point d'ancrage. Les paramètres d'anticipation et de dépassement sont pris en compte. Faites un clic droit sur le bouton pour ouvrir un menu comportant des options connexes et des modes de sélection automatique.

- Quand l'option **Auto-sélection de point d'ancrage** est activée, le point d'ancrage est automatiquement sélectionné en fonction des éditions réalisées.
- Quand l'option **La barre d'espace déclenche "Jouer depuis un point d'ancrage"**  est activée et que vous appuyez sur **Espace** pour lancer la lecture, le paramètre **Lire depuis un point d'ancrage** sélectionné est pris en compte. Si le point d'ancrage sélectionné n'est pas disponible, la lecture commence à partir de la position de lecture par défaut.
- Quand l'option **Lire la piste en Solo lors de l'édition** est activée et que vous maintenez enfoncé le bouton de la souris tout en éditant les points d'ancrage dans la fenêtre de montage, la piste est lue en solo quand vous démarrez la lecture à l'aide des raccourcis des fonctions **Lire la plage audio**, **Lire depuis un**

**point d'ancrage** et **Lire jusqu'à un point d'ancrage**. Cette option est uniquement disponible dans la fenêtre **Montage audio**.

Vous pouvez sélectionner le point d'ancrage à utiliser comme référence pour les commandes **Lire depuis un point d'ancrage** et **Lire jusqu'à un point d'ancrage**. Lorsqu'il y a plusieurs possibilités, par exemple, plusieurs marqueurs, le dernier élément sélectionné est utilisé comme point d'ancrage de référence ou, si aucun élément n'avait été sélectionné, c'est l'élément le plus proche du curseur d'édition qui est utilisé.

Vous pouvez sélectionner l'un des points d'ancrage suivants :

- **Curseur d'édition**
- **Début de fichier**
- **Début de la période sélectionnée**
- **Fin de la plage de temps sélectionnée**
- **Tout marqueur**
- **Marqueur de début de région**
- **Marqueur de fin de région**

Les options additionnelles sont uniquement disponibles dans la fenêtre **Montage audio** :

- Début de clip
- **Fin de clip**
- Point sélectionné de l'enveloppe du clip actif

Lorsqu'un point d'ancrage est détecté, par exemple, une paire de marqueurs de région, cela est indiqué par un point d'ancrage vert.

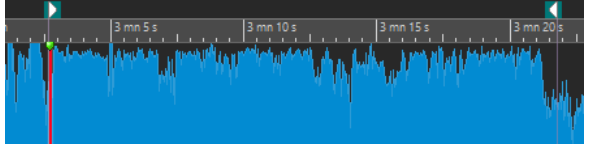

#### **Déplacer le curseur jusqu'au début du fichier/Déplacer le curseur jusqu'à la fin du fichier**

Permet de placer le curseur d'édition au début ou à la fin du fichier.

#### **Déplacer la position de lecture vers l'arrière/Avancer la position de lecture**

Déplace la position du curseur d'édition vers la gauche ou la droite. Si vous cliquez pendant la lecture, celle-ci continue à partir de la nouvelle position du curseur d'édition.

Pour déplacer le curseur d'édition jusqu'au début/à la fin du fichier, appuyez sur **Ctrl/Cmd** et cliquez sur le bouton **Déplacer la position de lecture vers l'arrière/ Avancer la position de lecture**.

Les ancres de navigation vous permettent de placer le curseur d'édition sur des positions précises dans le fichier audio ou le montage audio. Faites un clic droit sur les boutons **Déplacer la position de lecture vers l'arrière/Avancer la position de lecture** pour ouvrir le menu local **Ancres de navigation**. Vous pouvez y définir le type d'ancre de navigation à utiliser. Si vous cliquez pendant la lecture, celle-ci continue à partir de la position du point d'ancrage.

#### **Boucle**

Active le mode boucle. Faites un clic droit sur le bouton de boucle pour indiquer si vous voulez une boucle permanente ou seulement quelques répétitions.

#### **Arrêter la lecture**

Arrête la lecture. Si la lecture est déjà arrêtée, le curseur d'édition est déplacé jusqu'à la position de départ précédente. Faites un clic droit sur le bouton pour ouvrir le menu local **Remettre le curseur au point de départ**.

- Quand l'option **Après lecture standard** est activée, le curseur d'édition revient à la position de démarrage quand la lecture normale est arrêtée.
- Si **Après lecture automatisée** est activée, le curseur d'édition revient à la positon de démarrage quand la lecture s'arrête après l'utilisation de l'option **Lire depuis un point d'ancrage**, **Lire jusqu'à un point d'ancrage** ou **Lire la plage audio**.

#### **Démarrer la lecture à partir du curseur**

Permet de démarrer la lecture du fichier audio ou du montage audio actif à partir de la position du curseur d'édition. Cette option peut également servir à lire d'autres sources, par exemple, le clip actif de la fenêtre **Clips**.

Si le contenu audio en cours de lecture n'est pas le fichier audio actif, le bouton **Lecture** a une autre couleur. Cela se produit si vous basculez vers une autre fenêtre de fichier pendant la lecture, par exemple.

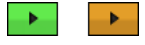

Le bouton de lecture a un aspect différent pendant la lecture dans la fenêtre active (gauche) et pendant la lecture dans une autre fenêtre (droite).

Vous pouvez également démarrer la lecture à partir de la dernière position où elle a été arrêtée. Faites un clic droit sur le bouton pour ouvrir le menu local **Séquence principale**.

- Quand vous sélectionnez **Démarrer**, la lecture démarre à partir de la position du curseur.
- Quand vous sélectionnez Reprendre depuis le dernier arrêt, la lecture démarre à partir de la dernière position où elle a été arrêtée.

#### **Enregistrer**

Ouvre la boîte de dialogue **Enregistrement**.

#### **Affichage du temps**

Affiche la position du curseur d'édition ou de lecture. Cliquez pour changer d'unités de temps.

#### LIENS ASSOCIÉS

[Anticipation et dépassement](#page-174-0) à la page 175

### **Bouton Lecture**

Quand vous cliquez sur le bouton Lecture > dans la barre de transport, la lecture du fichier audio ou du montage audio actif démarre à partir de la position du curseur d'édition. Il peut également servir à lire d'autres sources, par exemple le clip actif de la fenêtre **Clips**.

Vous pouvez également utiliser les touches **Entrée pav. num.** et **Espace** du clavier pour lancer la lecture. Le fait d'appuyer sur **Espace** pendant la lecture arrête la lecture. Quand vous appuyez sur **Entrée pav. num.** pendant la lecture, celle-ci redémarre à partir de la dernière position de démarrage.

Si le bouton **Boucle** est activé, la sélection audio est lue en boucle, à condition que des données aient été sélectionnées. Dans le cas contraire, c'est la région délimitée par les marqueurs de boucle qui est lue en boucle. S'il n'y a pas de plage de sélection ni de marqueurs de boucle, l'ensemble du fichier est lu en boucle.

La commande de lecture standard n'est pas influencée par les options **Lire la plage audio**, **Lire depuis un point d'ancrage** et **Lire jusqu'au point d'ancrage**.

## **Bouton Arrêter la lecture**

Le résultat obtenu lorsque vous cliquez sur le bouton **Arrêter la lecture** de la barre de transport ou que vous appuyez sur la touche **0** du pavé numérique dépend de la situation.

- Si vous déclenchez **Arrêter la lecture** en mode stop, le curseur d'édition se positionne soit sur le marqueur précédent de début de lecture, soit au début de la sélection (selon le plus proche), jusqu'à ce que le début du fichier soit atteint.
- S'il n'y a aucune sélection ou si le curseur d'édition est positionné à gauche de la sélection, il est déplacé jusqu'au début du fichier.

## **Lecture de plages audio**

Vous pouvez lire des plages audio à l'aide des options **Lire la plage audio** de la barre de transport.

#### PROCÉDER AINSI

- **1.** Dans la barre de transport, faites un clic droit sur **Lire la plage audio** et sélectionnez le type de plage que vous souhaitez lire.
- **2.** Facultatif : activez **Lecture avec anticipation** et/ou **Lecture avec dépassement**.
- **3.** Placez le curseur d'édition à l'intérieur de la plage à lire ou sélectionnez une plage.
	- La plage sélectionnée et, si les options sont activées, les temps d'anticipation et de dépassement sont affichés sur la règle temporelle.

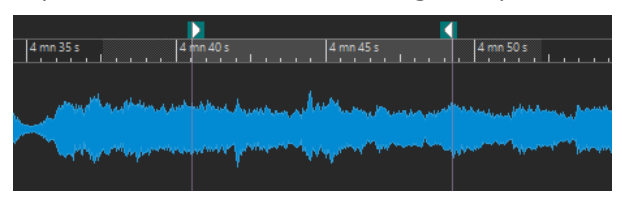

**4.** Pour lire la plage sélectionnée, cliquez sur **Lire la plage audio** dans la barre de transport ou appuyez sur **F6** .

#### RÉSULTAT

La plage sélectionnée est lue. Les paramètres d'anticipation et de dépassement sont pris en compte. Quand le mode **Boucle** est actif, l'anticipation est utilisée uniquement avant la première boucle, et le dépassement après la dernière.

## **Lecture à l'envers depuis ou jusqu'à un point d'ancrage**

Vous pouvez lire le contenu audio depuis un point d'ancrage ou jusqu'à un point d'ancrage défini à l'aide des options **Lire depuis un point d'ancrage** et **Lire jusqu'à un point d'ancrage** de la barre de transport.

#### PROCÉDER AINSI

- **1.** Dans la barre de transport, faites un clic droit sur **Lire depuis un point d'ancrage** ou sur **Lire jusqu'à un point d'ancrage**, puis sélectionnez un type de point d'ancrage.
- **2.** Selon le type de point d'ancrage sélectionné, placez le curseur d'édition dans l'**Éditeur audio**  ou dans la fenêtre **Montage audio** à l'intérieur de la plage à lire.

Par exemple, si vous avez sélectionné **Marqueur de début de région**, cliquez dans la zone définie par la paire de marqueurs à partir duquel/jusqu'auquel lire. Le marqueur de point d'ancrage vert saute jusqu'au point d'ancrage sélectionné.

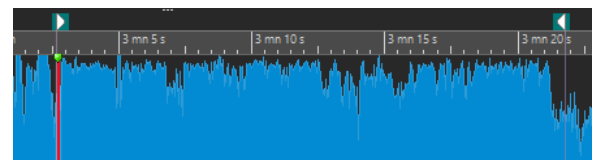

- **3.** Facultatif : activez **Lecture avec anticipation** et/ou **Lecture avec dépassement**.
- **4.** Pour lire à partir du marqueur de point d'ancrage, cliquez sur le bouton **Lire depuis un point d'ancrage** de la barre de transport ou appuyez sur **F7** . Pour lire jusqu'au marqueur de point d'ancrage, cliquez sur le bouton **Lire jusqu'à un point d'ancrage** de la barre de transport ou appuyez sur **F8** .

#### RÉSULTAT

La lecture démarre au point d'ancrage ou s'arrête au point d'ancrage. Les paramètres d'anticipation et de dépassement sont pris en compte.

### **Fonctions « Lire depuis un point d'ancrage » et « Lire jusqu'à un point d'ancrage »**

Le comportement des fonctions **Lire depuis un point d'ancrage** et **Lire jusqu'à un point d'ancrage** de la barre de transport dépend des paramètres d'anticipation et de dépassement.

#### **Lire depuis un point d'ancrage**

- Si le dépassement est activé, la lecture commence à la position du point d'ancrage et s'arrête après la durée de dépassement. Si aucun dépassement n'est sélectionné, la lecture continue jusqu'à la fin du fichier audio ou du montage audio.
- Si l'anticipation est activée, la lecture commence à partir du point d'ancrage moins la durée d'anticipation.
- Si l'anticipation et le dépassement sont activés, la lecture commence à partir du point d'ancrage sélectionné moins la durée d'anticipation et s'arrête après le point d'ancrage plus la durée de dépassement.
- Si le mode boucle est activé, les paramètres d'anticipation et de dépassement sont pris en compte. Ainsi, vous pouvez jouer une boucle autour de la position du curseur d'édition sans devoir effectuer d'autres réglages de plage.

#### **Lire jusqu'à un point d'ancrage**

- La lecture commence à partir du curseur et s'arrête au point d'ancrage sélectionné. Si le curseur se situe au-delà du point d'ancrage sélectionné, la lecture commence au niveau de ce dernier. Si l'anticipation est activée, elle est prise en compte.
- Si l'anticipation est activée, la lecture commence à partir du point d'ancrage moins la durée d'anticipation et jusqu'au point d'ancrage sélectionné.
- Quand aucun point d'ancrage n'est sélectionné, l'option **Lire jusqu'à un point d'ancrage** est désactivée.
- Les paramètres de boucle n'ont aucun effet.

## **Utilisation du mode Sélection Auto**

L'utilisation du mode de sélection automatique conjointement aux raccourcis de lecture pour lire des intervalles audio ou des points d'ancrage simplifie le contrôle des opérations d'édition.

#### PROCÉDER AINSI

- **1.** Dans la barre de transport, faites un clic droit sur le bouton **Lire depuis un point d'ancrage**  ou sur le bouton **Lire jusqu'à un point d'ancrage** et activez **Auto-sélection de point d'ancrage**.
- **2.** Faites un clic droit sur le bouton **Lire la plage audio** et activez **Auto-sélection de plage**.
- **3.** Dans la fenêtre **Montage audio** ou dans la fenêtre **Éditeur audio**, procédez de l'une des manières suivantes :
	- Définissez une plage de sélection.
	- Cliquez dans l'intervalle entre deux marqueurs.
	- Cliquez sur un fondu d'entrée, un fondu de sortie ou un fondu enchaîné.
	- Plusieurs opérations sont disponibles selon l'endroit où vous faites glisser la souris dans l'**Éditeur audio** ou la fenêtre **Montage audio**.
	- Faites glisser un marqueur.

Selon les opérations effectuées, la plage ou le point d'ancrage le plus approprié est sélectionné. Par exemple, si vous cliquez dans l'intervalle entre deux marqueurs, cette région est sélectionnée comme plage de lecture.

La règle temporelle montre la plage ou point d'ancrage sélectionné.

#### À NOTER

En mode **Auto-sélection de point d'ancrage** et en mode **Auto-sélection de plage**, vous pouvez encore modifier certaines options de plage et de point d'ancrage dans la barre de transport pour lire une autre plage ou un autre point d'ancrage. Toutefois, la plage/le point d'ancrage est resélectionné quand vous recommencez à éditer avec la souris.

- **4.** Utilisez les raccourcis pour lancer la lecture.
	- Pour lire la plage audio sélectionnée, appuyez sur **F6** .
	- Pour lire à partir d'un point d'ancrage, appuyez sur **F7** .
	- Pour lire jusqu'à un point d'ancrage, appuyez sur **F8** .

#### RÉSULTAT

La plage de sélection est lue, la lecture commence à partir du point d'ancrage ou elle s'arrête au point d'ancrage. Les paramètres d'anticipation et de dépassement sont pris en compte.

#### À NOTER

Une plage de sélection a la priorité sur toute autre plage. Pour permettre la sélection automatique des autres plages, désélectionnez la plage de sélection.

## **Sauter des sections pendant la lecture**

Vous pouvez sauter automatiquement une plage audio sélectionnée pendant la lecture, ce qui vous permet de ne pas écouter des sections spécifiques.

#### PROCÉDER AINSI

- **1.** Dans la barre de transport, activez **Sauter la plage**.
- **2.** Activez **Lecture avec anticipation** et **Lecture avec dépassement**.
- **3.** Si vous voulez utiliser la fonction **Lire la plage audio**, activez un des modes **Plages**.
- **4.** Selon le mode **Plages** sélectionné, procédez de l'une des manières suivantes :
	- Si vous avez activé *Plage sélectionnée*, sélectionnez des données audio dans la fenêtre d'onde.
	- Si vous avez activé **Région entre paires de marqueurs**, cliquez entre deux marqueurs.

La plage audio qui va être sautée est affichée dans la règle temporelle avec les durées d'anticipation et de dépassement.

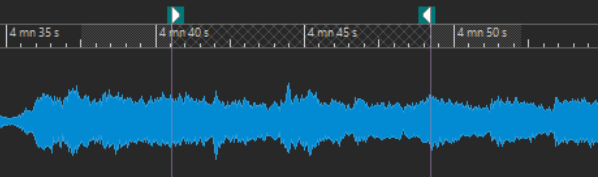

**5.** Sélectionnez **Lire la plage audio** ou appuyez sur **F6** .

#### RÉSULTAT

La plage sélectionnée est sautée à la lecture.

#### CONSEIL

Vous pouvez également utiliser le préréglage d'usine pour l'exclusion de sélections à la lecture. Activez **Sauter la plage**, faites une sélection audio et appuyez sur **Maj** - **F6** .

#### À NOTER

Quand une sélection temporelle ou des marqueurs de début et de fin d'exclusion ont été définis, ce mode fonctionne également avec le bouton **Lecture** (**Démarrer la lecture à partir du curseur**). Dans ce cas, les durées d'anticipation et de dépassement ne sont pas prises en compte.

### **Lecture en boucle**

Si vous avez fait une sélection audio, vous pouvez la lire en boucle.

Les points de boucle sont continuellement actualisés pendant la lecture. Si vous changez le début ou la fin de la boucle pendant la lecture, la boucle change. Vous pouvez ainsi choisir les points de sélection en écoutant la rythmique, par exemple.

En l'absence de plage de sélection, le fichier entier est lu en boucle.

Si vous bouclez une section dans un montage audio, la lecture en boucle reste dans les limites de la plage de sélection. Vous pouvez définir une plage de sélection sur n'importe quelle piste, même vide. La position verticale de la plage de sélection n'a aucune importance pour la lecture de la boucle. Seules les limites gauche et droite sont prises en compte.

LIENS ASSOCIÉS [Boucles](#page-786-0) à la page 787

## <span id="page-174-0"></span>**Anticipation et dépassement**

Vous pouvez commencer la lecture un peu avant une position précise (anticipation) et l'arrêter un peu après une position spécifique (dépassement).

La position peut être un point d'ancrage ou le début ou la fin d'une plage. Les temps d'anticipation et de dépassement sont affichés sur la règle temporelle.

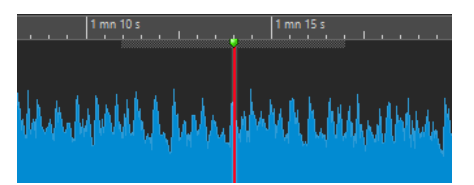

Pour activer la lecture avec anticipation et/ou dépassement, activez **Lecture avec dépassement**  et **Lecture avec anticipation** de la barre de transport.

Lorsque vous faites un clic droit sur les boutons de lecture avec anticipation ou dépassement de la barre de transport, vous pouvez définir le temps d'anticipation ou de dépassement. Vous pouvez également sélectionner une option de lecture pour l'anticipation ou le dépassement, et ouvrir la boîte de dialogue **Durées d'anticipation et de dépassement**.

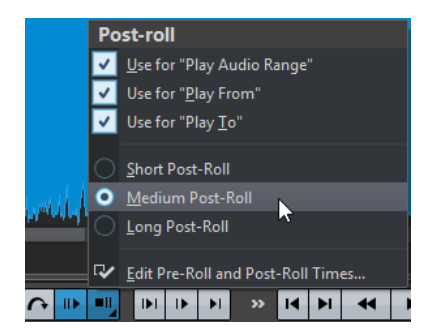

### **Boîte de dialogue Durées d'anticipation et de dépassement**

La boîte de dialogue **Durées d'anticipation et de dépassement** permet de définir les durées exactes d'anticipation et de dépassement.

● Pour ouvrir la boîte de dialogue **Durées d'anticipation et de dépassement**, faites un clic droit sur le bouton Lecture avec anticipation ou le bouton Lecture avec dépassement dans la barre de transport, puis sélectionnez **Éditer les temps d'anticipation et de dépassement**.

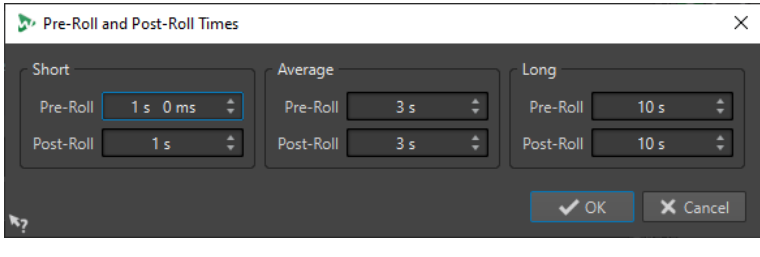

#### À NOTER

Les configurations réalisées dans cette boîte de dialogue sont appliquées globalement à WaveLab Pro.

## **Boîte de dialogue Vitesse de lecture**

Cette boîte de dialogue permet de spécifier la vitesse de lecture du fichier audio actif et de tous les clips du montage audio actif.

● Pour ouvrir la boîte de dialogue **Vitesse de lecture**, faites un clic droit sur **Vitesse de lecture**  dans la barre de transport, puis sélectionnez **Éditer vitesse de lecture**.

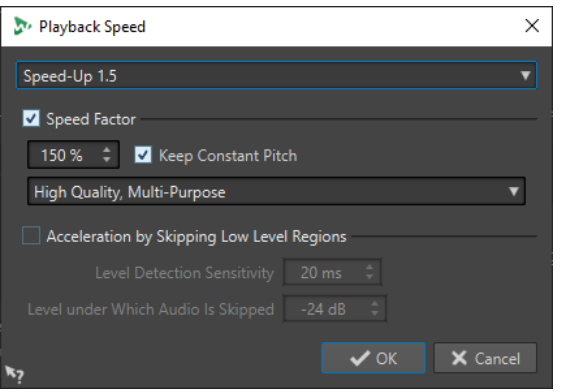

#### **Préréglages**

Permet de saisir un nom et d'enregistrer la configuration comme préréglage. Le préréglage peut être sélectionné ultérieurement depuis le menu local **Vitesse de lecture**.

#### **Facteur de vitesse**

Définit la vitesse de lecture comme un pourcentage de la vitesse normale.

#### **Gardez la hauteur constante**

Empêche tout changement de hauteur résultant d'une modification de la vitesse de lecture.

#### **Liste déroulante des qualités**

Trois options sont disponibles :

L'option **Haute qualité (polyvalent)** convient pour la plupart des fichiers audio mais demande un temps de traitement assez long.

**Aperçu rapide** offre un traitement rapide pour donner une idée générale d'un réglage.

L'option **Voix** a été conçue pour les signaux de voix.

#### **Accélération en sautant les régions de bas niveau**

Saute la lecture des régions audio dont le niveau est inférieur au seuil.

#### **Sensibilité de détection de niveau**

Détermine la sensibilité de l'analyse de détection de niveau.

#### **Niveau en dessous duquel l'audio est sauté**

Ceci détermine le niveau de seuil à partir duquel une région est ignorée pendant la lecture.

#### À NOTER

La modification de la vitesse de lecture n'affecte pas le contenu audio, seulement sa lecture dans WaveLab Pro.

## **Raccourcis de lecture**

En plus des boutons de la barre de transport, il existe des raccourcis qui vous permettent de contrôler la lecture.

#### **Espace**

Lance ou arrête la lecture. Ce raccourcis est effectif même quand l'**Éditeur audio** ou la fenêtre **Montage audio** n'est pas la fenêtre active.

#### **0 du pavé numérique**

Arrête la lecture. Quand la lecture est arrêtée et que vous utilisez ce raccourci, le curseur d'édition se déplace soit jusqu'au marqueur de départ de lecture précédent, soit jusqu'au début de la sélection (selon le plus proche) jusqu'à ce qu'il atteigne le début du fichier. Le résultat est le même que quand vous cliquez sur **Arrêter la lecture**  dans la barre de transport. Le raccourci est disponible même si l'**Éditeur audio** ou la fenêtre **Montage audio** n'est pas la fenêtre active.

#### **Entrée**

Démarre la lecture. Si vous appuyez sur Entrée pendant la lecture, la lecture recommence à la position de départ précédente. Le résultat est le même que quand vous cliquez sur **Démarrer la lecture à partir du curseur** dans la barre de transport.

#### **Alt-Espace**

Permet de démarrer la lecture à partir de la position du curseur de la souris.

#### **F6**

Lance la lecture de la plage sélectionnée en fonction de l'option sélectionnée dans la section **Plages** de la barre de transport.

#### **F7**

Lance la lecture à partir du point d'ancrage sélectionné en fonction de l'option sélectionnée dans la section **Points d'ancrage** de la barre de transport.

#### **F8**

Lance la lecture jusqu'au point d'ancrage sélectionné en fonction de l'option sélectionnée dans la section **Points d'ancrage** de la barre de transport.

## **Boîte de dialogue Enregistrement du préréglage de la barre de transport**

La boîte de dialogue **Enregistrement du préréglage de la barre de transport** vous permet d'enregistrer une configuration de la barre de transport dans un préréglage.

● Pour ouvrir la boîte de dialogue **Enregistrement du préréglage de la barre de transport**, cliquez dans le champ **Préréglages** de la barre de transport et sélectionnez **Sauver sous**.

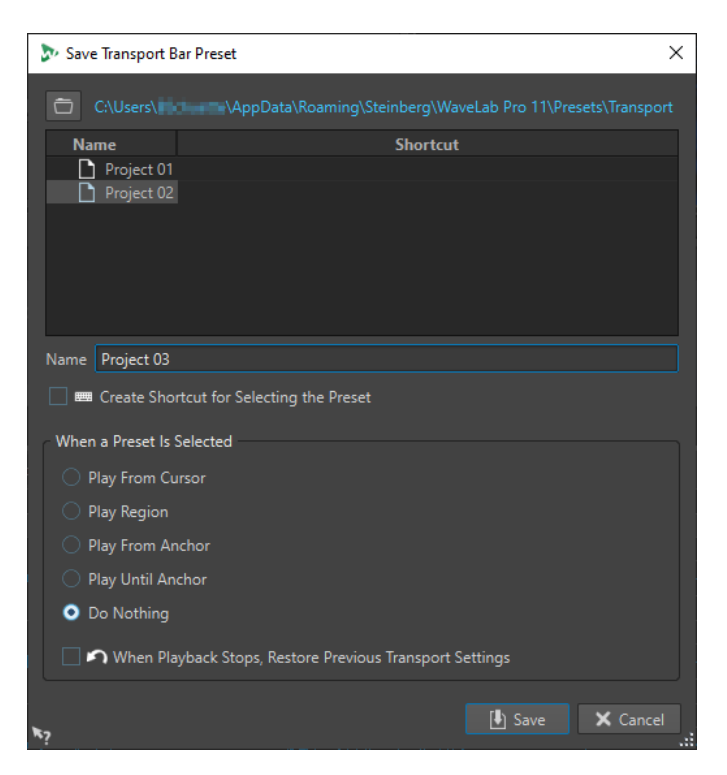

#### **Chemin**

Permet d'ouvrir le dossier racine du préréglage dans l'Explorateur de fichiers/Finder macOS et de créer des sous-dossiers pour vos préréglages.

#### **Liste des préréglages**

Répertorie tous les préréglages existants.

#### **Nom**

Permet d'attribuer un nom au préréglage.

#### **Créer un raccourci pour sélectionner le préréglage**

Si cette option est activée et si vous cliquez sur **Enregistrer**, la boîte de dialogue **Définitions des raccourcis** s'affiche, permettant de définir un raccourci pour ce préréglage.

Si un raccourci est déjà assigné à un préréglage, cette option est grisée. Pour modifier le raccourci existant, double-cliquez sur le nom du préréglage dans la liste.

#### **Quand un préréglage est sélectionné**

Permet d'assigner une commande de lecture personnalisée à un raccourci. Par exemple, vous pouvez définir un raccourci pour lire une plage avec anticipation et dépassement, et un autre pour lire la plage sans anticipation ni dépassement.

#### **Lorsque la lecture s'arrête, rétablir les paramètres de transport précédents**

Permet de rétablir les paramètres à leur configuration d'avant le lancement de la lecture. Vous pouvez ainsi déclencher une tâche de lecture spéciale et revenir automatiquement aux réglages par défaut après la lecture.

## **Déplacer la barre de transport**

Vous pouvez positionner la barre de transport en haut, au milieu, ou en bas de la fenêtre d'un éditeur.

PROCÉDER AINSI

**AA AUDIOEDITOR** 

**1.** Dans la barre de titre de l'**Éditeur audio** ou de la fenêtre **Montage audio**, cliquez sur **Options d'agencement**.

 $\begin{array}{c} \Pi \, \overline{D} \, | \, \Vert \, \mathfrak{h} \, \mathfrak{h} \, | \, \mathfrak{O} \, | \, \mathfrak{so} \, \mathfrak{m} \, | \, \mathsf{C} \, \mathsf{A} \end{array}$ 

다터|⊪D|⊙|∩∩|←→|

Layout Option

Layout Opti

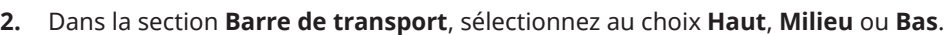

### **Masquer la barre de transport**

Il est possible de cacher la **Barre de transport** pour économiser l'espace à l'écran.

PROCÉDER AINSI

**AA AUDIOEDITOR** 

- **1.** Dans la barre de titre de l'**Éditeur audio** ou de la fenêtre **Montage audio**, cliquez sur **Options d'agencement**.
	-
- **2.** Dans la section **Barre de transport**, sélectionnez **Caché**.

### **Traitement automatique du chargement**

L'affichage **Charge du traitement audio** de la **Barre de transport** présente la charge de traitement audio moyenne des plug-ins pendant la lecture. Vous pouvez ainsi surveiller le nombre de plug-ins que vous pouvez utiliser.

La barre verte affiche la charge de traitement audio moyenne de tous les plug-ins actifs. Si la charge atteint 100 %, vous constaterez probablement des microcoupures. La barre rouge indique la charge du clip audio traité en dernier.

● Pour activer/désactiver la fonction **Charge du traitement audio**, faites un clic droit sur la **Barre de transport** et cliquez sur **Charge du traitement audio**.

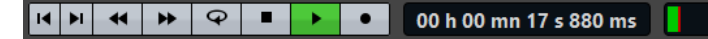

## **Lancer la lecture à partir de la règle temporelle**

Vous pouvez vous servir de la règle temporelle pour accéder directement à une position précise et commencer la lecture à partir de cette position.

- Double-cliquez sur la règle temporelle pour lancer la lecture à partir de cette position. La lecture continue jusqu'à ce que vous cliquez sur **Arrêter la lecture** ou jusqu'à la fin du fichier audio ou du montage audio.
- Pour définir une position de lecture précise, cliquez sur la règle temporelle pendant la lecture. Cliquer sur la règle temporelle d'un autre fichier ou montage audio fonctionne de la même manière : vous pouvez faire basculer rapidement la lecture entre différents fichiers ou montages audio.

● Pour lancer la lecture à partir de la position d'un marqueur, appuyez sur **Ctrl/Cmd** et double-cliquez sur le marqueur.

LIENS ASSOCIÉS [Règle temporelle et Règle de niveau](#page-90-0) à la page 91

## **Lecture des canaux audio focalisés**

Pendant la lecture, vous pouvez alterner entre la lecture des canaux gauche/droite, des canaux mid/side, des groupes de canaux de fichiers audio multicanaux et des deux canaux audio.

PROCÉDER AINSI

**1.** Dans l'**Éditeur audio**, activez l'option **Lire les canaux audio focalisés**.

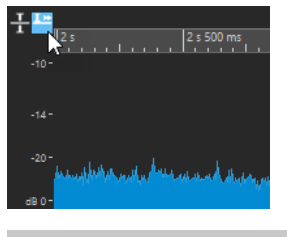

À NOTER

Quand vous utilisez l'option **Lire les canaux audio focalisés** sur des fichiers audio multicanaux, les boutons **Muet** et **Solo** ne sont pas disponibles.

- **2.** Lancez la lecture.
- **3.** Pour alterner entre la lecture des différents canaux audio, procédez de l'une des manières suivantes :
	- Pour lire le canal audio gauche ou mid, cliquez dans la partie supérieure de la règle de niveau.

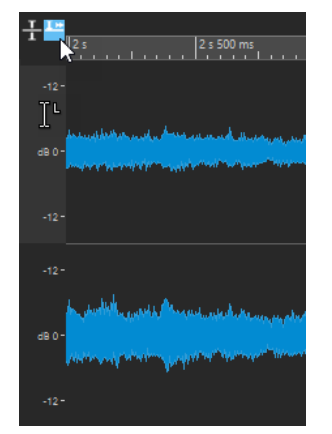

Position du curseur pour la lecture du canal audio gauche

● Pour lire le canal audio droite ou side, cliquez dans la partie inférieure de la règle de niveau.
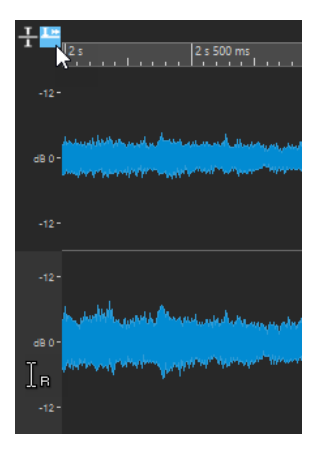

Position du curseur pour la lecture du canal audio droite

Pour lire les deux canaux audio, cliquez dans la partie centrale de la règle de niveau.

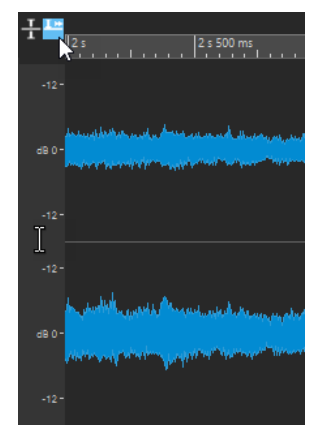

Position du curseur pour la lecture des canaux audio gauche et droite

- Pour lire un groupe de canaux d'un fichier audio multicanaux, cliquez dans la zone de contrôle des canaux du groupe de canaux.
- Pour alterner entre les différents canaux audio, servez-vous du raccourcis clavier **Alt Page suivante** ou **Alt** - **Page précédente** .

LIENS ASSOCIÉS [Règle temporelle et Règle de niveau](#page-90-0) à la page 91 [Fichiers audio multicanaux](#page-216-0) à la page 217

# **Lire des fichiers multicanaux**

Vous pouvez configurer la lecture des fichiers multicanaux en fonction de la configuration de votre matériel audio.

#### CONDITION PRÉALABLE

Dans l'onglet **Connexions audio**, vous avez défini les bus d'entrée et de sortie ainsi que le périphérique à utiliser pour la lecture audio.

# À NOTER

Si votre configuration ne permet pas la lecture de tous les canaux audio, vous pouvez lire le fichier multicanaux en stéréo.

#### <span id="page-181-0"></span>PROCÉDER AINSI

- **1.** Ouvrez un fichier audio multicanaux dans l'**Éditeur audio** ou dans la fenêtre **Montage audio**.
- **2.** Démarrez la lecture.

Si la configuration de votre matériel est adaptée, le fichier multicanaux sera lu normalement. Si votre configuration matérielle ne permet pas la lecture de tous les canaux du fichier multicanaux, la boîte de dialogue **Connexions du périphérique audio incomplètes** s'ouvre.

- **3.** Dans la boîte de dialogue **Connexions du périphérique audio incomplètes**, procédez de l'une des manières suivantes :
	- Pour stopper la lecture, cliquez sur **Arrêter (pas de lecture)**.
	- Pour ouvrir l'onglet **Connexions audio** et modifier la configuration de votre matériel audio, cliquez sur **Ouvrir les connexions audio**.
	- Pour lancer la lecture en rendant muets les canaux qui ne peuvent pas être lus, cliquez sur **Continuer (certains canaux audio seront mis en sourdine)**.
	- Pour lire le fichier audio multicanaux en stéréo, cliquez sur **Activer l'option de la section Maître "Mixer en stéréo" pour la lecture**.

### À NOTER

Il est recommandé d'utiliser le plug-in **MixConvert V6** dans la **Section Maître** pour mixer le fichier multicanaux en stéréo.

LIENS ASSOCIÉS [Onglet Connexions audio](#page-35-0) à la page 36 [Ouvrir des fichiers à partir de l'onglet Fichier](#page-102-0) à la page 103 [Section Maître](#page-614-0) à la page 615

# **Lecture de scrutation**

La lecture de scrutation vous permet de trouver plus facilement une position donnée dans un fichier audio. Cette fonction redémarre la lecture de manière répétée quand vous faites glisser le pointeur sur la règle temporelle pendant la lecture ou quand vous utilisez l'outil **Lecture**.

```
LIENS ASSOCIÉS
Lecture de scrutation à l'aide de l'outil lecture à la page 182
Lecture de scrutation à l'aide de la règle temporelle à la page 183
```
# **Lecture de scrutation à l'aide de l'outil lecture**

L'outil **Lecture** permet de lancer la lecture depuis n'importe quelle position sur l'un ou l'autre des canaux stéréo, ou sur les deux.

# PROCÉDER AINSI

- **1.** Dans l'**Éditeur audio**, sélectionnez l'onglet **Éditer**.
- **2.** Dans la section **Outils**, sélectionnez l'outil **Lecture** ou maintenez enfoncée la touche **Alt** .
- **3.** Cliquez dans la fenêtre de forme d'onde.
- **4.** Dans la fenêtre d'onde, cliquez sur la position où commencer la lecture.

<span id="page-182-0"></span>La forme du curseur indique si le canal gauche (L) ou le canal droit (R) est lu. Quand le mode Mid/Side est activé, la forme du curseur indique si c'est le canal Mid (M) ou le canal Side (S) qui est lu. Quand vous utilisez l'outil **Lecture** au milieu des canaux, les deux canaux sont lus.

#### RÉSULTAT

La lecture continue tant que vous maintenez le bouton de la souris enfoncé ou jusqu'à la fin du fichier audio. Après la fin de la lecture, le curseur revient à la position de début de lecture.

LIENS ASSOCIÉS [Lecture de scrutation](#page-181-0) à la page 182 [Édition Mid et Side](#page-249-0) à la page 250 Préférences de lecture de scrutation à la page 183

# **Lecture de scrutation à l'aide de la règle temporelle**

Pendant la lecture, vous pouvez cliquer sur la règle temporelle afin de lancer la lecture à partir de la position sélectionnée.

PROCÉDER AINSI

- **1.** Démarrez la lecture.
- **2.** Cliquez sur la règle temporelle et faites glisser le pointeur vers la gauche ou la droite en maintenant le bouton enfoncé.

 $\begin{array}{|c|c|}\n\hline\n\end{array}$   $\begin{array}{|c|c|}\n\hline\n\end{array}$  4 mm 5 s €

**3.** Une fois la scrutation terminée, relâchez le bouton de la souris.

Le signal audio est lu à partir de la position du curseur d'édition et une petite partie en est lue en boucle une fois.

LIENS ASSOCIÉS [Lecture de scrutation](#page-181-0) à la page 182

# **Préférences de lecture de scrutation**

Vous pouvez définir le comportement de l'outil **Lecture** dans la boîte de dialogue **Préférences des fichiers audio**.

Sélectionnez **Fichier** > **Préférences** > **Fichiers audio**. Voici les options disponibles dans la section **Lecture de scrutation** de l'onglet **Édition** :

- Si **Restreindre à l'Outil de Lecture** est activé, la scrutation n'est pas disponible lorsque vous faites glisser le pointeur de la souris sur la règle temporelle pendant la lecture.
- Le paramètre **Sensibilité** détermine la longueur de la boucle audio lue une fois lorsque vous faites glisser le pointeur de la souris sur la règle temporelle avec l'outil **Lecture**.

LIENS ASSOCIÉS [Lecture de scrutation](#page-181-0) à la page 182 [Onglet Édition \(Préférences des fichiers audio\)](#page-937-0) à la page 938

# **Fenêtre Code temporel**

La fenêtre **Code temporel** peut afficher l'heure d'enregistrement, le décalage temporel par rapport à diverses positions et les couleurs dynamiques en fonction du contexte.

#### À NOTER

Pendant la lecture, la position est affichée. Si rien n'est lu, la position du curseur d'édition est affichée.

- Pour ouvrir une fenêtre **Code temporel**, sélectionnez **Audiomètres** > **Code temporel #1**.
- Pour ouvrir une deuxième fenêtre **Code temporel**, sélectionnez **Audiomètres** > **Code temporel #2**.

#### CONSEIL

En ouvrant deux fenêtres **Code temporel**, vous pouvez voir les positions de deux points de référence différents. Vous pouvez par exemple afficher à la fois la position du curseur d'édition à partir du début du montage audio et à partir du début du clip actif.

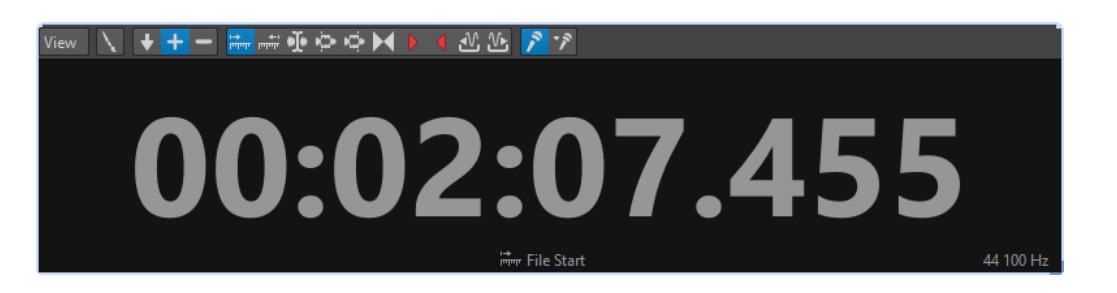

# **Menu Vue**

#### **Éditer les couleurs**

Ouvre la boîte de dialogue **Couleurs du code temporel**, dans laquelle vous pouvez modifier les couleurs de la fenêtre **Code temporel**.

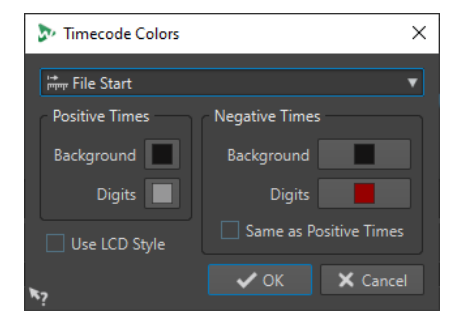

#### **Précision réduite**

Permet d'indiquer le code temporel avec moins de chiffres.

#### **Temps positifs**

Indique les valeurs positives. Quand l'option **Temps négatifs** est également activée, le plus petit décalage, positif ou négatif, est affiché.

#### **Temps négatifs**

Indique les valeurs négatives. Quand l'option **Temps positifs** est également activée, le plus petit décalage, positif ou négatif, est affiché.

#### **Début de fichier**

Indique la position par rapport au début de la règle temporelle. Le format temporel est celui de la règle.

#### **Fin de fichier**

Indique la position par rapport à la fin de la règle temporelle. Le format temporel est celui de la règle.

### **Affichage du décalage**

Permet de sélectionner la position à partir de laquelle afficher le décalage. Vous avez le choix entre les positions suivantes : **Curseur d'édition**, **Début de la sélection**, **Fin de la sélection**, **Marqueur**, **Début du titre**, **Fin du titre**, **Début de clip** et **Fin de clip**.

#### **Durée enregistrée**

Quand cette option est activée, la fenêtre **Code temporel** indique la durée d'enregistrement quand vous commencez l'enregistrement.

#### **Durée d'enregistrement (à partir du dernier marqueur)**

Quand cette option est activée, la fenêtre **Code temporel** indique la durée d'enregistrement à partir du dernier marqueur inséré quand vous commencez l'enregistrement.

# **Fonctions Jog et Shuttle**

Les fonctions **Jog et Shuttle** vous permettent de lire le signal audio en avant ou en arrière, à la vitesse souhaitée, afin de trouver plus facilement des parties précises dans le fichier audio et le montage audio.

#### CONSEIL

Les fonctions **Jog et Shuttle** consomment beaucoup de puissance de traitement. Si vous rencontrez des problèmes de lecture, essayez de réduire la taille de la fenêtre.

# **Utilisation de la fonction Jog**

La fonction Jog revient à « tirer » le signal audio au-delà d'un point de lecture, comme quand on tire sur la bande d'un magnétophone.

#### PROCÉDER AINSI

- **1.** Zoomez sur l'**Éditeur audio** ou sur la fenêtre **Montage audio** pour bénéficier d'un affichage plus détaillé.
- **2.** Dans la barre de transport, activez **Jog et Shuttle**.

Une ligne verticale apparaît au milieu de l'**Éditeur audio** ou de la fenêtre **Montage audio**. Il s'agit de la ligne de lecture.

**3.** Cliquez dans la zone au-dessus de la règle temporelle et faites glisser vers la gauche ou vers la droite pour lire le contenu audio.

Si vous faites glisser le contenu vers la gauche de la ligne, le contenu est lu à l'endroit, vers la droite, il est lu à l'envers.

# **Utilisation de la fonction Shuttle**

La fonction Shuttle permet de lire le signal audio en contrôlant en permanence la vitesse et la direction de la bande.

#### PROCÉDER AINSI

- **1.** Zoomez sur l'**Éditeur audio** ou sur la fenêtre **Montage audio** pour bénéficier d'un affichage plus détaillé.
- **2.** Dans la barre de transport, activez **Jog et Shuttle**.

Une ligne verticale apparaît au milieu de la fenêtre **Montage audio**/**Éditeur audio**. Il s'agit de la ligne de lecture.

**3.** Cliquez dans la fenêtre **Montage audio**/**Éditeur audio** et faites glisser le pointeur vers la gauche ou la droite de la ligne verticale.

Si vous cliquez à gauche de la ligne, le contenu est lu à l'envers, vers la droite, il est lu à l'endroit.

La vitesse de lecture est déterminée par la distance entre la ligne et le pointeur. Plus vous éloignez le pointeur de la ligne, plus la lecture est rapide.

- **4.** Pour arrêter la lecture, il suffit de relâcher le bouton de la souris.
- **5.** Désactivez **Jog et Shuttle** dans la barre de transport.

# **Défilement pendant la lecture**

Il est possible de choisir comment l'affichage doit défiler en mode **Lecture**.

● Pour passer en mode de défilement, ouvrez l'**Éditeur audio** ou la fenêtre **Montage audio**. Sélectionnez l'onglet **Vue**, puis activez l'une des options de la section **Lecture**.

# **Vue statique**

Désactive le défilement.

# **La vue suit le curseur**

La vue défile automatiquement de manière à ce que le curseur de lecture reste visible.

### **Défilement de la vue**

La vue défile afin que le curseur de lecture reste au centre.

#### CONSEIL

Si vous rencontrez des problèmes de dérochage pendant la lecture, activez **Vue statique**.

# **Lecture dans la fenêtre Montage audio**

Exception faite de quelques fonctionnalités propres au montage audio, le contrôle de lecture est identique dans la fenêtre **Montage audio** et l'**Éditeur audio**.

# **Rendre une piste muette ou la lire en solo**

Dans un montage audio, vous pouvez rendre des pistes muettes ou les mettre en solo en utilisant les boutons correspondants dans la zone de contrôle des pistes.

#### POSSIBILITÉS

- Dans la zone de contrôle d'une piste, procédez de l'une des manières suivantes :
	- Pour rendre une piste muette, cliquez sur **Muet**.

Lorsqu'une piste est muette, le bouton M est jaune.

● Pour écouter une piste en solo, cliquez sur **Solo**.

Lorsqu'une piste est en solo, le bouton S est rouge.

- Pour écouter en solo plusieurs pistes, faites un **Ctrl/Cmd** -clic sur **Solo** sur toutes les pistes que vous souhaitez écouter en solo.
- Pour activer le mode Solo inactif pour une piste, appuyez sur **Ctrl/Cmd** -**Alt/Opt** et cliquez sur **Solo**.

Avec ce mode, la piste n'est pas rendue muette quand vous activez le solo sur une autre piste. Pour désactiver le mode Solo inactif, cliquez à nouveau sur **Solo**.

### LIENS ASSOCIÉS

[Zone de contrôle des pistes](#page-345-0) à la page 346

# **Rendre muets certains clips**

Au lieu de rendre muettes des pistes tout entières, vous pouvez ne muter que certains clips si vous le souhaitez.

PROCÉDER AINSI

- **1.** Sélectionnez **Fenêtres outils** > **Clips**.
- **2.** Sélectionnez les clips que vous souhaitez rendre muets et sélectionnez **Fonctions** > **Inverser le statut Muet des clips sélectionnés** ou cochez la case dans la colonne **Muet**.

# **Lecture individuelle des clips**

Vous pouvez lire séparément les clips d'une piste.

#### PROCÉDER AINSI

- **1.** Dans la fenêtre **Montage Audio**, faites un clic droit sur la partie inférieure du clip que vous souhaitez lire.
- **2.** Dans le menu, sélectionnez l'une des options de lecture suivantes :
	- Pour lire le clip, sélectionnez Lire clip.
	- Pour lire le clip avec anticipation, sélectionnez **Lire le clip avant début**.

Les clips qui chevauchent le clip lu ou les clips d'autres pistes sont rendus muets.

# **Lecture d'une plage de sélection dans une piste**

Vous pouvez sélectionner une section d'un clip et la lire.

#### PROCÉDER AINSI

- **1.** Dans la fenêtre **Montage Audio**, sélectionnez un intervalle soit sur un clip, soit sur une partie vide dans une piste.
- **2.** Cliquez avec le bouton droit sur la plage de sélection et sélectionnez **Lire la sélection dans le clip**.

Les clips qui chevauchent le clip lu ou les clips d'autres pistes sont rendus muets.

# **Configuration des haut-parleurs**

Vous pouvez définir jusqu'à huit configurations d'enceintes et alterner sans latence entre ces configurations. Par ailleurs, il est possible de lier des configurations d'enceintes individuelles à des chaînes de plug-ins spécifiques pour la lecture.

Il peut être utile d'alterner entre différentes enceintes et différentes chaînes de plug-ins de lecture pour les raisons suivantes :

### **Simuler des systèmes d'écoute différents pour optimiser un mixage**

Vos auditeurs utiliseront des systèmes très divers pour écouter votre contenu audio : enceintes de monitoring, baffles de voiture, écouteurs, téléphones portables, etc. Il est très important que vous puissiez simuler ces systèmes d'écoute afin de déterminer ce que donne votre mixage sur différents types d'enceintes et de casques, et ainsi l'optimiser pour des contextes divers.

Quand un mixage bénéficie d'un bon son sur tous les périphériques ou systèmes sur lesquels vous l'écoutez, cela veut généralement dire qu'il est bien équilibré.

Le fait de simuler diverses conditions d'écoute en changeant de configuration d'enceintes vous aidera à détecter et résoudre un grand nombre de problèmes, chacun des systèmes d'enceintes et des plug-ins de lecture pouvant révéler des problèmes spécifiques dans votre mixage. Par exemple, en utilisant des enceintes de studio de pointe, vous pourrez détecter des problèmes qui ne sont pas audibles sur des casques bon marché, et vice versa.

# **Éviter la fatigue auditive**

Le fait d'écouter un mixage sur les mêmes enceintes pendant une longue durée peut entraîner une fatigue auditive qui empêche d'avoir une écoute critique. En changeant de système d'enceintes, vous pouvez bénéficier d'un « point de vue nouveau » sur votre mixage et éviter la fatigue auditive par la même occasion.

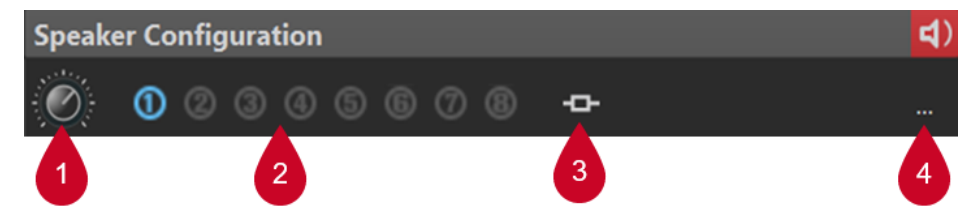

Après voir défini des configurations d'enceintes à partir de l'onglet **Connexions audio**, vous pouvez les sélectionner (**2**) dans le panneau **Configuration des haut-parleurs** de la **Section Maître**.

Il est possible de définir un gain différent pour chaque configuration en utilisant le potentiomètre (**1**).

# À NOTER

- Le gain des haut-parleurs n'est pas indiqué sur les vumètres. Cela signifie que le signal peut être écrêté même si les vumètres ne l'indiquent pas.
- Le gain des haut-parleurs n'a aucun effet sur le rendu du fichier ou la gravure du CD.
- Comme le gain affecte les échantillons, tous les paramètres de dithering sont réinitialisés lors de la modification du gain. Cela est audible lors de l'écoute d'un passage musical silencieux.

Les réglages de gain sont sauvegardés avec la configuration active. Dans la boîte de dialogue **Connexions audio**, vous pouvez enregistrer les configurations d'enceintes dans des préréglages. Pour accéder à la boîte de dialogue **Connexions audio**, sélectionnez **Fichier** > **Préférences** ou cliquez sur le bouton correspondant (**4**) dans le panneau **Configuration des haut-parleurs** de la **Section Maître**.

L'option **Association Plug-in** (**3**) du panneau **Configuration des haut-parleurs** vous permet de lier des chaînes de plug-ins de lecture à des configurations d'enceintes, afin de faire en sorte que les plug-ins se chargent automatiquement quand vous sélectionnez la configuration d'enceintes correspondante.

#### À NOTER

Quand une chaîne de plug-ins de lecture est associée à une configuration d'enceintes, il se peut que vous constatiez un retard au moment de changer de configuration d'enceintes car il faut du temps à certains plug-ins pour s'activer.

#### CONSEIL

Pour savoir si un préréglage de chaîne de plug-ins de lecture est associé à une configuration d'enceintes, survolez le bouton avec le pointeur de la souris afin d'afficher l'info-bulle correspondante :

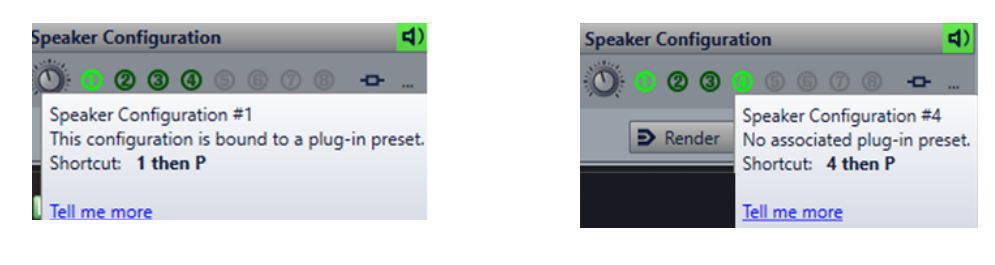

LIENS ASSOCIÉS [Panneau Configuration des haut-parleurs](#page-641-0) à la page 642 [Onglet Connexions audio](#page-35-0) à la page 36

# **Définition de la configuration des haut-parleurs**

#### PROCÉDER AINSI

- **1.** Sélectionnez **Fichier** > **Préférences** > **Connexions audio**.
- **2.** Dans l'onglet **Connexions audio**, sélectionnez un **Dispositif audio**.
- **3.** Dans l'onglet **Lecture**, sélectionnez la configuration à éditer.
- **4.** Sélectionnez et nommez les ports audio utilisés pour la lecture.
- **5.** Dans l'onglet **Enregistrement**, sélectionnez la configuration à éditer.
- **6.** Sélectionnez et nommez les ports audio utilisés pour l'enregistrement et le monitoring des entrées.

À NOTER

La sélection d'entrée n'est pas affectée par la configuration des haut-parleurs.

# <span id="page-190-0"></span>**Édition des fichiers audio**

L'édition de fichiers audio comprend l'ouverture, la modification et l'enregistrement.

LIENS ASSOCIÉS Fenêtre de l'Éditeur audio à la page 191 [Gestion des fichiers dans l'éditeur audio](#page-215-0) à la page 216 [Mixage et rendu](#page-250-0) à la page 251

# **Fenêtre de l'Éditeur audio**

La fenêtre de l'**Éditeur audio** affiche les fichiers audio de manière graphique. Ici, vous affichez, lisez et éditez des fichiers audio individuels.

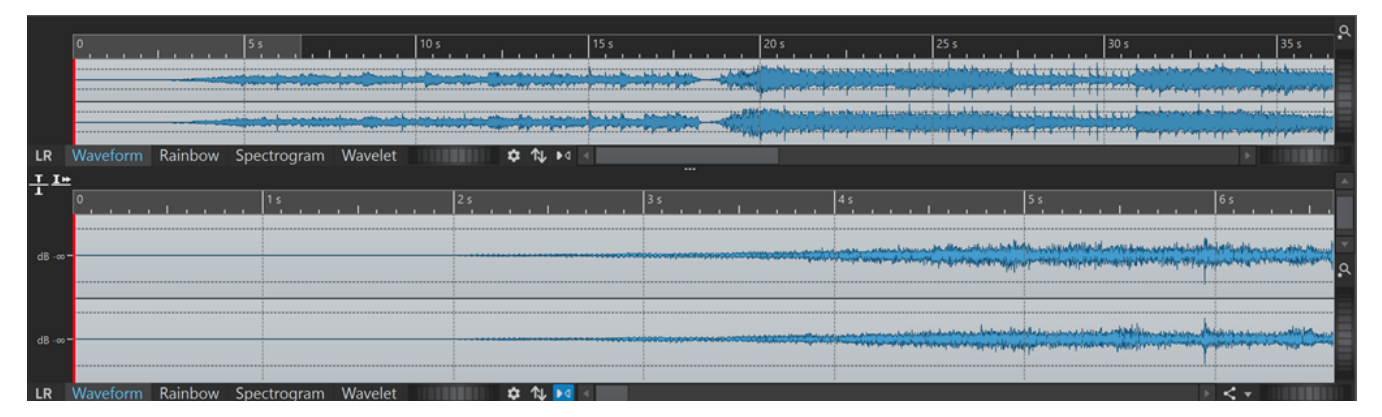

L'**Éditeur audio** offre deux vues pour afficher l'audio :

La **Vue globale** (**1**) pour naviguer dans le projet.

La **Vue principale** (**2**) pour éditer les fichiers audio.

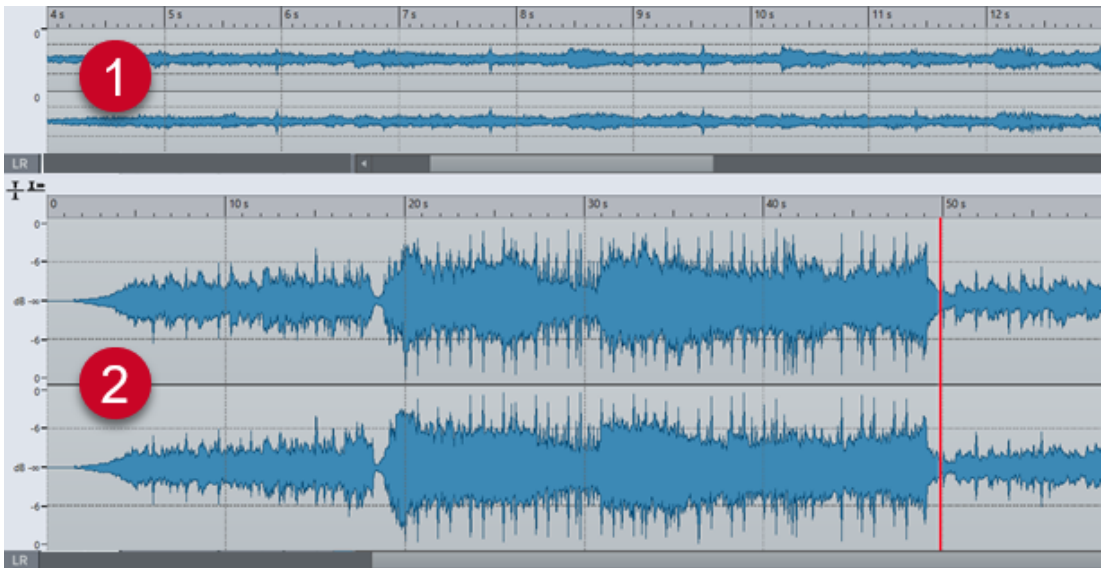

Vous pouvez sélectionner différents modes d'affichage pour les deux vues. Vous pouvez, par exemple, utiliser la forme d'onde pour l'une et le spectrogramme pour l'autre.

<span id="page-191-0"></span>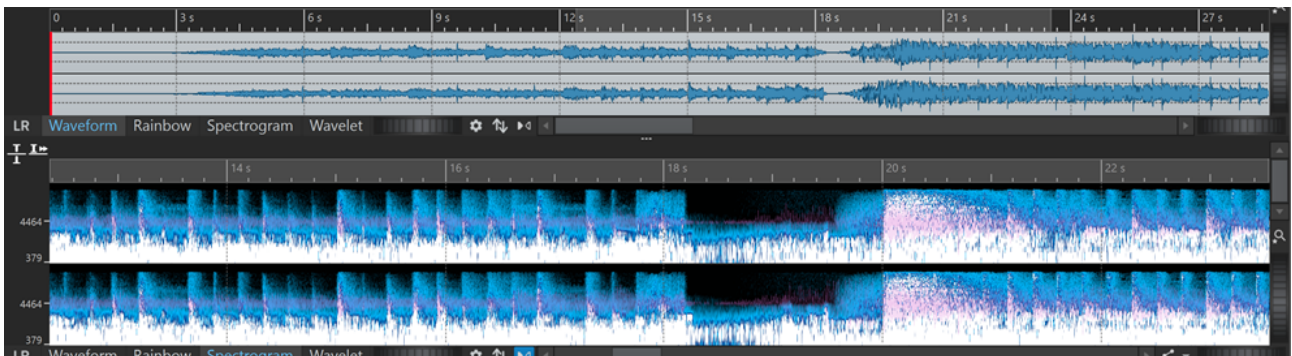

Le fait de cliquer sur **Synchroniser avec l'autre vue M**, en bas, permet de synchroniser les deux vues de l'**Éditeur audio** pour qu'elles affichent la même partie du fichier audio.

# **Modes d'affichage**

Vous avez le choix entre plusieurs modes d'affichage pour l'**Éditeur audio**. Il est possible de définir des modes différents pour la **Vue globale** et pour la **Vue principale**.

- L'onglet **Forme d'onde** affiche la forme d'onde du fichier audio.
- L'onglet **Arc-en-ciel** offre une représentation des propriétés spectrales sous la forme d'une forme d'onde multicolore.
- L'onglet **Spectrogramme** affiche l'audio sous forme de spectrogramme.
- L'onglet **Ondelettes** affiche l'audio sous forme de tonalités musicales, en fréquences.

LIENS ASSOCIÉS Graphique de Forme d'onde à la page 192 [Affichage Arc-en-ciel](#page-192-0) à la page 193 [Graphique Spectrogramme](#page-192-0) à la page 193 [Graphique Ondelettes](#page-193-0) à la page 194

# **Graphique de Forme d'onde**

Le graphique **Forme d'onde** affiche la forme d'onde du fichier audio. L'axe horizontal montre le temps. L'axe vertical montre l'amplitude.

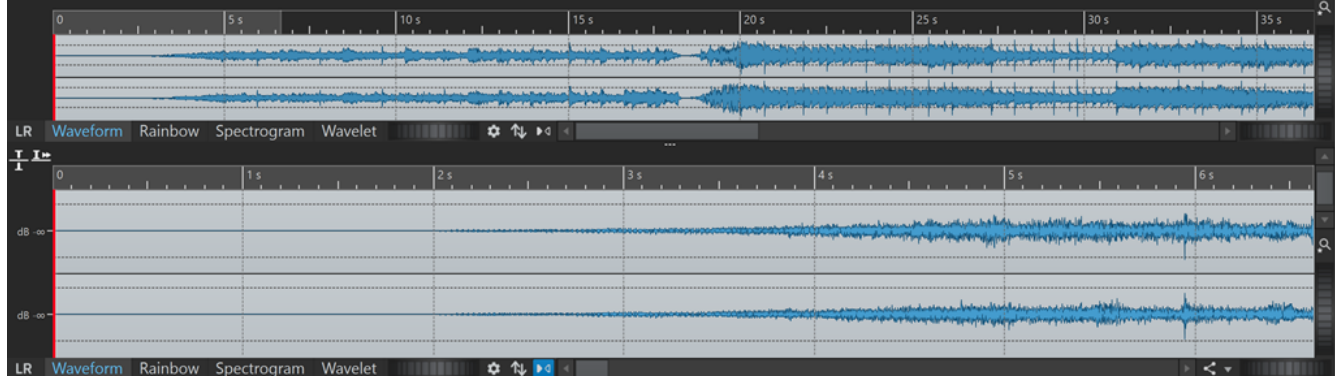

Pour ouvrir le graphique **Forme d'onde**, cliquez sur **Forme d'onde** en bas de l'**Éditeur audio**.

LIENS ASSOCIÉS [Fenêtre de l'Éditeur audio](#page-190-0) à la page 191 Modes d'affichage à la page 192

# [Préférences des fichiers audio](#page-937-0) à la page 938

# <span id="page-192-0"></span>**Affichage Arc-en-ciel**

Quand l'**Éditeur audio** est en mode **Arc-en-ciel**, les propriétés spectrales du fichier audio sont représentées par des couleurs sur la forme d'onde.

Pour passer en mode **Arc-en-ciel**, cliquez sur **Arc-en-ciel** en bas de l'**Éditeur audio**.

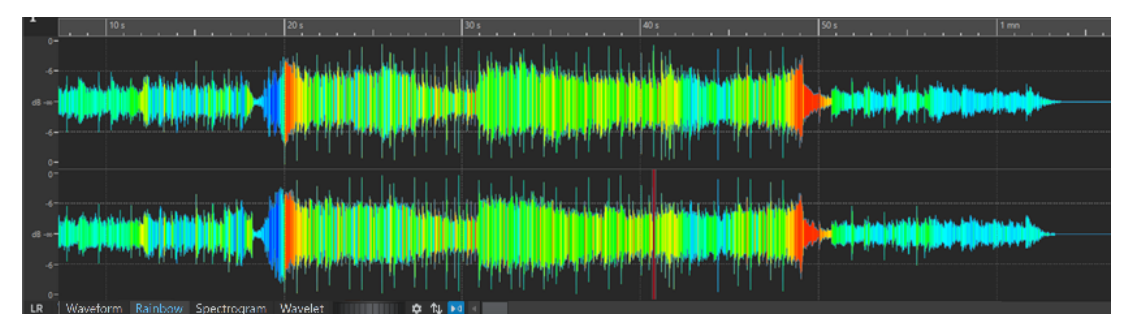

Les couleurs représentent les propriétés spectrales du signal audio sur la forme d'onde. Elles vous permettent d'analyser visuellement votre fichier audio en un clin d'œil. Le mode **Arc-en-ciel**  est utile dans les contextes suivants :

- Pour la production de musique et le mastering, il vous permet de discerner des schémas récurrents, par exemple la présence de sonorités spécifiques, et de trouver les parties du signal audio qui posent problème, par exemple celles qui comportent trop de fréquences basses ou hautes.
- Pour l'analyse approfondie, il facilite l'identification et l'extraction des signaux importants, même quand les enregistrements comportent beaucoup de bruit.
- Dans un contexte pédagogique, cette représentation graphique du son est utile pour expliquer la structure d'un signal audio dans un but éducatif.
- Pour la linguistique et l'analyse du discours, il met en évidence la corrélation entre les différentes caractéristiques spectrales et les phonèmes, l'intonation et les autres éléments de la parole.

# **Graphique Spectrogramme**

Le **Spectrogramme** permet d'afficher l'intensité de chaque zone dans le spectre des fréquences.

Vous pouvez utiliser les outils d'édition de spectre de WaveLab Pro pour éditer le spectrogramme.

Pour ouvrir le graphique **Spectrogramme**, cliquez sur **Spectrogramme** en bas de l'**Éditeur audio**.

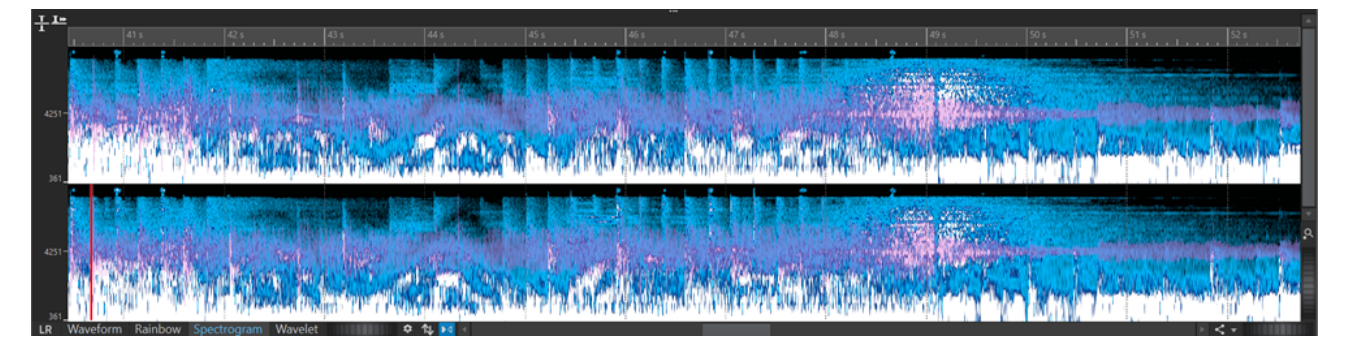

L'onglet **Spectre** combiné au **Spectrogramme** est un outil unique d'édition et de restauration.

<span id="page-193-0"></span>LIENS ASSOCIÉS [Édition spectrale](#page-739-0) à la page 740 [Onglet Spectre](#page-747-0) à la page 748 [Fenêtre de l'Éditeur audio](#page-190-0) à la page 191

# **Graphique Ondelettes**

Dans le graphique **Ondelettes**, le temps de résolution est plus long dans les fréquences élevées et la résolution de fréquence est plus élevée dans les basses fréquences. Vous pouvez utiliser les outils d'édition de spectre de WaveLab Pro pour éditer le spectrogramme ondelettes.

Pour ouvrir le graphique **Ondelettes**, cliquez sur **Ondelettes** en bas de l'**Éditeur audio**.

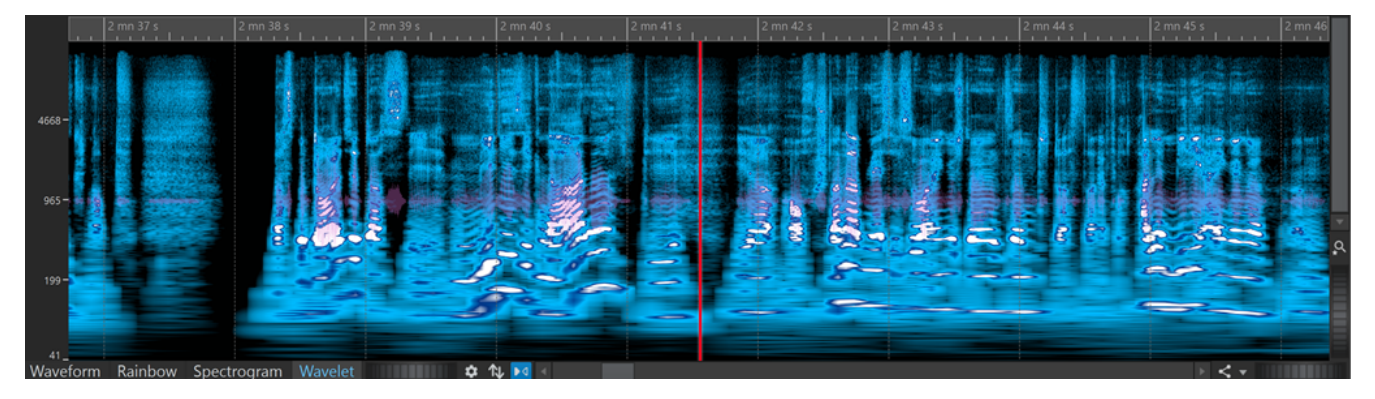

Le graphique **Ondelettes** combiné au **Spectrogramme** est un outil unique d'édition et de restauration.

LIENS ASSOCIÉS [Fenêtre de l'Éditeur audio](#page-190-0) à la page 191 [Modes d'affichage](#page-191-0) à la page 192 [Édition spectrale](#page-739-0) à la page 740

# **Superposition du volume**

Sur la **Forme d'onde** ou l'**Arc-en-ciel** de l'**Éditeur audio**, vous pouvez superposer un graphique de **Volume RMS** dont il est possible de configurer la transparence.

Grâce à la superposition du **Volume RMS** vous pouvez voir simultanément les crêtes et le volume, ce qui vous permet de repérer facilement les sections audio dont la dynamique varie.

Pour superposer le **Volume RMS** sur la **Forme d'onde** ou l'**Arc-en-ciel**, servez-vous de la molette de défilement qui se trouve en bas (**1**). Plus vous tournez la molette de défilement vers la droite, plus la superposition du **Volume RMS** (**2**) devient opaque, et donc visible. Plus vous tournez la molette de défilement vers la gauche, plus la superposition du **Volume RMS** est transparente. Quand vous tournez la molette de défilement entièrement à gauche, la transparence est à 100 %, ce qui signifie que la superposition du **Volume RMS** n'est plus visible.

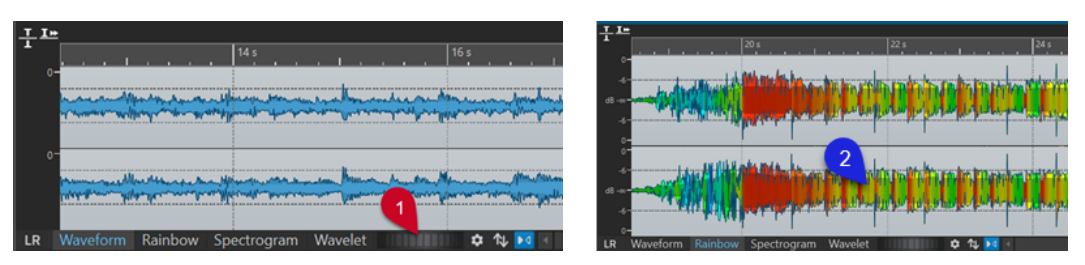

Molette de défilement de la superposition du volume Superposition du volume en mode Arc-en-ciel en mode Forme d'onde

Pour activer/désactiver la superposition du **Volume RMS** (**2**), double-cliquez sur la molette de défilement (**1**).

### À NOTER

Cette fonction est également disponible dans les affichages **Forme d'onde** et **Arc-en-ciel** de la fenêtre **Montage audio**.

### À NOTER

- Le rendu graphique étant différent dans les affichages **Forme d'onde** et **Arc-en-ciel**, la transparence se configure indépendamment dans les deux affichages.
- Elle se configure aussi indépendamment dans l'**Éditeur audio** et dans la fenêtre **Montage audio**.

Pour accéder à d'autres paramètres, sélectionnez **Fichier** > **Préférences** > **Fichiers audio** > **Édition** et configurez les paramètres souhaités dans la section **Loudness Waveform Overlay**.

LIENS ASSOCIÉS [Onglet Édition \(Préférences des fichiers audio\)](#page-937-0) à la page 938

# **Superposition de la forme d'onde**

Sur le **Spectrogramme** ou sur le graphique **Ondelettes** de l'**Éditeur audio**, vous pouvez superposer la **Forme d'onde** et configurer la transparence de cette superposition de la **Forme d'onde**.

Pour superposer la **Forme d'onde** sur le **Spectrogramme** ou sur le graphique **Ondelettes**, servez-vous de la molette de défilement (**1**) qui se trouve sur la droite de l'onglet **Ondelettes**. Plus vous tournez la molette de défilement vers la droite, plus la superposition de la forme d'onde est opaque, et donc visible. Plus vous la tournez vers la gauche, plus la superposition de la forme d'onde est transparente. Quand vous tournez la molette de défilement entièrement à gauche, la transparence est à 100 %, ce qui signifie que la superposition de la forme d'onde n'est plus visible.

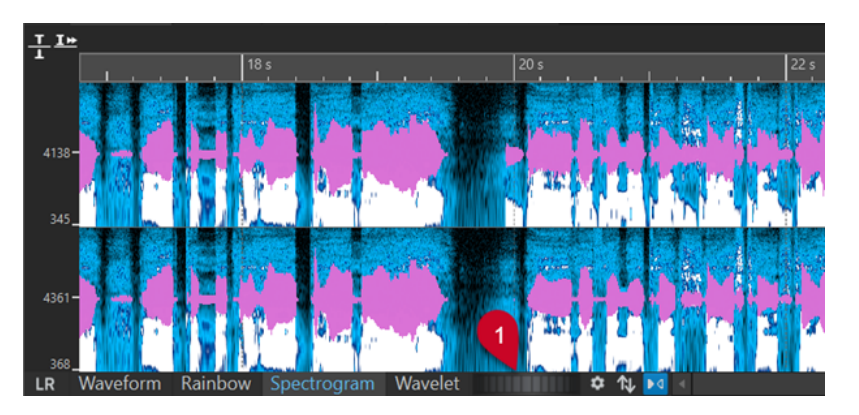

Dans le **Spectrogramme** ou dans le graphique **Ondelettes**, vous pouvez configurer d'autres paramètres (par exemple définir la couleur de la superposition de la forme d'onde) à partir de la boîte de dialogue **Options du spectrogramme**.

Pour ouvrir la boîte de dialogue **Options du spectrogramme**, cliquez sur **Réglage d'édition** .

Pour activer/désactiver la superposition de la forme d'onde, double-cliquez sur la molette de défilement (**1**).

LIENS ASSOCIÉS [Boîte de dialogue Options du spectrogramme](#page-745-0) à la page 746 [Spectrogramme](#page-742-0) à la page 743 [Graphique Ondelettes](#page-744-0) à la page 745

# **Zone de contrôle des canaux**

La zone de contrôle des canaux située à gauche de la forme d'onde dans l'**Éditeur audio** permet de sélectionner des canaux et de rendre muets ou d'écouter en solo des canaux individuels de fichiers audio multicanaux.

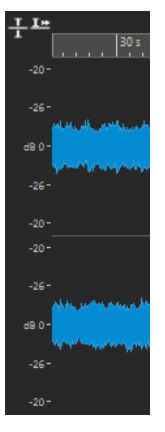

Zone de contrôle des canaux d'un fichier audio stéréo

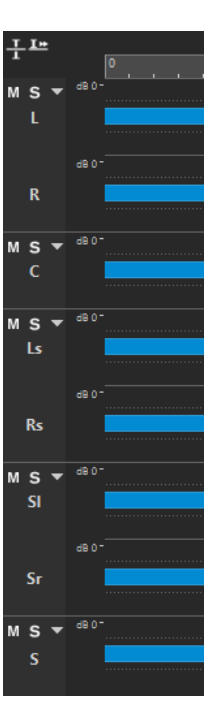

Zone de contrôle des canaux pour les groupes de canaux d'un fichier audio multicanaux

#### **Rendre muet**

Permet de rendre le groupe de canaux muet. Le groupe est muet en lecture mais pas pour le rendu.

#### **Solo**

Permet d'écouter le groupe de canaux en solo. Le groupe est muet en lecture mais pas pour le rendu.

#### **Plier/Déplier le cluster de canaux**

Étend ou réduit l'espace occupé par chaque groupe de canaux.

```
LIENS ASSOCIÉS
```
[Fenêtre de l'Éditeur audio](#page-190-0) à la page 191 [Fichiers audio multicanaux](#page-216-0) à la page 217

# **Bornes magnétiques dans les fichiers audio**

Certaines positions, telles que les marqueurs ou les bordures de sélections, peuvent être calées grâce au magnétisme. Les éléments glissés peuvent se caler à ces positions. Il est ainsi plus facile de les positionner avec précision.

Par exemple, lorsque vous déplacez un marqueur à proximité de bornes magnétiques, il se cale à cette position. Une étiquette s'affiche indiquant la position d'alignement.

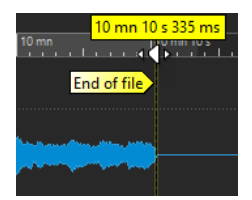

Pour placer le curseur sur une position magnétique, cliquez sur la ligne temporelle et maintenez le bouton de la souris enfoncé. Quand vous déplacez le curseur, il se cale sur la borne magnétique la plus proche.

LIENS ASSOCIÉS Menu Bornes aimantées à la page 198

# **Menu Bornes aimantées**

Le menu local **Bornes aimantées** vous permet de faire en sorte que les positions soient aimantées. Quand l'option **Se caler sur bornes aimantées** est activée, les éléments que vous déplacez se calent sur ces positions.

● Pour ouvrir le menu local **Bornes aimantées**, sélectionnez l'onglet **Éditer** dans l'**Éditeur audio**, puis cliquez sur **Bornes aimantées** dans la section **Alignement**.

Vous pouvez laisser les éléments se caler aux positions suivantes :

#### **Début de fichier**

Les éléments se calent sur le début du fichier quand vous les déplacez à proximité du fichier.

#### **Fin de fichier**

Les éléments se calent sur la fin du fichier quand vous les déplacez à proximité du fichier.

#### **Graduations de la règle temporelle**

Les éléments se calent sur la grille de la règle temporelle quand vous les déplacez à proximité de cette règle.

#### **Marqueurs**

Les éléments se calent sur les positions des marqueurs quand vous les déplacez à proximité des marqueurs.

### **Indicateurs d'édition**

Les éléments se calent sur les bordures de la sélection des indicateurs d'édition quand vous les déplacez à proximité de ces indicateurs.

#### **Bords de la sélection**

Les éléments se calent sur les bordures de la sélection quand vous les déplacez à proximité de ces bordures.

#### **Curseur**

Les éléments se calent sur le curseur d'édition quand vous les déplacez à proximité de ce curseur.

### LIENS ASSOCIÉS

[Quantification des sélections audio en fonction des graduations de la règle temporelle](#page-62-0) à la page 63

# **Passage à zéro**

Un passage à zéro est un point auquel la forme d'onde passe l'axe du niveau zéro. Pour des opérations d'édition telles que couper, coller ou glisser, il est recommandé d'insérer le signal audio à des passages à zéro.

Si vous ne réalisez pas ces opérations aux points de passage à zéro, vous risquez d'engendrer des ruptures dans l'onde, ce qui se traduira par des parasites dans le son.

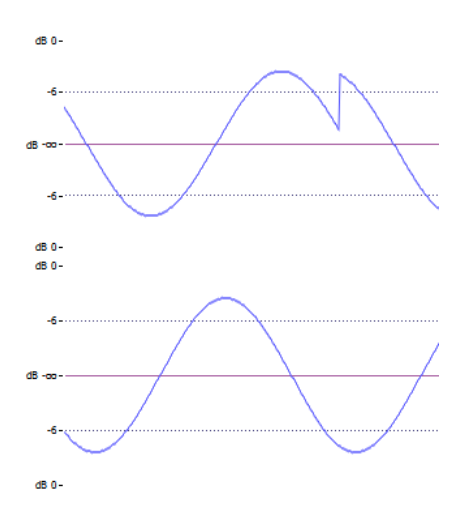

Activez l'option **Passage à zéro** dans l'onglet **Éditer** de l'**Éditeur audio** pour être certain que les sélections que vous effectuez commencent et finissent toujours sur les points de passage à zéro les plus proches.

# **Configuration de la détection des points de passage à zéro**

Vous pouvez faire en sorte que les limites de vos sélections se calent automatiquement sur les points de passage à zéro les plus proches. Dans la boîte de dialogue **Préférences des fichiers audio**, vous pouvez activer ou désactiver l'alignement pour les facteurs de zoom élevés et définir la plage de recherche des passages à zéro.

PROCÉDER AINSI

- **1.** Dans l'**Éditeur audio**, sélectionnez l'onglet **Éditer**.
- **2.** Dans la section **Alignement**, activez **Passage à zéro**.
- **3.** Sélectionnez **Fichier** > **Préférences** > **Fichiers audio**.
- **4.** Dans l'onglet **Préférences des fichiers audio**, sélectionnez l'onglet **Édition**.
- **5.** Configurez à votre convenance les paramètres de la section **Caler la sélection à un point de passage à zéro**.

LIENS ASSOCIÉS [Préférences des fichiers audio](#page-937-0) à la page 938

# **Placement du curseur au point de passage à zéro le plus proche**

Vous pouvez placer automatiquement le curseur au point de passage à zéro le plus proche.

PROCÉDER AINSI

- **1.** Dans l'**Éditeur audio**, sélectionnez l'onglet **Vue**.
- **2.** Dans la section **Curseur**, cliquez sur **Se caler aux points de passage à zéro**.

# **Calage aux points de passage à zéro quand des marqueurs sont créés**

Quand l'option **Passage à zéro** est activée et que vous créez des marqueurs en utilisant des raccourcis clavier, vous pouvez faire en sorte qu'ils se calent sur les points de passage à zéro les plus proches dans la forme d'onde.

Ce calage fonctionne pour les types de marqueurs suivants :

- Marqueurs génériques
- Marqueurs de région
- Marqueurs de boucle
- Marqueurs d'exclusion

PROCÉDER AINSI

- **1.** Dans l'**Éditeur audio**, sélectionnez l'onglet **Vue**.
- **2.** Dans la section **Curseur**, cliquez sur **Se caler aux points de passage à zéro**.
- **3.** Créer des marqueurs.

LIENS ASSOCIÉS [Créer des marqueurs](#page-674-0) à la page 675

# **Détection des points de repère audio**

Dans l'**Éditeur audio** comme dans la fenêtre **Montage audio**, quand vous sélectionnez un segment audio en faisant glisser le pointeur, WaveLab Pro identifie automatiquement des points de début et de fin adéquats : les **Points de repère audio**.

Les **Points de repère audio** sont des marqueurs qui indiquent le début et la fin de signaux audio. Les points de début (**1**) sont aussi appelés « transitoires » et les points de fin (**2**) les « relâchements ».

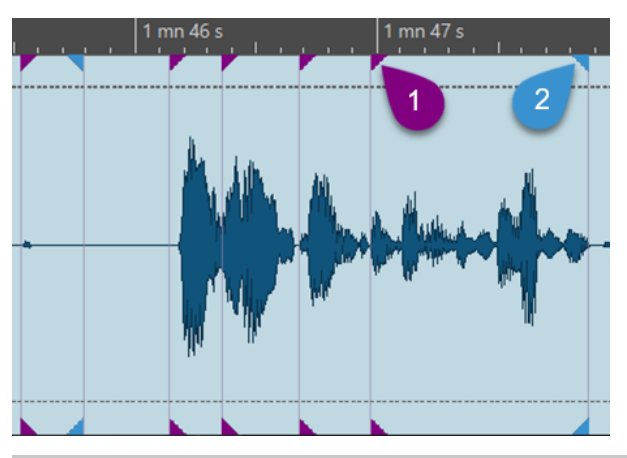

#### À NOTER

Dans l'**Éditeur audio**, les **Points de repère audio** ne sont visibles qu'en affichage **Forme d'onde**.

La détection des points de repère audio donne généralement plus de transitoires que de points de relâchement. Cela est dû au fait que la détection de transitoires fonctionne mieux que la détection de relâchements. En effet, pour les sons qui s'estompent plus lentement qu'ils ne

commencent, déterminer la fin d'un son relève de critères plutôt subjectifs. Par ailleurs, il arrive souvent qu'un point de fin coïncide avec le transitoire suivant.

# **Générer des points de repère audio**

Vous pouvez générer des **Points de repère audio** dans l'**Éditeur audio** et dans la fenêtre **Montage audio**.

### CONDITION PRÉALABLE

- Vous avez ouvert un montage audio dans la fenêtre **Montage audio** ou configuré l'**Éditeur audio** en affichage **Forme d'onde**.
- Vous avez activé l'option **S'aligner sur les aimants** dans la section **Alignement** de l'onglet **Éditer**.

# PROCÉDER AINSI

- **1.** Dans la section **Alignement** de l'onglet **Éditer**, cliquez sur **Bornes aimantées**. Dans le menu local, activez l'option **Débuts audio (transitoires)** pour générer et afficher les transitoires, l'option **Fins audio (relâchements)** pour générer et afficher les relâchements, ou les deux options à la fois.
- **2.** Procédez de l'une des manières suivantes :
	- Sélectionnez une plage temporelle avec la souris.
	- Faites glisser le curseur d'édition dans la partie inférieure de la règle temporelle.
	- Faites glisser le curseur d'édition dans la zone audio et appuyez sur **Maj** .

# RÉSULTAT

WaveLab Pro analyse le signal audio en temps réel et génère des **Points de repère audio** en permanence.

### À NOTER

Les **Points de repère audio** sont volatiles. En d'autres termes, ils ne sont pas enregistrés avec le fichier et ne figurent que dans la section d'un fichier audio ou d'un clip que vous définissez en faisant glisser le pointeur de la souris ou le curseur d'édition dans un intervalle de cinq secondes vers la gauche et la droite.

# **Paramètres de Détection des points de repère audio**

Vous pouvez choisir différentes options de détection des points de repère audio en fonction de vos préférences et de votre façon de travailler.

# **Onglet Vue**

### **Vue** > **Curseur**

### **Transitoire précédent**

Permet de placer le curseur d'édition sur le transitoire précédent dans un intervalle de 15 secondes.

### CONSEIL

Fonctionnalité de « Navigation par tabulation dans les transitoires » :

Vous pouvez également appuyer sur **Maj** - **Tabulation** pour placer le curseur d'édition sur le transitoire précédent.

# **Prochain transitoire**

Permet de placer le curseur d'édition sur le transitoire suivant dans un intervalle de 15 secondes.

CONSEIL

Fonctionnalité de « Navigation par tabulation dans les transitoires » :

Vous pouvez également appuyer sur **Tabulation** pour placer le curseur d'édition sur le transitoire suivant.

# À NOTER

Les deux options **Transitoire précédent** et **Prochain transitoire** de l'onglet **Vue** sont indépendantes des autres options d'alignement et fonctionnent même quand l'option **S'aligner sur les aimants** est désactivée.

# **Onglet Éditer**

#### **Éditer** > **Alignement** > **Bornes aimantées**

Le menu local vous permet de sélectionner les options suivantes :

#### **Débuts audio (transitoires)**

Permet de générer et d'afficher les transitoires.

#### **Fins audio (relâchements)**

Permet de générer et d'afficher les relâchements.

Par ailleurs, en cliquant sur **Options additionnelles**  $\mathbf{F}$ , à côté d'Alignement, vous pouvez ouvrir la boîte de dialogue **Points de repère audio** et y sélectionner les options suivantes :

#### **Effacer**

Permet de supprimer tous les points de repère audio de l'affichage.

#### **Persistance**

Permet de faire en sorte que les points de repère audio restent visibles quand vous relâchez le bouton de la souris.

CONSEIL

Quand l'option **Persistance** est activée, vous pouvez :

- Double-cliquer entre deux points de repère audio pour sélectionner le signal compris entre ces repères. En maintenant le bouton de la souris enfoncé après avoir double-cliqué, vous pouvez étendre ou réduire la sélection en faisant glisser le pointeur vers la gauche et la droite.
- Caler d'autres éléments audio, par exemple des marqueurs ou les bordures d'un clip, sur les points de repère audio.

### **Options...**

Permet d'ouvrir l'onglet **Audio** des **Préférences** générales afin de personnaliser la création et l'affichage des points de repère audio.

# **Préférences générales**

# **Fichier** > **Préférences** > **Global** > **Audio**

La section **Détection des points de repère audio** vous permet de sélectionner les options suivantes :

### **Nombre maximal de points de repère audio autour du curseur**

Permet de sélectionner un nombre compris entre 1 et 10. Plus ce nombre est élevé, plus il y a de points de repère audio affichés.

WaveLab Pro analyse le signal audio sur une plage de cinq secondes avant à cinq secondes après la position du pointeur de la souris. Le nombre que vous définissez détermine la densité des points de repère audio affichés au sein de cette plage.

#### **CONSEIL**

Il est recommandé de définir un nombre élevé, en combinaison avec l'option **Persistance**, à laquelle vous pouvez accéder en sélectionnant **Éditer** > **Alignement** > **Bornes aimantées** > **Options additionnelles**.

Si vous souhaitez éviter que votre espace de travail soit trop chargé, vous pouvez définir un nombre peu élevé.

### **Quand activer**

Permet de sélectionner les actions qui donnent lieu à la création et à l'affichage de points de repère audio :

- **Sélection d'une plage avec la souris**
- **Glissement du curseur d'édition sur la règle temporelle**
- **Glissement du curseur d'édition avec la souris (+ Maj)**

#### CONSEIL

Si vous souhaitez que WaveLab Pro n'affiche pas du tout de points de repère audio, vous pouvez désactiver les trois options.

### CONSEIL

Quand vous exécutez l'une des actions donnant lieu à la création et à l'affichage de points de repère audio, vous n'avez pas à vous interrompre pour cliquer sur les options correspondantes de l'onglet **Vue** ou **Éditer**. Pour référence, les raccourcis clavier correspondants sont indiqués dans la barre d'info **Options contextuelles** qui figure au-dessus de la barre d'onglets :

- **Persistance** : **Y**
- **Sélectionner à gauche** : **Flèche gauche**
- **Sélectionnez à droite** : **Flèche droite**

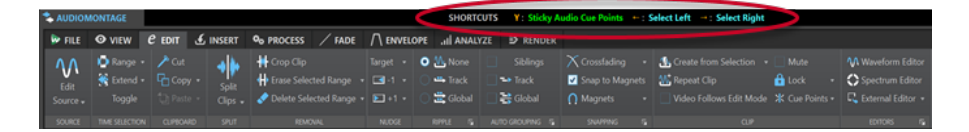

# **Onglets de l'Éditeur audio**

Les onglets de l'**Éditeur audio** vous donnent accès aux outils et options qui permettent d'éditer les fichiers audio.

LIENS ASSOCIÉS

Onglet Vue (Éditeur audio) à la page 204 [Onglet Éditer \(Éditeur audio\)](#page-205-0) à la page 206 [Onglet Insérer \(Éditeur audio\)](#page-211-0) à la page 212 [Onglet Traiter \(Éditeur audio\)](#page-212-0) à la page 213 [Onglet Correction \(Éditeur audio\)](#page-212-0) à la page 213 [Onglet Spectre \(Éditeur audio\)](#page-212-0) à la page 213 [Onglet Analyser \(Éditeur audio\)](#page-212-0) à la page 213 [Onglet Rendre \(Éditeur audio\)](#page-212-0) à la page 213

# **Onglet Vue (Éditeur audio)**

● Dans l'**Éditeur audio**, cliquez sur **Vue**.

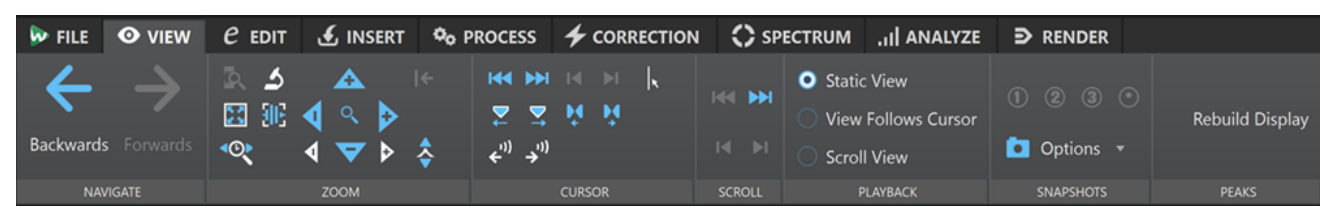

# **Naviguer**

# **Naviguer en arrière/Naviguer en avant**

Permet de naviguer jusqu'à la position du curseur, au facteur de zoom et à l'intervalle de sélection précédent/suivant.

# **Zoom**

### **Temps**

Permet d'ouvrir un menu local qui permet de configurer le zoom de manière à afficher la plage temporelle sélectionnée. **Zoom 1:1** : facteur de zoom selon lequel un pixel à l'écran représente un échantillon.

Pour modifier le facteur de zoom, cliquez sur **Éditer le facteur zoom**. La boîte de dialogue **Facteur zoom** s'ouvre et vous pouvez y configurer les paramètres suivants :

- **Régler la plage de temps** pour définir la plage temporelle à afficher.
- **Échantillons par point d'écran** pour préciser combien d'échantillons audio sont inclus dans chaque point de l'écran.
- **Points d'écran par échantillon** pour préciser combien de points d'écran utiliser pour représenter un seul échantillon audio.

### **Zoom**

Permet d'activer l'outil **Zoom**, afin de définir une plage temporelle sur laquelle zoomer.

# **Zoomer la sélection**

La sélection en cours est zoomée de manière à occuper toute la fenêtre de montage.

#### **Microscope**

Zoom avant au maximum.

#### **Zoomer l'audio en avant (10 x)/Zoomer l'audio en arrière (10 x)**

Permet de faire un zoom avant/arrière avec de grands écarts de valeurs.

#### **Tout voir**

Zoom arrière au maximum.

# **Zoomer l'audio en avant/Zoomer l'audio en arrière**

Permet de faire un zoom avant/arrière avec de petits écarts de valeurs.

#### **Niveau**

Règle le zoom de manière à n'afficher que les échantillons inférieurs à la valeur en dB sélectionnée.

#### **Remettre le zoom à 0 dB**

Permet de régler le zoom de manière à afficher les niveaux audio jusqu'à 0 dB.

#### **Zoomer verticalement/Zoom arrière vertical**

Permet de faire un zoom avant/arrière selon lequel les formes d'ondes sont affichées avec un niveau inférieur/supérieur.

### **Curseur**

### **Déplacer le curseur jusqu'au début du fichier/Déplacer le curseur jusqu'à la fin du fichier**

Permet de placer le curseur au début ou à la fin du fichier.

#### **Marqueur précédent/Marqueur suivant**

Permet de placer le curseur sur le marqueur précédent/suivant.

#### **Début de sélection/Fin de sélection**

Permet de placer le curseur au début ou à la fin de la plage temporelle sélectionnée.

### **Bord de région précédent/Bord de région suivant**

Permet de placer le curseur sur le bord de région précédent/suivant.

#### **Se caler aux points de passage à zéro**

Place le curseur sur le passage à zéro précédent/suivant.

#### **Position du curseur d'édition**

Permet d'ouvrir la boîte de dialogue **Position du curseur**, dans laquelle vous pouvez déplacer le curseur.

# **Défilement**

#### **Début/Fin**

Permet d'afficher le début ou la fin du signal audio sans déplacer le curseur.

### **Début de sélection/Fin de sélection**

Permet d'afficher le début ou la fin de la sélection audio sans déplacer le curseur.

### **Lecture**

#### **Vue statique**

Permet de désactiver le défilement.

#### **La vue suit le curseur**

La vue défile automatiquement de manière à ce que le curseur de lecture reste visible.

# <span id="page-205-0"></span>**Défilement de la vue**

La vue défile automatiquement afin que le curseur de lecture reste au centre.

# **Clichés**

Permet de prendre, de charger et d'éditer des clichés.

#### **Préréglages**

Les boutons **1**, **2** et **3** vous permettent d'enregistrer des clichés de la position de défilement du facteur de zoom, de la position du curseur et de la sélection audio. Le bouton de préréglage le plus à droite correspond à un préréglage global.

#### **Options**

Permet de sélectionner les paramètres devant être restaurés quand le préréglage de cliché est appliqué. Voici les options disponibles :

- **Position de défilement et zoom**
- **Position du curseur**
- **Sélection audio**

# **Crêtes**

#### **Reconstruire l'affichage des crêtes**

Les fichiers de crêtes sont normalement actualisés automatiquement quand leur date est antérieure à celle du fichier audio. Néanmoins, quand la date indiquée dans le fichier audio est incorrecte, le fichier n'est pas automatiquement actualisé. Le cas échéant, cette option vous permet de faire en sorte que le fichier de crête soit recalculé.

# **Onglet Éditer (Éditeur audio)**

● Dans l'**Éditeur audio**, cliquez sur **Éditer**.

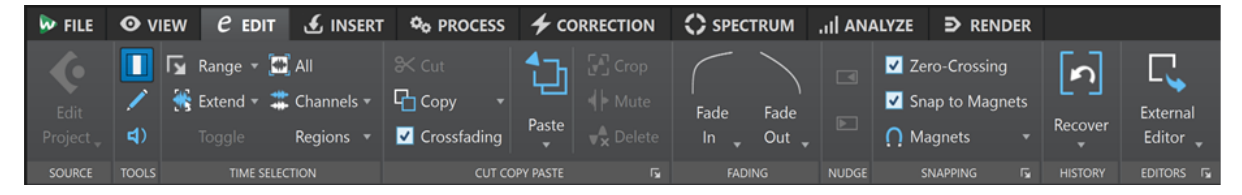

#### **Source**

### **Éditer le projet**

Lorsque vous travaillez sur un fichier ou un clip audio dans WaveLab Pro, vous pouvez ouvrir le projet du fichier audio dans Cubase/Nuendo. De cette manière, vous pouvez corriger les problèmes identifiés pendant la phase de mixage dans Cubase/Nuendo.

**Éditer le projet** ouvre le projet de séquenceur correspondant du fichier audio.

# **Outils**

#### **Sélection temporelle**

Cet outil vous permet de sélectionner une plage temporelle.

#### **Crayon**

Cet outil permet de redessiner la forme d'onde dans l'**Éditeur audio**. Vous pouvez ainsi réparer rapidement les erreurs de forme d'onde.

# **Lecture**

Cet outil vous permet de lire le fichier audio à la position où vous cliquez.

# **Sélection temporelle**

#### **Plage**

Ouvre la boîte de dialogue **Sélection de plage**, dans laquelle vous pouvez définir précisément la plage de sélection.

#### **Étendre**

Ouvre un menu offrant les options suivantes pour créer ou étendre les intervalles de sélection :

- **Étendre jusqu'au début du fichier** étend la sélection jusqu'au début du fichier audio. S'il n'y a pas de sélection active, une sélection est créée à partir de la position du curseur d'édition.
- **Étendre jusqu'à la fin du fichier** étend la sélection jusqu'à la fin du fichier audio. S'il n'y a pas de sélection active, une sélection est créée à partir de la position du curseur d'édition.
- **Étendre jusqu'au marqueur précédent** étend le bord gauche de la sélection jusqu'au marqueur le plus proche à gauche ou le début du fichier audio. S'il n'y a pas de sélection, une sélection est étendue jusqu'à la position du marqueur précédent.
- **Étendre jusqu'au marqueur suivant** étend le bord droit de la sélection jusqu'au marqueur le plus proche à droite ou la fin du fichier audio. S'il n'y a pas de sélection active, une sélection est étendue jusqu'à la position du marqueur suivant.
- **Étendre jusqu'au curseur** étend la sélection jusqu'à la position du curseur d'édition.
- **Du début du fichier jusqu'au curseur** sélectionne l'intervalle entre le début du fichier audio et la position du curseur d'édition.
- **Du curseur à la fin du fichier** sélectionne l'intervalle entre la position du curseur d'édition et la fin du fichier audio.
- **Du curseur au marqueur précédent** sélectionne l'intervalle entre la position du curseur d'édition et le marqueur précédent ou le début du fichier audio.
- **Du curseur au marqueur suivant** sélectionne l'intervalle entre la position du curseur d'édition et le marqueur suivant ou la fin du fichier audio.
- **Décaler la sélection vers la gauche** permet de déplacer la sélection longitudinalement vers la gauche.
- **Décaler la sélection vers la droite** permet de déplacer la sélection longitudinalement vers la droite.
- De la position de lecture jusqu'à la fin permet de créer un intervalle de sélection entre la position de lecture et la fin de la sélection ou la fin du fichier s'il n'y a pas de sélection. Quand la lecture n'est pas en cours, c'est la position du curseur d'édition qui est utilisée.
- **Du début jusqu'à la position de lecture** permet de créer un intervalle de sélection entre la position de lecture et le début de la sélection ou le début du fichier s'il n'y a pas de sélection. Quand la lecture n'est pas en cours, c'est la position du curseur d'édition qui est utilisée.
- **Doubler la longueur de sélection** double la longueur de la plage de sélection actuelle.

● **Diviser par deux la longueur de sélection** réduit de 50 % la longueur de la sélection.

### **Basculer**

Permet de basculer la sélection audio.

#### **Tout**

Sélectionne toute la forme d'onde.

#### **Canaux**

Ce menu local permet de modifier la sélection de canaux.

- **Étendre à tous les canaux** permet d'étendre la plage de sélection actuelle à tous les canaux.
- **Canal gauche seulement** permet de réduire l'intervalle de sélection actuel au canal gauche uniquement.
- **Canal droit seulement** permet de réduire l'intervalle de sélection actuel au canal droit uniquement.

#### **Régions**

Ce menu local permet de sélectionner un intervalle entre deux marqueurs.

- **Titre** permet de sélectionner la plage comprise entre les deux marqueurs de titre qui encadrent le curseur d'édition.
- **Région de boucle** permet de sélectionner la plage comprise entre les marqueurs de boucle qui encadrent le curseur d'édition.
- **Région d'exclusion** permet de sélectionner la plage comprise entre les marqueurs d'exclusion qui encadrent le curseur d'édition.
- **Région générique** permet de sélectionner la plage comprise entre les marqueurs génériques qui encadrent le curseur d'édition.

# **Couper Copier Coller**

### **Couper**

Permet de couper la plage audio sélectionnée et de la copier dans le presse-papiers.

### **Copier**

Permet de copier la plage audio sélectionnée dans le presse-papiers. Faites un clic droit sur **Copier** pour ouvrir un menu local qui contient d'autres options :

- Mémoriser la position du curseur permet de copier la position du curseur d'édition dans le presse-papiers.
- **Mémoriser la longueur de sélection** permet de copier la longueur de l'intervalle de sélection actif dans le presse-papiers.

### **Fondu enchaîné**

Quand cette option est activée, WaveLab applique automatiquement des fondus enchaînés aux bordures droite et gauche d'une sélection audio quand vous procédez à l'une des opérations d'édition suivantes sur cette sélection :

- **Couper**
- **Coller**
- **Rogner**
- **Muet**
- **Supprimer**

# ● **Insérer au tout début**, **Ajouter à la fin**, **Écraser** ou **Copies multiples** à partir du menu **Coller**

Par ailleurs, quand cette option est activée, un fondu enchaîné est automatiquement créé au point d'insertion désigné quand vous insérez un segment audio en le faisant glisser ou quand vous sélectionnez l'une des options du panneau **Fichier audio** de l'onglet **Insérer**.

# À NOTER

Il est recommandé de laisser cette option activée car elle permet d'éviter des problèmes d'édition courants (tels que des changements de volume trop abrupts ou des craquements perceptibles) et de faire en sorte que les transitions entre les segments audio soient naturelles.

Néanmoins, si vous souhaitez empêcher WaveLab de générer automatiquement des fondus enchaînés pour des opérations particulières, par exemple, pour effectuer une coupure nette ou insérer des segments audio qui ne sont pas liés aux signaux audio situés avant ou après, vous pouvez désactiver cette option à tout moment.

### **Coller**

Permet de coller le contenu du presse-papiers.

Faites un clic droit sur **Coller** pour ouvrir un menu local permettant de sélectionner un type de collage.

- L'option **Insérer au tout début** permet d'insérer le signal audio avant le début du fichier.
- L'option Ajouter à la fin permet d'insérer le signal audio après la fin du fichier.
- L'option **Fondu enchaîné sur la fin sélectionnée** permet de coller le contenu du presse-papiers après la fin du fichier audio sélectionné et de créer un fondu enchaîné. Une fois que vous avez défini la longueur du fondu enchaîné en faisant une sélection à la fin du fichier audio, vous pouvez survoler l'option **Fondu enchaîné sur la fin sélectionnée** avec le pointeur de la souris afin d'ouvrir un menu local. Ce menu vous permet de sélectionner le type du fondu enchaîné qui sera appliqué pour adoucir la transition entre le fichier audio et le contenu audio collé à sa suite :
	- **Linéaire (gain constant)** permet de modifier le niveau de façon linéaire.
	- Sinus (puissance constante) permet de modifier le niveau selon une courbe sinusoïdale. La puissance du mixage reste constante.
	- Racine carrée (puissance constante) permet de modifier le niveau selon une courbe de racine carrée. La puissance du mixage reste constante.
- **Écraser** permet de remplacer le signal audio à partir de la position du curseur d'édition.
- **Copies multiples** ouvre une boîte de dialogue permettant d'indiquer le nombre de copies à créer.
- **Mixer** permet de mélanger deux fichiers ensemble en commençant à la sélection ou, en l'absence de sélection, à la position du curseur.

Quand vous sélectionnez **Mixer**, une boîte de dialogue s'ouvre permettant de définir le gain et la phase du signal audio dans le presse-papiers et à la destination. Les données contenues dans le presse-papiers sont toujours mixées, indépendamment de la longueur de la sélection.

#### **Rogner**

Retire les données au-delà de la sélection.

#### **Mute**

Permet de remplacer la sélection audio par du silence.

#### **Supprimer**

Permet de supprimer la sélection. L'audio à droite de la sélection est déplacé vers la gauche de manière à remplir l'écart.

À NOTER

Pour configurer les paramètres globaux des fondus simples et des fondus enchaînés, vous pouvez cliquer sur le bouton qui se trouve dans le coin inférieur droit du panneau **Couper Copier Coller**.

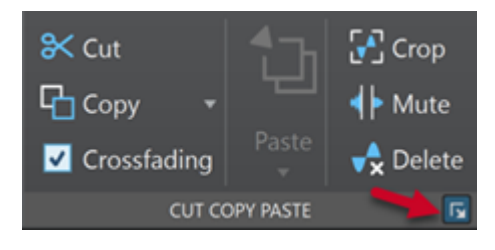

# **Fondu**

# **Fondu d'entrée/Fondu de sortie**

Permet d'appliquer un fondu d'entrée ou de sortie. Faites un clic droit sur le bouton pour ouvrir le menu local **Courbe**.

#### **Courbe**

Permet de sélectionner des préréglages de courbes de fondu.

- **Linéaire** : le niveau est modifié de façon linéaire.
- **Sinus (\*)** : le niveau est modifié selon une courbe sinusoïdale. Lors d'une utilisation avec un fondu enchaîné, le volume (RMS) reste constant pendant la transition.
- **Racine carrée (\*)** : le niveau est modifié selon une courbe racine carrée. Lors d'une utilisation avec un fondu enchaîné, le volume (RMS) reste constant pendant la transition.
- **Sinusoïde** : le niveau est modifié selon une courbe sinusoïdale.
- **Logarithmique** : le niveau est modifié selon une courbe logarithmique.
- **Exponentiel** : le niveau est modifié selon une courbe exponentielle.
- **Exponentiel+** : le niveau est modifié selon une courbe exponentielle plus prononcée.

# **Pichenette**

#### **Pichenette vers la gauche**

Permet de décaler la sélection audio vers la gauche.

### **Pichenette vers la droite**

Permet de décaler la sélection audio vers la droite.

# **Alignement**

### **Passage à zéro**

Si cette option est activée, le début et la fin de la plage sélectionnée se calent à un point de passage par zéro de la forme d'onde.

Si **Passage à zéro** est activé et que vous ajoutez des marqueurs pendant la lecture par l'intermédiaire de raccourcis clavier, les marqueurs se calent sur la forme d'onde au niveau du point de passage à zéro le plus proche.

Cela fonctionne pour les types de marqueurs suivants :

- Marqueurs génériques
- Marqueurs de région
- Marqueurs de boucle
- Marqueurs d'exclusion

#### **Se caler sur bornes aimantées**

Quand cette option est activée, tous les éléments que vous avez activés dans le menu local **Bornes aimantées** (débuts des clips, bordures de la sélection temporelle, marqueurs, etc.) se calent sur les bornes aimantées.

# **Bornes aimantées**

Permet de configurer l'action des bornes aimantées sur les différents éléments.

# **Historique**

# **Recouvrer**

Remplace la plage de sélection par l'échantillon audio d'origine. Cette option vous permet d'annuler toutes les modifications d'une section audio sans annuler celles effectuées sur le reste du fichier audio.

# **Localiser une modification dans l'historique**

Cette option permet de mettre en valeur la version modifiée de la position du curseur dans la fenêtre **Historique**.

# **Éditeurs**

#### **Éditeur externe**

Permet d'ouvrir la sélection audio dans un éditeur externe, par exemple SpectraLayers. Pour indiquer les chemins vers les éditeurs externes, cliquez sur **Modifier la liste des éditeurs** dans le coin inférieur droit de la section **Éditeurs** afin d'ouvrir l'onglet **Applications externes** des **Préférences générales**.

LIENS ASSOCIÉS

[Préférences des fichiers audio](#page-937-0) à la page 938 [Recouvrer des échantillons audio d'origine](#page-126-0) à la page 127 [Fenêtre Historique dans l'Éditeur audio](#page-123-0) à la page 124 [Éditeurs externes](#page-953-0) à la page 954 [Quantification des sélections audio en fonction des graduations de la règle temporelle](#page-62-0) à la page 63 [Fondus enchaînés](#page-327-0) à la page 328 [Activer les fondus enchaînés automatiques](#page-328-0) à la page 329 [Créer des fondus enchaînés](#page-327-0) à la page 328

# <span id="page-211-0"></span>**Onglet Insérer (Éditeur audio)**

L'onglet **Insérer** permet d'ajouter des marqueurs, des fichiers audio et des signaux dans le fichier audio.

● Dans l'**Éditeur audio**, cliquez sur **Insérer**.

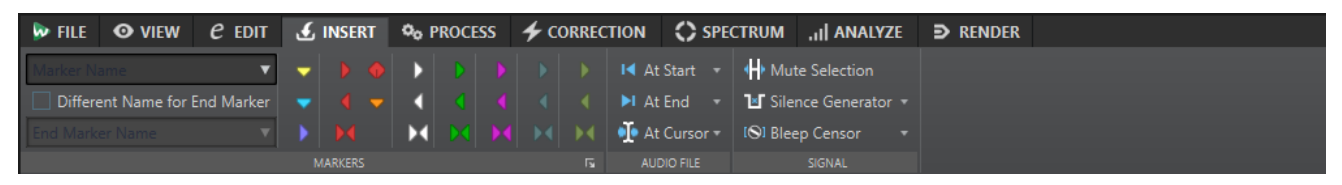

# **Marqueurs**

# **Nom du marqueur**

Permet de saisir le nom du marqueur de début. Si rien n'est entré, un nom générique est utilisé.

Pour éditer les noms par défaut, ouvrez la fenêtre **Marqueurs** et sélectionnez **Fonctions** > **Noms des marqueurs par défaut**.

### **Nom différent pour le marqueur de fin**

Si cette option est activée, vous pouvez modifier le nom du marqueur de fin dans le champ **Nom du marqueur de fin**.

Si cette option est désactivée, le nom du marqueur de début est aussi utilisé pour le marqueur de fin.

#### **Créer/Nommer marqueur**

Le bouton **Créer/Nommer marqueur** qui se trouve dans le coin inférieur droit de la section **Marqueurs** permet d'ouvrir la boîte de dialogue **Créer marqueur** afin de créer différents types de marqueurs et de paires de marqueurs à la position du curseur d'édition ou aux limites de l'intervalle de sélection.

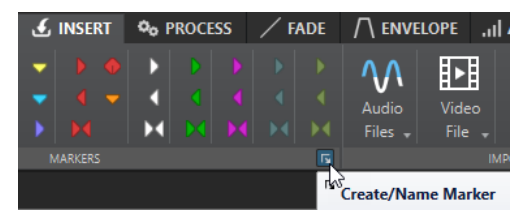

# **Fichier audio**

### **Au début**

Permet d'insérer un fichier audio au début du fichier audio actif.

### **À la fin**

Permet d'insérer un fichier audio à la fin du fichier audio actif.

### **Au curseur**

Permet d'insérer un fichier audio à la position du curseur.

# **Signal**

# **Rendre muette la sélection**

Permet de remplacer la sélection audio par du silence.

# <span id="page-212-0"></span>**Générateur de silence**

Permet d'ouvrir la boîte de dialogue **Générateur de silence** afin d'insérer du silence ou du son d'ambiance dans un fichier audio.

#### **Censeur Bip**

Permet d'ouvrir la boîte de dialogue **Censeur Bip**, dans laquelle vous pouvez remplacer une section du fichier audio par une tonalité, par exemple pour couvrir un juron.

LIENS ASSOCIÉS

[Boîte de dialogue Générateur de silence](#page-260-0) à la page 261 [Boîte de dialogue Censeur Bip](#page-263-0) à la page 264

# **Onglet Traiter (Éditeur audio)**

L' onglet **Traiter** vous donne accès aux outils de traitement hors ligne.

LIENS ASSOCIÉS [Traitement hors ligne](#page-317-0) à la page 318

# **Onglet Correction (Éditeur audio)**

L'onglet **Correction** vous donne accès aux outils de détection et de correction d'erreurs.

LIENS ASSOCIÉS [Correction d'erreurs](#page-309-0) à la page 310

# **Onglet Spectre (Éditeur audio)**

L'onglet **Spectre** vous permet d'utiliser des filtres à phase linéaire de qualité supérieure pour traiter l'intervalle de spectre sélectionné pour la restauration et le traitement audio.

LIENS ASSOCIÉS [Édition spectrale](#page-739-0) à la page 740

# **Onglet Analyser (Éditeur audio)**

L'onglet **Analyser** vous donne accès à des outils qui vous permettent d'analyser votre signal audio et de détecter les erreurs.

LIENS ASSOCIÉS [Analyse audio](#page-265-0) à la page 266

# **Onglet Rendre (Éditeur audio)**

L'onglet **Rendre** permet de mettre à plat les fichiers audio.

● Dans l'**Éditeur audio**, cliquez sur **Rendre**.

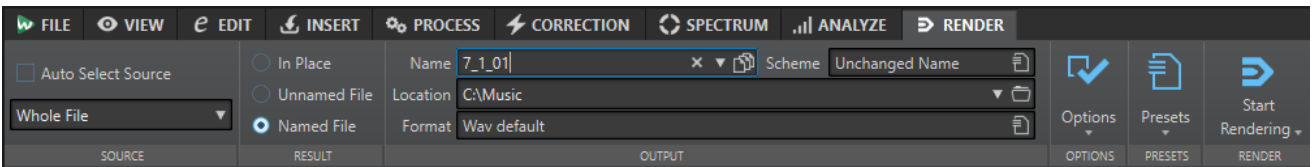

# **Source**

#### **Auto-sélection source**

Permet de faire en sorte que la source soit automatiquement sélectionnée d'après votre sélection dans le fichier audio. En l'absence de sélection, le fichier audio est traité en intégralité.

Le menu local **Source** vous permet de sélectionner la partie du fichier audio que vous souhaitez traiter. Voici les options disponibles :

#### **Tout le fichier**

Traite et rend la totalité de la plage audio.

#### **Plage audio sélectionnée**

Permet de traiter une sélection audio qui peut englober plusieurs pistes et/ou voies, et de procéder à son rendu.

#### **Région marquée spécifique**

Permet de traiter un intervalle audio particulier et d'en effectuer le rendu dans un fichier indépendant.

Définissez la région devant être traitée dans le menu local.

#### **Toutes les régions marquées**

Permet de traiter chaque intervalle audio marqué et d'en effectuer le rendu dans un fichier indépendant. En définissant plusieurs régions isolées dans un fichier audio, vous pouvez les traiter en une seule opération.

Il est possible de définir les types des régions à traiter dans le menu local.

# **Résultat**

### **En place**

Si cette option est activée, la plage audio rendue remplace la plage audio source.

# **Fichier sans nom**

Permet de rendre un fichier sans titre temporaire.

# **Fichier nommé**

Permet d'attribuer un nom au fichier de rendu.

# **Sortie**

#### **Nom**

Permet de saisir un nom pour le fichier de rendu. Cliquez sur l'icône de flèche pour ouvrir un menu local proposant plusieurs options de nommage.

### **Schéma**

Permet de définir un schéma de nom de fichier.

#### **Emplacement**

Permet de sélectionner un dossier de destination pour les fichiers de rendu.

Les options suivantes sont disponibles :

- Saisir un emplacement de dossier fixe dans le champ **Emplacement**.
- Cliquer sur l'icône de dossier pour sélectionner un dossier.
- Sélectionner un dossier contextuel dans le menu qui s'ouvre quand vous cliquez sur la flèche située à gauche du champ **Emplacement**.

### À NOTER

Pour faire en sorte que les emplacements des fichiers de rendu des tranches audio restent indépendants et que ces emplacements changent en conséquence quand vous changez de fichiers audio, vous pouvez activer l'option **Conserver un dossier indépendant pour chaque fichier source**.

#### **Format**

Permet d'ouvrir un menu local dans lequel vous pouvez sélectionner un format de fichier unique ou plusieurs formats de fichiers.

### **Options**

La source sélectionnée détermine quelles options sont disponibles.

#### **Contourner la Section Maître**

Permet de contourner les plug-ins et le gain de la **Section Maître** lors du rendu.

#### **Sauver automatiquement le préréglage de la Section Maître**

Quand cette option est activée, le préréglage de la **Section Maître** est automatiquement enregistré dans le fichier auxiliaire du fichier audio quand vous procédez au rendu de ce fichier. Vous pouvez charger le préréglage de la **Section Maître** à partir de l'option **Charger le préréglage de Section Maître** située dans le coin inférieur droit de l'**Éditeur audio**.

#### **Fondu d'entrée/sortie aux limites**

Quand cette option est activée, un fondu est appliqué aux limites de la plage audio quand un nouveau fichier est créé, ou bien un fondu enchaîné est créé en transition avec le signal audio adjacent si la plage audio est traitée en place.

Les fondus enchaînés permettent de faire des transitions progressives entre les parties traitées et non traitées. Vous pouvez configurer la durée et la forme des fondus enchaînés dans les **Préférences**. Si le fondu est plus long que la moitié du fichier traité, il n'est pas appliqué.

#### **Ajouter trainée de réverbération**

Quand cette option est activée, la traînée audio produite par des effets tels que la réverbération est incluse dans le fichier de rendu.

Certains plug-ins ne transmettent pas à WaveLab Pro les informations sur la durée de la traînée. Dans ce cas, cette option n'a aucun effet. Pour ces plug-ins, vous pouvez ajouter le plug-in **Silence** pour ajouter des échantillons supplémentaires à la fin du fichier.

#### **Copier les marqueurs**

Quand cette option est activée, les marqueurs inclus dans la plage à traiter sont copiés vers le fichier rendu.

#### **Sauter les régions d'exclusion**

Permet d'ignorer les intervalles audio muets, qui ne sont pas inclus dans le résultat.

#### **Ouvrir le fichier audio obtenu**

Permet d'ouvrir chaque fichier de rendu dans une nouvelle fenêtre.

#### **Ouvrir des fichiers dans un nouveau groupe de fichiers**

Permet d'importer le fichier audio de rendu dans un nouveau groupe de fichiers.

### <span id="page-215-0"></span>**Contourner la Section Maître pour le fichier audio obtenu**

Quand cette option est activée, la lecture du fichier audio obtenu contourne toute la **Section Maître** sauf la section **Traitement de lecture**. Vous pouvez activer et désactiver ce paramètre en cliquant sur le bouton situé en bas à droite de l'**Éditeur audio** ou de la fenêtre **Montage audio**.

À NOTER

Il est recommandé d'activer cette option, car elle vous évite d'écouter les nouveaux fichiers avec le traitement d'effets qui leur ont déjà été appliqués.

# **Préréglages**

# **Préréglages**

Ce menu local vous permet d'enregistrer et de restaurer les préréglages de rendu. Tous les paramètres sont enregistrés et restaurés, à l'exception du nom du fichier et de son emplacement.

# **Rendre**

# **Démarrer le rendu**

Permet de lancer le processus de rendu. Pour ce faire, vous pouvez aussi cliquer sur **Démarrer** dans l'onglet **Rendre** de la **Section Maître**.

# **Lancer le rendu (temps réel)**

Permet de lancer le processus de rendu en temps réel. Vous pouvez ainsi écouter l'audio pendant le rendu.

LIENS ASSOCIÉS [Fichiers auxiliaires](#page-70-0) à la page 71

# **Gestion des fichiers dans l'éditeur audio**

Avant d'éditer des fichiers dans l'**Éditeur audio**, nous vous recommandons de vous familiariser avec certaines procédures de prise en charge basiques des fichiers, car les modifications dans l'**Éditeur audio** sont destructives, contrairement à celles apportées aux clips dans la fenêtre de **Montage audio**, qui laissent la source indemne.

LIENS ASSOCIÉS [Montage audio](#page-342-0) à la page 343 [Fenêtre Montage audio](#page-344-0) à la page 345
# <span id="page-216-0"></span>**Gestion mono/stéréo**

WaveLab Pro est très flexible en ce qui concerne la prise en charge des fichiers mono et stéréo. Pour les fichiers stéréo, toutes les opérations d'édition peuvent être réalisées canal par canal ou globalement.

# **Fichiers audio multicanaux**

Un fichier audio multicanaux regroupe plusieurs canaux audio. Ces canaux sont organisés en groupes de canaux. La groupe de canaux est un groupe logique de canaux, composé d'un seul canal ou d'une paire de canaux.

EXEMPLE

- Les canaux avant gauche/droit constituent un groupe de canaux stéréo
- Les canaux arrière gauche/droit constituent un groupe de canaux stéréo
- Le canal central est un groupe de canaux mono
- Le canal LFE est un groupe de canaux mono

Vous pouvez éditer les fichiers audio multicanaux et leurs groupes de canaux en procédant de la même façon qu'avec les fichiers audio stéréo et mono dans WaveLab Pro.

## **Formats de fichiers multicanaux pris en charge**

WaveLab Pro prend en charge les fichiers multicanaux au format Wave dans des configurations allant jusqu'au 22.2.

WaveLab Pro permet d'ouvrir des fichiers ambisoniques allant jusqu'au 7e ordre (64 canaux). Les fichiers ambisoniques s'ouvrent comme un ensemble de canaux mono.

## **Agencements multicanaux disponibles**

Des agencements multicanaux regroupant de trois à 24 canaux sont disponibles :

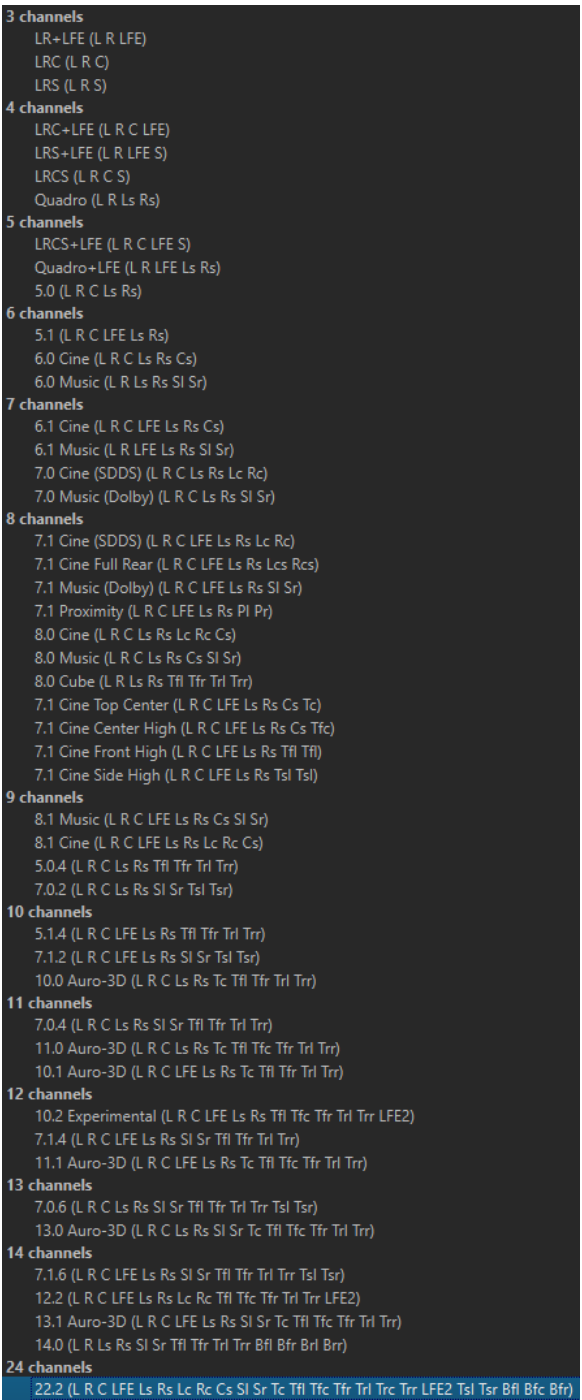

## **Éditeur audio multicanaux**

Les fichiers audio multicanaux sont affichés sous le forme de groupes de canaux dans l'**Éditeur audio**. À chaque groupe de canaux correspond une zone de contrôle des canaux qui vous permet de rendre muets, d'écouter en solo et de plier/déplier des groupes de canaux.

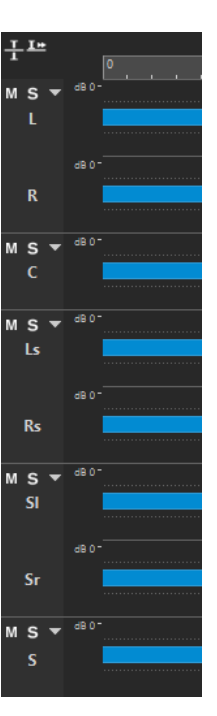

Zone de contrôle des canaux

LIENS ASSOCIÉS Éditer des fichiers audio multicanaux à la page 219 [Formats de fichier pris en charge](#page-221-0) à la page 222 [Zone de contrôle des canaux](#page-195-0) à la page 196

## **Éditer des fichiers audio multicanaux**

Les outils de WaveLab Pro peuvent être utilisés pour éditer des fichiers audio multicanaux.

Vous pouvez sélectionner des parties d'un ou plusieurs canaux d'un fichier audio multicanaux, puis copier et coller votre sélections.

Il est possible d'éditer un ou plusieurs canaux d'un fichier audio multicanaux dans des éditeurs externes. Vous pouvez par exemple sélectionner quatre canaux et les éditer dans SpectraLayers.

Les outils de traitement hors ligne de WaveLab Pro sont compatible avec les fichiers audio multicanaux.

LIENS ASSOCIÉS [Formats de fichier pris en charge](#page-221-0) à la page 222 [Sélectionner des canaux dans des fichiers audio](#page-61-0) à la page 62 [Dupliquer l'audio par copier/coller](#page-248-0) à la page 249 [Éditeurs externes](#page-953-0) à la page 954 [Outils de la section Maître](#page-616-0) à la page 617 [Traitement hors ligne](#page-317-0) à la page 318

## **Traiter des groupes de canaux individuels via la Section Maître**

Vous pouvez sélectionner des groupes de canaux individuels au sein de fichiers audio multicanaux pour les lire ou les rendre via la **Section Maître**.

PROCÉDER AINSI

**1.** Pour sélectionner un groupe de canaux, procédez de l'une des manières suivantes.

● Dans la **Section Maître**, cliquez sur **Sélecteur de canaux** et sélectionnez un seul groupe de canaux ou **Tous les canaux**.

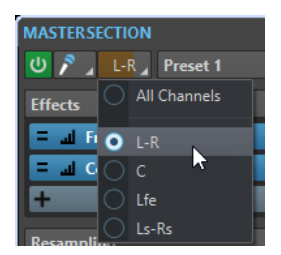

● Dans la zone de contrôle des canaux, double-cliquez sur un groupe de canaux. Pour sélectionner tous les groupes de canaux, double-cliquez à nouveau sur la zone de contrôle des canaux.

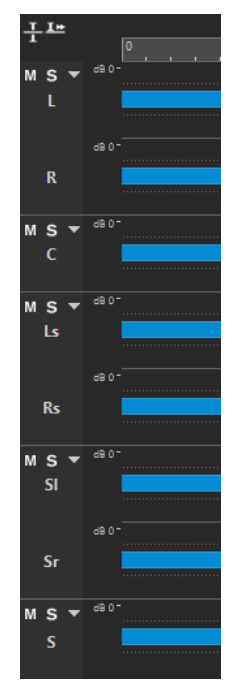

Le groupe de canaux sélectionné apparaît dans le menu **Sélecteur de canaux** de la **Section Maître**.

- **2.** Dans la **Section Maître**, configurez les paramètres souhaités et procédez de l'une des manières suivantes :
	- Pour lire le groupe de canaux via les ports audio avant gauche/droite ou via le port audio mono, lancez la lecture.

Les ports audio peuvent être configurés à partir de l'onglet **Connexions audio**.

● Pour procéder au rendu du groupe de canaux sélectionné, faites un clic droit sur **Rendre**  et sélectionnez **Rendu en place**.

LIENS ASSOCIÉS

[Sélectionner des canaux dans des fichiers audio](#page-61-0) à la page 62 [Outils de la section Maître](#page-616-0) à la page 617 [Traitement hors ligne](#page-317-0) à la page 318 [Onglet Connexions audio](#page-35-0) à la page 36

## **Rendre muets et écouter en solo des groupes de canaux**

Vous pouvez rendre muet et écouter en solo individuellement chacun des groupes de canaux d'un fichier audio multicanaux.

#### POSSIBILITÉS

- Dans la zone de contrôle des canaux, procédez de l'une des manières suivantes :
	- Pour rendre un groupe de canaux muet, cliquez sur Muet.

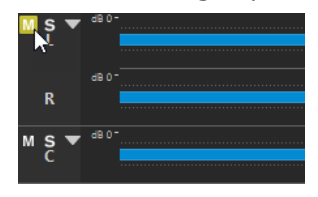

● Pour écouter en solo un groupe de canaux, cliquez sur **Solo**.

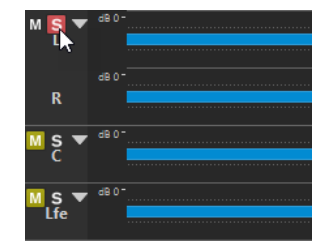

- Pour écouter en solo plusieurs groupe de canaux, faites un **Ctrl/Cmd** -clic sur **Solo** sur tous les groupes de canaux que vous souhaitez écouter en solo.
- Pour activer le mode Solo inactif pour un groupe de canaux, appuyez sur **Ctrl/Cmd** -**Alt/Opt** et cliquez sur **Solo**.

À NOTER

Avec ce mode, le groupe de canaux n'est pas rendu muet quand vous activez le solo sur un autre groupe. Pour désactiver le mode Solo inactif, cliquez à nouveau sur **Solo**.

## LIENS ASSOCIÉS [Fichiers audio multicanaux](#page-216-0) à la page 217

[Zone de contrôle des canaux](#page-195-0) à la page 196

## **Plier et déplier des groupes de canaux**

Vous pouvez plier et déplier individuellement chacun des groupes de canaux d'un fichier audio multicanaux.

POSSIBILITÉS

- Dans la zone de contrôle des canaux, procédez de l'une des manières suivantes :
	- Pour plier un groupe de canaux, cliquez sur **Plier/Déplier le cluster de canaux**.

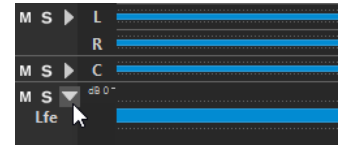

- Pour déplier un groupe de canaux, cliquez sur *Plier/Déplier le cluster de canaux*.
- Pour plier tous les groupes de canaux sauf un, faites un **Ctrl/Cmd** -clic sur **Plier/Déplier le cluster de canaux** sur le groupe de canaux qui doit rester déplié.

<span id="page-221-0"></span>● Pour déplier tous les groupes de canaux, faites un **Maj** -clic sur **Plier/Déplier le cluster de canaux** sur n'importe quel groupe de canaux.

LIENS ASSOCIÉS [Fichiers audio multicanaux](#page-216-0) à la page 217 [Zone de contrôle des canaux](#page-195-0) à la page 196

# **Formats de fichier pris en charge**

WaveLab Pro permet d'ouvrir et d'enregistrer des fichiers audio dans plusieurs formats de fichier.

## **AAC/MPEG-4 (.m4a, mp4)**

Le format Advanced Audio Coding (AAC) permet de compresser et d'encoder avec perte les données audio numériques.

#### IMPORTANT

La version OEM de WaveLab Pro ne prend pas en charge le format AAC.

## **ADPCM – Microsoft/Dialogic (.vox)**

Format communément utilisé pour des applications de jeu et de téléphonie. Il offre un débit binaire inférieur au PCM linéaire et nécessite donc moins d'espace de stockage ou de bande passante.

## **AIFF (.aif, .aiff, .snd)**

Audio Interchange File Format, il s'agit d'une norme définie par Apple Computers Inc. Les profondeurs de bit prises en charge sont les suivantes : 8 bits, 16 bits, 20 bits, 24  bits et 32 bits à virgule flottante.

## **A-LAW (.alaw, .vox)**

Technique d'encodage et de compression audio pour la téléphonie, en précision 8 bits. Le réseau téléphonique de l'UE utilise l'encodage A-law pour la numérisation.

## **Ambisonique (.amb/.ambix)**

WaveLab Pro permet d'ouvrir et de créer des fichiers ambisoniques (7e ordre, 64 canaux).

## **FLAC (.flac)**

Free Lossless Audio Codec (FLAC) est un codec qui permet à l'audio numérique d'être compressé sans perte.

## **MPEG-1 Layer 2 (.mp2, .mpa, .mpg, .mus)**

MP2 (parfois appelé « fichier Musicam ») est un format de fichier courant dans l'industrie de la diffusion.

## **MPEG-1 Layer 3 (.mp3)**

Format de compression audio le plus courant. L'avantage principal de la compression MPEG est que la taille de fichier est considérablement réduite avec une faible dégradation de la qualité du son.

### À NOTER

Lorsque vous ouvrez un fichier compressé en MPEG dans WaveLab Pro, le fichier est converti en fichier Wave temporaire. À l'enregistrement, le fichier Wave temporaire est reconverti en MP3.

## **Ogg Vorbis (.ogg)**

Ogg Vorbis est un format de fichier compressé ouvert, sans brevet et qui crée de petits fichiers audio conservant une qualité audio comparativement élevée.

#### **Opus (.opus)**

Opus est un format de fichier engendrant une perte qui se prête particulièrement bien au streaming. Il peut être considéré comme le successeur du format Ogg Vorbis et représente une bonne alternative à d'autres formats engendrant des pertes car, à l'instar de son prédécesseur, il bénéficie comparativement d'une qualité audio élevée.

#### **Fichiers PCM Raw (.raw, .bin, .pcm, .\$\$\$)**

Ce format ne comprend aucune information sur la résolution, ou profondeur de bit, ni sur la fréquence d'échantillonnage. Si vous ouvrez un fichier de ce format, WaveLab Pro vous demande de préciser la profondeur de bit et la fréquence d'échantillonnage. Si l'opération est mal effectuée, vous ne pourrez pas lire le fichier comme prévu.

#### À NOTER

Le type de fichier « \$\$\$ » est un format de fichier temporaire de WaveLab Pro. En cas de crash informatique, vous pouvez restaurer une partie de votre travail en ouvrant les fichiers « \$\$\$ » présents sur votre disque dur.

## **Sound Designer II (.sd2)**

Ce format de fichier audio est utilisé par les applications Digidesign (comme Pro Tools). Les profondeurs de bit suivantes sont prises en charge : 8 bits, 16 bits et 24 bits.

#### **Sun/Java (.snd, .au)**

Format de fichier audio utilisé sur les ordinateurs Sun et NeXT. Les profondeurs de bit suivantes sont prises en charge : 8 bits, 16 bits et 24 bits.

#### **Texte/Excel (.atxt)**

Il s'agit d'une représentation textuelle d'une forme d'onde. En enregistrant un fichier audio sous forme de fichier texte et en le rouvrant dans un tableur tel qu'Excel, vous pouvez le visualiser sous forme textuelle, décimale et éditer les valeurs d'échantillon. Quand vous ouvrez un fichier texte représentant une onde dans WaveLab Pro, il est décodé et ouvert comme fichier audio. Ces fichiers ne sont pas compressés et leur taille peut être très importante. En utilisant des fichiers 64 bits flottants, le format .atxt n'est pas sans perte à 100 %. Cela provient du fait qu'il est impossible d'exprimer une valeur binaire à virgule flottante sous forme décimale textuelle sans perte de précision.

#### **U-LAW (.ulaw, .vox)**

Technique d'encodage et de compression audio prise en charge par Windows et les téléphones Web, en précision 8 bits. Le réseau téléphonique des États-Unis utilise l'encodage U-law pour la numérisation.

#### **Wave (.wav)**

Les profondeurs de bit suivantes sont prises en charge : 8 bits, 16 bits, 20 bits, 24 bits, 32 bits, 32 bits flottant et 64 bits flottant.

WaveLab Pro prend en charge les fichiers multicanaux au format Wave dans des configurations allant jusqu'au 22.2.

#### **Wave 64 (.w64)**

Ce format de fichier est très similaire au format Wave mais avec une différence importante : il permet d'enregistrer et/ou éditer des fichiers de virtuellement n'importe quelle taille. Les fichiers Wave standard sont limités à 2 Go (fichiers stéréo) dans Wavel ab Pro.

## À NOTER

Le Wave 64 ne prend pas en charge les métadonnées. Si vous avez besoin de fichiers et de métadonnées volumineux, utilisez des fichiers Wave et activez l'option RF64.

#### **WavPack (.wv/.wvc)**

Ce format de fichier permet une compression sans perte des signaux audio numériques, y compris des fichiers audio 32 bits flottants.

#### **Windows Media Audio (.wma, .asf)**

Format compressé de Microsoft. WaveLab Pro permet d'importer et exporter de l'audio dans ce format (Windows uniquement). Pour importer et exporter au format surround WMA, Windows Media Player 9 ou ultérieur doit être installé sur votre système.

#### **RF64**

Dans les **Préférences des fichiers audio**, dans l'onglet **Fichier**, vous pouvez activer la prise en charge du format de fichier RF64. S'il est activé, le format de fichier Wave standard passe automatiquement au format de fichier RF64 dès que la taille du fichier dépasse 2 Go, sans perte de performances ou interruption. Cela s'avère utile pour l'enregistrement de très longues sessions. Les fichiers RF64 portent l'extension .wav, mais ils peuvent uniquement être ouverts avec une application qui prend en charge la norme RF64 si le fichier dépasse 2 Go.

## **Original Sound Quality (.osq, lecture seule)**

Format audio compressé sans perte propriétaire de WaveLab.

#### LIENS ASSOCIÉS

[Boîte de dialogue Encodage Windows Media Audio](#page-237-0) à la page 238 [Boîte de dialogue Ogg Vorbis](#page-235-0) à la page 236 [Boîte de dialogue Encodage FLAC](#page-234-0) à la page 235 [Boîte de dialogue Encodage MP3](#page-230-0) à la page 231 [Boîte de dialogue Encodage MPEG-1 Layer 2](#page-233-0) à la page 234 Fichiers 20 bits, 24 bits et 32 bits flottants à la page 224

## **Fichiers 20 bits, 24 bits et 32 bits flottants**

Vous n'avez pas besoin d'une carte son 20 ou 24 bits pour tirer parti du fait que WaveLab Pro prend en charge les fichiers 20 et 24 bits. Les fichiers sont toujours traités ou modifiés avec une précision complète (64 bits flottants), même si votre carte ne prend pas en charge la précision complète.

Pour la lecture, WaveLab Pro s'adapte automatiquement à la carte que vous avez installée.

# **Création de nouveaux fichiers audio**

Vous pouvez créer un fichier audio vide, par exemple pour assembler du contenu à partir d'autres fichiers audio.

PROCÉDER AINSI

- **1.** Sélectionnez **Fichier** > **Nouveau**.
- **2.** Sélectionnez **Fichier audio** > **Personnalisé**.
- **3.** Définissez les propriétés audio et cliquez sur **Créer**.

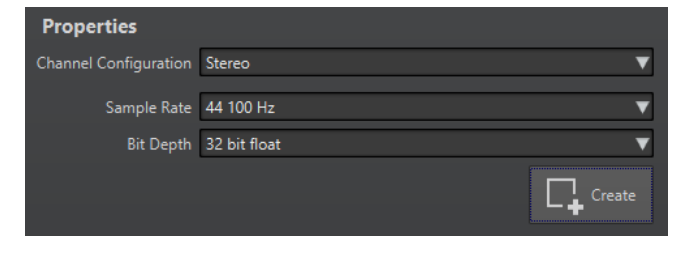

LIENS ASSOCIÉS Boîte de dialogue Propriétés audio à la page 225

## **Boîte de dialogue Propriétés audio**

Vous pouvez définir la configuration des canaux, la fréquence d'échantillonnage et la profondeur de bit du fichier audio.

Ces propriétés se définissent au moment de la création d'un fichier audio.

● Pour modifier les propriétés du fichier audio sélectionné, sélectionnez l'onglet **Fichier** et cliquez sur **Info** ou sur le bouton **Propriétés fichier audio** situé en bas à droite de l'**Éditeur audio**.

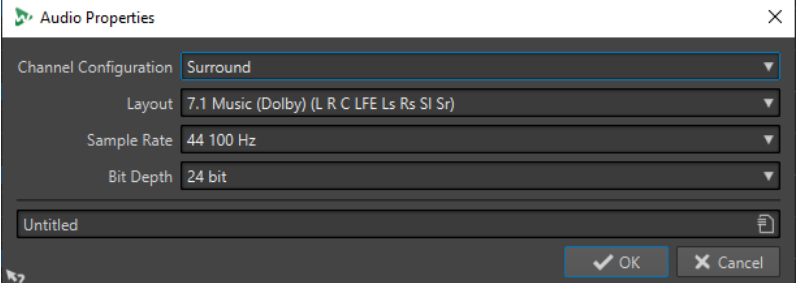

## **Configuration des canaux**

Permet de sélectionner le nombre de canaux audio.

## **Fréquence d'échantillonnage**

Permet de sélectionner le nombre d'échantillons audio par seconde.

## **Profondeur de bit**

Permet de sélectionner la précision des échantillons du flux audio.

LIENS ASSOCIÉS [Info Boîte de dialogue](#page-83-0) à la page 84

# **Enregistrement d'un fichier audio**

## PROCÉDER AINSI

- **1.** Procédez de l'une des manières suivantes :
	- To sauver an fichier audio for the first temps, Sélectionnez **Fichier** > **Sauver sous**.
	- Pour enregistrer un fichier audio qui a déjà été enregistré, cliquez sur le bouton **Sauver**  ou sélectionnez **Fichier** > **Sauver**.
- **2.** Dans la fenêtre **Sauver sous**, définissez un nom de fichier et un emplacement.
- **3.** Cliquez sur **Enregistrer**.

RÉSULTAT

Vous pouvez utiliser Annuler/Rétablir, même après avoir enregistré les fichiers.

# <span id="page-225-0"></span>**Enregistrement dans un autre format**

Lors de l'enregistrement, vous pouvez modifier le format de fichier, la fréquence d'échantillonnage, la profondeur de bit et le statut stéréo/mono.

PROCÉDER AINSI

- **1.** Sélectionnez **Fichier** > **Sauver sous**.
- **2.** Dans la fenêtre **Sauver sous**, définissez un nom de fichier et un emplacement.
- **3.** Cliquez dans le champ **Format** et sélectionnez **Éditer**.
- **4.** Dans la boîte de dialogue **Format de fichier audio**, définissez le format de fichier et spécifiez les propriétés.
- **5.** Cliquez sur **OK**.
- **6.** Cliquez sur **Enregistrer**.

#### RÉSULTAT

Un fichier est créé. Le fichier d'origine n'est pas affecté par l'opération.

LIENS ASSOCIÉS Boîte de dialogue Format de fichier audio à la page 226 [Changements de format](#page-227-0) à la page 228

## **Boîte de dialogue Format de fichier audio**

La boîte de dialogue **Format de fichier audio** permet de modifier divers paramètres de fichier au moment de l'enregistrement.

● Pour ouvrir la boîte de dialogue **Format de fichier audio**, sélectionnez **Fichier** > **Exporter**, puis sélectionnez **Rendre** > **Unique** ou **Rendre** > **Multi**. Activez ensuite **Fichier nommé**, cliquez dans le champ **Format** et sélectionnez **Éditer**.

Cette boîte de dialogue peut également être ouverte à partir de plusieurs emplacements dans WaveLab Pro.

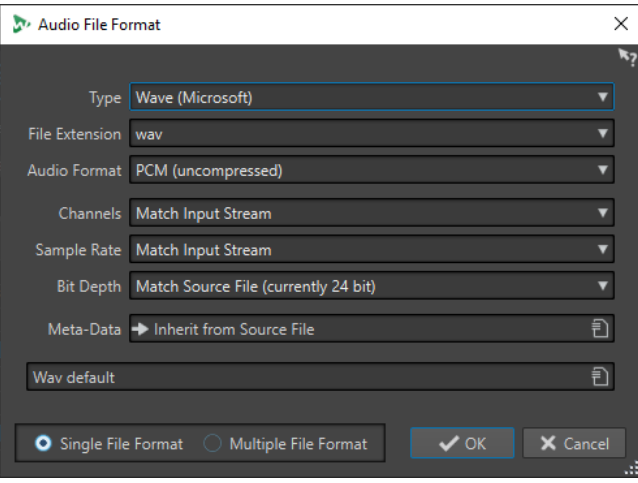

## **Type**

Sélectionnez un type de fichier audio. Ce paramètre détermine les options disponibles dans le menu local **Format audio**.

#### **Extension de fichier**

Sélectionnez une extension de fichier compatible avec le type de fichier en cours.

#### **Format audio**

Sélectionnez un format audio compatible avec le type de fichier en cours.

#### **Canaux**

Indiquez le nombre de canaux audio pour les fichiers à créer. Pour les montages audio multicanal, vous avez la possibilité de créer plusieurs fichiers.

Les canaux disponibles sont les suivants :

- **Comme le flux d'entrée**
- **Mono**
- **Stéréo**
- **Multi mono**
- **Multi stéréo**

Permet d'enregistrer plusieurs fichiers stéréo en même temps. Par exemple, si vous enregistrez un bus de six canaux avec cette option, vous obtiendrez trois fichiers stéréo.

● **Multi stéréo/mono**

Permet d'enregistrer plusieurs fichiers stéréo et mono en même temps. Par exemple, si vous enregistrez un bus de six canaux avec cette option, vous obtiendrez deux fichiers stéréo et deux fichiers mono, ce qui correspond au système surround en 5.1.

● **Multicanal**

### **Fréquence d'échantillonnage**

Sélectionnez une fréquence d'échantillonnage pour le fichier audio. Si vous modifiez ce paramètre, la fréquence d'échantillonnage est convertie.

#### IMPORTANT

Il est recommandé de ne procéder ainsi que pour les conversions simples. Pour un résultat de qualité professionnelle, préférez la combinaison du plug-in **Resample** à une limitation et au dithering.

#### **Profondeur de bit**

Sélectionnez une profondeur de bit pour le fichier audio. Cette option est uniquement disponible pour des types de fichiers spécifiques.

#### IMPORTANT

Il est recommandé de ne réduire la résolution que pour les conversions simples. Pour un résultat de qualité professionnelle, préférez l'ajout d'un dithering dans la **Section Maître**.

## **Métadonnées**

Permet de définir des paramètres de métadonnées qui sont enregistrés avec le fichier. Cette option est uniquement disponible pour des types de fichiers spécifiques.

<span id="page-227-0"></span>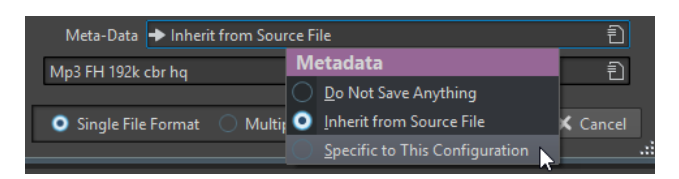

- Quand l'option Ne rien sauver est sélectionnée, aucune métadonnée n'est enregistrée avec le fichier.
- Quand l'option **Hériter du fichier source** est sélectionnée, les métadonnées du fichier source sont utilisées. Quand le fichier source ne contient pas de métadonnées, les métadonnées par défaut sont utilisées si elles sont disponibles. Cette option permet par exemple de créer des fichiers dotés d'un identificateur universel de matière (norme BWF).
- Si Spécifique à cette configuration est sélectionné, vous pouvez éditer les métadonnées ou les remplacer par un préréglage de métadonnées. Pour modifier les métadonnées, ouvrez à nouveau le menu contextuel correspondant et sélectionnez **Éditer**.

## **Format de fichier unique/Format de fichier multiple**

Permet d'alterner entre les boîtes de dialogue **Format de fichier audio** et **Format de fichier audio multiple**.

#### LIENS ASSOCIÉS

[Enregistrement dans un autre format](#page-225-0) à la page 226

## **Changements de format**

Lors de la modification de la fréquence d'échantillonnage, de la profondeur de bit et du nombre de canaux d'un fichier audio, plusieurs opérations sont effectuées.

## **Fréquence d'échantillonnage**

Quand une nouvelle fréquence d'échantillonnage est définie, la fréquence d'échantillonnage est convertie.

### **Profondeur de bit**

Si une profondeur de bit différente est spécifiée, le fichier est soit tronqué à 8 bits ou complété jusqu'à 64 bits. Pour une conversion dans une résolution inférieure, il est recommandé d'ajouter un dithering.

## **Mono/Stéréo**

Si le fichier est converti de mono à stéréo, le même contenu est utilisé dans les deux canaux. Si vous convertissez le fichier de stéréo à mono, un mixage des deux canaux est créé.

## À NOTER

- Si vous souhaitez changer uniquement la profondeur de bit, faites-le plutôt dans la section **Propriétés audio** de la fenêtre **Info**, puis enregistrez le fichier audio.
- À des fins de mastering haute qualité, il est conseillé, au lieu de modifier la fréquence d'échantillonnage et le nombre de canaux à l'aide de la section **Propriétés audio**, d'utiliser les plug-ins et les fonctions de la **Section Maître**.

## **Rendu d'une sélection sous forme de fichier audio**

Vous pouvez rendre une sélection dans le fichier audio ouvert sous forme de nouveau fichier audio.

#### PROCÉDER AINSI

- **1.** Dans l'**Éditeur audio**, sélectionnez une plage audio.
- **2.** Sélectionnez l'onglet **Rendre**.
- **3.** Dans la section **Source**, ouvrez le menu local et sélectionnez **Plage audio sélectionnée**.
- **4.** Dans la section **Sortie**, définissez un nom de fichier, un emplacement et un format.
- **5.** Dans la section **Rendre**, cliquez sur **Démarrer le rendu**.

LIENS ASSOCIÉS [Fenêtre de l'Éditeur audio](#page-190-0) à la page 191 [Onglet Éditer \(Éditeur audio\)](#page-205-0) à la page 206 [Boîte de dialogue Format de fichier audio](#page-225-0) à la page 226

## **Rendu du canal gauche/droit sous forme de fichier audio**

Chaque canal peut être enregistré individuellement. Servez-vous de cette option pour éditer des fichiers dual-mono, par exemple.

PROCÉDER AINSI

- **1.** Dans l'**Éditeur audio**, sélectionnez l'onglet **Rendre**.
- **2.** Dans la section **Sortie**, définissez un nom de fichier et un emplacement.
- **3.** Ouvrez le menu local **Format** et sélectionnez **Éditer format unique**.
- **4.** Dans la boîte de dialogue **Format de fichier audio**, ouvrez le menu local **Canaux** et sélectionnez **Canal Gauche** ou **Canal Droit**.
- **5.** Configurez d'autres paramètres de sortie et cliquez sur **OK**.
- **6.** Dans la section **Rendre**, cliquez sur **Démarrer le rendu**.

LIENS ASSOCIÉS [Onglet Rendre \(Éditeur audio\)](#page-212-0) à la page 213 [Boîte de dialogue Format de fichier audio](#page-225-0) à la page 226

## **Créer des préréglages de format de fichier audio unique**

#### PROCÉDER AINSI

- **1.** Dans la boîte de dialogue **Format de fichier audio**, définissez le format de fichier audio.
- **2.** Ouvrez le menu local **Préréglages** et sélectionnez **Sauver sous**.
- **3.** Saisissez le nom que vous souhaitez attribuer au préréglage et cliquez sur **Sauver**.

LIENS ASSOCIÉS [Boîte de dialogue Format de fichier audio](#page-225-0) à la page 226

# <span id="page-229-0"></span>**Création de préréglages de formats de fichier audio multiples**

### CONDITION PRÉALABLE

Vous avez créé un préréglage pour chaque format de fichier audio devant être ajouté au préréglage de multiformat.

#### PROCÉDER AINSI

- **1.** Dans la boîte de dialogue **Format de fichier audio**, cliquez sur **Format de fichier multiple**.
- **2.** Cliquez sur **Ajouter** et sélectionnez le préréglage que vous souhaitez utiliser.
- **3.** Ajoutez autant de préréglages de format de fichier audio que nécessaire.
- **4.** Facultatif : pour modifier un préréglage existant, faites un clic droit dessus et sélectionnez **Éditer**.

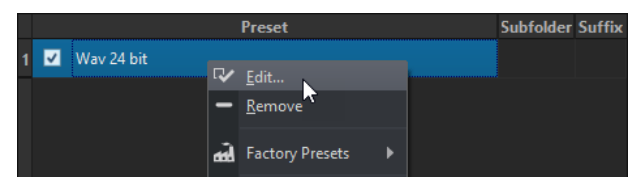

**5.** Ouvrez le menu local **Préréglages** et sélectionnez **Sauver sous** pour enregistrer le format multiple sous forme de préréglage.

## LIENS ASSOCIÉS [Boîte de dialogue Format de fichier audio](#page-225-0) à la page 226 Boîte de dialogue Format de fichier audio multiple à la page 230

## **Boîte de dialogue Format de fichier audio multiple**

La boîte de dialogue **Format de fichier audio multiple** permet de sélectionner des préréglages de formats de fichiers audio. Grâce à ces préréglages, vous pouvez rendre un fichier ou un montage audio dans plusieurs formats de fichier.

● Pour ouvrir la boîte de dialogue **Format de fichier audio multiple**, sélectionnez **Fichier** > **Exporter**, puis sélectionnez **Rendre** > **Unique** ou **Rendre** > **Multi**. Cliquez ensuite dans le champ **Format** et sélectionnez **Éditer multiformat**.

Vous pouvez également ouvrir la boîte de dialogue **Format de fichier audio multiple** à partir de l'onglet **Format** de la fenêtre **Traitement par lots**.

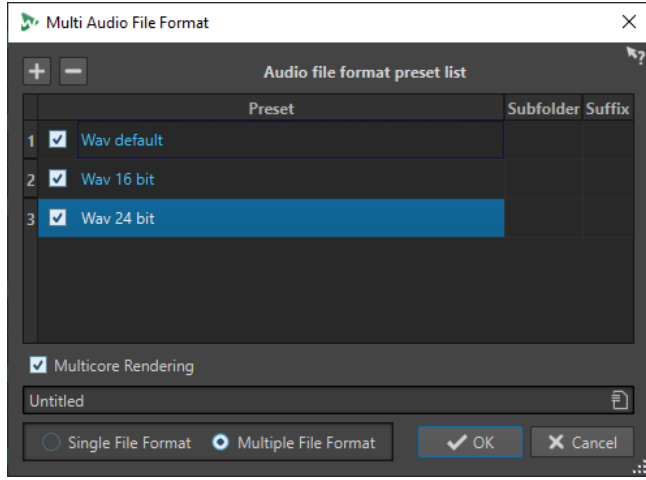

#### <span id="page-230-0"></span>**Add**

Permet d'ouvrir un menu dans lequel vous pouvez sélectionner un préréglage de format de fichier afin de l'ajouter à la liste de préréglages.

#### **Remove**

Permet de supprimer le préréglage sélectionné de la liste.

#### **Liste des préréglages**

Affiche les préréglages de format de fichier sélectionnés, et parfois le sous-dossier dans lequel les fichiers sont rendus, ainsi que le suffixe ajouté aux fichiers de rendu. La colonne **Sous-dossier** vous permet de classer les fichiers de sortie dans des sousdossiers différents. La colonne **Suffixe** vous aide à éviter les conflits de noms.

#### **Rendu multicœur**

Quand cette option est activée, tous les fichiers audio sont générés en même temps, chacun par un cœur de processeur différent, si possible. Le rendu est ainsi plus rapide.

#### À NOTER

Pour les traitements par lots qui font appel à plusieurs cœurs de processeur, il est recommandé de désactiver l'option **Rendu multicœur**.

#### **Format de fichier unique/Format de fichier multiple**

Permet d'alterner entre les boîtes de dialogue **Format de fichier audio** et **Format de fichier audio multiple**.

## **Encodage des fichiers audio**

L'audio peut être enregistré sous différents formats. Le processus de conversion de l'audio vers un autre format s'appelle l'encodage. Lors de l'enregistrement des fichiers audio, les formats de fichiers disponibles vous permettent de choisir parmi de nombreuses options d'encodage.

#### LIENS ASSOCIÉS

Boîte de dialogue Encodage MP3 à la page 231 [Boîte de dialogue Encodage MPEG-1 Layer 2](#page-233-0) à la page 234 [Boîte de dialogue Encodage FLAC](#page-234-0) à la page 235 [Boîte de dialogue Ogg Vorbis](#page-235-0) à la page 236 [Boîte de dialogue Encodage de fichiers audio Opus](#page-236-0) à la page 237 [Boîte de dialogue Encodage Windows Media Audio](#page-237-0) à la page 238

## **Boîte de dialogue Encodage MP3**

Il est possible d'ajuster les paramètres d'encodage au moment de l'enregistrement d'un fichier audio MP3.

Vous pouvez ouvrir la boîte de dialogue **Encodage MP3** depuis la plupart des emplacements où vous pouvez sélectionner un format de fichier de sortie.

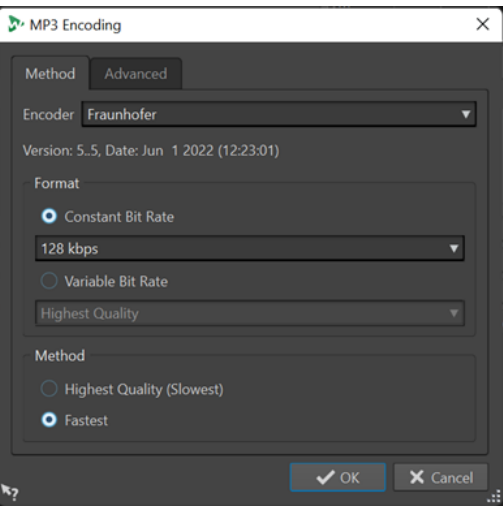

#### EXEMPLE

Ouvrez un fichier audio. Sélectionnez **Fichier** > **Sauver sous**. Cliquez dans le champ **Format** et sélectionnez **Éditer**. Dans la boîte de dialogue **Format de fichier audio**, sélectionnez le type **MPEG Layer-3**. Cliquez dans le champ **Encodage** et sélectionnez **Éditer**.

## **Onglet Méthode**

## **Encodeur**

Permet de sélectionner l'encodeur (**Fraunhofer** ou **Lame**).

#### **Débit binaire variable/Débit binaire constant**

Le débit est lié à la quantité de données utilisées pour encoder le signal audio. Plus cette valeur est élevée, meilleure est la qualité, mais le fichier produit est plus volumineux. Si vous choisissez **Débit binaire variable**, le débit change, en fonction de la complexité du contenu audio.

#### **Qualité la plus haute (moins rapide)/La plus rapide**

Permet de sélectionner la qualité souhaitée. Quand la qualité est meilleure, plus de ressources et de temps sont requis pour analyser et compresser le signal audio.

### À NOTER

Pour la **Qualité la plus haute (moins rapide)**, le fichier audio doit parfois avoir une fréquence d'échantillonnage particulière. Si c'est le cas et si la fréquence d'échantillonnage est différente de celle d'entrée, un message d'avertissement est affiché.

## **Onglet Avancé**

#### **Ajouter longueur du fichier et position de lecture à l'en-tête VBR**

Permet d'ajouter des données dans l'en-tête VBR, grâce auxquelles le périphérique de lecture estimera la longueur du fichier MP3, afin que vous puissiez vous placer à n'importe quelle position temporelle du fichier MP3.

## À NOTER

Cette option n'est disponible que pour l'encodeur Fraunhofer.

### **Incorporer des données auxiliaires pour la compensation de durée**

Permet d'intégrer des données auxiliaires grâce auxquelles le fichier décodé pourra prendre exactement la même durée que le fichier d'origine.

#### À NOTER

Cette option n'est disponible que pour l'encodeur Fraunhofer.

Les options suivantes sont uniquement disponibles pour l'encodeur **Lame** :

#### **Permettre le codage stéréo de l'intensité**

Diminue le débit en réorganisant les informations d'intensité entre les canaux.

#### **Spécifier comme enregistrement original**

Marque le fichier encodé en tant qu'enregistrement d'origine.

#### **Écrire le bit privé**

Il s'agit d'un indicateur personnalisé.

#### **Écrire l'indicateur de Copyright**

Permet d'indiquer que le fichier encodé est protégé par un copyright.

#### **Écrire somme de contrôle**

Permet à d'autres applications de vérifier l'intégrité du fichier.

#### **Créer des trames longues**

Économise de l'espace en écrivant moins d'en-têtes dans le fichier. Ceci n'est pas compatible avec tous les décodeurs.

#### LIENS ASSOCIÉS

[Encodage des fichiers audio](#page-230-0) à la page 231

## **Boîte de dialogue Encodage AAC**

Il est possible d'ajuster les paramètres d'encodage au moment de l'enregistrement d'un fichier audio AAC.

## À NOTER

Les options proposées pour l'encodage en AAC changent en fonction du système d'exploitation utilisé.

Vous pouvez accéder à la boîte de dialogue **Encodage AAC** à partir de pratiquement toutes les parties de WaveLab Pro dans lesquelles un format de fichier de sortie peut être sélectionné.

#### EXEMPLE

Ouvrez un fichier audio. Sélectionnez **Fichier** > **Sauver sous**. Cliquez dans le champ **Format** et sélectionnez **Éditer**. Dans la boîte de dialogue **Format de fichier audio**, sélectionnez le type **AAC (Advanced Audio Coding)**. Cliquez dans le champ **Encodage** et sélectionnez **Éditer**.

<span id="page-233-0"></span>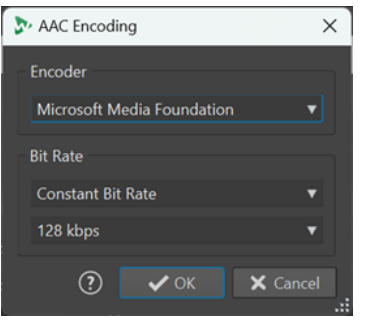

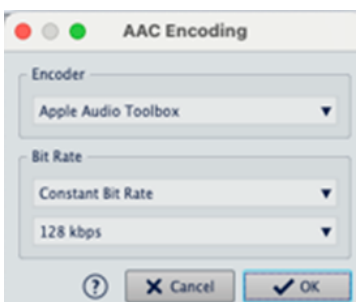

Boîte de dialogue Encodage AAC sous Windows Boîte de dialogue Encodage AAC sous macOs

#### **Encodeur**

Permet de sélectionner un encodeur.

- **Microsoft Media Foundation** est l'encodeur par défaut sous Windows.
- **Apple Audio Tolbox** est l'encodeur par défaut sous macOS.

## **Débit binaire**

Le débit est lié à la quantité de données utilisées pour encoder le signal audio. Plus cette valeur est élevée, meilleure est la qualité, mais le fichier produit est plus volumineux.

Dans Windows, vous ne pouvez sélectionner que **Débit binaire constant**, tandis que macOS vous permet de choisir plusieurs modes de débit numérique.

LIENS ASSOCIÉS [Encodage des fichiers audio](#page-230-0) à la page 231

## **Boîte de dialogue Encodage MPEG-1 Layer 2**

Il est possible d'ajuster les paramètres d'encodage au moment de l'enregistrement d'un fichier audio MPEG-1 Layer 2 (MP2).

Vous pouvez ouvrir la boîte de dialogue **Encodage MPEG-1 Layer 2** depuis la plupart des emplacements où vous pouvez sélectionner un format de fichier de sortie.

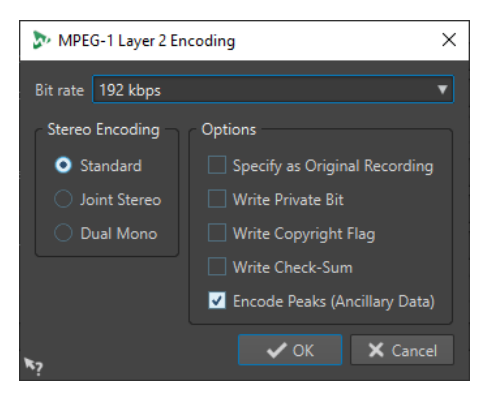

## EXEMPLE

Ouvrez un fichier audio. Sélectionnez **Fichier** > **Sauver sous**. Cliquez dans le champ **Format** et sélectionnez **Éditer**. Dans la boîte de dialogue **Format de fichier audio**, sélectionnez le type **MPEG Layer-2**. Cliquez dans le champ **Encodage** et sélectionnez **Éditer**.

## <span id="page-234-0"></span>**Débit binaire**

Détermine le débit binaire. Le débit est lié à la quantité de données utilisées pour encoder le signal audio. Plus cette valeur est élevée, meilleure est la qualité, mais le fichier produit est plus volumineux.

#### **Encodage stéréo**

Lorsque le mode **Standard** est activé, l'encodeur n'utilise pas la corrélation entre les canaux. Cependant, l'encodeur peut prendre de l'espace d'un canal qui est facile à encoder et l'utiliser pour un canal difficile à encoder.

En mode **Stéréo joint**, l'encodeur utilise les corrélations existantes entre les deux canaux afin d'augmenter le rapport qualité/espace.

En mode **Dual mono**, les deux canaux sont encodés indépendamment. Ce mode est recommandé pour les signaux dont les canaux sont indépendants.

### **Spécifier comme enregistrement original**

Marque le fichier encodé en tant qu'enregistrement d'origine.

### **Écrire le bit privé**

Il s'agit d'un indicateur personnalisé.

## **Écrire l'indicateur de Copyright**

Permet d'indiquer que le fichier encodé est protégé par un copyright.

#### **Écrire somme de contrôle**

Permet à d'autres applications de vérifier l'intégrité du fichier.

## **Encodage des crêtes (info auxiliaire)**

Cette option doit être activée pour la compatibilité avec des systèmes particuliers (par ex. DIGAS).

LIENS ASSOCIÉS

[Encodage des fichiers audio](#page-230-0) à la page 231

## **Boîte de dialogue Encodage FLAC**

Il est possible d'ajuster les paramètres d'encodage au moment de l'enregistrement d'un fichier audio FLAC.

Vous pouvez ouvrir la boîte de dialogue **Encodage FLAC** depuis la plupart des emplacements où vous pouvez sélectionner un format de fichier de sortie.

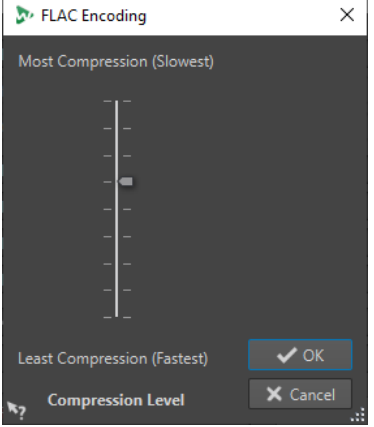

### <span id="page-235-0"></span>EXEMPLE

Ouvrez un fichier audio. Sélectionnez **Fichier** > **Sauver sous**. Cliquez dans le champ **Format** et sélectionnez **Éditer**. Dans la boîte de dialogue **Format de fichier audio**, sélectionnez le type **FLAC**. Cliquez dans le champ **Encodage** et sélectionnez **Éditer**.

#### **Niveau de compression**

Permet de spécifier le niveau de compression. Plus le niveau est élevé, plus l'encodage est lent.

LIENS ASSOCIÉS [Encodage des fichiers audio](#page-230-0) à la page 231

## **Boîte de dialogue Ogg Vorbis**

Il est possible d'ajuster les paramètres d'encodage au moment de l'enregistrement d'un fichier audio Ogg Vorbis.

Vous pouvez ouvrir la boîte de dialogue **Ogg Vorbis** depuis la plupart des emplacements où vous pouvez sélectionner un format de fichier de sortie.

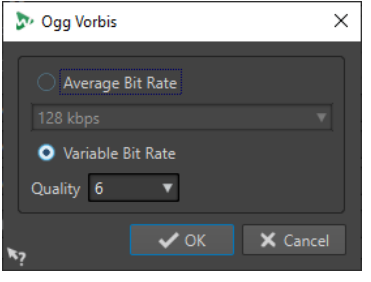

#### EXEMPLE

Ouvrez un fichier audio. Sélectionnez **Fichier** > **Sauver sous**. Cliquez dans le champ **Format** et sélectionnez **Éditer**. Dans la boîte de dialogue **Format de fichier audio**, sélectionnez le type **Ogg Vorbis**. Cliquez dans le champ **Encodage** et sélectionnez **Éditer**.

#### **Débit binaire moyen**

Si cette option est activée, le débit moyen reste constant dans le fichier pendant l'encodage. La taille du fichier étant proportionnelle au temps, cela facilite la localisation d'un point donné (mais cela peut conduire à une qualité inférieure, comparé à l'option **Débit binaire variable**).

#### **Débit binaire variable**

Si cette option est activée, le débit binaire varie dans le fichier pendant l'encodage, selon la complexité du contenu. Cela peut conduire à un meilleur rapport qualité/taille pour le fichier résultant.

Dans le champ **Qualité**, sélectionnez la qualité. Les valeurs de qualité les plus basses produisent des fichiers plus petits.

LIENS ASSOCIÉS [Encodage des fichiers audio](#page-230-0) à la page 231

## <span id="page-236-0"></span>**Boîte de dialogue Encodage de fichiers audio Opus**

Il est possible d'ajuster les paramètres d'encodage au moment de l'enregistrement d'un fichier audio au format Opus.

Vous pouvez ouvrir la boîte de dialogue **Encodage de fichiers audio Opus** depuis la plupart des emplacements où vous pouvez sélectionner un format de fichier de sortie.

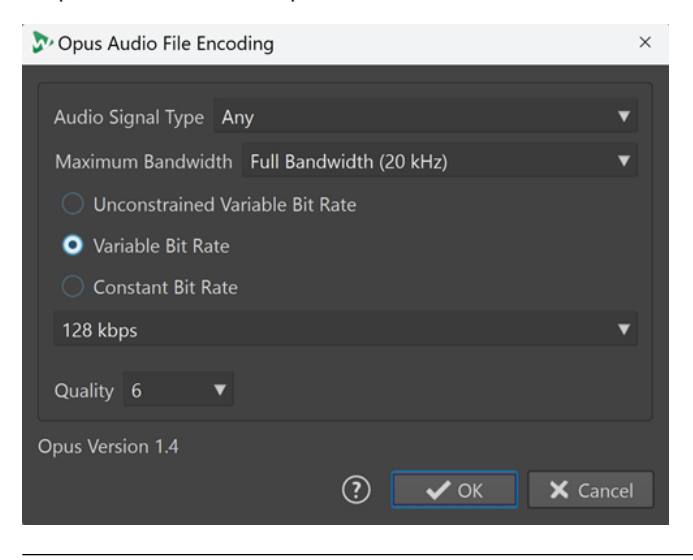

#### EXEMPLE

Ouvrez un fichier audio. Sélectionnez **Fichier** > **Sauver sous**. Cliquez dans le champ **Format** et sélectionnez **Éditer**. Dans la boîte de dialogue **Format de fichier audio**, sélectionnez le type **Opus**. Cliquez dans le champ **Encodage** et sélectionnez **Éditer**.

## **Type de signal audio**

Permet d'indiquer le type de contenu de votre signal audio (**Musique**, **Voix** ou **Tout contexte**). Pour les types **Musique** et **Voix**, cela peut améliorer la qualité audio car le processus d'encodage est automatiquement adapté au type de signal audio.

#### **Largeur de bande maximale**

Permet de faire en sorte que la largeur de bande de votre fichier audio ne dépasse pas une valeur maximale précise. Toutes les fréquences supérieures à ce seuil sont éliminées par l'encodeur.

#### **Débit variable sans contrainte**

Quand cette option est activée, le débit du fichier est ajusté de façon dynamique et varie sans aucune restriction pendant l'encodage, en fonction de la complexité du contenu. Cela peut donner un meilleur rapport qualité/taille de fichier qu'avec l'option **Débit binaire constant**.

#### **Débit binaire variable**

Quand cette option est activée, le débit du fichier est ajusté de façon dynamique pendant le processus d'encodage en fonction de la complexité du contenu, et continuellement aligné sur la valeur de débit définie. Cela peut donner un meilleur rapport qualité/taille de fichier qu'avec l'option **Débit binaire constant**.

#### **Débit binaire constant**

Quand cette option est activée, le débit du fichier reste constant pendant le processus d'encodage, quelle que soit la complexité du signal audio.

## <span id="page-237-0"></span>À NOTER

Cela peut donner un rapport qualité/taille de fichier moins bon qu'avec l'encodage à débit variable.

#### À NOTER

Le débit est lié à la quantité de données utilisées pour encoder le signal audio. Plus cette valeur est élevée, meilleure est la qualité, mais le fichier produit est plus volumineux.

#### **Qualité**

Permet de sélectionner une qualité allant de **0** (très basse) à **10** (très haute).

À NOTER

Les valeurs de qualité les plus basses produisent des fichiers plus petits. Plus la valeur est élevée, meilleur est la qualité, mais l'encodage du fichier audio demande alors plus de temps.

# LIENS ASSOCIÉS

[Encodage des fichiers audio](#page-230-0) à la page 231

## **Boîte de dialogue Encodage Windows Media Audio**

Il est possible d'ajuster les paramètres d'encodage au moment de l'enregistrement d'un fichier audio Windows Media Audio (WMA).

#### À NOTER

Cette boîte de dialogue est uniquement disponible sous Windows.

Vous pouvez ouvrir la boîte de dialogue **Encodage Windows Media Audio** depuis la plupart des emplacements où vous pouvez sélectionner un format de fichier de sortie.

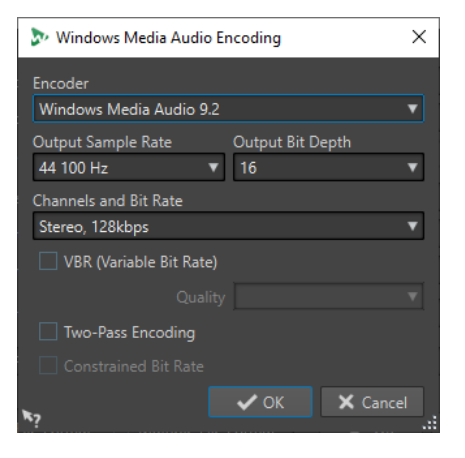

#### EXEMPLE

Ouvrez un fichier audio. Sélectionnez **Fichier** > **Sauver sous**. Cliquez dans le champ **Format** et sélectionnez **Éditer**. Dans la boîte de dialogue **Format de fichier audio**, sélectionnez le type **Windows Media Audio (WMA)**. Cliquez dans le champ **Encodage** et sélectionnez **Éditer**.

#### **Encodeur**

Configurez l'encodeur.

## **Fréquence d'échantillonnage en sortie**

Permet de définir la fréquence d'échantillonnage de sortie du fichier encodé. Plus cette fréquence est élevée, meilleure est la qualité, mais plus la taille du fichier de sortie est importante.

### **Profondeur de bit en sortie**

Permet de définir la profondeur de bit en sortie du fichier encodé.

#### À NOTER

Ce paramètre n'est pas disponible pour tous les encodeurs.

## **Canaux et débit binaire**

Les options disponibles dépendent ici de la méthode d'encodage choisie et de la fréquence d'échantillonnage en sortie.

#### **VBR (Débit binaire variable)**

Si cette option est activée, le débit binaire varie dans le fichier pendant l'encodage, selon la complexité du contenu. Cela peut conduire à un meilleur rapport qualité/taille pour le fichier résultant.

Dans le champ **Qualité**, sélectionnez la qualité. Les valeurs de qualité les plus basses produisent des fichiers plus petits.

#### **Encodage en deux passes**

Si cette option est activée, la qualité de l'encodage augmente, mais le processus est deux fois plus long.

### **Débit binaire contraint**

Uniquement disponible quand **VBR** et **Encodage en deux passes** sont activés, cette option permet d'éviter les crêtes en limitant le débit binaire. Nous recommandons son utilisation pour les supports tels que les CD et les DVD.

LIENS ASSOCIÉS [Encodage des fichiers audio](#page-230-0) à la page 231

# **Insertion de fichiers audio dans un autre fichier audio**

Vous pouvez assembler un fichier audio à partir de plusieurs fichiers audio.

## PROCÉDER AINSI

**1.** Dans l'**Éditeur audio**, ouvrez le fichier audio dans lequel vous souhaitez insérer un autre fichier audio.

Si vous souhaitez insérer un fichier audio à la position du curseur d'édition, activez **Se caler sur bornes aimantées** et activez **Curseur** dans le menu local **Bornes aimantées**. Le curseur d'édition se cale au point de passage par zéro le plus proche.

- **2.** Sélectionnez l'onglet **Insérer**.
- **3.** Dans la section **Fichier audio**, sélectionnez l'une des options d'insertion suivantes :
	- **Au début**
	- **À la fin**
	- **Au curseur**

Quand vous sélectionnez **Au curseur**, le fichier audio est divisé à la position d'insertion. La partie située après la coupure est déplacée vers la droite.

**4.** Dans le menu contextuel, sélectionnez le fichier audio à insérer comme clip.

LIENS ASSOCIÉS [Bornes magnétiques dans les fichiers audio](#page-196-0) à la page 197

# **Transformation de sélections en nouveaux fichiers**

Vous pouvez convertir les sélections en nouveaux fichiers en les faisant glisser, à l'aide du menu contextuel de la fenêtre d'onde ou en utilisant l'onglet **Rendre** de l'**Éditeur audio**.

LIENS ASSOCIÉS [Onglet Rendre \(Éditeur audio\)](#page-212-0) à la page 213 Transformation de sélections en nouveaux fichiers par glissement à la page 240 Transformation de sélections en nouveaux fichiers par le menu à la page 240

## **Transformation de sélections en nouveaux fichiers par glissement**

PROCÉDER AINSI

- **1.** Dans la fenêtre d'onde de l'**Éditeur audio**, effectuez une sélection.
- **2.** Faites glisser la sélection dans la barre d'onglet située au-dessus de la fenêtre d'onde et relâchez le bouton de la souris.

RÉSULTAT

La sélection s'ouvre dans une nouvelle fenêtre stéréo.

LIENS ASSOCIÉS [Fenêtre de l'Éditeur audio](#page-190-0) à la page 191

## **Transformation de sélections en nouveaux fichiers par le menu**

PROCÉDER AINSI

- **1.** Dans la fenêtre d'onde de l'**Éditeur audio**, effectuez une sélection.
- **2.** Faites un clic droit sur la sélection et sélectionnez **Copier la sélection vers une nouvelle fenêtre**.
- **3.** Dans le sous-menu, sélectionnez l'une des options suivantes :
	- **Dublons**
	- **Version stéréo**
	- **Mixer en mono**
	- **Convertir en mono (soustraire le canal droit du canal gauche)**

## RÉSULTAT

La sélection s'ouvre dans une nouvelle fenêtre stéréo ou mono.

LIENS ASSOCIÉS [Fenêtre de l'Éditeur audio](#page-190-0) à la page 191

# **Boîte de dialogue Format spécial de fichier**

Lors de l'ouverture de fichiers via l'option **Audio inconnu**, vous pouvez spécifier la manière d'interpréter le format du fichier audio à ouvrir.

● Pour ouvrir la boîte de dialogue **Format spécial de fichier**, sélectionnez **Fichier** > **Importer**. Cliquez sur **Audio inconnu** et sélectionnez le fichier que vous souhaitez ouvrir.

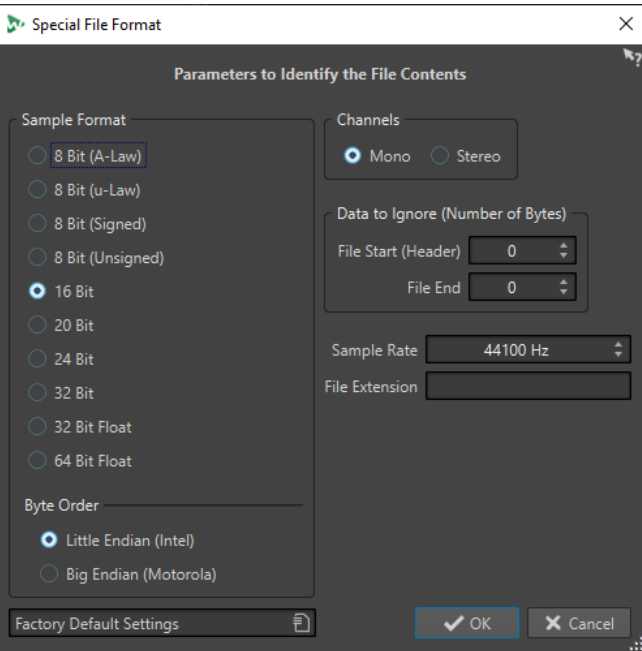

### **Format d'échantillon**

Précise la représentation binaire des échantillons dans le fichier.

#### **Ordre des octets**

Détermine dans quel ordre les octets doivent être interprétés. S'applique uniquement aux échantillons de 16 bits ou plus.

#### **Canaux**

Précise le nombre de canaux audio du fichier audio.

## **Information à ignorer (nombre d'octets)**

Détermine combien d'octets doivent être ignorés au début et à la fin du fichier audio.

## **Fréquence d'échantillonnage**

Précise la fréquence d'échantillonnage du fichier audio.

#### **Extension de fichier**

Précise l'extension de nom de fichier par défaut du fichier audio. Quand le sélecteur de fichier s'ouvre à la fermeture de cette boîte de dialogue, seul le fichier avec cette extension est affiché.

# **Fichiers dual-mono**

Les fichiers dual-mono sont deux fichiers mono qui constituent les canaux droit et gauche d'un enregistrement stéréo. Vous pouvez ouvrir plusieurs fichiers dual-mono simultanément et les

faire regrouper automatiquement, à condition que leurs noms contiennent des étiquettes de canal.

Vous pouvez ouvrir des fichiers dual-mono comme des fichiers stéréo dans l'**Éditeur audio**, dans la fenêtre **Montage audio** et dans la fenêtre **Traitement par lots**.

Dans les **Préférences des fichiers audio**, dans l'onglet **Fichier**, vous pouvez définir l'ID de canal pour les canaux gauche et droit, et l'ID de canal à ajouter aux fichiers dual-mono lors de leur enregistrement. Vous pouvez définir sept descripteurs de nom au maximum, chacun pouvant être de type **Suffixe** ou **Avancé**.

En mode **Avancé**, l'ID de canal peut être situé n'importe où dans le nom du fichier. Il vous faut définir un modèle de nom. Ce modèle de nom doit comporter une section (capture).

La mise en correspondance des noms n'est pas sensible à la casse et l'extension de fichier est ignorée.

Par défaut, WaveLab Pro reconnaît les terminaisons de nom de fichier « .L/.R », « -L/-R » ou « \_L/ \_R » comme indiquant les canaux gauche et droit.

## **Ouverture de fichiers dual-mono dans l'éditeur audio**

## CONDITION PRÉALABLE

Vous avez sélectionné **Fichier** > **Préférences** > **Fichiers audio** et activé **Permettre l'ouverture de fichiers dual-mono** dans l'onglet **Fichier**.

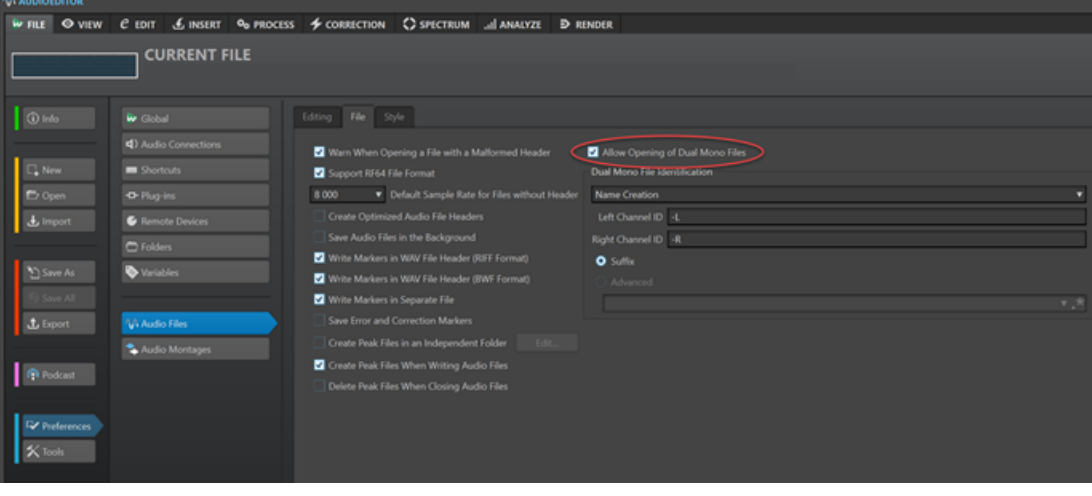

## À NOTER

Pour éviter l'ouverture accidentelle de deux fichiers mono distincts en tant que fichier dualmono, il est recommandé de n'activer l'option **Permettre l'ouverture de fichiers dual-mono**  qu'avant d'ouvrir des fichiers dual-mono.

Vous avez enregistré tous les fichiers dual-mono qui doivent être ouverts dans le même dossier.

## PROCÉDER AINSI

- **1.** Ouvrez le fichier audio dans lequel vous souhaitez ouvrir les fichiers dual-mono.
- **2.** Sélectionnez **Fichier** > **Ouvrir**.
- **3.** Sélectionnez **Fichier audio** > **Parcourir**.
- **4.** Accédez à l'emplacement du fichier.
- **5.** Sélectionnez les fichiers dual-mono que vous voulez ouvrir et cliquez sur **Ouvrir**.

## À NOTER

Dans ce cas, il n'est pas possible d'ouvrir les fichiers en double-cliquant dessus. Il vous faut les sélectionner et cliquer sur **Ouvrir**.

## **Ouverture de fichiers dual-mono dans la fenêtre Montage audio**

## CONDITION PRÉALABLE

Vous avez sélectionné **Fichier** > **Préférences** > **Fichiers audio** et activé **Permettre l'ouverture de fichiers dual-mono** dans l'onglet **Fichier**.

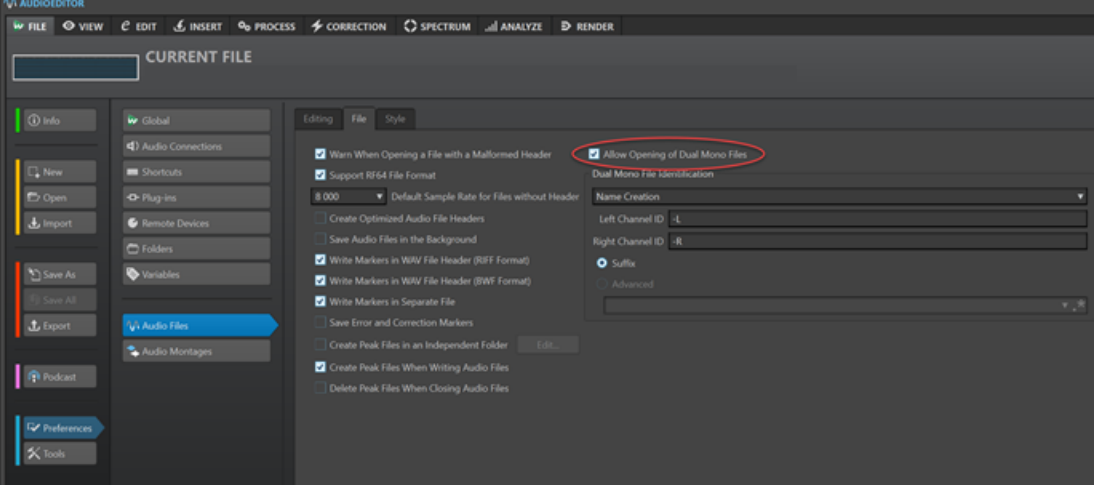

## À NOTER

Pour éviter l'ouverture accidentelle de deux fichiers mono distincts en tant que fichier dualmono, il est recommandé de n'activer l'option **Permettre l'ouverture de fichiers dual-mono**  qu'avant d'ouvrir des fichiers dual-mono.

Vous avez enregistré tous les fichiers dual-mono qui doivent être ouverts dans le même dossier.

#### PROCÉDER AINSI

- **1.** Ouvrez le montage audio dans lequel vous souhaitez ouvrir les fichiers dual-mono.
- **2.** Sélectionnez **Fichier** > **Ouvrir**.
- **3.** Sélectionnez **Fichier audio** > **Parcourir**.
- **4.** Accédez à l'emplacement du fichier.
- **5.** Sélectionnez les fichiers dual-mono que vous voulez ouvrir et cliquez sur **Ouvrir**.

## À NOTER

Dans ce cas, il n'est pas possible d'ouvrir les fichiers en double-cliquant dessus. Il vous faut les sélectionner et cliquer sur **Ouvrir**.

- **6.** Dans la boîte de dialogue **Insertion de fichiers audio**, configurez les paramètres.
- **7.** Cliquez sur **OK**.

LIENS ASSOCIÉS [Onglet Fichier \(Préférences des fichiers audio\)](#page-940-0) à la page 941 [Boîte de dialogue Insertion de fichiers audio](#page-428-0) à la page 429

## **Ouverture de fichiers dual-mono dans la fenêtre Traitement par lots**

## CONDITION PRÉALABLE

Vous avez sélectionné **Fichier** > **Préférences** > **Fichiers audio** et activé **Permettre l'ouverture de fichiers dual-mono** dans l'onglet **Fichier**.

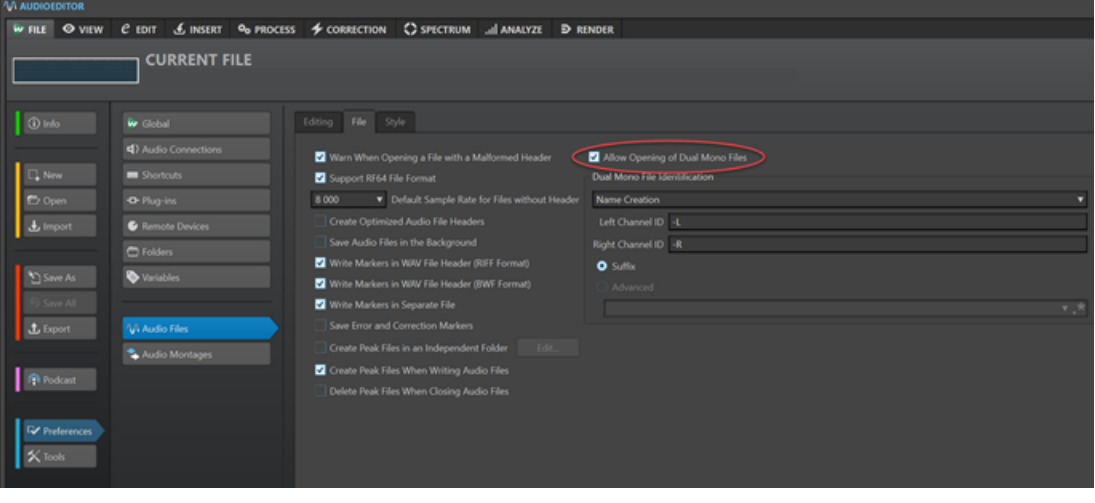

## À NOTER

Pour éviter l'ouverture accidentelle de deux fichiers mono distincts en tant que fichier dualmono, vous devez activer l'option **Permettre l'ouverture de fichiers dual-mono** quand vous ouvrez des fichiers dual-mono.

Vous avez enregistré tous les fichiers dual-mono qui doivent être ouverts dans le même dossier.

## PROCÉDER AINSI

**●** Dans la fenêtre **Traitement par lots**, faites glisser les fichiers dual-mono de la fenêtre **Navigateur de fichiers** dans la liste **Fichiers à traiter** ou utilisez les options **Insérer** de l'onglet **Éditer**.

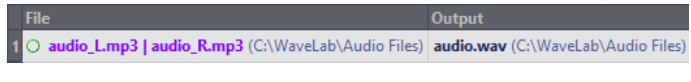

Les fichiers dual-mono s'affichent en violet dans la liste.

# **Conversion de la stéréo en mono et vice versa**

Vous pouvez convertir des fichiers audio mono en stéréo et vice versa.

La conversion d'un fichier mono en fichier stéréo produit un fichier audio contenant le même matériel dans les deux canaux, par exemple à des fins de traitement supplémentaire en stéréo réelle. Quand un fichier stéréo est converti en fichier mono, les canaux stéréo sont mixés sur un canal mono.

LIENS ASSOCIÉS [Conversion d'une sélection stéréo en mono](#page-244-0) à la page 245 [Conversion de la stéréo en mono lors de l'enregistrement](#page-244-0) à la page 245

## Conversion d'une sélection de mono en stéréo à la page 245

## <span id="page-244-0"></span>**Conversion d'une sélection stéréo en mono**

## PROCÉDER AINSI

- **1.** Dans l'**Éditeur audio**, sélectionnez des données stéréo.
- **2.** Sélectionnez **Fichier** > **Nouveau**.
- **3.** Sélectionnez **Fichier audio** > **À partir du fichier actif**.
- **4.** Sélectionnez l'une des options suivantes :
	- Pour mixer les canaux stéréo gauche et droit lors de la conversion en mono, cliquez sur **Mixer en mono**.
	- Pour mixer le canal gauche avec l'inverse sur le canal droit lors de la conversion en mono, cliquez sur **Convertir en mono (soustraire le canal droit du canal gauche)**. L'onde mono obtenue contient la différence entre les deux canaux. Vous pouvez ainsi vérifier si un fichier Wave est un fichier stéréo véritable ou un fichier mono converti en stéréo, par exemple.

## RÉSULTAT

La sélection s'ouvre dans une nouvelle fenêtre mono.

LIENS ASSOCIÉS [Fenêtre de l'Éditeur audio](#page-190-0) à la page 191

## **Conversion de la stéréo en mono lors de l'enregistrement**

## PROCÉDER AINSI

- **1.** Dans l'**Éditeur audio**, sélectionnez des données stéréo.
- **2.** Sélectionnez **Fichier** > **Sauver sous**.
- **3.** Dans la fenêtre **Sauver sous**, définissez un nom de fichier et un emplacement.
- **4.** Cliquez dans le champ **Format** et sélectionnez **Éditer**.
- **5.** Dans la boîte de dialogue **Format de fichier audio**, ouvrez le menu **Canaux** et sélectionnez l'une des configurations mono.

Par exemple, si vous sélectionnez **Mono (Mixage -3 dB)**, le fichier audio obtenu est atténué de 3 dB.

- **6.** Cliquez sur **OK**.
- **7.** Cliquez sur **Enregistrer**.

LIENS ASSOCIÉS [Fenêtre de l'Éditeur audio](#page-190-0) à la page 191 [Boîte de dialogue Format de fichier audio](#page-225-0) à la page 226

## **Conversion d'une sélection de mono en stéréo**

PROCÉDER AINSI

- **1.** Dans l'**Éditeur audio**, sélectionnez des données mono.
- **2.** Sélectionnez **Fichier** > **Nouveau**.
- **3.** Sélectionnez **Fichier audio** > **À partir du fichier actif**.
- **4.** Cliquez sur **Version stéréo**.
- **5.** Cliquez sur **Créer**.

RÉSULTAT

La sélection s'ouvre dans une nouvelle fenêtre stéréo.

LIENS ASSOCIÉS [Fenêtre de l'Éditeur audio](#page-190-0) à la page 191

# **Changement de canaux dans un fichier stéréo**

Vous pouvez intervertir les deux canaux d'un fichier audio, c'est-à-dire remplacer le signal du canal gauche par celui du canal droit, et le signal audio du canal droit par celui du canal gauche.

- Pour intervertir les canaux du fichier audio entier dans l'**Éditeur audio**, sélectionnez l'onglet **Traiter**. Dans la section **Autre**, cliquez sur **Échanger les canaux stéréo**.
- Pour intervertir les canaux du fichier audio sur une section particulière, sélectionnez cette section dans l'**Éditeur audio**, puis sélectionnez l'onglet **Traiter**. Dans la section **Autre**, cliquez sur **Échanger les canaux stéréo**.

## LIENS ASSOCIÉS [Onglet Traiter \(Éditeur audio\)](#page-212-0) à la page 213

# **Options de collage spécial**

Dans le menu local **Coller** de l'**Éditeur audio**, vous trouverez des options de collage supplémentaires.

● Pour accéder aux options de collage spécial, ouvrez l'**Éditeur audio**, sélectionnez l'onglet **Éditer**. Dans la section **Couper Copier Coller**, faites un clic droit sur **Coller**.

## **Écraser**

Écrase les données dans le fichier de destination, au lieu de les déplacer pour créer de l'espace pour l'audio inséré. La quantité de données écrasées dépend de la sélection dans le fichier de destination.

- En l'absence de sélection dans le fichier de destination, une section de même longueur que la sélection collée est écrasée.
- Si une sélection est effectuée dans le fichier de destination, la sélection collée remplace la sélection en question.

## **Ajouter à la fin**

Ajoute l'audio collé après la fin du fichier.

#### **Insérer au tout début**

Insert l'audio collé avant le début du fichier.

#### **Copies multiples**

Ouvre une boîte de dialogue permettant d'indiquer le nombre de copies à créer.

#### **Mix**

Ouvre la boîte de dialogue **Mixage** afin de fusionner deux fichiers, à partir de la sélection ou, en l'absence de sélection, à la position du curseur. Vous pouvez définir le gain du signal audio dans le presse-papiers et à la destination.

Toutes les données contenues dans le presse-papiers sont toujours mixées, indépendamment de la longueur de la sélection.

# **Déplacement d'audio**

Il est possible de modifier l'ordre de l'audio dans un fichier à l'aide des fonctions de glissement et de Copier/Coller.

## **Déplacement d'audio par glissement**

## PROCÉDER AINSI

- **1.** Effectuez une sélection dans l'affichage de la forme d'onde de l'**Éditeur audio**.
- **2.** Faites glisser la sélection à un autre endroit, extérieur à cette sélection, sur le même fichier ou dans une autre fenêtre de forme d'onde.

## RÉSULTAT

La sélection est supprimée de sa position d'origine et insérée où vous la déposez.

## À NOTER

Pour annuler un déplacement entre deux fichiers, vous devez d'abord annuler le collage dans la fenêtre de destination, puis annuler la coupure dans la fenêtre source.

LIENS ASSOCIÉS [Fenêtre de l'Éditeur audio](#page-190-0) à la page 191

## **Déplacement de l'audio par découpage/collage**

PROCÉDER AINSI

- **1.** Effectuez une sélection dans l'affichage de la forme d'onde de l'**Éditeur audio**.
- **2.** Coupez l'audio de l'une des manières suivantes :
	- Dans l'Éditeur audio, sélectionnez l'onglet **Éditer** et cliquez sur **Couper**.
	- Appuyez sur **Ctrl/Cmd X**.
- **3.** Sélectionnez la méthode d'insertion de la sélection :
	- Si vous souhaitez insérer l'audio, cliquez une fois sur la position dans le même fichier ou dans un autre fichier.
	- Si vous souhaitez remplacer une section d'audio, sélectionnez-la.
- **4.** Pour coller la sélection, procédez de l'une des manières suivantes :
	- Sélectionnez l'onglet **Éditer** et cliquez sur **Coller**.
	- Appuyez sur **Ctrl/Cmd V** .

## RÉSULTAT

La sélection est supprimée de sa position d'origine et insérée où vous la déposez.

## À NOTER

Pour annuler un déplacement entre deux fichiers, vous devez d'abord annuler le collage dans la fenêtre de destination, puis annuler la coupure dans la fenêtre source.

LIENS ASSOCIÉS [Fenêtre de l'Éditeur audio](#page-190-0) à la page 191 [Onglet Éditer \(Éditeur audio\)](#page-205-0) à la page 206

## **Déplacement de l'audio à l'aide d'une pichenette**

Vous pouvez utiliser les outils de décalage (pichenette) pour déplacer progressivement vers la gauche ou la droite une sélection dans un fichier audio.

PROCÉDER AINSI

- **1.** Effectuez une sélection dans l'**Éditeur audio**.
- **2.** Sélectionnez l'onglet **Éditer**.
- **3.** Dans la section **Pichenette**, cliquez sur **Pichenette vers la gauche** ou sur **Pichenette vers la droite**.

#### RÉSULTAT

L'audio est déplacé d'un pixel. La distance exacte dépend du facteur de zoom.

#### EXEMPLE

Par exemple, si la barre d'état affiche **x1:256**, la sélection est déplacée de 256 échantillons. La section déplacée remplace l'audio à cette position.

LIENS ASSOCIÉS [Fenêtre de l'Éditeur audio](#page-190-0) à la page 191 [Onglet Éditer \(Éditeur audio\)](#page-205-0) à la page 206

# **Copie d'audio**

Vous pouvez copier des sections d'audio dans un même fichier ou d'un fichier audio à un autre.

## **Prise en charge Stéréo/Mono au moment de la copie ou du glisser-déposer**

Quand vous faites glisser ou copiez des fichiers stéréo ou mono vers d'autres emplacements, ce sont les emplacements de destination qui déterminent comment les fichiers sont insérés.

La stéréo/mono est gérée comme suit lorsque vous faites glisser d'un fichier à un autre :

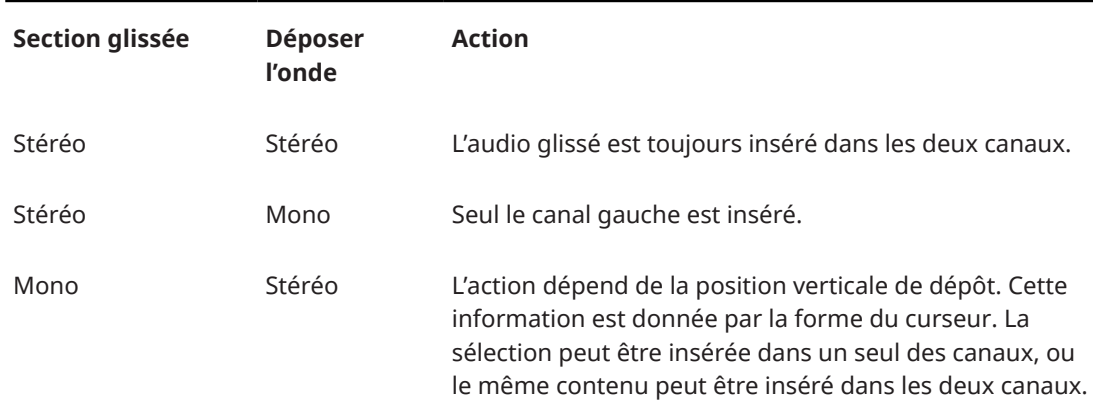

La stéréo/mono est gérée comme suit lorsque vous copiez et collez des fichiers :

<span id="page-248-0"></span>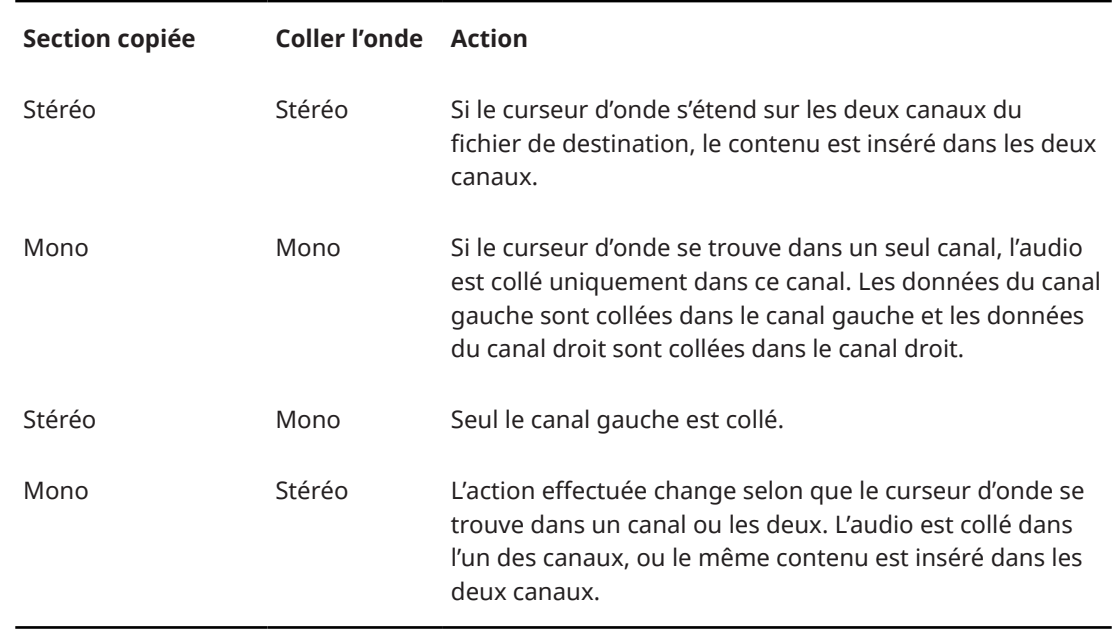

# **Conflits de fréquences d'échantillonnage**

Si vous copiez ou déplacez de l'audio d'une fenêtre à une autre, et si les fréquences d'échantillonnage des deux fichiers diffèrent, le son copié/déplacé est lu à la mauvaise hauteur (vitesse).

Bien que le mélange des fréquences d'échantillonnage puisse être utilisé comme un effet, il est rarement intentionnel. Deux options sont proposées pour éviter les conflits de fréquences d'échantillonnage :

- Convertissez la fréquence d'échantillonnage du fichier source à la même fréquence que celle du fichier de destination avant l'édition.
- Convertissez la fréquence d'échantillonnage du fichier de destination par la même fréquence que celle du fichier source avant d'ajouter l'audio.

## **Dupliquer l'audio par copier/coller**

## PROCÉDER AINSI

- **1.** Effectuez une sélection dans l'**Éditeur audio**.
- **2.** Utilisez l'une des méthodes de copie suivantes :
	- Sélectionnez l'onglet **Éditer** et cliquez sur **Copier**.
	- Appuyez sur **Ctrl/Cmd C** .
- **3.** Sélectionnez la méthode d'insertion de la sélection :
	- Si vous souhaitez insérer l'audio, cliquez une fois sur la position dans le même fichier ou dans un autre fichier.
	- Pour remplacer une section d'un fichier audio, sélectionnez-la.
- **4.** Pour coller la sélection, procédez de l'une des manières suivantes :
	- Sélectionnez l'onglet **Éditer** et cliquez sur **Coller**.
	- Appuyez sur **Ctrl/Cmd V** .

LIENS ASSOCIÉS [Fenêtre de l'Éditeur audio](#page-190-0) à la page 191 [Onglet Éditer \(Éditeur audio\)](#page-205-0) à la page 206

## **Copie d'audio par glissement**

## PROCÉDER AINSI

- **1.** Effectuez une sélection dans l'**Éditeur audio**.
- **2.** Cliquez au milieu de la sélection et faites glisser vers une position en dehors de la sélection dans le même fichier, ou vers une autre fenêtre d'onde.

## RÉSULTAT

La sélection est insérée au point indiqué. L'audio qui commençait à partir de ce point est déplacé vers la droite.

LIENS ASSOCIÉS [Fenêtre de l'Éditeur audio](#page-190-0) à la page 191

# **Édition Mid et Side**

Vous pouvez éditer, traiter et écouter des données audio dans les domaines gauche/droit et mid/side (central/latéral). En plus de l'édition dans l'affichage **Forme d'onde**, vous pouvez éditer le spectre en mode mid/side, et ainsi restreindre l'édition au canal central ou au canal latéral.

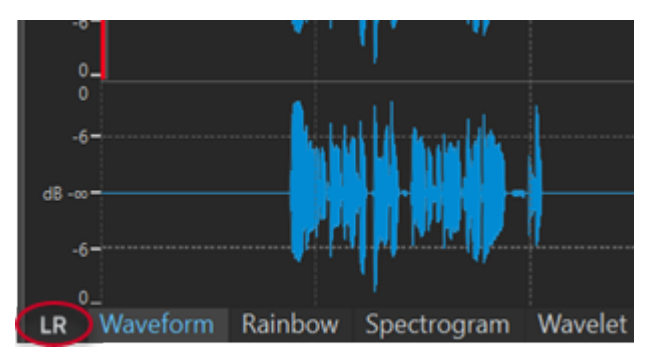

Il est possible d'alterner entre les modes Gauche/Droite et Mid/Side à l'aide du bouton **LR/MS**  situé en bas à gauche de l'aperçu et dans la vue principale. La piste du haut montre le signal central (Mid) et celle du bas le signal de côté (Side). L'aperçu et la vue principale offrent des commandes LR/MS indépendantes. Vous pouvez ainsi afficher les canaux gauche/droit dans l'aperçu et les canaux Mid/Side dans la vue principale, par exemple.

## À NOTER

Même quand les échantillons audio sont affichés en mode mid/side dans l'**Éditeur audio**, ils sont transmis à la **Section Maître** dans leur encodage gauche/droit d'origine. Il en va de même pour la lecture et le rendu. Pour appliquer un traitement M/S dans la **Section Maître**, vous pouvez vous servir des plug-ins d'encodage/décodage M/S intégrés à WaveLab Pro. Pour en savoir plus sur les plug-ins disponibles, reportez-vous au document **Référence des plug-ins**.

- L'affichage de la forme d'onde et la forme du pointeur indiquent si c'est le mode G/D ou M/S qui est activé.
- Vous pouvez appliquer indépendamment des traitements en différé comme le **Gain** et le **Niveau** sur le canal Mid et sur le canal Side.

Avec l'outil de lecture, vous pouvez lire indépendamment le canal Mid et le canal Side.

# **Mixage et rendu**

Vous pouvez rendre des régions de fichiers audio ou l'intégralité des fichiers audio dans un seul format de fichier ou dans plusieurs formats simultanément.

LIENS ASSOCIÉS [Rendu dans la Section Maître](#page-643-0) à la page 644 Rendu dans un fichier audio à la page 251 [Rendu de fichiers audio en temps réel](#page-251-0) à la page 252

# **Rendu dans un fichier audio**

#### CONDITION PRÉALABLE

Configurez votre fichier audio. Si vous souhaitez effectuer un rendu dans plusieurs formats, créez des préréglages de format de fichier.

## PROCÉDER AINSI

- **1.** Dans l'**Éditeur audio**, sélectionnez l'onglet **Rendre**.
- **2.** Dans la section **Source**, définissez quelle partie du fichier audio vous souhaitez rendre.
- **3.** Dans la section **Résultat**, activez **Fichier nommé**.
- **4.** Dans la section **Sortie**, définissez l'emplacement dans lequel le fichier de rendu doit être enregistré dans le champ **Emplacement**.
- **5.** Dans la section **Sortie**, cliquez dans le champ **Format** et procédez de l'une des manières suivantes :
	- Si vous souhaitez que le rendu n'aboutisse qu'à un seul format, sélectionnez **Éditer format unique**.
	- Si vous souhaitez que le rendu aboutisse à des fichiers de plusieurs formats, sélectionnez **Éditer multiformat**.
- **6.** Configurez les paramètres à votre convenance dans la boîte de dialogue **Format de fichier audio**.
	- Pour ajouter plusieurs formats de fichiers audio dans la boîte de dialogue **Format de fichier audio multiple**, cliquez sur **Plus** et sélectionnez les préréglages de format de fichier auxquels vous souhaitez que le rendu aboutisse.
- **7.** Cliquez sur **OK**.
- **8.** Facultatif : configurez d'autres paramètres dans l'onglet **Rendre**.
- **9.** Dans la section **Rendre**, cliquez sur **Démarrer le rendu**.

## RÉSULTAT

Le fichier audio est rendu.

LIENS ASSOCIÉS [Onglet Rendre \(Éditeur audio\)](#page-212-0) à la page 213 [Boîte de dialogue Format de fichier audio](#page-225-0) à la page 226 [Boîte de dialogue Format de fichier audio multiple](#page-229-0) à la page 230 [Création de préréglages de formats de fichier audio multiples](#page-229-0) à la page 230

# <span id="page-251-0"></span>**Rendu de fichiers audio en temps réel**

Il est possible d'écouter le fichier audio pendant le processus de rendu en temps réel. Le rendu en temps réel est disponible pour les formats de fichier unique et les formats de fichiers multiples.

### CONDITION PRÉALABLE

Configurez votre fichier audio. Si vous souhaitez effectuer un rendu dans plusieurs formats, créez des préréglages de format de fichier.

### PROCÉDER AINSI

- **1.** Sélectionnez l'onglet **Rendre**.
- **2.** Dans la section **Source**, définissez quelle partie du fichier audio vous souhaitez rendre.
- **3.** Dans la section **Résultat**, activez **Fichier nommé**.
- **4.** Dans la section **Sortie**, cliquez dans le champ **Format**. Procédez de l'une des manières suivantes :
	- Si vous souhaitez que le rendu n'aboutisse qu'à un seul format, sélectionnez **Éditer format unique**.
	- Si vous souhaitez que le rendu aboutisse à des fichiers de plusieurs formats, sélectionnez **Éditer multiformat**.
- **5.** Configurez les paramètres souhaités dans la boîte de dialogue **Format de fichier audio**.
	- Pour ajouter plusieurs formats de fichiers audio dans la boîte de dialogue **Format de fichier audio multiple**, cliquez sur le bouton **+** et sélectionnez les préréglages de format de fichier auxquels vous souhaitez que le rendu aboutisse.
- **6.** Cliquez sur **OK**.
- **7.** Facultatif : configurez d'autres paramètres via l'onglet **Rendre**.
- **8.** Dans la section **Rendre**, faites un clic droit sur **Démarrer le rendu** et sélectionnez **Lancer le rendu (temps réel)**.
- **9.** Dans la boîte de dialogue **Rendu en temps réel**, cliquez sur **Démarrer**.

## RÉSULTAT

Le fichier audio est rendu.

LIENS ASSOCIÉS [Onglet Rendre \(Éditeur audio\)](#page-212-0) à la page 213 [Boîte de dialogue Format de fichier audio multiple](#page-229-0) à la page 230 [Création de préréglages de formats de fichier audio multiples](#page-229-0) à la page 230 Boîte de dialogue Rendu en temps réel à la page 252

## **Boîte de dialogue Rendu en temps réel**

Cette boîte de dialogue permet d'écouter le fichier audio pendant son rendu en temps réel.

● Pour ouvrir la boîte de dialogue **Rendu en temps réel**, dans l'**Éditeur audio**, sélectionnez l'onglet **Rendre**. Faites un clic droit sur **Démarrer le rendu** et cliquez sur **Lancer le rendu (temps réel)**.
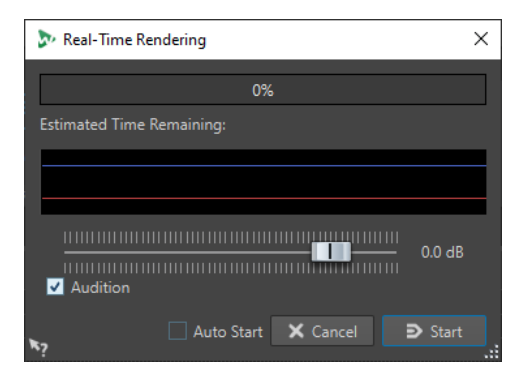

#### **Gain**

Permet d'indiquer le gain du signal audio écouté.

#### **Audition**

Permet de transmettre le rendu du signal audio sur la sortie de l'interface audio.

#### **Démarrage auto**

Quand cette option est activée, le rendu commence automatiquement à l'ouverture de la boîte de dialogue **Rendu en temps réel**.

#### LIENS ASSOCIÉS

[Rendu de fichiers audio en temps réel](#page-251-0) à la page 252

## **Modification des propriétés audio**

Vous pouvez modifier la fréquence d'échantillonnage et la profondeur de bit des fichiers audio.

La modification de ces valeurs n'entraîne en aucune façon le traitement du fichier audio (ce qui n'est pas le cas si vous utilisez **Sauver sous**). Toutefois, les règles suivantes s'appliquent :

- Si vous modifiez la fréquence d'échantillonnage, le fichier est lu à une nouvelle hauteur.
- Quand vous modifiez la profondeur de bit, la modification est appliquée lors de l'enregistrement suivant.

#### À NOTER

Cette action ne peut pas être annulée. Quand vous enregistrez un fichier dont la profondeur de bit est inférieure, le fichier est converti de façon définitive.

#### PROCÉDER AINSI

- **1.** Dans l'**Éditeur audio**, ouvrez un fichier audio.
- **2.** Sélectionnez l'onglet **Fichier**.
- **3.** Cliquez sur **Info**.
- **4.** Dans la section **Propriétés audio**, sélectionnez une nouvelle **Fréquence d'échantillonnage**  et/ou **Profondeur de bit**.
- **5.** Cliquez sur **Appliquer les modifications**.

LIENS ASSOCIÉS [Info Boîte de dialogue](#page-83-0) à la page 84

## <span id="page-253-0"></span>**Métadonnées**

Les métadonnées se composent d'attributs qui décrivent le contenu audio, par exemple les titres d'un album, l'auteur ou la date d'enregistrement d'un titre. Ces données varient en fonction du format du fichier audio sélectionné.

Lors de l'ouverture d'un fichier audio ou d'un montage audio, ou lors du traitement, les métadonnées trouvées dans le fichier sont chargées. Vous pouvez créer des préréglages de métadonnées différents pour les fichiers audio, les montages audio et les traitements par lots. Lors de la création d'un fichier à partir d'un modèle, ce fichier peut hériter des métadonnées du préréglage, si celui-ci est disponible.

Un aperçu des métadonnées s'affiche dans la fenêtre **Métadonnées**. Pour visualiser les métadonnées complètes d'un fichier et les éditer, ouvrez la boîte de dialogue **Métadonnées**.

Tous les formats de fichiers ne peuvent pas contenir des métadonnées. Selon le format du fichier de sortie, les métadonnées sont enregistrées intégralement ou seulement en partie dans un fichier audio. Les formats de fichier suivants peuvent contenir des métadonnées :

- .wav
- .mp3
- .ogg
- .wma
- $flac$
- $.m4a$
- $.$ mp $4$

Pour le format MP3, les types de métadonnées suivants sont disponibles :

● ID3v1 et ID3v2, avec prise en charge des images et ReplayGain standard.

Vous pouvez ajouter les données TCMP (partie d'une compilation) aux métadonnées ID3v2.

#### À NOTER

- Le format MP4 n'est pas compatible avec ID3v2. Il utilise néanmoins le même éditeur dans WaveLab Pro.
- Les codes de métadonnées suivis d'un « (i) » indiquent les champs compatibles avec iTunes. Les paroles et les images sont également compatibles avec iTunes.

Pour le format WAV, les types de métadonnées suivants sont disponibles :

● RIFF

Vous pouvez ajouter des données ITRK (numéro de piste), TRCK (numéro de piste) et IFRM (nombre total de pistes) aux métadonnées RIFF. Pour des raisons de compatibilité, il est recommandé d'ajouter le numéro de piste à la fois dans les champs ITRK et TRCK.

- Marqueurs BWF
- BWF version 2 (avec la prise en charge du volume EBU R-128)
- Prise en charge de BWF pour les normes USID et UMID (Unique Source Identifier et Unique Material Identifier)
- iXML (avec la prise en charge du volume EBU R-128)
- aXML (norme BWF pour attacher des données XML)
- CART (norme AES standard, dédiée aux besoins en matière de diffusion)
- MD5 (onglet **Extra**)

<span id="page-254-0"></span>● ID3, avec la prise en charge des images

Lors de l'enregistrement d'un fichier audio dans la boîte de dialogue **Format de fichier audio**, vous pouvez indiquer ce que vous souhaitez : n'utiliser aucune métadonnée, hériter des métadonnées du fichier source ou modifier les métadonnées du fichier.

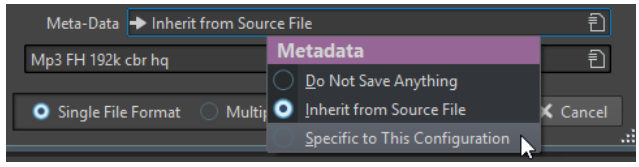

Les métadonnées peuvent être saisies manuellement ou générées automatiquement.

Les options suivantes peuvent être générées automatiquement :

- Identificateur unique de source (USID) Vous pouvez activer l'option **USID** dans l'onglet **Base** de l'onglet **BWF**.
- UMID (**BWF**, onglet **Identificateur universel de matière (UMID)**)
- Valeurs de volume et de crêtes réelles\* (**BWF**, onglet **Volume**)
- Insérer les données BWF (onglet **iXML**)
- Marqueurs de temps (onglet **CART**)
- Somme de contrôle MD5\* (onglet **Extra**)
- Informations ReplayGain\* (onglet **ID3**, **ID3v2**)

(\*) Ces options déclenchent une analyse du fichier pendant son écriture, ce qui peut rendre le processus d'écriture plus long.

WaveLab Pro intègre plusieurs préréglages de métadonnées. Ils sont utilisés comme exemple et peuvent être personnalisés selon les besoins. Vous pouvez charger des préréglages de métadonnées à partir du menu contextuel **Préréglages de métadonnées** de la boîte de dialogue **Format de fichier audio** ou **Métadonnées**.

LIENS ASSOCIÉS Fenêtre Métadonnées à la page 255 [Boîte de dialogue Métadonnées](#page-255-0) à la page 256 [Boîte de dialogue Format de fichier audio](#page-225-0) à la page 226 [Préréglages de métadonnées](#page-256-0) à la page 257

## **Fenêtre Métadonnées**

La fenêtre **Métadonnées** vous permet de visualiser et d'éditer les métadonnées du fichier dans l'**Éditeur audio**, dans la fenêtre **Montage audio** ou dans la fenêtre **Traitement par lots**.

● Pour ouvrir la fenêtre **Métadonnées**, ouvrez l'**Éditeur audio**, la fenêtre **Montage audio** ou la fenêtre **Traitement par lots** et sélectionnez **Fenêtres outils** > **Métadonnées**.

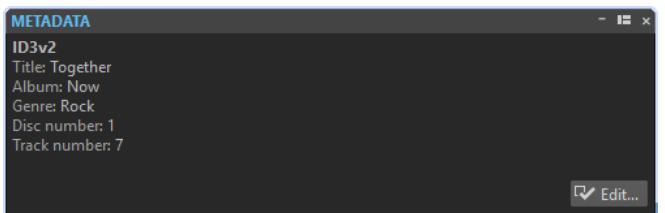

Quand vous sélectionnez un fichier audio dans la fenêtre **Navigateur de fichiers**, les métadonnées correspondantes s'affichent dans la fenêtre **Métadonnées** et dans la section des <span id="page-255-0"></span>métadonnées de l'onglet **Info**. Quand vous cliquez ailleurs, la fenêtre **Métadonnées** affiche les métadonnées du fichier audio, du montage audio ou du traitement par lots sélectionné.

#### **Aperçu**

La fenêtre d'aperçu affiche les métadonnées du fichier audio, du montage audio ou du traitement par lots sélectionné.

#### **Edit**

Permet d'ouvrir la boîte de dialogue **Métadonnées** afin de visualiser et d'éditer les métadonnées complètes du fichier sélectionné.

LIENS ASSOCIÉS [Métadonnées](#page-253-0) à la page 254 Boîte de dialogue Métadonnées à la page 256 [Éditer les métadonnées](#page-256-0) à la page 257 [Fenêtre Navigateur de fichiers](#page-108-0) à la page 109

## **Boîte de dialogue Métadonnées**

Cette boîte de dialogue permet de définir les métadonnées à intégrer dans votre fichier audio.

● Pour ouvrir la boîte de dialogue **Métadonnées**, ouvrez la fenêtre **Métadonnées** et cliquez sur **Éditer**.

D'autres traitements des métadonnées peuvent dépendre du type de fichier concerné.

| Metadata                                                                                                    |                                                           |                                 | ×                       |
|----------------------------------------------------------------------------------------------------|-----------------------------------------------------------|---------------------------------|-------------------------|
| <b>RIFF</b>                                                                                                    | <b>iXML</b><br><b>AXML</b><br><b>BWF</b><br>CART<br>Extra | ID3 / iTunes                    | $\boldsymbol{\kappa_2}$ |
| ID3 v1                                                                                                    | ID3 v2<br>Lyrics<br>Picture                               |                                 |                         |
| Code                                                                                                    | <b>Name</b>                                               | Comment (i)<br><b>Value</b>     |                         |
| TIT2(i)                                                                                                    | <b>Title</b>                                              |                                 |                         |
| TIT3(i)                                                                                                    | <b>Subtitle</b>                                           |                                 |                         |
| TALB (i)                                                                                                    | Album                                                     |                                 |                         |
|                                                                                                    | TCMP (i) Part of a compilation                            |                                 |                         |
|                                                                                                    | TCOM (i) Composer                                         |                                 |                         |
| TCON (i) Genre                                                                                                    |                                                           |                                 |                         |
| <b>TPE1 (i)</b>                                                                                                    | Lead performer                                            |                                 |                         |
| TPE2(i)                                                                                                    | <b>Band/Orchestra</b>                                     |                                 |                         |
| TPE3                                                                                                    | <b>Conductor</b>                                          |                                 |                         |
| TPE4                                                                                                    | <b>Remixed by</b>                                         |                                 |                         |
| <b>TEXT</b>                                                                                                    | <b>Text writer</b>                                        |                                 |                         |
| TYER (i)                                                                                                    | Year                                                      |                                 |                         |
| TPOS (i)                                                                                                    | <b>Disc number</b>                                        | Generate ReplayGain Information |                         |
|                                                                                                    |                                                           |                                 |                         |
| $\widehat{E}$<br><b>I←</b> Reset<br>Use as Default for New .wav Files<br>Load Default<br>Untitled<br>$\checkmark$ ok<br>X Cancel |                                                           |                                 |                         |

Boîte de dialogue Métadonnées pour les fichiers WAV

L'ouverture de la boîte de dialogue **Métadonnées** d'un fichier audio dans l'**Éditeur audio** permet d'éditer ses métadonnées. Ces métadonnées sont enregistrées ultérieurement sur le disque.

Quand vous ouvrez la boîte de dialogue **Métadonnées** pour des fichiers dans la fenêtre **Montage audio** ou dans la fenêtre **Traitement par lots**, vous pouvez éditer les métadonnées des fichiers audio WAV, MP3, MP4 et M4A créés lors du rendu du montage audio ou du traitement par lots. Quand vous procédez à un rendu au format WAV, MP3, MP4 ou M4A, les métadonnées sont associées à ces fichiers.

#### <span id="page-256-0"></span>À NOTER

Les codes de métadonnées suivis d'un « (i) » indiquent les champs compatibles avec iTunes. Les paroles et les images sont également compatibles avec iTunes.

LIENS ASSOCIÉS [Métadonnées](#page-253-0) à la page 254 [Fenêtre Métadonnées](#page-254-0) à la page 255 Éditer les métadonnées à la page 257

## **Éditer les métadonnées**

Vous pouvez éditer les métadonnées des fichiers audio, des montages audio et des traitements par lots.

CONDITION PRÉALABLE

Vous avez ouvert un fichier audio, un montage audio ou un traitement par lots.

PROCÉDER AINSI

- **1.** Dans la fenêtre **Métadonnées**, cliquez sur **Éditer**.
- **2.** Configurez les paramètres de la boîte de dialogue **Métadonnées**.
- **3.** Cliquez sur **OK**.

LIENS ASSOCIÉS [Métadonnées](#page-253-0) à la page 254 [Fenêtre Métadonnées](#page-254-0) à la page 255 [Boîte de dialogue Métadonnées](#page-255-0) à la page 256

## **Préréglages de métadonnées**

La boîte de dialogue **Métadonnées** permet d'enregistrer des préréglages de métadonnées et de les appliquer aux fichiers WAV, MP3, MP4 et M4A.

Use as Default for New .wav Files | Load Default | Untitled Đ

L'option **Utiliser comme valeurs par défaut pour les nouveaux fichiers .wav** permet de définir un ensemble de métadonnées par défaut.

Lorsque vous créez un fichier et n'y ajoutez aucune métadonnée, ces métadonnées par défaut sont appliquées au fichier lors de son enregistrement ou de son rendu. Par exemple, vous pouvez enregistrer des fichiers WAV contenant des métadonnées BWF et ajouter automatiquement un identificateur universel de matière.

Pour modifier le préréglage de métadonnées par défaut, sélectionnez **Charger les valeurs par défaut** et effectuez les modifications.

LIENS ASSOCIÉS [Boîte de dialogue Métadonnées](#page-255-0) à la page 256

## **CART et marqueurs**

WaveLab Pro lit les marqueurs CART, le cas échéant, et les fusionne avec les marqueurs existants du fichier.

La norme CART contient jusqu'à 8 marqueurs. WaveLab Pro les enregistre si leurs noms sont conformes à la norme CART.

Quand l'option **Générer des marqueurs de temps** est activée dans l'onglet **CART** de la boîte de dialogue **Métadonnées**, les marqueurs sont générés si au moins un champ de texte CART comporte du contenu.

Pour faire fusionner les marqueurs CART avec les marqueurs d'un fichier lors du rendu d'un fichier, l'option **Copier les marqueurs** doit être activée à l'aide de la fonction **Rendre** de la **Section Maître**.

LIENS ASSOCIÉS [Métadonnées](#page-253-0) à la page 254 [Boîte de dialogue Métadonnées](#page-255-0) à la page 256 [Fenêtre Section Maître](#page-614-0) à la page 615

## **Métadonnées et variables**

Les variables vous permettent de gérer plus efficacement les métadonnées. Les options de variables disponibles vous permettent d'ajouter rapidement des métadonnées à un fichier, sans devoir saisir les mêmes informations plusieurs fois.

Vous pouvez également ajouter les informations disponibles, telles que des dates ou des noms de fichiers.

Il s'agit de configurer les métadonnées et les variables une fois et de pouvoir produire plusieurs versions de fichier à partir du projet.

LIENS ASSOCIÉS [Métadonnées](#page-253-0) à la page 254 [Variables et fragments de texte](#page-920-0) à la page 921 [Fenêtre Album](#page-563-0) à la page 564

## **Métadonnées dans le traitement par lots**

Vous pouvez traiter les métadonnées par lots après avoir configuré la boîte de dialogue **Métadonnées** pour les traitements par lots et appliqué les métadonnées aux fichiers du traitement par lots.

Dans la fenêtre **Traitement par lots**, dans l'onglet **Format**, voici les options proposées dans le menu local **Métadonnées du traitement par lots** :

- Ignorer : Permet de faire en sorte que les métadonnées du traitement par lots ne modifient pas les métadonnées des fichiers du lot.
- **Fusionner** : Permet de faire fusionner les métadonnées du lot avec celles des fichiers source.

À NOTER

L'option **Fusionner** ne fonctionne qu'avec les fichiers WAV.

Remplacer : Permet de remplacer les métadonnées des fichiers source par celles du lot.

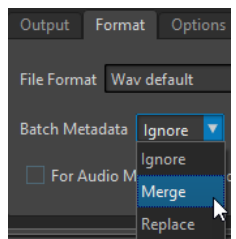

#### EXEMPLE

#### **Faire fusionner les métadonnées**

Parton du principe que vous devez travailler sur 1000 fichiers et que, dans leurs métadonnées, il y a une erreur dans le champ du copyright de chacun d'entre eux. L'option de traitement par lots vous permet de conserver les métadonnées des fichiers et de ne modifier que le champ du copyright.

Néanmoins, vous pouvez également utiliser l'option **Fusionner** pour les lots de métadonnées complexes. Il est possible de traiter un fichier audio et de choisir quelles métadonnées utiliser dans le fichier audio source et dans le lot. Pour ce faire, configurez les options de la fonction **Fusionner les codes** dans la boîte de dialogue **Métadonnées** pour les traitements par lots.

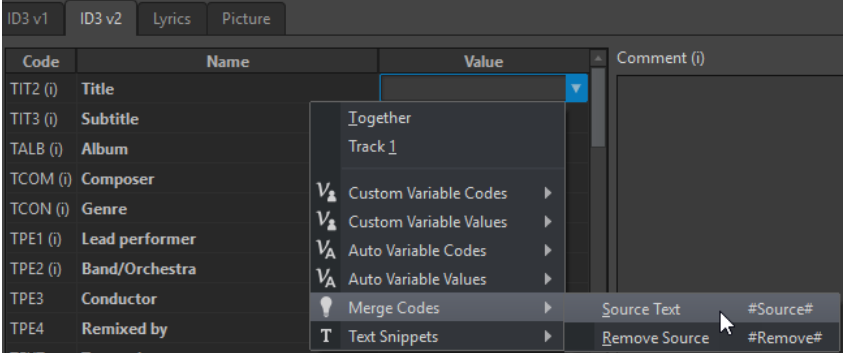

Quand vous saisissez **#Source#** dans un champ de valeur, la valeur des métadonnées du fichier audio source est utilisée lors du traitement par lots. Quand vous saisissez **#Remove#** dans un champ de valeur, la valeur correspondante des métadonnées du fichier audio source est supprimée lors du traitement par lots. Pour lancer le processus de fusion, vous devez configurer ces codes dans le champ de valeur à fusionner.

Exemple de méthode de fusion des métadonnées lors de l'utilisation des options **#Source#** et **#Remove#** :

- Le processus de traitement par lot contient un fichier audio qui comporte déjà des métadonnées.
- Les métadonnées du traitement par lots sont configurées.

Lors du démarrage du processus de traitement par lot, les métadonnées sont fusionnées de la façon suivante :

- Si le champ de valeur «A» des métadonnées du fichier audio contient le mot « Jazz », tandis que ce champ « A » est vide dans les métadonnées de traitement par lots, le mot « Jazz » apparaît dans le champ « A » du fichier obtenu.
- Si le champ de valeur « B » des métadonnées de traitement par lots contient le mot « Modern », tandis que ce champ « B » est vide dans les métadonnées du fichier audio, le mot « Modern » apparaît dans le champ « B » du fichier obtenu.
- Si le champ de valeur « C » contient du texte à la fois dans le fichier audio source et les métadonnées de traitement par lots, vous devez modifier davantage les paramètres

de la boîte de dialogue **Métadonnées** pour les traitements par lots afin de définir les métadonnées à utiliser.

Exemples de cas de figure dans lesquels utiliser les codes **#Source#** et **#Remove#** :

- Aucun code n'est utilisé, le fichier audio source contient le texte « Piano », et les métadonnées de traitement par lots le texte « Trumpet ». Résultat : « Piano » est conservé, car les métadonnées du fichier audio source sont prioritaires sur les métadonnées du traitement par lots.
- Le fichier audio source contient le texte « Piano », et les métadonnées de traitement par lots le texte « Electric #Source# ». Résultat : le fichier obtenu contient le texte « Electric Piano ».
- Le fichier audio source contient le texte « Piano », et les métadonnées de traitement par lots le texte « #Remove# ». Résultat : le texte « Piano » est supprimé du champ de valeur.
- Le fichier audio source contient le texte « Piano », et les métadonnées de traitement par lots le texte « #Remove#Trumpet ». Résultat : « Piano » est supprimé, et « Trumpet » est ajouté.

LIENS ASSOCIÉS [Métadonnées](#page-253-0) à la page 254 [Boîte de dialogue Métadonnées](#page-255-0) à la page 256 [Fenêtre Traitement par lots](#page-839-0) à la page 840

## **Clichés**

Vous pouvez enregistrer des clichés de vos fichiers audio afin de conserver les paramètres d'affichage configurés.

Vous pouvez charger un cliché à tout moment et actualiser vos clichés.

Quand vous sélectionnez un cliché enregistré, tous ses paramètres d'affichage sont restaurés. Vous pouvez aussi choisir de charger des propriétés d'affichage spécifiques en activant les options correspondantes pour un cliché.

LIENS ASSOCIÉS [Onglet Vue \(Éditeur audio\)](#page-203-0) à la page 204

## **Capture de la vue en cours**

La capture de la vue en cours enregistre le facteur de zoom, la position du curseur, la position de défilement et la plage temporelle actuels.

PROCÉDER AINSI

- **1.** Configurez l'affichage dans l'**Éditeur audio** ou dans la fenêtre **Montage audio**.
- **2.** Sélectionnez l'onglet **Vue**.
- **3.** Dans la section **Clichés**, cliquez sur **Prendre un cliché**.

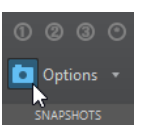

**4.** Cliquez sur l'un des boutons de préréglage pour enregistrer le cliché.

#### <span id="page-260-0"></span>RÉSULTAT

Le cliché est enregistré et vous pouvez le recharger en cliquant sur le bouton de préréglage correspondant.

LIENS ASSOCIÉS [Fenêtre de l'Éditeur audio](#page-190-0) à la page 191 [Onglet Vue \(Éditeur audio\)](#page-203-0) à la page 204 Charger un cliché à la page 261 Mise à jour de clichés à la page 261

## **Charger un cliché**

PROCÉDER AINSI

- **1.** Dans l'**Éditeur audio** ou dans la fenêtre **Montage audio**, sélectionnez l'onglet **Vue**.
- **2.** Dans la section **Clichés**, ouvrez le menu local **Options**.
- **3.** Activez les paramètres de la vue que vous souhaitez charger.
- **4.** Cliquez sur un bouton de **Préréglage**.

LIENS ASSOCIÉS [Onglet Vue \(Éditeur audio\)](#page-203-0) à la page 204

## **Mise à jour de clichés**

Vous pouvez mettre à jour un cliché capturé précédemment avec la vue en cours.

PROCÉDER AINSI

- **1.** Configurez l'affichage à votre convenance dans l'**Éditeur audio** ou dans la fenêtre **Montage audio**.
- **2.** Sélectionnez l'onglet **Vue**.
- **3.** Dans la section **Clichés**, cliquez sur **Prendre un cliché**.

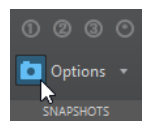

**4.** Cliquez sur le bouton du préréglage que vous souhaitez actualiser.

RÉSULTAT

Le nouveau cliché remplace celui qui est sélectionné.

LIENS ASSOCIÉS [Fenêtre de l'Éditeur audio](#page-190-0) à la page 191 [Onglet Vue \(Éditeur audio\)](#page-203-0) à la page 204

## **Boîte de dialogue Générateur de silence**

Permet d'ouvrir la boîte de dialogue **Générateur de silence** afin d'insérer du silence ou du son d'ambiance dans un fichier audio.

● Pour ouvrir la boîte de dialogue **Générateur de silence**, sélectionnez l'onglet **Insérer** dans l'**Éditeur audio**, puis cliquez sur **Générateur de silence**.

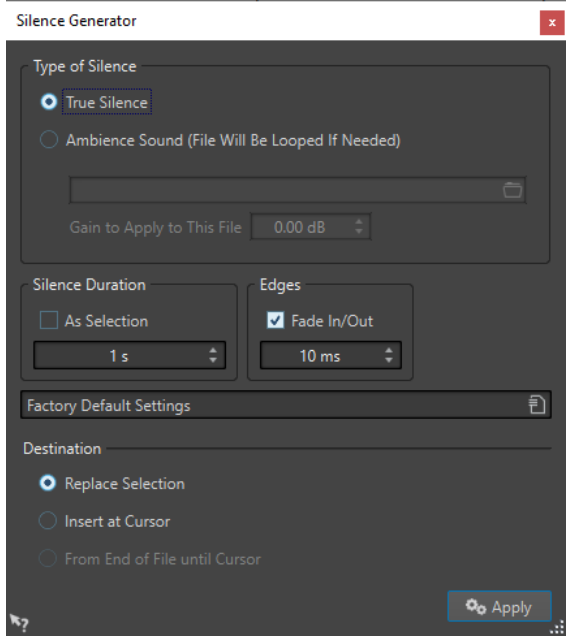

#### **Type de silence**

- Activez **Silence véritable** pour insérer un silence numérique.
- L'option **Fichier sonore d'ambiance (en boucle si pas assez long)** permet de sélectionner un fichier audio contenant du son d'ambiance.

L'option **Gain à appliquer à ce fichier** permet de réduire ou d'augmenter le gain du son d'ambiance.

#### **Durée du silence**

L'option **Comme la sélection** permet d'utiliser la durée de la sélection audio active comme durée de la section de silence. Spécifiez la durée de la section de silence dans le champ de valeur en dessous.

#### **Bords**

L'option **Fondu d'entrée/de sortie** permet d'appliquer un fondu enchaîné au début et à la fin de la section de silence pour des transitions plus douces. Spécifiez la durée de fondu dans le champ de valeur en dessous.

#### **Destination**

- L'option **Remplacer la sélection** permet de remplacer la sélection audio actuelle par une section silencieuse.
- L'option **Insérer au curseur** permet d'insérer la section silencieuse à la position du curseur.
- L'option **De la fin du fichier jusqu'au curseur** permet de prolonger le fichier audio par du silence jusqu'à la position du curseur. L'activation de cette option définit aussi la durée de silence et ignore le paramètre **Durée du silence**.

LIENS ASSOCIÉS

[Silence véritable et son d'ambiance](#page-262-0) à la page 263 [Insertion d'un silence et remplacement de l'audio par un silence](#page-262-0) à la page 263

## <span id="page-262-0"></span>**Silence véritable et son d'ambiance**

Les enregistrements peuvent paraître non naturels lorsqu'un silence véritable est inséré. C'est particulièrement le cas pour les enregistrements de voix ou en extérieur, où un bruit de fond naturel est souvent présent. Pour obtenir des résultats plus naturels, vous pouvez insérer un fichier de son d'ambiance.

Les propriétés du fichier de son d'ambiance, notamment sa fréquence d'échantillonnage et sa configuration de canaux (stéréo ou mono), doivent être identiques aux propriétés du fichier dans lequel vous souhaitez insérer le silence.

Le fichier peut être de n'importe quelle longueur. Si la région de silence est plus longue que le fichier, il sera mis en boucle.

## **Insertion d'un silence et remplacement de l'audio par un silence**

Vous pouvez insérer une durée définie de silence ou un son d'ambiance à toute position du fichier audio et remplacer une section d'un fichier audio par du silence ou un son d'ambiance.

#### PROCÉDER AINSI

- **1.** Procédez de l'une des manières suivantes :
	- Dans l'**Éditeur audio**, placez le curseur où vous voulez que le silence inséré commence.
	- Pour remplacer une section audio existante par un silence, opérez la sélection dans l'**Éditeur audio**.
- **2.** Sélectionnez l'onglet **Insérer**.
- **3.** Dans la section **Signal**, cliquez sur **Générateur de silence**.
- **4.** Dans la boîte de dialogue **Générateur de silence**, sélectionnez le type de silence :
	- **Silence véritable**
	- **Son d'ambiance**

Pour cette option, vous devez sélectionner un fichier contenant du son d'ambiance.

- **5.** Procédez de l'une des manières suivantes :
	- Désactivez **Comme la sélection** et spécifiez la durée. Définissez la destination sur **Insérer au curseur**.
	- Pour remplacer une section audio par un silence, définissez la durée du silence sur **Comme la sélection** et la destination sur **Remplacer la sélection**.
- **6.** Cliquez sur **Appliquer**.

LIENS ASSOCIÉS [Onglet Insérer \(Éditeur audio\)](#page-211-0) à la page 212 [Boîte de dialogue Générateur de silence](#page-260-0) à la page 261

## **Rendre une sélection muette**

La fonction **Rendre muette la sélection** remplace la sélection par un silence complet.

PROCÉDER AINSI

- **1.** Effectuez une sélection dans l'affichage de la forme d'onde de l'**Éditeur audio**.
- **2.** Sélectionnez l'onglet **Insérer**.

<span id="page-263-0"></span>**3.** Dans la section **Signal**, cliquez sur **Rendre muette la sélection**.

LIENS ASSOCIÉS [Onglet Insérer \(Éditeur audio\)](#page-211-0) à la page 212

## **Remplacement du signal audio par un bip sonore**

Vous pouvez remplacer une section du fichier audio par une tonalité, par exemple pour couvrir un juron.

PROCÉDER AINSI

- **1.** Effectuez une sélection dans l'**Éditeur audio**.
- **2.** Sélectionnez l'onglet **Insérer**.
- **3.** Dans la section **Signal**, cliquez sur **Censeur Bip**.
- **4.** Dans la boîte de dialogue **Censeur Bip**, définissez la fréquence et le niveau de la tonalité du censeur bip.
- **5.** Factultatif : activez le **Fondu enchaîné** et définissez sa durée. Des fondus enchaînés sont créés au début et à la fin de la région du censeur bip.
- **6.** Cliquez sur **Appliquer**.

LIENS ASSOCIÉS [Onglet Insérer \(Éditeur audio\)](#page-211-0) à la page 212 Boîte de dialogue Censeur Bip à la page 264

## **Boîte de dialogue Censeur Bip**

La boîte de dialogue **Censeur Bip** vous permet de configurer la tonalité du censeur bip.

● Pour ouvrir la boîte de dialogue **Censeur Bip**, sélectionnez l'onglet **Insérer** dans l'**Éditeur audio**, puis cliquez sur **Censeur Bip** dans la section **Signal**.

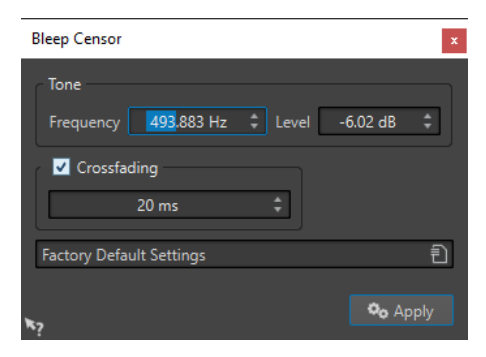

#### **Fréquence**

Permet de définir la fréquence de la tonalité du bip de censure.

#### **Niveau**

Permet de définir le niveau de la tonalité du bip de censure.

#### **Fondu enchaîné**

Quand cette option est activée, WaveLab Pro crée des fondus enchaînés au début et à la fin de la région du bip de censure pour que la transition soit plus progressive. Vous pouvez définir la durée des fondus enchaînés.

#### **Préréglages**

Ce menu local vous permet d'enregistrer et de restaurer des préréglages du bip de censure.

LIENS ASSOCIÉS [Onglet Insérer \(Éditeur audio\)](#page-211-0) à la page 212 [Remplacement du signal audio par un bip sonore](#page-263-0) à la page 264

## **Restauration de formes d'onde avec l'outil Crayon**

L'outil **Crayon** permet de redessiner la forme d'onde dans l'**Éditeur audio** pour réparer rapidement les erreurs.

L'outil **Crayon** peut être utilisé si la résolution de zoom est définie sur 1:8 (un pixel sur l'écran équivaut à 8 échantillons) ou plus.

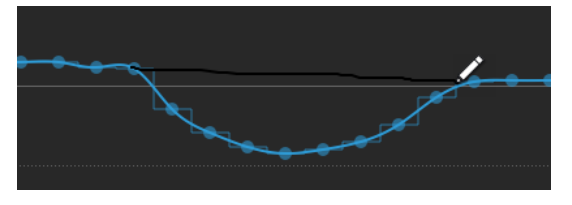

- Pour redessiner la forme d'onde, sélectionnez l'outil **Crayon** dans l'onglet **Éditer** de l'**Éditeur audio**, cliquez dans la forme d'onde, puis dessinez la nouvelle forme d'onde.
- Pour redessiner une forme d'onde sur deux canaux simultanément, appuyez sur **Maj**  pendant l'opération.

LIENS ASSOCIÉS [Onglet Éditer \(Éditeur audio\)](#page-205-0) à la page 206

# **Analyse audio**

WaveLab Pro intègre un ensemble complet d'outils d'analyse audio et de détection des erreurs.

Vous pouvez comparer votre audio à un son de référence ou à des standards et choisir parmi plusieurs types d'analyses pour explorer tel ou tel aspect sonore.

Par exemple, vous pouvez utiliser la suite d'audiomètres ou l'**Analyse des fréquences en 3D**. Plusieurs outils vous aident également à analyser n'importe quel échantillon de votre audio à la recherche d'erreurs ou d'anomalies.

LIENS ASSOCIÉS Onglet Analyser à la page 266 [Éditeur audio uniquement : Analyse des fréquences en 3D](#page-306-0) à la page 307 [Éditeur audio uniquement : Analyse Globale](#page-292-0) à la page 293 [Éditeur audio uniquement: Comparateur de fichiers audio](#page-304-0) à la page 305

## **Onglet Analyser**

L'onglet **Analyser** vous permet d'analyser votre signal audio. Si certaines des fonctions d'analyse sont accessibles à partir de l'**Éditeur audio** et de la fenêtre **Montage audio**, quelques outils ne sont disponibles que dans l'un des deux.

● Dans l'**Éditeur audio** ou dans la fenêtre **Montage audio**, cliquez sur **Analyser**.

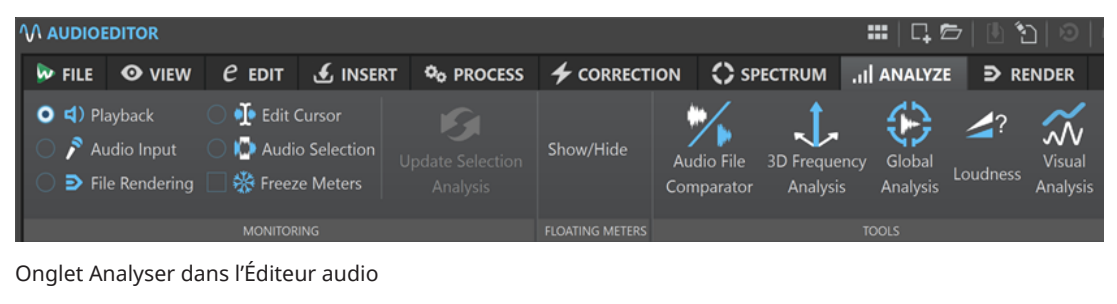

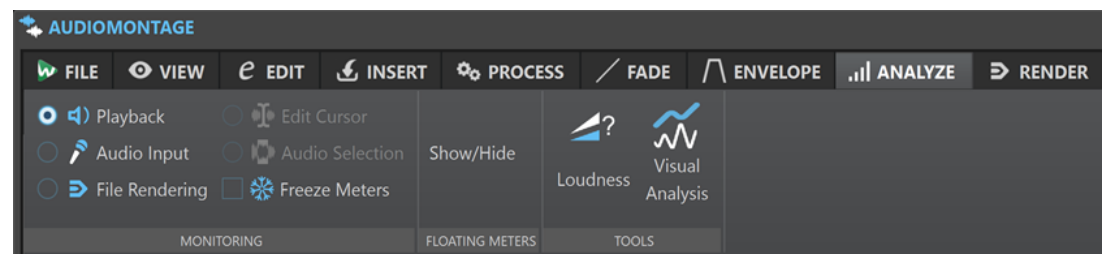

Onglet Analyser dans la fenêtre Montage audio

#### **Outils**

#### **Éditeur audio uniquement : Analyse Globale**

Permet d'ouvrir la boîte de dialogue **Analyse Globale**, dans laquelle vous pouvez analyser les crêtes, le volume, la hauteur, le décalage CC et les erreurs du fichier audio.

#### **Uniquement dans l'Éditeur audio : Comparateur de fichiers audio**

Permet d'ouvrir la boîte de dialogue **Comparateur de fichiers audio**, dans laquelle vous pouvez comparer deux fichiers audio.

#### **Éditeur audio uniquement : Analyse des fréquences en 3D**

Permet d'ouvrir la boîte de dialogue **Analyse des fréquences en 3D**, dans laquelle vous pouvez définir la plage de fréquences à analyser et modifier l'apparence du graphique pour l'analyse des fréquences en 3D.

#### **Volume**

Permet d'ouvrir la boîte de dialogue **Analyse du volume** afin de paramétrer l'analyse du volume des signaux audio et de les comparer avec des signaux de référence ou avec une norme particulière.

#### **Analyse visuelle**

Permet d'ouvrir la boîte de dialogue **Analyse** afin de créer un **Profil du Volume** ou un **Profil spectral** du signal audio.

#### **Monitoring**

#### **Lecture**

Mode de mesure standard dans lequel les vumètres reflètent la lecture du contenu audio. La mesure intervient après la **Section Maître** ; les effets, le dithering et les faders maître sont donc pris en compte. Vous pouvez procéder à une écoute de contrôle (ou monitoring) dans les fichiers audio, les montages audio, les listes de titres d'un album, etc.

#### **Entrée audio**

Dans ce mode, les vumètres reflètent l'entrée audio. En général, ce mode est utilisé lors de l'enregistrement. Les paramètres de la **Section Maître** ne sont pas pris en compte. Cette option est uniquement disponible quand la boîte de dialogue **Enregistrement**  est ouverte.

#### **Rendu de fichier**

Ce mode permet d'écouter les informations enregistrées sur le disque pendant le rendu du fichier ou lors de l'enregistrement. La moyenne et les valeurs de crête mini/maxi sont calculées. Après le rendu, les vumètres sont bloqués jusqu'à rafraîchissement ou modification du mode de monitoring.

#### **Curseur d'édition**

Dans ce mode, les vumètres sont statiques et affichent les niveaux et autres valeurs du contenu audio à l'emplacement du curseur d'édition lorsque la lecture est arrêtée. Vous pouvez ainsi analyser un emplacement précis du fichier audio en temps réel. Les paramètres de la **Section Maître** ne sont pas pris en compte.

#### **Sélection audio**

Dans ce mode, les vumètres affichent les valeurs moyennes calculées pour une plage sélectionnée. Les paramètres de la **Section Maître** ne sont pas pris en compte.

Quand vous modifiez la sélection, vous devez actualiser l'affichage des audiomètres en cliquant sur **Rafraichir l'analyse de la sélection**.

#### **Geler les audiomètres**

Ce mode gèle les valeurs sur tous les vumètres ouverts. Les vumètres restent figés jusqu'à ce que vous sélectionniez un autre mode de monitoring ou désactiviez l'option **Geler les audiomètres**.

#### <span id="page-267-0"></span>**Audiomètres flottants**

#### **Afficher/Masquer**

Afficher/Masquer les audiomètres flottants.

## **Analyse du volume**

L'outil **Analyse du volume** vous permet d'analyser le signal audio et de le comparer avec un signal de référence ou de vérifier sa conformité à une norme audio. Cet outil est disponible pour les fichiers audio et pour les montages audio dans l'**Éditeur audio** et dans la fenêtre **Montage audio**, les options étant légèrement différentes dans les deux éditeurs.

#### À NOTER

Pour procéder à la même analyse pour les fichiers audio d'un **Traitement par lots**, vous pouvez utiliser le plug-in **Analyseur Audio**.

#### LIENS ASSOCIÉS

Analyser le volume des signaux audio à la page 268 [Comparer un signal audio avec une référence ou une norme audio](#page-269-0) à la page 270 [Section Options de la fenêtre de rapport de l'Analyse du volume](#page-269-0) à la page 270

## **Analyser le volume des signaux audio**

Vous pouvez procéder à une analyse du volume dans l'**Éditeur audio** ou dans la fenêtre **Montage audio**.

Si la procédure est à peu près identique dans l'**Éditeur audio** et dans la fenêtre **Montage audio**, les paramètres que vous pouvez configurer ne sont pas toujours les mêmes dans les deux éditeurs.

CONDITION PRÉALABLE

Si vous souhaitez analyser des titres dans la fenêtre **Montage audio**, vous avez placé des marqueurs de titre délimitant des régions audio.

#### À NOTER

Il n'est pas nécessaire de placer des marqueurs pour analyser des clips sélectionnés.

#### PROCÉDER AINSI

**1.** Sélectionnez l'onglet **Analyser** et cliquez sur **Volume** dans le panneau **Outils**. La boîte de dialogue **Analyse du volume** s'ouvre.

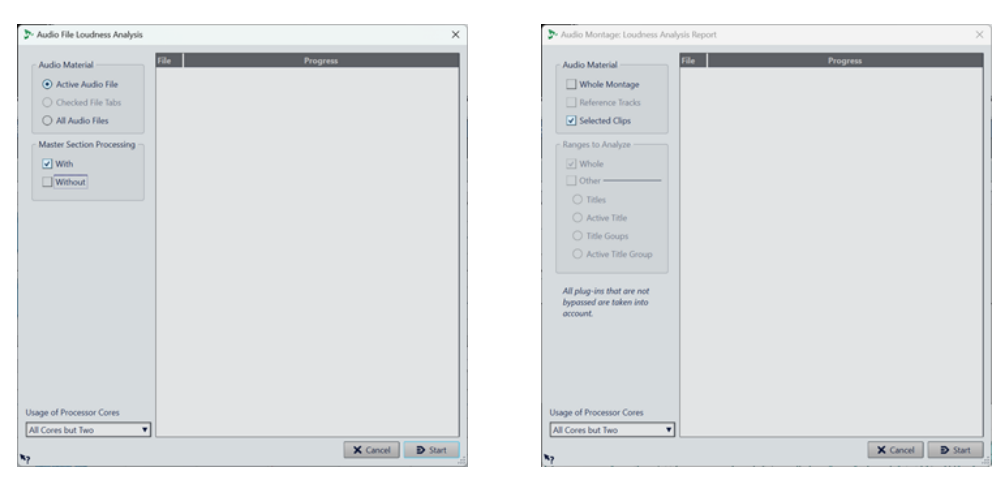

Boîte de dialogue Analyse du volume de l'Éditeur audio

Boîte de dialogue Analyse du volume dans la fenêtre Montage audio

- **2.** Dans la section **Matériel audio**, sélectionnez ce sur quoi l'analyse va porter :
	- **Éditeur audio** :

**Fichier audio actif**, **Onglets de fichiers cochés** ou **Tous les fichiers audio**.

● **Montage audio** :

#### **Tout le montage**, **Pistes de référence** ou **Clips sélectionnés**.

- **3.** Dans la section qui se trouve en dessous, sélectionnez des options parmi les suivantes :
	- **Éditeur audio** :

Il est possible de procéder à l'analyse **Avec** ou **Sans** le **Traitement de la Section Maître**, mais vous pouvez aussi sélectionner les deux pour comparer les résultats.

● **Montage audio** :

Après avoir sélectionné **Tout le montage** et/ou **Pistes de référence** dans la section **Matériel audio**, vous pouvez sélectionner les **Plages à analyser**, à savoir **Tout** et/ou l'une des options qui figurent sous **Autre** : **Titres**, **Titre actif**, **Groupe de titres** ou **Groupe de titres actifs**.

- **4.** Facultatif : En bas de la boîte de dialogue, vous pouvez configurer l'utilisation des cœurs du processeur.
- **5.** Cliquez sur **Démarrer** pour lancer l'analyse. Le volume et les crêtes sont analysés.

#### À NOTER

Tous les plug-ins insérés sur le parcours du signal sont pris en compte dans l'analyse, qu'ils s'appliquent à des clips ou à la **Section Maître**. Les valeurs mesurées correspondent donc à celles d'une analyse des fichiers après rendu.

#### RÉSULTAT

Les résultats de l'analyse sont affichés dans une fenêtre de rapport.

#### CONSEIL

Une fois les résultats obtenus, vous pouvez laisser la fenêtre de rapport ouverte et lancer une nouvelle analyse en cliquant à nouveau sur **Volume** dans le panneau **Outils**. Il est ainsi possible d'afficher plusieurs fenêtres de rapports côte à côte pour les comparer.

LIENS ASSOCIÉS [Analyse du volume](#page-267-0) à la page 268 Comparer un signal audio avec une référence ou une norme audio à la page 270

## <span id="page-269-0"></span>**Comparer un signal audio avec une référence ou une norme audio**

La boîte de dialogue **Analyse du volume** vous permet de choisir les valeurs à afficher pour comparer votre signal audio avec un signal de référence ou pour vérifier sa conformité à une norme audio.

#### CONDITION PRÉALABLE

Vous avez procédé à une analyse initiale de votre signal audio. Les résultats sont affichés dans la section inférieure de la fenêtre de rapport **Analyse du volume**.

PROCÉDER AINSI

- **1.** Cliquez sur le bouton **Options** qui se trouve en haut de la fenêtre de rapport de l'**Analyse du volume**.
- **2.** Apportez les modifications souhaitées dans la section **Options** de manière à afficher les valeurs qui vous sont utiles.

#### RÉSULTAT

La section inférieure de la fenêtre de rapport s'actualise automatiquement quand vous modifiez les paramètres de la section **Options**.

#### À LA FIN DE CETTE ÉTAPE

Le bouton **Exporter** qui se trouve en haut à droite de la boîte de dialogue **Analyse du volume**  vous permet d'exporter les valeurs obtenues dans l'un des formats suivants : **HTML**, **Adobe PDF**, **Tableur (csv)**, **Markdown**, **Texte brut (txt)** ou **XML**.

Vous pouvez aussi configurer des paramètres relatifs à l'affichage du contenu et à l'enregistrement de la sortie dans les sections qui se trouvent en dessous.

#### LIENS ASSOCIÉS

[Analyse du volume](#page-267-0) à la page 268 [Analyser le volume des signaux audio](#page-267-0) à la page 268 Section Options de la fenêtre de rapport de l'Analyse du volume à la page 270 [Méta-normaliseur de volume](#page-580-0) à la page 581

### **Section Options de la fenêtre de rapport de l'Analyse du volume**

La section **Options** de la fenêtre de rapport de l'**Analyse du volume** vous permet de configurer l'affichage des résultats de l'analyse.

Pour accéder à la section **Options**, après avoir procédé à une analyse initiale du volume dans l'**Éditeur audio** ou dans la fenêtre **Montage audio** à partir de la boîte de dialogue **Analyse du volume**, cliquez sur le bouton **Options** qui se trouve en haut de la fenêtre de rapport, au-dessus du tableau des résultats.

#### À NOTER

Les options proposées ne sont pas les mêmes dans l'**Éditeur audio** et dans la fenêtre **Montage audio**. Elles changent aussi en fonction des paramètres que vous avez configurés avant de lancer l'analyse. Par conséquent, il est possible que les options disponibles dans certaines parties de

la fenêtre de rapport (les sections **Analyse** et **Plage**, par exemple) soient différentes de celles représentées et décrites ici.

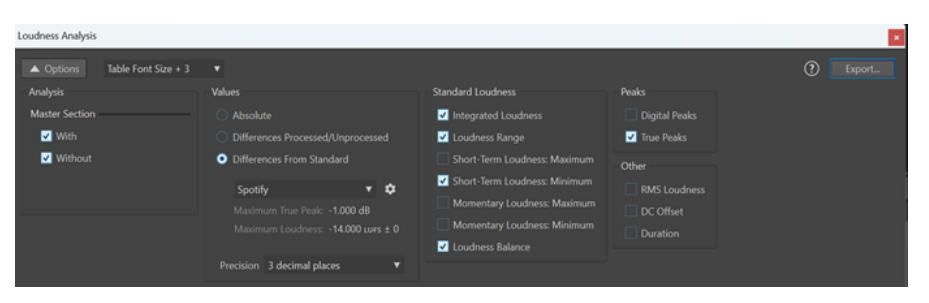

Exemple : Section Options de la fenêtre de rapport de l'Analyse du volume dans l'Éditeur audio

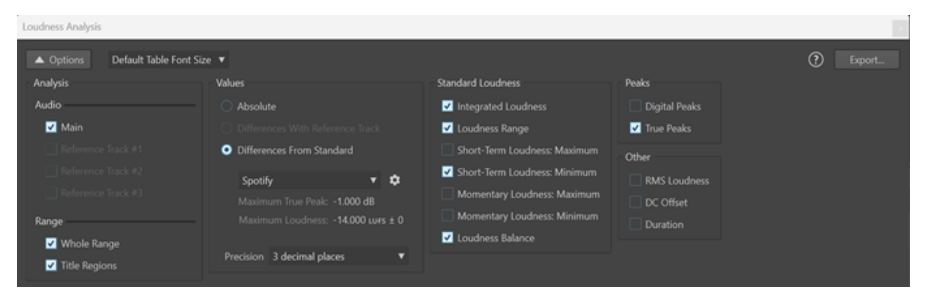

Exemple : Section Options de la fenêtre de rapport de l'Analyse du volume dans la fenêtre Montage audio

#### **Bouton Options**

Permet d'afficher/masquer la section **Options** de la fenêtre de rapport de l'**Analyse du volume**.

#### **Tableau: taille de police**

Si la taille de police par défaut (**Tableau : taille de police par défaut**) vous semble trop petite pour votre écran, vous pouvez choisir trois autres tailles de police dans le menu pour les résultats de l'analyse.

#### **Analyse**

● **Éditeur audio** :

Permet de faire en sorte que les traitements de la **Section Maître** appliqués au signal audio soient pris en compte dans l'affichage des résultats de l'analyse (**Avec**) ou ignorés (**Sans**). Vous pouvez également comparer le volume de votre signal audio avant et après les traitements de la **Section Maître** en sélectionnant à la fois **Avec** et **Sans**.

● **Montage audio** :

Permet de choisir les résultats de l'analyse à afficher : Votre montage audio **Principal** ou une comparaison du volume de votre signal audio avec jusqu'à trois pistes de référence. Selon les choix que vous avez faits au moment de lancer l'analyse, la section **Plage** vous permet de sélectionner les valeurs affichées concernant **Toute la plage** ou les **Régions du titre**.

#### **Valeurs**

Permet de choisir les résultats de l'analyse à afficher :

- Vous pouvez choisir d'afficher des valeurs absolues (**Absolu**).
- Uniquement pour l'**Éditeur audio** : Vous pouvez comparer votre signal audio avant et après traitement (**Différences traitement/sans traitement**).

Uniquement pour le **Montage audio** : Vous pouvez choisir de n'afficher que les résultats de la comparaison entre votre signal audio et une piste de référence (**Différences avec la piste de référence**).

#### À NOTER

- Les valeurs en jaune indiquent la différence entre votre signal audio et la référence.
- Vous pouvez vérifier si votre signal audio est conforme à une norme audio (**Différences avec le standard**). Par défaut, vous avez le choix entre les suivantes : **Spotify**, **SpotifyLoud**, **YouTube**, **Apple Music**, **Deezer**, **SoundCloud**, **EBU R128**, **AES Internet Streaming**, **Netflix** et **Amazon Music**. Les valeurs de référence de **Crête réelle maximale** et de **Volume maximal** pour ces normes sont indiquées sous le menu déroulant.

#### À NOTER

Les valeurs de volume et de crêtes réelles sont affichées dans différentes couleurs :

- Vert : La valeur du signal audio est conforme à la valeur correspondante de la référence. Cela signifie que votre signal audio est conforme aux spécifications de la norme en question.
- Rouge : Le volume de la source est trop élevé par rapport à la référence.
- Orange : Le volume de la source est trop bas par rapport à la référence.

#### À NOTER

En plus des normes par défaut, vous pouvez définir jusqu'à cinq références personnalisées. Pour ce faire, cliquez sur l'icône de roue dentée qui se trouve à droite et configurez les paramètres de la boîte de dialogue **Éditeur de référence audio personnalisée**.

En bas de la colonne, vous pouvez configurer le niveau de **Précision** des valeurs affichées (**Nombres entiers** ou jusqu'à trois décimales).

#### **Volume standard**

Permet de sélectionner une ou plusieurs valeurs à afficher. Vous avez le choix entre les suivantes : **Volume intégré**, **Plage du volume**, **Volume à court terme : Maximum**, **Volume à court terme : Minimum**, **Volume momentané : Maximum**, **Volume momentané : Minimum**, **Balance du volume**.

#### **Crêtes**

Permet de sélectionner les **Crêtes numériques**, les **Crêtes réelles** ou les deux.

#### **Autre**

Permet d'afficher en plus les paramètres suivants :

**Volume RMS**, **Décalage CC** et **Durée**.

#### **Bouton Exporter**

Permet d'exporter les valeurs affichées.

#### CONSEIL

Le tableau des résultats de l'analyse intègre quelques fonctions supplémentaires qui vous aideront à analyser les résultats :

- <span id="page-272-0"></span>● En cliquant sur l'en-tête d'une colonne, vous pouvez alterner entre tri ascendant et tri descendant. Pour rétablir l'ordre d'origine de toutes les colonnes, cliquez sur le coin supérieur gauche du tableau.
- Dans la fenêtre **Montage audio**, quand vous cliquez sur l'en-tête d'une ligne, l'affichage zoome automatiquement sur la partie correspondante du signal audio et les valeurs de la ligne s'affichent en gras. Vous pouvez rétablir l'affichage d'origine en cliquant à nouveau sur l'en-tête.

Dans l'**Éditeur audio**, quand vous cliquez sur l'en-tête d'une ligne, le fichier audio correspondant s'active automatiquement et les valeurs de la ligne s'affichent en gras. Quand vous cliquez à nouveau sur l'en-tête, la police redevient normale.

LIENS ASSOCIÉS [Analyse du volume](#page-267-0) à la page 268 [Analyser le volume des signaux audio](#page-267-0) à la page 268 [Comparer un signal audio avec une référence ou une norme audio](#page-269-0) à la page 270

## **Analyse visuelle : Profil du Volume**

La fenêtre **Analyse** vous permet de créer et de visualiser un profil de volume détaillé de votre signal audio.

Cette fonction vous fournit des informations que ne peuvent pas indiquer les vumètres en temps réel, car ils ne permettent généralement pas de voir toutes les indications sur toute la durée du signal audio. Vous risquez donc de passer à côté de de brefs événements sonores, par exemple. Avec le **Profil du Volume**, vous disposez d'une vue d'ensemble qui vous permet de bien observer les variations du volume sur toute la durée du signal audio.

Vous pouvez utiliser l'analyse du volume pour vous guider avant et pendant le mastering ou pour vérifier la qualité d'un signal à l'issue d'une session de mastering.

CONSEIL

Si vous êtes novice, en testant différentes configurations de la fenêtre **Analyse**, vous pourrez en apprendre beaucoup sur les caractéristiques des signaux audio et sur les incidences des traitements audio.

Cette fonction est disponible pour les fichiers audio de l'**Éditeur audio** et pour les clips de la fenêtre **Montage audio**.

LIENS ASSOCIÉS [Onglet Profil du Volume](#page-276-0) à la page 277 Créer un profil de volume : Version A à la page 273 [Créer un profil de volume : Version B](#page-274-0) à la page 275 [Comparer des profils de volume](#page-274-0) à la page 275

## **Créer un profil de volume : Version A**

Il est possible de créer un profil de volume pour les fichiers audio actifs dans l'**Éditeur audio** ou pour les clips sélectionnés dans la fenêtre **Montage audio**.

PROCÉDER AINSI

**1.** Ouvrez un fichier dans l'**Éditeur audio** ou sélectionnez des clips dans la fenêtre **Montage audio**.

- **2.** Procédez de l'une des manières suivantes :
	- Sélectionnez **Fenêtres outils** > **Analyse visuelle**.
	- Cliquez sur l'onglet **Analyser** en haut de l'**Éditeur audio** ou de la fenêtre **Montage audio**, puis sélectionnez **Analyse visuelle**.
- **3.** Sélectionnez l'onglet **Profil du Volume**.
- **4.** Sélectionnez les options souhaitées et configurez les paramètres correspondants.
- **5.** Cliquez sur **Analyser**.

#### RÉSULTAT

Les résultats de l'analyse sont enregistrés et nommés **Version A**. Ils sont représentés visuellement dans l'affichage **Forme d'onde** de l**'Éditeur audio** ou dans les clips sélectionnés du **Montage audio**.

Des marqueurs de différentes couleurs indiquent des « points chauds » pour les mesures correspondantes. Vous pouvez les survoler avec le pointeur de la souris pour connaître leur valeur et leur type.

#### À NOTER

Les points chauds, qui sont représentés par des paires de triangles (l'un orienté vers le haut, l'autre vers le bas), indiquent des valeurs qui sont considérées particulièrement utiles pour le monitoring parce qu'elles se distinguent du reste du signal audio. Certains points chauds s'appliquent à tous les canaux ou à chaque groupe de canaux stéréo, tandis que d'autres (par exemple les valeurs des **Crêtes réelles** et **RMS**) se rapportent à un canal audio spécifique.

Par ailleurs, si vous le souhaitez, vous pouvez représenter les valeurs sous la forme d'une courbe continue. En survolant n'importe quelle position de cette courbe, vous pourrez voir la valeur correspondant au point survolé sur l'axe temporel.

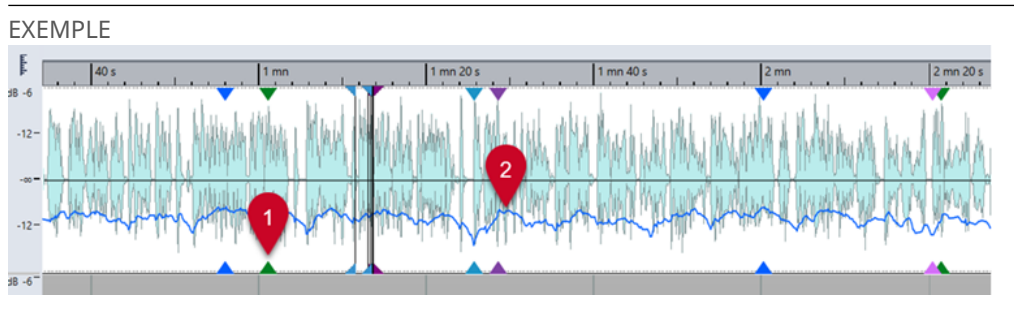

Profil de volume d'un clip dans un montage audio

- **1** Point chaud de **Volume RMS**
- **2** Courbe de **Volume à court terme**

#### À LA FIN DE CETTE ÉTAPE

Vous pouvez créer un profil de volume correspondant au rendu des fichiers, sans avoir à procéder véritablement à leur rendu dans un fichier audio séparé. Le profil de volume obtenu, qui est nommé **Version B**, vous permet de comparer les attributs de volume de la version avant traitement avec ceux de la version traitée.

LIENS ASSOCIÉS [Analyse visuelle : Profil du Volume](#page-272-0) à la page 273 [Onglet Profil du Volume](#page-276-0) à la page 277

#### Créer un profil de volume : Version B à la page 275

## <span id="page-274-0"></span>**Créer un profil de volume : Version B**

Pour obtenir des informations détaillées sur les attributs de volume de fichiers audio ou de clips dans leur état final, après traitement, sans toutefois avoir procédé auparavant à leur rendu dans un fichier audio séparé, vous pouvez générer un profil de volume nommé **Version B**.

#### CONDITION PRÉALABLE

Vous avez généré une **Version A** du profil de volume pour les fichiers audio ou clips non rendus.

#### PROCÉDER AINSI

- **1.** Ouvrez un fichier dans l'**Éditeur audio** ou sélectionnez des clips dans la fenêtre **Montage audio**.
- **2.** Procédez de l'une des manières suivantes :
	- Sélectionnez **Fenêtres outils** > **Analyse visuelle**.
	- Cliquez sur l'onglet **Analyser** en haut de l'**Éditeur audio** ou de la fenêtre **Montage audio**, puis sélectionnez **Analyse visuelle**.
- **3.** Sélectionnez l'onglet **Profil du Volume**.
- **4.** Sélectionnez les options souhaitées et configurez les paramètres correspondants.
- **5.** Cliquez sur le bouton **Analyser le rendu**.
- **6.** Dans la fenêtre **Rendu Audio**, appuyez sur **Commencer**.

#### RÉSULTAT

Les résultats de l'analyse sont enregistrés et nommés **Version B**.

#### À LA FIN DE CETTE ÉTAPE

Pour obtenir une représentation visuelle des résultats dans la vue **Forme d'onde** de l'**Éditeur audio** ou dans les clips sélectionnés du **Montage audio**, activez la **Version B** en bas de la fenêtre **Analyse**.

LIENS ASSOCIÉS [Analyse visuelle : Profil du Volume](#page-272-0) à la page 273 [Onglet Profil du Volume](#page-276-0) à la page 277 [Créer un profil de volume : Version A](#page-272-0) à la page 273 Comparer des profils de volume à la page 275

## **Comparer des profils de volume**

Il est possible de comparer les profils de volume d'un fichier audio ou d'un clip avant et après son rendu, mais aussi de comparer les profils de volume de clips de différents montages audio ou de deux fichiers audio.

CONDITION PRÉALABLE

- Si vous souhaitez comparer la version non traitée d'un fichier audio ou d'un clip avec sa version traitée/après rendu, vous avez généré une **Version A** et une **Version B** de ce fichier audio ou clip dans la fenêtre **Analyse**.
- Si vous souhaitez comparer des clips de différents montages audio ou deux fichiers audio, vous avez créé une **Version A** du profil de volume pour chacun d'entre eux.

#### IMPORTANT

Pour que la comparaison ait du sens, la longueur, le nombre de canaux et la fréquence d'échantillonnage des deux fichiers audio ou des deux clips doivent être identiques. Par ailleurs, il faut que vous ayez utilisé la même configuration de profil de volume pour les deux fichiers ou clips dans la fenêtre **Analyse**.

#### POSSIBILITÉS

- Vous avez le choix entre les options suivantes :
	- Pour afficher les résultats de la **Version A** ou de la **Version B**, activez le bouton correspondant.

#### CONSEIL

Pour passer brièvement à la **Version A** ou à la **Version B**, cliquez sur l'un ou l'autre des boutons tout en maintenant la touche **Ctrl/Cmd** enfoncée.

- Pour voir à la fois la version non traitée et la version traitée d'un clip ou d'un fichier audio et les comparer, activez la **Version A** et la **Version B**.
- Pour afficher la différence entre les deux versions, activez l'option **Différence**.
- Pour comparer visuellement les courbes de différents fichiers audio, servez-vous de la fonction **Navigation Synchronisée**. Quand vous ne sélectionnez que la **Version A**, vous pouvez passer d'un fichier à l'autre en appuyant sur **F5** .
- Pour comparer les profils de volume de deux fichiers audio différents, sélectionnez la **Version A** du premier fichier audio. Cliquez sur la flèche qui se trouve à droite du bouton **Version A**. Sélectionnez l'option **Copier vers le presse-papiers** dans le menu local. Sélectionnez la **Version B** du deuxième fichier audio. Cliquez sur la flèche qui se trouve à droite du bouton **Version B**. Sélectionnez l'option **Coller à partir du presse-papiers**  dans le menu local.

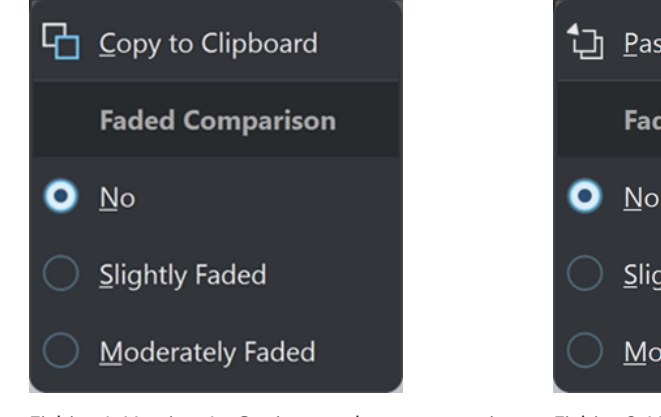

th Paste from Clipboard **Faded Comparison Slightly Faded** Moderately Faded

Fichier 1, Version A : Copier vers le presse-papiers Fichier 2, Version B : Coller à partir du presse-

papiers

LIENS ASSOCIÉS

[Navigation Synchronisée](#page-150-0) à la page 151 [Analyse visuelle : Profil du Volume](#page-272-0) à la page 273 [Onglet Profil du Volume](#page-276-0) à la page 277 [Créer un profil de volume : Version A](#page-272-0) à la page 273 [Créer un profil de volume : Version B](#page-274-0) à la page 275

## <span id="page-276-0"></span>**Onglet Profil du Volume**

L'onglet **Profil du Volume** permet de configurer les paramètres de l'**Analyse visuelle** du volume et l'affichage des résultats obtenus.

- Pour accéder à l'onglet **Profil du Volume**, procédez de l'une des manières suivantes :
	- Sélectionnez **Fenêtres outils** > **Analyse visuelle**.
	- Cliquez sur l'onglet **Analyser** en haut de l'**Éditeur audio** ou de la fenêtre **Montage audio**, puis sélectionnez **Analyse visuelle**.

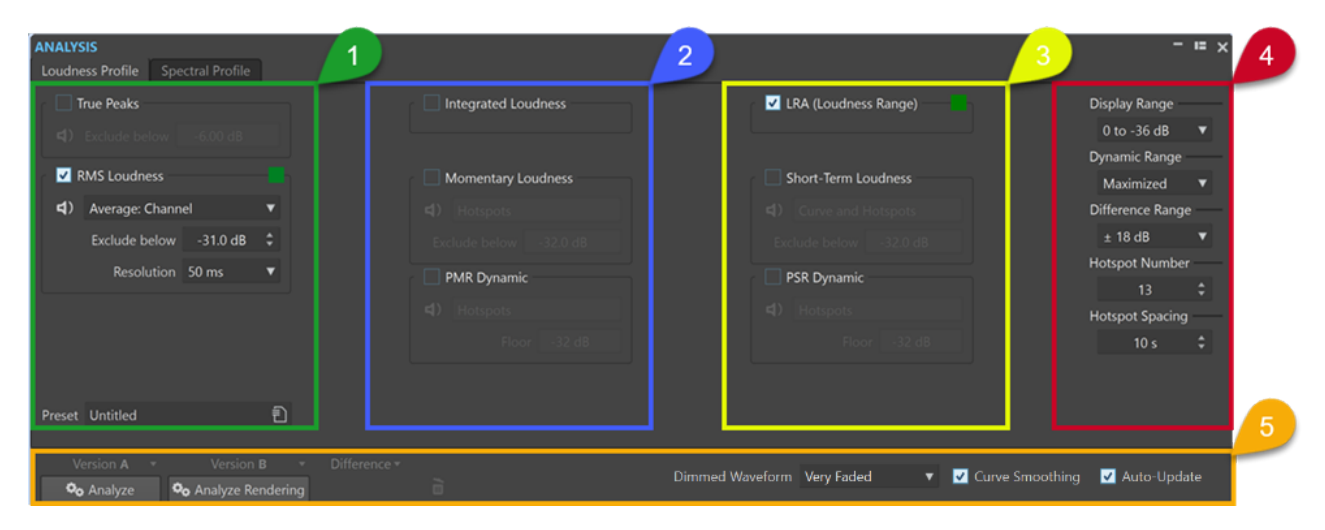

Pour établir un profil de volume de votre signal audio, vous pouvez choisir jusqu'à huit types de mesures et configurer les paramètres correspondants.

Les fonctions suivantes sont disponibles pour la plupart d'entre eux, si ce n'est pour tous :

- Le bouton **Lecture** (non disponible pour le **Volume intégré** et la **Plage du volume**)
- permet de ne lire que les points chauds relatifs au type de mesure sélectionné dans une séquence linéaire. Pour que vous puissiez distinguer clairement les points chauds les uns des autres, une seconde de silence est automatiquement insérée avant chacun d'entre eux. Par ailleurs, le pre-roll et le post-roll sont appliqués tels qu'ils sont configurés dans la barre de transport.

#### À NOTER

Dans la fenêtre **Montage audio**, la lecture des points chauds est limitée au clip actif.

Le bouton **Couleur** permet d'attribuer une couleur unique à chaque type de mesure, afin que vous puissiez bien faire la distinction entre eux.

#### À NOTER

Le bouton **Couleur** ne s'affiche que quand le type de mesure correspondant est activé.

#### **Colonne 1**

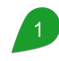

#### **Crêtes réelles**

Détection et affichage des crêtes réelles pour chaque canal.

**Exclure en-dessous** : Permet de définir une valeur de seuil en dessous de laquelle aucune valeur de crête réelle ne peut donner lieu à la création d'un point chaud.

#### **Volume RMS**

Mesure la puissance moyenne d'un signal audio pour chaque canal audio.

- Le menu **Affichage** qui se trouve à droite du bouton **Lecture** vous permet de sélectionner les options suivantes :
	- Points chauds : Les courbes ne sont plus visibles, seuls les points chauds sont affichés.
	- **Courbe et points chauds** : Les courbes et les points chauds sont visibles.
	- **Courbe de balance** : Permet d'afficher une courbe qui représente l'équilibre entre les deux canaux d'un fichier stéréo. Pour les fichiers multicanaux, une courbe par groupe stéréo est générée.
	- **Moyenne : Canal** : Permet d'afficher une courbe qui représente le volume moyen de chaque canal audio.
	- **Moyenne : Balance** : Permet d'afficher une courbe qui représente la balance du volume moyen entre les canaux.
- **Exclure en-dessous** : Permet de définir une valeur de seuil en dessous de laquelle aucune valeur RMS ne peut donner lieu à la création d'un point chaud.
- **Résolution** : Permet de définir la durée des tranches audio pour lesquelles une moyenne doit être établie.

Diminuer cette valeur permet d'inspecter le signal audio plus en détail car la taille des tranches audio à analyser est réduite.

Avec une valeur élevée, vous pourrez vous faire une meilleure idée globale du son car la taille des tranches audio à mesurer est plus importante.

#### **Préréglage**

Permet d'enregistrer des préréglages et de les organiser.

#### **Colonne 2**

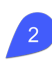

#### **Volume intégré**

**Moyenne** : Permet d'afficher une ligne horizontale qui représente le volume moyen sur l'ensemble du fichier audio ou du clip.

Quand plusieurs clips sont sélectionnés dans la fenêtre **Montage audio**, cette option offre une représentation visuelle des différences de volume entre les clips.

Dans l'**Éditeur audio**, elle vous permet de voir la différence entre la version rendue et la version d'origine d'un fichier audio.

- **Courbe** : Permet d'afficher une courbe qui représente la progression du volume intégré sur la durée, le point le plus élevé correspondant à la valeur moyenne.
- **Moyenne et Courbe** : Permet d'afficher à la fois une ligne horizontale qui représente le volume moyen de tout le fichier audio ou clip, et une courbe qui représente la progression du volume intégré sur la durée, le point le plus élevé correspondant à la valeur moyenne.

#### **Volume momentané**

Permet de mesurer le volume avec une résolution de 400 millisecondes, conformément à la norme EBU R128. La valeur de moyenne mobile résultant de cette mesure est actualisée toutes les 100 millisecondes.

- Le menu **Affichage** qui se trouve à droite du bouton **Lecture** vous permet de sélectionner les options suivantes :
	- Points chauds : Les courbes ne sont plus visibles, seuls les points chauds sont affichés.
	- **Courbe et points chauds** : Les courbes et les points chauds sont visibles.
- **Exclure en-dessous** : Permet de définir une valeur de seuil en dessous de laquelle aucune valeur de volume momentané ne peut donner lieu à la création d'un point chaud.

#### **Dynamique PMR (rapport entre crête et volume momentané)**

Permet d'afficher la différence entre le niveau de crête et le niveau de volume momentané, comme la **Dynamique PSR**, mais pour les parties audio plus denses.

- Le menu **Affichage** qui se trouve à droite du bouton **Lecture** vous permet de sélectionner les options suivantes :
	- Points chauds : Les courbes ne sont plus visibles, seuls les points chauds sont affichés.
	- **Courbe et points chauds** : Les courbes et les points chauds sont visibles.
- **Plancher** : Permet de définir une valeur de seuil en dessous de laquelle aucune valeur de volume momentané ne peut donner lieu à la création d'un point chaud.

#### **Colonne 3**

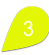

#### **LRA (plage du volume)**

- Moyenne : Permet d'afficher deux lignes horizontales, celle du haut représentant la partie la plus forte et celle du bas la moins forte de la plage de volume.
- **Courbe** : Permet d'afficher une courbe qui représente la progression sur la durée des parties les moins fortes et les plus fortes du signal audio, les points les plus élevés correspondant aux valeurs moyennes.
- **Moyenne et Courbe** : Permet d'afficher deux lignes horizontales, celle du haut représentant la partie la plus forte et celle du bas la moins forte de la plage de volume, ainsi qu'une autre courbe qui représente la progression sur la durée des parties les moins fortes et les plus fortes du signal audio, les points les plus élevés correspondant aux valeurs moyennes.

Permet d'afficher deux lignes horizontales, celle du haut représentant la partie la plus forte et celle du bas la moins forte de la plage de volume, conformément à la norme R128.

Quand plusieurs clips sont sélectionnés dans la fenêtre **Montage audio**, cette option offre une représentation visuelle des différences de la plage de volume entre les clips.

Dans l'**Éditeur audio**, elle vous permet de voir instantanément la différence entre la version rendue et la version d'origine d'un fichier audio.

#### **Volume à court terme**

Permet de mesurer le volume avec une résolution de trois secondes, conformément à la norme EBU R128. La valeur de moyenne mobile résultant de cette mesure est

actualisée toutes les 100 millisecondes. Tous les canaux sont pris en compte dans la mesure.

- Le menu **Affichage** qui se trouve à droite du bouton **Lecture** vous permet de sélectionner les options suivantes :
	- **Points chauds** : Les courbes ne sont plus visibles, seuls les points chauds sont affichés.
	- **Courbe et points chauds** : Les courbes et les points chauds sont visibles.
- **Exclure en-dessous** : Permet de définir une valeur de seuil en dessous de laquelle aucune valeur de volume à court terme ne peut donner lieu à la création d'un point chaud.

#### **Dynamique PSR (rapport entre la crête et le volume à court terme)**

Permet d'afficher la différence entre le niveau de crête réelle et le niveau de volume à court terme.

Les valeurs PSR vous permettent d'évaluer le degré de compression de votre signal audio et quelle marge il vous reste pour le compresser encore davantage.

La valeur PSR est proportionnelle à la gamme dynamique de votre signal audio. Plus la valeur PSR est basse, plus le signal audio est compressé.

- Le menu **Affichage** qui se trouve à droite du bouton **Lecture** vous permet de sélectionner les options suivantes :
	- Points chauds : Les courbes ne sont plus visibles, seuls les points chauds sont affichés.
	- **Courbe et points chauds** : Les courbes et les points chauds sont visibles.
- **Plancher** : Permet de définir une valeur de seuil en dessous de laquelle aucune valeur de volume à court terme ne peut donner lieu à la création d'un point chaud.

#### CONSEIL

Il est recommandé de configurer un **Plancher** élevé pour éviter que de courtes crêtes de passages moins forts soient détectés comme des points chauds PSR. Vous pourrez ainsi vous concentrer sur les parties les plus fortes de votre signal audio.

#### À NOTER

Deux types de courbes sont disponibles :

Les **courbes qui varient sur la durée** suivent en permanence le signal audio le long de l'axe temporel.

Elles vous permettent de vous concentrer sur des parties spécifiques de votre signal audio possédant des caractéristiques particulières.

Les **lignes horizontales** correspondent à des valeurs moyennes du fichier audio ou des clips sélectionnés dans leur ensemble.

Chacune d'entre elles représente une valeur moyenne du fichier audio ou des clips sélectionnés dans leur ensemble.

Elles sont utiles pour comparer les différents profils de volume d'un même fichier audio ou clip (c'est-à-dire la **Version A** et la **Version B**) ou de différents clips ou fichiers audio.

#### CONSEIL

Vous pouvez vous en servir pour détecter des différences trop importantes entre les titres/ clips d'un album.

#### **Colonne 4**

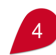

#### **Plage d'affichage**

Outil de zoom vertical pour les types de courbes **Volume RMS**, **Volume à court terme**  et **Volume momentané**, qui permet aussi de déterminer la gamme de décibels de l'espace vertical.

CONSEIL

Si vous vous intéressez principalement aux variations les plus importantes, il est recommandé de sélectionner une valeur basse.

Pour afficher toute la plage de variations de volume, sélectionnez une valeur élevée.

#### **Plage dynamique**

Outil de zoom vertical pour les types de courbes **PSR** et **PMR**, qui permet aussi de déterminer le rapport entre l'échelle d'affichage et les valeurs en décibels.

CONSEIL

Pour afficher toute la plage dynamique de votre signal audio, il est recommandé de sélectionner **Maximisé**.

Pour établir des points de référence fixes permettant de comparer les différents fichiers audio ou clips, sélectionnez une plage de valeurs spécifique.

#### **Plage de différence**

Outil de zoom vertical pour la courbe de **Balance RMS** et pour toute autre **Courbe différentielle**.

Cette plage indique le rapport entre l'échelle d'affichage et les décibels en dessous et au-dessus de l'axe. Plus la valeur est basse, plus le zoom sur les écarts est important.

#### **Nombre de points chauds**

Permet de limiter le nombre de points chauds à afficher et de ne sélectionner que les plus élevés.

Par exemple, quand la valeur définie est **1**, seule la section la plus forte est affichée. Quand la valeur définie est **2**, les deux sections les plus fortes sont affichées, et ainsi de suite.

#### **Espacement des points chauds**

Permet de définir une distance entre les points chauds, afin d'éviter qu'ils ne soient trop proches les uns des autres.

Par exemple, avec une valeur de **1 s**, les points chauds sont espacés d'au moins une seconde.

#### CONSEIL

Veillez à configurer une valeur suffisamment basse pour afficher le nombre souhaité de points chauds.

#### **Section inférieure**

Vous pouvez afficher les résultats de l'analyse de la **Version A**, de la **Version B** ou des deux à la fois.

#### À NOTER

Les points chauds sont affichés par défaut, mais la visibilité des courbes dépend des paramètres d'analyse sélectionnés.

● **Analyser** : Permet de lancer l'analyse des attributs de volume du fichier audio actif non traité dans l'**Éditeur audio** ou des clips sélectionnés non traités dans la fenêtre **Montage audio**.

À l'issue du processus, un profil de volume nommé **Version A** est généré.

La **Version A** vous permet d'afficher les points chauds, les valeurs et les courbes en lien avec le volume concernant les fichiers audio ou clips non rendus.

● **Analyser le rendu** : Permet de lancer l'analyse sur le signal traité, c'est-à-dire comme si le fichier audio ou les clips avaient été rendus, et de générer un profil de volume nommé **Version B**.

#### À NOTER

Pour les fichiers audio, l'analyse est basée sur les plug-ins de la **Section Maître**.

Pour les clips d'un montage audio, l'analyse prend en compte tous les traitements, y compris les effets des clips, les effets des pistes, les effets appliqués à la sortie et les plug-ins de la **Section Maître**.

Par conséquent, plus il y a de plug-ins et d'effets, plus l'analyse demande de temps.

La Version B vous permet d'afficher les points chauds, les valeurs et les courbes en lien avec le volume concernant les fichiers audio ou clips rendus.

Vous pouvez accéder à d'autres options en cliquant sur la flèche qui se trouve dans le coin inférieur droit des boutons **Version A** et/ou **Version B** :

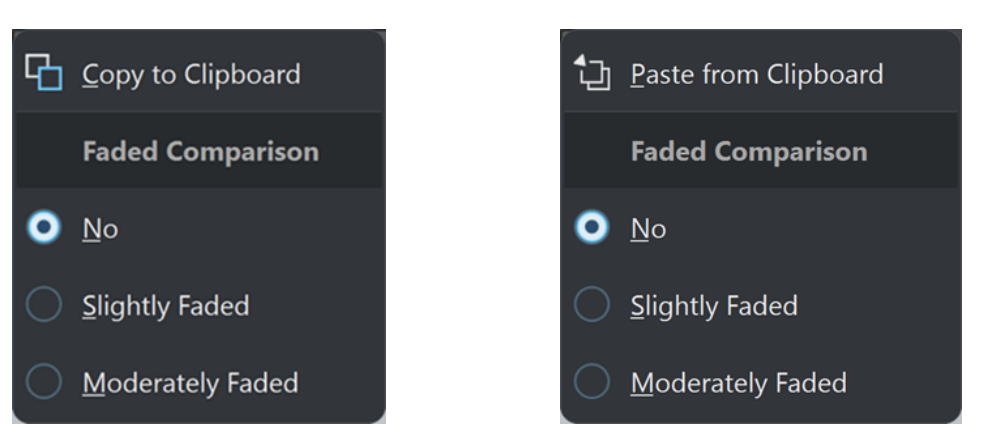

Version A : Copier vers le presse-papiers version B : Coller à partir du presse-papiers

- Les options Copier vers le presse-papiers de la Version A et Coller à partir du presse**papiers** de la **Version B** vous permettent d'enregistrer les résultats de l'analyse afin de pouvoir y accéder et les comparer entre eux ou avec un autre fichier audio par la suite.
	- **Comparaison atténuée**

Quand vous comparez la **Version A** et la **Version B**, vous pouvez sélectionner **Non**  pour faire en sorte que les courbes de la version sélectionnée ne s'atténuent pas. Néanmoins, l'atténuation d'une version peut vous aider à mieux distinguer l'une de l'autre les courbes de la **Version A** et de la **Version B**. L'option **Légèrement atténué**  permet de les configurer sur un niveau de transparence faible et l'option **Modérément atténué** réduit encore l'opacité des courbes de la version sélectionnée.

CONSEIL

Pour réduire l'opacité du graphique de la forme d'onde, en plus ou au lieu d'atténuer les courbes, sélectionnez l'une des options du menu **Forme d'onde atténuée**.

● L'option **Différence** permet d'afficher une courbe qui représente les résultats de la comparaison entre **Version A** et **Version B**.

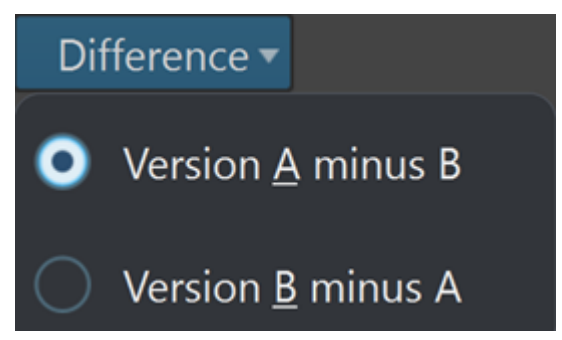

Vous pouvez sélectionner des options parmi les suivantes en cliquant sur la flèche qui se trouve dans le coin inférieur droit du bouton **Différence** :

- **Version A moins B** : Permet de soustraire les résultats de l'analyse de la **Version B** à ceux de la **Version A** et d'afficher la différence.
- **Version B moins A** : Permet de soustraire les résultats de l'analyse de la **Version A** à ceux de la **Version B** et d'afficher la différence.
- Dans le menu **Forme d'onde atténuée**, quand vous comparez la **Version A** et la **Version B**, vous pouvez sélectionner **Non** pour faire en sorte que les courbes de la version sélectionnée ne s'atténuent pas. Néanmoins, l'atténuation d'une version peut vous aider à mieux distinguer l'une de l'autre les courbes de la **Version A** et de la **Version B**. L'option

<span id="page-283-0"></span>**Légèrement atténué** permet de les configurer sur un niveau de transparence faible et les options **Modérément atténué** et **Très atténué** réduisent encore l'opacité des courbes de la version sélectionnée.

Lissage de courbe : Permet de lisser les courbes, qui perdent alors en précision de fait de l'extrapolation et de l'interpolation entre les valeurs quantifiées.

Si vous préférez privilégier la précision et une quantification exacte des courbes, il est recommandé de désactiver cette option.

Quand l'option Mise à jour automatique est activée, WaveLab Pro relance automatiquement l'analyse dès qu'un fichier audio a été modifié.

#### À NOTER

Quand cette option est désactivée, les profils de volume sont automatiquement supprimés après que le signal audio a été modifié.

#### CONSEIL

Il est recommandé de supprimer les résultats de l'analyse quand vous n'avez plus besoin des profils de volume car ils accaparent une mémoire conséquente. Pour ce faire, cliquez sur le bouton de corbeille qui se trouve à droite du bouton **Différence**.

LIENS ASSOCIÉS [Analyse visuelle : Profil du Volume](#page-272-0) à la page 273 [Créer un profil de volume : Version A](#page-272-0) à la page 273 [Créer un profil de volume : Version B](#page-274-0) à la page 275 [Comparer des profils de volume](#page-274-0) à la page 275

## **Analyse visuelle : Profil spectral**

La fenêtre **Analyse** vous permet de créer un profil spectral de votre signal audio, c'est-à-dire une représentation graphique de sa fréquence moyenne.

#### À NOTER

La fréquence moyenne est basée sur le centre de gravité des fréquences, également appelé centroïde spectral. Plus une valeur se trouve haut sur la courbe, plus le son est brillant.

Vous pouvez utiliser l'analyse spectrale pour vous guider avant et pendant le mastering ou pour des tâches d'assurance de la qualité à l'issue d'une session de mastering.

#### CONSEIL

Si vous êtes novice, en testant différentes configurations de la fenêtre **Analyse**, vous pourrez en apprendre beaucoup sur les caractéristiques des signaux audio et sur les effets du traitement audio.

Cette fonction est disponible pour les fichiers audio de l'**Éditeur audio** et pour les clips de la fenêtre **Montage audio**.

LIENS ASSOCIÉS [Onglet Profil spectral](#page-287-0) à la page 288 [Créer un profil spectral : Version A](#page-284-0) à la page 285 [Créer un profil spectral : Version B](#page-285-0) à la page 286 [Comparer des profils spectraux](#page-286-0) à la page 287

## <span id="page-284-0"></span>**Créer un profil spectral : Version A**

Il est possible de créer un profil spectral pour les fichiers audio actifs dans l'**Éditeur audio** ou pour les clips sélectionnés dans la fenêtre **Montage audio**.

#### PROCÉDER AINSI

- **1.** Ouvrez un fichier dans l'**Éditeur audio** ou sélectionnez des clips dans la fenêtre **Montage audio**.
- **2.** Procédez de l'une des manières suivantes :
	- Sélectionnez **Fenêtres outils** > **Analyse visuelle**.
	- Cliquez sur l'onglet **Analyser** en haut de l'**Éditeur audio** ou de la fenêtre **Montage audio**, puis sélectionnez **Analyse visuelle**.
- **3.** Sélectionnez l'onglet **Profil spectral**.
- **4.** Sélectionnez les options souhaitées et configurez les paramètres correspondants.
- **5.** Cliquez sur **Analyser**.

#### RÉSULTAT

Les résultats de l'analyse sont enregistrés et nommés **Version A**. Ils sont représentés visuellement dans l'affichage **Forme d'onde** de l**'Éditeur audio** ou dans les clips sélectionnés du **Montage audio**.

- Les valeurs moyennes des fréquences sont représentées sous la forme d'une courbe continue. En survolant n'importe quelle position de cette courbe, vous pouvez voir la valeur correspondant au point survolé sur l'axe temporel.
- Des marqueurs de différentes couleurs indiquent des « points chauds » pour les mesures correspondantes. Vous pouvez les survoler avec le pointeur de la souris pour connaître leur valeur et leur type.

#### À NOTER

Les points chauds indiquent des valeurs qui sont considérées particulièrement utiles pour le monitoring parce qu'elles se distinguent du reste du signal audio.

- Les flèches montantes indiquent des points chauds à des basses fréquences.
- Les flèches descendantes indiquent des points chauds à des fréquences hautes.

<span id="page-285-0"></span>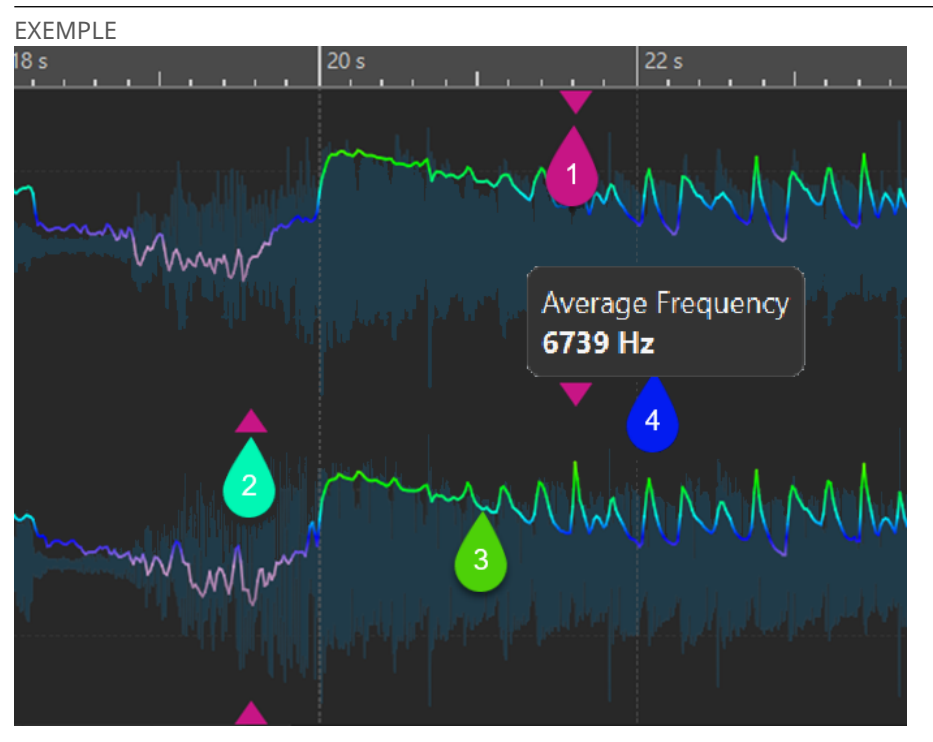

Profil spectral dans l'**Éditeur audio**

- **1** Flèche descendante indiquant un point chaud de fréquence haute
- **2** Flèche montante indiquant un point chaud de basse fréquence
- **3** Courbe de brillance
- **4** Valeur de brillance (Fréquence moyenne)

#### À LA FIN DE CETTE ÉTAPE

De plus, vous pouvez créer un profil spectral correspondant au rendu des fichiers, sans avoir à procéder véritablement à leur rendu dans un fichier audio séparé. Le profil spectral obtenu, qui est nommé **Version B**, vous permet de comparer la fréquence moyenne de la version avant traitement avec celle de la version traitée.

LIENS ASSOCIÉS [Analyse visuelle : Profil spectral](#page-283-0) à la page 284 [Onglet Profil spectral](#page-287-0) à la page 288 [Créer un profil de volume : Version B](#page-274-0) à la page 275

## **Créer un profil spectral : Version B**

Pour obtenir des informations détaillées sur la fréquence moyenne de fichiers audio ou de clips après traitement, sans toutefois avoir procédé auparavant à leur rendu dans un fichier audio séparé, vous pouvez générer un profil spectral nommé **Version B**.

CONDITION PRÉALABLE

Vous avez généré une **Version A** du profil spectral pour les fichiers audio ou clips non rendus.

#### PROCÉDER AINSI

**1.** Ouvrez un fichier dans l'**Éditeur audio** ou sélectionnez des clips dans la fenêtre **Montage audio**.

- <span id="page-286-0"></span>**2.** Procédez de l'une des manières suivantes :
	- Sélectionnez **Fenêtres outils** > **Analyse visuelle**.
	- Cliquez sur l'onglet **Analyser** en haut de l'**Éditeur audio** ou de la fenêtre **Montage audio**, puis sélectionnez **Analyse visuelle**.
- **3.** Sélectionnez l'onglet **Profil spectral**.
- **4.** Sélectionnez les options souhaitées et configurez les paramètres correspondants.
- **5.** Cliquez sur le bouton **Analyser le rendu**.
- **6.** Dans la fenêtre **Rendu Audio**, appuyez sur **Commencer**.

#### RÉSULTAT

Les résultats de l'analyse sont enregistrés et nommés **Version B**.

À LA FIN DE CETTE ÉTAPE

Pour obtenir une représentation visuelle des résultats dans la vue **Forme d'onde** de l'**Éditeur audio** ou dans les clips sélectionnés du **Montage audio**, activez la **Version B** dans la fenêtre **Analyse**.

LIENS ASSOCIÉS [Analyse visuelle : Profil spectral](#page-283-0) à la page 284 [Onglet Profil spectral](#page-287-0) à la page 288 [Créer un profil spectral : Version A](#page-284-0) à la page 285

## **Comparer des profils spectraux**

Il est possible de comparer les profils spectraux d'un fichier audio ou d'un clip avant et après son rendu, mais aussi de comparer les profils spectraux de clips de différents montages audio ou de deux fichiers audio.

#### CONDITION PRÉALABLE

- Si vous souhaitez comparer la version non traitée d'un fichier audio ou d'un clip avec sa version traitée/après rendu, vous avez généré une **Version A** et une **Version B** de ce fichier audio ou clip dans la fenêtre **Analyse**.
- Si vous souhaitez comparer des clips de différents montages audio ou deux fichiers audio, vous avez créé une **Version A** du profil spectral pour chacun d'entre eux.

#### IMPORTANT

Pour que la comparaison ait du sens, la longueur, le nombre de canaux et la fréquence d'échantillonnage des deux fichiers audio ou des deux clips doivent être identiques. Par ailleurs, il faut que vous ayez utilisé la même configuration de profil spectral pour les deux fichiers ou clips dans la fenêtre **Analyse**.

#### POSSIBILITÉS

- Vous avez le choix entre les options suivantes :
	- Pour afficher les résultats de la **Version A** ou de la **Version B**, activez le bouton correspondant.

CONSEIL

Pour passer brièvement à la **Version A** ou à la **Version B**, cliquez sur l'un ou l'autre des boutons tout en maintenant la touche **Ctrl/Cmd** enfoncée.

- <span id="page-287-0"></span>Pour voir à la fois la version non traitée et la version traitée d'un clip ou d'un fichier audio et les comparer, activez la **Version A** et la **Version B** en même temps.
- Pour afficher la différence entre les deux versions, activez l'option **Différence**.
- Pour comparer les courbes de différents fichiers audio, servez-vous de la fonction **Navigation Synchronisée**. Quand vous ne sélectionnez que la **Version A**, vous pouvez passer d'un fichier à l'autre en appuyant sur **F5** .
- Pour comparer les profils spectraux de deux fichiers audio différents, sélectionnez la **Version A** du premier fichier audio. Cliquez sur la flèche qui se trouve à droite du bouton **Version A**. Sélectionnez l'option **Copier vers le presse-papiers** dans le menu local. Sélectionnez la **Version B** du deuxième fichier audio. Cliquez sur la flèche qui se trouve à droite du bouton **Version B**. Sélectionnez l'option **Coller à partir du presse-papiers**  dans le menu local.

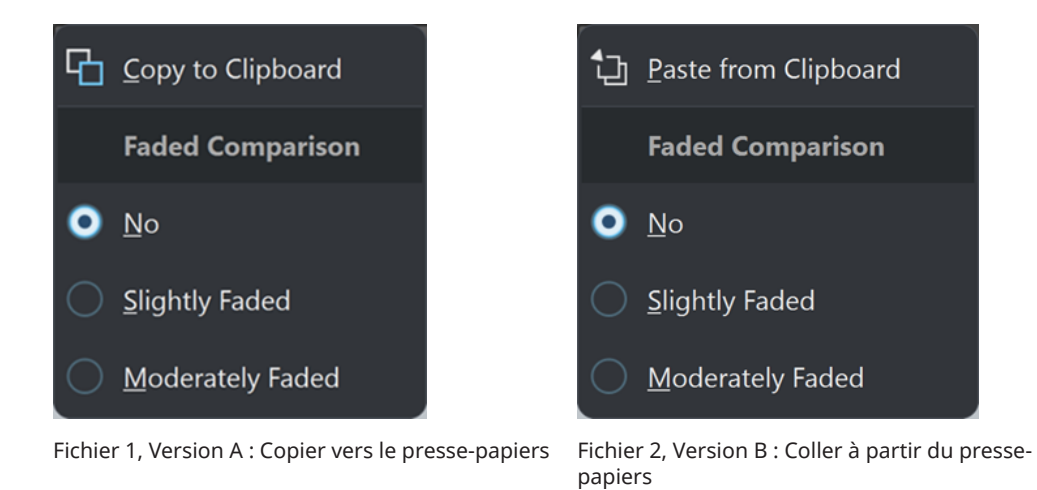

#### LIENS ASSOCIÉS

[Navigation Synchronisée](#page-150-0) à la page 151 [Analyse visuelle : Profil spectral](#page-283-0) à la page 284 Onglet Profil spectral à la page 288 [Créer un profil spectral : Version A](#page-284-0) à la page 285 [Créer un profil spectral : Version B](#page-285-0) à la page 286

## **Onglet Profil spectral**

L'onglet **Profil spectral** permet de configurer les paramètres de l'**Analyse visuelle** des fréquences et l'affichage des résultats.

- Pour accéder à l'onglet **Profil spectral**, procédez de l'une des manières suivantes :
	- Sélectionnez **Fenêtres outils** > **Analyse visuelle**.
	- Cliquez sur l'onglet **Analyser** en haut de l'**Éditeur audio** ou de la fenêtre **Montage audio**, puis sélectionnez **Analyse visuelle**.
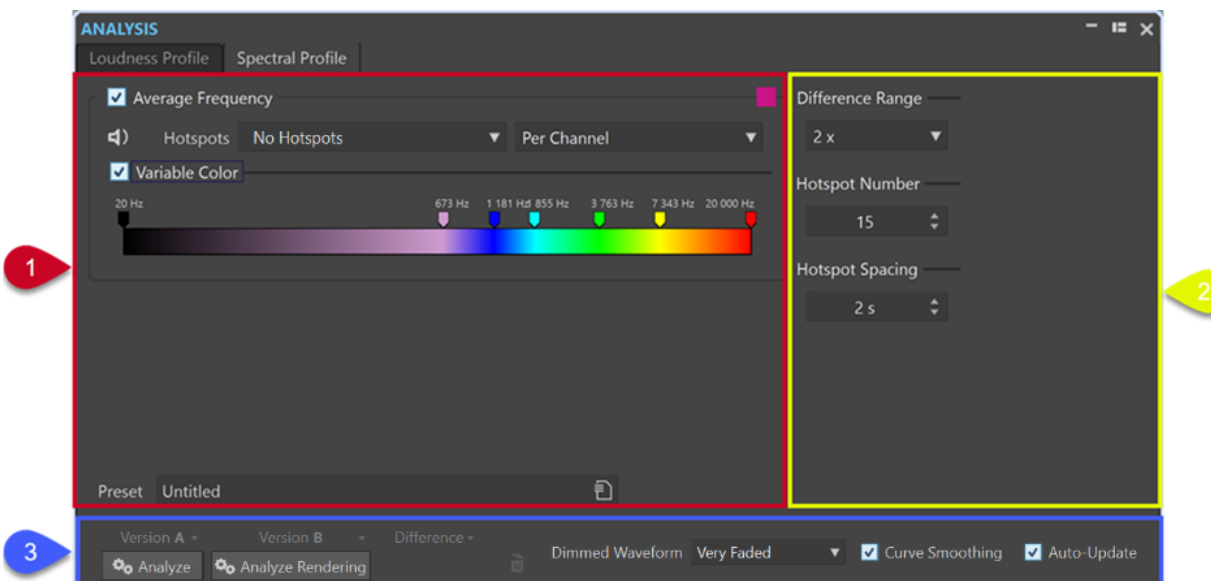

#### **Section supérieure gauche**

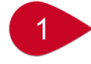

#### **Fréquence moyenne**

Permet d'activer/désactiver la représentation graphique des résultats de l'analyse, dans laquelle les valeurs de fréquence moyenne sont représentées par une courbe.

Le bouton **Couleur** qui se trouve à droite du menu permet d'attribuer une couleur unique à la courbe.

#### **Lecture**

#### $\leq$

Permet de ne lire que les points chauds selon une séquence linéaire. Pour que vous puissiez distinguer clairement les points chauds les uns des autres, une seconde de silence est automatiquement insérée avant chacun d'entre eux. Par ailleurs, le pre-roll et le post-roll sont appliqués tels qu'ils sont configurés dans la barre de transport.

#### À NOTER

Dans la fenêtre **Montage audio**, la lecture des points chauds est limitée au clip actif.

#### **Points chauds**

Permet de sélectionner les points chauds à afficher.

- **Pas de points chauds** : Aucun point chaud n'est affiché.
- **Lowest Frequency Averages** : Seuls les points chauds des fréquences moyennes les plus basses sont affichés.
- **Fréquences moyennes les plus élevées** : Seuls les points chauds des fréquences moyennes les plus élevées sont affichés.
- **Both Lowest and Highest Frequency Averages** : Les points chauds des fréquences moyennes les plus basses et les plus élevées sont affichés.

Le menu **Balance de la moyenne spectrale** qui se trouve à droite du menu **Points chauds** vous permet d'afficher les points chauds **Par canal**, **Par groupe de canal**  ou sous la forme d'une **Courbe de balance**. Par ailleurs, il est possible d'afficher les valeurs spectrales moyennes pour un canal, pour un groupe de canaux ou pour la balance.

#### **Couleur variable (non disponible pour les courbes de balance et de différence)**

Quand cette option est activée, vous pouvez définir les couleurs des fréquences sur les courbes en vous servant du curseur qui se trouve en dessous. Il est ainsi plus facile de comparer les courbes et de voir quelles régions ont une brillance particulièrement basse ou élevée.

Les options suivantes sont disponibles :

- Pour ajouter une couleur, faites un clic droit sur la barre de couleurs et sélectionnez l'option **Créer une poignée de couleur ici**.
- Pour modifier le nuancier, cliquez sur l'une des poignées de couleur qui se trouvent au-dessus de la barre de couleurs et faites-la glisser.
- Pour changer la couleur d'une poignée de couleur, faites un clic droit dessus et sélectionnez l'option **Modifier la couleur** afin d'ouvrir la fenêtre **Sélection de couleur**.
- Pour modifier la fréquence représentée par la couleur, faites un clic droit sur la poignée de cette couleur, sélectionnez **Modifier la fréquence** et saisissez une valeur numérique correspondant à la fréquence souhaitée.
- Pour supprimer une poignée de couleur, faites un clic droit dessus et sélectionnez **Supprimer**.

#### CONSEIL

Quand des poignées de couleur sont si proches l'une de l'autre que leurs étiquettes se chevauchent, vous pouvez les survoler avec le pointeur de la souris afin de voir leurs fréquences indiquées dans une info-bulle.

#### **Préréglage**

Permet d'enregistrer des préréglages et de les organiser.

#### **Section supérieure droite**

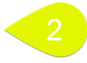

#### **Plage de différence**

Permet de faire des zooms verticaux et indique le rapport entre l'échelle du graphique et les fréquences situées en dessous et au-dessus de l'axe.

Plus la valeur est basse, plus le zoom sur les écarts est important.

#### **Nombre de points chauds**

Permet de limiter le nombre de points chauds à afficher et de n'afficher que les plus élevés.

Par exemple, quand la valeur définie est **1**, seule la section la plus brillante est affichée. Quand la valeur définie est **2**, les deux sections les plus brillantes sont affichées, et ainsi de suite.

#### **Espacement des points chauds**

Permet de définir une distance entre les points chauds, afin d'éviter qu'ils ne soient trop proches les uns des autres.

Par exemple, avec une valeur de **1 s**, les points chauds sont espacés d'au moins une seconde.

#### CONSEIL

Veillez à configurer une valeur suffisamment basse pour afficher le nombre souhaité de points chauds.

#### **Section inférieure**

# $\overline{R}$

Vous pouvez afficher les résultats de l'analyse de la **Version A**, de la **Version B** ou des deux à la fois.

● **Analyser** : Permet de lancer l'analyse des attributs spectraux du fichier audio actif non traité dans l'**Éditeur audio** ou des clips sélectionnés non traités dans la fenêtre **Montage audio**.

À l'issue du processus, un profil spectral nommé **Version A** est généré.

La **Version A** vous permet d'afficher les points chauds, les valeurs et les courbes en lien avec les fréquences concernant les fichiers audio ou clips non rendus.

● **Analyser le rendu** : Permet de lancer l'analyse sur le signal traité, c'est-à-dire comme si le fichier audio ou les clips avaient été rendus, et de générer un profil spectral nommé **Version B**.

#### À NOTER

Pour les fichiers audio, l'analyse est basée sur les plug-ins de la **Section Maître**.

Pour les clips d'un montage audio, l'analyse prend en compte tous les traitements, y compris les effets des clips, les effets des pistes, les effets appliqués à la sortie et les plug-ins de la **Section Maître**.

Par conséquent, plus il y a de plug-ins et d'effets, plus l'analyse demande de temps.

La Version B vous permet d'afficher les points chauds, les valeurs et les courbes en lien avec les fréquences concernant les fichiers audio ou clips rendus.

Vous pouvez accéder à d'autres options en cliquant sur la flèche qui se trouve dans le coin inférieur droit des boutons **Version A** et/ou **Version B** :

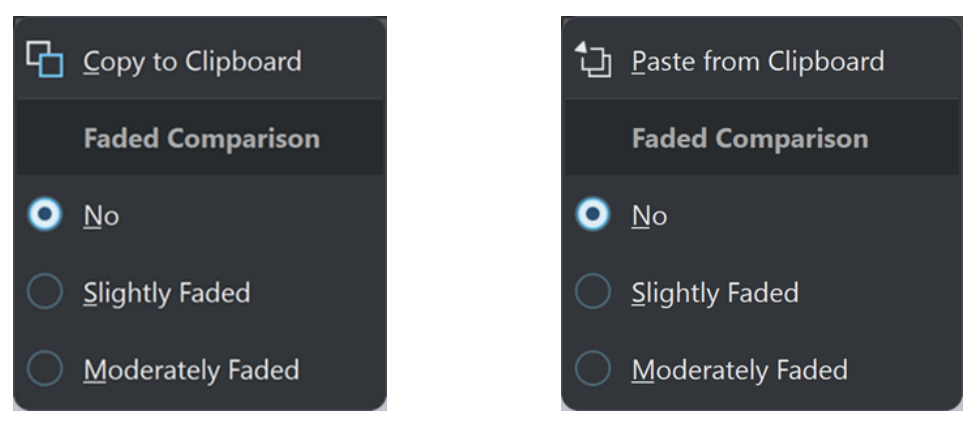

Version A : Copier vers le presse-papiers Version B : Coller à partir du presse-papiers

Les options Copier vers le presse-papiers de la Version A et Coller à partir du presse**papiers** de la **Version B** vous permettent d'enregistrer les résultats de l'analyse afin de pouvoir y accéder et les comparer entre eux ou avec un autre fichier audio par la suite.

#### ● **Comparaison atténuée**

Quand vous comparez la **Version A** et la **Version B**, vous pouvez sélectionner **Non** pour faire en sorte que les courbes de la version sélectionnée ne s'atténuent pas. Néanmoins, l'atténuation d'une version peut vous aider à mieux distinguer les courbes de la **Version A** et de la **Version B**. L'option **Légèrement atténué** permet de les configurer sur un niveau de transparence faible et l'option **Modérément atténué** réduit encore l'opacité des courbes de la version sélectionnée.

#### **CONSEIL**

Pour réduire l'opacité du graphique de la forme d'onde, en plus ou au lieu d'atténuer les courbes, sélectionnez l'une des options du menu **Forme d'onde atténuée**.

L'option Différence permet d'afficher une courbe qui représente les résultats de la comparaison entre **Version A** et **Version B**.

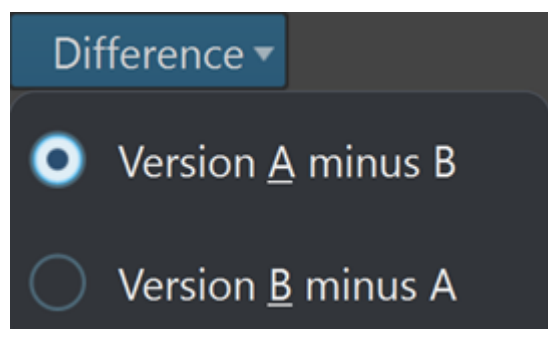

Vous pouvez sélectionner des options parmi les suivantes en cliquant sur la flèche qui se trouve dans le coin inférieur droit du bouton **Différence** :

- **Version A moins B** : Permet de soustraire les résultats de l'analyse de la **Version B** de ceux de la **Version A** et d'afficher la différence.
- **Version B moins A** : Permet de soustraire les résultats de l'analyse de la **Version A** de ceux de la **Version B** et d'afficher la différence.
- Dans le menu **Forme d'onde atténuée**, quand vous comparez la **Version A** et la **Version B**, vous pouvez sélectionner **Non** pour faire en sorte que les courbes de la version sélectionnée ne s'atténuent pas. Néanmoins, l'atténuation d'une version peut vous aider à mieux distinguer les courbes de la **Version A** et de la **Version B**. L'option **Légèrement atténué** permet de les configurer sur un niveau de transparence faible et les options **Modérément atténué** et **Très atténué** réduisent encore l'opacité des courbes de la version sélectionnée.
- Lissage de courbe : Permet de lisser les courbes, qui perdent alors en précision de fait de l'extrapolation et de l'interpolation entre les valeurs quantifiées. Si vous préférez privilégier la précision et une quantification exacte des courbes, il est recommandé de désactiver cette option.
- Quand l'option Mise à jour automatique est activée, WaveLab Pro relance automatiquement l'analyse dès qu'un fichier audio a été modifié.

#### À NOTER

Quand cette option est désactivée, les profils spectraux sont automatiquement supprimés après que le signal audio a été modifié.

#### <span id="page-292-0"></span>CONSEIL

Il est recommandé de supprimer les résultats de l'analyse quand vous n'avez plus besoin des profils spectraux car ils accaparent une mémoire conséquente. Pour ce faire, cliquez sur le bouton de corbeille qui se trouve à droite du bouton **Différence**.

LIENS ASSOCIÉS [Analyse visuelle : Profil spectral](#page-283-0) à la page 284 [Créer un profil spectral : Version A](#page-284-0) à la page 285 [Créer un profil de volume : Version B](#page-274-0) à la page 275

# **Éditeur audio uniquement : Analyse Globale**

L'**Éditeur audio** permet d'effectuer une analyse avancée des données audio pour identifier les zones possédant des propriétés spécifiques. Cela permet de rechercher des zones problématiques, telles que les discontinuités et les échantillons tronqués. Vous pouvez également vérifier les informations générales, telles que la hauteur d'un son.

Quand vous analysez une section d'un fichier audio, WaveLab Pro analyse la section ou le fichier audio et extrait les informations qui sont affichées dans la boîte de dialogue. WaveLab Pro marque les sections du fichier présentant des caractéristiques spécifiques, par exemple celles qui sont presque silencieuses ou dont le volume est très élevé. Vous pouvez ensuite parcourir ces points, définir des marqueurs ou zoomer sur les marqueurs. La plupart des onglets permettent de déterminer précisément comment exécuter l'analyse. Chaque onglet concerne un domaine d'analyse spécifique.

La boîte de dialogue **Analyse Globale** se compose des onglets suivants, qui correspondent à différents types d'analyse :

- L'onglet Crêtes permet de rechercher des échantillons présentant des valeurs très élevées.
- L'onglet **Volume** permet de rechercher des parties présentant une intensité élevée.
- L'onglet **Hauteur** permet de rechercher la hauteur exacte d'un son ou d'une section.
- L'onglet **Extra** fournit des informations sur les décalages CC et la profondeur de bit significative.
- L'onglet **Erreurs** permet de rechercher des discontinuités et des sections où l'audio a été tronqué.

La majorité des types d'analyse indiquent les crêtes, les discontinuités, etc., dans le fichier à l'aide de positions.

### **Préparation de l'analyse globale**

La boîte de dialogue **Analyse Globale** fournit plusieurs options d'analyse.

#### PROCÉDER AINSI

**1.** Dans l'**Éditeur audio**, sélectionnez la section audio à analyser.

Si vous souhaitez analyser l'intégralité du fichier, appuyez sur **Ctrl/Cmd** -**A**. Quand l'option **Traiter le fichier entier s'il n'existe aucune sélection** est activée dans les **Préférences des fichiers audio**, l'intégralité du fichier est automatiquement analysée si aucune sélection n'a été effectuée.

- **2.** Dans l'**Éditeur audio**, sélectionnez l'onglet **Analyser**.
- **3.** Dans la section **Outils**, cliquez sur **Analyse globale**.

**4.** Facultatif : cliquez sur **Ouvrir un nouveau dialogue d'analyse** en haut de la boîte de dialogue **Analyse Globale** pour ouvrir une autre boîte de dialogue **Analyse Globale**.

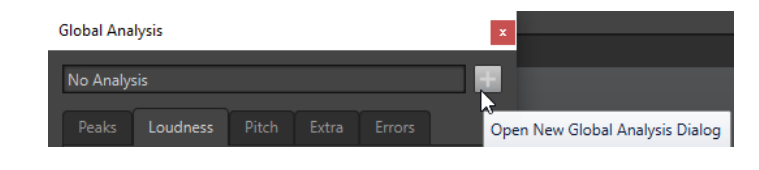

#### LIENS ASSOCIÉS

[Éditeur audio uniquement : Analyse Globale](#page-292-0) à la page 293

# **Sélection du type d'analyse**

De nombreux types d'analyses sont disponibles.

#### À NOTER

L'analyse de fichiers peut prendre du temps, quel que soit le type d'analyse. C'est pourquoi il est recommandé de sélectionner uniquement le type d'analyse requis pour obtenir l'information souhaitée.

Sélectionnez les types d'analyse dans la boîte de dialogue **Analyse Globale** en les activant dans les onglets correspondants.

- Pour inclure l'analyse des crêtes, sélectionnez l'onglet **Crêtes** et activez **Trouver les crêtes**.
- Pour inclure l'analyse de la sonie, sélectionnez l'onglet **Volume** et activez **Analyser le volume**.
- Pour inclure l'analyse de la hauteur, sélectionnez l'onglet **Hauteur** et activez **Trouver la hauteur moyenne**.
- Pour inclure l'analyse de décalage CC, sélectionnez l'onglet **Extra** et activez **Trouver le décalage CC**.
- Pour inclure l'analyse d'erreur, sélectionnez l'onglet **Erreurs** et activez **Trouver les discontinuités potentielles** et/ou **Trouver les échantillons tronqués**.

#### LIENS ASSOCIÉS [Éditeur audio uniquement : Analyse Globale](#page-292-0) à la page 293

# **Onglet Crêtes (Analyse Globale)**

Dans l'onglet **Crêtes**, vous pouvez appliquer des paramètres qui vous aident à trouver les valeurs numériques de crête et de crête réelle dans le signal audio, c'est-à-dire des échantillons individuels dont les valeurs sont très élevées.

● Dans la boîte de dialogue **Analyse Globale**, sélectionnez l'onglet **Crêtes**.

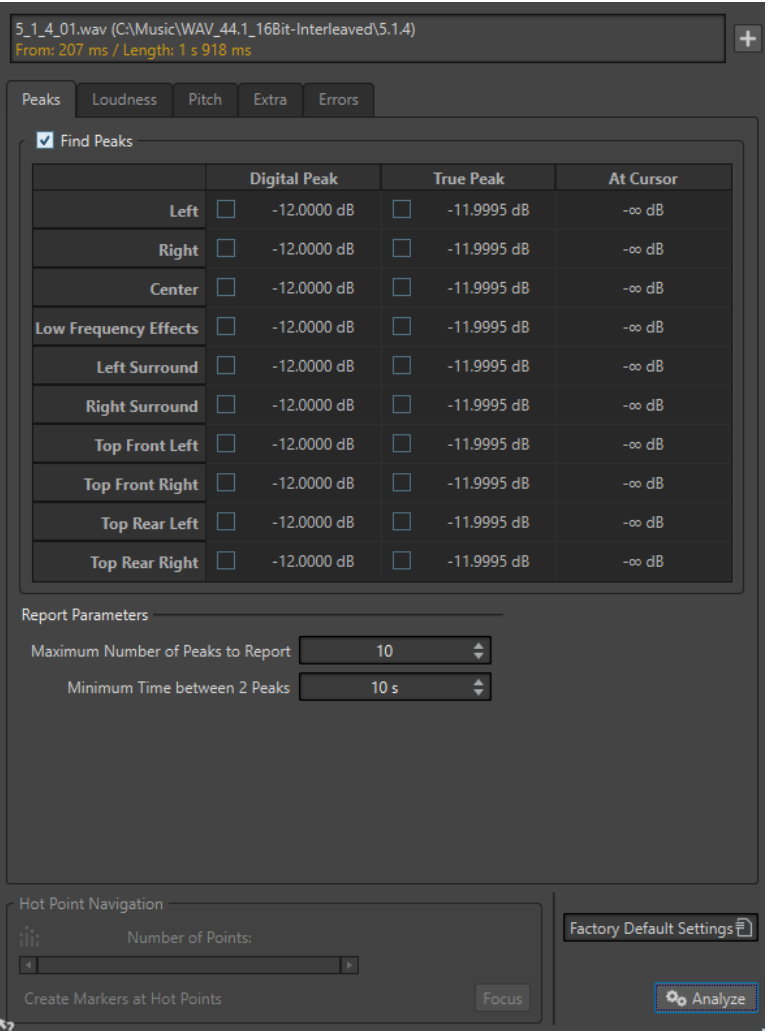

#### **Trouver les crêtes**

Active l'analyse des crêtes.

#### **Crête numérique/Crête réelle**

Affiche la plus haute crête de la section analysée. Quand vous cliquez sur cette valeur, le nombre de crêtes détectées dans la sélection est indiqué dans la section **Nombre de points**, dans le coin inférieur gauche de la boîte de dialogue. Ensuite, vous pouvez utiliser les points chauds pour déplacer le curseur de crête en crête.

#### **Au curseur**

Affiche le niveau à la position actuelle du curseur du fichier audio au moment de l'analyse.

#### **Nombre maximum de crêtes à rapporter**

Ce réglage vous permet de placer des restrictions sur le nombre de crêtes à signaler. Par exemple, la valeur **1** ne signale que la crête la plus haute.

#### **Temps minimum entre 2 crêtes**

Détermine la distance entre deux crêtes, afin d'éviter qu'elles ne soient trop proches l'une de l'autre. Par exemple, la valeur **1 s** permet de s'assurer qu'il y a toujours au moins une seconde entre chaque crête signalée.

#### **Résultats de l'analyse**

Les champs **Trouver les crêtes** affichent la crête la plus élevée de la section analysée, et le niveau de l'échantillon à la position du curseur d'onde au moment de l'analyse.

LIENS ASSOCIÉS [Éditeur audio uniquement : Analyse Globale](#page-292-0) à la page 293

### **Onglet Volume (Analyse Globale)**

Dans l'onglet **Volume**, vous pouvez appliquer des paramètres qui vous aident à trouver les sections dont le volume semble plus fort ou plus faible à l'oreille humaine.

#### À NOTER

Pour rechercher les sections dont le volume semble fort, vous devez identifier une section d'audio plus longue.

● Dans la boîte de dialogue **Analyse Globale**, sélectionnez l'onglet **Volume**.

Les options suivantes sont disponibles dans les onglets **Volume RMS** et **EBU R-128** :

#### **Nombre maximum de points de volume à rapporter**

Ce réglage vous permet de placer des restrictions sur le nombre de points chauds à signaler. Seuls les points les plus élevés sont signalés. Par exemple, la valeur **1** signale la section la plus élevée ou l'une des sections présentant la valeur la plus élevée.

#### **Temps minimum entre 2 points**

Détermine la distance entre deux points, afin d'éviter qu'ils ne soient trop proches l'un de l'autre. Par exemple, la valeur **1 s** permet de s'assurer qu'il y a toujours au moins une seconde entre chaque crête signalée.

#### **Analyser le volume**

Active l'analyse du volume RMS.

#### **Onglet Volume RMS**

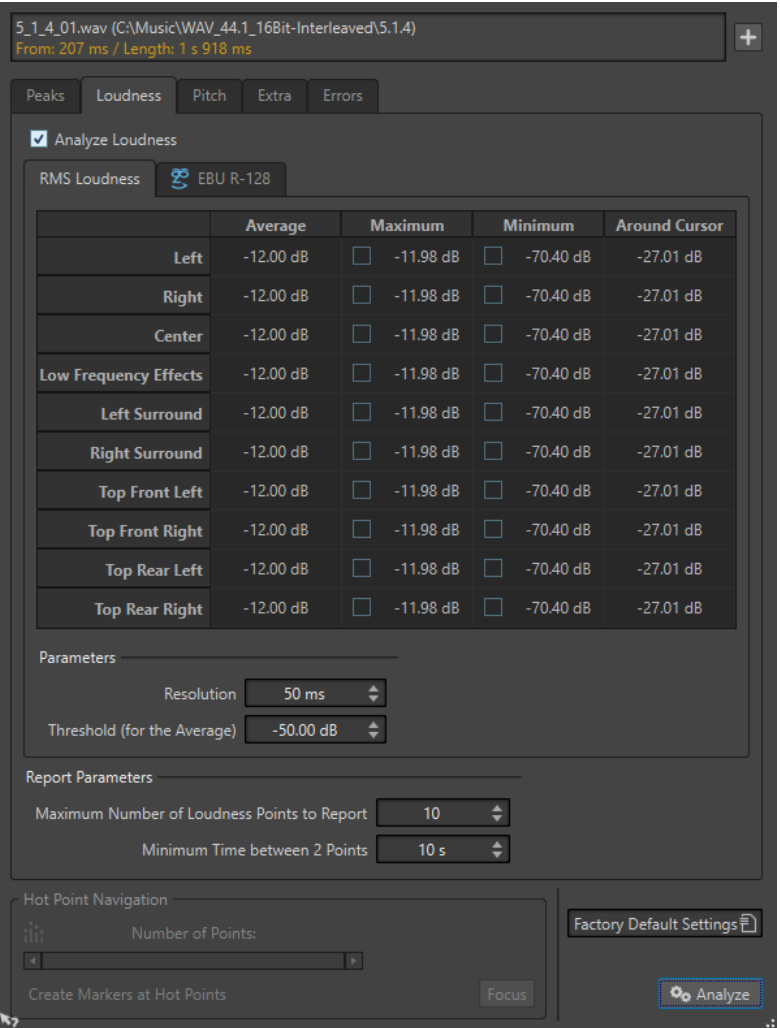

#### **Analyser le volume**

Active l'analyse du volume RMS.

#### **Moyenne**

Affiche le volume global de la sélection analysée.

#### **Maximum**

Affiche le niveau de la section la plus élevée dans la sélection analysée. Quand vous cliquez sur cette valeur, le nombre de sections fortes détectées dans la sélection est indiqué dans la section **Nombre de points**, dans le coin inférieur gauche de la boîte de dialogue.

#### **Minimum**

Affiche le niveau de la section au volume le plus bas dans la sélection analysée. Quand vous cliquez sur cette valeur, le nombre de sections faibles détectées dans la sélection est indiqué dans la section **Nombre de points**, dans le coin inférieur gauche de la boîte de dialogue. Ces informations vous permettent de déterminer le rapport signal-bruit du contenu audio.

#### **Autour du curseur**

Affiche le volume à la position du curseur du fichier audio au moment de l'analyse.

#### **Résolution**

Longueur d'audio à mesurer et dont la moyenne doit être calculée. Si cette valeur est réduite, de courts passages d'audio fort/faible sont détectés. Quand la valeur est augmentée, le son doit être fort/faible sur une période plus longue pour produire un point chaud.

#### **Seuil (pour la moyenne)**

Garantit que la valeur moyenne est calculée correctement pour les enregistrements contenant des pauses. La valeur définie ici détermine un seuil en dessous duquel l'audio détecté est considéré comme du silence, et donc exclu des calculs de valeur moyenne.

#### **Onglet EBU R-128**

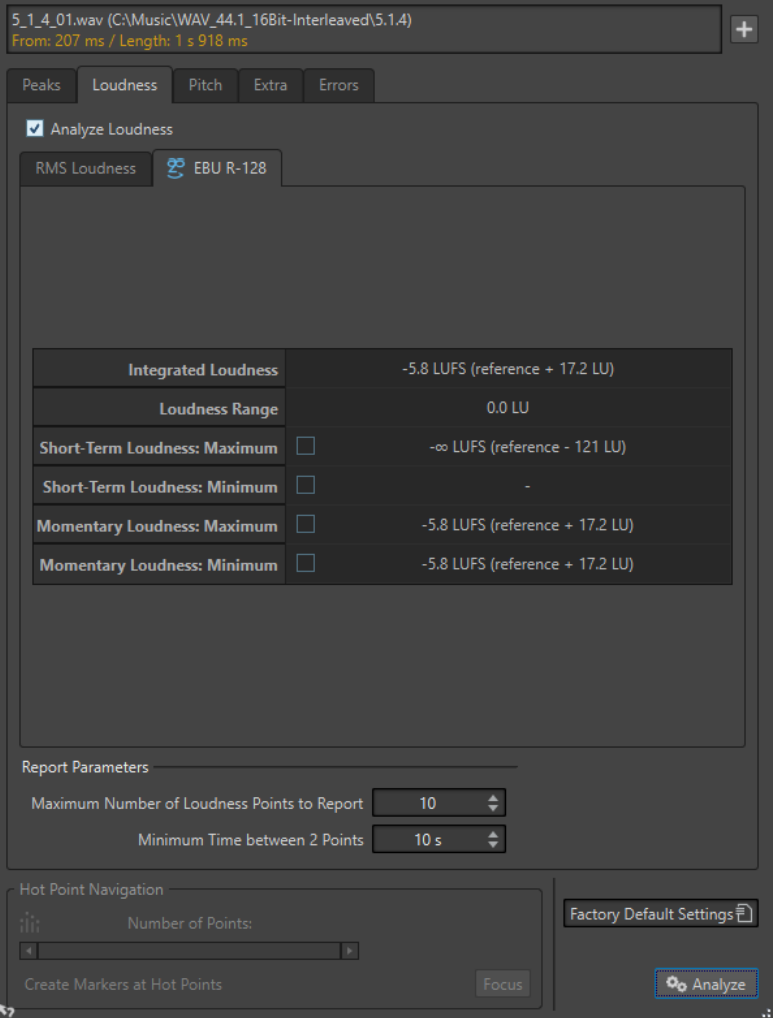

#### **Volume intégré**

Affiche le volume intégré de la sélection analysée, aussi connu sous le nom de « Sonie du programme », selon la valeur de référence en matière d'analyse du volume. Il s'agit du volume moyen du signal audio.

#### **Plage du volume**

Affiche la plage de volume déterminée d'après la valeur de référence en matière d'analyse du volume. Elle est basée sur la répartition statistique de la sonie dans un programme, excluant ainsi les extrêmes.

#### **Volume à court terme : Maximum**

Affiche le niveau de la section de 3 secondes la plus élevée dans la sélection analysée. Quand vous cliquez sur cette valeur, le nombre de sections fortes détectées dans la sélection est indiqué dans la section **Nombre de points**, dans le coin inférieur gauche de la boîte de dialogue.

#### **Volume à court terme : Minimum**

Affiche le niveau de la section de 3 secondes la plus silencieuse dans la sélection analysée. Quand vous cliquez sur cette valeur, le nombre de sections faibles détectées dans la sélection est indiqué dans la section **Nombre de points**, dans le coin inférieur gauche de la boîte de dialogue. Ces informations vous permettent de déterminer le rapport signal-bruit du contenu audio.

#### **Volume momentané : Maximum**

Affiche le niveau de la section très courte (400 millisecondes) la plus élevée dans la sélection analysée. Quand vous cliquez sur cette valeur, le nombre de sections fortes détectées dans la sélection est indiqué dans la section **Nombre de points**, dans le coin inférieur gauche de la boîte de dialogue.

#### **Volume momentané : Minimum**

Affiche le niveau de la section très courte (400 millisecondes) la moins forte dans la sélection analysée. Quand vous cliquez sur cette valeur, le nombre de sections faibles détectées dans la sélection est indiqué dans la section **Nombre de points**, dans le coin inférieur gauche de la boîte de dialogue.

LIENS ASSOCIÉS [Standard EBU R-128](#page-73-0) à la page 74 [Éditeur audio uniquement : Analyse Globale](#page-292-0) à la page 293

### **Onglet Hauteur (Analyse Globale)**

Dans cet onglet, vous pouvez appliquer des paramètres qui vous aident à trouver la hauteur moyenne d'une section audio.

● Dans la boîte de dialogue **Analyse Globale**, sélectionnez l'onglet **Hauteur**.

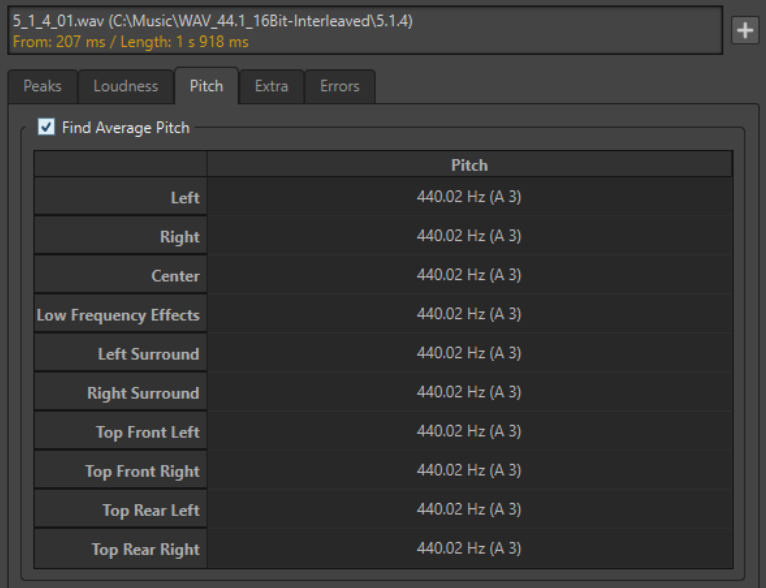

Les paramètres de cet onglet vous permettent de collecter des informations à des fins de transposition de la hauteur, par exemple pour accorder un son avec un autre. Il affiche la hauteur pour chaque canal, à la fois en Hertz (Hz) et en demi-tons et centièmes de ton. Comme la valeur affichée est une valeur globale pour la section analysée entière, les commandes de point chaud de la section inférieure de la boîte de dialogue ne sont pas utilisées dans cet onglet.

Instructions d'utilisation relatives à l'onglet **Hauteur** :

- Le résultat est une valeur moyenne pour la sélection entière.
- La méthode fonctionne uniquement sur le contenu monophonique, pas sur les cordes ou les harmonies.
- L'algorithme suppose que la hauteur de la section analysée est raisonnablement stable.
- Le matériel doit être relativement bien isolé des autres sons.
- Il est préférable d'analyser le sustain d'un son plutôt que l'attaque. Généralement, cette hauteur n'est pas stable au cours de l'attaque.
- Certains sons sont susceptibles de présenter une fréquence fondamentale (harmonique de premier rang) faible qui peut s'avérer problématique pour l'algorithme.

#### LIENS ASSOCIÉS [Éditeur audio uniquement : Analyse Globale](#page-292-0) à la page 293

# **Onglet Extra (Analyse Globale)**

Cet onglet indique le décalage CC de la section analysée et la **Profondeur de bit apparente**.

● Dans la boîte de dialogue **Analyse Globale**, sélectionnez l'onglet **Extra**.

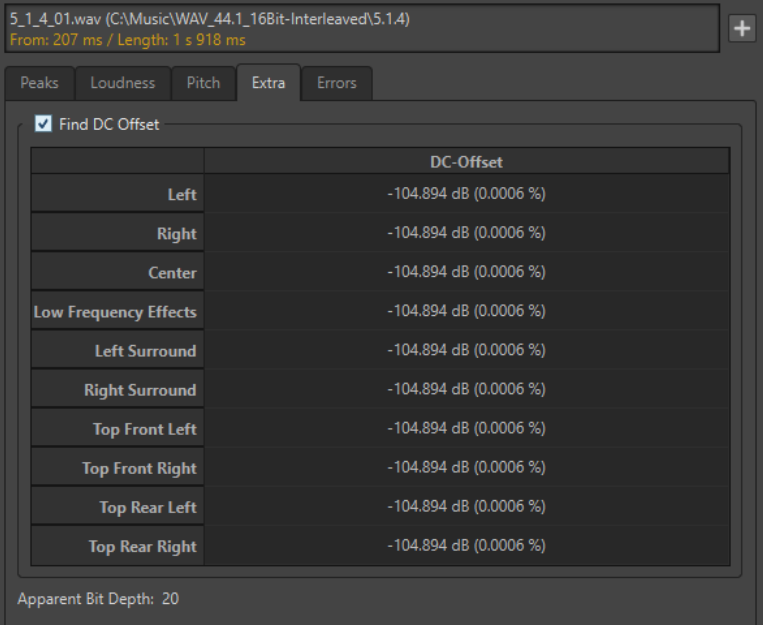

La **Profondeur de bit apparente** tente de détecter la précision réelle du signal audio. Cela permet, le cas échéant, de vérifier si un fichier 24 bits utilise réellement 24 bits ou s'il a été enregistré avec une précision 16 bits, puis augmenté à 24 bits.

#### À NOTER

Pour des résultats plus précis sur la profondeur de bit, utilisez le **Bitmètre**.

LIENS ASSOCIÉS [Bitmètre](#page-712-0) à la page 713 [Éditeur audio uniquement : Analyse Globale](#page-292-0) à la page 293

# **Onglet Erreurs (Analyse Globale)**

Cet onglet permet de rechercher des discontinuités et des sections où l'audio a été écrêté.

● Dans la boîte de dialogue **Analyse Globale**, sélectionnez l'onglet **Erreurs**.

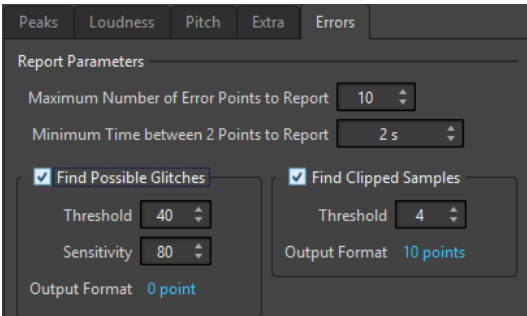

#### **Nombre maximum de points d'erreur à rapporter**

Permet de restreindre le nombre de points chauds signalés.

#### **Temps minimum entre 2 points à rapporter**

Détermine la distance entre deux points, afin d'éviter qu'ils ne soient trop proches l'un de l'autre. Par exemple, la valeur **1 s** permet de s'assurer qu'il y a toujours au moins une seconde entre chaque point signalé.

#### **Trouver les discontinuités potentielles**

Active l'analyse des discontinuités.

- **Seuil** permet de définir la valeur à laquelle un changement de niveau équivaut à une discontinuité. Plus la valeur est élevée, moins la détection est sensible.
- Sensibilité correspond à une valeur de durée représentant la durée pendant laquelle la forme d'onde doit dépasser le seuil pour être comptabilisée comme une discontinuité. Plus la valeur est élevée, moins la détection est sensible.
- **Format de sortie** indique le nombre d'écrêtages détectés par l'analyse. Quand vous cliquez sur cette valeur, le nombre d'écrêtages est indiqué dans la section **Nombre de points**, dans le coin inférieur gauche de la boîte de dialogue.

#### À NOTER

Assurez-vous que les points détectés par l'algorithme sont effectivement des discontinuités. Appliquez un zoom avant et lancez la lecture afin de vérifier si les points détectés indiquent réellement un problème.

#### **Trouver les échantillons tronqués**

Active l'analyse de l'écrêtage.

- **Seuil** recherche des séquences d'échantillons consécutifs de valeur maximale, pour déterminer si un écrêtage s'est produit. Le paramètre **Seuil** détermine le nombre exact d'échantillons consécutifs qui doivent être détectés pour signaler un écrêtage.
- **Format de sortie** indique le nombre d'écrêtages détectés par l'analyse. Quand vous cliquez sur cette valeur, le nombre d'écrêtages est indiqué dans la section **Nombre de points**, dans le coin inférieur gauche de la boîte de dialogue.

LIENS ASSOCIÉS [Éditeur audio uniquement : Analyse Globale](#page-292-0) à la page 293

# <span id="page-301-0"></span>**Détection des erreurs**

Vous pouvez détecter les erreurs, telles que les discontinuités et les sections où l'audio est tronqué. Pour une détection avancée des erreurs, utilisez la fenêtre **Correction d'erreur**.

Discontinuités

● Il s'agit des discontinuités présentes dans l'audio. Elles peuvent se produire suite à des transferts numériques problématiques, une édition peu soignée, etc. Elles se manifestent dans le signal audio sous forme de « clics » ou de « pops ».

Écrêtage

Un système numérique ne peut représenter correctement qu'un nombre limité de niveaux. Lorsque des niveaux enregistrés sont trop élevés ou lorsque le système ne peut gérer les niveaux qui ont été augmentés via traitement numérique, il se produit un écrêtage prononcé que vous pouvez entendre sous forme de forte distorsion.

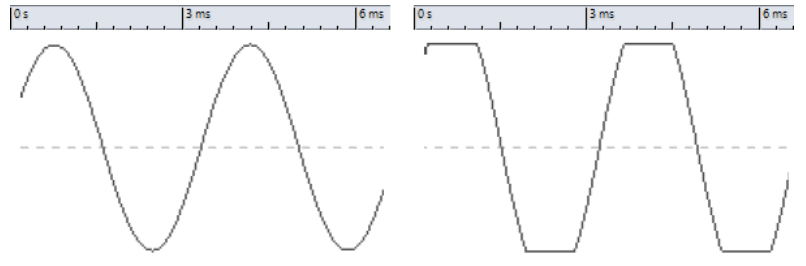

Forme d'onde sinusoïdale avant et après écrêtage.

### **Résultat de l'analyse**

Le résultat indique le nombre de discontinuités et d'instances d'écrêtage détectées.

LIENS ASSOCIÉS [Correction d'erreurs](#page-309-0) à la page 310

### **Exécution d'une analyse globale**

CONDITION PRÉALABLE

Dans l'**Éditeur audio**, sélectionnez l'onglet **Analyser**, cliquez sur **Analyse Globale**, puis sélectionnez l'onglet que vous souhaitez inclure dans l'analyse.

PROCÉDER AINSI

**1.** Dans la boîte de dialogue **Analyse Globale**, configurez les paramètres.

La majorité des onglets contiennent des paramètres qui déterminent exactement la façon dont l'analyse est effectuée.

**2.** Si l'onglet **Crêtes** ou **Volume** est sélectionné, placez le curseur à la position que vous souhaitez analyser.

Les onglets **Crêtes** et **Volume** indiquent les valeurs correspondant à la position du curseur.

**3.** Cliquez sur **Analyser**.

# <span id="page-302-0"></span>**Résultats de l'analyse globale**

Selon le type d'analyse, une ou plusieurs valeurs sont renvoyées pour l'audio analysé.

Pour les analyses **Hauteur** et **Extra**, seule une valeur est renvoyée. Les autres types d'analyse indiquent les crêtes, les discontinuités, etc., dans le fichier à l'aide de positions. Ces points sont appelés des points chauds.

LIENS ASSOCIÉS Vérification des résultats de l'analyse globale à la page 303

#### **Vérification des résultats de l'analyse globale**

Les résultats de l'analyse globale sont marqués par des points chauds. Vous pouvez parcourir ces points pour voir les résultats de l'analyse.

CONDITION PRÉALABLE

Dans l'**Éditeur audio**, sélectionnez l'onglet **Analyser**, cliquez sur **Analyse Globale** et lancez l'analyse.

#### PROCÉDER AINSI

- **1.** Dans la boîte de dialogue **Analyse Globale**, cliquez sur l'onglet représentant les valeurs à vérifier.
- **2.** Vérifiez l'affichage des valeurs maximum/minimum dans la section entière analysée.
- **3.** Choisissez les valeurs que vous souhaitez contrôler.
- **4.** Cliquez sur la valeur.
- **5.** Vérifiez la valeur **Nombre de points** en bas de la boîte de dialogue. La valeur affiche le nombre de positions détectées par l'analyse.
- **6.** Utilisez la barre de défilement située au-dessous de la valeur **Nombre de points** pour parcourir les positions détectées.

Le curseur d'édition affiche la position dans la fenêtre d'onde.

**7.** Pour accéder à une autre propriété, cliquez sur l'onglet correspondant, puis sur le bouton de valeur.

#### À NOTER

Le résultat de l'analyse est enregistré jusqu'à ce que vous fermiez la boîte de dialogue ou cliquiez de nouveau sur **Analyser**.

LIENS ASSOCIÉS

[Exécution d'une analyse globale](#page-301-0) à la page 302 Création de marqueurs aux points chauds à la page 303

#### **Création de marqueurs aux points chauds**

La création de marqueurs aux points chauds simplifie la navigation à travers les résultats de l'analyse globale.

#### CONDITION PRÉALABLE

Dans l'**Éditeur audio**, sélectionnez l'onglet **Analyser**, cliquez sur **Analyse Globale** et lancez l'analyse.

PROCÉDER AINSI

**1.** Dans la boîte de dialogue **Analyse Globale**, sélectionnez le type d'analyse pour lequel créer des marqueurs aux points chauds.

Vous pouvez ajouter des marqueurs pour un seul canal à la fois.

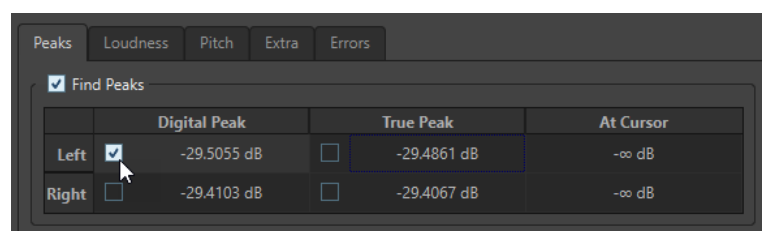

**2.** Cliquez sur **Créer des marqueurs aux points chauds** en bas de la boîte de dialogue **Analyse Globale**.

Des marqueurs temporaires sont ajoutés à tous les points chauds sur le canal correspondant.

#### RÉSULTAT

Les marqueurs sont nommés en fonction du principe suivant : « Numéro de point chaud (canal) ». Par exemple, un marqueur au troisième point chaud dans le canal gauche serait libellé « 3 (L) ».

#### LIENS ASSOCIÉS

[Exécution d'une analyse globale](#page-301-0) à la page 302 [Vérification des résultats de l'analyse globale](#page-302-0) à la page 303 Focalisation sur les points chauds à la page 304

#### **Focalisation sur les points chauds**

Après une analyse globale, vous pouvez vous focaliser sur un point chaud spécifique.

#### CONDITION PRÉALABLE

Dans l'**Éditeur audio**, sélectionnez l'onglet **Analyser**, cliquez sur **Analyse Globale** et lancez l'analyse.

PROCÉDER AINSI

- **1.** Utilisez la barre de défilement **Nombre de points** pour déplacer l'indicateur de position vers votre position.
- **2.** Cliquez sur **Focalisation**.

La fenêtre d'onde applique un zoom avant sur le point sélectionné. La boîte de dialogue **Analyse Globale** est réduite à la partie inférieure.

**3.** Pour revenir à l'affichage complet de la boîte de dialogue **Analyse Globale**, cliquez à nouveau sur **Focalisation**.

LIENS ASSOCIÉS

[Exécution d'une analyse globale](#page-301-0) à la page 302 [Création de marqueurs aux points chauds](#page-302-0) à la page 303 [Vérification des résultats de l'analyse globale](#page-302-0) à la page 303

# <span id="page-304-0"></span>**Éditeur audio uniquement: Comparateur de fichiers audio**

Vous pouvez comparer des fichiers audio pour trouver les différences.

Vous pouvez utiliser le **Comparateur de fichiers audio** pour :

- Voir et entendre l'effet d'un égaliseur
- Vérifier le bruit ajouté par un processeur
- Vérifier les effets d'une compression de données
- Comparer les deux versions d'un enregistrement apparemment similaire pour vérifier si elles sont vraiment identiques

Vous pouvez créer un fichier audio delta contenant uniquement les différences entre les deux fichiers audio comparés. Pour voir et entendre facilement les petites différences, vous pouvez les amplifier.

Les marqueurs peuvent être automatiquement créés aux positions du fichier audio où des différences ont été détectées.

LIENS ASSOCIÉS [Comparaison de fichiers audio](#page-305-0) à la page 306 Boîte de dialogue Comparateur de fichiers audio à la page 305

### **Boîte de dialogue Comparateur de fichiers audio**

Cette boîte de dialogue permet de comparer deux fichiers audio.

● Pour ouvrir la boîte de dialogue **Comparateur de fichiers audio**, sélectionnez l'onglet **Analyser** dans l'**Éditeur audio** et cliquez sur **Comparateur de fichiers audio**.

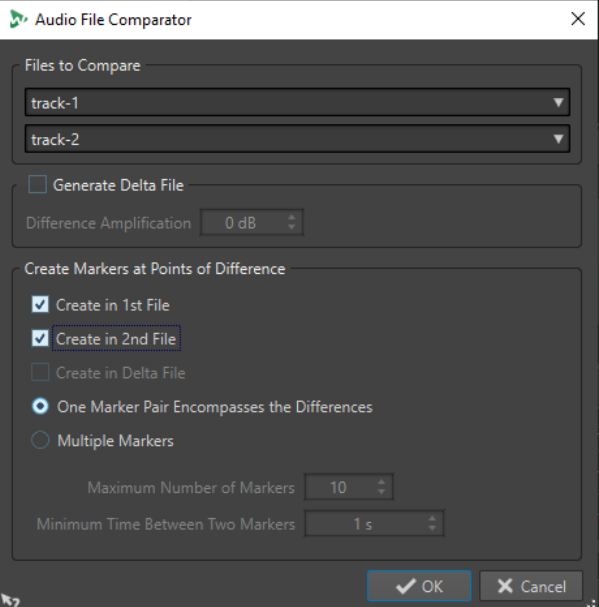

#### **Fichiers à comparer**

Permet de sélectionner les deux fichiers audio à comparer.

#### **Générer un fichier delta**

Quand cette option est activée, un fichier delta contenant uniquement les différences entre les deux fichiers comparés est créé.

#### <span id="page-305-0"></span>**Amplification de la différence**

Amplifie les différences dans le fichier delta pour faciliter leur visualisation et leur écoute.

#### **Créer des marqueurs aux points de différence**

Permet d'insérer des marqueurs aux points où des différences ont été détectées. Vous pouvez insérer des marqueurs de différences dans le premier fichier, dans le second ou dans le fichier delta.

#### **Une paire de marqueurs englobe les différences**

Si cette option est activée, une paire de marqueurs est insérée pour englober l'étendue qui contient les différences.

#### **Marqueurs multiples**

Si cette option est activée, plusieurs marqueurs sont insérés en fonction du **Nombre maximum de marqueurs** et des paramètres de **Temps minimum entre deux marqueurs**.

- **Nombre maximum de marqueurs** permet de définir le nombre maximum de marqueurs à insérer.
- **Temps minimum entre deux marqueurs** détermine la densité des marqueurs à insérer.

#### LIENS ASSOCIÉS

[Éditeur audio uniquement: Comparateur de fichiers audio](#page-304-0) à la page 305

### **Comparaison de fichiers audio**

Le comparateur de fichiers vous permet de voir les différences entre deux fichiers.

PROCÉDER AINSI

- **1.** Ouvrez les fichiers audio que vous souhaitez comparer.
- **2.** Dans l'**Éditeur audio**, sélectionnez l'onglet **Analyser**.
- **3.** Dans la section **Outils**, cliquez sur **Comparateur de fichiers audio**.
- **4.** Si plus de deux fichiers audio sont ouverts, sélectionnez les deux fichiers à comparer.
- **5.** Facultatif : activez **Générer un fichier delta**.

Si cette option est activée, un nouveau fichier audio est créé, contenant uniquement les différences entre les deux fichiers comparés.

**6.** Facultatif : configurez des paramètres de marqueurs dans la section **Créer des marqueurs aux points de différence**.

Des marqueurs sont créés aux points de différence afin de faire ressortir les différences. Les marqueurs correspondent à des positions sur le canal correspondant.

**7.** Cliquez sur **OK**.

LIENS ASSOCIÉS [Onglet Analyser \(Éditeur audio\)](#page-212-0) à la page 213 [Boîte de dialogue Comparateur de fichiers audio](#page-304-0) à la page 305

# <span id="page-306-0"></span>**Éditeur audio uniquement : Analyse des fréquences en 3D**

À l'aide de l'analyse des fréquences en 3D, vous pouvez visualiser un fichier audio dans le domaine fréquentiel.

L'Analyse des fréquences en 3D peut vous servir à :

- Visualiser la répartition du spectre de fréquences dans un mixage
- Déterminer quelles fréquences doivent être réduites ou augmentées pour l'égalisation
- Visualiser les parties du spectre des fréquences qui sont occupées par un son d'ambiance que vous souhaitez exclure

Un affichage d'onde (domaine temporel) vous informe du début et de la fin d'un son dans un fichier, mais ne fournit pas suffisamment d'informations sur le contenu du timbre du fichier que fournit un graphique des fréquences (domaine fréquentiel). Le graphique utilisé dans WaveLab Pro est souvent appelé un graphique de la transformée de Fourier rapide. Si vous sélectionnez un enregistrement stéréo, un mixage de deux canaux est analysé.

La molette vous permet d'afficher le spectre des fréquences selon différents angles. Par exemple, vous pouvez ouvrir plusieurs fenêtres **Analyse des fréquences en 3D**, en offrant à chacune une perspective différente. Vous obtenez ainsi une vue plus lisible du graphique.

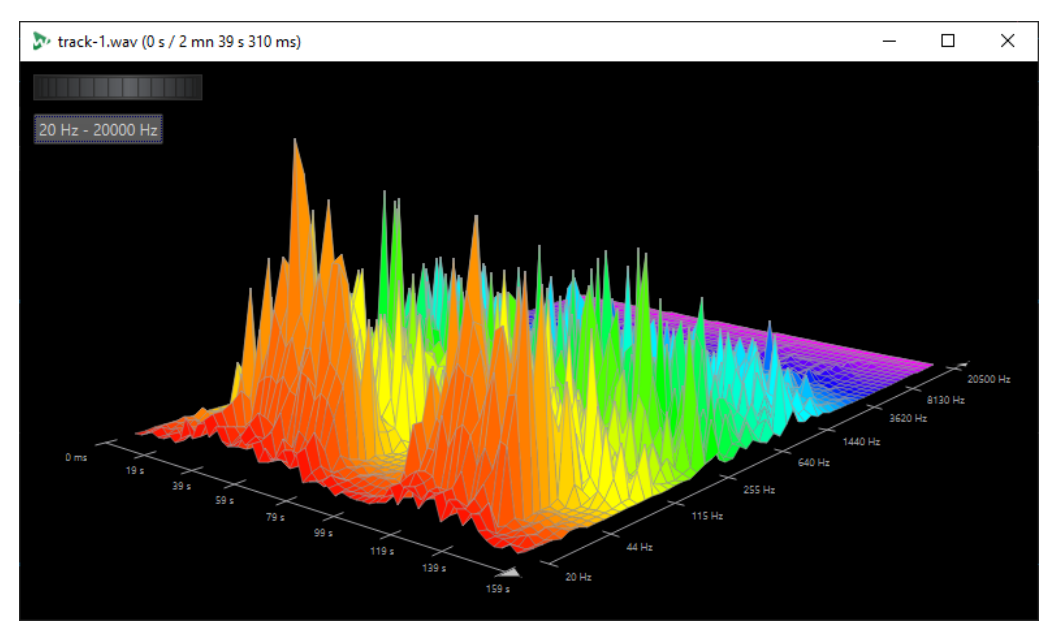

LIENS ASSOCIÉS Création d'un graphique pour l'analyse des fréquences en 3D à la page 307 [Boîte de dialogue Options d'analyse des fréquences en 3D](#page-307-0) à la page 308

# **Création d'un graphique pour l'analyse des fréquences en 3D**

La longueur de l'audio sélectionné a une incidence sur la précision de l'analyse. Pour les sélections courtes, le résultat est plus détaillé. Envisagez d'effectuer une autre analyse de l'attaque sur laquelle se produisent les variations les plus fortes.

PROCÉDER AINSI

- **1.** Dans la fenêtre d'onde, sélectionnez la section du fichier que vous souhaitez analyser. Si vous n'effectuez aucune sélection, le fichier audio est analysé en intégralité.
- **2.** Dans l'**Éditeur audio**, sélectionnez l'onglet **Analyser**.
- <span id="page-307-0"></span>**3.** Dans la section **Outils**, cliquez sur **Analyse des fréquences en 3D**. L'audio est analysé.
- **4.** Pour modifier les paramètres d'analyse, cliquez sur **Options d'analyse des fréquences en 3D**.

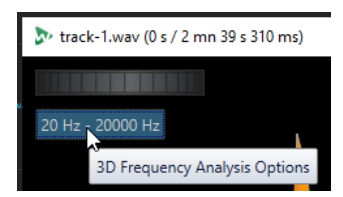

**5.** Configurez les paramètres à votre convenance et cliquez sur **OK**. L'audio est à nouveau analysé.

LIENS ASSOCIÉS [Onglet Éditer \(Éditeur audio\)](#page-205-0) à la page 206 Boîte de dialogue Options d'analyse des fréquences en 3D à la page 308

# **Boîte de dialogue Options d'analyse des fréquences en 3D**

Dans la boîte de dialogue des options de la boîte de dialogue **Analyse des fréquences en 3D**, vous pouvez définir la plage de fréquences à analyser et modifier l'apparence du graphique pour l'analyse des fréquences en 3D.

● Dans la boîte de dialogue **Analyse des fréquences en 3D**, cliquez sur le bouton **Options d'analyse des fréquences en 3D**.

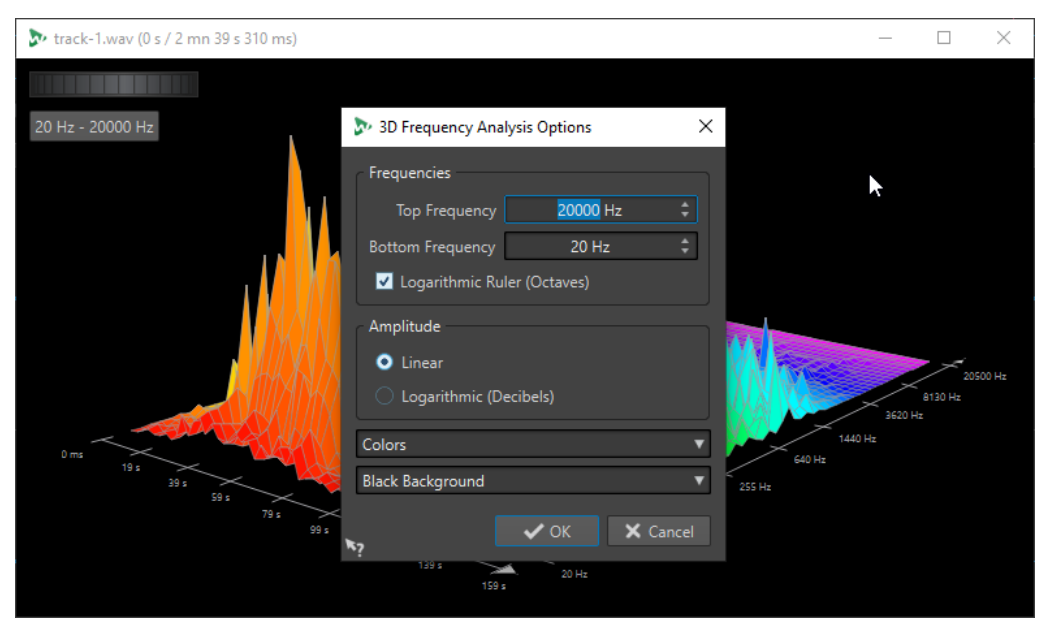

#### **Fréquence haute/Fréquence basse**

Spécifie la fréquence la plus haute/basse de la plage.

#### **Règle logarithmique (octaves)**

Divise la règle des fréquences en octaves espacées de manière égale.

#### **Amplitude**

Sélectionnez si vous souhaitez que les crêtes soient proportionnelles à leur amplitude (**Linéaire**) ou à leur puissance (**Logarithmique (décibels)**).

#### **Couleurs**

Définit le jeu de couleurs du graphique.

#### **Fond**

Définit la couleur du fond.

LIENS ASSOCIÉS

[Éditeur audio uniquement : Analyse des fréquences en 3D](#page-306-0) à la page 307

# <span id="page-309-0"></span>**Correction d'erreurs**

Vous pouvez rechercher des clics indésirables et des artefacts numériques dans un fichier audio. Les méthodes de détection et de correction vous permettent de détecter des erreurs audio individuelles, de les marquer, de les nommer, d'y accéder, de les lire et de les supprimer. L'onglet **Correction** de l'**Éditeur audio** vous donne accès aux outils de détection et de correction d'erreurs.

WaveLab Pro offre plusieurs procédés de détection automatique des erreurs et nous vous encourageons à essayer différentes configurations. Par ailleurs, comme les erreurs peuvent avoir des causes et des effets divers, WaveLab Pro vous donne le choix entre plusieurs méthodes de correction : **Resynthèse courte**, **Trait de crayon doux** et **Inpainting**.

#### À NOTER

La fonctionnalité de détection et de correction des erreurs de WaveLab Pro a été conçue pour détecter et corriger des erreurs qui ne sont pas trop nombreuses dans les fichiers audio. Pour les fichiers audio qui comportent de nombreux craquements, tels que les vinyles anciens, il est recommandé d'utiliser un plug-in de traitement tel que le module **DeClicker** du plug-in **RestoreRig**, par exemple.

LIENS ASSOCIÉS Onglet Correction (Éditeur audio uniquement) à la page 310 [Détecter des erreurs dans des fichiers audio](#page-313-0) à la page 314 [Corriger des erreurs dans des fichiers audio](#page-316-0) à la page 317

# **Onglet Correction (Éditeur audio uniquement)**

L'onglet **Correction** de l'**Éditeur audio** vous donne accès à de nombreux outils de détection et de correction d'erreurs.

● Dans l'**Éditeur audio**, cliquez sur **Correction**.

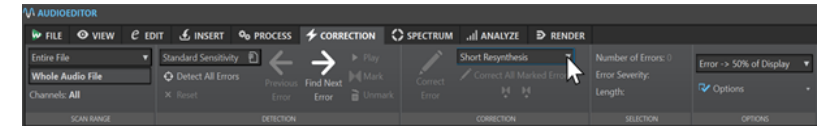

#### **Plage de recherche**

Dans cette section, vous pouvez définir la plage audio dans laquelle les erreurs seront recherchées.

#### **Plage de recherche**

- **Fichier entier** : tout le fichier audio est analysé.
- **Définir comme la sélection actuelle** : des erreurs sont recherchées dans la sélection audio. Une fois définie, la sélection audio peut changer sans que la région de recherche ne soit modifiée pour autant.

Les données audio peuvent être sélectionnées dans des canaux individuels. Le canal sélectionné est indiqué dans la section **Plage de recherche**.

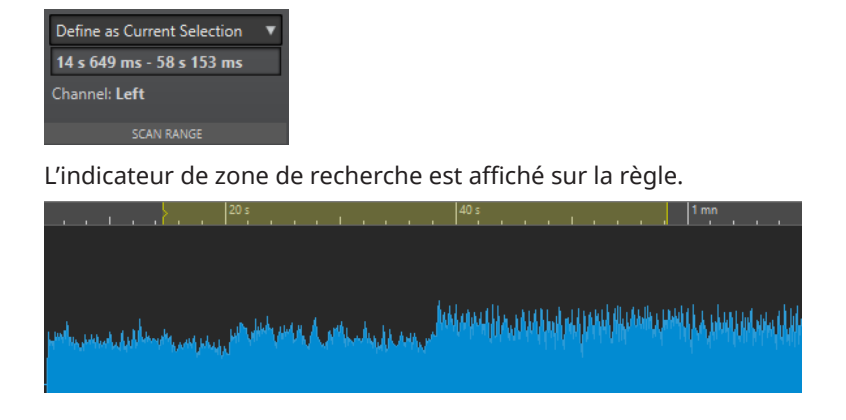

### **Détection**

Dans cette section, vous pouvez définir la méthode de détection des erreurs.

#### **Préréglages**

Permet d'accéder à des préréglages de détection d'erreurs et d'ouvrir la boîte de dialogue **Configuration de la détection d'erreurs** afin de définir des préréglages de détection d'erreurs.

Pour ouvrir la **Configuration de la détection d'erreurs**, cliquez sur **Éditer**.

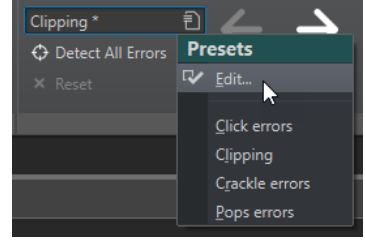

#### **Détecter toutes les erreurs**

Permet d'analyser la plage définie du début à la fin et de créer des paires de marqueurs d'erreur pour chaque erreur détectée. Aucune correction ne survient à ce stade.

#### **Réinitialiser**

Permet de supprimer les plages d'erreurs détectées que WaveLab Pro avait mémorisées quand vous avez cliqué sur **Détecter toutes les erreurs**, et de supprimer tous les marqueurs d'erreurs.

#### **Erreur précédente**

Retourne à la dernière erreur détectée.

#### **Rechercher l'erreur suivante**

Permet de sélectionner l'erreur suivante. Si vous avez utilisé la fonction **Détecter toutes les erreurs** pour détecter les erreurs et créer des marqueurs d'erreurs, vous pouvez passer d'une erreur à l'autre en utilisant l'option **Rechercher l'erreur suivante**.

Si vous n'avez pas utilisé la fonction **Détecter toutes les erreurs**, l'option **Rechercher l'erreur suivante** permet de détecter et de sélectionner l'erreur suivante sans créer de marqueur d'erreur.

#### **Lecture**

Lire la sélection audio en cours en tenant compte des réglages d'anticipation et de dépassement de lecture.

#### **Marquer**

Permet de créer des marqueurs d'erreurs au début et à la fin de la sélection audio, mais aucune erreur n'est corrigée. Si vous aviez sélectionné deux canaux, une paire de marqueurs d'erreurs est créée pour chaque canal. Si vous n'aviez sélectionné qu'un canal, une paire de marqueurs d'erreurs est créée pour le canal sélectionné.

#### **Retirer la marque**

Supprime les marqueurs d'erreur qui entourent la sélection audio.

#### **Correction**

Cette section vous permet de choisir une méthode de correction d'erreurs.

#### **Correction d'erreurs**

Rétablit la sélection audio avec la méthode de correction par défaut. Vous pouvez sélectionner une autre méthode de correction dans le menu local.

#### **Méthode de correction d'erreur**

Permet de sélectionner une méthode de correction d'erreur.

- L'algorithme **Trait de crayon doux** est particulièrement efficace pour traiter les légers craquements audio. Cette méthode permet de tracer une ligne qui remplace la partie problématique. Elle remplace l'échantillon corrompu par la ligne au crayon.
- **Resynthèse courte** est idéal pour traiter les erreurs minimes. WaveLab Pro analyse les données autour de l'erreur afin de déterminer la méthode de correction la mieux adaptée.
- L'algorithme *Inpainting* est davantage adapté aux erreurs évidentes. WaveLab Pro analyse une plus grande partie du fichier audio pour déterminer la meilleure méthode de correction à employer.

L'algorithme **Inpainting** permet de remplacer les échantillons corrompus grâce à une technique dite de « peinture spectrale ». Pour corriger les erreurs, la peinture spectrale est appliquée à toute la plage de fréquences, suivant des paramètres prédéfinis. Pour accéder aux autres options de peinture permettant de corriger les erreurs, servez-vous de l'**Éditeur de spectre**.

#### **Corriger toutes les erreurs marquées**

Permet de corriger toutes les erreurs marquées dans la plage définie.

#### **Correction précédente/Correction suivante**

Se déplace à la paire précédente/suivante de marqueurs de correction.

#### **Sélection**

Cette section indique des informations sur les erreurs :

#### **Nombre d'erreurs**

Indique le nombre d'erreurs détectées dans la plage de recherche.

#### **Sévérité**

Indique la probabilité de l'erreur sélectionnée. Pour les problèmes d'écrêtage, la valeur de sévérité est déterminée par le nombre d'échantillons de même valeur successifs. Par exemple, une sévérité de 4 signifie qu'au moins quatre échantillons successifs ont la même valeur. Pour les autres types d'erreurs, plus la valeur est élevée, plus il est probable que la section audio détectée contienne une erreur.

La boîte de dialogue **Configuration de la détection d'erreurs** vous permet de définir les valeurs de sévérité utilisées par WaveLab Pro pour la détection d'erreurs.

#### **Longueur**

Indique la longueur de la plage d'erreur sélectionnée.

#### **Options**

Cette section offre un éventail de préférences pour la lecture, l'affichage et le marquage des erreurs détectées.

#### **Niveau de zoom**

Ce menu local vous permet de définir le niveau de zoom horizontal quand une erreur est affichée.

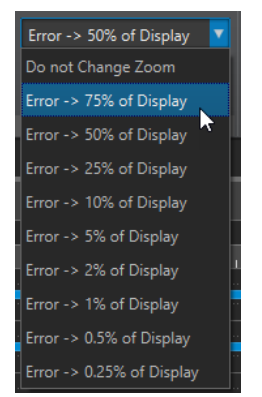

#### **Options**

Ce menu local contient les options suivantes :

- **Auto-lecture** : Quand une erreur est détectée ou corrigée, la section correspondante est automatiquement lue.
- **Zoom vertical automatique** : Quand vous utilisez les boutons **Erreur précédente**  et **Rechercher l'erreur suivante**, le graphique fait automatiquement un zoom vertical sur l'erreur.
- **Poser des marqueurs autour des corrections** : Des marqueurs de correction sont créés de part et d'autre de chaque erreur corrigée. Cette zone peut être plus grande que la zone d'erreur marquée lorsque le correcteur touche à des fondus enchaînés.
- **Retirer les marqueurs après correction** : Quand une erreur est corrigée, la paire de marqueurs d'erreur correspondante est supprimée.

#### LIENS ASSOCIÉS [Correction d'erreurs](#page-309-0) à la page 310 [Corriger des erreurs dans des fichiers audio](#page-316-0) à la page 317 [Détecter des erreurs dans des fichiers audio](#page-313-0) à la page 314 [Boîte de dialogue Configuration de la détection d'erreurs](#page-314-0) à la page 315

# <span id="page-313-0"></span>**Détecter des erreurs dans des fichiers audio**

WaveLab Pro vous permet de détecter automatiquement les erreurs dans les fichiers audio. Vous pouvez ensuite appliquer différentes méthodes de correction d'erreurs.

#### PROCÉDER AINSI

- **1.** Dans l'**Éditeur audio**, sélectionnez l'onglet **Correction**.
- **2.** Dans la section **Plage de recherche**, procédez de l'une des manières suivantes :
	- Pour rechercher des erreurs dans le fichier audio entier, sélectionnez **Fichier entier**.
	- Pour rechercher des erreurs dans une sélection audio, sélectionnez une plage audio dans le fichier audio, puis sélectionnez l'option **Définir comme la sélection actuelle**. Vous pouvez sélectionner les données audio sur tous les canaux ou sur des canaux

individuels. Le canal sélectionné est indiqué dans la section **Plage de recherche**.

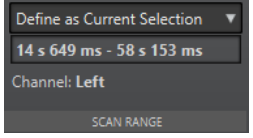

Une fois définie, la sélection audio peut changer sans que la région de recherche ne soit modifiée pour autant. L'indicateur de zone de recherche est affiché sur la règle.

#### À NOTER

La fonctionnalité de détection et de correction des erreurs de WaveLab Pro a été conçue pour détecter et corriger des erreurs qui ne sont pas trop nombreuses. Si les erreurs détectées sont trop nombreuses, réduisez la taille de la sélection audio.

- **3.** Dans la section **Détection**, procédez de l'une des manières suivantes :
	- Pour détecter l'erreur suivante, cliquez sur **Rechercher l'erreur suivante**. WaveLab Pro analyse le fichier audio et sélectionne la première plage d'erreur détectée.
	- Pour détecter toutes les erreurs, cliquez sur **Détecter toutes les erreurs**. WaveLab Pro analyse le fichier audio et crée des marqueurs pour chaque erreur.

Les marqueurs sont créés en haut des canaux compris dans l'étendue de recherche.

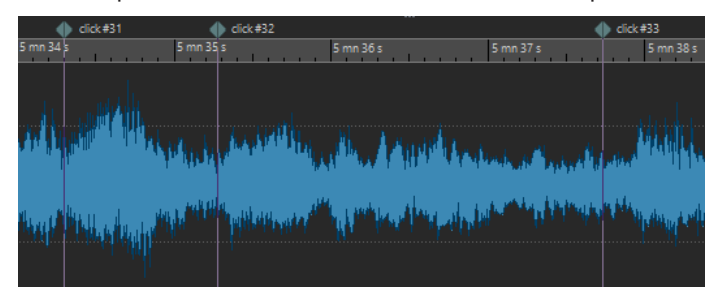

Marqueurs d'erreurs

#### <span id="page-314-0"></span>À NOTER

Vous pouvez étendre les marqueurs d'erreurs à un autre canal à partir de la colonne **Canaux** de la fenêtre **Marqueurs**.

- **4.** Vous pouvez configurer la détection d'erreurs en fonction de vos besoins. Dans la section **Détection**, procédez de l'une des manières suivantes :
	- Cliquez sur **Préréglages** et sélectionnez **Éditer** pour ouvrir la boîte de dialogue **Configuration de la détection d'erreurs**. Dans cette boîte de dialogue, configurez vos paramètres et cliquez sur **Chercher**.

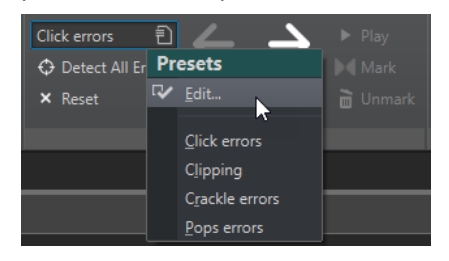

● Si vous avez déjà enregistré des préréglages de détection d'erreurs, cliquez sur **Préréglages** et sélectionnez un préréglage dans le menu local.

#### À LA FIN DE CETTE ÉTAPE

Servez-vous de la fonction de correction d'erreur de WaveLab Pro pour corriger les erreurs détectées.

```
LIENS ASSOCIÉS
Correction d'erreurs à la page 310
Boîte de dialogue Configuration de la détection d'erreurs à la page 315
Corriger des erreurs dans des fichiers audio à la page 317
```
### **Boîte de dialogue Configuration de la détection d'erreurs**

● Dans l'onglet **Correction** de l'**Éditeur audio**, cliquez sur **Préréglages** dans la section **Détection**.

Si vous avez déjà enregistré des préréglages de détection d'erreurs, cliquez sur **Éditer** pour ouvrir la boîte de dialogue **Configuration de la détection d'erreurs**.

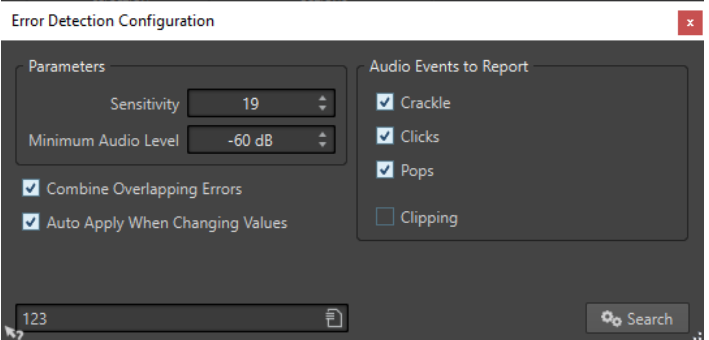

#### **Sensibilité**

Permet de configurer la sensibilité de l'algorithme de détection d'erreurs. Plus la valeur est élevée, plus le nombre d'erreurs potentielles détectées est grand. Néanmoins, avec

une valeur élevée, il y a plus de chances que les erreurs détectées ne soient pas vraiment des erreurs.

#### À NOTER

Il y a une limite au nombre d'erreurs pouvant être signalées. Si vous recevez un message d'avertissement indiquant que les erreurs détectées sont trop nombreuses, essayez de réduire la valeur de **Sensibilité**.

#### **Niveau audio minimal**

Permet de définir le niveau audio minimal que doit avoir une erreur pour être signalée en tant que telle.

#### **Combiner les erreurs se chevauchant**

Il est possible que des erreurs chevauchent d'autres erreurs et que de longues régions d'erreurs englobent des régions d'erreurs plus courtes. Quand la fonction **Combiner les erreurs se chevauchant** est activée, les erreurs qui se chevauchent et les régions d'erreurs qui sont comprises dans d'autres régions d'erreurs fusionnent dans une seule région d'erreur.

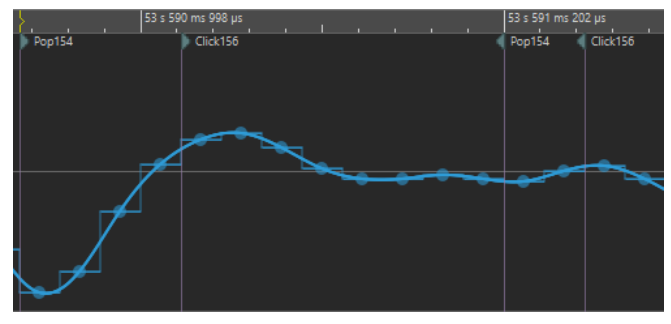

Erreur de type clic par dessus une erreur de type pop

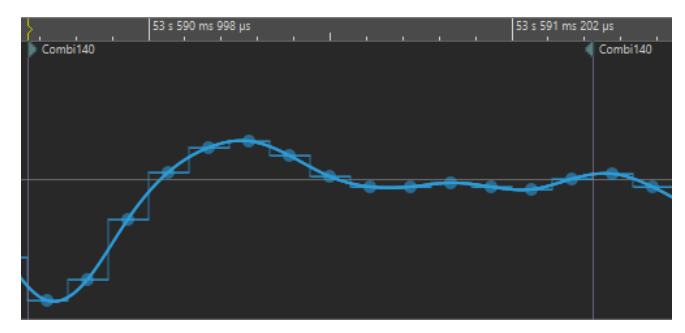

Les deux erreurs ont été fusionnées

#### **Appliquer automatiquement lors de la modification des valeurs**

Quand cette option est activée et que vous modifiez des paramètres dans la boîte de dialogue **Configuration de la détection d'erreurs**, les marqueurs d'erreurs sont automatiquement actualisés. Vous pouvez ainsi voir rapidement ce que donne votre configuration des paramètres de détection d'erreurs.

#### **Types d'erreurs à signaler**

Permet de sélectionner les types d'erreurs devant être détectées. WaveLab Pro peut détecter les types d'erreurs suivants :

- **Crépitement** : bruits impulsifs très courts.
- **Clics** : bruits impulsifs de taille moyenne.
- **Pops** : bruits impulsifs longs.

**Écrêtement** : plusieurs échantillons successifs de même niveau.

<span id="page-316-0"></span>LIENS ASSOCIÉS [Correction d'erreurs](#page-309-0) à la page 310 Corriger des erreurs dans des fichiers audio à la page 317 [Boîte de dialogue Configuration de la détection d'erreurs](#page-314-0) à la page 315

# **Corriger des erreurs dans des fichiers audio**

Vous pouvez corriger les erreurs des fichiers audio dans l'**Éditeur audio**.

CONDITION PRÉALABLE

Vous avez trouvé des erreurs dans un fichier audio ou elles ont été détectées par l'outil de détection d'erreurs outils de WaveLab Pro.

PROCÉDER AINSI

- **1.** Dans l'**Éditeur audio**, sélectionnez l'onglet **Correction**.
- **2.** Dans la section **Correction**, sélectionnez une méthode de correction d'erreur dans le menu **Méthode de correction d'erreur**.
- **3.** Dans la section **Correction**, procédez de l'une des manières suivantes :
	- Pour corriger une erreur, cliquez entre deux marqueurs d'erreur ou sélectionnez une plage audio, puis cliquez sur **Correction d'erreurs**.
	- Pour corriger toutes les erreurs qui sont marquées, cliquez sur **Corriger toutes les erreurs marquées**.

#### RÉSULTAT

Les erreurs sont corrigées à l'aide de la méthode de correction sélectionnée. Des marqueurs de correction sont créés au début et à la fin de la plage audio corrigée.

LIENS ASSOCIÉS [Correction d'erreurs](#page-309-0) à la page 310 [Détecter des erreurs dans des fichiers audio](#page-313-0) à la page 314 [Onglet Correction \(Éditeur audio uniquement\)](#page-309-0) à la page 310 [Fenêtre Marqueurs](#page-670-0) à la page 671

# **Traitement hors ligne**

Les traitements hors ligne permettent de réaliser diverses opérations d'édition et ils sont parfois le seul moyen d'obtenir certains effets, par exemple quand l'ordinateur est trop lent pour le traitement en temps réel ou quand une édition nécessite plusieurs étapes.

Après le traitement, le fichier audio est altéré de manière permanente.

LIENS ASSOCIÉS Onglet Traiter à la page 318 [Application d'un traitement](#page-319-0) à la page 320

# **Onglet Traiter**

L' onglet **Traiter** vous donne accès aux outils de traitement hors ligne.

● Dans l'**Éditeur audio**, cliquez sur **Traiter**.

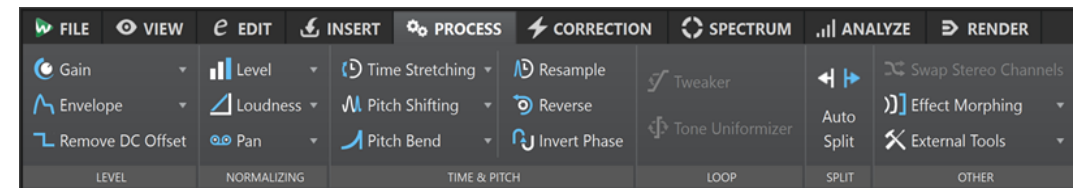

#### **Niveau**

#### **Gain**

Permet d'ouvrir la boîte de dialogue **Gain**, dans laquelle vous pouvez modifier le niveau d'un fichier audio.

#### **Enveloppe**

Permet d'ouvrir la boîte de dialogue **Enveloppe**, dans laquelle vous pouvez créer une enveloppe de niveau à appliquer à l'intervalle sélectionné ou à tout le fichier audio.

Cela est utile si vous souhaitez réduire la différence entre des parties bruyantes et silencieuses ou créer un fondu d'entrée/fondu de sortie sophistiqué, par exemple.

#### **Retirer le décalage CC**

Le décalage CC dans un fichier affecte la sonie. La fonction **Retirer le décalage CC**  permet de réduire à zéro le décalage CC.

#### **Normalisation**

#### **Niveau**

Permet d'ouvrir la boîte de dialogue **Normaliseur de niveau**, dans laquelle vous pouvez modifier le niveau de crête d'un fichier audio.

#### **Volume**

Permet d'ouvrir la boîte de dialogue **Normaliseur du volume** , dans laquelle vous pouvez définir le volume d'un fichier.

#### **Pan**

Permet d'ouvrir la boîte de dialogue **Normaliseur de panoramique** qui vous permet de faire en sorte que les deux canaux d'un fichier stéréo aient le même niveau ou la même sonie et vous aide à obtenir la balance stéréo optimale.

#### **Temps et hauteur**

#### **Étirement temporel**

Permet d'ouvrir la boîte de dialogue **Étirement temporel**, dans laquelle vous pouvez modifier la durée d'une sélection audio.

#### **Transposition de hauteur**

Permet d'ouvrir la boîte de dialogue **Transposition de hauteur**, dans laquelle vous pouvez modifier la hauteur de votre signal audio.

#### **Pitch Bend**

Permet d'ouvrir la boîte de dialogue **Pitch Bend**, dans laquelle vous pouvez modifier progressivement la hauteur de votre signal audio selon une courbe d'enveloppe.

#### **Rééchantillonner**

Permet d'ouvrir la boîte de dialogue **Fréquence d'échantillonnage**, dans laquelle vous pouvez modifier la fréquence d'échantillonnage de votre signal audio.

#### **Renverser**

Permet d'obtenir l'effet d'une bande lue en sens inverse.

#### **Inverser la phase**

Permet d'inverser la phase, c'est-à-dire de renverser le signal audio.

#### **Boucle**

#### **Ajusteur**

Permet d'ouvrir la boîte de dialogue **Ajusteur de boucle**, dans laquelle vous pouvez ajuster les points de début et de fin de la boucle, et appliquer un fondu enchaîné à ses limites.

#### **Uniformisation**

Permet d'ouvrir la boîte de dialogue **Uniformisation du timbre de boucle**, dans laquelle vous pouvez créer des boucles à partir de sons qui n'étaient pas prévus à l'origine pour être lus en boucle.

#### **Découper**

#### **Découpage automatisé**

Ouvre la boîte de dialogue **Découpage automatisé** dans laquelle vous pouvez définir la méthode de division des clips.

#### **Découper pour Concorder**

Permet de scinder le clip actif en plusieurs clips dont la position et la longueur correspondent à celles des clips de référence sélectionnés.

#### **Autre**

#### **Échanger les canaux stéréo**

Permet de déplacer l'audio du canal gauche sur le canal droit et vice versa.

#### <span id="page-319-0"></span>**Métamorphose d'effet**

Permet d'ouvrir la boîte de dialogue **Métamorphose d'effet**, dans laquelle vous pouvez mixer progressivement deux intervalles audio auxquels ont été appliqués des effets/traitements différents.

#### **Outils extérieurs**

Permet d'exécuter et de configurer des outils extérieurs.

# **Application d'un traitement**

Le traitement peut être appliqué à une sélection ou à un fichier entier. Pour certaines opérations, le traitement du fichier entier est nécessaire.

#### À NOTER

Quand l'option **Traiter le fichier entier s'il n'existe aucune sélection** est activée dans l'onglet **Édition** des **Préférences des fichiers audio**, l'intégralité du fichier est automatiquement traitée si aucune sélection n'a été effectuée.

PROCÉDER AINSI

- **1.** Dans la fenêtre d'onde, effectuez une sélection.
- **2.** Dans l'**Éditeur audio**, sélectionnez l'onglet **Traiter**.
- **3.** Sélectionnez le type de traitement que vous souhaitez appliquer.
- **4.** Si une boîte de dialogue apparaît, configurez les paramètres adéquats et cliquez sur **Appliquer** pour procéder au rendu de l'effet dans le fichier.

LIENS ASSOCIÉS [Fenêtre de l'Éditeur audio](#page-190-0) à la page 191

# **Boîte de dialogue Gain**

La boîte de dialogue **Gain** vous permet de définir une valeur de gain spécifique qui servira à modifier le niveau d'une section audio et de choisir l'un des deux types de fondus enchaînés proposés, afin d'adoucir la transition entre la sélection et le reste du signal audio.

● Pour ouvrir la boîte de dialogue **Gain**, sélectionnez l'onglet **Traiter** dans l'**Éditeur audio**, puis cliquez sur **Gain** dans la section **Niveau**.

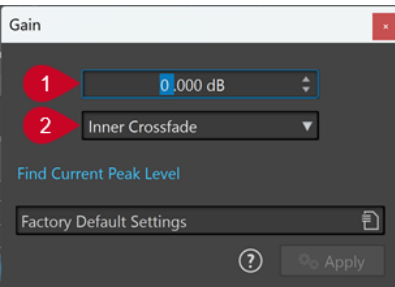

**1 Gain en dB**

Permet d'augmenter ou de diminuer le niveau audio de la valeur saisie.

#### **2 Type de fondu enchaîné**

Vous avez le choix entre les options suivantes :

- Pas de fondu enchaîné : La valeur de gain définie est ajoutée à l'ensemble de la section audio, sans que des fondus enchaînés soient créés à son début ou à sa fin.
- **Fondu enchaîné intérieur** : La valeur de gain définie est ajoutée à l'ensemble de la section audio et des fondus enchaînés sont créés à son début et à sa fin dans l'intervalle sélectionné.
- **Fondu enchaîné extérieur** : Permet d'ajouter la valeur de gain définie sur toute la section audio et de générer des fondus enchaînés à son début et à sa fin, en dehors de l'intervalle sélectionné. Le signal audio compris dans la section est affecté par le changement de gain, mais pas par les fondus enchaînés, tandis que le signal audio qui se trouve en dehors de la section n'est pas concerné par le changement de gain, mais les fondus enchaînés prennent effet à ses limites.

#### À NOTER

Il est possible de configurer des paramètres globaux concernant la longueur et la forme des fondus enchaînés en sélectionnant **Fichier** > **Préférences** > **Global**. En cliquant sur l'onglet **Audio**, vous pouvez accéder aux options des fondus et des fondus enchaînés.

#### À NOTER

WaveLab détermine automatiquement si la modification du gain est appliquée au début ou à la fin d'un fichier audio et place les fondus enchaînés en conséquence :

- Quand vous appliquez une modification du gain au début d'un fichier, WaveLab ne crée de fondu enchaîné qu'à la limite droite.
- Quand vous appliquez une modification du gain à la fin d'un fichier, WaveLab ne crée de fondu enchaîné qu'à la limite gauche.

L'option **Chercher le niveau de crête actuel** permet de générer un rapport sur le niveau de crête qui porte soit sur la sélection audio. En l'absence de sélection, le rapport porte sur tout le fichier. Vous pouvez ainsi calculer dans quelle mesure vous pouvez augmenter le gain total d'un fichier sans occasionner d'écrêtage (au-dessus de 0 dB), par exemple.

#### À NOTER

Le traitement permet également de créer volontairement un écrêtage, c'est-à-dire d'augmenter le volume à un niveau qui produit une distorsion. Si l'on recherche généralement à éviter l'écrêtage, quand celui-ci est léger, il peut conférer de la puissance à un mixage, par exemple, en accentuant l'attaque d'un son de batterie.

LIENS ASSOCIÉS [Onglet Audio \(Préférences générales\)](#page-932-0) à la page 933

# **Boîte de dialogue Normaliseur de niveau**

Cette boîte de dialogue vous permet de modifier le niveau de crête d'un fichier audio.

● Pour ouvrir la boîte de dialogue **Normaliseur de niveau**, sélectionnez l'onglet **Traiter** dans l'**Éditeur audio**, puis cliquez sur **Niveau** dans la section **Normalisation**.

Cette boîte de dialogue est également disponible sous forme de plug-in multipasse dans la fenêtre **Traitements par Lots**.

<span id="page-321-0"></span>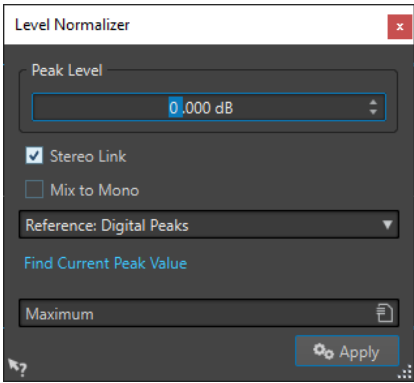

#### **Niveau de crête**

Indiquez la valeur de crête (en dB) que doit avoir la sélection audio.

#### **Lien stéréo**

Applique le gain aux deux canaux.

#### **Référence**

Dans ce menu local, choisissez si WaveLab Pro doit utiliser les valeurs d'échantillon (crêtes numériques) ou les échantillons analogiques reconstitués (crêtes réelles).

#### **Mixer en mono**

Mixe les canaux gauche et droit. Le niveau de crête défini est appliqué au fichier mono obtenu. Cela garantit un mixage sans écrêtage.

#### **Chercher le niveau de crête actuel**

Génère un rapport sur le niveau de crête de la sélection audio en cours, ou de l'ensemble du fichier audio s'il n'y a pas de sélection.

# **Normaliseur du volume**

Vous pouvez utiliser le **Normaliseur du volume** pour obtenir une sonie spécifique.

Lorsque la sonie atteint une certaine valeur, cela peut causer un écrêtage. Pour y remédier, un limiteur de crête (plug-in **Peak Master**) peut être ajouté au processus. Le **Normaliseur du volume** augmente le volume et limite les crêtes du signal en même temps si nécessaire afin d'obtenir le volume recherché.

Ce processus se déroule en plusieurs étapes : d'abord une analyse, puis le rendu final.

LIENS ASSOCIÉS Boîte de dialogue Normaliseur du volume à la page 322

### **Boîte de dialogue Normaliseur du volume**

Cette boîte de dialogue permet de spécifier la sonie d'un fichier.

● Pour ouvrir la boîte de dialogue **Normaliseur du volume**, sélectionnez l'onglet **Traiter** dans l'**Éditeur audio**, puis cliquez sur **Volume** dans la section **Normalisation**.

Cette boîte de dialogue est également disponible sous forme de plug-in multipasse dans la fenêtre **Traitements par Lots**.

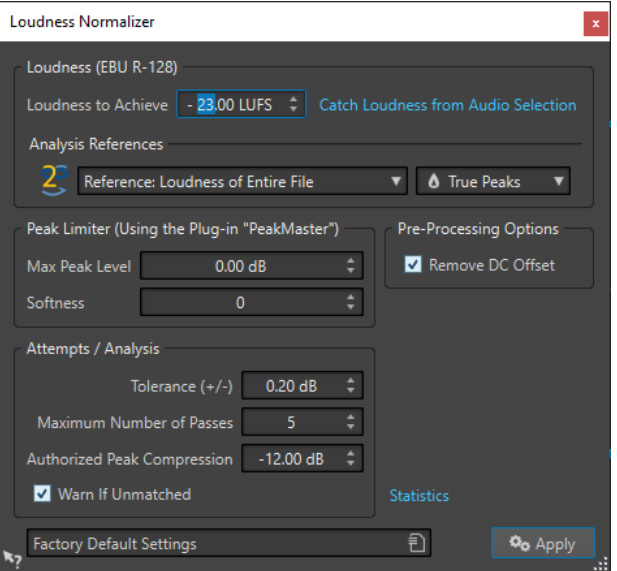

#### **Volume (EBU R-128)**

#### **Volume à atteindre**

Si le volume ne peut pas être atteint avec une simple modification du gain, il faut appliquer un limiteur pour éviter l'écrêtage.

Indiquez ici le volume que vous souhaitez atteindre. La recommandation EBU R-128 pour la diffusion est de -23 LUFS.

La spécification de valeurs élevées peut nécessiter un gain hors des capacités normales du limiteur, ce qui peut causer des distorsions.

Il est recommandé d'utiliser **Statistiques** après avoir défini un volume. Ainsi, vous pouvez voir de combien le volume doit être augmenté et s'il est nécessaire d'appliquer une limitation des crêtes. Si une limitation prononcée est nécessaire, cela risque de dégrader la qualité du contenu audio. Dans ce cas, un avertissement apparaît après l'application du traitement pour vous permettre de l'annuler.

#### **Obtenir le volume de la sélection audio**

Configurez **Volume à atteindre** sur le volume moyen du fichier ou de la sélection audio.

#### **Références d'analyse**

Ce menu local vous permet de sélectionner une référence : le volume de l'ensemble du fichier (recommandation de la norme EBU R-128), la section audio de 3 secondes la plus forte en moyenne (**Haut de la plage du volume**), ou la section audio de 3 secondes la plus forte (**Volume à court terme maximal**).

#### **Crêtes**

Dans ce menu local, choisissez si WaveLab Pro doit limiter les valeurs d'échantillon (**Crêtes numériques**) ou les échantillons analogiques reconstitués (**Crêtes réelles**).

#### **Limiteur de crêtes**

#### **Niveau de crête maximum**

Détermine le niveau de crête maximal du signal audio résultant. Plus cette valeur est faible, plus le volume est bas.

#### **Douceur**

Affecte l'action du Peak Master. Avec un réglage haut, il maximise l'effet du volume, mais il peut, dans certains cas, en résulter une légère rudesse dans le son.

Ajustez ce paramètre pour optimiser l'équilibre entre la qualité du son et l'effet désiré.

#### **Options de prétraitement**

#### **Retirer le décalage CC**

Le décalage CC dans le fichier affecte le calcul du volume. La fonction **Retirer le décalage CC** permet de réduire à zéro le décalage CC. Nous recommandons de garder cette option activée.

#### **Essais/Analyses**

#### **Tolérance (+/-)**

Si le **Volume à atteindre** nécessite une limitation des crêtes, cela réduit également le volume dans une certaine mesure. Ceci ne peut pas être calculé à l'avance et ne peut pas être appliqué automatiquement à la modification du gain. En fait, plusieurs passes de simulation sont nécessaires pour rechercher le gain optimal. Cette option vous permet de définir la précision du résultat à atteindre.

#### **Nombre maximum de passages**

WaveLab Pro réalise autant de passes d'analyse que nécessaire pour atteindre la précision voulue. Utilisez cette option pour spécifier le nombre maximum de passes à réaliser.

#### **Compression de crête permise**

Comme une compression excessive détériore la qualité du contenu audio, vous pouvez spécifier une limite à la compression appliquée. La valeur peut être définie entre -1 et -20 dB. Envisagez de réduire le paramètre **Volume à atteindre** car les résultats obtenus sont meilleurs.

#### **Alerter si pas obtenu**

Si cette option est activée, vous êtes averti si le traitement de normalisation ne répond pas au volume désiré/à la précision désirée.

Cette option n'est pas disponible dans un traitement par lots.

#### **Statistiques**

Permet d'ouvrir une fenêtre présentant des informations concernant le fichier à traiter. Elle indique un éventuel décalage CC, le volume actuel, le niveau de crête actuel et le gain requis pour atteindre le volume désiré. De plus, elle signale si une opération de limitation est nécessaire.

LIENS ASSOCIÉS [Normaliseur du volume](#page-321-0) à la page 322 [Standard EBU R-128](#page-73-0) à la page 74

# **Boîte de dialogue Normaliseur de panoramique**

Cette boîte de dialogue vous permet de garantir que les deux canaux d'un fichier stéréo ont le même niveau ou le même volume, et vous aide à obtenir la balance stéréo optimale.

● Pour ouvrir la boîte de dialogue **Normaliseur de panoramique**, sélectionnez l'onglet **Traiter**  dans l'**Éditeur audio**, puis cliquez sur **Balance** dans la section **Normalisation**.
Cette boîte de dialogue est également disponible sous forme de plug-in multipasse dans la fenêtre **Traitements par Lots**.

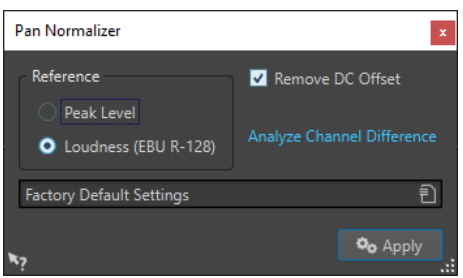

Ce traitement analyse d'abord le contenu audio puis effectue le rendu des modifications nécessaires. Vous devez avoir une sélection stéréo dans un fichier audio pour appliquer ce traitement.

#### **Niveau de crête**

Le canal avec le plus faible niveau de crête est augmenté pour correspondre au niveau de crête de l'autre canal.

#### **Volume (EBU R-128)**

Analyse le volume des deux canaux et ajuste leur gain de sorte qu'ils aient la même sonie. Le **Normaliseur de panoramique** ne permet pas d'ajouter un écrêtage.

#### **Retirer le décalage CC**

Le décalage CC dans le fichier affecte le calcul du volume. La fonction **Retirer le décalage CC** permet de réduire à zéro le décalage CC. Nous recommandons de garder cette option activée.

### **Analyser la différence entre les canaux**

Affiche le ratio de volume actuel entre les canaux gauche et droit. Le résultat dépend de l'option **Référence** choisie.

# **Boîte de dialogue Enveloppe**

Cette boîte de dialogue vous permet de créer une enveloppe de niveau qui peut être appliquée à une plage sélectionnée ou à un fichier audio entier. Cela est utile si vous souhaitez réduire la différence entre des parties bruyantes et silencieuses ou créer un fondu d'entrée ou de sortie sophistiqué, par exemple.

● Pour ouvrir la boîte de dialogue **Enveloppe**, sélectionnez l'onglet **Traiter** dans l'**Éditeur audio**, puis cliquez sur **Enveloppe** dans la section **Niveau**.

<span id="page-325-0"></span>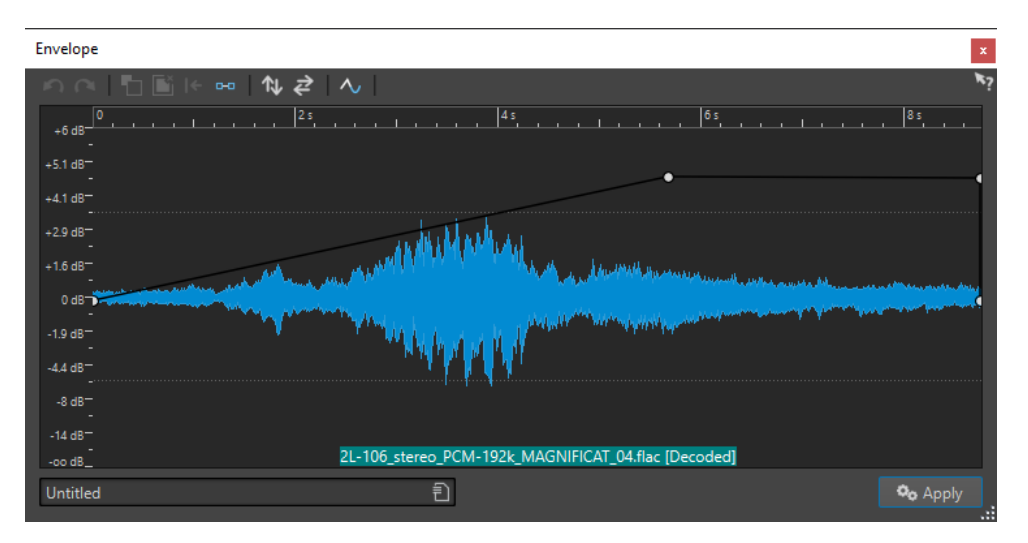

La boîte de dialogue affiche une forme d'onde avec une courbe d'enveloppe (au début, une ligne droite). Une règle verticale indique le niveau en dB et la règle horizontale représente le plan de montage.

Voici les options disponibles :

- **Annuler la dernière opération**
- **Rétablir la dernière opération annulée**
- **Désélectionner tous les points de l'enveloppe**
- Supprimer les points sélectionnés de l'enveloppe
- **Rétablir les points sélectionnés de l'enveloppe**
- **Réinitialiser toute l'enveloppe**
- **Inverser l'enveloppe par rapport à l'axe horizontal**
- Renverser la séquence temporelle de l'enveloppe
- **Commuter le lissage de l'enveloppe**

# **Opérations d'enveloppe de base**

En ajoutant des points à la courbe d'enveloppe, vous pouvez créer une courbe d'enveloppe qui modifie le volume du contenu au fil du temps. Lorsque vous pointez la souris dans l'affichage ou que vous déplacez un point, la position et le niveau en cours changent dans le champ au-dessus de l'affichage.

- Pour ajouter un point, double-cliquez sur la courbe d'enveloppe.
- Pour sélectionner un point, cliquez dessus.
- Pour sélectionner plusieurs points, cliquez et faites glisser le rectangle de sélection ou cliquez sur les points en appuyant sur **Ctrl/Cmd** .
- Pour déplacer un point, cliquez dessus et faites-le glisser. Si plusieurs points sont sélectionnés, ils sont tous déplacés.
- Pour déplacer toute la courbe vers le haut ou le bas, cliquez sur la courbe d'enveloppe et faites-la glisser.

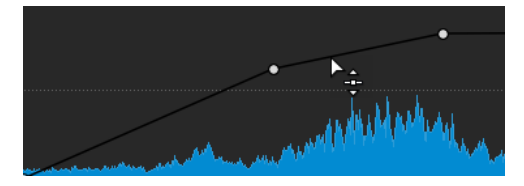

- Pour déplacer verticalement les segments de la courbe, appuyez sur **Ctrl/Cmd** , cliquez sur le segment de la courbe et faites glisser vers le haut ou le bas.
- Pour déplacer deux points horizontalement, appuyez sur **Maj** , cliquez sur le segment de la courbe entre les deux points et faites-le glisser vers la gauche ou la droite.

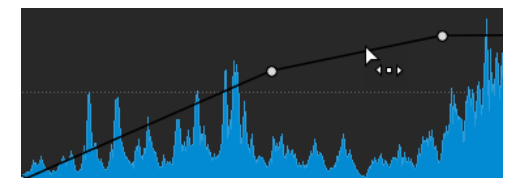

● Pour déplacer deux points verticalement, appuyez sur **Ctrl/Cmd** , cliquez sur le segment de la courbe délimité par les deux points et faites-le glisser vers le haut ou le bas.

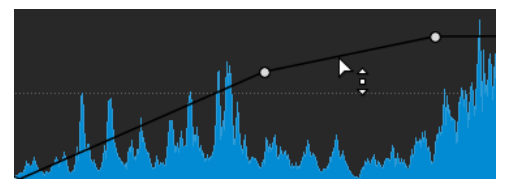

# **Fondus dans les fichiers audio**

Un fondu d'entrée et un fondu de sortie correspondent respectivement à une augmentation et une diminution progressive du niveau.

Vous pouvez créer des fondus en sélectionnant un type de fondu différent pour chacun des fondus d'entrée/de sortie.

# **Créer des fondus d'entrée et des fondus de sortie**

PROCÉDER AINSI

- **1.** Effectuez une sélection dans l'**Éditeur audio**.
- **2.** Sélectionnez l'onglet **Éditer**.
- **3.** Selon que vous souhaitez créer un fondu d'entrée ou de sortie, sélectionnez l'une des options suivantes dans la section **Fondu** :
	- Pour appliquer le type de fondu par défaut, cliquez sur l'icône **Fondu d'entrée** ou **Fondu de sortie**.
	- Pour sélectionner un autre type de fondu, cliquez sur l'icône **Fondu d'entrée** ou **Fondu de sortie** située sous l'icône de fondu. Dans le menu local, sélectionnez le type de fondu que vous souhaitez créer.

# **Appliquer des fondus simplifiés**

La fonction **Fondu simplifié** vous permet de rapidement appliquer un fondu d'entrée ou un fondu de sortie par défaut à un fichier audio grâce à un raccourci.

La courbe du fondu est déterminée par les configurations du **Fondu d'entrée** et du **Fondu de sortie** dans la section **Fondu** de l'onglet **Éditer**.

PROCÉDER AINSI

**1.** Dans l'**Éditeur audio**, effectuez une des sélections suivantes :

- Du début du fichier audio jusqu'à l'endroit où vous souhaitez que le fondu d'entrée se termine.
- De la position où vous souhaitez que le fondu de sortie commence jusqu'à la fin du fichier audio.
- **2.** Cliquez sur **Ctrl/Cmd D** .

# **Fondus enchaînés**

Un fondu enchaîné est un fondu progressif entre deux sons qui comprend un fondu d'entrée et un fondu de sortie. L'objectif est d'adoucir la transition entre les deux sons.

Vous pouvez soit créer des fondus enchaînés individuels quand un segment audio est collé dans un autre segment, soit faire en sorte que WaveLab génère automatiquement des fondus enchaînés chaque fois que vous réalisez des opérations d'édition particulières.

LIENS ASSOCIÉS [Activer les fondus enchaînés automatiques](#page-328-0) à la page 329 Créer des fondus enchaînés à la page 328 [Onglet Éditer \(Éditeur audio\)](#page-205-0) à la page 206

# **Créer des fondus enchaînés**

Vous pouvez créer un fondu enchaîné individuel entre deux sélections audio par copier-coller, puis en sélectionnant un fondu enchaîné dans un menu local.

### PROCÉDER AINSI

- **1.** Dans l'**Éditeur audio**, sélectionnez l'onglet **Éditer**.
- **2.** Sélectionnez une section audio au début du fichier audio auquel vous souhaitez appliquer un fondu d'entrée.
- **3.** Dans le panneau **Couper Copier Coller**, cliquez sur **Copier**.
- **4.** Sélectionnez une section audio à la fin du fichier audio auquel vous souhaitez appliquer un fondu de sortie.

#### À NOTER

La durée de la sélection détermine la longueur du fondu enchaîné (elle est indiquée dans la barre d'état). La section peut se trouver dans le fichier audio ou dans une autre fenêtre. Toutefois, la sélection ne doit pas être plus longue que la sélection que vous venez de copier.

- **5.** Dans la section **Coller**, sélectionnez l'option **Fondu enchaîné sur la fin sélectionnée**.
- **6.** Sélectionnez un type de fondu enchaîné [**Linéaire (gain constant)**, **Sinus (puissance constante)** ou **Racine carrée (puissance constante)**] dans le menu local.

### RÉSULTAT

Le fondu enchaîné est créé.

#### À NOTER

Tout contenu audio se trouvant à la suite de la sélection dans laquelle vous collez le fondu est déplacé plus loin vers la fin.

<span id="page-328-0"></span>Tout contenu audio en trop dans la sélection copiée à la suite du fondu enchaîné est configuré à plein niveau.

#### À NOTER

Quand les deux fichiers contiennent des sections à plein niveau dans la zone du fondu enchaîné (par exemple, après une normalisation des deux fichiers), il y a un risque d'écrêtage et de distorsion. Pour remédier à ce problème, réduisez l'amplitude des deux fichiers de 3 à 6 dB et répétez la procédure.

LIENS ASSOCIÉS [Onglet Éditer \(Éditeur audio\)](#page-205-0) à la page 206

# **Activer les fondus enchaînés automatiques**

Vous pouvez activer les fondus enchaînés automatiques quand les opérations suivantes sont réalisées sur des segments audio : couper, coller, insérer, rendre muet, rogner et supprimer.

PROCÉDER AINSI

- **1.** Dans l'**Éditeur audio**, sélectionnez l'onglet **Éditer**.
- **2.** Dans le panneau **Couper Copier Coller**, activez l'option **Fondu enchaîné**.

#### RÉSULTAT

Quand cette option est activée, WaveLab applique automatiquement des fondus enchaînés lors des opérations d'édition suivantes :

- **Couper**
- **Coller**
- **Rogner**
- **Mute**
- **Supprimer**
- **Insérer au tout début**, **Ajouter à la fin**, **Écraser** ou **Copies multiples** à partir du menu **Coller**

Par ailleurs, quand l'option **Fondu enchaîné** est activée, un fondu enchaîné est automatiquement créé au point d'insertion désigné quand vous insérez un segment audio en le faisant glisser ou quand vous sélectionnez l'une des options du panneau **Fichier audio**  de l'onglet **Insérer**.

#### À NOTER

Quand le signal est coupé au début ou à la fin du fichier audio, c'est un fondu d'entrée ou un fondu de sortie qui est créé.

#### À NOTER

Pour configurer les paramètres globaux des fondus simples et des fondus enchaînés, vous pouvez cliquer sur le bouton qui se trouve dans le coin inférieur droit du panneau **Couper Copier Coller**.

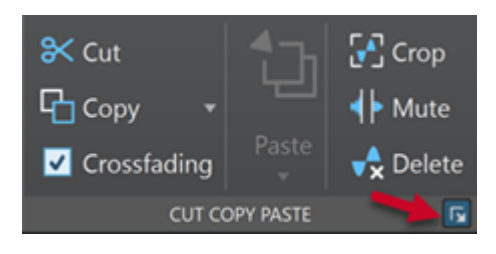

LIENS ASSOCIÉS [Onglet Éditer \(Éditeur audio\)](#page-205-0) à la page 206

# **Inversion de la phase**

La commande Inverser la phase inverse le signal audio. La principale utilisation de cette fonction est la rectification d'un enregistrement stéréo si l'un des canaux a été enregistré sur une phase différente de l'autre.

# **Inversion de la phase audio**

### PROCÉDER AINSI

- **1.** Facultatif : si vous voulez uniquement inverser la phase pendant une certaine plage temporelle du fichier audio, créez une plage de sélection dans l'**Éditeur audio**.
- **2.** Sélectionnez l'onglet **Traiter**.
- **3.** Dans la section **Temps et hauteur**, cliquez sur **Inverser la phase**.

# **Inverser la phase d'un clip de montage audio**

#### PROCÉDER AINSI

- **1.** Dans la fenêtre **Montage audio**, sélectionnez l'onglet **Traiter**.
- **2.** Dans la section **Traiter**, cliquez sur **Inverser la phase**.

#### RÉSULTAT

Quand la phase est inversée, une icône indiquant cette inversion figure dans la fenêtre de montage.

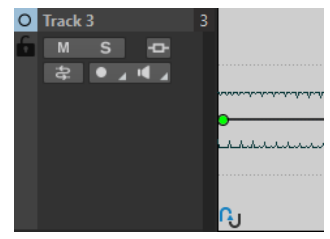

# <span id="page-330-0"></span>**Inversion de contenu audio**

L'inversion de tout ou partie d'un fichier audio est comparable à la lecture à l'envers d'une bande magnétique.

PROCÉDER AINSI

- **1.** Facultatif : si vous voulez uniquement inverser une certaine plage temporelle du fichier audio, créez une plage de sélection dans l'**Éditeur audio**.
- **2.** Dans l'**Éditeur audio**, sélectionnez l'onglet **Traiter**.
- **3.** Dans la section **Temps et hauteur**, cliquez sur **Renverser**.

# **Décalage CC**

On parle de décalage CC lorsque la composante CC (courant continu) du signal est trop importante. Cela survient généralement en raison de combinaisons incorrectes entre les différents types d'équipement d'enregistrement.

Le décalage CC pose problème pour les raisons suivantes :

- Il affecte la position de passage à zéro.
- Certaines options de traitement ne donnent pas des résultats optimaux sur les fichiers comportant un décalage CC.

# **Suppression du décalage CC**

PROCÉDER AINSI

- **1.** Dans l'**Éditeur audio**, ouvrez les fichiers audio où rechercher et corriger le décalage CC.
- **2.** Sélectionnez l'onglet **Traiter**.
- **3.** Dans la section **Niveau**, cliquez sur **Retirer le décalage CC**.

La boîte de dialogue qui apparaît indique le niveau de décalage CC dans le fichier audio. Vous pouvez également créer une plage de sélection dans la fenêtre d'onde et sélectionner cette option afin de ne montrer que le décalage CC sur la plage de sélection.

À NOTER

Cette fonction doit être appliquée à des fichiers entiers, car le problème est généralement présent sur l'ensemble de l'enregistrement.

**4.** Cliquez sur **OK** pour supprimer le décalage CC.

# **Étirement temporel**

L'étirement temporel est une opération qui permet de modifier la longueur d'un enregistrement sans affecter sa hauteur.

L'étirement temporel vous permet de rallonger ou de raccourcir le contenu audio. Cette fonction sert en général à aligner la durée d'une section audio sur celle d'un autre signal. Sélectionnez le contenu à étirer et utilisez les options de la boîte de dialogue **Étirement temporel** pour trouver un facteur d'étirement. Vous pouvez configurer la longueur ou le tempo en fonction de la situation.

### À NOTER

WaveLab Pro utilise la technologie Zplane, qui offre un étirement temporel de première qualité.

LIENS ASSOCIÉS Boîte de dialogue Étirement temporel à la page 332 [Limitations de l'étirement temporel](#page-333-0) à la page 334

# **Boîte de dialogue Étirement temporel**

Cette boîte de dialogue vous permet de modifier la durée d'une sélection audio, généralement sans changer sa hauteur. Vous pouvez étirer une sélection pour qu'elle atteigne une durée (en minutes, secondes et millisecondes), un tempo (en bpm) ou un facteur d'étirement (en pourcentage) défini.

● Pour ouvrir la boîte de dialogue **Étirement temporel**, sélectionnez l'onglet **Traiter** dans l'**Éditeur audio**, puis cliquez sur **Étirement temporel** dans la section **Temps et hauteur**.

Cette boîte de dialogue est également disponible sous forme de plug-in monopasse dans la fenêtre **Traitements par Lots**.

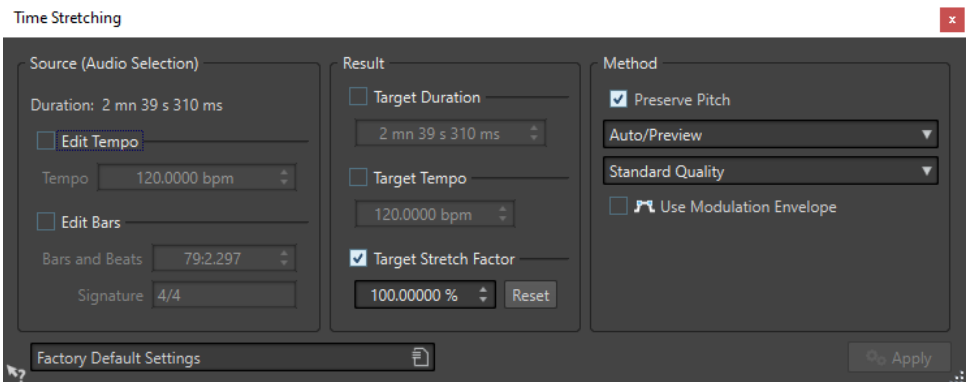

### **Source (sélection audio)**

### **Durée**

Si l'option **Modifier le tempo** est activée, vous pouvez modifier le tempo de la source audio. Le nombre de mesures et de battements et le facteur d'étirement sont automatiquement mis à jour.

Si l'option **Modifier les mesures** est activée, vous pouvez définir le nombre de mesures et de battements et la signature correspondant à la source audio. Le tempo source et le facteur d'étirement sont mis à jour automatiquement.

### **Résultat**

#### **Durée ciblée**

Si cette option est activée, la durée de la source audio est modifiée.

#### **Tempo ciblé**

Si cette option est activée, le tempo de la source audio est modifié. Pour que cela fonctionne, vous devez spécifier le tempo d'origine ou le nombre de mesures et de battements.

### **Étirement temporel ciblé**

Indique l'ampleur du changement de durée du contenu audio. Ce paramètre est automatiquement mis à jour lorsque vous modifiez les autres paramètres, mais vous pouvez également activer cette option pour le modifier manuellement.

#### **Réinitialiser**

Permet de rétablir le facteur à 100 %, c'est-à-dire pas d'étirement.

### **Méthode**

### **Préserver la hauteur**

Si cette option est activée, la hauteur du contenu audio n'est pas modifiée lorsque vous appliquez un étirement temporel. Si cette option est activée, la hauteur varie proportionnellement au facteur d'étirement.

#### **Liste déroulante des méthodes**

Les options disponibles sont les suivantes :

- Sélectionnez **Haute qualité (polyvalent)** si votre signal audio n'est pas monophonique ou s'il s'agit de paroles.
- Avec l'option **Aperçu rapide**, le traitement est plus court, ce qui vous permet de vous faire rapidement une idée de ce que donnent vos paramètres.
- L'option **Matériel monophonique** est la mieux adaptée aux lignes mélodiques seules, sans accompagnement. Elle permet de préserver les formants en cas de modification de la durée.
- L'option **Voix** a été conçue pour les signaux de voix. Elle permet de préserver les formants en cas de modification de la durée.

#### **Liste déroulante des précisions**

Permet de privilégier soit la précision de la durée, soit la précision de la hauteur en cas de transposition de hauteur.

- **Privilégier la précision de la durée** : La longueur du signal audio d'origine est préservée.
- **Favoriser la précision de la hauteur** : Il se peut que la longueur du signal audio change légèrement quand la hauteur est transposée.

#### **Utiliser une enveloppe de modulation**

Si cette option est activée, le facteur d'étirement est modulé au fil du temps. Dans la section **Résultat**, vous pouvez définir l'**Étirement temporel maximum** de l'enveloppe de modulation.

<span id="page-333-0"></span>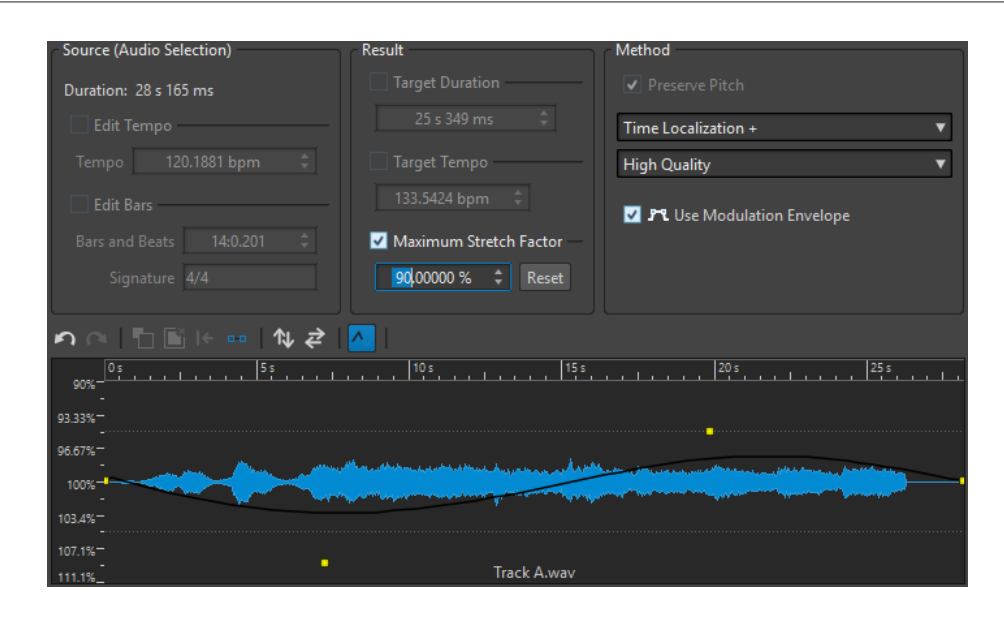

LIENS ASSOCIÉS [Étirement temporel](#page-330-0) à la page 331

# **Limitations de l'étirement temporel**

L'étirement temporel est une opération complexe de traitement numérique du signal. Elle affecte toujours la qualité du son dans une certaine mesure.

- Pour la voix parlée, les facteurs d'étirement de ±30 % donnent de bons résultats.
- Pour de la musique composite, essayez de limiter la plage à  $\pm 10$  %.
- Pour du contenu sensible, comme un piano seul, essayez de limiter la plage à ±3 %.

LIENS ASSOCIÉS [Étirement temporel](#page-330-0) à la page 331

# **Transposition de hauteur**

La transposition de hauteur vous permet de détecter la hauteur d'un son et de la modifier en modifiant ou non sa longueur. Cela est utile pour rectifier les notes vocales fausses dans un enregistrement en public ou pour modifier la hauteur d'un échantillon de batterie pour l'adapter à une chanson, par exemple.

LIENS ASSOCIÉS Boîte de dialogue Transposition de hauteur à la page 334

# **Boîte de dialogue Transposition de hauteur**

Cette boîte de dialogue vous permet de modifier la hauteur d'un son. Vous pouvez modifier la hauteur des fichiers audio et des clips de montage audio.

- Pour ouvrir la boîte de dialogue **Transposition de hauteur** pour des fichiers audio, sélectionnez l'onglet **Traiter** dans l'**Éditeur audio**, puis cliquez sur **Transposition** dans la section **Temps et hauteur**.
- Pour ouvrir la boîte de dialogue **Transposition de hauteur** pour des clips de montage audio, faites un clic droit sur la partie inférieure d'un clip et sélectionnez **Transposition**.

Cette boîte de dialogue est également disponible sous forme de plug-in monopasse dans la fenêtre **Traitements par Lots**.

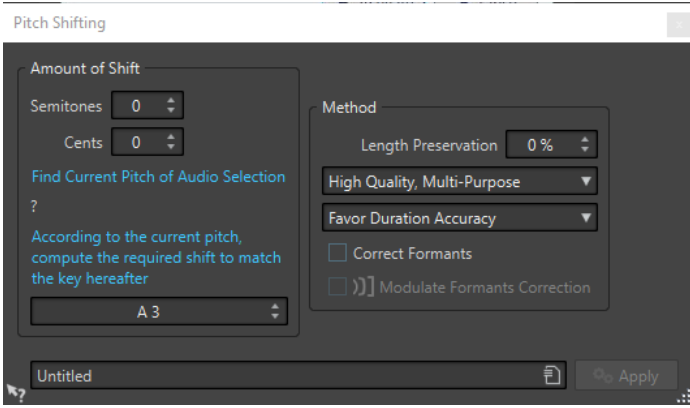

Boîte de dialogue **Transposition de hauteur** pour les fichiers audio

### **Transposition**

#### **Demi-tons**

Permet de déterminer le changement de hauteur en demi-tons.

#### **Centièmes**

Permet de déterminer le changement de hauteur en centièmes.

#### **Trouver la hauteur de la sélection audio**

Permet d'analyser la hauteur du signal audio sélectionné et de l'afficher sous ce bouton. Cette option est disponible uniquement pour les fichiers audio.

#### **En fonction de la hauteur actuelle, calculer le décalage nécessaire pour obtenir la note suivante**

Cliquez pour régler automatiquement la **Valeur de décalage** selon la hauteur détectée et celle indiquée dans le champ de valeur situé sous ce bouton. Cette option est disponible uniquement pour les fichiers audio.

#### **Champ de hauteur**

Spécifie la hauteur recherchée.

### **Méthode**

#### **Préservation de la longueur**

Détermine comment la longueur de la sélection est affectée par l'opération :

- Une valeur de 100 % signifie que la longueur du contenu audio reste inchangée.
- Une valeur de 0 % signifie que le programme se comporte comme avec un enregistrement sur bande magnétique lorsque la vitesse de la bande change. Par exemple, si vous augmentez la hauteur d'une octave, la durée est diminuée de moitié.

Pour les valeurs de transposition importantes, plus la valeur de ce paramètre est faible, plus la qualité est bonne.

### **Liste déroulante des méthodes**

Voici les options disponibles :

Sélectionnez Haute qualité (polyvalent) si votre signal audio n'est pas monophonique ou s'il s'agit de paroles.

- L'option **Matériel monophonique** est la mieux adaptée aux lignes mélodiques seules, sans accompagnement. Elle permet de préserver les formants en cas de transposition de la hauteur.
- L'option **Voix** a été conçue pour les signaux de voix. Elle permet de préserver les formants en cas de transposition de la hauteur.

#### **Liste déroulante des précisions**

Permet de privilégier soit la précision de la durée, soit la précision de la hauteur en cas de transposition de hauteur.

- Quand l'option **Privilégier la précision de la durée** est sélectionnée et que la **Préservation de la longueur** est à 100 %, le signal audio après transposition de la hauteur fait la même longueur que le signal audio source.
- Quand l'option **Favoriser la précision de la hauteur** est sélectionnée, il se peut que le signal audio après transposition de la hauteur ne fasse pas exactement la même longueur que le signal audio source.

#### **Corriger les formants**

Si cette option est activée, la modification de la hauteur de contenu vocal donne un résultat plus réaliste. Quand vous traitez un contenu non vocal, laissez cette option désactivée car son algorithme de traitement est légèrement plus lent.

#### À NOTER

Cet algorithme peut causer une augmentation notable du niveau du signal.

#### **Moduler la correction des formants**

Quand cette option est activée, vous pouvez moduler la correction des formants sur la durée en appliquant une enveloppe. Cette option est uniquement disponible pour les fichiers audio. Quand vous activez l'option **Moduler la correction des formants**, la section d'enveloppe devient disponible en bas de la boîte de dialogue **Transposition de la hauteur**.

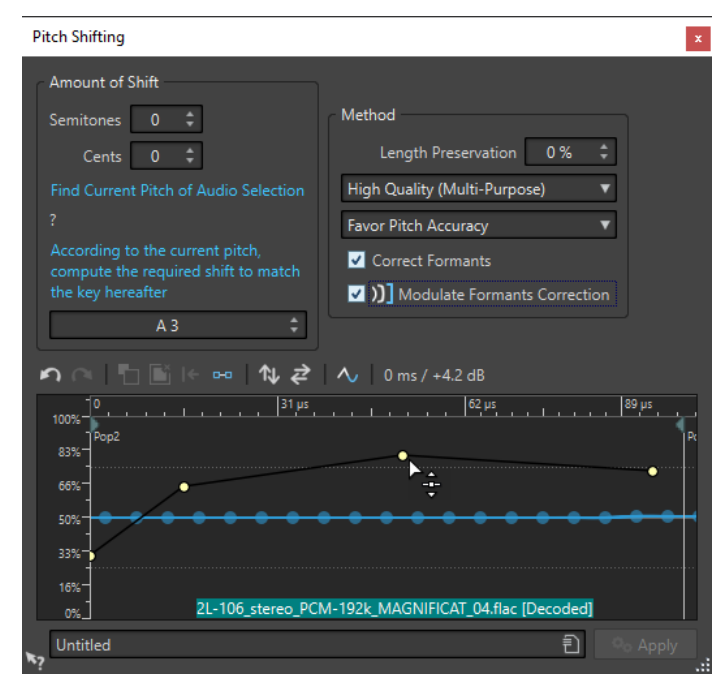

### <span id="page-336-0"></span>À NOTER

Quand l'enveloppe n'est pas utilisée et que la correction des formants est activée, une correction de 100 % est appliquée.

```
LIENS ASSOCIÉS
```
[Transposition de hauteur](#page-333-0) à la page 334 [Ajouter des plug-ins à un traitement par lots](#page-853-0) à la page 854

# **Pitch Bend**

L'effet Pitch Bend vous permet de modifier la hauteur d'un son au fil du temps.

Cette fonction permet de créer l'effet classique d'arrêt de bande magnétique ou de réaliser le fondu entre le tempo/hauteur de deux pistes, par exemple.

La boîte de dialogue **Pitch Bend** vous permet de tracer la courbe d'enveloppe que doit suivre la hauteur. Le décalage de la hauteur est affiché sur la règle verticale de l'enveloppe et l'étendue des effets de l'enveloppe peut être ajustée. Les valeurs de hauteur positives produisent un son plus aigu avec une durée plus courte, alors que les valeurs négatives produisent des sons plus graves et plus longs.

Quand vous modifiez la hauteur à l'aide du Pitch Bend, la longueur du signal audio change. Cependant, vous pouvez vous servir de l'option **Préservation de la longueur** pour modifier la durée du signal audio.

LIENS ASSOCIÉS Boîte de dialogue Pitch Bend à la page 337

# **Boîte de dialogue Pitch Bend**

Cette boîte de dialogue vous permet de modifier graduellement la hauteur d'un son à l'aide d'une courbe d'enveloppe.

● Pour ouvrir la boîte de dialogue **Pitch Bend**, sélectionnez l'onglet **Traiter** dans l'**Éditeur audio**, puis cliquez sur **Pitch Bend** dans la section **Temps et hauteur**.

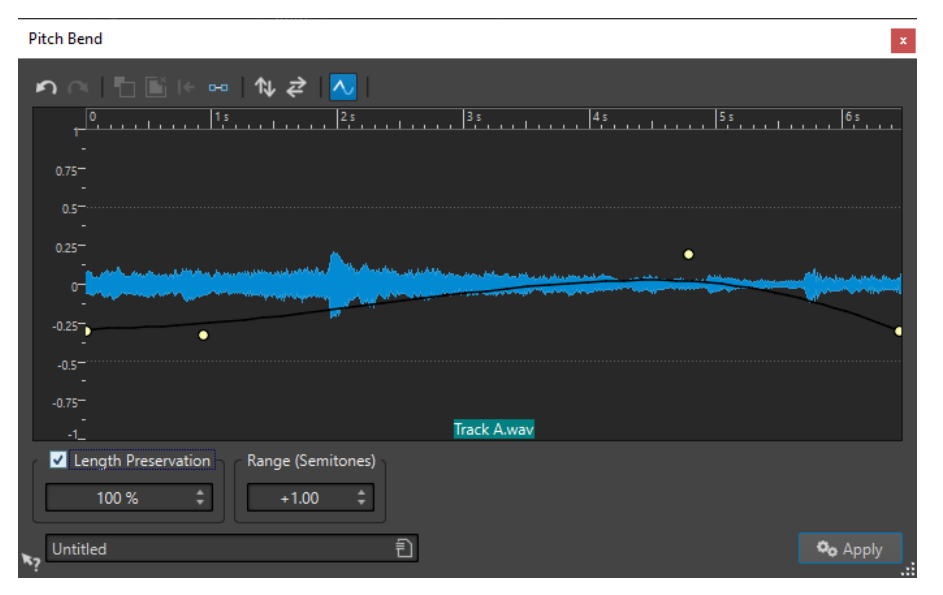

### <span id="page-337-0"></span>**Enveloppe de Pitch Bend**

Permet de modifier la courbe d'enveloppe qui détermine la hauteur d'un son. Pour ajouter un point sur l'enveloppe, double-cliquez sur la courbe. Vous pourrez ensuite faire glisser les points de manière à redessiner la courbe de l'enveloppe de Pitch Bend. Au-dessus du graphique de l'enveloppe de Pitch Bend, vous pouvez trouver les options suivantes :

- **Annuler la dernière opération**
- **Rétablir la dernière opération annulée**
- Désélectionner tous les points de l'enveloppe
- Supprimer les points sélectionnés de l'enveloppe
- **Rétablir les points sélectionnés de l'enveloppe**
- **Réinitialiser toute l'enveloppe**
- **Inverser l'enveloppe par rapport à l'axe horizontal**
- Renverser la séquence temporelle de l'enveloppe
- **Commuter le lissage de l'enveloppe**

#### **Préservation de la longueur**

Quand cette option est activée, vous pouvez configurer l'effet des opérations de Pitch Bend sur la longueur de la sélection :

- Une valeur de 100 signifie que la longueur du contenu audio reste inchangée.
- Une valeur de 0 signifie que le programme se comporte comme avec un enregistrement sur bande magnétique lorsque la vitesse de la bande change. Par exemple, si vous augmentez la hauteur d'une octave, la durée est diminuée de moitié.

Pour les valeurs de transposition importantes, plus la valeur de ce paramètre est faible, plus la qualité est bonne.

### **Étendue (demi-tons)**

Spécifie l'intervalle maximal en demi-tons pour une modification de hauteur. Lorsque vous changez cette valeur, la règle verticale reflète les modifications.

LIENS ASSOCIÉS [Pitch Bend](#page-336-0) à la page 337

# **Rééchantillonnage**

Permet de modifier la fréquence d'échantillonnage d'un enregistrement. Cette option est utile si le fichier à utiliser dans un système audio a été enregistré à une fréquence que ce système ne prend pas en charge.

#### À NOTER

- La conversion de la fréquence d'échantillonnage d'une fréquence faible vers une valeur plus élevée n'améliore pas la qualité du son. Les fréquences élevées perdues ne peuvent pas être rétablis par la conversion.
- Lors d'un rééchantillonnage vers une fréquence plus basse, le contenu à fréquences élevées est perdu. Par conséquent, la conversion vers une fréquence inférieure suivie d'une conversion vers une fréquence supérieure cause une perte de qualité audio.

### À NOTER

Dans le plug-in **Resampler**, choisissez le mode **High** pour obtenir la même fréquence d'échantillonnage que si vous utilisez l'option **Rééchantillonner** de l'**Éditeur audio**. Toutefois, ce n'est le cas que si la fréquence d'échantillonnage dans la boîte de dialogue **Fréquence d'échantillonnage** figure dans les valeurs du menu local de **Resampler** intitulé **Sample rate**. Si vous choisissez une fréquence d'échantillonnage personnalisée, un autre algorithme est utilisé. La qualité obtenue est inférieure à celle permise par **Resampler**.

LIENS ASSOCIÉS Conversion de la fréquence d'échantillonnage à la page 339

# **Conversion de la fréquence d'échantillonnage**

Le rééchantillonnage vous permet de convertir la fréquence d'échantillonnage d'un fichier audio dans une autre fréquence d'échantillonnage.

#### À NOTER

La conversion de la fréquence d'échantillonnage est toujours appliquée à l'ensemble du fichier.

#### PROCÉDER AINSI

- **1.** Dans l'**Éditeur audio**, sélectionnez l'onglet **Traiter**.
- **2.** Dans la section **Temps et hauteur**, cliquez sur **Rééchantillonner**.
- **3.** Dans la boîte de dialogue **Fréquence d'échantillonnage**, sélectionnez une valeur dans la liste déroulante.

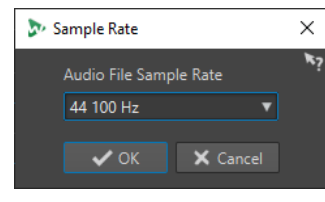

**4.** Cliquez sur **OK**.

LIENS ASSOCIÉS [Rééchantillonnage](#page-337-0) à la page 338

# **Métamorphose d'effet**

La métamorphose d'effet vous permet de passer de manière transparente d'un effet à un autre, ou d'un segment audio non traité à un segment traité.

La métamorphose d'effet nécessite toujours deux plages audio. Par exemple, il peut s'agir de deux versions de la même plage audio, l'une traitée et l'autre non.

# **Boîte de dialogue Métamorphose d'effet**

Cette boîte de dialogue permet de mixer progressivement deux plages audio auxquelles des effets ou des traitements différents sont appliqués.

● Pour ouvrir la boîte de dialogue **Métamorphose d'effet**, sélectionnez l'onglet **Traiter** dans l'**Éditeur audio**, puis cliquez sur **Métamorphose d'effet** dans la section **Autre**.

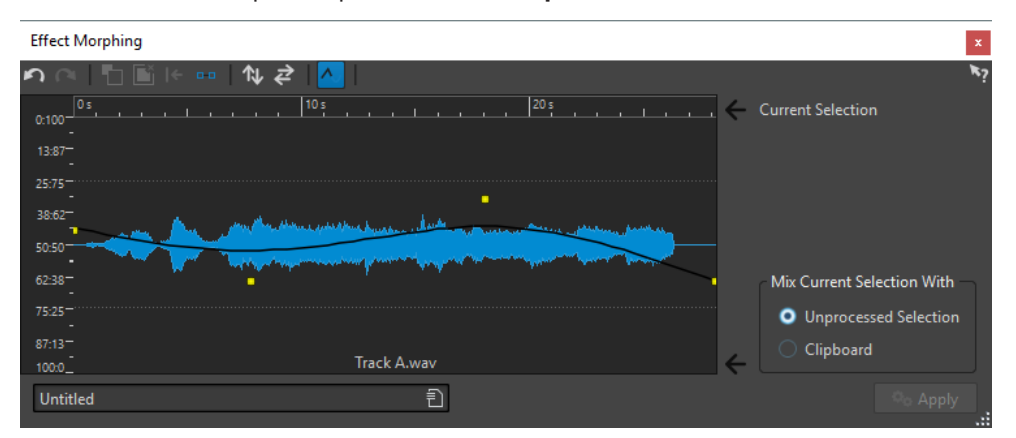

La boîte de dialogue consiste en un affichage de forme d'onde représentant la sélection en cours et une courbe d'enveloppe (par défaut, une ligne droite) au centre. En ajoutant des points à l'enveloppe, vous pouvez créer une courbe utilisée pour le processus de métamorphose.

Les options suivantes sont disponibles en haut de la boîte de dialogue :

- **Annuler la dernière opération**
- **Rétablir la dernière opération annulée**
- Désélectionner tous les points de l'enveloppe
- **Supprimer les points sélectionnés de l'enveloppe**
- **Rétablir les points sélectionnés de l'enveloppe**
- **Réinitialiser toute l'enveloppe**
- **Inverser l'enveloppe par rapport à l'axe horizontal**
- Renverser la séquence temporelle de l'enveloppe
- **Commuter le lissage de l'enveloppe**

Les options suivantes sont disponibles en bas à droite de la boîte de dialogue :

#### **Mixer la sélection actuelle avec**

**Sélection non traitée** : permet de mixer la sélection audio avec la version non traitée du même contenu audio.

**Presse-papiers** : permet de mixer la sélection audio avec le contenu audio du pressepapiers.

LIENS ASSOCIÉS [Opérations d'enveloppe de base](#page-325-0) à la page 326

# **Configuration de la métamorphose d'effet**

#### PROCÉDER AINSI

**1.** Dans l'**Éditeur audio**, ouvrez les deux fichiers audio auxquels vous souhaitez appliquer la métamorphose d'effet.

La métamorphose d'effet nécessite toujours deux plages audio.

- **2.** Dans la fenêtre d'onde, sélectionnez une plage de la durée voulue pour la métamorphose.
- **3.** Traitez cette plage à l'aide de l'un des effets de la **Section Maître** ou hors ligne. Vous ne pouvez pas utiliser de traitements/effets qui modifient la durée de la sélection, tels que l'étirement temporel.
- **4.** Sélectionnez l'onglet **Traiter**.
- **5.** Dans la section **Autre**, cliquez sur **Métamorphose d'effet**.
- **6.** Vérifiez que **Sélection non traitée** est activé.

La sélection traitée est mixée avec une version non traitée de la même sélection.

**7.** Ajustez les points d'enveloppe sur toute la période, de 0 % à 100 %.

Cela détermine le niveau et la direction de la métamorphose. Par exemple, si vous commencez à 100 % et terminez à 0 %, cela supprime progressivement l'effet.

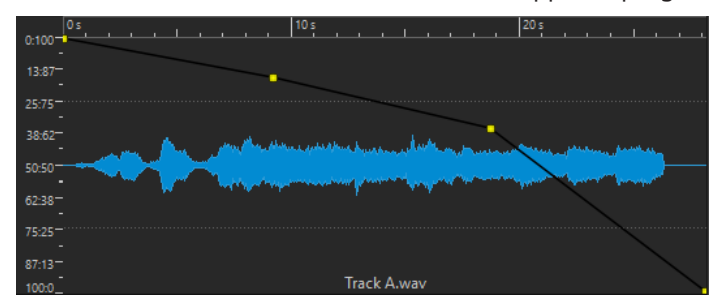

**8.** Cliquez sur **Appliquer**.

# **Métamorphose des effets de segments audio ayant subi des traitements différents**

Il est possible de réaliser une métamorphose d'effet entre deux segments audio ayant subi des traitements différents.

CONDITION PRÉALABLE

Dans l'**Éditeur audio**, sélectionnez une plage et traitez la sélection.

PROCÉDER AINSI

- **1.** Sélectionnez le résultat et appuyez sur **Ctrl/Cmd C** .
- **2.** Annulez le traitement.
- **3.** Traitez à nouveau la sélection, cette-fois-ci avec un autre effet.
- **4.** Sélectionnez l'onglet **Traiter**.
- **5.** Dans la section **Autre**, cliquez sur **Métamorphose d'effet**.
- **6.** Dans la boîte de dialogue **Métamorphose d'effet**, activez **Presse-papiers**.
- **7.** Cliquez sur **Appliquer**.

#### RÉSULTAT

La courbe permet de réaliser une métamorphose entre deux méthodes de traitement.

# À NOTER

Le presse-papiers peut également contenir une copie d'un autre fichier d'onde, mais le contenu du presse-papiers doit avoir la même taille que la sélection.

# <span id="page-342-0"></span>**Montage audio**

Un montage audio est un environnement d'édition non destructif multipistes et multicanaux.

Vous pouvez importer des fichiers audio dans des montages audio. Quand ils font partie d'un montage audio, les fichiers audio sont désignés sous l'appellation « clips ». Comme les clips sont uniquement des références aux fichiers audio d'origine, au sein du montage audio, il est possible de les modifier et de les altérer à volonté sans affecter les fichiers sources.

Les fonctions d'édition non destructive comprennent notamment les effets basés sur piste ou sur clip, le volume et le panoramique automatisés, ainsi que de nombreuses fonctionnalités de fondu et de fondu enchaîné. La prise en charge du multicanal permet de réaliser des mixages surround.

Le montage audio est particulièrement approprié pour créer des albums/CD audios, réaliser des masterings, des tâches multimédias, produire des spots radio, etc.

#### À NOTER

Les montages audio peuvent contenir un nombre illimité de pistes stéréo, de pistes mono, de pistes de test d'annulation et de pistes d'images, jusqu'à trois pistes de référence et une piste vidéo. Vous pouvez les utiliser pour structurer votre travail de façon graphique ou logique. En fonction de la configuration des canaux du montage audio, vous pouvez router chaque piste vers une sortie stéréo ou vers différents canaux surround ou non-surround.

Le nombre de clips pouvant être placés sur une piste est illimité.

Un clip contient une référence vers un fichier audio source sur votre disque dur, ainsi que les positions de début et de fin dans le fichier, ce qui veut dire que les clips peuvent lire des sections de leurs fichiers audio source. Un nombre illimité de clips peut être référencé à un même fichier source.

LIENS ASSOCIÉS Structure des fichiers de montages audio à la page 343 [Fenêtre Montage audio](#page-344-0) à la page 345 [Créer des montages audio personnalisés en partant de zéro](#page-384-0) à la page 385 [Assemblage d'un montage audio](#page-398-0) à la page 399 [Édition de clips](#page-436-0) à la page 437

# **Structure des fichiers de montages audio**

WaveLab crée spécialement un dossier pour chaque montage audio que vous créez. Le fichier central d'un montage audio est celui qui porte l'extension .mon. Il est automatiquement enregistré dans ce dossier, qui peut contenir d'autres fichiers ou sous-dossiers associés au montage audio.

### **Dossier de montage audio**

Le dossier du montage audio est un dossier dans lequel vous pouvez réunir tous les fichiers et sous-dossiers qui sont associés au montage audio. Il est recommandé de procéder ainsi afin de bien savoir quels éléments contient le montage audio et de pouvoir transférer plus facilement un montage sur différents ordinateurs ou le partager avec d'autres utilisateurs.

#### À NOTER

- Vous êtes libre de nommer le dossier du montage audio comme vous le souhaitez. Il est néanmoins recommandé d'utiliser le même nom que celui du fichier .mon, afin que le lien entre les deux soit clair.
- Bien qu'il soit préférable d'enregistrer les fichiers audio associés au montage audio dans son propre dossier, ils peuvent se trouver ailleurs.

# **Fichier de montage audio (.mon)**

Le fichier .mon qui se trouve dans le dossier du montage audio constitue le montage audio lui-même. Il renferme toutes les informations relatives au montage. Ce fichier crucial s'ouvre dans la fenêtre **Montage Audio**, laquelle vous permet d'accéder à toutes les fonctions liées à l'importation, à l'édition, à l'analyse et au rendu. Le fichier .mon joue aussi le rôle de base de données car il contient des liens vers les autres fichiers référencés par le montage audio sous forme de clips et peut être modifié de façon non destructive, sans que cela affecte les fichiers source d'origine. Tous les paramètres que vous configurez dans la fenêtre **Montage Audio** sont enregistrés dans le fichier .mon.

#### À NOTER

Il est possible d'enregistrer plusieurs fichiers .mon dans un seul dossier de montage audio, par exemple afin de conserver plusieurs versions différentes d'un montage audio.

LIENS ASSOCIÉS [Montage audio](#page-342-0) à la page 343

# **Superposition du volume**

Sur la **Forme d'onde** ou l'**Arc-en-ciel** de la fenêtre **Montage Audio**, vous pouvez superposer un graphique de **Volume RMS** dont il est possible de configurer la transparence.

Grâce à la superposition du **Volume RMS**, vous pouvez voir simultanément les crêtes et le volume, ce qui vous permet de repérer facilement les sections audio dont la dynamique varie.

Pour superposer le **Volume RMS** sur la **Forme d'onde** ou l'**Arc-en-ciel**, servez-vous de la molette de défilement (**1**). Plus vous tournez la molette de défilement vers la droite, plus la superposition du **Volume RMS** (**2**) devient opaque, et donc visible. Plus vous tournez la molette de défilement vers la gauche, plus la superposition du **Volume RMS** est transparente. Quand vous tournez la molette de défilement entièrement à gauche, la transparence est à 100 %, ce qui signifie que la superposition du **Volume RMS** n'est plus visible.

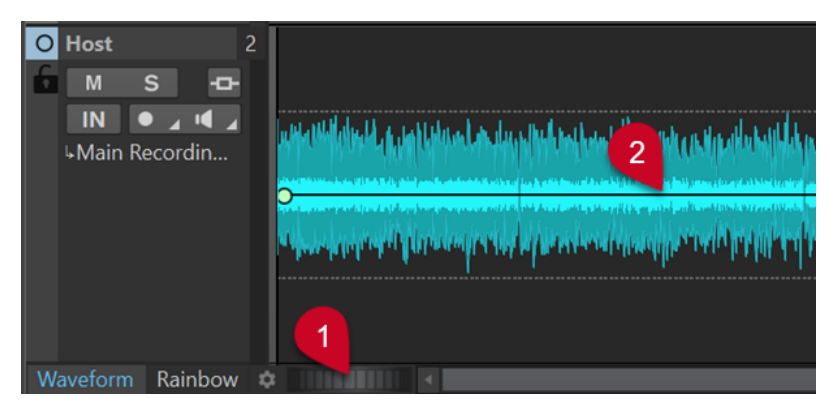

Superposition du volume sur l'affichage Forme d'onde de la fenêtre Montage audio

<span id="page-344-0"></span>Pour activer/désactiver la superposition du **Volume RMS** (**2**), double-cliquez sur la molette de défilement (**1**).

#### À NOTER

Cette fonction est également disponible dans les affichages **Forme d'onde** et **Arc-en-ciel** de l'**Éditeur audio**.

### À NOTER

- Le rendu graphique étant différent dans les affichages **Forme d'onde** et **Arc-en-ciel**, la transparence se configure indépendamment dans les deux affichages.
- Elle se configure aussi indépendamment dans l'**Éditeur audio** et dans la fenêtre **Montage audio**.

# **Fenêtre Montage audio**

C'est la fenêtre où vous affichez, lisez et éditez les montages.

La fenêtre **Montage audio** contient les pistes et les clips.

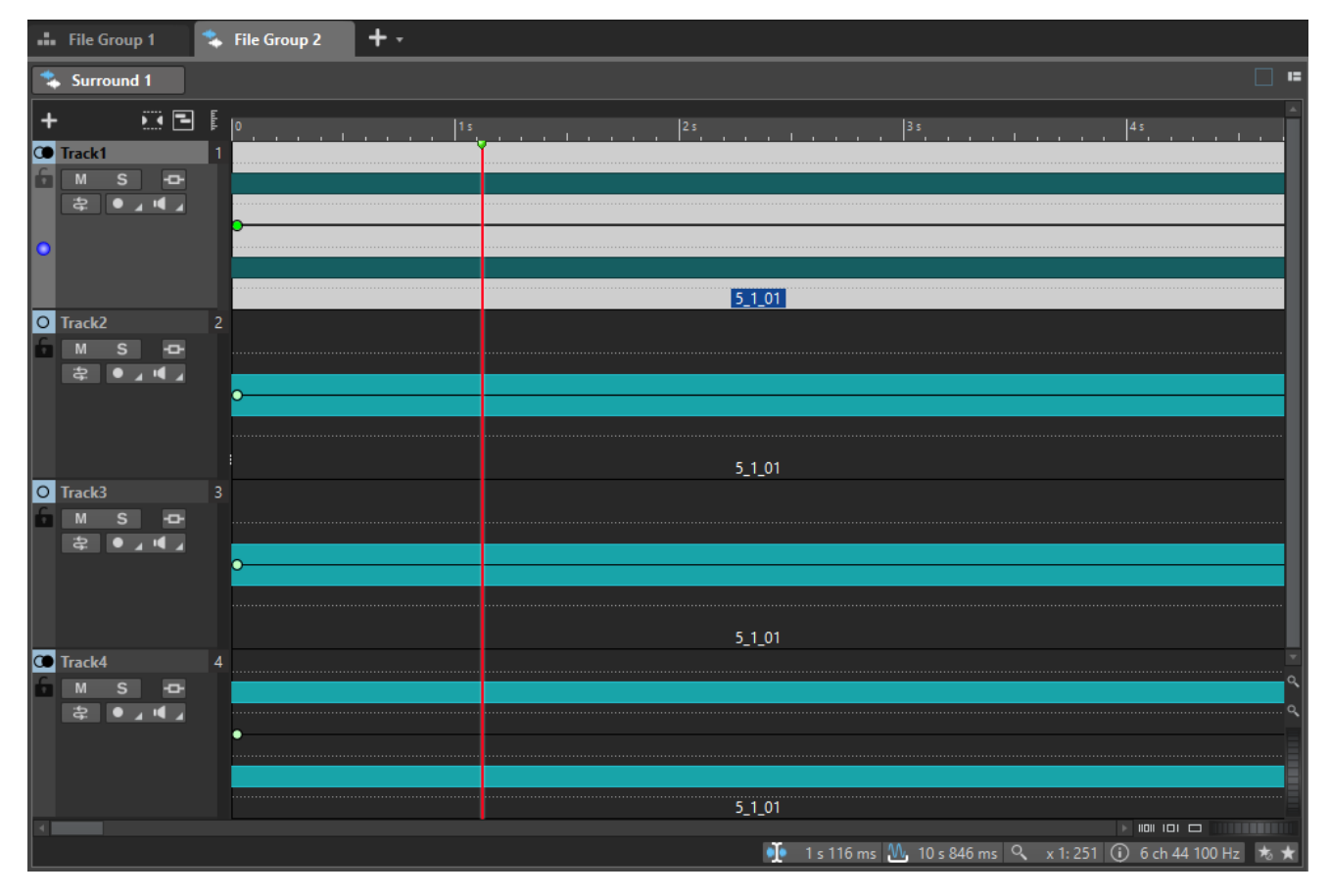

Il est possible d'afficher la fenêtre **Montage audio** dans deux modes :

- L'affichage **Forme d'onde** offre une représentation de la forme d'onde du fichier audio auquel un clip du montage audio fait référence.
- L'affichage **Arc-en-ciel** offre une représentation des propriétés spectrales du fichier audio auquel un clip du montage audio fait référence. Les couleurs correspondent à différentes propriétés et elles peuvent être personnalisées.

<span id="page-345-0"></span>Pour activer l'un de ces affichages, cliquez sur l'onglet correspondant en bas de la fenêtre **Montage audio**.

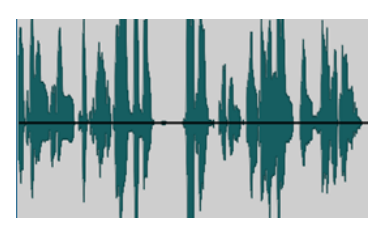

Affichage Forme d'onde Affichage Arc-en-ciel

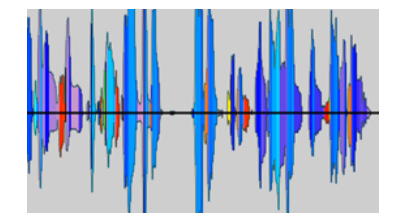

LIENS ASSOCIÉS [Onglets des montages audio](#page-359-0) à la page 360 Zone de contrôle des pistes à la page 346

# **Zone de contrôle des pistes**

La zone de contrôle des pistes offre de nombreux paramètres et options de piste, par exemple, réarrangement, rendre muet, écoute en solo et routage des pistes. Chaque type de piste est muni de contrôles dédiés.

Il est possible de faire défiler les pistes et de les redimensionner.

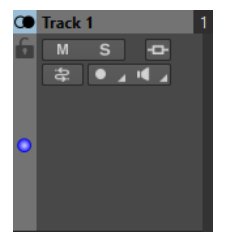

Zone de contrôle des pistes mono et stéréo

Voici les options disponibles en haut de la zone de contrôle des pistes :

### **Ajouter une piste**

Permet d'ajouter une piste au montage audio.

### **Muet/Solo groupé**

Quand cette option est activée, toutes les pistes d'un groupe de pistes sont muettes ou lues en solo quand vous activez la fonction Muet ou Solo sur l'une des pistes de ce groupe. Pour que cette option soit disponible, le montage audio doit contenir au moins un groupe de pistes.

#### **Navigateur de titres**

Le menu local **Navigateur de titres** vous permet de rapidement naviguer entre les titres qui s'étendent sur plusieurs pistes ou voies dans votre montage audio. Chaque titre est délimité par une paire de marqueurs de titre et les clips qui se trouvent entre les marqueurs de titre s'étendent sur toutes les pistes ou voies.

#### **Navigateur**

Ouvre un panneau qui présente une vue d'ensemble du montage audio et permet de rapidement naviguer dedans.

Pour modifier la taille du panneau **Navigateur**, faites un clic droit sur le panneau et sélectionnez **Navigateur réduit**, **Navigateur intermédiaire** ou **Navigateur élargi**.

<span id="page-346-0"></span>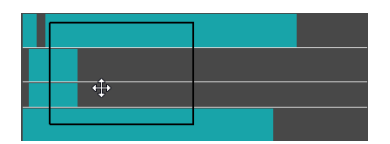

LIENS ASSOCIÉS Zone de contrôle des pistes stéréo et mono à la page 347 [Zone de contrôle des pistes vidéo](#page-355-0) à la page 356 [Zone de contrôle des pistes d'image](#page-357-0) à la page 358 [Zone de contrôle des pistes de référence](#page-350-0) à la page 351 [Navigateur de titres](#page-418-0) à la page 419 [Fenêtre Montage audio](#page-344-0) à la page 345

# **Zone de contrôle des pistes stéréo et mono**

La zone de contrôle des pistes stéréo et mono permet, par exemple, de rendre muet des pistes ou de les écouter en solo, d'ajouter des effets de piste, de définir les options de routage, d'opérer un monitoring sur le signal d'entrée et d'activer l'enregistrement sur les pistes.

# **Options**

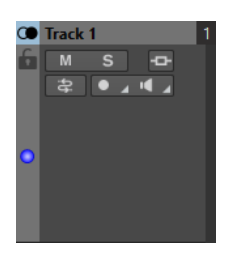

Zone de contrôle des pistes mono et stéréo

# **Options de la zone de contrôle des pistes**

### **Nom de la piste**

Permet de modifier le nom de la piste. Double-cliquez sur le nom d'une piste pour ouvrir la boîte de dialogue **Nom de la piste** dans laquelle vous pouvez saisir un nom pour la piste.

#### **Verrouillé**

Désactive toute édition sur la piste.

#### **Muet**

Rend la piste muette.

#### **Solo**

Permet de lire la piste en solo.

#### **Effets**

Permet d'ouvrir le menu local **Effets**, dans lequel vous pouvez :

- Ajouter des effets sur la piste en cliquant sur **Ajouter un effet**. Quand vous ajoutez un effet, le bouton **Effets** devient vert.
- Contourner tous les effets en activant l'option **Tout contourner**.

### À NOTER

Quand des effets sont appliqués à la piste, le bouton **Effets** est en vert.

#### **Bus d'entrée/Routage des canaux de sortie**

Permet de sélectionner le **Bus d'entrée**, le **Routage des canaux de sortie** et la boîte de dialogue **Routage des pistes**. Quand vous survolez le bouton avec le pointeur, une infobulle indique les options de routage sélectionnées.

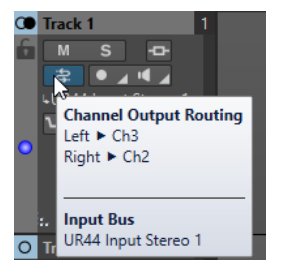

#### **Enregistrement**

Pour pouvoir enregistrer, activez l'enregistrement des pistes concernées.

En cliquant sur la flèche qui se trouve à droite du bouton **Enregistrer**, vous pouvez accéder aux options suivantes :

**Propriétés du fichier pour l'enregistrement** : Permet d'ouvrir une boîte de dialogue dans laquelle il est possible de définir le nom, l'emplacement et la résolution du fichier audio à enregistrer.

**Arrêter lorsque la position d'enregistrement atteint le dernier marqueur** : Quand cette option est activée, l'enregistrement s'arrête quand la position d'enregistrement atteint le dernier marqueur visible du montage. Les marqueurs masqués ne sont pas pris en compte. Vous pouvez créer et déplacer le dernier marqueur pendant l'enregistrement. Cette option s'applique à tous les montages audio.

Quand l'option **Arrêter lorsque la position d'enregistrement atteint le prochain marqueur** est activée, l'enregistrement s'arrête quand la position d'enregistrement atteint le prochain marqueur visible dans le montage. Les marqueurs masqués ne sont pas pris en compte. Cette option s'applique à tous les montages audio.

Quand l'option **Arrêt lorsque la position de l'enregistrement atteint le marqueur sélectionné** est activée, l'enregistrement s'arrête quand la position d'enregistrement atteint un marqueur sélectionné.

#### À NOTER

Pour cela, il faut que vous ayez sélectionné un marqueur dans la fenêtre **Marqueur** ou sur l'axe temporel.

Les marqueurs masqués ne sont pas pris en compte. Cette option s'applique à tous les montages audio.

#### **Monitor**

Permet d'écouter le signal d'entrée.

#### **Monitoring direct**

Permet d'écouter le signal d'entrée avec moins de latence. Quand le **Monitoring direct**  est activé, le signal d'entrée ne passe pas par le montage audio, dont les effets sont donc contournés.

Pour activer le monitoring direct, faites un clic droit sur **Monitoring** et activez l'option **Monitoring direct**.

#### **Ducker On/Off**

Permet d'activer ou de désactiver le ducking. Vous pouvez ensuite sélectionner la piste modulatrice de voix et procéder à des ajustements.

#### **Source**

Permet d'ouvrir le menu **Pistes modulatrices** afin de sélectionner la piste à utiliser pour le ducking.

#### **Réglages du ducker**

Permet d'ouvrir le plug-in **Ducker** pour configurer les paramètres de l'effet de ducking.

#### **Changer la hauteur de toutes les pistes**

La zone en bas à gauche de la zone de contrôle des pistes vous permet de changer la hauteur de toutes les pistes simultanément. Cliquez et faites glisser pour modifier la hauteur de la piste.

#### **Changer la hauteur de la piste active**

La zone en bas au centre de la zone de contrôle des pistes vous permet de changer la hauteur de la piste active. Cliquez et faites glisser pour modifier la hauteur de la piste.

#### **Changer la hauteur de la piste active et de la piste en dessous**

La zone en bas à droite de la zone de contrôle des pistes vous permet de changer la hauteur de la piste active et de celle du dessous. Cliquez et faites glisser pour modifier la hauteur de la piste.

#### **Crêtemètre de piste**

Le crêtemètre de piste indique le niveau de volume des pistes audio. Il est situé du côté droit de la zone de contrôle des pistes.

### **Menu local Piste**

Ce menu local contient toutes les options associées aux pistes.

● Pour ouvrir le menu local **Piste**, faites un clic droit dans la zone de contrôle des pistes.

#### **Ajouter une piste**

Permet d'ajouter une piste sous la piste active.

#### **Dupliquer la piste**

Crée une copie de la piste active. La copie est créée sous la piste active.

#### **Diviser les canaux**

Permet de diviser les canaux.

**Division en pistes mono gauche/droit** permet de convertir la piste stéréo en deux pistes mono correspondant aux canaux gauche et droit d'une piste stéréo. Les données audio restent inchangées.

**Division en pistes mono Mid/Side** convertit la piste stéréo en deux pistes mono correspondant aux canaux Mid et Side. Cette fonction considère les canaux d'une piste stéréo comme des enregistrements Mid/Side. Les données audio restent inchangées.

#### **Copier les clips sur la piste**

Permet de copier sur une autre piste tous les clips d'une piste ou uniquement ceux qui sont sélectionnés sur cette piste, ce avec ou sans les paramètres de leurs plug-ins et de leurs enveloppes.

#### **Retirer la piste**

Supprime la piste active.

#### **Mettre la piste à l'écart**

Permet de masquer et de désactiver la piste en la déconnectant provisoirement du montage audio.

Quand des pistes du montage audio sont mises à l'écart, un symbole **+** vert figure en haut à gauche de leur zone de contrôle.

Vous pouvez réafficher et réactiver une piste mise à l'écart en cliquant sur le signe **+** et en sélectionnant cette piste dans le menu **Ajouter une piste**.

Le symbole **+** reprend sa couleur initiale (blanc).

#### **Ajouter une voie**

Permet d'ajouter une voie sur la piste active.

#### **Décaler les clips sur deux voies**

Permet de répartir les clips en alternance sur deux voies. Si la voie contient des paires de marqueurs de titre, chaque titre est aligné sur deux voies alternées. Si la voie ne contient aucun titre, tous les clips sont alignés sur deux voies alternées. Cette option n'est disponible que si la piste comprend une ou deux voies.

#### **Convertir les voies en pistes**

Permet de convertir chaque voie en piste. Si la piste contient des plug-ins de piste, vous avez le choix entre les options suivantes :

- **Ajouter les effets à la première piste**
- **Ajouter les effets à chaque piste**
- **Ajouter les effets au groupe de pistes**

### **Convertir les pistes sélectionnées en voies de cette piste**

Permet de supprimer toutes les pistes sélectionnées et d'insérer leurs clips sur de nouvelles voies de la piste active.

### **Ajouter les pistes sélectionnées au groupe**

Permet d'ajouter les pistes sélectionnées à un groupe de pistes préexistant ou à un nouveau groupe de pistes.

#### **Modifier les groupes de pistes**

Permet d'ouvrir la boîte de dialogue **Groupes de pistes** afin de créer des groupes de pistes, d'ajouter des pistes à des groupes de pistes ou de renommer des pistes et des groupes de pistes. Vous pouvez également configurer les paramètres de couleur de la forme d'onde des pistes d'un groupe de pistes.

#### **Dégrouper les pistes sélectionnées**

Permet de retirer les pistes sélectionnées de leur groupe de pistes.

#### **Afficher les contrôles du ducker**

Permet d'activer les commandes de ducking dans la zone de contrôle des pistes.

#### **Menu Paramètres de piste**

● Pour ouvrir le menu **Paramètres de piste**, cliquez sur la flèche descendante qui se trouve dans la zone située en bas au centre de la zone de contrôle des pistes.

<span id="page-350-0"></span>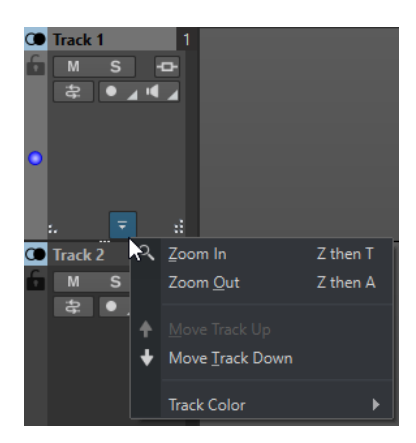

#### **Zoom avant**

Affiche la piste active sur toute la hauteur disponible.

#### **Zoom arrière**

Affiche autant de pistes que possible.

#### **Déplacer la piste vers le haut/Déplacer la piste vers le bas**

Permet de déplacer la piste active vers le haut ou vers le bas.

#### **Couleur de piste**

Permet d'ouvrir un sous-menu dans lequel il est possible de sélectionner une couleur pour la piste active.

#### LIENS ASSOCIÉS

[Boîte de dialogue Propriété de fichier pour l'enregistrement](#page-607-0) à la page 608 [Méthodes supplémentaires d'ajout d'effets](#page-538-0) à la page 539 [Ducking](#page-511-0) à la page 512 [Configuration du ducker pour un effet de ducking sur les pistes](#page-513-0) à la page 514 [Monitoring des entrées](#page-608-0) à la page 609 [Monitoring direct](#page-609-0) à la page 610 [Crêtemètre de piste](#page-359-0) à la page 360 [Zone de contrôle des pistes](#page-345-0) à la page 346 [Boîte de dialogue Routage des pistes](#page-434-0) à la page 435

# **Zone de contrôle des pistes de référence**

La zone de contrôle des pistes de référence permet, par exemple, d'écouter la piste de référence, de définir les options de routage et d'opérer un monitoring sur le signal d'entrée.

#### **Options**

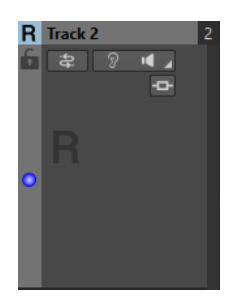

#### **Nom de la piste**

Permet de modifier le nom de la piste. Double-cliquez sur le nom d'une piste pour ouvrir la boîte de dialogue **Nom de la piste** dans laquelle vous pouvez saisir un nom pour la piste.

#### **Verrouillé**

Désactive toute forme d'édition sur la piste.

#### **Bus d'entrée/Routage des canaux de sortie**

Permet de sélectionner le **Bus d'entrée**, le **Routage des canaux de sortie** et la boîte de dialogue **Routage des pistes**. Quand vous survolez le bouton avec le pointeur, une infobulle indique les options de routage sélectionnées.

#### **Écouter seul**

Permet d'activer la piste de référence et de couper le son de toutes les autres pistes.

#### **Monitoring**

Permet d'écouter le signal d'entrée.

#### **Monitoring direct**

Permet d'écouter le signal d'entrée avec moins de latence. Quand le **Monitoring direct**  est activé, le signal d'entrée ne passe pas par le montage audio, dont les effets sont donc contournés.

● Pour activer le monitoring direct, faites un clic droit sur **Monitoring** et activez l'option **Monitoring direct**.

#### **Effets**

Permet d'ouvrir le menu local **Effets**, dans lequel vous pouvez sélectionner des effets pour la piste. Une icône bleue indique qu'une piste contient des effets de piste.

#### **Changer la hauteur de toutes les pistes**

La zone en bas à gauche de la zone de contrôle des pistes vous permet de changer la hauteur de toutes les pistes simultanément. Cliquez et faites glisser pour modifier la hauteur de la piste.

### **Changer la hauteur de la piste active**

La zone en bas au centre de la zone de contrôle des pistes vous permet de changer la hauteur de la piste active. Cliquez et faites glisser pour modifier la hauteur de la piste.

#### **Changer la hauteur de la piste active et de la piste en dessous**

La zone en bas à droite de la zone de contrôle des pistes vous permet de changer la hauteur de la piste active et de celle du dessous. Cliquez et faites glisser pour modifier la hauteur de la piste.

#### **Menu local Piste**

Ce menu local contient toutes les options associées aux pistes.

Pour ouvrir le menu local **Piste**, faites un clic droit dans la zone de contrôle des pistes.

#### **Ajouter une piste**

Permet d'ajouter une piste sous la piste active.

#### **Dupliquer la piste**

Crée une copie de la piste active. La copie est créée sous la piste active.

#### **Copier les clips sur la piste**

Permet de copier sur une autre piste tous les clips d'une piste ou uniquement ceux qui sont sélectionnés sur cette piste, ce avec ou sans les paramètres de leurs plug-ins et de leurs enveloppes.

#### **Retirer la piste**

Permet de supprimer la piste active.

#### **Mettre la piste à l'écart**

Permet de masquer et de désactiver la piste en la déconnectant provisoirement du montage audio.

Quand des pistes du montage audio sont mises à l'écart, un symbole **+** vert figure en haut à gauche de leur zone de contrôle.

Vous pouvez réafficher et réactiver une piste mise à l'écart en cliquant sur le signe **+** et en sélectionnant cette piste dans le menu **Ajouter une piste**.

Le symbole **+** reprend sa couleur initiale (blanc).

#### **Ajouter une voie**

Permet d'ajouter une voie sur la piste active.

#### **Décaler les clips sur deux voies**

Permet de répartir les clips en alternance sur deux voies. Si la voie contient des paires de marqueurs de titre, chaque titre est aligné sur deux voies alternées. Si la voie ne contient aucun titre, tous les clips sont alignés sur deux voies alternées. Cette option n'est disponible que si la piste comprend une ou deux voies.

#### **Convertir les voies en pistes**

Permet de convertir chaque voie en piste. Si la piste contient des plug-ins de piste, vous avez le choix entre les options suivantes :

- **Ajouter les effets à la première piste**
- **Ajouter les effets à chaque piste**
- **Ajouter les effets au groupe de pistes**

#### **Convertir les pistes sélectionnées en voies de cette piste**

Permet de supprimer toutes les pistes sélectionnées et d'insérer leurs clips sur de nouvelles voies de la piste active.

#### **Ajouter les pistes sélectionnées au groupe**

Permet d'ajouter les pistes sélectionnées à un groupe de pistes préexistant ou à un nouveau groupe de pistes.

#### **Modifier les groupes de pistes**

Permet d'ouvrir la boîte de dialogue **Groupes de pistes** afin de créer des groupes de pistes, d'ajouter des pistes à des groupes de pistes ou de renommer des pistes et des groupes de pistes. Vous pouvez également configurer les paramètres de couleur de la forme d'onde des pistes d'un groupe de pistes.

#### **Dégrouper les pistes sélectionnées**

Permet de retirer les pistes sélectionnées de leur groupe de pistes.

#### **Menu Paramètres de piste**

● Pour ouvrir le menu **Paramètres de piste**, cliquez sur la flèche descendante qui se trouve dans la zone située en bas au centre de la zone de contrôle des pistes.

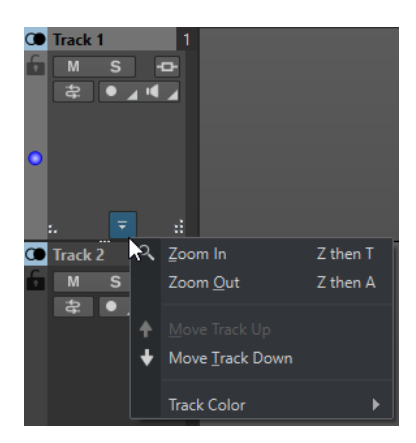

#### **Zoom avant**

Affiche la piste active sur toute la hauteur disponible.

#### **Zoom arrière**

Affiche autant de pistes que possible.

### **Déplacer la piste vers le haut/Déplacer la piste vers le bas**

Permet de déplacer la piste active vers le haut ou vers le bas.

#### **Couleur de piste**

Permet d'ouvrir un sous-menu dans lequel il est possible de sélectionner une couleur pour la piste active.

#### LIENS ASSOCIÉS

[Routage des pistes de référence vers des bus de sortie supplémentaires](#page-406-0) à la page 407 [Monitoring des entrées](#page-608-0) à la page 609 [Monitoring direct](#page-609-0) à la page 610 [Zone de contrôle des pistes](#page-345-0) à la page 346 [Boîte de dialogue Routage des pistes](#page-434-0) à la page 435

# **Zone de contrôle des pistes de test d'annulation**

La zone de contrôle des pistes de test d'annulation vous permet d'enregistrer sur la piste de test d'annulation, d'en procéder au rendu, de la lire et de la rendre muette, ainsi que de lui appliquer des effets.

### **Options**

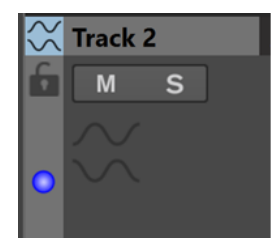

Zone de contrôle des pistes de test d'annulation

#### **Options de la zone de contrôle des pistes**

#### **Nom de la piste**

Permet de modifier le nom de la piste. Double-cliquez sur le nom d'une piste pour ouvrir la boîte de dialogue **Nom de la piste** dans laquelle vous pouvez saisir un nom pour la piste.

### **Verrouillé**

Désactive toute édition sur la piste.

#### **Muet**

Rend la piste muette.

#### **Solo**

Permet de lire la piste en solo.

#### **Changer la hauteur de toutes les pistes**

La zone en bas à gauche de la zone de contrôle des pistes vous permet de changer la hauteur de toutes les pistes simultanément. Cliquez et faites glisser pour modifier la hauteur de la piste.

#### **Changer la hauteur de la piste active**

La zone en bas au centre de la zone de contrôle des pistes vous permet de changer la hauteur de la piste active. Cliquez et faites glisser pour modifier la hauteur de la piste.

#### **Changer la hauteur de la piste active et de la piste en dessous**

La zone en bas à droite de la zone de contrôle des pistes vous permet de changer la hauteur de la piste active et de celle du dessous. Cliquez et faites glisser pour modifier la hauteur de la piste.

#### **Crêtemètre de piste**

Le crêtemètre de piste indique le niveau de volume des pistes audio. Il est situé du côté droit de la zone de contrôle des pistes.

### **Menu local Piste**

Ce menu local contient toutes les options associées aux pistes.

● Pour ouvrir le menu local **Piste**, faites un clic droit dans la zone de contrôle des pistes.

### **Ajouter une piste**

Permet d'ajouter une piste sous la piste active.

#### **Dupliquer la piste**

Crée une copie de la piste active. La copie est créée sous la piste active.

#### **Copier les clips sur la piste**

Permet de copier sur une autre piste tous les clips d'une piste ou uniquement ceux qui sont sélectionnés sur cette piste, ce avec ou sans les paramètres de leurs plug-ins et de leurs enveloppes.

#### **Retirer la piste**

Supprime la piste active.

#### **Mettre la piste à l'écart**

Permet de masquer et de désactiver la piste en la déconnectant provisoirement du montage audio.

Quand des pistes du montage audio sont mises à l'écart, un symbole **+** vert figure en haut à gauche de leur zone de contrôle.

Vous pouvez réafficher et réactiver une piste mise à l'écart en cliquant sur le signe **+** et en sélectionnant cette piste dans le menu **Ajouter une piste**.

Le symbole **+** reprend sa couleur initiale (blanc).

#### **Ajouter une voie**

Permet d'ajouter une voie sur la piste active.

#### <span id="page-355-0"></span>**Décaler les clips sur deux voies**

Permet de répartir les clips en alternance sur deux voies. Si la voie contient des paires de marqueurs de titre, chaque titre est aligné sur deux voies alternées. Si la voie ne contient aucun titre, tous les clips sont alignés sur deux voies alternées. Cette option n'est disponible que si la piste comprend une ou deux voies.

#### **Convertir les voies en pistes**

Permet de convertir chaque voie en piste. Si la piste contient des plug-ins de piste, vous avez le choix entre les options suivantes :

- **Ajouter les effets à la première piste**
- **Ajouter les effets à chaque piste**
- **Ajouter les effets au groupe de pistes**

#### **Convertir les pistes sélectionnées en voies de cette piste**

Permet de supprimer toutes les pistes sélectionnées et d'insérer leurs clips sur de nouvelles voies de la piste active.

#### **Menu Paramètres de piste**

● Pour ouvrir le menu **Paramètres de piste**, cliquez sur la flèche descendante qui se trouve dans la zone située en bas au centre de la zone de contrôle des pistes.

#### **Zoom avant**

Affiche la piste active sur toute la hauteur disponible.

#### **Zoom arrière**

Affiche autant de pistes que possible.

#### **Déplacer la piste vers le haut/Déplacer la piste vers le bas**

Permet de déplacer la piste active vers le haut ou vers le bas.

#### **Couleur de piste**

Permet d'ouvrir un sous-menu dans lequel il est possible de sélectionner une couleur pour la piste active.

# **Zone de contrôle des pistes vidéo**

La zone de contrôle des pistes vidéo permet, par exemple, d'activer/désactiver les miniatures et d'afficher/masquer le nombre de trames de la vidéo. Sous la piste vidéo, la piste audio correspondante offre les mêmes options que les pistes mono et stéréo.

#### **Options**

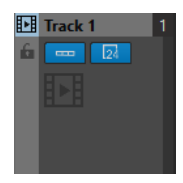

#### **Nom de la piste**

Permet de modifier le nom de la piste. Double-cliquez sur le nom d'une piste pour ouvrir la boîte de dialogue **Nom de la piste** dans laquelle vous pouvez saisir un nom pour la piste.

#### **Verrouillé**

Désactive toute édition sur la piste.

#### **Afficher des miniatures**

Permet d'activer/désactiver les miniatures de la piste vidéo.

#### **Afficher les numéros de trame**

Permet d'afficher chaque miniature avec le numéro d'image vidéo correspondant.

#### **Changer la hauteur de toutes les pistes**

La zone en bas à gauche de la zone de contrôle des pistes vous permet de changer la hauteur de toutes les pistes simultanément. Cliquez et faites glisser pour modifier la hauteur de la piste.

#### **Changer la hauteur de la piste active**

La zone en bas au centre de la zone de contrôle des pistes vous permet de changer la hauteur de la piste active. Cliquez et faites glisser pour modifier la hauteur de la piste.

#### **Changer la hauteur de la piste active et de la piste en dessous**

La zone en bas à droite de la zone de contrôle des pistes vous permet de changer la hauteur de la piste active et de celle du dessous. Cliquez et faites glisser pour modifier la hauteur de la piste.

### **Menu local Piste**

Ce menu local contient toutes les options associées aux pistes.

● Pour ouvrir le menu local **Piste**, faites un clic droit dans la zone de contrôle des pistes.

#### **Ajouter une piste**

Permet d'ajouter une piste sous la piste active.

#### **Retirer la piste**

Permet de supprimer la piste active.

#### **Mettre la piste à l'écart**

Permet de masquer et de désactiver la piste en la déconnectant provisoirement du montage audio.

Quand des pistes du montage audio sont mises à l'écart, un symbole **+** vert figure en haut à gauche de leur zone de contrôle.

Vous pouvez réafficher et réactiver une piste mise à l'écart en cliquant sur le signe **+** et en sélectionnant cette piste dans le menu **Ajouter une piste**.

Le symbole **+** reprend sa couleur initiale (blanc).

#### **Modifier les groupes de pistes**

Permet d'ouvrir une boîte de dialogue dans laquelle il est possible d'ajouter, de supprimer et d'organiser les groupes de pistes.

### **Menu Paramètres de piste**

● Pour ouvrir le menu **Paramètres de piste**, cliquez sur la flèche descendante qui se trouve dans la zone située en bas au centre de la zone de contrôle des pistes.

<span id="page-357-0"></span>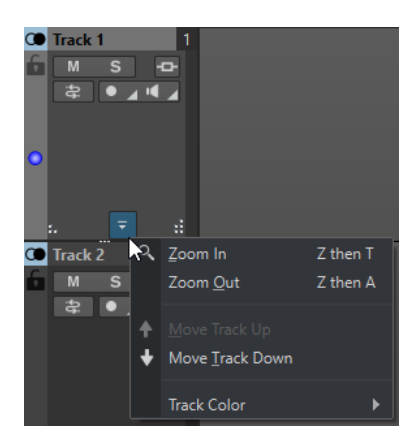

#### **Zoom avant**

Affiche la piste active sur toute la hauteur disponible.

#### **Zoom arrière**

Affiche autant de pistes que possible.

## **Déplacer la piste vers le haut/Déplacer la piste vers le bas**

Permet de déplacer la piste active vers le haut ou vers le bas.

#### LIENS ASSOCIÉS

[Zone de contrôle des pistes stéréo et mono](#page-346-0) à la page 347 [Zone de contrôle des pistes](#page-345-0) à la page 346

# **Zone de contrôle des pistes d'image**

La zone de contrôle des pistes d'image permet d'ajouter des images aux pistes d'image.

### **Options**

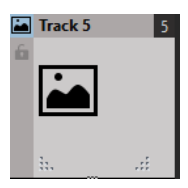

#### **Nom de la piste**

Permet de modifier le nom de la piste. Double-cliquez sur le nom d'une piste pour ouvrir la boîte de dialogue **Nom de la piste** dans laquelle vous pouvez saisir un nom pour la piste.

#### **Verrouillé**

Désactive toute édition sur la piste.

#### **Changer la hauteur de toutes les pistes**

La zone en bas à gauche de la zone de contrôle des pistes vous permet de changer la hauteur de toutes les pistes simultanément. Cliquez et faites glisser pour modifier la hauteur de la piste.

### **Changer la hauteur de la piste active**

La zone en bas au centre de la zone de contrôle des pistes vous permet de changer la hauteur de la piste active. Cliquez et faites glisser pour modifier la hauteur de la piste.

#### **Changer la hauteur de la piste active et de la piste en dessous**

La zone en bas à droite de la zone de contrôle des pistes vous permet de changer la hauteur de la piste active et de celle du dessous. Cliquez et faites glisser pour modifier la hauteur de la piste.

### **Menu local Piste**

Ce menu local contient toutes les options associées aux pistes.

● Pour ouvrir le menu local **Piste**, faites un clic droit dans la zone de contrôle des pistes.

#### **Ajouter une piste**

Permet d'ajouter une piste sous la piste active.

### **Retirer la piste**

Permet de supprimer la piste active.

#### **Mettre la piste à l'écart**

Permet de masquer et de désactiver la piste en la déconnectant provisoirement du montage audio.

Quand des pistes du montage audio sont mises à l'écart, un symbole **+** vert figure en haut à gauche de leur zone de contrôle.

Vous pouvez réafficher et réactiver une piste mise à l'écart en cliquant sur le signe **+** et en sélectionnant cette piste dans le menu **Ajouter une piste**.

Le symbole **+** reprend sa couleur initiale (blanc).

#### **Menu Paramètres de piste**

● Pour ouvrir le menu **Paramètres de piste**, cliquez sur la flèche descendante qui se trouve dans la zone située en bas au centre de la zone de contrôle des pistes.

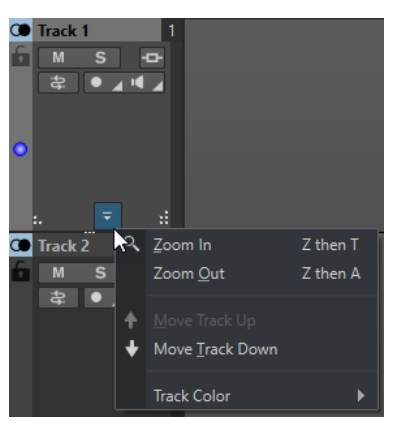

#### **Zoom avant**

Affiche la piste active sur toute la hauteur disponible.

### **Zoom arrière**

Affiche autant de pistes que possible.

### **Déplacer la piste vers le haut/Déplacer la piste vers le bas**

Permet de déplacer la piste active vers le haut ou vers le bas.

#### LIENS ASSOCIÉS

[Zone de contrôle des pistes](#page-345-0) à la page 346

# <span id="page-359-0"></span>**Crêtemètre de piste**

Le crêtemètre de piste indique le niveau de volume des canaux gauche et droit des pistes stéréo. Il est situé à droite de la zone de contrôle des pistes de la fenêtre **Montage audio**.

Le crêtemètre de piste vous permet de voir rapidement quelles pistes émettent un signal audio et leurs niveaux approximatifs. La barre de gauche indique le niveau de volume du canal gauche et la barre de droite celui du canal droit.

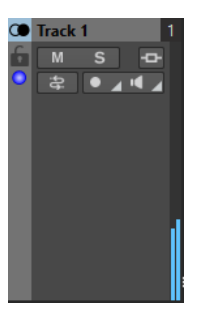

LIENS ASSOCIÉS [Zone de contrôle des pistes stéréo et mono](#page-346-0) à la page 347

# **Onglets des montages audio**

Les onglets de la fenêtre **Montage audio** vous donnent accès aux outils et options qui permettent d'éditer les montages audio. Par exemple, vous pouvez éditer les courbes d'enveloppes et les fondus d'entrée des clips, configurer les paramètres de zoom, analyser le signal audio et procéder au rendu du montage audio.

# **Onglet Vue (Montage audio)**

● Dans le **Montage audio**, cliquez sur **Vue**.

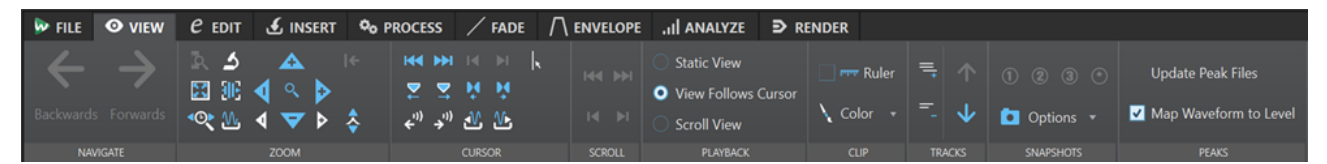

# **Naviguer**

#### **Naviguer en arrière/Naviguer en avant**

Permet de naviguer jusqu'à la position du curseur, au facteur de zoom et à l'intervalle de sélection précédent/suivant.

# **Zoom**

#### **Zoom**

Permet d'activer l'outil **Zoom**, afin de définir une plage temporelle sur laquelle zoomer.

#### **Temps**

Permet d'ouvrir un menu local qui permet de configurer le zoom de manière à afficher la plage temporelle sélectionnée. **Zoom 1:1** : facteur de zoom selon lequel un pixel à l'écran représente un échantillon.

Pour modifier le facteur de zoom, cliquez sur **Éditer le facteur zoom**. La boîte de dialogue **Facteur zoom** s'ouvre et vous pouvez y configurer les paramètres suivants :
- **Régler la plage de temps** pour définir la plage temporelle à afficher.
- **Échantillons par point d'écran** pour préciser combien d'échantillons audio sont inclus dans chaque point de l'écran.
- Points d'écran par échantillon pour préciser combien de points d'écran utiliser pour représenter un seul échantillon audio.

#### **Zoomer la sélection**

La sélection en cours est zoomée de manière à occuper toute la fenêtre de montage.

#### **Microscope**

Zoom avant au maximum.

#### **Tout voir**

Zoom arrière au maximum.

#### **Afficher le clip entier**

Permet d'ajuster la vue pour afficher le clip actif.

### **Zoomer l'audio en avant (10 x)/Zoomer l'audio en arrière (10 x)**

Permet de faire un zoom avant/arrière avec de grands écarts de valeurs.

#### **Zoomer l'audio en avant/Zoomer l'audio en arrière**

Permet de faire un zoom avant/arrière avec de petits écarts de valeurs.

# **Zoomer verticalement/Zoom arrière vertical**

Permet de faire un zoom avant/arrière selon lequel les formes d'ondes sont affichées avec un niveau inférieur/supérieur.

#### **Niveau**

Règle le zoom de manière à n'afficher que les échantillons inférieurs à la valeur en dB sélectionnée.

#### **Remettre le zoom à 0 dB**

Permet de régler le zoom de manière à afficher les niveaux audio jusqu'à 0 dB.

#### **Curseur**

# **Déplacer le curseur jusqu'au début du fichier/Déplacer le curseur jusqu'à la fin du fichier**

Permet de placer le curseur au début ou à la fin du fichier.

# **Marqueur précédent/Marqueur suivant**

Permet de placer le curseur sur le marqueur précédent/suivant.

#### **Début de sélection/Fin de sélection**

Permet de placer le curseur au début ou à la fin de la plage temporelle sélectionnée.

#### **Bord de région précédent/Bord de région suivant**

Permet de placer le curseur sur le bord de région précédent/suivant.

#### **Position du curseur d'édition**

Permet d'ouvrir la boîte de dialogue **Position du curseur**, dans laquelle vous pouvez déplacer le curseur.

#### **Bord du clip précédent/Bord du clip suivant**

Permet de placer le curseur sur le bord de clip précédent/suivant.

# **Défilement**

# **Début/Fin**

Permet d'afficher le début ou la fin du signal audio sans déplacer le curseur.

### **Début de sélection/Fin de sélection**

Permet d'afficher le début ou la fin de la sélection audio sans déplacer le curseur.

# **Lecture**

# **Vue statique**

Permet de désactiver le défilement.

# **La vue suit le curseur**

La vue défile automatiquement de manière à ce que le curseur de lecture reste visible.

#### **Défilement de la vue**

La vue défile automatiquement afin que le curseur de lecture reste au centre.

# **Clip**

# **Règle**

Quand cette option est activée, les marqueurs du fichier audio source sont affichés dans le clip avec une règle.

# **Couleur**

Permet d'attribuer une couleur spécifique au clip actif ou des couleurs aléatoires aux clips sélectionnés, ainsi que de réinitialiser les clips à leurs couleurs par défaut.

# **Pistes**

# **Afficher plus de pistes/Afficher moins de pistes**

Permet de changer le nombre de pistes affichées dans la fenêtre de montage.

# **Focus sur la piste précédente/Focus sur la piste suivante**

Permet de mettre la piste précédente ou suivante en focus.

# **Clichés**

Permet de prendre, de charger et d'éditer des clichés.

# **Prendre un cliché**

Permet d'activer/désactiver la fonction de cliché. Quand cette option est activée, cliquez sur un bouton de préréglage pour enregistrer un cliché.

# **Préréglages**

Les boutons **1**, **2** et **3** vous permettent d'enregistrer des clichés de la position de défilement, du facteur de zoom, de la position du curseur, de la sélection audio et de la sélection de clip. Le bouton de préréglage le plus à droite correspond à un préréglage global qui est disponible pour tous les montages audio.

# **Options**

Permet de sélectionner les paramètres devant être restaurés quand le préréglage de cliché est appliqué. Voici les options disponibles :

- **Position de défilement et zoom**
- **Position du curseur**
- **Sélection audio**

# **Sélection de clips**

# **Crêtes**

#### **Mettre à jour les fichiers de crêtes**

Permet de mettre à jour les fichiers de crêtes du fichier audio.

# **Formes d'onde selon volume**

Quand cette option est activée, les modifications de l'enveloppe de niveau apparaissent sur le graphique de la forme d'onde.

# LIENS ASSOCIÉS

[Onglets des montages audio](#page-359-0) à la page 360

# **Onglet Éditer (Montage audio)**

● Dans la fenêtre **Montage audio**, cliquez sur **Éditer**.

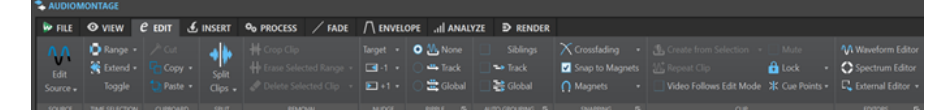

# **Source**

# **Éditer la source**

Permet d'ouvrir le fichier audio source du clip dans l'**Éditeur audio**.

# **Éditer le projet Cubase**

Permet d'ouvrir le projet Cubase associé au clip.

# **Sélection temporelle**

# **Plage**

Ouvre la boîte de dialogue **Sélection de plage**, dans laquelle vous pouvez définir précisément la plage de sélection.

Pour sélectionner des préréglages d'usine et des préréglages personnalisés, faites un clic droit sur **Plage** et ouvrez le menu local **Préréglage**.

# **Étendre**

Ouvre un menu offrant les options suivantes pour créer ou étendre les intervalles de sélection :

- **Étendre jusqu'au début du fichier** étend la sélection jusqu'au début du fichier audio. S'il n'y a pas de sélection active, une sélection est créée à partir de la position du curseur d'édition.
- **Étendre jusqu'à la fin du fichier** étend la sélection jusqu'à la fin du fichier audio. S'il n'y a pas de sélection active, une sélection est créée à partir de la position du curseur d'édition.
- **Étendre jusqu'au marqueur précédent** étend le bord gauche de la sélection jusqu'au marqueur le plus proche à gauche ou le début du fichier audio. S'il n'y a pas de sélection, une sélection est étendue jusqu'à la position du marqueur précédent.
- **Étendre jusqu'au marqueur suivant** étend le bord droit de la sélection jusqu'au marqueur le plus proche à droite ou la fin du fichier audio. S'il n'y a pas de sélection active, une sélection est étendue jusqu'à la position du marqueur suivant.
- **Étendre jusqu'au curseur** étend la sélection jusqu'à la position du curseur d'édition.
- **Du début du fichier jusqu'au curseur** sélectionne l'intervalle entre le début du fichier audio et la position du curseur d'édition.
- **Du curseur à la fin du fichier** sélectionne l'intervalle entre la position du curseur d'édition et la fin du fichier audio.
- **Du curseur au marqueur précédent** sélectionne l'intervalle entre la position du curseur d'édition et le marqueur précédent ou le début du fichier audio.
- **Du curseur au marqueur suivant** sélectionne l'intervalle entre la position du curseur d'édition et le marqueur suivant ou la fin du fichier audio.
- Décaler la sélection vers la gauche permet de déplacer la sélection longitudinalement vers la gauche.
- **Décaler la sélection vers la droite** permet de déplacer la sélection longitudinalement vers la droite.
- De la position de lecture jusqu'à la fin permet de créer un intervalle de sélection entre la position de lecture et la fin de la sélection ou la fin du fichier s'il n'y a pas de sélection. Quand la lecture n'est pas en cours, c'est la position du curseur d'édition qui est utilisée.
- **Du début jusqu'à la position de lecture** permet de créer un intervalle de sélection entre la position de lecture et le début de la sélection ou le début du fichier s'il n'y a pas de sélection. Quand la lecture n'est pas en cours, c'est la position du curseur d'édition qui est utilisée.
- **Doubler la longueur de sélection** double la longueur de la plage de sélection actuelle.
- **Diviser par deux la longueur de sélection** réduit de 50 % la longueur de la sélection.

# **Basculer**

Permet d'activer/désactiver la plage de sélection.

# **Presse-papiers**

# **Couper**

Permet de couper la plage audio sélectionnée et de la copier dans le presse-papiers.

# **Copier**

Permet de copier la plage audio sélectionnée dans le presse-papiers.

Faites un clic droit sur **Copier** pour ouvrir un menu local qui contient d'autres options :

- Mémoriser la position du curseur permet de copier la position du curseur d'édition dans le presse-papiers.
- Mémoriser la longueur de sélection permet de copier la longueur de l'intervalle de sélection actif dans le presse-papiers.

# **Coller**

Permet de coller le contenu du presse-papiers.

Faites un clic droit sur **Coller** pour ouvrir un menu local qui contient d'autres options de collage.

# **Découper**

# **Scinder les clips sélectionnés**

Permet de scinder les clips sélectionnés à la position du curseur d'édition ou du curseur de lecture.

# **Scinder les clips sur toutes les pistes**

Permet de scinder les clips de toutes les pistes à la position du curseur d'édition ou du curseur de lecture.

# **Suppression**

# **Rogner le clip**

Permet de supprimer les zones du clip situées en dehors de l'intervalle de sélection.

# **Effacer la plage sélectionnée**

Permet d'effacer la partie du clip comprise dans l'intervalle de sélection sur la piste active, sans combler le vide.

Pour effacer l'intervalle de sélection sur toutes les pistes, faites un clic droit sur **Effacer la plage sélectionnée** et sélectionnez **Effacer la plage sélectionnée sur toutes les pistes**.

# **Supprimer le clip sélectionné/Supprimer la plage sélectionnée**

Permet de supprimer la partie du clip comprise dans l'intervalle de sélection sur la piste active et de déplacer vers la gauche la partie droite du clip pour combler le vide créé par la suppression.

En l'absence de sélection, les clips sélectionnés sont supprimés.

Pour effacer l'intervalle de sélection sur toutes les pistes, faites un clic droit sur **Supprimer la plage sélectionnée** et sélectionnez **Supprimer la plage sélectionnée sur toutes les pistes**.

# **Pichenette**

# **Cible**

Permet de sélectionner les éléments affectés par la fonction **Pichenette**.

- **Auto-sélection de l'élément** permet de sélectionner automatiquement les éléments à décaler d'après la dernière opération que vous avez effectuée. Par exemple, si votre dernière action a consisté à sélectionner ou déplacer un clip, l'option **Position du clip** est automatiquement sélectionnée.
- Position du clip permet de déplacer les clips sélectionnés.
- Bord gauche du clip/Bord droit du clip permet de redimensionner le clip actif.
- Fondu d'entrée du clip/Fondu de sortie du clip permet de déplacer les points de jointure de fondu d'entrée/fondu de sortie du clip actif. Pour les enveloppes stéréo, les deux canaux sont affectés.
- **Fondu enchaîné du clip** permet de réduire ou d'élargir la zone en déplaçant les points de jointure des deux clips dans le fondu enchaîné. Cette fonction n'opère que quand vous sélectionnez le second clip d'une paire de fondus enchaînés, c'està-dire, celui situé à droite.
- **Curseur d'édition** permet de déplacer le curseur d'édition.
- Bord gauche de la plage de temps sélectionnée/Bord droit de la plage de **temps sélectionnée** permet de déplacer le bord gauche/droit d'un intervalle de sélection.
- **Marqueur sélectionné** permet de déplacer le marqueur sélectionné.
- **Volume du clip actif** permet de régler progressivement le volume du clip actif en fonction du paramètre **Gain** des **Préférences**.
- **Volume de tous les clips sélectionnés** permet de régler le volume de tous les clips sélectionnés pas à pas en fonction du paramètre **Gain** des **Préférences des montages audio**.
- Panoramique du clip actif permet de régler le panoramique du clip actif. **Pichenette +** effectue un panoramique vers la gauche et **Pichenette -** vers la droite.
- **Panoramique de tous les clips sélectionnés** permet de régler le panoramique de tous les clips sélectionnés. **Pichenette +** effectue un panoramique vers la gauche et **Pichenette -** vers la droite.

#### **Pichenette -**

Permet de décaler la cible vers la gauche ou le bas, la valeur du décalage étant définie dans **Préférences des montages audio**.

Faites un clic droit sur **Pichenette vers la gauche** pour ouvrir un menu local qui permet de modifier la distance de décalage.

# **Pichenette +**

Permet de décaler la cible vers la droite ou le haut, la valeur du décalage étant définie dans **Préférences des montages audio**.

Faites un clic droit sur **Pichenette vers la droite** pour ouvrir un menu local qui permet de modifier la distance de décalage.

# **Répercussion**

# **Aucun**

Permet de désactiver la fonction de décalage automatique.

#### **Piste**

Quand cette option est activée et que vous déplacez un clip horizontalement, tous les clips de la piste active qui se trouvent à droite du clip édité sont également déplacés. Cette option s'applique aussi quand vous déplacez ou redimensionnez des clips, et quand vous insérez ou collez plusieurs clips simultanément.

#### **Global**

Quand cette option est activée et que vous déplacez un clip horizontalement, tous les clips sur toutes les pistes qui se trouvent à droite du clip édité sont également déplacés. Cette option est prise en compte lors du déplacement ou du redimensionnement des clips, ou lors de l'insertion ou du collage de plusieurs clips simultanément.

# **Options additionnelles**

# $\blacksquare$

Permet d'inclure ou d'exclure des pistes de référence au moment de lancer des processus à répercussion globale en activant ou en désactivant l'option **La répercussion globale affecte les pistes de référence**.

# **Groupage automatique**

#### **Connexes**

Quand cette option est activée et que vous déplacez ou redimensionnez un clip horizontalement, tous les clips de toutes les pistes se trouvant à la même position verticale et possédant la même longueur que ce clip sont également déplacés/ redimensionnés.

Quand vous double-cliquez dans la zone inférieure d'un clip, tous les clips connexes sont aussi sélectionnés. Si vous aviez déjà sélectionné plusieurs clips, quand vous double-cliquez dans la zone inférieure d'un clip, seul ce clip est sélectionné.

## **Piste**

Quand cette option est activée et que vous déplacez un clip horizontalement, tous les clips superposés ou adjacents sur la même piste sont également déplacés.

### **Global**

Quand cette option est activée et que vous déplacez un clip à horizontalement, tous les clips verticalement superposés sur toutes les pistes sont également déplacés.

# **Options additionnelles**

# $\blacksquare$

Permet d'inclure ou d'exclure des pistes de référence au moment de procéder à un groupement automatique de clips en activant ou en désactivant l'option **Le groupage automatique global affecte les pistes de référence**.

# **Alignement**

# **Fondu enchaîné**

Ce menu local vous permet de sélectionner les options d'alignement des fondus enchaînés.

- Quand l'option **S'aligner selon la forme d'onde lors des fondus enchaînés** est activée et que vous créez un fondu enchaîné en faisant glisser un clip sur un autre clip plus à gauche, la position du clip déplacé est automatiquement ajustée afin de faire correspondre les formes d'onde des clips. Ce processus de corrélation aligne la phase des fondus enchaînés.
- Lorsque l'option Créer un fondu enchaîné et s'aligner sur la forme d'onde, **quand on se cale sur un clip à gauche** est activée et que vous déplacez un clip de sorte que son début se cale sur la fin d'un autre clip situé à sa gauche, le clip est automatiquement poussé un peu vers la gauche, pour créer un court fondu enchaîné basé sur une corrélation optimale entre les deux formes d'ondes. Ce processus de corrélation aligne la phase des fondus enchaînés.
- Lorsque l'option **Créer un fondu enchaîné lors d'un calage sur le clip de gauche (en fonction du fondu en sortie)** est activée et que vous déplacez un clip de sorte que son début se cale sur la fin d'un autre clip situé à sa gauche, le clip est automatiquement poussé un peu vers la gauche, pour créer un fondu enchaîné.

La longueur du fondu enchaîné correspond à celle du fondu d'entrée du clip de droite. Si la longueur du fondu d'entrée est nulle, la longueur du fondu de sortie du clip de gauche sert de base. Si la longueur est également nulle, la fonction **Créer un fondu enchaîné et s'aligner sur la forme d'onde, quand on se cale sur un clip à gauche** est exécutée si elle est activée.

# **Se caler sur bornes aimantées**

Quand cette option est activée, tous les éléments que vous avez activés dans le menu local **Bornes aimantées** (débuts des clips, bordures de la sélection temporelle, marqueurs, etc.) se calent sur les bornes aimantées.

# **Bornes aimantées**

Permet de configurer l'action des bornes aimantées sur les différents éléments.

# **Options additionnelles**

# $\blacksquare$

Permet d'ouvrir la boîte de dialogue **Points de repère audio**.

- **Effacer** : Permet de supprimer les points de repère audio de l'affichage.
- Persistance : Permet de faire en sorte que les points de repère audio restent visibles quand vous relâchez le bouton de la souris.
- **Options** : Permet d'ouvrir l'onglet **Audio** des **Préférences** générales afin de configurer d'autres paramètres relatifs aux points de repère audio.

# **Clip**

# **Créer à partir de la sélection**

Permet de créer des clips à partir de l'intervalle de sélection. Voici les options disponibles :

- **Créer un clip à partir de la sélection** : Le clip est coupé au début et à la fin de la plage sélectionnée. Quand aucun clip ne coïncide avec la plage sélectionnée, un clip vide est créé.
- **Copier la plage sélectionnée dans la voie muette** : La plage sélectionnée est copiée sous forme de clip sur une voie muette. Si le montage audio n'en contient pas, une voie muette est créée. Il vous est ainsi possible d'éditer la plage sélectionnée dans un éditeur externe tout en conservant une sauvegarde de cette plage sélectionnée.

# **Répéter le clip**

Ouvre la boîte de dialogue **Répéter le clip** qui permet de définir la méthode de répétition des clips.

# **Mode vidéo suit l'édition**

Quand cette option est activée, la vidéo de la fenêtre **Vidéo** suit automatiquement chaque modification appliquée. De cette manière, vous voyez instantanément où a lieu l'édition dans la vidéo.

# **Rendre muet**

Permet de rendre muet le clip actif.

# **Verrouillage**

Ce menu local permet de verrouiller le clip actif.

- Quand **Verrou intégral** est activé, le clip est verrouillé afin d'éviter toute édition involontaire.
- Quand **Verrou des temps** est activé, la position et la taille du clip sont verrouillées. D'autres options d'édition restent possibles.

# **Points de repère**

Ce menu local permet d'apporter des modifications aux points de repère avant et arrière.

- **Point de repère avant** 
	- Afficher affiche le point de repère avant existant.
	- **Placer au curseur** place le point de repère avant sur une position fixe à partir du début du clip.
	- **Placer à la position de l'écart standard** insert le point de repère avant le début du clip, à une distance définie par la position d'écart standard.

Vous pouvez définir cet écart par défaut dans les **Préférences du montage audio**, via l'onglet **Montage audio actif**.

- **Suivre la fin du fondu d'entrée** permet de placer le point de repère avant sur le point final du fondu d'entrée.
- Suivre le début de fondu de sortie permet de placer le point de repère avant sur le point de départ du fondu de sortie.
- **Point de repère arrière**
	- Afficher affiche le point de repère arrière existant.
	- Point de repère de fin personnalisé permet de définir une position personnalisée pour le point de repère arrière à partir de la fin du clip afin d'éditer l'espace vide de chaque clip.

Quand cette option est désactivée, l'espace par défaut défini dans les **Préférences des montages audio** est utilisé.

● **Décalage de fin** ouvre la boîte de dialogue **Décalage du point de repère arrière**, qui permet de placer le point de repère arrière à la position de votre choix à partir de la fin du clip.

# **Éditeurs**

# À NOTER

Nous recommandons de ne pas utiliser les effets de clip si vous travaillez avec un éditeur externe afin d'éviter les doublons quand vous insérez un nouveau clip.

# **Éditeur Forme d'onde**

Ouvre la sélection audio dans un **Éditeur Forme d'onde**. Vous pouvez ainsi modifier la sélection audio dans un environnement non-destructif.

# **Éditeur de spectre**

Ouvre la sélection audio dans un **Éditeur de spectre**. Vous pouvez ainsi modifier la sélection audio dans un environnement non-destructif.

# **Éditeur externe**

Permet de choisir l'éditeur externe utilisé pour ouvrir la sélection audio.

# **Modifier la liste des éditeurs**

# $\overline{\mathbf{F}}$

Permet d'ouvrir l'onglet **Applications externes** des **Préférences** générales afin de définir les chemins d'accès aux éditeurs externes.

# LIENS ASSOCIÉS

[Éditer les fichiers source des clips](#page-487-0) à la page 488 [Éditeurs externes](#page-953-0) à la page 954 [Onglets des montages audio](#page-359-0) à la page 360 [Préférences des montages audio](#page-944-0) à la page 945 [Clips et points de repère](#page-482-0) à la page 483 [Détection des points de repère audio](#page-199-0) à la page 200

# **Onglet Insérer (Montage audio)**

● Dans le **Montage audio**, cliquez sur **Insérer**.

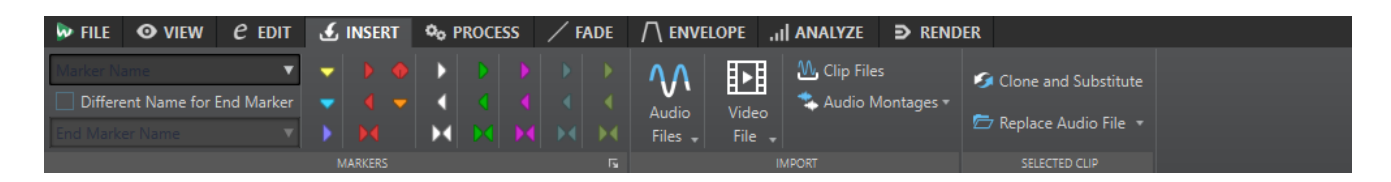

# **Marqueurs**

#### **Nom du marqueur**

Permet de saisir le nom du marqueur de début. Si rien n'est entré, un nom générique est utilisé.

Pour éditer les noms par défaut, ouvrez la fenêtre **Marqueurs** et sélectionnez **Fonctions** > **Noms des marqueurs par défaut**.

#### **Nom différent pour le marqueur de fin**

Si cette option est activée, vous pouvez modifier le nom du marqueur de fin dans le champ **Nom du marqueur de fin**.

Si cette option est désactivée, le nom du marqueur de début est aussi utilisé pour le marqueur de fin.

#### **Créer/Nommer marqueur**

Le bouton **Créer/Nommer marqueur** qui se trouve dans le coin inférieur droit de la section **Marqueurs** permet d'ouvrir la boîte de dialogue **Créer marqueur** afin de créer différents types de marqueurs et de paires de marqueurs à la position du curseur d'édition ou aux limites de l'intervalle de sélection.

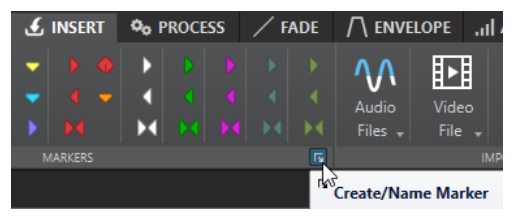

# **Importer**

#### **Fichiers audio**

Permet de sélectionner un ou plusieurs fichiers audio qui seront insérés à la position du curseur d'édition sur la piste active.

# **Fichier vidéo**

Permet de sélectionner un fichier vidéo à insérer sur la piste vidéo, à la position du curseur d'édition. Si le montage audio ne contient pas de piste vidéo, une piste vidéo est créée.

#### **Fichiers de clips**

Permet d'ouvrir l'explorateur de fichiers et d'y sélectionner un ou plusieurs clips à insérer à la position du curseur d'édition sur la piste active. Quand vous importez plusieurs clips en même temps, ils sont alignés dans l'ordre alphabétique de leur nom et séparés de l'écart standard défini. Vous pouvez définir cet écart par défaut dans l'onglet **Montage audio actif** des **Préférences des montages audio**.

#### **Montages audio**

Permet de sélectionner un montage audio qui sera inséré à la position du curseur d'édition sur la piste active.

# **Clip sélectionné**

# **Cloner et substituer**

Permet de créer une copie du fichier source audio à laquelle le clip fait référence. Par conséquent, vous pouvez modifier le nouveau fichier source sans que cela ait d'incidences sur les autres clips du fichier audio d'origine.

Le fichier audio cloné est enregistré dans le sous-dossier de montage audio edits.mon.

# **Remplacer le fichier audio**

Permet de faire en sorte que le clip fasse référence à un autre fichier audio tout en conservant l'ensemble de ses paramètres. Le fichier audio doit être au moins aussi long que la position de fin du clip. Vous ne pouvez pas remplacer un fichier stéréo par un fichier mono, ou inversement. Lorsque vous cliquez sur l'icône de flèche, la liste des dossiers récemment utilisés s'ouvre.

#### LIENS ASSOCIÉS

[Onglet Montage audio actif](#page-945-0) à la page 946 [Onglets des montages audio](#page-359-0) à la page 360

# **Onglet Traiter (Montage audio)**

Cet onglet vous donne accès aux outils de traitement.

● Dans le **Montage audio**, cliquez sur **Traiter**.

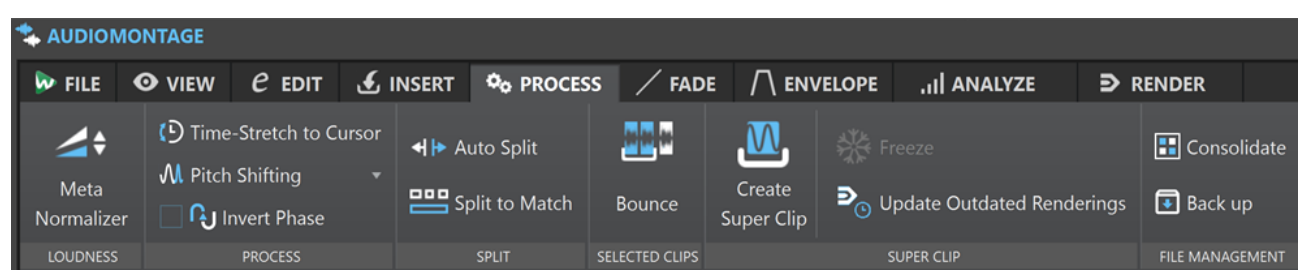

# **Volume**

# **Méta-normaliseur**

Permet d'ouvrir la boîte de dialogue **Méta-normaliseur du volume**, dans laquelle vous pouvez régler le volume de chacun des clips du montage audio de sorte qu'ils aient le même volume. Vous pouvez également régler la sortie globale, tout en prenant en compte la recommandation de mesure audio EBU R-128 audio et l'analyse des crêtes vraies.

# **Traiter**

# **Étirement temporel jusqu'au curseur**

Permet d'ouvrir la boîte de dialogue **Étirement temporel** dans laquelle vous pouvez allonger le clip de sorte qu'il se termine à la position du curseur d'édition du montage audio. Lorsque vous exécutez cette fonction, un clone du fichier audio d'origine est créé. Il contient la plage audio utilisée dans le clip. Le traitement est appliqué au fichier cloné, auquel le clip fait référence. Ni le fichier audio d'origine, ni les autres clips faisant référence au même fichier audio ne sont affectés.

Le fichier audio cloné est enregistré dans le sous-dossier de montage audio edits.mon.

# **Transposition**

Permet d'ouvrir la boîte de dialogue **Transposition de hauteur** dans laquelle vous pouvez modifier la hauteur du clip. Quand vous exécutez cette fonction, un clone du fichier audio d'origine est créé. Il contient la plage audio utilisée dans le clip. Le traitement est appliqué au fichier cloné, auquel le clip fait référence. Ni le fichier audio d'origine, ni les autres clips faisant référence au même fichier audio ne sont affectés.

Le fichier audio cloné est enregistré dans le sous-dossier de montage audio edits.mon.

#### **Inverser la phase**

Inverse la phase du clip. Les phases inversées sont indiquées par une icône dans la fenêtre d'onde.

# **Découper**

#### **Découpage automatisé**

Ouvre la boîte de dialogue **Découpage automatisé** dans laquelle vous pouvez définir la méthode de division des clips.

#### **Découper pour Concorder**

Permet de scinder le clip actif en plusieurs clips dont la position et la longueur correspondent à celles des clips de référence sélectionnés.

# **Clips sélectionnés**

#### **Convertir**

Permet de procéder au rendu des clips sélectionnés. Ceux-ci sont remplacés par un clip unique.

# **Super-clip**

# **Créer un super-clip**

Remplace les clips sélectionnés par un super-clip faisant référence à un sous-montage.

#### **Gel**

Permet de procéder au rendu d'un super-clip dans un fichier audio et de convertir ce super-clip en clip standard au sein du montage parent.

#### **Mise à jour des rendus obsolètes**

Permet d'appliquer les modifications apportées au montage audio source d'un superclip au montage parent.

# **Gestion de fichiers**

### **Consolider**

Permet d'ouvrir la boîte de dialogue **Consolider le montage audio** afin de configurer des paramètres relatifs à la gestion des fichiers référencés par le montage audio.

#### **Sauvegarde**

Permet de copier le montage audio, ainsi que tous les fichiers auxquels il fait référence, soit dans un nouveau dossier indépendant (option **Copie autonome**), soit dans un fichier d'archive ZIP (option **Fichier Zip**).

# LIENS ASSOCIÉS

[Onglet Montage audio actif](#page-945-0) à la page 946 [Onglets des montages audio](#page-359-0) à la page 360

# **Onglet Fondu (Montage audio)**

● Dans le **Montage audio**, cliquez sur **Fondu**.

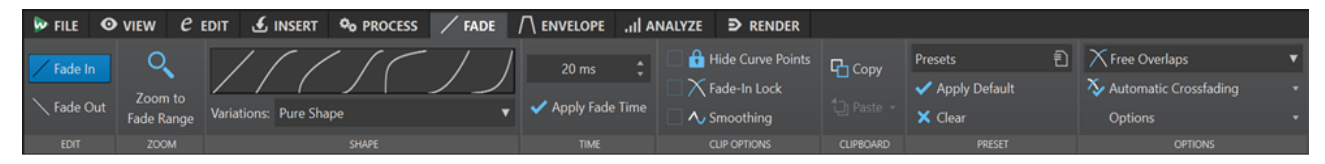

# **Éditer**

# **Fondu d'entrée/Fondu de sortie**

Permet d'alterner entre les paramètres de fondu d'entrée et de fondu de sortie.

# **Zoom**

# **Zoomer l'étendue**

Ajuste la vue pour afficher le fondu d'entrée/fondu de sortie du clip actif.

# **Forme**

# **Courbe**

Permet de sélectionner des préréglages de courbes de fondu.

- **Linéaire** : le niveau est modifié de façon linéaire.
- **Sinus (\*)** : le niveau est modifié selon une courbe sinusoïdale. Lors d'une utilisation avec un fondu enchaîné, le volume (RMS) reste constant pendant la transition.
- Racine carrée (\*) : le niveau est modifié selon une courbe racine carrée. Lors d'une utilisation avec un fondu enchaîné, le volume (RMS) reste constant pendant la transition.
- **Sinusoïde** : le niveau est modifié selon une courbe sinusoïdale.
- Logarithmique : le niveau est modifié selon une courbe logarithmique.
- **Exponentiel** : le niveau est modifié selon une courbe exponentielle.
- **Exponentiel+** : le niveau est modifié selon une courbe exponentielle plus prononcée.

# **Variations**

Lors de la création d'un fondu enchaîné, la forme de fondu d'entrée/fondu de sortie change pour optimiser l'évolution du volume pendant le fondu enchaîné. Voici les options disponibles :

- Quand l'option **Forme pure** est sélectionnée, la forme de fondu n'est pas changée et est utilisée telle que définie. Il s'agit du paramètre par défaut quand un préréglage de fondu d'entrée/fondu de sortie est sélectionné.
- Quand l'option **Compensation d'amplitude** est sélectionnée pour une courbe de fondu d'entrée/fondu de sortie, la somme des gains de fondu d'entrée/fondu de sortie reste constante le long de la région de fondu enchaîné. Cette option est recommandée pour les fondus enchaînés courts.
- L'option **Compensation intermédiaire** représente un intermédiaire entre la compensation d'amplitude et la compensation de puissance. Cette option est recommandée si les deux autres options de compensation ne fournissent le résultat attendu.

● Quand l'option **Compensation de puissance** est sélectionnée, la puissance du fondu enchaîné reste constante tout au long de la région de fondu enchaîné. Un fondu enchaîné entre deux types de contenu audio complètement différents peut parfois causer des annulations d'harmoniques entre elles au point de jointure du fondu enchaîné, provoquant une baisse de volume. Des fondus enchaînés de puissance constante compensent ce problème. L'utilisation des préréglages de fondu **Sinus (\*)** ou **Racine carrée (\*)** pour un fondu d'entrée/fondu de sortie fournit un fondu enchaîné de puissance constante sans sélectionner cette option.

# À NOTER

La sélection d'une option de compensation pour un seul fondu (pas dans un fondu enchaîné) change la forme de la courbe. Cependant, la compensation réelle est uniquement appliquée quand le fondu fait partie d'un fondu enchaîné.

# **Temps**

# **Temps de fondu**

Permet de définir la durée du fondu d'entrée/fondu de sortie pour le clip.

# **Appliquer durée**

Permet d'appliquer la durée de fondu d'entrée/fondu de sortie de clip définie.

# **Options clip**

# **Masquer les points de courbe**

Masque les points de la courbe d'enveloppe. Vous ne pouvez donc pas les modifier à l'aide de la souris. Toutefois, vous pouvez déplacer la courbe tout entière vers le haut ou vers le bas.

# **Verrou fondu d'entrée**

Quand cette option est activée, les fondus d'entrée et de sortie ne sont pas automatiquement ajustés quand des clips se chevauchent à la suite d'un déplacement. Cette option est utile si vous avez défini un fondu que vous ne voulez pas modifier, même si vous faites chevaucher le clip avec un autre.

Quand cette option est désactivée, les fondus d'entrée et de sortie sont modifiés automatiquement quand un clip vient en chevaucher un autre.

Elle est propre à chaque clip, contrairement à l'option globale **Pas de fondu enchaîné automatique**.

# **Smoothing**

Arrondit les angles de la courbe d'enveloppe obtenue. Les courbes d'enveloppe générées sont plus lisses et plus naturelles.

# **Presse-papiers**

# **Copier**

Permet de copier la forme de fondu d'entrée/fondu de sortie dans le presse-papiers.

# **Coller**

Ce menu local permet de configurer le fonctionnement du collage.

L'option **Coller seulement la forme** permet de remplacer la forme de fondu d'entrée/fondu de sortie par la forme copiée dans le presse-papiers. La longueur originale est préservée.

L'option **Coller dans les clips sélectionnés** permet de remplacer la forme de fondu d'entrée/fondu de sortie de tous les clips sélectionnés par la forme copiée dans le presse-papiers.

# **Préréglage**

# **Préréglages**

Ce menu local vous permet d'enregistrer et de restaurer des préréglages de fondu, ainsi que de configurer les paramètres par défaut des fondus et fondus enchaînés automatiques.

# **Appliquer standard**

Permet de remplacer le fondu d'entrée/fondu de sortie actuel par la configuration par défaut indiquée dans le menu local **Préréglages**.

# **Effacer**

Supprime la courbe de fondu d'entrée.

# **Options**

# **Chevauchements**

Ce menu local permet de configurer le fonctionnement du fondu enchaîné automatique.

- Quand l'option **Pas de fondu enchaîné automatique** est activée, aucun fondu enchaîné automatique n'est appliqué quand des clips se chevauchent.
- Quand l'option **Chevauchements libres** est activée, des fondus enchaînés automatiques sont créés quand un clip en chevauche un autre sur la même piste. La longueur du chevauchement détermine la longueur du fondu enchaîné.
- Quand l'option **Fondu d'entrée directeur** est activée, la longueur de fondu d'entrée d'un clip contraint le chevauchement maximal, donc la durée du fondu enchaîné. Si le clip de droite, c'est-à-dire celui dont le fondu d'entrée est dans le chevauchement, est déplacé vers la gauche, plus loin que le chevauchement maximal, l'autre clip est progressivement redimensionné. Vous obtenez le même résultat en déplaçant l'autre clip vers la droite.
- Quand l'option **Fondu de sortie directeur** est activée, la longueur de fondu de sortie d'un clip contraint le chevauchement maximal, donc la durée du fondu enchaîné. Si le clip de gauche, c'est-à-dire celui dont le fondu de sortie est dans le chevauchement, est déplacé vers la droite, plus loin que le chevauchement maximal, l'autre clip est progressivement redimensionné. Vous obtenez le même résultat en déplaçant l'autre clip vers la gauche.

# **Fondu enchaîné automatique**

Ce menu local vous permet de sélectionner plusieurs options relatives aux fondus enchaînés automatiques.

- Quand l'option **Fondu enchaîné entre les clips de différentes voies** est activée, des fondus enchaînés sont automatiquement créés quand vous déplacez un clip d'une voie sur une autre voie de sorte qu'il chevauche un autre clip de cette voie sur la même piste.
- Quand l'option **Crossfades automatiques avec les clips de la piste active** est activée, des fondus enchaînés sont automatiquement créés quand un clip déplacé en chevauche un autre sur la piste active.
- Quand l'option **Permettre des fondus enchaînés multiples** est activée, des fondus enchaînés sont automatiquement créés pour tous les clips déplacés qui

chevauchent d'autres clips sur leur piste ou leur voie. Quand cette option est désactivée, un fondu enchaîné est uniquement créé pour le clip que vous faites glisser, même si d'autres clips sont déplacés en même temps.

### **Options**

- Quand l'option **Créer des fondus standard dans les nouveaux clips** est activée, tous les nouveaux clips sont dotés d'un fondu d'entrée et de sortie de forme et longueur par défaut. Pour les clips créés par division d'un clip, seul le temps de fondu par défaut est utilisé.
- Quand l'option Verrouiller les durées de fondu lors de l'ajustement des bords **de clip** est activée, la longueur définie du fondu d'entrée et de sortie est verrouillée au début ou à la fin du clip, même si vous ajustez les bords du clip. Autrement dit, si vous redimensionnez un clip en faisant glisser son bord, le point correspondant de jointure du fondu se déplace en conséquence pour maintenir la longueur du fondu.

LIENS ASSOCIÉS [Onglets des montages audio](#page-359-0) à la page 360

# **Onglet Enveloppe (Montage audio)**

● Dans la fenêtre **Montage audio**, cliquez sur **Enveloppe**.

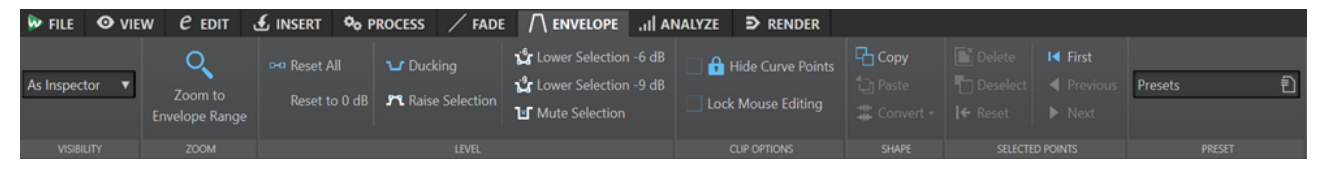

# **Visibilité**

# **Type d'enveloppe**

Détermine le type de l'enveloppe. Selon le type sélectionné, différentes options sont proposées. Voici les options disponibles :

- **Tout masquer** : Permet de masquer toutes les enveloppes.
- **Volume/Fondus** : Permet de n'afficher que l'enveloppe de volume/fondus.
- **Comme l'inspecteur** : Permet d'afficher les enveloppes sélectionnées dans le panneau **Automatisation/Enveloppe** de la fenêtre **Inspecteur**.

# **Zoom**

# **Zoomer l'étendue**

Permet de configurer la vue de manière à afficher l'enveloppe active du clip actif.

# **Niveau**

# **Tout réinitialiser**

Rétablit la forme neutre de l'enveloppe.

### **Remettre à 0 dB**

Permet de remplacer les segments situés entre les points de fondu d'entrée et de sortie par un seul segment neutre.

# **Ducking**

Permet d'ouvrir la boîte de dialogue **Réglages de ducking**. Cette boîte de dialogue vous permet de créer des effets de ducking entre les clips de deux pistes adjacentes, le niveau ou l'effet Send d'un clip étant modifié chaque fois que des clips sont présents sur l'autre piste.

### **Rehausser la sélection**

Permet de créer des points d'enveloppe de niveau et de dessiner une courbe pour augmenter le niveau audio de la sélection avec 20 ms de temps de chute et de montée. Vous pouvez ensuite faire glisser le segment créé de haut en bas pour régler le niveau.

### **Abaisser la sélection de -6 dB**

Permet de dessiner une courbe d'enveloppe de niveau pour abaisser le niveau audio de la sélection de 6 dB avec un temps de chute de 20 ms. Vous pouvez ensuite faire glisser le segment créé de haut en bas pour régler le niveau.

#### **Abaisser la sélection de -9 dB**

Permet de dessiner une courbe d'enveloppe de niveau pour abaisser le niveau audio de la sélection de 9 dB avec un temps de chute de 20 ms. Vous pouvez ensuite faire glisser le segment créé de haut en bas pour régler le niveau.

# **Rendre muette la sélection**

Permet de créer des points d'enveloppe de niveau et de dessiner une courbe pour rendre muette la sélection en réduisant le niveau à zéro, avec 20 ms de temps de chute et de montée.

# **Options clip**

# **Masquer les points de courbe**

Masque les points de la courbe d'enveloppe. Vous ne pouvez donc pas les modifier à l'aide de la souris. Toutefois, vous pouvez déplacer la courbe tout entière vers le haut ou vers le bas.

# **Verrouiller l'édition avec la souris**

Lorsque cette option est activée, toutes les enveloppes sont verrouillées et vous ne pouvez pas les modifier à l'aide de la souris. Les enveloppes et leurs points restent affichés.

# **Forme**

# **Copier**

Copie la forme de l'enveloppe dans un presse-papiers dédié, à l'exclusion des parties de fondu.

# **Coller**

Remplace la courbe d'enveloppe actuelle par celle du presse-papiers sans modifier les fondus.

# **Convertir**

- **Convertir en Stéréo** permet de créer des enveloppes indépendantes pour les canaux gauche et droit.
- **Convertir en mono** permet de combiner les enveloppes des canaux gauche et droit dans une seule enveloppe.

# **Points sélectionnés**

#### **Supprimer**

Permet de supprimer les points sélectionnés de l'enveloppe du clip actif.

#### **Désélectionner**

Permet de désélectionner les points sélectionnés de l'enveloppe du clip actif.

#### **Réinitialiser**

Permet de rétablir le niveau par défaut des points sélectionnés du clip actif.

# **Préréglage**

# **Préréglages**

Ce menu local vous permet d'enregistrer et de restaurer les préréglages d'enveloppe.

LIENS ASSOCIÉS [Enveloppes des clips](#page-494-0) à la page 495 [Onglets des montages audio](#page-359-0) à la page 360 [Lois de panoramique](#page-508-0) à la page 509

# **Onglet Analyser**

L'onglet **Analyser** vous donne accès à des outils qui vous permettent de contrôler votre signal audio.

● Dans la fenêtre **Montage audio**, cliquez sur **Analyser**.

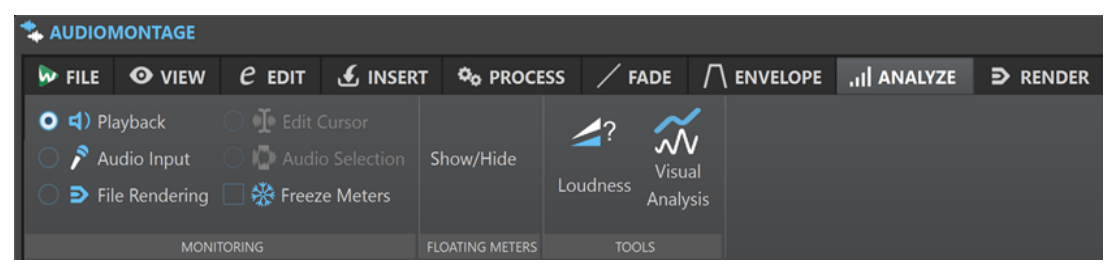

# **Monitoring**

#### **Lecture**

Mode de mesure standard dans lequel les vumètres reflètent la lecture du contenu audio. La mesure intervient après la **Section Maître** ; les effets, le dithering et les faders maître sont donc pris en compte. Vous pouvez procéder à une écoute de contrôle (ou monitoring) dans les fichiers audio, les montages audio, les listes de titres d'un album, etc.

### **Entrée audio**

Dans ce mode, les vumètres reflètent l'entrée audio. En général, ce mode est utilisé lors de l'enregistrement. Les paramètres de la **Section Maître** ne sont pas pris en compte. Cette option est uniquement disponible quand la boîte de dialogue **Enregistrement**  est ouverte.

#### **Rendu de fichier**

Ce mode permet d'écouter les informations enregistrées sur le disque pendant le rendu du fichier ou lors de l'enregistrement. La moyenne et les valeurs de crête mini/maxi sont calculées. Après le rendu, les vumètres sont bloqués jusqu'à rafraîchissement ou modification du mode de monitoring.

# **Geler les audiomètres**

Ce mode gèle les valeurs sur tous les vumètres ouverts. Les vumètres restent figés jusqu'à ce que vous sélectionniez un autre mode de monitoring ou désactiviez l'option **Geler les audiomètres**.

# **Audiomètres flottants**

# **Afficher/Masquer**

Afficher/Masquer les audiomètres flottants.

# **Outils**

# **Volume**

Permet d'ouvrir la boîte de dialogue **Analyse du volume** afin de paramétrer l'analyse du volume des signaux audio et de les comparer avec des signaux de référence ou avec une norme particulière.

# **Analyse visuelle**

Permet d'ouvrir la boîte de dialogue **Analyse** afin de créer un **Profil du Volume** ou un **Profil spectral** du signal audio.

### LIENS ASSOCIÉS

[Onglets des montages audio](#page-359-0) à la page 360 [Analyse du volume](#page-267-0) à la page 268 [Analyse visuelle : Profil du Volume](#page-272-0) à la page 273 [Analyse visuelle : Profil spectral](#page-283-0) à la page 284

# **Onglet Rendre (Montage audio)**

L'onglet **Rendre** permet de mettre à plat les montages audio sous forme de fichiers audio.

● Dans le **Montage audio**, cliquez sur **Rendre**.

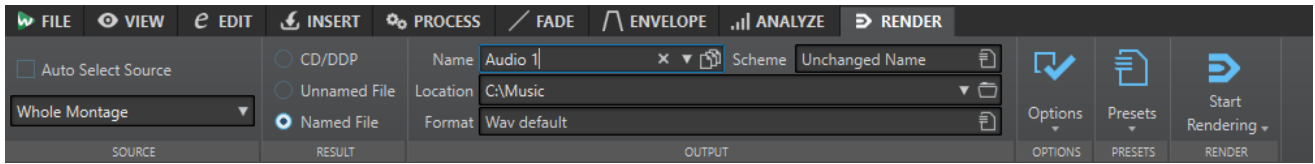

# **Source**

#### **Auto-sélection source**

Quand cette option est activée, l'option de source change en fonction de la sélection que vous avez effectuée dans le fichier audio. En l'absence de sélection, c'est tout le montage audio qui est traité.

#### **Menu local Source**

Le menu local **Source** vous permet de sélectionner la partie du montage audio que vous souhaitez traiter.

Les sources proposées dans la section **Sortie unique** sont rendues dans un fichier unique. Les sources proposées dans la section **Sorties multiples** sont rendues dans plusieurs fichiers. Avec l'option **Sorties multiples**, les noms des fichiers sont générés de façon automatique en fonction de la source sélectionnée. Vous pouvez personnaliser le nom de certaines sources en paramétrant l'option **Schéma** dans la section **Sorties**.

Voici les options disponibles :

#### **Tout le montage**

Permet de traiter tout le signal audio et de procéder à son rendu.

#### **Plage du clip vidéo actif**

Permet de traiter et de rendre le signal audio compris entre le début et la fin du clip vidéo sur toutes les pistes audio. Une copie de la vidéo active est créée.

#### **Plage audio sélectionnée**

Permet de traiter une sélection audio qui peut englober plusieurs pistes et/ou voies, et de procéder à son rendu.

#### **Union des clips sélectionnés**

Permet de traiter l'intervalle audio qui débute au premier clip sélectionné et se termine au dernier clip sélectionné, et d'en effectuer le rendu. Seuls les clips sélectionnés sont inclus dans le processus.

# **Piste active**

Permet de traiter et de rendre la piste active entre le début du premier clip et la fin du dernier clip. Les clips muets ne sont pas rendus.

#### **Groupe de pistes actif**

Permet de traiter et de rendre le groupe de pistes de la piste active entre le début du premier clip et la fin du dernier clip. Les pistes et les clips muets ne sont pas rendus.

#### **Titre sélectionné**

Permet de traiter et de rendre le titre sélectionné dans la fenêtre **Album**.

#### **Groupe de titres**

Permet de traiter le groupe de titres que vous pouvez sélectionner dans le menu local situé sous l'option, et d'en effectuer le rendu.

#### **Région marquée spécifique**

Permet de traiter un intervalle audio particulier et d'en effectuer le rendu dans un fichier indépendant.

Définissez la région devant être traitée dans le menu local.

#### **Toutes les pistes sélectionnées**

Permet de traiter et de rendre chaque piste sélectionnée dans un fichier indépendant entre le début du premier clip et la fin du dernier clip. Les pistes et les clips muets ne sont pas rendus.

#### **Tous les groupes de pistes**

Permet de traiter et de rendre chaque groupe de pistes dans un fichier indépendant entre le début du premier clip et la fin du dernier clip. Les pistes et les clips muets ne sont pas rendus.

# **Tous les titres**

Permet de traiter et de rendre tous les titres.

# **Tous les titres du groupe**

Permet de traiter et de rendre tous les titres du groupe de titres sélectionnés.

#### **Toutes les régions marquées**

Permet de traiter chaque intervalle audio marqué et d'en effectuer le rendu dans un fichier indépendant. En définissant plusieurs régions isolées dans un fichier audio, vous pouvez les traiter en une seule opération.

Il est possible de définir les types des régions à traiter dans le menu local.

#### **Tous les groupes de clip**

Traite et rend chaque groupe de montages audio en fichiers indépendants. Les noms des groupes sont utilisés pour les noms des fichiers de rendu.

#### **Tous les clips sélectionnés**

Permet de traiter chaque clip sélectionné et d'en effectuer le rendu dans un fichier indépendant. Les noms des clips sont utilisés pour les noms des fichiers de rendu.

# **Résultat**

#### **CD/DDP**

Permet d'écrire un CD ou de générer un fichier DDP à partir du montage audio.

#### **Fichier sans nom**

Permet de rendre un fichier sans titre temporaire.

#### **Fichier nommé**

Permet d'attribuer un nom au fichier de rendu.

# **Sortie**

# **Nom**

Permet de saisir un nom pour le fichier de rendu. Cliquez sur l'icône de flèche pour ouvrir un menu local proposant plusieurs options de nommage.

#### **Schéma**

Permet de définir un schéma de nom de fichier.

### **Emplacement**

Permet de sélectionner un dossier de destination pour les fichiers de rendu.

Les options suivantes sont disponibles :

- Saisir un emplacement de dossier fixe dans le champ **Emplacement**.
- Cliquer sur l'icône de dossier pour sélectionner un dossier.
- Sélectionner un dossier contextuel dans le menu qui s'ouvre quand vous cliquez sur la flèche située à gauche du champ **Emplacement**.

# À NOTER

Pour faire en sorte que les emplacements des fichiers de rendu des montages audio individuels restent indépendants et que ces emplacements changent quand vous changez de montage audio, vous pouvez activer l'option **Conserver un dossier indépendant pour chaque fichier source**.

# **Format**

Permet d'ouvrir un menu local dans lequel vous pouvez sélectionner un format de fichier unique ou plusieurs formats de fichiers.

# **Options**

La source sélectionnée détermine quelles options sont disponibles.

# **Contourner la Section Maître**

Permet de contourner les plug-ins et le gain de la **Section Maître** lors du rendu.

#### **Sauver automatiquement le préréglage de la Section Maître**

Quand cette option est activée, le préréglage de la **Section Maître** est automatiquement enregistré dans le montage audio quand vous procédez au rendu du fichier. Vous pouvez charger le préréglage de la **Section Maître** à partir de l'option **Charger le préréglage de Section Maître** située dans le coin inférieur droit de la fenêtre de montage.

#### **Fondu d'entrée/sortie aux limites**

Quand cette option est activée, un fondu est appliqué aux limites de la plage audio quand un nouveau fichier est créé, ou bien un fondu enchaîné est créé en transition avec le signal audio adjacent si la plage audio est traitée en place.

Les fondus enchaînés permettent de faire des transitions progressives entre les parties traitées et non traitées. Vous pouvez configurer la durée et la forme des fondus enchaînés dans les **Préférences**. Si le fondu est plus long que la moitié du fichier traité, il n'est pas appliqué.

#### **Ajouter trainée de réverbération**

Quand cette option est activée, la traînée audio produite par des effets tels que la réverbération est incluse dans le fichier de rendu.

Certains plug-ins ne transmettent pas à WaveLab Pro les informations sur la durée de la traînée. Dans ce cas, cette option n'a aucun effet. Pour ces plug-ins, vous pouvez ajouter le plug-in **Silence** pour ajouter des échantillons supplémentaires à la fin du fichier.

#### **Copier les marqueurs**

Quand cette option est activée, les marqueurs inclus dans la plage à traiter sont copiés vers le fichier rendu.

#### **Créer Image-CD et feuille de minutage**

Quand cette option est activée, le montage audio est exporté sous forme d'image CD, et accompagné d'une feuille de minutage. Une feuille de minutage est un fichier texte dans lequel sont identifiées les titres du fichier image. La feuille de minutage et le fichier image peuvent ensuite être importés dans n'importe quelle application de gravure de CD qui prend en charge cette fonction, y compris WaveLab Pro, afin de créer un CD. Vous pouvez utiliser cette option avec n'importe quelle fréquence d'échantillonnage.

#### **Créer un montage audio à partir du résultat**

Permet d'importer le fichier audio de rendu dans un nouveau montage audio

#### **Ouvrir le fichier audio obtenu**

Permet d'ouvrir chaque fichier de rendu dans une nouvelle fenêtre.

# **Localiser dans l'Explorateur de fichiers**

Permet d'ouvrir l'Explorateur de fichiers/macOS Finder pour localiser le fichier sélectionné.

### **Ouvrir des fichiers dans un nouveau groupe de fichiers**

Permet d'importer le fichier audio de rendu dans un nouveau groupe de fichiers.

#### **Contourner la Section Maître pour le fichier audio obtenu**

Quand cette option est activée, la lecture du fichier audio obtenu contourne toute la **Section Maître** sauf la section **Traitement de lecture**. Vous pouvez activer et désactiver ce paramètre en cliquant sur le bouton situé en bas à droite de l'**Éditeur audio** ou de la fenêtre **Montage audio**.

# À NOTER

Il est recommandé d'activer cette option, car elle vous évite d'écouter les nouveaux fichiers avec le traitement d'effets qui leur ont déjà été appliqués.

#### **Inclure une pause avant le titre**

Quand cette option est activée et que vous procédez au rendu des titres d'un album, une pause est ajoutée avant chaque titre dans le fichier de rendu.

#### **Inclure une pause après le titre**

Quand cette option est activée et que vous procédez au rendu des titres d'un album, une pause est ajoutée après chaque titre dans le fichier de rendu.

#### **Rendre le fichier audio, sans changer le montage**

Permet de procéder au rendu du titre sélectionné dans un fichier audio séparé.

#### **Remplacer sur la même piste du montage audio**

Quand cette option est activée, le fichier de rendu remplace les clips de la piste de montage sélectionnée.

#### **Ajouter sur la prochaine piste libre du montage audio**

Quand cette option est activée, le fichier de rendu est ajouté à la prochaine piste de montage audio vide. Les clips d'origine sont préservés.

#### **Ajouter à une nouvelle piste de montage audio**

Quand cette option est activée, le fichier de rendu est ajouté à une nouvelle piste de montage audio. Les clips d'origine sont préservés.

#### **Contourner le traitement du montage audio**

Permet de procéder au rendu des clips sans que les effets ni le gain de la piste ne soient appliqués.

# **Contourner les enveloppes de volume/panoramique**

Permet de procéder au rendu des clips sélectionnés sans que les enveloppes de volume et de panoramique soient prises en compte.

#### **Réinitialiser les clips avec les nouveaux fichiers audio**

Quand cette option est activée, les fichiers audio de rendu remplacent les clips sélectionnés.

# **Préréglages**

# **Préréglages**

Ce menu local vous permet d'enregistrer et de restaurer les préréglages de rendu. Tous les paramètres sont enregistrés et restaurés, à l'exception du nom du fichier et de son emplacement.

# **Rendre**

#### **Démarrer le rendu**

Permet de lancer le processus de rendu. Pour ce faire, vous pouvez aussi cliquer sur **Démarrer** dans l'onglet **Rendre** de la **Section Maître**.

## **Lancer le rendu (temps réel)**

Permet de lancer le processus de rendu en temps réel. Vous pouvez ainsi écouter l'audio pendant le rendu.

LIENS ASSOCIÉS [Onglets des montages audio](#page-359-0) à la page 360 [Onglet rendre pour la Section Maître](#page-647-0) à la page 648

# **Parcours des signaux dans le montage audio**

Les signaux audio traversent les diverses sections de WaveLab Pro d'une certaine manière.

- **1.** Les échantillons audio sont lus.
- **2.** Enveloppe du clip (à moins que le mode post-effets soit activé)
- **3.** Effets du clip
- **4.** Enveloppe du clip (si le mode post-effets est activé)
- **5.** Panoramique du clip
- **6.** Gain des clips individuels (fenêtre **Clips**)
- **7.** Les clips sont mixés dans l'emplacement de piste (clips qui se chevauchent, par exemple).
- **8.** Effets de piste
- **9.** Paramètres de niveau des pistes
- **10.** Chaque piste est mixée dans un bus dont le nombre de canaux est défini dans les propriétés audio du montage audio (entre 1 et 8).
- **11.** Les canaux audio sont traités à travers les plug-ins de la sortie maître.
- **12.** Les canaux sont transmis sur l'entrée de la **Section Maître**.

# **Parcours du signal dans la Section Maître**

- **1.** La fréquence d'échantillonnage/les canaux peuvent changer à chaque emplacement de plugin.
- **2.** Vumètres de la **Section Maître**
- **3.** Panneau **Effets Finaux/Dithering** dans la **Section Maître**
- **4.** Panneau **Traitement de lecture**
- **5.** Vumètres indépendants
- **6.** Gain des haut-parleurs pour la lecture
- **7.** Lecture ou rendu du format de fichier

# **Créer des montages audio**

Pour créer un montage audio, vous pouvez suivre soit une méthode « descendante », et commencer par la configuration globale, soit une méthode « ascendante », et partir de fichiers individuels.

Il existe essentiellement deux méthodes pour créer des montages audio dans WaveLab :

# **La méthode descendante : Commencer par la configuration globale**

WaveLab intègre plusieurs modèles par défaut qui vous permettent de configurer la disposition globale de votre montage audio d'un simple clic.

Si vous souhaitez créer un CD, vous pouvez par exemple sélectionner le modèle **CD Standard**. Un montage audio ne comportant qu'une seule piste stéréo qui ne contient aucun fichier audio s'ouvre alors dans la fenêtre **Montage audio**.

Après avoir sélectionné un modèle, vous pouvez ajouter des fichiers audio sur les pistes, qui sont représentées par des clips, ou enregistrer du contenu audio sur ces pistes.

En sélectionnant l'option **Personnalisé**, vous pourrez configurer votre montage audio en définissant ses propriétés globales, par exemple le nombre de canaux et la fréquence d'échantillonnage.

# **Méthode ascendante : Partir de fichiers audio**

Vous pouvez utiliser des fichiers audio comme base pour votre montage audio et le construire à partir de ces fichiers.

# **Créer des montages audio personnalisés en partant de zéro**

Vous pouvez créer des montages audio vides et les personnaliser.

#### PROCÉDER AINSI

- **1.** Sélectionnez **Fichier** > **Nouveau**.
- **2.** Sélectionnez **Montage audio** > **Personnalisé**.
- **3.** Définissez la configuration des canaux et la fréquence d'échantillonnage du montage audio.
- **4.** Dans la boîte de dialogue **Emplacement du montage audio**, attribuez un nom à votre montage audio et sélectionnez l'emplacement où vous souhaitez enregistrer son dossier.

#### À NOTER

Vous pouvez sauter cette étape en cliquant sur le bouton **Enregistrer plus tard**. Il vous sera ainsi possible de définir l'emplacement du montage audio plus tard.

# **5.** Cliquez sur **Créer**.

# RÉSULTAT

Un nouveau dossier de montage audio contenant un fichier .mon du même nom est créé.

LIENS ASSOCIÉS [Structure des fichiers de montages audio](#page-342-0) à la page 343 [Propriétés des montages audio](#page-394-0) à la page 395 [Créer des montages audio à partir d'un fichier audio](#page-386-0) à la page 387 [Créer des montages audio à partir de plusieurs fichiers audio](#page-388-0) à la page 389 [Créer des montages audio à partir de tous les fichiers audio ouverts](#page-388-0) à la page 389

# **Créer des montages audio basés sur des modèles**

Pour définir la configuration générale d'un montage audio, vous pouvez partir de plusieurs modèles par défaut.

#### PROCÉDER AINSI

- **1.** Sélectionnez **Fichier** > **Nouveau**.
- **2.** Sélectionnez **Montage audio** > **Modèles**.
- **3.** Sélectionnez un modèle : **CD Standard**, **2 Tracks 44.1k**, **2 Tracks 96k**, **Mid-Side Tracks 44.1k**, **Surround 44.1k** ou **8 Channels 44.1k**.

**4.** Dans la boîte de dialogue **Emplacement du montage audio**, attribuez un nom à votre montage audio et sélectionnez l'emplacement où vous souhaitez enregistrer son dossier.

#### À NOTER

Vous pouvez sauter cette étape en cliquant sur le bouton **Enregistrer plus tard**. Il vous sera ainsi possible de définir l'emplacement du montage audio plus tard.

**5.** Cliquez sur **Créer**.

#### RÉSULTAT

Un nouveau dossier de montage audio contenant un fichier .mon du même nom est créé.

LIENS ASSOCIÉS [Structure des fichiers de montages audio](#page-342-0) à la page 343 [Propriétés des montages audio](#page-394-0) à la page 395 [Créer des montages audio à partir d'un fichier audio](#page-386-0) à la page 387 [Créer des montages audio à partir de plusieurs fichiers audio](#page-388-0) à la page 389 [Créer des montages audio à partir de tous les fichiers audio ouverts](#page-388-0) à la page 389

# **Boîte de dialogue Emplacement du montage audio**

La boîte de dialogue **Emplacement du montage audio** vous permet d'attribuer un nom à votre montage audio et de sélectionner l'emplacement où son dossier sera enregistré.

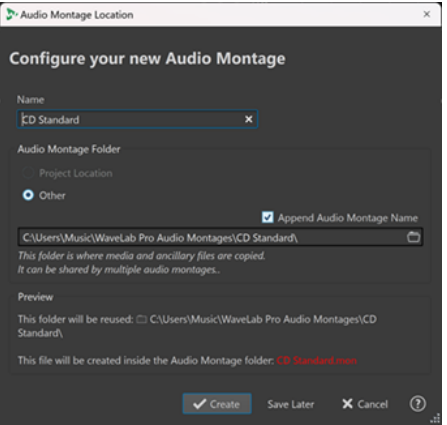

#### **Nom**

Permet de saisir un nom pour votre montage audio. Quand vous choisissez de créer votre montage audio à partir d'un modèle, WaveLab suggère le nom de ce modèle, mais vous pouvez le remplacer.

#### **Dossier de montage audio**

Permet de choisir si le dossier doit être enregistré dans l'**Emplacement du projet** ou dans un autre emplacement (**Autre**).

# À NOTER

L'option **Emplacement du projet** n'est disponible que quand un projet est ouvert et actif.

Dans l'emplacement du dossier de projet, vous pouvez créer un sous-dossier pour le montage audio, dont le dossier de projet est le dossier parent.

<span id="page-386-0"></span>Dans le champ de saisie qui se trouve en dessous, vous pouvez définir l'emplacement du nouveau dossier de montage audio.

Quand l'option **Ajouter le nom du montage audio** est activée, le nouveau dossier prend automatiquement le nom du montage audio.

#### À NOTER

Il est recommandé d'activer l'option **Ajouter le nom du montage audio** car il est ainsi plus facile d'allouer le fichier du montage audio (.mon) au dossier de montage audio correspondant par la suite.

# **Aperçu**

Aperçu du chemin d'accès du nouveau dossier de montage audio et du nouveau montage audio (fichier .mon).

#### **Créer**

Permet de créer le nouveau dossier de montage audio et le fichier du montage audio.

#### **Enregistrer plus tard**

Permet de fermer la boîte de dialogue sans configurer de paramètres, afin de définir plus tard l'emplacement du montage audio.

#### **Annuler**

Permet d'annuler l'opération.

# **Créer des montages audio à partir d'un fichier audio**

Vous pouvez créer un montage audio à partir d'un fichier audio ou d'une sélection temporelle effectuée dans un fichier audio.

PROCÉDER AINSI

- **1.** Dans l'**Éditeur audio**, ouvrez le fichier audio à partir duquel vous souhaitez créer un nouveau fichier audio.
- **2.** Facultatif : si vous souhaitez ouvrir une section spécifique du fichier audio dans un nouveau montage audio, effectuez une sélection temporelle dans ce fichier audio.
- **3.** Faites un clic droit sur l'onglet de fichier du fichier audio.
- **4.** Sélectionnez **Créer un montage audio** > **À partir du fichier audio actif**.
- **5.** Dans la boîte de dialogue **Créer un montage audio depuis un fichier audio**, procédez de l'une des manières suivantes :
	- Pour ouvrir le fichier audio dans un nouveau montage audio, sélectionnez **Tout le fichier**.
	- Pour ouvrir dans un nouveau montage audio la sélection temporelle effectuée dans le fichier audio, sélectionnez **Plage audio actuelle**.
- **6.** Facultatif : procédez de l'une des manières suivantes :
	- Pour importer les marqueurs du fichier audio dans le nouveau montage audio, activez **Importer les marqueurs**.
	- Pour scinder le fichier audio au niveau des marqueurs de région génériques, activez l'option **Découper selon les marqueurs de région générique**.
	- Pour scinder le fichier audio au niveau des marqueurs de titre, activez **Scinder aux marqueurs de titre**.

# **7.** Cliquez sur **OK**.

#### RÉSULTAT

Le fichier audio s'ouvre dans un nouveau montage audio.

LIENS ASSOCIÉS

Boîte de dialogue Créer un montage audio depuis un fichier audio à la page 388 [Créer des montages audio à partir de plusieurs fichiers audio](#page-388-0) à la page 389 [Créer des montages audio à partir de tous les fichiers audio ouverts](#page-388-0) à la page 389

# **Boîte de dialogue Créer un montage audio depuis un fichier audio**

Cette boîte de dialogue vous permet de déterminer si c'est le fichier audio tout entier ou une sélection temporelle de ce fichier qui s'ouvre quand vous ouvrez un nouveau montage audio. Vous pouvez également choisir d'importer les marqueurs dans le nouveau montage audio et de le scinder au niveau de certains marqueurs.

Pour ouvrir la boîte de dialogue **Créer un montage audio depuis un fichier audio**, procédez de l'une des manières suivantes :

- Faites un clic droit sur l'onglet de fichier d'un fichier audio, puis sélectionnez Créer un **montage audio** > **À partir du fichier audio actif**.
- Ouvrez un fichier audio dans l'**Éditeur audio**, sélectionnez **Fichier** > **Nouveau** > **À partir du fichier actif**, puis sélectionnez **À partir du fichier audio actif** et cliquez sur **Créer**.

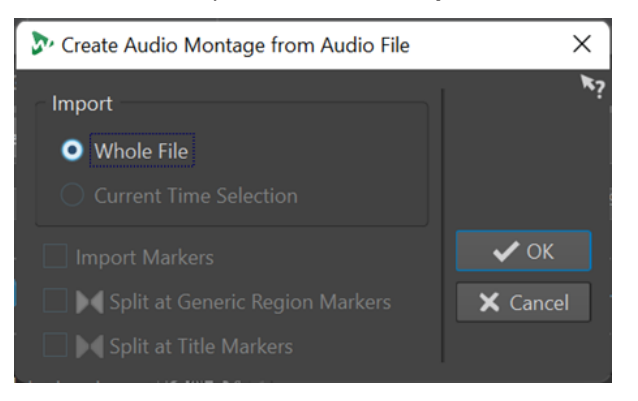

# **Tout le fichier**

Quand cette option est activée, le fichier audio s'ouvre dans un nouveau montage audio.

# **Plage audio actuelle**

Quand cette option est activée, l'intervalle que vous avez sélectionné dans le fichier audio s'ouvre dans un nouveau montage audio.

#### **Importer les marqueurs**

Quand cette option est activée, les marqueurs que contient le fichier audio sont importés dans le nouveau montage audio.

# **Découper selon les marqueurs de région générique**

Quand cette option est activée et que le fichier audio contient des marqueurs de région génériques, le fichier audio est scindé aux positions des marqueurs quand il est importé dans un nouveau montage audio. Les parties du fichier audio qui ne sont pas comprises dans les limites des marqueurs sont supprimées.

## <span id="page-388-0"></span>**Scinder aux marqueurs de titre**

Si cette option est activée et que le fichier audio contient des marqueurs de titre, le fichier audio est scindé aux positions des marqueurs quand il est importé dans un nouveau montage audio. Les parties du fichier audio qui ne sont pas comprises dans les limites des marqueurs sont supprimées.

```
LIENS ASSOCIÉS
```
[Créer des montages audio à partir d'un fichier audio](#page-386-0) à la page 387

# **Créer des montages audio à partir de plusieurs fichiers audio**

Il est possible de créer un montage audio à partir de plusieurs fichiers audio ouverts dans WaveLab Pro. Chacun des fichiers audio est ajouté sous forme de clip dans le montage audio.

PROCÉDER AINSI

**1.** Dans l'**Éditeur audio**, faites un clic droit sur l'onglet de fichier d'un fichier audio et sélectionnez **Cocher l'onglet**.

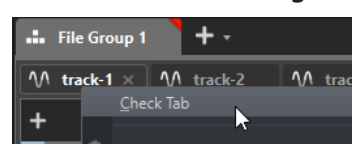

**2.** Activez les onglets de fichier des fichiers audio que vous souhaitez ajouter au montage audio.

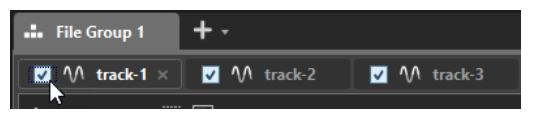

- **3.** Faites un clic droit sur l'onglet de fichier d'un fichier audio.
- **4.** Sélectionnez **Créer un montage audio** > **À partir des onglets cochés**.
- **5.** Dans la boîte de dialogue **Insertion de fichiers audio**, définissez l'emplacement où les fichiers audio doivent être insérés.
- **6.** Cliquez sur **OK**.

#### LIENS ASSOCIÉS

[Gestion des onglets dans l'Éditeur audio / la Fenêtre Montage audio](#page-97-0) à la page 98 Créer des montages audio à partir de tous les fichiers audio ouverts à la page 389 [Créer des montages audio à partir d'un fichier audio](#page-386-0) à la page 387 [Boîte de dialogue Insertion de fichiers audio](#page-428-0) à la page 429

# **Créer des montages audio à partir de tous les fichiers audio ouverts**

Il est possible de créer un montage audio à partir de tous les fichiers audio qui sont ouverts dans WaveLab Pro. Chacun des fichiers audio est ajouté sous forme de clip dans le montage audio.

PROCÉDER AINSI

- **1.** Dans l'**Éditeur audio**, faites un clic droit sur l'onglet de fichier d'un fichier audio.
- **2.** Sélectionnez **Créer un montage audio** > **À partir de tous les onglets de fichiers audio**.

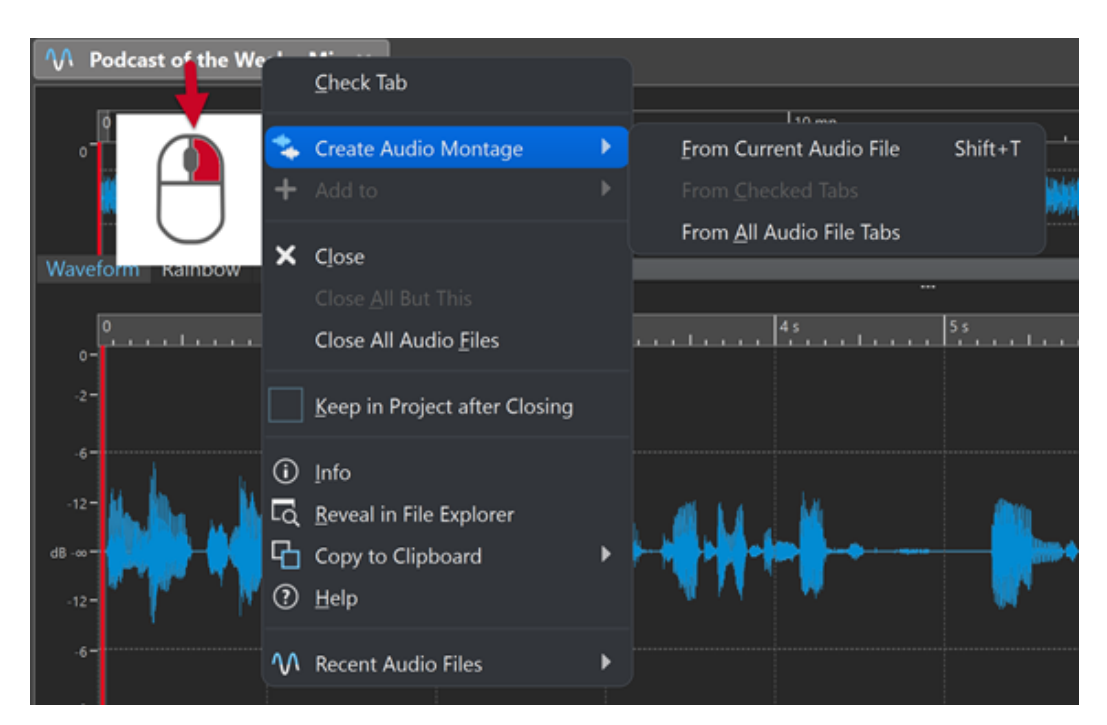

- **3.** Dans la boîte de dialogue **Insertion de fichiers audio**, définissez l'emplacement où les fichiers audio doivent être insérés.
- **4.** Cliquez sur **OK**.

# LIENS ASSOCIÉS

[Gestion des onglets dans l'Éditeur audio / la Fenêtre Montage audio](#page-97-0) à la page 98 [Créer des montages audio à partir de plusieurs fichiers audio](#page-388-0) à la page 389 [Créer des montages audio à partir d'un fichier audio](#page-386-0) à la page 387 [Boîte de dialogue Insertion de fichiers audio](#page-428-0) à la page 429

# **Autres méthodes de création de montages audio**

Vous pouvez créer un montage audio de plusieurs manières.

- Importer des feuilles de minutage/images CD sous forme de montage audio
- Importer des titres dans un montage audio
- Créer un montage audio à partir d'un fichier Wave à l'aide de la fonction **Découpage automatisé**
- Importer un fichier de projet AES-31 dans un montage audio
- Importer un fichier texte au format XML dans un montage audio
- Convertir des fichiers Wave dans un montage audio
- Ouvrir le fichier obtenu dans un montage en cas de rendu
- Dupliquer des montages audio
- Importer des fichiers DDP dans un montage audio
- Appuyez sur **Ctrl**/ **Opt** et faites glisser un onglet de montage sur la barre d'onglets.
- Créer un montage audio à partir d'un script

LIENS ASSOCIÉS

[Duplicatas de montages audio](#page-390-0) à la page 391

# <span id="page-390-0"></span>**Duplicatas de montages audio**

Il existe plusieurs moyens de dupliquer des montages audio. Vous pouvez ainsi créer rapidement de nouveaux montages audio possédant les mêmes propriétés et utilisant les mêmes fichiers audio que des montages audio précédemment créés.

Vous avez le choix entre les types de duplicatas de montages audio suivants :

### **Vide (mêmes propriétés)**

Permet de créer un nouveau montage audio possédant la même configuration de canaux et la même fréquence d'échantillonnage que le montage audio d'origine, sans aucun clip.

# **Duplicata exact (réutilisation des mêmes fichiers audio)**

Permet de créer un duplicata exact du montage audio d'origine, mais les nouveaux clips sont toujours référencés aux fichiers audio d'origine. Le montage audio dupliqué utilise la configuration de canaux et la fréquence d'échantillonnage du montage audio d'origine.

Cela s'avère utile quand vous voulez créer plusieurs versions d'un montage audio, par exemple, pour tester des variantes. Cependant, les traitements et modifications appliqués aux fichiers audio eux-mêmes sont reflétés dans tous les montages audio.

Vous pouvez également appuyer sur **Ctrl/Cmd** , faire glisser un onglet, puis le déposer sur la barre d'onglets pour créer une copie exacte d'un montage audio.

#### **Duplicata personnalisé**

Permet de définir quelles parties du montage audio doivent être incluses dans le duplicata de ce montage audio.

#### **Duplicata (recréation des fichiers audio)**

Permet de copier le montage audio avec ses fichiers audio de manière à créer un nouveau montage audio autonome. Avec un clonage complet, vous pouvez :

- Éditer et traiter des fichiers audio sans affecter les autres montages audio.
- Créer différentes versions d'un montage audio, focalisées sur des aspects précis du montage audio, en supprimant des sections audio inutilisées.
- Découper des fichiers audio et leur donner des noms spécifiques.
- Réduire la taille d'un projet de montage audio en utilisant uniquement le contenu audio nécessaire.

#### À NOTER

L'option **Duplicata (recréation des fichiers audio)** ne permet pas le rendu des effets sur les fichiers.

LIENS ASSOCIÉS Dupliquer des montages audio à la page 391

# **Dupliquer des montages audio**

### PROCÉDER AINSI

- **1.** Ouvrez le montage audio que vous souhaitez dupliquer.
- **2.** Dans la fenêtre **Montage audio**, sélectionnez l'onglet **Fichier**.
- **3.** Sélectionnez **Nouveau** > **Montage audio** > **À partir du fichier actif**.
- **4.** Dans la section **À partir du montage audio actif**, sélectionnez l'une des options suivantes :
	- **Vide (mêmes propriétés)**
	- **Duplicata exact (réutilisation des mêmes fichiers audio)**
	- **Duplicata personnalisé**
	- **Duplicata (recréation des fichiers audio)**
- **5.** Cliquez sur **Créer**.
- **6.** Si vous avez sélectionné **Duplicata personnalisé** ou **Duplicata (recréation des fichiers audio)**, une boîte de dialogue s'ouvre. Dans la boîte de dialogue, configurez vos paramètres et cliquez sur **OK**.

# RÉSULTAT

Un duplicata du montage audio s'ouvre dans un nouvel onglet.

LIENS ASSOCIÉS [Duplicatas de montages audio](#page-390-0) à la page 391

# **Boîte de dialogue Créer un duplicata personnalisé du montage audio**

Dans cette boîte de dialogue, vous pouvez choisir les parties du montage audio à inclure dans le duplicata.

● Pour ouvrir la boîte de dialogue **Créer un duplicata personnalisé du montage audio**, ouvrez un montage audio et sélectionnez l'onglet **Fichier**. Sélectionnez **Nouveau** > **Montage audio** > **À partir du fichier actif**, sélectionnez **Duplicata personnalisé**, puis cliquez sur **Créer**.

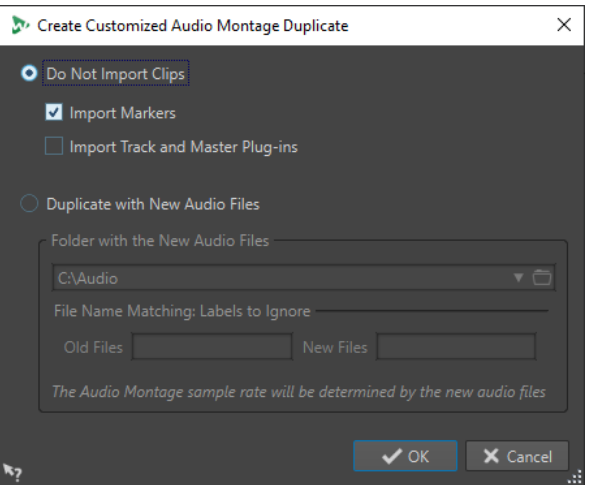

#### **Ne pas importer les clips**

Quand cette option est activée, les clips du montage audio source ne sont pas importés. Par exemple, elle peut servir à ouvrir un montage audio avec tous les marqueurs CD en place et insérer d'autres clips audio pour les comparer au montage audio d'origine.

#### **Importer les marqueurs**

Quand cette option est activée, les marqueurs du montage audio source sont importés.

### **Importer les plug-ins des pistes et de la sortie maître**

Quand cette option est activée, les plug-ins des pistes et de la sortie maître du montage audio source sont importés.

#### **Duplicata avec nouveaux fichiers audio**

Quand cette option est activée, vous pouvez remplacer les fichiers audio du montage audio source par les nouveaux fichiers audio. Pour ce faire, définissez le dossier dans lequel se trouvent les nouveaux fichiers audio.

Si les fichiers audio que vous souhaitez utiliser pour le remplacement ont des noms différents des fichiers audio source, vous pouvez définir les différences entre les fichiers source et les nouveaux.

Par exemple, si le fichier piano\_96k.wav est remplacé par le fichier piano\_44k.wav, définissez **96k** dans le champ **Anciens fichiers** et **44k** dans le champ **Nouveaux fichiers**.

En l'absence de fichiers audio correspondants, vous pouvez créer des clips vides que vous remplacerez plus tard par des fichiers audio.

Quand les fréquences d'échantillonnage du montage source et du nouveau montage sont différentes, les paramètres de position, de longueur, d'enveloppe et de marqueur sont ajustés en conséquence.

# **Boîte de dialogue Dupliquer le montage audio en recréant des fichiers audio**

Vous pouvez créer une copie du montage audio dans laquelle les fichiers audio eux-mêmes sont dupliqués pour créer un nouveau montage audio indépendant. Dans cette boîte de dialogue, vous pouvez définir la manière dont le montage audio sélectionné doit être dupliqué.

● Pour ouvrir la boîte de dialogue **Dupliquer le montage audio en recréant des fichiers audio**, ouvrez un montage audio et sélectionnez l'onglet **Fichier**. Sélectionnez **Nouveau** > **Montage audio** > **À partir du fichier actif**, sélectionnez **Duplicata (recréation des fichiers audio)**, puis cliquez sur **Créer**.

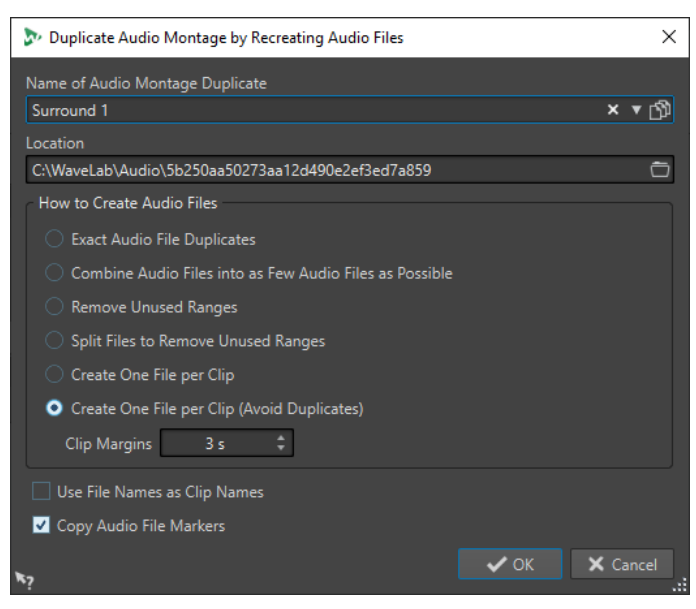

#### **Nom du duplicata du montage audio**

Détermine le nom de fichier du duplicata du montage audio.

#### **Emplacement**

L'emplacement où vous souhaitez créer le duplicata du montage audio et ses fichiers audio.

#### **Dupliquer les fichiers audio exactement**

Lorsque cette option est activée, les fichiers audio clonés sont des copies exactes des fichiers d'origine. Les plages non utilisées ne sont pas supprimées.

Les fichiers sont recréés et enregistrés dans un format non compressé. Par exemple, un fichier MP3 inclus dans un montage audio est recréé en tant que fichier PCM. Autrement dit, le contenu est recréé, pas le format de fichier.

#### **Combiner tous les fichiers audio en aussi peu de fichiers possibles**

Lorsque cette option est activée, toutes les plages utilisées dans les fichiers audio d'origine sont copiées et combinées en un seul fichier audio, auquel les clips du clone font référence. Le fichier reçoit le nom du fichier du clone de montage audio.

#### À NOTER

Si le montage audio comporte à la fois des clips mono et stéréo, deux fichiers audio combinés sont créés, un pour le contenu mono et l'autre pour le contenu stéréo. Dans ce cas, les suffixes « M » et « S » sont ajoutés aux noms de fichiers, respectivement.

# **Retirer les plages inutilisées**

Lorsque cette option est activée, le même nombre de fichiers audio est créé, mais les éventuelles plages inutilisées dans les fichiers sont supprimées. La taille du fichier est ainsi réduite.

# **Diviser les fichiers pour retirer les régions inutilisées**

Lorsque cette option est activée, les plages non utilisées dans les fichiers sont supprimées et le fichier est divisé chaque fois qu'une plage est supprimée.

#### **Créer exactement un fichier par clip**

Lorsque cette option est activée, chaque clip du clone du montage audio fait référence à un fichier unique, ne contenant que les données audio utilisées par le clip. Les fichiers sont nommés d'après les clips. Un nombre est ajouté si plusieurs clips possèdent le même nom.

# **Créer un fichier par clip (éviter les doublons)**

Lorsque cette option est activée, chaque clip du clone du montage audio fait référence à un fichier unique, ne contenant que les données audio utilisées par le clip. Les fichiers sont nommés d'après les clips. Toutefois si deux clips utilisent la même plage audio, un fichier commun est créé pour ces clips.

#### **Marges des clips**

Vous pouvez ajouter un nombre de secondes avant et après le début et la fin de la plage des clips, dans les fichiers audio créés. Ceci vous permet d'allonger les clips dans le montage audio cloné par la suite.

# **Régler les noms des clips en fonction des noms des fichiers**

Lorsque cette option est activée, les clips du montage audio cloné sont nommés en fonction du fichier audio correspondant.

## **Copier les marqueurs des fichiers audio**

Lorsque cette option est activée, les marqueurs des fichiers audio d'origine sont inclus dans les fichiers recréés.

# <span id="page-394-0"></span>**Propriétés des montages audio**

Dans les **Propriétés du montage audio**, vous pouvez définir la configuration de canaux (mono, stéréo, surround, ambisonique, multi mono), l'agencement des canaux audio et la fréquence d'échantillonnage du montage audio.

Pour ouvrir les propriétés du montage audio sélectionné, procédez de l'une des manières suivantes :

- Sélectionnez l'onglet **Fichier** et cliquez sur **Info**.
- Cliquez sur le bouton **Propriétés du montage audio** en bas à droite de la fenêtre de montage. La boîte de dialogue **Propriétés du montage audio** apparaît.

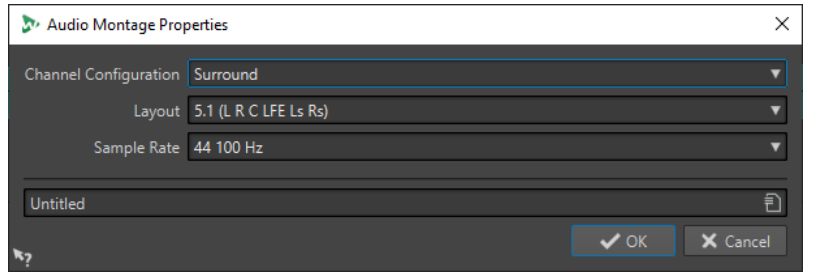

Dans les **Propriétés du montage audio**, voici les paramètres que vous pouvez configurer pour le montage audio sélectionné :

# **Mode**

Permet de sélectionner les modes suivants pour les canaux du montage audio.

- **Mono**
- **Stéréo**
- **Surround**
- **Ambisonique**
- **Multi mono**

# **Canaux**

Permet de définir le nombre de canaux audio et leur configuration à la sortie du montage audio. Ce paramètre n'est disponible que dans les modes **Surround**, **Ambisonique** et **Multi mono**.

# **Fréquence d'échantillonnage**

Permet de sélectionner la fréquence d'échantillonnage du montage audio.

# **Changer la fréquence d'échantillonnage des montages audio**

Vous pouvez changer la fréquence d'échantillonnage des montages audio dans la boîte de dialogue **Propriétés du montage audio**.

PROCÉDER AINSI

- **1.** En bas à droite de la fenêtre de montage, cliquez sur le bouton **Propriétés du montage audio**.
- **2.** Dans la boîte de dialogue **Propriétés du montage audio**, sélectionnez une nouvelle fréquence d'échantillonnage.
- **3.** Cliquez sur **OK**.

LIENS ASSOCIÉS [Propriétés des montages audio](#page-394-0) à la page 395

# **Changer la configuration des canaux de montages audio**

Vous pouvez changer la configuration des canaux des montages audio à partir des **Propriétés du montage audio**.

PROCÉDER AINSI

- **1.** En bas à droite de la fenêtre de montage, cliquez sur le bouton **Propriétés du montage audio**.
- **2.** Dans la boîte de dialogue **Propriétés du montage audio**, sélectionnez un nouveau mode (stéréo, mono ou multicanal) et définissez le nombre de canaux audio souhaité.
- **3.** Cliquez sur **OK**.

LIENS ASSOCIÉS [Propriétés des montages audio](#page-394-0) à la page 395

# **Options d'importation des montages audio**

Il est possible d'importer différents types de fichiers dans un montage audio, par exemple des fichiers audio, des montages audio, des fichiers vidéo et des images DDP.

Voici les options d'importation disponibles dans la section **Importer** de l'onglet **Insérer** dans la fenêtre **Montage audio** :

● Pour importer des fichiers audio, cliquez sur **Fichiers audio** et sélectionnez les fichiers audio que vous souhaitez importer à la position du curseur d'édition sur la piste active. Si vous importez un seul fichier audio, le menu contextuel **Coller** s'ouvre. Vous pouvez ici configurer l'insertion du clip, notamment ce qu'il advient des clips existants, etc.

Si vous importez plusieurs fichiers audio, la boîte de dialogue **Insertion de fichiers audio**  s'ouvre. Vous pouvez ici déterminer où les fichiers seront insérés.

- Pour importer des fichiers vidéo, cliquez sur **Fichiers vidéo** et sélectionnez les fichiers vidéo que vous souhaitez importer à la position du curseur d'édition sur la piste vidéo. Si le projet ne comportait pas de piste vidéo, une piste de ce type est créée.
- Pour importer des clips, cliquez sur **Fichiers de clips** et sélectionnez les clips que vous souhaitez importer à la position du curseur d'édition sur la piste active. Quand vous importez plusieurs clips en même temps, ils sont insérés dans l'ordre alphabétique de leur nom et séparés de l'**Écart standard** défini. Vous pouvez définir cet écart par défaut dans l'onglet **Montage audio actif** des **Préférences des montages audio**.
- Pour importer des montages audio, cliquez sur **Montages audio** et sélectionnez les montages audio que vous souhaitez importer à la position du curseur d'édition sur la piste active.

Pour accéder aux options d'importation suivantes, sélectionnez **Fichier** > **Importer**.

- Pour importer des fichiers audio, cliquez sur **Ajouter fichier au montage**, sélectionnez les fichiers audio que vous souhaitez importer, puis cliquez sur **Importer**.
- Pour importer une image DDP, cliquez sur **DDP**. Dans l'Explorateur de fichiers/Finder macOS, sélectionnez le fichier à importer et cliquez sur **Importer**.
- Pour importer un fichier de feuille de minutage CD avec ses données audio, cliquez sur **Feuille de minutage CD**. Dans l'Explorateur de fichiers/Finder macOS, sélectionnez le fichier à importer et cliquez sur **Importer**.
- Pour importer un fichier AES-31, cliquez sur **AES-31**. Dans l'Explorateur de fichiers/Finder macOS, sélectionnez le fichier à importer et cliquez sur **Importer**.
- Pour ouvrir un fichier de CD audio simplifié, cliquez sur **CD audio simplifié**. Dans l'Explorateur de fichiers/Finder macOS, sélectionnez le fichier à importer et cliquez sur **Importer**.
- Pour importer un montage audio qui a été enregistré au format XML, cliquez sur **XML**. Dans l'Explorateur de fichiers/Finder macOS, sélectionnez le fichier à importer et cliquez sur **Importer**.
- Pour ouvrir des fichiers audio dont le format est inconnu, cliquez sur **Audio inconnu**. Dans la boîte de dialogue **Format spécial de fichier**, vous pouvez déterminer comment le format du fichier audio que vous souhaitez importer doit être interprété.
- Pour importer des titres d'un CD audio, cliquez sur **CD audio**. Dans la boîte de dialogue **Importer des pistes CD audio**, accédez aux titres à extraire.
- Pour importer un groupe de fichiers, cliquez sur **Groupe de fichiers**. Dans l'Explorateur de fichiers/Finder macOS, sélectionnez le groupe à importer et cliquez sur **Importer**.

#### LIENS ASSOCIÉS

[Résoudre les différences de fréquence d'échantillonnage entre les montages audio et les fichiers](#page-430-0) [audio](#page-430-0) à la page 431 [Boîte de dialogue Insertion de fichiers audio](#page-428-0) à la page 429 [Super-clips](#page-491-0) à la page 492 [Boîte de dialogue Format spécial de fichier](#page-240-0) à la page 241 [Onglet Montage audio actif](#page-945-0) à la page 946

# **Références de fichiers audio rompues**

Un montage audio contient des références à un ou plusieurs fichiers audio. WaveLab Pro détecte les références orphelines et vous permet d'indiquer l'emplacement où les fichiers ont été déplacés, ou de remplacer les fichiers audio manquants par d'autres fichiers audio.

LIENS ASSOCIÉS Réparer des références de fichiers orphelines à la page 397 [Boîte de dialogue Fichiers manquants](#page-397-0) à la page 398

# **Réparer des références de fichiers orphelines**

Quand vous ouvrez un montage audio qui contient des références de fichiers audio orphelines, la boîte de dialogue **Fichiers manquants** s'ouvre automatiquement.

#### PROCÉDER AINSI

- **1.** Dans la boîte de dialogue **Fichiers manquants**, sélectionnez les références des fichiers audio manquants que vous souhaitez réparer.
- **2.** Dans le champ **Où chercher**, définissez l'emplacement du nouveau fichier audio à référencer.
- **3.** Facultatif : activez l'option **Chercher dans les sous-dossiers** si vous souhaitez que la recherche couvre aussi les sous-dossiers.
- **4.** Procédez de l'une des manières suivantes :

<span id="page-397-0"></span>Pour que WaveLab Pro recherche automatiquement des fichiers audio qui portent le même nom que les fichiers manquants, cliquez sur **Trouver les fichiers avec un nom similaire**.

Dans le champ **Sélectionnez un substitut**, sélectionnez les nouvelles références de fichiers audio et cliquez sur **OK**.

Pour sélectionner les fichiers audio qui doivent remplacer les fichiers manquants, cliquez sur **Remplacer les fichiers sélectionnés avec**, sélectionnez les nouveaux fichiers et cliquez sur **Ouvrir**.

### LIENS ASSOCIÉS

Boîte de dialogue Fichiers manquants à la page 398

# **Boîte de dialogue Fichiers manquants**

Cette boîte de dialogue s'ouvre quand vous ouvrez un montage audio et que des fichiers audio auquel le montage fait référence sont introuvables. Vous pouvez alors rechercher les fichiers ou sélectionner un remplacement.

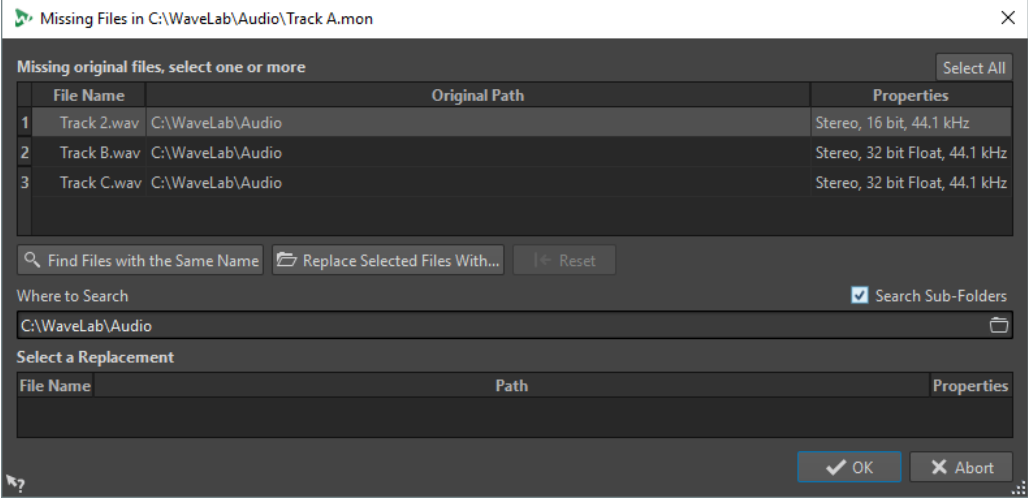

#### **Fichiers d'origine manquants**

Répertorie les fichiers introuvables. Chaque fichier peut être remplacé par un fichier existant. Pour rechercher des remplacements pour plusieurs fichiers, sélectionnez les fichiers et spécifiez un nouveau chemin dans le champ **Où chercher**.

Un fichier avec une coche verte est associé à un remplacement valide. Un fichier avec une coche rouge n'est pas associé à un remplacement valide, mais des candidats au remplacement sont disponibles à la fin de la boîte de dialogue.

## **Trouver les fichiers avec un nom similaire**

Demande à WaveLab Pro de trouver tous les fichiers portant le même nom dans le dossier spécifié dans le champ **Où chercher**.

#### **Remplacer les fichiers sélectionnés avec**

Remplace les fichiers manquants avec un seul fichier spécifique.

### **Réinitialiser**

Supprime tous les substituts possibles des fichiers sélectionnés manquants.

### <span id="page-398-0"></span>**Où chercher**

Permet de spécifier l'emplacement où chercher des fichiers. Cliquez sur **Trouver les fichiers avec un nom similaire** pour lancer la recherche.

#### **Liste Remplacement**

Répertorie les fichiers utilisables comme remplacements. Vous pouvez aussi faire glisser un fichier dans la liste depuis l'Explorateur de fichiers/Finder macOS.

# **Assemblage d'un montage audio**

Vous assemblez votre montage audio en ajoutant des pistes, des clips et des voies.

LIENS ASSOCIÉS Pistes à la page 399 [Clips](#page-418-0) à la page 419 [Voies](#page-413-0) à la page 414

## **Pistes**

Les pistes offrent une structure sur laquelle organiser les clips. En plus des pistes de type audio, WaveLab Pro vous permet d'utiliser d'autres types de pistes, notamment des pistes vidéo et des pistes d'images.

- Les pistes **Mono** et **Stéréo** permettent d'ajouter des clips à un montage audio.
- Les pistes de **Test d'annulation** vous permettent de procéder à des tests d'annulation.
- Les pistes Image permettent d'ajouter des images à un montage audio.
- Les pistes **Vidéo** permettent d'ajouter des vidéos à un montage audio.
- Les pistes **Référence** permettent de comparer votre mixage à celui du fichier audio de référence ou au signal d'entrée sans latence.

LIENS ASSOCIÉS [Pistes de référence](#page-403-0) à la page 404 [Piste vidéo](#page-814-0) à la page 815 Ajout de pistes à la page 399 [Voies](#page-413-0) à la page 414

## **Ajout de pistes**

Vous pouvez ajouter des pistes mono, des pistes stéréo, des pistes de référence, des pistes de test d'annulation, des pistes vidéo et des pistes d'images.

PROCÉDER AINSI

- **1.** Procédez de l'une des manières suivantes :
	- Dans la fenêtre **Montage audio**, cliquez sur **+** en haut de la zone de contrôle des pistes.

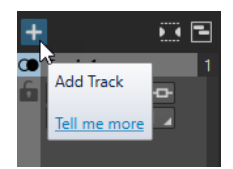

Faites un clic droit sur la zone de contrôle des pistes pour ouvrir le menu local Piste et sélectionnez **Ajouter une piste**.

**2.** Sélectionnez le type de piste que vous souhaitez ajouter à votre montage audio.

LIENS ASSOCIÉS [Pistes](#page-398-0) à la page 399 [Zone de contrôle des pistes](#page-345-0) à la page 346

## **Déplacement de pistes dans la liste des pistes**

Il est possible de déplacer les pistes vers le haut ou le bas dans la liste des pistes.

POSSIBILITÉS

- Dans la fenêtre **Montage audio**, sélectionnez une piste et faites la glisser vers le haut ou le bas dans la liste des pistes.
- En bas de la zone de contrôle des pistes, cliquez sur la flèche descendante et sélectionnez **Déplacer la piste vers le haut** ou **Déplacer la piste vers le bas**.

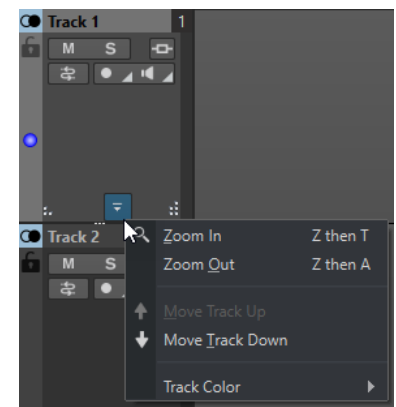

LIENS ASSOCIÉS [Pistes](#page-398-0) à la page 399 [Zone de contrôle des pistes](#page-345-0) à la page 346

## **Redimensionnement de pistes**

Il est possible de modifier librement la hauteur et la largeur d'une piste.

Selon l'endroit où vous cliquez/déplacez dans la zone de contrôle d'une piste, plusieurs solutions s'offrent à vous pour modifier la hauteur et la largeur d'une piste.

POSSIBILITÉS

- Pour modifier la hauteur de toutes les pistes simultanément, cliquez sur la partie inférieure gauche de la zone de contrôle des pistes et faites glisser.
- Pour modifier la hauteur de la piste active, cliquez en bas au centre de la zone de contrôle de cette piste et faites glisser le pointeur.
- Pour modifier proportionnellement la hauteur de la piste active et de celle du dessous. cliquez sur la partie inférieure droite de la zone de contrôle de la piste et faites glisser le pointeur.

LIENS ASSOCIÉS [Pistes](#page-398-0) à la page 399 [Zone de contrôle des pistes](#page-345-0) à la page 346

## <span id="page-400-0"></span>**Suppression de pistes**

Lorsque vous supprimez une piste, vous supprimez également les clips qu'elle contient. Toutefois, les fichiers audio auxquels les clips font référence ne sont pas concernés.

#### PROCÉDER AINSI

**●** Dans la zone de contrôle des pistes, faites un clic droit sur la zone de contrôle de la piste que vous souhaitez supprimer et cliquez sur **Retirer la piste**.

LIENS ASSOCIÉS [Pistes](#page-398-0) à la page 399 [Zone de contrôle des pistes](#page-345-0) à la page 346

## **Sélectionner des pistes**

Vous pouvez sélectionner plusieurs pistes à la fois. Il vous sera ainsi possible de grouper et dégrouper plusieurs pistes en même temps, ou de procéder au rendu de plusieurs pistes indépendantes, par exemple.

#### POSSIBILITÉS

- Pour sélectionner une piste, cliquez dans la zone de contrôle de cette piste. L'arrière-plan de la zone de contrôle des pistes sélectionnées a une couleur différente.
- Pour sélectionner plusieurs pistes, faites un **Ctrl/Cmd** -clic dans la zone de contrôle des pistes que vous souhaitez sélectionner.
- Pour sélectionner des pistes adjacentes, faites un **Maj** -clic dans la zone de contrôle des pistes que vous souhaitez sélectionner.

LIENS ASSOCIÉS [Groupes de pistes](#page-409-0) à la page 410 [Sélection de clips](#page-442-0) à la page 443 [Clips sélectionnés et clip actif](#page-441-0) à la page 442

## **Pistes sélectionnées et pistes actives**

Dans WaveLab Pro, une piste peut avoir trois états : non sélectionnée, sélectionnée ou active. Certaines fonctions d'édition ne peuvent s'appliquer qu'à une piste active, tandis que d'autres s'appliquent aux pistes sélectionnées.

- Une piste sélectionnée est une piste que vous avez sélectionnée en suivant l'une des procédures de sélection des pistes. Vous pouvez sélectionner plusieurs pistes à la fois. Cela vous permet, par exemple, de les ajouter à un groupe de pistes ou de procéder à leur rendu. L'arrière-plan de la zone de contrôle des pistes change de couleur quand une piste est sélectionnée.
- La piste active est la piste que vous avez sélectionnée en dernier, sur laquelle vous avez cliqué en dernier ou que vous avez éditée en dernier. Il ne peut y avoir qu'une seule piste active à la fois. Certaines fonctions ne peuvent être appliquées qu'à une piste active. La piste active est reconnaissable au point bleu qui figure du côté gauche de sa zone de contrôle.

|   | <b>CO</b> Track 1 |   |  |
|---|-------------------|---|--|
|   | M                 | s |  |
|   |                   |   |  |
|   |                   |   |  |
|   |                   |   |  |
| ٠ |                   |   |  |
|   |                   |   |  |
|   |                   |   |  |

LIENS ASSOCIÉS [Sélectionner des pistes](#page-400-0) à la page 401 [Groupes de pistes](#page-409-0) à la page 410

## **Verrouillage et déverrouillage des pistes**

Vous pouvez verrouiller des pistes pour éviter de les déplacer, éditer ou supprimer par mégarde.

● Pour verrouiller une piste, cliquez sur le bouton **Verrouillage** de la piste dans sa zone de contrôle.

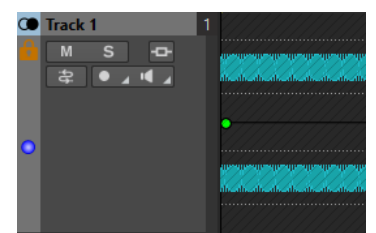

● Pour déverrouiller une piste, cliquez à nouveau sur le bouton **Verrouillage** de la piste dans sa zone de contrôle.

LIENS ASSOCIÉS [Pistes](#page-398-0) à la page 399 [Zone de contrôle des pistes](#page-345-0) à la page 346

## **Mettre des pistes à l'écart**

Mettre une piste à l'écart signifie la masquer et la désactiver provisoirement afin qu'elle ne consomme pas de ressources et soit exclue de la lecture et du rendu.

Vous pouvez mettre à l'écart autant de pistes d'un montage audio que vous le souhaitez, quel que soit leur type, tant qu'au moins une piste reste active.

Il est particulièrement utile de mettre des pistes à l'écart pour les projets complexes comportant un grand nombre de pistes et d'effets. Cette option offre les avantages suivants :

- **Économie de ressources** : Les pistes mises à l'écart ne consomment pas de ressources. Vous pouvez donc mettre provisoirement à l'écart les pistes que vous n'utilisez pas afin de pouvoir consacrer leurs ressources à d'autres pistes ou tâches.
- Gestion des projets : En mettant des pistes à l'écart, vous pourrez garder une vue d'ensemble claire et organisée de vos pistes, ce qui facilitera leur gestion. Le fait de masquer et de désactiver les pistes que vous n'utilisez pas en permanence vous permet d'alléger votre espace de travail.

### CONSEIL

Si vos projets contiennent des pistes de test d'annulation et/ou une piste de référence, vous pouvez les mettre à l'écart quand vous ne les utilisez pas.

- <span id="page-402-0"></span>● **Concentration** : En masquant et désactivant provisoirement les pistes inutilisées ou moins importantes, vous pourrez mieux vous concentrer sur les parties essentielles de vos projets.
- **Préservation des clips** : Les clips qui se trouvent sur des pistes mises à l'écart ne sont pas affectés par la répercussion, le groupage automatique, ni par aucune autre opération d'édition sur plusieurs clips. Vous pouvez donc mettre des pistes à l'écart afin d'empêcher que leurs clips soient modifiés.
- **Archivage temporaire** : Vous pouvez mettre des pistes à l'écart afin de simplement les mettre de côté plutôt que de les supprimer pour de bon. Il vous sera ainsi possible de les récupérer si vous changez d'avis.
- **Versions alternatives** : Vous pouvez mettre des pistes à l'écart pour en conserver plusieurs versions différentes de vos pistes, afin de revenir sur vos éditions ou vos traitements si nécessaire, ou de comparer des versions anciennes et récentes.

LIENS ASSOCIÉS [Zone de contrôle des pistes stéréo et mono](#page-346-0) à la page 347 [Zone de contrôle des pistes de référence](#page-350-0) à la page 351 [Zone de contrôle des pistes vidéo](#page-355-0) à la page 356 [Zone de contrôle des pistes d'image](#page-357-0) à la page 358

## **Masquer et désactiver des pistes en les mettant à l'écart**

Pour économiser des ressources quand vous réalisez des tâches d'édition et de traitement dans la fenêtre **Montage audio**, vous pouvez mettre à l'écart certaines pistes de votre montage audio.

Les pistes mises à l'écart sont masquées et désactivées mais vous pouvez les réactiver à tout moment.

Faites un clic droit sur une piste dans la zone de contrôle des pistes et sélectionnez l'une des options suivantes dans le menu **Piste** :

- Mettre la piste à l'écart : Permet de masquer et de désactiver la piste.
- **Mise à l'écart de toutes les pistes sauf** : Permet de masquer et de désactiver toutes les pistes à l'exception de la piste que vous sélectionnez dans ce menu, lequel contient la piste active et toutes les autres pistes actuellement mises à l'écart.

## RÉSULTAT

Selon ce que vous avez choisi, soit une seule piste est masquée et désactivée, soit toutes les pistes le sont sauf une. Le symbole **+** qui figure en haut à gauche de la zone de contrôle des pistes devient vert, ce qui indique que le montage audio contient des pistes mises à l'écart.

À LA FIN DE CETTE ÉTAPE

- Pour réafficher et réactiver des pistes mises à l'écart, cliquez sur le signe **+** qui se trouve en haut à gauche de la zone de contrôle des pistes, puis dans le menu **Ajouter une piste**, sélectionnez une piste mise à l'écart ou toutes les pistes mises à l'écart.
- Pour réafficher et réactiver des pistes mises à l'écart et les positionner après une piste particulière, faites un clic droit sur cette piste dans la zone de contrôle des pistes, puis dans le menu **Récupérer une piste mise à l'écart**, sélectionnez une ou toutes les pistes mises à l'écart.

<span id="page-403-0"></span>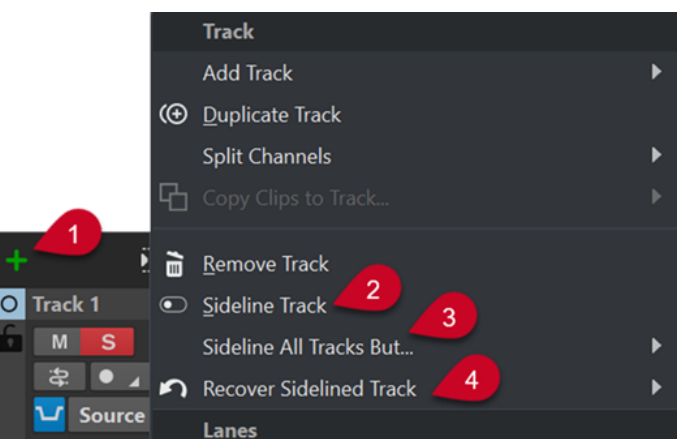

- **1** Symbole **+** : Quand il est vert, c'est que le montage audio contient des pistes mises à l'écart
- **2** Option **Mettre la piste à l'écart** permettant de masquer et de désactiver une piste
- **3** Option **Mise à l'écart de toutes les pistes sauf** permettant de masquer et de désactiver toutes les pistes à l'exception d'une piste particulière
- **4** Option **Récupérer une piste mise à l'écart** permettant de réactiver une piste particulière ou toutes les pistes

## **Pistes mono gauche/droite et Mid/Side**

Vous pouvez diviser une piste audio stéréo en deux pistes mono, soit en mode **Gauche/Droite**, soit en mode **Mid/Side**. La division est virtuelle et n'a aucune incidence sur les fichiers audio.

Quand vous divisez la piste en deux pistes mono Mid/Side, la piste du haut correspond au signal central (Mid) et celle du bas au signal de côté (Side). Vous pouvez ainsi traiter indépendamment les signaux Mid et Side en leur appliquant des plug-ins d'effets, et utiliser des enveloppes indépendantes.

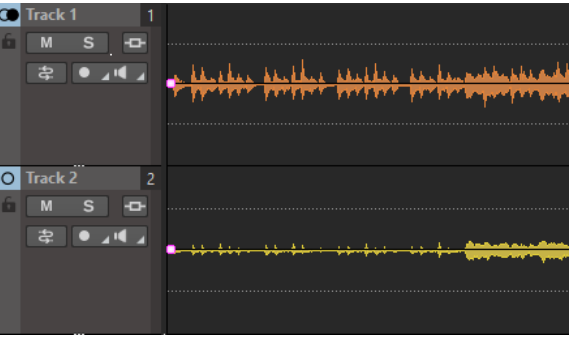

Les signaux Mid/Side sont automatiquement reconvertis en signaux gauche/droit à la sortie du montage.

## **Pistes de référence**

Les pistes Référence permettent de comparer votre mixage à celui du fichier audio de référence ou au signal d'entrée sans latence.

Vous pouvez utiliser une piste de référence des manières suivantes :

- Comparaison de différents masters
- Comparaison A/B de mixage avec 3 pistes de référence au maximum et zéro latence via WaveLab Pro ou contrôleurs de monitoring matériel
- Comparaison des versions non masterisée et masterisée du fichier audio
- Comparaison de votre mixage avec celui d'un appareil externe
- Comparaison de votre mixage avec un autre morceau
- Enregistrement de la sortie d'une piste de référence sur une autre piste de montage avec un dispositif externe

Vous pouvez router une piste de référence vers différents bus. Les pistes de référence sont toujours des pistes stéréo.

Il n'y a pas de retard quand vous basculez d'une piste de référence à l'autre, même si vous utilisez des plug-ins avec latence.

#### CONSEIL

Utilisez des raccourcis clavier pour passer rapidement d'une piste de référence à l'autre.

- Pour activer/désactiver la piste de référence sélectionnée, appuyez sur **O** .
- Pour alterner entre plusieurs pistes de référence, cliquez sur **Num 1** , **Num 2** ou **Num 3** , puis sur **N** .

Les pistes de référence servent à comparer le signal audio plutôt qu'à l'éditer. Les clips des pistes de référence ne sont pas affectés par les options de **Répercussion globale** et de **Groupage automatique**, sauf si vous activez l'option **La répercussion globale affecte les pistes de référence** dans le panneau **Répercussion**, ou l'option **Le groupage automatique global affecte les pistes de référence** dans le panneau **Groupage automatique**, dans l'onglet **Éditer**. L' **Assistant d'album** ne tient pas compte des pistes de référence. Le **Méta-normaliseur de volume** tient uniquement compte des clips des pistes de référence si **Écouter seul** est activé pour la piste de référence. Dans ce cas, seuls les clips de la piste de référence sont pris en compte.

### LIENS ASSOCIÉS

Routage de la piste de référence à la page 405 [Onglet Éditer \(Montage audio\)](#page-362-0) à la page 363 [Options de déplacement et de fondu enchaîné des clips](#page-461-0) à la page 462

## **Routage de la piste de référence**

Vous pouvez router les pistes de référence vers la sortie de la **Section Maître**, vers le panneau **Traitement de lecture** de la **Section Maître** et vers d'autres bus de sortie.

Le routage de la piste de référence permet de router les pistes de référence vers une autre sortie que celle du montage. De cette manière, vous pouvez basculer entre la sortie de la piste de référence et celle du montage pour comparer le mixage. Vous pouvez basculer entre les bus de sortie par l'intermédiaire de contrôleurs de monitoring matériel, par exemple.

Vous pouvez également utiliser les pistes de référence comme source for enregistrement. Pour appliquer d'autres traitements, envoyez les pistes de référence à des effets externes via ses plug-ins. Ensuite, activez l'enregistrement sur une piste de montage pour enregistrer la piste de référence traitée.

LIENS ASSOCIÉS [Pistes de référence](#page-403-0) à la page 404

#### **Routage de la piste de référence vers le bus de lecture principal**

Quand vous routez les pistes de référence vers le **Bus de lecture principal**, tous les effets en sortie du montage sont contournés, exception faite des effets de piste et de clip de la piste de référence. En outre, tous les effets de la **Section Maître** sont contournés et la latence est nulle.

La piste de référence contourne les vumètres. C'est pourquoi les vumètres de WaveLab Pro affichent le signal du mixage, même si un monitoring est appliqué à la piste de référence.

PROCÉDER AINSI

- **1.** Dans la fenêtre **Montage audio**, ajoutez une piste de référence.
- **2.** Activez **Écouter seul** pour la piste de référence.

À NOTER

Si vous activez **Écouter seul** pour la piste de référence, le son de toutes les autres pistes est coupé, permettant ainsi d'écouter la piste de référence sans latence ou discontinuités.

- **3.** Dans la zone de contrôle des pistes, cliquez sur **Routage**.
- **4.** Dans le menu **Routage**, sélectionnez **Bus de lecture principal** dans la section **Bus de sortie (écoute)**.

LIENS ASSOCIÉS

[Zone de contrôle des pistes de référence](#page-350-0) à la page 351

#### **Routage des pistes de référence vers le traitement de lecture de la Section Maître**

Quand vous routez les pistes de référence vers la sortie **Traitement de lecture de la section maître**, tous les effets de montage audio sont contournés, exception faite des effets de piste et de clip de la piste de référence. En outre, tous les effets de la **Section Maître** sont contournés , exception faite des effets **Traitement de lecture**.

PROCÉDER AINSI

- **1.** Dans la fenêtre de montage, ajoutez une piste de référence.
- **2.** Activez **Écouter seul** pour la piste de référence.

À NOTER

Si vous activez **Écouter seul** pour une piste de référence, seuls les effets du panneau **Traitement de lecture** de la **Section Maître** et **ASIO-Guard** peuvent engendrer de la latence.

- **3.** Dans la zone de contrôle des pistes, cliquez sur **Routage**.
- **4.** Dans le menu **Routage**, sélectionnez **Traitement de lecture de la Section Maître** dans la section **Bus de sortie (écoute)**.
- **5.** Facultatif : pour que les vumètres de WaveLab Pro affichent les vumètres de la piste de référence, activez **Point de monitoring** dans le panneau **Traitement de lecture** de la **Section Maître**.

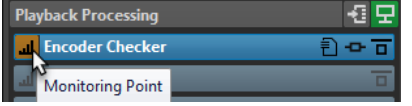

<span id="page-406-0"></span>Vous pouvez ainsi comparer les vumètres en basculant de A à B, par exemple. À noter que celà peut engendrer de la latence au moment du basculement.

LIENS ASSOCIÉS

[Zone de contrôle des pistes de référence](#page-350-0) à la page 351 [Panneau Traitement de lecture](#page-636-0) à la page 637 [ASIO-Guard](#page-33-0) à la page 34

#### **Routage des pistes de référence vers des bus de sortie supplémentaires**

Il est possible de définir des bus de sortie supplémentaires pour les pistes de référence. De cette amnière, vous pouvez utiliser une console matérielle pour comparer la piste de référence et le mixage du montage avec une latence nulle. Vous pouvez également recourir à des bus de sortie supplémentaires pour enregistrer la sortie de la piste de référence sur une autre piste de montage avec un dispositif externe. Les pistes peuvent être envoyées à plusieurs bus en même temps.

PROCÉDER AINSI

- **1.** Sélectionnez **Fichier** > **Préférences** > **Connexions audio**.
- **2.** Dans l'onglet **Lecture**, cliquez sur **Ajouter un nouveau bus**.
- **3.** Facultatif : cliquez sur le nom du bus et saisissez un nouveau nom.
- **4.** Assigner des ports audio aux bus.
- **5.** Cliquez sur le menu sous la liste des pistes et sélectionnez **Piste de référence**.
- **6.** Dans la fenêtre de montage, ajoutez une piste de référence.
- **7.** Dans la zone de contrôle des pistes, cliquez sur **Routage**.
- **8.** Dans le menu local **Routage**, sélectionnez les bus personnalisés.

LIENS ASSOCIÉS [Zone de contrôle des pistes de référence](#page-350-0) à la page 351 [Ajout de pistes](#page-398-0) à la page 399 [Enregistrement dans la fenêtre Montage audio](#page-603-0) à la page 604

## **Pistes de test d'annulation**

Les pistes de test d'annulation vous permettent d'associer la sortie de votre montage audio à une version du rendu de cette sortie dont la phase a été inversée. Comme les phases des deux signaux s'annulent, vous n'entendez que du silence quand ils sont identiques et des sons sont émis quand ils diffèrent.

Le test d'annulation est une technique de mesure couramment utilisée lors du traitement audio. En soustrayant un signal à un autre signal, il permet de repérer les différences entre ces deux signaux. Si les deux signaux sont identiques, vous n'entendez que du silence quand ils sont lus simultanément. S'ils ne sont pas identiques, des sons résiduels mettent en évidence les endroits où les deux signaux diffèrent.

Dans WaveLab Pro, vous pouvez procéder à un test d'annulation en ajoutant une piste de test d'annulation dans votre montage audio. La phase du signal est automatiquement inversée sur ces pistes.

### IMPORTANT

Le signal de la piste de test d'annulation n'est traité par aucun plug-in en sortie. Sa latence est compensée et il est mixé avec le signal de sortie du reste de votre montage audio, c'est-à-dire avec tout sauf la piste de test d'annulation.

#### À NOTER

- Le routage des sorties par défaut des pistes de test d'annulation est gauche/droite. Par conséquent, vous ne pouvez pas les utiliser pour procéder à ce test sur un montage audio en surround.
- Le traitement de la **Section Maître** n'est pas pris en compte quand vous procédez à des tests d'annulation avec des pistes de test d'annulation.
- Vous ne pouvez pas ajouter de pistes de test d'annulation à un groupe de pistes.

#### CONSEIL

Comme il est logique de n'avoir qu'une seule piste de test d'annulation active à la fois, si vous ajoutez plus d'une piste de ce type dans votre montage audio, nous vous recommandons de provisoirement masquer et désactiver celles que vous n'utilisez pas en sélectionnant l'option **Mettre la piste à l'écart** dans le menu contextuel des commandes de piste.

Il est utile de procéder à des tests d'annulation au moyen de ces pistes dans les contextes suivants :

- **Assurance qualité** : Quand des plug-ins sont utilisés, pour veiller à ce que les transitions entre les clips ne contiennent pas de parties silencieuses ou ne soient pas affectées par une distorsion aléatoire.
- **Analyse audio** : Pour repérer et analyser les différences entre deux pistes qui se ressemblent beaucoup.
- **Conception sonore** : Pour extraire et isoler des éléments sonores spécifiques qui sont mis en évidence par le test d'annulation, afin de les utiliser comme source d'inspiration.
- **Mastering** : Pour veiller à ce que les modifications apportées au mixage donnent les résultats escomptés, et non à des changements supplémentaires indésirables.

#### LIENS ASSOCIÉS

Procéder à des tests d'annulation à la page 408 [Masquer et désactiver des pistes en les mettant à l'écart](#page-402-0) à la page 403

## **Procéder à des tests d'annulation**

Vous pouvez procéder à un test d'annulation afin de repérer d'éventuels problèmes engendrés lors du rendu d'un montage audio.

PROCÉDER AINSI

- **1.** Procédez au rendu de tout le montage audio à partir de l'onglet **Rendre**.
- **2.** Cliquez sur le signe **+** qui se trouve en haut de la zone de contrôle des pistes et sélectionnez **Piste de test d'annulation** dans le menu **Ajouter une piste**.
- **3.** Importez le fichier audio de rendu dans le montage audio, sur la piste de test d'annulation.
- **4.** Lisez le montage audio tout entier.

#### RÉSULTAT

Si vous n'entendez aucun son pendant la lecture, c'est que les deux signaux audio sont identiques.

## À NOTER

Dans la pratique, on obtient rarement un silence complet, ce qu'on appelle également « annulation parfaite » dans le domaine du traitement audio, en raison de problèmes courants, tels que la perte de précision due à la quantification ou le caractère aléatoire de cette dernière. En règle générale, plus le résultat est silencieux, plus les signaux audio se ressemblent.

LIENS ASSOCIÉS [Pistes de test d'annulation](#page-406-0) à la page 407

## **Ajout d'images à une piste d'images**

Vous pouvez ajouter des fichiers JPG, JPEG, PNG, BMP, GIF, TIF et TIFF aux pistes d'images.

### CONDITION PRÉALABLE

Dans la fenêtre **Montage audio**, ajoutez une piste d'images dans votre montage audio.

#### PROCÉDER AINSI

- **1.** Sur la piste d'images, placez le curseur d'édition à la position où vous souhaitez insérer l'image.
- **2.** Faites un clic droit sur une zone vide de la piste d'images et cliquez sur **Insérer des fichiers**.
- **3.** Sélectionnez une image et cliquez sur **Ouvrir**.

LIENS ASSOCIÉS [Pistes](#page-398-0) à la page 399 [Ajout de pistes](#page-398-0) à la page 399

## **Diviser des pistes stéréo en pistes mono**

Vous pouvez diviser des pistes stéréo en pistes mono gauche/droite ou Mid/Side. La division est virtuelle et n'a aucune incidence sur les fichiers audio.

### PROCÉDER AINSI

- **1.** Dans la fenêtre **Montage audio**, faites un clic droit dans la zone de contrôle de la piste audio à diviser.
- **2.** Procédez de l'une des manières suivantes :
	- Pour diviser la piste stéréo en deux pistes mono gauche/droite, sélectionnez **Division des canaux** > **Division en pistes mono gauche/droit**.
	- Pour diviser la piste stéréo en deux pistes mono Mid/Side, sélectionnez **Division des canaux** > **Division en pistes mono Mid/Side**.

#### RÉSULTAT

La piste est divisée. Si la piste contient des clips, les deux côtés stéréo deviennent des clips distincts, ce qui vous permet de les déplacer, modifier ou traiter séparément. Si la piste ne contient pas de clips, cela revient à supprimer la piste et à insérer deux nouvelles pistes mono. <span id="page-409-0"></span>Les pistes mono sont automatiquement groupées et peuvent uniquement être déplacées et redimensionnées ensemble.

Quand vous faites glisser un clip stéréo sur une piste mono Mid/Side, ce clip stéréo est automatiquement divisé en signaux Mid et Side. Pendant la lecture et le rendu, les canaux Mid/ Side sont automatiquement combinés avec les canaux gauche/droit à la sortie du montage.

LIENS ASSOCIÉS [Zone de contrôle des pistes](#page-345-0) à la page 346

## **Groupes de pistes**

Les groupes de pistes sont des sélections de pistes dont les sorties sont mixées ensemble et routées sur les effets de groupe, les effets de montage, les paramètres de gain et les paramètres de balance de l'**Inspecteur**. Vous pouvez appliquer des effets à un groupe de pistes tout entiers mais il est toujours possible d'en appliquer à des pistes individuelles au sein du groupe. Cela peut s'avérer utile pour le stem-mastering, par exemple.

LIENS ASSOCIÉS [Fenêtre Inspecteur](#page-527-0) à la page 528 Boîte de dialogue Groupes de pistes à la page 410 [Grouper des pistes](#page-410-0) à la page 411 [Groupes de clips](#page-480-0) à la page 481

## **Boîte de dialogue Groupes de pistes**

Cette boîte de dialogue vous permet de créer des groupes de pistes, d'ajouter des pistes à des groupes de pistes ou de renommer des pistes et des groupes de pistes. Vous pouvez également configurer les paramètres de couleur de la forme d'onde des pistes d'un groupe de pistes.

● Pour ouvrir la boîte de dialogue **Groupes de pistes**, faites un clic droit dans la zone de contrôle d'une piste et sélectionnez **Modifier les groupes de pistes**.

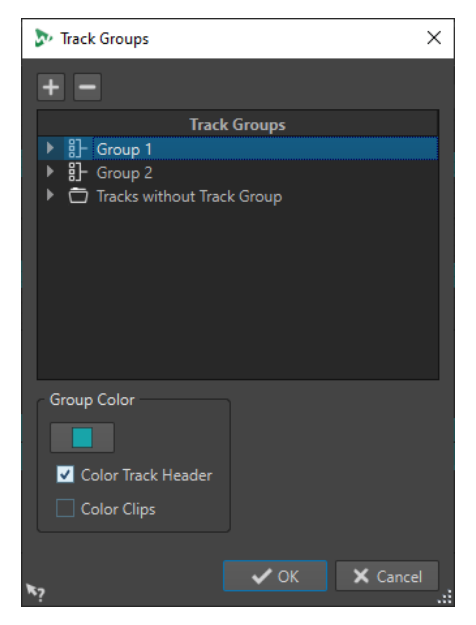

## **Ajouter un groupe de pistes**

Permet d'ajouter un nouveau groupe de pistes vide à la liste **Groupes de pistes**.

### **Supprimer le groupe de pistes**

Permet de supprimer le groupe de pistes sélectionné de la liste **Groupes de pistes**.

## <span id="page-410-0"></span>**Groupes de pistes**

Cette liste regroupe tous les groupes de pistes, les pistes qu'ils contiennent et les pistes qui ne font pas partie de groupes de pistes. Vous pouvez double-cliquer sur une piste ou un groupe de pistes pour saisir un nom ou renommer la piste ou le groupe de pistes.

Vous pouvez transférer des pistes dans d'autres groupes de pistes ou dans la liste **Pistes sans groupe de pistes** en les faisant glisser.

#### **Couleur de piste**

Permet de sélectionner la couleur de la forme d'onde des clips sur la piste sélectionnée. Pour appliquer la couleur par défaut, cliquez sur le bouton de couleur et sélectionnez **Réinitialiser les couleurs standards**.

## **Couleur du groupe**

Permet de sélectionner une couleur pour le groupe de pistes sélectionné. Pour appliquer la couleur par défaut, cliquez sur le bouton de couleur et sélectionnez **Réinitialiser les couleurs standards**. Il est possible d'appliquer des couleurs aux éléments suivants :

- Quand l'option **Colorer l'en-tête de piste** est activée, la couleur sélectionnée est utilisée dans les zones de contrôle des pistes du groupe sélectionné.
- Quand l'option **Colorer les clips** est activée, la couleur sélectionnée est utilisée pour la forme d'onde des clips du groupe de pistes sélectionné.

Pour appliquer la couleur par défaut, cliquez sur le bouton de couleur et sélectionnez **Réinitialiser les couleurs standards**.

LIENS ASSOCIÉS [Zone de contrôle des pistes](#page-345-0) à la page 346 [Groupes de pistes](#page-409-0) à la page 410 Grouper des pistes à la page 411

## **Grouper des pistes**

Vous pouvez ajouter une ou plusieurs pistes à un groupe de pistes nouveau ou préexistant.

#### PROCÉDER AINSI

- **1.** Dans la fenêtre de montage, sélectionnez les pistes que vous souhaitez ajouter à un groupe de pistes.
- **2.** Faites un clic droit dans la zone de contrôle d'une piste et sélectionnez **Ajouter les pistes sélectionnées au groupe**.
- **3.** Dans la boîte de dialogue **Groupes de pistes**, procédez de l'une des manières suivantes :
	- Pour ajouter les pistes sélectionnées à un nouveau groupe de pistes, cliquez sur **Ajouter un groupe de pistes**, saisissez un nom pour le groupe de pistes, et cliquez sur **Ajouter des pistes au groupe sélectionné**.
	- Pour ajouter les pistes sélectionnées à un groupe de pistes préexistant, sélectionnez le groupe de pistes et cliquez sur **Ajouter des pistes au groupe sélectionné**.

#### RÉSULTAT

Les pistes sélectionnées sont groupées.

À LA FIN DE CETTE ÉTAPE

Vous pouvez maintenant ajouter des effets au groupe de pistes à partir de la fenêtre **Inspecteur**.

LIENS ASSOCIÉS [Groupes de pistes](#page-409-0) à la page 410 [Sélectionner des pistes](#page-400-0) à la page 401 [Boîte de dialogue Groupes de pistes](#page-409-0) à la page 410 [Colorer des groupes de pistes](#page-412-0) à la page 413 [Ajout d'effets via la fenêtre Inspecteur](#page-538-0) à la page 539

## **Transférer des pistes dans d'autres groupes de pistes**

Vous pouvez transférer les pistes d'un groupe de pistes dans un autre ou dans la liste **Pistes sans groupe de pistes**.

PROCÉDER AINSI

- **1.** Faites un clic droit dans la zone de contrôle des pistes et sélectionnez **Modifier les groupes de pistes**.
- **2.** Dans la boîte de dialogue **Groupes de pistes**, faites glisser la piste dans un autre groupe de pistes ou dans la liste **Pistes sans groupe de pistes**.

LIENS ASSOCIÉS [Groupes de pistes](#page-409-0) à la page 410 [Boîte de dialogue Groupes de pistes](#page-409-0) à la page 410

## **Retirer des pistes de groupes de pistes**

Vous pouvez retirer une ou plusieurs pistes d'un groupe de pistes.

PROCÉDER AINSI

- **1.** Dans la fenêtre de montage, sélectionnez les pistes que vous souhaitez dégrouper.
- **2.** Faites un clic droit dans la zone de contrôle d'une piste et sélectionnez **Dégrouper les pistes sélectionnées**.

Si cette fonction retire toutes les pistes du groupe de pistes, voici ce qui se passe :

- Si le groupe de pistes ne comportait aucun effet assigné dans la section **Groupes** de la fenêtre **Inspecteur**, le groupe de pistes est supprimé.
- Si le groupe de pistes comportait des effets assignés, la boîte de dialogue **Dégrouper les pistes sélectionnées** s'ouvre.
- **3.** Dans la boîte de dialogue **Dégrouper les pistes sélectionnées**, procédez de l'une des manières suivantes :
	- Pour retirer les pistes sélectionnées du groupe de pistes sans le supprimer afin de conserver ses effets, sélectionnez **Supprimer les pistes et garder le groupe vide**.
	- Pour supprimer le groupe de pistes, sélectionnez **Supprimer les pistes et le groupe**.

LIENS ASSOCIÉS [Groupes de pistes](#page-409-0) à la page 410 [Boîte de dialogue Groupes de pistes](#page-409-0) à la page 410

## <span id="page-412-0"></span>**Rendre muets ou écouter en solo des groupes de pistes**

Vous pouvez rendre muettes ou écouter en solo toutes les pistes d'un groupe de pistes en activant la fonction Muet ou Solo sur ce groupe.

CONDITION PRÉALABLE Votre montage audio doit contenir au moins un groupe de pistes.

### PROCÉDER AINSI

- **1.** En haut de la zone de contrôle des pistes, activez l'option **Muet/Solo groupé**.
- **2.** Dans la zone de contrôle d'une piste, cliquez sur **Muet** ou sur **Solo**.

#### RÉSULTAT

La fonction Muet ou Solo est activée pour toutes les pistes du groupe de pistes.

LIENS ASSOCIÉS [Zone de contrôle des pistes](#page-345-0) à la page 346 [Groupes de pistes](#page-409-0) à la page 410

## **Colorer des groupes de pistes**

Vous pouvez attribuer des couleurs à des groupes de pistes pour mieux voir à quel groupe appartient chaque piste. Ces couleurs sont utilisées dans les formes d'ondes des clips et dans la zone de contrôle des pistes.

PROCÉDER AINSI

- **1.** Faites un clic droit dans la zone de contrôle d'une piste et sélectionnez **Modifier les groupes de pistes**.
- **2.** Dans la boîte de dialogue **Groupes de pistes**, procédez de l'une des manières suivantes :
	- Pour changer la couleur d'un groupe de pistes, sélectionnez-le dans la liste **Groupes de pistes** et configurez les couleurs de votre choix dans la section **Couleur du groupe**.
	- Pour changer la couleur d'une piste individuelle au sein d'un groupe de pistes, sélectionnez-la dans la liste **Groupes de pistes**, puis sélectionnez une couleur dans la section **Couleur de piste**.
- **3.** Cliquez sur **OK**.

#### RÉSULTAT

La forme d'onde des clips et/ou la zone de contrôle de chaque piste prennent la couleur sélectionnée.

<span id="page-413-0"></span>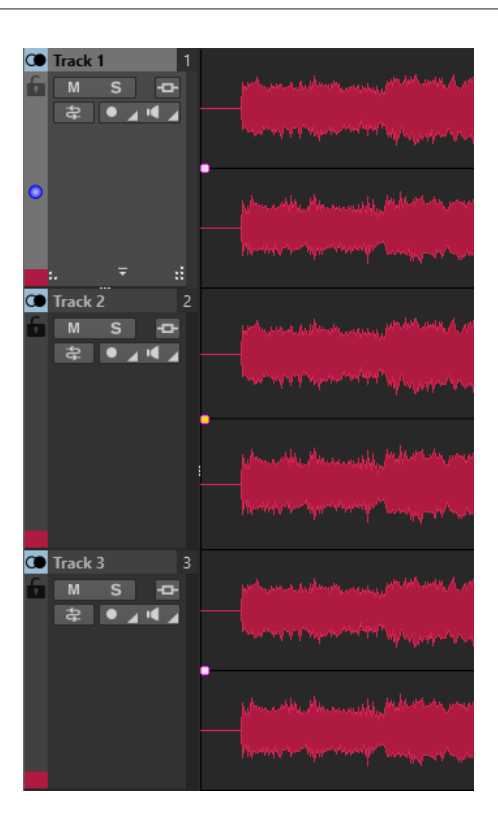

LIENS ASSOCIÉS [Groupes de pistes](#page-409-0) à la page 410 [Boîte de dialogue Groupes de pistes](#page-409-0) à la page 410

## **Voies**

Il est possible de diviser les pistes en voies. Cela vous permet de placer les clips d'une même piste sur plusieurs voies parallèles, par exemple pour le stem-mastering.

Vous pouvez ajouter jusqu'à huit voies à une piste stéréo, mono ou de référence. Quand une piste ne contient qu'une seule voie, celle-ci fonctionne comme une piste et la zone de contrôle des voies n'est pas disponible.

Les pistes stéréo ne peuvent contenir que des voies stéréo et les pistes mono que des voies mono.

LIENS ASSOCIÉS Ajouter des voies à des pistes à la page 414 [Zone de contrôle des voies](#page-417-0) à la page 418

## **Ajouter des voies à des pistes**

Vous pouvez ajouter jusqu'à huit voies à une piste stéréo, mono ou de référence.

PROCÉDER AINSI

- **1.** Procédez de l'une des manières suivantes :
	- Si la piste ne contient pas de voies, faites un clic droit dans la zone de contrôle des pistes.
	- Si la piste contient déjà des voies, sélectionnez la voie après laquelle vous souhaitez ajouter une nouvelle voie et faites un clic droit dans la zone de contrôle des pistes.
- **2.** Sélectionnez **Ajouter une voie**.

<span id="page-414-0"></span>**3.** Facultatif : Répéter les deux premières étapes pour ajouter autant de voies que nécessaire.

LIENS ASSOCIÉS [Zone de contrôle des pistes](#page-345-0) à la page 346

## **Supprimer des voies**

Vous pouvez supprimer chaque voie individuellement.

PROCÉDER AINSI

- **●** Procédez de l'une des manières suivantes :
	- Faites un clic droit sur la zone de contrôle de la voie que vous souhaitez supprimer, puis sélectionnez **Supprimer la voie sélectionnée**.

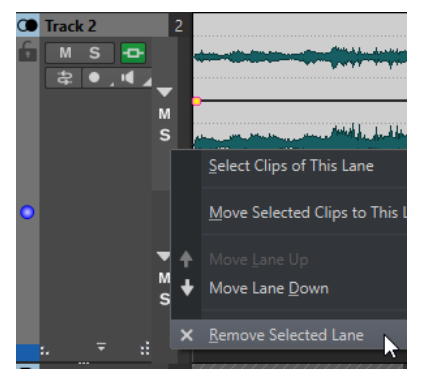

● Faites un clic droit sur une partie vide de la voie que vous souhaitez supprimer, puis sélectionnez **Voie** > **Supprimer la voie sélectionnée**.

LIENS ASSOCIÉS [Zone de contrôle des voies](#page-417-0) à la page 418

## **Rendre muettes et écouter en solo des voies**

Vous pouvez rendre muette et écouter en solo chaque voie individuellement.

#### POSSIBILITÉS

- Dans la zone de contrôle d'une voie, procédez de l'une des manières suivantes :
	- Pour rendre une voie muette, cliquez sur **Muet**.

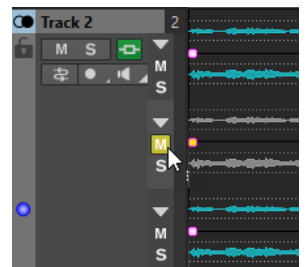

● Pour rendre toutes les voies muettes, cliquez sur le bouton **Muet** de la piste.

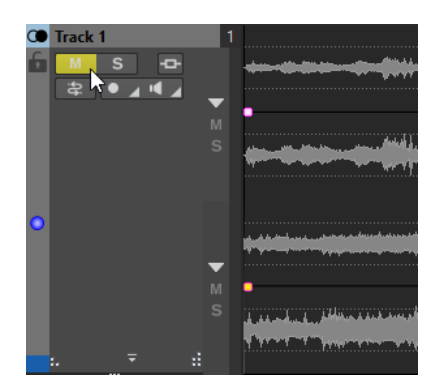

● Pour écouter une voie en solo, cliquez sur **Solo**.

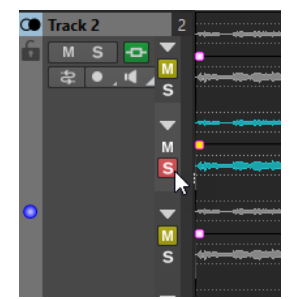

- Pour écouter en solo plusieurs voies, faites un **Ctrl/Cmd** -clic sur **Solo** sur toutes les voies que vous souhaitez écouter en solo.
- Pour activer le mode Solo inactif pour une voie, appuyez sur **Ctrl/Cmd** -**Alt/Opt** et cliquez sur **Solo**.

Avec ce mode, la voie n'est pas rendue muette quand vous activez le solo sur une autre voie. Pour désactiver le mode Solo inactif, cliquez à nouveau sur **Solo**.

LIENS ASSOCIÉS [Zone de contrôle des voies](#page-417-0) à la page 418

## **Convertir des voies en pistes**

Vous pouvez convertir les voies d'une piste en pistes individuelles.

#### PROCÉDER AINSI

- **1.** Faites un clic droit dans la zone de contrôle de la piste qui contient les voies que vous souhaitez convertir en pistes individuelles.
- **2.** Sélectionnez **Convertir les voies en pistes**.
- **3.** Selon que la piste contient des effets ou non, vous avez le choix entre les options suivantes :
	- Pour ajouter des effets à la première nouvelle piste uniquement, cliquez sur **Ajouter les effets à la première piste**.
	- Pour copier les effets sur toutes les nouvelles pistes, cliquez sur **Ajouter les effets à chaque piste**.
	- Pour créer un groupe de pistes regroupant les nouvelles pistes et leurs effets, cliquez sur **Ajouter les effets au groupe de pistes**.

LIENS ASSOCIÉS [Zone de contrôle des pistes](#page-345-0) à la page 346

## **Convertir des pistes en voies**

Vous pouvez convertir les pistes sélectionnées en voies individuelles sur la piste active.

PROCÉDER AINSI

- **1.** Sélectionnez les pistes que vous souhaitez convertir en voies.
- **2.** Faites un clic droit dans la zone de contrôle de la piste sur laquelle vous souhaitez ajouter les voies.
- **3.** Sélectionnez **Convertir les pistes sélectionnées en voies de cette piste**.

LIENS ASSOCIÉS

[Zone de contrôle des pistes](#page-345-0) à la page 346

## **Plier et déplier des voies**

Vous pouvez plier et déplier chaque voie individuellement.

#### POSSIBILITÉS

- Dans la zone de contrôle des voies, procédez de l'une des manières suivantes :
	- Pour plier/déplier une voie, cliquez sur **Plier/Déplier la voie**.
	- Pour plier toutes les voies sauf une, faites un **Ctrl/Cmd** -clic sur le bouton **Plier/Déplier la voie** de la voie qui doit rester dépliée.
	- Pour déplier toutes les voies, faites un **Maj** -clic sur le bouton **Plier/Déplier la voie** de n'importe quelle voie.

LIENS ASSOCIÉS [Zone de contrôle des voies](#page-417-0) à la page 418

## **Intervertir les clips de différentes voies**

Il est possible de rapidement intervertir des clips appartenant à différentes voies. Cela vous permet, par exemple, de comparer plusieurs versions d'un même clip.

CONDITION PRÉALABLE

Pour qu'il soit possible d'intervertir des clips de différentes voies, les conditions suivantes doivent être remplies :

- La piste doit contenir au moins deux voies.
- Les clips à intervertir doivent se trouver sur des voies différentes et se superposer sur au moins 50 % de leur longueur.

### À NOTER

Il n'est possible d'échanger qu'un seul clip par voie.

## PROCÉDER AINSI

- **1.** Dans la fenêtre de montage, faites un clic droit dans la partie inférieure du clip que vous souhaitez intervertir avec un autre clip.
- **2.** Dans le menu **Clip actif**, sélectionnez l'option **Échanger avec**, puis sélectionnez le clip à échanger.

LIENS ASSOCIÉS [Menu Clip actif](#page-449-0) à la page 450

## <span id="page-417-0"></span>**Zone de contrôle des voies**

La zone de contrôle des voies vous permet de rendre muettes, d'écouter en solo, de réduire et de développer des voies. Le menu local **Voie** correspondant contient des options de sélection de voies et vous permet de déplacer faire monter ou descendre des voies.

La zone de contrôle des voies se trouve du côté droit de la zone de contrôle des pistes. Pour qu'elle soit visible, la piste doit contenir des voies.

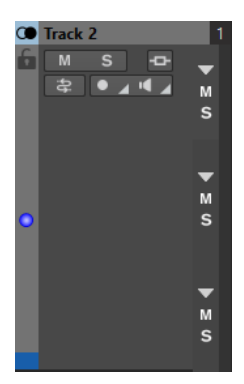

#### **Plier/Déplier la voie**

Permet de plier/déplier des voies individuelles.

#### **Muet**

Permet de rendre la voie muette.

#### **Solo**

Permet d'écouter la voie en solo.

## **Menu local Voie**

● Pour ouvrir le menu local **Voie**, faites un clic droit dans la zone de contrôle d'une voie.

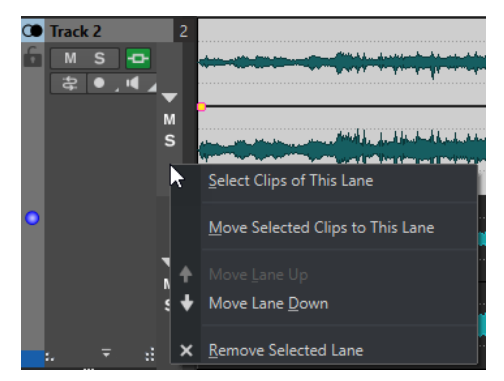

### **Sélectionner les clips de cette voie**

Permet de sélectionner les clips de cette voie sans désélectionner les clips sélectionnés sur d'autres voies ou pistes.

#### **Déplacer les clips sélectionnés vers cette voie**

Permet de déplacer sur cette voie les clips sélectionnés sur une autre voie. Les clips sélectionnés doivent faire partie de la même voie.

### **Déplacer la voie vers le haut/Déplacer la voie vers le bas**

Permet de déplacer la voie sélectionnée vers le haut ou le bas.

#### <span id="page-418-0"></span>**Supprimer la voie sélectionnée**

Permet de supprimer la voie sélectionnée.

LIENS ASSOCIÉS [Zone de contrôle des pistes](#page-345-0) à la page 346 [Rendre muettes et écouter en solo des voies](#page-414-0) à la page 415

## **Navigateur de titres**

Le menu local **Navigateur de titres** vous permet de rapidement naviguer entre les titres qui s'étendent sur plusieurs pistes ou voies dans votre montage audio. Chaque titre est délimité par une paire de marqueurs de titre et les clips qui se trouvent entre les marqueurs de titre s'étendent sur toutes les pistes ou voies.

● Pour ouvrir le menu local **Navigateur de titres**, cliquez sur **Navigateur de titres** en haut de la zone de contrôle des pistes.

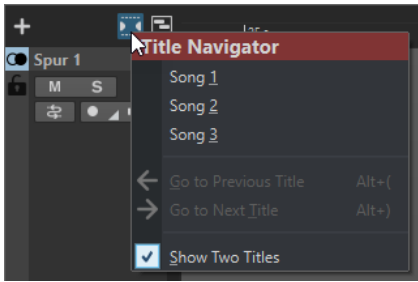

#### **Liste de titres**

La liste de titres regroupe les noms des marqueurs de début de titre de votre montage audio. Vous pouvez modifier le nom du marqueur de début de titre à partir de la fenêtre **Marqueurs** ou en faisant un clic droit sur un marqueur de début titre et en sélectionnant **Renommer**.

#### **Aller au titre précédent**

Permet d'accéder au titre situé à gauche du titre sélectionné.

#### **Aller au titre suivant**

Permet d'accéder au titre situé à droite du titre sélectionné.

#### **Afficher deux titres**

Quand cette option est activée, vous pouvez sélectionner deux titres dans la liste de titres. Ces deux titres seront affichés dans la fenêtre de montage. Vous bénéficier ainsi d'une meilleure vue d'ensemble pour éditer la transition entre deux titres, par exemple.

#### LIENS ASSOCIÉS

[Marqueurs de titre](#page-562-0) à la page 563 [Fenêtre Marqueurs](#page-670-0) à la page 671

## **Clips**

Les fichiers audio que vous insérez dans des montages audio sont représentés par des clips. Un clip contient une référence vers le fichier audio source sur votre disque dur, ainsi que les positions de début et de fin dans ce fichier, les courbes de volume et de panoramique, les fondus, etc. Les clips permettent ainsi de ne lire que des parties des fichiers audio sources.

Un nombre illimité de clips peut être référencé à un même fichier source. Étant donné qu'un clip est référencé uniquement au fichier source d'origine, il ne contient aucune donnée audio. Un nombre illimité de clips peut être référencé à un même fichier source.

<span id="page-419-0"></span>Vous pouvez aussi utiliser des enveloppes et des effets sur les clips.

Vous pouvez voir les clips du montage audio actif dans la fenêtre **Clips**.

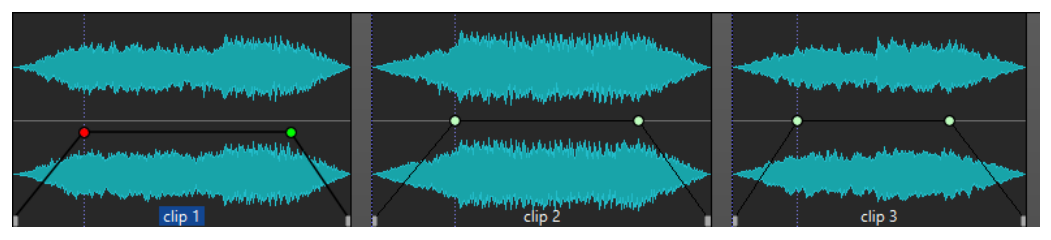

Trois clips sur une piste

LIENS ASSOCIÉS [Édition de clips](#page-436-0) à la page 437

# **Insérer des fichiers audio dans des montages audio**

Quand vous insérez des fichiers audio dans des montages audio, les fichiers audio sont représentés sous forme de clips. Il existe plusieurs façons d'insérer des fichiers audio dans des montages audio.

### LIENS ASSOCIÉS

[Clips](#page-418-0) à la page 419

Insérer des fichiers audio dans des montages audio par glisser-déplacer à la page 420 [Insérer des fichiers audio dans des montages audio en utilisant le menu contextuel](#page-420-0) à la page 421 [Insérer des fichiers audio dans des montages audio par copier-coller](#page-420-0) à la page 421 [Insérer des fichiers audio dans des montages audio en utilisant l'Explorateur de fichiers/Finder](#page-420-0) [macOS](#page-420-0) à la page 421

[Insérer des fichiers audio dans des montages audio à partir de la fenêtre Navigateur de fichiers](#page-421-0) à la page 422

[Insérer des régions de fichier audio dans des montages audio par glisser-déplacer](#page-421-0) à la page 422 [Insérer dans des montages audio des fichiers audio copiés à partir d'autres montages audio](#page-422-0) à la page 423

[Insérer des fichiers audio stéréo sur des pistes mono ou vice versa](#page-424-0) à la page 425 [Insérer des clips dans des montages audio à partir de la fenêtre Clips](#page-425-0) à la page 426 [Création de montages audio via l'Assistant de démarrage](#page-26-0) à la page 27

## **Insérer des fichiers audio dans des montages audio par glisser-déplacer**

Vous pouvez faire glisser tout ou partie d'un fichier audio à partir de l'**Éditeur audio** et le déposer dans la fenêtre **Montage audio** afin de l'insérer dans le montage audio.

PROCÉDER AINSI

- **1.** Dans l'**Éditeur audio**, procédez de l'une des manières suivantes :
	- Pour ajouter le fichier audio tout entier dans le montage audio, faites glisser l'onglet de ce fichier dans l'onglet de montage audio et déposez-le sur une piste.
	- Pour ajouter une partie d'un fichier audio dans le montage audio, sélectionnez cette partie, faites-la glisser dans l'onglet de montage audio, et déposez-la sur une piste.
- **2.** Configurez les options souhaitées dans la boîte de dialogue **Importer des fichiers** et cliquez sur **OK**.

RÉSULTAT

Un clip est créé. Il porte le même nom que le fichier d'origine.

<span id="page-420-0"></span>LIENS ASSOCIÉS [Boîte de dialogue Importer des fichiers](#page-422-0) à la page 423 [Fenêtre de l'Éditeur audio](#page-190-0) à la page 191 [Fenêtre Montage audio](#page-344-0) à la page 345

## **Insérer des fichiers audio dans des montages audio en utilisant le menu contextuel**

Le menu contextuel de la fenêtre **Montage audio** vous permet d'insérer des fichiers audio dans des montages audio.

PROCÉDER AINSI

- **1.** Dans la fenêtre **Montage audio**, faites un clic droit dans une zone vide sur une piste.
- **2.** Sélectionnez **Insérer des fichiers audio** dans le menu local **Insérer**, puis sélectionnez le fichier audio que vous souhaitez positionner sur la piste.
- **3.** Configurez les options souhaitées dans la boîte de dialogue **Importer des fichiers** et cliquez sur **OK**.

RÉSULTAT

Un clip est créé. Il porte le même nom que le fichier d'origine.

LIENS ASSOCIÉS [Boîte de dialogue Importer des fichiers](#page-422-0) à la page 423

## **Insérer des fichiers audio dans des montages audio par copier-coller**

Vous pouvez copier tout ou partie d'un fichier audio dans la fenêtre d'onde, puis coller les données copiés dans la fenêtre de montage afin de les insérer dans le montage audio.

PROCÉDER AINSI

- **1.** Dans l'**Éditeur audio**, sélectionnez la section audio à laquelle vous voulez que le clip soit référencé.
- **2.** Sélectionnez l'onglet **Éditer** et cliquez sur **Copier**, ou appuyez sur **Ctrl/Cmd C** .
- **3.** Dans la fenêtre **Montage audio**, sélectionnez la piste sur laquelle vous souhaitez insérer le clip.

La position d'insertion du clip est indiquée par le curseur d'édition.

**4.** Sélectionnez l'onglet **Éditer** et cliquez sur **Coller**, ou appuyez sur **Ctrl/Cmd** - **V** .

## RÉSULTAT

Un clip est créé. Il porte le même nom que le fichier d'origine.

## **Insérer des fichiers audio dans des montages audio en utilisant l'Explorateur de fichiers/Finder macOS**

Vous pouvez copier et coller un fichier audio de l'Explorateur de fichiers/Finder macOS dans la fenêtre de montage pour l'insérer dans le montage audio.

PROCÉDER AINSI

**1.** Dans l'Explorateur de fichiers/Finder macOS, sélectionnez un fichier audio et appuyez sur **Ctrl/Cmd** - **C** .

- <span id="page-421-0"></span>**2.** Dans la fenêtre de montage, placez le curseur d'édition à la position sur laquelle vous souhaitez insérer le clip.
- **3.** Sélectionnez l'onglet **Éditer** et cliquez sur **Coller**, ou appuyez sur **Ctrl/Cmd V** .

RÉSULTAT

Un clip est créé. Il porte le même nom que le fichier d'origine.

## **Insérer des fichiers audio dans des montages audio à partir de la fenêtre Navigateur de fichiers**

Vous pouvez faire glisser un fichier audio de la fenêtre **Navigateur de fichiers** dans la fenêtre de montage pour l'insérer dans le montage audio.

### À NOTER

Ce qui suit est également faisable à partir de l'Explorateur de fichiers/Finder macOS.

#### PROCÉDER AINSI

- **1.** Sélectionnez **Fenêtres outils** > **Navigateur de fichiers**.
- **2.** Dans la fenêtre **Navigateur de fichiers**, sélectionnez les fichiers audio auxquels vous souhaitez que le clip se réfère, puis faites-les glisser sur une piste.
	- Si vous avez sélectionné un seul fichier audio, le menu contextuel **Coller** s'ouvre.
	- Si vous avez sélectionné plusieurs fichiers audio, la boîte de dialogue **Importer des fichiers** s'ouvre.
- **3.** Procédez de l'une des manières suivantes :
	- Si vous avez sélectionné un seul fichier audio, configurez les options souhaitées dans la boîte de dialogue **Importer des fichiers**.
	- Si vous avez sélectionné plusieurs fichiers audio, spécifiez la manière dont les fichiers doivent être triés et placés, puis cliquez sur **OK**. Sélectionnez ensuite une option d'insertion dans le menu contextuel.

### RÉSULTAT

Un clip est créé. Il porte le même nom que le fichier d'origine.

LIENS ASSOCIÉS [Fenêtre Navigateur de fichiers](#page-108-0) à la page 109 [Boîte de dialogue Importer des fichiers](#page-422-0) à la page 423

## **Insérer des régions de fichier audio dans des montages audio par glisserdéplacer**

Si vous avez défini des régions de marqueur dans un fichier audio, vous pouvez les faire glisser depuis le **Navigateur de fichiers** sur une piste.

## PROCÉDER AINSI

- **1.** Sélectionnez **Fenêtres outils** > **Navigateur de fichiers**.
- **2.** Dans le **Navigateur de fichiers**, sélectionnez le fichier audio à partir duquel vous souhaitez insérer des régions de marqueur dans votre montage audio.

<span id="page-422-0"></span>Dans la partie droite du **Navigateur de fichiers**, la section des régions audio contient les régions de marqueur du fichier sélectionné. Cette section est masquée par défaut. Pour afficher la section des régions audio, sélectionnez un fichier audio qui contient des marqueurs et cliquez sur **Afficher les Régions Audio**.

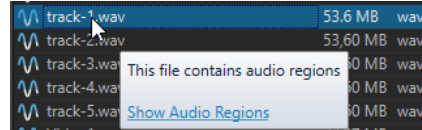

- **3.** Faites glisser une région vers la piste.
- **4.** Sélectionnez une option d'insertion dans le menu contextuel.

## RÉSULTAT

Un clip est créé. Il porte le même nom que le fichier d'origine.

LIENS ASSOCIÉS [Fenêtre Navigateur de fichiers](#page-108-0) à la page 109

## **Insérer dans des montages audio des fichiers audio copiés à partir d'autres montages audio**

Si vous avez ouvert plusieurs montages audio, vous pouvez copier des clips d'un montage à un autre, soit par glisser-déposer, soit par copier-coller.

## PROCÉDER AINSI

- **1.** Dans un montage audio, sélectionnez les clips que vous souhaitez insérer dans un autre montage audio.
- **2.** Procédez de l'une des manières suivantes :
	- Faites glisser le clip dans l'onglet d'un autre montage audio et déposez-le sur une piste.
	- Cliquez sur **Ctrl/Cmd C** . Ouvrez un autre montage audio et placez le curseur d'édition à la position où vous souhaitez insérer le clip. Cliquez sur **Ctrl/Cmd** - **V** .

## **Boîte de dialogue Importer des fichiers**

Quand vous importez des fichiers audio dans des montages audio, la boîte de dialogue **Importer des fichiers** vous permet de choisir si la copie du fichier audio d'origine doit être créée dans le

dossier du montage audio ou dans l'un de ses sous-dossiers, et d'enregistrer ce choix pour les futures importations.

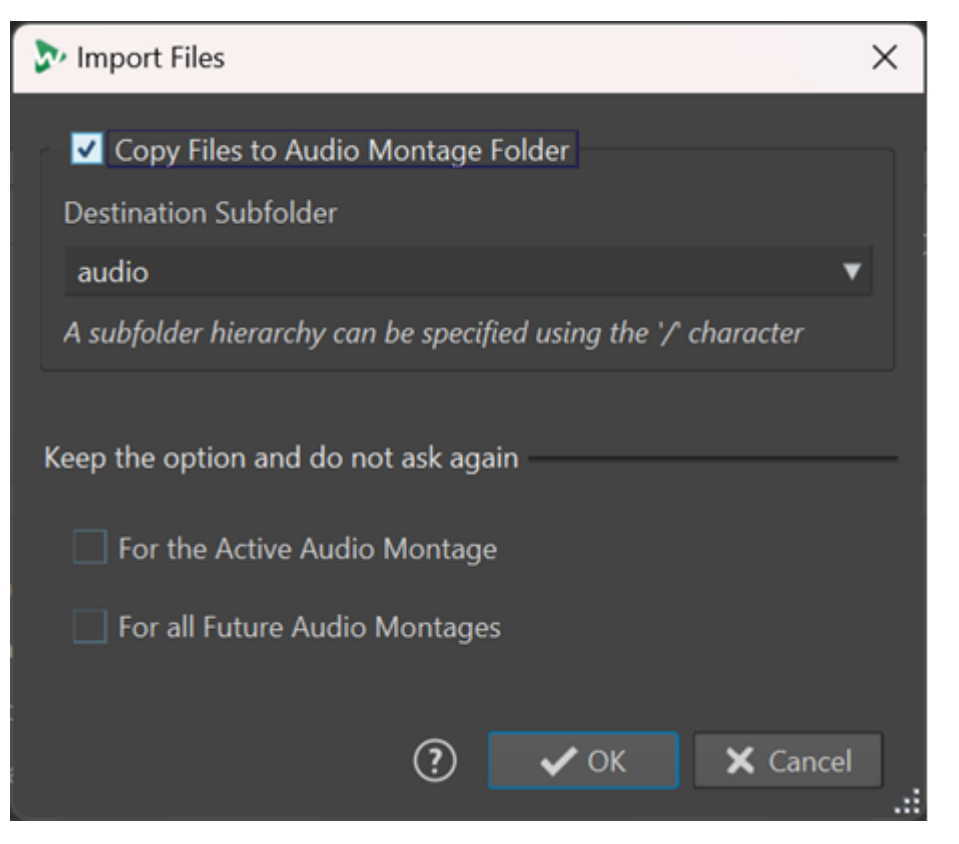

### **Copier les fichiers dans le dossier du montage audio**

Permet de créer une copie des fichiers audio et de les enregistrer dans le dossier du montage audio. Activée par défaut, cette option permet de faire en sorte que les fichiers source restent inchangés dans le montage audio, c'est-à-dire qu'ils ne soient pas affectés par les éditions réalisées dans l'**Éditeur audio**.

Si vous le souhaitez, dans le menu **Sous-dossier de destination**, vous pouvez sélectionner un sous-dossier du montage audio en tant que destination pour les copies des fichiers audio. Vous pouvez utiliser le signe « / » pour définir la hiérarchie de dossiers.

### À NOTER

- Même si l'option **Copier les fichiers dans le dossier du montage audio** a été désactivée, vous pouvez ajouter le fichier source ou une copie de ce fichier dans le dossier du montage audio ou dans l'un de ses sous-dossiers en utilisant la fonction **Consolidation du montage audio**.
- Quand vous ajoutez un fichier audio qui avait déjà été importé dans le même montage audio, la boîte de dialogue **Importer des fichiers** ne s'affiche pas.

#### **Garder l'option et ne redemandez pas**

Pour enregistrer la configuration de la fonction **Copier le fichier dans le dossier du montage audio** et la réutiliser pour les prochaines opérations d'importation, activez l'option **Pour le montage audio actif** ou l'option **Pour tous les futurs montages audio**.

Suite à cela, la boîte de dialogue ne se rouvrira pas quand vous importerez d'autres fichiers audio dans le montage audio actif ou quand vous importerez des fichiers audio dans de nouveaux montages audio.

## <span id="page-424-0"></span>À NOTER

Pour réinitialiser cette option, activez l'option **Afficher la boîte de dialogue d'option de copie lors de l'importation de fichiers** dans le panneau **Tous les montages audio**  ou dans le panneau **Montage audio actif** des **Préférences** pour les montages audio.

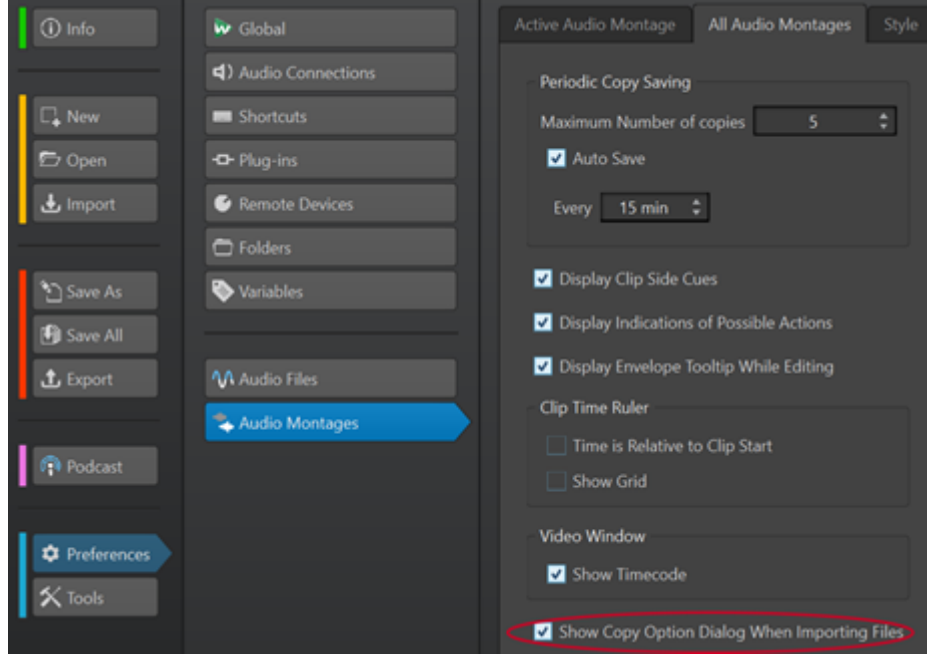

## **Insérer des fichiers audio stéréo sur des pistes mono ou vice versa**

Quand vous insérez un fichier audio stéréo sur une piste mono, le programme vous offre la possibilité soit de créer automatiquement une piste stéréo, soit de scinder le fichier stéréo sur deux pistes mono, soit de scinder la piste stéréo sur deux voies.

## **Insérer des fichiers audio stéréo sur des pistes mono**

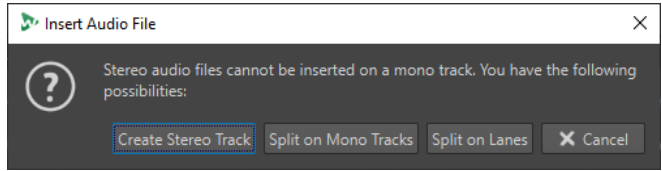

Quand vous insérez un fichier audio stéréo sur une piste mono, voici les options qui vous sont proposées dans la boîte de dialogue **Insérer un fichier audio** :

#### **Créer une piste stéréo**

Permet de créer une piste stéréo et d'y insérer le fichier audio stéréo.

### **Scinder sur des pistes mono**

Permet de scinder le fichier audio stéréo sur deux pistes mono. Si la piste située sous la première piste est déjà une piste mono, c'est cette piste qui est utilisée pour le second fichier mono. S'il n'y a pas d'autre piste mono, une piste mono est automatiquement créée.

### **Scinder sur des voies**

Permet de scinder le fichier audio stéréo sur deux couches. S'il y avait déjà une autre couche sous la couche de destination, c'est cette couche qui est utilisée pour <span id="page-425-0"></span>le second fichier mono. S'il n'y avait pas d'autre couche, une seconde couche est automatiquement créée.

## **Insérer des fichiers audio mono sur des pistes stéréo**

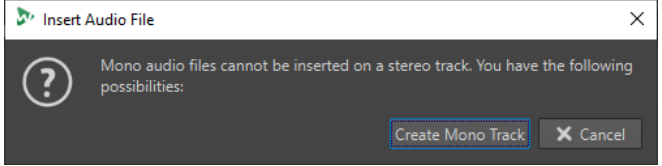

Quand vous insérez un fichier audio mono sur une piste stéréo, vous pouvez sélectionner l'option **Créer une piste mono**. Une piste mono est alors automatiquement créée sous la piste stéréo pour recevoir votre fichier mono.

LIENS ASSOCIÉS [Insérer des fichiers audio dans des montages audio](#page-419-0) à la page 420

## **Insérer des clips dans des montages audio à partir de la fenêtre Clips**

Vous pouvez faire glisser un clip de la fenêtre **Clips** dans la fenêtre de montage pour l'insérer dans le montage audio.

PROCÉDER AINSI

- **1.** Sélectionnez **Fenêtres outils** > **Clips**.
- **2.** Sélectionnez des clips et faites-les glisser vers une piste.

Si vous faites glisser un seul clip sur un clip de la piste, vous devez sélectionner une option d'insertion dans le menu local.

RÉSULTAT

Un clip est créé. Il porte le même nom que le fichier d'origine.

## **Options d'insertion de clip**

Quand vous faites glisser un clip sur un autre clip, vous avez le choix entre différentes options d'insertion. Par exemple, vous pouvez créer des fondus par défaut. Vous pouvez aussi insérer plusieurs clips en même temps. Quand vous insérez plusieurs fichiers audio, la boîte de dialogue **Insertion de fichiers audio** s'ouvre.

Vous pouvez insérer des clips en les collant, en les important à partir du disque, par glisserdéplacer, etc.

LIENS ASSOCIÉS [Insertion de clips uniques](#page-426-0) à la page 427 [Boîte de dialogue Insertion de fichiers audio](#page-428-0) à la page 429

## <span id="page-426-0"></span>**Insertion de clips uniques**

Quand vous insérez un seul clip dans un montage audio à un endroit où se trouve déjà un autre clip, un menu local apparaît. En sélectionnant un des éléments du menu, vous spécifiez la manière dont le clip doit être inséré : les clips existants doivent-ils être affectés, etc.

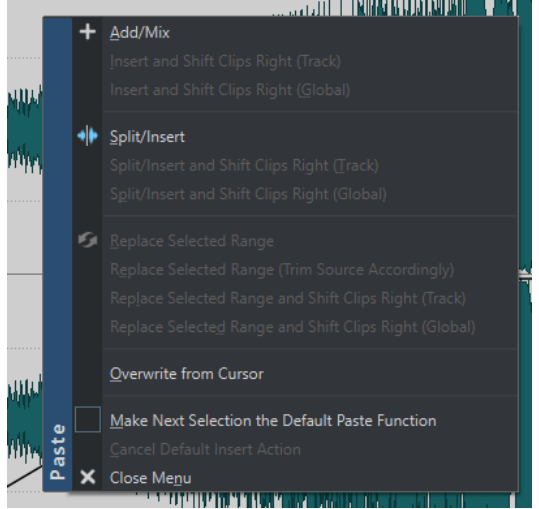

#### **Ajouter/Mixer**

Insère le clip sans affecter d'autres clips existants sur la piste de destination. Cependant, si un clip audio chevauche partiellement un autre clip, un fondu enchaîné est créé dans la zone de chevauchement, dans la mesure où l'option de fondu enchaîné automatique est active.

### **Insérer et décaler les clips à droite (piste)**

Tous les clips à la droite du clip inséré (sur la même piste) sont déplacés vers la droite.

### **Insérer et décaler les clips à droite (global)**

Tous les clips à la droite du clip inséré (sur toutes les pistes) sont déplacés vers la droite.

#### **Diviser/Insérer**

Uniquement disponible si le point d'insertion se trouve dans un clip existant (pistes audio uniquement). Le clip existant est divisé et la section de droite est déplacée vers la droite. Les autres clips ne sont pas affectés.

### **Diviser/Insérer et décaler les clips à droite (piste)**

Applique la fonction **Diviser/Insérer** et déplace tous les autres clips sur la même piste vers la droite (pistes audio uniquement).

## **Diviser/Insérer et décaler les clips à droite (global)**

Applique la fonction **Diviser/Insérer** et déplace tous les autres clips sur toutes les pistes vers la droite (pistes audio uniquement).

#### **Remplacer la plage sélectionnée**

Uniquement disponible si une plage de sélection se trouve sur la piste cible. Le clip avec la plage sélectionnée est découpé aux bords de celle-ci, le clip inséré remplace la plage et la section à droite de la plage est déplacée vers la gauche ou vers la droite (selon la longueur du clip inséré par rapport à la longueur de la sélection), de sorte qu'il n'y ait pas d'intervalle suivant le clip inséré.

#### **Remplacer la plage sélectionnée (couper la source en conséquence)**

Uniquement disponible si une plage de sélection se trouve sur la piste cible et si cette plage de sélection est plus courte que le clip à insérer. Le clip inséré remplace uniquement l'intervalle sélectionné. Si nécessaire, l'intervalle inséré est rogné pour correspondre à la sélection actuelle.

### **Remplacer la plage sélectionnée et décaler les clips de droite (piste)**

Applique la fonction **Remplacer la plage sélectionnée** et déplace tous les autres clips sur la même piste vers la droite.

## **Remplacer la plage sélectionnée et décaler les clips de droite (global)**

Applique la fonction **Remplacer la plage sélectionnée** et déplace tous les autres clips sur toutes les pistes vers la droite.

## **Écraser à partir du curseur**

Permet d'insérer le clip à la position du curseur d'édition. Si le clip inséré chevauche tout autre clip, les régions se chevauchant sont retirées des clips existants.

## **Faire de la prochaine sélection l'action standard**

Si cette option est activée, vous pouvez sélectionner une option par défaut à partir du menu. L'option par défaut est utilisée lors de l'insertion d'audio. Toutefois, si l'option n'est pas compatible avec le contexte, elle n'est pas traitée et l'option par défaut est désactivée. Par exemple, lors de l'utilisation de **Remplacer la plage sélectionnée** alors qu'aucune plage n'est sélectionnée.

● Pour désactiver l'action d'insertion par défaut, sélectionnez l'onglet **Éditer**, faites un clic droit sur le bouton **Coller**, et sélectionnez **Annuler l'action d'insertion standard**.

## **Fermer le menu**

Aucun clip n'est ajouté.

## LIENS ASSOCIÉS

[Options d'insertion de clip](#page-425-0) à la page 426 [Boîte de dialogue Insertion de fichiers audio](#page-428-0) à la page 429

## <span id="page-428-0"></span>**Boîte de dialogue Insertion de fichiers audio**

Quand vous insérez plusieurs clips audio dans un montage audio par importation depuis un disque ou par glisser-déposer, la boîte de dialogue **Insertion de fichiers audio** s'affiche. Vous pouvez ajouter les fichiers sur des pistes ou sur des voies.

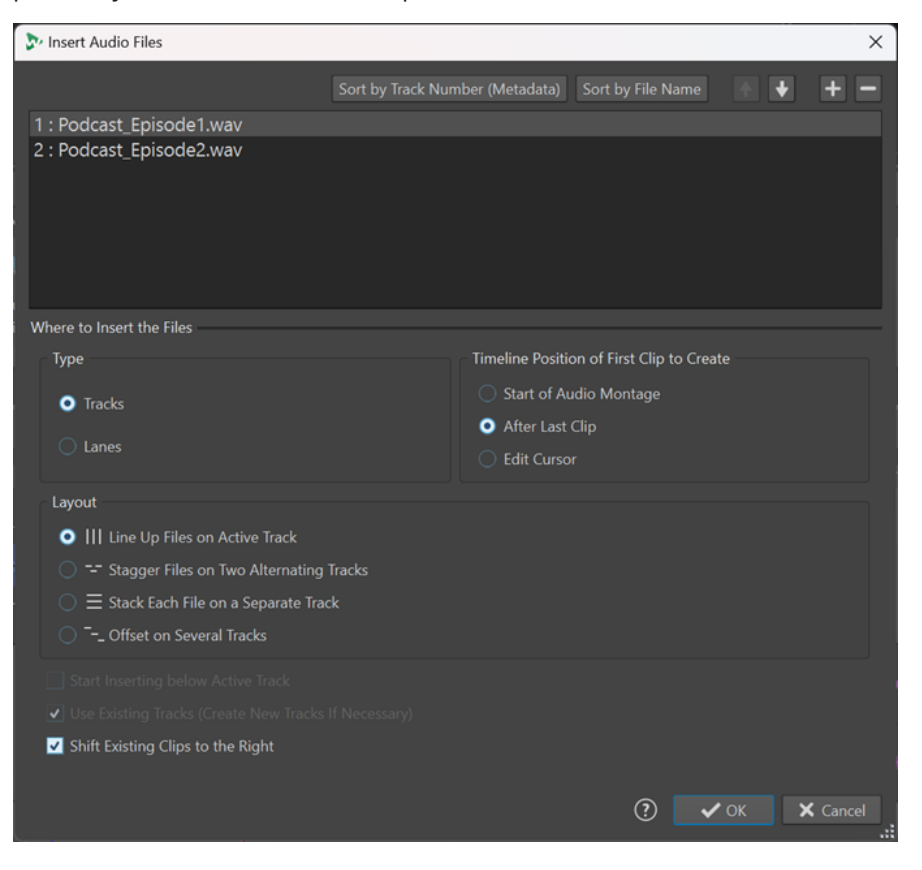

## **Liste de fichiers audio**

Liste des fichiers audio que vous souhaitez insérer dans le montage audio.

### **Trier par numéro de piste (métadonnées)**

Permet de trier les fichiers audio de la liste de fichiers audio en fonction de leurs métadonnées de numéro de piste. WaveLab Pro recherche les métadonnées de numéro de piste dans l'ordre suivant :

- **1** RIFF
- **2** ID3v2
- **3** CART

Les fichiers audio qui ont les mêmes métadonnées de numéro de piste sont affichés en orange. Les fichiers audio qui ne contiennent pas de métadonnées de numéro de piste sont affichés en rouge, à la fin de la liste des fichiers.

#### **Trier par nom de fichier**

Permet de trier les fichiers audio de la liste en fonction de leurs noms.

#### **Boutons de flèche montante/descendante**

Déplace le fichier sélectionné vers le haut/bas dans la liste.

#### **Ajouter un fichier**

Ouvre l'Explorateur de fichiers/Finder macOS dans lequel vous pouvez sélectionner des fichiers à ajouter à la liste.

## **Retirer le fichier**

Supprime le fichier sélectionné dans la liste.

## **Type**

### **Pistes**

Quand cette option est activée, les fichiers audio sont insérés sur des pistes.

### **Couches**

Quand cette option est activée, les fichiers audio sont insérés sur des couches. Quand les fichiers audio que vous souhaitez insérer comprennent des fichiers stéréo et mono, l'option **Voies** n'est pas disponible.

## **Position du premier clip**

## **Début du montage audio**

Quand cette option est activée, le premier clip est inséré au début du montage audio.

#### **Curseur d'édition**

Quand cette option est activée, le premier clip est inséré à la position du curseur d'édition.

## **Agencement**

### **Aligner les fichiers sur la piste active/Aligner les fichiers sur la voie active**

Quand cette option est activée, les clips sont ajoutés au montage audio, alignés de manière contiguë sur une seule piste/voie et espacés de l'**Écart standard**. Vous pouvez définir cet écart par défaut dans l'onglet **Montage audio actif** des **Préférences des montages audio**.

### **Décaler les fichiers sur deux pistes en alternance/Décaler les fichiers sur deux voies alternées**

Quand cette option est activée, les clips ajoutés au montage audio se succèdent sans espace, mais sur deux pistes/voies en alternance.

### **Empilez chaque fichier sur une piste distincte/Empilez chaque fichier sur une voie distincte**

Si cette option est activée, les clips sont ajoutés au montage audio sur des pistes/voies séparées en fonction des paramètres suivants.

- Quand l'option **Commencer l'insertion sous la piste active/Commencer l'insertion sous la voie active** est activée, les nouvelles pistes/couches destinées à recevoir les fichiers ajoutés sont créées sous la piste/voie active.
- Quand l'option **Utiliser les pistes existantes (créer de nouvelles pistes si nécessaire)/Utilisez les voies existantes (créez de nouvelles voies si nécessaire)** est activée, les fichiers sont ajoutés sur les pistes/voies existantes. Quand les fichiers sont plus nombreux que les pistes/voies existantes, des pistes/ voies sont créées.

### **Décaler sur plusieurs pistes**

Quand cette option est activée, les clips sont ajoutés sur des pistes séparées du montage audio, l'un après l'autre.

### **Déplacer les clips existants vers la droite**

Quand cette option est activée, les clips déjà présents dans le montage audio sont déplacés vers la droite d'une distance équivalente à la longueur du nouveau fichier ajouté.

<span id="page-430-0"></span>LIENS ASSOCIÉS [Voies](#page-413-0) à la page 414 [Options d'insertion de clip](#page-425-0) à la page 426 [Insertion de clips uniques](#page-426-0) à la page 427 [Onglet Montage audio actif](#page-945-0) à la page 946

# **Résoudre les différences de fréquence d'échantillonnage entre les montages audio et les fichiers audio**

Si la fréquence d'échantillonnage de votre montage audio est différente de celle des fichiers audio que vous souhaitez y insérer, WaveLab Pro vous permet, au choix, de modifier la fréquence d'échantillonnage du montage audio lui-même, ou de créer des copies des fichiers audio possédant la bonne fréquence d'échantillonnage.

## CONDITION PRÉALABLE

Quand vous insérez des fichiers audio dans votre montage audio, la boîte de dialogue **Fréquences d'échantillonnage non conformes** apparaît si les fréquences d'échantillonnage ne correspondent pas.

Dans la boîte de dialogue **Fréquences d'échantillonnage non conformes**, procédez de l'une des manières suivantes :

Pour aligner la fréquence d'échantillonnage du montage audio sur celle des fichiers audio, cliquez sur **Changer le Montage Audio**.

## À NOTER

Cette option n'est disponible que quand tous les fichiers audio ont la même fréquence d'échantillonnage et quand le montage audio ne contient pas encore de clips audio (ce qui est le cas quand vous utilisez un modèle, par exemple).

Pour créer des copies des fichiers audio et aligner leur fréquence d'échantillonnage sur celle du montage audio, cliquez sur **Convertir les fichiers**.

Des versions rééchantillonnées des fichiers audio sont créées dans le sous-dossier edits.mon du montage audio. Les fichiers créés dans le cadre du processus sont en 32 bits flottants sans dithering. Le nom du fichier correspond au nom du fichier d'origine, auquel a été ajouté un suffixe indiquant la nouvelle fréquence d'échantillonnage. S'il existait déjà un fichier du même nom, il n'est pas recréé.

LIENS ASSOCIÉS

[Onglet Tous les montages audio](#page-945-0) à la page 946 [Boîte de dialogue Fréquences d'échantillonnage non conformes](#page-431-0) à la page 432 [Onglet Insérer \(Montage audio\)](#page-368-0) à la page 369

## <span id="page-431-0"></span>**Boîte de dialogue Fréquences d'échantillonnage non conformes**

Quand vous insérez des fichiers audio dans un montage audio dont la fréquence d'échantillonnage est différente, la boîte de dialogue **Fréquences d'échantillonnage non conformes** vous aide à résoudre le problème.

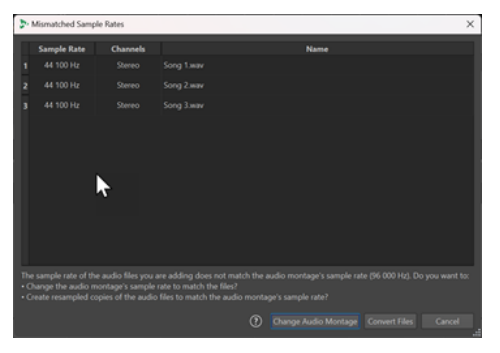

Boîte de dialogue Fréquences d'échantillonnage non conformes pour un montage audio vide. La fréquence d'échantillonnage définie est la même pour tous les fichiers audio qui seront insérés.

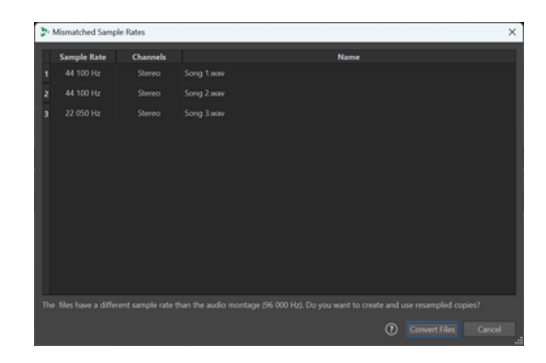

Boîte de dialogue Fréquences d'échantillonnage non conformes pour des montages audio contenant des clips et/ou dans laquelle des fréquences d'échantillonnage différentes ont été définies pour les fichiers audio qui seront insérés.

## **Changer le Montage Audio**

Permet de faire en sorte que la fréquence d'échantillonnage du montage audio s'aligne sur celle des fichiers audio.

#### À NOTER

Cette option n'est disponible que quand tous les fichiers audio ont la même fréquence d'échantillonnage et quand le montage audio ne contient pas encore de clips audio.

### **Convertir les fichiers**

Permet de créer des copies des fichiers audio et d'aligner leur fréquence d'échantillonnage sur celle du montage audio.

### CONSEIL

Vous pouvez configurer la **Qualité de rééchantillonnage** dans l'onglet **Audio** des **Préférences générales**.

### LIENS ASSOCIÉS

[Onglet Audio \(Préférences générales\)](#page-932-0) à la page 933 [Résoudre les différences de fréquence d'échantillonnage entre les montages audio et les fichiers](#page-430-0) [audio](#page-430-0) à la page 431

# **Opérations multicanaux dans le montage audio**

Vous pouvez ouvrir des fichiers audio multicanaux dans les montages audio. Chaque piste du fichier audio multicanaux est organisée en groupes de canaux. Un groupe de canaux est un groupe logique de canaux. Il s'agit toujours d'un canal ou d'une paire de canaux.

Vous pouvez ajouter des plug-ins à des groupes de canaux individuels.

L'agencement des canaux du montage audio doit être compatible avec les canaux du fichier multicanaux. Vous pouvez par exemple ouvrir un fichier audio en 5.1 ou un fichier stéréo dans
un montage audio dont les canaux sont configurés en 5.1 ou en 7.1. En revanche, il n'est pas possible d'ouvrir un fichier audio en 5.1 dans un montage audio en stéréo.

Pour pouvoir utiliser WaveLab Pro pour des fichiers audio multicanaux, vous devez posséder une carte son/interface audio offrant plusieurs entrées et plusieurs sorties. Vous devez également utiliser un pilote ASIO dans l'onglet **Connexions audio** et spécifier la manière dont les canaux d'entrée/sortie internes sont connectés à votre carte audio.

LIENS ASSOCIÉS [Onglet Connexions audio](#page-35-0) à la page 36

# **Configuration multicanal**

Vous pouvez configurer le nombre de canaux à utiliser pour chaque montage audio.

Le choix de la configuration dépend de certains facteurs :

- Le nombre de sorties disponibles sur votre carte son. Si vous avez seulement quatre sorties sur votre carte, vous pouvez uniquement utiliser les formats surround avec quatre canaux ou moins.
- Si vous avez l'intention ou non de mixer le montage audio vers un format surround. Si ce n'est pas le cas, sélectionnez le mode **Multi mono** quand vous travaillez avec des fichiers ambisoniques, par exemple.
- L'utilisation prévue du mixage surround final. Par exemple, si vous souhaitez que votre mixage soit compatible avec une configuration surround en 5.1, sélectionnez le mode **Surround 5.1 (L R C LFE Ls Rs)**.

Toutes les configurations multicanaux sont assignées en interne à des canaux surround dans WaveLab Pro. Soit les canaux passent par la **Section Maître**, puis par la carte son, soit ils sont rendus dans un fichier multicanaux ou dans un ensemble de fichiers mono ou stéréo.

LIENS ASSOCIÉS Mode Surround dans les montages audio à la page 433

# **Mode Surround dans les montages audio**

Quand vous utilisez le mode **Surround** pour un montage audio, vous avez le choix entre plusieurs configurations multicanaux.

Dans l'onglet **Info** du montage audio, sélectionnez **Surround**. Dans le menu local **Agencement**, vous pouvez trouver les configurations multicanaux suivantes :

<span id="page-433-0"></span>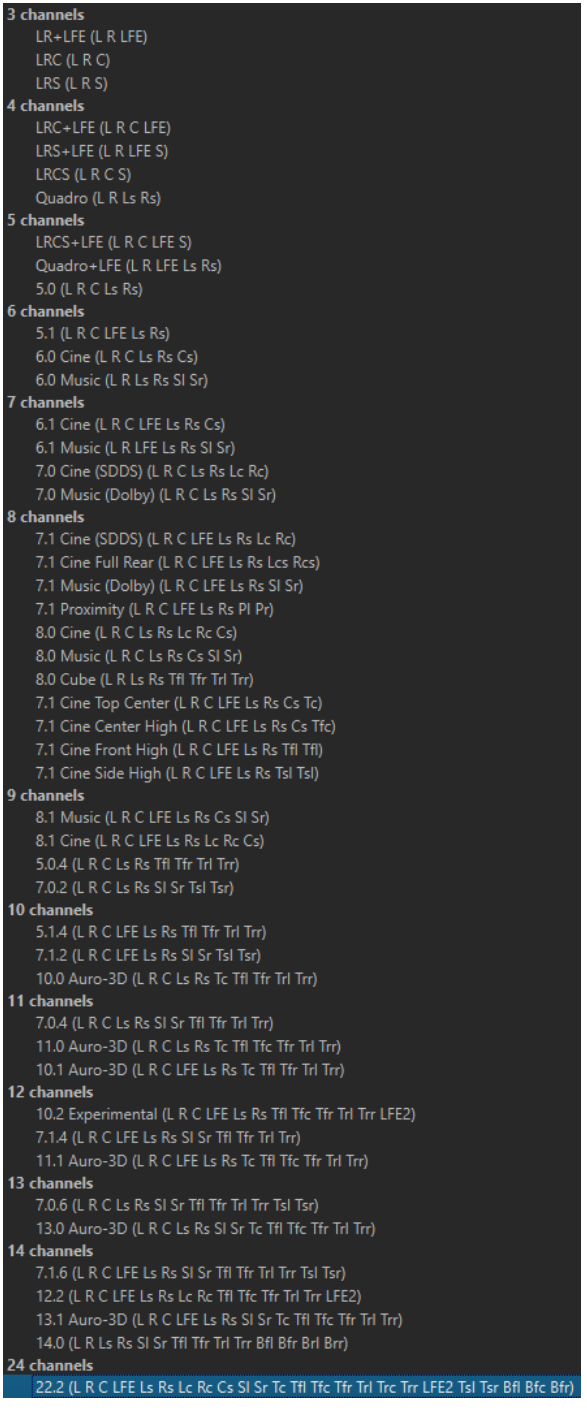

LIENS ASSOCIÉS [Info Boîte de dialogue](#page-83-0) à la page 84

# **Affectation de canaux de piste à des canaux de sortie**

Quand vous sélectionnez une configuration multicanal, vous devez créer et assigner des canaux de piste aux canaux de sortie surround manuellement.

PROCÉDER AINSI

**1.** Dans la fenêtre **Montage audio**, cliquez sur **Routage des canaux de sortie** dans la zone de contrôle d'une piste audio et sélectionnez **Routage des pistes**.

Chaque piste a une boîte de dialogue **Routage des pistes** qui lui est propre. Il est possible d'ouvrir plusieurs boîtes de dialogue **Routage des pistes** à la fois.

**2.** Dans la boîte de dialogue **Routage des pistes**, routez chaque canal de la piste vers un canal de sortie en activant les canaux correspondants.

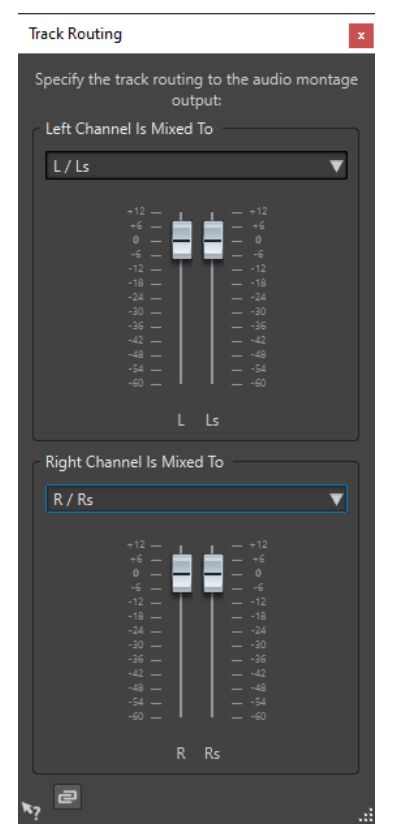

Les canaux disponibles dépendent de la configuration de canaux sélectionnée.

**3.** Cliquez sur **OK**.

## RÉSULTAT

Si vous avez sélectionné un format surround, vous pouvez router un canal de piste vers plusieurs ou tous les canaux de sortie.

LIENS ASSOCIÉS Boîte de dialogue Routage des pistes à la page 435 [Zone de contrôle des pistes](#page-345-0) à la page 346

# **Boîte de dialogue Routage des pistes**

Cette boîte de dialogue vous permet de sélectionner les canaux de sortie du montage sur lesquels routés les canaux des pistes de votre montage audio. Les canaux proposés dépendent de la configuration de canaux sélectionnée.

● Pour ouvrir la boîte de dialogue **Routage des pistes**, dans la fenêtre **Montage audio**, cliquez sur **Routage des canaux de sortie** dans la zone de contrôle d'une piste audio et sélectionnez **Routage des pistes**.

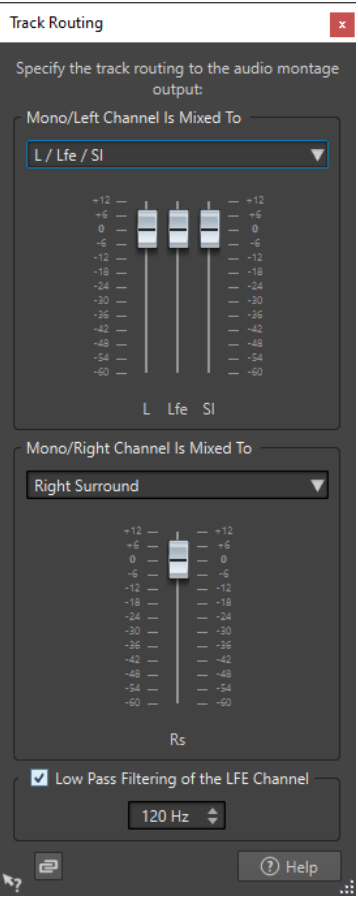

#### **Le canal audio du haut est envoyé à**

Permet de sélectionner les sorties audio du montage audio sur lesquelles le canal gauche de la piste est routé.

#### **Le canal audio du bas est envoyé à**

Permet de sélectionner les sorties audio du montage audio sur lesquelles le canal droit de la piste est routé.

# **Gain**

Chaque canal offre un curseur de gain. Vous pouvez ainsi régler le gain différemment pour chaque canal.

#### **Filtrage passe-bas du canal LFE**

Si une sortie LFE est sélectionnée, un filtre passe-bas (12 dB/octave) peut être appliqué sur le signal de la piste, de sorte à ne laisser passer que les basses fréquences. Vous pouvez régler la fréquence de coupure du filtre.

#### **Délier les faders**

Détermine si les faders sont réglés individuellement ou ensemble.

Quand le bouton **Délier les faders** est désactivé, le déplacement d'un fader entraîne le même déplacement de l'autre fader. En activant le bouton **Délier les faders**, vous pouvez régler le gain de chaque canal indépendamment.

#### LIENS ASSOCIÉS

[Zone de contrôle des pistes](#page-345-0) à la page 346

[Affectation de canaux de piste à des canaux de sortie](#page-433-0) à la page 434

# <span id="page-436-0"></span>**Configurations multicanal dans la Section Maître**

La **Section Maître** se réarrange automatiquement au début de la lecture d'un montage audio multicanal. Vous pouvez réarranger la **Section Maître** sans lancer de lecture en cliquant sur **Réarranger** dans le menu **Réglages** en haut de la **Section Maître**.

Les canaux de sortie pour la configuration de canaux sélectionnée sont affichés dans la **Section Maître**, avec un fader à un niveau et un indicateur de clip pour chaque canal de sortie.

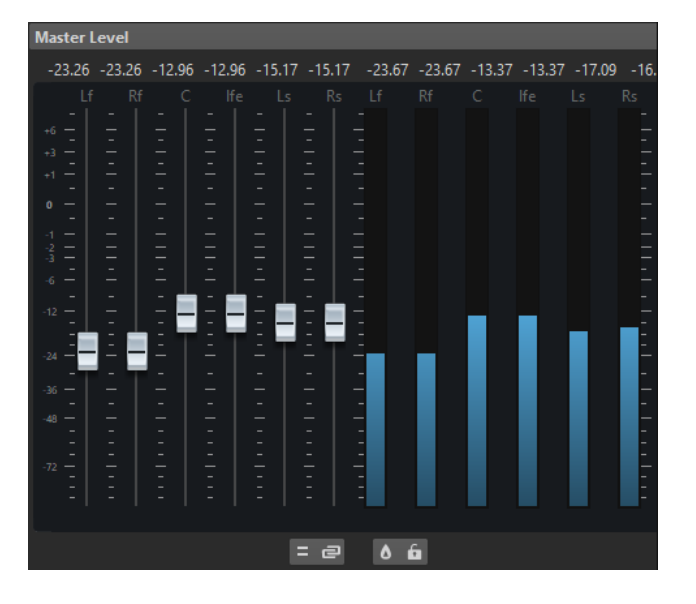

LIENS ASSOCIÉS [Section Maître](#page-614-0) à la page 615

# **Monitoring du mixage stéréo de configurations multicanal**

Dans la **Section Maître**, il est possible d'écouter le mixage stéréo d'une configuration multicanal. Vous pouvez ainsi pré-écouter la configuration d'un mixage stéréo pour un projet surround, par exemple.

PROCÉDER AINSI

- **1.** Dans la **Section Maître**, ouvrez le panneau **Niveau Maître**.
- **2.** Sous le vumètre maître, cliquez sur **Traitement des canaux audio**.
- **3.** Sélectionnez **Mixer en Stéréo**.

# **Effets maîtres et montages audio multicanal**

La gestion des effets pour un montage audio multicanal est similaire à la gestion des effets lors d'un travail en mode stéréo. Cependant, tous les plug-ins ne prennent pas en charge les opérations multicanal. Dans ce cas, un avertissement s'affiche quand vous essayez de les insérer.

# **Édition de clips**

Tous les clips sont affichés dans la fenêtre **Clips**. Dans cette fenêtre, vous pouvez modifier et réorganiser les clips et les faire glisser dans le montage audio.

Le clip actif apparaît en surbrillance dans la liste des clips.

LIENS ASSOCIÉS [Clips](#page-418-0) à la page 419 Fenêtre Clips à la page 438

# <span id="page-437-0"></span>**Fenêtre Clips**

Cette fenêtre contient la liste des clips placés dans le montage audio actif ainsi que des informations les concernant.

● Pour ouvrir la fenêtre **Clips**, ouvrez un montage audio et sélectionnez **Fenêtres outils** > **Clips**.

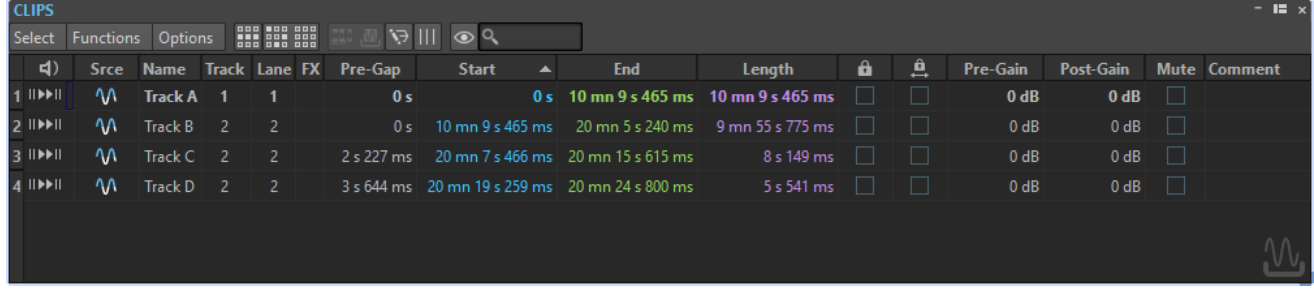

# **Liste des clips**

Les colonnes suivantes sont disponibles dans la fenêtre **Clips** :

- Lecture avec anticipation/Lecture pour lire le clip avec ou sans anticipation.
- Srce sélectionne le clip dans la fenêtre de montage.
- **Nom** affiche le nom du clip. Double-cliquez sur le nom pour en saisir un nouveau.
- Piste affiche le numéro de piste du clip. Cliquez sur le numéro de piste pour l'assigner à une autre piste.
- **Voie** affiche le numéro de voie du clip. Cliquez sur le numéro de voie pour assigner le clip à une autre voie.
- **FX** indique si le clip comprend des effets. Cliquez sur l'indicateur **FX** pour afficher les effets du clip.
- **Transition** affiche la distance par rapport au clip précédent. Double-cliquez sur une valeur de transition pour en saisir une nouvelle.
- Début affiche le temps auquel commence le clip. Double-cliquez sur la valeur de début pour la modifier.
- **Fin** affiche le temps de fin du clip. Double-cliquez sur la valeur de fin pour la modifier.
- **Longueur** indique la longueur du clip. Double-cliquez sur la valeur de longueur pour la modifier.
- Verrouiller verrouille le clip de manière à éviter qu'il ne soit involontairement modifié.
- Verrou des temps verrouille le clip de manière à éviter que les référentiels de temps ne soit involontairement modifiés.
- **Pré-Gain** pour définir le gain avant effet du clip.
- Post-Gain pour définir le gain après effet du clip.
- **Commentaire** pour ajouter un commentaire à un clip.

Vous pouvez également rendre muets et verrouiller des clips, rechercher des noms de clips et lire un clip avec ou sans prégap. Les boutons de lecture fonctionnent de la manière suivante :

#### **Depuis le début avec Pre-Roll**

#### **II**

Lecture depuis le début avec anticipation.

Vous pouvez également appuyer sur **Alt** et cliquer sur **Depuis le début avec Pre-Roll**  pour lire depuis le début avec un court Pre-Roll.

#### **Depuis le début**

 $\blacksquare$ 

Lecture depuis le début.

L'icône FX indique qu'un clip contient un ou plusieurs plug-ins. Le fait de double-cliquer sur l'icône FX permet d'ouvrir la fenêtre **Inspecteur**.

- Pour effectuer un zoom avant sur le clip, cliquez sur son nom.
- Pour sélectionner la plage de temps correspondant au clip, maintenez la touche **Alt**  enfoncée et cliquez sur le numéro situé à gauche du nom du clip.
- Pour faire un zoom avant et sélectionner du même coup l'intervalle temporel, double-cliquez sur le numéro situé à gauche du nom du clip.

## **Menu Sélectionner**

#### **Sélectionner tous les clips**

Sélectionne tous les clips du montage audio.

## **Sélectionner les clips de la piste active**

Permet de sélectionner tous les clips qui se trouvent sur la piste sélectionnée.

# **Sélectionner les clips inclus dans la plage de temps sélectionnée**

Permet de sélectionner tous les clips inclus dans leur totalité dans la plage de temps sélectionnée, sur toutes les pistes.

#### **Sélectionner le clip situé à la position du curseur (sur la piste active)**

Permet de sélectionner le premier clip sur la piste active qui chevauche le curseur.

#### **Sélectionner le clip situé à la position du curseur (sur toutes les pistes)**

Sélectionne tous les clips sur toutes les pistes qui chevauchent le curseur.

#### **Sélectionner les clips situés avant le curseur (sur la piste active)**

Permet de sélectionner tous les clips de la piste active se terminant à gauche du curseur.

# **Sélectionner les clips situés avant le curseur, sur toutes les pistes**

Permet de sélectionner tous les clips se terminant à gauche du curseur, sur toutes les pistes.

#### **Sélectionner les clips situés après le curseur (sur la piste active)**

Sélectionne tous les clips débutant à droite du curseur, sur la piste active.

#### **Sélectionner les clips situés après le curseur, sur toutes les pistes**

Sélectionne tous les clips débutant à droite du curseur, sur toutes les pistes.

### **Inverser la sélection**

Désélectionne tous les clips sélectionnés et sélectionne tous les autres.

#### **Désélectionner tous les clips**

Désélectionne tous les clips sélectionnés.

#### **Omettre les pistes de référence des commandes de sélection**

Quand cette option est activée, les commandes de sélection du menu **Sélectionner**  ne sont pas appliquées aux clips des pistes de référence, à l'exception de **Tout désélectionner**.

# **Menu Fonctions**

## **Convertir les clips sélectionnés**

Permet de procéder au rendu des clips sélectionnés. Ceux-ci sont remplacés par un clip unique.

#### **Créer un super-clip à partir des clips sélectionnés**

Remplace les clips sélectionnés par un super-clip faisant référence à un sous-montage.

#### **Exporter la liste des clips sous forme de texte**

Ouvre une version texte de la liste des clips dans l'éditeur de texte par défaut.

#### **Renommage par lots**

Ouvre la boîte de dialogue **Renommage par lots** dans laquelle vous pouvez renommer par lots autant de clips que vous le souhaitez.

### **Renommer les clips sélectionnés selon leur fichier audio**

Permet de nommer chaque clip d'après le fichier audio auquel il fait référence.

## **Mettre à jour les horodatages BWF (clips sélectionnés)**

Met à jour l'horodatage de chaque fichier audio qui est référencé par un clip sélectionné pour refléter la position du clip dans le montage audio.

L'en-tête d'un fichier audio WAV est susceptible de contenir un horodatage au format Broadcast Wave. Cet horodatage rend possible l'insertion de données audio à des positions précises dans différentes applications. Les fichiers audio sont signalés comme étant modifiés et doivent être enregistrés.

#### **Déplacer les clips sélectionnés vers leur horodatage BWF associé**

Déplace les clips sélectionnés vers la position contenue dans leur fichier audio source respectif, à condition que les fichiers audio contiennent un horodatage.

#### **Aligner les clips**

Permet d'ouvrir la boîte de dialogue **Aligner les clips**, laquelle facilite les opérations d'alignement des clips.

#### **Zoom avant sur les clips sélectionnés**

Zoomer pour adapter tous les clips sélectionnés dans la fenêtre.

#### **Redimensionner les clips sélectionnés comme le clip actif**

Utilise la longueur du clip actif comme référence pour modifier la longueur de tous les clips sélectionnés.

## **Inverser le statut Muet des clips sélectionnés**

Rend muets ou audibles tous les clips sélectionnés.

#### **Verrouiller/Déverrouiller les clips sélectionnés**

Verrouille les clips sélectionnés pour éviter les modifications accidentelles. Les clips sélectionnés déjà verrouillés sont déverrouillés.

#### **Verrouiller/Déverrouiller le déplacement et le redimensionnement**

Verrouille la position et la taille d'un clip. D'autres options d'édition restent possibles.

# **Activer tous les effets (clips sélectionnés)/Désactiver tous les effets (clips sélectionnés)**

Permet d'activer/désactiver tous les effets assignés aux clips sélectionnés dans le montage audio.

Cette option vous sera d'une grande aide pour :

- Réduire la charge imposée au processeur quand les albums comportent de nombreux morceaux, quand la fréquence d'échantillonnage est élevée, quand il y a beaucoup de suréchantillonnage, etc.
- Éviter les problèmes de latence dus à la surcharge du processeur pendant l'enregistrement.
- Trouver la source de problèmes tels que les parasites et les décrochages en activant/désactivant tour à tour les plug-ins d'un ou plusieurs clips.

### À NOTER

- Contrairement aux plug-ins contournés, les plug-ins désactivés ne consomment pas de ressources.
- Il se peut que WaveLab Pro mette un certain temps à traiter cette tâche car, contrairement au contournement des plug-ins, l'activation/désactivation n'est pas instantanée.

# **Menu Options**

#### **Afficher seulement les clips sélectionnés**

Si cette option est activée, seuls les clips sélectionnés dans la fenêtre de montage sont affichés. Cette option s'avère très utile pour afficher uniquement les clips qui appartiennent à un groupe spécifique (fenêtre **Groupes de clips**) ou à un fichier audio spécifique (fenêtre **Navigateur de fichiers**).

## **Afficher les clips audio**

Quand cette option est activée, les clips audio sont affichés.

#### **Afficher les clips des pistes de référence**

Quand cette option est activée, les clips situés sur les pistes de référence sont affichés.

#### **Afficher les clips vidéo**

Quand cette option est activée, des clips vidéo sont affichés.

#### **Afficher les clips image**

Quand cette option est activée, des clips image sont affichés.

## **Afficher les espaces de transition globaux**

Affiche la durée de l'écart entre le début d'un clip et la fin du précédent sur une piste dans la colonne **Transition**. Quand les clips se chevauchent, la longueur s'affiche en rouge.

#### **Afficher les espaces de transition par piste**

Affiche la durée de l'écart entre le début d'un clip et la fin du précédent sur la même piste. Quand les clips se chevauchent, la longueur s'affiche en rouge.

#### **Zoomer sur le clip lors de sa sélection**

Quand cette option est activée au moment où vous sélectionnez un clip dans la liste, le clip remplit la zone de la piste de la façon la plus efficace possible.

## <span id="page-441-0"></span>**Rendre le clip entièrement visible quand sélectionné**

Si cette option est activée lorsque vous sélectionnez un clip dans la liste, la zone de piste est déroulée et/ou agrandie pour afficher le clip dans son intégralité.

#### **Personnaliser la barre de commandes**

Permet d'ouvrir la boîte de dialogue **Personnaliser les commandes**, laquelle contient des options grâce auxquelles vous pouvez masquer ou afficher les différents boutons de la barre de commandes.

LIENS ASSOCIÉS [Fenêtre Navigateur de fichiers](#page-108-0) à la page 109 [Fenêtre Groupes de clips](#page-480-0) à la page 481 [Déplacer des clips sur une autre piste ou une autre voie dans la fenêtre Clips](#page-460-0) à la page 461

# **Clips sélectionnés et clip actif**

Il y a une différence entre les clips sélectionnés et le clip actif dans un montage audio. Certaines fonctions d'édition ne peuvent être appliquées qu'à un seul clip ou au clip actif, tandis que d'autres peuvent être exécutées sur plusieurs clips ou sur les clips sélectionnés.

## **Clips sélectionnés**

- Un clip sélectionné est un clip que vous avez sélectionné selon l'une des procédures de sélection de clips.
- Les clips sélectionnés ont un fond plus clair que les clips non sélectionnés.
- Il est possible de sélectionner plusieurs clips à la fois. Cela vous permet de tous les copier, déplacer ou supprimer en même temps.

#### À NOTER

Quand vous faites un clic droit en haut d'un clip, le menu **Clips** s'ouvre.

## **Clip actif**

- Il ne peut y avoir qu'un seul clip actif à la fois.
- Le clip actif est celui que vous avez sélectionné, sur lequel vous avez cliqué ou que vous avez modifié en dernier.
- Le clip actif dans la fenêtre **Montage audio** est reconnaissable à son nom sur fond bleu.
- Le nom du clip actif est indiqué dans la fenêtre Inspecteur.

**Exemple** : Fenêtre **Inspecteur** dans laquelle un clip nommé « Podcast Teaser Musique » est le clip actif dans le montage audio

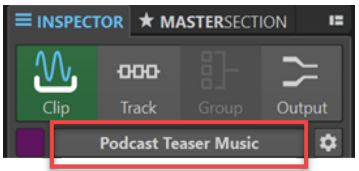

- Un clip peut être à la fois actif et sélectionné. Dans ce cas, son nom a un fond bleu et le clip lui-même a un fond plus clair. En revanche, le clip actif n'est pas forcément un clip sélectionné.
- Quand un ou plusieurs clips sont sélectionnés dans un montage audio, le clip actif n'en fait pas forcément partie.
- Certaines tâches d'édition ne peuvent être réalisées que sur des clips actifs.

# À NOTER

Quand vous faites un clic droit dans la partie inférieure d'un clip, le menu **Clip actif**  apparaît.

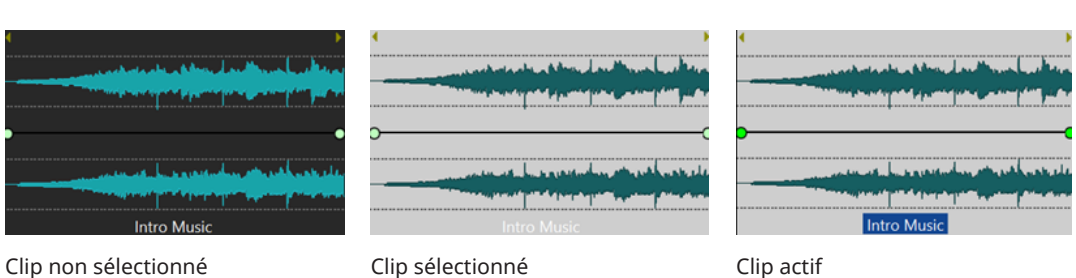

LIENS ASSOCIÉS Sélection de clips à la page 443 [Menu Clips](#page-452-0) à la page 453 [Menu Clip actif](#page-449-0) à la page 450

# **Sélection de clips**

Pour la plupart des opérations d'édition sur les clips, il vous faut d'abord sélectionner les clips souhaités. Il est possible de sélectionner plusieurs clips à la fois.

Vous avez le choix entre les options suivantes :

- Pour sélectionner un clip et désélectionner tous les autres clips, cliquez sur la partie inférieure d'un clip.
- Pour sélectionner plusieurs clips, faites des **Ctrl/Cmd** -clics sur la partie inférieure de ces clips.
- Pour sélectionner une section audio dans un clip, placez le curseur d'édition à l'endroit où vous souhaitez que la sélection commence, puis faites un **Maj** -clic pour indiquer où elle doit se terminer.
- Pour sélectionner une section audio qui englobe plusieurs clips adjacents, double-cliquez sur la partie supérieure d'un clip. Après le second clic, faites glisser le pointeur afin de délimiter votre section audio.
- Pour sélectionner plusieurs clips situés sur plusieurs pistes à l'aide d'un rectangle de sélection, maintenez les touches **Ctrl/Cmd** - **Maj** enfoncées, cliquez n'importe où et faites glisser le pointeur.
- Pour voir toutes les options de sélection des clips à la fois, ouvrez la fenêtre *Clips*. Sélectionnez une option dans le menu **Sélectionner** ou faites un clic droit sur la partie supérieure d'un clip et sélectionnez une option dans le menu local **Clips**.
- Pour sélectionner plusieurs clips et faire de l'un d'entre eux le clip actif, procédez de l'une des manières suivantes :
	- Appuyez sur **Ctrl/Cmd** ou sur **Maj** et sélectionnez les clips en cliquant dessus, puis faites un **Ctrl/Cmd**-clic sur le clip qui doit devenir le clip actif.
	- Cliquez sur le clip que vous souhaitez définir en tant que clip actif. Puis, maintenez enfoncée les touches **Ctrl/Cmd** - **Maj** pendant que vous faites glisser le pointeur sur les autres clips à sélectionner.

# **Les plages de sélection dans les montages audio**

Une plage de sélection est une zone sélectionnée sur une piste. Elle peut couvrir tout ou partie d'un clip ou d'une section vide de la piste. Vous pouvez sélectionner des plages sur une ou plusieurs pistes.

Pour sélectionner une plage, cliquez dans la partie supérieure d'une piste et faites glisser le pointeur vers la gauche ou la droite sur une ou plusieurs pistes.

Les plages de sélection vous permettent de réaliser les opérations suivantes :

- Éditer des clips en coupant ou en effaçant la sélection, ou en rognant le clip pour qu'il ne contienne que la sélection.
- Créer un nouveau clip en faisant glisser la plage de sélection vers une autre piste.
- Ouvrir une fenêtre de montage avec la plage de sélection à partir du fichier audio source en faisant glisser la plage de sélection dans l'**Éditeur audio**.
- Lire uniquement la plage de sélection, soit le montage audio tout entier, soit uniquement le clip avec la partie d'intersection.
- Lire en boucle dans la sélection en activant la boucle et en sélectionnant le mode **Boucle**  dans la barre de transport.

# **Créer et éditer des plages de sélection dans des montages audio**

Vous pouvez redimensionner, créer, déplacer et supprimer des plages de sélection.

- Pour créer une plage de sélection dans une zone vide d'une piste, cliquez et faites glisser le curseur. Les positions de début et de fin ainsi que la longueur de la plage s'affichent dans la ligne d'information.
- Pour créer une plage de sélection dans un clip, cliquez dans la zone de clip supérieure et faites glisser le curseur. Les positions de début et de fin ainsi que la longueur de la plage s'affichent dans la ligne d'information.
- Pour créer une plage de sélection de la zone comprise entre deux marqueurs, double-cliquez entre les marqueurs.
- Pour créer une plage de sélection à partir d'une paire de marqueurs de région, appuyez sur **Maj** et double-cliquez sur le marqueur de début ou de fin. Dans la fenêtre **Marqueurs**, vous pouvez également double-cliquer sur le champ **Longueur** d'un marqueur de région.
- Pour créer une plage de sélection à partir d'un titre d'un album, ouvrez la fenêtre **Album** et double-cliquez sur le numéro situé à gauche du titre correspondant.
- Pour créer une plage de sélection à partir d'un clip, ouvrez la fenêtre **Clips** et faites un **Alt** -clic sur le numéro situé à gauche du clip correspondant. Pour faire un zoom avant sur le clip sélectionné, cliquez sur le numéro situé à gauche du clip.
- Pour redimensionner une plage de sélection, faites un **Maj** -clic et faites glisser la souris vers la gauche ou la droite, ou faites simplement glisser les bords de la plage de sélection.
- Pour déplacer une plage de sélection, appuyez sur **Ctrl/Cmd** et **Maj** , puis faites glisser la plage de sélection vers la gauche ou la droite.
- Pour désélectionner une plage de sélection, cliquez à un autre endroit du montage audio ou appuyez sur **Échap** .

LIENS ASSOCIÉS [Fenêtre Marqueurs](#page-670-0) à la page 671 [Fenêtre Album](#page-563-0) à la page 564 [Fenêtre Clips](#page-437-0) à la page 438

# **Réorganisation des clips**

Vous êtes libre d'organiser les clips comme bon vous semble dans la fenêtre de montage.

# **Zones de la souris**

Les différentes zones d'un clip sont appelées zones de souris. En cliquant dans une zone de souris spécifique et en faisant glisser le pointeur, vous pouvez réorganiser les clips d'une certaine manière.

Par défaut, les zones de souris possèdent les fonctionnalités de base suivantes :

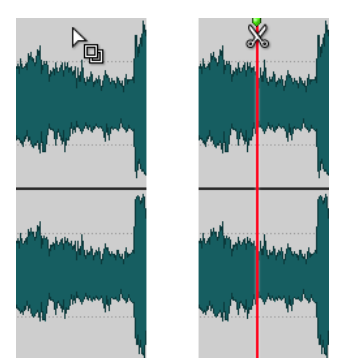

# **Zone de clip du haut**

Permet de :

- Copier un clip ou la partie sélectionnée d'un clip par glisserdéposer.
- Double-cliquer sur un fichier source pour l'ouvrir.
- Double-cliquer sur le curseur d'édition ou appuyer sur **S**  pour diviser le clip au point du curseur.

# **Zone de clip supérieure**

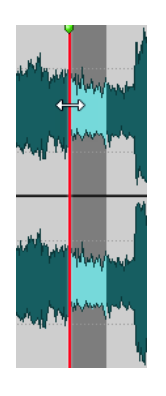

## Permet de :

- Sélectionner une partie d'un clip.
- Ouvrir le menu **Clips** en faisant un clic droit.

# **Zone de clip inférieure et basse**

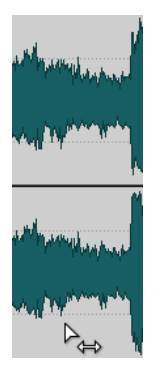

## Permet de :

- Faire glisser un clip pour le déplacer.
- Faites un clic droit pour ouvrir le menu *Clip actif*.

## **Bords de clip**

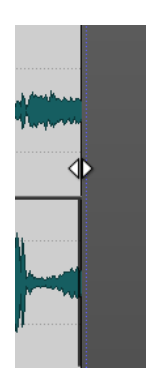

Permettent de :

- Redimensionner un clip par glissement des bords tout en maintenant la source audio statique.
- Redimensionner le côté gauche ou droit d'un clip tout en laissant l'audio suivre en maintenant la touche **Ctrl/Cmd** enfoncée et en faisant glisser les bords gauche ou droit.

## **Nom du clip**

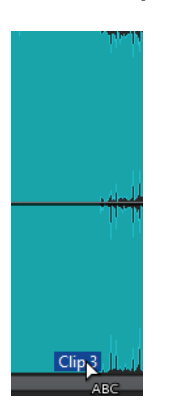

Double-cliquer sur le clip pour le renommer.

# À NOTER

Lorsque vous placez le curseur de la souris sur une zone de souris, la ligne d'information située en bas à gauche indique les actions correspondantes.

LIENS ASSOCIÉS [Menu Clips](#page-452-0) à la page 453 [Menu Clip actif](#page-449-0) à la page 450

# **Réorganiser les clips dans les montages audio en les faisant glisser**

Dans la fenêtre **Clips**, vous pouvez modifier l'ordre des clips en les faisant glisser dans la liste.

PROCÉDER AINSI

- **1.** Ouvrez la fenêtre **Clips**.
- **2.** Dans la liste des clips, faites glisser un clip vers une autre position.

L'option **Déplacer ensemble les clips se chevauchant** est prise en compte.

Pour déplacer plusieurs clips en même temps, sélectionnez-les et faites-les glisser. Si vous avez sélectionné plusieurs clips, tous les clips entre les clips situés à l'extrême gauche et à l'extrême droite sont déplacés.

LIENS ASSOCIÉS [Fenêtre Clips](#page-437-0) à la page 438

# **Ligne d'information**

La ligne d'information située dans la partie inférieure de la fenêtre **Montage audio** indique les actions correspondant au clic du bouton de la souris avec ou sans modificateur, en fonction de la position du curseur.

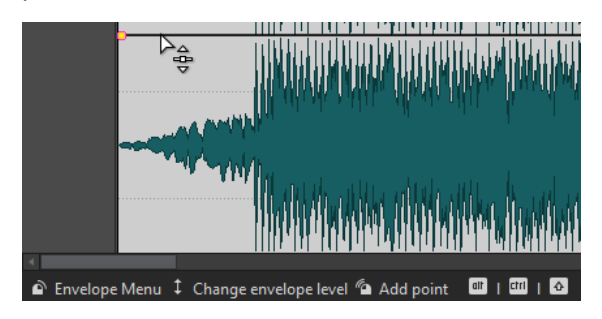

● Pour activer ou désactiver la ligne d'information, ouvrez les **Préférences des montages audio**, puis dans l'onglet **Tous les montages audio**, activez/désactivez **Afficher des indications sur les actions possibles**.

La ligne d'information utilise les symboles suivants :

# **Simple clic**

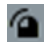

Indique le résultat d'un simple clic.

# **Double-clic**

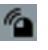

Indique le résultat d'un double clic.

# **Clic droit**

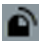

Indique que vous pouvez afficher un menu en cliquant avec le bouton droit de la souris. Le nom du menu s'affiche à droite du symbole.

# **Ctrl/Cmd -clic**

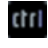

Indique que vous pouvez obtenir des fonctions supplémentaires en cliquant sur le bouton de la souris tout en maintenant la touche **Ctrl/Cmd** enfoncée.

# **Alt -clic**

# alt

Indique que vous pouvez obtenir des fonctions supplémentaires en cliquant sur le bouton de la souris tout en maintenant la touche **Alt** enfoncée.

## **Maj -clic**

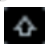

Indique que vous pouvez obtenir des fonctions supplémentaires en cliquant sur le bouton de la souris tout en maintenant la touche **Maj** enfoncée.

# **Glisser vers le haut/bas**

# $\mathbf{t}$

Indique l'action engendrée lorsque vous cliquez et que vous faites glisser le curseur vers le haut ou vers le bas.

# <span id="page-447-0"></span>**Glisser vers la gauche/droite**

Indique l'action engendrée lorsque vous cliquez et que vous faites glisser le curseur vers la droite ou vers la gauche.

# **Glisser dans n'importe quelle direction**

# x

 $\leftrightarrow$ 

Indique l'action engendrée lorsque vous cliquez et que vous faites glisser dans n'importe quelle direction un élément dans le montage audio.

## **Glisser en dehors du montage audio**

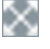

Indique l'action engendrée lorsque vous cliquez et que vous retirez un élément du montage audio en le faisant glisser.

#### **Déplacer/redimensionner des clips ou modifier les valeurs d'enveloppe**

# O

Indique que vous déplacez ou redimensionnez des clips, ou que vous modifiez les valeurs d'enveloppe par exemple.

## **Combinaison de touches mortes**

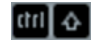

Indique que vous pouvez utiliser une combinaison de modificateurs.

LIENS ASSOCIÉS [Onglet Tous les montages audio](#page-945-0) à la page 946

# **Bornes magnétiques dans les montages audio**

Certaines positions, telles que les marqueurs ou le début et la fin d'un clip, peuvent être configurées pour être magnétiques. Les éléments glissés peuvent se caler à ces positions. Cela permet de positionner les éléments avec précision.

Par exemple, quand vous déplacez ou redimensionnez un clip et que ses bords ou points de repère se rapprochent d'une borne magnétique, le clip se cale à cette position. Une étiquette s'affiche indiquant la position d'alignement.

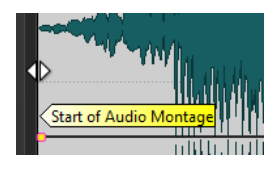

Pour placer le curseur sur une position magnétique, cliquez sur la ligne temporelle et maintenez le bouton de la souris enfoncé. Quand vous déplacez verticalement le curseur, il se cale sur la borne magnétique la plus proche.

LIENS ASSOCIÉS [Menu Bornes aimantées](#page-448-0) à la page 449

# <span id="page-448-0"></span>**Activer l'alignement sur les bornes magnétiques**

Pour que vous puissiez utiliser la fonction des bornes magnétiques, l'option **Se caler sur les bornes magnétiques** doit être activée.

#### PROCÉDER AINSI

- **1.** Dans la fenêtre **Montage audio**, sélectionnez l'onglet **Éditer**.
- **2.** Dans la section **Alignement**, activez **Se caler sur bornes aimantées**.

#### LIENS ASSOCIÉS

[Bornes magnétiques dans les montages audio](#page-447-0) à la page 448 [Onglet Éditer \(Montage audio\)](#page-362-0) à la page 363 Menu Bornes aimantées à la page 449

# **Menu Bornes aimantées**

Dans ce menu local, vous pouvez définir quelles positions doivent être magnétiques. Quand l'option **Se caler sur bornes aimantées** est activée, les éléments que vous déplacez se calent sur ces positions.

● Pour ouvrir le menu local **Bornes aimantées**, sélectionnez l'onglet **Éditer** dans la fenêtre **Montage audio**, puis cliquez sur **Bornes aimantées** dans la section **Alignement**.

Vous pouvez laisser les éléments se caler aux positions suivantes :

#### **Début du montage**

Rend magnétique le début du montage audio.

#### **Début de clip**

Rend magnétique le début des clips.

#### **Fin de clip**

Rend magnétique la fin des clips.

#### **Point de repère avant du clip**

Permet de rendre magnétique le point de repère avant des clips.

#### **Point de repère arrière du clip**

Rend magnétique la position après la fin du clip. Quand cette option est désactivée, tous les points de repère arrière sont masqués dans le montage audio.

#### **Graduations de la règle temporelle**

Rend magnétiques les unités de temps principales affichées dans la règle.

#### **Marqueurs**

Rend magnétiques les marqueurs.

#### **Marqueurs des sources audio**

Rend magnétiques les marqueurs dans les fichiers audio originaux du clip lorsqu'ils sont visibles.

## **Bords de la sélection temporelle**

Rend magnétiques les bords de la sélection temporelle.

#### **Curseur**

Rend magnétique le curseur d'édition.

# LIENS ASSOCIÉS [Onglet Éditer \(Montage audio\)](#page-362-0) à la page 363

# <span id="page-449-0"></span>**Menus contextuels des clips**

De nombreuses fonctions d'édition des clips sont accessibles par le biais des menus contextuels. Les menus contextuels varient en fonction de l'endroit sur lequel vous cliquez avec le bouton droit de la souris.

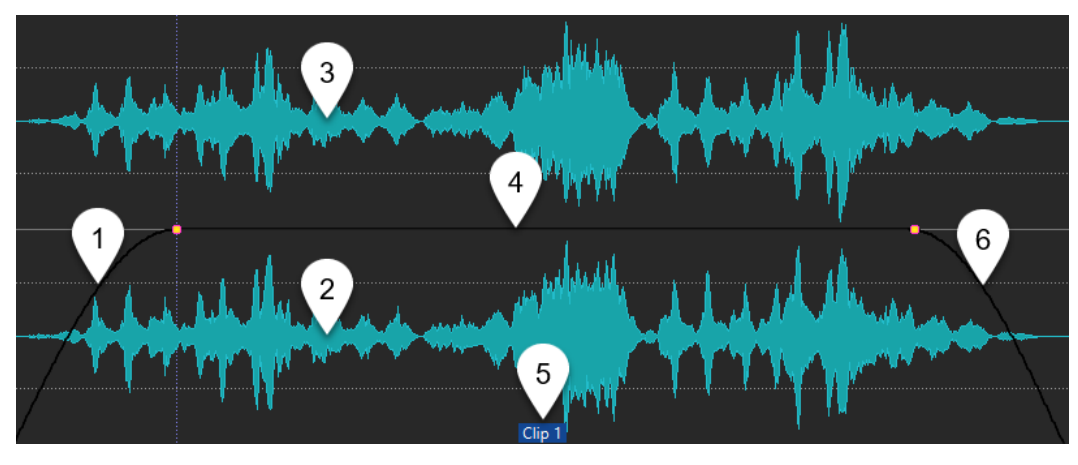

# **1 Section de fondu d'entrée**

Permet d'ouvrir le menu local **Fondu d'entrée** et d'y éditer le fondu d'entrée.

# **2 Zone inférieure d'un clip**

Permet d'ouvrir le menu local **Clip actif** et d'y éditer le clip actif.

# **3 Zone supérieure d'un clip**

Permet d'ouvrir le menu local **Clips**, dans lequel vous pouvez sélectionner des zones spécifiques au sein d'un clip, verrouiller un clip, etc.

# **4 Section de sustain**

Permet d'ouvrir le menu local **Enveloppe**, dans lequel vous pouvez éditer l'enveloppe.

**5 Nom du clip**

Permet d'ouvrir le menu local **Effets**, dans lequel vous pouvez ajouter des effets au clip.

# **6 Section de fondu de sortie**

Permet d'ouvrir le menu local **Fondu de sortie** et d'y éditer le fondu de sortie.

LIENS ASSOCIÉS Menu Clip actif à la page 450 [Menu Clips](#page-452-0) à la page 453

# **Menu Clip actif**

Le menu local **Clip actif** permet d'éditer et de lire le clip actif avec ou sans anticipation.

● Pour ouvrir le menu local **Clip actif**, faites un clic droit sur la partie inférieure d'un clip.

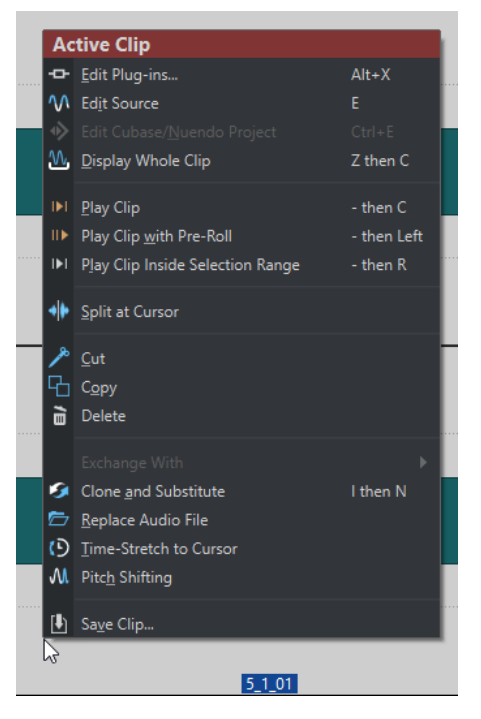

#### **Éditer les Plug-ins**

Permet d'ouvrir la fenêtre des plug-ins qui sont appliqués au clip actif. Vous pouvez aussi faire un clic droit sur le nom du clip et sélectionner un plug-in pour ouvrir la fenêtre correspondante.

#### **Éditer la source**

Permet d'ouvrir le fichier audio source du clip dans l'**Éditeur audio**.

## **Éditer le projet Cubase/Nuendo**

Permet d'ouvrir le projet du fichier audio dans Cubase/Nuendo.

Si vous avez constaté des problèmes pendant le mixage, vous pouvez ainsi les corriger directement dans le fichier audio à partir de Cubase/Nuendo.

### **Afficher le clip entier**

Permet d'ajuster la vue pour afficher le clip actif.

## **Lire clip**

Permet de lire le clip actif.

#### **Lire le clip avant début**

Permet de lire le clip actif avec anticipation.

#### **Lire la plage sélectionnée dans le clip**

Permet de lire la plage audio sélectionnée. Les clips qui chevauchent le clip lu ou les clips d'autres pistes sont rendus muets.

### **Scinder au curseur**

Permet de scinder le clip actif à la position du curseur d'édition. Vous pouvez également scinder le clip à la position du curseur d'édition dessus ou en appuyant sur **S** .

#### **Couper**

Permet de couper le clip actif et de le placer dans le presse-papiers. Vous pouvez ensuite le coller à une autre position sur une piste de montage audio.

#### **Copier**

Permet de copier la plage audio sélectionnée dans le presse-papiers.

#### **Supprimer**

Permet de supprimer le clip actif.

## **Cloner et substituer**

Permet de créer une copie du fichier source audio à laquelle le clip fait référence. Par conséquent, vous pouvez modifier le nouveau fichier source sans que cela ait d'incidences sur les autres clips du fichier audio d'origine.

Le fichier audio cloné est enregistré dans le sous-dossier de montage audio edits.mon.

### **Remplacer le fichier audio**

Permet de faire en sorte que le clip fasse référence à un autre fichier audio tout en conservant l'ensemble de ses paramètres. Le fichier audio doit être au moins aussi long que la position de fin du clip. Vous ne pouvez pas remplacer un fichier stéréo par un fichier mono, ou inversement. Lorsque vous cliquez sur l'icône de flèche, la liste des dossiers récemment utilisés s'ouvre.

### **Étirement temporel jusqu'au curseur**

Permet d'ouvrir la boîte de dialogue **Étirement temporel** dans laquelle vous pouvez allonger le clip de sorte qu'il se termine à la position du curseur d'édition du montage audio. Lorsque vous exécutez cette fonction, un clone du fichier audio d'origine est créé. Il contient la plage audio utilisée dans le clip. Le traitement est appliqué au fichier cloné, auquel le clip fait référence. Ni le fichier audio d'origine, ni les autres clips faisant référence au même fichier audio ne sont affectés.

Le fichier audio cloné est enregistré dans le sous-dossier de montage audio edits.mon.

#### **Transposition de hauteur**

Permet d'ouvrir la boîte de dialogue **Transposition de hauteur** dans laquelle vous pouvez modifier la hauteur du clip. Quand vous exécutez cette fonction, un clone du fichier audio d'origine est créé. Il contient la plage audio utilisée dans le clip. Le traitement est appliqué au fichier cloné, auquel le clip fait référence. Ni le fichier audio d'origine, ni les autres clips faisant référence au même fichier audio ne sont affectés.

Le fichier audio cloné est enregistré dans le sous-dossier de montage audio edits.mon.

### **Sauver le clip**

Permet d'enregistrer un clip sur le disque sous forme de fichier distinct. Cela s'avère utile si vous avez, par exemple, créé un fondu, une enveloppe ou une configuration d'effets de clip parfaite, mais que vous voulez continuer à expérimenter avec le clip dans le montage audio.

En sauvant le clip, vous pouvez toujours revenir à la version parfaite en la rechargeant. Cependant, les clips sauvés sont toujours référencés au fichier source d'origine et ne contiennent aucune donnée audio.

# LIENS ASSOCIÉS

[Éditer les fichiers source des clips](#page-487-0) à la page 488 [Cubase/Nuendo comme éditeur externe de WaveLab Pro](#page-824-0) à la page 825 [Sauvegarde et chargement de clips](#page-454-0) à la page 455 [Menus contextuels des clips](#page-449-0) à la page 450

# <span id="page-452-0"></span>**Menu Clips**

Le menu local **Clips** vous permet de réaliser des opérations liées aux clips, telles que la sélection, le verrouillage et le zoom.

● Pour ouvrir le menu local **Clips**, faites un clic droit dans la moitié supérieure d'un clip.

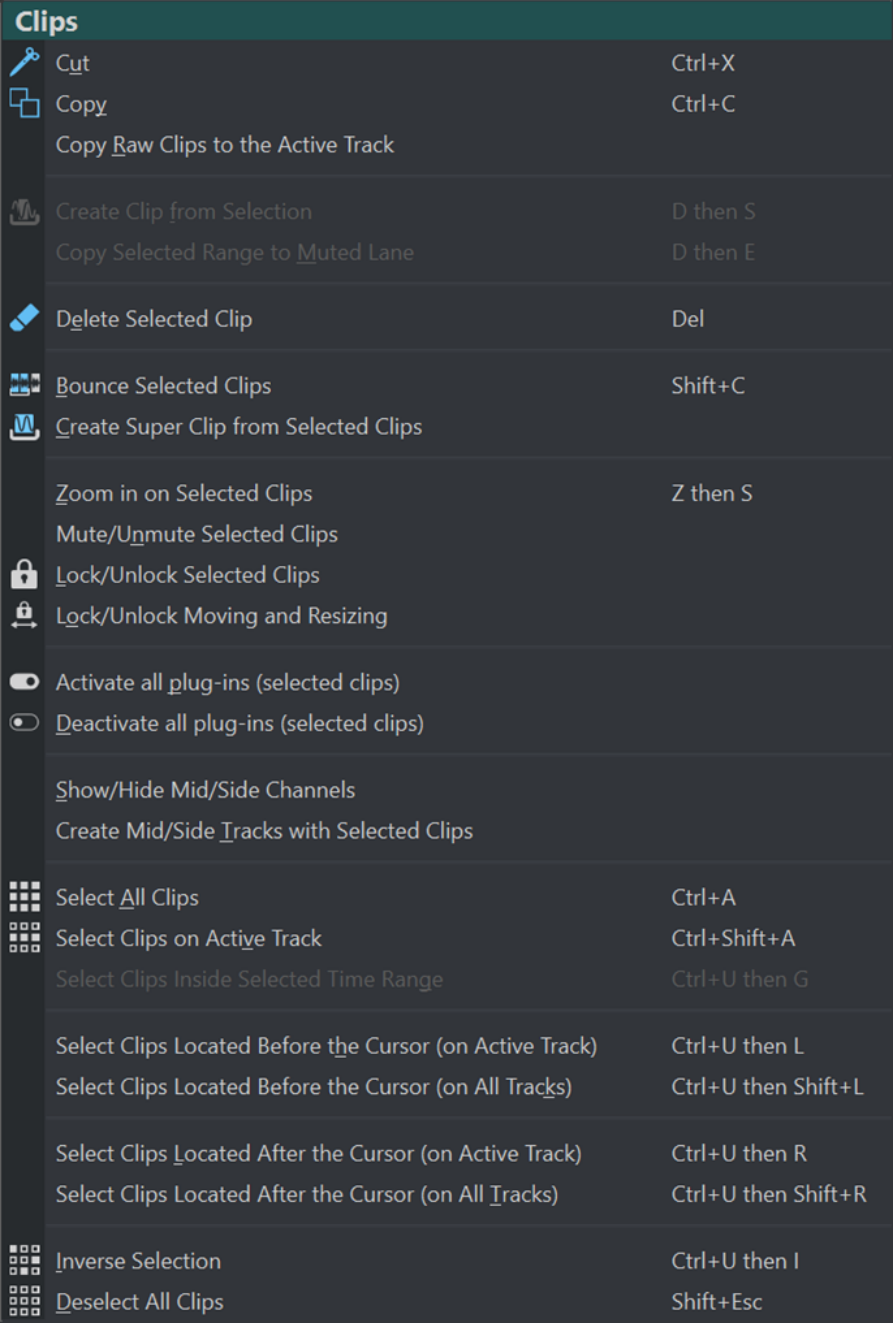

# **Couper**

Permet de couper les clips sélectionnés ou la plage sélectionnée et de les enregistrer dans le presse-papiers.

# **Copier**

Permet de copier les clips sélectionnés ou la plage sélectionnée dans le presse-papiers.

#### **Copier les clips bruts vers la piste active**

Permet de copier les clips sélectionnés – à leur état « brut », c'est-à-dire sans effets ni automatisations – sur la piste active.

#### **Créer un clip à partir de la sélection**

Permet de couper le clip au début et à la fin de la plage sélectionnée. Quand aucun clip ne coïncide avec la plage sélectionnée, un clip vide est créé.

## **Copier la plage sélectionnée dans la voie muette**

Permet de copier la plage sélectionnée sous forme de clip sur une voie muette. Si le montage audio n'en contient pas, une voie muette est créée. Vous pouvez ainsi éditer la plage sélectionnée dans un éditeur externe tout en conservant une sauvegarde de cette plage sélectionnée.

#### **Supprimer les clips sélectionnés**

En l'absence de sélection, les clips sélectionnés sont supprimés. Si une plage était sélectionnée, elle est supprimée. La partie du clip située à droite de la plage sélectionnée est déplacé vers la gauche de manière à remplir l'espace créé.

#### **Convertir les clips sélectionnés**

Permet de procéder au rendu des clips sélectionnés. Ceux-ci sont remplacés par un clip unique.

## **Créer un super-clip à partir des clips sélectionnés**

Permet de remplacer les clips sélectionnés par un super-clip faisant référence à un sous-montage.

#### **Zoom avant sur les clips sélectionnés**

Permet de zoomer de manière à afficher tous les clips sélectionnés dans la fenêtre.

### **Inverser le statut Muet des clips sélectionnés**

Rend muets ou audibles tous les clips sélectionnés.

#### **Verrouiller/Déverrouiller les clips sélectionnés**

Permet de verrouiller le clip afin d'éviter toute édition involontaire.

#### **Verrouiller/Déverrouiller le déplacement et le redimensionnement**

Verrouille la position et la taille d'un clip. D'autres options d'édition restent possibles.

#### **Afficher/Masquer les canaux Mid/Side**

Permet d'alterner entre les canaux gauche/droite et les canaux mid/side des clips stéréo sélectionnés.

#### **Créer des pistes Mid/Side à partir des clips sélectionnés**

Permet de créer deux pistes mono qui contiennent les canaux mid et side du clip stéréo sélectionné.

## **Sélectionner tous les clips**

Sélectionne tous les clips du montage audio.

## **Sélectionner les clips de la piste active**

Permet de sélectionner tous les clips sur la piste active.

#### **Sélectionner les clips inclus dans la plage de temps sélectionnée**

Sélectionne tous les clips inclus dans leur totalité dans la plage de temps sélectionnée, sur toutes les pistes.

#### <span id="page-454-0"></span>**Sélectionner les clips situés avant le curseur (sur la piste active)**

Permet de sélectionner tous les clips de la piste active se terminant à gauche du curseur.

#### **Sélectionner les clips situés avant le curseur, sur toutes les pistes**

Permet de sélectionner tous les clips se terminant à gauche du curseur, sur toutes les pistes.

#### **Sélectionner les clips situés après le curseur (sur la piste active)**

Permet de sélectionner tous les clips débutant à droite du curseur, sur la piste sélectionnée.

# **Sélectionner les clips situés après le curseur, sur toutes les pistes**

Sélectionne tous les clips débutant à droite du curseur, sur toutes les pistes.

# **Inverser la sélection**

Désélectionne tous les clips sélectionnés et sélectionne tous les autres.

#### **Désélectionner tous les clips**

Permet de désélectionner tous les clips sélectionnés.

LIENS ASSOCIÉS [Menus contextuels des clips](#page-449-0) à la page 450

# **Sauvegarde et chargement de clips**

Vous pouvez sauver des clips sur le disque comme fichiers séparés. Cela s'avère utile si vous avez, par exemple, créé un fondu, une enveloppe ou une configuration d'effets de clip parfaite, mais que vous voulez continuer à expérimenter avec le clip dans le montage audio.

En sauvant le clip, vous pouvez toujours revenir à la version parfaite en la rechargeant. Cependant, les clips sauvés sont toujours référencés au fichier source d'origine et ne contiennent aucune donnée audio.

LIENS ASSOCIÉS Sauvegarde de clips à la page 455 Chargement de clips à la page 455

# **Sauvegarde de clips**

PROCÉDER AINSI

- **1.** Dans la fenêtre de montage, faites un clic droit dans la zone inférieure d'un clip.
- **2.** Dans le menu local, sélectionnez **Sauver le clip**.
- **3.** Dans la boîte de dialogue **Sauver le clip sous**, définissez un nom et un emplacement, puis cliquez sur **Sauver**.

LIENS ASSOCIÉS Chargement de clips à la page 455

# **Chargement de clips**

CONDITION PRÉALABLE Sélectionnez une piste stéréo pour des clips stéréo ou une piste mono pour les clips mono.

### <span id="page-455-0"></span>PROCÉDER AINSI

- **1.** Dans la fenêtre de montage, dans une zone vide d'une piste, cliquez avec le bouton droit à l'endroit où vous voulez insérer les clips.
- **2.** Dans le menu contextuel, choisissez **Insérer des fichiers de clip**.
- **3.** Sélectionnez un fichier .clip et cliquez sur **Ouvrir**.

#### RÉSULTAT

Les clips sont insérés sur la piste active. Si vous avez sélectionné plus d'un clip, le premier clip sera placé au niveau du curseur du montage audio et tous les clips suivants seront espacés de l'écart par défaut. Vous pouvez définir cet écart par défaut dans l'onglet **Montage audio actif**  des **Préférences des montages audio**. Quand vous importez plusieurs clips, ils sont triés par ordre alphabétique de leurs noms de fichier.

LIENS ASSOCIÉS [Sauvegarde de clips](#page-454-0) à la page 455 [Onglet Montage audio actif](#page-945-0) à la page 946

# **Filtrage des noms de clip**

Le champ de recherche de la fenêtre **Clips** vous permet de filtrer la liste des clips.

Vous pouvez lancer un recherche textuelle dans les colonnes **Nom** et **Commentaire**. Pour lancer une recherche textuelle dans la colonne **Commentaire**, cette colonne doit être triée. Si tel n'est pas le cas, la recherche porte sur la colonne Nom. La fonction **Tout sélectionner** permet de sélectionner uniquement les éléments filtrés.

- Pour rechercher des clips, cliquez dans le champ de recherche et saisissez votre texte.
- Pour passer du champ de recherche à la liste des clips, appuyez sur la touche **Flèche descendante** .
- Pour passer de la liste des clips au champ de recherche, appuyez sur **Ctrl/Cmd F** .

# **Boîte de dialogue Aligner les clips**

La boîte de dialogue **Aligner les clips** offre plusieurs options qui permettent de réaliser des opérations d'alignement de clips.

● Pour ouvrir la boîte de dialogue **Aligner les clips**, ouvrez la fenêtre **Clips** et sélectionnez **Fonctions** > **Aligner les clips** .

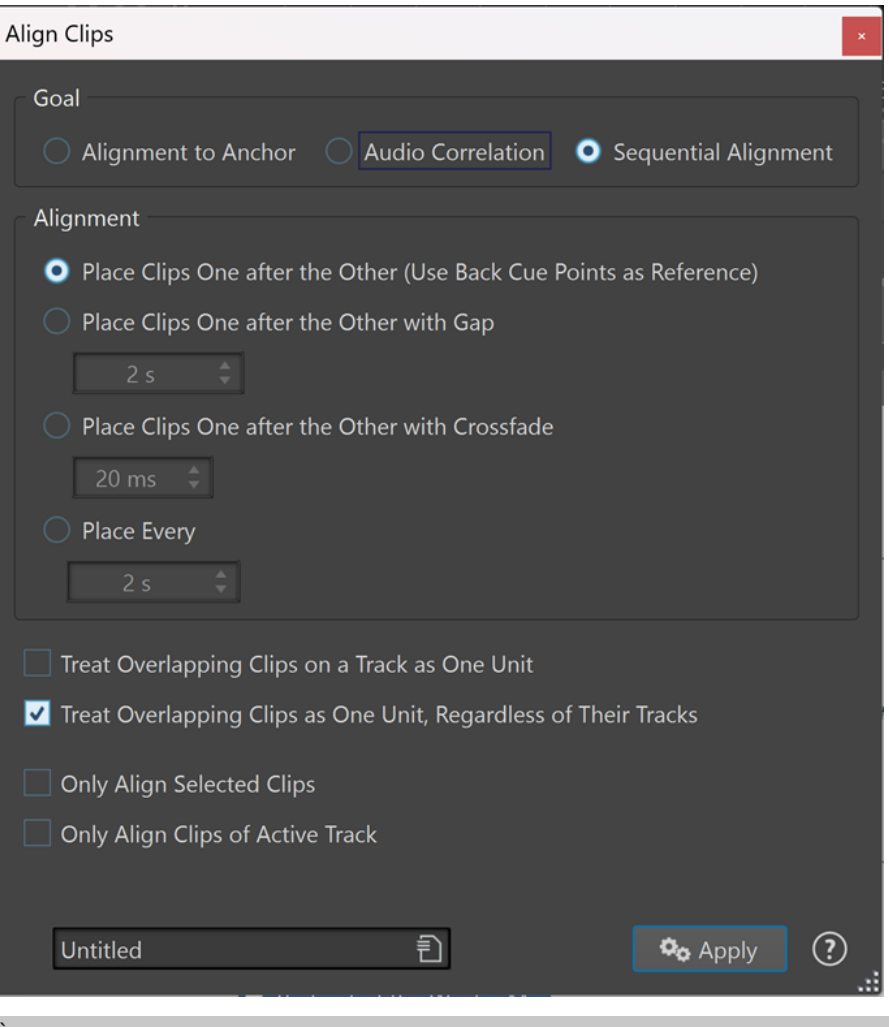

#### À NOTER

Les clips peuvent être déplacés indépendamment du groupe auquel ils appartiennent.

# **Objectif**

## **Alignement sur un ancrage**

Permet de déplacer les clips sélectionnés, de sorte que leur bordure gauche (**Début du clip sélectionné**) ou droite (**Fin du clip sélectionné**) s'aligne sur un point d'ancrage (le curseur d'édition, le début ou la fin du clip actif, ou le début ou la fin de l'intervalle temporel sélectionné).

#### **Corrélation audio**

Permet d'aligner deux clips l'un sur l'autre d'après une analyse de leurs contenus audio (correspondance de formes d'onde). Vous pouvez définir l'étendue sur laquelle portera cette analyse dans le champ de saisie **Longueur de la recherche audio** de la section **Déplacer le clip actif pour qu'il corresponde à l'audio sélectionné dans un autre clip**.

#### **Alignement séquentiel**

Permet d'aligner deux ou plusieurs clips sélectionnés à des positions spécifiques sur un espace qui les sépare.

● **Placez les clips les uns après les autres (utilisez les points de repère arrière comme référence)**

Permet de positionner les clips sélectionnés les uns à la suite des autres sur la piste active. Chaque clip est aligné par rapport au point de repère arrière du clip précédent.

# ● **Placer les clips les uns derrière les autres**

Permet de positionner les clips sélectionnés sur la piste active. Dans le champ de valeur, définissez le laps de temps compris entre la fin d'un clip et le début du suivant.

# Placer les clips les uns derrière les autres avec fondu

Permet de positionner les clips sélectionnés sur la piste active et de créer des fondus enchaînés entre eux. Spécifiez la durée du fondu enchaîné dans le champ du temps.

# ● **Placer tous les**

Permet de faire démarrer chaque clip à l'intervalle spécifié depuis le début du clip précédent. Dans ce cas, les clips peuvent se chevaucher. Dans le champ du temps, spécifiez l'intervalle compris entre le début d'un clip et le début du suivant.

# ● **Traiter les clips se chevauchant sur une piste comme une unité**

Tous les clips adjacents ou se chevauchant sur une piste sont traités comme une unité. Autrement dit, tous les clips sont alignés avec le même décalage.

# ● **Traiter les clips se chevauchant comme une unité, indépendamment de leurs pistes**

Tous les clips adjacents ou se chevauchant sur une piste sont traités comme une unité, même s'ils se trouvent sur des pistes différentes. Autrement dit, tous les clips sont alignés avec le même décalage.

# ● **Aligner seulement les clips sélectionnés**

Si cette option est activée, seuls les clips sélectionnés sont déplacés. Quand un groupe de clips superposés contient un clip qui n'est pas sélectionné, le groupe n'est pas déplacé.

# ● **Aligner seulement les clips sur la piste active**

Quand cette option est activée, seuls les clips de la piste active sont déplacés. Par exemple, quand un groupe de clips superposés contient un clip qui ne se trouve pas sur la piste active, ce groupe n'est pas déplacé.

## CONSEIL

Vous pouvez laisser cette boîte de dialogue ouverte afin de procéder à plusieurs alignements consécutifs.

# **Aligner deux clips l'un sur l'autre**

Il est possible d'aligner l'un sur l'autre deux clips d'un montage audio d'après une analyse de leurs contenus audio.

## CONDITION PRÉALABLE

Votre montage audio contient deux clips que vous souhaitez aligner :

- Le clip de référence, c'est-à-dire celui sur lequel le clip actif doit être aligné.
- Le clip actif, celui dont le début de la forme d'onde sera aligné sur la plage audio sélectionnée dans le clip de référence.

#### PROCÉDER AINSI

**1.** Sélectionnez une plage audio dans le clip de référence afin d'indiquer où vous souhaitez procéder à l'alignement.

#### À NOTER

L'alignement peut être appliqué n'importe où dans le clip de référence. La sélection temporelle détermine sur quelle plage audio WaveLab Pro procède à l'analyse de corrélation audio correspondante.

- **2.** Sélectionnez **Fenêtre outils** > Clips > Aligner les clips **III** pour ouvrir la boîte de dialogue **Aligner les clips**.
- **3.** Dans la section **Objectif**, activez l'option **Corrélation audio**.
- **4.** Définissez une plage de recherche dans le champ de saisie **Longueur de la recherche audio**  afin de délimiter le signal audio à analyser.

Par exemple, quand la longueur de recherche audio est de trois secondes, le début du clip actif est aligné dans une fenêtre temporelle qui commence trois secondes avant le centre de la sélection audio et se termine trois secondes après.

## À NOTER

Comme l'analyse demande beaucoup de ressources de calcul, il est recommandé de définir une plage de recherche aussi courte que possible et une sélection temporelle aussi précise que possible.

# **5.** Cliquez sur **Appliquer**.

#### RÉSULTAT

Le clip actif est déplacé et aligné sur le clip de référence.

#### À NOTER

Il est possible d'aligner deux clips dont les contenus audio n'ont rien à voir. Dans ce cas, l'alignement prend effet à l'endroit où WaveLab Pro détecte le moins d'annulation de phase dans la plage de recherche.

LIENS ASSOCIÉS [Clips sélectionnés et clip actif](#page-441-0) à la page 442 [Boîte de dialogue Aligner les clips](#page-455-0) à la page 456

# **Exportation de la liste des clips sous forme de texte**

Vous pouvez exporter des informations de la liste des clips telles que des noms, les fichiers source, les pistes et la longueur des clips.

#### PROCÉDER AINSI

- **1.** Ouvrez la fenêtre **Clips**.
- **2.** Dans la fenêtre **Clips**, sélectionnez **Fonctions** > **Exporter la liste des clips sous forme de texte**.
- **3.** Activez l'option qui correspond à l'information que vous souhaitez exporter.
- **4.** Sélectionnez le format de sortie dans le menu local.

## **5.** Cliquez sur **OK**.

## RÉSULTAT

La liste des clips s'ouvre dans le format de sortie sélectionné. Quand vous sélectionnez **Imprimer**, la fenêtre **Aperçu avant impression** s'ouvre. Le fichier texte est enregistré dans le dossier destiné aux fichiers temporaires.

LIENS ASSOCIÉS [Fichiers temporaires](#page-117-0) à la page 118

# **Boîte de dialogue Exporter la liste des clips sous forme de texte**

Cette boîte de dialogue permet d'exporter la liste des clips dans divers formats de fichiers ou de l'imprimer. Vous pouvez sélectionner les informations de clip qui seront incluses dans le fichier exporté.

● Pour ouvrir la boîte de dialogue **Exporter la liste des clips sous forme de texte**, ouvrez la fenêtre **Clips** et sélectionnez **Fonctions** > **Exporter la liste des clips sous forme de texte**.

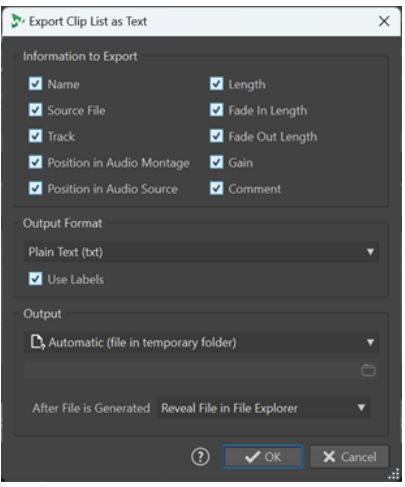

#### **Information à exporter**

Permet de sélectionner les informations de clip à exporter.

#### **Format de sortie**

Permet de sélectionner le format audio du fichier exporté.

## **Sortie**

Permet de définir quels types de sorties doivent être générés parmi les suivants :

- **Fichier spécifique** : Permet d'indiquer un emplacement de fichier dans le champ de saisie qui se trouve en dessous.
- **Automatique (fichier dans le dossier temporaire)** : Permet de faire en sorte que WaveLab Pro crée un fichier dans un dossier temporaire.
- **Aperçu avant impression** : Permet d'ouvrir une boîte de dialogue d'aperçu qui vous permet de configurer des options relatives à l'impression du texte.
- **Copier le texte dans le presse-papiers** : Permet de copier le texte dans le pressepapiers.

## **Après la création du fichier**

Permet de choisir ce que doit faire WaveLab Pro après la création du fichier :

● **Ne rien faire** : Le fichier est créé, mais n'est pas ouvert.

- <span id="page-460-0"></span>● **Localiser dans l'Explorateur de fichiers** : Permet d'afficher le fichier dans l'Explorateur de fichiers/Finder macOS.
- **Ouvrir un fichier dans l'application associée** : Permet de lancer l'application définie pour l'ouverture du format de fichier généré, si vous en avez défini une.
- **Copier le chemin d'accès du fichier dans le presse-papiers** : Permet de copier l'emplacement de fichier dans le presse-papiers.

# **Déplacer des clips et leur appliquer un fondu enchaîné**

Vous pouvez faire se chevaucher des clips, les déplacer et créer des fondus enchaînés entre eux.

LIENS ASSOCIÉS Déplacement des clips à la page 461

# **Déplacement des clips**

Il est possible de déplacer un seul clip ou tous les clips sélectionnés en les faisant glisser.

# À NOTER

La configuration de canaux du clip doit correspondre à celle de la piste de destination.

## PROCÉDER AINSI

- **1.** Dans la fenêtre de montage, sélectionnez les clips que vous souhaitez déplacer.
- **2.** Facultatif : Pour faire en sorte que les clips soient automatiquement groupés pour le déplacement, sélectionnez l'une des options suivantes dans la section **Groupage automatique** de l'onglet **Éditer** :
	- Pour déplacer tous les clips se trouvant à la même position verticale sur toutes les pistes et possédant la même longueur que le clip déplacé, activez l'option **Connexes**.
	- Pour déplacer tous les clips de la même piste qui chevauchent le clip déplacé ou sont adjacents à ce clip, activez l'option **Pistes**.
	- Pour déplacer les clips de toutes les pistes qui chevauchent le clip déplacé ou sont adjacents à ce clip, activez l'option **Global**.
- **3.** Cliquez sur la zone de clip inférieure et faites glisser les clips dans n'importe quelle direction. Lorsque vous faites glisser un clip, la position du début du clip s'affiche dans la ligne d'information.

LIENS ASSOCIÉS Déplacer des clips et leur appliquer un fondu enchaîné à la page 461 [Onglet Éditer \(Montage audio\)](#page-362-0) à la page 363

# **Déplacer des clips sur une autre piste ou une autre voie dans la fenêtre Clips**

Dans la fenêtre **Clips**, il est possible de rapidement déplacer un clip sur une autre piste ou une autre voie.

PROCÉDER AINSI

- **1.** Ouvrez la fenêtre **Clips**.
- **2.** Cliquez dans la colonne **Pistes** ou **Voies** d'un clip.

**3.** Sélectionnez la piste ou la voie sur laquelle vous souhaitez déplacer le clip.

LIENS ASSOCIÉS [Fenêtre Clips](#page-437-0) à la page 438 [Déplacement des clips](#page-460-0) à la page 461

# **Options de déplacement et de fondu enchaîné des clips**

WaveLab intègre des options qui facilitent le déplacement des clips et l'insertion de fondus enchaînés entre eux. Vous pouvez déplacer plusieurs clips à la fois ou les traiter chacun individuellement, et créer automatiquement des fondus enchaînés, par exemple.

# **Répercussion**

La répercussion détermine si les clips situés à droite doivent être déplacés ou non quand vous déplacez un clip. Les options de répercussion sont disponibles dans l'onglet **Éditer** de la fenêtre **Montage audio**.

## **Piste**

Quand cette option est activée et que vous déplacez un clip horizontalement, tous les clips de la piste active qui se trouvent à droite du clip édité sont également déplacés. Cette option s'applique aussi quand vous déplacez ou redimensionnez des clips, et quand vous insérez ou collez plusieurs clips simultanément.

## **Global**

Quand cette option est activée et que vous déplacez un clip horizontalement, tous les clips sur toutes les pistes qui se trouvent à droite du clip édité sont également déplacés. Cette option est prise en compte lors du déplacement ou du redimensionnement des clips, ou lors de l'insertion ou du collage de plusieurs clips simultanément.

# **Aucun**

La fonction **Répercussion** est désactivée. Seul le clip sélectionné est déplacé.

# À NOTER

Par défaut, quand vous déplacez des clips sur des pistes standard, la fonction **Répercussion** ne s'applique pas aux clips qui se trouvent sur les pistes de référence. Il est néanmoins possible d'inclure les clips des pistes de référence dans les processus de **Répercussion** en activant l'option **La répercussion globale affecte les pistes de référence** dans les **Options additionnelles** , en bas du panneau **Répercussion**.

# **Groupage automatique**

Les options de groupement automatique sont disponibles dans l'onglet **Éditer** de la fenêtre **Montage audio**.

# **Connexes**

Quand cette option est activée et que vous déplacez ou redimensionnez un clip horizontalement, tous les clips de toutes les pistes se trouvant à la même position verticale et possédant la même longueur que ce clip sont également déplacés/ redimensionnés.

Quand vous double-cliquez dans la zone inférieure d'un clip, tous les clips connexes sont aussi sélectionnés. Si vous aviez déjà sélectionné plusieurs clips, quand vous double-cliquez dans la zone inférieure d'un clip, seul ce clip est sélectionné.

### **Piste**

Quand cette option est activée et que vous déplacez un clip horizontalement, tous les clips superposés ou adjacents sur la même piste sont également déplacés.

#### **Global**

Quand cette option est activée et que vous déplacez un clip à horizontalement, tous les clips verticalement superposés sur toutes les pistes sont également déplacés.

### À NOTER

Par défaut, quand vous déplacez des clips sur des pistes standard, la fonction **Groupage automatique** ne s'applique pas aux clips qui se trouvent sur les pistes de référence. Il est néanmoins possible d'inclure les clips des pistes de référence dans les processus de **Groupage automatique** en activant l'option **Le groupage automatique global affecte les pistes de référence** en cliquant sur le bouton **Options additionnelles** , en bas du panneau **Groupage automatique**.

#### CONSEIL

Quand vous faites glisser des clips, vous n'avez pas à vous interrompre pour cliquer sur l'option **Répercussion** ou **Groupage automatique** de l'onglet **Éditer**. Les raccourcis des options sont indiqués dans la barre d'info **Options contextuelles** qui figure au-dessus de la barre d'onglets :

- **Répercussion piste** : **T**
- **Répercussion globale** : **G**
- **Groupage automatique piste** : **A**
- **Groupage automatique global** : **Q**
- **Liaison des marqueurs** : **M**

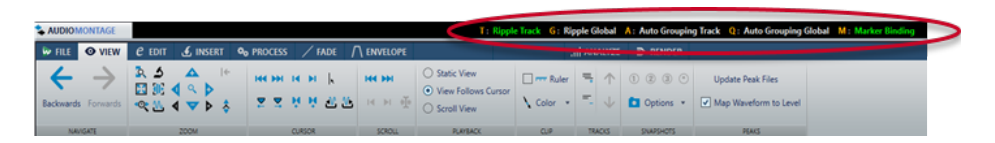

# **Fondu enchaîné**

Les options de fondu enchaîné suivantes sont disponibles dans l'onglet **Fondu** de la fenêtre **Montage audio**, dans la section **Options**.

#### **Chevauchements**

Ce menu local permet de configurer le fonctionnement du fondu enchaîné automatique.

- Quand l'option **Pas de fondu enchaîné automatique** est activée, aucun fondu enchaîné automatique n'est appliqué quand des clips se chevauchent.
- Quand l'option *Chevauchements libres* est activée, des fondus enchaînés automatiques sont créés quand un clip en chevauche un autre sur la même piste. La longueur du chevauchement détermine la longueur du fondu enchaîné.
- Quand l'option **Fondu d'entrée directeur** est activée, la longueur de fondu d'entrée d'un clip contraint le chevauchement maximal, donc la durée du fondu enchaîné. Si le clip de droite, c'est-à-dire celui dont le fondu d'entrée est dans le chevauchement, est déplacé vers la gauche, plus loin que le chevauchement maximal, l'autre clip est progressivement redimensionné. Vous obtenez le même résultat en déplaçant l'autre clip vers la droite.

Quand l'option **Fondu de sortie directeur** est activée, la longueur de fondu de sortie d'un clip contraint le chevauchement maximal, donc la durée du fondu enchaîné. Si le clip de gauche, c'est-à-dire celui dont le fondu de sortie est dans le chevauchement, est déplacé vers la droite, plus loin que le chevauchement maximal, l'autre clip est progressivement redimensionné. Vous obtenez le même résultat en déplaçant l'autre clip vers la gauche.

# **Fondu enchaîné automatique**

Ce menu local vous permet de sélectionner plusieurs options relatives aux fondus enchaînés automatiques.

- Quand l'option **Fondu enchaîné entre les clips de différentes voies** est activée, des fondus enchaînés sont automatiquement créés quand vous déplacez un clip d'une voie sur une autre voie de sorte qu'il chevauche un autre clip de cette voie sur la même piste.
- Quand l'option **Crossfades automatiques avec les clips de la piste active** est activée, des fondus enchaînés sont automatiquement créés quand un clip déplacé en chevauche un autre sur la piste active.
- Quand l'option **Permettre des fondus enchaînés multiples** est activée, des fondus enchaînés sont automatiquement créés pour tous les clips déplacés qui chevauchent d'autres clips sur leur piste ou leur voie. Quand cette option est désactivée, un fondu enchaîné est uniquement créé pour le clip que vous faites glisser, même si d'autres clips sont déplacés en même temps.

# **Options**

- Quand l'option **Créer des fondus standard dans les nouveaux clips** est activée, tous les nouveaux clips sont dotés d'un fondu d'entrée et de sortie de forme et longueur par défaut. Pour les clips créés par division d'un clip, seul le temps de fondu par défaut est utilisé.
- Quand l'option **Verrouiller les durées de fondu lors de l'ajustement des bords de clip** est activée, la longueur définie du fondu d'entrée et de sortie est verrouillée au début ou à la fin du clip, même si vous ajustez les bords du clip. Autrement dit, si vous redimensionnez un clip en faisant glisser son bord, le point correspondant de jointure du fondu se déplace en conséquence pour maintenir la longueur du fondu.

Les options de fondu enchaîné suivantes sont disponibles dans l'onglet **Éditer** de la fenêtre **Montage audio**, dans la section **Alignement**.

## **Fondu enchaîné**

Ce menu local vous permet de sélectionner les options d'alignement des fondus enchaînés.

- Quand l'option **S'aligner selon la forme d'onde lors des fondus enchaînés** est activée et que vous créez un fondu enchaîné en faisant glisser un clip sur un autre clip plus à gauche, la position du clip déplacé est automatiquement ajustée afin de faire correspondre les formes d'onde des clips. Ce processus de corrélation aligne la phase des fondus enchaînés.
- Lorsque l'option **Créer un fondu enchaîné et s'aligner sur la forme d'onde, quand on se cale sur un clip à gauche** est activée et que vous déplacez un clip de sorte que son début se cale sur la fin d'un autre clip situé à sa gauche, le clip est automatiquement poussé un peu vers la gauche, pour créer un court fondu enchaîné basé sur une corrélation optimale entre les deux formes d'ondes. Ce processus de corrélation aligne la phase des fondus enchaînés.

● Lorsque l'option **Créer un fondu enchaîné lors d'un calage sur le clip de gauche (en fonction du fondu en sortie)** est activée et que vous déplacez un clip de sorte que son début se cale sur la fin d'un autre clip situé à sa gauche, le clip est automatiquement poussé un peu vers la gauche, pour créer un fondu enchaîné.

La longueur du fondu enchaîné correspond à celle du fondu d'entrée du clip de droite. Si la longueur du fondu d'entrée est nulle, la longueur du fondu de sortie du clip de gauche sert de base. Si la longueur est également nulle, la fonction **Créer un fondu enchaîné et s'aligner sur la forme d'onde, quand on se cale sur un clip à gauche** est exécutée si elle est activée.

LIENS ASSOCIÉS [Onglet Éditer \(Montage audio\)](#page-362-0) à la page 363 [Onglet Fondu \(Montage audio\)](#page-372-0) à la page 373

# **Copier des clips sur d'autres pistes**

Vous pouvez copier sur une autre piste tous les clips d'une piste ou uniquement ceux qui sont sélectionnés, avec ou sans leurs paramètres d'enveloppe et de plug-ins.

## PROCÉDER AINSI

**1.** Facultatif : Si vous souhaitez ne copier que certains clips sur une autre piste, faites un **Ctrl/ Cmd** -clic sur ces clips.

Pour sélectionner plusieurs clips, vous pouvez également maintenir enfoncée les touches **Ctrl/Cmd** - **Maj** et faire glisser la souris.

- **2.** Faites un clic droit dans la zone de l'en-tête de piste pour ouvrir le menu local.
- **3.** Dans le menu local, sélectionnez **Copier les clips sur la piste**, puis sélectionnez la piste sur laquelle vous souhaitez copier les clips.
- **4.** Dans la boîte de dialogue **Copier les clips vers la piste**, procédez de l'une des manières suivantes :
	- Pour copier tous les clips sur la piste sélectionnée, cliquez sur Tous les clips.
	- Pour copier uniquement les clips sélectionnés sur la piste sélectionnée, cliquez sur **Seulement les clips sélectionnés**.
	- Pour copier les clips avec leurs plug-ins, leurs enveloppes et/ou leurs paramètres de gain et de panoramique, activez les options **Copier les plug-ins**, **Copier les enveloppes de volume/panoramique** et/ou **Copier le gain et le panoramique**.

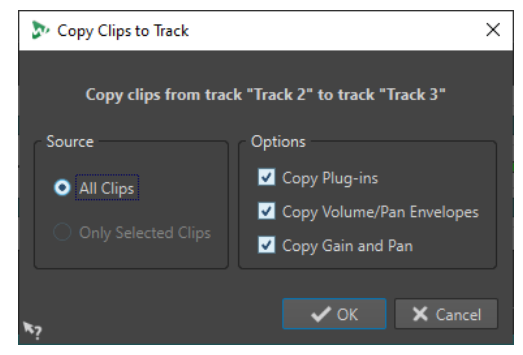

LIENS ASSOCIÉS

[Déplacer des clips et leur appliquer un fondu enchaîné](#page-460-0) à la page 461 [Zone de contrôle des pistes](#page-345-0) à la page 346

# **Optimisation du fondu enchaîné lors de l'alignement sur d'autres clips**

Lorsque vous alignez des clips pour qu'un clip se termine exactement à la position de départ d'un autre clip, à l'aide de l'option **Bornes aimantées** par exemple, les formes d'onde ne correspondent probablement pas au point d'insertion. Pour éviter les différences de niveaux trop brusques susceptibles de provoquer des « clics » et des « pops », vous pouvez optimiser le fondu enchaîné lors de l'alignement sur les autres clips.

Dans l'onglet **Éditer**, à la section **Alignement**, ouvrez le menu local **Fondu enchaîné** et activez l'option **S'aligner selon la forme d'onde lors des fondus enchaînés**. Si cette option est activée et que vous déplacez un clip de sorte que son début se cale sur la fin d'un autre clip, voici ce qui se produit :

- WaveLab Pro analyse les formes d'onde des clips situées à proximité à la recherche de la position offrant la meilleure correspondance entre les formes d'onde des deux clips. La fenêtre **Corrélation ondulatoire** offre également cette correspondance de phase automatique. Vous pouvez préciser l'ampleur de l'analyse des clips en sélectionnant une plage de recherche dans le menu de la fenêtre **Corrélation ondulatoire**.
- La position du clip que vous déplacez est légèrement ajustée pour obtenir la meilleure correspondance possible entre les formes d'onde. Un court fondu enchaîné est généré.

## À NOTER

Cette fonction s'applique uniquement lors des déplacements de la droite vers la gauche, par exemple lorsque vous laissez le clip déplacé se caler sur la fin du clip situé à gauche.

# LIENS ASSOCIÉS [Bornes magnétiques dans les montages audio](#page-447-0) à la page 448 [Fenêtre de corrélation ondulatoire](#page-523-0) à la page 524

# **Clips superposés**

Vous pouvez déplacer des clips pour qu'ils se chevauchent.

Il convient de prendre en compte les points suivants :

- Les pistes du montage audio sont polyphoniques, ce qui signifie que chaque piste peut lire plusieurs clips qui se chevauchent en même temps. Les clips qui se chevauchent étant transparents, vous pouvez voir les clips sous-jacents et leurs formes d'onde.
- Pour sélectionner un clip chevauché, cliquez dans la zone de clip du bas du fondu enchaîné.
- Des options de fondu enchaîné permettent d'ajuster automatiquement les courbes d'enveloppe de niveau en cas de chevauchement de clips.

# **Créer des clips à partir d'intervalles de sélection**

Vous pouvez créer des clips à partir d'un intervalle de sélection.

PROCÉDER AINSI

**1.** Dans la fenêtre de montage, sélectionnez une plage.

À NOTER

Quand aucun clip ne coïncide avec la plage sélectionnée, un clip vide est créé.

**2.** Sélectionnez l'onglet **Éditer**.

- **3.** Dans la section **Clip**, cliquez sur **Créer à partir de la sélection** et procédez de l'une des manières suivantes :
	- Pour créer un clip à partir de la plage sélectionnée, cliquez sur **Créer un clip à partir de la sélection**. Quand aucun clip ne coïncide avec la plage sélectionnée, un clip vide est créé.
	- Pour copier la plage sélectionnée sous forme de clip sur une voie muette, cliquez sur **Copier la plage sélectionnée dans la voie muette**. Il vous est ainsi possible d'éditer la plage sélectionnée dans un éditeur externe tout en conservant une sauvegarde de cette plage sélectionnée.

LIENS ASSOCIÉS [Édition de clips](#page-436-0) à la page 437 [Onglet Éditer \(Montage audio\)](#page-362-0) à la page 363

# **Duplication de clips**

Il est possible de rapidement dupliquer un ou plusieurs clips par glisser-déplacer. Vous pouvez faire glisser ces copies des clips sur d'autres positions de la même piste, sur une autre piste ou sur un autre montage audio.

# À NOTER

La configuration de canaux du clip doit correspondre à celle de la piste de destination.

PROCÉDER AINSI

- **1.** Dans la fenêtre de montage, sélectionnez un ou plusieurs clips.
- **2.** Cliquez dans la zone supérieure des clips et faites-les glisser sur une autre position de la même piste, sur une autre piste ou sur un autre onglet de montage audio.

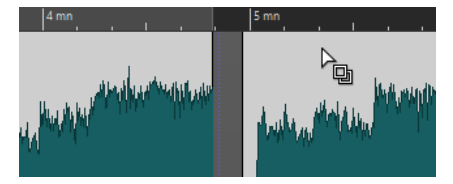

Le curseur change de forme quand vous survolez la zone supérieure d'un clip.

Lorsque vous faites glisser les clips, une ligne en pointillé indique que le premier des clips copiés va être placé. La position est également indiquée dans la ligne d'information.

Si vous faites glisser un seul clip, un menu contextuel s'ouvre. Sélectionnez l'option que vous souhaitez appliquer à la copie du clip. Les paramètres de **Répercussion** et de **Groupage automatique** que vous pouvez configurer dans l'onglet **Éditer** de la fenêtre **Montage audio**  sont pris en compte.

LIENS ASSOCIÉS [Onglet Éditer \(Montage audio\)](#page-362-0) à la page 363

# **Répétition des clips**

Vous pouvez créer plusieurs copies d'un clip et les placer à divers intervalles sur la piste active de votre montage audio.

## À NOTER

Quand vous utilisez la fonction Répéter le clip, les clips créés ne se chevauchent pas.

PROCÉDER AINSI

- **1.** Dans la fenêtre de montage, sélectionnez le clip que vous souhaitez répéter.
- **2.** Facultatif : placez le curseur d'édition.
- **3.** Sélectionnez l'onglet **Éditer**.
- **4.** Dans la section **Clip**, cliquez sur **Répéter le clip**.
- **5.** Dans la boîte de dialogue **Répéter le clip**, sélectionnez l'une des options suivantes :
	- Sélectionnez **Nombre** et spécifiez le nombre de copies.
	- Sélectionnez **Répéter jusqu'au curseur**.
- **6.** Sélectionnez l'une des options de **Placement**.
- **7.** Cliquez sur **OK**.

#### RÉSULTAT

Les clips sont répétés. Si vous avez choisi l'option **Répéter jusqu'au curseur**, le dernier clip démarre à gauche du curseur du montage audio.

# **Boîte de dialogue Répéter le clip**

Cette boîte de dialogue permet de spécifier le nombre de clones à produire et de contrôler leur positionnement, alignement et espacement.

● Pour ouvrir la boîte de dialogue **Répéter le clip**, sélectionnez l'onglet **Éditer** dans la fenêtre **Montage audio**, puis cliquez sur **Répéter le clip** dans la section **Clip**.

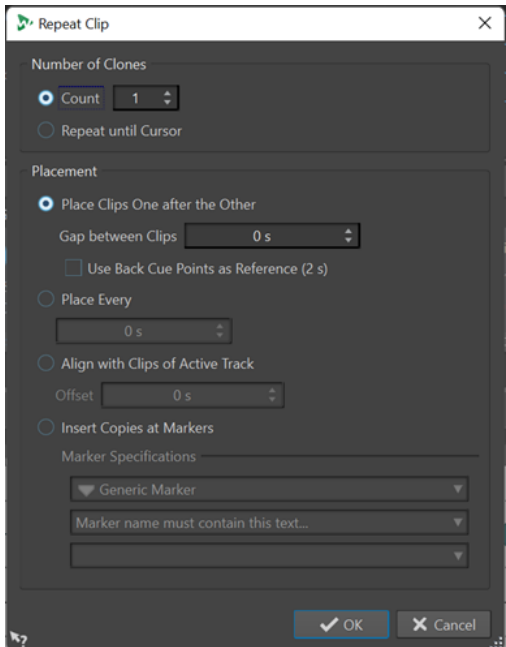
### **Nombre de clones**

**Nombre** : Permet de créer le nombre de clones défini.

**Répéter jusqu'au curseur** : Permet de créer des clones jusqu'au curseur d'édition.

### **Placement**

**Placer les clips les uns derrière les autres** : Permet de placer les clips l'un après l'autre sur la piste.

**Utiliser les points de repère arrière comme référence** : Permet de placer les clips sélectionnés l'un après l'autre sur la piste active. Chaque clip est aligné par rapport au point de repère arrière du clip précédent.

**Espace entre les clips** : permet de définir la durée des espaces entre les clips.

**Placer tous les** : permet de placer les clips copiés dans l'intervalle de temps que vous avez défini dans le champ en dessous. Il s'agit de l'intervalle entre deux débuts de clip successifs.

**Aligner avec les clips de la piste active** : permet d'aligner les clips copiés par rapport à la position de départ des clips de la piste active, y compris la valeur de décalage que vous avez définie dans le champ **Décalage**.

**Insérer des copies au niveau des marqueurs** : permet d'aligner les clips copiés sur des marqueurs spécifiques. Spécifiez ces marqueurs dans les menus en dessous.

## **Créer des clips en faisant glisser des sélections**

Vous pouvez faire glisser des intervalles de sélection de manière à créer un clip.

#### PROCÉDER AINSI

**1.** Dans la fenêtre **Montage audio**, sélectionnez une section.

Si l'intervalle de sélection couvre plusieurs clips, seule la section faisant partie du clip actif est copiée.

- **2.** Cliquez sur la zone supérieure du clip et faites glisser la sélection vers sa nouvelle position. Lorsque vous faites glisser la sélection, la position du pointeur s'affiche dans la ligne d'information. Les paramètres de magnétisme sont pris en compte.
- **3.** Sélectionnez l'une des options d'insertion.

À NOTER

Les enveloppes et les effets ne sont pas inclus lors de la copie de plages de sélection.

## **Colorer des clips**

Pour reconnaître plus facilement les clips individuels d'un montage audio, vous pouvez leur attribuer vous-même des couleurs ou faire en sorte que WaveLab attribue automatiquement une couleur aléatoire à chacun des clips sélectionnés.

- **1.** Dans la fenêtre **Montage audio**, sélectionnez l'onglet **Vue**.
- **2.** Dans la section **Clip**, cliquez sur **Couleur**.
- **3.** Procédez de l'une des manières suivantes :
	- Pour assigner une couleur au clip actif ou aux clips sélectionnés, sélectionnez une couleur dans la palette de couleurs.
- Pour réinitialiser le clip actif à sa couleur par défaut, sélectionnez l'option **Réinitialiser les couleurs standards**.
- Pour que des couleurs aléatoires soient automatiquement attribuées à chacun des clips sélectionnés, sélectionnez l'option **Appliquer des couleurs aléatoires**.

### À NOTER

- La palette de couleurs comprend 20 teintes différentes. Avec jusqu'à 20 clips sélectionnés, vous pouvez faire en sorte que WaveLab attribue une couleur différente à chaque clip sans qu'aucune couleur ne soit utilisée plus d'une fois. Quand plus de 20 clips sont sélectionnés, une couleur parmi les 20 que contient la palette est attribuée de façon aléatoire à chacun des clips supplémentaires.
- Comme les couleurs sont attribuées aléatoirement, elles changent à chaque fois que vous réexécutez cette fonction pour un même ensemble de clips.

### À NOTER

Vous pouvez également accéder aux fonctions de coloration des clips en sélectionnant l'option **Couleurs de clip** dans l'onglet **Clip** de la fenêtre **Inspecteur**. Néanmoins, si vous procédez de cette manière, la coloration s'appliquera uniquement au clip affiché dans la fenêtre **Inspecteur**.

### À NOTER

Par défaut, en mode **Arc-en-ciel**, les couleurs correspondantes de l'**Arc-en-ciel** sont affichées. Si vous préférez utiliser les couleurs personnalisées que vous avez assignées à des clips, sélectionnez **Fichier** > **Préférences** > **Montages audio** > **Tous les montages audio**  et activez l'option **Les clips colorés ont la priorité sur l'affichage arc-en-ciel**.

LIENS ASSOCIÉS [Fenêtre Inspecteur](#page-527-0) à la page 528 [Mode Arc-en-ciel](#page-739-0) à la page 740

## **Redimensionner des clips**

En ce qui concerne les clips, le redimensionnement consiste à ajuster les points de début et de fin afin de révéler une partie plus ou moins grande du fichier audio d'origine.

Vous pouvez faire en sorte que la source audio reste statique par rapport à l'axe temporel du montage audio ou par rapport à la bordure redimensionnée du clip.

### **Repères latéraux des clips**

Une fois que vous avez redimensionné un clip, le signal audio qui se trouve à gauche ou à droite de ses bordures n'est pas effacé. Vous pouvez encore y accéder par la suite car le signal audio n'est que provisoirement désactivé, c'est-à-dire exclu de l'affichage, de l'édition et du traitement. Les petites flèches rouges visibles sur les bordures droite/gauche du clip, qu'on appelle **Repères latéraux de clip** (**1**), indiquent que du contenu a été rogné. Quand vous survolez un repère latéral de clip avec le pointeur de la souris, vous pouvez voir des informations sur la longueur du contenu inactif. L'unité de temps utilisée est celle de la règle temporelle.

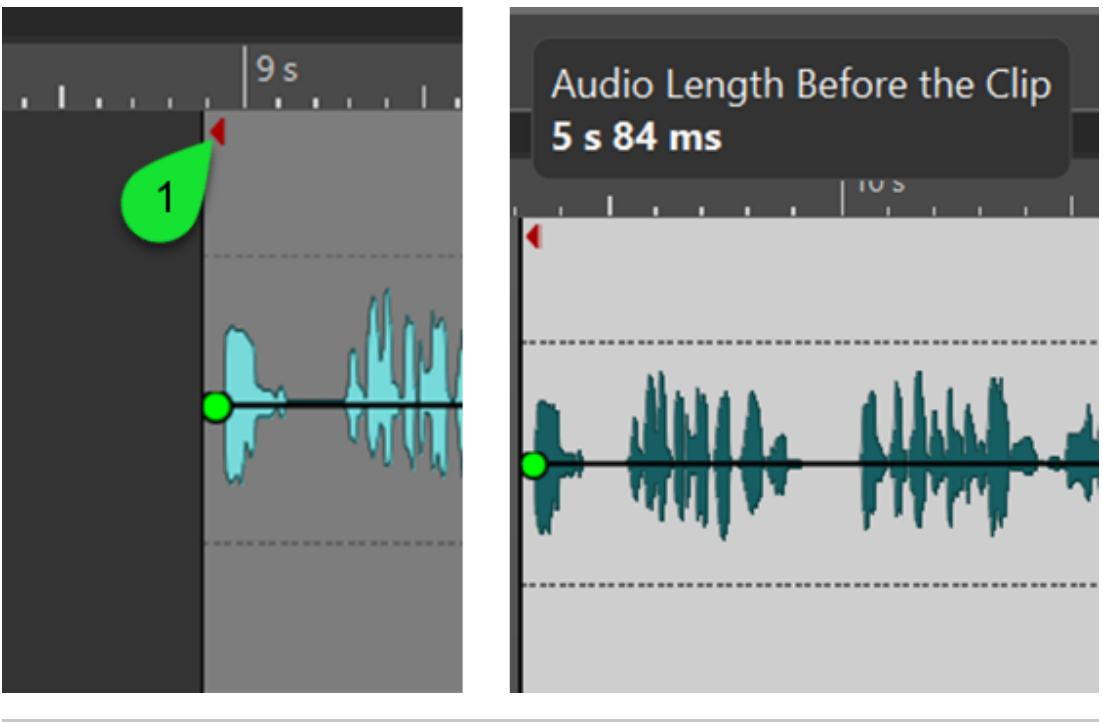

À NOTER

L'option **Afficher les repères latéraux de clip** (**Fichier** > **Préférences** > **Montages Audio** > **Tous les montages audio**) vous permet d'afficher/masquer les repères latéraux de clip.

### **Redimensionnement de clips avec une source audio statique**

Vous pouvez redimensionner un clip par rapport à l'axe temporel du montage audio, sans déplacer la source audio.

PROCÉDER AINSI

- **1.** Survolez la bordure gauche ou droite d'un clip avec le pointeur de la souris.
- **2.** Quand l'icône de **Rognage** (**F** apparaît, cliquez sur la bordure du clip et faites-la glisser vers la gauche ou la droite, puis relâchez le bouton de la souris quand la longueur vous convient. Lorsque vous faites glisser les bords, les positions de début et de fin ainsi que la longueur du clip s'affichent dans la ligne d'information.

À NOTER

- Vous ne pouvez pas faire glisser le bord d'un clip au-delà du point de début ou de fin du fichier audio auquel il fait référence.
- Lorsque vous faites glisser le bord droit d'un clip, les paramètres de **Répercussion** sont pris en compte. Si l'option **Piste** est activée, tous les clips suivants sur la piste sont déplacés quand vous redimensionnez le clip. Si l'option **Global** est activée, tous les clips sur toutes les pistes du montage audio sont déplacés.

### CONSEIL

● Pour redimensionner plusieurs clips sélectionnés de la même manière, appuyez sur **Alt**  pendant que vous faites glisser le pointeur.

### À LA FIN DE CETTE ÉTAPE

Facultatif : Pour voir les données audio qui ont été exclues de l'affichage, de l'édition et du traitement, survolez la bordure gauche ou droite du clip avec le pointeur de la souris. Quand l'icône de **Rognage D** apparaît, cliquez sur la bordure du clip et faites-la glisser vers la gauche ou la droite, puis relâchez le bouton de la souris quand la longueur vous convient.

### **Redimensionner des clips en liant la source audio à une bordure du clip**

Quand vous redimensionnez un clip, vous pouvez lier la source audio à la bordure du clip que vous modifiez.

### PROCÉDER AINSI

- **1.** Survolez la bordure gauche ou droite d'un clip avec le pointeur de la souris.
- **2.** Quand l'icône de **Rognage**  $\Phi$  apparaît, faites un **Ctrl/Cmd** -clic et faites glisser le pointeur vers la gauche ou la droite, puis relâchez le bouton de la souris quand la longueur vous convient.

Lorsque vous faites glisser les bords, les positions de début et de fin ainsi que la longueur du clip s'affichent dans la ligne d'information.

### À NOTER

- Vous ne pouvez pas faire glisser le bord d'un clip au-delà du point de début ou de fin du fichier audio auquel il fait référence.
- Les bornes magnétiques et les options de groupement automatique que vous pouvez configurer dans l'onglet **Éditer** de la fenêtre **Montage audio** sont prises en compte.

### CONSEIL

Pour redimensionner plusieurs clips sélectionnés de la même manière, appuyez sur **Alt** - **Ctrl/Cmd** pendant que vous faites glisser le pointeur.

### À LA FIN DE CETTE ÉTAPE

Facultatif : Pour voir les données audio qui ont été exclues de l'affichage, de l'édition et du traitement, survolez la bordure gauche ou droite du clip avec le pointeur de la souris. Quand l'icône de **Rognage** « apparaît, cliquez sur la bordure du clip et faites-la glisser vers la gauche ou la droite, puis relâchez le bouton de la souris quand la longueur vous convient.

## **Rogner des clips**

Vous pouvez rogner un clip, c'est-à-dire en sélectionner une section et exclure les parties qui précèdent et suivent cette section de l'affichage, de l'édition et du traitement.

### PROCÉDER AINSI

- **1.** Sélectionnez une section audio dans un clip.
- **2.** Dans la section **Suppression** de l'onglet **Éditer**, cliquez sur **Rogner le clip**.

#### RÉSULTAT

Tout contenu audio situé avant et après la sélection est supprimé de façon non destructive.

### <span id="page-472-0"></span>À NOTER

Après le rognage, il est possible de récupérer le contenu audio situé à gauche et à droite de la sélection car rien n'a été effacé pour de bon. Les petites flèches rouges visibles sur les bordures droite/gauche du clip, qu'on appelle **Repères latéraux de clip** (**1**), indiquent que du contenu a été rogné. Quand vous survolez un repère latéral de clip avec le pointeur de la souris, vous pouvez voir des informations sur la longueur du contenu inactif. L'unité de temps utilisée est celle de la règle temporelle.

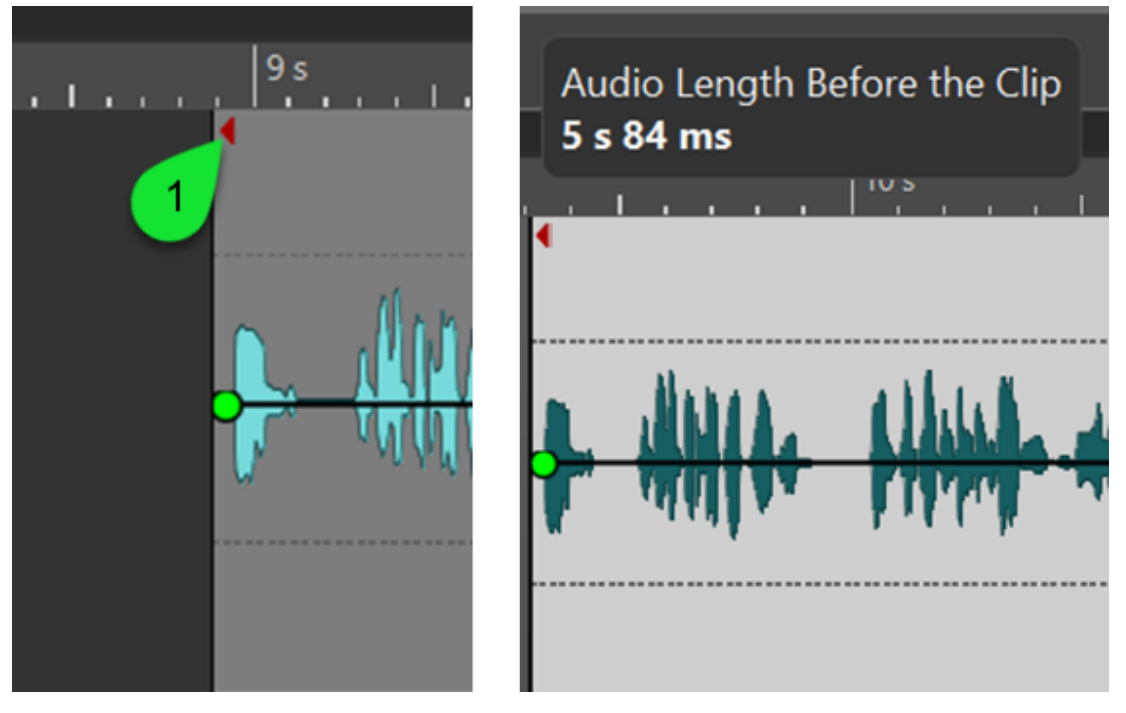

### À NOTER

L'option **Afficher les repères latéraux de clip** (**Fichier** > **Préférences** > **Montages Audio** > **Tous les montages audio**) vous permet d'afficher/masquer les repères latéraux de clip.

# **Scinder les clips sélectionnés**

La conversion vous permet de rendre plusieurs clips dans un clip unique. Un nouveau fichier audio est alors créé dans le dossier du montage. Vous pouvez procéder au rendu des effets d'un seul clip afin de créer un nouveau fichier audio qui sera utilisé par les clips. Lors de l'opération de rendu, les plug-ins, les paramètres d'enveloppe et les paramètres de gain des clips sont pris en compte. Les effets des pistes et les effets de sortie ne sont pas inclus dans le rendu.

Quand vous convertissez des clips, un nouveau fichier audio est créé. Le nouveau clip utilise ce fichier audio et n'intègre plus aucun paramètre de plug-in, d'enveloppe ou de gain. Après le rendu, le son du nouveau clip est identique à celui des clips d'origine. Son signal audio est toujours traité par les plug-ins appliqués à la piste et à la sortie.

LIENS ASSOCIÉS [Créer des clips à partir des clips sélectionnés](#page-473-0) à la page 474 [Procéder au rendu des effets de clips](#page-473-0) à la page 474

## <span id="page-473-0"></span>**Créer des clips à partir des clips sélectionnés**

Vous pouvez rendre plusieurs clips dans un clip unique. Les plug-ins, les paramètres d'enveloppe et les paramètres de gain des clips sont rendus dans le nouveau clip.

### PROCÉDER AINSI

- **1.** Dans le montage audio, sélectionnez les clips que vous souhaitez rendre dans un seul clip.
- **2.** Sélectionnez l'onglet **Rendre**.
- **3.** Dans la section **Clips Sélectionnés**, cliquez sur **Convertir**.

#### RÉSULTAT

Les clips sélectionnés sont rendus dans un seul clip.

LIENS ASSOCIÉS [Scinder les clips sélectionnés](#page-472-0) à la page 473 [Onglet Rendre \(Montage audio\)](#page-378-0) à la page 379

### **Procéder au rendu des effets de clips**

Pour économiser de la puissance de traitement, vous pouvez procéder au rendu des effets d'un clip (unique) dans un nouveau fichier audio qui sera utilisé par ce clip. Dès lors que vous avez procédé au rendu du clip, les effets sont intégrés à ce clip et ses plug-ins sont supprimés.

#### PROCÉDER AINSI

- **1.** Dans le montage audio, sélectionnez un clip.
- **2.** Sélectionnez l'onglet **Rendre**.
- **3.** Dans la section **Clips Sélectionnés**, cliquez sur **Convertir**.

### RÉSULTAT

Les effets du clip sont rendus dans le clip sélectionné.

LIENS ASSOCIÉS [Scinder les clips sélectionnés](#page-472-0) à la page 473 [Onglet Rendre \(Montage audio\)](#page-378-0) à la page 379

## **Faire glisser le signal audio d'un clip**

Vous pouvez faire glisser les données audio comprises dans un clip. Ce faisant, vous déplacez la section de la source audio auquel le clip se réfère.

- **1.** Dans la fenêtre de montage, placez le curseur de la souris sur la zone inférieure du clip.
- **2.** Appuyez sur **Ctrl/Cmd** -**Alt** et faites glisser la source audio vers la gauche ou la droite.

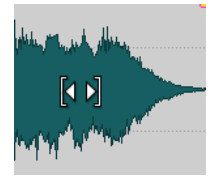

# **Déplacer des clips sans déplacer leurs sources audio**

Vous pouvez déplacer un clip sans changer la position de sa source audio.

### PROCÉDER AINSI

- **1.** Dans la fenêtre de montage, placez le curseur de la souris sur la zone inférieure du clip.
- **2.** Appuyez sur **Maj** -**Alt** et faites glisser le clip vers la gauche ou la droite.

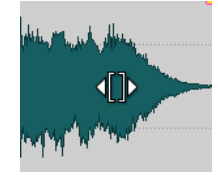

D'autres sections de la source audio sous-jacentes sont ainsi révélées.

## **Diviser des clips**

Vous pouvez scinder des clips pour les diviser en deux clips indépendants. Les deux clips ont le même nom et les mêmes paramètres. Les enveloppes et les fondus sont convertis de telle sorte que les deux clips sont lus comme s'il s'agissait toujours d'un seul et même clip.

### CONDITION PRÉALABLE

Déterminez si des fondus enchaînés doivent être automatiquement créés entre les clips gauche et droit. Pour activer/désactiver cette option, sélectionnez l'onglet **Fondu**, cliquez sur **Options**  dans la section **Options**, et activez/désactivez **Créer des fondus standard dans les nouveaux clips**.

### PROCÉDER AINSI

- **1.** Dans la fenêtre de montage, cliquez sur la position à laquelle vous souhaitez diviser le clip.
- **2.** Procédez de l'une des manières suivantes :
	- Pour diviser des clips sur une piste, placez le curseur de la souris sur la position du curseur d'édition dans la zone de clip du haut et double-cliquez.

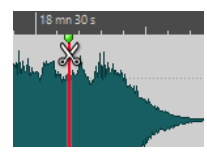

Le curseur prend la forme d'une paire de ciseaux.

Pour découper les clips sur toutes les pistes à la position du curseur d'édition ou à la position de lecture, sélectionnez l'onglet **Éditer**, faites un clic droit sur **Scinder les clips**  dans la section **Découper**, puis sélectionnez **Scinder les clips sur toutes les pistes**.

Pour découper les clips sélectionnés sur toutes les pistes à la position du curseur d'édition ou à la position de lecture, sélectionnez l'onglet **Éditer**, faites un clic droit sur **Scinder les clips** dans la section **Découper**, puis sélectionnez **Scinder les clips sélectionnés**.

LIENS ASSOCIÉS [Onglet Éditer \(Montage audio\)](#page-362-0) à la page 363

# **Découper des clips pour les faire correspondre à des clips de référence**

WaveLab Pro peut automatiquement découper ou rogner le clip actif pour en faire des clips dont la position et la longueur correspondent précisément à celles d'un ou plusieurs clips sélectionnés sur une autre piste ou voie. Cette fonction peut par exemple être utile si vous avez réenregistré plusieurs morceaux en les lisant d'une seule traite avec un appareil analogique : WaveLab Pro peut redécouper cet enregistrement en se basant sur les titres d'origine qui se trouvent dans le montage audio.

### **Exemple d'utilisation :**

Vous souhaitez traiter les titres d'un album avec un appareil analogique. Pour ce faire, vous lisez vos morceaux d'une seule traite avec cet appareil et enregistrez sa sortie sur une piste de votre montage audio. Cette piste ne contient donc qu'un seul long clip. Vous pouvez alors découper manuellement cet enregistrement en clips/titres individuels, mais l'opération risque d'être laborieuse.

À condition que les titres avant réenregistrement se trouvent dans le même montage audio, où ils sont représentés par des clips individuels sur une autre piste, WaveLab Pro peut découper automatiquement le nouvel enregistrement en plusieurs clips dont la longueur et la position correspondent à celles des clips initiaux.

### CONDITION PRÉALABLE

Une piste de votre montage audio (en général, on choisit une piste de référence) contient un ou plusieurs clips. Vous avez placé le clip que vous souhaitez découper/rogner en fonction des clips de référence sur une autre piste ou voie.

PROCÉDER AINSI

- **1.** Sélectionnez les clips de la piste de référence.
- **2.** Faites un **Ctrl/Cmd** -clic sur le clip qui doit être découpé en plusieurs clips correspondant aux clips de référence, afin d'en faire le clip actif.
- **3.** Sélectionnez l'onglet **Traiter**.
- **4.** Dans la section **Découper**, cliquez sur **Découper pour Concorder**.

### IMPORTANT

Veillez à ce que les clips de référence et le clip actif se trouvent dans le même intervalle temporel, faute de quoi WaveLab Pro ne pourra pas procéder à l'opération.

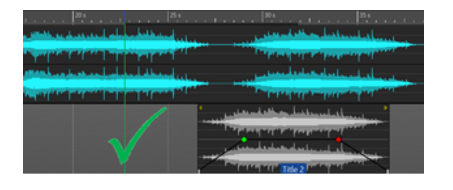

Les clips des deux pistes se trouvent dans le correspondance

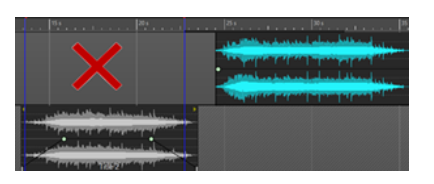

même intervalle temporel, ils pourront être mis en le même intervalle temporel, l'opération ne va pas Les clips des deux pistes ne se trouvent pas dans fonctionner

### <span id="page-476-0"></span>CONSEIL

Quand vous appuyez sur **Alt** tout en cliquant sur le bouton **Découper pour Concorder**, les liens entre les marqueurs et les clips de référence sont transférés aux clips alignés par la fonction **Découper pour Concorder**.

### RÉSULTAT

Le clip actif est découpé en plusieurs clips dont les positions et les longueurs correspondent à celles des clips sélectionnés sur la piste de référence. S'il n'y avait qu'un seul clip de référence sélectionné, le clip actif est tronqué pour correspondre au clip de référence.

### **Exemple :**

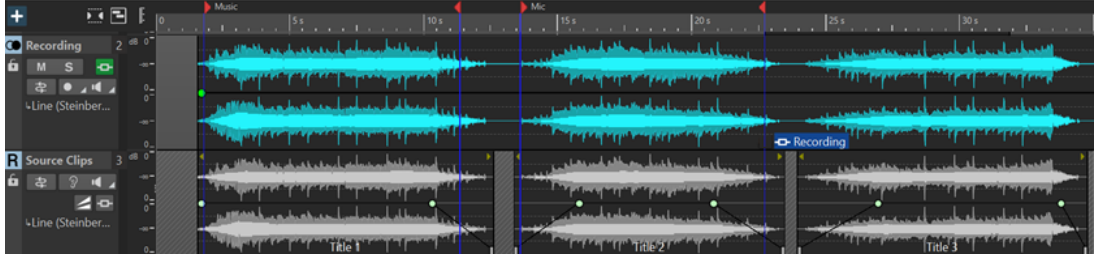

État initial (avant utilisation de la fonction Découper pour Concorder) : Montage audio contenant une piste de référence nommée « Source Clips », laquelle comprend plusieurs titres, et une autre piste sur laquelle se trouve un seul long clip, celui du nouvel enregistrement (« Recording »)

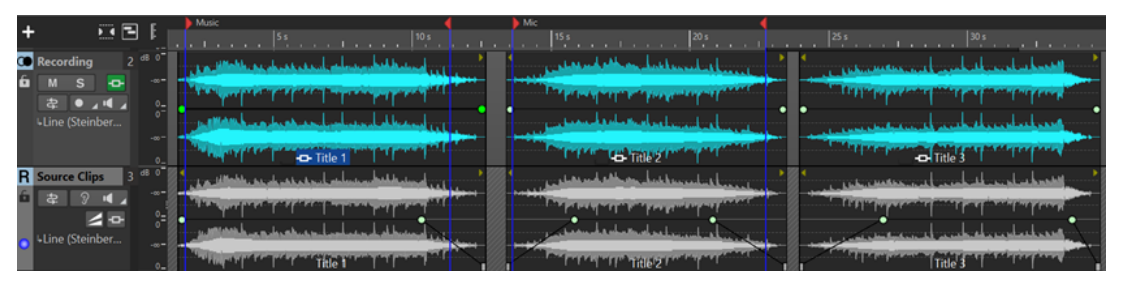

Résultat (après utilisation de la fonction Découper pour Concorder) : Le long clip de la piste « Recording » est découpé en plusieurs clips alignés sur les clips de la piste de référence

LIENS ASSOCIÉS [Onglet Traiter \(Montage audio\)](#page-370-0) à la page 371 [Clips sélectionnés et clip actif](#page-441-0) à la page 442

# **Édition de clips dans les éditeurs**

Vous pouvez éditer les clips directement dans un éditeur (l'**Éditeur Audio** ou l'**Éditeur de spectre**) sans modifier les fichiers audio d'origine car WaveLab crée et enregistre des copies de ces fichiers.

- **1.** Dans la fenêtre de montage, sélectionnez un intervalle.
- **2.** Sélectionnez l'onglet **Éditer**.
- **3.** Dans la section **Éditeurs**, cliquez sur **Éditeur Forme d'onde** ou **Éditeur de spectre**.

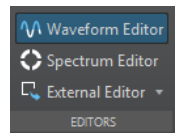

La plage audio s'ouvre dans l'éditeur sélectionné.

- **4.** Procédez aux modifications dans l'éditeur.
- **5.** Enregistrez le fichier.

### RÉSULTAT

Le fichier est inséré comme nouveau clip au sein de la plage précédemment sélectionnée. Le fichier est enregistré dans le dossier de données du montage audio.

# **Édition en ligne**

Vous pouvez modifier les clips de manière non-destructive dans l'**Éditeur Forme d'onde** ou l'**Éditeur de spectre**.

Quand vous ouvrez une plage de sélection dans un éditeur, WaveLab Pro crée une copie du fichier audio d'origine. La copie est stockée dans le dossier de données du montage audio. Vous pouvez ainsi modifier une plage de sélection sans modifier le fichier audio d'origine.

LIENS ASSOCIÉS [Édition de clips dans les éditeurs](#page-476-0) à la page 477

# **Effacer des parties de clips compris dans des intervalles de sélection**

Vous pouvez effacer une plage de sélection à l'intérieur d'un clip. Quand vous effacez une partie d'un clip compris dans un intervalle de sélection, un espace est créé à la place de cette partie.

### PROCÉDER AINSI

- **1.** Dans la fenêtre de montage, sélectionnez un intervalle dans un clip.
- **2.** Sélectionnez l'onglet **Éditer**.
- **3.** Dans la section **Suppression**, cliquez sur **Effacer la plage sélectionnée**.

Si **S'aligner selon la forme d'onde lors des fondus enchaînés** ou **Créer un fondu enchaîné lors d'un calage sur le clip de gauche (en fonction du fondu en sortie)** est activé, la position du clip à droite est ajustée pour trouver la meilleure correspondance de phase possible entre les clips.

Les paramètres de groupement automatique sont pris en compte.

LIENS ASSOCIÉS [Alignement](#page-366-0) à la page 367

## **Suppression de clips**

Quand vous supprimez des clips, le fichier audio auquel ils font référence n'est pas supprimé.

PROCÉDER AINSI

- **●** Procédez de l'une des manières suivantes :
	- Faites un clic droit sur un clip et sélectionnez **Supprimer**.
	- Sélectionnez un clip et appuyez sur **Supprimer** .

Pour vous assurer qu'aucune plage n'est sélectionnée, appuyez sur **Échap** .

## **Effacer des parties de clips comprises dans des intervalles de sélection**

Quand vous supprimez une partie d'un clip compris dans un intervalle de sélection, la section du clip située à droite est déplacée vers la gauche pour combler le vide créé par la suppression.

### PROCÉDER AINSI

- **1.** Dans la fenêtre de montage, sélectionnez un intervalle dans un clip.
- **2.** Sélectionnez l'onglet **Éditer**.
- **3.** Dans la section **Suppression**, cliquez sur **Supprimer la plage sélectionnée**.

Si l'un des modes de fondu enchaîné automatique ou l'option **Créer des fondus standard dans les nouveaux clips** est activé, un fondu enchaîné par défaut est créé entre les deux clips. Vous obtenez ainsi une transition nette.

### RÉSULTAT

L'intervalle sélectionné est supprimé et la partie droite du clip est déplacée vers la gauche pour combler l'espace.

# **Création de clips vides**

Vous pouvez créer un clip vide à partir d'un intervalle de sélection.

Quand le fichier audio d'un clip est manquant, un clip vide indique tout de même la longueur et la position du clip. Les clips vides sont utiles pour les raisons suivantes :

- Ils servent d'espaces réservés pour créer des modèles de montage audio.
- Comme solution de substitution à la mise en muet d'un clip, à ceci près que les données audio ne sont pas copiées pour les clips vides lors du clonage du montage audio.
- Pour définir des régions. Dans la mesure où un clip possède un point de départ et un point de fin dans le montage audio, la plage qu'il définit peut servir de référence le cas échéant.

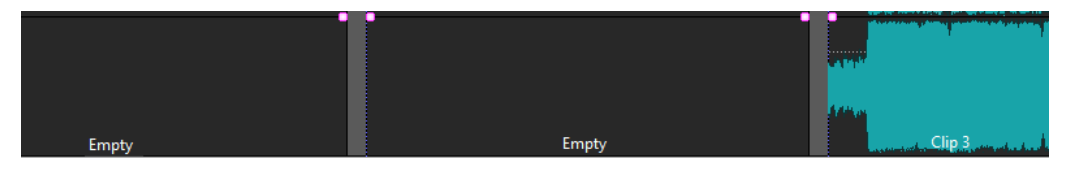

PROCÉDER AINSI

- **1.** Dans la fenêtre de montage, sélectionnez un intervalle.
- **2.** Avec le bouton droit de la souris, cliquez sur une zone vide de la piste et sélectionnez **Créer un clip vide à partir de la plage sélectionnée**.

LIENS ASSOCIÉS [Supprimer la source de clips](#page-479-0) à la page 480

# <span id="page-479-0"></span>**Supprimer la source de clips**

Vous pouvez créer un clip vide en supprimant le fichier source d'un clip. Le fichier audio n'est pas supprimé du disque.

PROCÉDER AINSI

- **1.** Dans la fenêtre de montage, sélectionnez le clip dont vous voulez supprimer le fichier audio source.
- **2.** Sélectionnez l'onglet **Insérer**.
- **3.** Dans la section **Clip sélectionné**, cliquez sur **Remplacer le fichier audio**, puis sélectionnez **Enlever la source**.

## **Verrouillage des clips**

Vous pouvez verrouiller des clips pour éviter de les déplacer, éditer ou supprimer par mégarde.

PROCÉDER AINSI

- **1.** Dans la fenêtre de montage, sélectionnez un clip.
- **2.** Procédez de l'une des manières suivantes :
	- Sélectionnez l'onglet **Éditer**, ouvrez le menu local **Verrouillage** dans la section **Clip**, et activez **Verrou intégral** ou **Verrou des temps**.
	- Dans la fenêtre **Clips**, sélectionnez **Fonctions** et activez **Verrouiller/Déverrouiller les clips sélectionnés** ou **Verrouiller/Déverrouiller le déplacement et le redimensionnement**.

### RÉSULTAT

Un symbole représentant un verrou indique qu'un clip est verrouillé.

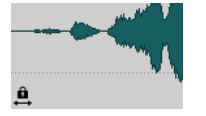

### **Déverrouillage des clips**

Utilisez l'une des méthodes suivantes pour déverrouiller un clip :

- Cliquez dans la zone inférieure du clip verrouillé, puis cliquez sur **Oui** dans le message.
- Sélectionnez l'onglet **Éditer**, ouvrez le menu local **Verrouillage** dans la section **Clip**, et désactivez **Verrou intégral** ou **Verrou des temps**.

# **Copier des clips bruts sur la piste active**

Pour comparer vos signaux audio traités avec leur version avant traitement, vous pouvez copier et coller sur la piste active des versions « brutes » des clips – c'est-à-dire les clips sans effets ni automatisations – à partir d'une ou plusieurs pistes.

Cette fonction est particulièrement utile si vous utilisez une piste de référence en cible du copiercoller et procédez à une comparaison A/B.

**1.** Sélectionnez les clips que vous souhaitez copier et coller.

PROCÉDER AINSI

**2.** Cliquez sur l'en-tête de la piste cible.

À NOTER

La cible peut également être une voie sur une piste.

**3.** Faites un clic droit sur la moitié supérieure d'un des clips sélectionnés et sélectionnez l'option **Copier les clips bruts vers la piste active**.

### RÉSULTAT

Les versions « brutes » des clips sélectionnés sont collées sur la piste active, aux mêmes positions temporelles que sur les clips source.

LIENS ASSOCIÉS [Pistes de référence](#page-403-0) à la page 404

# **Groupes de clips**

Les groupes de clips sont des sélections de clips auxquelles vous pouvez accéder via la fenêtre **Groupes de clips** ou en cliquant sur un clip appartenant à un groupe.

Un clip ne peut pas faire partie de plus d'un groupe. Si vous ajoutez un clip à un groupe, il est automatiquement supprimé d'un autre groupe. Vous pouvez sélectionner une couleur spécifique pour un groupe pour le discerner plus facilement sur la vue de piste.

Vous pouvez rendre tous les groupes comme fichiers individuels à l'aide de la fonction **Effectuer un rendu** de la **Section Maître**.

- Pour créer des groupes emboîtés, faites glisser un groupe dans un autre.
- Pour désactiver un groupe, décochez sa case dans la liste. Quand un groupe est désactivé, vous pouvez déplacer individuellement les clips.
- Pour renommer un groupe, double-cliquez sur son nom et saisissez un nouveau nom.
- Pour sélectionner tous les clips d'un groupe de votre montage audio afin de les éditer, cliquez sur le groupe.

LIENS ASSOCIÉS [Super-clips](#page-491-0) à la page 492 [Groupes de pistes](#page-409-0) à la page 410

### **Fenêtre Groupes de clips**

Cette fenêtre affiche la liste des groupes compris dans le montage audio actuel.

● Pour ouvrir la fenêtre **Groupes de clips**, ouvrez un montage audio et sélectionnez **Fenêtres outils** > **Groupes de clips**.

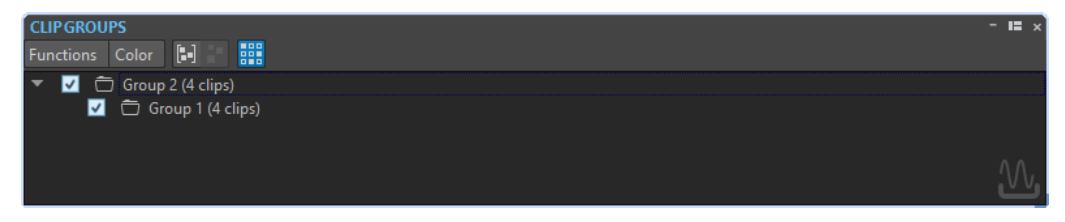

### **Grouper les clips sélectionnés**

Permet de créer un groupe réunissant tous les clips sélectionnés.

### **Retirer le groupe sélectionné**

Supprime le groupe sélectionné dans la liste. Les clips eux-mêmes ne sont pas supprimés du montage.

#### **Cliquer sélectionne le groupe**

Quand cette option est désactivée, la sélection d'un clip dans la vue de piste sélectionne tous les clips dans le même groupe.

Si l'option est désactivée, la sélection d'un groupe entier nécessite que vous cliquiez sur le nom du groupe dans la liste. Ceci est utile si vous désirez être en mesure de modifier les positions relatives des clips du groupe, sans avoir à les retirer du groupe.

#### **Couleur**

Permet de sélectionner une couleur pour le groupe.

### **Personnaliser la barre de commandes**

Permet d'ouvrir la boîte de dialogue **Personnaliser les commandes**, laquelle contient des options grâce auxquelles vous pouvez masquer ou afficher les différents boutons de la barre de commandes.

### **Regroupement de clips**

### PROCÉDER AINSI

- **1.** Dans la fenêtre de montage, sélectionnez les clips que vous souhaitez grouper.
- **2.** Dans la fenêtre **Groupes de clips**, sélectionnez **Fonctions** > **Grouper les clips sélectionnés**.
- **3.** Entrez le nom que vous souhaitez attribuer au groupe et cliquez sur **OK**.

#### RÉSULTAT

Le nouveau groupe apparaît dans la liste des groupes. Le nom du groupe est ajouté aux noms des clips inclus dans le groupe.

### **Ajouter des clips à un groupe de clips préexistant**

### PROCÉDER AINSI

- **1.** Dans la fenêtre de montage, sélectionnez les clips que vous souhaitez ajouter à un groupe.
- **2.** Dans la fenêtre **Groupes de clips**, sélectionnez **Fonctions** > **Grouper les clips sélectionnés**.
- **3.** Sélectionnez le groupe auquel vous souhaitez ajouter les clips et cliquez sur **OK**.

### **Supprimer des groupes de clips**

### PROCÉDER AINSI

- **1.** Dans la fenêtre **Groupes de clips**, sélectionnez un groupe.
- **2.** Sélectionnez **Fonctions** > **Retirer le groupe sélectionné**.

### RÉSULTAT

Le groupe est retiré. Les clips eux-mêmes ne sont pas supprimés du montage.

## <span id="page-482-0"></span>**Colorer les groupes de clips**

PROCÉDER AINSI

- **1.** Dans la fenêtre **Groupes de clips**, sélectionnez un groupe.
- **2.** Ouvrez le menu **Couleur** et sélectionnez une couleur.
	- Toute sélection de couleur individuelle pour les clips remplace la couleur de groupe.

# **Clips et points de repère**

Un point de repère est un marqueur de position appartenant à un clip. Il peut être placé dans le clip ou en dehors. Les points de repère s'affichent sous la forme de lignes en pointillé verticales.

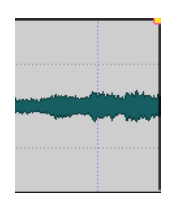

Quand vous déplacez un clip, son point de repère se colle aux bords, marqueurs ou positions activés dans le menu **Bornes aimantées**. Les points de repère magnétiques facilitent la sélection. Méthodes d'utilisation des points de repère :

- Placez le point de repère à une position pertinente du signal audio pour aligner le clip sur d'autres clips, etc.
- Placez le point de repère avant le début d'un clip pour placer successivement des clips avec des espaces prédéfinis.
- Placez le point de repère au point de fondu d'entrée ou de sortie d'un clip afin de maintenir des longueurs de fondu définies en cas de fondu enchaîné.

### À NOTER

Vous ne pouvez définir qu'un seul point de repère par clip. Si vous sélectionnez une autre option d'insertion de point de repère, le point de repère est déplacé vers une nouvelle position.

LIENS ASSOCIÉS Créer des points de repère à la page 483 [Menu Bornes aimantées](#page-448-0) à la page 449

### **Créer des points de repère**

Vous pouvez ajouter un point de repère à chaque clip.

- **1.** Dans le montage audio, cliquez sur la position du clip où vous souhaitez placer un point de repère.
- **2.** Sélectionnez l'onglet **Éditer**.
- **3.** Dans la section **Clip**, sélectionnez **Points de repère**.
- **4.** Sélectionnez l'une des options suivantes :
	- **Placer au curseur**
	- **Placer à la position de l'écart standard**
- **Suivre la fin du fondu d'entrée**
- **Suivre le début de fondu de sortie**
- **5.** Facultatif : sélectionnez **Point de repère de fin personnalisé** et définissez un point de repère de fin personnalisé.

LIENS ASSOCIÉS [Clips et points de repère](#page-482-0) à la page 483 [Onglet Éditer \(Montage audio\)](#page-362-0) à la page 363

## **Pichenettes**

En utilisant les pichenettes dans la fenêtre **Montage audio**, vous pouvez ajuster les donnés avec une grande précision. Vous pouvez décaler des clips, des objets et des propriétés.

### **Éléments ne pouvant pas faire l'objet d'une pichenette**

Le menu local **Cible** répertorie les éléments et propriétés pouvant faire l'objet d'une pichenette, ou nudge.

● Pour ouvrir le menu local **Cible**, sélectionnez l'onglet **Éditer** dans la fenêtre **Montage audio**, puis faites un clic droit sur **Cible** dans la section **Pichenette**.

#### **Auto-sélection de l'élément**

Permet de faire en sorte que l'élément à décaler soit automatiquement sélectionné en fonction de la dernière opération effectuée. Par exemple, si votre dernière opération a consisté à sélectionner ou déplacer un clip, l'option **Position du clip**  est automatiquement sélectionnée dans le menu **Cible**. La plupart du temps, cela permet d'utiliser la fonction de pichenette sans avoir à sélectionner manuellement des éléments de pichenette dans le sous-menu.

### **Position du clip**

Déplace tous les clips sélectionnés.

### **Bord gauche/droit du clip**

Redimensionne le clip actif. Cette fonction est similaire au redimensionnement avec une source audio statique.

### **Fondu d'entrée du clip/Fondu de sortie du clip**

Permet de déplacer les points de jointure de fondu d'entrée/fondu de sortie du clip actif. Si l'enveloppe est une enveloppe stéréo, les deux côtés sont ajustés.

### **Fondu enchaîné du clip**

Réduit ou élargit la zone en déplaçant les points de jointure des deux clips dans le fondu enchaîné. Cette pichenette fonctionne uniquement si vous sélectionnez le second clip (situé à droite) dans une paire de fondu enchaîné.

### **Curseur d'édition**

Déplace le curseur d'édition.

### **Bord gauche de la plage de temps sélectionnée**

Déplace le bord gauche de la plage de sélection.

### **Bord droit de la plage de temps sélectionnée**

Déplace le bord droit de la plage de sélection.

### **Marqueur sélectionné**

Déplace le marqueur de montage audio sélectionné. Pour sélectionner un marqueur, cliquez dans la zone au-dessus de la règle.

#### **Volume du clip actif**

Ajuste le volume du clip actif pas à pas en fonction du paramètre **Gain** des **Préférences des montages audio**.

### **Volume de tous les clips sélectionnés**

Ajuste le volume de tous les clips sélectionnés pas à pas en fonction du paramètre **Gain** des **Préférences des montages audio**.

### **Panoramique du clip actif**

Permet de régler le panoramique du clip actif. **Pichenette +** effectue un panoramique vers la gauche et **Pichenette -** vers la droite.

### **Panoramique de tous les clips sélectionnés**

Ajuste le panoramique de tous les clips sélectionnés. **Pichenette +** effectue un panoramique vers la gauche et **Pichenette -** vers la droite.

### **Pichenettes de clips, d'objets ou de propriétés**

Chaque fois que vous utilisez la fonction Pichenette, l'élément sélectionné est déplacé d'une certaine distance.

Les bornes magnétiques ne sont pas prises en compte. Les éléments décalés ne se calent pas sur les positions. Ils sont déplacés sans contraintes.

### PROCÉDER AINSI

- **1.** Dans la fenêtre de montage, sélectionnez les objets que vous voulez décaler.
- **2.** Sélectionnez l'onglet **Éditer**.
- **3.** Dans la section **Pichenette**, cliquez sur **Cible**.
- **4.** Dans le menu local **Cible**, activez les éléments que vous souhaitez décaler ou activez **Autosélection de l'élément**.
- **5.** Cliquez sur **Pichenette -** ou **Pichenette +** dans la section **Pichenette** ou utilisez les icônes de pichenette de la barre de transport.

En maintenant des touches de modification spécifiées par l'utilisateur, vous pouvez déplacer un élément, d'un peu ou de beaucoup.

### **Configuration de l'impulsion de pichenette par défaut**

Vous pouvez définir la valeur de pichenette utilisée pour ajuster les éléments. Les impulsions grande, petite et micro sont relatives à la valeur par défaut.

- **1.** Sélectionnez **Fichier** > **Préférences** > **Montages audio**.
- **2.** Sélectionnez l'onglet **Tous les montages audio**.
- **3.** Dans la section **Amplitudes de base pour effectuer une pichenette**, définissez la durée par défaut des impulsions de pichenettes dans le champ **Temps**.
- **4.** Dans le champ **Gain**, spécifiez le gain d'impulsion par défaut pour le volume de pichenette.

# **Afficher des clips dans la vue Mid/Side**

Pour activer la vue Mid/Side, faites un clic droit dans la partie supérieure d'un clip, puis sélectionnez **Afficher/Masquer les canaux Mid/Side**.

### À NOTER

La lecture et le traitement des plug-ins ne sont pas affectés.

# **Gestion des fichiers sources**

La fenêtre **Fichiers** permet de gérer les fichiers sources des clips utilisés dans le montage audio actif.

Tous les fichiers utilisés par les clips du montage audio en cours sont affichés avec leur emplacement, leur taille et la date de leur dernière modification.

LIENS ASSOCIÉS Fenêtre Fichiers à la page 486 [Éditer les fichiers source des clips](#page-487-0) à la page 488

# **Fenêtre Fichiers**

La fenêtre Fichiers vous permet de gérer les fichiers utilisés dans le montage audio en cours, y compris les sous-montages (Super-Clips).

● Pour ouvrir la fenêtre **Fichiers**, ouvrez un montage audio et sélectionnez **Fenêtres outils** > **Fichiers**.

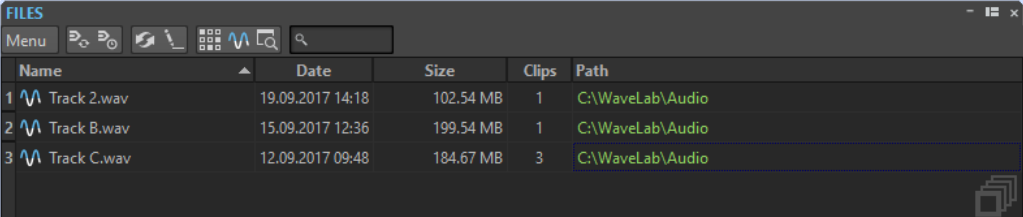

### **Liste des fichiers**

La liste des fichiers répertorie les noms, dates, tailles et chemins des fichiers utilisés dans le montage audio actif. La colonne **Clips** indique combien de fois un clip utilise le fichier audio correspondant. L'emplacement et le type des fichiers déterminent l'affichage des chemins :

- S'il est relatif à l'emplacement du fichier de montage audio, le chemin s'affiche en vert.
- S'il figure dans la même partition que le montage audio (dans un sous-dossier, par exemple), le chemin s'affiche en bleu.
- S'il réside dans une autre partition, le chemin s'affiche en rouge.

### **Menu**

### **Remplacer par**

Permet de remplacer le fichier sélectionné par un autre.

### **Renommer le fichier**

Permet de modifier le nom du fichier. Les références du montage audio sont mises à jour en conséquence.

### **Exporter les noms de fichiers sous forme de texte**

Crée un fichier texte qui répertorie tous les fichiers utilisés dans le montage audio actif.

### **Sélectionner les clips du fichier sélectionné**

Permet de sélectionner tous les clips qui font référence au fichier sélectionné.

### **Éditer la source**

Ouvre les fichiers sélectionnés dans **Éditeur audio** ou la fenêtre **Montage audio**.

### **Localiser dans l'Explorateur de fichiers**

Ouvre l'Explorateur de fichiers/Finder macOS pour localiser le fichier sélectionné.

### **Personnaliser la barre de commandes**

Permet d'ouvrir la boîte de dialogue **Personnaliser les commandes**, laquelle contient des options grâce auxquelles vous pouvez masquer ou afficher les différents boutons de la barre de commandes.

## **Remplacer les fichiers source des clips**

Vous pouvez remplacer un fichier source d'un clip par un autre fichier et faire en sorte que tous les clips fassent référence au nouveau fichier source au lieu de l'ancien.

### PROCÉDER AINSI

- **1.** Ouvrez un montage audio.
- **2.** Sélectionnez **Fenêtres outils** > **Fichiers**.
- **3.** Dans la fenêtre **Fichiers**, sélectionnez le fichier que vous souhaitez remplacer.
- **4.** Sélectionnez **Menu** > **Remplacer par**.
- **5.** Sélectionnez le fichier de remplacement.

## **Changer les noms et les emplacements des fichiers audio**

Vous pouvez changer le nom et l'emplacement d'un fichier audio dans votre projet de montage audio. Tous les clips référencés à ce fichier sont automatiquement mis à jour.

- **1.** Ouvrez un montage audio.
- **2.** Sélectionnez **Fenêtres outils** > **Fichiers**.
- **3.** Dans la fenêtre **Fichiers**, sélectionnez le fichier à renommer.
- **4.** Sélectionnez **Menu** > **Renommer le fichier**.
- **5.** Dans la boîte de dialogue **Renommer le fichier**, saisissez le nouveau nom.
- **6.** Pour saisir un nouvel emplacement de fichier, activez **Changer de dossier** et saisissez un nouvel emplacement de fichier.
- **7.** Facultatif : si vous voulez que les clips relatifs changent de nom en fonction du nouveau nom du fichier, activez **Renommer les clips relatifs avec le nom du fichier**.
- **8.** Cliquez sur **OK**.

# <span id="page-487-0"></span>**Exportation des noms de fichiers sous forme de texte**

Vous pouvez exporter la liste des noms de fichiers dans divers formats de texte. La liste contient les noms et chemins des fichiers audio du montage audio actif.

CONDITION PRÉALABLE

Configurez votre montage audio.

PROCÉDER AINSI

- **1.** Ouvrez un montage audio.
- **2.** Sélectionnez **Fenêtres outils** > **Fichiers**.
- **3.** Dans la fenêtre **Fichiers**, sélectionnez **Menu** > **Exporter les noms de fichiers sous forme de texte**.
- **4.** Choisissez les informations que vous souhaitez exporter ainsi que le format de sortie.
- **5.** Cliquez sur **OK**.

### RÉSULTAT

La liste des noms de fichiers s'ouvre dans le format de sortie sélectionné. Lorsque vous sélectionnez **Imprimer**, la fenêtre **Aperçu avant impression** s'ouvre. Le fichier texte est enregistré dans le dossier destiné aux fichiers temporaires.

# **Éditer les fichiers source des clips**

Pour éditer le montage audio, il se peut que vous deviez traiter ou modifier les fichiers audio référencés par les clips.

Utilisez l'une des méthodes suivantes pour éditer le fichier source d'un clip :

- Avec le bouton droit de la souris, cliquez sur la zone du bas du clip que vous souhaitez éditer et choisissez **Éditer la source** ou double-cliquez sur la zone du haut du clip. Le fichier source du clip s'ouvre dans l'**Éditeur audio**. Modifiez le clip, enregistrez-le et revenez dans le montage audio.
- Double-cliquez sur le clip et faites-le glisser dans la liste de l'onglet ou dans l'**Éditeur audio**.

Il convient de prendre en compte les points suivants :

- Toute modification effectuée de cette manière a une incidence sur le fichier audio source, et donc sur l'ensemble des clips qui utilisent le fichier audio, y compris ceux d'autres montages audio.
- Vous pouvez annuler/rétablir toutes les modifications des fichiers audio, même après avoir enregistré le fichier. Ces modifications sont appliquées instantanément dans tous les montages audio ouverts.
- Si vous enregistrez le fichier source audio avec un autre nom à l'aide de la commande **Fichier** > **Sauver sous**, tous les montages audio ouverts le référençant font à présent référence au nouveau fichier.

# **Clonage et substitution de fichiers sources**

Le clonage d'un fichier source audio permet d'éviter que d'autres clips soient modifiés lorsque vous éditez le fichier source d'un clip.

La fonction **Cloner et substituer** permet de créer une copie du fichier source audio et de faire en sorte que le clip ait pour référence le nouveau fichier. Par conséquent, vous pouvez modifier le fichier source sans incidence sur d'autres clips ou le fichier audio d'origine.

Le fichier audio cloné porte le nom du fichier d'origine auquel est ajouté le suffixe \_#X, où X est un nombre.

Le fichier audio cloné est enregistré dans le sous-dossier du montage audio edits.mon.

Le dossier implicite est utilisé lorsque WaveLab Pro doit créer des fichiers auxquels un montage peut faire référence. Les fichiers enregistrés dans le dossier implicite ne sont pas supprimés à la fermeture de WaveLab Pro. Ils ne peuvent pas être temporaires dans la mesure où le montage audio y fait référence.

LIENS ASSOCIÉS [Onglet Montage audio actif](#page-945-0) à la page 946

## **Cloner et substituer les fichiers source des clips**

### PROCÉDER AINSI

**●** Dans la fenêtre de montage, cliquez avec le bouton droit dans la zone du bas d'un clip et choisissez **Cloner et substituer**.

### RÉSULTAT

Un clone du fichier source remplace le clip sélectionné. Tous les clips faisant référence au fichier d'origine sont référencés dans le nouveau fichier.

### **Remplacer les fichiers audio des clips**

Vous pouvez remplacer le fichier audio d'un clip pour comparer les différentes prises.

### À NOTER

Vous ne pouvez pas remplacer un fichier stéréo par un fichier audio, et inversement.

### PROCÉDER AINSI

- **1.** Dans la fenêtre de montage, faites un clic droit dans la zone inférieure d'un clip et sélectionnez **Remplacer le fichier audio**.
- **2.** Sélectionnez le fichier à référencer et cliquez sur **Ouvrir**.

### RÉSULTAT

Le fichier audio sélectionné remplace le clip. Tous les paramètres du clip sont conservés. Les références du clip au fichier remplacé restent disponibles.

### À NOTER

La fonction **Remplacement en masse de fichiers audio** vous permet de remplacer tous les fichiers source utilisés dans un montage audio.

LIENS ASSOCIÉS Remplacement en masse des fichiers source à la page 490 Remplacer plusieurs fichiers source à la fois à la page 490

# <span id="page-489-0"></span>**Remplacement en masse des fichiers source**

Pour remplacer tous les clips d'un montage audio à la fois – par exemple tous les titres d'un album par leurs versions instrumentales – vous pouvez utiliser la fonction **Remplacement en masse de fichiers audio**.

Une fois que vous avez défini le dossier qui contient les fichiers de replacement, la fonction **Remplacement en masse de fichiers audio** affecte automatiquement les nouveaux fichiers audio correspondants aux fichiers source d'origine du montage audio en se basant sur les similitudes dans leurs noms.

### EXEMPLE

Partons du principe que votre groupe a enregistré un album comprenant dix titres de musique électronique. Après l'avoir sorti, vous décidez d'enregistrer une version entièrement acoustique de cet album. Grâce à la fonction **Remplacement en masse de fichiers audio**, WaveLab Pro peut automatiquement remplacer les fichiers source des titres d'origine (par exemple, « intro.wav ») par les nouvelles versions acoustiques (par exemple « intro\_acoustique.wav »), à condition qu'elles se trouvent dans le dossier sélectionné, en ignorant les autres emplacements de fichiers.

### LIENS ASSOCIÉS

Remplacer plusieurs fichiers source à la fois à la page 490 [Boîte de dialogue Remplacement en masse de fichiers audio](#page-490-0) à la page 491

### **Remplacer plusieurs fichiers source à la fois**

CONDITION PRÉALABLE

- Vous avez ouvert un montage audio dans la fenêtre **Montage audio**.
- Vous avez créé un dossier contenant plusieurs versions alternatives des fichiers source de ce montage audio. Les fichiers source alternatifs portent les mêmes noms que les fichiers auxquels les clips du montage audio actif font référence.

- **1.** Sélectionnez **Clips** > **Fonctions** > **Remplacement en masse de fichiers audio**. La boîte de dialogue **Remplacement en masse de fichiers audio** s'ouvre.
- **2.** Pour remplacer tous les clips de votre montage audio actif, sélectionnez l'option **Tous les clips**. Pour ne remplacer que les clips sélectionnés, sélectionnez l'option **Clips sélectionnés**.
- **3.** Cliquez sur **Sélectionnez le dossier où se trouvent les nouveaux fichiers** et accédez au dossier.
- **4.** Assurez-vous que les fichiers source sont correctement alloués aux fichiers de replacement correspondants.
- **5.** Facultatif : Si vous souhaitez choisir un autre fichier de remplacement pour un fichier source spécifique, double-cliquez sur le fichier dans la colonne **Remplacement** et accédez au fichier que vous souhaitez utiliser en remplacement.
- **6.** Cliquez sur **OK**.

### <span id="page-490-0"></span>RÉSULTAT

Les fichiers source des clips du montage audio sont remplacés par les nouveaux fichiers correspondants du dossier sélectionné.

LIENS ASSOCIÉS [Remplacement en masse des fichiers source](#page-489-0) à la page 490 Boîte de dialogue Remplacement en masse de fichiers audio à la page 491

### **Boîte de dialogue Remplacement en masse de fichiers audio**

La boîte de dialogue **Remplacement en masse de fichiers audio** vous permet de sélectionner des fichiers audio qui remplaceront les fichiers source auxquels les clips de votre montage audio font référence. Vous pouvez ainsi remplacer tous les fichiers du montage audio en une seule opération.

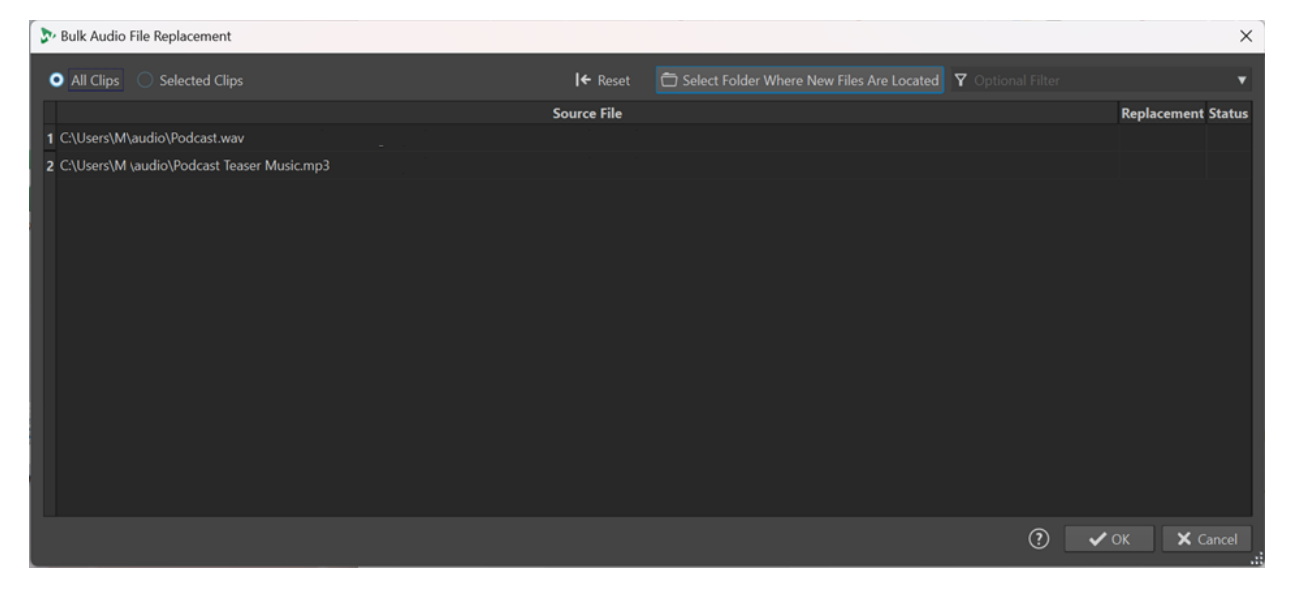

### **Tous les clips/Clips sélectionnés**

Permet de remplacer, au choix, tous les clips ou uniquement les clips sélectionnés dans le montage audio actif.

### **Sélectionnez le dossier où se trouvent les nouveaux fichiers**

Permet d'accéder au dossier qui contient les fichiers de replacement.

#### **Fichier source**

Emplacement des fichiers source auxquels les clips du montage audio actif font référence.

### **Remplacement**

Emplacement des nouveaux fichiers correspondants qui ont été identifiés automatiquement par WaveLab Pro. Vous pouvez modifier un emplacement en doublecliquant dessus.

### **Statut**

- L'indication **OK** signifie que le nombre de canaux et la fréquence d'échantillonnage du nouveau fichier correspondent exactement à ceux du fichier source d'origine.
- L'indication **Différence de taux d'échantillonnage** signifie que les fréquences d'échantillonnage des deux fichiers sont différentes. Le fichier source sera quand même remplacé car WaveLab Pro procède automatiquement à un rééchantillonnage.
- <span id="page-491-0"></span>L'indication **Différence de taille** signifie que les deux fichiers ne font pas la même taille. Néanmoins, cette différence n'empêche par le remplacement du fichier source.
- L'indication **Non-concordance des canaux** signifie que les deux fichiers n'ont pas le même nombre de canaux. Il n'est pas possible de remplacer le fichier source en question par le fichier correspondant dans la colonne **Remplacement**.

### À NOTER

Les informations des colonnes **Remplacement** et **Statut** utilisent un code couleur qui vous indique dans quelle mesure les deux fichiers sont différents, ainsi que les incidences que cela peut avoir sur le processus de remplacement :

Vert : Les fichiers sont entièrement compatibles.

Le fichier source d'origine peut être remplacé par le nouveau fichier.

● **Violet** : Les fréquences d'échantillonnage diffèrent, mais WaveLab Pro peut automatiquement résoudre le problème.

Le fichier source d'origine peut être remplacé par le nouveau fichier.

**Orange** : L'ancien et le nouveau fichier ne font pas la même taille.

Le fichier source d'origine peut être remplacé par le nouveau fichier.

Rouge : L'ancien et le nouveau fichier n'ont pas le même nombre de canaux.

Le fichier source d'origine ne peut pas être remplacé par le nouveau fichier. Si vous appuyez sur **OK**, WaveLab Pro ignore ce fichier et laisse le fichier source d'origine dans le montage audio.

### LIENS ASSOCIÉS

[Remplacement en masse des fichiers source](#page-489-0) à la page 490 [Remplacer plusieurs fichiers source à la fois](#page-489-0) à la page 490

# **Super-clips**

Un super-clip est un clip qui représente le rendu d'un autre montage audio (mono ou stéréo). Le montage source sur lequel le super-clip est basé est un montage audio séparé et indépendant. Vous pouvez créer un super-clip à partir de n'importe quel montage audio et insérer autant de super-clips que vous le souhaitez dans un montage audio.

### IMPORTANT

Dans le présent manuel, quand un super-clip est inclus dans un montage audio, ce montage audio est appelé montage parent, tandis que le montage source sur lequel le super-clip est basé est appelé sous-montage. Un sous-montage peut lui-même contenir des super-clips.

Les super-clips vous aident à créer et gérer des montages audio qui peuvent être très complexes. Au lieu d'avoir à gérer tout un montage complexe chaque fois que vous souhaitez apporter une modification à un seul de ses composants, vous pouvez constituer un montage parent à partir de montages audio plus petits et moins complexes. Vous gagnerez du temps et les ressources de votre système seront moins sollicitées.

Un super-clip appartenant à un montage parent fonctionne comme n'importe quel autre clip. Si vous apportez des modifications au sous-montage sur lequel le super-clip est basé, vous devez procéder au rendu de ce sous-montage pour que ces modifications soient appliquées au fichier audio du super-clip qui fait partie d'un montage parent. Après quoi, vous pourrez actualiser tous les super-clips d'un montage parent d'un simple clic.

#### EXEMPLE

Vous travaillez sur un album constitué de 15 morceaux. Des processus d'édition complexes doivent être appliqués à chaque morceau. Au lieu de procéder aux éditions dans un seul montage audio, vous créez 15 super-clips dont chacun est un montage audio distinct contenant le signal audio d'un seul morceau. Vous créez un autre montage audio dans lequel vous insérez les 15 super-clips, puis vous les arrangez comme vous le souhaitez. Vous pouvez maintenant éditer individuellement les sous-montages auxquels les super-clips font référence. Après avoir procédé au rendu des sous-montages édités, vous pouvez actualiser les super-clips dans le montage parent d'un simple clic.

## **Créer un super-clip**

Vous pouvez rendre les clips d'un montage audio dans un super-clip. Un nouveau montage audio est alors automatiquement créé. Il peut servir de sous-montage au sein d'un montage parent.

PROCÉDER AINSI

- **1.** Ouvrez le montage audio dans lequel vous souhaitez créer un super-clip.
- **2.** Dans la fenêtre **Montage audio** ou dans la fenêtre **Clips**, sélectionnez les clips que vous souhaitez rendre dans un sous-montage.
- **3.** Procédez de l'une des manières suivantes :
	- Cliquez sur l'onglet **Traiter**, puis sur **Créer un super-clip** dans la section **Super-clip**.
	- Avec le bouton droit de la souris, cliquez sur la partie supérieure de l'un des clips sélectionnés et sélectionnez **Créer un super-clip à partir des clips sélectionnés**.
	- Dans la fenêtre **Clips**, sélectionnez **Fonctions** > **Créer un super-clip à partir des clips sélectionnés**.
- **4.** Facultatif : Dans la boîte de dialogue **Créer un super-clip**, saisissez un nom pour le superclip.
- **5.** Facultatif : Pour que les effets des pistes soient inclus dans le nouveau montage audio généré de façon automatique, cochez l'option **Inclure les effets des pistes**. Pour éviter un double traitement, les effets de sortie ne sont pas pris en compte.
- **6.** Cliquez sur **OK**.

### RÉSULTAT

Les clips sélectionnés sont rendus dans un super-clip. Dans le montage audio parent, le superclip est reconnaissable à son icône et à son nom :  $\mathbf{M}$  Super-Clip, Pour renommer le super-clip, double-cliquez dessus et saisissez un nouveau nom, comme pour un clip normal.

## **Insérer des montages audio dans des montages audio**

Vous pouvez insérer un montage audio dans un autre montage audio grâce à la fonction Superclip.

- **1.** Ouvrez le montage audio dans lequel vous souhaitez créer un ou plusieurs super-clips.
- **2.** Procédez de l'une des manières suivantes :
- Faites un clic droit dans une zone vide de la fenêtre de montage et sélectionnez **Insérer des montages audio** > **Parcourir**. Sélectionnez les fichiers des montages audio souhaités et cliquez sur **Ouvrir**.
- Faites glisser les montages audio que vous souhaitez insérer à partir de l'Explorateur de fichiers/Finder macOS ou de WaveLab Pro lui-même, puis déposez-les dans la fenêtre de montage.
- **3.** La boîte de dialogue **Importer des fichiers** qui s'ouvre vous permet de copier le fichier, soit dans le dossier du montage audio, soit dans l'un de ses sous-dossiers, et de faire en sorte que WaveLab Pro n'utilise cet emplacement que pour le montage audio actif ou pour tous les prochains montages audio.
- **4.** Dans la boîte de dialogue **Créer un super-clip**, cliquez sur **Créer**.

### RÉSULTAT

Le Super-Clip sélectionné est créé dans le montage audio à la position du curseur d'édition.

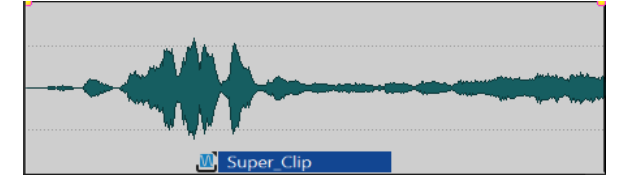

# **Édition de super-clips**

Vous pouvez rouvrir les montages audio source des super-clips et éditer les clips qu'ils contiennent.

PROCÉDER AINSI

**1.** Dans la fenêtre **Montage audio**, faites un clic droit dans la zone inférieure d'un super-clip et sélectionnez **Éditer la source** ou double-cliquez dans la zone supérieure du super-clip. Le montage audio source du super-clip s'ouvre dans un autre onglet.

**2.** Éditez le montage audio source.

**3.** Enregistrez les modifications.

# **Actualiser des super-clips dans des montages parents**

Vous pouvez appliquer au montage parent les modifications apportées au montage audio source d'un super-clip.

CONDITION PRÉALABLE

Vous avez enregistré le montage audio source après l'avoir édité.

- **1.** Ouvrez le montage parent.
- **2.** Cliquez sur l'onglet **Traiter**, puis sur **Mise à jour des rendus obsolètes** dans le panneau **Super-clip**.

# <span id="page-494-0"></span>**Geler des super-clips**

Le processus de gel permet de procéder au rendu d'un super-clip dans un fichier audio permanent et de convertir ce super-clip en clip normal dans le montage parent.

### IMPORTANT

Après avoir gelé un super-clip, le montage audio source d'origine de ce super-clip reste disponible, mais il n'est plus connecté au montage parent. Par conséquent, une fois qu'un superclip a été gelé, aucune modification apportée au fichier du montage audio source ne peut plus être actualisée dans l'ancien montage parent.

### PROCÉDER AINSI

- **1.** Dans le montage audio parent, sélectionnez le super-clip que vous souhaitez geler.
- **2.** Cliquez sur l'onglet **Traiter**, puis sur **Gel** dans le panneau **Super-clip**.
- **3.** Cliquez sur **OK**.

#### RÉSULTAT

Un nouveau fichier .wav faisant partie du montage parent a maintenant été créé. Le montage audio source de l'ancien super-clip n'est plus lié à son ancien montage parent.

# **Enveloppes des clips**

Pour les clips du montage audio, vous pouvez créer des enveloppes pour le volume et les fondus, pour le panoramique et pour les effets qui sont routés sur un clip.

Vous pouvez créer une courbe d'enveloppe de niveau indépendante pour automatiser le niveau, créer des fondus et des fondus enchaînés et rendre muettes des sections de clip.

Pour pouvez également dessiner des enveloppes de panoramique pour automatiser les paramètres de panoramique d'un clip. Pour les clips mono, le panoramique régit la position gauche/droite dans le champ stéréo. Pour les clips stéréo, le panoramique définit la balance gauche/droite.

Vous pouvez modifier les paramètres d'enveloppe dans l'onglet **Enveloppe** ou en cliquant avec le bouton droit de la souris sur une courbe d'enveloppe. Les options du menu des paramètres varient en fonction de la partie sur laquelle vous cliquez : fondu d'entrée, fondu de sortie ou sustain.

LIENS ASSOCIÉS [Onglet Enveloppe \(Montage audio\)](#page-375-0) à la page 376 [Routage d'un plug-in sur un clip](#page-546-0) à la page 547

## **Enveloppes de niveau**

Par défaut, tous les clips affichent une courbe d'enveloppe de niveau. Cette enveloppe est constituée de trois parties : le fondu d'entrée, le maintien et le fondu de sortie.

Les points situés à gauche et à droite de la courbe sont les points de jonction du fondu en entrée et du fondu en sortie qui séparent les parties fondu de la partie sustain. Les points gris qui se trouvent au début des fondus d'entrée et à la fin des fondus de sortie permettent de voir clairement les fondus courts sans nécessairement avoir à zoomer.

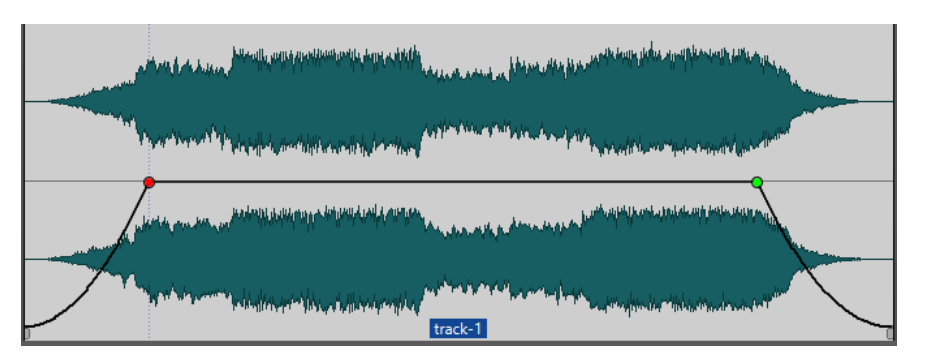

La courbe d'enveloppe indique si des points, des fondus en entrée ou des fondus en sortie ont été définis. En plus de la courbe, les modifications de l'enveloppe de niveau apparaissent sur la forme d'onde.

Vous pouvez activer/désactiver l'option **Formes d'onde selon volume** dans la section **Crêtes** de l'onglet **Vue**.

LIENS ASSOCIÉS [Enveloppes des clips](#page-494-0) à la page 495 [Onglet Vue \(Montage audio\)](#page-359-0) à la page 360

# **Sélectionner des enveloppes**

Vous pouvez sélectionner des enveloppes de volume/fondu et des enveloppes de panoramique.

PROCÉDER AINSI

- **1.** Dans le montage audio, sélectionnez un clip.
- **2.** Sélectionnez l'onglet **Enveloppe**.
- **3.** Dans la section **Visibilité**, ouvrez le menu local **Type d'enveloppe**, puis choisissez de modifier l'enveloppe de **Volume/Fondus** ou l'enveloppe **Balance**.

LIENS ASSOCIÉS [Enveloppes des clips](#page-494-0) à la page 495 [Onglet Enveloppe \(Montage audio\)](#page-375-0) à la page 376

## **Masquer des courbes d'enveloppe**

Par défaut, tous les clips affichent des enveloppes que vous pouvez masquer si vous le souhaitez. Toutefois, les enveloppes masquées restent actives.

PROCÉDER AINSI

- **1.** Dans le montage audio, sélectionnez un clip.
- **2.** Sélectionnez l'onglet **Enveloppe**.
- **3.** Dans la section **Visibilité**, ouvrez le menu local **Type d'enveloppe** et sélectionnez **Tout masquer**.

LIENS ASSOCIÉS

[Enveloppes des clips](#page-494-0) à la page 495 [Onglet Enveloppe \(Montage audio\)](#page-375-0) à la page 376

# <span id="page-496-0"></span>**Ajouter des points sur les courbes des enveloppes**

Les points de courbe permettent de créer des courbes de volume, des courbes de panoramique et des courbes de fondu destinées dans un clip. Pour modifier la courbe d'enveloppe, il suffit d'ajouter ou de supprimer des points de courbe. Vous pouvez ajouter un ou plusieurs points sur la courbe d'une enveloppe.

### POSSIBILITÉS

- Pour ajouter un point sur la courbe d'une enveloppe, double-cliquez sur cette courbe. En maintenant enfoncé le bouton de la souris après avoir double-cliqué sur la courbe de l'enveloppe, vous pourrez placer le point à un autre endroit.
- Pour ajouter plusieurs points sur la courbe dans une plage sélectionnée, procédez de l'une des manières suivantes :
	- Pour ajouter trois points sur la courbe d'une enveloppe, sélectionnez une plage et double-cliquez sur la courbe dans la plage sélectionnée.

Deux points seront créés au début et à la fin de la sélection, et un autre à la position à laquelle vous avez cliqué. S'il y avait déjà un point sur la courbe dans la plage sélectionnée et que vous double-cliquez sur cette courbe, deux points seront créés.

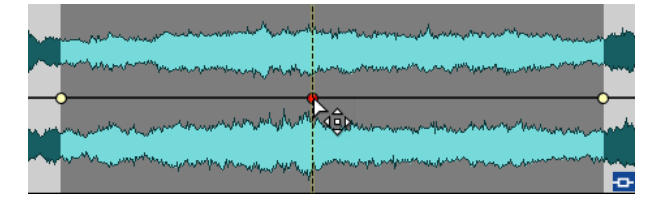

Pour ajouter quatre points sur la courbe, deux au début de la sélection et deux à la fin, sélectionnez une plage, cliquez sur la courbe et faites-la glisser vers le haut ou le bas.

Pour que cela fonctionne, il ne doit pas déjà y avoir de points sur la courbe. L'écart entre le premier et le second point, et entre le troisième et le dernier point est déterminé par le paramètre **Fondu/Fondu enchaîné standard**, dans l'onglet **Audio** des **Préférences générales**.

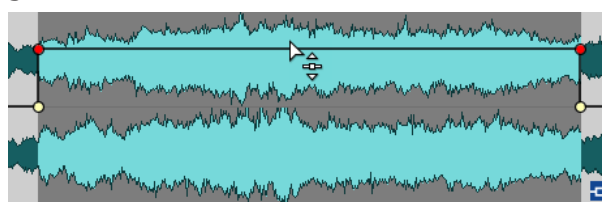

Pour ajouter quatre points à équidistance sur la courbe, sélectionnez une plage, appuyez sur **Ctrl/Cmd** , puis cliquez sur la courbe et faites-la glisser vers le haut ou le bas.

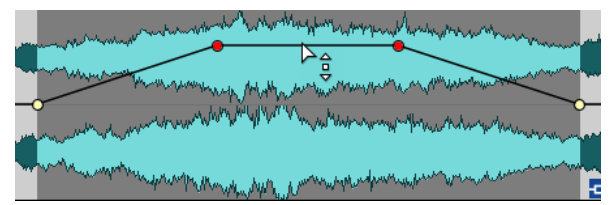

Pour que cela fonctionne, il ne doit pas déjà y avoir de points sur la courbe.

● Pour ajouter quatre points dont les deux du milieu sont plus espacés que le premier et le dernier, sélectionnez une plage, appuyez sur **Ctrl/Cmd** -**Alt** , puis cliquez sur la courbe et faites-la glisser vers le haut ou le bas.

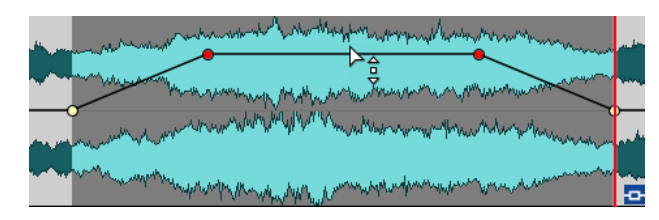

Pour que cela fonctionne, il ne doit pas déjà y avoir de points sur la courbe.

LIENS ASSOCIÉS [Enveloppes des clips](#page-494-0) à la page 495 Édition des courbes d'enveloppes à la page 498 [Onglet Audio \(Préférences générales\)](#page-932-0) à la page 933

# **Édition des courbes d'enveloppes**

Vous pouvez appliquer aux courbes d'enveloppe de nombreuses opérations d'édition courantes des systèmes d'exploitation informatiques. Outre ces opérations, plusieurs procédures spécifiques s'appliquent.

### POSSIBILITÉS

- Pour supprimer un point de courbe, double-cliquez dessus. Vous ne pouvez pas supprimer le point de courbe situé entre la partie sustain et la partie de fondu de l'enveloppe.
- Pour sélectionner plusieurs points, maintenez enfoncée la touche **Ctrl/Cmd** et cliquez sur les points que vous souhaitez sélectionner sur la courbe.
- Pour sélectionner une plage de points, cliquez tout en maintenant la touche **Alt** enfoncée et entourez votre sélection en faisant glisser le curseur.
- Pour supprimer plusieurs points de courbe, sélectionnez-les, cliquez avec le bouton droit de la souris sur l'un d'eux et choisissez **Supprimer les points sélectionnés**.
- Pour déplacer l'ensemble des points sélectionnés, cliquez sur l'un d'eux et faites glisser la sélection.
- Pour augmenter ou diminuer la valeur de deux points de courbe consécutifs, maintenez la touche **Ctrl/Cmd** enfoncée et cliquez sur le segment compris entre les deux points, puis faites-le glisser vers le haut ou vers le bas.
- Pour modifier la position temporelle de deux points de courbe consécutifs, maintenez la touche **Maj** enfoncée et cliquez sur le segment compris entre les deux points, puis faites-le glisser vers la gauche ou vers la droite.
- Pour augmenter ou baisser la courbe d'enveloppe dans son intégralité, assurez-vous qu'aucun point de courbe n'est sélectionné, cliquez sur la courbe d'enveloppe et faites-la glisser vers le haut ou vers le bas. Ne faites pas glisser un segment délimité par des points sélectionnés.
- Pour ajuster les enveloppes dans tous les clips sélectionnés, maintenez la touche **Alt**  enfoncée et faites glisser une courbe d'enveloppe vers le haut ou vers le bas. Vous pouvez ainsi régler rapidement le niveau ou le panoramique de plusieurs clips à la fois, ainsi que les deux côtés d'une enveloppe stéréo simultanément.
- Pour déplacer un point de fondu d'entrée ou de fondu de sortie dans le sens vertical, maintenez la touche **Ctrl/Cmd** enfoncée et faites glisser le point de fondu.
- Pour modifier le niveau ou la durée du fondu d'entrée/de sortie de plusieurs enveloppes en même temps, sélectionnez les clips à éditer, appuyez sur **Alt** et modifiez l'enveloppe à l'aide de la souris.

LIENS ASSOCIÉS [Enveloppes des clips](#page-494-0) à la page 495 [Ajouter des points sur les courbes des enveloppes](#page-496-0) à la page 497

# **Réinitialiser des courbes d'enveloppe**

Vous pouvez rétablir le niveau par défaut des points de courbe à 0 dB.

### POSSIBILITÉS

- Pour réinitialiser un point à 0 dB, sélectionnez-le, faites un clic droit dessus et sélectionnez **Réinitialiser les points sélectionnés**.
- Pour rétablir les valeurs par défaut de la courbe d'enveloppe tout entière, cliquez dessus avec le bouton droit de la souris et choisissez **Remettre le niveau à 0 dB**.

LIENS ASSOCIÉS [Enveloppes des clips](#page-494-0) à la page 495

# **Déplacement du curseur d'édition sur un point d'enveloppe**

Le menu contextuel **Enveloppe** permet de placer le curseur d'édition sur la position exacte d'un point d'enveloppe.

Placer le curseur d'édition sur un point d'enveloppe facilite l'insertion d'un marqueur sur un point d'enveloppe, par exemple. Cela permet également d'aligner le point d'enveloppe en cas d'édition d'une enveloppe depuis une autre piste.

- **1.** Faites un clic droit sur un point d'enveloppe.
- **2.** Dans le menu contextuel **Enveloppe**, sélectionnez **Placer le curseur d'édition sur le point**.

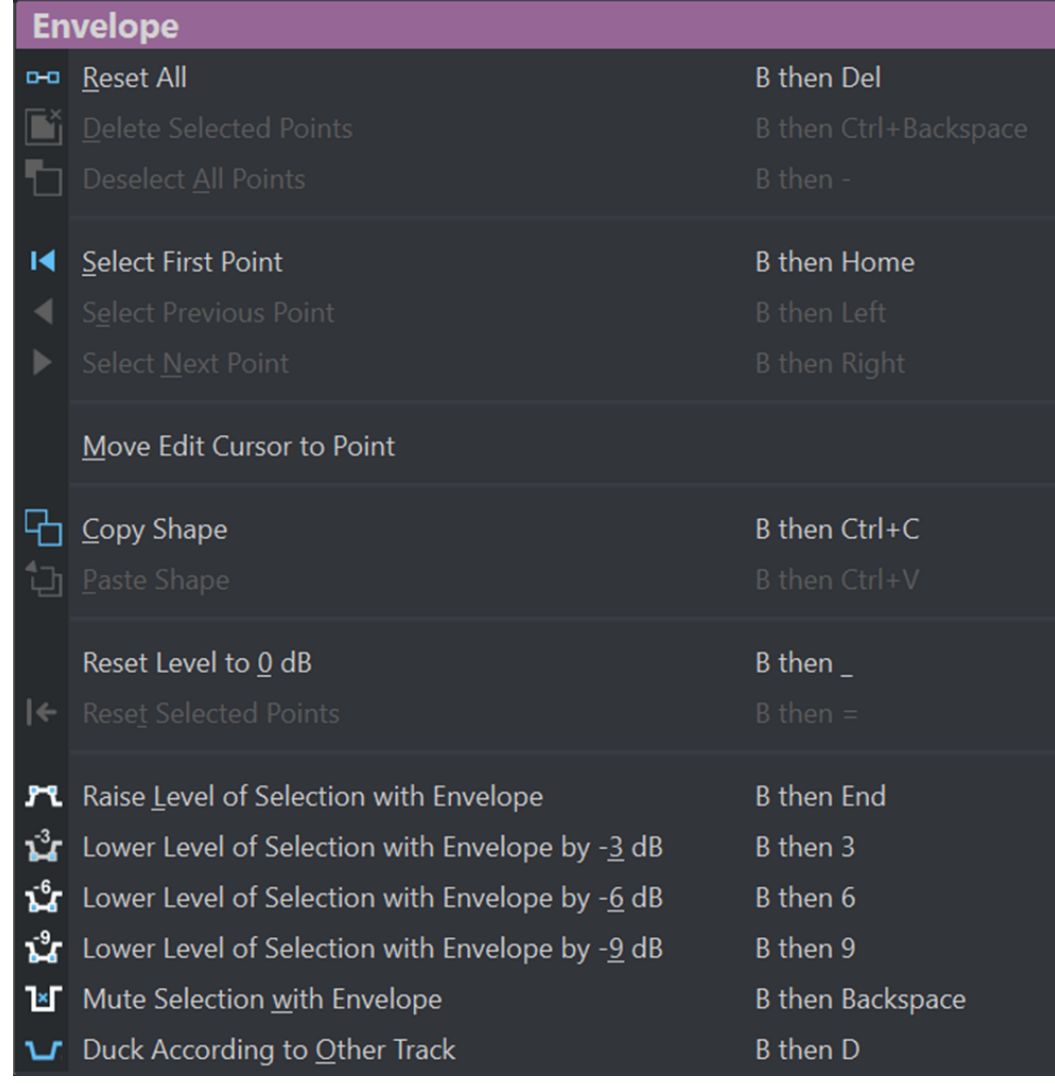

# **Alignement des points d'enveloppe sur des points d'ancrage**

Lorsque vous éditez des points d'enveloppe avec la souris, vous pouvez les configurer pour qu'ils s'alignent sur des points d'ancrage actifs.

PROCÉDER AINSI

- **1.** Dans l'**Éditeur audio** ou dans la fenêtre **Montage audio**, sélectionnez l'onglet **Éditer**.
- **2.** Dans la section **Alignement**, activez **Se caler sur bornes aimantées**.
- **3.** Utilisez la souris pour déplacer un point d'enveloppe.

### RÉSULTAT

Lorsque vous déplacez des points d'enveloppe avec la souris, ils se calent sur les points d'ancrage suivants :

- Principales marques de la règle temporelle
- **Marqueurs**
- Curseur d'édition
- Bords de la sélection temporelle

# **Navigation entre les points d'enveloppe**

La fenêtre **Montage audio**, permet d'accéder rapidement à des points d'enveloppe spécifiques pour les sélectionner.

La navigation entre les points d'enveloppe (et vers des points spécifiques) via le menu contextuel **Enveloppe** ou l'onglet **Enveloppe** évite les sélections manuelles laborieuses et permet de parcourir rapidement les points et les niveaux d'enveloppe pour les finaliser, par exemple.

PROCÉDER AINSI

- **●** Procédez de l'une des manières suivantes :
	- Faites un clic droit sur une courbe d'enveloppe. Dans le menu contextuel *Enveloppe*, choisissez **Sélectionner le premier point**, **Sélectionner le point précédent** ou **Sélectionner le point suivant** pour accéder au point d'enveloppe souhaité sur la courbe d'enveloppe.

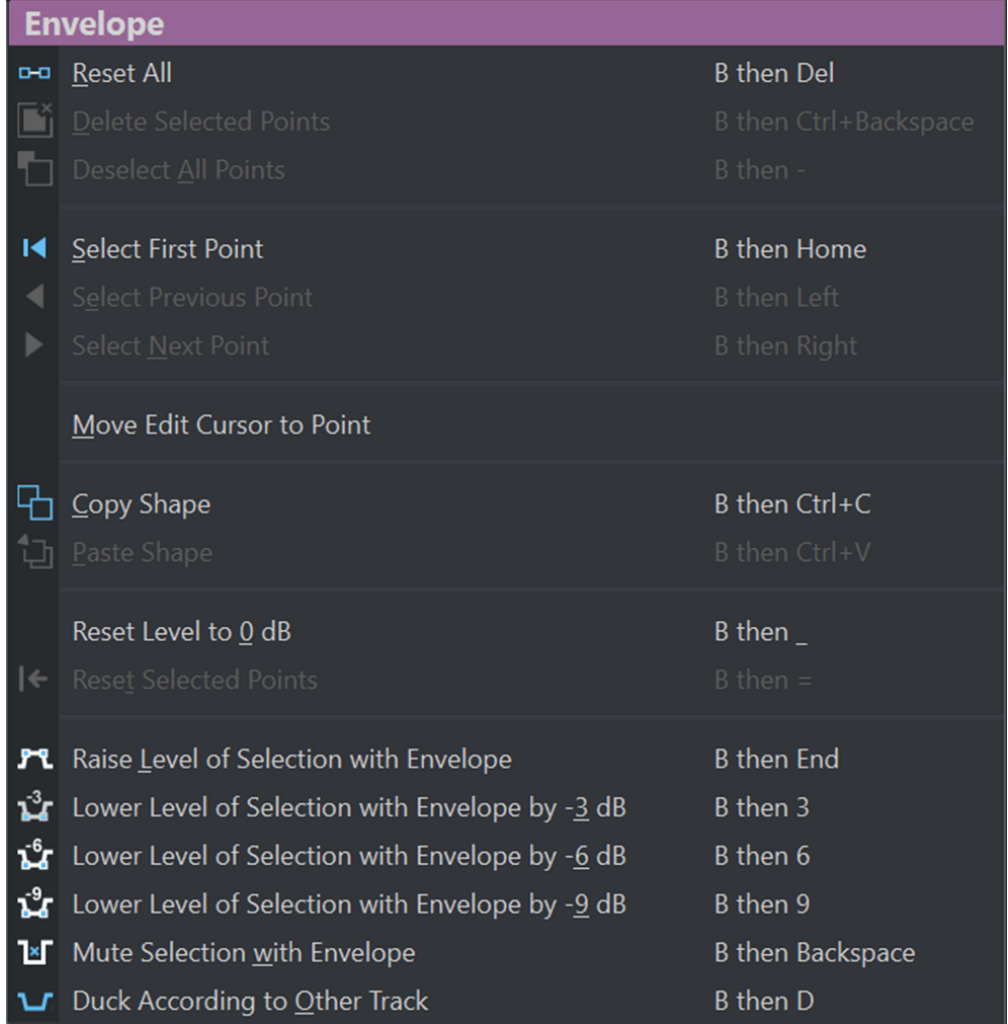

● Activez l'onglet **Enveloppe**. Cliquez pour sélectionner un point d'enveloppe sur la courbe d'enveloppe. Dans la section **Points sélectionnés**, choisissez **Premier** (**1**), **Précédent** (**2**) ou **Suivant** (**3**) pour accéder au point d'enveloppe souhaité sur la courbe d'enveloppe.

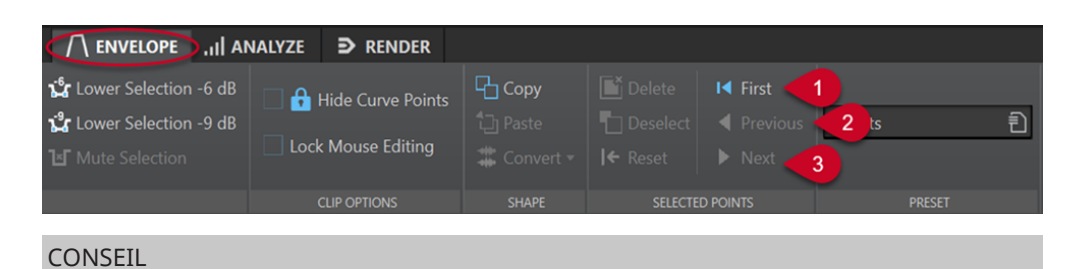

Vous pouvez utiliser l'**Inspecteur** pour modifier les valeurs des points d'enveloppe sélectionnés.

# **Copie d'enveloppes**

Vous pouvez copier des courbes d'enveloppes à partir d'autres clips.

PROCÉDER AINSI

- **1.** Dans la fenêtre de montage, faites un clic droit sur une courbe d'enveloppe et sélectionnez **Copier la forme**.
- **2.** Avec le bouton droit de la souris, cliquez sur la courbe d'enveloppe du clip de destination et choisissez **Coller la forme**.

# **Augmenter les niveaux d'une sélection**

Vous pouvez augmenter le niveau audio en fonction de temps de montée et de chute spécifiques (20 millisecondes par défaut), puis régler le niveau.

PROCÉDER AINSI

- **1.** Dans la fenêtre de montage, sélectionnez dans un clip la plage de la section dont vous souhaitez augmenter le niveau.
- **2.** Faites un clic droit sur la courbe d'enveloppe et sélectionnez **Réhausser la sélection avec l'enveloppe**.

Le niveau de la plage de sélection est augmenté.

**3.** Cliquez sur l'enveloppe de la plage de sélection et faites-la glisser vers le haut ou vers le bas pour régler le niveau.

## **Rendre muets les intervalles sélectionnés sur des clips**

Pour rendre muet un intervalle sélectionné, baissez le volume à -144 dB.

Les glissements de la courbe d'enveloppe vers le haut ou le bas n'ont pas d'incidence sur ces sections rendues muettes.

PROCÉDER AINSI

**1.** Dans la fenêtre de montage, sélectionnez dans un clip l'intervalle que vous souhaitez rendre muet.

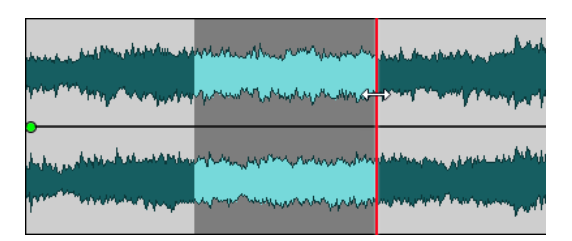

**2.** Avec le bouton droit de la souris, cliquez sur la courbe d'enveloppe et sélectionnez **Rendre muette la sélection avec l'enveloppe**.

### RÉSULTAT

La section est rendue muette. Un fondu d'entrée et un fondu de sortie de 20 ms sont appliqués à la section muette.

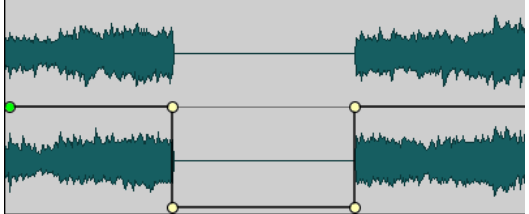

# **Création de préréglages d'enveloppe**

Vous avez la possibilité de créer des préréglages d'enveloppe que vous pouvez rappeler plus tard ou appliquer à d'autres clips. Les préréglages des parties sustain (préréglages d'enveloppe) et des parties fondu sont distincts.

### PROCÉDER AINSI

- **1.** Dans la fenêtre montage, activez le clip doté de la courbe d'enveloppe à enregistrer en tant que préréglage.
- **2.** Sélectionnez l'onglet **Enveloppe**.
- **3.** Dans la section **Préréglage**, ouvrez le menu local **Préréglages**.
- **4.** Sélectionnez **Sauver sous**.
- **5.** Dans la boîte de dialogue **Sauvegarder le préréglage sous**, saisissez un nom pour le préréglage, puis cliquez sur **Sauver**.

LIENS ASSOCIÉS [Onglet Enveloppe \(Montage audio\)](#page-375-0) à la page 376

# **Application de préréglages d'enveloppe**

- **1.** Dans la fenêtre de montage, activez le clip auquel vous souhaitez appliquer le préréglage d'enveloppe.
- **2.** Sélectionnez l'onglet **Enveloppe**.
- **3.** Dans la section **Préréglage**, ouvrez le menu local **Préréglages**.
- **4.** Sélectionnez un préréglage dans la liste.

RÉSULTAT

La courbe d'enveloppe est appliquée.

### À NOTER

Vous ne pouvez appliquer les préréglages d'enveloppe de niveau qu'aux enveloppes de niveau. Vous pouvez appliquer d'autres préréglages d'enveloppe, par exemple des préréglages d'effet et de panoramique, à tous les types d'enveloppes, à l'exception des enveloppes de niveau.

LIENS ASSOCIÉS [Onglet Enveloppe \(Montage audio\)](#page-375-0) à la page 376

# **Verrouiller une courbe d'enveloppe**

Lorsqu'une courbe d'enveloppe est verrouillée, les points de l'enveloppe de niveau sont masqués et ne peuvent pas être modifiés à l'aide de la souris. Toutefois, vous pouvez déplacer la courbe tout entière vers le haut ou vers le bas.

PROCÉDER AINSI

- **1.** Dans la fenêtre de montage, activez le clip que vous souhaitez verrouiller.
- **2.** Sélectionnez l'onglet **Enveloppe**.
- **3.** Dans la section **Options clip**, activez **Masquer les points de courbe**.

LIENS ASSOCIÉS Verrouillage de toutes les courbes d'enveloppe à la page 504 [Onglet Enveloppe \(Montage audio\)](#page-375-0) à la page 376

# **Verrouillage de toutes les courbes d'enveloppe**

Vous pouvez verrouiller toutes les courbes d'enveloppe afin d'éviter toute édition involontaire.

PROCÉDER AINSI

- **1.** Dans la fenêtre **Montage audio**, sélectionnez l'onglet **Enveloppe**.
- **2.** Dans la section **Visibilité**, activez **Verrouiller l'édition avec la souris**.

### RÉSULTAT

Bien que les enveloppes et leurs points soient toujours visibles, vous ne pouvez pas les sélectionner ni les modifier.

LIENS ASSOCIÉS Verrouiller une courbe d'enveloppe à la page 504 [Onglet Enveloppe \(Montage audio\)](#page-375-0) à la page 376
# <span id="page-504-0"></span>**Automatisation des paramètres à l'aide d'enveloppes de clips**

Vous pouvez utiliser des enveloppes de clips pour automatiser des paramètres. Il est possible de créer des enveloppes de clips pour les paramètres des plug-ins VST 3, pour le volume, pour les fondus et pour le panoramique.

LIENS ASSOCIÉS Automatiser les paramètres d'un plug-in à l'aide d'enveloppes de clips à la page 505 [Automatiser les enveloppes de panoramique](#page-505-0) à la page 506 [Automatiser des enveloppes de volume/fondus](#page-506-0) à la page 507

## **Automatiser les paramètres d'un plug-in à l'aide d'enveloppes de clips**

Vous pouvez automatiser individuellement chacun des paramètres des plug-ins en utilisant des enveloppes de clips.

PROCÉDER AINSI

- **1.** Dans la fenêtre de montage, sélectionnez le clip pour lequel vous souhaitez automatiser des paramètres de plug-in.
- **2.** Dans la fenêtre **Inspecteur**, ajoutez un plug-in dans le panneau **Effets montage**.

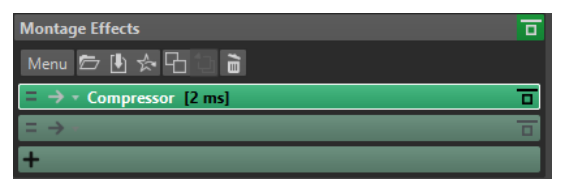

- **3.** Pour créer un paramètre d'enveloppe d'automatisation, procédez de l'une des manières suivantes :
	- Dans la fenêtre du plug-in, faites un clic droit sur le paramètre que vous souhaitez automatiser et sélectionnez **Créer une enveloppe d'automatisation de clip**.

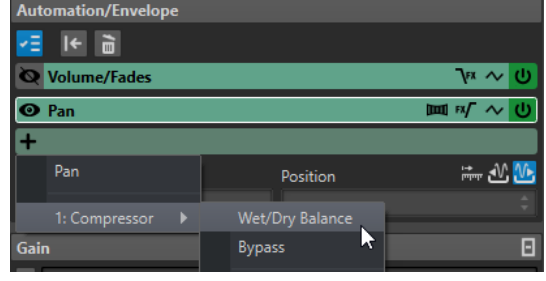

### À NOTER

Sur certains plug-ins d'éditeurs tiers, il n'est pas possible de sélectionner les paramètres en faisant un clic droit. Le cas échéant, employez la méthode suivante pour sélectionner le paramètre.

● Dans le panneau **Automatisation/Enveloppe**, cliquez sur **Ajouter une enveloppe d'automatisation** et sélectionnez le paramètre de plug-in que vous souhaitez automatiser. Par exemple, sélectionnez **Balance Traitement/Original** ou **Contourner**.

<span id="page-505-0"></span>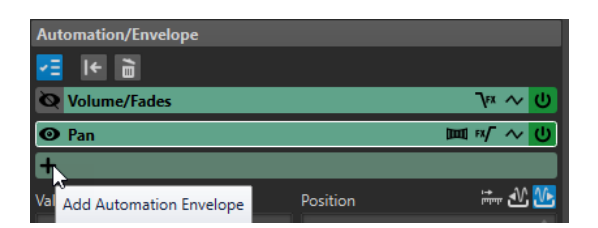

**4.** Dans le clip, modifiez l'enveloppe du paramètre de plug-in.

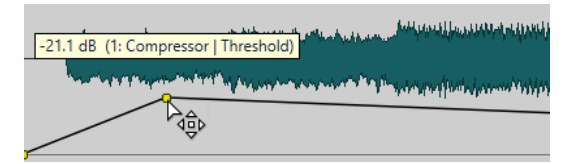

Pour mieux bénéficier d'un meilleur aperçu, vous pouvez masquer les enveloppes des autres paramètres. Pour masquer des enveloppes, cliquez sur **Afficher/Masquer l'enveloppe d'automatisation** dans le panneau **Automatisation/Enveloppe**.

```
LIENS ASSOCIÉS
Automatisation des paramètres à l'aide d'enveloppes de clips à la page 505
Fenêtre Inspecteur à la page 528
```
## **Automatiser les enveloppes de panoramique**

Vous pouvez automatiser les enveloppes de panoramique individuellement en utilisant des enveloppes de clips.

PROCÉDER AINSI

- **1.** Dans la fenêtre de montage, sélectionnez le clip dont vous souhaitez automatiser le panoramique.
- **2.** Dans le panneau **Automatisation/Enveloppe** de la fenêtre **Inspecteur**, cliquez sur **Ajouter une enveloppe d'automatisation**.

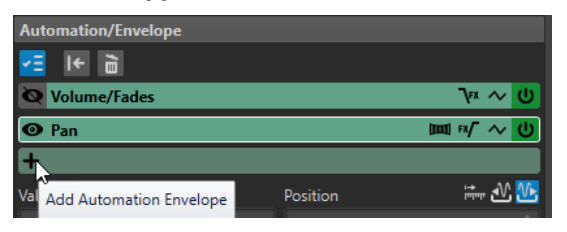

**3.** Dans le menu local, sélectionnez **Balance**.

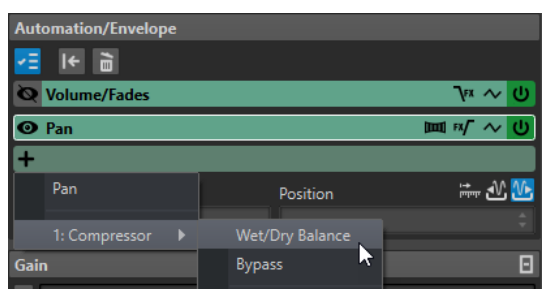

**4.** Facultatif : Par défaut, l'enveloppe de panoramique est appliquée après les effets. Si vous souhaitez appliquer l'enveloppe de panoramique avant les effets, cliquez sur **Enveloppe panoramique après ou avant les effets**.

- <span id="page-506-0"></span>**5.** Facultatif : Cliquez sur **Loi de panoramique** et sélectionnez la loi de panoramique à utiliser. Voici les options disponibles :
	- **Atténuation de canal (0 dB | -∞)**
	- **Puissance constante (+3 dB | -∞)**
	- **Augmentation canal (+4,5 dB | -∞)**
	- **Augmentation canal (+6 dB | -∞)**
- **6.** Facultatif : Pour mieux voir l'enveloppe que vous configurez, vous pouvez masquer les enveloppes des autres paramètres. Pour masquer des enveloppes, cliquez sur **Afficher/ Masquer l'enveloppe d'automatisation** dans le panneau **Automatisation/Enveloppe**.
- **7.** Dans le clip, configurez l'enveloppe de panoramique.

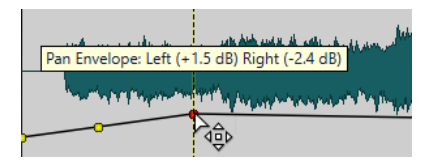

Vous pouvez également sélectionner un point d'enveloppe et modifier sa valeur dans les champs **Valeur** et **Position** situés en bas du panneau **Automatisation/Enveloppe** dans la fenêtre **Inspecteur**.

#### LIENS ASSOCIÉS

[Automatisation des paramètres à l'aide d'enveloppes de clips](#page-504-0) à la page 505 [Fenêtre Inspecteur](#page-527-0) à la page 528

## **Automatiser des enveloppes de volume/fondus**

Vous pouvez automatiser les enveloppes de volume/fondus individuellement en utilisant des enveloppes de clips.

PROCÉDER AINSI

- **1.** Dans la fenêtre de montage, sélectionnez le clip dont vous souhaitez automatiser le volume ou les fondus.
- **2.** Dans le panneau **Automatisation/Enveloppe** de la fenêtre **Inspecteur**, sélectionnez **Volume/Fondus**.
- **3.** Facultatif : Par défaut, l'enveloppe de volume/fondus est appliquée après les effets. Si vous souhaitez appliquer l'enveloppe de volume/fondus avant les effets, cliquez sur **Enveloppe de niveau/fondu après ou avant les effets**.
- **4.** Facultatif : Pour mieux voir l'enveloppe que vous configurez, vous pouvez masquer les enveloppes des autres paramètres. Pour masquer des enveloppes, cliquez sur **Afficher/ Masquer l'enveloppe d'automatisation** dans le panneau **Automatisation/Enveloppe**.
- **5.** Dans le clip, configurez l'enveloppe de volume/fondus.

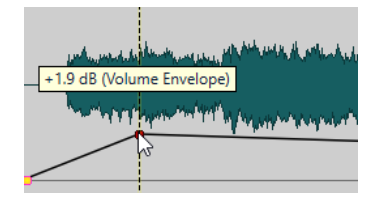

Vous pouvez également sélectionner un point d'enveloppe et modifier sa valeur dans les champs **Valeur** et **Position** situés en bas du panneau **Automatisation/Enveloppe** dans la fenêtre **Inspecteur**.

```
LIENS ASSOCIÉS
```
[Automatisation des paramètres à l'aide d'enveloppes de clips](#page-504-0) à la page 505 [Fenêtre Inspecteur](#page-527-0) à la page 528

# **Modifier les enveloppes de niveau générales des clips**

La courbe d'enveloppe par défaut ne contient pas de points d'enveloppe de niveau, mais vous pouvez l'utiliser pour modifier le niveau général d'un clip.

PROCÉDER AINSI

bas.

- **1.** Dans la fenêtre de montage, placez le curseur de la souris sur la courbe d'enveloppe. Le curseur prend alors la forme d'un cercle doté de deux flèches pointant vers le haut et le
	- **Nume Envelope** للتقاف े≙<br>″ पीके ।
- **2.** Cliquez et faites glisser la courbe vers le haut ou le bas pour modifier le niveau d'enveloppe du clip.

## **Convertir des enveloppes en mono ou en stéréo**

Vous pouvez afficher deux courbes d'enveloppe de niveau pour les clips stéréo, ce qui vous permet de contrôler séparément les niveaux des canaux gauche et droit.

### À NOTER

Seules les enveloppes de niveau peuvent être converties en stéréo.

PROCÉDER AINSI

- **1.** Dans la fenêtre de montage, sélectionnez un clip.
- **2.** Sélectionnez l'onglet **Enveloppe**.
- **3.** Dans la section **Forme**, cliquez sur **Convertir**.
- **4.** Sélectionnez **Convertir en Stéréo** ou **Convertir en mono**.

LIENS ASSOCIÉS [Onglet Enveloppe \(Montage audio\)](#page-375-0) à la page 376

## <span id="page-508-0"></span>**Lois de panoramique**

La puissance de la somme des canaux diminue d'environ 3 dB si un signal est à fond à gauche ou à droite par rapport au même signal placé au centre. Les lois de panoramique permettent de compenser ce problème.

Essayez les différentes lois pour trouver celle qui convient le mieux. Vous pouvez définir des lois de panoramique pour les pistes, les clips et la sortie du montage.

- Pour définir les lois de panoramique des clips, servez-vous du menu local **Loi de Panoramique** de l'onglet **Enveloppe** dans la fenêtre **Montage** ou utilisez le menu local **Loi de panoramique** et le potentiomètre de la fenêtre **Inspecteur**.
- Pour définir les lois de panoramique pour les pistes et la sortie du montage, servez-vous du menu local **Loi de panoramique** et du potentiomètre de la fenêtre **Inspecteur**.

Vous avez le choix entre les lois de panoramique suivantes :

#### **Atténuation de canal (0 dB/muet)**

Cette loi ne compense pas la perte de puissance. Si un signal est à fond à gauche ou à droite, la puissance de la somme des canaux diminue d'environ 3 dB.

#### **Puissance constante (+3 dB/muet)**

Il s'agit de la loi par défaut. Quelle que soit la position du panoramique, la puissance de la somme des canaux reste constante.

### **Augmentation canal (+4,5 dB/muet)**

Quand cette loi est sélectionnés et qu'un signal est à fond à gauche ou à droite, la puissance de la somme des canaux est supérieure à celle d'un signal placé au centre.

### **Augmentation canal (+6 dB/muet)**

Quand cette loi est sélectionnés et qu'un signal est à fond à gauche ou à droite, la puissance de la somme des canaux est supérieure à celle d'un signal placé au centre. Cette option est identique à la précédente, à ceci près que l'augmentation de la puissance est supérieure.

#### LIENS ASSOCIÉS

[Onglet Enveloppe \(Montage audio\)](#page-375-0) à la page 376 [Fenêtre Inspecteur](#page-527-0) à la page 528

## **Ducking sur des clips**

Dans WaveLab Pro, vous pouvez appliquer un ducking à des pistes, mais aussi à des clips individuels.

Quand vous utilisez l'option **Ducking**, la présence d'un clip sur une piste adjacente engendre une diminution de niveau.

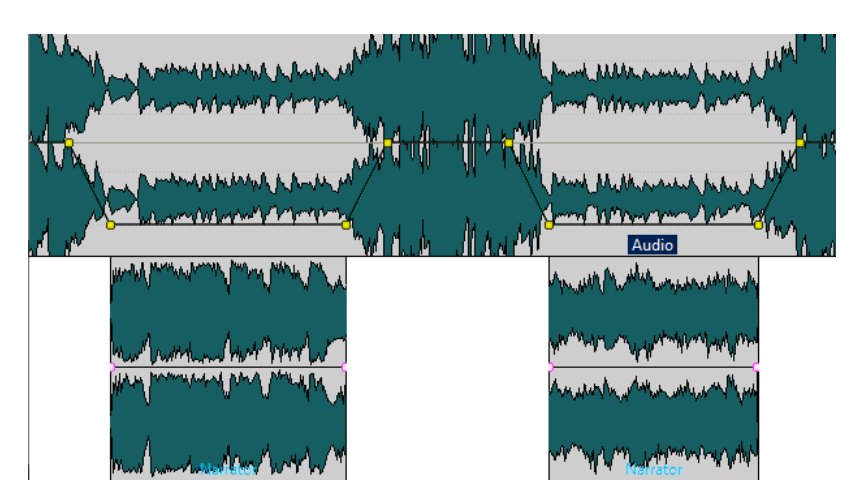

Vous pouvez créer un effet de ducking pour les enveloppes d'effet routées sur un clip. Chaque plug-in de clip possède une enveloppe qui lui est propre. Quand cette enveloppe est entièrement à zéro, vous n'entendez que le signal traité. Quand elle est configurée à sa valeur maximale, le signal traité est à son maximum.

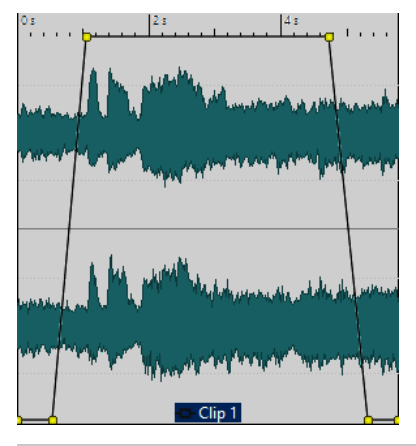

#### À NOTER

- Le ducking est différent de la modulation de clip, bien que ces deux méthodes aient en commun certains concepts. Le ducking offre une plus grande flexibilité, mais il requiert plus d'ajustements manuels.
- Le clip modulateur, celui qui sera lu à un niveau plus élevé, doit être positionné dans l'intervalle temporel du clip auquel le ducking est appliqué.
- Quand les clips modulateurs contiennent des passages silencieux, le ducking ne fonctionne pas correctement. Ces clips doivent être édités manuellement de manière à ce que chaque phrase soit un clip séparé sans silence.
- Quand le **Ducking** survient, il n'est appliqué qu'à un clip à la fois. Par exemple, si la musique se compose de plusieurs clips qui ont été joints, le ducking généré par la voix s'applique uniquement à un clip de musique. Pour remédier à ce problème, vous pouvez reprendre la procédure pour chaque clip ou utiliser la fonction **Rendre** de la **Section Maître**, afin de procéder au rendu des clips dans un seul fichier audio, que vous pourrez ensuite réimporter dans le montage audio en tant que nouveau clip.

LIENS ASSOCIÉS [Routage d'un plug-in sur un clip](#page-546-0) à la page 547 [Créer un effet de ducking pour une voix dans un clip](#page-510-0) à la page 511 [Boîte de dialogue Réglages de ducking](#page-510-0) à la page 511 [Ducking](#page-511-0) à la page 512

## <span id="page-510-0"></span>**Créer un effet de ducking pour une voix dans un clip**

La fonction de ducking permet de combiner un contenu parlé avec de la musique de sorte que, à la lecture, la voix prend plus de place et est perçue par l'auditeur comme étant au premier plan, la musique étant jouée à un niveau plus bas (en arrière-plan).

#### CONDITION PRÉALABLE

Vous avez créé un montage audio comportant une piste de musique et une piste de voice-over, et placé ces pistes l'une sous l'autre dans la liste des pistes, qui se trouve à gauche de la fenêtre Montage audio. Veillez à ce que les clips du voice-over se trouvent dans le même intervalle temporel que le clip de musique.

#### PROCÉDER AINSI

- **1.** Sélectionnez un clip sur la piste de musique.
- **2.** Sélectionnez l'onglet **Enveloppe**.
- **3.** Dans la section **Visibilité**, ouvrez le menu local **Type d'enveloppe** et sélectionnez **Volume/ Fondus**.
- **4.** Dans la section **Niveau**, cliquez sur **Ducking**.
- **5.** Dans la boîte de dialogue **Réglages de ducking**, sélectionnez les **Clips modulateurs**, c'est-àdire ceux de la piste de voice-over.

Selon que la piste de voix figure au-dessus ou en dessous de la piste de musique, vous devez sélectionner **Piste précédente** ou **Piste suivante**.

**6.** Cliquez sur **OK**.

### RÉSULTAT

Le niveau de la musique est automatiquement baissé en fonction du signal émis par les clips de voix.

#### À LA FIN DE CETTE ÉTAPE

Lancez la lecture du signal audio pour entendre le résultat. Vous pouvez déplacer les points d'enveloppe pour ajuster l'effet de ducking.

LIENS ASSOCIÉS [Ducking sur des clips](#page-508-0) à la page 509 Boîte de dialogue Réglages de ducking à la page 511

## **Boîte de dialogue Réglages de ducking**

La boîte de dialogue **Réglages de ducking** vous permet de créer des effets de ducking pour les clips.

● Pour ouvrir la boîte de dialogue **Réglages de ducking**, sélectionnez l'onglet **Enveloppe** dans la fenêtre **Montage audio**, et cliquez sur **Ducking** dans la section **Niveau**.

<span id="page-511-0"></span>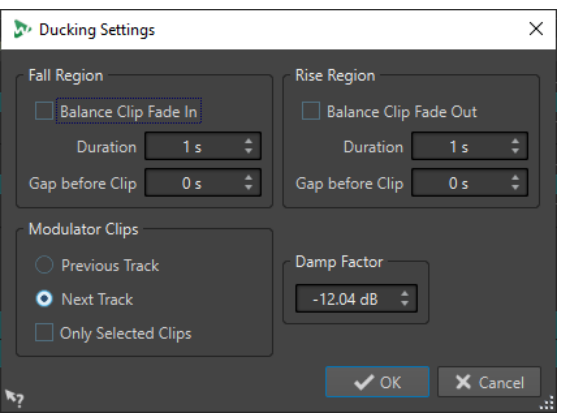

#### **Région de chute**

**Équilibrer le fondu d'entrée des clips** permet d'ignorer les paramètres de durée ou d'écart de la section **Région de chute**. Au lieu de cela, l'enveloppe de ducking diminue le volume à partir de la position de fin du fondu d'entrée du clip de voix.

Le paramètre **Durée** vous permet de définir le temps que met le niveau à descendre lorsque le ducking commence.

Le paramètre **Espace avant les clips** vous permet de définir le délai entre la fin de la région de chute et le début du clip de voix.

#### **Région de montée**

**Équilibrer le fondu de sortie des clips** permet d'ignorer les paramètres de durée ou d'écart de la section **Région de montée**. Au lieu de cela, l'enveloppe de ducking augmente le volume à partir de la position de début du fondu de sortie du clip de voix.

Le paramètre **Durée** vous permet de définir le temps que met le niveau pour remonter, après la fin du ducking.

Le paramètre **Espace avant les clips** vous permet de définir le délai entre la fin du clip de voix et le début de la région de montée.

#### **Clips modulateurs**

Les paramètres **Piste précédente** et **Piste suivante** permettent de déterminer si la piste modulatrice doit être celle qui précède (**Piste précédente**) ou qui suit (**Piste suivante**) la piste à laquelle est appliqué le ducking.

Quand l'option **Seulement les clips sélectionnés** est activée, seuls les clips sélectionnés sur la piste modulatrice engendrent un ducking.

#### **Facteur d'étouffement**

Définit l'importance du ducking, c'est-à-dire le degré d'atténuation appliqué aux clips concernés.

# **Ducking**

Le ducking permet d'atténuer le niveau d'une piste audio afin que le son de l'autre piste prenne plus de place quand les deux pistes sont jouées simultanément.

Un exemple courant de ducking est la création de deux pistes, l'une pour la musique et l'autre pour la voix, dans le but de placer le contenu parlé en premier plan et la musique en accompagnement. Lorsqu'un ducking est appliqué, quand la voix commence, le niveau de la piste musicale est abaissé grâce à une enveloppe de niveau générée automatiquement, de sorte que le contenu parlé est perçu comme étant au premier plan, et la musique au second.

Dans ce contexte, on appelle la piste contenant la musique « piste du signal porteur ». La piste qui contient l'enregistrement de voix est la piste modulatrice.

Vous pouvez sélectionner plusieurs pistes de voix en tant que pistes modulatrices et faire en sorte qu'elles modulent toutes la même piste de signal porteur. Vous pouvez également appliquer un ducking à des pistes elles-mêmes modulatrices, par exemple afin qu'une piste de voix ait priorité sur une autre piste.

LIENS ASSOCIÉS Créer des effets de ducking pour une voix off à la page 513 [Configuration du ducker pour un effet de ducking sur les pistes](#page-513-0) à la page 514 [Ducking sur des clips](#page-508-0) à la page 509

## **Créer des effets de ducking pour une voix off**

La fonction de ducking permet de combiner un contenu parlé avec de la musique de sorte que, à la lecture, la voix prend plus de place et est perçue par l'auditeur comme étant au premier plan, la musique étant jouée à un niveau plus bas (en arrière-plan).

### CONDITION PRÉALABLE

Vous disposez de deux pistes audio, l'une pour la musique et l'autre pour la voix. Vous souhaitez atténuer le volume de l'une des pistes (la musique) dès qu'un signal est émis par l'autre piste (la voix).

### PROCÉDER AINSI

- **1.** Sélectionnez la piste du signal porteur, c'est-à-dire celle qui contient la musique.
- **2.** Faites un clic droit sur la zone de contrôle de la piste du signal porteur et cliquez sur **Afficher les contrôles du ducker**.
- **3.** Dans la zone de contrôle de la piste du signal porteur, activez **Ducker On/Off**.
- **4.** Cliquez sur **Source** pour ouvrir le menu **Pistes modulatrices** et sélectionnez une ou plusieurs pistes modulatrices, c'est-à-dire les pistes qui contiennent les enregistrements de voix.

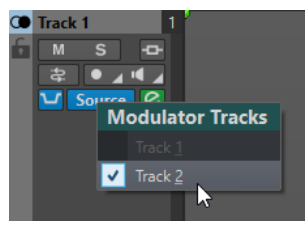

**5.** Lancez la lecture du montage audio.

Le volume de la piste de musique diminue chaque fois que du signal est émis par la piste de voix.

- **6.** Facultatif : Cliquez sur **Réglages du ducker** pour ouvrir le plug-in **Ducker** et configurer les paramètres de l'effet.
- **7.** Facultatif : si vous utilisez plusieurs pistes modulatrices, vous pouvez également appliquer le ducking d'une piste modulatrice à une autre.

#### LIENS ASSOCIÉS

[Ajout de pistes](#page-398-0) à la page 399 [Zone de contrôle des pistes stéréo et mono](#page-346-0) à la page 347 [Configuration du ducker pour un effet de ducking sur les pistes](#page-513-0) à la page 514

# <span id="page-513-0"></span>**Configuration du ducker pour un effet de ducking sur les pistes**

Les réglages du **Ducker** vous permettent de configurer l'action qu'a l'effet de ducking sur les pistes.

● Pour ouvrir les paramètres du **Ducker**, activez **Ducker On/Off** dans la zone de contrôle des pistes et cliquez sur **Réglages du ducker**.

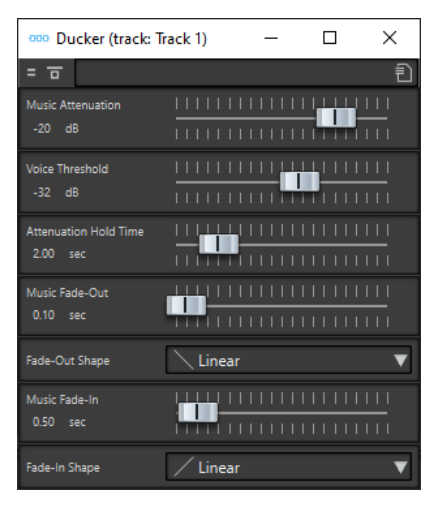

#### **Contourner effet**

Quand cette option est activée, le **Ducker** est contourné pendant la lecture.

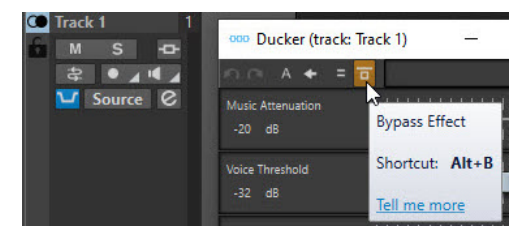

#### **Préréglages**

Permet d'enregistrer et de charger des préréglages de ducking.

#### **Music Attenuation**

Permet de définir la réduction de niveau qui est appliquée à la piste de musique (signal porteur).

#### **Voice Threshold**

Permet de définir le seuil de niveau de la piste de voix (signal modulateur) qui déclenchera le ducking. Quand le niveau de la piste de voix dépasse le seuil, le niveau de la piste de musique (signal porteur) diminue.

#### **Attenuation Hold Time**

Une fois que le niveau de la piste de voix est passé sous le seuil, le paramètre **Attenuation Hold Time** détermine la durée pendant laquelle le niveau de la piste du signal porteur reste réduit, avant de commencer à remonter à son niveau d'origine.

#### **Music Fade-Out**

Détermine le temps que met la musique pour passer de 0 dB au niveau d'atténuation de la musique défini (**Music Attenuation**).

#### **Courbe de fondu d'entrée/Courbe de fondu de sortie**

Permet de sélectionner la forme de la courbe de fondu de sortie/d'entrée. Voici les formes de courbes disponibles :

- <span id="page-514-0"></span>Linéaire : le niveau est modifié de façon linéaire.
- **Sinus (\*)** : le niveau est modifié selon une courbe sinusoïdale. Lors d'une utilisation avec un fondu enchaîné, le volume (RMS) reste constant pendant la transition.
- **Racine carrée (\*)** : le niveau est modifié selon une courbe racine carrée. Lors d'une utilisation avec un fondu enchaîné, le volume (RMS) reste constant pendant la transition.
- **Sinusoïde** : le niveau est modifié selon une courbe sinusoïdale.
- **Logarithmique** : le niveau est modifié selon une courbe logarithmique.
- **Exponentiel** : le niveau est modifié selon une courbe exponentielle.
- **Exponentiel+** : le niveau est modifié selon une courbe exponentielle plus prononcée.

### **Music Fade-In**

Détermine là durée à l'issue de laquelle le niveau monte jusqu'au niveau initial après que le niveau de la piste de voix (signal modulateur) est descendu sous le seuil de voix (**Voice Threshold**) et à l'issue de la durée définie par le paramètre **Attenuation Hold Time**.

LIENS ASSOCIÉS [Ducking](#page-511-0) à la page 512 [Zone de contrôle des pistes stéréo et mono](#page-346-0) à la page 347

# **Fondus et fondus enchaînés dans les montages audio**

Un fondu d'entrée et un fondu de sortie correspondent respectivement à une augmentation et une diminution progressive du niveau. Un fondu enchaîné est un fondu progressif entre un fondu d'entrée et un fondu de sortie.

LIENS ASSOCIÉS Créer des fondus dans des clips à la page 515

## **Créer des fondus dans des clips**

Par défaut, tous les clips affichent des points de jointure de fondu d'entrée et de fondu de sortie. Vous pouvez les faire glisser horizontalement pour créer un fondu d'entrée ou un fondu de sortie pour un clip.

Vous pouvez ajouter des points d'enveloppe à un fondu comme avec les enveloppes de niveau.

- Pour créer un fondu d'entrée, cliquez sur le point de fondu d'entrée au début d'un clip et faites-le glisser vers la droite.
- Pour créer un fondu de sortie, cliquez sur le point de fondu de sortie à la fin d'un clip et faites-le glisser vers la gauche.
- Pour créer un fondu d'entrée ou un fondu de sortie à une position temporelle donnée, servez-vous de l'option **Appliquer durée** dans l'onglet **Fondu**. Saisissez la valeur temporelle dans le champ prévu à cet effet, puis cliquez sur **Appliquer durée**.
- Pour déplacer un point de fondu d'entrée ou de fondu de sortie verticalement, appuyez sur **Ctrl/Cmd** pendant le glissement.
- Pour modifier les points de fondu d'entrée/de sortie de tous les clips sélectionnés à la fois, maintenez enfoncée la touche **Alt** et faites glisser un point de fondu d'entrée/de sortie vers

le haut ou le bas. Vous pouvez ainsi modifier rapidement les fondus de plusieurs clips à la fois.

La courbe de fondu d'entrée/fondu de sortie qui en résulte est affichée dans le clip, et le fondu est aussi reflété dans la forme d'onde. Quand vous placez le curseur de la souris sur le point de fondu d'entrée, la durée du fondu d'entrée en secondes et millisecondes, et le volume en dB sont indiqués.

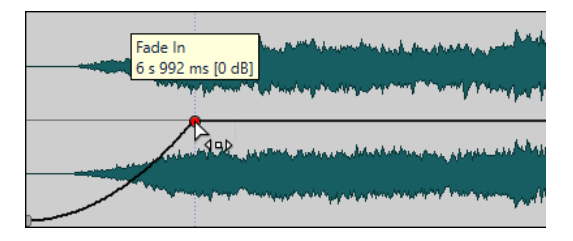

LIENS ASSOCIÉS [Fondus et fondus enchaînés dans les montages audio](#page-514-0) à la page 515 [Onglet Fondu \(Montage audio\)](#page-372-0) à la page 373

# **Menus Fondu d'entrée et Fondu de sortie**

Dans ce menu, vous pouvez sélectionner diverses courbes de fondu préréglées et d'autres options de fondu.

● Pour ouvrir le menu local **Fondu d'entrée** ou **Fondu de sortie**, faites un clic droit sur les points de fondu d'entrée ou de fondu de sortie.

### **Zoomer l'étendue du fondu d'entrée/Zoomer l'étendue du fondu de sortie**

Ajuste la vue pour afficher essentiellement le fondu d'entrée/fondu de sortie du clip actif.

#### **Copier**

Permet de copier la forme de fondu d'entrée/fondu de sortie dans le presse-papiers.

### **Coller**

Permet de remplacer la forme et la longueur du fondu d'entrée/fondu de sortie par la forme et la durée copiées dans le presse-papiers.

#### **Coller seulement la forme**

Permet de remplacer la forme de fondu d'entrée/fondu de sortie par la forme copiée dans le presse-papiers. La longueur originale est préservée.

### **Coller dans les clips sélectionnés**

Permet de remplacer la forme de fondu d'entrée/fondu de sortie de tous les clips sélectionnés par la forme copiée dans le presse-papiers. La longueur originale est préservée.

### **Linear**

Permet d'appliquer une modification linéaire du niveau.

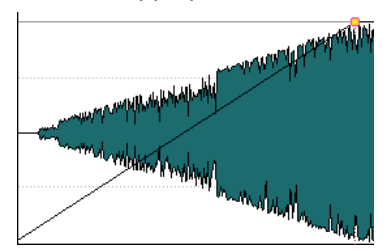

## **Sinus (\*)**

Permet de modifier le niveau en fonction du premier quart de la courbe sinusoïdale. Lors d'une utilisation avec un fondu enchaîné, le volume (RMS) reste constant pendant la transition.

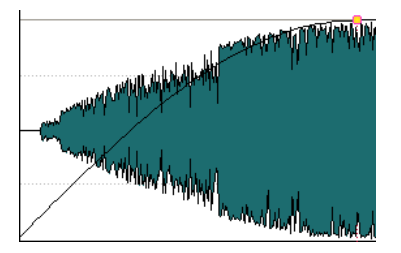

### **Racine carrée (\*)**

Permet de modifier le niveau en fonction de la courbe racine carrée. Lors d'une utilisation avec un fondu enchaîné, le volume (RMS) reste constant pendant la transition.

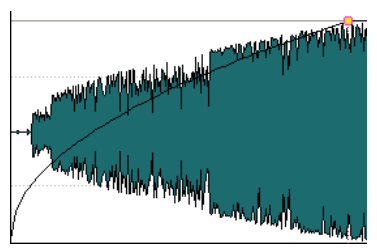

### **Sinusoïde**

Permet de modifier le niveau en fonction d'une moitié de période de la courbe sinusoïdale.

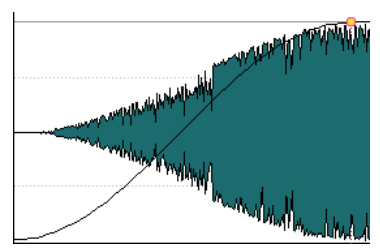

### **Logarithmique**

Permet de modifier le niveau de manière logarithmique.

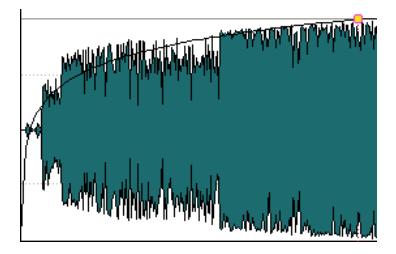

### **Exponentiel**

Permet de modifier le niveau de manière exponentielle.

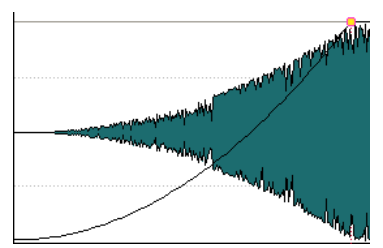

### **Exponentiel+**

Permet de modifier le niveau fortement de manière exponentielle.

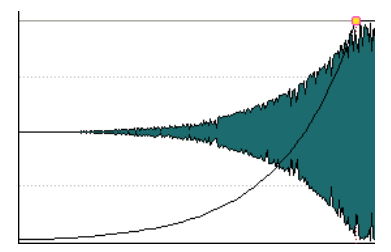

LIENS ASSOCIÉS

[Fondus et fondus enchaînés dans les montages audio](#page-514-0) à la page 515

# **Enregistrer des fondus d'entrée/fondus de sortie par défaut**

La forme de courbe de fondu d'entrée/fondu de sortie par défaut est linéaire. Vous pouvez changer ce paramètre et définir une forme et/ou une longueur par défaut pour les fondus d'entrée/fondus de sortie.

#### PROCÉDER AINSI

- **1.** Dans la fenêtre de montage, faites glisser le fondu d'entrée/fondu de sortie à l'emplacement que vous voulez définir par défaut.
- **2.** Sélectionnez l'onglet **Fondu**.
- **3.** Dans la section **Éditer**, activez **Fondu d'entrée** ou **Fondu de sortie**.
- **4.** Dans la section **Préréglage**, ouvrez le menu local **Préréglages**.
- **5.** Selon que vous souhaitez sauver le fondu actuel par défaut pour les fondus et/ou les fondus enchaînés, sélectionnez une des options suivantes :
	- **Enregistrer le fondu actuel en tant que fondu d'entrée automatique par défaut**
	- **Enregistrer le fondu actuel en tant que fondu de sortie automatique par défaut**
	- **Enregistrer par défaut pour les fondus enchaînés automatiques**

#### RÉSULTAT

Quand vous sélectionnez un clip et cliquez sur **Appliquer standard** dans l'onglet **Fondu**, le fondu enregistré est appliqué. De plus, quand vous créez un clip et que **Créer des fondus par défaut dans les nouveaux clips** est activé, le fondu par défaut est utilisé.

#### À NOTER

Les fondus par défaut sont sauvés pour chaque montage audio. Si vous voulez utiliser le même fondu par défaut pour plusieurs montages audio, vous devez mettre le fichier de modèle à jour.

LIENS ASSOCIÉS [Fondus et fondus enchaînés dans les montages audio](#page-514-0) à la page 515 [Onglet Fondu \(Montage audio\)](#page-372-0) à la page 373

# **Appliquer des fondus d'entrée/fondus de sortie par défaut**

PROCÉDER AINSI

- **1.** Dans la fenêtre de montage, sélectionnez le clip auquel vous souhaitez appliquer le fondu d'entrée/fondu de sortie par défaut.
- **2.** Sélectionnez l'onglet **Fondu**.
- **3.** Dans la section **Éditer**, sélectionnez **Fondu d'entrée** ou **Fondu de sortie**.
- **4.** Dans la section **Préréglage**, cliquez sur **Appliquer standard**.

#### RÉSULTAT

La durée de fondu d'entrée/fondu de sortie est configurée sur la valeur par défaut.

LIENS ASSOCIÉS [Fondus et fondus enchaînés dans les montages audio](#page-514-0) à la page 515 [Onglet Fondu \(Montage audio\)](#page-372-0) à la page 373

## **Application de fondus par défaut aux nouveaux clips**

Tous les nouveaux clips importés ou enregistrés dans le montage audio obtiennent la forme et la longueur de fondu de sortie et de fondu d'entrée par défaut si **Créer des fondus standard dans les nouveaux clips** est actif. Dans ce cas, les formes de fondu enchaîné par défaut sont utilisées. Cela s'applique aussi aux clips créés via la division de clips.

PROCÉDER AINSI

- **1.** Ouvrez un montage audio et sélectionnez l'onglet **Fondu**.
- **2.** Dans la section **Options**, ouvrez le menu local **Options**.
- **3.** Activez **Créer des fondus standard dans les nouveaux clips**.

LIENS ASSOCIÉS [Fondus et fondus enchaînés dans les montages audio](#page-514-0) à la page 515 [Onglet Fondu \(Montage audio\)](#page-372-0) à la page 373

## **Verrouiller les durées de fondu lors de l'ajustement des bords de clip**

PROCÉDER AINSI

- **1.** Ouvrez un montage audio et sélectionnez l'onglet **Fondu**.
- **2.** Dans la section **Options**, ouvrez le menu local **Options**.
- **3.** Activez **Verrouiller les durées de fondu lors de l'ajustement des bords de clip**.

RÉSULTAT

La longueur définie du fondu en entrée/sortie est verrouillée au début/à la fin du clip, même si vous ajustez les bords du clip.

LIENS ASSOCIÉS [Fondus et fondus enchaînés dans les montages audio](#page-514-0) à la page 515 [Onglet Fondu \(Montage audio\)](#page-372-0) à la page 373

# **Copie de fondus**

Vous pouvez copier un fondu d'entrée ou un fondu de sortie, et le coller dans un autre clip.

#### PROCÉDER AINSI

- **1.** Dans la fenêtre de montage, faites un clic droit sur un point de fondu d'entrée/fondu de sortie, puis sélectionnez **Copier**.
- **2.** Faites un clic droit sur le point de fondu d'entrée/fondu de sortie pour lequel vous voulez appliquer le fondu et sélectionnez **Coller**.

### RÉSULTAT

Le fondu est appliqué au clip.

LIENS ASSOCIÉS [Fondus et fondus enchaînés dans les montages audio](#page-514-0) à la page 515

## **Désactivation des modifications automatiques de fondu pour les clips individuels**

Vous pouvez désactiver les modifications automatiques de fondu pour les clips individuels. Cette option peut servir si vous avez défini un fondu que vous ne voulez voir modifié en aucune façon, même si vous faites chevaucher le clip avec un autre.

PROCÉDER AINSI

- **1.** Dans la fenêtre **Montage audio**, sélectionnez le clip pour lequel vous voulez désactiver les modifications automatiques de fondu.
- **2.** Sélectionnez l'onglet **Fondu**.
- **3.** Dans la section **Options clip**, activez l'option **Verrou fondu d'entrée**.

#### LIENS ASSOCIÉS

[Fondus et fondus enchaînés dans les montages audio](#page-514-0) à la page 515 [Onglet Fondu \(Montage audio\)](#page-372-0) à la page 373

# **Création de fondus enchaînés automatiques dans les montages audio**

Les fondus enchaînés dans les montages audio peuvent être créés automatiquement quand les bords de clips se chevauchent. Vous pouvez spécifier le type de fondu enchaîné à utiliser.

PROCÉDER AINSI

- **1.** Ouvrez un montage audio et sélectionnez l'onglet **Fondu**.
- **2.** Dans la section **Options**, ouvrez le menu local **Chevauchements** et sélectionnez l'un des types de fondus enchaînés suivants :
	- **Chevauchements libres**
	- **Fondu d'entrée directeur**
	- **Fondu de sortie directeur**
- **3.** Déplacez un clip afin qu'il chevauche le bord d'un autre clip.

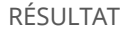

Le fondu enchaîné est automatiquement créé dans le chevauchement.

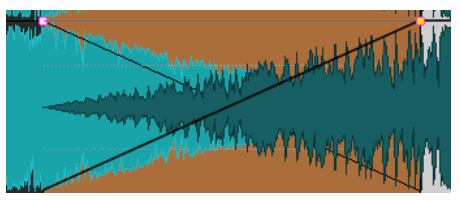

LIENS ASSOCIÉS

[Fondus et fondus enchaînés dans les montages audio](#page-514-0) à la page 515 [Onglet Fondu \(Montage audio\)](#page-372-0) à la page 373

# **Édition de fondu enchaîné**

Vous pouvez créer des fondus enchaînés avec des formes et des longueurs indépendantes pour les courbes de fondu d'entrée et de fondu de sortie.

Le fondu enchaîné automatique par défaut est linéaire. Il utilise les mêmes formes et durées pour les fondus d'entrée et de sortie. Les principes suivants s'appliquent :

- Un fondu enchaîné inclut un fondu d'entrée et un fondu de sortie.
- Vous pouvez éditer les courbes de fondu d'entrée et de fondu de sortie de la même manière que les fondus.
- Pour redimensionner la durée de fondu enchaîné de manière symétrique, appuyez sur **Maj** , cliquez sur la zone de fondu enchaîné et faites glisser vers la droite et la gauche.
- Pour déplacer la région de fondu enchaîné tout en conservant sa longueur, appuyez sur **Ctrl/Cmd** , cliquez sur la zone de fondu enchaîné et faites glisser vers la gauche et vers la droite.
- Quand vous déplacez un clip afin qu'il en chevauche un autre pour créer un fondu enchaîné, et qu'aucun des clips n'a de fondu défini dans l'intervalle, un fondu enchaîné par défaut est créé si une des options de fondu enchaîné automatique est activée.
- Quand vous déplacez un clip possédant une courbe de fondu définie et que ce clip chevauche un autre clip ne possédant pas de fondu défini, le clip non déplacé adopte automatiquement la courbe de fondu du clip déplacé, et une compensation d'amplitude s'applique. Ce n'est le cas que quand la longueur du fondu de sortie du clip non déplacé est nulle.

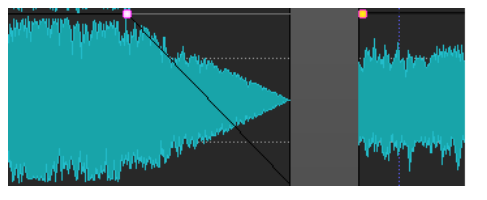

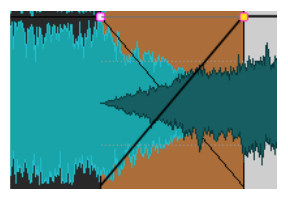

Si les deux clips possèdent des courbes de fondu définies différentes, un fondu enchaîné asymétrique est créé.

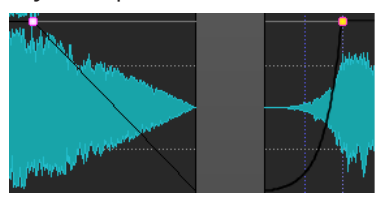

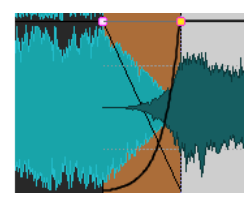

D'autres facteurs entrent également en jeu lors de la création de fondus enchaînés. Dans l'exemple, suivant, un fondu de sortie prédéfini et un fondu d'entrée non défini sont utilisés. Ce qui se produit dépend du type de courbe de fondu de sortie définie utilisé.

- Si le fondu de sortie est un préréglage (sauf **Sinus (\*)** ou **Racine carrée (\*)**) qui utilise **Forme pure**, le fondu d'entrée correspondant obtient le même préréglage avec compensation d'amplitude.
- Le fondu de sortie est un préréglage qui utilise un attribut de compensation, le fondu d'entrée obtient le même préréglage, mais avec **Forme pure** activé, pour que la compensation fasse effet.
- Si le fondu de sortie utiliser le préréglage **Sinus (\*)** ou **Racine carrée (\*)** en configuration **Forme pure**, le fondu d'entrée adopte le même préréglage, également en configuration **Forme pure**. En fait, une compensation de puissance est utilisée. Cela provient du fait que les courbes **Sinus (\*)** et **Racine carrée (\*)** fournissent des fondus enchaînés à puissance constante d'elles-mêmes.

LIENS ASSOCIÉS [Options de déplacement et de fondu enchaîné des clips](#page-461-0) à la page 462

# **Fondu enchaîné avec chevauchements contraints par fondu**

Le fondu enchaîné avec chevauchements contraints par fondu permet de conserver les paramètres de fondu d'un clip pendant le fondu enchaîné avec un autre clip. Par exemple , vous avez créé un fondu d'entrée pour un clip et vous souhaitez appliquer un fondu enchaîné avec le clip précédent. Si **Fondu enchaîné avec chevauchements contraints par fondu** est activé et que vous déplacez le clip de droite vers le clip de gauche, la forme du fondu d'entrée du clip de droite reste la même et définit la forme du fondu de sortie du clip de gauche.

### CONDITION PRÉALABLE

Pour utiliser des chevauchements contraints par fondu d'entrée/fondu de sortie, un fondu d'entrée/fondu de sortie défini (non défini sur zéro) doit être impliqué dans le chevauchement. Dans le cas inverse, **Chevauchements libres** est activé pour ce fondu enchaîné.

La description suivante s'applique aux chevauchements contraints par fondu d'entrée et fondu de sortie. Pour le dernier, cependant, la longueur de fondu de sortie définie contraint le chevauchement, et le bord gauche du clip droit est ajusté en conséquence.

#### PROCÉDER AINSI

- **1.** Ouvrez un montage audio et sélectionnez l'onglet **Fondu**.
- **2.** Dans la section **Options**, ouvrez le menu local **Chevauchements**.
- **3.** Activez **Fondu d'entrée directeur**.
- **4.** Sur une piste contenant plusieurs clips, créez une courbe de fondu d'entrée dans un clip.
- **5.** Faites glisser le clip vers la gauche afin qu'il en chevauche un autre, après le bord droit du clip.

Un fondu enchaîné est créé dans le chevauchement.

- **6.** Continuez à faire glisser le clip afin que le point de fondu d'entrée du clip chevauche le bord droit du clip de gauche.
- **7.** Faites à nouveau glisser le clip vers la droite.

Le clip redimensionné est graduellement découvert. La longueur du clip d'origine est mémorisée pour vous permettre de restaurer les clips redimensionnés.

- <span id="page-522-0"></span>**8.** Séparez de nouveau les deux clips sans créer de chevauchement afin qu'ils retournent à leur position gauche/droite d'origine l'un par rapport à l'autre.
- **9.** Faites glisser le clip de la gauche vers la droite afin qu'il en chevauche un autre, et continuez vers la droite.

Le bord droit du clip gauche est progressivement redimensionné à mesure que vous faites glisser le clip vers la droite.

Les chevauchements contraints par fondu peuvent aussi être utilisés avec les options **Permettre des fondus enchaînés multiples** et **Crossfades automatiques avec les clips de la piste active**.

#### LIENS ASSOCIÉS

[Fondu enchaîné automatique](#page-374-0) à la page 375 [Onglet Fondu \(Montage audio\)](#page-372-0) à la page 373

## **Fondus enchaînés entre les clips**

La fenêtre **Corrélation ondulatoire**, qui contient une vue agrandie du début du clip sélectionné, permet d'ajuster le point de fondu enchaîné de deux clips adjacents.

Vous pouvez ainsi joindre plus facilement deux clips consécutifs. La vue du zoom affiche la fin du clip gauche et le début du clip droit. Ce type de jointure est obtenu en appliquant de courts fondus enchaînés.

Il existe deux types principaux de fondus :

#### **Les fondus enchaînés artistiques**

Quand vous souhaitez appliquer un fondu enchaîné entre deux chansons pour créer une transition agréable, par exemple. Généralement, ces types de fondus enchaînés sont assez longs et faciles à créer dans la fenêtre du montage audio.

#### **Fondus enchaînés de liaison**

Par exemple, si vous souhaitez remplacer une partie d'un signal audio sans pour autant que la discontinuité se remarque dans le signal obtenu. Dans ce cas, il préférable d'utiliser de courts fondus enchaînés. Pour obtenir de meilleurs résultats, créez ces fondus enchaînés dans la fenêtre **Corrélation ondulatoire**.

LIENS ASSOCIÉS [Fenêtre de corrélation ondulatoire](#page-523-0) à la page 524

## **Ajustement des fondus enchaînés entre les clips**

Il est important d'ajuster les fondus enchaînés entre les clips afin d'éviter les clics aux points de jonction. WaveLab Pro analyse les formes d'onde pour trouver automatiquement les meilleurs décalages de fondus enchaînés.

#### PROCÉDER AINSI

- **1.** Dans la fenêtre de montage, sur une piste, alignez les deux clips que vous voulez voir l'un près de l'autre.
- **2.** Sélectionnez le clip situé à droite.
- **3.** Sélectionnez **Fenêtres outils** > **Corrélation ondulatoire**.

Cela affiche un gros plan des deux clips.

- <span id="page-523-0"></span>**4.** Dans la fenêtre **Corrélation ondulatoire**, définissez le facteur de zoom à l'aide des icônes au-dessus de la vue de zoom, ou sélectionnez un facteur de zoom dans le **Menu**. Quand vous activez **Menu** > **Zoom automatique du niveau**, les formes d'onde sont automatiquement agrandies verticalement pour remplir la vue.
- **5.** Si nécessaire, déplacez ou redimensionnez le clip de droite dans la vue de zoom.
- **6.** Définissez l'étendue de recherche à l'aide des icônes situées au-dessus de la vue de zoom, ou sélectionnez une étendue zoom dans le **Menu**.
- **7.** Décidez si vous voulez déplacez le clip de droite vers la gauche ou vers la droite.
	- Pour déplacer le clip vers la gauche, sélectionnez **Menu** > **Déplacer vers la gauche (corrélation des ondes)**.
	- Pour déplacer le clip vers la droite, sélectionnez **Menu** > **Déplacer vers la droite (corrélation des ondes)**. Cela s'avère utile si les deux clips se chevauchent déjà.

#### RÉSULTAT

WaveLab Pro analyse le signal audio sur la gauche du point de jointure et déplace le clip vers la droite à la position fournissant la meilleure correspondance de phase possible, afin d'éviter l'annulation d'harmoniques. Quand le clip de droite est déplacé vers le clip de gauche, un court fondu enchaîné est créé.

#### LIENS ASSOCIÉS Fenêtre de corrélation ondulatoire à la page 524

## **Fenêtre de corrélation ondulatoire**

Dans la fenêtre **Corrélation ondulatoire**, vous pouvez trouver le meilleur point de fondu enchaîné pour deux clips adjacents.

● Pour ouvrir la fenêtre **Corrélation ondulatoire**, ouvrez un montage audio et sélectionnez **Fenêtres outils** > **Corrélation ondulatoire**.

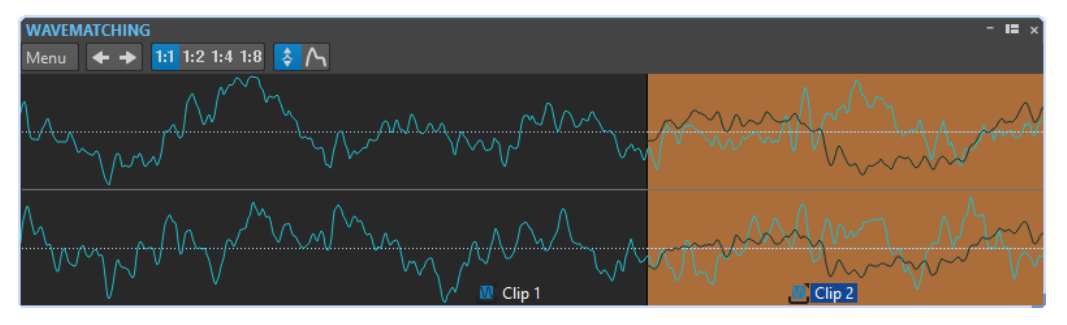

Dans le **Menu**, vous disposez des options suivantes :

#### **Déplacer vers la gauche (corrélation des ondes)**

Analyse le signal audio sur la gauche du point de jointure et cherche la meilleure correspondance de phase possible, afin d'éviter l'annulation d'harmoniques. Le clip de droite est déplacé vers le clip de gauche. Cela crée automatiquement un court fondu enchaîné, assurant le raccord le transparent possible.

#### **Déplacer vers la droite (corrélation des ondes)**

Analyse le signal audio sur la droite du point de jointure et cherche la meilleure correspondance de phase possible, afin d'éviter l'annulation d'harmoniques. Le clip de droite est déplacé encore plus vers la droite. Cela crée automatiquement un court <span id="page-524-0"></span>fondu enchaîné, assurant le raccord le transparent possible. Cette fonction est utile si les deux clips se chevauchent déjà.

#### **Étendue de recherche**

Détermine comment WaveLab Pro analyse les clips lors de la recherche de la meilleure correspondance de phase possible. De hautes valeurs conduisent à une plus grande précision, mais aussi à un temps d'exécution plus long. Si le son contient beaucoup de basses, éviter la plus petite étendue.

#### **Zoom**

Définit le facteur zoom. Par exemple, 1:4 signifie qu'un pixel à l'écran correspond à quatre échantillons audio.

#### **Zoom automatique du niveau**

Agrandit automatiquement la forme d'onde verticalement pour remplir la vue.

#### **Afficher enveloppe**

Affiche les courbes d'enveloppe des clips dans la vue. Les courbes affichées dépendent de la configuration de chaque clip.

#### LIENS ASSOCIÉS

[Fondus enchaînés entre les clips](#page-522-0) à la page 523 [Ajustement des fondus enchaînés entre les clips](#page-522-0) à la page 523

# **Étirement temporel des clips**

Vous pouvez régler la longueur d'un clip à l'aide de l'étirement temporel.

On obtient généralement de meilleurs résultats avec des étirements temporels de faible ampleur ou modérés.

#### À NOTER

Évitez d'étirer les signaux qui l'ont déjà été.

Lorsque vous appliquez un étirement temporel à un clip, une copie du fichier audio d'origine est créée. Elle contient la plage audio utilisée dans le clip. L'étirement temporel est appliqué à la copie et le clip y fait à présent référence.

- Le fichier audio copié porte le nom de l'original, auguel est ajouté le suffixe «  $#X$ » où X est un nombre.
- Le fichier audio copié est enregistré dans le dossier implicite défini dans les **Préférences des montages audio**.

LIENS ASSOCIÉS Étirement temporel des clips à la page 525

# **Étirement temporel des clips**

### PROCÉDER AINSI

- **1.** Dans la fenêtre de montage, placez le curseur d'édition sur la position où le clip doit se terminer.
- **2.** Faites un clic droit sur la partie inférieure du clip auquel vous souhaitez appliquer un étirement temporel et choisissez **Étirement temporel jusqu'au curseur**.

**3.** Dans la boîte de dialogue **Étirement temporel**, modifiez les paramètres et cliquez sur **OK**. Seule la section **Méthode** peut être modifiée dans la mesure où les autres paramètres sont déterminés par la position du curseur d'édition.

RÉSULTAT

Le clip est étiré ou compressé de sorte qu'il se termine à la position du curseur d'édition.

#### À NOTER

Dans la mesure où le nouveau fichier audio copié contient exactement la plage audio que le clip utilise, il est impossible d'allonger le clip par redimensionnement après l'application de **Étirement temporel jusqu'au curseur**.

LIENS ASSOCIÉS [Étirement temporel des clips](#page-524-0) à la page 525 [Boîte de dialogue Étirement temporel](#page-331-0) à la page 332

# **Transposition de la hauteur du clip**

Vous pouvez régler la hauteur d'un clip à l'aide de la fonction de transposition de hauteur.

Lorsque vous appliquez une transposition de hauteur à un clip, une copie du fichier audio d'origine est créée. Elle contient la plage audio utilisée dans le clip. La transposition de hauteur est appliquée à la copie, à laquelle le clip fait référence.

- Le fichier audio copié porte le nom de l'original, auquel est ajouté le suffixe « \_#X » où X est un nombre.
- Le fichier audio cloné est enregistré dans le sous-dossier du montage audio edits.mon.

LIENS ASSOCIÉS [Onglet Montage audio actif](#page-945-0) à la page 946 Transposition de la hauteur des clips à la page 526

## **Transposition de la hauteur des clips**

#### PROCÉDER AINSI

- **1.** Dans la fenêtre de montage, cliquez avec le bouton droit de la souris sur la partie inférieure du clip auquel vous souhaitez appliquer une transposition de hauteur et choisissez **Transposition de hauteur**.
- **2.** Dans la boîte de dialogue **Transposition de hauteur**, modifiez les paramètres et cliquez sur **OK**.

LIENS ASSOCIÉS [Boîte de dialogue Transposition de hauteur](#page-333-0) à la page 334 Transposition de la hauteur du clip à la page 526

# <span id="page-526-0"></span>**Effets des pistes, des groupes de pistes, des clips et de la sortie du montage audio**

Vous pouvez ajouter des plug-ins d'effet VST à chaque clip, piste et groupe de pistes ainsi qu'à la sortie du montage audio. Les effets de clip ne s'appliquent qu'aux clips individuels, les effets de piste s'appliquent à tous les clips d'une piste, les effets de groupe de pistes s'appliquent à toutes les pistes d'un groupe et les effets de la sortie du montage s'appliquent au montage audio tout entier.

Les plug-ins VST 2 et VST 3 peuvent être utilisés dans le montage audio. Les clips, les pistes, les groupe de pistes et la sortie du montage peuvent être traités de manière indépendante par 16 plug-ins d'effet VST.

Les effets sont configurés de la manière suivante :

- En tant qu'effets d'insert, auquel cas tout le signal audio est traité par les effets.
- En tant qu'effets de départ (mode séparé), lorsque l'équilibre entre le son non traité et le niveau du départ de l'effet peut être contrôlé par des courbes d'enveloppe d'effet (effets de clip et certains plug-ins VST 2 uniquement).

Une icône placée devant le nom du clip indique que des effets lui sont appliqués.

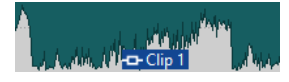

Les effets utilisés pour un clip sont indiqués lorsque vous placez le curseur sur son nom.

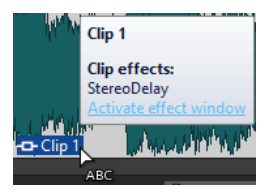

#### À NOTER

- Seuls les effets des clips actifs à la position de lecture actuelle consomment de la puissance du processeur. Les effets des pistes et de la sortie du montage sont toujours actifs.
- À la première lecture d'un montage audio qui a été ouvert ou copié, le programme doit charger tous les effets dans la mémoire. Si les effets sont nombreux, le démarrage de la lecture risque d'être précédé d'un bref silence.
- Les effets utilisés pour les pistes doivent prendre en charge les données audio stéréo même dans le cas d'une piste mono.

LIENS ASSOCIÉS [Ajouter des effets à des pistes, des groupes de pistes, des clips ou sur la sortie du montage](#page-537-0) à la page 538 Effets de sortie de montage à la page 527 [Fenêtre Inspecteur](#page-527-0) à la page 528

## **Effets de sortie de montage**

Vous pouvez ajouter des effets de sortie de montage sur un montage audio. Si la **Section Maître**  est partagée entre tous les montages audio, les effets de sortie de montage sont spécifiques

<span id="page-527-0"></span>à chaque montage. Vous pouvez ainsi avoir un projet totalement intégré, sans avoir besoin d'utiliser la **Section Maître**.

Les effets de sortie de montage sont appliqués en sortie du montage audio.

À NOTER

Si vous souhaitez utiliser un plug-in de dithering, placez-le à la sortie du montage.

LIENS ASSOCIÉS [Ajouter des effets à des pistes, des groupes de pistes, des clips ou sur la sortie du montage](#page-537-0) à la page 538 Fenêtre Inspecteur à la page 528

## **Fenêtre Inspecteur**

Cette fenêtre permet d'ajouter des plug-ins d'effet à des clips, à des pistes, à des groupes de pistes et à la sortie du montage, d'importer les plug-ins de la **Section Maître** et de configurer le panoramique et le gain.

● Pour ouvrir la fenêtre **Inspecteur**, ouvrez un montage audio et sélectionnez **Fenêtres outils** > **Inspecteur**.

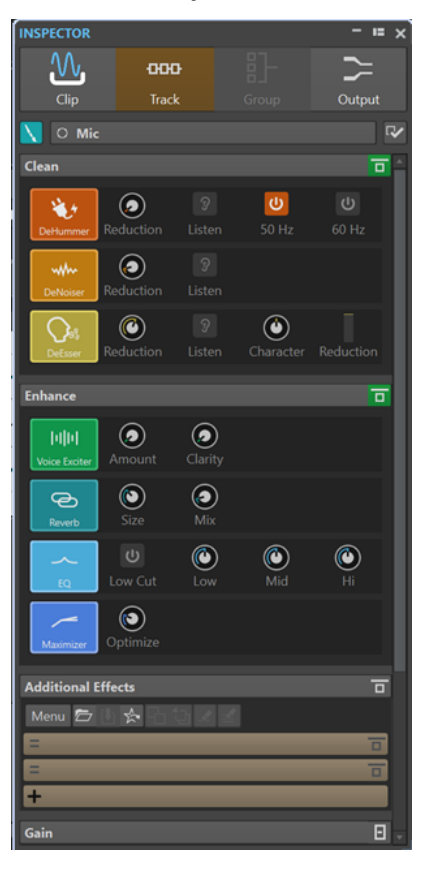

## **Clip/Piste/Groupe/Sortie**

En haut de l'**Inspecteur**, vous pouvez choisir d'afficher et de modifier les plug-ins des clips, des pistes, des groupes de pistes ou de la sortie du montage dans la fenêtre **Inspecteur**.

### **Couleur de clip/Couleur de piste/Couleur de groupe**

Permet de définir la couleur de la forme d'onde du clip, de la piste ou du groupe de pistes sélectionné.

#### **Sélectionner un clip/Sélectionner une piste/Sélectionner un groupe de pistes**

Permet de sélectionner un clip, une piste ou un groupe de pistes.

#### **Modifier le nom du clip/Modifier le nom de la piste**

Permet de définir un nom pour la piste ou le clip sélectionné.

#### **Visibilité des panneaux**

Permet d'afficher ou de masquer les panneaux de la fenêtre **Inspecteur**.

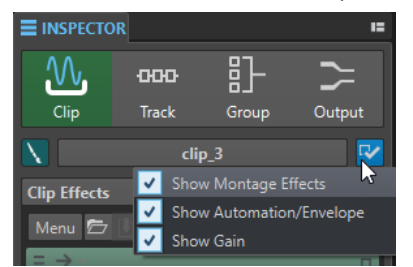

Voici les options disponibles :

- Si vous avez sélectionné **Clip**, vous pouvez activer les options **Afficher Effets montage**, **Afficher Automatisation/Enveloppe** et **Afficher Gain**.
- Si vous avez sélectionnée **Piste**, vous pouvez activer les options **Afficher Nettoyage**, **Afficher Amélioration**, **Afficher Effets montage** et **Afficher Gain**.
- Si vous avez sélectionné **Groupe**, vous pouvez activer les options **Afficher Effets montage** et **Afficher Gain**.
- Si vous avez sélectionné **Sortie**, vous pouvez activer les options **Afficher Effets montage** et **Afficher Gain**.

## **Nettoyage (uniquement pour les pistes)**

Le panneau **Nettoyage** contient les outils **DeHummer**, **DeNoiser** et **DeEsser**. Ils vous permettent de supprimer les sons et bruits indésirables de votre signal audio en temps réel.

#### **Plier/déplier le panneau de nettoyage**

Permet de réduire ou de développer le panneau **Nettoyage**.

#### **Contourner tous les effets affichés ici**

Permet de contourner le traitement des effets pendant la lecture et le rendu.

#### **DeHummer**

L'outil **DeHummer** vous permet de réduire le bruit de fond engendré par la terre de l'alimentation ou par du mauvais matériel d'enregistrement. Il élimine les fréquences correspondantes du signal audio.

Voici les paramètres disponibles :

- **Reduction** : permet de configurer le niveau de la réduction du bruit de fond.
- **Listen** : permet d'écouter le signal supprimé du contenu audio. Vous pouvez ainsi vérifier que le traitement porte bien sur les composantes indésirables du signal.
- **50 Hz** et **60 Hz** : permettent de supprimer le bruit harmonique à une fréquence fondamentale de 50 ou 60 Hz. Ces fréquences indésirables peuvent être engendrées par un bruit électrique dû à du matériel mal blindé, par exemple.

### **DeNoiser**

**DeNoiser** permet d'éliminer le bruit que peuvent comporter les signaux audio, par exemple celui qui vient des sons d'ambiance.

Les paramètres suivants sont disponibles :

- **Reduction** : permet de configurer le niveau de la réduction du bruit.
- **Listen** : permet d'écouter le signal qui a été éliminé du signal audio d'origine. Vous pouvez ainsi vérifier que le traitement porte bien sur les composantes indésirables du signal.

#### **DeEsser**

L'outil **DeEsser** est un compresseur qui sert à réduire les sibilances excessives, généralement sur les enregistrements de voix.

Vous pouvez par exemple l'utiliser quand un enregistrement est globalement satisfaisant mais comporte trop de sibilance à cause de la proximité du micro ou de l'égalisation.

Pour les enregistrements de voix, l'outil **DeEsser** est généralement placé après la préamplification du micro et avant le compresseur/limiteur. Ainsi, le compresseur/ limiteur ne limite pas outre mesure la dynamique globale du signal.

Les paramètres suivants sont disponibles :

- **Reduction** : permet de configurer le niveau de réduction de la sibilance.
- Listen : permet d'écouter le signal qui a été éliminé du signal audio d'origine. Vous pouvez ainsi vérifier si le traitement porte bien sur les composantes indésirables du signal.
- **Character** : permet de définir la fréquence à laquelle l'outil **DeEsser** s'applique. On règle généralement le paramètre **Character** assez bas pour les voix d'homme, par exemple. Pour les voix de femmes ou d'enfants, le paramètre **Character** est souvent réglé assez haut.
- Le vumètre **Reduction** indique le niveau de traitement de l'outil **DeEsser**.

## **Amélioration (uniquement pour les pistes)**

Le panneau **Amélioration** contient les outils **Voice Exciter**, **Reverb**, **EQ** et **Maximizer**. Ils vous permettent d'améliorer la clarté, l'expression et la profondeur du signal audio en temps réel.

#### **Plier/déplier le panneau d'amélioration**

Permet de réduire ou de développer le panneau **Amélioration**.

#### **Contourner tous les effets affichés ici**

Permet de contourner le traitement des effets pendant la lecture et le rendu.

#### **Voice Exciter**

L'outil **Voice Exciter** vous permet d'ajouter des harmoniques hautes et d'améliorer la clarté et l'intelligibilité de vos enregistrements de voix.

Les paramètres suivants sont disponibles :

- **Amount** : permet de configurer le niveau de traitement de l'effet.
- **Clarity** : permet d'améliorer la clarté et l'intelligibilité d'un enregistrement de voix.

#### **Reverb**

L'outil **Reverb** permet d'ajouter de l'espace et de l'ampleur aux enregistrements qui manquent de vie.

Les paramètres suivants sont disponibles :

- **Size** : permet de configurer la taille de la pièce.
- **Mix** : permet de doser l'équilibre entre signal traité et non traité.

#### **EQ**

Cet **EQ** à trois bandes vous permet de réduire ou d'accentuer les plages de fréquences basses (**Low**), centrales (**Mid**) et hautes (**High**). Par ailleurs, un filtre **Low Cut** permet d'éliminer les fréquences inférieures à 30 Hz pour encore plus de clarté.

Les bandes de cet égaliseur possèdent les caractéristiques suivantes :

- **Low** : filtre en plateau grave, 250 Hz de fréquence, 12 dB/octave
- **Mid** : filtre écrêteur, 1500 Hz de fréquence, Q 1, 12 dB/octave
- **Hi** : filtre en plateau aigu, 5000 Hz de fréquence, 12 dB/octave

#### **Maximizer**

L'outil **Maximizer** permet d'ajouter de la puissance et de l'impact à un enregistrement, sans toutefois que le signal dépasse -1 dB. Le paramètre **Optimize** sert à définir le niveau de la compression appliquée.

## **Effets de montage**

Le panneau **Effets de montage** permet d'ajouter et de configurer les plug-ins d'effet.

#### **Réduire/Ouvrir le panneau Effets**

Cette option réduit.ouvre le panneau **Effets**.

#### **Contourner tous les effets affichés ici**

Permet de contourner le traitement des effets pendant la lecture et le rendu.

Voici les options disponibles dans le menu local **Menu** :

#### **Supprimer les plug-ins sélectionnés du clip actif/de la piste active/du groupe de pistes actif/de la sortie**

Permet de retirer le plug-in sélectionné de la liste **Effets montage**.

#### **Supprimer tous les plug-ins du clip actif/de la piste active/du groupe de pistes actif/de la sortie**

Permet de retirer tous les plug-ins de la liste **Effets montage**.

#### **Retirer les plug-ins sélectionnés des clips sélectionnés**

Permet de supprimer le plug-in des clips sélectionnés.

#### **Retirer tous les plug-ins des clips sélectionnés**

Permet de retirer tous les plug-ins des clips sélectionnés.

#### **Copier**

Copie le plug-in sélectionné et ses paramètres dans le presse-papiers.

#### **Tout copier**

Copie tous les plug-ins et leurs paramètres dans le presse-papiers.

#### **Coller (insérer)**

Permet d'insérer le plug-in qui a été copié dans le presse-papiers avant la première case sélectionnée. Si aucune case n'a été sélectionnée, le plug-in est inséré à la fin de la liste de plug-ins.

#### **Coller (remplacer)**

Remplace le plug-in sélectionné par le plug-in copié dans le presse-papiers. Si aucun emplacement n'a été ajouté, un nouveau est créé.

#### **Activer tous les effets/Désactiver tous les effets**

Permet d'activer/désactiver tous les plug-ins du montage audio.

Cette option vous sera d'une grande aide pour :

- Réduire la charge imposée au processeur quand les albums comportent de nombreux morceaux, quand la fréquence d'échantillonnage est élevée, quand il y a beaucoup de suréchantillonnage, etc.
- Éviter les problèmes de latence dus à la surcharge du processeur pendant l'enregistrement.
- Trouver et éliminer la source de problèmes tels que les parasites et les décrochages en activant/désactivant des plug-ins.

#### À NOTER

- Contrairement aux plug-ins contournés, les plug-ins désactivés ne consomment pas de ressources.
- Il se peut que WaveLab Pro mette un certain temps à traiter cette tâche car, contrairement au contournement des plug-ins, l'activation/désactivation n'est pas instantanée.

### **Coller dans les clips sélectionnés**

Colle le plug-in copié sur le clip sélectionné.

#### **Fermer toutes les fenêtres**

Ferme toutes les fenêtres de plug-in associées au montage audio.

#### **Carte des Plug-ins**

Permet d'ouvrir la boîte de dialogue **Carte des plug-ins** dans laquelle tous les plug-ins utilisés dans le montage audio, ainsi que les clips, les pistes et les groupes de pistes qui les utilisent, sont répertoriés.

#### **Contourner tous les plug-ins du Montage**

Quand cette option est activée, tous les plug-ins du montage audio actif sont contournés durant la lecture.

#### **Gestion des fenêtres de plug-in**

Permet d'ouvrir la boîte de dialogue **Gestion des fenêtres de plug-in** dans laquelle vous pouvez définir l'apparence des fenêtres de plug-in.

#### **Ajouter un effet**

Permet d'ajouter un effet.

Les options suivantes sont disponibles dans la barre d'outils du panneau **Effets montage** :

#### **Charger une chaîne de plug-ins**

Permet de remplacer les plug-ins actuels par une chaîne de plug-ins qui a été enregistrée sur le disque. Les préréglages de chaînes de plug-ins intègrent les paramètres configurés dans les panneaux **Effets montage**, **Nettoyage** et **Amélioration**.

### **Sauvegarder la chaîne de plug-ins**

Enregistre la chaîne de plug-ins actuelle en tant que préréglage. Les préréglages de chaînes de plug-ins intègrent les paramètres configurés dans les panneaux **Effets montage**, **Nettoyage** et **Amélioration**.

#### **Importer les plug-ins de la Section Maître**

Permet d'importer les plug-ins chargés dans la **Section Maître**. Les plug-ins existants sont écrasés.

#### **Copier**

Permet de copier le plug-in sélectionné et ses paramètres dans le presse-papiers.

#### **Coller**

Permet d'insérer le plug-in qui a été copié dans le presse-papiers avant la première case sélectionnée. Si aucune case n'a été sélectionnée, le plug-in est inséré à la fin de la liste de plug-ins.

#### **Supprimer les plug-ins sélectionnés**

Permet de retirer les plug-ins sélectionnés de la liste **Effets montage**. Vous pouvez faire un **Ctrl/Cmd** -clic sur les plug-ins que vous souhaitez retirer pour les sélectionner.

#### **Retirer tous les plug-ins**

Permet de retirer tous les plug-ins de la liste **Effets montage**.

## **Liste des effets**

La liste des effets regroupe les plug-ins d'effet du clip, de la piste, du groupe de pistes ou de la sortie de montage sélectionné. Dans cette liste, vous pouvez remplacer les plug-ins d'effet, changer l'ordre des effets et éditer les paramètres **Niveau d'envoi**, **Gain Fixe** et **Queue** des effets.

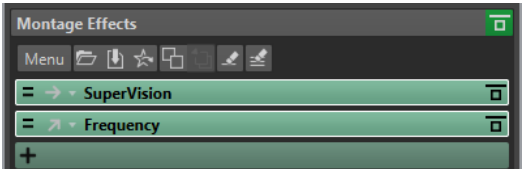

#### **Traitement des canaux**

Permet de choisir le canal à traiter. Quand vous sélectionnez un canal, l'autre est contourné.

#### **Routage du signal traité (clips uniquement).**

Permet de configurer le routage du signal traité pour le clip sélectionné. Vous pouvez régler le mixage entre le signal avec et sans effet en utilisant une enveloppe. Voici les options de routage disponibles :

- **Insert (Standard)**
- **Mélanger traitement avec pur (Envoi)**
- **Traitement parallèle**

L'option **Éditer l'enveloppe d'automatisation** permet d'ouvrir l'onglet **Enveloppe** et de sélectionner l'enveloppe d'automatisation.

#### **Gain Fixe**

En cliquant sur la flèche située à gauche du nom du plug-in, vous pouvez définir une valeur de gain pour le plug-in.

#### **Queue**

En cliquant sur la flèche située à gauche du nom du plug-in, vous pouvez définir la valeur de queue du plug-in.

Certains effets, tels que la réverbération et le retard, engendrent des queues audio. En d'autres termes, l'effet sonore se poursuit après la fin du son du clip. Par exemple, si vous ajoutez un écho à un clip sans spécifier une valeur de queue, l'effet d'écho est coupé dès la fin du clip. Réglez la longueur de queue de sorte que l'effet puisse décliner (decay) naturellement. Si vous ajoutez un autre plug-in au clip, qui produit également une queue, il est inutile de définir une valeur distincte de queue pour ce plug-in à moins que vous ne souhaitiez que le decay ne s'ajoute. La longueur de queue totale du clip correspond à la somme des queues de tous les plug-ins. Par défaut, la queue maximale est de 30 secondes.

#### **Nom de l'effet**

Cliquez sur le nom de l'effet à ouvrir la fenêtre correspondante. Le fait de faire un clic droit sur le nom d'un effet ouvre le menu **Plug-ins** qui permet de sélectionner un nouvel effet.

#### **Latence**

Quand un plug-in engendre de la latence, la durée de cette latence est indiquée à côté du nom du plug-in.

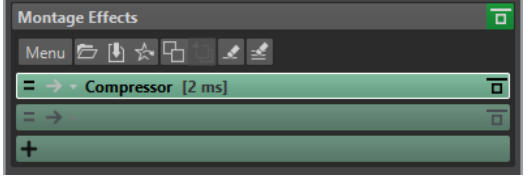

### **Préréglages**

Permet d'enregistrer et de charger des préréglages de plug-in.

#### **Options d'effet**

Ouvre le menu **Plug-ins** permettant de sélectionner ou de supprimer un plug-in.

#### **Contourner effet**

Permet de contourner le plug-in pendant la lecture et éventuellement pendant le rendu. Le signal est toujours traité par le plug-in, mais n'est pas injecté dans le flux audible.

## **Automatisation/Enveloppe (uniquement pour les clips)**

Cette section vous permet d'ajouter des enveloppes de clips afin d'automatiser des paramètres. Vous pouvez ajouter des enveloppes de clips contrôlant des paramètres de plug-ins, de volume, de panoramique et l'équilibre entre le signal traité et non traité.

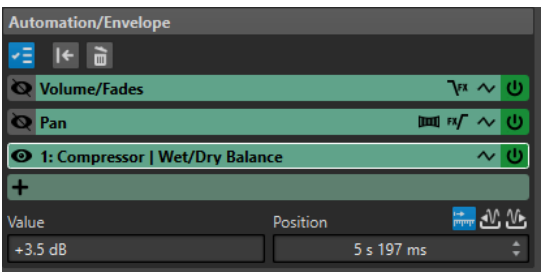

### **Plier/Déplier le volet Automatisation/Enveloppe**

Permet de réduire ou de développer le panneau **Automatisation/Enveloppe**.

#### **Afficher une seule enveloppe**

Quand cette option est activée, seule l'enveloppe sélectionnée est affichée dans la fenêtre de montage.

#### **Réinitialiser l'enveloppe sélectionnée**

Permet de réinitialiser l'enveloppe sélectionnée aux paramètres par défaut.

#### **Supprimer l'enveloppe sélectionnée**

Permet de supprimer l'enveloppe sélectionnée. Vous ne pouvez pas supprimer l'enveloppe de **Volume/Fondus**.

#### **Afficher/Masquer l'enveloppe d'automatisation**

Permet d'afficher ou de masquer l'enveloppe d'automatisation.

#### **Sélectionner l'enveloppe focalisée**

Permet de sélectionner l'enveloppe. Vous pouvez éditer la valeur et la position du point sélectionné sur l'enveloppe à partir des champs **Valeur** et **Position** qui se trouvent en dessous.

#### **Loi de panoramique**

Permet de sélectionner la loi de panoramique utilisée pour l'enveloppe de panoramique. Voici les paramètres disponibles :

- **Atténuation de canal (0 dB/muet)**
- **Puissance constante (+3 dB/muet)**
- **Augmentation canal (+4,5 dB/muet)**
- **Augmentation canal (+6 dB/muet)**

#### **Enveloppe de niveau/fondu après ou avant les effets**

Quand cette option est activée, l'enveloppe de niveau/fondu est appliquée après l'effet de clip, et non avant. Cette option vous sera utile si vous utilisez des processeurs dynamiques qui modifient le niveau du clip.

#### **Enveloppe panoramique après ou avant les effets**

Quand cette option est activée, l'enveloppe de panoramique est appliquée après l'effet de clip, et non avant.

#### **Réinitialiser l'enveloppe**

Permet de réinitialiser l'enveloppe de volume/fondus aux paramètres par défaut.

#### **Lissage**

Permet d'arrondir les angles de la courbe d'enveloppe obtenue. Les courbes d'enveloppe générées sont plus naturelles.

#### **Activer/Désactiver l'enveloppe d'automatisation**

Permet d'activer/désactiver la case d'automatisation.

#### **Supprimer**

Permet de supprimer la case d'automatisation de la liste.

#### **Ajouter une enveloppe d'automatisation**

Permet d'ajouter une enveloppe d'automatisation à la liste.

#### **Valeur**

Permet d'éditer la valeur du point d'enveloppe sélectionné. Le format de ce champ dépend du paramètre sélectionné.

#### **Position**

Permet de modifier la position horizontale du point d'enveloppe sélectionné sur l'axe temporel.

Le format que vous avez sélectionné quand vous avez fait un clic droit sur la règle temporelle dans la fenêtre de montage est celui utilisé dans le champ **Position**. Il peut s'agir du **Code temporel**, de l'**Horloge**, des **Échantillons** ou des **Mesures et battements**.

Les options **Temps relatif au début du montage**, **Temps relatif au début du clip** et **Temps relatif à la fin du clip** vous permettent de déterminer si la position doit être mesurée à partir du début du montage, du début du clip ou de la fin du clip.

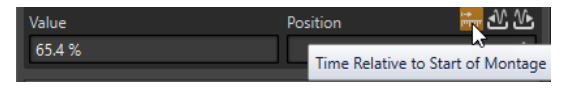

## **Gain**

Dans cette section, vous pouvez configurer les paramètres de **Pré-gain**, de **Post-Gain** et de **Panoramique** pour les clips, les pistes et les groupes de pistes. Vous pouvez définir le gain global du montage audio à partir de l'onglet **Sortie**.

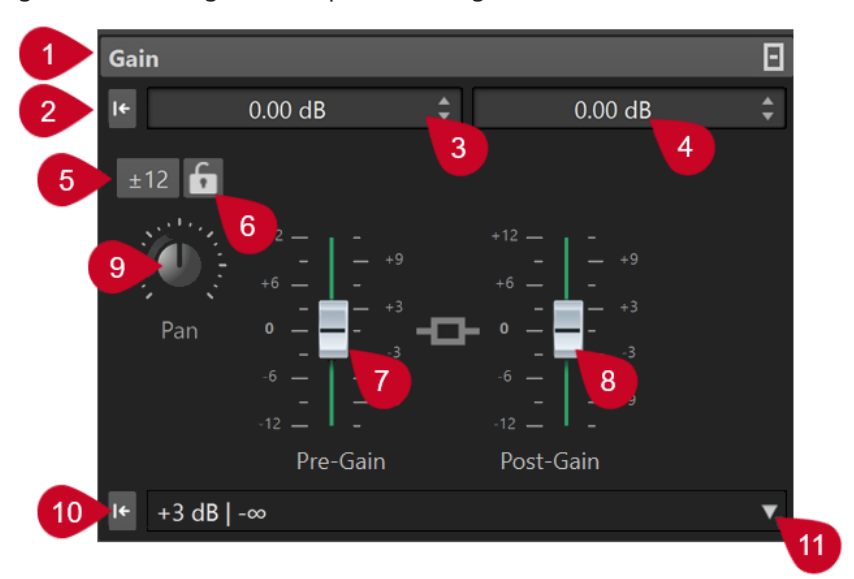

### **1 Réduire/Ouvrir le panneau Gain**

Permet de réduire et de développer le panneau **Gain**.

## **2 Réinitialiser le gain des deux faders à 0 dB**

Permet de réinitialiser le **Pré-gain** et le **Post-Gain** à 0 dB.

### **3 Pré-Gain**

Permet de saisir la valeur de **Pré-Gain** au format numérique.

### **4 Post-Gain**

Permet de saisir la valeur de **Post-Gain** au format numérique.

## **5 Plage de gain**

Permet d'augmenter la précision du curseur en définissant une plage de gain à laquelle se limiteront tous les futurs réglages des curseurs.

### **6 Verrouiller le fader**

Quand cette option est activée, il n'est pas possible de régler les curseurs en utilisant la souris.

### **7 Pré-Gain**

Permet de définir la valeur de **Pré-Gain** en réglant le curseur gauche dans la partie inférieure du panneau **Gain**.

### **8 Post-Gain**

Permet de définir la valeur de **Post-Gain** en réglant le curseur droit dans la partie inférieure du panneau **Gain**.

### À NOTER

Le **Méta-normaliseur de volume** permet de modifier le gain global de sorte à régler le volume de sortie du montage audio conformément, par exemple, à la recommandation EBU R-128.

**9 Molette de panoramique (clip et piste uniquement)**

Permet de définir le panoramique des effets du clip et des effets de piste.

**10 Réinitialiser le panoramique au centre (clip et piste uniquement)**

Permet de réinitialiser au centre le panoramique des effets des clips et des pistes.

**11 Mode de panoramique (clip et piste uniquement)**

Permet de sélectionner un mode de panoramique différent de 0 dB ou « mute » pour compenser la perte de décibels quand le signal est à fond à gauche ou à droite.

Options supplémentaires qui ne sont disponibles qu'à partir de l'onglet **Sortie** :

### **Basculer l'appariement du volume**

Quand cette option est activée, le volume de la sortie est aligné sur celui d'une piste de référence.

### **Mise à jour des gains de correction du volume**

Quand cette option est activée, les gains de correction du volume sont actualisés.

## **Filtres de sortie**

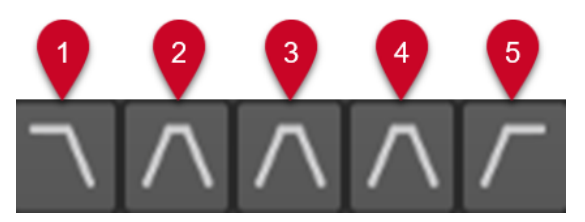

Ces cinq boutons vous permettent d'appliquer des filtres de monitoring à des plages de fréquences définies sur la sortie du montage audio et sur les pistes de référence.

Vous pouvez activer et personnaliser les filtres en cliquant sur le bouton **Paramètres du filtre**, en bas à gauche de la fenêtre, ou en sélectionnant **Fichier** > **Préférences** > **Montages audio** et en cliquant sur l'onglet **Tous les montages audio**.

- **1 Solo LPF (Filtre passe-bas)** : Permet de définir une fréquence au-dessus de laquelle les fréquences sont atténuées afin d'isoler la plage des basses fréquences pour l'écoute de contrôle.
- **2 Solo BPF (Filtre passe-bande #1)** : Permet de définir une plage de fréquences individuelle à isoler pour l'écoute de contrôle.
- **3 Solo BPF (Filtre passe-bande #2)** : Permet de définir une plage de fréquences individuelle à isoler pour l'écoute de contrôle.
- **4 Solo BPF (Filtre passe-bande #3)** : Permet de définir une plage de fréquences individuelle à isoler pour l'écoute de contrôle.
- **5 Solo HPF (Filtre passe-haut)** : Permet de définir une fréquence en dessous de laquelle les fréquences sont atténuées afin d'isoler la plage des fréquences hautes pour l'écoute de contrôle.

LIENS ASSOCIÉS [Groupes de pistes](#page-409-0) à la page 410 <span id="page-537-0"></span>[Lois de panoramique](#page-508-0) à la page 509 [Méta-normaliseur de volume](#page-580-0) à la page 581 [Préréglages](#page-138-0) à la page 139 Afficher/Masquer les panneaux de la fenêtre Inspecteur à la page 538 [Enveloppes des clips](#page-494-0) à la page 495 [Onglet Tous les montages audio](#page-945-0) à la page 946

## **Afficher/Masquer les panneaux de la fenêtre Inspecteur**

Vous pouvez afficher ou masquer des panneaux de la fenêtre **Inspecteur** de manière à mieux voir les panneaux dont vous avez besoin.

PROCÉDER AINSI

- **1.** Dans la fenêtre **Inspecteur**, sélectionnez la section pour laquelle vous souhaitez configurer les paramètres de visibilité des panneaux. Vous avez le choix entre **Clip**, **Piste** et **Groupe**.
- **2.** Cliquez sur **Visibilité des panneaux**.

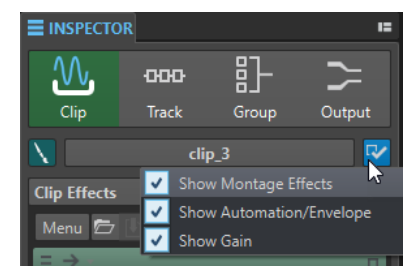

- **3.** Sélectionnez les panneaux que vous souhaitez afficher. Voici les options disponibles :
	- **Afficher Effets montage** : permet d'afficher/masquer le panneau **Effets**.
	- **Afficher Automatisation/Enveloppe** : permet d'afficher/masquer le panneau **Automatisation/Enveloppe**.
	- **Afficher Gain** : permet d'afficher/masquer le panneau **Gain**.

LIENS ASSOCIÉS [Fenêtre Inspecteur](#page-527-0) à la page 528

# **Ajouter des effets à des pistes, des groupes de pistes, des clips ou sur la sortie du montage**

Vous pouvez ajouter des plug-ins d'effet à chaque piste et clip du montage audio, ainsi qu'à la sortie du montage audio.

LIENS ASSOCIÉS

[Ajout d'effets via la fenêtre Inspecteur](#page-538-0) à la page 539 [Méthodes supplémentaires d'ajout d'effets](#page-538-0) à la page 539 [Ajouter des effets de la Section Maître à des clips, à des pistes, à des groupes de pistes ou sur la](#page-539-0) [sortie du montage](#page-539-0) à la page 540 [Retirer des effets de pistes, de groupes de pistes, de clips ou de la sortie du montage audio](#page-541-0) à la page 542

## <span id="page-538-0"></span>**Ajout d'effets via la fenêtre Inspecteur**

#### PROCÉDER AINSI

- **1.** Ouvrez un montage audio.
- **2.** Dans la fenêtre **Inspecteur**, cliquez sur **Clip**, **Piste**, **Groupe** ou **Sortie**.
- **3.** Dans le panneau **Effets**, cliquez sur un emplacement d'effet et sélectionnez un plug-in.

#### CONSEIL

Vous pouvez rechercher un plug-in particulier en tapant une partie de son nom dans le champ **Chercher**. Les touches **Flèche descendante** et **Flèche montante** vous permettent de naviguer dans la liste des résultats. Pour sélectionner un plug-in, appuyez sur **Retour** . Quand la liste de plug-ins est en focus, appuyez sur **Tab** pour faire repasser le champ **Chercher** en focus.

#### RÉSULTAT

Le plug-in sélectionné s'ouvre dans une fenêtre.

#### À NOTER

Vous pouvez ajouter des plug-ins pendant la lecture. Toutefois, si vous ajoutez un plug-in dont la latence est supérieure à zéro, il est préférable d'arrêter et de redémarrer la lecture afin d'éviter des différences de minutage. En outre, quelques plug-ins VST risquent de modifier leur latence en fonction des paramètres définis. Si tel est le cas, veillez à arrêter la lecture et à la redémarrer une fois la latence modifiée.

LIENS ASSOCIÉS [Fenêtre Inspecteur](#page-527-0) à la page 528 [Effets des pistes, des groupes de pistes, des clips et de la sortie du montage audio](#page-526-0) à la page 527

## **Méthodes supplémentaires d'ajout d'effets**

Vous pouvez non seulement ajouter des effets dans la fenêtre **Inspecteur**, mais également via la zone de contrôle des pistes et la fenêtre d'onde.

● Pour ajouter un effet à une piste, cliquez sur **Ajouter un effet** dans la zone de contrôle des pistes stéréo et mono, puis sélectionnez un effet dans le menu.

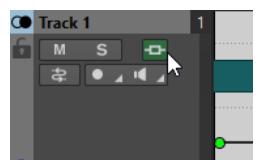

Pour ajouter un effet à un clip dans la fenêtre du montage, cliquez avec le bouton droit de la souris sur le nom du clip, choisissez **Ajouter un effet** et sélectionnez un effet dans le menu.

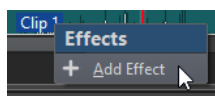

LIENS ASSOCIÉS [Zone de contrôle des pistes stéréo et mono](#page-346-0) à la page 347 [Fenêtre Inspecteur](#page-527-0) à la page 528 [Effets des pistes, des groupes de pistes, des clips et de la sortie du montage audio](#page-526-0) à la page 527

## <span id="page-539-0"></span>**Ajouter des effets de la Section Maître à des clips, à des pistes, à des groupes de pistes ou sur la sortie du montage**

Vous pouvez ajouter les effets de la **Section Maître** à un clip, à une piste, à un groupe de pistes ou sur la sortie d'un montage audio.

CONDITION PRÉALABLE

Configurez les plug-ins de la **Section Maître**.

PROCÉDER AINSI

- **1.** Ouvrez un montage audio.
- **2.** Sélectionnez **Fenêtres outils** > **Inspecteur**.
- **3.** Dans la fenêtre **Inspecteur**, sélectionnez la piste, le groupe de pistes, le clip ou la sortie de montage devant être traité par les effets de la **Section Maître**.
- **4.** Cliquez sur **Importer les plug-ins de la Section Maître**.

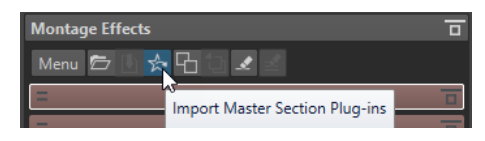

#### RÉSULTAT

Les effets de la **Section Maître** sont ajoutés à la piste active, au groupe de pistes, au clip actif ou à la sortie du montage.

#### À NOTER

Pour copier un seul effet de la **Section Maître**, faites-le glisser de son emplacement de la **Section Maître** vers la liste des effets de la fenêtre **Inspecteur**.

LIENS ASSOCIÉS [Fenêtre Inspecteur](#page-527-0) à la page 528 [Section Maître](#page-614-0) à la page 615 [Effets des pistes, des groupes de pistes, des clips et de la sortie du montage audio](#page-526-0) à la page 527

## **Codes couleurs des plug-ins d'effets**

Les codes couleurs vous aident à reconnaître et distinguer les plug-ins d'effets.

Vous pouvez utiliser les codes couleurs suivants pour les barres de légende des fenêtres de plug-ins en activant l'option **Utiliser des barres de légende colorées en fonction du contexte**  dans l'onglet **Général** des **Préférences** pour les **Plug-ins** :

#### **Codes couleurs des barres de légende des plug-ins**

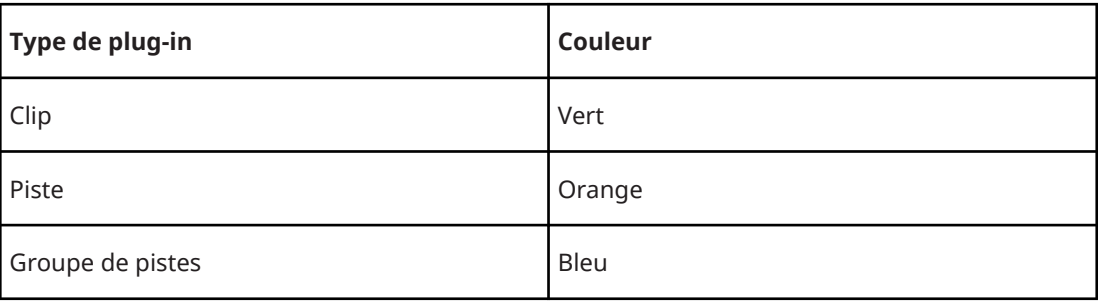
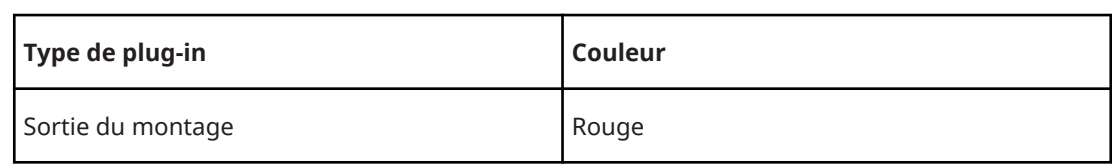

## À NOTER

Les barres de légende des fenêtres actives sont dans une couleur plus intense.

En outre, vous pouvez afficher une case colorée dans la barre de légende des fenêtres de plug-ins d'effets en activant l'option **Afficher la couleur de la section dans la barre de légende**  dans l'onglet **Général** des **Préférences** pour les **Plug-ins** :

**Case colorée dans la barre de légende**

| Type de plug-in      | Couleur                                                                                                    |
|----------------------|----------------------------------------------------------------------------------------------------|
| Clip                 | Couleur actuellement assignée au clip.                                                                                                    |
|                      | <b>CONSEIL</b>                                                                                                    |
|                      | Quand un même plug-in est appliqué à plusieurs clips, ce code couleur<br>vous aide à reconnaître tous les clips auxquels il s'applique, et donc à éviter<br>d'apporter involontairement des modifications à des instances individuelles<br>des plug-ins. |
|                      |                                                                                                    |
| Piste                | Couleur actuellement assignée à la piste. Quand aucune couleur n'a été<br>assignée à la piste, la case est vide.                                                                                                    |
| Groupe de pistes     | Couleur actuellement assignée au groupe de pistes. Quand aucune couleur<br>n'a été assignée au groupe de pistes, la case est vide.                                                                                                    |
| Sortie du<br>montage | Pas de case colorée.                                                                                                    |

## À NOTER

Par défaut, en mode **Arc-en-ciel**, les couleurs correspondantes de l'**Arc-en-ciel** sont affichées pour les clips. Si vous préférez utiliser les couleurs personnalisées que vous avez assignées à des clips individuels, sélectionnez **Fichier** > **Préférences** > **Montages audio** > **Tous les montages audio** et activez l'option **Les clips colorés ont la priorité sur l'affichage arc-en-ciel**.

## **Exemple** :

<span id="page-541-0"></span>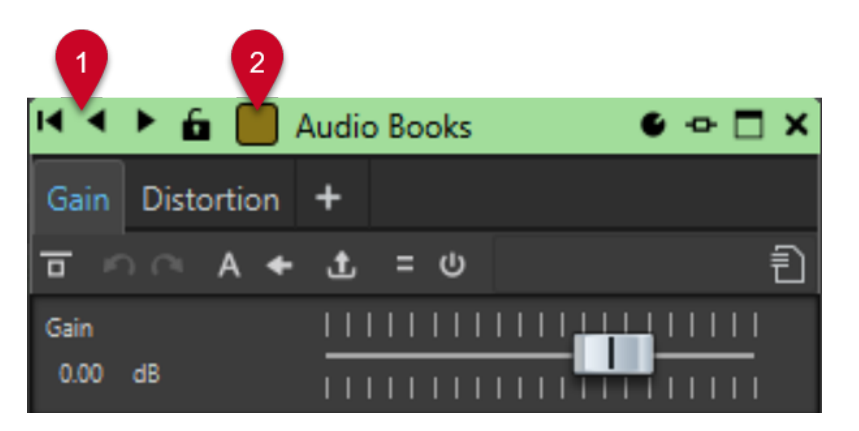

Plug-in de clip, comme l'indique la barre de légende verte (**1**), appliqué à un clip auquel vous avez attribué la couleur marron, comme l'indique la couleur de la case de la barre de légende (**2**).

LIENS ASSOCIÉS [Onglet Plug-ins \(Préférences\)](#page-915-0) à la page 916 [Fenêtre Inspecteur](#page-527-0) à la page 528 [Onglet Tous les montages audio](#page-945-0) à la page 946

# **Retirer des effets de pistes, de groupes de pistes, de clips ou de la sortie du montage audio**

PROCÉDER AINSI

- **1.** Ouvrez un montage audio.
- **2.** Dans la fenêtre **Inspecteur**, choisissez d'où doivent être retirés les effets en sélectionnant **Clip**, **Piste**, **Groupe** ou **Sortie**.
- **3.** Dans le panneau **Effets montage**, procédez de l'une des manières suivantes :
	- Pour retirer un effet, faites un clic droit dessus et sélectionnez **Retirer le plug-in**.
	- Pour retirer tous les effets, cliquez sur **Menu** et sélectionnez **Retirer tous les plug-ins**.

RÉSULTAT L'effet est retiré de la case d'effet.

LIENS ASSOCIÉS [Ajouter des effets à des pistes, des groupes de pistes, des clips ou sur la sortie du montage](#page-537-0) à la page 538 [Fenêtre Inspecteur](#page-527-0) à la page 528 Retirer des effets des clips sélectionnés à la page 542

# **Retirer des effets des clips sélectionnés**

Il est possible de retirer uniquement les effets sélectionnés ou l'ensemble des effets des clips sélectionnés.

PROCÉDER AINSI

- **1.** Dans le montage audio, sélectionnez les clips dont vous souhaitez retirer les effets.
- **2.** Dans la fenêtre **Inspecteur**, cliquez sur **Clips**.
- **3.** Facultatif : Dans le panneau **Effets montage**, faites un **Ctrl/Cmd** -clic sur les effets que vous souhaitez retirer.
- **4.** Dans le panneau **Effets montage**, cliquez sur **Menu** et procédez de l'une des manières suivantes :
	- Pour retirer les effets sélectionnés des clips sélectionnés, sélectionnez **Retirer les plugins sélectionnés des clips sélectionnés**.
	- Pour retirer tous les effets des clips sélectionnés, sélectionnez **Retirer tous les plug-ins des clips sélectionnés**.

## LIENS ASSOCIÉS

```
Fenêtre Inspecteur à la page 528
```
[Retirer des effets de pistes, de groupes de pistes, de clips ou de la sortie du montage audio](#page-541-0) à la page 542

# **Réorganisation des effets**

L'ordre des effets dans la liste détermine l'ordre de traitement.

## PROCÉDER AINSI

- **1.** Ouvrez un montage audio.
- **2.** Dans la liste d'effets de la fenêtre **Inspecteur**, faites glisser l'effet que vous souhaitez placer à un autre endroit.

# **Appliquer des préréglages de chaîne de plug-ins à des pistes, des groupes de pistes, des clips ou la sortie du montage**

Vous pouvez enregistrer la chaîne de plug-ins d'une piste, d'un clip ou de la sortie du montage dans un préréglage et l'appliquer à d'autres pistes, d'autres clips ou à la sortie de montage d'un autre montage audio. Les préréglages de chaîne de plug-ins intègrent les paramètres configurés dans les panneaux **Effets montage**, **Nettoyage** et **Amélioration**.

PROCÉDER AINSI

- **1.** Ouvrez un montage audio.
- **2.** Dans la fenêtre **Inspecteur**, configurez votre chaîne de plug-ins.
- **3.** Dans le panneau **Effets montage**, cliquez sur **Enregistrer la chaîne de plug-ins**.
- **4.** Entrez le nom et l'emplacement de fichier que vous souhaitez attribuer à la chaîne de plugins et cliquez sur **Sauver**.
- **5.** Sélectionnez la piste, le groupe de pistes, le clip ou la sortie de montage devant être traité par la chaîne d'effets.
- **6.** Dans le panneau **Effets**, cliquez sur **Charger une chaîne de plug-ins**.
- **7.** Sélectionnez une chaîne de plug-ins et cliquez sur **Ouvrir**.

LIENS ASSOCIÉS

[Effets des pistes, des groupes de pistes, des clips et de la sortie du montage audio](#page-526-0) à la page 527 [Fenêtre Inspecteur](#page-527-0) à la page 528

# **Copier des paramètres d'effets sur des pistes, des groupes de pistes, des clips ou la sortie du montage**

Vous pouvez copier l'effet (avec ses paramètres) d'une piste, d'un groupe de pistes, d'un clip ou de la sortie du montage sur d'autres pistes, groupes de pistes, clips ou sur la sortie d'un autre montage audio ou du même.

PROCÉDER AINSI

- **1.** Ouvrez un montage audio.
- **2.** Dans la fenêtre **Inspecteur**, procédez de l'une des manières suivantes :
	- Sélectionnez l'effet dont vous souhaitez copier les paramètres, puis sélectionnez **Menu** > **Copier**.
	- Faites un clic droit sur l'effet dont vous souhaitez copier les paramètres, puis sélectionnez **Copier**.
	- Pour copier tous les effets avec leurs paramètres, cliquez sur **Menu** > **Tout copier**.
- **3.** Procédez de l'une des manières suivantes :
	- Pour coller les paramètres d'effet dans un nouvel emplacement, sélectionnez **Menu** > **Coller (insérer)**.
	- Pour remplacer un effet existant, sélectionnez-le et choisissez **Menu** > **Coller (remplacer)**.
	- Pour copier les paramètres de l'effet sur le clip sélectionné, choisissez **Menu** > **Coller dans les clips sélectionnés**.

LIENS ASSOCIÉS

[Effets des pistes, des groupes de pistes, des clips et de la sortie du montage audio](#page-526-0) à la page 527 [Fenêtre Inspecteur](#page-527-0) à la page 528

# **Annulation des modifications apportées aux effets**

Vous pouvez annuler ou refaire des modifications apportées aux paramètres d'effet. Toutefois, WaveLab Pro ne prend en compte les modifications qu'à la fermeture de la fenêtre du plug-in ou quand un autre onglet est sélectionné dans la fenêtre de plug-in.

PROCÉDER AINSI

- **1.** Dans la fenêtre des plug-ins, cliquez sur une autre fenêtre pour que le plug-in dans lequel annuler les paramètres ne soit plus focalisé.
- **2.** Retournez au plug-in dans lequel annuler les paramètres.
- **3.** Dans la barre de commandes de la fenêtre **Montage audio**, cliquez sur **Annuler** ou sur **Refaire**.

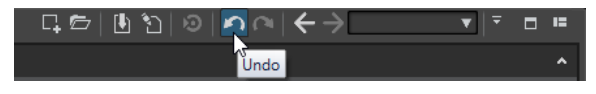

# **Traitement des canaux**

Dans les fenêtres de plug-ins de la **Section Maître** et dans la fenêtre **Inspecteur**, vous pouvez indiquer quels canaux doivent être traités par chaque plug-in. Ainsi, il est possible d'utiliser chaque plug-in en mode Mid/Side, par exemple.

Vous pouvez traiter tous les canaux ou uniquement le canal gauche, droit, Mid ou Side. Lorsque vous sélectionnez un canal, l'autre canal est contourné.

Pour utiliser un plug-in différent par canal, utilisez un emplacement d'effet pour chaque canal.

## **Insérer**

## **Stéréo**

Tous les canaux sont traités par le plug-in.

## **Mid/Side**

Seuls les canaux Mid et Side sont traités par le plug-in.

## **Gauche**

Seul le canal gauche est traité par le plug-in. Le canal droit reste inchangé.

## **Droit**

Seul le canal droit est traité par le plug-in. Le canal gauche reste inchangé.

## **Mid**

Seul le canal Mid est traité par le plug-in.

## **Side**

Seul le canal Side est traité par le plug-in.

## **Envoi (retour vers stéréo)**

## **Gauche**

Seul le canal gauche du plug-in est traité. Le signal de gauche traité par le plug-in est mixé avec le signal non traité de gauche/droite.

## **Droit**

Seul le canal droit du plug-in est traité. Le signal de droite traité par le plug-in est mixé avec le signal non traité de gauche/droite.

## **Mid**

Seul le canal Mid du plug-in est traité. Le signal Mid traité par le plug-in est mixé avec le signal non traité de Mid/Side.

## **Side**

Seul le canal Side du plug-in est traité. Le signal Side traité par le plug-in est mixé avec le signal non traité de Mid/Side.

## **Configuration du traitement des canaux**

Vous pouvez définir les canaux à traiter dans la **Section Maître**, dans les fenêtres de plug-ins et dans la fenêtre **Inspecteur**.

## **Traitement des canaux dans la Section Maître**

Dans la **Section Maître**, dans le panneau **Effets**, cliquez sur **Traitement des canaux** et sélectionnez les canaux à traiter.

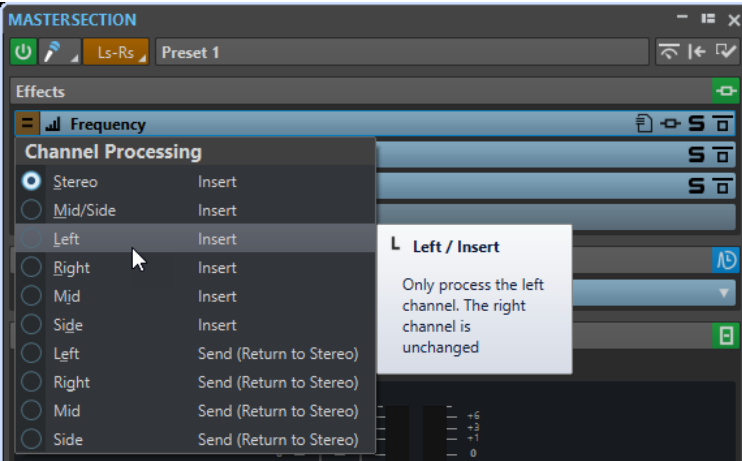

## **Traitement des canaux dans les fenêtres de plug-ins**

Dans une fenêtre de plug-in, cliquez sur **Traitement des canaux** et sélectionnez les canaux que vous souhaitez traiter.

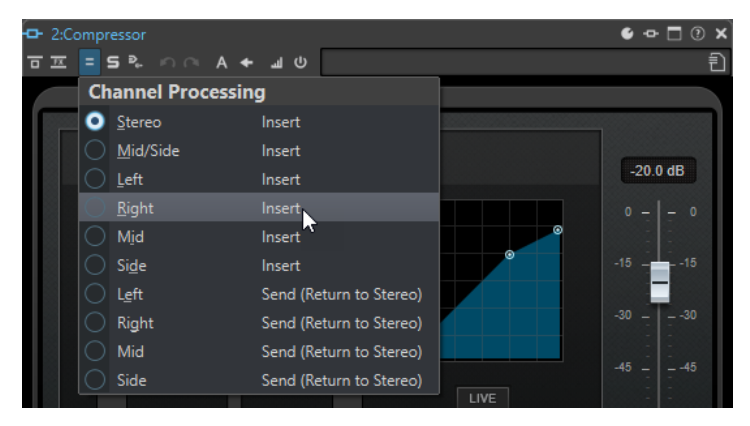

# **Traitement de canaux dans la fenêtre Inspecteur**

Dans la fenêtre **Inspecteur**, ouvrez le menu **Traitement des canaux** d'un plug-in et sélectionnez les canaux que vous souhaitez traiter.

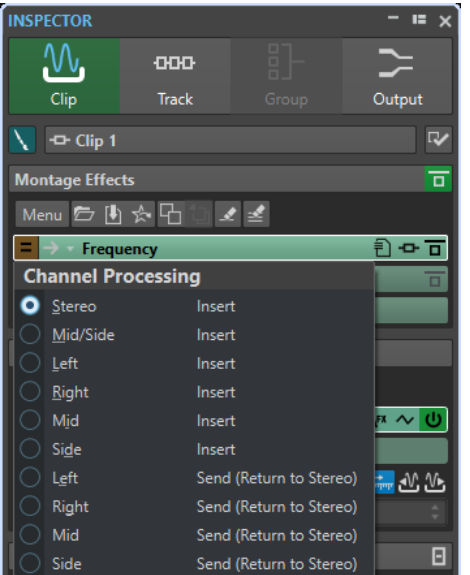

# **Routage des plug-ins des clips**

Vous pouvez router les plug-ins des clips sur un clip en particulier. Ce routage, en combinaison avec les enveloppes, permet de définir la partie du clip qui sera traitée par le plug-in.

Chaque plug-in de clip possède une enveloppe qui lui est propre. Quand cette enveloppe est entièrement à zéro, vous n'entendez que le signal non traité. Quand elle est configurée à sa valeur maximale, le signal traité est à son maximum.

L'enveloppe d'automatisation peut être configurée de façon indépendante sur les canaux audio gauche et droit.

Voici les options de routage disponibles :

## **Insert (Standard)**

Permet de remplacer le signal non traité par le signal traité.

## **Mélanger traitement avec pur (Envoi)**

Permet de régler le niveau du signal traité par le plug-in par rapport au niveau du signal non traité. Les niveaux sont déterminés par un gain fixe et/ou par une enveloppe d'automatisation. L'enveloppe correspondante peut être sélectionnée dans la section **Visibilité** de l'onglet **Enveloppe** dans la fenêtre **Montage audio**.

## **Traitement parallèle**

Permet de régler le niveau du signal traité par rapport à celui du signal non traité. Le niveau du signal non traité reste inchangé. Les niveaux sont déterminés par un gain fixe et/ou par une enveloppe d'automatisation. L'enveloppe correspondante peut être sélectionnée dans la section **Visibilité** de l'onglet **Enveloppe** dans la fenêtre **Montage audio**.

Ce mode peut être utilisé pour la compression parallèle.

L'option **Éditer l'enveloppe d'automatisation** permet d'ouvrir l'onglet **Enveloppe** et de sélectionner l'enveloppe d'automatisation.

## LIENS ASSOCIÉS Routage d'un plug-in sur un clip à la page 547 [Ducking sur des clips](#page-508-0) à la page 509

## **Routage d'un plug-in sur un clip**

Vous pouvez router un plug-in sur un clip entier ou uniquement sur des parties de ce clip.

PROCÉDER AINSI

- **1.** Dans la fenêtre **Inspecteur**, cliquez sur **Clip**.
- **2.** Dans le panneau **Effets montage**, cliquez sur un emplacement d'effet pour ajouter un effet.
- **3.** Dans la liste des effets, cliquez dans la colonne **Routage** d'un plug-in et sélectionnez l'une des options de routage suivantes :
	- **Insert (Standard)**
	- **Mélanger traitement avec pur (Envoi)**
	- **Traitement parallèle**
- **4.** Si vous avez sélectionné **Mélanger traitement avec pur (Envoi)** ou **Traitement parallèle**, vous pourrez éditer l'enveloppe d'effet de manière à ne router le plug-in que sur des parties du clip. Cliquez dans **Routage** et sélectionnez **Éditer l'enveloppe d'automatisation**.

<span id="page-547-0"></span>L'onglet **Enveloppe** de la fenêtre **Montage audio** s'ouvre et le plug-in est sélectionné en tant que type d'enveloppe.

**5.** Dans la fenêtre de montage, éditez la courbe d'enveloppe.

LIENS ASSOCIÉS [Ajout d'effets via la fenêtre Inspecteur](#page-538-0) à la page 539 [Ducking sur des clips](#page-508-0) à la page 509 [Enveloppes des clips](#page-494-0) à la page 495

# **Utilisation des enveloppes d'effet**

Vous pouvez automatiser le niveau de départ des effets de clip qui utilisent le en **Mode découpage** à l'aide de courbes d'enveloppe d'effet.

CONDITION PRÉALABLE Vous avez configuré un plug-in d'effet en **Mode découpage** pour un clip.

PROCÉDER AINSI

- **1.** Ouvrez un montage audio.
- **2.** Sélectionnez l'onglet **Enveloppe**.
- **3.** Dans le menu local **Type d'enveloppe**, sélectionnez l'effet que vous souhaitez utiliser pour la courbe d'enveloppe.
- **4.** Créez une courbe d'enveloppe.

#### LIENS ASSOCIÉS

[Effets des pistes, des groupes de pistes, des clips et de la sortie du montage audio](#page-526-0) à la page 527

# **Paramètres de gain**

À partir de la fenêtre **Inspecteur**, vous pouvez configurer des valeurs de **Pré-Gain** et de **Post-Gain** afin d'appliquer des modifications de volume au signal audio avant et après le traitement par un effet.

Pour accéder aux commandes de **Pré-Gain** et de **Post-Gain**, développez le panneau **Gain** dans la fenêtre **Inspecteur**.

La valeur de Pré-Gain modifie le volume d'un signal audio avant qu'il soit traité par un effet.

À NOTER

Les modifications introduites par le **Pré-gain** peuvent avoir de grandes incidences que le traitement de l'effet, car le niveau d'entrée joue un grand rôle sur des effets tels que la saturation, la distorsion et la compression.

La valeur de **Post-Gain** modifie le volume d'un signal audio après qu'il a été traité par un effet. Les modifications introduites par le **Post-Gain** jouent principalement sur le volume global du son mais elles n'altèrent pas les caractéristiques des effets eux-mêmes.

## À NOTER

Quand la fenêtre outils **Clips** est ouverte, dès que vous modifiez les paramètres de **Pré-Gain**  et de **Post-Gain** pour un clip dans le panneau **Gain** de la fenêtre **Inspecteur**, les valeurs des

colonnes **Pré-Gain** et **Post-Gain** de la fenêtre outils **Clips** s'actualisent automatiquement toutes les deux.

# <span id="page-548-0"></span>**Définition du panoramique et du gain des effets**

Vous pouvez configurer le **Pré-Gain**, le **Post-Gain** et le **Panoramique** des effets pour des clips individuels, des pistes et des groupes de pistes.

PROCÉDER AINSI

- **1.** Ouvrez un montage audio.
- **2.** Dans la fenêtre **Inspecteur**, cliquez sur **Clip**, **Piste** ou **Groupe**.
- **3.** Ajustez le **Pré-Gain** et le **Post-Gain** ainsi que le **Panoramique** des effets.

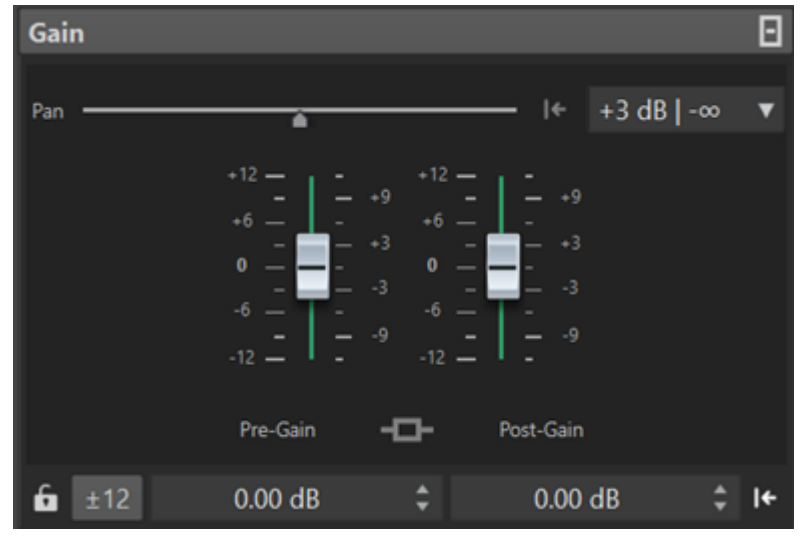

## LIENS ASSOCIÉS

[Fenêtre Inspecteur](#page-527-0) à la page 528

[Effets des pistes, des groupes de pistes, des clips et de la sortie du montage audio](#page-526-0) à la page 527 Définition du gain global pour les effets à la page 549

# **Définition du gain global pour les effets**

Vous pouvez définir un gain global pour les effets en sortie de votre montage audio à partir de l'onglet **Sortie** de la fenêtre **Inspecteur**.

PROCÉDER AINSI

- **1.** Ouvrez un montage audio.
- **2.** Dans la fenêtre **Inspecteur**, cliquez sur **Sortie**.
- **3.** Dans le panneau **Gain**, configurez le **Pré-Gain** et le **Post-Gain** globaux.

LIENS ASSOCIÉS [Fenêtre Inspecteur](#page-527-0) à la page 528 [Panneau du gain de sortie de la fenêtre Inspecteur](#page-549-0) à la page 550 [Effets des pistes, des groupes de pistes, des clips et de la sortie du montage audio](#page-526-0) à la page 527

## <span id="page-549-0"></span>**Panneau du gain de sortie de la fenêtre Inspecteur**

La section **Sortie** de la fenêtre **Inspecteur** contient des commandes supplémentaires.

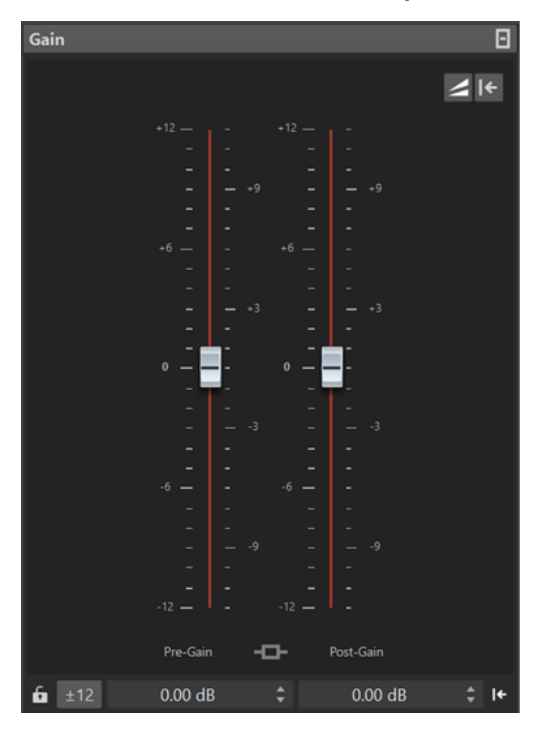

Commandes uniquement disponibles dans le panneau **Gain** de la section **Sortie** de la fenêtre **Inspecteur** :

## **Basculer l'appariement du volume**

Quand cette option est activée, la sortie du montage audio joue le rôle de référence de volume, dont le volume n'est pas modifié, tandis que le volume de la piste de référence est aligné sur le volume de la sortie du montage audio.

## **Mise à jour des gains de correction du volume**

Quand cette option est activée, les gains de correction du volume sont actualisés.

#### À NOTER

L'actualisation des gains de correction du volume s'applique à toutes les pistes de référence et/ou à la sortie du montage audio devant être alignée sur la référence du volume.

LIENS ASSOCIÉS [Définition du gain global pour les effets](#page-548-0) à la page 549 [Onglet Tous les montages audio](#page-945-0) à la page 946 [Paramètres de gain](#page-547-0) à la page 548 [Fenêtre Inspecteur](#page-527-0) à la page 528

# **Fenêtres des plug-ins des montages audio**

Dans les fenêtres de plug-ins des montages audio, vous pouvez afficher les plug-ins d'effet utilisés sur les clips, les pistes et les groupes de pistes ou sur la sortie du montage. Il est possible de regrouper tous les effets dans une seule fenêtre de plug-ins ou d'afficher une fenêtre distincte pour chaque effet, pour tous les effets de piste, pour tous les effets de groupe de pistes, pour tous les effets de clip ou pour tous les effets de sortie de montage.

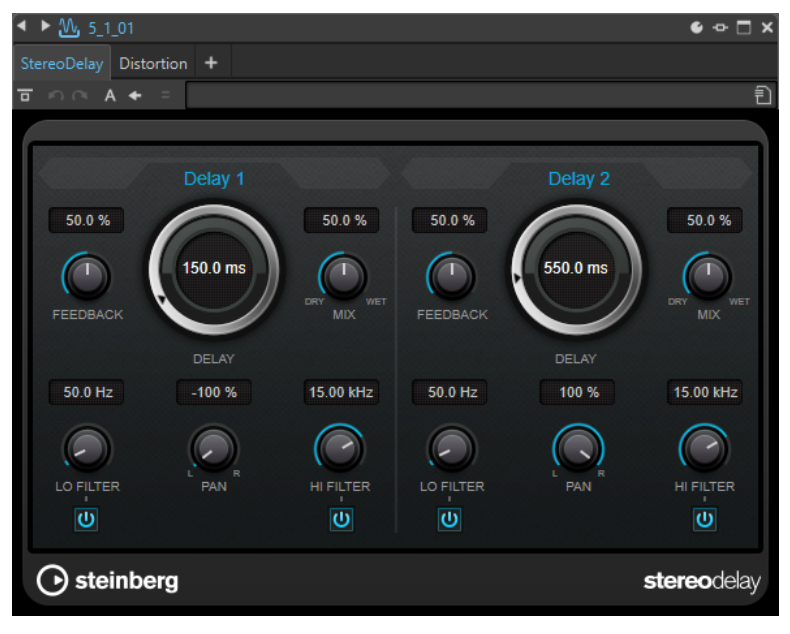

Fenêtre de chaîne de plug-ins

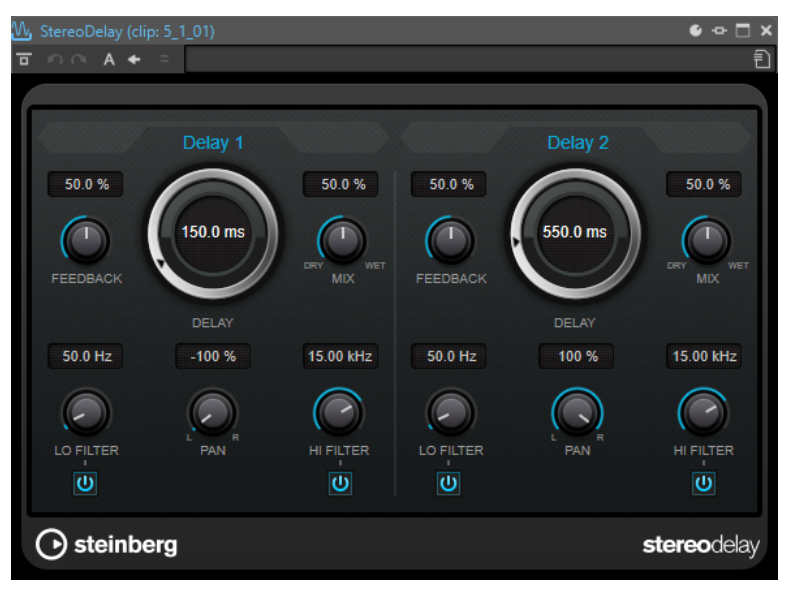

Fenêtre de plug-in unique

Quand vous ajoutez un nouveau plug-in d'effet à une piste, à un groupe de pistes, à un clip ou à la sortie du montage, la fenêtre de ce plug-in s'ouvre automatiquement. Dans la fenêtre des plug-ins, les effets sont affichés dans une chaîne de plug-ins par défaut. Pour changer l'ordre de traitement des effets, vous pouvez faire glisser chaque effet sur une nouvelle position dans la chaîne.

Vous pouvez ajuster la gestion des effets dans la fenêtre de plug-in dans la boîte de dialogue **Gestion des fenêtres de plug-in**.

## **Chaîne de plug-ins**

- Si l'option **Utiliser une fenêtre de chaîne de plug-ins** est activée dans le menu local **Réglages** de la **Section Maître**, les effets du fichier audio actif sont affichés dans une chaîne de plug-ins en haut de la fenêtre de plug-in.
- Vous pouvez cliquer avec le bouton droit de la souris sur un onglet de plug-in ou sur un onglet vide pour sélectionner un nouveau plug-in pour l'emplacement.

## **Défaire/Refaire**

Permet d'annuler/rétablir la dernière opération. Cette fonction est indépendante de la même fonction dans WaveLab Pro. Chaque fenêtre de plug-in enregistre un historique d'annulation/rétablissement indépendant. Par ailleurs, les configurations A et B de la fonction **Basculer entre les paramètres A/B** ont chacun un historique qui leur est propre.

## À NOTER

Pour annuler une opération, vous pouvez utiliser le raccourci **Alt/Opt** - **Z** et pour la rétablir, le raccourci **Alt/Opt** - **Maj** - **Z** . Pour que le raccourci fonctionne, la fenêtre du plug-in doit être en fenêtre active. Si le raccourci ne fonctionne pas, cliquez sur la barre de titre du plug-in afin qu'il soit en fenêtre active.

## **Alterner entre configurations A et B**

Permet de basculer sur la configuration B quand la configuration A est activée et vers la configuration A quand c'est la configuration B qui est activée.

### À NOTER

Pour alterner entre les configurations A et B, vous pouvez utiliser le raccourci **Alt/Opt** - **T** . Pour que le raccourci fonctionne, la fenêtre du plug-in doit être en fenêtre active. Si le raccourci ne fonctionne pas, cliquez sur la barre de titre du plug-in afin qu'il soit en fenêtre active.

## **Copier les paramètres vers A/Copier les paramètres vers B**

Permet de copier la configuration de paramètres de plug-in A sur la B, et vice versa.

## **Contourner effet**

Quand cette option est activée, le plug-in est contourné lors de la lecture et du rendu. Les effets contournés utilisent quand même des ressources du processeur pendant la lecture.

## **Entendre seulement le traitement**

Quand cette option est activée, le signal d'origine est contourné pendant la lecture et vous n'entendez que le signal traité par l'effet.

## **Inverser l'effet act./désact.**

Quand vous désactivez un plug-in, il est exclu de la lecture et du rendu.

## **Préréglages**

Permet d'ouvrir un menu dans lequel il est possible de charger/sauvegarder les préréglages de ce plug-in.

## LIENS ASSOCIÉS

[Ouvrir les fenêtres des plug-ins](#page-552-0) à la page 553 [Boîte de dialogue Gestion des fenêtres de plug-in](#page-557-0) à la page 558 [Fenêtre des plug-ins de la Section Maître](#page-621-0) à la page 622 [Annuler/Rétablir des opérations dans la fenêtre d'un plug-in](#page-554-0) à la page 555 [Comparer deux configurations de plug-in](#page-556-0) à la page 557 [Contourner des effets ou les éteindre ?](#page-624-0) à la page 625

# <span id="page-552-0"></span>**Ouvrir les fenêtres des plug-ins**

Vous pouvez ouvrir les fenêtres des plug-ins à partir de plusieurs endroits.

- Pour ouvrir la fenêtre d'un plug-in depuis la fenêtre **Inspecteur**, cliquez sur le plug-in dans la liste **Effets**.
- Pour ouvrir la fenêtre d'un plug-in depuis la fenêtre **Section Maître**, cliquez sur le plug-in dans la liste **Effets**.
- Pour ouvrir la fenêtre de plug-in pour un clip depuis la fenêtre de montage, cliquez avec le bouton droit sur la partie inférieure d'un clip et sélectionnez **Éditer les Plug-ins**.

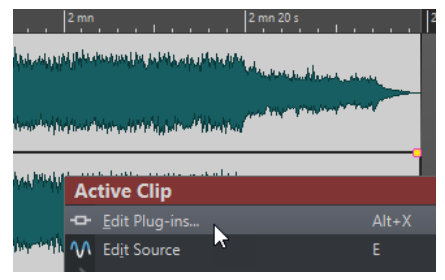

Vous pouvez aussi cliquez avec le bouton droit sur le nom du clip et sélectionner un plug-in.

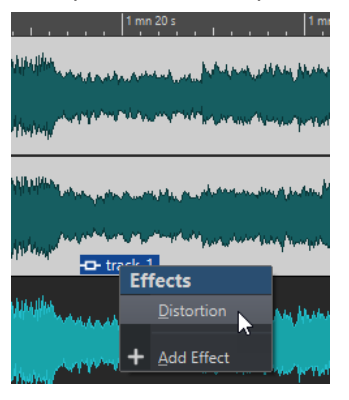

● Pour ouvrir la fenêtre de plug-in pour une piste, cliquez sur le bouton **Effets de la piste** dans la zone de contrôle des pistes et sélectionnez un plug-in.

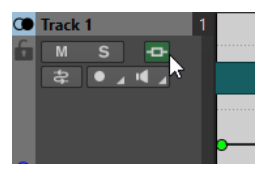

LIENS ASSOCIÉS

[Fenêtres des plug-ins des montages audio](#page-549-0) à la page 550 [Fenêtre Inspecteur](#page-527-0) à la page 528 [Fenêtre Section Maître](#page-614-0) à la page 615 [Menu Clip actif](#page-449-0) à la page 450 [Zone de contrôle des pistes](#page-345-0) à la page 346

# **Ajout d'effets depuis la fenêtre de plug-in**

Les effets ajoutés à un clip, une piste ou à la sortie du montage dans la fenêtre **Inspecteur**  apparaissent automatiquement dans la fenêtre de plug-in. Cependant, vous pouvez aussi ajouter des effets à une piste ou un clip depuis la fenêtre des plug-ins.

#### PROCÉDER AINSI

- **1.** Dans la boîte de dialogue **Gestion des fenêtres de plug-in**, activez **Utiliser des fenêtres de chaîne de plug-in**.
- **2.** Ouvrez la fenêtre de plug-in du clip, de la piste ou de la sortie du montage auquel vous souhaitez ajouter un effet.
- **3.** Dans la fenêtre de plug-ins, cliquez sur **Ajouter un plug-in**.

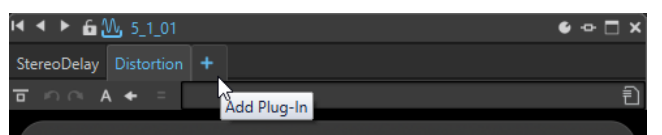

- **4.** Sélectionnez un effet dans le menu. L'effet est ajouté à la fin de la chaîne de plug-ins.
- **5.** Facultatif : si vous voulez déplacer l'effet ajouté dans la chaîne de plug-ins, faites-le glisser vers une autre position.

## LIENS ASSOCIÉS

[Boîte de dialogue Gestion des fenêtres de plug-in](#page-557-0) à la page 558

## **Modification d'effets depuis la fenêtre de plug-in**

## PROCÉDER AINSI

- **1.** Ouvrez la fenêtre de plug-in du clip, de la piste, du groupe de pistes ou de la sortie du montage dont vous souhaitez changer l'effet.
- **2.** Cliquez sur l'icône de menu de plug-in et sélectionnez un nouvel effet dans le menu.

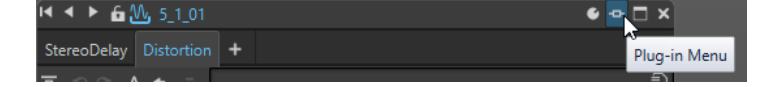

**3.** Facultatif : si vous voulez déplacer l'effet modifié dans une fenêtre de chaîne de plug-ins, faites-le glisser vers une autre position.

LIENS ASSOCIÉS [Fenêtres des plug-ins des montages audio](#page-549-0) à la page 550 Ajout d'effets depuis la fenêtre de plug-in à la page 554

## **Alterner entre les effets de piste, de groupe de pistes, de clip et de sortie de montage dans les fenêtres des plug-ins**

Dans la fenêtre d'un plug-in, vous pouvez alterner entre les chaînes d'effets des clips, des pistes, des groupes de pistes et de la sortie du montage. Vous pouvez également alterner entre les fenêtres des plug-ins quand plusieurs d'entre elles sont ouvertes.

Pour sélectionner un effet dans la fenêtre du plug-in, cliquez sur son nom.

<span id="page-554-0"></span>Pour passer à un autre clip dans le montage audio actif et afficher ses effets, servez-vous des icônes de flèches gauche et droite.

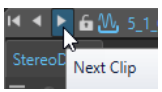

Pour passer à une autre piste dans le montage audio actif et afficher ses effets, servez-vous des icônes de flèches vers le haut/bas.

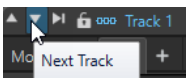

Lors de l'utilisation d'une fenêtre de plug-in concernant à la fois les clips et les pistes d'un montage audio, vous pouvez alterner entre les plug-ins du clip actif et ceux de la piste qui contient le clip actif en cliquant sur les icônes **Voir les plug-ins de clip** et **Afficher les plug-ins de piste**.

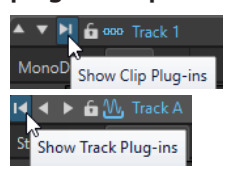

● Pour verrouiller une fenêtre de plug-in, activez **Verrouiller la fenêtre**. Quand cette option est activée et que vous sélectionnez une autre piste ou un autre clip, une autre fenêtre de plug-in s'ouvre. Quand cette option est désactivée et que vous sélectionnez une autre piste ou un autre clip, les effets sont affichés dans la même fenêtre de plug-in.

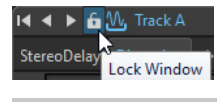

À NOTER

Le bouton **Verrouiller la fenêtre** est uniquement visible quand les options **Utiliser des fenêtres de chaîne de plug-in** et **Nombre illimité de fenêtres ouvertes** sont activées dans la boîte de dialogue **Gestion des fenêtres de plug-in**.

LIENS ASSOCIÉS [Fenêtres des plug-ins des montages audio](#page-549-0) à la page 550 [Boîte de dialogue Gestion des fenêtres de plug-in](#page-557-0) à la page 558

# **Annuler/Rétablir des opérations dans la fenêtre d'un plug-in**

Il est possible d'annuler/rétablir des opérations dans chaque fenêtre de plug-in.

## À NOTER

Chaque fenêtre de plug-in enregistre un historique d'annulation/rétablissement indépendant. Par ailleurs, les configurations A et B de la fonction **Basculer entre les paramètres A/B** ont chacun un historique qui leur est propre.

PROCÉDER AINSI

- **●** Dans la fenêtre du plug-in, procédez de l'une des manières suivantes :
	- Dans la barre d'outils de la fenêtre du plug-in, cliquez sur **Annuler le dernier changement de paramètre** ou **Rétablir le dernier changement de paramètre**.
	- Pour annuler, cliquez sur **Alt/Opt Z** et pour rétablir cliquez sur **Alt/Opt Maj Z** .

## À NOTER

Pour que le raccourci fonctionne, la fenêtre du plug-in doit être en fenêtre active. Si le raccourci ne fonctionne pas, cliquez sur la barre de titre du plug-in afin qu'il soit en fenêtre active.

## LIENS ASSOCIÉS

[Fenêtres des plug-ins des montages audio](#page-549-0) à la page 550 [Fenêtre des plug-ins de la Section Maître](#page-621-0) à la page 622 [Comparer deux configurations de plug-in](#page-556-0) à la page 557

## **Mode sécurisé**

L'option **Mode sécurisé** pour les montages audio peut vous aider à résoudre des problèmes liés à des plug-ins.

Quand vous ouvrez un montage audio en **Mode sécurisé**, aucun de ses plug-ins ne se charge.

Vous pouvez ainsi continuer de travailler sur ce montage audio, sans que des plug-ins défaillants ou obsolètes empêchent son ouverture ou bloquent WaveLab. Ce mode vous permet d'identifier les plug-ins qui posent problème afin de les supprimer, sans que cela compromette votre travail.

Il est possible d'éditer et d'enregistrer un montage audio ouvert en **Mode sécurisé**. Les modifications que vous apportez dans ce mode, y compris aux paramètres des plug-ins provisoirement désactivés, sont enregistrées et disponibles quand vous rouvrez le montage audio en mode standard.

## **Ouvrir des montages audio en mode sécurisé afin d'identifier les problèmes liés aux plug-ins**

Si vous rencontrez des problèmes liés aux plug-ins utilisés dans un montage audio, vous pouvez essayer de l'ouvrir en **Mode sécurisé**, c'est-à-dire sans charger les plug-ins.

PROCÉDER AINSI

- **1.** Sélectionnez l'onglet **Fichier**.
- **2.** Cliquez sur **Ouvrir** > **Montage audio:** > **Ouvrir (mode sans échec)**.
- **3.** Accédez au montage audio et cliquez sur le bouton **Ouvrir**, en bas à droite.

## RÉSULTAT

Le montage audio s'ouvre en **Mode sécurisé**. Toutes les cases d'effets cases sont grisées et il n'est pas possible d'accéder aux commandes des plug-ins.

## À LA FIN DE CETTE ÉTAPE

- À partir de la fenêtre **Inspecteur**, vous pouvez maintenant supprimer du montage audio les plug-ins qui peuvent être la cause de problèmes, puis rouvrir le montage audio en mode standard. Si le problème persiste, essayez de supprimer un autre plug-in, jusqu'à trouver le plug-in défaillant ou obsolète.
- Il existe plusieurs moyens de recharger les plug-ins :
	- Vous pouvez sortir du **Mode sécurisé** pendant que le montage audio est encore ouvert et réactiver tous les plug-ins en sélectionnant l'option **Instancier tous les plug-ins** dans le **Menu** de la fenêtre **Inspecteur**.
	- Vous pouvez fermer le montage audio et le rouvrir en mode standard.

# <span id="page-556-0"></span>**Comparer deux configurations de plug-in**

Vous pouvez rapidement comparer deux configurations des paramètres d'un plug-in dans la fenêtre de ce plug-in.

PROCÉDER AINSI

- **1.** Configurez les paramètres à votre convenance dans la fenêtre du plug-in.
- **2.** Cliquez sur **Basculer entre les paramètres A/B**

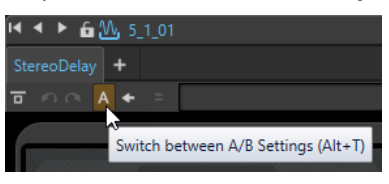

Le bouton **A** se change en bouton **B** et vous pouvez alors configurer les paramètres de la configuration B.

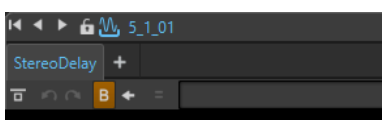

- **3.** Définissez les paramètres de la configuration B pour pouvoir les comparer à ceux de la configuration A.
- **4.** Lancez la lecture et cliquez sur **Basculer entre les paramètres A/B** pour comparer les deux configurations.

Vous pouvez également appuyer sur **Alt/Opt** - **T** pour alterner rapidement entre **A** et **B**.

À NOTER

Pour que le raccourci fonctionne, la fenêtre du plug-in doit être en fenêtre active. Si le raccourci ne fonctionne pas, cliquez sur la barre de titre du plug-in afin qu'il soit en fenêtre active.

LIENS ASSOCIÉS

[Fenêtres des plug-ins des montages audio](#page-549-0) à la page 550 [Fenêtre des plug-ins de la Section Maître](#page-621-0) à la page 622

## **Réutiliser les réglages de plug-ins pour d'autres plug-ins du montage audio**

Dans WaveLab Pro, vous pouvez appliquer les paramètres que vous avez configurés pour un plug-in donné à d'autres instances du même plug-in dans le même montage audio. Vous évitez ainsi d'avoir à configurer les paramètres individuellement pour chaque plug-in et pouvez facilement synchroniser les configurations des plug-ins de plusieurs pistes ou clips.

PROCÉDER AINSI

- **1.** Ouvrez le plug-in dont vous souhaitez copier les paramètres sur d'autres instances du même plug-in dans le montage audio.
- **2.** Cliquez sur le bouton **Répliquer les paramètres du plug-in**  $\triangle$  dans la barre de menus en haut à gauche du plug-in.

La boîte de dialogue **Répliquer les paramètres du plug-in** s'ouvre.

<span id="page-557-0"></span>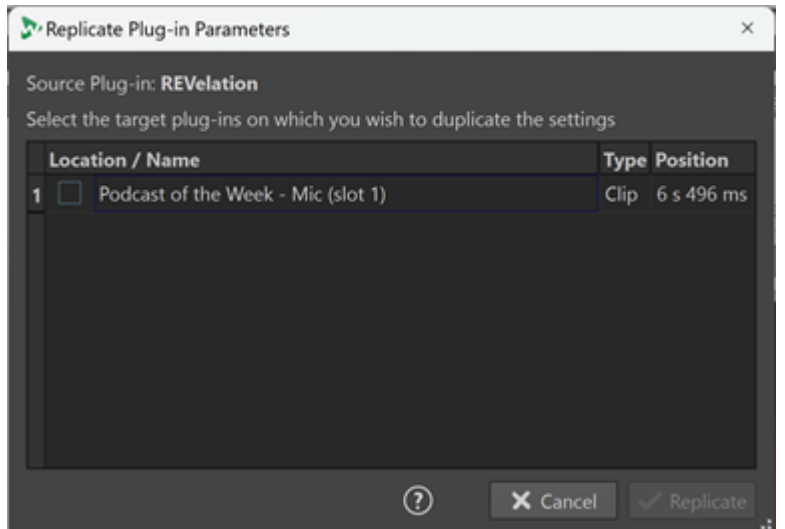

- **3.** Sélectionnez les plug-ins cibles dans la liste.
- **4.** Cliquez sur **Répliquer**.

## RÉSULTAT

Les paramètres que vous avez configurés pour le plug-in source sont appliqués à tous les plugins que vous avez sélectionnés dans la boîte de dialogue **Répliquer les paramètres du plug-in**.

#### À NOTER

WaveLab Pro enregistre votre sélection de plug-ins cibles, de sorte que ces plug-ins sont présélectionnés quand vous ouvrez à nouveau la boîte de dialogue **Répliquer les paramètres du plug-in**.

## **Fermeture de toutes les fenêtres de plug-in**

## PROCÉDER AINSI

- **1.** Ouvrez un montage audio.
- **2.** Sélectionnez **Fenêtres outils** > **Inspecteur**.
- **3.** Dans la fenêtre **Inspecteur**, sélectionnez **Menu** > **Fermez toutes les fenêtres**.

LIENS ASSOCIÉS [Fenêtre Inspecteur](#page-527-0) à la page 528

## **Boîte de dialogue Gestion des fenêtres de plug-in**

Dans cette boîte de dialogue, vous pouvez définir l'apparence et le comportement des fenêtres de plug-ins.

● Pour ouvrir la boîte de dialogue **Gestion des fenêtres de plug-in**, ouvrez la fenêtre **Inspecteur** et sélectionnez **Menu** > **Gestion des fenêtres de plug-in**.

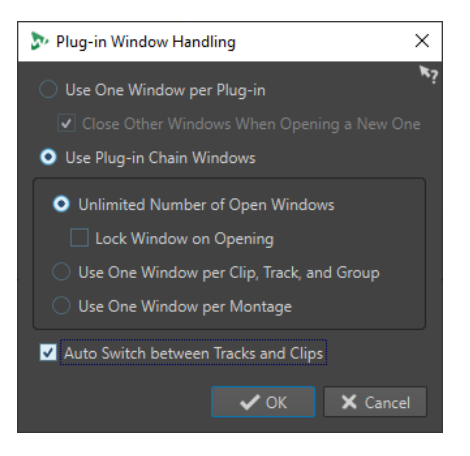

### **Utiliser une fenêtre par plug-in**

Quand cette option est activée, chaque plug-in s'ouvre dans une fenêtre individuelle.

#### **Fermer les autres fenêtres lors de l'ouverture d'une nouvelle**

Permet de fermer toutes les fenêtres de plug-in d'un montage audio chaque fois que vous ouvrez une nouvelle fenêtre de plug-in. Cela signifie qu'un seul plug-in est affiché à la fois pour chaque montage audio.

## **Utiliser des fenêtres de chaîne de plug-in**

Affiche tous les plug-ins ouverts dans la fenêtre de plug-in sous forme d'onglets, ce qui permet de passer rapidement d'un plug-in à un autre.

#### **Nombre illimité de fenêtres ouvertes**

Permet l'ouverture d'un nombre illimité de fenêtres de chaînes de plug-ins en même temps. Il ne peut y avoir qu'une fenêtre pour chaque piste, pour chaque groupe de pistes et pour chaque clip.

## **Verrouiller la fenêtre à l'ouverture**

Permet de verrouiller automatiquement un plug-in à chaque fois qu'une chaîne de plug-ins est ouverte.

Quand une fenêtre de plug-in est verrouillée et que vous sélectionnez une autre piste, un autre groupe de pistes ou un autre clip, une autre fenêtre de plug-in s'ouvre. Quand cette option est désactivée et que vous sélectionnez une autre piste, un autre groupe de pistes ou un autre clip, les effets sont affichés dans la même fenêtre de plug-in.

#### **Utiliser une fenêtre par clip, piste et groupe**

Permet d'utiliser une fenêtre de plug-in pour tous les clips, une pour toutes les pistes, une pour tous les groupes de pistes et une pour la sortie du montage.

## **Utiliser une fenêtre par montage**

Permet d'utiliser une fenêtre de plug-in pour les clips, les pistes, les groupes de pistes et la sortie de montage d'un montage audio.

## **Basculer automatiquement entre les pistes et les clips**

Quand cette option est activée et que vous cliquez sur la zone de contrôle d'une piste, la fenêtre de plug-in affiche les plug-ins de cette piste. Si vous cliquez sur un clip, la fenêtre de plug-in affiche les plug-ins de ce clip.

### LIENS ASSOCIÉS

[Fenêtres des plug-ins des montages audio](#page-549-0) à la page 550

# <span id="page-559-0"></span>**Comparaison A/B de la sortie du montage audio avec une piste de référence**

WaveLab Pro vous permet de faire une comparaison A/B entre la sortie du montage audio et une piste de référence.

En alternant entre la sortie de votre montage audio et la piste de référence pendant la lecture, vous pourrez discerner plus facilement leurs différences.

WaveLab Pro offre les fonctions de comparaison A/B suivantes :

## **Appariement du volume**

Pour les comparaisons A/B, la fonction intégrée d'appariement du volume de WaveLab Pro pourra vous être d'une grande aide : Après analyse du volume du montage audio et de celui de la piste de référence, cette fonction ajuste automatiquement le gain de manière à aligner le volume de toute la sortie du montage sur celui de chaque piste de référence.

Vous évitez ainsi d'être induit en erreur par les différences de volume lors de la comparaison de deux pistes audio. En effet, la piste la plus forte est souvent perçue comme bénéficiant d'une qualité, d'une clarté, d'un impact et d'un niveau de détail supérieurs. Quand les pistes ont le même niveau de volume, il est plus facile de les comparer objectivement.

## **Isoler des plages de fréquences**

Vous avez le choix entre cinq filtres linéaires de haute qualité que vous pouvez appliquer à la sortie de votre montage audio et aux pistes de référence afin d'isoler des plages de fréquences spécifiques pour vos comparaisons audio A/B. Quand vous alternez entre la piste de sortie et la piste de référence, vous pouvez ainsi vous concentrer sur des plages de fréquences précises. Ces filtres n'entraînent pas de latence.

Ce type d'écoute vous permet de veiller à ce que votre montage audio soit :

## **Constant**

En vous aidant à uniformiser le son de tous les morceaux de l'album.

## **Équilibré**

En vous aidant à éviter que certaines fréquences soient trop ou pas assez représentées.

## **Compétitif**

En vous permettant de comparer votre son avec celui de concurrents qui ont rencontré le succès.

## **Dénué d'erreurs**

En vous permettant d'analyser et d'éliminer les erreurs et problèmes de fréquences.

## LIENS ASSOCIÉS

[Configurer toutes les pistes sur le même niveau de volume](#page-561-0) à la page 562 [Isoler des plages de fréquences individuelles pour le monitoring](#page-560-0) à la page 561

# <span id="page-560-0"></span>**Isoler des plages de fréquences individuelles pour le monitoring**

Vous pouvez configurer et personnaliser des filtres pour le monitoring de plages de fréquences spécifiques quand vous comparez la sortie de votre montage audio avec une piste de référence, ou une piste de référence avec une autre piste de référence.

CONDITION PRÉALABLE

- Vous avez ouvert un montage audio qui contient le rendu d'une sortie et au moins une piste de référence.
- **Facultatif :** Vous avez configuré des paramètres dans la section **Filtres de monitoring (sortie)** à partir de l'onglet **Tous les montages audio** dans la fenêtre **Préférences**.

## PROCÉDER AINSI

- **1.** Ouvrez la fenêtre **Inspecteur**.
- **2.** Quand vous procédez à une comparaison A/B en alternant entre la sortie du montage audio et la piste de référence, cliquez sur un bouton de filtre dans la section **Filtres de sortie**, en bas de la fenêtre **Inspecteur**, pour écouter en solo une plage de fréquences.

LIENS ASSOCIÉS [Onglet Tous les montages audio](#page-945-0) à la page 946 [Pistes de référence](#page-403-0) à la page 404 [Comparaison A/B de la sortie du montage audio avec une piste de référence](#page-559-0) à la page 560

# **Appariement du volume pour la comparaison A/B**

WaveLab Pro peut automatiquement aligner la sortie de votre montage audio sur le volume d'une piste de référence afin de permettre une comparaison A/B objective des signaux.

Avec la fonction **Appariement du volume**, votre signal audio est analysé en permanence pendant la lecture, conformément à la norme de volume intégré R128, et le volume de la sortie du montage audio est configurée sur le même niveau de volume.

# **Paramètres et codes couleurs de l'appariement du volume**

Le bouton **Appariement du volume** vous permet de contrôler et d'écouter le processus d'appariement du volume.

Les boutons **Appariement du volume** qui se trouvent dans la zone de contrôle des pistes de référence de votre montage audio et dans le panneau **Gain** de la section **Sortie** dans la fenêtre **Inspecteur** peuvent avoir des statuts différents. À chaque statut correspond une couleur :

- Bleu : La référence de volume est la piste de référence ou la sortie du montage audio correspondante.
- Jaune : La piste de référence ou la sortie du montage audio correspondante est celle dont le volume va être ajusté.
- Rouge : La piste de référence ou la sortie du montage audio correspondante n'est affectée par aucun ajustement de volume.
- Gris : L'appariement du volume est désactivé pour la piste de référence ou la sortie du montage audio correspondante.

## <span id="page-561-0"></span>CONSEIL

Vous pouvez alterner entre le statut « bleu » et le statut « gris » en cliquant sur le bouton **Appariement du volume**.

Pour désactiver l'**Appariement du volume**, vous pouvez également cliquer sur le bouton **Appariement du volume** quand il est bleu.

- Vous pouvez relancer l'analyse en double-cliquant sur un bouton **Appariement du volume**  qui est bleu.
- Pour compenser toute fluctuation du volume sur la durée et réaligner le gain sur la valeur actuelle, vous pouvez cliquer sur le bouton **Mise à jour des gains de correction du volume**  dans le panneau **Gain** de la section **Sortie**, dans la fenêtre **Inspecteur**.
- En cliquant sur l'étiquette qui se trouve à côté du bouton **Appariement du volume** quand celui-ci est en jaune, vous pouvez alterner entre l'affichage de la valeur d'écart de volume et l'affichage de la valeur du gain de compensation appliqué à la piste correspondante.

#### CONSEIL

Quand un montage audio contient deux ou plusieurs pistes de référence, il peut être utile de faire en sorte qu'une piste de référence — ou le panneau gain, respectivement — ne soit pas affectée par les ajustements du volume. Quand le bouton **Appariement du volume** est en jaune, vous pouvez faire un **Ctrl/Cmd** -clic dessus ou faire un clic droit et activer l'option **Ignorer la compensation du volume**. Le bouton correspondant devient rouge.

# **Configurer toutes les pistes sur le même niveau de volume**

WaveLab Pro permet d'aligner sur un même niveau de volume toutes les pistes d'un montage audio qui contient le rendu d'une sortie et au moins une piste de référence.

En cliquant sur un bouton **Appariement du volume** , vous définissez l'élément auquel il est assigné en tant que référence de volume.

CONDITION PRÉALABLE

- Vous avez ouvert un montage audio qui contient le rendu d'une sortie et au moins une piste de référence.
- **Facultatif :** Vous avez configuré des paramètres dans la section **Égaliseur de volume** à partir de l'onglet **Tous les montages audio** dans la fenêtre **Préférences**.

Procédez de l'une des manières suivantes :

- Pour aligner le niveau de la piste de référence du montage audio sur celui de la sortie de votre montage audio, cliquez sur le bouton **Appariement du volume** dans le panneau **Gain** de la section **Sortie**, dans la fenêtre **Inspecteur**.
- Pour aligner la sortie de votre montage audio sur le niveau de volume de la piste de référence, cliquez sur le bouton **Appariement du volume** dans la zone de contrôle de la piste de référence.

Le bouton **Appariement du volume** devient bleu.

RÉSULTAT

Votre signal audio est analysé et le volume est ajusté.

- Le bouton **Appariement du volume** du signal audio qui sert de référence, et dont le volume n'est donc pas modifié, devient bleu clair. Le volume est actualisé en permanence et sa valeur est indiquée en LUFS à côté du bouton.
- Les boutons des pistes dont le volume est ajusté deviennent jaunes. À côté de chaque bouton jaune, vous pouvez voir dans quelle mesure le signal aligné s'écarte de la valeur de volume en temps réel. Cette indication s'actualise en permanence.

Le volume de toutes les pistes du montage audio est aligné sur un même niveau.

### À NOTER

Comme les effets ajoutés dans la **Section Maître** ne sont pas pris en compte pour l'appariement du volume, il est recommandé de ne pas utiliser d'effets dans la **Section Maître** pour l'appariement du volume quand vous procédez à une comparaison A/B.

## À LA FIN DE CETTE ÉTAPE

Après avoir configuré les paramètres adéquats dans la section **Appariement du volume** de l'onglet **Tous les montages audio** des **Préférences**, vous pouvez procéder à une comparaison A/B en alternant entre la sortie du montage audio et le signal audio de référence.

#### CONSEIL

Au lieu de la sortie de votre montage audio ou de son équivalent non traité, vous pouvez utiliser un signal audio tout autre en tant que référence de volume. Pour ce faire, en plus de la sortie de votre montage audio et de son équivalent non traité sur la piste de référence, créez une autre piste de référence afin d'y placer le nouveau signal audio de référence. Configurez ce dernier en tant que référence de volume en cliquant sur son bouton **Appariement du volume**, mais ne l'activez pas pour le monitoring pendant la comparaison A/B.

LIENS ASSOCIÉS [Onglet Tous les montages audio](#page-945-0) à la page 946 [Pistes de référence](#page-403-0) à la page 404 [Comparaison A/B de la sortie du montage audio avec une piste de référence](#page-559-0) à la page 560

# **Marqueurs de titre**

Dans un montage audio, un titre consiste généralement en un seul clip ou en une suite de clips. Chaque titre est délimité par des marqueurs de début et de fin de titre ou par des marqueurs de jointure de titre.

- Les marqueurs de jointure de titre indiquent la fin d'un titre et le début du titre suivant.
- Quand vous supprimez les marqueurs de titre qui délimitent un titre, ce titre est supprimé de la fenêtre **Album**.
- Si vous éditez l'une des positions de marqueur d'un titre, le changement est reflété dans la fenêtre **Album**.
- Le nom d'un titre est le nom du marqueur de début de titre. Quand vous modifiez le nom du marqueur, le nom du titre change aussi, et vice versa.
- Le menu local **Navigateur de titres** vous permet de naviguer entre les paires de marqueurs de titre.

LIENS ASSOCIÉS [Fenêtre Album](#page-563-0) à la page 564 [Marqueurs](#page-668-0) à la page 669

[Navigateur de titres](#page-418-0) à la page 419 [Réorganiser les titres](#page-567-0) à la page 568

# <span id="page-563-0"></span>**Fenêtre Album**

La fenêtre **Album** vous permet de configurer les paramètres relatifs à la création d'un album, notamment sur CD audio.

Elle affiche une liste des titres de l'album ainsi que des informations concernant chaque titre. Vous pouvez modifier des titres individuels et les propriétés de lecture de l'album, contrôler la conformité à la norme Red Book, ajouter et éditer le Texte CD, ajouter des codes UPC/EAN et ISRC, générer un rapport sur l'album et graver un CD audio.

Quand vous sélectionnez un clip dans la fenêtre **Montage audio**, le titre correspondant est affiché en surbrillance dans la fenêtre **Album**.

Dans le montage audio, un titre est défini par des marqueurs de titre. Cliquez sur des titres et faites-les glisser pour modifier l'ordre de la liste des titres.

● Pour ouvrir la fenêtre **Album**, ouvrez un montage audio et sélectionnez **Fenêtres outils** > **Album**.

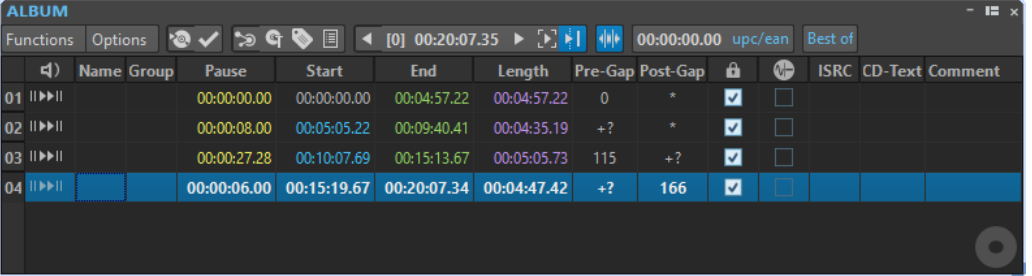

## **Liste de titres**

## **Lecture du Pre-Roll**

**II** 

Permet de lire le titre correspondant à partir du début avec un Pre-Roll.

Vous pouvez également appuyer sur **Alt** et cliquer sur **Lecture du Pre-Roll** pour lire le titre correspondant depuis le début avec un court Pre-Roll.

## **Lecture**

## $\blacktriangleright$  H

Permet de lire le titre correspondant à partir du début.

Vous pouvez aussi maintenir la touche **Ctrl/Cmd** enfoncée et double-cliquer sur un triangle de marqueur de début de titre pour commencer la lecture à partir de la position de ce marqueur.

## **Nom**

Nom du titre. Pour le modifier, double-cliquez sur la cellule correspondante et saisissez un nouveau nom.

## **Grouper**

Permet de définir des groupes de titres. Quand vous survolez une étiquette de groupe avec le pointeur de la souris dans la liste de titres, la durée du groupe de titres apparaît.

## **Pause**

Affiche la pause entre deux titres.

#### **Début**

Affiche la position de début du titre.

#### **Fin**

Affiche la position de fin du titre.

#### **Longueur**

Affiche la valeur de temps de la position de début du titre au marqueur de fin ou de jointure correspondant.

## **Transition**

Affiche le prégap du titre.

### **Espace de dépassement**

Affiche le postgap du titre.

## **Verrou**

Indique une protection contre la copie du titre. Les lecteurs de CD-Rom ignorent les titres marqués par cette icône.

### À NOTER

Toutes les unités CD-R ne prennent pas en charge les protections contre la copie.

#### À NOTER

Cette option est uniquement disponible quand le mode a été configuré sur **Stéréo** à partir de la boîte de dialogue **Propriétés du montage audio**.

## **Emphasis**

Indique si le titre a été enregistré avec ou sans préaccentuation. Activer ou désactiver cette option n'applique ou ne supprime pas la préaccentuation de l'audio. Il s'agit simplement d'une indication sur la création du fichier.

### À NOTER

Cette option est uniquement disponible quand le mode a été configuré sur **Stéréo** à partir de la boîte de dialogue **Propriétés du montage audio**.

### **ISRC**

Permet de saisir un code ISRC. Pour changer le code, double-cliquez sur la cellule correspondante et entrez une nouvelle valeur.

#### **Texte CD**

Permet de saisir le Texte CD. Pour changer le texte CD, double-cliquez sur la cellule correspondante et entrez une nouvelle valeur.

#### **Commentaire**

Faites un double clic sur une cellule pour ajouter un commentaire.

## **Menu Fonctions**

### **Écrire CD audio ou DDP**

Ouvre la boîte de dialogue **Écrire un DDP ou un CD audio** afin de graver un CD ou un DDP.

### **Contrôle de la conformité du CD**

Vérifie que les paramètres du montage audio sont conformes à la norme Red Book.

#### **Assistant d'album**

Permet d'ouvrir la boîte de dialogue **Assistant d'album**, laquelle vous aidera à générer et à ajuster les marqueurs de titre.

#### **Éditer le Texte CD**

Ouvre la boîte de dialogue **Éditeur de Texte CD** qui permet de saisir un texte descriptif pour les titres écrits sur le CD.

À NOTER

Cette option est uniquement disponible quand le mode a été configuré sur **Stéréo** à partir de la boîte de dialogue **Propriétés du montage audio**.

### **Éditer les métadonnées CD**

Permet d'ouvrir l'éditeur **Métadonnées CD**, qui permet d'associer des métadonnées à chaque titre du CD. Quand vous effectuez un rendu de titres avec la fonction **Rendre**  de la **Section Maître**, les fichiers audio peuvent hériter de ces métadonnées.

#### À NOTER

Cette option est uniquement disponible quand le mode a été configuré sur **Stéréo** à partir de la boîte de dialogue **Propriétés du montage audio**.

#### **Importer des codes ISRC depuis un fichier texte**

Permet d'importer un fichier texte contenant des codes ISRC.

## À NOTER

Cette option est uniquement disponible quand le mode a été configuré sur **Stéréo** à partir de la boîte de dialogue **Propriétés du montage audio**.

#### **Renommer les titres selon le texte du CD**

Permet de remplacer le nom de chaque titre par le nom défini dans le champ **Titre** du texte de CD.

## À NOTER

Cette option est uniquement disponible quand le mode a été configuré sur **Stéréo** à partir de la boîte de dialogue **Propriétés du montage audio**.

## **Générer un rapport d'album**

Ouvre la boîte de dialogue **Rapport d'album** qui permet de créer un rapport texte décrivant le contenu de l'album.

#### À NOTER

Cette option est uniquement disponible quand le mode a été configuré sur **Stéréo** à partir de la boîte de dialogue **Propriétés du montage audio**.

### **Lire le titre précédent/Lire le titre suivant**

Permet d'écouter le titre qui précède ou celui qui suit le titre actif, selon les paramètres d'anticipation configurés.

#### **Lire tous les débuts et fins de titres**

Permet de contrôler les transitions entre les titres. Dans la boîte de dialogue **Éditer les temps de lecture des titres** de la fenêtre **Album**, vous pouvez définir la durée de lecture pour cette fonction.

CONSEIL

Placez le curseur d'édition sur le titre auquel vous souhaitez commencer la lecture.

#### **Suivre la lecture**

Si cette option est activée et qu'un montage audio est lu, une barre verte près du nom du titre indique le titre en cours de lecture.

## **Menu Options**

#### **Audio dans les pauses du CD**

En général, quand vous créez un CD, seules les sélections entre les marqueurs de titre sont écrites, et les pauses entre les titres sont remplacées par des silences. Cependant, quand **Audio dans les pauses du CD** est activé, l'image exacte du montage audio est écrite sur le CD, y compris l'audio entre les titres. Cela permet d'entendre l'audio entre les titres ou avant le premier titre, par exemple, pour créer un titre caché.

## **Préserver les pauses postérieures lors d'un tri**

Quand cette option est activée, la pause qui suit un titre est préservée quand vous réorganisez les titres. Quand cette option est désactivée, la pause qui précède un titre est préservée quand vous réorganisez les titres.

#### **Afficher les heures relatives au titre n° 1**

Quand cette option est activée, le début du titre #1 est la référence du code temporel, excluant toute pause avant ce titre.

#### **Afficher les temps par rapport au zéro absolu du CD**

Quand cette option est activée, le début du CD, y compris toute pause avant le titre #1, est la référence du code temporel.

#### **Code temporel avec des trames CD**

Quand cette option est activée, le code temporel est affiché en heures, minutes, secondes et trames CD.

#### **Code temporel avec millisecondes**

Quand cette option est activée, le code temporel est affiché en heures, minutes, secondes et millisecondes.

#### **Mode anticipation de lecture**

Si cette option est activée, tous les titres débuteront avec un temps d'anticipation quand ils seront lus en utilisant les commandes de la fenêtre **Album**.

## **Lire le début de chaque titre**

Quand l'option **Lire tous les débuts et fins de titres** est activée dans le menu **Fonctions** ou dans la barre d'outils **Album**, cette option permet de lire tous les débuts des titres afin de contrôler les transitions entre les titres.

### <span id="page-567-0"></span>À NOTER

Pour lire les débuts et les fins des titres, cochez également l'option **Lire la fin de chaque titre**.

Pour ajouter une anticipation avant les débuts des titres, activez l'option **Mode anticipation de lecture**.

## **Lire la fin de chaque titre**

Quand l'option **Lire tous les débuts et fins de titres** est activée dans le menu **Fonctions** ou dans la barre d'outils **Album**, cette option permet de lire toutes les fins des titres afin de contrôler les transitions entre les titres.

#### À NOTER

Pour lire les débuts et les fins des titres, cochez également l'option **Lire le début de chaque titre**.

#### **Éditer les temps de lecture des titres**

Permet d'ouvrir la boîte de dialogue **Éditer les temps de lecture des titres** afin d'ajuster les valeurs de temps relatives à la lecture du titre.

#### **Personnaliser la barre de commandes**

Permet d'ouvrir la boîte de dialogue **Personnaliser les commandes**, laquelle contient des options grâce auxquelles vous pouvez masquer ou afficher les différents boutons de la barre de commandes.

## **Barre d'outils**

Les indicateurs suivants sont uniquement disponibles sur la barre d'outils de la fenêtre **Album** :

#### **Position dans le titre**

Indique la position du curseur de lecture/édition, par rapport au début du titre dans lequel il se trouve.

### **Code UPC/EAN**

Ouvre la boîte de dialogue **Code UPC/EAN** dans laquelle vous pouvez spécifier un code UPC/EAN.

### **Titre de l'album**

Affiche le nom de l'album. Cliquez sur le titre de l'album pour ouvrir la fenêtre **Éditeur de Texte CD**.

## LIENS ASSOCIÉS

[Propriétés des montages audio](#page-394-0) à la page 395 [Boîte de dialogue Éditeur de Texte CD](#page-721-0) à la page 722

# **Réorganiser les titres**

Vous pouvez réorganiser les titres dans la fenêtre **Album**.

CONDITION PRÉALABLE

Vous avez créé des titres que vous souhaitez compiler dans un album.

PROCÉDER AINSI

**●** Dans la fenêtre **Album**, cliquez sur le nom d'un titre dans la colonne **Nom**, puis faites-le glisser à un autre endroit.

LIENS ASSOCIÉS [Fenêtre Album](#page-563-0) à la page 564

# **Grouper des titres**

Il est possible de procéder au rendu de tous les titres d'un groupe à la fois et de créer des rapports sur l'album pour ces titres.

CONDITION PRÉALABLE Dans la fenêtre de montage, vous avez créé des titres.

### PROCÉDER AINSI

- **1.** Sélectionnez **Fenêtres outils** > **Album**.
- **2.** Dans la fenêtre **Album**, cliquez dans la colonne **Groupe** d'un titre et sélectionnez un groupe.

```
LIENS ASSOCIÉS
Pistes à la page 399
Fenêtre Album à la page 564
Rapports d'album à la page 724
Onglet Rendre (Montage audio) à la page 379
```
# **Boîte de dialogue Éditer les temps de lecture des titres**

La boîte de dialogue **Éditer les temps de lecture des titres** vous permet d'éditer des valeurs de temps liées à la lecture des titres lors de l'utilisation des commandes de lecture de la fenêtre **Album**.

● Pour ouvrir la boîte de dialogue **Éditer les temps de lecture des titres**, ouvrez la fenêtre **Album** et sélectionnez **Options** > **Éditer les temps de lecture des titres**.

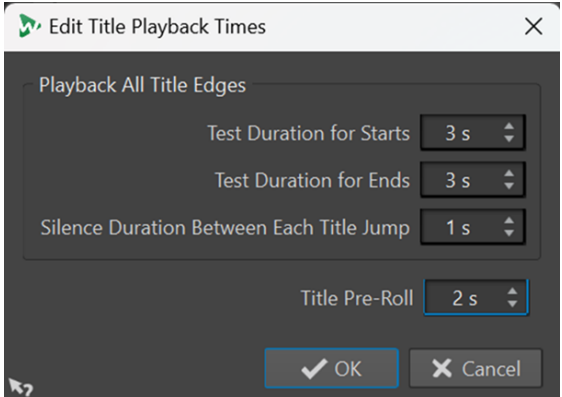

## **Durée du test pour les débuts**

Si l'option **Lire le début de chaque titre** a été activée dans le menu **Options** de la fenêtre **Album**, cette option vous permet de définir la durée de lecture des débuts des titres.

### **Durée du test pour les fins**

Si l'option **Lire la fin de chaque titre** a été activée dans le menu **Options** de la fenêtre **Album**, cette option vous permet de définir la durée de lecture des fins des titres.

#### **Durée du silence entre chaque saut de titre**

Permet d'insérer un silence de la durée définie aux transitions entre les titres.

### **Lecture pré-roll**

Si le **Mode anticipation de lecture** a été activé dans le menu **Options** de la fenêtre **Album**, cette option détermine la durée de lecture avant le début d'un titre. Elle n'est disponible que pour les options suivantes de la fenêtre **Album**, et uniquement quand elles sont activées :

- **Lire le titre suivant**
- **Lire le titre précédent**
- **Lire le début de chaque titre** (à condition que l'option **Lire la fin de chaque titre**  ait été désactivée)

LIENS ASSOCIÉS [Fenêtre Album](#page-563-0) à la page 564

# **Métadonnées pour les titres**

Vous pouvez associer des métadonnées aux titres individuels ou à l'ensemble de l'album. Quand vous effectuez un rendu de titres avec la fonction **Rendre** de la **Section Maître**, les fichiers audio peuvent hériter de ces métadonnées.

Dans la mesure où le texte CD standard n'est pas au format Unicode, il ne fournit pas toujours les meilleures données textuelles. Pour résoudre ce problème, WaveLab Pro offre des variables qui peuvent contenir des caractères Unicode. Ces variables peuvent ensuite être utilisées à divers endroits à la place des variables de texte CD.

Pour les titres, il existe deux types de variable :

- Variables automatiques
- Variables personnalisées

Les variables automatiques sont ajoutées automatiquement par WaveLab Pro. Il s'agit, par exemple, de codes ISRC, de noms de titres et de texte CD. Les variables personnalisées peuvent être modifiées manuellement afin d'ajouter des métadonnées au titre.

● Pour afficher et modifier les métadonnées de titre, ouvrez la fenêtre **Album** et sélectionnez **Fonctions** > **Éditer les métadonnées CD**.

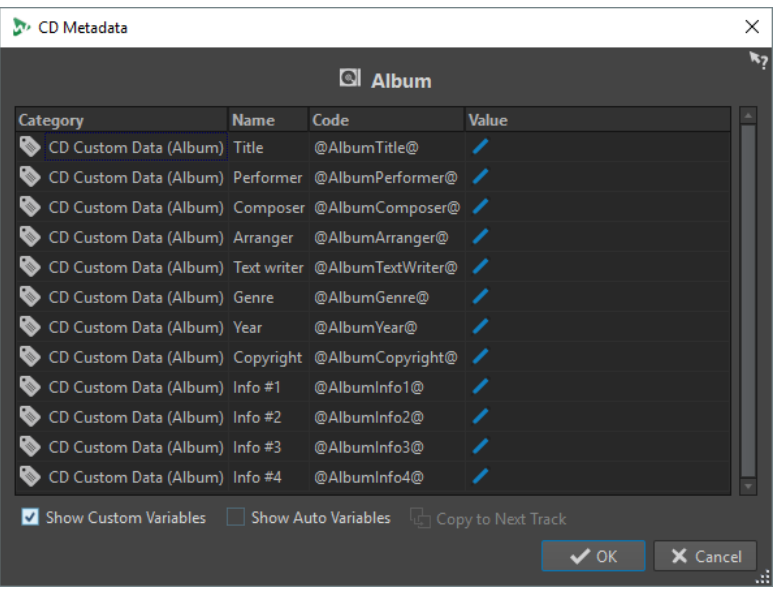

## À NOTER

Cette boîte de dialogue permet de préparer les métadonnées. La façon de les enregistrer est indiquée dans la boîte de dialogue **Métadonnées**.

LIENS ASSOCIÉS [Rendu dans la Section Maître](#page-643-0) à la page 644 [Fenêtre Album](#page-563-0) à la page 564 [Métadonnées](#page-253-0) à la page 254

# **Création de titres à partir de clips**

La boîte de dialogue **Assistant d'album** permet de générer des marqueurs de titres et de jointure à partir de régions de clip et de points de fondu enchaîné. Vous pouvez utiliser l'option **Contrôle de la conformité du CD** pour vérifier si le montage audio est prêt à écrit sur un CD audio.

#### CONDITION PRÉALABLE

Vérifiez que le montage audio contient bien les données que vous souhaitez graver sur le CD audio. Les titres doivent avoir une longueur minimale de 4 secondes.

PROCÉDER AINSI

- **1.** Dans la fenêtre **Album**, sélectionnez **Fonctions** > **Assistant d'album**.
- **2.** Configurez les paramètres de la boîte de dialogue **Assistant d'album** et cliquez sur **Appliquer**.
- **3.** Écoutez les titres dans la fenêtre **Album** et effectuez des corrections si nécessaire.
- **4.** Facultatif : dans la fenêtre **Album**, sélectionnez **Fonctions** > **Contrôle de la conformité du CD**.
	- Si un message d'avertissement s'affiche, procédez aux corrections qui s'imposent et contrôlez de nouveau la conformité du CD.
	- Si aucun message d'avertissement ne s'affiche, le montage audio est prêt à être inscrit sur un CD audio.

LIENS ASSOCIÉS Boîte de dialogue Assistant d'album à la page 572 [Audio dans les pauses](#page-574-0) à la page 575 [Fenêtre Album](#page-563-0) à la page 564 [Réorganiser les titres](#page-567-0) à la page 568

## **Boîte de dialogue Assistant d'album**

La boîte de dialogue **Assistant d'album** vous permet de générer et d'ajuster les marqueurs des titres d'un montage audio.

● Pour ouvrir la boîte de dialogue **Assistant d'album**, ouvrez la fenêtre **Album** et sélectionnez **Fonctions** > **Assistant d'album**.

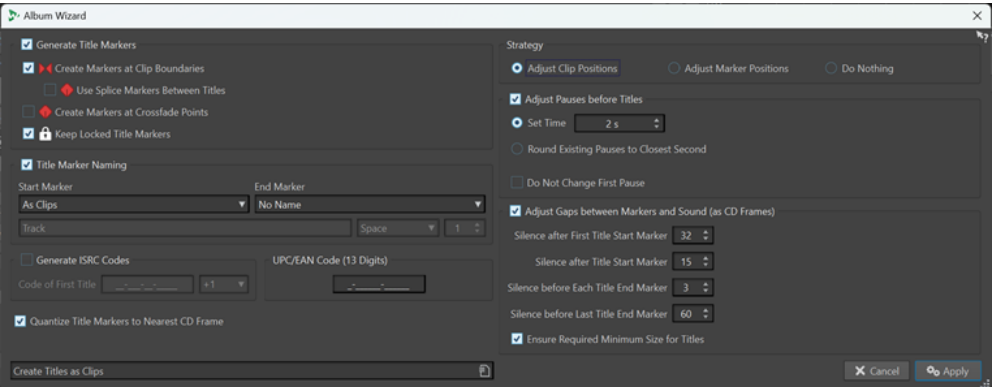

### **Générer des marqueurs de titre**

Permet de faire en sorte que des marqueurs de titre soient automatiquement créés conformément aux sous-options configurées.

## **Créer des marqueurs aux limites des clips**

Permet d'ajouter des marqueurs de début et de fin de titres au début et à la fin de tous les clips qui ne se superposent pas.

#### **Utiliser des marqueurs de jointure entre les titres**

Permet de créer des marqueurs de jointure individuels (au lieu de marqueurs de début/fin) et des espaces de pause (au lieu de pauses classiques). Les pauses sont comprises dans les titres. Cela peut s'avérer utile pour la distribution électronique et pour la compatibilité entre lecteurs portables.

### **Créer des marqueurs aux points de fondu enchaîné**

Permet de créer des marqueurs de jointure de titres à tous les points d'intersection des fondus enchaînés.

## CONSEIL

Il est recommandé d'activer cette option si vous souhaitez créer des titres différents sur le CD à partir de clips qui se chevauchent.

## **Conserver les marqueurs de titre verrouillés**

Normalement, tous les marqueurs de titre précédemment créés dans le montage sont supprimés par l'**Assistant d'album**. Cependant, quand l'option **Conserver les marqueurs de titre verrouillés** est activée, les marqueurs de titre verrouillés sont conservés.

## **Dénomination des marqueurs de titre**

Permet de configurer un schéma de nom.

## **Marqueur de début**

Permet de sélectionner un schéma de nom pour les marqueurs de début des titres. Voici les options disponibles :

- Comme les clips : le nom du clip correspondant.
- **Nom spécifique** : le nom spécifié dessous.
- Nom spécifique + numéro X : le nom et un nombre.
- **Nom spécifique + numéro XX** : le nom et un nombre complété à gauche par 0.
- **Nom spécifique + numéro (auto)** : comme **Nom spécifique + numéro XX**, mais uniquement si le nombre de titres est supérieur à dix.
- **Numéro X + nom spécifique** : un nombre et un nom.
- **Numéro XX + nom spécifique** : un nombre complété à gauche par 0 et un nom.
- **Numéro (auto) + nom spécifique** : comme **Numéro XX + nom spécifique**, mais uniquement si le nombre de titres est supérieur à dix.
- **Personnalisé** : permet d'ouvrir la boîte de dialogue **Renommer les marqueurs**  dans laquelle vous pouvez renommer plusieurs marqueurs en fonction des paramètres spécifiés.

## **Marqueur de fin**

Permet de sélectionner le nom du marqueur de fin du titre. Voici les options disponibles :

- **Sans nom**
- Comme le marqueur de début
- **Comme le marqueur de début + « (fin) »**
- **Personnalisé**

## **Générer les codes ISRC**

Permet de créer des codes ISRC pour les titres. Chaque code est basé sur le code que vous définissez. Vous pouvez sélectionner une valeur d'incrémentation (**1**) pour les codes ISRC successifs.

À NOTER

Généralement, le dernier chiffre du code ISRC correspond à l'ordre des titres. Néanmoins, certains labels européens utilisent le dernier chiffre pour désigner une version alternative du titre. En sélectionnant une valeur de **+10** (**1**), vous pouvez préserver le dernier chiffre.

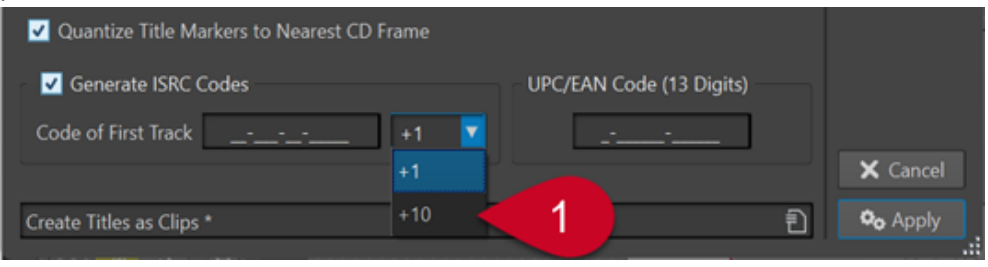

## **UPC/EAN code (13 chiffres)**

Permet de définir un code UPC/EAN optionnel pour le CD.

## **Quantifier les marqueurs de titre à la trame CD la plus proche**

Permet de quantifier les marqueurs à la trame CD la plus proche.

## **Stratégie**

Vous avez le choix entre trois stratégies de gestion des clips et des marqueurs.

### **Ajuster les positions des clips**

Quand cette option est activée, les clips des titres de votre album sont repositionnés quand des marqueurs sont insérés par l'**Assistant d'album**.

- Quand l'option **Ajuster les pauses avant les titres** est activée, les pauses avant les titres sont automatiquement ajustées conformément aux sous-options configurées.
- Le paramètre **Régler la durée** permet de définir la longueur des pauses entre les titres.
- Avec l'option **Arrondir les pauses existantes à la seconde la plus proche**, les pauses entre les titres sont arrondies à la seconde.
- Quand l'option **Ne pas changer la première pause** est activée, la pause entre le début du montage audio et le premier titre n'est pas modifiée.

### À NOTER

Si vous définissez une longueur de pause différente de deux secondes afin de respecter la norme Red Book, vous devez activer cette option.

● Quand l'option **Ajuster les écarts entre les marqueurs et le son (en trames CD)**  est activée, l'espacement avant et après les marqueurs de titre est légèrement modifié, conformément aux sous-options configurées. Cette option permet de faire en sorte que les lecteurs CD bas de gamme ne manquent pas le début des titres ou ne les coupent pas avant la fin.

## À NOTER

En général, les paramètres par défaut suffisent.

- Le paramètre **Silence après le marqueur de début du premier titre** permet d'ajouter quelques trames de silence avant le premier titre de l'album. En règle générale, la pause du premier titre est plus longue que celle des autres, afin de faire en sorte que les lecteurs CD bas de gamme ne manquent pas le début du premier titre.
- Le paramètre **Silence après le marqueur de début de titre** permet d'ajouter quelques trames de silence avant chaque titre de l'album, afin de faire en sorte que les lecteurs CD bas de gamme ne manquent pas le début des titres.
- Le paramètre **Silence avant chaque marqueur de fin de titre** permet d'ajouter quelques trames de silence après chaque titre de l'album, afin de faire en sorte que les lecteurs CD bas de gamme ne coupent pas les titres avant leur fin.
- Le paramètre **Silence avant le marqueur de fin du dernier titre** permet d'ajouter quelques trames de silence après le dernier titre de l'album, afin de faire en sorte que les lecteurs CD bas de gamme ne coupent pas les titres avant leur fin ou que les auditeurs n'entendent pas des clics ou autres bruits du lecteur à la fin du CD.
- Quand l'option **Assurer la taille minimale requise pour les titres** est activée, les marqueurs sont ajustés de manière à faire en sorte que chaque titre fasse la longueur minimale définie par la norme Red Book.

#### **Ajuster la position des marqueurs**

Quand cette option est activée, les emplacements des clips dans les titres de votre album restent fixes quand des marqueurs sont insérés par l'**Assistant d'album**.

## <span id="page-574-0"></span>À NOTER

Il est recommandé d'activer cette option si vous considérez que les positions des titres de votre album sont définitives et souhaitez uniquement ajouter des marqueurs.

Quand l'option Placer le premier marqueur à la position est activée, le premier marqueur est inséré à une distance absolue du début du montage audio, que vous pouvez définir en secondes.

#### À NOTER

Ce paramètre a la priorité sur tous les paramètres de décalage.

- Le paramètre Décalage du marqueur de début ou de jointure avant le titre permet d'insérer tout marqueur de début et de jointure avant le début du premier clip du titre, en tenant compte du décalage défini.
- Le paramètre **Décalage du marqueur de fin après le titre** permet d'insérer tout marqueur de fin après la fin du dernier clip du titre, en tenant compte du décalage défini.

#### À NOTER

Ce paramètre n'affecte pas les marqueurs de jointure.

● Quand l'option **Préserver le marqueur de fin, le cas échéant** est activée, la position d'un marqueur de fin préexistant après le clip final du montage audio est maintenue.

#### À NOTER

Ce paramètre a la priorité sur tous les paramètres de décalage.

#### **Ne rien faire**

Quand cette option est activée, aucune modification n'est apportée.

### À NOTER

Il est recommandé de choisir cette option quand l'**Assistant d'album** est utilisé pour des tâches n'ayant rien à voir, telles que la création de codes ISRC.

#### LIENS ASSOCIÉS

[Boîte de dialogue Renommage par lots pour les marqueurs](#page-881-0) à la page 882

## **Audio dans les pauses**

Normalement, quand vous écrivez un montage audio sur un CD audio, seules les sélections entre les marqueurs titres sont écrites, et les pauses entre les titres sont remplacées par du silence. Cependant, quand **Audio dans les pauses du CD** est activé, l'image exacte du montage audio est écrite sur le CD, y compris l'audio entre les titres.

Vous pouvez activer la fonction **Audio dans les pauses du CD** à partir de la fenêtre **Album**.

LIENS ASSOCIÉS [Fenêtre Album](#page-563-0) à la page 564 [Ajustement des marqueurs de titre pour masquer des sections audio](#page-575-0) à la page 576 [Placement d'un clip avant le titre 1](#page-575-0) à la page 576

## <span id="page-575-0"></span>**Ajustement des marqueurs de titre pour masquer des sections audio**

Si vous avez un enregistrement live avec une section d'applaudissements entre deux chansons, vous pouvez déplacer les marqueurs de titre afin que la section d'applaudissements se trouve entre les chansons et activer **Audio dans les pauses du CD**. De cette manière, les applaudissements sont inaudibles si vous lisez l'une des deux chansons indépendamment, mais sont audibles lors d'une lecture des titres.

### PROCÉDER AINSI

- **1.** Dans la fenêtre de montage, placez le marqueur de fin du premier titre à l'emplacement où la musique s'arrête mais avant la section d'applaudissements.
- **2.** Si nécessaire, placez le marqueur de début de titre suivante à l'emplacement où la musique commence.
- **3.** Vous pouvez activer la fonction **Audio dans les pauses du CD** à partir des **Options** dans la fenêtre **Album**.

LIENS ASSOCIÉS [Audio dans les pauses](#page-574-0) à la page 575 [Fenêtre Album](#page-563-0) à la page 564

## **Placement d'un clip avant le titre 1**

Vous pouvez créer un titre caché avant le premier titre, par exemple.

#### PROCÉDER AINSI

**1.** Dans la fenêtre de montage, placez un clip sans marqueurs de titre avant le marqueur de début du premier titre dans le montage audio.

À NOTER

Nous recommandons de ne pas placer le titre caché au tout début du montage, mais de laisser un peu de place entre le début du montage et le début du titre caché.

- **2.** Activez la fonction **Audio dans les pauses du CD** à partir des **Options** dans la fenêtre **Album**.
- **3.** Procédez à l'écriture du CD.

Pour entendre le titre caché après l'écriture du disque, revenez au début du titre 1.

LIENS ASSOCIÉS [Audio dans les pauses](#page-574-0) à la page 575 [Fenêtre Album](#page-563-0) à la page 564

# **Mixage et fonction de rendu**

La fonction **Rendre** permet de mettre à plat le montage audio en totalité ou par sections dans un fichier audio unique ou dans plusieurs fichiers dans le cas d'un montage audio multicanal. Elle permet également d'effectuer le rendu dans un CD audio, une image et une feuille de minutage CD ou un nouveau montage audio.

Une mise à plat est nécessaire pour créer un fichier audio à partir du montage audio. Utilisez la fonction **Rendre** dans les situations suivantes :
- Gravure d'un CD à partir d'un montage audio gourmand en ressources du processeur. Vous pouvez effectuer le rendu du traitement des pistes et des effets de clip pour recréer un nouveau montage audio avant de graver le CD.
- Rendu des fichiers audio, des montages audio ou des régions délimitées par les marqueurs dans les montages audio, dans plusieurs formats de fichier à la fois.
- Rendu des canaux surround dans plusieurs fichiers avec conservation de l'état stéréo/mono de chaque canal.
- Création d'une image et d'une feuille de minutage CD.
- Rendu des montages audio dans un fichier unique ou rendu de diverses parties d'un montage dans plusieurs fichiers audio, en une seule opération. Par exemple, vous pouvez effectuer le rendu de régions, de groupes, de clips ou de pistes d'un album.

LIENS ASSOCIÉS [Rendu dans la Section Maître](#page-643-0) à la page 644

# **Rendu de montages audio vers fichiers audio**

Vous avez le choix entre le rendu des montages audio dans un seul format de fichier audio ou dans plusieurs formats à la fois.

### CONDITION PRÉALABLE

Vous avez configuré votre montage audio. Si vous souhaitez effectuer un rendu dans plusieurs formats, créez des préréglages de format de fichier.

PROCÉDER AINSI

- **1.** Dans la fenêtre **Montage audio**, sélectionnez l'onglet **Rendre**.
- **2.** Dans la section **Source**, définissez quelle partie du fichier audio vous souhaitez rendre.
- **3.** Dans la section **Résultat**, activez **Fichier nommé**.
- **4.** Dans la section **Sortie**, cliquez dans le champ **Format** et procédez de l'une des manières suivantes :
	- Si vous souhaitez que le rendu n'aboutisse qu'à un seul format, sélectionnez **Éditer format unique**.
	- Si vous souhaitez que le rendu aboutisse à des fichiers de plusieurs formats, sélectionnez **Éditer multiformat**.
- **5.** Configurez les paramètres à votre convenance dans la boîte de dialogue **Format de fichier audio** ou dans la boîte de dialogue **Format de fichier audio multiple**.
- **6.** Facultatif : pour ajouter plusieurs formats de fichiers audio dans la boîte de dialogue **Format de fichier audio multiple**, cliquez sur **Plus** et sélectionnez les préréglages de format de fichier auxquels vous souhaitez que le rendu aboutisse.
- **7.** Cliquez sur **OK**.
- **8.** Facultatif : configurez d'autres paramètres dans l'onglet **Rendre**.
- **9.** Dans la section **Rendre**, cliquez sur **Démarrer le rendu**.

### RÉSULTAT

Le montage audio est rendu.

Si vous effectuez le rendu d'un mixage surround de fichiers **Multi Stéréo/Mono**, le statut mono/ stéréo des fichiers rendus reflète celui des canaux surround. Si le montage audio utilise un mode surround à 6 canaux (5.1), deux fichiers stéréo (Lf/Rf et Ls/Rs) et deux fichiers mono (C/

<span id="page-577-0"></span>Lfe) sont rendus. Le nom des fichiers rendus reflète celui du canal surround auquel les fichiers appartiennent.

Si vous effectuez le rendu d'une configuration à 8 canaux à l'aide de l'option **Multi Stéréo/Mono**, les canaux sont groupés par paires logiques (1-2, 3-4, etc.). Un fichier mono est créé pour les pistes routées sur un seul canal d'une paire.

Sous Windows, vous pouvez également effectuer le rendu de fichiers surround multicanaux uniques aux formats WMA 5.1 et 7.1. Utilisez l'encodeur Windows Media Audio 9 Professionnel.

LIENS ASSOCIÉS [Mixage et fonction de rendu](#page-575-0) à la page 576 [Onglet Éditer \(Montage audio\)](#page-362-0) à la page 363 [Boîte de dialogue Format de fichier audio](#page-225-0) à la page 226 [Boîte de dialogue Format de fichier audio multiple](#page-229-0) à la page 230 [Création de préréglages de formats de fichier audio multiples](#page-229-0) à la page 230

# **Rendu de montages audio dans des fichiers audio en temps réel**

Si vous effectuez le rendu en temps réel de montages audio en fichiers audio, vous pouvez écouter le fichier audio pendant le processus. Le rendu en temps réel est disponible pour les formats de fichier unique et les formats de fichiers multiples.

CONDITION PRÉALABLE

Vous avez configuré votre montage audio. Si vous souhaitez effectuer un rendu dans plusieurs formats, créez des préréglages de format de fichier.

PROCÉDER AINSI

- **1.** Sélectionnez l'onglet **Rendre**.
- **2.** Dans la section **Source**, définissez quelle partie du fichier audio vous souhaitez rendre.
- **3.** Dans la section **Résultat**, activez **Fichier nommé**.
- **4.** Dans la section **Sortie**, cliquez dans le champ **Format**. Procédez de l'une des manières suivantes :
	- Si vous souhaitez que le rendu n'aboutisse qu'à un seul format, sélectionnez **Éditer format unique**.
	- Si vous souhaitez que le rendu aboutisse à des fichiers de plusieurs formats, sélectionnez **Éditer multiformat**.
- **5.** Configurez les paramètres souhaités dans la boîte de dialogue **Format de fichier audio**.
	- Pour ajouter plusieurs formats de fichiers audio dans la boîte de dialogue **Format de fichier audio multiple**, cliquez sur le bouton **+** et sélectionnez les préréglages de format de fichier auxquels vous souhaitez que le rendu aboutisse.
- **6.** Cliquez sur **OK**.
- **7.** Facultatif : configurez d'autres paramètres via l'onglet **Rendre**.
- **8.** Dans la section **Rendre**, faites un clic droit sur **Démarrer le rendu** et sélectionnez **Lancer le rendu (temps réel)**.
- **9.** Dans la boîte de dialogue **Rendu en temps réel**, cliquez sur **Démarrer**.

RÉSULTAT

Le montage audio est rendu.

Si vous effectuez le rendu d'un mixage surround de fichiers **Multi Stéréo/Mono**, le statut mono/ stéréo des fichiers rendus reflète celui des canaux surround. Si le montage audio utilise un mode surround à 6 canaux (5.1), deux fichiers stéréo (Lf/Rf et Ls/Rs) et deux fichiers mono (C/ Lfe) sont rendus. Le nom des fichiers rendus reflète celui du canal surround auquel les fichiers appartiennent.

Si vous effectuez le rendu d'une configuration à 8 canaux à l'aide de l'option **Multi Stéréo/Mono**, les canaux sont groupés par paires logiques (1-2, 3-4, etc.). Un fichier mono est créé pour les pistes routées sur un seul canal d'une paire.

Sous Windows, vous pouvez également effectuer le rendu de fichiers surround multicanaux uniques aux formats WMA 5.1 et 7.1. Utilisez l'encodeur Windows Media Audio 9 Professionnel.

LIENS ASSOCIÉS

[Boîte de dialogue Format de fichier audio multiple](#page-229-0) à la page 230 [Création de préréglages de formats de fichier audio multiples](#page-229-0) à la page 230 Boîte de dialogue Rendu en temps réel à la page 579

# **Boîte de dialogue Rendu en temps réel**

Cette boîte de dialogue permet d'écouter le fichier audio pendant son rendu en temps réel.

● Pour ouvrir la boîte de dialogue **Rendu en temps réel**, dans la fenêtre **Montage audio**, sélectionnez l'onglet **Rendre**, faite un clic droit sur **Démarrer le rendu** et cliquez sur **Lancer le rendu (temps réel)**.

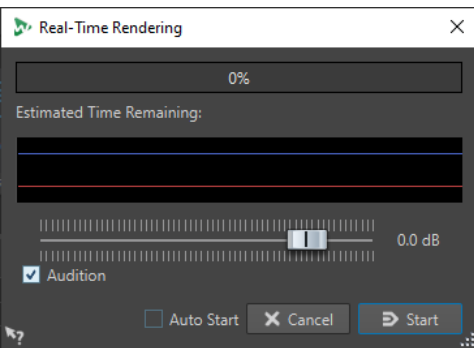

### **Gain**

Permet d'indiquer le gain du signal audio écouté.

### **Audition**

Quand cette option est activée, le signal audio de rendu est envoyé au dispositif de sortie audio.

### **Démarrage automatique**

Quand cette option est activée, le rendu commence automatiquement à l'ouverture de la boîte de dialogue **Rendu en temps réel**.

LIENS ASSOCIÉS

[Rendu de montages audio dans des fichiers audio en temps réel](#page-577-0) à la page 578

# **Clichés**

Vous pouvez enregistrer des clichés de votre montage audio, pour capturer la position de défilement, le facteur de zoom, la position du curseur, la sélection audio et le statut de sélection des clips.

Vous pouvez charger un cliché à tout moment et actualiser vos clichés.

Quand vous sélectionnez un cliché enregistré, tous ses paramètres d'affichage sont restaurés. Vous pouvez aussi choisir de charger des propriétés d'affichage spécifiques en activant les options correspondantes pour un cliché.

LIENS ASSOCIÉS [Clichés](#page-361-0) à la page 362

# **Capture de la vue en cours**

La capture de la vue en cours enregistre le facteur de zoom, la position du curseur, la position de défilement, l'état de la sélection et la plage de temps actuels.

PROCÉDER AINSI

- **1.** Configurez la vue de la fenêtre de montage.
- **2.** Sélectionnez l'onglet **Vue**.
- **3.** Dans la section **Clichés**, cliquez sur **Prendre un cliché** .

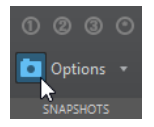

**4.** Cliquez sur l'un des boutons de préréglage pour enregistrer le cliché.

### RÉSULTAT

Le cliché est enregistré et vous pouvez le recharger en cliquant sur le bouton de préréglage correspondant.

# **Mise à jour de clichés**

Vous pouvez actualiser un cliché en utilisant la vue actuelle.

PROCÉDER AINSI

- **1.** Configurez la vue de la fenêtre de montage.
- **2.** Sélectionnez l'onglet **Vue**.
- **3.** Dans la section **Clichés**, cliquez sur **Prendre un cliché** .
- **4.** Cliquez sur le bouton du préréglage que vous souhaitez actualiser.

### RÉSULTAT

Le nouveau cliché remplace celui qui est sélectionné.

# **Méta-normaliseur de volume**

Le **Méta-normaliseur** est un outil de mastering crucial pour gérer le volume et le niveaux de crête dans les montages audio. Il vous permet d'ajuster les crêtes des clips ou leurs niveaux de volume avant de commencer le mastering, ainsi que de configurer avec précision le volume de sortie et les crêtes maximales à la fin du processus de mastering.

Le **Méta-normaliseur** vous permet de modifier les niveaux des clips, les niveaux de sortie des montages audio et/ou les niveaux de sortie de la **Section Maître**, si nécessaire. Chacun de ces trois domaines peut être personnalisé.

Par défaut, les clips de la piste de référence ne sont pas pris en compte quand le **Métanormaliseur** est utilisé. Néanmoins, quand la fonction **Écouter seul** est activée pour une piste de référence, le **Méta-normaliseur** traite exclusivement les clips des pistes de référence et ignore ceux des autres pistes.

Le **Méta-normaliseur** modifie les valeurs de gain mais n'applique pas de compression audio, ce afin de préserver la qualité du son d'origine.

Le volume est calculé sur la base de la norme EBU R-128.

### À NOTER

Le fait d'augmenter le volume de tous les clips du montage audio pour obtenir un niveau de volume homogène peut donner lieu à un écrêtage. Pour le **Méta-normaliseur**, la priorité est de prévenir tout écrêtage, et non de produire un niveau de volume homogène. Par conséquent, quand il y a risque d'écrêtage, le **Méta-normaliseur** réduit proportionnellement le volume de tous les clips. Vous pouvez faire en sorte que le **Méta-normaliseur** ne procède pas ainsi en sélectionnant **Ne pas restreindre les crêtes** dans le menu local **Niveau maximal de crête** de la boîte de dialogue **Méta-normaliseur de volume**.

### CONSEIL

Pour éviter l'écrêtage quand vous appliquez le **Méta-normaliseur** dans la **Section Maître**, vous pouvez limiter la sortie du mixage de votre montage audio avant de le transmettre à la **Section Maître**.

# **Boîte de dialogue Méta-normaliseur du volume**

La boîte de dialogue **Méta-normaliseur du volume** vous permet d'ajuster le volume de tous les clips de votre montage audio, de manière à faire en sorte qu'ils aient tous un niveau de volume homogène. Vous pouvez également normaliser le volume de la sortie de tout le montage audio ou de la sortie de la **Section Maître** conformément à la norme EBU R-128.

● Pour ouvrir la boîte de dialogue **Méta-normaliseur du volume**, sélectionnez l'onglet **Traiter**  dans la fenêtre **Montage audio**, et cliquez sur **Méta-normaliseur** dans la section **Volume**.

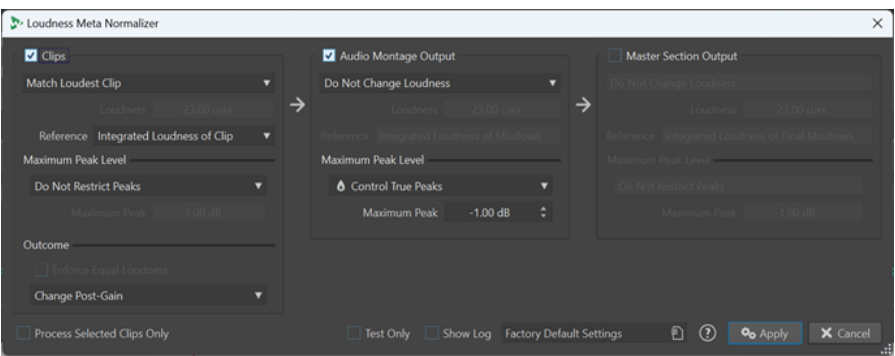

### **Clips, Sortie du montage audio et Sortie de la Section Maître**

- Quand l'option *Clips* est activée, les paramètres de gain de tous les clips de votre montage audio sont modifiés individuellement.
- Quand l'option **Sortie du montage audio** est activée, le paramètre de post-gain du montage audio est modifié de sorte que le mixage du montage corresponde au volume ou au niveau de crête défini.
- Quand l'option **Sortie de la Section Maître** est activée, le fader de gain de la **Section Maître**  est ajusté de sorte que le mixage du montage audio corresponde au volume ou au niveau de crête défini avant le traitement par les plug-ins d'**Effets Finaux** ou de **Dithering**. Le montage audio lui-même n'est pas affecté par cette opération.

### **Menu Similitude de volume**

Permet de sélectionner le volume auquel le signal doit correspondre. Vous avez le choix entre les options suivantes :

**Ne pas changer le volume** 

Permet de limiter les crêtes comme défini, sans qu'il y ait d'analyse du volume.

Uniquement pour les clips :

### **Atteindre le volume du clip le plus fort**

Après identification automatique du clip le plus fort, tous les autres clips adoptent le niveau de volume de ce clip.

● Uniquement pour les clips :

### **Atteindre le volume du clip actif**

Permet d'aligner tous les clips sur le niveau de volume du clip actif.

● **Définir un volume spécifique**

Permet d'aligner tous les clips, la sortie du montage audio ou la sortie de la **Section Maître** (respectivement) sur le niveau de volume défini.

Uniquement pour les clips :

### **Régler le volume du clip actif, Décaler les autres**

Permet d'aligner le volume du clip actif sur le volume défini et de modifier tous les autres clips dans la même mesure, quel que soit leur volume initial.

Les rapports de volume entre les clips sont ainsi préservés.

Cette option est particulièrement utile pour le stem-mastering.

### **Exemple d'application pratique :**

Vous devez travailler sur les sept fichiers suivants :

- **Mixage principal**
- **Stem de batterie**
- **Stem de basse**
- **Stem de guitare**
- **Stem de clavier**
- **Stem de voix**
- **Stem de chœurs**

Cette option vous permet de normaliser le fichier de **Mixage principal** sur une valeur précise, par exemple -18 LUFS de volume intégré maximal, ce avant que le **Méta-normaliseur de volume** ajuste automatiquement dans la même proportion le niveau de tous les fichiers des stems, qui ont individuellement des niveaux de volume différents.

Uniquement pour les clips :

### **Normaliser les crêtes du clip prédominant, décaler les autres**

Permet d'identifier automatiquement le clip dont le niveau de crête est le plus élevé et de lui faire respecter la limite de crête définie, ce avant que le **Métanormaliseur de volume** modifie automatiquement tous les autres clips en conséquence.

Les rapports de volume entre les clips sont ainsi préservés.

### À NOTER

Avec cette option, les valeurs de volume sont ignorées et seules les valeurs de crêtes sont prises en compte.

### **Exemple d'application pratique :**

Vous devez créer un CD à partir de plusieurs fichiers, mais ceux-ci ont une marge de volume trop importante. Vous souhaitez optimiser le niveau de volume du CD sans toutefois avoir à le remasteriser. Cette option vous permet modifier dans la même mesure le niveau de crête de tous les titres à la fois.

Uniquement pour les clips :

### **Égaliser les niveaux de crête**

Le clip dont le niveau de crête est le plus élevé est automatiquement détecté et tous les autres clips adoptent ce niveau de crête.

### À NOTER

Avec cette option, les valeurs de volume sont ignorées et seules les valeurs de crêtes sont prises en compte.

● Uniquement pour le montage audio et la sortie de la **Section Maître** :

### **Normaliser le niveau de crête**

Le niveau du montage audio ou de la sortie de la **Section Maître** (respectivement) est aligné sur la valeur de niveau de crête définie.

### À NOTER

Par défaut, le **Méta-normaliseur** a pour priorité d'éviter l'écrêtage et cela prévaut sur tous les autres paramètres de cette section. Par conséquent, les niveaux de volume des clips sont automatiquement réduits proportionnellement, si nécessaire, ce qui signifie que le volume des clips individuels peut encore varier après applications des options du menu **Similitude de volume**.

### **Volume**

Détermine le volume à respecter, par exemple -23 LUFS pour la norme EBU R-128.

### **Référence**

Permet de sélectionner le volume qui doit être utilisé comme référence par WaveLab Pro.

#### **Clips**

Voici les options disponibles pour les clips :

- Volume intégré du clip : Volume de tous les clips, d'après la valeur de volume intégré standard, conformément à la norme EBU R-128
- **Haut de la plage du volume** : Maximum d'une plage de volume (LRA), c'est-à-dire le niveau moyen de volume des segments audio les plus forts

### À NOTER

Les 10 % les plus forts dans les segments audio de moins de trois secondes sont exclus du calcul, afin que des sons individuels exceptionnellement forts n'affectent pas les résultats.

● **Volume à court terme maximal** : Valeur la plus élevée à avoir été calculée dans le cadre de l'analyse du volume à court terme

### **Sortie du montage audio**

Les options suivantes sont disponibles pour la sortie du montage audio :

- **Volume intégré du mixage** : Volume de tout le mixage, d'après la valeur de volume intégré standard, conformément à la norme EBU R-128
- **Haut de la plage du volume** : Maximum d'une plage de volume (LRA), c'est-à-dire le niveau moyen de volume des segments audio les plus forts

#### À NOTER

Les 10 % les plus forts dans les segments audio de moins de trois secondes sont exclus du calcul, afin que des sons individuels exceptionnellement forts n'affectent pas les résultats.

● **Volume à court terme maximal** : Valeur la plus élevée à avoir été calculée dans le cadre de l'analyse du volume à court terme

### **Sortie de la Section Maître**

Les options suivantes sont disponibles pour la sortie de la **Section Maître** :

- **Volume intégré du mixage final** : Volume de tout le mixage final, d'après la valeur de volume intégré standard, conformément à la norme EBU R-128
- **Haut de la plage du volume** : Maximum d'une plage de volume (LRA), c'est-à-dire le niveau moyen de volume des segments audio les plus forts

### À NOTER

Les 10 % les plus forts dans les segments audio de moins de trois secondes sont exclus du calcul, afin que des sons individuels exceptionnellement forts n'affectent pas les résultats.

● **Volume à court terme maximal** : Valeur la plus élevée à avoir été calculée dans le cadre de l'analyse du volume à court terme

### **Niveau maximal de crête**

Vous avez le choix entre les options suivantes :

### ● **Ne pas restreindre les crêtes**

Permet de faire en sorte que le **Méta-normaliseur** ne cherche pas à éviter l'écrêtage en limitant les crêtes.

À NOTER

Quand l'option **Ne pas restreindre les crêtes** est activée, il se peut que les niveaux audio dépassent 0 dB.

Vous pouvez néanmoins remédier à ce problème en ajustant les crêtes grâce à des techniques de réduction du niveau plus loin sur le parcours du signal. Généralement, l'écrêtage se produit à la dernière étape du flux audio, pendant la lecture ou au moment d'enregistrer sous forme de fichier.

### ● **Contrôle des crêtes numériques**

Permet de limiter les valeurs d'échantillon en prenant comme référence la crête mesurée dans le domaine numérique.

### ● **Contrôle des crêtes réelles**

Permet de limiter les valeurs d'échantillons analogiques reconstruits, la crête étant mesurée par simulation d'un signal analogique utilisé comme référence.

### ● **Crête à ne pas dépasser**

Détermine la valeur de crête maximale à ne pas dépasser.

### **Résultats**

Cette section n'est disponible que pour les clips. Vous avez le choix entre les options suivantes :

### **Appliquer un volume égal**

### À NOTER

Cette fonction est uniquement disponible quand l'une des options suivantes a été sélectionnée dans le menu **Similitude de volume** :

- Atteindre le volume du clip le plus fort
- **Atteindre le volume du clip actif**
- **Définir un volume spécifique**

Permet de réduire le volume ciblé quand un clip ne peut pas atteindre le gain requis pour atteindre le volume de référence alors que le **Contrôle des crêtes réelles** ou le **Contrôle des crêtes numériques** a été sélectionné. Tous les clips sont ainsi alignés sur le même volume et vous évitez l'écrêtage.

Par exemple, si le volume ciblé est de -8 LUFS mais qu'un des clips du montage audio n'atteint que -9 LUFS, tous les clips seront alignés sur -9 LUFS.

### **Changer le pré-gain (exclure les effets)**

Permet de régler le niveau de **Pré-gain** des clips sans que leurs effets soient pris en compte.

### À NOTER

Les valeurs de **Pré-Gain** actuelles sont indiquées dans la fenêtre **Clips** et dans le panneau **Écrêtement** de l'**Inspecteur**.

### **Changer l'après-gain**

Permet de régler le niveau de **Post-Gain** des clips, ce qui veut dire que leurs effets sont pris en compte.

Les valeurs de **Post-Gain** actuelles sont indiquées dans la fenêtre **Clips** et dans le panneau **Écrêtement** de l'**Inspecteur**.

### **Traiter uniquement les clips sélectionnés**

Permet de n'appliquer les paramètres configurés dans la boîte de dialogue **Métanormaliseur de volume** qu'aux clips sélectionnés et d'ignorer tous les autres. Les clips qui ne sont pas sélectionnés ne sont donc pas pris en compte dans le mixage du montage audio qui est utilisé pour analyser le volume en sortie.

### **Options additionnelles**

### **Tester seulement**

Permet de lancer une analyse test et d'afficher les résultats calculés dans une fenêtre de journal.

#### À NOTER

Lors de ce test, aucune modification du gain n'est appliquée aux clips du montage audio.

### **Afficher Journal**

Permet d'ouvrir une fenêtre de journal contenant les résultats détaillés de l'analyse une fois celle-ci terminée.

# **Fenêtre du navigateur**

Cette fenêtre présente une vue d'ensemble du montage audio actif et permet de rapidement naviguer dedans.

● Pour ouvrir la fenêtre **Navigateur**, ouvrez un montage audio et sélectionnez **Fenêtres outils** > **Navigateur**.

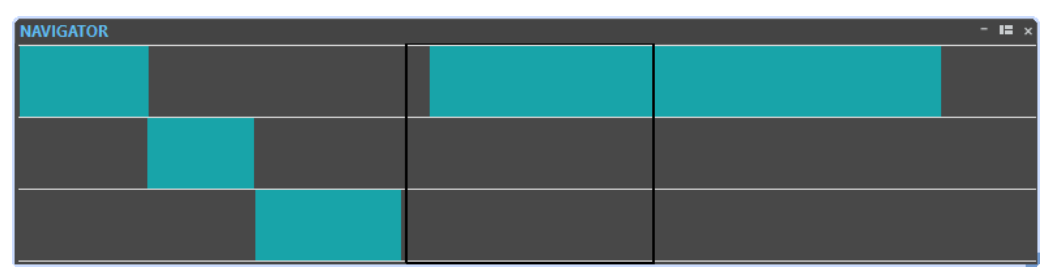

Chaque clip est représenté par un bloc coloré. Le contenu de la fenêtre visible est indiqué par un rectangle noir.

Vous pouvez voir une version réduite de la fenêtre **Navigateur** dans la zone de contrôle des pistes.

● Pour ouvrir la fenêtre **Navigateur** dans la zone de contrôle des pistes, cliquez sur **Navigateur** en haut de la zone de contrôle des pistes.

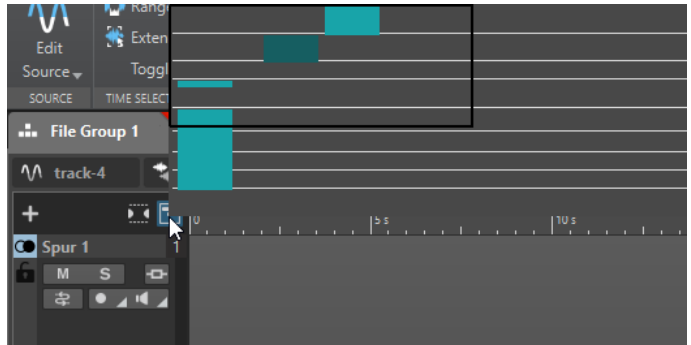

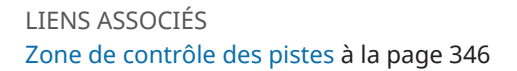

# **Navigation dans la fenêtre du Navigateur**

La fenêtre **Navigateur** permet de rapidement trouver des positions dans les montages audio de grande taille.

Quand vous faites glisser la souris dans une direction, la fenêtre principale du montage audio défile, ce qui permet de naviguer facilement vers un emplacement du montage audio.

- Pour ajuster l'étendue visible de la fenêtre active, vous pouvez redimensionner le rectangle verticalement et horizontalement en faisant glisser ses bords.
- Pour zoomer sur un clip, cliquez sur le bloc correspondant. Si le clip se trouve à l'intérieur du rectangle, double-cliquez dessus.
- Pour effectuer un zoom arrière complet, faites un clic droit n'importe où dans la fenêtre.

# **Fenêtre Notes**

Cette fenêtre permet de prendre des notes sur la session de montage audio en cours.

● Pour ouvrir la fenêtre **Notes**, ouvrez un montage audio et sélectionnez **Fenêtres outils** > **Notes**.

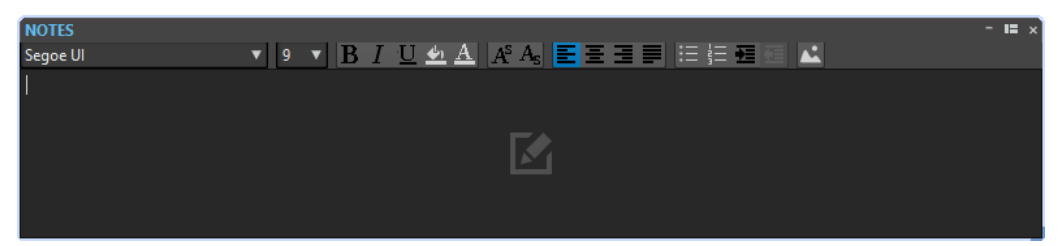

Vous pouvez saisir directement le texte dans cette fenêtre et utiliser des commandes d'éditeur de texte HTML standard pour formater le texte, et pour ajouter des images et des listes. Les notes sont sauvées dans le montage audio.

# <span id="page-587-0"></span>**Sauvegardes de montages audio**

Vous avez le choix entre créer des copies de sauvegarde de fichiers centraux de montages audio individuels (.mon) ou de l'ensemble des données de votre montage audio, y compris tous les fichiers référencés par le montage audio.

Dans WaveLab Pro, vous avez le choix entre les deux méthodes suivantes pour enregistrer des copies de sauvegarde de vos montages audio :

### **Sauvegarde périodique de copies du fichier central du montage audio**

Vous pouvez configurer WaveLab Pro pour qu'il enregistre automatiquement des copies de sauvegarde des fichiers de vos montages audio (.mon) à intervalles réguliers. Il s'agit là d'un bon moyen d'éviter la perte de données ou de revenir à la version antérieure d'un fichier au besoin.

### **Copies de sauvegarde du montage audio avec tous les fichiers associés**

Pour pouvoir ouvrir un même montage audio sur plusieurs ordinateurs ou partager et échanger vos montages avec d'autres utilisateurs, vous pouvez enregistrer dans un dossier unique des copies de sauvegarde de l'ensemble des données d'un montage audio, y compris le fichier .mon et les fichiers auxquels il fait référence.

### LIENS ASSOCIÉS

Sauvegarde périodique de copies des fichiers des montages audio à la page 588 [Créer une copie de sauvegarde du montage audio regroupant tous les fichiers associés](#page-588-0) à la page 589

# **Sauvegarde périodique de copies des fichiers des montages audio**

Il est possible de configurer WaveLab Pro pour qu'il enregistre automatiquement à intervalles réguliers des copies de sauvegarde du fichier d'un montage audio (.mon), afin que vous puissiez en conserver les précédentes versions et y revenir au besoin.

À chaque fois que vous enregistrez le montage audio, la précédente version enregistrée est copiée dans le sous-dossier Backup.mon qui se trouve dans le même dossier que le fichier de montage audio. Ce dossier de sauvegarde est automatiquement créé par WaveLab Pro. Les fichiers de sauvegarde sont nommés « Montage\_#X », « Montage » étant le nom du montage audio et « X » un nombre.

Vous pouvez choisir combien de versions précédentes doivent être conservées (jusqu'à 1000). Une fois que le nombre maximum de sauvegardes défini est atteint, le fichier le plus ancien est écrasé.

### À NOTER

Les nombres ajoutés aux noms des fichiers de sauvegarde n'ont rien à voir avec la date de création ou de modification des fichiers de sauvegarde. Vous pouvez consulter la date de création ou de modification des fichiers pour savoir quel fichier de sauvegarde est le plus récent.

Les montages audio non enregistrés et sans titre sont aussi sauvegardés. Les fichiers de sauvegarde des montages audio sans titre sont enregistrés dans un fichier temporaire et utilisent un nombre comme nom. Les fichiers sont donc nommés « Y\_#X », « Y » étant un numéro correspondant au montage audio et « X » le nombre du fichier de sauvegarde.

LIENS ASSOCIÉS

[Configurer des sauvegardes périodiques des fichiers de montages audio](#page-588-0) à la page 589

Ouvrir un fichier de sauvegarde de montage audio à la page 589 [Sauvegardes de montages audio](#page-587-0) à la page 588

### <span id="page-588-0"></span>**Configurer des sauvegardes périodiques des fichiers de montages audio**

Il est possible de configurer le nombre maximal de copies de sauvegarde d'un montage audio pouvant être enregistrées, ainsi que les intervalles entre les sauvegardes.

PROCÉDER AINSI

- **1.** Dans les **Préférences des montages audio**, sélectionnez l'onglet **Tous les montages audio**.
- **2.** Dans la section **Sauvegarde périodique d'une copie**, définissez le nombre maximum de copies de sauvegarde.

Pour désactiver la fonction de sauvegarde, configurez ce paramètre sur 0.

- **3.** Définissez un intervalle de sauvegarde compris entre 1 et 120 minutes dans le champ de saisie (**toutes les**).
- **4.** Facultatif : Activez la fonction **Sauvegarde automatique** et définissez l'intervalle des sauvegarde du fichier du montage audio.

### **Ouvrir un fichier de sauvegarde de montage audio**

Vous pouvez ouvrir le fichier de sauvegarde d'un montage audio pour restaurer une ancienne version de ce dernier.

### PROCÉDER AINSI

- **1.** Sélectionnez **Fichier** > **Ouvrir**.
- **2.** Cliquez sur **Montage audio**.
- **3.** Procédez de l'une des manières suivantes :
	- Pour fermer le montage audio non sauvé actif et ouvrir la dernière version sauvée, cliquez sur **Revenir au fichier sauvé**. Le montage audio actif est remplacé par la copie enregistrée en dernier.
	- Pour ouvrir la version enregistrée dans une nouvelle fenêtre sans fermer la version active, non sauvée, cliquez sur **Revenir à une sauvegarde**.

### À NOTER

L'option **Revenir à la version sauvée du fichier** est toujours disponible, quelle que soit la configuration du paramètre **Sauvegarde périodique d'une copie** dans les **Préférences**.

# **Créer une copie de sauvegarde du montage audio regroupant tous les fichiers associés**

Vous pouvez enregistrer une copie de sauvegarde de l'ensemble des données d'un montage audio afin de les consolider et de les regrouper au sein d'un seul dossier.

Il vous sera ainsi plus facile d'éditer votre montage audio sur plusieurs ordinateurs ou de le partager et de l'échanger avec d'autres utilisateurs de WaveLab Pro.

### PROCÉDER AINSI

- **1.** Quand un montage audio est ouvert dans la fenêtre **Montage audio**, cliquez sur l'onglet **Traiter**.
- **2.** Sélectionnez l'option **Sauvegarde**.
- **3.** Sélectionnez les options souhaitées dans la boîte de dialogue **Sauvegarde des montages audio** et cliquez sur **Commencer**.

### RÉSULTAT

Une copie de sauvegarde des données du montage audio est enregistrée dans le dossier de destination. En plus du fichier .mon, ce dossier comprend tous les fichiers qui sont associés au montage audio, qu'ils aient été enregistrés auparavant dans le dossier d'origine du montage audio (auquel le processus de consolidation de sauvegarde ne change rien) ou ailleurs.

LIENS ASSOCIÉS

Boîte de dialogue Sauvegarde des montages audio à la page 590 [Sauvegardes de montages audio](#page-587-0) à la page 588

### **Boîte de dialogue Sauvegarde des montages audio**

La boîte de dialogue **Sauvegarde des montages audio** vous permet de configurer les options d'enregistrement des copies de sauvegarde des données de votre montage audio dans un dossier unique.

### **Type**

### ● **Copie autonome**

Permet de créer une copie exacte et indépendante de tous les fichiers associés au montage audio actif, et de les enregistrer dans un dossier unique.

● **Fichier Zip**

Permet d'enregistrer la copie de sauvegarde dans un seul fichier d'archive.

Vous avez le choix entre les méthodes de compression suivantes :

- **Aucun, Stockage uniquement (très rapide)**
- **Compression rapide**
- **Médium**
- **Meilleure compression (lente)**

### À NOTER

La plupart du temps, la conversion en fichiers ZIP ne permet pas de réduire considérablement la taille des fichiers de médias, même avec la **Meilleure compression (lente)**. C'est la raison pour laquelle l'option **Aucun, Stockage uniquement (très rapide)** est le paramètre configuré par défaut, d'autant plus qu'il demande bien moins de temps que les autres.

**Mot de passe** 

Permet de définir un mot de passe afin de protéger le dossier de sauvegarde contre les utilisations non autorisées.

### À NOTER

Quand elle est activée, cette option ralentit le processus de sauvegarde.

<span id="page-590-0"></span>Le mot de passe doit être saisi pour ouvrir les fichiers que contient le dossier ZIP. Veillez donc à vous en souvenir et à le communiquer aux autres utilisateurs qui doivent accéder aux fichiers.

### **Tester les fichiers archivés**

Quand cette option est activée, il est vérifié si le contenu du dossier et les données d'origine sont bien identiques.

### À NOTER

Cette vérification supplémentaire est destinée à garantir que la copie de sauvegarde est bien complète, par exemple avant de transmettre le montage audio à d'autres utilisateurs.

### **Destination**

Permet d'attribuer un nom au dossier de sauvegarde et de sélectionner le dossier de destination.

### À NOTER

Si vous ne saisissez pas de nom dans le champ **Nom de la sauvegarde du montage audio**, c'est le nom du dossier d'origine du montage audio qui est utilisé. Si nécessaire, un numéro de version (« \_#2 », par exemple) est ajouté à la fin de ce nom afin que vous puissiez le distinguer des copies de sauvegarde préexistantes portant le même nom.

### **Options et aperçu**

Permet de sélectionner les fichiers à inclure et de prévisualiser le résultat.

### ● **Copier les fichiers inutilisés**

Permet d'ajouter dans le dossier de sauvegarde les fichiers « inutilisés », c'est-à-dire ceux qui se trouvent dans le dossier d'origine du montage audio mais ne sont pas actuellement référencés par le montage audio.

#### CONSEIL

Il est recommandé d'activer cette option si le dossier d'origine du montage audio contient des fichiers que vous avez ajoutés expressément, par exemple des versions alternatives des titres ou des notes dont vous pourriez avoir besoin plus tard.

### ● **Aperçu**

Vue d'ensemble des fichiers inclus dans le processus de sauvegarde.

### LIENS ASSOCIÉS

[Créer une copie de sauvegarde du montage audio regroupant tous les fichiers associés](#page-588-0) à la page 589

[Sauvegardes de montages audio](#page-587-0) à la page 588

# **Consolidation d'un montage audio**

L'option **Consolider** vous aide à conserver tout ce qui a été modifié dans le dossier du montage audio et à gérer les fichiers qu'il contient, de même que les autres fichiers associés à ce montage audio.

Pour chacun de vos montages audio, WaveLab Pro crée automatiquement un dossier. Vous avez la possibilité d'enregistrer les fichiers associés au montage audio dans cet emplacement. <span id="page-591-0"></span>Néanmoins, vous pouvez également insérer dans votre montage audio des fichiers provenant d'autres emplacements, sans les inclure dans le dossier du montage audio. Par ailleurs, le dossier d'un montage audio peut contenir des fichiers qui ne sont pas référencés par le fichier de montage audio lui-même. Il peut par exemple s'agir de notes ou de versions alternatives des titres audio que vous avez manuellement enregistrées dans ce dossier, ou encore, de fichiers importés dans le montage audio à un moment, mais qui en ont été supprimés par la suite.

Cas de figure dans lesquels l'option **Consolider** peut être utile :

Vous comptez travailler sur votre montage audio sur un autre ordinateur ou le partager avec d'autres utilisateurs, afin qu'ils puissent continuer de travailler dessus.

L'option **Consolider** vous permet de créer des copies de tous les fichiers référencés par le montage audio mais qui ne se trouvent pas dans son dossier, et d'enregistrer ces copies dans le dossier du montage audio actif. Vous avez ainsi la certitude qu'il ne manquera aucun élément quand vous transférerez le projet sur une autre machine ou à un autre utilisateur.

Les fichiers qui ont été importés dans le montage audio puis supprimés par la suite sont aussi inclus dans le dossier du montage audio, où ils occupent inutilement de l'espace. L'option **Consolider** vous permet de voir quels fichiers ne sont plus référencés par le

montage audio actif, et de les supprimer.

### LIENS ASSOCIÉS

Consolider des montages audio à la page 592 Boîte de dialogue Consolider le montage audio à la page 592

# **Consolider des montages audio**

L'option **Consolider** vous permet d'examiner, de modifier et d'optimiser le contenu des dossiers des montages audio.

### PROCÉDER AINSI

- **1.** Quand un montage audio est ouvert dans la fenêtre **Montage audio**, cliquez sur l'onglet **Traiter**.
- **2.** Sélectionnez **Consolider**.
- **3.** Sélectionnez les options souhaitées dans la boîte de dialogue **Consolider le montage audio**  et cliquez sur **Consolider**.
- **4.** Facultatif : Pour afficher le montage audio dans l'Explorateur de fichiers, sélectionnez l'option **Afficher le montage audio dans l'Explorateur**.

LIENS ASSOCIÉS [Consolidation d'un montage audio](#page-590-0) à la page 591 Boîte de dialogue Consolider le montage audio à la page 592

# **Boîte de dialogue Consolider le montage audio**

La boîte de dialogue **Consolider le montage audio** vous permet d'afficher et de modifier les fichiers qui se trouvent dans le dossier du montage audio actif.

Quand un montage audio est ouvert, vous pouvez accéder à la boîte de dialogue **Consolider le montage audio** en cliquant sur l'onglet **Traiter** et en sélectionnant l'option **Consolider**.

### **Dossier de montage audio**

### **Copier les fichiers externes dans le dossier du montage audio**

Permet de copier dans le dossier du montage audio tous les fichiers qui sont référencés par celui-ci mais ne se trouvent pas dans son dossier.

### CONSEIL

Il est recommandé de sélectionner cette option si vous comptez utiliser votre montage audio sur un autre ordinateur ou le partager avec d'autres utilisateurs de WaveLab. Elle permet de faire en sorte que rien ne manque.

Pour éviter de créer inutilement des duplicatas sur votre système, vous pouvez supprimer les fichiers externes d'origine en activant l'option **Supprimer les fichiers externes après une copie réussie**.

### À NOTER

Avant cela, assurez-vous que ces fichiers ne sont pas référencés par d'autres montages audio ou utilisés dans d'autres projets.

### **Supprimer les fichiers inutilisés du dossier montage audio**

Permet de supprimer tous les fichiers du dossier qui ne sont pas actuellement associés au montage audio.

### À NOTER

Assurez-vous que vous n'avez plus besoin des fichiers que vous allez effacer.

Avant d'activer cette option, veillez à laisser dans le dossier ou à copier à un autre emplacement les fichier « inutilisés » mais néanmoins utiles qui se trouvent dans le dossier du montage audio (par exemples les fichiers qui pourront éventuellement être ajoutés plus tard au montage ou doivent être conservés à des fins de référence).

### **Aperçu**

- L'Apercu rend compte de toutes les modifications que vous apportez aux paramètres de la section **Dossier de montage audio** de la boîte de dialogue.
- En plus d'indiquer quels fichiers sont actuellement référencés dans le montage audio, la section **Aperçu** vous montre tous les fichiers qui sont enregistrés dans le dossier mais ne sont pas associés au montage audio actif.

Options de la section **Aperçu** :

### **Développer**

Permet de développer l'arborescence du dossier afin de révéler toutes les entrées de la liste.

### **Réduire**

Permet de masquer tous les niveaux de l'arborescence de dossiers.

### **Origine > Destination**

Permet d'afficher les fichiers source, c'est-à-dire les fichiers qui doivent être copiés, dans la colonne de gauche.

Les emplacements des copies sont indiqués dans la colonne de droite.

### **Destination > Origine**

Permet d'afficher les fichiers source, c'est-à-dire les fichiers qui doivent être copiés, dans la colonne de droite.

Les emplacements des copies sont indiqués dans la colonne de gauche.

LIENS ASSOCIÉS [Consolidation d'un montage audio](#page-590-0) à la page 591 [Consolider des montages audio](#page-591-0) à la page 592

# **Importer des CD audio**

Vous pouvez importer les fichiers d'un CD audio. Le CD audio importé s'ouvre en tant que montage audio.

PROCÉDER AINSI

- **1.** Sélectionnez **Fichier** > **Importer**.
- **2.** Cliquez sur **CD audio**.
- **3.** Dans le Explorateur de fichiers/Finder macOS, sélectionnez le fichier de CD audio simplifié à importer et cliquez sur **Importer**.

#### RÉSULTAT

Le CD audio importé s'ouvre sous la forme d'un nouveau montage audio sans titre contenant toutes les pistes audio enregistrées dans le fichier du CD audio.

# **Exportation et importation de fichiers AES-31**

La norme AES-31 est une norme d'échange de fichier ouverte qui permet d'éviter les problèmes de compatibilité de format entre différents matériels et logiciels audio. Elle peut servir à transférer des projets d'une station de travail à une autre, tout en conservant les positions temporelles des événements, fondus, etc.

L'AES-31 utilise par défaut le format de fichier audio Broadcast Wave. Les fichiers AES-31 peuvent être transférés vers et utilisés avec toutes les stations de travail audio prenant en charge l'AES-31, quel que soit le matériel et le logiciel, tant que la station de travail peut lire les fichiers Broadcast Wave.

Les fichiers exportés sont des fichiers XML mais avec l'extension .adl (audio decision list).

# **Exportation de fichiers AES-31**

Lors de l'exportation de montages audio vers un fichier AES-31, le fichier contient toutes les données de piste audio, y compris les références de fichier audio.

PROCÉDER AINSI

- **1.** Sélectionnez **Fichier** > **Exporter**.
- **2.** Cliquez sur **Montage audio vers AES-31**.
- **3.** Définissez un nom et un emplacement de fichier, puis cliquez sur **Exporter**.
- **4.** Dans la boîte de dialogue **Options d'exportation AES-31**, configurez les paramètres et cliquez sur **OK**.

### **Boîte de dialogue Options d'exportation AES-31**

● Pour ouvrir la boîte de dialogue **Options d'exportation AES-31**, sélectionnez **Fichier** > **Exporter**, puis sélectionnez **Montage audio vers AES-31**. Définissez ensuite un nom et un emplacement de fichier, puis cliquez sur **Exporter**.

### **Effectuer un rendu des fondus linéaires sous forme de fichiers audio**

Si cette option est activée, les fondus linéaires, qui sont calculés dynamiquement par WaveLab Pro, sont rendus en petits fichiers audio, de manière à préserver l'exact effet audio.

### **Effectuer un rendu des fondus incurvés sous forme de fichiers audio**

Si cette option est activée, les fondus complexes, qui sont calculés dynamiquement par WaveLab Pro, sont rendus en petits fichiers audio, de manière à préserver l'exact effet audio.

### **Effectuer un rendu des fondus sous forme de fichiers audio**

Si cette option est activée, les fondus enchaînés, qui sont calculés dynamiquement par WaveLab Pro, sont rendus en petits fichiers audio, de manière à préserver l'exact effet audio.

### **Exclure les clips muets**

Si cette option est activée, les clips muets sont exclus du fichier AES-31.

### **Après l'exportation, importer le fichier**

Si cette option est activée, le fichier exporté est immédiatement importé. Cela permet de vérifier le résultat de l'exportation.

# **Importation de fichiers AES-31**

### PROCÉDER AINSI

- **1.** Sélectionnez **Fichier** > **Importer**.
- **2.** Cliquez sur **AES-31**.
- **3.** Dans le Explorateur de fichiers/Finder macOS, sélectionnez le fichier AES-31 à importer et cliquez sur **Importer**.
- **4.** Dans la boîte de dialogue **Options d'importation AES-31**, configurez les paramètres et cliquez sur **OK**.

### RÉSULTAT

Le fichier AES-31 importé s'ouvre comme un nouveau montage audio sans titre contenant toutes les pistes audio enregistrées dans le fichier AES-31.

### **Boîte de dialogue Options d'importation AES-31**

● Pour ouvrir la boîte de dialogue **Options d'importation AES-31**, sélectionnez **Fichier** > **Importer** et sélectionnez **AES-31**. Sélectionnez ensuite le fichier AES-31 et cliquez sur **Importer**.

### **Si disponibles, utiliser les fichiers de fondu linéaire, sinon créer des fondus dynamiques**

Si cette option est activée, tous les fichiers audio faisant office de fondu linéaire sont utilisés, sinon des fondus dynamiques sont créés.

### **Si disponibles, utiliser les fichiers de fondu incurvés, sinon créer des fondus dynamiques**

Si cette option est activée, tous les fichiers audio faisant office de fondu complexes sont utilisés, sinon des fondus dynamiques sont créés.

### **Importer des fichiers AES-31 créés dans Nuendo**

En important un fichier AES-31, vous pouvez importer un projet créé dans Steinberg Nuendo dans WaveLab Pro, par exemple.

Dans ce cas, il est possible d'ajouter des codes spécifiques aux noms de marqueur dans Nuendo pour faciliter leur conversion en marqueurs spécifiques à WaveLab Pro. Par exemple, si un fichier AES-31 exporté depuis Nuendo est importé dans WaveLab Pro, les marqueurs qu'il contient sont interprétés comme des marqueurs WaveLab Pro à l'importation.

Pour les marqueurs de titre, vous pouvez utiliser les codes suivants :

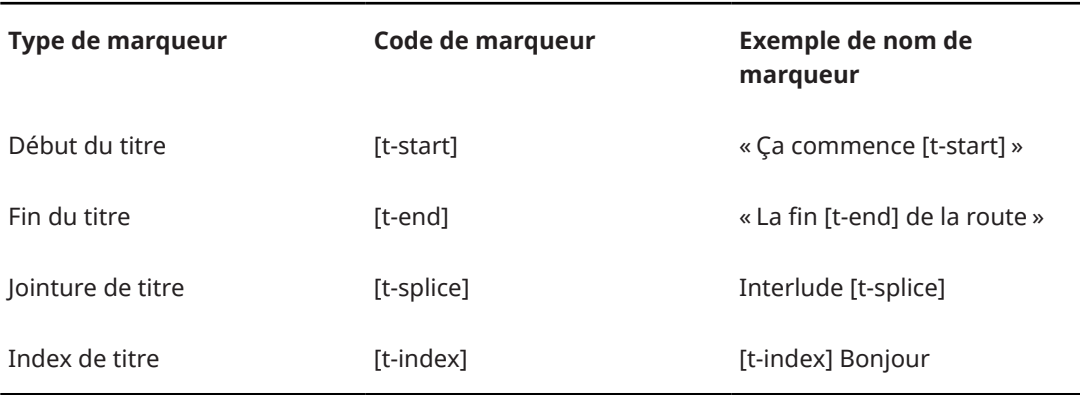

Dans Nuendo, une piste Marqueurs doit être créée pour les marqueurs spécifiques.

Lors de l'importation de projets AES-31 contenant des marqueurs spécifiques, les codes de marqueur ne sont pas affichés dans WaveLab Pro.

# **Enregistrement**

Vous pouvez enregistrer des signaux audio dans l'**Éditeur audio** et dans la fenêtre **Montage audio**.

Vous pouvez recourir aux méthodes d'enregistrement suivantes :

- Dans l'**Éditeur audio**, vous pouvez enregistrer des fichiers avec plusieurs options à partir de la boîte de dialogue **Enregistrement**.
- Dans la fenêtre **Montage audio**, vous pouvez enregistrer plusieurs pistes de montage audio simultanément.
- Vous pouvez enregistrer tout en entendant les effets en activant le monitoring du signal d'entrée.

### LIENS ASSOCIÉS

Enregistrer dans l'Éditeur audio à la page 597 [Enregistrement dans la fenêtre Montage audio](#page-603-0) à la page 604 [Boîte de dialogue Enregistrement](#page-597-0) à la page 598 [Monitoring des entrées](#page-608-0) à la page 609

# **Enregistrer dans l'Éditeur audio**

### PROCÉDER AINSI

**1.** Dans l'**Éditeur audio**, cliquez sur le bouton **Enregistrer** ou appuyez sur **\*** sur le pavé numérique.

La boîte de dialogue **Enregistrement** s'ouvre.

- **2.** Choisissez une option dans la boîte de dialogue **Enregistrement**.
- **3.** Cliquez sur **Enregistrer** · pour démarrer l'enregistrement.

Si vous avez sélectionné une option d'auto-démarrage, l'enregistrement se met en mode **Pause** jusqu'à ce que les critères de démarrage soient remplis. Le fond de la boîte de dialogue **Enregistrement** apparaît en rouge pour indiquer que vous

êtes en train d'enregistrer.

- **4.** Facultatif : pour mettre un enregistrement en pause, cliquez sur le bouton **Pause** .
- **5.** Cliquez sur **Stop p**our terminer l'enregistrement.
- **6.** Facultatif : si vous voulez enregistrer une autre prise, cliquez à nouveau sur **Enregistrer** .

LIENS ASSOCIÉS [Boîte de dialogue Enregistrement](#page-597-0) à la page 598 [Enregistrement dans la fenêtre Montage audio](#page-603-0) à la page 604

# <span id="page-597-0"></span>**Boîte de dialogue Enregistrement**

Dans la boîte de dialogue **Enregistrement**, vous pouvez configurer les paramètres d'enregistrement et lancer l'enregistrement d'un fichier audio.

Pour ouvrir la boîte de dialogue **Enregistrement**, procédez de l'une des manières suivantes :

- Ouvrez l'**Éditeur audio** et cliquez sur **Enregistrer** dans la barre de transport.
- Dans les autres espaces de travail, faits un **Alt/Opt** -clic sur **Enregistrer** dans la barre transport.
- Dans la fenêtre **Montage audio**, appuyez sur **Alt/Opt R**

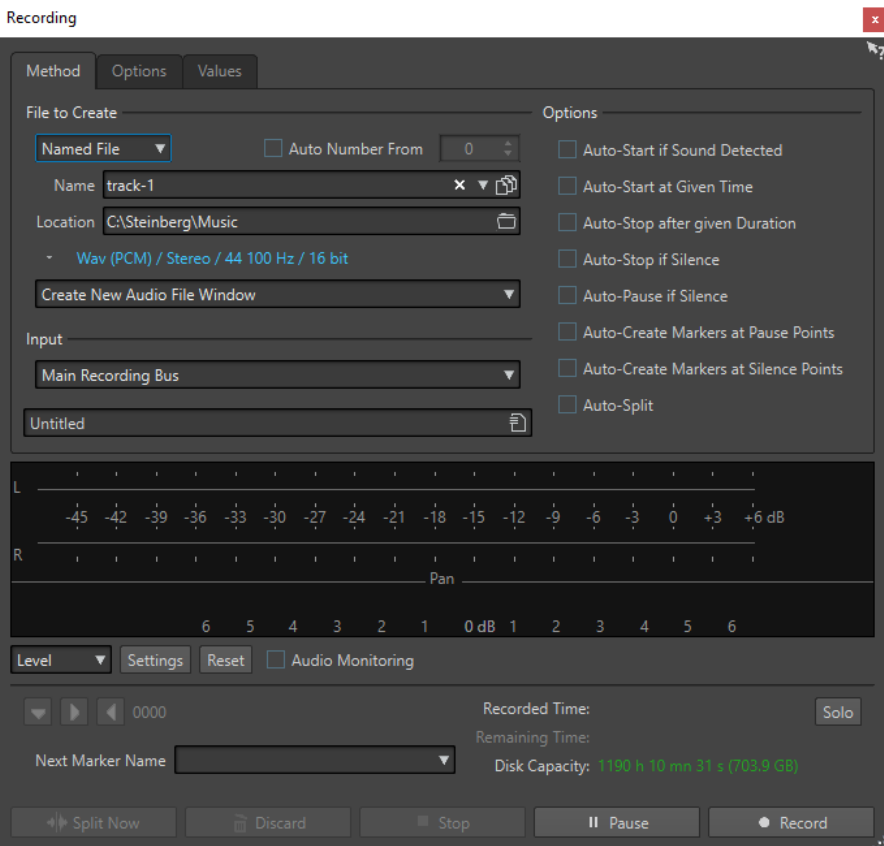

### **Boutons principaux**

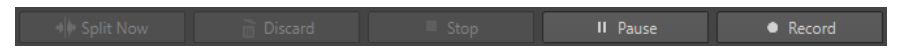

### **Couper maintenant**

Ouvre le contenu déjà enregistré dans une nouvelle fenêtre pendant que l'enregistrement continue. Cliquez sur ce bouton pour déterminer où diviser le fichier. Le bouton est utilisable si vous enregistrez un fichier nommé, si nous ne faites pas de pause et si le **Découpage automatisé** n'est pas activé.

### **Éliminer**

Arrête l'enregistrement et supprime ce qui a été enregistré jusqu'à maintenant.

### **Stop**

Arrête l'enregistrement.

### **Pause**

Met l'enregistrement en pause.

### **Enregistrement**

Lance l'enregistrement. Selon les options d'enregistrement, le mode **Pause** est activé.

### **Onglet Méthode**

Sur cet onglet, vous pouvez définir les options de démarrage, d'arrêt et de pause automatique de l'enregistrement. Vous pouvez sélectionner un périphérique d'entrée et choisir de commencer l'enregistrement à une heure précise ou de l'arrêter après une certaine durée.

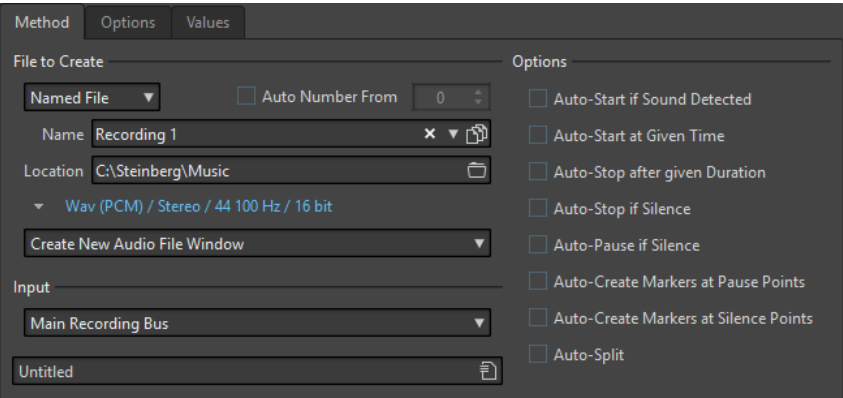

### **Fichier à créer**

Précisez ici si vous désirez enregistrer un fichier temporaire (à sauver plus tard), ou directement un fichier avec un nom et un emplacement donnés.

### **Numéro auto depuis**

Quand cette option est activée et que vous enregistrez plusieurs fichiers, des numéros de plus en plus élevés sont ajoutés aux noms de fichiers.

#### **Nom**

Nom du fichier à écrire, sans son chemin d'accès. Lorsque vous tapez, tous les fichiers du dossier sélectionné commençant par les mêmes lettres sont affichés. Pour afficher tous les fichiers du dossier sélectionné, cliquez sur l'icône de liste.

### **Emplacement**

Spécifie l'emplacement où vous voulez sauver l'enregistrement.

### **Format de fichier audio**

Ouvre la boîte de dialogue **Format de fichier audio**, dans laquelle vous pouvez définir le format de fichier.

### **Emplacement de l'enregistrement**

Permet de déterminer où est enregistré l'audio :

- Quand l'option **Créer une nouvelle fenêtre de fichier audio** est sélectionnée, le signal audio est enregistré dans une nouvelle fenêtre.
- Quand l'option **Ajouter au fichier audio actif** est sélectionnée, le signal audio est enregistré dans la fenêtre de fichier audio active à partir de la position du curseur d'édition. En l'absence de fichier audio, un nouveau fichier est créé.
- Quand l'option **Ajouter à la piste active du montage** est sélectionnée, le signal audio est enregistré dans un montage audio existant à partir de la position du curseur d'édition. En l'absence de montage audio, un nouveau montage est créé.

### **Entrée**

Permet de sélectionner les bus d'entrée pour l'enregistrement.

### **Auto-démarrage si Son détecté**

Si cette option est activée, l'enregistrement commence lorsque le niveau d'entrée audio dépasse le niveau de seuil défini sur l'onglet **Valeurs**.

### **Auto-démarrage au temps donné**

Quand cette option est activée, l'enregistrement commence au moment défini. L'heure est définie dans l'onglet **Valeurs**.

### **Auto-arrêt après durée donnée**

Si cette option est activée, l'enregistrement s'arrête automatiquement après la durée spécifiée dans l'onglet **Valeurs**.

### **Arrêt automatique si silence**

Quand cette option est activée, l'enregistrement s'arrête automatiquement lorsque le niveau d'entrée audio devient inférieur à un certain seuil et reste inférieur à ce seuil pendant un durée déterminée. Le niveau et la durée sont définis dans l'onglet **Valeurs**.

### **Pause automatique si silence**

Quand cette option est activée, l'enregistrement est mis automatiquement en pause lorsque le niveau d'entrée audio devient inférieur à un certain seuil et reste inférieur à ce seuil pendant une durée déterminée. Le niveau et la durée sont définis dans l'onglet **Valeurs**.

### **Auto-créer des marqueurs aux points de pause**

Quand cette option est activée, un marqueur générique est créé chaque fois que vous cliquez sur **Pause** durant l'enregistrement.

### **Auto-créer des marqueurs aux points de silence**

Quand cette option est activée, un marqueur générique est créé chaque fois que le niveau d'entrée audio devient inférieur à un certain seuil et reste inférieur à ce seuil pendant une durée déterminée. Le niveau et la durée sont définis dans l'onglet **Valeurs**.

### **Découpage automatisé**

Quand cette option est activée, l'enregistrement est automatiquement découpé en plusieurs fichiers audio, soit au bout d'une durée définie, soit quand une taille de fichier définie est atteinte. Le **Découpage automatisé** est utile lorsque vous effectuez des enregistrements longs et continus, tels que des enregistrements en direct.

L'option **Découpage automatisé** n'est disponible que quand vous activez l'option **Fichier nommé**. Le **Découpage automatisé** active automatiquement l'option **Numéro auto depuis** pour le nom des fichiers audio. Les fichiers découpés sont contigus : il n'y a pas d'intervalle entre les fichiers.

- Pour définir la taille de fichier à partir de laquelle vous souhaitez qu'un nouveau fichier soit créé, sélectionnez l'onglet **Valeurs** et définissez une **Taille de fichier** dans la section **Paramètres de découpage automatisé**.
- Pour définir la durée au bout de laquelle vous souhaitez qu'un nouveau fichier soit créé, sélectionnez l'onglet **Valeurs** et définissez une **Durée de fichier** dans la section **Paramètres de découpage automatisé**.

### À NOTER

Il est conseillé d'enregistrer tous les enregistrements en **Découpage automatisé** dans un dossier vide. Vous éviterez ainsi que l'option **Numéro auto depuis** crée des fichiers dont le nom est déjà utilisé par un autre fichier du même dossier.

### **Onglet Options**

Cet onglet permet d'effectuer des réglages supplémentaires pour le processus d'enregistrement.

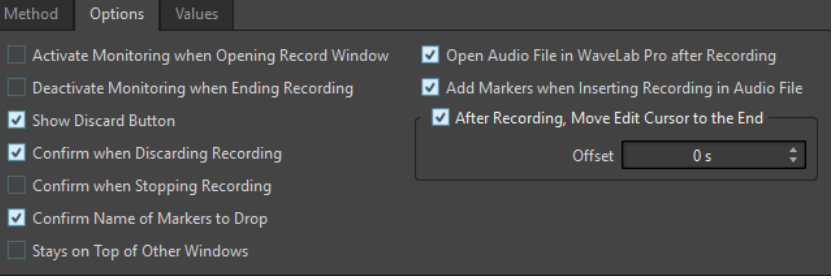

### **Activer le monitoring lors de l'ouverture de la fenêtre d'enregistrement**

Si cette option est activée, le monitoring est actif quand la boîte de dialogue **Enregistrement** s'ouvre. Si cette option est désactivée, les vumètres et l'audio thru sont affichés lorsque vous appuyez sur **Enregistrer** ou que vous activez **Monitoring**.

### **Désactiver le monitoring lorsque l'enregistrement se termine**

Quand cette option est activée, l'audio thru est désactivé à la fin de l'enregistrement. Cela libère l'entrée du périphérique audio.

### **Afficher le bouton Supprimer**

Détermine si le bouton **Éliminer** est visible ou masqué.

### **Confirmer l'annulation d'un enregistrement**

Si cette option est activée, un message vous demande confirmation avant d'éliminer un enregistrement.

### **Confirmer l'arrêt de l'enregistrement**

Si cette option est activée, un message vous demande confirmation avant d'arrêter un enregistrement.

### **Confirmer le nom d'un marqueur à insérer**

Quand cette option est activée, un message vous demande d'indiquer le nom du marqueur inséré.

### **Ouvrir le fichier audio dans WaveLab Pro après l'enregistrement**

Si cette option est activée, les fichiers audio sont ouverts dans WaveLab Pro après l'enregistrement.

### **Ajouter des marqueurs lors de l'insertion d'enregistrement dans le fichier audio**

Si l'option est activée et qu'un enregistrement est inséré dans un fichier audio, des marqueurs sont ajoutés pour indiquer le début et la fin des nouveaux échantillons.

### **Après l'enregistrement, le curseur d'édition est déplacé à la fin**

Quand cette option est activée, le curseur d'édition est placé à la fin de l'enregistrement.

### **Onglet Valeurs**

Cet onglet permet de définir les valeurs de plusieurs options d'enregistrement.

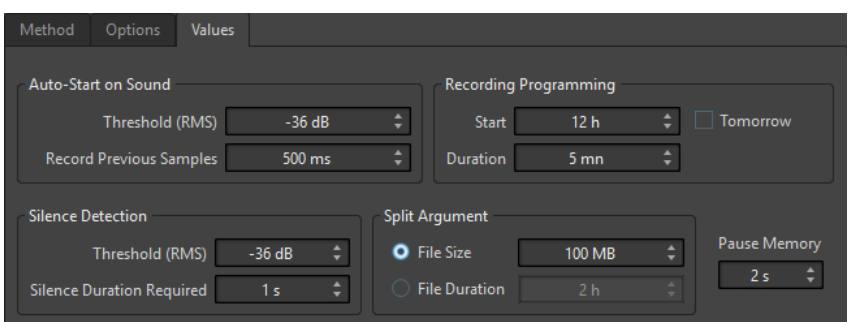

### **Démarrage automatique quand signal sonore – Seuil (RMS)**

Permet de déterminer le niveau sonore qui déclenchera l'enregistrement.

### **Démarrage automatique quand signal sonore – Enregistrer les échantillons précédents**

Permet d'inclure une courte section audio juste avant le point de départ, pour capturer des attaques, etc. Cette option n'a d'effet que quand l'option **Auto-démarrage si Son détecté** est activée.

### **Détection du silence – Seuil (RMS)/Durée de silence requise**

Seuil d'identification utilisé pour les options **Arrêt automatique si silence** et **Autocréer des marqueurs aux points de silence**. Il est utilisé en conjonction avec le réglage **Durée de silence requise** pour que l'enregistrement soit interrompu ou qu'un marqueur soit ajouté si le niveau d'entrée reste sous le seuil spécifié.

### **Programmation de l'enregistrement – Début**

Détermine à quelle heure commence l'enregistrement quand l'option **Auto-démarrage au temps donné** est activée.

### **Programmation de l'enregistrement – Durée**

Détermine la longueur de l'enregistrement quand l'option **Auto-arrêt après durée donnée** est activée.

### **Programmation de l'enregistrement – Demain**

Quand cette option est activée, vous pouvez définir une heure le lendemain (à partir de minuit).

### **Paramètres de découpage automatisé**

Quand l'option **Taille de fichier** est activée, un nouveau fichier est créé quand le fichier enregistré atteint la taille définie dans le champ de valeur correspondant. Cette option n'est active que quand la fonction **Découpage automatisé** a été activée dans l'onglet **Méthode**

Quand l'option **Durée de fichier** est activée, un nouveau fichier est créé quand le fichier enregistré atteint la durée précisée dans le champ de valeur correspondant. Cette option n'est active que quand la fonction **Découpage automatisé** a été activée dans l'onglet **Méthode**

### **Mémoire de pause**

Définit un tampon de sécurité utilisé lorsque vous activez le bouton **Pause**. Lorsque vous reprenez l'enregistrement, ce tampon permet de récupérer un court segment de contenu audio capté juste avant que vous ne désactiviez le bouton **Pause**. Ainsi, même si vous avez réagi avec un peu de retard pour désactiver le bouton **Pause**, vous pouvez poursuivre l'enregistrement.

### **Affichage des vumètres**

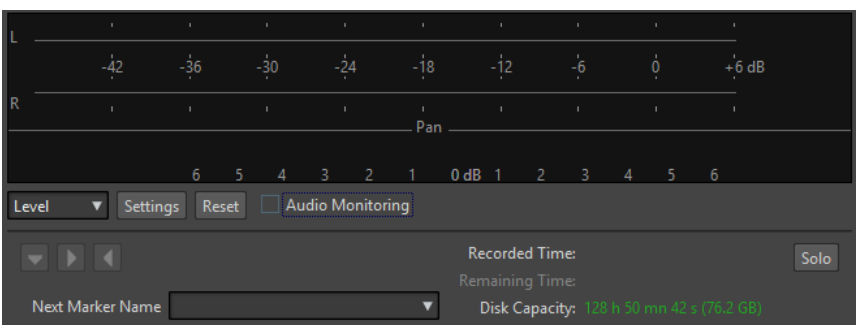

### **Niveau/Spectre**

Permet de choisir entre le **Niveaumètre** et le **Spectromètre**.

### **Réglages**

Si l'affichage **Niveau** est sélectionné, ce bouton permet d'ouvrir la boîte de dialogue **Réglages du vumètre niveau/panoramique** pour configurer le vumètre.

Si l'affichage **Spectre** est sélectionné, un menu local s'ouvre afin de sélectionner les niveaux audio devant être affichés par le vumètre. Voici les paramètres disponibles pour l'affichage **Spectre** :

- **Restreindre aux niveaux audio élevés**
- **Inclure les niveaux audio moyens**
- **Inclure les faibles niveaux audio**

### **Réinitialiser**

Réinitialise les valeurs de crête.

### **Monitoring audio**

Quand cette option est activée, l'entrée audio est également envoyée vers les ports de sortie.

### **Boutons de marqueurs**

Permettent de placer des marqueurs pendant l'enregistrement.

### **Nom du prochain marqueur**

Éditez le nom du prochain marqueur à insérer.

### **Solo**

Réduit/Augmente la taille de la fenêtre et masque/affiche toutes les autres fenêtres de WaveLab Pro.

LIENS ASSOCIÉS

[Boîte de dialogue Format de fichier audio](#page-225-0) à la page 226 Niveaumètre et spectromètre pour les enregistrements à la page 603 [Boîte de dialogue Réglages du vumètre niveau/panoramique](#page-700-0) à la page 701

### **Niveaumètre et spectromètre pour les enregistrements**

La partie inférieure de la boîte de dialogue **Enregistrement** comporte des vumètres. Cela est utile pour la vérification du niveau d'entrée et du spectre de fréquence du signal d'entrée.

Vous pouvez activer les vumètres en cochant la case **Monitoring Audio**. La case est cochée automatiquement si **Activer le monitoring lors de l'ouverture de la fenêtre d'enregistrement**  est activé dans l'onglet **Options** de la boîte de dialogue **Enregistrement**.

<span id="page-603-0"></span>Pour réinitialiser les vumètres, cliquez sur **Réinitialiser**.

### **Vumètre de niveau**

Dans le **Niveaumètre**, les barres horizontales représentent la valeur de crête (barres extérieures) et le volume moyen (VU, barres intérieures) de chaque canal. Les valeurs sont également représentées sous forme numérique. Lorsque vous cliquez sur le bouton **Réglages**, la boîte de dialogue **Réglages du vumètre niveau/panoramique** s'ouvre.

### **Spectromètre**

Le **Spectromètre** affiche un histogramme donnant une représentation graphique continue du spectre de fréquence. Dans le menu local **Réglages**, vous pouvez choisir de le restreindre aux niveaux audio élevés, ou d'inclure également les niveaux moyens et bas.

LIENS ASSOCIÉS [Boîte de dialogue Enregistrement](#page-597-0) à la page 598

### **Indicateur de capacité du disque**

Cet indicateur en bas de la boîte de dialogue **Enregistrement** indique l'espace disponible sur le disque dur spécifié dans la section **Fichier à créer** ou sur le disque dur sélectionné pour accueillir les fichiers temporaires.

### À NOTER

S'il reste moins de 30 secondes d'espace disponible sur le disque dur, cet indicateur est affiché en rouge.

LIENS ASSOCIÉS [Boîte de dialogue Enregistrement](#page-597-0) à la page 598

# **Enregistrement dans la fenêtre Montage audio**

Vous pouvez enregistrer des signaux audio en tant que clips dans le montage audio.

Selon le périphérique ASIO connecté, WaveLab Pro détecte automatiquement les bus d'entrée disponibles et crée les bus d'entrée stéréo et mono dans les **Connexions audio**.

### LIENS ASSOCIÉS

[Onglet Connexions audio](#page-35-0) à la page 36 [Assignation automatique des bus d'entrée pour l'enregistrement \(uniquement pour les](#page-604-0)  [périphériques ASIO\)](#page-604-0) à la page 605 [Assigner manuellement des bus d'entrée pour l'enregistrement](#page-604-0) à la page 605 [Enregistrer avec des propriétés de fichier automatiques](#page-605-0) à la page 606 [Enregistrer avec des propriétés de fichier personnalisées](#page-606-0) à la page 607 [Enregistrement sur plusieurs pistes](#page-606-0) à la page 607

# <span id="page-604-0"></span>**Assignation automatique des bus d'entrée pour l'enregistrement (uniquement pour les périphériques ASIO)**

Avant de commencer un enregistrement, il vous faut assigner des bus d'entrée. Quand vous utilisez un périphérique ASIO, par exemple une interface Steinberg UR, les ports d'entrée sont automatiquement créés.

### À NOTER

Si vous n'utilisez pas de périphérique ASIO, vous devez assigner manuellement les bus d'entrée.

### PROCÉDER AINSI

- **1.** Connectez votre périphérique à votre ordinateur et démarrez WaveLab Pro.
- **2.** Sélectionnez **Fichier** > **Préférences** > **Connexions audio**.
- **3.** Cliquez sur **Enregistrement**.
- **4.** Assurez-vous que votre périphérique ASIO est bien sélectionné dans le menu **Périphérique audio**.

Les bus d'entrée sont automatiquement assignés.

- **5.** Créez un montage audio.
- **6.** Créez une piste mono ou stéréo.
- **7.** Dans la zone de contrôle de la piste, cliquez sur **IN** et sélectionnez le bus d'entrée de chaque piste.

### RÉSULTAT

WaveLab Pro est prêt pour l'enregistrement.

### LIENS ASSOCIÉS

Assigner manuellement des bus d'entrée pour l'enregistrement à la page 605 [Enregistrer avec des propriétés de fichier automatiques](#page-605-0) à la page 606 [Enregistrer avec des propriétés de fichier personnalisées](#page-606-0) à la page 607 [Enregistrement sur plusieurs pistes](#page-606-0) à la page 607 [Onglet Connexions audio](#page-35-0) à la page 36 [Zone de contrôle des pistes](#page-345-0) à la page 346

# **Assigner manuellement des bus d'entrée pour l'enregistrement**

Avant de commencer un enregistrement, il vous faut assigner des bus d'entrée.

### À NOTER

Quand vous utilisez un périphérique ASIO, par exemple une interface Steinberg UR, les bus d'entrée sont automatiquement créés.

### PROCÉDER AINSI

- **1.** Connectez votre périphérique à votre ordinateur et démarrez WaveLab Pro.
- **2.** Sélectionnez **Fichier** > **Préférences** > **Connexions audio**.
- **3.** Cliquez sur **Enregistrement**.
- **4.** Dans la liste **Bus**, sélectionnez le bus que vous souhaitez utiliser pour l'enregistrement.
- <span id="page-605-0"></span>**5.** Facultatif : pour ajouter d'autres bus, cliquez sur **Ajouter un bus** et assignez d'autres bus d'entrée.
- **6.** Dans le menu **Configuration des canaux**, sélectionnez au choix l'enregistrement en **Mono**, en **Stéréo**, en **Surround**, en **Ambisonique**, en **Multi mono** ou en **Multi stéréo**.
- **7.** Dans la colonne **Port de périphérique**, assignez les ports d'entrée.

### RÉSULTAT

WaveLab Pro est prêt pour l'enregistrement.

### LIENS ASSOCIÉS

[Assignation automatique des bus d'entrée pour l'enregistrement \(uniquement pour les](#page-604-0)  [périphériques ASIO\)](#page-604-0) à la page 605 [Onglet Connexions audio](#page-35-0) à la page 36 Enregistrer avec des propriétés de fichier automatiques à la page 606 [Enregistrer avec des propriétés de fichier personnalisées](#page-606-0) à la page 607 [Enregistrement sur plusieurs pistes](#page-606-0) à la page 607

### **Enregistrer avec des propriétés de fichier automatiques**

Les propriétés automatiques de fichier sont le moyen le plus rapide de démarrer un enregistrement dans la fenêtre **Montage audio**.

Le nom du fichier à enregistrer est généré automatiquement. Le fichier enregistré est sauvegardé dans le dossier de données du montage audio actif. La résolution du fichier enregistré est identique à celle définie pour les fichiers temporaires.

### PROCÉDER AINSI

- **1.** Dans la fenêtre de montage, sélectionnez une piste et cliquez sur la position où vous souhaitez que l'enregistrement commence.
- **2.** Dans la barre transport, cliquez sur **Enregistrer**.
- **3.** Pour démarrer l'enregistrement, sélectionnez un bus d'entrée dans le menu **Entrée audio**.
- **4.** Procédez de l'une des manières suivantes :
	- Pour arrêter l'enregistrement, appuyez sur **Stop** dans la barre de transport.
	- Pour arrêter et annuler l'enregistrement, maintenez **Ctrl/Cmd** et cliquez sur **Stop** dans la barre de transport. Cette opération supprime le fichier enregistré.

### LIENS ASSOCIÉS

[Assigner manuellement des bus d'entrée pour l'enregistrement](#page-604-0) à la page 605 [Assignation automatique des bus d'entrée pour l'enregistrement \(uniquement pour les](#page-604-0)  [périphériques ASIO\)](#page-604-0) à la page 605 [Zone de contrôle des pistes](#page-345-0) à la page 346 [Boîte de dialogue Propriété de fichier pour l'enregistrement](#page-607-0) à la page 608

# <span id="page-606-0"></span>**Enregistrer avec des propriétés de fichier personnalisées**

Quand vous enregistrez dans la fenêtre **Montage audio**, vous pouvez définir le nom, l'emplacement et la résolution du fichier à enregistrer.

### PROCÉDER AINSI

- **1.** Dans la fenêtre de montage, sélectionnez une piste et cliquez sur la position où vous souhaitez que l'enregistrement commence.
- **2.** Dans la zone de contrôle de piste, cliquez sur **Entrée audio** et sélectionnez un bus d'entrée.
- **3.** Faites un clic droit sur **Enregistrer** et cliquez sur **Propriétés du fichier pour l'enregistrement**.

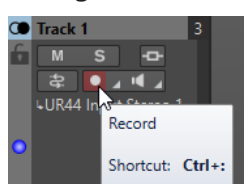

- **4.** Dans la boîte de dialogue **Propriétés du fichier pour l'enregistrement**, configurez les paramètres à votre convenance et cliquez sur **Activer l'enregistrement de la piste**. La piste est désormais prête pour l'enregistrement.
- **5.** Dans la barre transport, cliquez sur **Enregistrer**.
- **6.** Procédez de l'une des manières suivantes :
	- Pour arrêter l'enregistrement, appuyez sur **Stop** dans la barre de transport.
	- Pour arrêter et annuler l'enregistrement, maintenez **Ctrl/Cmd** et cliquez sur **Stop** dans la barre de transport. Cette opération supprime le fichier enregistré.

### LIENS ASSOCIÉS

[Assigner manuellement des bus d'entrée pour l'enregistrement](#page-604-0) à la page 605 [Assignation automatique des bus d'entrée pour l'enregistrement \(uniquement pour les](#page-604-0)  [périphériques ASIO\)](#page-604-0) à la page 605 [Zone de contrôle des pistes](#page-345-0) à la page 346 [Boîte de dialogue Propriété de fichier pour l'enregistrement](#page-607-0) à la page 608

# **Enregistrement sur plusieurs pistes**

Vous pouvez enregistrer plusieurs pistes de montage audio simultanément

CONDITION PRÉALABLE

Vous avez assigné des bus d'entrée pour l'enregistrement.

### PROCÉDER AINSI

- **1.** Dans la fenêtre de montage, cliquez sur la position où vous souhaitez que l'enregistrement commence.
- **2.** Facultatif : cliquez sur **Monitor** pour écouter le signal d'entrée et ajuster son niveau.
- **3.** Procédez de l'une des manières suivantes :
	- Pour enregistrer des fichiers audio avec des propriétés de fichier automatiques, cliquez sur **Enregistrer** dans la zone de contrôle des pistes et sélectionnez un bus d'entrée.

<span id="page-607-0"></span>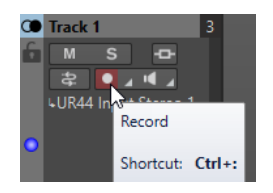

Pour définir le nom, l'emplacement et la résolution des fichiers audio que vous souhaitez enregistrer, faites un clic-droit sur **Enregistrer** et cliquez sur **Propriétés du fichier pour l'enregistrement**. Dans la boîte de dialogue **Propriétés du fichier pour l'enregistrement**, configurez les paramètres à votre convenance et cliquez sur **Activer l'enregistrement de la piste**.

La piste est désormais prête pour l'enregistrement.

- **4.** Facultatif : Répétez la troisième étape pour toutes les pistes sur lesquelles vous soushaitez enregistrer.
- **5.** Sur la barre transport, cliquez sur **Enregistrer** pour démarrer l'enregistrement.
- **6.** Procédez de l'une des manières suivantes :
	- Pour arrêter l'enregistrement, appuyez sur **Stop** dans la barre de transport.
	- Pour arrêter l'enregistrement d'une seule piste sans interrompre l'enregistrement des autres pistes, cliquez sur **Enregistrer** dans la zone de contrôle de cette piste.
	- Pour arrêter et annuler l'enregistrement, maintenez **Ctrl/Cmd** et cliquez sur **Stop** dans la barre de transport. Cette opération supprime le fichier enregistré.

LIENS ASSOCIÉS

[Assigner manuellement des bus d'entrée pour l'enregistrement](#page-604-0) à la page 605 [Assignation automatique des bus d'entrée pour l'enregistrement \(uniquement pour les](#page-604-0)  [périphériques ASIO\)](#page-604-0) à la page 605 [Zone de contrôle des pistes](#page-345-0) à la page 346 Boîte de dialogue Propriété de fichier pour l'enregistrement à la page 608

# **Boîte de dialogue Propriété de fichier pour l'enregistrement**

Cette boîte de dialogue permet de déterminer le nom de fichier, l'emplacement et la résolution de la piste à enregistrer.

● Pour ouvrir la boîte de dialogue **Propriétés du fichier pour l'enregistrement**, dans la zone de contrôle des pistes, faites un clic droit sur **Enregistrer**, puis cliquez sur **Propriétés du fichier pour l'enregistrement**.

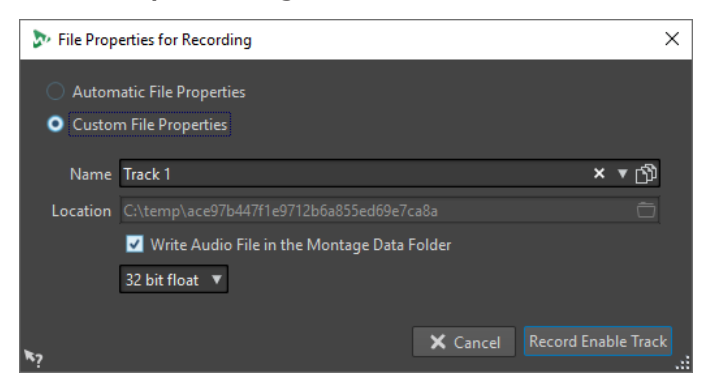

### **Propriétés automatiques de fichier**

Quand cette option est activée, le nom du fichier à enregistrer est généré automatiquement. Le fichier enregistré est sauvegardé dans le dossier de données <span id="page-608-0"></span>du montage audio actif. La résolution du fichier enregistré est identique à celle définie pour les fichiers temporaires.

### **Propriétés personnalisées de fichier**

Quand cette option est activée, vous pouvez définir le nom et l'emplacement du fichier audio à enregistrer.

### **Écrire le fichier audio dans le dossier de données du montage**

Si cette option est activée, le fichier audio enregistré est sauvegardé dans le dossier de données du montage audio. Pour définir un dossier personnalisé, désactivez cette option.

### **Résolution**

Permet de déterminer la résolution du fichier audio à enregistrer.

LIENS ASSOCIÉS

[Enregistrement dans la fenêtre Montage audio](#page-603-0) à la page 604

# **Monitoring des entrées**

Le monitoring des entrées consiste à écouter le signal d'entrée tel qu'il est traité par les effets pendant la préparation de l'enregistrement ou pendant l'enregistrement lui-même. Vous pouvez ainsi écouter l'effet que votre configuration de WaveLab Pro a sur le signal d'entrée.

Selon la chaîne d'effets configurée, l'interface audio utilisée et les pilotes activés, il est possible que le signal de monitoring soit émis avec un peu de latence.

Vous pouvez choisir d'écouter le signal traité par le montage audio et ses effets ou d'utiliser le **Monitoring direct**, ce qui signifie que le signal d'entrée est émis directement, sans passer par WaveLab Pro ni ses effets. Avec le **Monitoring direct**, il y a moins de latence qu'avec le monitoring du signal d'entrée. C'est le **Monitoring direct** qui est activé par défaut.

LIENS ASSOCIÉS Monitoring du signal d'entrée à la page 609 [Monitoring direct](#page-609-0) à la page 610

# **Monitoring du signal d'entrée**

Le monitoring du signal d'entrée vous permet d'écouter le signal traité par le montage audio et ses effets.

CONDITION PRÉALABLE

Vous avez configuré vos bus d'entrée audio.

### PROCÉDER AINSI

- **1.** Ouvrez un montage audio et configurez vos effets.
- **2.** Dans la zone de contrôle de la piste que vous souhaitez écouter, cliquez sur **Bus d'entrée** et sélectionnez un bus d'entrée.

<span id="page-609-0"></span>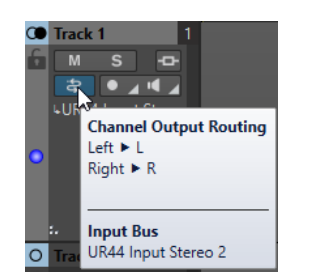

### **3.** Cliquez sur **Monitoring**.

### RÉSULTAT

Vous pouvez écouter le signal d'entrée.

### À NOTER

Le signal de monitoring est retardé d'une latence qui dépend de la chaîne d'effets, de l'interface audio et des pilotes.

```
LIENS ASSOCIÉS
Zone de contrôle des pistes à la page 346
Enregistrement dans la fenêtre Montage audio à la page 604
```
# **Monitoring direct**

Quand le **Monitoring direct** est activé, le signal d'entrée ne passe pas par le montage audio, dont les effets sont donc contournés. Le monitoring direct vous permet d'écouter le signal d'entrée avec moins de latence.

CONDITION PRÉALABLE

Vous avez configuré vos bus d'entrée audio.

### PROCÉDER AINSI

- **1.** Ouvrez un montage audio.
- **2.** Dans la zone de contrôle de la piste que vous souhaitez écouter, cliquez sur **Bus d'entrée** et sélectionnez un bus d'entrée.

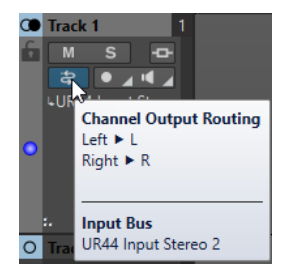

**3.** Faites un clic droit sur **Monitoring** et activez l'option **Monitoring direct**.

### RÉSULTAT

Vous pouvez contrôler les niveaux d'entrée des pistes audio.

### LIENS ASSOCIÉS

[Enregistrement dans la fenêtre Montage audio](#page-603-0) à la page 604

# **Insertion de marqueurs pendant l'enregistrement**

Vous pouvez cliquer sur les boutons de marqueur pendant l'enregistrement pour ajouter des marqueurs dans le fichier enregistré.

PROCÉDER AINSI

- **1.** Ouvrez la boîte de dialogue **Enregistrement**.
- **2.** Facultatif : si vous voulez nommer les marqueurs que vous insérez plutôt que d'utiliser des marqueurs génériques, procédez comme suit :
	- Sélectionnez l'onglet **Options** et activez l'option **Confirmer le nom d'un marqueur à insérer**.
	- Dans le champ **Nom du prochain marqueur**, saisissez le nom du marqueur.
- **3.** Configurez vos paramètres et commencez l'enregistrement.
- **4.** Sélectionnez le type de marqueur à insérer.
	- Pour insérer un marqueur générique numéroté, cliquez sur le bouton de marqueur jaune ou appuyez sur **Ctrl/Cmd** - **M** .
	- Pour insérer les marqueurs génériques de début et de fin de région, cliquez sur les boutons blancs ou appuyez sur **Ctrl/Cmd** - **L** / **Ctrl/Cmd** - **R** .

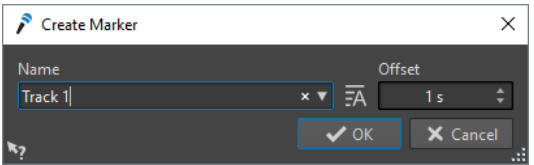

Si vous choisissez de confirmer le nom des marqueurs à insérer, une boîte de dialogue s'ouvre chaque fois que vous insérez un marqueur. Cette boîte de dialogue permet d'indiquer un nom et de spécifier un décalage, ce qui permet de placer un marqueur à un moment donné avant le déclenchement de la commande.

### RÉSULTAT

Un marqueur est inséré chaque fois que vous cliquez sur le bouton du marqueur.

### À NOTER

Si vous insérez deux marqueurs de début de région ou plus à la suite sans marqueur de fin entre, seul le dernier de ces marqueurs de début est conservé. Il en va de même pour les marqueurs de fin de région.

LIENS ASSOCIÉS [Boîte de dialogue Enregistrement](#page-597-0) à la page 598

# **Rendu d'entrée en direct**

Il est possible de procéder au monitoring et au rendu de l'entrée audio via la **Section Maître**. Vous pouvez ajouter des plug-ins au rendu d'entrée en direct. Vous pouvez également rendre en parallèle plusieurs flux d'entrée en direct avec différents plug-ins et formats de sortie.

### À NOTER

Le nombre maximal de rendus d'entrée directe dépend des entrées audio disponibles et de la puissance globale de votre système.

# **Configuration de rendus d'entrée en direct**

Vous devez assigner des bus d'entrée pour pouvoir rendre l'entrée en direct.

### PROCÉDER AINSI

- **1.** Sélectionnez **Fichier** > **Préférences** > **Connexions audio**.
- **2.** Sélectionnez l'onglet **Enregistrement**.
- **3.** Assignez les bus d'entrée.

### LIENS ASSOCIÉS

[Assigner manuellement des bus d'entrée pour l'enregistrement](#page-604-0) à la page 605 [Assignation automatique des bus d'entrée pour l'enregistrement \(uniquement pour les](#page-604-0)  [périphériques ASIO\)](#page-604-0) à la page 605

# **Rendu de flux d'entrée en direct**

### PROCÉDER AINSI

- **1.** Dans la **Section Maître**, faites un clic droit sur **Entrée en direct**
- **2.** Dans la section **Bus d'entrée**, sélectionnez un bus d'entrée.
- **3.** Facultatif : dans la **Section Maître**, ajoutez des effets au bus d'entrée.
- **4.** Dans la fenêtre **Montage audio**, sélectionnez l'onglet **Rendre**.
- **5.** Dans la section **Sortie**, indiquez le nom, l'emplacement et le format du fichier rendu.
- **6.** Dans la section **Rendre**, cliquez sur **Démarrer le rendu**.
- **7.** Configurez les paramètres de la boîte de dialogue **Rendu d'entrée en direct** en fonction de vos besoins.
- **8.** Cliquez sur **Rendre**.

### RÉSULTAT

La boîte de dialogue **Rendu de l'entrée Live**. Permet de configurer les deux flux d'entrée pour opérer des rendus individuels.

### À NOTER

Lorsque vous procédez à un rendu, les paramètres de plug-in de la **Section Maître** sont copiés dans le processus de rendu. Vous pouvez ainsi modifier les paramètres du plug-in sans affecter le processus de rendu en cours.
LIENS ASSOCIÉS [Configuration de rendus d'entrée en direct](#page-611-0) à la page 612 Boîte de dialogue Rendu d'entrée en direct à la page 613

# **Boîte de dialogue Rendu d'entrée en direct**

La boîte de dialogue **Rendu de l'entrée Live** permet d'ajuster le rendu de l'entrée en direct.

● Pour ouvrir la boîte de dialogue **Rendu d'entrée en direct**, faites un clic droit sur **Entrée en direct** en haut de la **Section Maître** et sélectionnez **Rendu d'entrée en direct**.

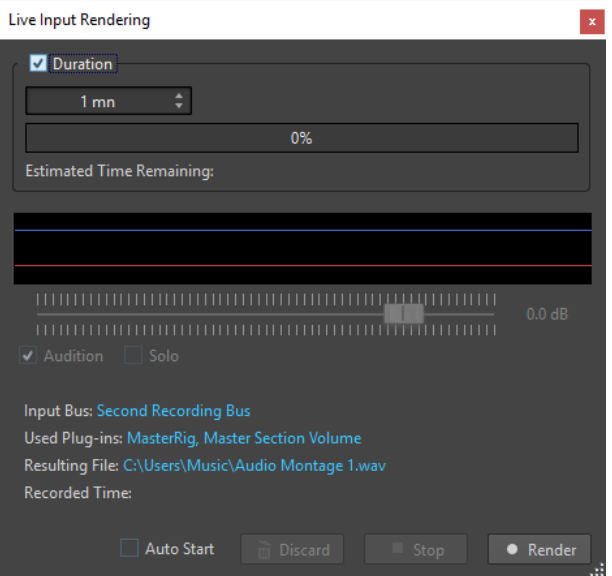

#### **Durée**

Quand cette option est activée, vous pouvez définir la durée du rendu.

### **Gain**

Permet de déterminer le gain du fichier de rendu pendant le rendu.

#### **Audition**

Si cette option est activée, le signal rendu est envoyé à la sortie du périphérique audio après le début de l'enregistrement.

#### **Solo**

Si cette option est activée et que plusieurs tâches de rendu sont exécutées simultanément, seule celle-ci est audible.

### **Démarrage auto**

Quand cette option est activée, le rendu commence automatiquement à l'ouverture de la boîte de dialogue **Rendu de l'entrée en direct**.

#### **Éliminer**

Arrête le rendu et supprime ce qui a été rendu jusqu'à présent.

#### **Stop**

Arrête le rendu vers un fichier.

#### **Rendre**

Démarrer le rendu vers un fichier.

LIENS ASSOCIÉS [Rendu de flux d'entrée en direct](#page-611-0) à la page 612

# **Rendu de plusieurs flux d'entrée en direct en parallèle**

Vous pouvez rendre plusieurs flux d'entrée en direct en parallèle. Vous pouvez ainsi enregistrer en lots plusieurs flux d'entrée en direct. Le nombre maximal de rendus d'entrée directe dépend des entrées audio disponibles et de la puissance globale de votre système.

CONDITION PRÉALABLE

Vous avez configuré votre premier flux d'entrée en direct.

PROCÉDER AINSI

- **1.** Dans la **Section Maître**, faites un clic droit sur **Entrée en direct**.
- **2.** Dans la section **Bus d'entrée**, sélectionnez le second bus d'entrée.
- **3.** Facultatif : dans la **Section Maître**, ajoutez des effets au second bus d'entrée.
- **4.** Dans la fenêtre **Montage audio**, sélectionnez l'onglet **Rendre**.
- **5.** Dans la section **Sortie**, indiquez le nom, l'emplacement et le format du fichier rendu.
- **6.** Dans la section **Rendre**, cliquez sur **Démarrer le rendu**.

#### RÉSULTAT

Une autre boîte de dialogue **Rendu d'entrée en direct** indépendante s'ouvre. Elle vous permet de configurer les deux flux d'entrée pour procéder à des rendus individuels.

#### À NOTER

Lorsque vous procédez à un rendu, les paramètres de plug-in de la **Section Maître** sont copiés dans le processus de rendu. Vous pouvez ainsi modifier les paramètres du plug-in sans affecter le processus de rendu en cours.

LIENS ASSOCIÉS [Configuration de rendus d'entrée en direct](#page-611-0) à la page 612

# <span id="page-614-0"></span>**Section Maître**

La **Section Maître** constitue le bloc final dans le chemin du signal avant que l'audio soit envoyé au matériel audio, à un fichier audio ou aux vumètres audio. Cette section vous permet de régler les niveaux maîtres, d'ajouter des effets, de rééchantillonner et d'appliquer un dithering.

Les paramètres et effets de la **Section Maître** sont pris en compte dans les cas suivants :

- Lors de la lecture d'un fichier audio dans la fenêtre d'onde.
- Lors de la lecture d'un montage audio.

Notez que les effets de la **Section Maître** s'appliquent à tous les clips et pistes d'un montage audio.

- Lors de l'utilisation de la fonction **Rendre**.
- Lors de l'utilisation du plug-in **Audio input**.
- Lors de la gravure d'un CD à partir d'un montage audio.

LIENS ASSOCIÉS Fenêtre Section Maître à la page 615 [Rendu dans la Section Maître](#page-643-0) à la page 644

# **Fenêtre Section Maître**

Cette fenêtre vous permet d'appliquer des plug-ins d'effets, de régler le niveau maître, d'appliquer le dithering et de procéder au rendu d'un fichier audio ou d'un montage audio.

● Pour ouvrir la fenêtre de la **Section Maître**, sélectionnez **Fenêtres outils** > **Section Maître**.

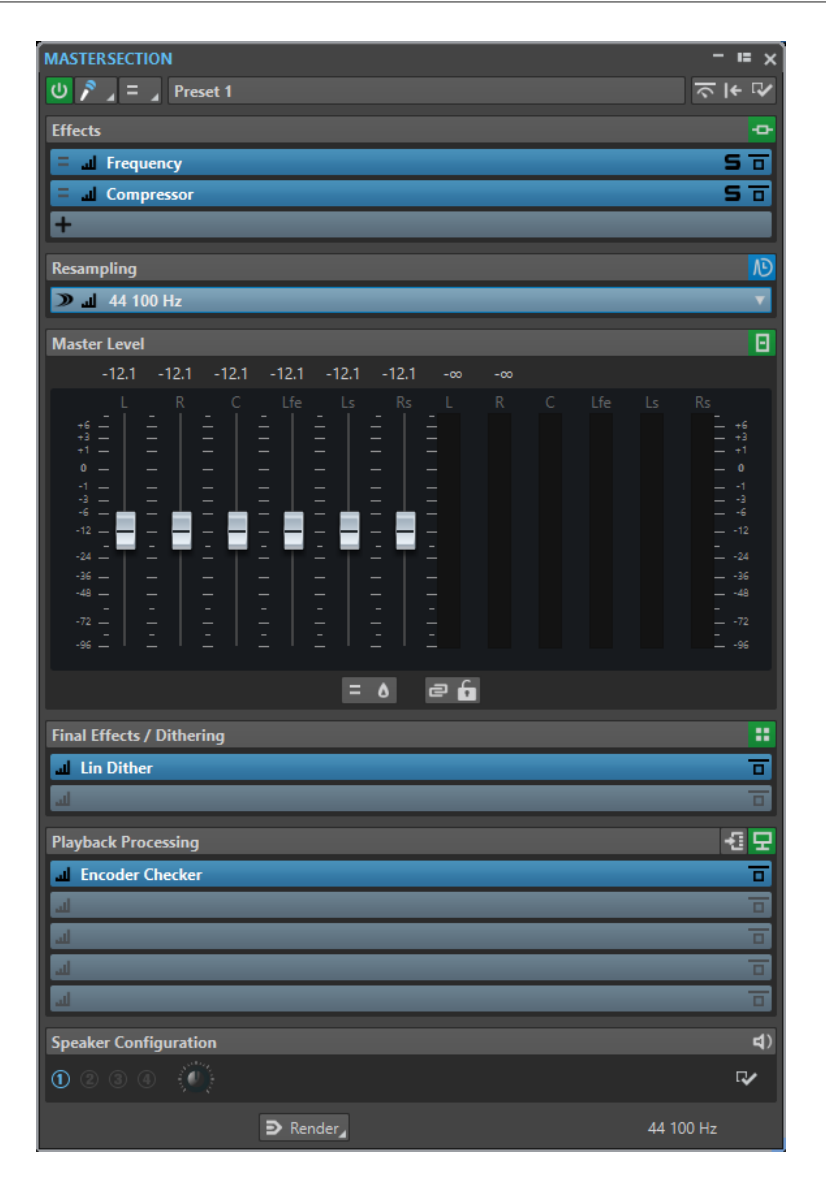

La **Section Maître** comprend les panneaux suivants :

- **Effets**
- **Rééchantillonnage**
- **Niveau Maître**
- **Effets Finaux/Dithering**
- **Traitement de lecture**
- **Configuration des haut-parleurs**

LIENS ASSOCIÉS [Panneau Effets](#page-618-0) à la page 619 [Panneau Rééchantillonnage](#page-628-0) à la page 629 [Panneau Niveau maître](#page-630-0) à la page 631 [Panneau Effets Finaux/Dithering](#page-633-0) à la page 634 [Panneau Traitement de lecture](#page-636-0) à la page 637 [Panneau Configuration des haut-parleurs](#page-641-0) à la page 642

# **Chemin du signal**

Les panneaux de la fenêtre **Section Maître** correspondent aux blocs de traitement de la **Section Maître**.

Le signal traverse ces blocs du haut vers le bas :

- **1.** Audio de WaveLab Pro
- **2.** Effets

Le parcours du signal est affecté quand les cases d'effets sont réorganisées.

- **3.** Rééchantillonnage
- **4.** Niveau Maître

Les vumètres de la **Section Maître** contrôlent le signal entre le panneau **Niveau Maître** et le panneau **Traitement de lecture**.

- **5.** Effets Finaux/Dithering
- **6.** Traitement de lecture

Les vumètres des fenêtres de vumètres contrôlent le signal entre le panneau **Traitement de lecture** et le panneau **Configuration des haut-parleurs**.

- **7.** Configuration des haut-parleurs
- **8.** Interface audio ou fichier sur le disque

Dans la **Section Maître**, le signal traverse tous les plug-ins, même si certains sont en solo. Cependant, le son n'est pas affecté, car les plug-ins muets sont contournés du flux de traitement de lecture.

Par défaut, les autres vumètres de WaveLab Pro, par exemple **Oscilloscope** ou **Ondoscope**, contrôlent le signal directement après le panneau **Effets Finaux/Dithering**. Vous pouvez également contrôler le signal directement après une case en particulier en activant le **Point de monitoring** sur cette case.

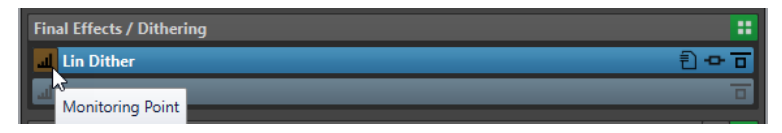

LIENS ASSOCIÉS [Fenêtre Section Maître](#page-614-0) à la page 615

# **Outils de la section Maître**

Les outils et options situés en haut de la fenêtre **Section Maître** permettent de configurer différents paramètres avant le rendu du fichier.

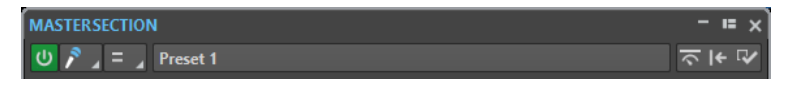

#### **Contourner la Section Maître**

Quand cette option est activée, seul le panneau **Traitement de lecture** de la **Section Maître** est actif pendant la lecture. Tous les autres panneaux de la **Section Maître** sont contournés. Cependant, le rendu en fichier prend en compte tous les plug-ins.

#### **Entrée en direct**

Quand cette option est activée, le monitoring est activé sur l'entrée audio, qui peut être rendue. Vous pouvez procéder au rendu de plusieurs entrées audio en parallèle.

### **Sélecteur de canaux**

Vous pouvez sélectionner un seul groupe de canaux ou tous les groupes de canaux d'un fichier audio multicanaux. Quand vous ne sélectionnez qu'un groupe de canaux, vous pouvez procéder à son rendu en utilisant l'option **Rendu en place**, située en bas de la **Section Maître**, ou lire le groupe de canaux via les ports audio avant gauche/ droit ou le port audio mono. Les ports audio peuvent être configurés à partir de la boîte de dialogue **Connexions audio**.

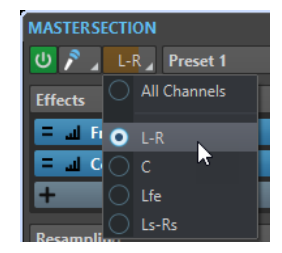

#### **Préréglages**

Permet d'enregistrer et de charger des préréglages de la **Section Maître**. Le menu local **Préréglages** offre des options supplémentaires pour enregistrer et charger des effets et des banques par défaut.

#### **Contournement intelligent**

Ouvre la boîte de dialogue **Contournement intelligent**, dans laquelle vous pouvez définir des paramètres de contournement spéciaux.

#### **Réinitialisation de la section maître**

Permet de supprimer tous les effets actifs des cases et de régler la sortie maître sur  $\overline{AB}$ 

#### À NOTER

Par défaut, la section **Traitement de lecture** est exclue de cette opération. Si vous souhaitez que le traitement réinitialisé englobe la section **Traitement de lecture**, appuyez sur **Ctrl/Cmd** pendant que vous cliquez sur le bouton **Réinitialisation de la section maître**.

#### **Paramètres**

Permet d'ouvrir le menu local **Paramètres** afin de configurer la **Section Maître**.

#### **Menu local des Réglages**

#### **Masquer les fenêtres des plug-ins lorsque la Section Maître n'est pas visible**

Quand cette option est activée, les fenêtres des plug-ins sont masquées quand la **Section Maître** n'est pas visible.

#### **Afficher les contrôles de plug-in dans la fenêtre des plug-ins**

Quand cette option est activée, les commandes des plug-ins sont affichées dans les fenêtres des plug-ins.

#### **Utiliser une fenêtre de chaîne de plug-ins**

Affiche tous les plug-ins ouverts dans la fenêtre de plug-in sous forme d'onglets, ce qui permet de passer rapidement d'un plug-in à un autre.

#### **Les fenêtres de plug-in se déplacent avec la Section Maître**

Quand cette option est activée, les fenêtres des plug-ins sont déplacées quand vous déplacez la **Section Maître** flottante.

#### <span id="page-618-0"></span>**Rétablir la dernière configuration au prochain démarrage**

Si cette option est activée, quand vous redémarrez WaveLab Pro, la configuration des plug-ins et les positions des faders dans la **Section Maître** sont restaurées, sauf dans la section **Traitement de lecture**.

#### À NOTER

Si la configuration d'enceintes utilisée en dernier est liée à un préréglage de plug-ins de lecture, cette configuration est chargée en priorité, quelle que soit la configuration du paramètre **Rétablir la dernière configuration au prochain démarrage**.

#### **Visibilité des sections**

Permet d'afficher ou de masquer les sections de la **Section Maître**.

#### **Contrôle du dithering 16 bit**

Permet d'entendre l'effet sur le son du plug-in de dithering pendant la lecture. Vous pouvez tester différents plug-ins de dithering pour trouver le meilleur effet sur l'audio.

#### **Réarranger**

Permet de réarrange la **Section Maître** en fonction de la fréquence d'échantillonnage et de la configuration des canaux du fichier audio actif. Le bus interne de la **Section Maître** et tous les plug-ins actifs sont configurés en conséquence.

Cette opération est effectuée automatiquement avant la lecture ou le rendu. Il est parfois utile de réarranger la **Section Maître**, car certains plug-ins n'acceptent pas un signal mono ou stéréo comme entrée, ou une vitesse d'échantillonnage donnée. Dans ce cas, le fait de cliquer sur le bouton vous informe des problèmes, avant la lecture ou le rendu.

L'opération n'a aucun effet si la lecture est déjà en cours ou s'il n'y a pas de fichier audio actif.

#### LIENS ASSOCIÉS

[Panneau Effets Finaux/Dithering](#page-633-0) à la page 634 [Fenêtre Section Maître](#page-614-0) à la page 615 [Enregistrement de préréglages de la Section Maître](#page-653-0) à la page 654 [Onglet Connexions audio](#page-35-0) à la page 36

# **Panneau Effets**

Ce panneau de la **Section Maître** vous permet d'ajouter jusqu'à 16 plug-ins d'effets en série et de les gérer.

Vous pouvez plier/déplier ou afficher/masquer entièrement le panneau **Effets**.

- Pour plier/déplier le panneau **Effets**, cliquez dessus.
- Pour afficher/masquer le panneau **Effets**, faites un clic droit sur l'en-tête d'un panneau et cochez/décochez la case **Afficher Effets**.

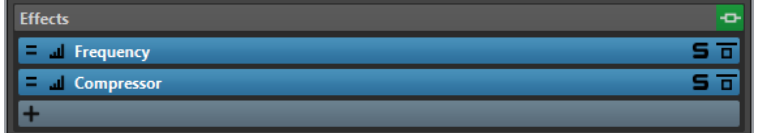

#### **Plier/Déplier le panneau**

Permet d'agrandir ou de réduire le panneau.

#### **Contournement de tous les effets**

Permet de contourner le traitement des effets pendant la lecture et le rendu.

#### **Ajouter un effet**

Permet d'ajouter un effet dans une case d'effet vide.

#### **Traitement des canaux**

Permet de définir comment un plug-in VST doit traiter le flux stéréo. Vous pouvez traiter tous les canaux ou uniquement le canal gauche, droit, Mid ou Side. Grâce à cette option, tous les plug-ins VST peuvent traiter des canaux Mid/Side.

#### **Point de monitoring**

Permet de faire en sorte que les autres vumètres de WaveLab Pro, par exemple **Oscilloscope** ou **Ondoscope**, contrôlent le signal directement après ce plug-in.

Quand aucun point de monitoring n'est défini, le point de monitoring se trouve après la section **Effets Finaux/Dithering** et avant la section **Traitement de lecture**.

Le vumètre **Niveau Maître** de la **Section Maître** contrôle toujours le niveau après les faders.

#### **Nom du plug-in d'effet**

Une fois que vous avez ajouté un plug-in sur une case, vous pouvez cliquer sur le nom de ce plug-in pour ouvrir et fermer sa fenêtre.

#### **Menu local des préréglages**

Permet d'enregistrer et de charger les paramètres des préréglages. Le menu local **Préréglages** offre des options supplémentaires pour enregistrer et charger des effets et des banques par défaut.

#### **Menu contextuel Options des effets**

Permet de charger un autre effet dans la case d'effet. D'autres options sont également disponibles :

- **Retirer le plug-in** : permet de supprimer l'effet de la case.
- Quand le **Mode insertion** est activé, tous les plug-ins qui se trouvent sous la case sélectionnée sont automatiquement déplacés d'une position vers le bas quand vous ajoutez un nouveau plug-in, que ce soit par copier-coller ou en le sélectionnant dans le menu.

#### À NOTER

Quand cette option est désactivée et que vous ajoutez un plug-in, il est ajouté dans la case sélectionnée sans que les autres plug-ins se décalent. En d'autres termes, le nouveau plug-in remplace celui qui se trouvait dans la case.

- **Déplacer tous les plug-ins vers le bas**/**Déplacer tous les plug-ins vers le haut**  permet de déplacer les effets.
- Quand **Actif** est activé, l'effet est actif. Quand **Actif** est désactivé, l'effet est exclu de la lecture et du rendu.
- Quand Verrouiller est activé, la case d'effet est verrouillée. Le plug-in de la case reste tel quel quand un préréglage de la **Section Maître** est chargé ou quand la commande **Réinitialiser la Section Maître** est utilisée.

#### **Solo (contournement)**

Permet d'écouter le plug-in en solo.

#### **Contourner effet**

Permet de contourner le plug-in pendant la lecture et éventuellement pendant le rendu. Le signal est toujours traité par le plug-in, mais n'est pas injecté dans le flux audible.

LIENS ASSOCIÉS [Fenêtre Section Maître](#page-614-0) à la page 615

# **Formats de plug-in d'effet pris en charge**

WaveLab Pro est compatible avec les plug-ins spécifiques à WaveLab Pro, avec les plug-ins VST 2 et avec les plug-ins VST 3.

### **Plug-ins spécifiques à WaveLab Pro**

Certains plug-ins spécifiques sont inclus dans WaveLab Pro, comme les plug-ins **Audio Input** et **External FX**. Ils sont disponibles uniquement si vous utilisez un pilote ASIO.

### **Plug-ins VST**

Le format de plug-in VST de Steinberg est pris en charge par beaucoup de programmes et fabricants de plug-ins. Certains plug-ins VST sont inclus dans WaveLab Pro. D'autres plug-ins peuvent être achetés séparément auprès de Steinberg ou d'autres éditeurs.

# **Configuration d'effets**

Vous pouvez sélectionner et appliquer les plug-ins d'effets que vous avez installés à partir du panneau **Effets** de la **Section Maître**, à condition que leurs formats soient pris en charge par Wavel ab Pro.

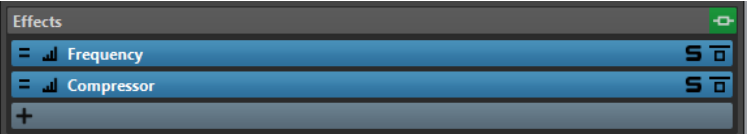

● Pour insérer un plug-in d'effet dans un emplacement du panneau **Effets**, cliquez sur cet emplacement et sélectionnez un effet dans le menu contextuel. Une fois l'effet sélectionné, il est automatiquement activé et son panneau de contrôle s'ouvre.

#### **CONSEIL**

Vous pouvez rechercher un plug-in particulier en tapant une partie de son nom dans le champ **Chercher**. Les touches **Flèche descendante** et **Flèche montante** vous permettent de naviguer dans la liste des résultats. Pour sélectionner un plug-in, appuyez sur **Retour** . Quand la liste de plug-ins est en focus, appuyez sur **Tab** pour faire repasser le champ **Chercher** en focus.

- Pour désactiver un effet, faites un clic droit sur l'emplacement et désélectionnez **Actif** dans le menu. Pour activer l'effet, activez **Actif** à nouveau.
- Pour supprimer un plug-in d'effet, faites un clic droit sur la case et sélectionnez **Retirer le plug-in** dans le menu local.
- Pour afficher/masquer la fenêtre d'un plug-in, cliquez sur sa case d'effet.
- Pour écouter en solo un effet, cliquez sur son bouton **Solo (contournement)**. Vous pouvez ainsi vous concentrer sur le son de cet effet en particulier. Vous pouvez aussi supprimer des effets à partir des panneaux de contrôle correspondants.

<span id="page-621-0"></span>Pour changer l'ordre des cases, c'est-à-dire l'ordre dans lequel le signal passe par les effets, cliquez sur un emplacement et faites-le glisser vers une nouvelle position.

LIENS ASSOCIÉS [Panneau Effets](#page-618-0) à la page 619 [Fenêtre Section Maître](#page-614-0) à la page 615

# **Fenêtre des plug-ins de la Section Maître**

La fenêtre des plug-ins de la **Section Maître** vous permet de configurer les paramètres des plug-ins d'effet de la **Section Maître**.

● Pour afficher la fenêtre d'un plug-in, cliquez sur sa case d'effet dans le panneau **Effets** de la fenêtre **Section Maître**.

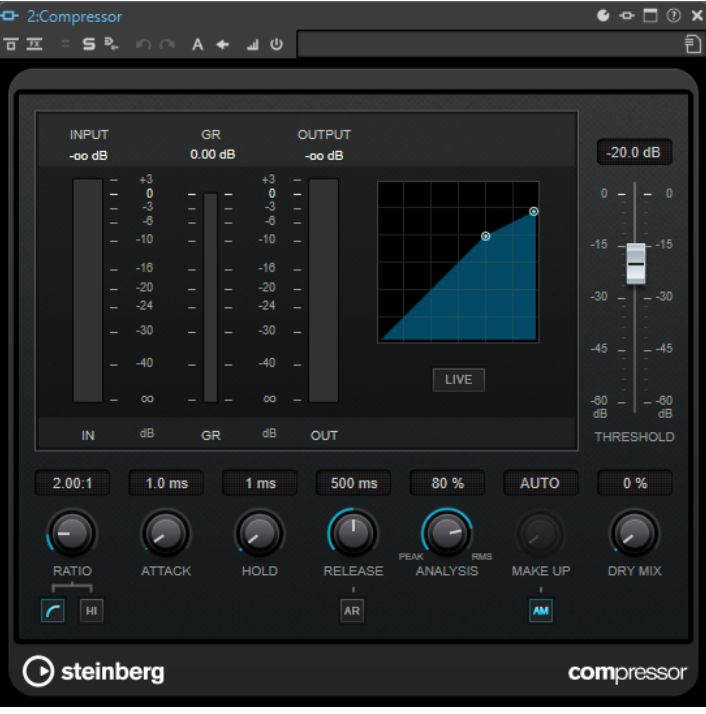

#### **Chaîne de plug-ins**

Si l'option **Utiliser une fenêtre de chaîne de plug-ins** est activée dans le menu local **Réglages** de la **Section Maître**, les effets du fichier audio actif sont affichés dans une chaîne de plug-ins en haut de la fenêtre de plug-in.

Vous pouvez cliquer avec le bouton droit de la souris sur un onglet de plug-in ou sur un onglet vide pour sélectionner un nouveau plug-in pour l'emplacement.

#### **Défaire/Refaire**

Permet d'annuler/rétablir la dernière opération. Cette fonction est indépendante de la même fonction dans WaveLab Pro. Chaque fenêtre de plug-in enregistre un historique d'annulation/rétablissement indépendant. Par ailleurs, les configurations A et B de la fonction **Basculer entre les paramètres A/B** ont chacun un historique qui leur est propre.

#### À NOTER

Pour annuler, vous pouvez utiliser le raccourci **Alt/Opt** - **Z** et pour rétablir, le raccourci **Alt/Opt** - **Maj** - **Z** . Pour que le raccourci fonctionne, la fenêtre du plug-in doit être en

fenêtre active. Si le raccourci ne fonctionne pas, cliquez sur la barre de titre du plug-in afin qu'il soit en fenêtre active.

#### **Alterner entre configurations A et B**

Permet de basculer sur la configuration B quand la configuration A est activée et vers la configuration A quand c'est la configuration B qui est activée.

#### À NOTER

Pour alterner entre les configurations A et B, vous pouvez utiliser le raccourci **Alt/Opt** - **T** . Pour que le raccourci fonctionne, la fenêtre du plug-in doit être en fenêtre active. Si le raccourci ne fonctionne pas, cliquez sur la barre de titre du plug-in afin qu'il soit en fenêtre active.

#### **Copier les paramètres vers B**

Permet de copier la configuration de paramètres de plug-in A sur la B, et vice versa.

#### **Contourner effet**

Quand cette option est activée, le plug-in est contourné lors de la lecture et du rendu. Les effets contournés utilisent quand même des ressources du processeur pendant la lecture. Voir également : [Contourner des effets ou les éteindre ?](#page-624-0)

#### **Entendre seulement le traitement**

Quand cette option est activée, le signal d'origine est contourné pendant la lecture et vous n'entendez que le signal traité par l'effet.

#### **Traitement des canaux**

Permet de définir comment un plug-in VST doit traiter le flux stéréo. Vous pouvez traiter tous les canaux ou uniquement le canal gauche, droit, Mid ou Side. Grâce à cette option, tous les plug-ins VST peuvent traiter des canaux Mid/Side.

#### **Solo (contournement)**

Permet d'écouter le plug-in en solo.

#### **Rendu en place**

Permet de traiter le signal audio en place. Les plug-ins contournés sont exclus et des fondus enchaînés sont appliqués aux limites du signal audio rendu.

#### **Point de monitoring**

Permet de faire en sorte que les autres vumètres de WaveLab Pro, par exemple **Oscilloscope** ou **Ondoscope**, contrôlent le signal directement après ce plug-in.

Quand aucun point de monitoring n'est défini, le point de monitoring se trouve après la section **Effets Finaux/Dithering** et avant la section **Traitement de lecture**.

Le vumètre **Niveau Maître** de la **Section Maître** contrôle toujours le niveau après les faders.

#### **Inverser l'effet on/off**

Quand vous désactivez un plug-in, il est exclu de la lecture et du rendu. Voir également : [Contourner des effets ou les éteindre ?](#page-624-0)

#### **Préréglages**

Permet d'ouvrir un menu dans lequel il est possible de charger/sauvegarder les préréglages de ce plug-in.

#### LIENS ASSOCIÉS

[Fenêtre Section Maître](#page-614-0) à la page 615

[Panneau Effets](#page-618-0) à la page 619 [Préréglages de plug-ins d'effet](#page-625-0) à la page 626 [Annuler/Rétablir des opérations dans la fenêtre d'un plug-in](#page-554-0) à la page 555 [Comparer deux configurations de plug-in](#page-556-0) à la page 557 [Fenêtres des plug-ins des montages audio](#page-549-0) à la page 550 [Contourner des effets ou les éteindre ?](#page-624-0) à la page 625

# **Codes couleurs des plug-ins d'effets de la Section Maître**

Vous pouvez utiliser des codes couleurs pour les plug-ins de la **Section Maître**.

Pour ce faire, activez l'option Utiliser des barres de légende colorées en fonction du contexte dans l'onglet **Général** des **Préférences** pour les **Plug-ins** :

Les plug-ins de la **Section Maître** seront dès lors reconnaissables à l'arrière-plan bleu foncé de leur barre de titre.

Par ailleurs, pour indiquer où des plug-ins d'effets particulier de la **Section Maître** sont appliqués, vous pouvez afficher une case colorée sur leur barre de titre en activant l'option **Afficher la couleur de la section dans la barre de légende** dans l'onglet **Général** des **Préférences** pour les **Plug-ins**.

Les couleurs suivantes sont automatiquement assignées aux différentes sections :

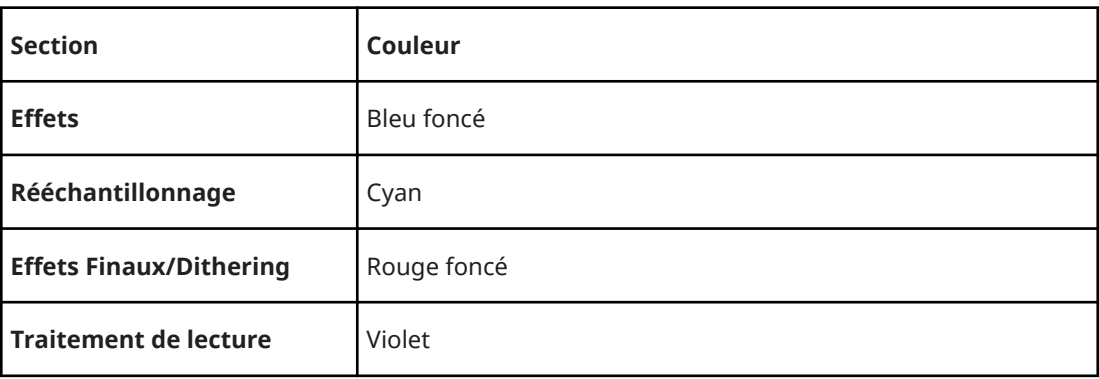

#### **Case dans la barre de titre**

**Exemple** :

<span id="page-624-0"></span>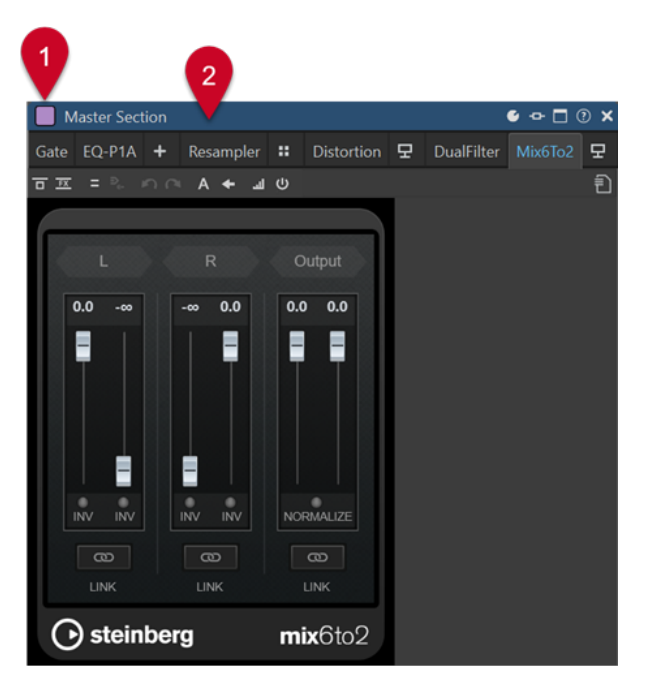

Plug-in de la **Section Maître**, reconnaissable à sa barre de titre bleu foncé (**2**), appliqué dans la section **Traitement de lecture**, comme l'indique la case violette (**1**).

# LIENS ASSOCIÉS

[Onglet Plug-ins \(Préférences\)](#page-915-0) à la page 916

# **Contourner des effets ou les éteindre ?**

Pour désactiver des effets, vous pouvez soit les contourner, soit les éteindre. Selon ce que vous choisissez, le traitement en temps réel, le rendu et la lecture ne sont pas affectés de la même manière.

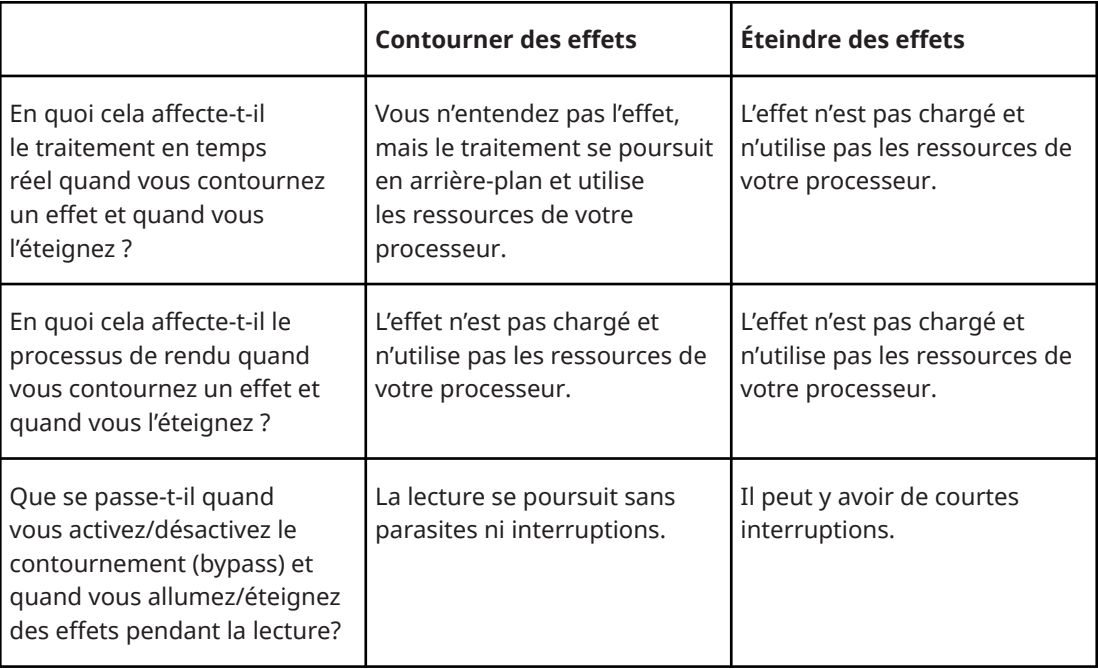

LIENS ASSOCIÉS [Fenêtre des plug-ins de la Section Maître](#page-621-0) à la page 622 [Fenêtres des plug-ins des montages audio](#page-549-0) à la page 550

# <span id="page-625-0"></span>**Préréglages de plug-ins d'effet**

WaveLab Pro offre plusieurs préréglages d'usine pour chaque plug-in d'effet intégré. Vous pouvez les utiliser tels quels ou vous en inspirer pour créer vos propres configurations.

Les plug-ins tiers peuvent fournir leurs propres préréglages d'usine. Pour accéder aux préréglages d'un effet, cliquez sur le bouton **Préréglages** dans la fenêtre du plug-in ou sur le bouton **Préréglages** de la case d'effet correspondante. Les fonctions disponibles dépendent du type de plug-in.

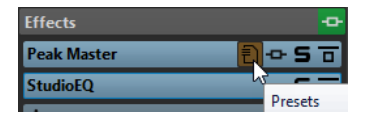

LIENS ASSOCIÉS [Préréglages](#page-138-0) à la page 139 Préréglages pour plug-ins VST 2 à la page 626

# **Préréglages pour plug-ins VST 2**

Les plug-in VST 2 possèdent une configuration des préréglages qui leur est propre.

Quand vous cliquez sur le bouton **Préréglages** pour ce type d'effet, un menu local offrant les options suivantes s'affiche :

#### **Charger Banque/Sauver Banque**

Charge et sauvegarde des jeux complets de préréglages. Le format de fichiers est compatible avec Cubase.

#### **Charger banque standard/Sauver la banque standard**

Permet de charger le jeu de préréglages par défaut ou d'enregistrer le jeu actuel de préréglages comme banque par défaut.

#### **Charger Effet/Sauver Effet**

Charge ou sauvegarde un préréglage. Également compatible avec Cubase.

### **Éditer le nom du préréglage actuel**

Permet de définir un nom pour le préréglage.

#### **Liste des préréglages**

Permet de sélectionner un des préréglages chargés.

LIENS ASSOCIÉS Préréglages de plug-ins d'effet à la page 626

# **Traitement des canaux**

Dans les fenêtres de plug-ins de la **Section Maître** et dans la fenêtre **Inspecteur**, vous pouvez indiquer quels canaux doivent être traités par chaque plug-in. Ainsi, il est possible d'utiliser chaque plug-in en mode Mid/Side, par exemple.

Vous pouvez traiter tous les canaux ou uniquement le canal gauche, droit, Mid ou Side. Lorsque vous sélectionnez un canal, l'autre canal est contourné.

Pour utiliser un plug-in différent par canal, utilisez un emplacement d'effet pour chaque canal.

#### **Insérer**

#### **Stéréo**

Tous les canaux sont traités par le plug-in.

#### **Mid/Side**

Seuls les canaux Mid et Side sont traités par le plug-in.

#### **Gauche**

Seul le canal gauche est traité par le plug-in. Le canal droit reste inchangé.

#### **Droit**

Seul le canal droit est traité par le plug-in. Le canal gauche reste inchangé.

#### **Mid**

Seul le canal Mid est traité par le plug-in.

#### **Side**

Seul le canal Side est traité par le plug-in.

### **Envoi (retour vers stéréo)**

#### **Gauche**

Seul le canal gauche du plug-in est traité. Le signal de gauche traité par le plug-in est mixé avec le signal non traité de gauche/droite.

#### **Droit**

Seul le canal droit du plug-in est traité. Le signal de droite traité par le plug-in est mixé avec le signal non traité de gauche/droite.

#### **Mid**

Seul le canal Mid du plug-in est traité. Le signal Mid traité par le plug-in est mixé avec le signal non traité de Mid/Side.

#### **Side**

Seul le canal Side du plug-in est traité. Le signal Side traité par le plug-in est mixé avec le signal non traité de Mid/Side.

### **Configuration du traitement des canaux**

Vous pouvez définir les canaux à traiter dans la **Section Maître**, dans les fenêtres de plug-ins et dans la fenêtre **Inspecteur**.

### **Traitement des canaux dans la Section Maître**

Dans la **Section Maître**, dans le panneau **Effets**, cliquez sur **Traitement des canaux** et sélectionnez les canaux à traiter.

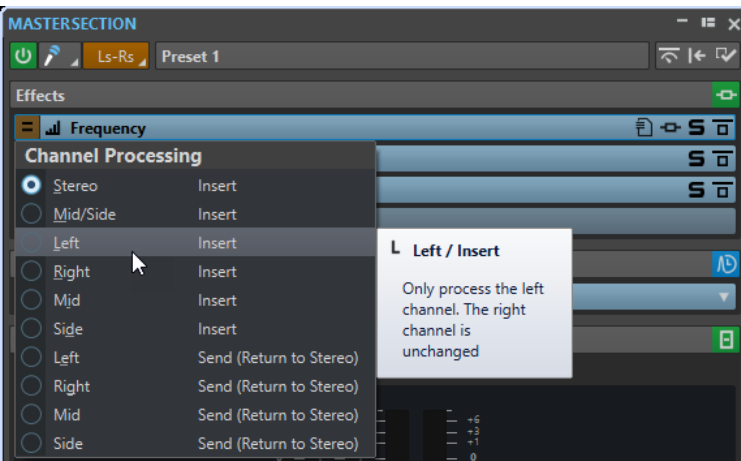

# **Traitement des canaux dans les fenêtres de plug-ins**

Dans une fenêtre de plug-in, cliquez sur **Traitement des canaux** et sélectionnez les canaux que vous souhaitez traiter.

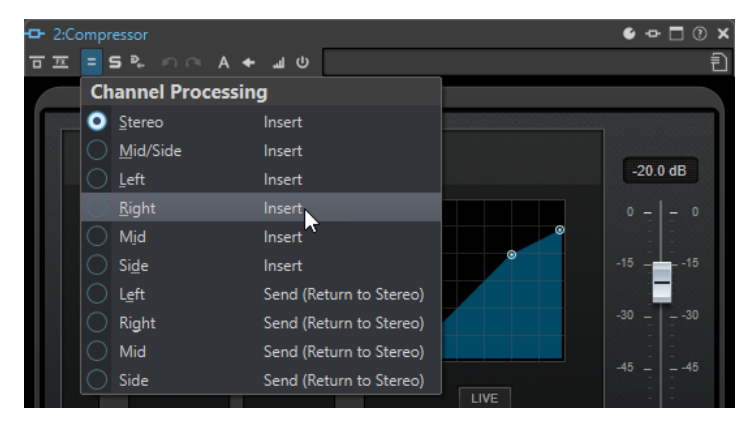

# **Traitement de canaux dans la fenêtre Inspecteur**

Dans la fenêtre **Inspecteur**, ouvrez le menu **Traitement des canaux** d'un plug-in et sélectionnez les canaux que vous souhaitez traiter.

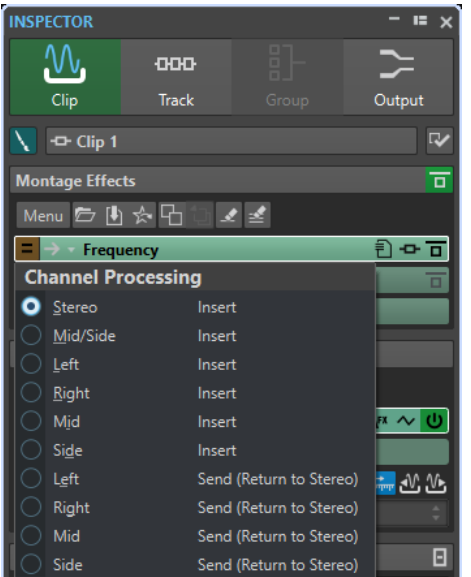

# <span id="page-628-0"></span>**Panneau Rééchantillonnage**

Ce panneau de la **Section Maître** vous permet de rééchantillonner le signal. Avec le plug-in de **Rééchantillonnage**, vous pouvez contrôler les crêtes avant le gain et les vumètres maîtres, et avant la limitation et le dithering.

Vous pouvez plier/déplier ou afficher/masquer entièrement le panneau **Rééchantillonnage**.

- Pour plier/déplier le panneau Rééchantillonnage, cliquez dessus.
- Pour afficher/masquer le panneau **Rééchantillonnage**, faites un clic droit sur l'en-tête d'un panneau et cochez/décochez la case **Afficher Rééchantillonnage**.

Vous pouvez sélectionner l'une des valeurs de fréquence d'échantillonnage courantes ou créer des valeurs de fréquence d'échantillonnage personnalisées dans la boîte de dialogue **Personnaliser le menu des fréquences de rééchantillonnage**.

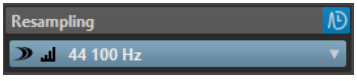

### **Plier/Déplier le panneau**

Permet d'agrandir ou de réduire le panneau.

#### **On/Off**

Permet d'activer/désactiver l'effet de rééchantillonnage.

#### **Utiliser la fréquence d'échantillonnage préférée**

Quand cette option est activée, le rééchantillonnage utilise la fréquence d'échantillonnage définie en tant que fréquence d'échantillonnage préférée dans l'onglet **Connexions audio**.

#### À NOTER

La fréquence d'échantillonnage est uniquement utilisée pour la lecture. Vous pouvez ainsi lire des fichiers dans la fréquence d'échantillonnage n'est pas prise en charge par votre interface audio.

#### **Point de monitoring**

Permet de faire en sorte que les autres vumètres de WaveLab Pro, par exemple **Oscilloscope** ou **Ondoscope**, contrôlent le signal directement après ce plug-in.

Quand aucun point de monitoring n'est défini, le point de monitoring se trouve après la section **Effets Finaux/Dithering** et avant la section **Traitement de lecture**.

Le vumètre **Niveau Maître** de la **Section Maître** contrôle toujours le niveau après les faders.

#### **Menu Fréquence d'échantillonnage**

Permet de sélectionner une fréquence d'échantillonnage.

Vous pouvez sélectionner l'un des fréquences d'échantillonnage courantes ou cliquer sur **Personnaliser** pour ouvrir la boîte de dialogue **Personnaliser le menu des fréquences de rééchantillonnage** et définir une fréquence d'échantillonnage personnalisée. La fréquence d'échantillonnage sélectionnée est utilisée pour la lecture et le rendu.

LIENS ASSOCIÉS

[Onglet Connexions audio](#page-35-0) à la page 36 [Boîte de dialogue Personnaliser le menu des fréquences de rééchantillonnage](#page-629-0) à la page 630 [Fenêtre Section Maître](#page-614-0) à la page 615

# <span id="page-629-0"></span>**Boîte de dialogue Personnaliser le menu des fréquences de rééchantillonnage**

La boîte de dialogue **Personnaliser le menu des fréquences de rééchantillonnage**  permet de personnaliser les valeurs proposées dans le menu local des fréquences de rééchantillonnage situé dans le panneau **Rééchantillonnage**. Vous pouvez ajouter des valeurs de fréquence d'échantillonnage courantes à ce menu ou créer des fréquences d'échantillonnage personnalisées.

Pour ouvrir la boîte de dialogue Personnaliser le menu des fréquences de **rééchantillonnage**, ouvrez le panneau **Rééchantillonnage** dans la fenêtre **Section Maître**, cliquez sur la fréquence d'échantillonnage et sélectionnez **Personnaliser**.

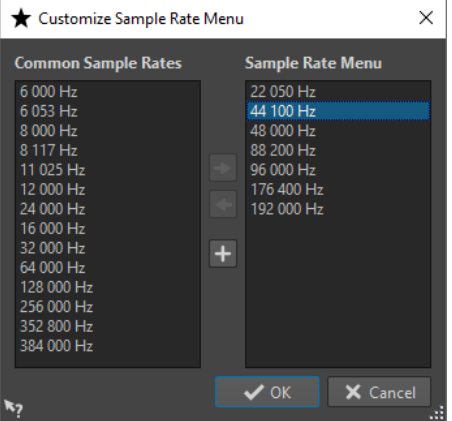

#### **Ajouter la fréquence d'échantillonnage commune au menu**

Permet d'ajouter la fréquence d'échantillonnage sélectionnée au menu local de fréquence d'échantillonnage.

#### **Retirer la fréquence d'échantillonnage commune du menu**

Permet de supprimer la fréquence d'échantillonnage sélectionnée du menu local de fréquence d'échantillonnage.

#### **Ajouter une fréquence d'échantillonnage personnalisée**

Permet d'ouvrir la boîte de dialogue **Fréquence d'échantillonnage personnalisée** afin de définir des valeurs de fréquence d'échantillonnage personnalisées.

LIENS ASSOCIÉS [Panneau Rééchantillonnage](#page-628-0) à la page 629

# **Taux d'échantillonnage du pilote audio**

La fréquence d'échantillonnage du pilote audio apparaît en bas à droite de la fenêtre **Section Maître**. La fréquence d'échantillonnage s'affiche quand vous lancez la lecture ou l'enregistrement.

La valeur correspond soit à la fréquence d'échantillonnage du fichier audio ou du montage audio lu, soit à la fréquence d'échantillonnage définie dans le panneau **Rééchantillonnage** de la **Section Maître**.

<span id="page-630-0"></span>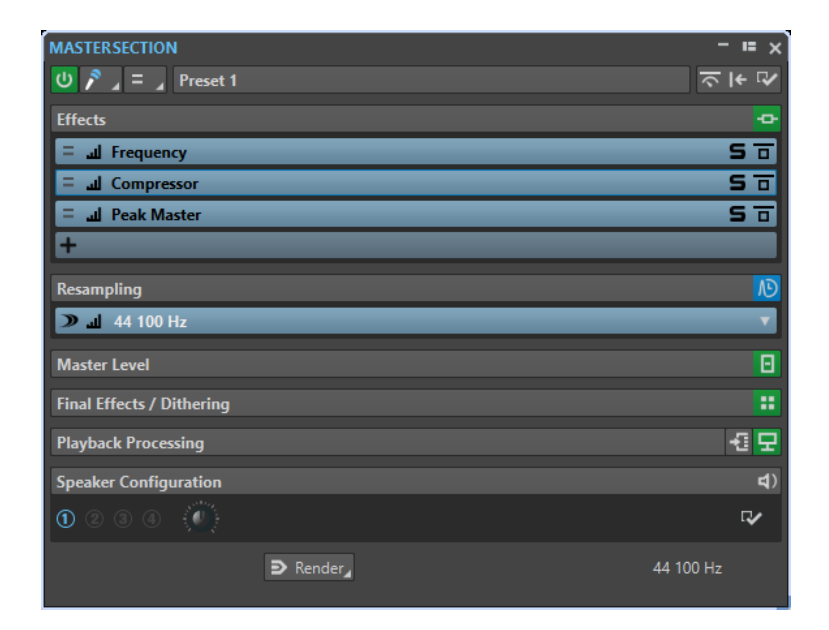

LIENS ASSOCIÉS [Panneau Rééchantillonnage](#page-628-0) à la page 629 [Fenêtre Section Maître](#page-614-0) à la page 615

# **Panneau Niveau maître**

Ce panneau de la **section maître** permet de sélectionner le niveau maître du fichier audio actif.

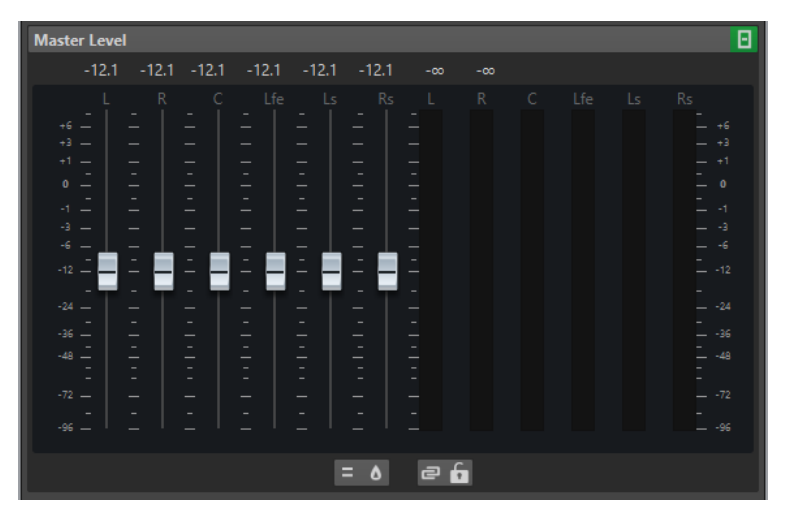

### **Faders**

Les faders du panneau **Niveau maître** permettent de gérer le niveau de sortie final. Utilisez les faders pour optimiser le niveau du signal qui est envoyé au matériel audio.

Vous pouvez utiliser une ou deux décimales après le séparateur dans les valeurs de gain.

● Pour choisir combien de décimales doivent figurer après le séparateur, faites un clic droit sur la valeur d'un fader de gain et sélectionnez **Une décimale après le séparateur** ou **Jusqu'à deux décimales après le séparateur**.

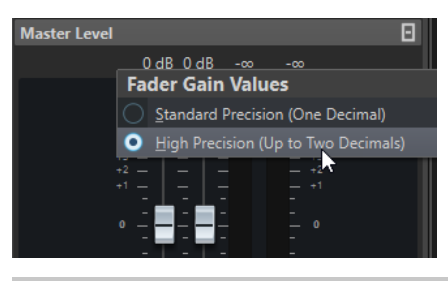

#### À NOTER

Il est important d'éviter l'écrêtage, en particulier pendant le mastering. L'écrêtage est indiqué par les indicateurs de clip de la **Section Maître**.

# **Vumètres**

Les vumètres de la **Section Maître** donnent le niveau du signal avant dithering ou tout autre plug-in que vous avez appliqué après le fader maître.

Utilisez-les pour avoir un aperçu du niveau des signaux. Les champs numériques au-dessus des faders donnent les niveaux de crête pour chaque canal. Les indicateurs de crête deviennent rouges à chaque écrêtage du signal. Le cas échéant, il est recommandé de procéder comme suit :

- Diminuez les faders.
- Faites un clic droit sur les indicateurs d'écrêtage et sélectionnez **Réinit. les crêtes** pour réinitialiser les indicateurs d'écrêtage.
- Lisez à nouveau la section jusqu'à ce qu'elle soit dénuée d'écrêtage.

#### À NOTER

Pour les niveaux critiques, nous recommandons d'utiliser le **Niveaumètre**. Il est plus précis et il s'applique après l'ensemble de la **Section Maître** (après le dithering) et montre donc le niveau du signal réel qui est envoyé à l'interface audio.

# **Réglages**

#### **Traitement des canaux audio**

Permet de mixer ou de filtrer les canaux audio. Voici les options disponibles :

- Quand l'option **Canaux par défaut** est sélectionnée, le flux audio n'est pas modifié.
- Mixer en mono : permet de mixer les canaux stéréo sur des canaux mono.
- **Mixer vers mono (G-D)** : permet de mixer les canaux stéréo sur des canaux mono et de supprimer le canal droit du canal gauche. Quand les deux canaux sont identiques, vous entendez du silence. Cette option vous permet de vérifier si le signal audio est réellement mono.
- **Canal gauche seulement** : permet de mixer le canal stéréo gauche sur deux canaux mono.
- **Canal droit seulement** : permet de mixer le canal stéréo droit sur deux canaux mono.
- Seulement le canal Mid : permet de mixer le canal stéréo Mid sur deux canaux mono.
- Seulement le canal Side : permet de mixer le canal stéréo Side sur deux canaux mono.

● Quand une configuration Surround compte plus de deux canaux, l'option **Mixer en stéréo** vous permet de mixer les canaux Surround en stéréo.

#### **Analyseur de crêtes réelles**

Quand le bouton **Analyseur de crêtes réelles** est activé, les crêtes analogiques reconstruites (crêtes réelles) sont affichées sur le vumètre **Niveau Maître**. Si ce bouton est désactivé, les valeurs d'échantillon (crêtes numériques) sont affichées.

#### **Délier les faders**

Détermine si les faders sont réglés individuellement ou ensemble.

Quand le bouton **Délier les faders** est désactivé, le déplacement d'un fader entraîne le même déplacement de l'autre fader. En activant le bouton **Délier les faders**, vous pourrez corriger un déséquilibre stéréo en réglant indépendamment les niveaux des canaux.

Si vous décalez les faders alors que le bouton **Délier les faders** est activé et que vous désactivez ensuite le bouton **Délier les faders**, vous pourrez régler le niveau global sans changer la différence de niveau entre les canaux.

Les décalages de faders ne sont pas conservés à la fin de l'étendue de mouvement ou une fois que le bouton de la souris est relâché.

#### **Verrouillage des faders**

Permet de verrouiller les faders. Les faders verrouillés ne peuvent pas être réglés à la souris. En revanche, les autres méthodes de réglages (télécommande ou raccourci, par exemple) restent possibles.

LIENS ASSOCIÉS [Fenêtre Section Maître](#page-614-0) à la page 615

### **Mixer des canaux stéréo sur des canaux mono**

Dans la **Section Maître**, les canaux gauche et droit d'une piste stéréo sont mixés sur deux pistes mono. L'option **Mixer en mono** permet de vérifier la compatibilité mono des mixages stéréo, etc. Le niveau de sortie est alors automatiquement réduit de 6 dB pour éviter l'écrêtage.

PROCÉDER AINSI

- **1.** Dans le panneau **Niveau Maître** de la **Section Maître**, cliquez sur **Traitement des canaux audio**.
- **2.** Sélectionnez **Mixer en mono**.

#### À NOTER

Quand une autre option que **Canaux par défaut** est sélectionnée dans le menu local **Traitement des canaux audio**, l'indicateur du panneau **Niveau Maître** est allumé, même si le niveau maître n'est pas ajusté. Cet indicateur a été prévu pour que vous n'utilisiez pas accidentellement le traitement des canaux audio.

**3.** Pour appliquer le paramètre, procédez au rendu du fichier.

LIENS ASSOCIÉS [Panneau Niveau maître](#page-630-0) à la page 631

# <span id="page-633-0"></span>**Mixer un signal multicanal en stéréo ou en mono**

Dans la **Section Maître**, les canaux Surround sont mixés sur des canaux stéréo ou mono. Vous pouvez ainsi contrôler la compatibilité mono ou stéréo des mixages Surround. Le niveau de sortie est alors automatiquement réduit de 6 dB pour éviter l'écrêtage.

#### PROCÉDER AINSI

- **1.** Dans le panneau **Niveau Maître** de la **Section Maître**, cliquez sur **Traitement des canaux audio**.
- **2.** Sélectionnez **Mixer en stéréo** ou **Mixer en mono**.

#### À NOTER

Quand une autre option que **Canaux par défaut** est sélectionnée dans le menu local **Traitement des canaux audio**, l'indicateur du panneau **Niveau Maître** est allumé, même si le niveau maître n'est pas ajusté. Cet indicateur a été prévu pour que vous n'utilisiez pas accidentellement le traitement des canaux audio.

**3.** Pour appliquer le paramètre, procédez au rendu du fichier.

# LIENS ASSOCIÉS

[Panneau Niveau maître](#page-630-0) à la page 631

# **Panneau Effets Finaux/Dithering**

Ce panneau de la **Section Maître** permet d'appliquer des effets finaux et du dithering au signal avant qu'il soit envoyé à l'interface audio ou enregistré en tant que fichier sur le disque.

Vous pouvez plier/déplier ou afficher/masquer entièrement le panneau **Effets Finaux/Dithering**.

- Pour plier/déplier le panneau **Effets Finaux/Dithering**, cliquez dessus.
- Pour afficher/masquer le panneau **Effets Finaux/Dithering**, faites un clic droit sur l'en-tête d'un panneau et cochez/décochez la case **Afficher Effets Finaux/Dithering**.

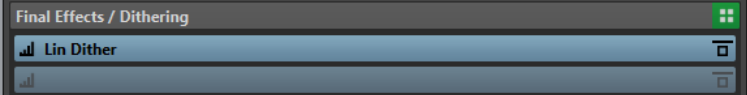

#### **Plier/Déplier le panneau**

Permet d'agrandir ou de réduire le panneau.

#### **Contournement de tous les effets**

Permet de contourner les effets du panneau **Effets Finaux/Dithering**.

#### **Point de monitoring**

Permet de faire en sorte que les autres vumètres de WaveLab Pro, par exemple **Oscilloscope** ou **Ondoscope**, contrôlent le signal directement après ce plug-in.

Quand aucun point de monitoring n'est défini, le point de monitoring se trouve après la section **Effets Finaux/Dithering** et avant la section **Traitement de lecture**.

Le vumètre **Niveau Maître** de la **Section Maître** contrôle toujours le niveau après les faders.

#### **Menu local des préréglages**

Permet d'enregistrer et de charger les paramètres des préréglages. Le menu local **Préréglages** offre des options supplémentaires pour enregistrer et charger des effets et des banques par défaut.

#### **Menu contextuel Options des effets**

Permet de charger un autre effet dans la case d'effet. D'autres options sont également disponibles :

- **Retirer le plug-in** : permet de supprimer l'effet de la case.
- Quand le **Mode insertion** est activé, tous les plug-ins qui se trouvent sous la case sélectionnée sont automatiquement déplacés d'une position vers le bas quand vous ajoutez un nouveau plug-in, que ce soit par copier-coller ou en le sélectionnant dans le menu.

#### À NOTER

Quand cette option est désactivée, c'est le **Mode Remplacer** qui est actif, ce qui signifie que quand vous ajoutez un plug-in, il est ajouté dans la case sélectionnée sans que les autres plug-ins se décalent, remplaçant ainsi celui qui se trouvait dans la case.

- **Déplacer le plug-in vers le bas**/**Déplacer le plug-in vers le haut** : Permet de déplacer les effets.
- **Dithering interne** : Permet d'ajouter un dithering interne à l'emplacement d'effet.
- Quand **Actif** est activé, l'effet est actif. Quand **Actif** est désactivé, l'effet est exclu de la lecture et du rendu.
- Quand **Verrouiller** est activé, la case d'effet est verrouillée. Le plug-in de la case reste tel quel quand un préréglage de la **Section Maître** est chargé ou quand la commande **Réinitialiser la Section Maître** est utilisée.

#### **Contourner effet**

Permet de contourner le plug-in pendant la lecture et éventuellement pendant le rendu. Le signal est toujours traité par le plug-in, mais n'est pas injecté dans le flux audible.

LIENS ASSOCIÉS [Fenêtre Section Maître](#page-614-0) à la page 615

# **Dithering**

Le dithering est une technique d'ajout de petites quantités de bruit à un signal pour réduire l'audibilité de la distorsion des bas niveaux dans un enregistrement numérique. Une petite quantité de bruit aléatoire est ajoutée au signal analogique avant l'étape d'échantillonnage, réduisant l'effet des erreurs de quantification.

En ajoutant un type spécial de bruit à niveau extrêmement faible, les erreurs de quantification sont minimisées. Le bruit ajouté peut être perçu comme un sifflement très faible dans l'enregistrement. Cependant, il est à peine audible et préférable à la distorsion qui se produit autrement. Les options de **Formatage du bruit** des plug-ins de **Dithering interne** vous permettent de filtrer ce bruit de sorte que sa plage de fréquences soit moins perceptible par l'oreille humaine.

Dans WaveLab Pro, un dithering est appliqué lors de la réduction du nombre de bits dans un enregistrement, comme au passage de 24 à 16 bits, et lors de l'application du traitement. Vous avez le choix entre l'algorithme de dithering interne de WaveLab Pro, l'algorithme Lin Dither ou un plug-in de dithering externe.

#### À NOTER

Le dithering doit toujours être appliqué après l'étape de fader de bus de sortie et après tout type de traitement audio.

LIENS ASSOCIÉS Plug-ins de dithering à la page 636

# **Plug-ins de dithering**

WaveLab Pro intègre deux plug-ins de dithering : le plug-in de dithering interne et le plug-in **Lin Pro Dither**. Cependant, vous pouvez aussi ajouter d'autres plug-ins.

- Pour sélectionner et activer un plug-in de dithering différent dans la **Section Maître**, cliquez sur l'emplacement de plug-in dans le panneau **Effets Finaux/Dithering** et sélectionnez une des options dans le menu contextuel.
- Pour désactiver le plug-in de dithering plug-in, ouvrez le menu local **Effets Finaux/Dithering**  et sélectionnez **Retirer le plug-in**.

# **Ajout de plug-ins au panneau Effets Finaux/Dithering**

Si vous voulez utiliser d'autres plug-ins que le plug-in interne ou dithering UV22HR, vous pouvez les ajouter au panneau **Effets Finaux/Dithering**.

#### À NOTER

Les vumètres de la **Section Maître** permettent de contrôler le signal avant le panneau **Effets Finaux/Dithering**. Pour éviter l'écrêtage, vérifiez les réglages du vumètre et ajustez le niveau de sortie du plug-in, le cas échéant.

#### PROCÉDER AINSI

- **1.** Sélectionnez **Fichier** > **Préférences** > **Plug-ins**.
- **2.** Sélectionnez l'onglet **Organiser**.
- **3.** Recherchez le plug-in que vous voulez ajouter au panneau **Effets Finaux/Dithering** dans la liste et cochez la case dans la colonne **Final**.

#### RÉSULTAT

Le plug-in apparaît dans le menu local du panneau **Effets Finaux/Dithering** et peut être inséré après les faders de **Niveau Maître**. Le plug-in peut toujours être sélectionné en tant qu'effet pré-master si l'entrée correspondante est activée dans la colonne **Effet** des **Préférences des plug-ins**.

### **Quand appliquer un dithering**

La règle de base consiste à appliquer un dithering en cas de conversion d'un fichier audio dans une précision inférieure. C'est par exemple le cas quand vous préparez un fichier 24 bits pour un mastering sur CD au format 16 bits.

Cependant, même si vous lisez ou effectuez un rendu d'un fichier 16 ou 24 bits vers la même précision, vous devez appliquer un dithering si vous utilisez un traitement en temps réel dans <span id="page-636-0"></span>WaveLab Pro. En effet, WaveLab Pro fonctionne avec une précision interne de 64 bits (point flottant) pour une qualité audio ultime. Cela signifie que dès que vous effectuez un traitement, les données audio sont traitées à cette haute précision au lieu de la précision d'origine de 16 ou 24 bits, rendant ainsi le dithering nécessaire.

Il y a par exemple traitement en temps réel en cas de réglages de niveaux, d'utilisation d'effets, de mixage de deux clips ou plus dans un montage audio, etc. Le seul cas où un fichier 16 bits est lu à une précision de 16 bits est quand vous le lisez sans fondu ni effet, et avec les faders **Niveau Maître** réglés sur 0.00 (pas d'ajustement de niveau – indicateur de niveau maître désactivé).

#### À NOTER

Pour savoir si vous devez appliquer le dithering ou non, utilisez le **Bitmètre** pour connaître la précision réelle de vos signaux audio.

LIENS ASSOCIÉS [Bitmètre](#page-712-0) à la page 713

# **Tester la qualité des plug-ins de dithering**

Dans la **Section Maître**, vous pouvez comparer la qualité de différents plug-ins de dithering en rendant le bruit de quantification et le signal de dithering plus audibles.

● Pour activer cette option, cliquez sur **Réglages** en haut de la **Section Maître** et activez **Contrôle du dithering 16 bit**.

Désormais, quand vous activez un plug-in de dithering et lisez une section audio, vous pouvez entendre l'effets du plug-in de dithering. Vous pouvez tester différents plug-ins de dithering pour trouver le meilleur effet sur le signal audio.

#### IMPORTANT

Veillez à désactiver l'option **Contrôle du dithering 16 bit** une fois que vous avez terminé de tester la qualité du dithering.

#### À NOTER

N'appliquez qu'un dithering de 16 bits, sinon le résultat n'aura aucun sens.

# **Panneau Traitement de lecture**

Ce panneau de la **Section Maître** contient le plug-in **Encoder Checker**, qui permet de comparer différents encodeurs audio. Vous pouvez également ajouter vos propres plug-ins dans les cases de **Traitement de lecture**.

#### À NOTER

Les plug-ins du panneau **Traitement de lecture** n'interviennent qu'au stade de la lecture. Il ne s'applique pas lors du rendu de fichiers ou de CD.

Vous pouvez plier/déplier ou afficher/masquer entièrement le panneau **Traitement de lecture**.

- Pour plier/déplier le panneau Traitement de lecture, cliquez dessus.
- Pour afficher/masquer le panneau **Traitement de lecture**, faites un clic droit sur l'en-tête d'un panneau et cochez/décochez la case **Afficher Traitement de lecture**.

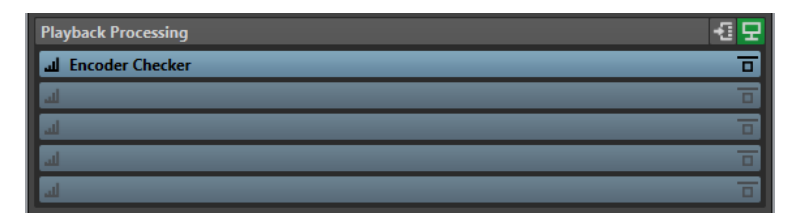

#### **Plier/Déplier le panneau**

Permet d'agrandir ou de réduire le panneau.

#### **Contournement de tous les effets**

Permet de contourner les effets dans le panneau **Traitement de lecture**.

#### **Bus de sortie avant Traitement de lecture**

Permet de sélectionner des bus de sortie auxquels l'audio est envoyé. Vous pouvez ainsi écouter votre mixage sans les effets de **Traitement de lecture**. Vous pouvez configurer les bus de sortie dans **Connexions audio**, dans l'onglet **Lecture**.

Si vous assignez la catégorie **Avant traitement lecture** à un bus, vous pouvez sélectionner ce bus dans le menu **Bus de sortie avant traitement de lecture** du panneau **Traitement de lecture**.

#### **Point de monitoring**

Permet de faire en sorte que les autres vumètres de WaveLab Pro, par exemple **Oscilloscope** ou **Ondoscope**, contrôlent le signal directement après ce plug-in.

Quand aucun point de monitoring n'est défini, le point de monitoring se trouve après la section **Effets Finaux/Dithering** et avant la section **Traitement de lecture**.

Le vumètre **Niveau Maître** de la **Section Maître** contrôle toujours le niveau après les faders.

#### **Menu local Options des effets**

Permet d'ajouter un effet dans la case d'effet. Vous pouvez charger vos propres plugins ou utiliser le plug-in intégré **Encoder Checker**. D'autres options sont également disponibles :

- **Retirer le plug-in** : permet de supprimer l'effet de la case.
- Quand le **Mode insertion** est activé, tous les plug-ins qui se trouvent sous la case sélectionnée sont automatiquement déplacés d'une position vers le bas quand vous ajoutez un nouveau plug-in, que ce soit par copier-coller ou en le sélectionnant dans le menu.

#### À NOTER

Quand cette option est désactivée et que vous ajoutez un plug-in, il est ajouté dans la case sélectionnée sans que les autres plug-ins se décalent. En d'autres termes, le nouveau plug-in remplace celui qui se trouvait dans la case.

- **Déplacer tous les plug-ins vers le bas**/**Déplacer tous les plug-ins vers le haut**  permet de déplacer les effets.
- Quand **Actif** est activé, l'effet est actif. Quand **Actif** est désactivé, l'effet est exclu de la lecture et du rendu.
- Quand **Verrouiller** est activé, la case d'effet est verrouillée. Le plug-in de la case reste tel quel quand un préréglage de la **Section Maître** est chargé ou quand la commande **Réinitialiser la Section Maître** est utilisée.

#### **Menu local des préréglages**

Permet d'enregistrer et de charger les paramètres des préréglages. Le menu local **Préréglages** offre des options supplémentaires pour enregistrer et charger des effets et des banques par défaut.

#### **Contourner effet**

Permet de contourner le plug-in pendant la lecture et éventuellement pendant le rendu. Le signal est toujours traité par le plug-in, mais n'est pas injecté dans le flux audible.

LIENS ASSOCIÉS [Onglet Plug-ins \(Préférences\)](#page-915-0) à la page 916 [Fenêtre Section Maître](#page-614-0) à la page 615

# **Encoder Checker**

Le plug-in **Encoder Checker** permet de comparer la qualité des différents encodeurs audio. Vous pouvez l'appliquer à partir du panneau **Traitement de lecture** de la **Section Maître**.

L'**Encoder Checker** vous permet de trouver la meilleure configuration d'encodage possible et de tester l'incidence des autres plug-ins sur la compression. Le plug-in **Encoder Checker** ne peut être utilisé que pendant la lecture et il est contourné pendant le rendu du fichier audio.

#### IMPORTANT

L'**Encoder Checker** ne prend pas en charge les montages audio multicanaux.

#### À NOTER

Plus vous sélectionnez d'encodeurs dans la boîte de dialogue **Encoder Checker**, plus le processeur de votre ordinateur est sollicité. Par ailleurs, plus vous appliquez de compression audio au fichier, plus la latence est importante. Cette latence est déterminée par l'encodeur soumis à la latence la plus élevée.

# **Vérification de la qualité des fichiers audio encodés**

#### PROCÉDER AINSI

- **1.** Ouvrez le fichier audio que vous souhaitez écouter avec différentes qualités d'encodage.
- **2.** Dans la **Section Maître**, faites un clic droit sur la case d'effet dans le panneau **Traitement de lecture** et sélectionnez **Steinberg** > **Encoder Checker**.
- **3.** Dans l'**Encoder Checker**, cliquez sur le premier champ numéroté et sélectionnez un préréglage d'usine ou sélectionnez **Éditer** afin de définir un format de fichier audio personnalisé.
- **4.** Facultatif : définissez d'autres formats de fichier audio.
- **5.** Lisez le fichier audio.
- **6.** Cliquez sur **Son original** et sur les icônes numérotées pour comparer le son d'origine et le son encodé.

Quand la fenêtre **Encoder Checker** est active, vous pouvez également appuyer sur les touches **1** , **2** et **3** de votre clavier pour passer d'un encodeur à l'autre, et cliquer sur **.**  pour sélectionner le son d'origine.

#### À NOTER

Quand vous sélectionnez ou éditez un encodeur, le plug-in synchronise les nouveaux paramètres avec ceux des autres encodeurs actifs et ceux du son d'origine. Cette opération peut engendrer de légers parasites audio.

#### À LA FIN DE CETTE ÉTAPE

Quand vous avez trouvé le meilleur encodeur, cliquez sur **Rendre** afin d'effectuer le rendu du fichier audio dans le format sélectionné. Vous pouvez également cliquer sur **Traitement par lots**  pour ouvrir la fenêtre **Traitements par lots** avec un préréglage de format de fichier audio qui correspond à l'encodeur sélectionné.

# **Vérifier la qualité des fichiers audio encodés à l'aide des modes Aveugle**

Afin de ne vous fier qu'à votre ouïe pour le choix des encodeurs à utiliser, vous pouvez utiliser les modes **Aveugle** pour comparer la qualité des encodeurs sans savoir lequel est utilisé.

#### PROCÉDER AINSI

- **1.** Ouvrez le fichier audio que vous souhaitez écouter avec différentes qualités d'encodage.
- **2.** Dans la **Section Maître**, faites un clic droit sur la case d'effet dans le panneau **Traitement de lecture** et sélectionnez **Steinberg** > **Encoder Checker**.
- **3.** Dans l'**Encoder Checker**, cliquez sur le premier champ et sélectionnez un préréglage d'usine ou sélectionnez **Éditer** afin de définir un format de fichier audio personnalisé.
- **4.** Facultatif : définissez d'autres formats de fichier audio.
- **5.** Procédez de l'une des manières suivantes :
	- Pour ne comparer que les encodeurs, activez **Aveugle (encodeurs)**. Cette fonction nécessite qu'au moins deux encodeurs aient été sélectionnés.
	- Pour comparer les encodeurs et le son d'origine, activez **Aveugle (encodeurs + son original)**.
- **6.** Lisez le fichier audio.
- **7.** Servez-vous des touches fléchées haut/bas ou gauche/droite pour changer d'encodeur.
- **8.** Servez-vous des touches **+** et **-** pour noter l'encodeur que vous écoutez.
- **9.** Désactivez le mode **Aveugle**.

#### RÉSULTAT

L'encodeur que vous avez écouté en dernier apparaît en surbrillance et vous pouvez voir les notes attribuées aux différents encodeurs.

#### À LA FIN DE CETTE ÉTAPE

Quand vous avez trouvé l'encodeur qui convenait le mieux à vos besoins, cliquez sur **Rendre** afin d'effectuer le rendu du fichier audio dans le format sélectionné.

### **Boîte de dialogue Encoder Checker**

Cette boîte de dialogue vous permet de comparer la qualité des différents encodeurs audio.

● Pour ouvrir la boîte de dialogue **Encoder Checker**, faites un clic droit sur la case d'effet dans le panneau **Traitement de lecture**, puis sélectionnez **Steinberg** > **Encoder Checker**.

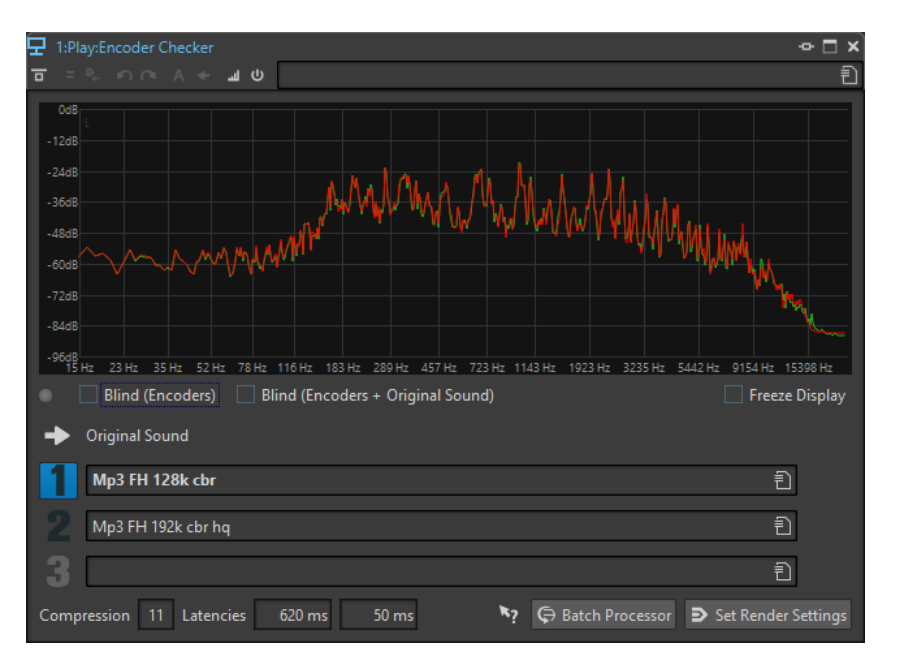

#### **Graphique**

Affiche le spectre (FFT) du son d'origine (en vert) et celui de l'encodeur sélectionné (en rouge). Vous bénéficiez ainsi d'une estimation approximative des incidences de l'encodeur sur le spectre audio.

#### **DEL de changement**

En mode **Aveugle**, cette DEL s'allume chaque fois que vous sélectionnez un nouvel encodeur à l'aide des touches fléchées.

#### **Aveugle (encodeurs)**

Quand cette option est activée, c'est le son d'origine qui est sélectionné. Chaque fois que vous appuyez sur une touche fléchée, un encodeur est sélectionné au hasard. Les touches **Flèche montante** et **Flèche descendante** permettent de basculer entre les encodeurs sélectionnés, sans savoir lequel est sélectionné.

Les touches **+** et **-** vous permettent d'attribuer une note à l'encodeur que vous écoutez. Les notes finales s'affichent quand vous désactivez le mode **Aveugle**.

#### **Aveugle (encodeurs + son original)**

Quand cette option est activée, le son que vous entendez peut être le son d'origine ou celui d'un encodeur sélectionné au hasard. Vous pouvez utiliser les touches fléchées pour alterner entre les différents encodeurs et le son d'origine sans savoir ce qui est sélectionné.

Servez-vous des touches **+** et **-** pour noter l'encodeur que vous écoutez. Les notes finales s'affichent quand vous désactivez le mode **Aveugle**.

#### **Geler l'affichage**

Quand cette option est activée, le graphique FFT se fige.

#### **Son original**

Permet d'écouter le fichier audio d'origine pendant la lecture.

#### **Préréglages**

Permettent de sélectionner différents encodeurs audio et d'alterner entre eux pendant la lecture.

#### **Note**

Indique le nombre de plus et de moins qui ont été attribués en mode **Aveugle**.

#### <span id="page-641-0"></span>**Compression**

Estimation en temps réel du taux de compression audio en référence à une taille de fichier de 16 bits.

#### **Latences**

La première valeur de latence indique le temps qui s'écoule avant que vous puissiez entendre le son du nouvel encodeur quand vous changez d'encodeur. La deuxième valeur de latence indique le retard dû au changement d'encodeur.

#### **Traitement par lots**

Permet d'ouvrir la fenêtre **Traitement par lots** avec un préréglage de format de fichier audio qui correspond au format que vous écoutez.

#### **Ouvrir l'onglet Rendre**

Permet d'ouvrir l'onglet **Rendre** avec les paramètres de l'**Encoder Checker** définis comme format de fichier audio de sortie.

# **Panneau Configuration des haut-parleurs**

Le panneau **Configuration des haut-parleurs** de la **Section Maître** permet de sélectionner des configurations d'enceintes, lesquelles peuvent être définies dans l'onglet **Connexions audio**.

Vous pouvez plier/déplier ou afficher/masquer entièrement le panneau **Configuration des hautparleurs**.

- Pour plier/déplier le panneau **Configuration des haut-parleurs**, cliquez dessus.
- Pour afficher/masquer le panneau **Configuration des haut-parleurs**, faites un clic droit sur l'en-tête d'un panneau et cochez/décochez la case **Afficher Configuration des hautparleurs**.

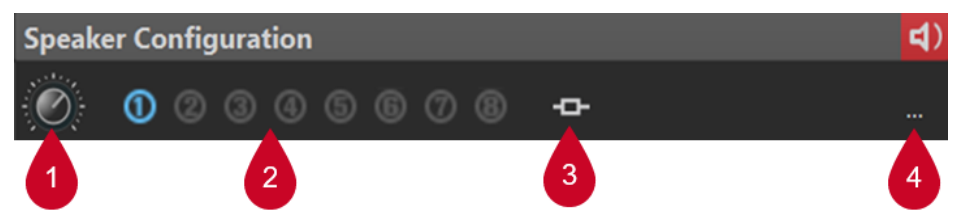

#### **1 Gain de la configuration des haut-parleurs**

Permet de modifier le gain de la configuration des haut-parleurs.

Les gains positifs sont indiqués par une LED rouge (1) dans le coin supérieur droit du panneau **Configuration des haut-parleurs**, et les gains négatifs par une LED orange. Lorsque le gain est nul, la LED est vert foncé (éteint). Le gain n'est pas rendu dans le fichier.

#### **2 Configuration des haut-parleurs (n° 1 à 8)**

Vous pouvez définir jusqu'à huit configurations d'enceintes différentes entre lesquelles choisir.

#### **3 Association de plug-ins**

Permet de sélectionner des options dans le menu :

#### Lier avec les plug-ins de lecture actuels

Permet d'enregistrer la chaîne de plug-ins de lecture actuelle dans un préréglage et de la lier à la configuration d'enceintes active.

#### À NOTER

La visibilité de chacun des plug-ins est enregistrée dans le préréglage de plug-ins de lecture et automatiquement respectée quand la configuration d'enceintes associée au préréglage est sélectionnée.

Quand cette option est activée, la chaîne de plug-ins associée se charge automatiquement quand la configuration d'enceintes est sélectionnée, et elle remplace les plug-ins de lecture qui étaient chargés.

#### À NOTER

Si aucun plug-in de lecture n'avait été chargé, WaveLab enregistre un préréglage vide. Par conséquent, si vous sélectionnez cette configuration d'enceintes, les plug-ins qui étaient chargés auparavant sont supprimés quand le préréglage de chaîne de plug-ins de lecture vide est appliqué.

#### **Enlever le lien**

Permet de déconnecter la configuration d'enceintes active de toute chaîne de plugins de lecture associée. Par conséquent, quand vous sélectionnez cette configuration d'enceintes, aucun préréglage de plug-ins de lecture ne se charge et les plug-ins de lecture qui étaient chargés ne sont pas supprimés ni remplacés.

#### **4 Connexions audio**

Permet d'ouvrir la boîte de dialogue **Connexions audio** afin d'assigner des enceintes aux configurations d'enceintes individuelles.

#### LIENS ASSOCIÉS

[Configuration des haut-parleurs](#page-187-0) à la page 188 [Onglet Connexions audio](#page-35-0) à la page 36 [Fenêtre Section Maître](#page-614-0) à la page 615

# **Couleurs des LED des configurations de haut-parleurs**

Les LED de configuration de haut-parleurs indiquent si le gain est appliqué au signal audio. La LED se trouve dans le panneau **Configuration des haut-parleurs** situé en bas de la **Section Maître**.

#### **Vert foncé**

Aucun gain n'est appliqué et le dithering est conservé.

#### **Rouge**

Un gain positif est appliqué, le dithering est supprimé et il y a un risque d'écrêtage.

#### **Orange**

Un gain négatif est appliqué sans risque d'écrêtage, mais le dithering est supprimé.

LIENS ASSOCIÉS [Section Maître](#page-614-0) à la page 615

# **Contourner la Section Maître**

La **Section Maître** est active par défaut. Vous pouvez la contourner pour chaque fichier individuellement ou de façon globale. Quand la **Section Maître** est contournée, seul le panneau **Traitement de lecture** de la **Section Maître** est actif pendant la lecture.

<span id="page-643-0"></span>● Pour contourner la **Section Maître** pour chaque fichier audio ou montage audio individuel, activez le bouton **Contourner la Section Maître** situé en bas de la fenêtre d'onde/de montage.

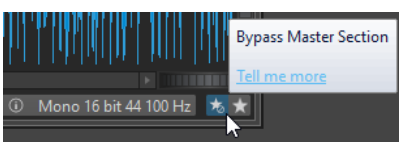

● Pour contourner globalement la **Section Maître**, activez le bouton **Contourner la Section Maître** situé en haut à gauche de la **Section Maître**. Tous les autres panneaux de la **Section Maître** sont contournés. Cependant, le rendu en fichier prend en compte tous les plug-ins.

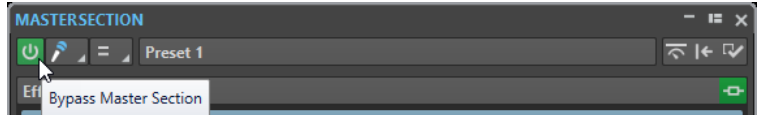

LIENS ASSOCIÉS [Fenêtre Section Maître](#page-614-0) à la page 615

# **Rendu dans la Section Maître**

Quand vous rendez les effets en utilisant la fonction **Rendre** dans la **Section Maître**, ces effets deviennent définitivement partie intégrante du fichier. Ainsi, au lieu d'exécuter tous les traitements en temps réel pendant la lecture, vous pouvez enregistrer la sortie audio sur disque, dans un fichier.

Vous pouvez effectuer le rendu dans un format de fichier unique ou dans plusieurs formats de fichier audio.

En enregistrant la sortie de la **Section Maître** dans un fichier sur le disque, vous pouvez appliquer le traitement de la **Section Maître** à un fichier audio ou mixer tout un montage audio au sein d'un fichier audio. Pour un montage audio multicanal, il est possible de créer un fichier pour chaque canal de la configuration sélectionnée.

Le rendu a plusieurs utilités :

- Mettre à plat un montage audio vers un fichier audio.
- Traiter et sauvegarder un fichier vers un nouveau fichier audio, y compris les effets de la **Section Maître**, le dithering et d'autres paramètres. Vous pouvez choisir le format du nouveau fichier audio, ce qui permet de créer un fichier MP3 et d'ajouter des effets en même temps, par exemple.
- Traiter une ou plusieurs régions d'un fichier audio en place ou dans de nouveaux fichiers.

# **Rendu dans plusieurs formats de fichier**

Vous pouvez effectuer un rendu dans plusieurs formats de fichier audio à la fois. Pour ce faire, vous devez d'abord créer des préréglages de format de fichier pour ces formats.

Vous pouvez également créer plusieurs préréglages de format de fichier audio. Une liste de préréglages de formats de fichier individuels vous est proposée.

LIENS ASSOCIÉS [Fenêtre Section Maître](#page-614-0) à la page 615

# <span id="page-644-0"></span>**Rendu de fichiers**

Vous pouvez effectuer le rendu dans un format de fichier unique ou dans plusieurs formats de fichier.

CONDITION PRÉALABLE

Vous avez configuré votre fichier ou votre montage audio. Si vous souhaitez effectuer un rendu dans plusieurs formats, créez les préréglages de format de fichier audio nécessaires.

PROCÉDER AINSI

- **1.** Configurez vos paramètres dans la **Section Maître**.
- **2.** En bas de la **Section Maître**, cliquez sur **Rendre**.
- **3.** Procédez de l'une des manières suivantes :
	- Pour procéder au rendu d'une seul fichier, cliquez sur **Unique**.
	- Pour procéder au rendu de plusieurs fichiers, cliquez sur **Multi**.
- **4.** Configurez vos paramètres de rendu.
- **5.** Dans la section **Résultat**, activez **Fichier nommé**.
- **6.** Cliquez dans le champ **Format** et procédez de l'une des manières suivantes :
	- Pour effectuer un rendu dans un seul format audio, sélectionnez **Éditer format unique**  et configurez les options nécessaires dans la boîte de dialogue **Format de fichier audio**.
	- Pour effectuer un rendu dans plusieurs formats de fichiers, sélectionnez **Éditer multiformat** et dans la boîte de dialogue **Format de fichier audio multiple**, cliquez sur **Ajouter**, puis sélectionnez les préréglages de format de fichier que vous souhaitez utiliser pour le rendu.
- **7.** Cliquez sur **OK**.
- **8.** Une fois le processus de rendu configuré, cliquez sur **Début**.

#### RÉSULTAT

Le fichier est rendu. Vous pouvez voir la progression du processus dans la fenêtre **Tâches**.

#### À NOTER

Il est possible d'exécuter plusieurs opérations de rendu à la fois lors de l'utilisation de fichiers différents.

#### LIENS ASSOCIÉS

[Boîte de dialogue Format de fichier audio](#page-225-0) à la page 226 [Boîte de dialogue Format de fichier audio multiple](#page-229-0) à la page 230 [Créer des préréglages de format de fichier audio unique](#page-228-0) à la page 229 [Création de préréglages de formats de fichier audio multiples](#page-229-0) à la page 230 [Fenêtre Tâches](#page-659-0) à la page 660

# **Rendu en place**

Dans l'**Éditeur audio**, vous pouvez traiter une partie d'un fichier audio, ou le fichier dans son entier. C'est une méthode rapide pour traiter plusieurs sections audio dans un fichier audio ou tester l'effet de différents plug-ins sur un fichier audio.

Vous pouvez sélectionner la fonction **Rendu en place** dans les endroits suivants :

● Dans l'onglet **Rendre** de l'**Éditeur audio**

Pour lancer le rendu en place, cliquez sur **Démarrer le rendu**.

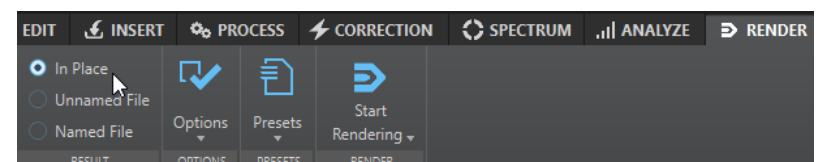

- Dans la **Section Maître**, faites un clic droit sur **Rendre** et sélectionnez **Rendu en place**.
- Dans la barre de commandes de la fenêtre d'un plug-in

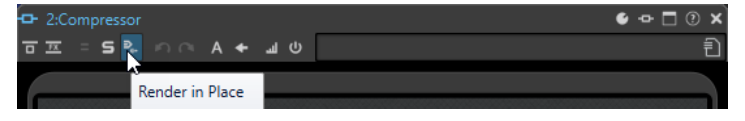

Quand vous sélectionnez **Rendu en place** à partir de l'onglet **Rendre**, vous pouvez configurer d'autres paramètres de rendu dans le menu local **Options**. Quand vous sélectionnez **Rendu en place** à partir de la **Section Maître** ou de la fenêtre d'un plug-in, les paramètres de rendu suivants sont toujours actifs :

- Fondu d'entrée/sortie aux limites
- Exclure les plug-ins contournés

#### À NOTER

Une fois qu'une section a été traitée, il est impossible de contourner automatiquement des plug-ins ou la **Section Maître**.

#### EXEMPLE

Voici un exemple d'utilisation du rendu en place :

Imaginons que vous restaurez un fichier et que vous avez trois plug-ins favoris, par exemple, trois plug-ins DeClicker différents. Vous voulez utiliser celui qui donne les meilleurs résultats.

- **1.** Chargez les trois plug-ins dans la **Section Maître**.
- **2.** Sélectionnez une région, isolez le plug-in n° 1 et jouez la région.
- **3.** Isolez le plug-in n° 2 et jouez la région.
- **4.** Isolez le plug-in n° 3 et jouez la région.
- **5.** Isolez le plug-in que vous préférez et cliquez sur **Rendu en place** ou appuyez sur **Alt** -**A**.

#### LIENS ASSOCIÉS

[Onglet rendre pour la Section Maître](#page-647-0) à la page 648 Rendu d'une sélection audio en place à la page 646

# **Rendu d'une sélection audio en place**

Vous pouvez effectuer le rendu des plug-ins sur une section d'un fichier ou le fichier audio entier.

CONDITION PRÉALABLE

Dans l'**Éditeur audio**, vous avez ouvert le fichier audio qui doit être rendu et configuré la **Section Maître**.

PROCÉDER AINSI

- **1.** Facultatif : si vous ne souhaitez utiliser que certains plug-ins de la **Section Maître**, cliquez sur le bouton Solo en regard du plug-in à utiliser.
- **2.** Dans le fenêtre d'onde, sélectionnez la section audio que vous voulez traiter.
- **3.** Sélectionnez l'onglet **Rendre**.
- **4.** Dans la section **Source**, ouvrez le menu local **Source** et sélectionnez **Plage audio sélectionnée**.
- **5.** Dans la section **Résultat**, activez **En place**.
- **6.** Dans la section **Options**, ouvrez le menu local et configurez les paramètres de rendu.
- **7.** Dans la section **Rendre**, cliquez sur **Démarrer le rendu**.

#### RÉSULTAT

Le traitement est appliqué à la section audio ou au fichier audio.

LIENS ASSOCIÉS [Rendu en place](#page-644-0) à la page 645

# **Utiliser les paramètres de la Section Maître dans un traitement par lots**

Vous pouvez créer un **Traitement par lots** utilisant la configuration de plug-ins de la **Section Maître**. Cela permet de traiter plusieurs fichiers en un lot ou d'ajouter des traitements hors ligne à la chaîne de traitement audio.

#### PROCÉDER AINSI

- **1.** En bas de la **Section Maître**, cliquez sur la flèche descendante qui se trouve à droite du bouton **Lot** .
- **2.** Procédez de l'une des manières suivantes :
	- Pour ouvrir un nouveau traitement par lots, sélectionnez l'option **Créer un Traitement par lots avec ces réglages**.

À NOTER

Vous pouvez également cliquer sur le bouton **Lot** .

● Pour appliquer les plug-ins de la **Section Maître** à un traitement par lots ouvert, sélectionnez l'option **Ajouter les plug-ins au processeur de traitement par lots actuel**.

À NOTER

Quand aucun traitement par lots n'est ouvert, l'option **Ajouter les plug-ins au processeur de traitement par lots actuel** n'est pas disponible.

#### RÉSULTAT

La configuration des plug-ins dans la fenêtre **Traitement par lots** correspond à celle utilisée dans la **Section Maître**.

<span id="page-647-0"></span>À LA FIN DE CETTE ÉTAPE

Vous pouvez ajouter d'autres fichiers au traitement par lots et/ou reconfigurer la chaîne de plug-ins.

LIENS ASSOCIÉS [Traitement par lots](#page-838-0) à la page 839

# **Onglet rendre pour la Section Maître**

Cet onglet permet de choisir les parties d'un fichier audio à rendre, le format du fichier de rendu et ce qu'il faut faire du résultat.

● Pour ouvrir l'onglet **Rendre**, cliquez sur **Rendre** en bas de la **Section Maître**. Si vous souhaitez que le rendu n'aboutisse qu'à des fichiers d'un seul format, sélectionnez **Unique**. Si vous souhaitez que le rendu aboutisse à des fichiers de plusieurs formats, sélectionnez **Multi**.

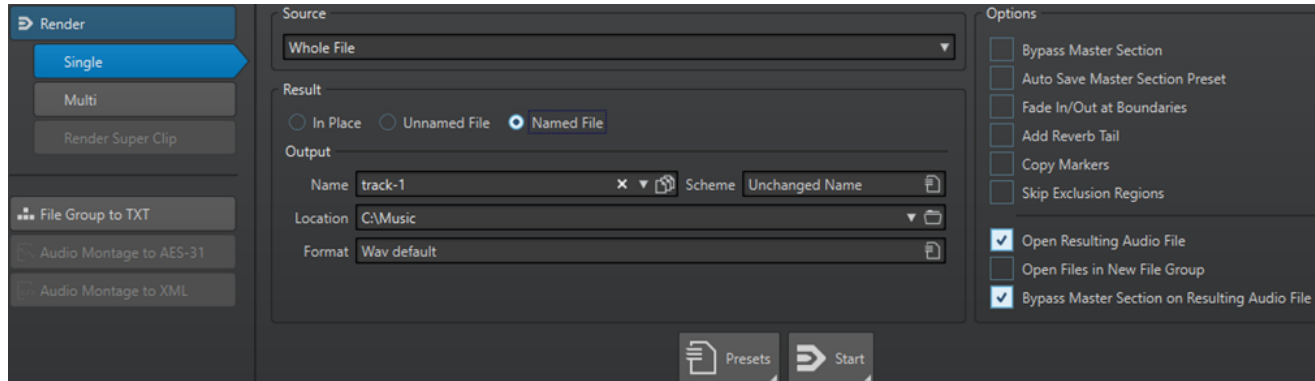

Voici les options disponibles pour le rendu des fichiers audio et des montages audio :

#### **Source**

- Plage audio sélectionnée : permet de traiter et de rendre la plage audio sélectionnée.
- **Région spécifique** : permet de traiter et de rendre la plage audio délimitée par les marqueurs de région. Dans le menu local situé à côté de cette option, sélectionnez la région que vous voulez rendre. Par exemple, le titre d'un album.
- **Toutes les régions** : permet de traiter et de rendre chaque plage audio marquée vers un fichier indépendant, ou de rendre en place, selon les paramètres. En définissant plusieurs régions isolées dans un fichier audio, vous pouvez les traiter en place en une seule opération. Dans le menu local situé à côté de cette option, sélectionnez le type de la région marquée que vous voulez rendre.

#### **En place**

Si cette option est activée, la plage audio rendue remplace la plage audio source. Cette option est disponible uniquement pour les fichiers audio.

#### **Fichier sans nom**

Quand cette option est activée, le fichier est nommé sans titre.

#### **Fichier nommé**

Quand cette option est activée, vous pouvez définir le nom du fichier de rendu.

#### **Nom**

Saisissez un nom pour le fichier rendu. Cliquez sur l'icône représentant une flèche pour ouvrir un menu offrant plusieurs options de nommage automatiques.
#### **Schéma**

Permet de faire en sorte que les noms des fichiers soient automatiquement créés à partir de variables personnalisées, de fragments de texte ou de variables automatiques. Par exemple, lors du rendu de plusieurs sources, vous pouvez activer cette option pour ajouter un préfixe numérique à chacun des fichiers rendus.

#### **Emplacement**

Sélectionnez les dossier de destination du fichier de rendu.

#### **Format**

Ouvre un menu permettant de sélectionner le format de fichier.

#### **Contourner la Section Maître**

Quand cette option est activée, les plug-ins et le gain de la **Section Maître** sont contournés pendant le rendu.

#### **Sauver automatiquement le préréglage de la Section Maître**

Quand cette option est activée, le préréglage de la **Section Maître** est automatiquement enregistré dans le fichier audio ou dans le montage audio quand vous procédez au rendu de ce fichier. Vous pouvez charger le préréglage de la **Section Maître** à partir de l'option **Charger le préréglage de Section Maître** des paramètres des **Préréglages de la Section Maître**, qui est située dans le coin inférieur droit de la fenêtre d'onde ou de la fenêtre de montage.

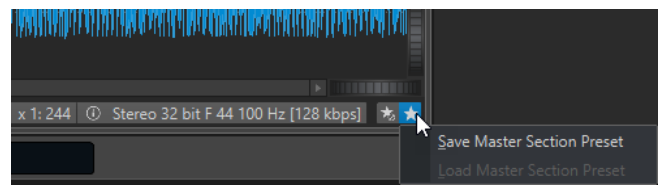

#### **Fondu d'entrée/sortie aux limites**

Quand cette option est activée, un fondu est appliqué aux limites de la plage audio quand un nouveau fichier est créé, ou bien un fondu enchaîné est créé en transition avec le signal audio adjacent si la plage audio est traitée en place.

Les fondus enchaînés permettent une transition douce entre les parties traitées et non traitées. La durée et la forme du fondu enchaîné sont définies dans les **Préférences des fichiers audio**. Si le fondu est plus long que la moitié du fichier traité, il est omis.

#### **Ajouter trainée de réverbération**

Quand cette option est activée, la traînée audio produite par des effets tels que la réverbération est incluse dans le fichier de rendu.

Certains plug-ins ne fournissent pas de durée de traînée à WaveLab Pro. Dans ce cas, cette option n'a aucun effet. Pour ces plug-ins, vous pouvez ajouter le plug-in **Silence**  pour ajouter des échantillons supplémentaires à la fin du fichier.

#### **Copier les marqueurs**

Quand cette option est activée, les marqueurs inclus dans la plage à traiter sont copiés vers le fichier rendu.

#### **Sauter les régions d'exclusion**

Quand cette option est activée, les plages audio marquées comme muettes sont ignorées et exclues du résultat.

#### **Ouvrir le fichier audio obtenu**

Si cette option est activée, chaque fichier rendu est ouvert dans une nouvelle fenêtre.

#### **Ouvrir des fichiers dans un nouveau groupe de fichiers**

Quand cette option est activée, les fichiers de rendu sont ouverts dans un nouveau groupe de fichiers.

#### **Contourner la Section Maître pour le fichier audio obtenu**

Quand cette option est activée, la lecture du fichier audio obtenu contourne la totalité de la **Section Maître** après le rendu. Ce paramètre peut être inversé en cliquant sur le bouton en bas à droite de la fenêtre d'onde ou de la fenêtre de montage.

#### À NOTER

Nous vous recommandons d'activer cette option si vous n'avez pas besoin de vérifier à nouveau ce fichier avec les effets, une fois que ceux-ci ont été appliqués au fichier.

#### **Onglet Rendre pour les fichiers audio**

Les options suivantes de l'onglet **Rendre** ne sont disponibles que pour le rendu des fichiers audio.

#### **Source**

**Tout le fichier** : permet de traiter et de rendre tout le fichier.

#### **En place**

Si cette option est activée, la plage audio rendue remplace la plage audio source.

#### **Onglet Rendre pour les montages audio**

Les options suivantes de l'onglet **Rendre** ne sont disponibles que pour le rendu des montages audio.

#### **Source**

- **Tout le montage** : permet de traiter et de rendre tout le montage audio.
- **Union des clips sélectionnés** : permet de traiter et de rendre la plage audio qui commence au premier clip sélectionné et se termine au dernier clip sélectionné. Seuls les clips sélectionnés sont inclus dans le processus.
- **Titre sélectionné** permet de traiter et de rendre le titre sélectionné dans la fenêtre **Album**.
- **Tous les groupes de clip** : permet de traiter et de rendre chaque clip dans un fichier indépendant. Les noms des groupes sont utilisés pour les noms de fichiers de sortie.
- **Tous les clips sélectionnés** : permet de traiter et de rendre chaque clip dans un fichier indépendant. Les noms des clips sont utilisés pour les noms de fichiers de sortie.
- **Groupe de titres** permet de traiter et de rendre le groupe de titres sélectionné.
- **Tous les titres du groupe** permet de traiter et de rendre tous les titres du groupe de titres sélectionnés.

Selon la configuration de **Source**, différentes options supplémentaires sont disponibles.

#### **Créer Image-CD et feuille de minutage**

Quand cette option est activée, le montage audio est exporté sous forme d'image CD avec une feuille de minutage associée, c'est-à-dire un fichier texte identifiant les titres CD du fichier image. La feuille de minutage et le fichier image peuvent ensuite être importés dans n'importe quelle application de gravure de CD qui prend en charge cette fonction, y compris WaveLab Pro, afin de créer un CD. L'image CD est un fichier Wave. Vous pouvez utiliser cette option avec n'importe quelle fréquence d'échantillonnage.

#### **Créer un montage audio à partir du résultat**

Si cette option est activée, le fichier audio rendu est importé comme nouveau montage audio.

#### **Rendre le fichier audio, sans changer le montage**

Quand cette option est activée, le fichier audio de rendu est enregistré à l'emplacement défini et le montage audio n'est pas modifié.

#### **Remplacer sur la même piste du montage audio**

Quand cette option est activée, le fichier audio de rendu remplace la piste du montage audio.

#### **Ajouter sur la prochaine piste libre du montage audio**

Quand cette option est activée, le fichier audio de rendu est ajouté à la prochaine piste de montage audio vide.

#### **Ajouter à une nouvelle piste de montage audio**

Quand cette option est activée, le fichier audio de rendu est ajouté à une nouvelle piste de montage audio.

#### **Contourner le traitement du montage audio**

Quand cette option est activée, les clips sont rendus sans les effets et sans que le gain de la piste soit pris en compte.

#### **Contourner les enveloppes de volume/panoramique**

Quand cette option est activée, les enveloppes de volume/panoramique sont contournées lors du rendu.

#### **Réinitialiser les clips avec les nouveaux fichiers audio**

Quand cette option est activée, les fichiers audio de rendu remplacent les clips sélectionnés.

#### **Inclure une pause avant le titre**

Quand cette option est activée et que vous procédez au rendu des titres d'un album, une pause est ajoutée avant chaque titre dans le fichier de rendu.

#### **Inclure une pause après le titre**

Quand cette option est activée et que vous procédez au rendu des titres d'un album, une pause est ajoutée après chaque titre dans le fichier de rendu.

#### **Onglet Multi de l'onglet Rendre**

L'onglet **Multi** de l'onglet **Rendre** vous permet de rendre plusieurs fichiers audio et montages audio à la fois.

● Pour ouvrir l'onglet **Rendre** pour plusieurs formats de fichiers, cliquez sur **Rendre** en bas de la **Section Maître**. Ensuite, sélectionnez **Multi**.

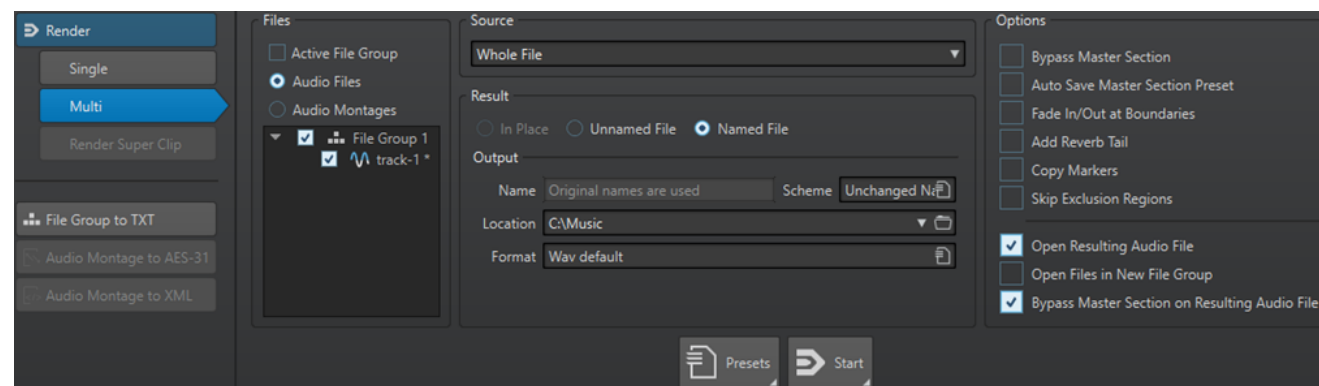

La liste de fichiers regroupe tous les groupes de fichiers ouverts et les fichiers qu'ils comprennent. Vous pouvez filtrer la liste de fichiers de manière à n'afficher que le groupe de fichiers actif et que les fichiers audio ou les montages audio.

Dans la liste de fichiers, sélectionnez ceux que vous souhaitez rendre.

Vous pouvez également sélectionner plusieurs onglets de fichier et rendre les fichiers à partir de l'onglet **Rendre**.

LIENS ASSOCIÉS [Cocher l'onglet/Décocher l'onglet](#page-98-0) à la page 99

# **Contournement intelligent**

Le contournement intelligent permet de comparer le signal d'origine et le signal traité avec la correction de niveau appliquée. Cette fonction est particulièrement utile quand vous apportez des ajustements de niveau final à l'enregistrement, pendant le mastering par exemple.

Le contournement intelligent compare le signal à l'entrée de la **Section Maître** et le signal à la sortie de la **Section Maître** et ajuste le niveau en conséquence.

La raison principale du contournement intelligent est que le traitement de l'audio change souvent le niveau ou le volume du signal. Au moment de comparer le signal traité et le signal d'origine, vous entendrez le changement de volume. Si vous avez besoin de comparer le son de l'effet indépendamment du changement de volume, une correction de niveau est nécessaire.

# **Utilisation du contournement intelligent**

PROCÉDER AINSI

- **1.** En haut de la **Section Maître**, cliquez sur **Contournement intelligent**.
- **2.** Dans la boîte de dialogue **Contournement intelligent**, sélectionnez l'un des modes de lecture.

Vous pouvez également utiliser des raccourcis clavier pour sélectionner un option de **lecture**. Appuyez sur **A** pour l'**Audio original**, sur **B** pour l'**Audio traité + correction de niveau** et sur **C** pour l'**Audio traité**.

- **3.** Sélectionnez l'un des modes de **Correction de niveau** suivants.
- **4.** En fonction de votre sélection, vous disposez des options suivantes :
	- Si vous avez sélectionné **Similitude de volume (RMS)** ou **Similitude des crêtes**, définissez la plage de temps que vous voulez analyser dans le champ **Temps d'analyse**  et passez à l'étape 5.
- Si vous avez sélectionné **Correction spécifique**, définissez une valeur, lancez la lecture et passez à l'étape 7.
- **5.** Lancez la lecture de l'audio et attendez la fin de l'analyse. Attendez aussi longtemps qu'indiqué dans le champ **Temps d'analyse**.
- **6.** Cliquez sur **Mettre à jour les gains**.

En fonction de la méthode de correction sélectionnée, la correction de niveau appliquée est affichée sous le bouton correspondant.

Vous pouvez également appuyer sur **U** pour actualiser les gains.

**7.** Essayez les trois options de mode de lecture pour comparer le signal audio traité et la correction de niveau, l'audio traité sans correction de niveau et l'audio d'origine (non traité).

Si vous changez le temps d'analyse ou lancez la lecture depuis une autre position, vous devrez attendre le temps défini, puis cliquer de nouveau sur **Mettre à jour les gains** pour mettre l'analyse à jour.

### **Boîte de dialogue Contournement intelligent**

La boîte de dialogue **Contournement intelligent** vous permet, si vous le souhaitez, de contourner tous les effets actifs dans les cases d'**Effets**, y compris les faders. Vous pourrez ainsi compenser les différences de niveaux créées par la **Section Maître**.

● Pour ouvrir la boîte de dialogue **Contournement intelligent**, cliquez sur **Contournement intelligent** en haut de la **Section Maître**.

#### À NOTER

Le contournement ne s'applique qu'à la lecture, et non au rendu de fichier.

#### **Lecture – Audio original**

Permet d'écouter le signal non traité à l'entrée de la **Section Maître**.

#### **Lecture Audio traité + correction de niveau**

Permet d'écouter le signal à la sortie de la **Section Maître** et la correction de niveau appliquée. Pour pouvoir écouter avec le niveau corrigé, cliquez d'abord sur le bouton **Mettre à jour les gains**.

#### **Lecture – Audio traité**

Permet d'écouter le signal à la sortie de la **Section Maître**, sans correction de niveau.

#### **Correction de niveau – Similitude de volume (RMS)**

Si cette option est activée, la sortie est ajustée afin que le volume du signal traité corresponde au volume du signal d'origine.

#### **Correction de niveau – Similitude des crêtes**

Quand cette option est activée, la sortie est ajustée de manière à ce que les niveaux de crête du signal traité correspondent à ceux du signal d'origine.

#### **Correction de niveau – Correction spécifique**

Permet de définir un niveau de compensation sur mesure (pas d'analyse).

#### **Correction de niveau – Temps d'analyse**

Détermine combien d'échantillons sont utilisés pour calculer le volume de référence.

#### **Correction de niveau – Mettre à jour les gains**

Met à jour l'analyse de volume.

# <span id="page-653-0"></span>**Préréglages de la Section Maître**

Vous pouvez enregistrer les paramètres configurés dans la **Section Maître** dans un préréglage, afin de pouvoir les recharger plus tard.

LIENS ASSOCIÉS Enregistrement de préréglages de la Section Maître à la page 654 [Chargement de préréglages de la Section Maître](#page-655-0) à la page 656

### **Enregistrement de préréglages de la Section Maître**

Vous pouvez enregistrer tous les paramètres configurés dans la **Section Maître** sous forme de préréglages. Il peut s'agir des traitements utilisés, des paramètres réglés pour chacun d'entre eux et des options de dithering.

PROCÉDER AINSI

- **1.** Configurez la **Section Maître**.
- **2.** Cliquez sur **Préréglages** en haut de la **Section Maître**, puis sélectionnez **Sauver sous**.
- **3.** Facultatif : dans la boîte de dialogue **Sauver le préréglage de la Section Maître**, cliquez sur le nom du chemin, saisissez un nom et cliquez sur **OK** pour créer un sous-dossier dans le dossier de préréglages de la **Section Maître**.
- **4.** Saisissez le nom du préréglage dans le champ **Nom**.
- **5.** Sélectionnez les options que vous souhaitez enregistrer dans le préréglage.
- **6.** Facultatif : activez **Créer un raccourci pour sélectionner le préréglage** afin d'assigner un raccourci permettant d'ouvrir le préréglage une fois que vous avez cliqué sur **Sauver**.
- **7.** Cliquez sur **Enregistrer**.

#### LIENS ASSOCIÉS

Boîte de dialogue Sauver le préréglage de la Section Maître à la page 654 [Chargement de préréglages de la Section Maître](#page-655-0) à la page 656

### **Boîte de dialogue Sauver le préréglage de la Section Maître**

Cette boîte de dialogue permet d'enregistrer une configuration de la **Section Maître** en tant que préréglage et de définir quelles parties de la **Section Maître** actuelle inclure dans le préréglage.

● Pour ouvrir la boîte de dialogue **Sauver le préréglage de la Section Maître**, cliquez sur **Préréglages**, en haut de la **Section Maître**, puis sélectionnez **Sauver sous**.

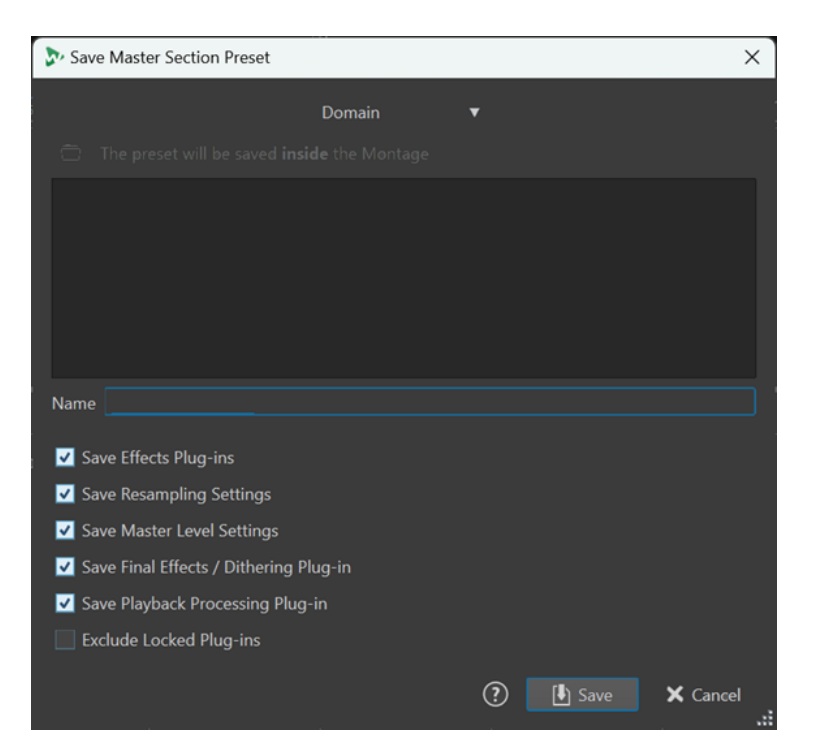

#### **Domaine**

Permet de choisir entre l'enregistrement global des préréglages, auquel cas ils sont disponibles à tout moment, et l'enregistrement local des préréglages, ceux-ci n'étant alors disponibles que dans le projet ou montage audio actuel.

#### **Emplacement**

Ouvre le dossier racine du préréglage dans l'Explorateur de fichiers/Finder macOS. Vous pouvez y créer des sous-dossiers dans lesquels des préréglages peuvent être enregistrés.

#### **Liste des préréglages**

Répertorie tous les préréglages existants.

#### **Nom**

Permet de déterminer le nom du préréglage à enregistrer.

#### **Sauver les plug-ins d'effet**

Si cette option est activée, les plug-ins d'effets sont enregistrés dans le préréglage.

#### **Enregistrer les réglages de rééchantillonnage**

Si cette option est activée, les paramètres de rééchantillonnage sont enregistrés dans le préréglage.

#### **Sauver les réglages du Niveau Maître**

Si cette option est activée, les paramètres du niveau maître sont enregistrés dans le préréglage.

#### **Enregistrer les Effets Finaux/Dithering**

Quand cette option est activée, le plug-in d'effets finaux/de dithering est enregistré dans le préréglage.

#### **Enregistrer les plug-ins de post-traitement**

Quand cette option est activée, les plug-ins de traitement en lecture sont enregistrés dans le préréglage.

#### <span id="page-655-0"></span>**Exclure les plug-ins verrouillés**

Quand cette option est activée, les plug-ins verrouillés ne sont pas enregistrés dans le préréglage de la **Section Maître**.

LIENS ASSOCIÉS

[Enregistrement de préréglages de la Section Maître](#page-653-0) à la page 654

# **Chargement de préréglages de la Section Maître**

Vous pouvez charger un préréglage de la **Section Maître** précédemment enregistré et un préréglage de la **Section Maître** enregistré temporairement.

Ouvrez le menu local **Préréglages** situé en haut de la fenêtre **Section Maître**.

- Pour charger un préréglage enregistré dans le dossier Préréglages\Section Maître, sélectionnez-le dans le menu local **Préréglages**.
- Pour charger un préréglage depuis n'importe quel emplacement, sélectionnez **Charger préréglage**, sélectionnez un préréglage et cliquez sur **Ouvrir**.
- Pour charger un préréglage sauvegardé temporairement, ouvrez le sous-menu **Rétablir** et sélectionnez un préréglage.

#### À NOTER

Les préréglages de la **Section Maître** dans WaveLab Pro 12 sont enregistrés dans les projets, et non dans des fichiers .vs séparés, comme c'était le cas dans les versions précédentes de WaveLab Pro. Pour que WaveLab Pro 12 identifie et gère correctement les préréglages de la **Section Maître** que vous avez créés dans des versions antérieures, nous vous recommandons d'ouvrir les fichiers audio correspondants dans WaveLab Pro 11, de charger les préréglages de la **Section Maître** associés, puis de les enregistrer dans des préréglages individuels. Ces préréglages pourront ensuite être chargés et enregistrés dans WaveLab Pro 12, après quoi il seront associés au projet et au fichier audio correspondant, ce qui réduit les risques de perte ou de suppression involontaire.

LIENS ASSOCIÉS Boîte de dialogue Charger le préréglage de Section Maître à la page 656

### **Boîte de dialogue Charger le préréglage de Section Maître**

Cette boîte de dialogue vous permet de déterminer quelle composantes d'un préréglage de la **Section Maître** enregistré vont être chargées quand vous ouvrirez ce préréglage.

● Pour ouvrir la boîte de dialogue **Charger le préréglage de Section Maître**, cliquez sur **Préréglages**, en haut de la **Section Maître**, puis sélectionnez **Charger préréglage**.

Cette boîte de dialogue s'ouvre uniquement si elle a été activée dans le menu local **Préréglages**  de la **Section Maître**. Ouvrez le menu local **Préréglages** en haut de la **Section Maître** et activez **Boîte d'options lors d'une sélection de préréglage**.

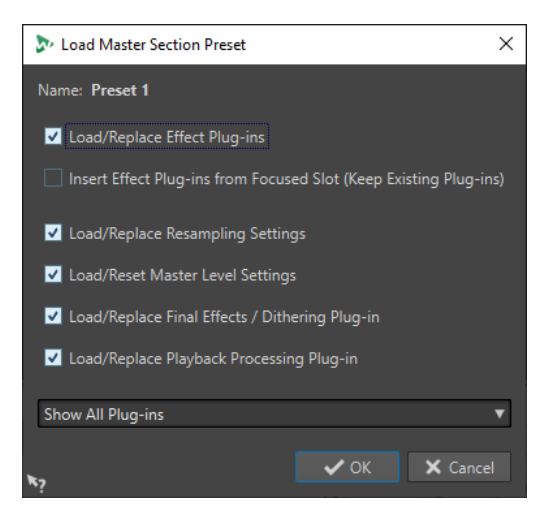

Maintenant, lors de la restauration d'un préréglage sauvegardé temporairement ou de l'ouverture d'un préréglage sauvegardé, une boîte de dialogue avec les options suivantes s'ouvre :

#### **Nom**

Affiche le nom du préréglage.

#### **Charger/Remplacer les plug-ins d'effet**

Si cette option est activée, les plug-ins d'effet actifs sont supprimés et les nouveaux plug-ins, s'il y en a, sont insérés à partir de l'emplacement supérieur.

#### **Insérer les plug-ins d'effet à partir de l'emplacement focalisé (plug-ins existants conservés)**

Quand cette option est activée, les plug-ins d'effet sont conservés et les nouveaux plug-ins, s'il y en a, sont insérés à partir de l'emplacement supérieur.

#### **Charger/Remplacer les réglages de rééchantillonnage**

Quand cette option est activée, les paramètres de rééchantillonnage configurés sont réinitialisés et tous les nouveaux paramètres sont chargés.

#### **Charger/Réinitialiser les réglages de la Section Maître**

Quand cette option est activée, les paramètres du **Niveau Maître** configurés sont réinitialisés et tous les nouveaux paramètres sont chargés.

#### **Charger/Remplacer les Effets Finaux/Dithering**

Quand cette option est activée, le plug-in d'effets finaux/de dithering actuel est supprimé et le nouveau plug-in est chargé.

#### **Charger/Remplacer les plug-ins de traitement de lecture**

Quand cette option est activée, le plug-in de post-traitement actuel est supprimé, et le nouveau plug-in est chargé.

#### **Options Visibilité du plug-in**

Permet de choisir de d'afficher ou de masquer tous les plug-ins ou de restaurer uniquement ceux visibles quand vous avez enregistré le préréglage. Voici les options disponibles :

- **Afficher tous les plug-ins**
- **Masquer tous les plug-ins**
- **Restaurer la visibilité sauvegardée des plug-ins**

LIENS ASSOCIÉS [Chargement de préréglages de la Section Maître](#page-655-0) à la page 656

# **Enregistrer un préréglage de la Section Maître dans un fichier audio ou un montage audio**

Vous pouvez enregistrer les paramètres actuels de la **Section Maître** avec un fichier audio ou dans un montage audio.

● Pour enregistrer les paramètres actuels de la **Section Maître** avec un fichier audio, ouvrez le menu local **Section Maître Réglages prédéfinis** en bas à droite de la fenêtre d'onde, puis sélectionnez **Sauver le préréglage de la Section Maître**. Dans la boîte de dialogue **Sauver le préréglage de la Section Maître**, configurez les paramètres à votre convenance et cliquez sur **Sauver**.

Le préréglage est enregistré dans les fichiers auxiliaires.

● Pour enregistrer les paramètres actuels de la **Section Maître** au sein d'un montage audio, ouvrez le menu local **Section Maître Réglages prédéfinis** en bas à droite de la fenêtre de montage, puis sélectionnez **Sauver le préréglage de la Section Maître**. Dans la boîte de dialogue **Sauver le préréglage de la Section Maître**, configurez les paramètres à votre convenance et cliquez sur **Sauver**.

# **Chargement d'un préréglage de la section maître vers un fichier audio ou un montage audio**

Vous pouvez appliquer au projet les paramètres de la **Section Maître** qui ont été enregistrés en même temps qu'un fichier audio ou au sein d'un montage audio.

Quand l'option **Boîte d'options lors d'une sélection de préréglage** est activée dans le menu local **Préréglages** de la **Section Maître**, la boîte de dialogue **Charger le préréglage de la Section Maître** s'ouvre quand un préréglage de la **Section Maître** est appliqué. Cette boîte de dialogue vous permet de déterminer quelle composantes d'un préréglage de la **Section Maître**  enregistré vont être chargées quand vous ouvrirez ce préréglage.

- Pour enregistrer un préréglage de la **Section Maître** enregistré avec le fichier audio ouvert, ouvrez le menu local **Section Maître Réglages prédéfinis** en bas à droite de la fenêtre d'onde, puis sélectionnez **Charger le préréglage de Section Maître**.
- Pour enregistrer un préréglage de la **Section Maître** enregistré dans le montage audio ouvert, ouvrez le menu local **Section Maître Réglages prédéfinis** en bas à droite de la fenêtre de montage, puis sélectionnez **Charger le préréglage de Section Maître**.

# **Ajout d'un préréglage de la section maître lors d'un rendu**

Vous pouvez inclure le préréglage de la **Section Maître** que vous avez enregistré avec le montage audio dans le processus de rendu montages audio de super-clips.

Cela signifie que si cette option est activée pour un montage audio, à chaque fois que ce montage audio est rendu pour que son image soit utilisée dans un montage parent, son préréglage de la **Section Maître** associé est utilisé pour le processus de rendu.

● Pour inclure le préréglage de la **Section Maître** pour le rendu d'un super-clip, ouvrez le menu local **Section Maître Réglages prédéfinis** en bas à droite de la fenêtre de montage, puis sélectionnez **Utiliser les réglages de la Section Maître pour le rendu de super-clips**.

# <span id="page-658-0"></span>**Menu local des préréglages de la Section Maître**

Ce menu local offre plusieurs options pour enregistrer, gérer et restaurer des préréglage de la **Section Maître**.

● Pour ouvrir le menu local **Préréglages**, cliquez sur le panneau des préréglages situé en haut de la **Section Maître**.

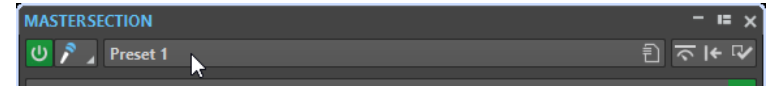

#### **Sauver**

Sauvegarde les changements que vous avez apportés à un préréglage existant.

#### **Sauver sous**

Permet d'ouvrir une boîte de dialogue dans laquelle vous pouvez définir un nom et un emplacement pour le préréglage.

#### **Organiser les préréglages**

Permet d'ouvrir le dossier **Section Maître** dans l'Explorateur de fichiers/Finder macOS, où vous pouvez renommer ou supprimer des préréglages.

#### **Définir un raccourci pour le préréglage actuel**

Ouvre la boîte de dialogue **Définitions des raccourcis** dans laquelle vous pouvez définir des séquences de touches et des mots-clés.

#### **Charger préréglage**

Permet de charger un préréglage de la **Section Maître** à partir du Explorateur de fichiers/Finder macOS. Vous pouvez ainsi, par exemple, charger un préréglage fourni par une autre source, qui n'est pas situé dans le dossier racine par défaut.

#### **Boîte d'options lors d'une sélection de préréglage**

Si cette option est activée et que vous sélectionnez un préréglage, une boîte de dialogue s'ouvre vous permettant de charger le préréglage sélectionné.

#### **Sauvegarder temporairement**

Permet de sélectionner l'une des cases afin d'enregistrer provisoirement un préréglage.

#### **Rétablir**

Permet de restaurer un préréglage enregistré.

#### **Liste des préréglages sauvés**

Regroupe les préréglages enregistrés dans le dossier **Préréglages** de la **Section Maître**.

#### LIENS ASSOCIÉS

[Préréglages de la Section Maître](#page-653-0) à la page 654

# **Suivi des tâches d'arrière-plan**

Pendant un rendu, vous pouvez contrôler le processus et mettre en pause ou annuler des tâches.

Il est possible de mettre en pause ou d'annuler des tâches. Cela s'avère utile si vous avez plusieurs processus longs en cours et que vous voulez libérer de la puissance de traitement pour l'édition.

Pour ouvrir automatiquement la fenêtre **Tâches** au démarrage d'une tâche, sélectionnez **Fichier** > **Préférences** > **Global**. Sélectionnez l'onglet **Options** et activez l'option **Rendre le Contrôleur des tâches d'arrière-plan visible quand une tâche débute**.

Une barre d'état sous les fenêtres **Éditeur audio** et **Montage audio** indique la progression du processus de rendu en cours et permet de l'annuler ou de le mettre en pause, sans ouvrir la fenêtre **Tâches**.

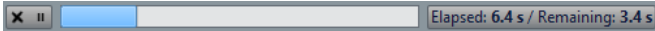

LIENS ASSOCIÉS [Préférences générales](#page-927-0) à la page 928 Fenêtre Tâches à la page 660

# **Annuler des tâches d'arrière-plan**

Vous pouvez annuler les processus de rendu qui s'exécutent en arrière-plan.

PROCÉDER AINSI

- **●** Procédez de l'une des manières suivantes :
	- Dans la barre d'état, cliquez sur **Annuler**.
		- $\overline{\mathbf{x}}$  = Elapsed: 6.4 s / Remaining: 3.4 s
	- Dans la fenêtre **Tâches**, cliquez sur **Annuler**.
	- Appuyez sur **Alt/Opt** . sur votre clavier.

LIENS ASSOCIÉS [Suivi des tâches d'arrière-plan](#page-658-0) à la page 659 Fenêtre Tâches à la page 660

### **Fenêtre Tâches**

Cette fenêtre permet d'afficher tous les processus de rendu en cours en arrière-plan.

● Pour ouvrir la fenêtre **Tâches**, sélectionnez **Fenêtres outils** > **Tâches**.

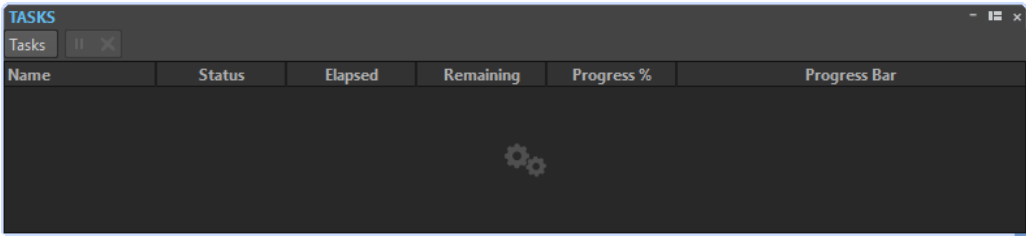

La liste des tâches en arrière-plan donne les informations suivantes sur le fichier rendu pendant le processus :

- Nom
- **Statut**
- Temps écoulé
- Temps restant
- Progression %
- Barre de progression

<span id="page-660-0"></span>Grâce aux boutons **Pause** et **Annuler**, vous pouvez mettre le processus de rendu en pause ou l'annuler.

Dans le menu **Tâches**, vous pouvez sélectionner les options suivantes :

#### **Suspendre**

Met la tâche sélectionnée en pause.

#### **Suspendre tout**

Met toutes les tâches en pause.

#### **Reprendre**

Reprend les tâches en pause sélectionnées.

#### **Reprendre tout**

Reprendre toutes les tâches en pause.

#### **Annuler**

Annule la tâche sélectionnée.

# **Microcoupures**

Les microcoupures se produisent généralement quand l'ordinateur n'a pas la puissance de traitement suffisante pour gérer tous les processeurs d'effets utilisés.

Pour éviter les microcoupures, essayez ce qui suit :

- Utilisez moins d'effets.
- Envisagez de rendre le traitement plutôt que de l'exécuter en temps réel. Puis travaillez à partir du fichier traité sans appliquer d'effets. Aucune microcoupure ne se produit lors du rendu vers un fichier.
- Ne traitez aucun fichier en arrière-plan.

Si aucune des opérations ci-dessus ne résout le problème, vérifiez les préférences de la carte son. Il peut s'avérer nécessaire d'ajuster les paramètres de tampon audio. Si une microcoupure se produit pendant un traitement de mastering en temps réel, il est recommandé de recommencer le mastering. Arrêtez la lecture, cliquez sur l'indicateur de microcoupure pour le réinitialiser et réessayez.

# **Mixages en ambisonie**

WaveLab Pro prend en charge la lecture et l'écriture de fichiers audio multi mono aux formats .wav, .amb et .ambix. Vous pouvez lire les fichiers audio ambisoniques en stéréo ou en surround via le plug-in **VST AmbiDecoder** dans la **Section Maître**.

Vous pouvez traiter individuellement les canaux audio des fichiers audio ambisoniques avant leur décodage. Cela vous permet de préparer les signaux audio dans WaveLab Pro pour continuer de travailler avec dans Nuendo, par exemple.

Il est possible d'assigner une configuration ambisonique aux canaux de sortie d'un fichier audio ou d'un montage audio.

#### À NOTER

Il est recommandé d'utiliser des plug-ins VST 3 et non des VST 2 pour le traitement d'une entrée audio ambisonique parce que les plug-ins VST 3 sont mieux adaptés au traitement multicanaux.

# <span id="page-661-0"></span>**Lecture des signaux audio ambisoniques**

WaveLab Pro permet de décoder des signaux audio ambisoniques pour l'écoute au casque ou sur des enceintes. Pour le décodage, vous pouvez utiliser **VST AmbiDecoder** ou un plug-in de décodage d'un autre éditeur.

#### CONDITION PRÉALABLE

Dans l'onglet **Connexions audio**, définissez les bus d'entrée et de sortie et le périphérique que vous souhaitez utiliser pour la lecture du signal audio.

PROCÉDER AINSI

- **1.** Ouvrez un fichier audio ambisonique dans l'**Éditeur audio** ou dans la fenêtre **Montage audio**.
- **2.** Dans la **Section Maître**, ajoutez le plug-in **VST AmbiDecoder** dans le panneau **Effets**.
- **3.** Dans la boîte de dialogue **Agencement des canaux de sortie du plug-in**, sélectionnez la **Configuration des canaux** de votre fichier audio ambisonique et cliquez sur **OK**.

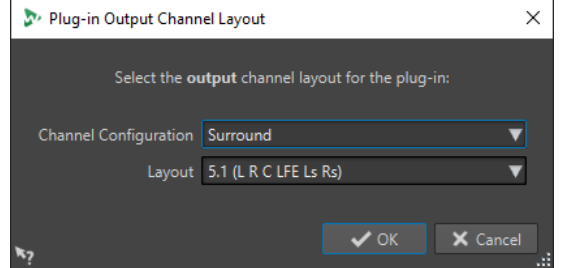

- **4.** Configurez les paramètres de la fenêtre **VST AmbiDecoder**.
- **5.** Lisez votre fichier audio.

LIENS ASSOCIÉS [Mixages en ambisonie](#page-660-0) à la page 661 VST AmbiDecoder à la page 662

### **VST AmbiDecoder**

Le plug-in **VST AmbiDecoder** permet de convertir les signaux audio ambisoniques pour l'écoute au casque ou sur un système d'enceintes multicanaux ou stéréo.

● Pour ouvrir le plug-in **VST AmbiDecoder**, ajoutez-le dans une case d'effet de la **Section Maître**.

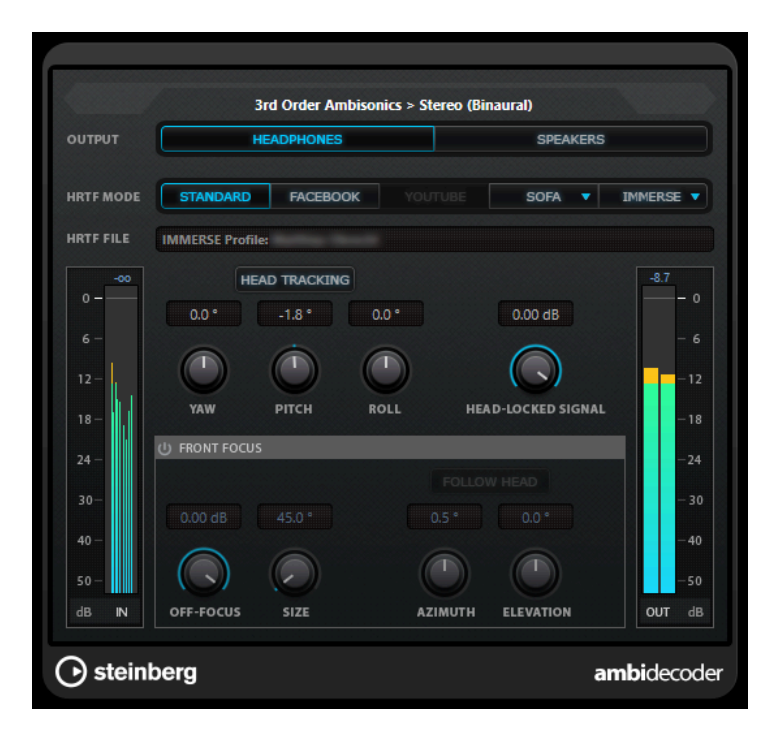

#### **Format d'entrée > Format de sortie**

Indique les formats audio des signaux d'entrée et de sortie.

#### **Output**

Permet de sélectionner au choix le mode **Headphones** pour la lecture binaurale au casque ou le mode **Speakers** pour la lecture sur une configuration d'enceintes stéréo.

#### **HRTF Mode**

Permet de choisir un mode HRTF (Head-Related Transfer Function) pour la lecture binaurale. Cette option n'est disponible qu'en mode Headphones.

Voici les modes HRTF disponibles :

- Mode **Standard** : Algorithme HRTF standard.
- Mode **Facebook** : Algorithme HRTF utilisé pour la lecture vidéo VR sur [facebook.com.](https://www.facebook.com)

La disponibilité de ce mode dépend de l'ordre ambisonique du bus de **Mixage principal**.

- Mode **YouTube** : Algorithme HRTF utilisé pour la lecture vidéo VR sur [youtube.com.](https://www.youtube.com) La disponibilité de ce mode dépend de l'ordre ambisonique du bus de **Mixage principal**.
- Mode **SOFA** : Mode permettant d'utiliser une fonction HRTF enregistrée dans un fichier au format SOFA.

Il est uniquement disponible quand vous chargez un fichier SOFA. Pour sélectionner un fichier SOFA, cliquez sur le triangle qui se trouve à droite du bouton **SOFA**.

● Le mode **IMMERSE** vous permet d'utiliser des profils HRTF avec l'application **IMMERSE with VST AmbiDecoder**.

Pour sélectionner un profil IMMERSE ou rechercher des profils actualisés, cliquez sur le triangle qui se trouve à droite du bouton **IMMERSE**.

Pour utiliser ce mode, vous devez posséder une licence valable de **IMMERSE with VST AmbiDecoder**. Pour de plus amples informations sur l'obtention d'une licence et sur l'utilisation de l'application, rendez-vous sur le site [steinberg.net.](https://steinberg.net)

#### <span id="page-663-0"></span>**Head Tracking (localisation de la tête)**

Quand ce bouton est activé, le **VST AmbiDecoder** reçoit les données de localisation de la tête de la fenêtre **Head Tracking**. Quand ce bouton est désactivé, vous pouvez utiliser les commandes **Yaw**, **Pitch** et **Roll** de l'interface du **VST AmbiDecoder** pour configurer les angles de rotation.

#### **Yaw**

Permet de configurer l'angle de rotation du lacet.

#### **Pitch**

Permet de configurer l'angle de rotation du tangage.

#### **Roll**

Permet de configurer l'angle de rotation du roulis.

#### **Head-Locked Signal**

Permet de configurer le gain du signal fixe transmis sur l'entrée Side-Chain de **VST AmbiDecoder**.

#### **Front Focus**

Permet d'activer/désactiver l'accentuation d'un secteur défini de la sphère ambisonique.

#### **Off-Focus**

Permet de configurer l'atténuation du son situé hors du secteur de **Front Focus**.

#### **Size**

Permet de configurer l'angle du **Front Focus**, c'est-à-dire le secteur de la sphère ambisonique qui n'est pas atténué par la valeur du paramètre **Off-Focus**.

#### **Follow Head**

Quand cette option est activée, le paramètre **Front Focus** s'aligne sur la configuration de la section Head Tracking située au-dessus. Il est ainsi possible, par exemple, de mettre en valeur les sons qui proviennent de l'angle de visualisation quand un contrôleur VR muni d'une fonction de localisation de la tête est utilisé. Quand elle est désactivée, vous pouvez contrôler manuellement les paramètres **Azimuth** et **Elevation**. Il est ainsi possible, par exemple, de rééquilibrer le champ sonore sur un prémixage de signaux audio ambisoniques.

#### **Azimuth**

Permet de configurer l'azimut du champ **Front Focus**. Ce paramètre est uniquement disponible quand la fonction **Follow Head** est désactivée.

#### **Elevation**

Permet de configurer l'angle d'élévation du champ **Front Focus**. Ce paramètre est uniquement disponible quand la fonction **Follow Head** est désactivée.

#### LIENS ASSOCIÉS

[Mixages en ambisonie](#page-660-0) à la page 661 [Lecture des signaux audio ambisoniques](#page-661-0) à la page 662

# **MixConvert V6**

**MixConvert V6** est un plug-in qui permet de convertir une source audio multicanaux en une autre configuration de canaux. Il est le plus souvent utilisé pour mixer un mixage Surround

<span id="page-664-0"></span>multicanaux dans un format comprenant moins de canaux, par exemple un mixage Surround en 5.1 en mixage stéréo.

Quand vous ajoutez le plug-in **MixConvert V6** dans la **Section Maître**, la boîte de dialogue **Agencement des canaux de sortie du plug-in** s'ouvre. Cette boîte de dialogue vous permet de sélectionner l'agencement des canaux de sortie du plug-in. Vous pouvez également modifier cet agencement des canaux à partir de la fenêtre du plug-in **MixConvert V6**.

LIENS ASSOCIÉS Interface du plug-in MixConvert V6 à la page 665 [Boîte de dialogue Agencement des canaux de sortie du plug-in](#page-666-0) à la page 667

# **Interface du plug-in MixConvert V6**

L'interface du plug-in **MixConvert V6** vous permet de régler le niveau des canaux Surround et d'écouter en solo des canaux d'entrée et de sortie ou de les rendre muets.

● Pour ouvrir le plug-in **MixConvert V6**, ajoutez-le dans une case d'effet de la **Section Maître**.

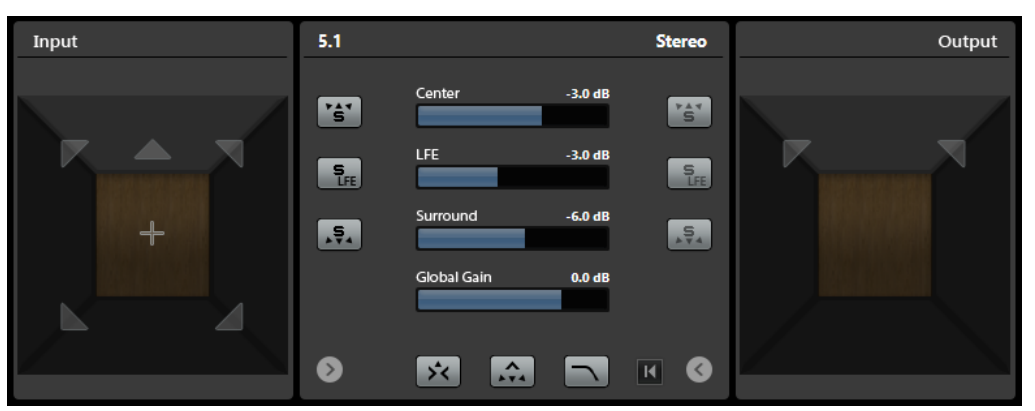

L'interface du plug-in se divise en trois sections : la section **Entrée**, la section **Sortie** et la section centrale. Les sections **Entrée** et **Sortie** sont masquées par défaut.

● Pour afficher/masquer les sections **Entrée** et **Sortie**, cliquez sur les boutons fléchés correspondants.

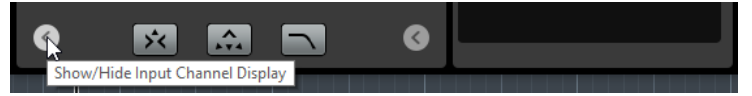

#### **Section Entrée**

Permet d'afficher tous les canaux d'entrée et d'écouter en solo ou de rendre muets des canaux.

#### **Section Sortie**

Permet d'afficher tous les canaux de sortie et d'écouter en solo ou de rendre muets des canaux.

La section centrale contient les principaux paramètres du plug-in ainsi que des boutons permettant d'écouter en solo plusieurs canaux de haut-parleurs à la fois.

#### **Configuration de canaux d'entrée**

Représente la configuration des canaux d'entrée.

### **Configuration de canaux de sortie/Sélectionner la configuration de canaux de sortie**

Représente la configuration des canaux de sortie.

Quand **MixConvert V6** est utilisé en insert, le menu local vous permet de définir la configuration de canaux de sortie.

#### **Boutons Solo des canaux**

Permet d'écouter en solo tous les canaux avant, le canal LFE ou tous les canaux Surround représentés sur le graphique des entrées ou celui des sorties. Tous les autres canaux seront coupés.

#### **Écouter les voies Solo sur la voie centrale**

Permet de router tous les canaux en solo sur le canal central. En l'absence de canal central, le signal des canaux en solo est réparti à parts égales entre les haut-parleurs gauche et droit.

#### **Écouter les voies Surround sur les voies avant**

Permet d'écouter en solo tous les canaux Surround, y compris les canaux latéraux, et de les router ou de les mixer sur les haut-parleurs avant.

#### **Niveau central**

Permet de régler le niveau du canal central avant.

#### **Fader de niveau LFE**

Permet de régler le niveau du canal LFE.

#### **Niveau Surround**

Permet de régler le niveau des canaux Surround. Il n'est pas possible de régler individuellement les niveaux des canaux Surround.

#### **Niveau de gain global**

Permet de régler le niveau de tous les canaux de sortie.

#### **Activer/Désactiver le filtre passe-bas**

Permet d'activer/désactiver le filtre passe-bas qui est appliqué au canal LFE.

#### **Reset Parameters**

Faites un **Alt/Opt** -clic sur ce bouton pour réinitialiser tous les paramètres du panner à leurs valeurs par défaut.

LIENS ASSOCIÉS [MixConvert V6](#page-663-0) à la page 664

# **Écouter des canaux en solo dans MixConvert V6**

Vous pouvez cliquer sur les icônes de haut-parleurs dans les graphiques des canaux d'entrée et de sortie ou sur les boutons Solo situés dans la section centrale pour écouter en solo ou rendre muets des canaux.

En écoutant en solo un canal d'entrée, vous pourrez déterminer plus facilement l'influence qu'il a dans le mixage. En écoutant en solo un canal de sortie, vous pourrez l'isoler du mixage.

#### PROCÉDER AINSI

- **●** Pour écouter des canaux en solo dans **MixConvert V6**, procédez de l'une des manières suivantes :
	- Pour écouter en solo un canal, cliquez sur l'icône de haut-parleur correspondante. Vous pouvez écouter plusieurs canaux à la fois en solo. Tous les autres canaux seront coupés.

Pour désactiver le solo d'un canal, cliquez à nouveau sur l'icône de haut-parleur.

- <span id="page-666-0"></span>● Pour écouter un seul canal en solo, faites un **Ctrl/Cmd** -clic sur l'icône de haut-parleur correspondante.
- Pour écouter en solo tous les canaux avant ou tous les canaux Surround, cliquez sur le bouton correspondant dans la section centrale.
- Pour écouter en solo le canal LFE, cliquez sur l'icône en forme de croix située au centre du graphique des canaux.

#### À NOTER

Vous pouvez également cliquer sur le bouton **Canal LFE d'entrée/de sortie en solo**  situé dans la section centrale.

Pour rendre muet un canal, faites un Maj -clic sur l'icône de haut-parleur correspondante.

LIENS ASSOCIÉS [Interface du plug-in MixConvert V6](#page-664-0) à la page 665

# **Boîte de dialogue Agencement des canaux de sortie du plug-in**

Vous pouvez configurer l'agencement des canaux de sortie des plug-ins quand vous les insérez dans le panneau **Effets** de la **Section Maître**.

Les paramètres que vous configurez dans la boîte de dialogue **Agencement des canaux de sortie du plug-in** sont inclus dans les préréglages de la section Maître.

- Pour ouvrir la boîte de dialogue **Agencement des canaux de sortie du plug-in**, ajoutez le plug-in **VST AmbiDecoder** ou **MixConvert V6** dans le panneau **Effets** de la **Section Maître**.
- Pour ouvrir la boîte de dialogue **Agencement des canaux de sortie du plug-in** pour d'autres plug-ins, vous devez définir ces plug-ins dans l'onglet **Organiser** de l'onglet **Plug-ins**  des **Préférences**. Dans la colonne **Sortie**, cochez la case.

La prochaine fois que vous ajouterez ces plug-ins dans la **Section Maître**, la boîte de dialogue **Agencement des canaux de sortie du plug-in** s'ouvrira.

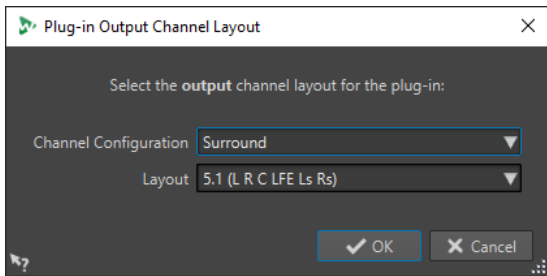

#### **Configuration de canal**

Permet de sélectionner la configuration de canaux. Voici les options disponibles :

- **Stéréo**
- **Surround**
- **Ambisonique**
- **Multi mono**

#### **Agencement**

Permet de sélectionner l'agencement de la configuration de canaux surround, ambisonique ou multi mono.

LIENS ASSOCIÉS [Onglet Plug-ins \(Préférences\)](#page-915-0) à la page 916 [Lecture des signaux audio ambisoniques](#page-661-0) à la page 662

# <span id="page-668-0"></span>**Marqueurs**

Les marqueurs permettent d'enregistrer et de nommer des positions spécifiques dans un fichier. Les marqueurs sont d'une grande aide pour l'édition et la lecture.

Voici des exemples d'utilisation des marqueurs :

- Indiquer des points de repère ou des positions temporelles absolues.
- Mettre en évidence les sections qui posent problème.
- Séparer visuellement les pistes.
- Placer le curseur d'onde à une position spécifique.
- Sélectionner tout l'audio entre deux positions.
- Définir les titres d'un album.
- Mettre des sections en boucle dans un fichier audio.

Le nombre de marqueurs par fichier est illimité.

Les types de marqueur suivants fonctionnent par paires : Titre, Boucle, Muet, Région, Erreur et Correction. Quand vous supprimez un marqueur d'une paire, l'autre marqueur est également supprimé.

Parce qu'il n'est pas possible d'avoir une barre de titre qui commence, mais ne termine jamais, une fin de boucle sans début, etc., des règles spéciales existent pour la création, la suppression et le déplacement de ces types de marqueurs. Les marqueurs de titres doivent toujours être équilibrés. Par exemple, si vous supprimez un début de titre, le marqueur de fin correspondant est aussi supprimé.

Les marqueurs de boucle, de correction, d'erreur, de titre, de région et muet n'ont de fonctionnalités que quand ils sont équilibrés.

#### À NOTER

Les fonctions de la fenêtre **Marqueurs** sont les mêmes pour les fichiers audio et les montages audio. Toutefois, la fenêtre **Marqueurs** pour les montages audio offre en plus des options pour les clips.

LIENS ASSOCIÉS Types de Marqueur à la page 669 [Fenêtre Marqueurs](#page-670-0) à la page 671 [Créer des marqueurs](#page-674-0) à la page 675

# **Types de Marqueur**

Vous pouvez utiliser différents types de marqueurs pour localiser rapidement certaines positions.

Voici les types de marqueur disponibles :

#### **Marqueurs génériques**

Permettent de localiser des positions et de sélectionner tout l'audio entre deux points, par exemple. Les marqueurs génériques peuvent être créés en cours d'enregistrement.

#### **Marqueurs temporaires**

Utilisables dans toutes les situations. Les marqueurs temporaires sont supprimés à la fermeture du fichier correspondant.

#### **Marqueurs de début de lecture**

Définissent un point de début de lecture.

#### **Marqueurs de début et de fin de titre**

Indiquent le début et la fin d'un titre. Les marqueurs de titres fonctionnent par paires.

#### **Marqueurs de jointure**

Ils sont utilisés quand un titre commence à l'emplacement exact où un autre se termine.

#### **Marqueurs d'index de titre**

Ces marqueurs servent à créer des points d'index dans les titres.

#### **Marqueurs de début et de fin de région**

Définissent des points de début et fin pour des régions génériques. Les marqueurs de début et de fin de région peuvent être créés pendant les enregistrements et sont utilisés par paires.

#### **Marqueurs de début et de fin de boucle**

Ils sont utilisés pour définir des points de boucle et nécessaires pour accéder aux fonctions d'édition de l'onglet **Traiter** de l'**Éditeur audio**. Les marqueurs de début et de fin de boucle sont connectés au mode **Boucle** pendant la lecture du signal audio. Ces marqueurs sont utiles pour l'édition et la création de boucles avant le transfert d'un son vers un échantillonneur. Les marqueurs de boucle fonctionnent par paires.

#### **Marqueurs de début et de fin d'exclusion**

Permet de rendre une section temporairement silencieuse. Les sections situées entre les régions d'exclusion sont ignorées quand l'option **Sauter la plage** est activée dans la barre de transport. La fonction **Rendre** de la **Section Maître** vous permet également d'exclure les régions du processus de rendu. Les marqueurs d'exclusion fonctionnent par paires.

#### **Marqueurs de début et de fin d'erreur**

Ils sont utilisés pour mettre les erreurs telles que des clics en surbrillance. Les marqueurs de début et de fin d'erreur sont enregistrés dans les fichiers audio quand l'option **Sauver les marqueurs d'Erreur et de Correction** est activée dans les **Préférences des fichiers audio**, dans l'onglet **Fichier**. Les marqueurs de début et de fin d'erreur peuvent être placés manuellement mais ils s'utilisent généralement avec l'outil **Correction d'erreur**.

#### **Marqueurs de début et de fin de correction**

Également utilisés pour mettre en surbrillance des corrections apportées aux régions précédemment marquées comme des erreurs. Les marqueurs de début et de fin de correction sont enregistrés dans les fichiers audio quand l'option **Sauver les marqueurs d'Erreur et de Correction** est activée dans les **Préférences des fichiers audio**, dans l'onglet **Fichier**. Les marqueurs de correction peuvent être placés manuellement mais ils s'utilisent généralement avec l'outil **Correction d'erreur**.

# <span id="page-670-0"></span>**Fenêtre Marqueurs**

Dans cette fenêtre, vous pouvez créer, éditer et utiliser des marqueurs pendant que vous travaillez sur un fichier ou un montage audio.

● Pour ouvrir la fenêtre **Marqueurs**, ouvrez un fichier ou un montage audio. Sélectionnez **Fenêtres outils** > **Marqueurs**.

| $-$ IE $\times$<br><b>MARKERS</b>                           |                                                                                    |  |              |                                 |                                                 |              |                       |  |                       |
|-------------------------------------------------------------|------------------------------------------------------------------------------------|--|--------------|---------------------------------|-------------------------------------------------|--------------|-----------------------|--|-----------------------|
| $\mathbf{H}$ $\alpha$<br><b>Display</b><br><b>Functions</b> |                                                                                    |  |              |                                 |                                                 |              |                       |  |                       |
|                                                             | $\blacktriangleleft$                                                               |  | <b>Name</b>  | <b>Time</b><br>$\blacktriangle$ | Length                                          | 6            | <b>Clip Reference</b> |  | <b>Offset</b> Comment |
|                                                             | $  \mathbf{H}  $                                                                   |  | start 1      | $0s$ $\blacktriangleleft$       | 8 mn 47 s 727 ms                                | $\Box$       |                       |  |                       |
| 12.                                                         | <b>IDENTIFY</b>                                                                    |  | loop 1 start |                                 | 4 mn 483 ms 1 mn 121 ms                         | ⊔            |                       |  |                       |
| 3.                                                          | $\mathbf{m}$                                                                       |  | loop 1 end   | 5 mn 604 ms                     |                                                 | ⊔            |                       |  |                       |
| $\overline{4}$                                              | $\mathbf{H}$                                                                       |  | end 1        | 8 mn 47 s 727 ms                |                                                 | $\Box$       |                       |  |                       |
| <b>5</b>                                                    | $\mathbf{H}$                                                                       |  | start 2      |                                 | 8 mn 53 s 572 ms 1 mn 1 s 791 ms                | $\Box$       |                       |  |                       |
|                                                             | $6$ HPM                                                                            |  | end 2        | 9 mn 55 s 363 ms                |                                                 | Ш            |                       |  |                       |
|                                                             | <b>IDDI D</b>                                                                      |  | start 3      |                                 | 10 mn 27 s 94 ms 4 8 mn 10 s 589 ms             | $\mathbf{1}$ |                       |  |                       |
|                                                             | $8$ <b>II</b>                                                                      |  |              |                                 | loop 2 start 12 mn 38 s 190 ms 1 mn 26 s 841 ms | $\Box$       |                       |  |                       |
|                                                             | $9$ H $\overline{\phantom{1}}$ H $\overline{\phantom{1}}$ $\overline{\phantom{1}}$ |  | loop 2 end   | 14 mn 5 s 31 ms                 |                                                 | H            |                       |  |                       |
|                                                             | $10$ IIII                                                                          |  | end 3        | 18 mn 37 s 682 ms               |                                                 | H            |                       |  |                       |

Fenêtre **Marqueurs** pour les montages audio

#### **Liste des marqueurs**

La fenêtre **Marqueurs** contient une liste de tous les marqueurs du fichier actif, ainsi que leurs détails et commandes. Vous pouvez créer et modifier des indicateurs à partir de la liste des marqueurs.

#### **Numéros des marqueurs**

Cliquez sur le numéro d'un marqueur pour faire défiler la forme d'onde et révéler le marqueur correspondant.

#### **Lecture du Pre-Roll**

 $\mathbf{||} \mathbf{E}$ 

Permet de lire le signal audio à partir de la position du marqueur avec un Pre-Roll.

Vous pouvez également appuyer sur **Alt** et cliquer sur **Lecture du Pre-Roll** pour lire à partir de la position du marqueur avec un court Pre-Roll.

**Lecture**

 $\blacktriangleright$ II

Permet de lire le signal audio à partir de la position du marqueur.

#### **Type de Marqueur**

Affiche le type de marqueur. Pour changer le type de marqueur, cliquez sur l'icône du marqueur et sélectionnez un autre type de marqueur dans la liste contextuelle.

#### À NOTER

Dans la fenêtre **Marqueurs** des montages audio, les marqueurs de titre (début, jointure, fin, index) qui sont quantifiés aux limites d'un CD utilisent une police de couleur verte, ce qui vous permet de savoir immédiatement si un marqueur a été quantifié.

#### **Nom**

Affiche le nom du marqueur. Pour changer le nom, double-cliquez sur la cellule correspondante et saisissez un nouveau nom.

#### **Temps**

Affiche la position du marqueur sur la règle temporelle. Pour changer la position, double-cliquez sur la cellule correspondante et saisissez une nouvelle valeur.

#### **Canaux**

Indique sur quels canaux les marqueurs se trouvent. Vous pouvez cliquer sur le canal afin de définir un autre canal pour le marqueur ou sélectionner **Étendre à tous les canaux** pour que le marqueur soit placé sur tous les canaux.

#### **Longueur**

Affiche la durée entre la position de début du marqueur et le marqueur de fin ou de jointure correspondant.

- Pour zoomer sur la région comprise entre un marqueur de début et un marqueur de fin, cliquez sur la cellule correspondante dans la colonne **Longueur**.
- Pour sélectionner la région comprise entre un marqueur de début et un marqueur de fin, double-cliquez sur la cellule correspondante dans la colonne **Longueur**.

#### **Lock**

Permet de verrouiller des marqueurs. Le verrouillage de marqueurs permet de pas les faire glissés accidentellement vers une nouvelle position dans la fenêtre d'onde ou la fenêtre de montage. Pour verrouiller un marqueur, cochez la case correspondante.

#### **Clip de référence (uniquement disponible pour les marqueurs de la fenêtre Montage audio)**

Un marqueur peut être attaché au bord gauche ou droit d'un clip et à sa forme d'onde. Quand vous déplacez un clip, le marqueur correspondant se déplace également. La colonne de référence de clip montre le nom du clip.

#### **Décalage (uniquement disponible pour les marqueurs de la fenêtre Montage audio)**

Montre la distance entre le marqueur et le point de référence.

#### **Commentaire**

Faites un double clic sur une cellule pour ajouter un commentaire.

#### **Menu Fonctions**

Les options proposées sont différentes selon que vous vous trouvez dans l'**Éditeur audio** ou dans la fenêtre **Montage audio**. Les options suivantes sont disponibles pour les fichiers audio et les montages audio :

#### **Tout Sélectionner**

Sélectionne tous les marqueurs dans la liste de marqueurs.

#### **Sélectionner dans la plage de temps**

Sélectionne les marqueurs situés dans la plage de sélection.

#### **Inverser les états de sélection**

Permet d'inverser le statut de sélection de tous les marqueurs.

#### **Tout désélectionner**

Désélectionne tous les marqueurs.

#### **Supprimer les marqueurs sélectionnés**

Supprime tous les marqueurs sélectionnés.

#### **Sélectionner les marqueurs à supprimer**

Ouvre la boîte de dialogue **Supprimer des marqueurs**, dans laquelle vous pouvez sélectionner les marqueurs à supprimer en fonction de divers critères.

#### **Copier**

Permet d'ouvrir un sous-menu qui contient les options suivantes :

- **Tout copier Marqueurs** copies tous les marqueurs to the presse-papiers. Quand vous collez ces marqueurs, les positions des marqueurs conservent le même espacement par rapport au début du fichier.
- **Copier les marqueurs de plage sélectionnée** permet de copier dans le pressepapiers tous les marqueurs du fichier audio ou du montage audio ouvert qui sont compris dans l'intervalle sélectionné. Quand vous collez ces marqueurs, les positions des marqueurs conservent leur espacement par rapport au premier marqueur copié.

#### **Coller les marqueurs**

Permet de coller les marqueurs qui ont été copiés dans le presse-papiers à la position du curseur d'édition. Les différences de fréquence d'échantillonnage entre les fichiers source et de destination sont prises en compte quand les marqueurs sont collés.

#### **Convertir les types de marqueurs**

Ouvre la boîte de dialogue **Convertir les types de marqueurs**, permettant de convertir le type des marqueurs.

#### **Déplacer plusieurs marqueurs**

Ouvre la boîte de dialogue **Déplacer plusieurs marqueurs**, dans laquelle vous pouvez sélectionner les marqueurs que vous voulez déplacer d'une certaine valeur sur la plage de temps.

#### **Noms des marqueurs par défaut**

Permet d'ouvrir la boîte de dialogue **Noms des marqueurs par défaut**, afin de sélectionner les noms des marqueurs par défaut pour chaque type de marqueur.

#### **Renommage par lots**

Ouvre la boîte de dialogue **Renommage par lots**, dans laquelle vous pouvez renommer plusieurs marqueurs à la fois.

#### **Générer des chapitres**

Permet de générer un fichier texte qui répertorie les chapitres que vous avez définis dans le contenu audio à l'aide des marqueurs, et ce, aux fins d'utilisation sur YouTube ou Spotify.

#### **Exporter la liste des marqueurs au format texte**

Ouvre la boîte de dialogue **Exporter la liste des marqueurs sous forme de texte**  permettant d'exporter la liste des marqueurs sous divers formats de fichiers ou au format papier. Vous pouvez choisir les informations sur les marqueurs à inclure dans le fichier exporté.

#### **Importer des marqueurs à partir d'un fichier XML**

Permet d'importer des marqueurs à partir d'un fichier XML. Les fichiers XML doivent utiliser le même format que le fichier créé quand vous exportez les marqueurs.

#### **Générer des marqueurs**

Permet d'ouvrir la boîte de dialogue **Générer des marqueurs** dans laquelle vous pouvez définir une séquence de marqueurs à créer.

#### **Personnaliser la barre de commandes**

Ouvre une boîte de dialogue qui permet de personnaliser des menus et raccourcis associés aux marqueurs.

Les options suivantes du menu **Fonctions** sont uniquement disponibles pour les montages audio :

#### **Importer les marqueurs du fichier audio du clip actif vers le montage audio**

Ajoute automatiquement tous les marqueurs du fichier audio source du clip au montage audio.

CONSEIL

Vous pouvez afficher les marqueurs en activant **Règle** dans la section **Clip** de l'onglet **Vue**.

#### **Lier les marqueurs sélectionnés au début du clip actif**

Les positions des marqueurs conservent leur espacement par rapport au début du clip actif. Quand le début de ce clip se déplace, le marqueur se déplace aussi.

#### **Lier les marqueurs sélectionnés à la fin du clip actif**

Les positions des marqueurs conservent leur espacement par rapport à la fin du clip actif. Quand la fin de ce clip se déplace, le marqueur se déplace aussi.

#### **Lier les marqueurs sélectionnés aux échantillons audio du clip actif**

Permet de verrouiller les marqueurs sélectionnés par rapport aux échantillons audio référencés par le clip actif. Le marqueur se déplace quand l'échantillon audio se déplace par rapport au début du montage.

#### **Détacher les marqueurs sélectionnés de leur clip associé**

Permet de conserver l'espacement de la position des marqueurs par rapport au début du montage audio.

#### **Suivre la lecture**

Si cette option est activée et que de l'audio est lu, une barre verte près du nom de marqueur indique le dernier marqueur lu.

#### **Verrouiller le marqueur sélectionné**

Verrouille le marqueur sélectionné. Si cette option est activée, le marqueur ne peut être ni déplacé ni supprimé.

#### **Attacher automatiquement les nouveaux marqueurs au clip le plus approprié**

Permet d'associer tous les nouveaux marqueurs à un clip, à condition que WaveLab soit en mesure de détecter un motif ; par exemple, un marqueur de fin à la fin d'un clip ou légèrement au-delà, ou tout marqueur dans un clip. Le type du marqueur et sa position par rapport au clip le plus proche déterminent le type de lien.

#### **Attachement complet au clip**

Attache des marqueurs à un clip afin qu'ils soient copiés ou supprimés lorsque le clip est lui-même copié ou supprimé.

#### **Personnaliser la barre de commandes**

Permet d'ouvrir la boîte de dialogue **Personnaliser les commandes**, laquelle contient des options grâce auxquelles vous pouvez masquer ou afficher les différents boutons de la barre de commandes.

#### **Menu Affichage**

Utilisez le menu **Affichage** pour déterminer quels types de marqueurs seront affichés dans la liste des marqueurs et sur la règle temporelle.

LIENS ASSOCIÉS [Importer et exporter des marqueurs](#page-687-0) à la page 688 [Boîte de dialogue Générateur de chapitres](#page-694-0) à la page 695

### <span id="page-674-0"></span>**Filtrage de marqueurs**

Le champ de recherche permet de filtrer la liste de marqueurs par noms.

Vous pouvez rechercher du texte dans les colonnes **Nom** et **Commentaire**. La recherche est effectuée uniquement dans les colonnes triées. La fonction **Tout sélectionner** sélectionne uniquement les éléments filtrés.

- Dans la barre d'outils de la fenêtre **Marqueurs**, cliquez dans le champ de recherche et saisissez le texte à rechercher. Vous pouvez utiliser des métacaractères. « \* » substitue zéro ou plusieurs caractères et « ? » substitue n'importe quel caractère.
- Pour passer du champ de recherche à la liste des marqueurs, appuyez sur **Flèche descendante** .
- Pour passer de la liste de marqueurs au champ de recherche, appuyez sur **Ctrl/Cmd F** .
- Pour réafficher tous les marqueurs, annulez la recherche.

LIENS ASSOCIÉS [Fenêtre Marqueurs](#page-670-0) à la page 671

# **Créer des marqueurs**

Vous pouvez créer des marqueurs dans la fenêtre d'onde et dans la fenêtre de montage en mode d'arrêt ou pendant la lecture. Vous pouvez générer une séquence de marqueurs ou marquer une plage de sélection, par exemple. Vous pouvez créer des marqueurs spécifiques, si vous savez déjà ce que vous voulez marquer, ou vous pouvez créer des marqueurs génériques.

PROCÉDER AINSI

- **1.** Procédez de l'une des manières suivantes :
	- Démarrez la lecture.
	- Dans la fenêtre d'onde ou dans la fenêtre de montage, placez le curseur à la position où vous souhaitez insérer le marqueur.
- **2.** Procédez de l'une des manières suivantes :
	- Dans l'**Éditeur audio** ou dans la fenêtre **Montage audio**, sélectionnez l'onglet **Insérer** et cliquez sur une icône de marqueur dans la section **Marqueurs**.
	- Dans l'**Éditeur audio** ou dans la fenêtre **Montage audio**, sélectionnez l'onglet **Insérer**  et cliquez sur **Créer/Nommer marqueur** dans le coin inférieur droit de la section **Marqueurs**. La boîte de dialogue **Créer marqueur** qui s'ouvre vous permet de créer différents types de marqueurs et de paires de marqueurs à la position du curseur d'édition ou sur l'intervalle de sélection.

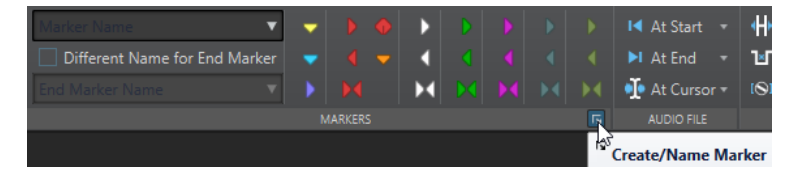

Cliquez avec le bouton droit sur la partie supérieure de la règle temporelle et sélectionnez un marqueur dans le menu contextuel.

- Appuyez sur **Insérer** . Cela crée un marqueur générique. Pour consulter les raccourcis clavier des autres types de marqueur, faites un clic droit au-dessus de la règle temporelle de la fenêtre d'onde ou de la fenêtre de montage.
- Pour créer des marqueurs de début/fin de titre pour des montages audio, ouvrez la fenêtre **Album** et utilisez l'**Assistant d'album**. Cela fonctionne uniquement en mode d'arrêt.
- **3.** Facultatif : pour placer un marqueur pour un canal individuel, cliquez sur le nom de ce canal dans la colonne **Canaux** de la fenêtre **Marqueurs**, puis sélectionnez le canal pour lequel vous souhaitez placer le marqueur.

LIENS ASSOCIÉS [Fenêtre de l'Éditeur audio](#page-190-0) à la page 191 [Fenêtre Montage audio](#page-344-0) à la page 345 [Fenêtre Marqueurs](#page-670-0) à la page 671 [Onglet Insérer \(Montage audio\)](#page-368-0) à la page 369 [Onglet Insérer \(Éditeur audio\)](#page-211-0) à la page 212 [Suppression de marqueurs](#page-679-0) à la page 680 Boîte de dialogue Créer marqueur à la page 676

# **Boîte de dialogue Créer marqueur**

Cette boîte de dialogue permet de créer différents types de marqueurs et de paires de marqueurs à la position du curseur d'édition ou sur l'intervalle de sélection.

● Pour ouvrir la boîte de dialogue **Créer marqueur**, cliquez sur **Créer/Nommer marqueur**  dans le coin inférieur droit de la section **Marqueurs** de l'onglet **Insérer** dans l'**Éditeur audio**  ou dans la fenêtre **Montage audio**.

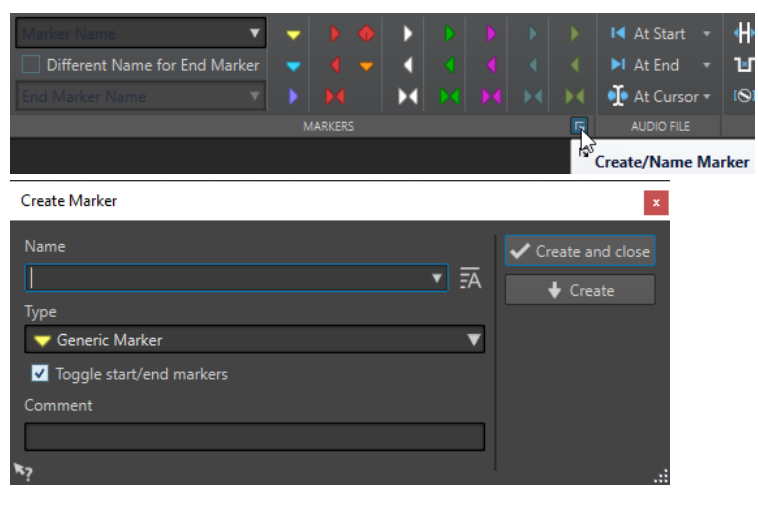

#### **Nom**

Permet de saisir le nom du marqueur. Si vous laissez ce champ vide, un nom générique est créé.

#### **Nom par défaut**

Quand cette option est activée à droite du champ **Nom**, WaveLab Pro suggère un nom générique.

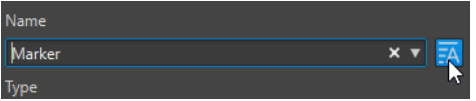

#### **Type**

Détermine le type de marqueur à générer.

#### **Basculer entre les marqueurs de début/fin**

Quand cette option est activée et que vous créez un marqueur de début, le marqueur de fin correspondant est sélectionné, et vice versa.

#### **Commentaire**

Permet de saisir un commentaire. Vous pouvez lire et modifier les commentaires à partir de la fenêtre **Marqueurs**.

#### **Créer et fermer**

Permet de créer le marqueur et de fermer la boîte de dialogue **Créer marqueur**.

#### **Créer**

Permet de créer le marqueur sans fermer la boîte de dialogue **Créer marqueur**.

LIENS ASSOCIÉS [Créer des marqueurs](#page-674-0) à la page 675 [Fenêtre Marqueurs](#page-670-0) à la page 671 [Onglet Insérer \(Éditeur audio\)](#page-211-0) à la page 212

### **Création de marqueurs au début et à la fin de la sélection**

Vous pouvez marquer une sélection pour une mise en boucle ou révision, par exemple.

#### PROCÉDER AINSI

- **1.** Dans la fenêtre d'onde ou la fenêtre de montage, créez une plage de sélection.
- **2.** Procédez de l'une des manières suivantes :
	- Dans l'**Éditeur audio** ou dans la fenêtre **Montage audio**, sélectionnez l'onglet **Insérer** et sélectionnez un couple de marqueurs dans la section **Marqueurs**.
	- Dans la fenêtre d'onde, sélectionnez un intervalle, faites un clic droit dessus et sélectionnez la paire de marqueurs.
	- Dans la fenêtre d'onde ou de montage, sélectionnez un intervalle, faites un clic droit au-dessus de la règle temporelle et sélectionnez la paire de marqueurs.

LIENS ASSOCIÉS [Fenêtre de l'Éditeur audio](#page-190-0) à la page 191 [Fenêtre Montage audio](#page-344-0) à la page 345 [Onglet Insérer \(Montage audio\)](#page-368-0) à la page 369 [Onglet Insérer \(Éditeur audio\)](#page-211-0) à la page 212

### **Duplication de marqueurs**

La duplication est un moyen rapide de créer un marqueur à partir d'un marqueur existant.

PROCÉDER AINSI

**●** Dans l'**Éditeur audio** ou dans la fenêtre **Montage audio**, maintenez enfoncée la touche **Maj** , cliquez sur un marqueur et faites-le glisser.

LIENS ASSOCIÉS [Fenêtre de l'Éditeur audio](#page-190-0) à la page 191 [Fenêtre Montage audio](#page-344-0) à la page 345

# **Génération d'une séquence de marqueurs**

Vous pouvez générer plusieurs marqueurs d'un coup dans une plage de temps spécifique. Cela permet de créer des marqueurs à chaque battement ou des marqueurs comme guides pour l'insertion de silences quand vous voulez partager des sons de démonstration, par exemple.

#### PROCÉDER AINSI

- **1.** Pour choisir l'emplacement d'insertion des marqueurs générés, procédez de l'une des manières suivantes :
	- Pour générer des marqueurs dans une plage de temps, créez une plage de sélection dans la fenêtre d'onde ou dans la fenêtre de montage.
	- Pour générer des marqueurs entre la position du curseur et la fin du signal audio ou pour générer un nombre fixe de marqueurs à partir de la position du curseur, placez le curseur à l'endroit où le premier marqueur doit être créé.
- **2.** Dans la fenêtre **Marqueurs**, sélectionnez **Fonctions** > **Générer des marqueurs**.
- **3.** Sélectionnez le type de marqueur et définissez l'écart entre les marqueurs. Si vous avez sélectionné une paire de marqueurs, définissez la longueur de la région.
- **4.** Facultatif : activez **Nommer** et sélectionnez un schéma de nommage.
- **5.** Sélectionnez un schéma de numérotage.
- **6.** Cliquez sur **OK** pour générer les marqueurs.

LIENS ASSOCIÉS [Fenêtre Marqueurs](#page-670-0) à la page 671 Boîte de dialogue Générer des marqueurs à la page 678

### **Boîte de dialogue Générer des marqueurs**

Cette boîte de dialogue sert à générer des marqueurs à intervalles réguliers dans une plage de temps spécifiée. Vous pouvez remplir la plage de temps sélectionnée, la région entre la position du curseur et la fin de l'audio, ou spécifier un nombre fixe de marqueurs à générer.

● Pour ouvrir la boîte de dialogue **Générer des Marqueurs**, ouvrez la fenêtre **Marqueurs** et sélectionnez **Fonctions** > **Générer des Marqueurs**.

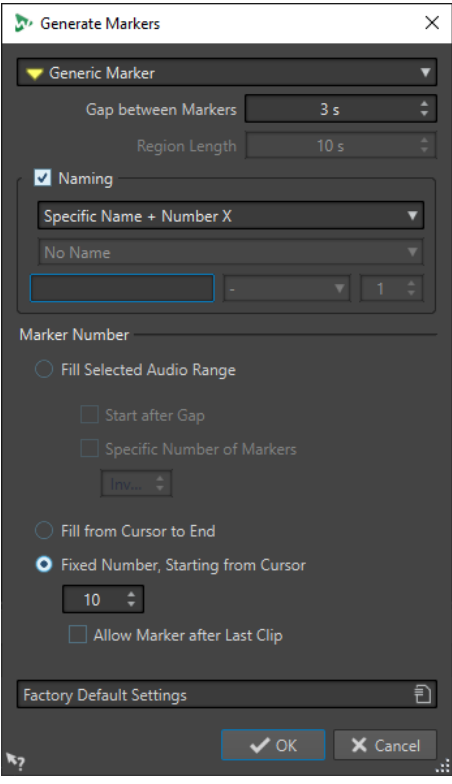

#### **Type de Marqueur**

Spécifie le type de marqueur à générer.

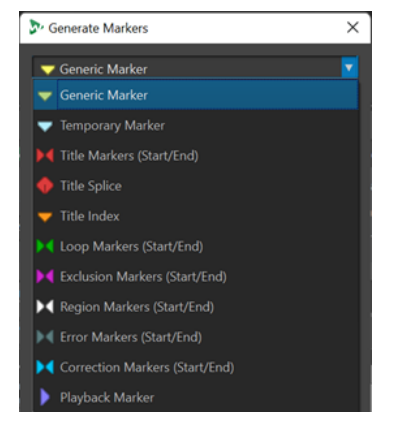

#### **Écart entre les marqueurs/Écart entre les régions**

Définit l'intervalle entre deux marqueurs ou deux régions.

#### **Longueur de région**

Définit la longueur de la région à générer.

#### **Nommer**

Permet de configurer un schéma de nom.

Si vous avez sélectionné un marqueur simple ou un marqueur de début/fin, vous pouvez définir le schéma de nom pour un marqueur unique, ou un schéma de nom pour le marqueur de début et un autre pour le marqueur de fin.

Quand vous sélectionnez **Personnalisé**, la boîte de dialogue **Renommer les marqueurs** s'ouvre. Elle vous permet de définir un schéma de nom personnalisé qui sera utilisé pour renommer des ensembles de marqueurs.

#### <span id="page-679-0"></span>**Champs Nommer**

Permettent de définir un nom de base pour les marqueurs, un séparateur facultatif entre le nom et le numéro du marqueur, et la valeur de départ de l'index de marqueur. Le nom de base sert également de base pour le schéma de nommage **Personnalisé**.

#### **Remplir la plage audio sélectionnée**

Permet de générer des marqueurs dans l'intervalle de temps sélectionné.

#### **Commencer après écart**

Si cette option est activée, le premier marqueur généré est inséré après l'écart de temps spécifié dans la partie supérieure du dialogue.

#### **Nombre spécifique de marqueurs**

Quand cette option est activée, vous pouvez définir le nombre de marqueurs qui seront générés.

#### **Remplir du curseur jusqu'à la fin**

Génère des marqueurs entre la position du curseur d'édition et la fin de l'audio.

#### **Nombre fixe, à partir du curseur**

Génère un nombre spécifique de marqueurs ou de régions, commençant à la position du curseur d'édition.

#### **Permettre un marqueur après le dernier clip (montage audio uniquement)**

Détermine si les marqueurs peuvent être générés au-delà de la fin du dernier clip, quand l'option **Nombre fixe, à partir du curseur** est activée.

LIENS ASSOCIÉS

[Fenêtre Marqueurs](#page-670-0) à la page 671 [Boîte de dialogue Renommage par lots pour les marqueurs](#page-881-0) à la page 882

# **Suppression de marqueurs**

Les marqueurs peuvent être supprimés dans les fenêtres d'onde et de montage, dans la fenêtre **Marqueurs** et dans la boîte de dialogue **Effacer les marqueurs**.

#### LIENS ASSOCIÉS

Suppression de marqueurs dans l'Éditeur audio ou la fenêtre Montage audio à la page 680 [Suppression de marqueurs dans la fenêtre Marqueurs](#page-680-0) à la page 681 [Suppression de marqueurs par type](#page-680-0) à la page 681 [Boîte de dialogue Supprimer des marqueurs](#page-681-0) à la page 682

### **Suppression de marqueurs dans l'Éditeur audio ou la fenêtre Montage audio**

#### PROCÉDER AINSI

- **●** Dans la fenêtre **Montage audio** ou dans la fenêtre **Éditeur audio**, procédez de l'une des manières suivantes :
	- Dans l'**Éditeur audio** ou la fenêtre **Montage audio**, faites un clic droit sur un marqueur et sélectionnez **Supprimer**.
	- Faites glisser une icône de marqueur vers le haut, en dehors de la règle temporelle.

<span id="page-680-0"></span>LIENS ASSOCIÉS [Suppression de marqueurs](#page-679-0) à la page 680 [Fenêtre de l'Éditeur audio](#page-190-0) à la page 191 [Fenêtre Montage audio](#page-344-0) à la page 345

# **Suppression de marqueurs dans la fenêtre Marqueurs**

Cela s'avère utile si votre projet a beaucoup de marqueurs ou si le marqueur que vous voulez supprimer n'est pas visible dans l'**Éditeur audio** ou la fenêtre **Montage audio**.

PROCÉDER AINSI

- **1.** Dans la fenêtre **Marqueurs**, sélectionnez un ou plusieurs marqueurs. Vous pouvez aussi sélectionner **Fonctions** > **Tout sélectionner**.
- **2.** Cliquez sur **Supprimer les marqueurs sélectionnés** ou sélectionnez **Fonctions** > **Supprimer les marqueurs sélectionnés**.

LIENS ASSOCIÉS [Fenêtre Marqueurs](#page-670-0) à la page 671 [Suppression de marqueurs](#page-679-0) à la page 680

# **Suppression de marqueurs par type**

Cette option vous permet de supprimer des marqueurs d'un certain type dans la fenêtre d'onde/de montage ou dans une plage de sélection.

PROCÉDER AINSI

- **1.** Facultatif : si vous voulez supprimer des marqueurs compris dans une certaine plage temporelle, créez une plage de sélection dans la fenêtre d'onde/de montage.
- **2.** Dans la fenêtre **Marqueurs**, sélectionnez **Fonctions** > **Sélectionner les marqueurs à supprimer**.
- **3.** Dans la boîte de dialogue **Supprimer des marqueurs**, sélectionnez les types de marqueurs que vous voulez supprimer.
- **4.** Facultatif : définissez des conditions à respecter pour que les marqueurs soient supprimés.
- **5.** Dans la section **Plage**, sélectionnez la plage dans laquelle vous souhaitez supprimer des marqueurs.

Si vous avez sélectionné une plage audio et que vous voulez l'utiliser, activez **Dans la plage audio sélectionnée**.

**6.** Cliquez sur **Supprimer**.

LIENS ASSOCIÉS [Fenêtre Marqueurs](#page-670-0) à la page 671 [Suppression de marqueurs](#page-679-0) à la page 680 [Boîte de dialogue Supprimer des marqueurs](#page-681-0) à la page 682

# <span id="page-681-0"></span>**Boîte de dialogue Supprimer des marqueurs**

Dans cette boîte de dialogue, vous pouvez définir les marqueurs à supprimer en sélectionnant des types de marqueur et des conditions.

● Pour ouvrir la boîte de dialogue **Supprimer des marqueurs**, ouvrez la fenêtre **Marqueurs** et sélectionnez **Fonctions** > **Sélectionner les marqueurs à supprimer**.

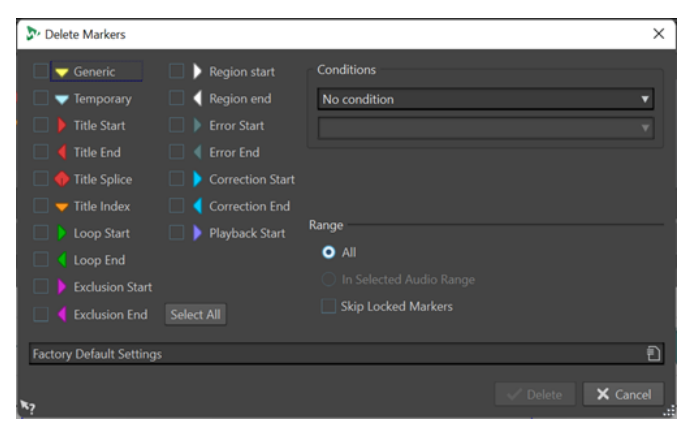

#### **Types de marqueurs**

Permettent de sélectionner les types de marqueurs à supprimer.

#### **Conditions**

Permet de sélectionner une condition qui doit être respectée pour que les marqueurs soient supprimés. Par exemple : **Le nom des marqueurs doit contenir ce texte**.

#### **Tout Sélectionner**

Permet de sélectionner/désélectionner tous les types de marqueurs.

#### **Plage – Tout**

Sélectionnez cette option si vous souhaitez supprimer tous les marqueurs.

#### **Plage – Dans la plage audio sélectionnée**

Sélectionnez cette option si vous souhaitez supprimer tous les marqueurs de l'intervalle de temps sélectionné.

#### **Plage – Ignorer les marqueurs verrouillés**

Quand cette option est activée, les marqueurs verrouillés ne sont pas supprimés.

```
LIENS ASSOCIÉS
```

```
Fenêtre Marqueurs à la page 671
Suppression de marqueurs par type à la page 681
```
# **Déplacement de marqueurs**

Il est possible d'ajuster la position des marqueurs dans l'**Éditeur audio** ou la fenêtre **Montage audio**.

PROCÉDER AINSI

**●** Dans l'**Éditeur audio** ou la fenêtre **Montage audio**, faites glisser un marqueur vers une nouvelle position sur la règle temporelle.

Quand l'option **Se caler sur bornes aimantées** est activée, le marqueur se cale sur la position du curseur ou au début/à la fin d'une sélection ou d'une forme d'onde.

<span id="page-682-0"></span>LIENS ASSOCIÉS [Fenêtre de l'Éditeur audio](#page-190-0) à la page 191 [Fenêtre Montage audio](#page-344-0) à la page 345 [Règle temporelle et Règle de niveau](#page-90-0) à la page 91 Déplacement de plusieurs marqueurs à la page 683

# **Déplacement de plusieurs marqueurs**

Vous pouvez déplacer plusieurs marqueurs à la fois sans modifier les distances qui les séparent.

#### PROCÉDER AINSI

- **1.** Facultatif : si vous souhaitez déplacer des marqueurs compris dans une certaine plage de temps, créez une plage de sélection dans la fenêtre d'onde ou la fenêtre de montage.
- **2.** Dans la fenêtre **Marqueurs**, sélectionnez **Fonctions** > **Déplacer plusieurs marqueurs**.
- **3.** Spécifiez la quantité de temps dont vous voulez déplacer les marqueurs.
- **4.** Sélectionnez les types de marqueur que vous voulez déplacer.
- **5.** Facultatif : définissez des conditions avec ou sans expressions régulières.
- **6.** Facultatif : si vous avez sélectionné une plage audio et que vous voulez l'utiliser, activez **Dans la plage audio sélectionnée**.
- **7.** Cliquez sur **OK**.

LIENS ASSOCIÉS [Fenêtre Marqueurs](#page-670-0) à la page 671 Boîte de dialogue Déplacer plusieurs marqueurs à la page 683

### **Boîte de dialogue Déplacer plusieurs marqueurs**

Dans cette boîte de dialogue, vous pouvez choisir les marqueurs que vous allez déplacer d'une certaine distance.

● Pour ouvrir la boîte de dialogue **Déplacer plusieurs marqueurs**, ouvrez la fenêtre **Marqueurs** et sélectionnez **Fonctions** > **Déplacer plusieurs marqueurs**.

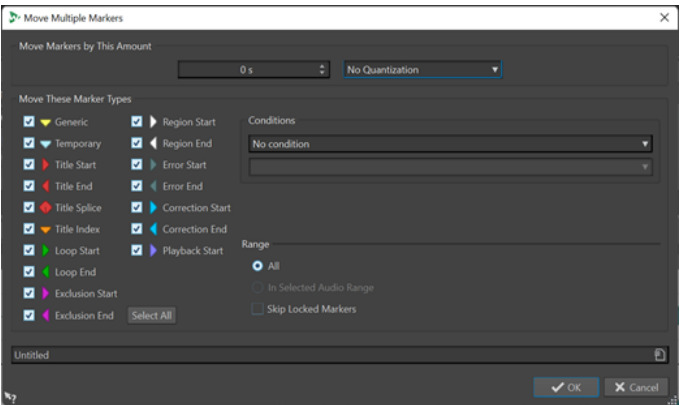

#### **Déplacer les marqueurs de cette quantité**

Définit la distance de déplacement des marqueurs Les valeurs négatives déplacent les marqueurs vers la gauche

Le menu **Quantifier** permet d'appliquer des quantifications après les marqueurs qui ont été déplacés. Voici les options disponibles :

- **Aucune quantification**
- **Calage aux points de passage à zéro**
- **Quantifier à 24 FPS**
- **Quantifier à 25 FPS**
- **Quantifier à 30 FPS**
- **Quantifier sur les trames CD (75 FPS)**
- **Quantifier à 1 sec**

#### **Déplacer ces types de marqueurs**

Permet de sélectionner les types de marqueur à déplacer.

#### **Conditions**

Permet de sélectionner une condition qui doit être respectée pour que les marqueurs soient déplacés. Par exemple : **Le nom des marqueurs doit contenir ce texte**.

#### **Tout Sélectionner**

Permet de sélectionner/désélectionner tous les types de marqueurs.

#### **Plage – Tout**

Sélectionnez cette option si vous souhaitez déplacer tous les marqueurs.

#### **Plage – Dans la plage audio sélectionnée**

Sélectionnez cette option si vous souhaitez déplacer tous les marqueurs compris dans la plage temporelle sélectionnée.

#### **Plage – Ignorer les marqueurs verrouillés**

Quand cette option est activée, les marqueurs verrouillés ne sont pas déplacés.

#### LIENS ASSOCIÉS

[Fenêtre Marqueurs](#page-670-0) à la page 671 [Déplacement de plusieurs marqueurs](#page-682-0) à la page 683

# **Parcourir les marqueurs**

Vous pouvez passer au marqueur précédent ou suivant à l'aide des boutons de marqueur correspondants.

- Pour vous caler sur le marqueur précédent/suivant, sélectionnez l'onglet **Vue**, puis dans la section **Curseur**, cliquez sur **Déplacer le curseur au marqueur précédent**/**Déplacer le curseur au marqueur suivant**.
- Pour définir le curseur d'onde sur une position de marqueur, dans la fenêtre d'onde ou de montage, double-cliquez sur un triangle de marqueur.

LIENS ASSOCIÉS [Marqueurs](#page-668-0) à la page 669

# **Masquer des marqueurs d'un certain type**

Pour avoir un meilleur aperçu, vous pouvez masquer des types de marqueur.

PROCÉDER AINSI

**1.** Dans la fenêtre **Marqueurs**, sélectionnez **Affichage**.
<span id="page-684-0"></span>**2.** Désactivez les types de marqueur que vous voulez masquer. Vous pouvez rendre les marqueurs de nouveau visibles en activant le type de marqueur correspondant.

LIENS ASSOCIÉS [Fenêtre Marqueurs](#page-670-0) à la page 671

# **Conversion du type d'un marqueur unique**

Vous pouvez convertir des marqueurs d'un type spécifique vers un autre type.

PROCÉDER AINSI

- **1.** Dans la fenêtre **Marqueurs**, cliquez sur l'icône du marqueur que vous voulez convertir.
- **2.** Sélectionnez un nouveau type de marqueur dans la liste.

LIENS ASSOCIÉS [Fenêtre Marqueurs](#page-670-0) à la page 671 Conversion de tous les marqueurs d'un type spécifique à la page 685

### **Conversion de tous les marqueurs d'un type spécifique**

En une seule opération, WaveLab Pro vous permet de convertir tous les marqueurs d'un type dans un autre type.

Vous pouvez convertir tous les marqueurs de boucle en marqueurs de titre, par exemple.

PROCÉDER AINSI

- **1.** Facultatif : si vous souhaitez convertir des marqueurs compris dans une certaine plage de temps, créez une plage de sélection dans la fenêtre d'onde ou dans la fenêtre de montage.
- **2.** Dans la fenêtre **Marqueurs**, sélectionnez **Fonctions** > **Convertir les types de marqueurs**.
- **3.** Dans la boîte de dialogue **Convertir les types de marqueurs**, servez-vous des menus contextuels **Depuis** et **Vers** pour définir les types des marqueurs source et cible.
- **4.** Facultatif : spécifiez une condition.
- **5.** Sélectionnez si vous voulez convertir tous les marqueurs ou uniquement les marqueurs d'une plage sélectionnée.
- **6.** Cliquez sur **OK**.

LIENS ASSOCIÉS [Fenêtre Marqueurs](#page-670-0) à la page 671 Conversion du type d'un marqueur unique à la page 685 Boîte de dialogue Convertir les types de marqueurs à la page 685

### **Boîte de dialogue Convertir les types de marqueurs**

Dans cette boîte de dialogue, vous pouvez convertir les types de marqueur.

● Pour ouvrir la boîte de dialogue **Convertir les types de marqueurs**, ouvrez la fenêtre **Marqueurs** et sélectionnez **Fonctions** > **Convertir les types de marqueurs**.

<span id="page-685-0"></span>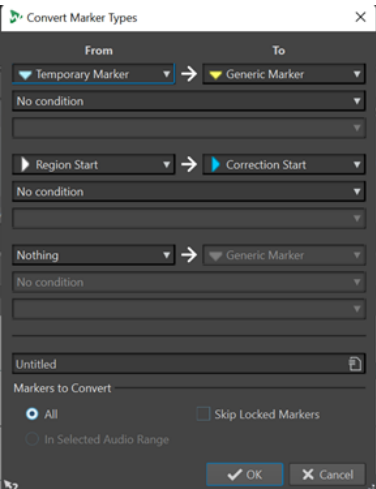

#### **Depuis**

Spécifie le type de marqueur source.

#### **Jusqu'à**

Spécifie le type de marqueur cible.

#### **Menu contextuel Conditions**

Permet de spécifier des conditions pour la conversion. Sélectionnez une option et saisissez un texte dans le champ de texte en dessous.

#### **Marqueurs à convertir – Tous**

Convertit tous les marqueurs.

#### **Marqueurs à convertir – Dans la plage audio sélectionnée**

Permet de ne convertir que les marqueurs de la plage audio sélectionnée.

#### **Marqueurs à convertir – Ignorer les marqueurs verrouillés**

Exclut les marqueurs verrouillés de la conversion.

LIENS ASSOCIÉS [Fenêtre Marqueurs](#page-670-0) à la page 671 [Conversion de tous les marqueurs d'un type spécifique](#page-684-0) à la page 685

### **Renommage de marqueurs**

Vous pouvez modifier les noms des marqueurs.

- Pour renommer un marqueur, dans la fenêtre d'onde ou de montage, cliquez avec le bouton droit sur un marqueur, sélectionner **Renommer** et saisissez un nouveau nom.
- Pour renommer un marqueur dans la fenêtre **Marqueurs**, double-cliquez sur le nom de ce marqueur dans la colonne **Nom** et saisissez un nouveau nom.
- Pour renommer plusieurs marqueurs par lots en fonction de paramètres spécifiés, dans la fenêtre **Marqueurs**, sélectionnez **Fonctions** > **Renommage par lots**.
- Pour éditer les noms par défaut, dans la fenêtre **Marqueurs**, sélectionnez **Fonctions** > **Noms des marqueurs par défaut**.

LIENS ASSOCIÉS [Renommage par lots](#page-879-0) à la page 880 [Fenêtre Marqueurs](#page-670-0) à la page 671

Boîte de dialogue Noms des marqueurs par défaut à la page 687

# **Boîte de dialogue Noms des marqueurs par défaut**

Cette boîte de dialogue permet de spécifier les noms de marqueur par défaut.

● Pour ouvrir la boîte de dialogue **Noms des marqueurs par défaut**, ouvrez la fenêtre **Marqueurs** et sélectionnez **Fonctions** > **Noms des marqueurs par défaut**.

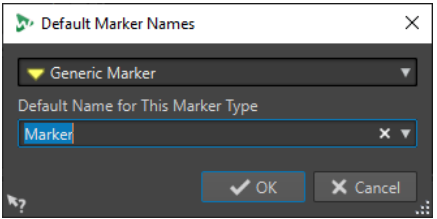

#### **Type de Marqueur**

Permet de sélectionner le type de marqueur pour lequel vous souhaitez définir le nom par défaut.

#### **Nom par défaut pour ce type de marqueur**

Permet de spécifier le nom par défaut pour le type de marqueur sélectionné.

```
LIENS ASSOCIÉS
Fenêtre Marqueurs à la page 671
Renommage de marqueurs à la page 686
```
# **Sélection des marqueurs**

Il existe plusieurs manières de sélectionner des marqueurs.

- Dans la fenêtre d'onde ou de montage, cliquez sur un marqueur.
- Dans la fenêtre **Marqueurs**, cliquez sur une cellule. Le marqueur correspondant est sélectionné.
- Utilisez **Ctrl/Cmd** ou **Maj** pour sélectionner plusieurs marqueurs.

L'icône du marqueur change d'arrière-plan, ce qui indique qu'il est sélectionné.

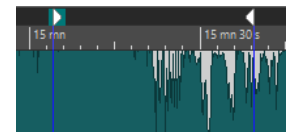

LIENS ASSOCIÉS [Fenêtre de l'Éditeur audio](#page-190-0) à la page 191 [Fenêtre Montage audio](#page-344-0) à la page 345 [Fenêtre Marqueurs](#page-670-0) à la page 671

# **Sélection de l'audio entre des marqueurs**

Vous pouvez sélectionner le signal audio situé entre deux marqueurs adjacents ou non adjacents. Cela permet de sélectionner une section marquée.

● Pour sélectionner le signal audio situé entre deux marqueurs adjacents, double-cliquez entre ces deux marqueurs dans l'**Éditeur audio** ou la fenêtre **Montage audio**.

- <span id="page-687-0"></span>Pour sélectionner plusieurs régions entre deux marqueurs adjacents, double-cliquez entre les deux marqueurs, et, après le deuxième clic, faites glisser pour sélectionner les régions adjacentes.
- Pour sélectionner l'audio entre une paire de marqueurs, maintenez la touche **Maj** enfoncée et double-cliquez sur un marqueur de région.
- Pour étendre la sélection jusqu'à la fin d'une région de marqueur, dans l'**Éditeur audio** ou la fenêtre **Montage audio**, maintenez la touche **Maj** enfoncée et double-cliquez dans la région de marqueur que vous voulez sélectionner.
- Pour ouvrir la fenêtre **Marqueurs** et afficher plus d'informations sur un marqueur particulier, maintenez la touche **Alt** enfoncée et double-cliquez sur un marqueur.

LIENS ASSOCIÉS [Fenêtre de l'Éditeur audio](#page-190-0) à la page 191 [Fenêtre Montage audio](#page-344-0) à la page 345 [Fenêtre Marqueurs](#page-670-0) à la page 671

# **Liaison de clips au montage audio**

Dans la fenêtre **Montage audio**, vous pouvez lier des marqueurs aux clips. En faisant cela, le marqueur reste à la même position par rapport au début/à la fin du clip, même si le clip est déplacé ou redimensionné dans le montage audio.

Vous pouvez trouver les options concernant la liaison des clips et des marqueurs dans le menu **Fonctions** de la fenêtre **Marqueurs**, puis en faisant un clic droit sur un marqueur dans la fenêtre **Montage audio**.

Quand un marqueur est lié à un élément de clip, son nom est précédé d'un caractère bleu.

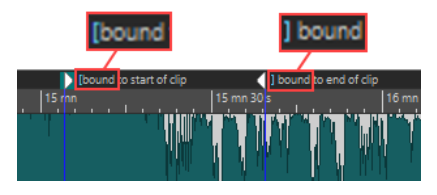

LIENS ASSOCIÉS [Fenêtre Marqueurs](#page-670-0) à la page 671

# **Importer et exporter des marqueurs**

Les marqueurs peuvent être exportés dans différents formats et importés à partir de fichiers XML et CSV dans des fichiers audio et dans des montages audio.

Les fichiers de marqueurs exportés peuvent contenir les informations suivantes :

- Types de marqueurs
- Noms de marqueurs
- Longueurs de région
- **Commentaires**
- Fréquence d'échantillonnage du fichier qui contient les marqueurs (uniquement pour les fichiers XML).
- Position de chaque marqueur sur la règle temporelle

### <span id="page-688-0"></span>À NOTER

Dans l'**Éditeur audio**, les marqueurs situés après la fin d'un fichier audio ne sont pas importés.

LIENS ASSOCIÉS [Fenêtre Marqueurs](#page-670-0) à la page 671 Importer des marqueurs à partir de fichiers CSV à la page 689 Importation de marqueurs depuis des fichiers XML à la page 689 [Importer des fichiers de marqueur XML dans plusieurs fichiers](#page-876-0) à la page 877

### **Importation de marqueurs depuis des fichiers XML**

Il est possible d'importer des marqueurs depuis des fichiers XML.

Pour importer des marqueurs à partir de fichiers XML, assurez-vous que le format des fichiers XML corresponde au format des fichiers créés lors de l'exportation des marqueurs. Pour créer un fichier de marqueur XML personnalisé à l'aide d'un éditeur de texte ou d'un script, il est recommandé d'utiliser un fichier de marqueur exporté comme référence. Les fichiers de marqueur doivent au moins inclure la position de marqueur dans les unités de position d'échantillon.

#### CONSEIL

Vous pouvez également importer des fichiers de marqueur XML dans les traitements par lots pour appliquer une structure de marqueurs à plusieurs fichiers.

PROCÉDER AINSI

- **1.** Ouvrez la fenêtre **Marqueurs**.
- **2.** Sélectionnez **Fonctions** > **Importer des marqueurs à partir d'un fichier XML**.
- **3.** Sélectionnez le fichier XML que vous souhaitez ouvrir.
- **4.** Cliquez sur **Ouvrir**.

#### À NOTER

Si le fichier XML à importer intègre une fréquence d'échantillonnage et la position des marqueurs en échantillons, et que la fréquence d'échantillonnage des marqueurs importés est différente de celle du fichier cible, les positions des marqueurs sont automatiquement adaptées à la fréquence d'échantillonnage cible.

LIENS ASSOCIÉS [Fenêtre Marqueurs](#page-670-0) à la page 671 [Importer et exporter des marqueurs](#page-687-0) à la page 688

### **Importer des marqueurs à partir de fichiers CSV**

Il est possible d'importer des marqueurs à partir de fichiers CSV.

Les fichiers de marqueurs CSV sont couramment utilisés par les équipes d'assurance de la qualité pour marquer des endroits précis des enregistrements audio.

#### À NOTER

Dans WaveLab Pro, l'importation de fichiers de marqueurs CSV sert principalement à récupérer des informations provenant d'applications externes. Pour transférer des données de marqueurs en interne, c'est-à-dire dans WaveLab Pro, il est recommandé de plutôt utiliser la fonction d'importation XML.

#### CONDITION PRÉALABLE

● Vous avez exporté un fichier de marqueurs CSV à partir d'une application audio externe qui prend en charge ce format (par exemple Nuendo) ou généré un fichier de marqueurs CSV au moyen d'un tableur.

#### À NOTER

Bien que le format CSV soit clairement défini, il n'existe pas de norme spécifiques aux signaux audio pour les fichiers CSV. WaveLab Pro prend en charge les séparateurs standard, à savoir les tabulations, les virgules et les points-virgules. Pour les champs de données temporelles, WaveLab Pro prend en charge :

- soit un code temporel dont les trames sont en millisecondes.
- soit un code temporel possédant une cadence de trame spécifique alignée sur la règle temporelle du fichier actif,
- soit une position d'échantillon, à condition que le fichier actif ait la même fréquence d'échantillonnage que l'application audio dans laquelle le fichier CSV a été généré.
- Vous avez créé et ouvert un fichier audio ou un montage audio dans WaveLab Pro.

#### PROCÉDER AINSI

- **1.** Ouvrez la fenêtre **Marqueurs**.
- **2.** Sélectionnez **Fonctions** > **Importer des marqueurs à partir d'un fichier CSV**.
- **3.** Sélectionnez le fichier CSV que vous souhaitez ouvrir.
- **4.** Cliquez sur **Ouvrir**.
- **5.** Configurez les paramètres souhaités dans la boîte de dialogue **Importer des marqueurs à partir d'un fichier CSV** et cliquez sur **OK**.

LIENS ASSOCIÉS [Fenêtre Marqueurs](#page-670-0) à la page 671 [Importer et exporter des marqueurs](#page-687-0) à la page 688 [Importation de marqueurs depuis des fichiers XML](#page-688-0) à la page 689 Boîte de dialogue Importer des marqueurs à partir d'un fichier CSV à la page 690

### **Boîte de dialogue Importer des marqueurs à partir d'un fichier CSV**

Dans la boîte de dialogue **Importer des marqueurs à partir d'un fichier CSV**, vous pouvez saisir des informations qui permettent à WaveLab Pro de clairement identifier les colonnes à prendre en compte pour l'importation des données.

Quand vous cliquez sur la flèche descendante qui se trouve du côté droit d'un champ de saisie, WaveLab Pro propose des suggestions d'informations à saisir dans les champs.

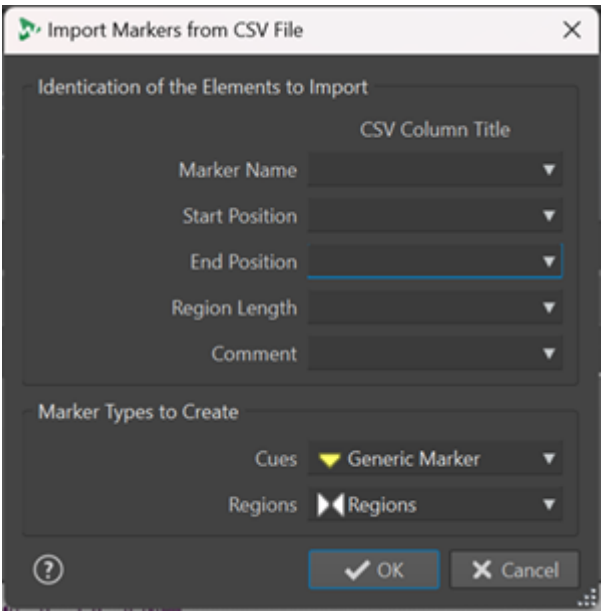

### **Nom du marqueur**

Permet de sélectionner la colonne CSV dans laquelle le nom du marqueur est défini.

#### **Position de départ**

Permet de sélectionner la colonne CSV dans laquelle la position de départ du marqueur est définie.

À NOTER

Ce champ doit être obligatoirement rempli.

#### **Position finale**

Permet de sélectionner la colonne CSV dans laquelle la position finale du marqueur est définie.

#### **Longueur de la région**

Permet de sélectionner la colonne CSV dans laquelle la durée de la région audio est définie.

#### À NOTER

Quand le fichier CSV ne contient que des repères et pas de régions, il n'est pas utile de définir la **Position finale** ni la **Longueur de la région**. Vous pouvez alors sélectionner l'option **Ignorer**.

#### **Commentaire**

Permet de sélectionner la colonne CSV dans laquelle un commentaire a été ajouté.

#### **Types de marqueurs à créer**

Permet de sélectionner le type des marqueurs qui doivent être créés pour les **Repères**  et les **Régions**.

#### LIENS ASSOCIÉS

[Fenêtre Marqueurs](#page-670-0) à la page 671 [Importer et exporter des marqueurs](#page-687-0) à la page 688 [Importer des marqueurs à partir de fichiers CSV](#page-688-0) à la page 689 [Importation de marqueurs depuis des fichiers XML](#page-688-0) à la page 689

### <span id="page-691-0"></span>**Exportation de la liste des marqueurs au format texte**

Vous pouvez exporter la liste des marqueurs au format texte. La liste des marqueurs contient les noms, positions, longueurs de région, types et commentaires des marqueurs.

PROCÉDER AINSI

- **1.** Ouvrez la fenêtre **Marqueurs**.
- **2.** Sélectionnez **Fonctions** > **Exporter la liste des marqueurs sous forme de texte**.
- **3.** Configurez les paramètres souhaités dans la boîte de dialogue **Exporter la liste des marqueurs au format texte**.
- **4.** Cliquez sur **OK**.

LIENS ASSOCIÉS [Définir les dossiers dans lesquels ouvrir et enregistrer les fichiers](#page-147-0) à la page 148 [Fenêtre Marqueurs](#page-670-0) à la page 671 Boîte de dialogue Exporter la liste des marqueurs au format texte à la page 692

### **Boîte de dialogue Exporter la liste des marqueurs au format texte**

Cette boîte de dialogue permet d'exporter la liste des marqueurs dans divers formats de fichier ou de l'imprimer. Vous pouvez choisir les informations sur les marqueurs qui seront intégrées au fichier exporté.

Pour ouvrir la boîte de dialogue **Exporter la liste des marqueurs sous forme de texte**, ouvrez la fenêtre **Marqueurs** et sélectionnez **Fonctions** > **Exporter la liste des marqueurs sous forme de texte**.

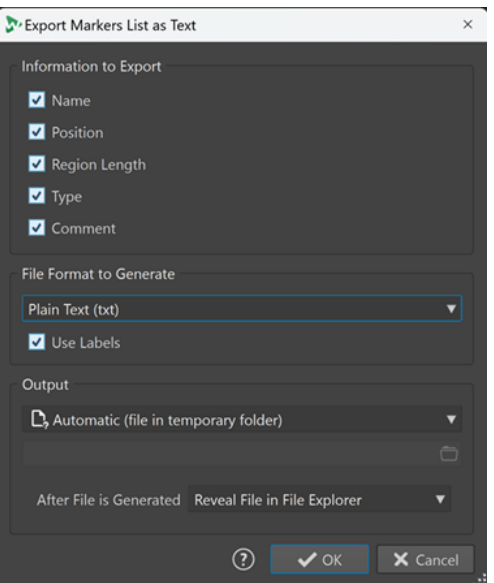

#### **Information à exporter**

Permet de définir quelles informations figureront dans le texte final. Voici les informations disponibles :

- Nom
- **Position**
- Longueur de région
- **Type**

**Commentaire** 

#### **Format de fichier à générer**

Permet de sélectionner le format de la liste de marqueurs exportée. Voici les formats de sortie disponibles :

- **Texte brut (txt)** : Fichier texte portant l'extension TXT. Les caractères sont au format UTF-8.
- **Tableur (csv)** : Fichier texte portant l'extension CSV. Les éléments de texte sont séparés par un caractère qui est défini dans les **Préférences**. Ce type de fichier peut être importé par des tableurs. Les caractères sont au format UTF-8.
- **Markdown (md)** : Fichier portant l'extension MD. Les caractères sont au format UTF-8.
- XML : Fichier portant l'extension XML. Les caractères sont au format UTF-8.
- **HTML**: Fichier de navigateur web portant l'extension HTML. Les caractères sont au format UTF-8.
- **Adobe PDF** : Fichier portant l'extension PDF.
- **Open Office (odf)** : Fichier portant l'extension ODF.

#### **Utiliser des étiquettes**

Quand cette option est activée, une étiquette descriptive est ajoutée à chaque bloc de texte.

### **Sortie**

Permet de définir quels types de sorties doivent être générés parmi les suivants :

- **Fichier spécifique** : Permet d'indiquer un emplacement de fichier dans le champ de saisie qui se trouve en dessous.
- **Automatique (fichier dans le dossier temporaire)** : Permet de faire en sorte que WaveLab Pro crée un fichier dans un dossier temporaire.
- **Aperçu avant impression** : Permet d'ouvrir une boîte de dialogue d'aperçu qui vous permet de configurer des options relatives à l'impression du texte.
- **Copier le texte dans le presse-papiers** : Permet de copier le texte dans le pressepapiers.

#### **Après la création du fichier**

Permet de choisir ce que doit faire WaveLab Pro après la création du fichier :

- **Ne rien faire** : Le fichier est créé, mais n'est pas ouvert.
- **Localiser dans l'Explorateur de fichiers** : Permet d'afficher le fichier dans l'Explorateur de fichiers/Finder macOS.
- **Ouvrir un fichier dans l'application associée** : Permet de lancer l'application définie pour l'ouverture du format de fichier généré, si vous en avez défini une.
- **Copier le chemin d'accès du fichier dans le presse-papiers** : Permet de copier l'emplacement de fichier dans le presse-papiers.

LIENS ASSOCIÉS [Fenêtre Marqueurs](#page-670-0) à la page 671 [Exportation de la liste des marqueurs au format texte](#page-691-0) à la page 692

# <span id="page-693-0"></span>**Enregistrement des informations des marqueurs**

WaveLab Pro peut utiliser des fichiers MRK pour enregistrer les informations des marqueurs indépendamment du format de fichier.

Cependant, pour que les informations des marqueurs puissent être échangées entre les applications, WaveLab Pro enregistre également des informations dans les en-têtes Wave.

#### À NOTER

Par défaut, aucun fichier MRK n'est créé et les informations sont enregistrées dans les en-têtes Wave.

LIENS ASSOCIÉS [Marqueurs](#page-668-0) à la page 669 [Onglet Fichier \(Préférences des fichiers audio\)](#page-940-0) à la page 941

# **Génération de chapitres pour YouTube et Spotify à l'aide de marqueurs**

Si vous souhaitez téléverser un contenu audio sur YouTube ou Spotify, vous pouvez le diviser en chapitres pour simplifier la navigation et l'écoute de vos auditeurs.

WaveLab génère, à partir des paires de marqueurs, un fichier texte compatible avec YouTube et Spotify pour indiquer les chapitres du contenu audio.

#### PROCÉDER AINSI

**1.** Pour définir des chapitres, configurez et nommez un minimum de trois paires de marqueurs dans le fichier audio ou le montage audio actif.

#### À NOTER

- La longueur minimum d'un chapitre est de 10 secondes.
- Un marqueur est requis au tout début du contenu audio. Si aucun marqueur n'est disponible, WaveLab crée automatiquement un chapitre appelé « Introduction ».
- **2.** Ouvrez la fenêtre **Marqueurs** en sélectionnant **Fenêtres outils** > **Marqueurs**. Depuis le menu **Fonctions**, choisissez **Générer des chapitres** .

La boîte de dialogue du **Générateur de chapitres** s'ouvre.

**3.** Configurez vos paramètres dans la boîte de dialogue **Générateur de chapitres** et cliquez sur **OK**.

#### RÉSULTAT

Un fichier texte indiquant la liste des chapitres de votre contenu audio est créé.

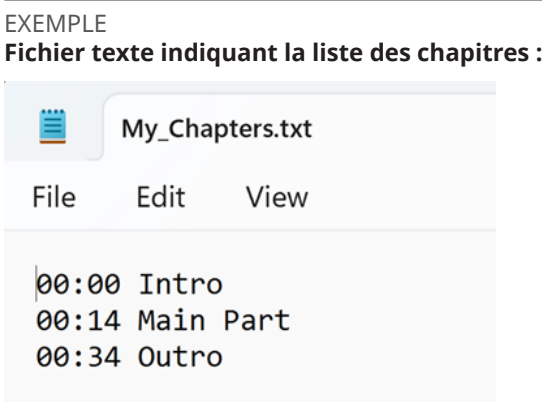

#### IMPORTANT

- Si le fichier texte ne liste pas correctement les chapitres, vérifiez les points suivants :
	- Vous avez assigné un nom à chaque paire de marqueurs qui définit un chapitre.

WaveLab ignore les paires de marqueurs sans nom et ne les inclut pas dans le fichier texte.

Le nom de chaque paire de marqueurs commence par une lettre.

WaveLab ignore les paires de marqueurs dont le nom commence par un chiffre et ne les inclut pas dans le fichier texte.

● Vous n'avez pas utilisé de marqueurs de fin de région pour définir les chapitres.

WaveLab ne reconnaît pas les marqueurs de fin de région comme identifiants de chapitre et ne les inclut pas dans le fichier texte.

LIENS ASSOCIÉS Boîte de dialogue Générateur de chapitres à la page 695 [Fenêtre Marqueurs](#page-670-0) à la page 671

### **Boîte de dialogue Générateur de chapitres**

La boîte de dialogue **Générateur de chapitres** permet de définir les chapitres du contenu audio en vue d'une publication sur YouTube ou sur Spotify.

● Pour ouvrir la boîte de dialogue **Générateur de chapitres**, ouvrez la fenêtre **Marqueurs** et sélectionnez **Fonctions** > **Générer des chapitres** .

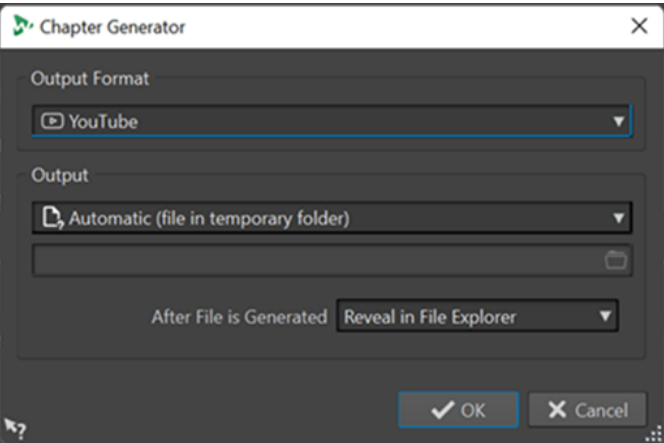

#### **Format de sortie**

Permet de sélectionner un format de sortie pour **YouTube** ou **Spotify**.

#### **Sortie**

Permet d'indiquer la destination du fichier texte. Les options suivantes sont disponibles :

- **Automatique (fichier dans le dossier temporaire)** : enregistre le fichier texte dans un dossier temporaire.
- **Fichier spécifique** : cette option permet de sélectionner un fichier spécifique en cliquant sur le symbole de dossier de la ligne inférieure.
- **Imprimante** : pour envoyer le fichier texte à une imprimante.
- **Presse-papiers** : envoie le fichier texte au presse-papiers.

#### **Après création du fichier**

Permet de choisir l'action exécutée par WaveLab après avoir créé le fichier texte indiquant la liste des chapitres. Les options suivantes sont disponibles :

- **Localiser dans l'Explorateur de fichiers** : affiche le fichier texte dans l'Explorateur de fichiers/macOS Finder. Ouvrir le fichier depuis un navigateur permet de vérifier que les chapitres sont correctement répertoriés.
- **Ne rien faire** : le fichier texte est créé, mais n'est pas ouvert.
- Lancer l'application associée : lance l'application définie pour ouvrir les fichiers .txt, le cas échéant. Cette opération permet de vérifier que les chapitres sont correctement répertoriés.

#### LIENS ASSOCIÉS

[Génération de chapitres pour YouTube et Spotify à l'aide de marqueurs](#page-693-0) à la page 694 [Fenêtre Marqueurs](#page-670-0) à la page 671

# <span id="page-696-0"></span>**Utilisation des vumètres**

WaveLab Pro propose toute une gamme de vumètres que vous pouvez utiliser pour le contrôle et l'analyse des signaux audio. Ils sont utiles pour le monitoring du contenu audio pendant la lecture, le rendu et l'enregistrement. En outre, vous pouvez les utiliser pour analyser des sections audio alors que la lecture est arrêtée.

LIENS ASSOCIÉS Fenêtres de vumètres à la page 697 [Réglages des vumètres](#page-697-0) à la page 698 [Mesures sur plusieurs canaux](#page-698-0) à la page 699

# **Fenêtres de vumètres**

WaveLab Pro propose toute une gamme de vumètres que vous pouvez utiliser pour le contrôle et l'analyse des signaux audio. Ils sont utiles pour le monitoring du contenu audio pendant la lecture, le rendu et l'enregistrement. En outre, vous pouvez les utiliser pour analyser des sections audio quand la lecture est arrêtée.

Vous pouvez accéder aux fenêtres de vumètres à partir du menu **Audiomètres**. Une seule instance de chaque vumètre peut être affichée à la fois.

Vous pouvez utiliser les vumètres dans la fenêtre WaveLab Pro et dans la **Fenêtre de contrôle**.

Vous pouvez faire pivoter l'axe de la plupart des vumètres afin que l'affichage soit horizontal ou vertical. Pour certains vumètres, vous pouvez également définir le style et personnaliser les paramètres à l'aide d'une boîte de dialogue de réglage.

LIENS ASSOCIÉS Utilisation des vumètres à la page 697 [Ancrage et désancrage des fenêtres outils et de vumètre](#page-79-0) à la page 80

### **Ouverture et fermeture des fenêtres de vumètres**

Vous pouvez fermer toutes les fenêtres de vumètres dont vous n'avez pas l'utilité dans le cadre de votre projet.

- Pour ouvrir une fenêtre de vumètre, sélectionnez **Audiomètres**, puis choisissez une fenêtre de vumètre.
- Pour fermer une fenêtre de vumètre ancrée, cliquez avec le bouton droit de la souris sur l'onglet de la fenêtre de vumètre et sélectionnez **Masquer**.
- Pour fermer une fenêtre de vumètre qui n'est pas ancrée, cliquez sur son bouton **X**.

LIENS ASSOCIÉS Fenêtres de vumètres à la page 697

# <span id="page-697-0"></span>**Vumètres en temps réel et vumètres en temps différé**

Les vumètres permettent de mesurer le signal audio en temps réel, c'est-à-dire pendant la lecture, ou en différé, c'est-à-dire en mode Stop.

# **Mesure des modes de monitoring**

Vous pouvez choisir quelle source audio écouter et sélectionner le mode d'affichage des informations dans les vumètres.

Les modes de mesure suivants sont disponibles dans l'onglet **Analyser** de la section **Monitoring**  de l'**Éditeur audio**.

#### **Lecture**

Mode de mesure standard dans lequel les vumètres reflètent la lecture du contenu audio. La mesure intervient après la **Section Maître** ; les effets, le dithering et les faders maître sont donc pris en compte. Vous pouvez écouter les fichiers audio, les montages audio, les listes de titres, etc.

#### **Entrée audio**

Dans ce mode, les vumètres reflètent l'entrée audio. En général, ce mode est utilisé lors de l'enregistrement. Les paramètres de la **Section Maître** ne sont pas pris en compte.

#### **Geler les audiomètres**

Ce mode gèle les valeurs sur tous les vumètres ouverts. Les vumètres restent bloqués jusqu'à ce que vous sélectionniez un autre mode de monitoring.

#### **Rendu de fichier**

Ce mode permet d'écouter les informations enregistrées sur le disque pendant le rendu du fichier ou lors de l'enregistrement. Comme pour la **Sélection audio**, la moyenne et les valeurs de crête mini/maxi sont calculées. Après le rendu, les vumètres sont bloqués jusqu'à rafraîchissement ou modification du mode de monitoring.

### **Curseur d'édition**

Dans ce mode, les vumètres sont statiques et affichent les niveaux et autres valeurs du contenu audio à l'emplacement du curseur d'édition lorsque la lecture est arrêtée. Vous pouvez ainsi analyser un emplacement précis du fichier audio en différé. Les paramètres de la **Section Maître** ne sont pas pris en compte.

### **Sélection audio**

Dans ce mode, les vumètres affichent les valeurs moyennes calculées pour la plage sélectionnée. Les paramètres de la **Section Maître** ne sont pas pris en compte.

Quand vous modifiez la sélection, vous devez actualiser l'affichage des audiomètres en cliquant sur **Rafraichir l'analyse de la sélection**.

### **Rafraichir l'analyse de la sélection**

Analyse la sélection audio et actualise les vumètres.

# **Réglages des vumètres**

Vous pouvez configurer la plupart des vumètres dans les boîtes de dialogue de réglages correspondantes. Par exemple, vous pouvez définir le comportement, l'échelle et la couleur des vumètres.

● Pour ouvrir la boîte de dialogue de réglage d'un vumètre, sélectionnez **Fonctions** > **Réglages**.

- <span id="page-698-0"></span>Pour vérifier les résultats après la modification des réglages sans fermer la boîte de dialogue, cliquez sur **Appliquer**.
- Pour fermer la boîte de dialogue de réglage sans appliquer les modifications effectuées, même si vous avez cliqué sur le bouton **Appliquer**, cliquez sur **Annuler**.

LIENS ASSOCIÉS [Fenêtres de vumètres](#page-696-0) à la page 697

# **Mesures sur plusieurs canaux**

WaveLab Pro comporte 8 canaux audio qui peuvent être routés vers les entrées et les sorties sur une carte audio multi-E/S. Le montage audio prend également en charge diverses configurations de canaux surround utilisant jusqu'à 8 canaux.

WaveLab Pro peut afficher plusieurs vumètres. Lorsque vous travaillez avec plusieurs canaux dans un montage audio, chaque canal a son propre vumètre. Cela s'applique à tous les vumètres (jusqu'à 8 FFT, 8 niveaumètres, 4 vumètres de panoramiques, 4 phasescopes, etc.). Si une configuration surround est sélectionnée, chaque vumètre représente un canal surround (Lf, Rf, LFE, etc.).

Lorsque vous travaillez avec plus de deux canaux, il est recommandé d'utiliser des vumètres flottants, qui sont plus faciles à redimensionner.

# **Réinitialisation des vumètres**

Vous pouvez réinitialiser l'affichage de certains vumètres, tels que le **Niveaumètre**.

#### PROCÉDER AINSI

**●** Dans la fenêtre du vumètre, cliquez sur **Réinitialiser** ou sélectionnez **Fonctions** > **Réinitialiser**.

#### RÉSULTAT

Toutes les valeurs et les indicateurs numériques du vumètre sont réinitialisés.

LIENS ASSOCIÉS [Fenêtres de vumètres](#page-696-0) à la page 697

# **Utilisation des préréglages dans les fenêtres de vumètres**

Vous pouvez enregistrer les réglages effectués pour une fenêtre de vumètre sous forme de préréglage. En affectant des configurations aux boutons de préréglage, vous pouvez basculer rapidement entre différentes échelles de niveau et entre divers mode d'affichage, par exemple.

- Pour enregistrer les paramètres sous forme de préréglage, sélectionnez **Fonctions** > **Réglages**, cliquez sur **Préréglages** et sélectionnez **Sauver sous**.
- Pour assigner un préréglage à l'un des boutons de préréglage, sélectionnez **Fonctions** > **Réglages**, cliquez sur **Préréglages** et, dans le sous-menu **Assigner à un bouton de préréglage**, sélectionnez un bouton de préréglage.
- Pour appliquer un préréglage, sélectionnez-le dans le menu **Fonctions** ou cliquez sur le bouton de préréglage correspondant.

<span id="page-699-0"></span>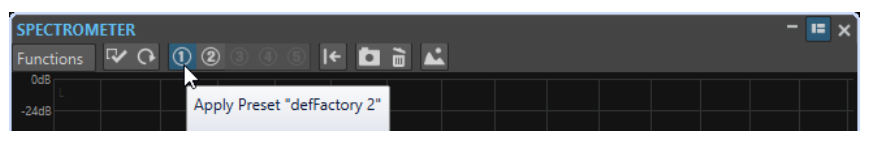

Boutons de préréglage 1 à 5

LIENS ASSOCIÉS [Fenêtres de vumètres](#page-696-0) à la page 697

# **Vumètre de niveau**

Le **Niveaumètre** affiche le volume (niveaux en décibels) de crête et moyen du fichier audio et l'équilibre entre les canaux gauche et droit d'un fichier stéréo.

● Pour ouvrir le **Niveaumètre**, sélectionnez **Audiomètres** > **Niveaumètre**.

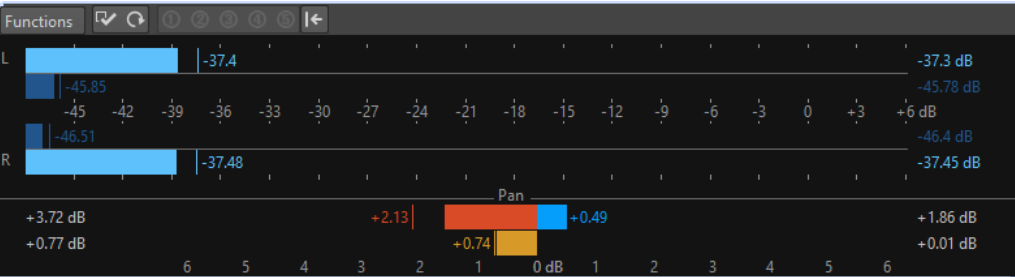

### **Niveaumètres**

La partie supérieure de la fenêtre présente le volume de valeur de crête et moyen comme suit :

- Les audiomètres de niveaux de crête affichent les niveaux de crête de chaque canal sous forme graphique et numérique.
- Les vumètres présentent le volume moyen (RMS) de chaque canal. Ces vumètres ont une inertie intégrée qui régularise les variations de volume sur une période définie par l'utilisateur. Si vous écoutez la lecture d'un fichier ou une entrée audio, deux lignes verticales suivent chacune des barres du vumètre. Elles indiquent la moyenne des dernières valeurs RMS minimales (ligne de gauche) et la moyenne des dernières valeurs RMS maximales (ligne de droite). La différence entre les valeurs moyennes minimale et maximale est affichée sur la gauche. Ce mode d'affichage donne également un aperçu de la plage dynamique du contenu audio.
- Pour le monitoring en temps réel de contenu audio (lecture ou entrée), les valeurs de crête et de volume maximales sont affichées à droite des barres du vumètre. Les nombres entre crochets à droite des valeurs de crête maximales indiquent le nombre d'occurrences d'écrêtage (crête de signal à 0 dB). Les valeurs comprises entre 1 et 2 sont acceptables, mais si vous obtenez une valeur supérieure, vous devez réduire le niveau maître afin d'éviter toute distorsion numérique.
- Les niveaux d'enregistrement doivent être définis avec le moins d'écrêtage possible. Si le niveau maître défini est trop élevé, la qualité du son et la réponse en fréquence sont compromises pour les niveaux d'enregistrement élevés, avec des effets d'écrêtage indésirables. Si le niveau défini est trop faible, les niveaux de bruit peuvent être élevés par rapport au principal son enregistré.

### **Balance**

La partie inférieure de la fenêtre présente la différence de niveau entre les canaux gauche et droit d'un fichier audio stéréo.

- Les vumètres supérieurs indiquent la différence de valeur de crête entre les canaux. Les barres de niveau peuvent apparaître à gauche ou à droite pour indiquer quel canal est le plus fort.
- Les vumètres inférieurs indiquent la différence de volume moyen entre les canaux. Ceci vous indique de manière visuelle, par exemple, si un enregistrement stéréo est correctement centré.
- Pour le monitoring en temps réel de contenu audio (lecture ou entrée), les valeurs de différence de balance maximales pour chaque canal sont affichées en chiffres à gauche et à droite des barres du vumètre.

LIENS ASSOCIÉS Boîte de dialogue Réglages du vumètre niveau/panoramique à la page 701

### **Boîte de dialogue Réglages du vumètre niveau/panoramique**

Dans la boîte de dialogue **Réglages du vumètre niveau/panoramique**, vous pouvez définir le comportement, l'échelle et la couleur des vumètres.

● Pour ouvrir la boîte de dialogue **Réglages du vumètre niveau/panoramique**, ouvrez la fenêtre **Niveaumètre** et sélectionnez **Fonctions** > **Réglages**.

### **Section Crêtemètre**

#### **Liste déroulante des crêtes**

Dans ce menu local, sélectionnez **Crêtes numériques** si vous souhaitez que WaveLab Pro utilise les valeurs d'échantillon et sélectionnez **Crêtes réelles** si vous souhaitez que WaveLab Pro utilise les échantillons analogiques reconstitués.

#### **Balistique – Temps de relâchement**

Vitesse à laquelle le niveau du crêtemètre chute après une crête.

#### **Balistique – Temps de maintien des crêtes**

Détermine combien de temps une valeur de crête est affichée. La crête peut être affichée sous forme de ligne ou de nombre. Si la hauteur du vumètre est insuffisante, seule la ligne est affichée.

#### **Zone haute/intermédiaire/basse**

Les boutons de couleur vous permettent de sélectionner des couleurs pour les zones basse, intermédiaire et haute du vumètre. Vous pouvez définir l'étendue des zones haute et intermédiaire en modifiant les valeurs correspondantes.

#### **Mode curseur – Unité**

Permet de déterminer l'unité utilisée pour afficher la valeur de crête.

#### **Mode curseur – Afficher la valeur d'un seul échantillon**

Si cette option est activée, la valeur de l'échantillon est affichée à l'emplacement du curseur. Si cette option est désactivée, plusieurs échantillons sont numérisés autour du curseur pour déterminer la valeur de crête. Généralement, cette option est activée de préférence lorsque vous avez zoomé en avant sur la forme d'onde pour voir les détails.

### **Section Vumètre (volume)**

#### **Vumètre (volume)**

Active/Désactive le vumètre.

#### **Liste déroulante des modes**

Cette liste permet de choisir entre le mode standard et trois modes K-System. Les paramètres des modes K-System sont présentés dans la section **Zones**.

#### **Balistique – Résolution**

Indique la durée utilisée pour déterminer le volume. Plus cette valeur est basse, plus le vumètre se comporte comme un crêtemètre.

#### **Balistique – Plage d'inertie**

Définit la durée utilisée pour déterminer les lignes de valeurs minimum et maximum récentes, et affecte la vitesse à laquelle celles-ci répondent à un changement de volume.

#### **Zone haute/intermédiaire/basse**

Les boutons de couleur vous permettent de sélectionner des couleurs pour les zones basse, intermédiaire et haute du vumètre. Vous pouvez définir l'étendue des zones haute et intermédiaire en modifiant les valeurs correspondantes.

#### **Mode curseur – Échantillons à scanner**

Détermine combien d'échantillons seront scannés pour le calcul de la valeur du vumètre à la position du curseur d'édition. Pour que cela soit possible, le **Curseur d'édition** doit être configuré en mode de monitoring dans l'onglet **Analyser** de l'**Éditeur audio**.

### **Section Contrôle du panoramique**

#### **Contrôle du panoramique**

Affiche/masque le contrôle du panoramique dans la fenêtre **Niveaumètre**.

#### **Étendue**

Détermine l'étendue en dB du contrôle du panoramique.

### **Crête et volume à gauche/à droite**

Permet de spécifier les couleurs des différents éléments.

### **Section Couleurs globales**

Cette section permet de sélectionner les couleurs du fond du vumètre, les graduations et des lignes de grille.

### **Section Étendue globale (Crêtemètre et Vumètre)**

Dans cette section, vous pouvez spécifier les valeurs minimale et maximale de la plage de niveau affichée.

LIENS ASSOCIÉS [Vumètre de niveau](#page-699-0) à la page 700 [Mesure des modes de monitoring](#page-697-0) à la page 698

# <span id="page-702-0"></span>**Modes de vumètre K-System**

K-System intègre un système de mesure standardisé, un calibrage du monitoring et des pratiques de niveau.

Dans WaveLab Pro, vous avez le choix entre trois modes de mesure qui règlent tous le point VU 0 dB en deçà du vumètre de niveau standard. Pour utiliser K-System, vous devez calibrer votre niveau d'écoute de sorte que 0 VU soit égal à 83 dB.

Il est recommandé d'utiliser un signal de référence à bruit rose et un niveaumètre SPL. Utilisez la pondération C (réaction lente), et réglez le niveau de lecture de sorte que le sonomètre indique 83 dB SPL par canal ou 86 dB SPL si le contenu est lu sur les deux canaux simultanément.

K-System propose trois modes de vumètre fonctionnels (sélectionnables dans le menu local Vumètre de la boîte de dialogue **Réglages du Niveaumètre**). Ils sont conçus pour des utilisations différentes :

- K-System 20 : place le point 0 VU 20 dB plus bas que le mode VU standard. Ce mode est conçu pour une musique ayant une plage dynamique très large, comme la musique classique.
- K-System 14 : place le point 0 VU 14 dB plus bas que le mode VU standard. Ce mode est conçu pour une musique ayant une plage dynamique légèrement plus réduite, comme la pop, le R&B et le rock.
- K-System 12 : place le point 0 VU 12 dB plus bas que le mode VU standard. Ce mode est conçu pour les applications de radio- et télédiffusion.

# **Sonomètre**

Le **Sonomètre** est un vumètre qui permet de contrôler le volume, conformément à la norme EBU R-128.

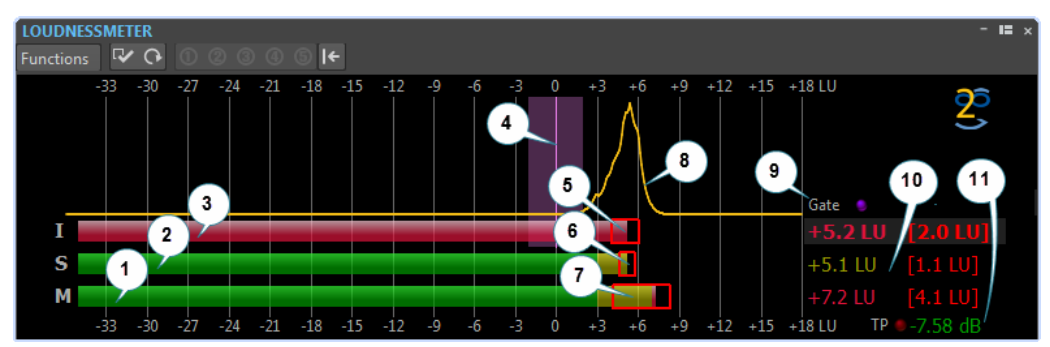

● Pour ouvrir le **Sonomètre**, sélectionnez **Audiomètres** > **Sonomètre**.

### **1. Barre de volume momentané**

Affiche le volume d'une tranche de 400 millisecondes évaluée toutes les 100 millisecondes.

### **2. Barre de volume à court terme**

Affiche le volume d'une tranche de 3 secondes évaluée toutes les secondes.

### **3. Barre de volume intégré**

Affiche le volume moyen. Cette barre évolue au fil du temps car la moyenne du volume est effectuée en mesurant des tranches de 400 millisecondes toutes les 100 millisecondes.

**4. Volume ciblé**

La barre verticale violette correspond à la sonie visée définie dans la boîte de dialogue **Réglages du sonomètre**. La zone violette qui l'entoure correspond à la déviation acceptable.

### **5. Plage du volume (LRA) EBU R-128**

Cette plage de volume représente la différence entre les estimations des 10e et 95e centiles de la répartition du volume. La mesure inférieure au 10e centile peut, par exemple, empêcher le fondu de sortie d'une piste musicale de dominer la plage de volume. La mesure supérieure au 95e centile garantit que les sons particulièrement forts, comme un coup de feu dans un film, ne provoquent pas une plage de volume trop étendue.

La plage de volume EBU R-128, la plage dynamique du volume à court terme et la plage dynamique du volume momentané vous aident à déterminer si une compression dynamique est nécessaire en vous donnant des informations immédiates concernant la dynamique (trop faible, bonne, trop forte).

#### **6. Plage dynamique du volume à court terme**

Cette plage de volume contrôle les mesures de sonie minimale/maximale récentes pour donner une idée des dynamiques à court terme.

#### **7. Plage dynamique du volume momentané**

Cette plage de volume contrôle les mesures de sonie minimale/maximale récentes pour donner une idée des dynamiques momentanées.

#### **8. Courbe de volume**

Cette courbe indique comment le volume est réparti dans le morceau. Le signal audio est divisé en blocs de petite taille et le volume de chaque bloc est calculé. La courbe donne des informations sur la survenue d'événements audio d'un volume donné dans le fichier par rapport à tous les autres événements. Si la courbe a une crête, le volume donné apparaît souvent dans le morceau.

La courbe est toujours normalisée. La crête indique quel volume est le plus représenté dans le morceau. La courbe est associée à la plage de volume car cette dernière commence dans la partie gauche de la courbe et finit dans la partie droite, avec une tolérance de 10 %/95 %.

#### **9. LED de « Noise Gate »**

Les LED du « Noise **Gate** » s'allument quand du contenu audio est retiré de la mesure. La norme EBU-128 supprime le contenu audio inférieur à un niveau défini par rapport au volume moyen.

#### **10. Valeurs numériques des barres**

Cette section indique la valeur numérique des barres. Les valeurs entre crochets sont les plages de sonie.

#### **11. LED de crêtes réelles**

Le LED de **Crêtes réelles** se base sur une analyse des crêtes réelles et s'allume quand un écrêtage est détecté.

LIENS ASSOCIÉS Réglages du sonomètre à la page 704 [Standard EBU R-128](#page-73-0) à la page 74

### **Réglages du sonomètre**

Dans la boîte de dialogue **Réglages du sonomètre**, vous pouvez définir l'apparence de la fenêtre **Sonomètre**.

● Pour ouvrir la boîte de dialogue **Réglages du sonomètre**, ouvrez la fenêtre **Sonomètre** et sélectionnez **Fonctions** > **Réglages**.

### **Volume à court terme/Volume momentané**

#### **Zone haute/intermédiaire/basse**

Permet de déterminer les couleurs des zones haute, intermédiaire et basse du vumètre.

#### **Depuis**

Permet de définir le point de départ des zones centrale et supérieure.

#### **Afficher les valeurs maximales**

Si cette option est activée, les valeurs maximales momentanées et à court terme sont affichées à la place des valeurs de plage de sonie.

#### **Plage de volume**

Si cette option est activée, un rectangle mobile symbolisant la plage de volume à court terme/momentané est affiché.

#### **Balistique**

Détermine l'inertie de la plage de volume à court terme/momentané, c'est-à-dire la vitesse à laquelle les bords de la plage se rencontrent après le signalement d'une nouvelle sonie minimale ou maximale.

### **Volume intégré**

#### **Volume ciblé**

Permet de définir le volume idéal à atteindre. La recommandation EBU R-128 pour la diffusion est de -23 dB.

#### **Déviation acceptable**

Permet de définir l'écart de volume considéré comme acceptable par rapport au volume ciblé.

#### **En dehors de l'écart acceptable**

Permet de définir la couleur de la plage dépassant l'écart acceptable.

### **Plage de volume**

#### **Couleur des plages**

Permet de spécifier la couleur des plages si la taille de la plage est supérieure à la valeur associée (**Trop**), exactement égale à la valeur associée (**Bon**) ou en deçà de la valeur associée (**Pas assez**).

#### **En dessous/De**

Une plage de volume que vous considérez comme insuffisante (**En dessous**) et trop forte (**De**).

#### **Transition**

Permet de spécifier à quelle vitesse la couleur passe de **Bon** à **Trop** et de **Bon** à **Pas assez**. 0 % indique que la couleur change soudainement quand le seuil est atteint. 100 % indique que la couleur change progressivement.

### **Réglages additionnels**

#### **Arrière-plan/Marque/Grille/Courbe**

Permet de sélectionner les couleurs de l'arrière-plan, des marqueurs, des lignes de la grille et de la courbe de distribution du volume sur le **Sonomètre**.

#### **Temps de maintien des crêtes**

Détermine combien de temps la LED de crête reste allumée après qu'une crête a été détectée.

#### **Afficher l'histogramme de volume**

Quand cette option est activée, un histogramme de volume est affiché sur le **Sonomètre**.

### **Échelle**

Dans cette section, vous pouvez spécifier les extrémités haute et basse du niveau de plage affiché.

Les échelles EBU +9 et EBU +18 sont recommandées par l'UER (Union Européenne de Radio-Télévision, ou European Broadcasting Union). Ces deux échelles sont centrées autour de 0 LU, soit -23 LUFS, le volume recommandé par l'UER.

LIENS ASSOCIÉS [Sonomètre](#page-702-0) à la page 703

# **Phasescope**

Le **Phasescope** indique la relation de phase et d'amplitude entre deux canaux stéréo.

● Pour ouvrir le **Phasescope**, sélectionnez **Audiomètres** > **Phasescope**.

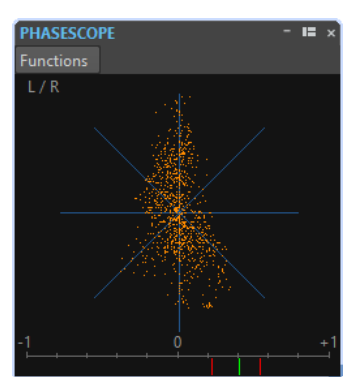

### **Lecture du phasescope**

Le **Phasescope** fonctionne comme suit :

- Une ligne verticale indique un signal parfaitement monophonique (autrement dit, les canaux gauche et droit sont rigoureusement identiques).
- Une ligne horizontale indique que les deux canaux sont identiques, mais en opposition de phase.
- Une forme à peu près ronde indique un signal stéréo bien équilibré. Si la forme penche d'un côté, il y a plus d'énergie dans le canal correspondant.
- Un cercle parfait indique la présence d'un signal sinusoïdal sur l'un des canaux et le même signal, décalé de 45°, sur l'autre canal.
- En règle générale, plus l'image prend l'aspect d'un fil, plus il y a de basses dans le signal, et plus elle semble diffuse, plus il y a de hautes fréquences.

### **Vumètre de corrélation de phase**

Le vumètre de corrélation de phase, en bas du phasemètre, fonctionne comme suit :

- La ligne verte montre la corrélation de phase actuelle, et les deux lignes rouges indiquent les valeurs minimale et maximale récentes.
- Avec un signal mono, le vumètre indique +1, signalant que les deux canaux sont parfaitement en phase.
- Si le vumètre indique -1, les deux canaux sont identiques, mais que l'un des deux est inversé.
- En règle générale, pour un bon mixage, le vumètre doit indiquer une valeur comprise entre 0 et +1.

Le vumètre de corrélation de phase est également disponible en mode **Analyser la sélection audio**, avec une valeur moyenne pour la plage sélectionnée.

# **Réglages du Phasescope**

Dans la boîte de dialogue **Réglages du Phasescope**, vous pouvez définir le comportement, l'échelle et la couleur des vumètres.

● Pour ouvrir la boîte de dialogue **Réglages du Phasescope**, ouvrez la fenêtre **Phasescope** et sélectionnez **Fonctions** > **Réglages**.

#### **Fond**

Définit la couleur du fond.

#### **Affichage 2D**

Permet de modifier la couleur du quadrillage et du signal en 2D.

#### **Taille automatique (rendre maximum)**

Quand cette option est activée, l'affichage est ajusté à la taille de la fenêtre.

#### **Affichage de la corrélation**

Permet de sélectionner la couleur des éléments du vumètre de corrélation de phase et de modifier le temps de maintien de la crête pour les indicateurs de maximum et de minimum.

#### **Nombre d'échantillons à afficher**

Ce réglage affecte la longueur du filament de phase, et donc la densité d'affichage. Pour un contenu audio avec de hautes fréquences d'échantillonnage, il est conseillé d'augmenter cette valeur.

# **Spectroscope**

Le **Spectroscope** offre une représentation graphique du spectre de fréquence, analysé sur 60 bandes différentes, sous forme de barres verticales.

● Pour ouvrir le **Spectroscope**, sélectionnez **Audiomètres** > **Spectroscope**.

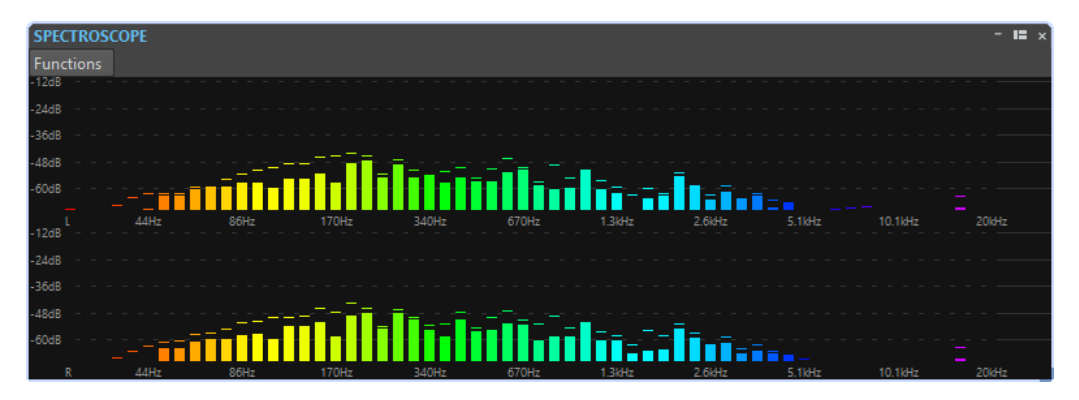

Les niveaux de crête sont représentés par des lignes horizontales au-dessus des bandes correspondantes, indiquant les valeurs de crête et maximales récentes. Le **Spectroscope** offre un aperçu rapide du spectre. Pour une analyse plus détaillée du spectre audio, utilisez le **Spectromètre**.

Dans le menu **Fonctions**, vous pouvez indiquer si seuls les niveaux audio élevés sont inclus, ou si les niveaux moyens et faibles le sont aussi.

Voici les paramètres disponibles :

- **Restreindre aux niveaux audio élevés**
- **Inclure les niveaux audio moyens**
- **Inclure les faibles niveaux audio**

# **Spectromètre**

Le **Spectromètre** utilise les techniques de transformée de Fourier rapide (FFT) pour afficher un graphique de fréquence, ce qui permet une analyse précise et détaillée de la fréquence en temps réel.

● Pour ouvrir le **Spectromètre**, sélectionnez **Audiomètres** > **Spectromètre**.

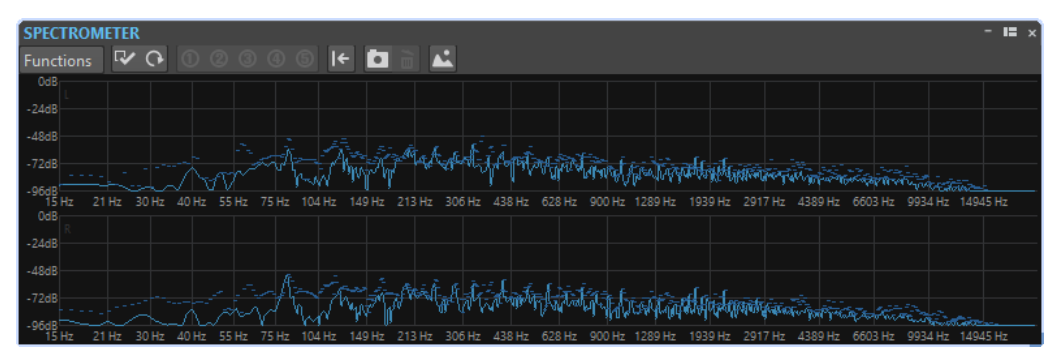

Le spectre de fréquence en cours est représenté sous forme d'un graphique linéaire. Les crêtes de spectre sont représentées par de courtes lignes horizontales.

# **Zoomer dans la fenêtre Spectromètre**

Dans la fenêtre **Spectromètre**, vous pouvez zoomer sur une zone de fréquence.

Pour zoomer sur une zone de fréquence, faites glisser la souris pour tracer un rectangle de sélection. Le zoom appliqué permet de remplir la fenêtre avec la plage de fréquence sélectionnée.

● Pour retourner à l'affichage en taille normale, sélectionnez **Fonctions** > **Zoom arrière total**  ou double-cliquez sur le spectre.

# <span id="page-708-0"></span>**Clichés du Spectromètre**

Vous pouvez réaliser des clichés du spectre en cours pour vérifier, par exemple, l'effet de l'ajout d'un égaliseur.

Les clichés sont affichés dans le graphique du spectre. Il est possible d'afficher jusqu'à cinq clichés. Le sixième cliché remplace le premier, et ainsi de suite.

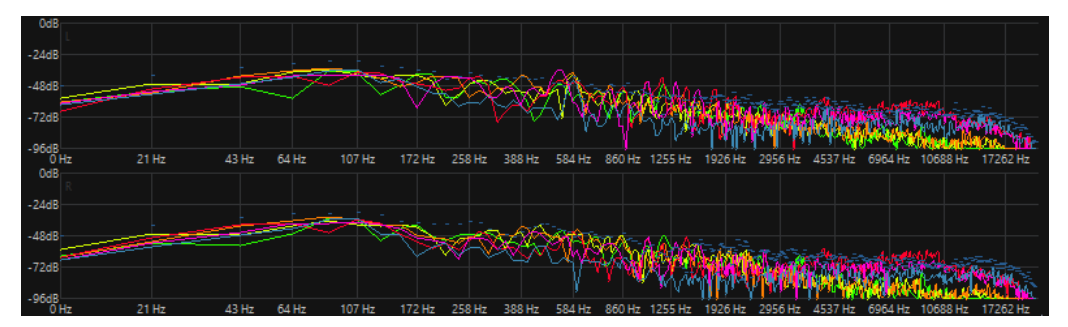

- Pour réaliser un cliché, sélectionnez **Fonctions** > **Ajouter un cliché**.
- Pour supprimer le cliché que vous venez de réaliser, sélectionnez **Fonctions** > **Supprimer le dernier cliché**.

# **Exporter les infos FFT en ASCII**

L'analyse par transformée de Fourier rapide (Fast Fourier Transform) permet de convertir une forme d'onde du domaine temporel au domaine fréquentiel. Vous pouvez exporter les données FFT affichées sous forme de fichier texte.

PROCÉDER AINSI

- **1.** Dans l'**Éditeur audio**, sélectionnez l'onglet **Analyse**.
- **2.** Dans la section **Monitoring**, activez **Curseur d'édition** ou **Sélection audio**.
- **3.** Dans la fenêtre **Spectromètre**, sélectionnez **Fonctions** > **Exporter les infos FFT en ASCII**.
- **4.** Spécifiez un nom de fichier et un chemin d'accès.
- **5.** Cliquez sur **Enregistrer**.

#### RÉSULTAT

Le fichier texte obtenu peut être importé dans Microsoft Excel ou toute autre application permettant de créer des graphiques à partir de fichiers texte.

# **Créer des préréglages de Réglages du Spectromètre**

Vous pouvez enregistrer jusqu'à cinq **Réglages du Spectromètre** dans des préréglages et leur assigner des boutons de **Préréglages**. Ces préréglages vous permettent de comparer rapidement différentes configurations du **Spectromètre**.

PROCÉDER AINSI

- **1.** Dans la fenêtre **Spectromètre**, sélectionnez **Fonctions** > **Réglages**.
- **2.** Configurez les paramètres de la boîte de dialogue **Réglages du Spectromètre**.
- **3.** Cliquez sur le menu **Préréglages** et sélectionnez **Assigner à un bouton de préréglage**.
- **4.** Sélectionnez le bouton auquel vous souhaitez appliquer le préréglage.
- **5.** Cliquez sur **OK** pour fermer la boîte de dialogue **Réglages du Spectromètre**.
- **6.** Démarrez la lecture et cliquez sur les boutons **Appliquer un préréglage** pour changer de préréglage.

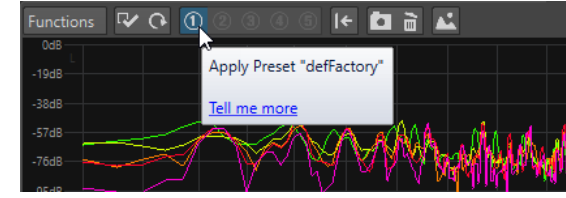

LIENS ASSOCIÉS Paramètres du spectromètre à la page 710

# **Paramètres du spectromètre**

Dans la boîte de dialogue **Réglages du Spectromètre**, vous pouvez définir le comportement et l'affichage des vumètres, et affecter jusqu'à cinq jeux de réglages du spectromètre à des boutons de préréglages.

● Pour ouvrir la boîte de dialogue **Réglages du Spectromètre**, ouvrez la fenêtre **Spectromètre** et sélectionnez **Fonctions** > **Réglages**.

### **Onglet Traiter**

#### **Taille du bloc d'analyse**

Plus cette valeur est haute, plus la précision dans le domaine fréquentiel est élevée, c'est-à-dire que le spectre est divisé en un plus grand nombre de bandes. Inversement, la localisation de la temporisation est réduite. Cela signifie que plus la valeur est élevée, plus il est difficile de savoir à quel moment commence une fréquence donnée et quand elle finit.

### À NOTER

L'augmentation de la taille des blocs nécessite également une augmentation de la puissance de traitement et accroît le temps de latence. Par conséquent, les valeurs élevées ne doivent être utilisées que pour le monitoring hors ligne.

#### **Chevauchement d'analyse**

Pour obtenir des résultats plus précis, le programme peut analyser des blocs qui se chevauchent. Ce paramètre détermine la quantité de chevauchement entre les blocs. Plus la valeur est élevée, plus les résultats sont précis.

#### À NOTER

L'augmentation de cette valeur augmente la puissance de traitement requise. Un réglage de 50 % demande deux fois plus de puissance de traitement qu'un réglage de 0 %. Pour un réglage de 75 %, il faut quatre fois plus de puissance de traitement, etc.

#### **Fenêtre de lissage**

Permet de choisir quelle méthode utiliser pour le prétraitement des échantillons afin d'optimiser le **Spectrogramme**.

### **Onglet Affichage**

#### **Règle des fréquences**

Détermine la plage de fréquences à afficher intégralement. La fréquence la plus basse affichée dépend de la **taille du bloc d'analyse** et la fréquence la plus haute dépend de la fréquence d'échantillonnage.

#### **Échelle logarithmique**

Si cette option est activée, chaque octave occupe le même espace d'affichage horizontalement. Si vous avez besoin de plus de résolution dans les hautes fréquences, il est conseillé de désactiver cette option.

#### **Règle de niveau**

Détermine l'étendue de la règle de niveau verticale, en dB.

#### **Normaliser l'affichage à 0 dB (pas en mode temps réel)**

Quand cette option est activée, l'affichage du niveau est décalé afin que le plus haut point de la courbe corresponde à 0 dB. Elle ne peut être utilisée qu'en différé.

#### **Optimiser l'échelle**

Cette option optimise l'échelle de niveau pour que seule la plage pertinente soit affichée. Elle ne peut être utilisée qu'en différé.

#### **Type d'affichage**

Permet d'alterner l'affichage entre courbe et histogramme.

#### **Temps de maintien des crêtes**

Précise la durée pendant laquelle le graphique des niveaux de crête reste affiché quand les niveaux chutent.

#### **Couleurs**

Permet de sélectionner les couleurs des courbes, du quadrillage, du fond, etc.

### **Préréglages**

Vous pouvez enregistrer jusqu'à cinq **Réglages du Spectromètre** dans des préréglages. Ces préréglages vous permettent de passer rapidement d'une configuration de **Spectromètre** à une autre pendant la lecture.

LIENS ASSOCIÉS [Créer des préréglages de Réglages du Spectromètre](#page-708-0) à la page 709

# **Spectrogramme Live**

Le **Spectrogramme Live** affiche les dernières secondes du flux audio. Vous pouvez ainsi détecter les problèmes dans le spectrogramme et contrôler le niveau de bruit et les fréquences, par exemple.

● Pour ouvrir le **Spectrogramme Live**, sélectionnez **Audiomètres** > **Spectrogramme Live**.

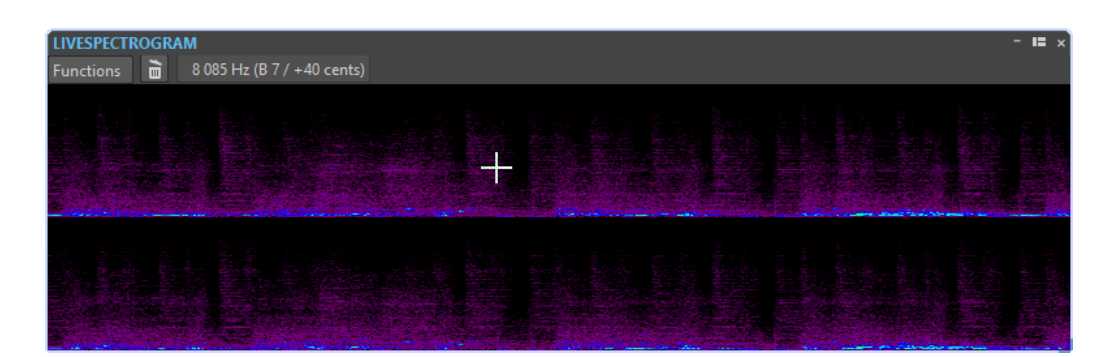

# **Paramètres du Spectrogramme Live**

Les paramètres du **Spectrogramme Live** vous permettent de configurer le comportement et le graphique du **Spectrogramme Live**.

● Pour ouvrir les paramètres du **Spectrogramme Live**, ouvrez la fenêtre **Spectrogramme Live**, puis ouvrez le menu **Fonctions**.

#### **Effacer**

Efface le spectrogramme.

#### **Effacer en début de lecture**

Permet d'effacer le spectrogramme lorsque vous démarrez la lecture.

#### **Commencement du défilement par la gauche**

Quand cette option est activée, le spectrogramme défile à partir de la bordure gauche de la fenêtre **Spectrogramme Live**.

#### **Commencement du défilement par la droite**

Quand cette option est activée, le spectrogramme défile à partir de la bordure droite de la fenêtre **Spectrogramme Live**.

#### **Enroulement**

Quand cette option est activée, le spectrogramme redémarre à partir de la gauche quand il atteint la bordure droite de la fenêtre **Spectrogramme Live**.

#### **Défilement Lent/Défilement Moyen/Défilement Rapide**

Permet de sélectionner la vitesse de défilement du spectrogramme.

#### **Style par Défaut**

Le spectrogramme utilise le style qui est défini par défaut dans la boîte de dialogue **Options du spectrogramme**.

#### **Style du fichier audio actuel**

Le spectrogramme utilise le style du fichier audio actif.

#### **Style Personnalisé**

Permet d'ouvrir la boîte de dialogue **Options du spectrogramme**, dans laquelle vous pouvez personnaliser le style du spectrogramme.

#### **Pivoter**

Permet de faire tourner l'axe du spectrogramme afin d'afficher les graphiques dans le sens horizontal ou vertical.

# <span id="page-712-0"></span>**Bitmètre**

Le **Bitmètre** indique combien de bits sont utilisés.

● Pour ouvrir le **Bitmètre**, sélectionnez **Audiomètres** > **Bitmètre**.

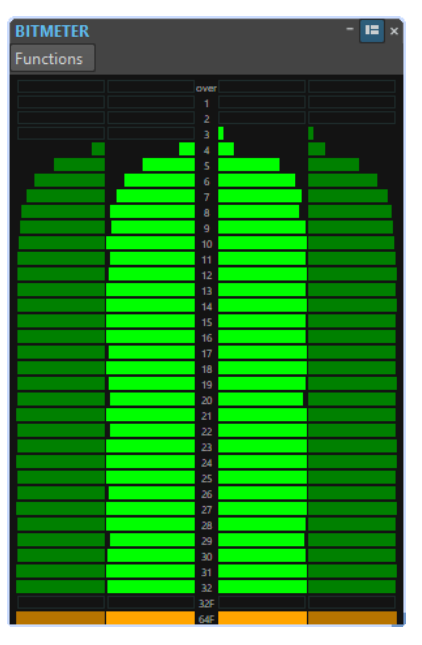

Il semblerait logique que le nombre maximal de bits soit le même que la précision du fichier audio, mais ce n'est pas toujours le cas.

Dès que vous effectuez un traitement en temps réel sur un fichier audio, les données audio sont traitées à une précision beaucoup plus élevée (64 bits à virgule flottante) pour permettre une qualité optimale du contenu audio. Le seul cas de figure où un fichier 16 bits est lu à une précision de 16 bits est quand vous le jouez sans fondu ni effet, et avec les faders maîtres réglés sur 0,00.

### **Lecture du bitmètre**

- Les vumètres intérieurs indiquent combien de bits sont utilisés.
- Les vumètres extérieurs indiquent combien de bits ont été utilisés récemment.
- Le segment **au-delà** indique un écrêtage.
- Le segment 32F indique les échantillons qui bénéficient d'une précision 32 bits à virgule flottante.
- Le segment 64F indique les échantillons qui bénéficient d'une précision 64 bits à virgule flottante.

### **Quand utiliser le bitmètre**

Le **Bitmètre** est utile dans les cas suivants :

- Pour vérifier si le dithering est nécessaire. Si vous lisez ou que vous remixez du contenu en 16 bits et que le **Bitmètre** indique que plus que 16 bits sont utilisés, il est conseillé d'appliquer le dithering.
- Pour afficher la précision effective d'un fichier audio. Par exemple, même si un fichier est au format 24 bits, il se peut que seulement 16 bits soient utilisés, et un fichier en 32 bits peut n'utiliser que 24 bits.
- Pour voir la profondeur de bit en sortie d'un plug-in.

Pour voir si des échantillons sont en 32 bits à virgule flottante, en 64 bits à virgule flottante ou dans un précision PCM comprise entre 8 et 32 bits au point de monitoring.

LIENS ASSOCIÉS Réglages du Bitmètre à la page 714

# **Réglages du Bitmètre**

Dans la boîte de dialogue **Réglages du Bitmètre**, vous pouvez définir le comportement et l'affichage du **Bitmètre**.

● Pour ouvrir la boîte de dialogue **Réglages du Bitmètre**, ouvrez la fenêtre **Bitmètre** et sélectionnez **Fonctions** > **Réglages**.

#### **Couleurs**

Vous pouvez modifier les couleurs des segments du vumètre, des grilles, du fond, etc. en cliquant sur les boutons de couleur correspondants.

#### **Temps de maintien des bits**

Détermine combien de temps les valeurs de crête sont tenues dans les vumètres extérieurs.

### **Affichage des bits**

Détermine comment les bits sont représentés. Dans **Mode intuitif (proportionnel au niveau du signal)**, la valeur absolue du signal est affichée. L'histogramme va plus haut quand le niveau du signal est plus élevé, comme un niveaumètre ordinaire.

En **Mode réel (échantillons signés)**, le vumètre présente le mappage direct des bits. Toutefois, comme les valeurs réelles peuvent être négatives, il n'y a pas de rapport intuitif entre l'affichage et le niveau du signal. Ce mode est utile si vous voulez vérifier la plage complète car tous les bits sont affichés, quel que soit le niveau du signal audio.

LIENS ASSOCIÉS [Bitmètre](#page-712-0) à la page 713

# **Oscilloscope**

L'**Oscilloscope** offre une vue agrandie de la forme d'onde autour de la position du curseur de lecture.

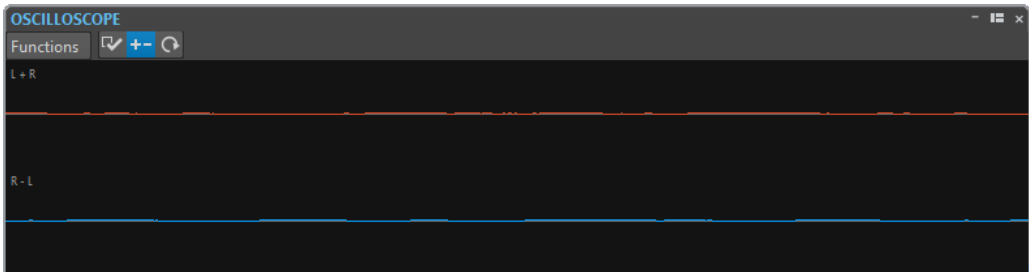

● Pour ouvrir l'**Oscilloscope**, sélectionnez **Audiomètres** > **Oscilloscope**.

Si vous analysez un contenu audio stéréo, l'**Oscilloscope** présente normalement les niveaux des deux canaux séparément. Toutefois, si vous activez l'option **Afficher Somme et Soustraction**  dans le menu local **Fonctions**, la moitié supérieure de l'**Oscilloscope** affiche l'addition des deux canaux, et la moitié inférieure, leur soustraction.

# <span id="page-714-0"></span>**Réglages de l'Oscilloscope**

Dans la boîte de dialogue **Réglages de l'Oscilloscope**, vous pouvez définir les couleurs d'affichage et activer/désactiver le **Zoom automatique**. Quand **Zoom automatique** est activé, l'affichage est optimisé de sorte que le plus haut niveau atteigne le haut de l'affichage en permanence et que même les plus petits signaux soient visibles.

● Pour ouvrir la boîte de dialogue **Réglages de l'Oscilloscope**, ouvrez la fenêtre **Oscilloscope**  et sélectionnez **Fonctions** > **Réglages**.

# **Ondoscope**

L'**Ondoscope** affiche une forme d'onde en temps réel qui représente le signal audio contrôlé. Il pourra vous être utile lors de l'enregistrement ou du rendu d'un fichier si le mode **Rendu de fichier** a été activé.

● Pour ouvrir l'**Ondoscope**, sélectionnez **Audiomètres** > **Ondoscope**.

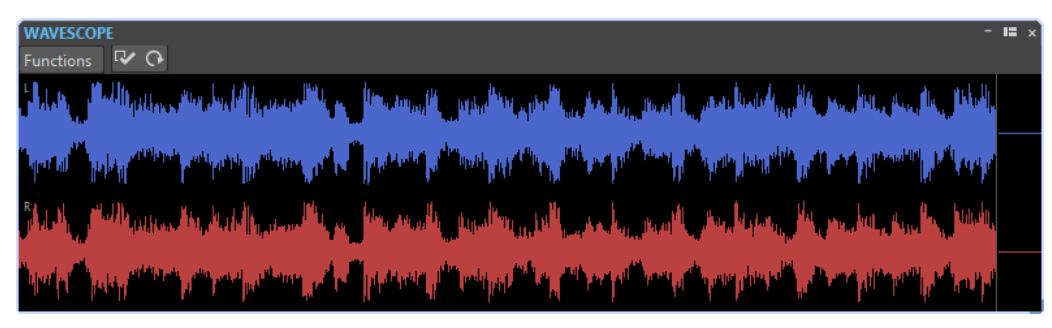

LIENS ASSOCIÉS [Mesure des modes de monitoring](#page-697-0) à la page 698 Réglages de l'Ondoscope à la page 715

# **Réglages de l'Ondoscope**

Dans la boîte de dialogue **Réglages de l'Ondoscope**, vous pouvez configurer les paramètres de couleur de l'arrière-plan, du quadrillage et de la forme d'onde affichée, et définir la vitesse de rendu de la forme d'onde et le zoom vertical.

● Pour ouvrir la boîte de dialogue **Réglages de l'Ondoscope**, ouvrez la fenêtre **Ondoscope** et sélectionnez **Fonctions** > **Réglages**.

### **Couleurs**

Permet de sélectionner les couleurs des formes d'onde.

#### **Vitesse de rendu de la forme d'onde**

Détermine la compression de l'affichage de la forme d'onde.

Quand l'option **Comme le Spectrogramme Live** est activée, la vitesse de rendu du graphique **Ondoscope** est la même que celle du graphique **Spectrogramme Live**.

#### **Zoom du niveau**

Détermine le zoom du niveau. Choisissez une valeur élevée si la forme d'onde a une faible amplitude.

#### **Effacer les ondes quand la droite du panneau est atteinte**

Si cette option est activée, l'affichage de la forme d'onde est effacé chaque fois que le curseur atteint l'extrémité de l'affichage. Si cette option est désactivée, la nouvelle forme d'onde remplace la précédente.

LIENS ASSOCIÉS [Ondoscope](#page-714-0) à la page 715

# <span id="page-716-0"></span>**Opérations d'écriture**

Pour pouvoir lancer le processus d'écriture du CD, vous devez avoir accompli tous les préparatifs à l'écriture d'un CD. Consultez la description de la fenêtre **Album** pour connaître les préparations avant de suivre ces instructions.

LIENS ASSOCIÉS [Fenêtre Album](#page-563-0) à la page 564 [Écrire des montages audio](#page-718-0) à la page 719 Boîte de dialogue Écrire CD audio ou DDP à la page 717

# **Boîte de dialogue Écrire CD audio ou DDP**

Cette boîte de dialogue vous permet d'écrire vos projets CD audio et montages audio sur un CD audio ou une image DDP.

Pour écrire des montages audio sur un CD audio ou dans une image DDP, ouvrez la fenêtre **Album** et sélectionnez **Fonctions** > **Écrire CD audio ou DDP**.

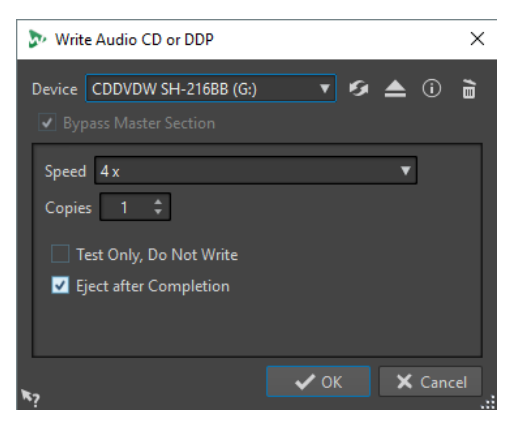

Les options suivantes sont identiques pour l'écriture des fichiers audio et des montages audio sur CD audio ou image DDP :

#### **Appareil**

Permet de sélectionner le graveur de disques qui va être utilisé. Sélectionnez **Image DDP** pour écrire un fichier sur le disque dur.

#### À NOTER

Sous Mac, insérez le disque à graver dans le lecteur après avoir ouvert WaveLab Pro. Sinon le lecteur est sous le contrôle du système d'exploitation, et il ne sera pas disponible pour WaveLab Pro.

#### **Rafraîchir**

Recherche les périphériques optiques connectés au système. Cette opération se lance automatiquement à l'ouverture de cette boîte de dialogue. Après avoir inséré un disque vierge, cliquez sur l'icône d'actualisation pour mettre à jour le menu local **Vitesse**.

#### **Éjecter le support optique**

Éjecte le support optique inséré dans le lecteur sélectionné.

#### **Informations sur l'appareil**

Permet d'ouvrir la boîte de dialogue **Informations sur l'appareil** qui contient des informations sur le périphérique sélectionné.

#### **Effacer le support optique**

Permet d'effacer le disque optique présent dans le lecteur sélectionné, s'il s'agit d'un disque réinscriptible.

Si l'option **Image DDP** est sélectionnée, vous effacerez les fichiers DDP existants en cliquant sur ce bouton.

#### **Contourner la Section Maître**

Quand cette option est activée, le signal audio n'est pas traité par la **Section Maître**  avant d'être écrit sur le disque.

#### **Dossier de destination (l'image DDP doit être sélectionnée)**

Permet d'indiquer le chemin de destination. Si vous saisissez un chemin qui n'existe pas, celui-ci est créé automatiquement.

#### **Grave une table des matières et des informations client (l'option Image DDP doit être sélectionnée)**

Si cette option est activée, un fichier appelé IDENT.TXT est écrit dans le dossier DDP. Ce fichier contient la table des matières des pistes ainsi que des informations sur le client. Ce fichier ne fait pas officiellement partie de la spécification DDP, mais il peut être utilisé par les personnes utilisant l'image DDP afin d'en identifier les fichiers.

#### **Speed**

Permet de sélectionner la vitesse d'écriture. La vitesse maximale dépend de votre graveur et du disque utilisé.

#### **Copies**

Permet de définir le nombre de copies à graver.

#### **Tester seulement, ne pas écrire**

Si cette option est activée, vous pouvez lancer une simulation d'écriture du CD en cliquant sur **OK**. En cas de réussite du test, la véritable opération de gravure réussira également. En cas d'échec, essayez à nouveau à une vitesse d'écriture moins élevée.

#### **Rendre un fichier temporaire avant d'écrire (uniquement disponible pour l'écriture de montages audio)**

Si cette option est activée, une image de disque est créée avant l'étape de gravure, ce qui évite les risques de débordement négatif du tampon. Cette option est utile si votre projet utilise de nombreux plug-ins audio au moment de la gravure. Cette option est activée automatiquement lorsque vous gravez plusieurs copies. Bien que cette option rallonge l'opération de gravure, elle permet de sélectionner une vitesse d'écriture plus élevée.

#### **Éjecter à la fin**

Quand cette option est activée, le disque est éjecté une fois le processus d'écriture achevé.

LIENS ASSOCIÉS

[Opérations d'écriture](#page-716-0) à la page 717 [Fenêtre Album](#page-563-0) à la page 564

# <span id="page-718-0"></span>**Boîte de dialogue Effacer le support optique**

Cette boîte de dialogue permet d'effacer rapidement ou intégralement un disque optique avant de le graver.

● Pour ouvrir la boîte de dialogue **Effacer le support optique**, ouvrez la boîte de dialogue **Écrire CD audio ou DDP** et cliquez sur l'icône de corbeille.

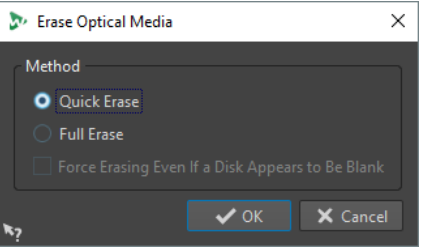

#### **Effacement rapide**

Efface la table des matières du disque.

#### **Effacement intégral**

Efface toutes les parties du disque.

#### **Forcer l'effacement, même si le disque semble être vide**

Si cette option est activée, le disque est effacé même s'il est indiqué qu'il est vierge. Utilisez cette option pour vous assurer de l'effacement complet des disques qui n'ont été effacés que de façon partielle ou minimale.

LIENS ASSOCIÉS [Boîte de dialogue Écrire CD audio ou DDP](#page-716-0) à la page 717

# **Écrire des montages audio**

Vous pouvez graver les montages audio sur un CD audio ou les enregistrer dans une image DDP.

```
LIENS ASSOCIÉS
```
Écriture d'un montage audio sur un CD audio à la page 719 [Gravure d'un montage audio sur une image DDP](#page-719-0) à la page 720

# **Écriture d'un montage audio sur un CD audio**

CONDITION PRÉALABLE

Configurez votre montage audio et définissez vos réglages d'écriture sur CD dans les **Préférences générales**.

#### À NOTER

Sous Mac, insérez le disque à graver dans le lecteur après avoir ouvert WaveLab Pro. Sinon le lecteur est sous le contrôle du système d'exploitation, et il ne sera pas disponible pour WaveLab Pro.

#### PROCÉDER AINSI

- **1.** Facultatif : dans la fenêtre **Album**, sélectionnez **Fonctions** > **Contrôle de la conformité du CD** pour vérifier que les réglages sont conformes à la norme Red Book.
- **2.** Insérez un CD vierge dans le lecteur.
- <span id="page-719-0"></span>**3.** Dans la fenêtre **Album**, sélectionnez **Fonctions** > **Écrire CD audio ou DDP**.
- **4.** Sélectionnez le graveur que vous voulez utiliser dans le menu contextuel **Appareil**.
- **5.** Si vous voulez contourner la **Section Maître**, activez **Contourner la Section Maître**.
- **6.** Sélectionnez la vitesse d'écriture dans le menu contextuel **Vitesse**.
- **7.** Sélectionnez le nombre de copies à graver.

Si vous voulez graver plusieurs copies, nous vous recommandons d'activer l'option **Rendre un fichier temporaire avant d'écrire**.

- **8.** Facultatif : choisissez l'une des options suivantes :
	- Activez **Tester seulement, ne pas écrire** si vous souhaitez tester l'opération d'écriture.
	- Activez **Rendre un fichier temporaire avant d'écrire** si votre montage audio exploite de nombreux plug-ins. De cette façon, les données audio seront envoyées suffisamment rapidement au graveur de CD.
	- Activez **Éjecter à la fin** pour que le disque soit éjecté automatiquement une fois l'opération d'écriture achevée.
- **9.** Cliquez sur **OK**.

#### RÉSULTAT

L'opération de gravure démarre alors.

LIENS ASSOCIÉS [Fenêtre Album](#page-563-0) à la page 564 [Boîte de dialogue Écrire CD audio ou DDP](#page-716-0) à la page 717

### **Gravure d'un montage audio sur une image DDP**

#### CONDITION PRÉALABLE

Configurez votre montage audio et définissez vos réglages d'écriture sur CD dans les **Préférences générales**.

PROCÉDER AINSI

- **1.** Facultatif : dans la fenêtre **Album**, sélectionnez **Fonctions** > **Contrôle de la conformité du CD** pour vérifier que les réglages sont conformes à la norme Red Book.
- **2.** Dans la fenêtre **Album**, sélectionnez **Fonctions** > **Écrire CD audio ou DDP**.
- **3.** Dans le menu contextuel **Appareil**, sélectionnez **Image DDP**.
- **4.** Si vous voulez contourner la **Section Maître**, activez **Contourner la Section Maître**.
- **5.** Définissez le dossier de destination.
- **6.** Facultatif : activez **Écrit une table des matières et des informations client** pour créer un fichier texte contenant les informations sur le fichier DDP.
- **7.** Cliquez sur **OK** pour démarrer l'opération d'écriture.

LIENS ASSOCIÉS [Fenêtre Album](#page-563-0) à la page 564 [Boîte de dialogue Écrire CD audio ou DDP](#page-716-0) à la page 717
# <span id="page-720-0"></span>**Écriture de montages audio à n'importe quelle fréquence d'échantillonnage**

Vous pouvez graver des montages audio sur CD/DDP, même si ceux-ci ne sont pas à une fréquence de 44.1 kHz. Pour ce faire, configurez le plug-in **Resampler** dans la **Section Maître**. Cette procédure est automatisée de manière à vous permettre de personnaliser la qualité de rééchantillonnage, la limitation et le dithering.

CONDITION PRÉALABLE

Configurez votre montage audio.

PROCÉDER AINSI

- **1.** Dans la **Section Maître**, ajoutez le plug-in **Resampler** dans un emplacement d'**Effets**.
- **2.** Dans le **Resampler**, configurez la **Fréquence d'échantillonnage en sortie** sur **44100 kHz**.
- **3.** Facultatif : ajoutez un **Peak Master** et un plug-in de **Dithering** en fin de la **Section Maître**.
- **4.** Gravez ensuite le montage audio selon la procédure standard.

LIENS ASSOCIÉS

[Écriture d'un montage audio sur un CD audio](#page-718-0) à la page 719 [Gravure d'un montage audio sur une image DDP](#page-719-0) à la page 720

# **Vérification de la transition entre les titres**

Vous pouvez configurer un temps d'anticipation (ou pré-roll) avant le début des titres et lire ensuite tous les titres. Cela vous permet de vérifier la transition entre les titres.

CONDITION PRÉALABLE

Configurez votre montage audio.

## PROCÉDER AINSI

- **1.** Dans la fenêtre **Album**, sélectionnez **Options** > **Éditer les durées de lecture**.
- **2.** Configurez vos paramètres et cliquez sur **OK**.
- **3.** Dans la fenêtre **Album**, sélectionnez **Fonctions** > **Lire le début de chaque titre**.

#### RÉSULTAT

Les points de début et de fin de chaque piste sont lus en fonction des valeurs définies dans la boîte de dialogue **Éditer les durées de lecture**.

LIENS ASSOCIÉS [Fenêtre Album](#page-563-0) à la page 564

# **Texte CD**

Le Texte CD (de l'anglais CD-Text) est une extension de la norme de CD audio Red Book qui permet d'enregistrer sur un CD audio des informations textuelles comme le nom de l'album et les titres, le nom de l'auteur et du compositeur, et l'ID de disque.

Les données textuelles sont ensuite affichées par les lecteurs de CD prenant en charge le format Texte CD. Vous pouvez également inclure le Texte CD dans le rapport de CD audio.

## <span id="page-721-0"></span>À NOTER

Pour que la fonctionnalité Texte CD soit disponible, il faut que vous ayez sélectionné le mode **Stéréo** dans les **Propriétés du montage audio**.

LIENS ASSOCIÉS

```
Propriétés des montages audio à la page 395
Boîte de dialogue Éditeur de Texte CD à la page 722
Importation de Texte CD à la page 723
```
# **Boîte de dialogue Éditeur de Texte CD**

Cette boîte de dialogue vous permet de définir des informations telles que le nom d'un CD, ses titres, l'interprète et le parolier. Ces informations seront intégrées au CD sous forme de Texte CD.

Vous pouvez ajouter des informations sur le disque lui-même ainsi que sur chaque piste. Ces informations sont entrées dans les champs de texte au défilement horizontal. Les champs sont répartis en deux champs, l'un réservé au disque et l'autre aux différentes pistes.

#### À NOTER

Pour que la fonctionnalité Texte CD soit disponible, il faut que vous ayez sélectionné le mode **Stéréo** dans les **Propriétés du montage audio**.

● Pour ouvrir la boîte de dialogue **Éditeur de Texte CD**, dans la fenêtre **Album**, sélectionnez la piste dont vous souhaitez éditer le Texte CD, puis **Fonctions** > **Éditer le Texte CD**.

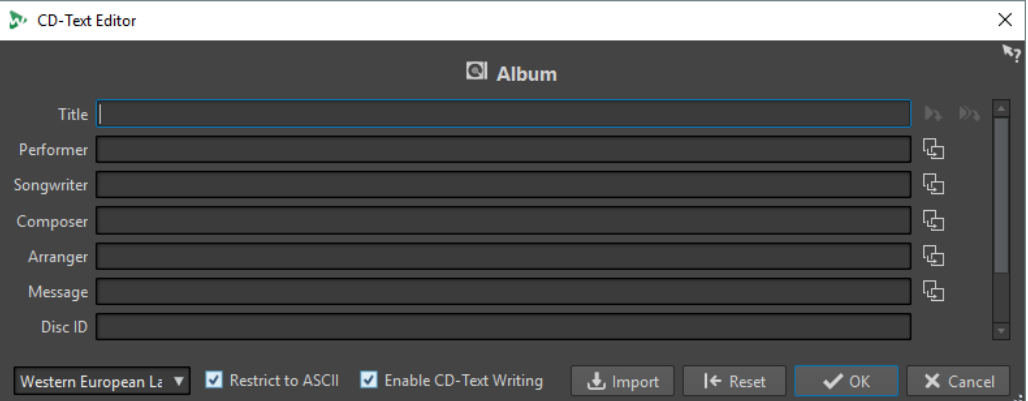

#### **Copier le nom du marqueur de titre**

#### ◆

Permet de copier le nom du marqueur de titre dans ce champ.

#### **Copier le nom du marqueur de début de titre dans tous les titres**

#### Ð

Copie le nom de chaque marqueur de début de titre vers le champ Titre de chaque titre.

#### **Copier le texte dans tous les titres suivants**

#### **B**

Copie le texte vers tous les titres situés après le titre actif.

## **Barre de défilement**

La barre de défilement permet de parcourir les Textes CD. La première position correspond à l'album entier, les autres aux titres individuels.

#### <span id="page-722-0"></span>**Langue**

Sélectionnez ici comment les caractères doivent être encodés sur le CD.

#### À NOTER

Quand un caractère n'est pas compatible avec le standard Texte CD, il est remplacé par le caractère **?**.

#### **Limiter à l'ASCII**

Pour garantir une compatibilité maximale avec les lecteurs de CD, nous vous recommandons de restreindre les caractères à ceux du jeu de caractères ASCII lorsque vous utilisez l'option **Europe occidentale**. Si vous saisissez un caractère non compatible alors que cette option est activée, le caractère **?** s'affiche à la place.

# **Activer l'écriture du Texte CD**

Si cette option est activée, le Texte CD est écrit sur le CD.

# **Importer**

Permet d'importer un fichier texte contenant du Texte CD.

# **Réinitialiser**

Réinitialise les réglages.

LIENS ASSOCIÉS [Texte CD](#page-720-0) à la page 721 [Fenêtre Album](#page-563-0) à la page 564 [Propriétés des montages audio](#page-394-0) à la page 395 [Métadonnées pour les titres](#page-569-0) à la page 570

# **Importation de Texte CD**

Vous pouvez importer un Texte CD en fichier texte CSV standard au format UTF-8.

● Pour importer un Texte CD, cliquez sur **Importer** dans la boîte de dialogue **Éditeur de Texte CD** et sélectionnez le fichier texte que vous souhaitez importer.

L'importation du Texte CD remplace le contenu de la boîte de dialogue **Éditeur de Texte CD**.

Vous pouvez définir le délimiteur CSV dans la boîte de dialogue **Préférences générales**, dans l'onglet **Formats**. Le fichier CSV doit uniquement contenir du texte et de 1 à 7 champs par ligne. Le texte doit apparaître dans l'ordre suivant :

- **1.** Titre
- **2.** Interprète
- **3.** Parolier
- **4.** Compositeur
- **5.** Arrangeur
- **6.** message
- **7.** Disque ID

LIENS ASSOCIÉS [Texte CD](#page-720-0) à la page 721 [Boîte de dialogue Éditeur de Texte CD](#page-721-0) à la page 722 [Onglet Formats \(Préférences générales\)](#page-933-0) à la page 934

# <span id="page-723-0"></span>**Rapports d'album**

Un rapport d'album constitue un rapport détaillé relatif à l'album actif. Ce rapport inclut la liste complète des titres accompagnés de leur durée, des codes ISRC ainsi que du Texte CD.

Le rapport d'album peut être imprimé, ou généré au format HTML, Adobe PDF, XML, texte simple ou CSV. Vous pouvez choisir les détails de l'affichage et inclure votre logo personnalisé. Il vous est ainsi possible d'envoyer le rapport d'album à un client, un illustrateur de pochette d'album, ou à une société de reproduction lors la présentation du master, par exemple.

Il existe deux types de variable :

- Les variables d'usine fournissent des informations générées automatiquement en fonction du contenu réel du projet : nombre de titres, durée des titres, noms des titres, etc.
- Les variables définies par l'utilisateur contiennent des données personnelles telles que le nom de la société et les informations de copyright.

Outre les variables, le rapport d'album peut également inclure un Texte CD dans lequel vous aurez indiqué le nom des compositeurs, des artistes, etc.

# À NOTER

Pour que les rapports d'album soient disponibles, il faut que vous ayez sélectionné le mode **Stéréo** dans les **Propriétés du montage audio**.

LIENS ASSOCIÉS Générer un rapport d'album à la page 724 [Boîte de dialogue Rapport d'album](#page-724-0) à la page 725 [Propriétés des montages audio](#page-394-0) à la page 395

# **Générer un rapport d'album**

Un rapport d'album doit être généré lorsqu'un montage audio a été intégralement préparé et est prêt pour l'écriture sur CD.

PROCÉDER AINSI

**1.** Ouvrez le montage audio sur lequel un rapport d'album doit être créé.

À NOTER

Le montage doit être en mode stéréo.

- **2.** Sélectionnez **Fenêtres outils** > **Album**.
- **3.** Dans la fenêtre **Album**, sélectionnez **Fonctions** > **Assistant d'album**.
- **4.** Sous l'onglet **Texte enrichi**, spécifiez l'un des formats de sortie suivants dans la section **Format de sortie** :
	- **HTML**
	- Adobe PDF
	- Imprimer
	- XML
	- CSV
- **5.** Définissez vos paramètres.
- <span id="page-724-0"></span>**6.** Facultatif : dans l'onglet **Texte brut**, sélectionnez un modèle de feuille de minutage ou saisissez les informations de minutage.
- **7.** Facultatif : pour enregistrer le rapport d'album audio dans un emplacement spécifique, activez **Spécifier le nom et l'emplacement du fichier** et indiquez un nom de fichier et un emplacement.
- **8.** Cliquez sur **Appliquer**.

LIENS ASSOCIÉS [Rapports d'album](#page-723-0) à la page 724 [Fenêtre Album](#page-563-0) à la page 564 Boîte de dialogue Rapport d'album à la page 725

# **Boîte de dialogue Rapport d'album**

Dans cette boîte de dialogue, vous pouvez générer un rapport d'album et spécifier les informations à faire figurer dans ce rapport.

● Dans la fenêtre **Album**, sélectionnez **Fonctions** > **Générer un rapport d'album**.

# **Options générales**

L'option suivante est disponible sous les onglets **Texte enrichi** et **Texte brut**.

## **Spécifier le nom et l'emplacement du fichier**

Permet de spécifier le nom et l'emplacement du rapport. Le fichier est créé lorsque vous cliquez sur **Appliquer**.

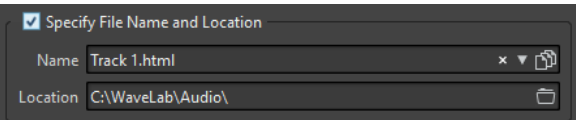

# **Onglet Texte enrichi**

#### **Titres**

Permet de déterminer si un rapport d'album doit être créé pour tous les titres ou pour un groupe de titres spécifique.

#### **Police**

Permet de définir la police qui sera utilisée dans le rapport.

#### **Taille de la police**

Permet de définir la taille de la police qui sera utilisée dans le rapport.

#### **Image d'en-tête**

Permet de sélectionner une image à insérer en haut du rapport. WaveLab Pro prend en charge de nombreux formats d'images, y compris le format SVG.

#### **Centrer l'image**

Permet de centrer horizontalement l'image d'en-tête. Si cette option est désactivée, l'image est placée sur la gauche.

#### **Largeur de l'image**

Permet de définir la largeur de l'image d'en-tête. Le rapport largeur/hauteur est automatiquement préservé.

# **En-tête**

Ajoute des informations générales au début du rapport.

#### **Texte personnalisé**

Permet d'entrer du texte à insérer en haut du rapport. Pour insérer des variables personnalisées, faites un clic droit sur le champ de texte.

#### **Lignes supplémentaires**

Permet de sélectionner les informations que vous voulez faire figurer dans l'en-tête, parmi les suivantes :

- **Date**
- **Nom du montage audio**
- **Code UPC/EAN**
- **Nombre de pistes**
- **Durée du disque**

#### **Sauter les lignes avec des valeurs vides**

Quand cette option est activée, les lignes qui contiennent une variable vide ne sont pas ajoutées au rapport.

## **Ignorer le décalage du début CD**

Quand cette option est activée, les deux secondes de pause au début des CD red-book sont ignorées.

#### **ISRC**

Ajoute dans le rapport une colonne indiquant le code ISRC.

#### **Statut de préaccentuation**

Ajoute dans le rapport une colonne indiquant le statut de préaccentuation des pistes.

#### **Statut de copie**

Ajoute dans le rapport une colonne indiquant le statut de copie des pistes.

#### **Détails des Temps**

Ajoute dans le rapport la description des pauses, le début des pistes ainsi que tout sous-index disponible.

# **Pause**

Si cette option est activée, les informations sur les pauses figurent dans le rapport.

#### **Sous-index**

Si cette option est activée, les sous-index des titres sont présentés dans le rapport.

#### **Sous-index relatifs au titre**

Définit les valeurs des sous-index par rapport au début de leur titre. Si cette option est désactivée, ces valeurs sont définies par rapport au début de l'album.

# **Temps du début (dans le montage audio)**

Ajoute dans le rapport une colonne indiquant la durée des événements à partir du début du montage audio.

#### **Temps de début (sur CD)**

Ajoute dans le rapport une colonne indiquant la durée des événements à partir du début du CD.

#### **Texte CD**

Si cette option est activée, le Texte CD figure dans le rapport. Vous pouvez indiquer les informations Texte CD à inclure dans le rapport.

#### **Format de sortie**

Permet de sélectionner le format de sortie du rapport.

- **HTML** génère un fichier HTML au format UTF-8.
- **Adobe PDF** génère un fichier PDF.
- Imprimer génère un aperçu du rapport qui vous permet de l'imprimer. L'aperçu est vide si aucune imprimante n'est connectée.
- **XML** génère un fichier XML contenant les informations sur le CD.
- **CSV** génère un fichier CSV que vous pouvez importer dans un tableur. Le fichier CSV contient uniquement les propriétés principales du rapport d'album. Vous pouvez choisir le délimiteur CSV type dans la boîte de dialogue **Préférences générales** de l'onglet **Formats**.
- Si **Utiliser l'anglais pour les rapports** est activé, le rapport sera en Anglais plutôt que dans la langue définie dans le programme.

#### **Format des valeurs**

Ouvre la boîte de dialogue **Format des valeurs** au sein de laquelle vous pouvez modifier le format des valeurs générées automatiquement. Ces variables font partie des préréglages enregistrés dans cette boîte de dialogue.

# **Onglet Texte brut**

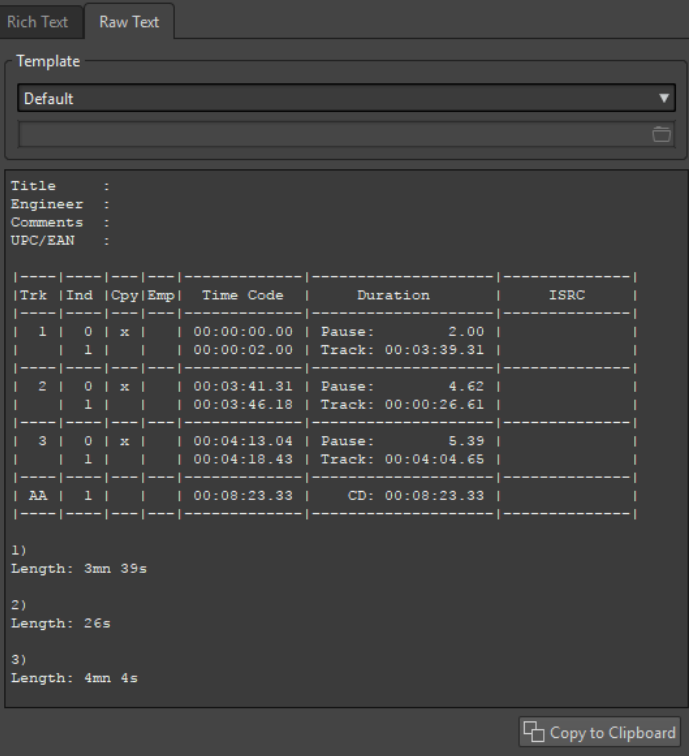

#### **Modèle**

Permet de sélectionner un modèle d'agencement de rapport. En sélectionnant **Personnaliser**, vous pouvez créer votre propre modèle de feuille de minutage.

#### <span id="page-727-0"></span>**Champ minutage**

Permet d'écrire une feuille de minutage.

#### **Copier vers le presse-papiers**

Copie le texte dans le presse-papiers.

LIENS ASSOCIÉS

[Rapports d'album](#page-723-0) à la page 724 [Générer un rapport d'album](#page-723-0) à la page 724 Modèles de feuilles de minutage à la page 728

# **Modèles de feuilles de minutage**

Extrêmement personnalisable, la feuille de minutage est une alternative, en texte brut UTF-8, au rapport d'album. La création d'une feuille de minutage requiert certaines connaissances en programmation, car elle fait appel aux concepts de commandes et de variables.

#### CONSEIL

Vous pouvez créer une copie d'un modèle de feuille de minutage d'usine afin de créer un modèle de feuille de minutage personnalisé. Les modèles d'usine sont situés dans les emplacements suivants :

- Windows: C:\Program Files\Steinberg\WaveLab Pro 9.5\Factory Presets\Presets\AudioCdCueSheetTemplates\
- macOS:/Application/WaveLab Pro 9.5.app/Contents/Factory Préréglages/ Préréglages/AudioCdCueSheetTemplates/

Les feuilles de minutage sont constituées de codes, de commandes et de variables que vous placez dans un fichier texte appelé le « modèle ». Si vous demandez au programme de générer une feuille de minutage, il crée le fichier texte sur la base des codes trouvés dans le modèle.

Lorsque le programme rencontre une variable, il la remplace par des informations sur le CD. Imaginons une variable « NUM\_TRACKS ». Lorsque le programme trouve cette variable, il la remplace par le nombre de titres dans le CD.

Les commandes, quant à elles, correspondent à des instructions envoyées au programme pour qu'il effectue certaines actions. Par exemple, la commande « TIMECODE SEPARATOR = » suivie de plusieurs caractères spéciaux, indique au programme quels caractères insérer entre les valeurs de code temporel, de manière à les afficher dans le format qui vous convient le mieux, comme 00:00:00.00, « 00 00 00 00 », etc.

Vous pouvez entrer les codes suivants à des fins spécifiques :

**\$**

Variable. Le texte suivant directement le symbole « \$ » correspond au nom de la commande, par exemple « \$TITLE ». Les variables peuvent être placées n'importe où sur les lignes, sans limite de nombre.

**#**

Commande. Le texte suivant directement le signe « # » correspond au nom de la commande, par exemple « #FOR EACH TRACK ». Chaque commande doit disposer de sa propre ligne, sans aucune autre information.

**;**

Si une ligne commence par un point-virgule « ; », elle est interprétée comme un commentaire. Les informations figurant sur ce type de lignes ne sont pas utilisées dans la feuille de minutage. Cela s'avère utile pour ajouter des remarques, par exemple.

Tous les autres caractères de texte peuvent être saisis sur des lignes qui leur sont propres ou au milieu de variables, et sont utilisés tels quels. Par exemple, si vous saisissez « Title: \$TITLE » et que le titre indiqué est « Mes plus grands tubes », le texte « Titre : Mes plus grands tubes » apparaît dans la feuille de minutage.

Pour en savoir plus sur les commandes disponibles et leur utilisation, nous vous invitons à examiner les modèles fournis. Les variables suivantes sont disponibles :

# **Nombre du titre**

#### **T0**

```
Nombre décimal (« 1 » ou « 22 »)
```
#### **T1**

Nombre à deux chiffres justifié par un blanc (« 1 » ou « 22 »)

# **T2**

Nombre à deux chiffres justifié par un zéro (« 01 » ou « 22 »)

# **Index du titre**

# **I0**

Nombre décimal (« 1 » ou « 22 »)

# **I1**

Nombre à deux chiffres justifié par un blanc (« 1 » ou « 22 »)

#### **I2**

Nombre à deux chiffres justifié par un zéro (« 01 » ou « 22 »)

# **Statut de protection contre la copie**

## **C1**

« x » ou «   »

## **C2**

« Y » ou « N »

# **Statut d'accentuation**

#### **E1**

« x » ou «   »

# **E2**

« Y » ou « N »

# **Temps absolu de l'index**

#### **TIME\_IA\_0**

Nombre décimal

# **TIME\_IA\_1**

Nombre décimal à sept chiffres justifié par des blancs

# **TIME\_IA\_2**

Heure au format « hh:mm:ss:ff »

# **TIME\_IA\_3**

Heure au format « hh:mm:ss:ff » justifiée par des blancs, sans zéro initial

#### **TIME\_IA\_4**

Temps au format « hh:mm:ss:ff » compressé en l'absence d'heures, rien n'est affiché

#### **TIME\_IA\_5**

Heure au format « mm:ss:ff » sans les heures

#### **TIME\_IA\_6**

Heure au format « mm:ss:ff » justifiée par des blancs, sans les heures ni zéro initial

#### **TIME\_IA\_7**

Heure au format « mm:ss:ff » sans les heures, et en l'absence de minutes, celles-ci ne sont pas affichées

## **TIME\_IA\_8**

Format temporel « 1h 2mn 3s 4f »

# **TIME\_IA\_9**

Format temporel « 1h 2mn 3s »

# **Temps de l'index par rapport au début du CD**

## **TIME\_IR\_0**

Nombre décimal

# **TIME\_IR\_1**

Nombre décimal à sept chiffres justifié par des blancs

#### **TIME\_IR\_2**

Heure au format « hh:mm:ss:ff »

#### **TIME\_IR\_3**

Heure au format « hh:mm:ss:ff » justifiée par des blancs, sans zéro initial

## **TIME\_IR\_4**

Temps au format « hh:mm:ss:ff » compressé en l'absence d'heures, rien n'est affiché

## **TIME\_IR\_5**

Heure au format « mm:ss:ff » sans les heures

## **TIME\_IR\_6**

Heure au format « mm:ss:ff » justifiée par des blancs, sans les heures ni zéro initial

# **TIME\_IR\_7**

Heure au format « mm:ss:ff » sans les heures, et en l'absence de minutes, celles-ci ne sont pas affichées

#### **TIME\_IR\_8**

Format temporel « 1h 2mn 3s 4f »

# **TIME\_IR\_9**

Format temporel « 1h 2mn 3s »

# **Temps de l'index par rapport au début du titre**

#### **TIME\_IT\_0**

Nombre décimal

# **TIME\_IT\_1**

Nombre décimal à sept chiffres justifié par des blancs

# **TIME\_IT\_2**

Heure au format « hh:mm:ss:ff »

#### **TIME\_IT\_3**

Heure au format « hh:mm:ss:ff » justifiée par des blancs, sans zéro initial

## **TIME\_IT\_4**

Temps au format « hh:mm:ss:ff » compressé en l'absence d'heures, rien n'est affiché

#### **TIME\_IT\_5**

Heure au format « mm:ss:ff » sans les heures

## **TIME\_IT\_6**

Heure au format « mm:ss:ff » justifiée par des blancs, sans les heures ni zéro initial

# **TIME\_IT\_7**

Heure au format « mm:ss:ff » sans les heures, et en l'absence de minutes, celles-ci ne sont pas affichées

## **TIME\_IT\_8**

Format temporel « 1h 2mn 3s 4f »

# **TIME\_IT\_9**

Format temporel « 1h 2mn 3s »

# **Durée de la pause**

#### **TIME\_PA\_0**

Nombre décimal

# **TIME\_PA\_1**

Nombre décimal à sept chiffres justifié par des blancs

# **TIME\_PA\_2**

Heure au format « hh:mm:ss:ff »

# **TIME\_PA\_3**

Heure au format « hh:mm:ss:ff » justifiée par des blancs, sans zéro initial

# **TIME\_PA\_4**

Temps au format « hh:mm:ss:ff » compressé en l'absence d'heures, rien n'est affiché

## **TIME\_PA\_5**

Heure au format « mm:ss:ff » sans les heures

#### **TIME\_PA\_6**

Heure au format « mm:ss:ff » justifiée par des blancs, sans les heures ni zéro initial

#### **TIME\_PA\_7**

Heure au format « mm:ss:ff » sans les heures, et en l'absence de minutes, celles-ci ne sont pas affichées

# **TIME\_PA\_8**

Format temporel « 1h 2mn 3s 4f »

# **TIME\_PA\_9**

Format temporel « 1h 2mn 3s »

# **Durée du titre**

#### **TIME\_TR\_0**

Nombre décimal

# **TIME\_TR\_1**

Nombre décimal à sept chiffres justifié par des blancs

# **TIME\_TR\_2**

Heure au format « hh:mm:ss:ff »

# **TIME\_TR\_3**

Heure au format « hh:mm:ss:ff » justifiée par des blancs, sans zéro initial

## **TIME\_TR\_4**

Temps au format « hh:mm:ss:ff » compressé en l'absence d'heures, rien n'est affiché

# **TIME\_TR\_5**

Heure au format « mm:ss:ff » sans les heures

#### **TIME\_TR\_6**

Heure au format « mm:ss:ff » justifiée par des blancs, sans les heures ni zéro initial

#### **TIME\_TR\_7**

Heure au format « mm:ss:ff » sans les heures, et en l'absence de minutes, celles-ci ne sont pas affichées

#### **TIME\_TR\_8**

Format temporel « 1h 2mn 3s 4f »

#### **TIME\_TR\_9**

Format temporel « 1h 2mn 3s »

## **Durée de l'album**

#### **TIME\_CD\_0**

Nombre décimal

#### **TIME\_CD\_1**

Nombre décimal à sept chiffres justifié par des blancs

## **TIME\_CD\_2**

Heure au format « hh:mm:ss:ff »

#### **TIME\_CD\_3**

Heure au format « hh:mm:ss:ff » justifiée par des blancs, sans zéro initial

# **TIME\_CD\_4**

Temps au format « hh:mm:ss:ff » compressé en l'absence d'heures, rien n'est affiché

# **TIME\_CD\_5**

Heure au format « mm:ss:ff » sans les heures

# **TIME\_CD\_6**

Heure au format « mm:ss:ff » justifiée par des blancs, sans les heures ni zéro initial

#### **TIME\_CD\_7**

Heure au format « mm:ss:ff » sans les heures, et en l'absence de minutes, celles-ci ne sont pas affichées

#### **TIME\_CD\_8**

Format temporel « 1h 2mn 3s 4f »

#### **TIME\_CD\_9**

Format temporel « 1h 2mn 3s »

## **Divers**

#### **NUM\_TRACKS**

Nombre total de pistes (décimal)

#### **UPC**

Code UPC/EAN

#### **ISRC**

Code ISRC

# **Fichier**

Nom du fichier (sans chemin d'accès)

#### **PFILE**

Nom du fichier (avec chemin d'accès)

## **TRACK\_NAME**

Nom de la piste

#### **TRACK\_COMMENT**

Commentaire sur la piste

LIENS ASSOCIÉS [Rapports d'album](#page-723-0) à la page 724 Création d'un modèle de feuille de minutage à la page 733

# **Création d'un modèle de feuille de minutage**

Vous pouvez créer un modèle de feuille de minutage et le charger chaque fois que vous créez un rapport d'album.

PROCÉDER AINSI

- **1.** Ouvrez un montage audio qui contient les titres pour un album. Le montage doit être en mode stéréo.
- **2.** Sélectionnez **Fenêtres outils** > **Album**.
- **3.** Dans la fenêtre **Album**, sélectionnez **Fonctions** > **Générer un rapport d'album**.
- **4.** Sélectionnez l'onglet **Texte brut**.
- **5.** Dans la section **Modèle**, ouvrez le menu modèle et procédez de l'une des manières suivantes :
	- Pour commencer à partir d'une feuille de minutage vierge, sélectionnez **Personnalisé**.
- <span id="page-733-0"></span>Pour partir d'un modèle de feuille de minutage que vous modifierez par la suite, sélectionnez l'une des feuilles de minutage disponibles.
- Pour partir d'un modèle personnalisé, sélectionnez **Personnalisé**, cliquez sur l'icône de dossier et sélectionnez la vignette de texte que vous souhaitez ouvrir.

#### CONSEIL

Vous pouvez créer une copie d'un modèle de feuille de minutage d'usine afin de créer un modèle de feuille de minutage personnalisé. Les modèles d'usine sont situés dans les emplacements suivants :

- Windows: C:\Programmes\Steinberg\WaveLab Pro 11\Factory Presets\Presets\AudioCdCueSheetTemplates\
- macOS: /Applications/WaveLab Pro 11.app/Contents/Factory Presets/ Presets/AudioCdCueSheetTemplates/
- **6.** Saisissez les informations de feuille de minutage.
- **7.** Activez **Spécifier le nom et l'emplacement du fichier** et indiquez un nom de fichier et un emplacement.
- **8.** Cliquez sur **Appliquer** pour enregistrer le modèle de feuille de minutage.

LIENS ASSOCIÉS [Modèles de feuilles de minutage](#page-727-0) à la page 728 [Rapports d'album](#page-723-0) à la page 724 [Boîte de dialogue Rapport d'album](#page-724-0) à la page 725 [Fenêtre Album](#page-563-0) à la page 564

# **Gravure d'un CD audio à partir d'une image DDP**

Il est possible de graver un CD à partir d'une image DDP créée préalablement avec WaveLab Pro ou une autre application.

PROCÉDER AINSI

- **1.** Sélectionnez **Fichier** > **Outils** > **Écrire un CD audio à partir de l'image DDP**.
- **2.** Dans la boîte de dialogue **Écrire un CD audio à partir de l'image DDP**, ouvrez le menu local **Appareil** et sélectionnez le graveur à utiliser.
- **3.** Sélectionnez la vitesse d'écriture dans le menu contextuel **Vitesse**.
- **4.** Sélectionnez le dossier de l'image DDP.
- **5.** Facultatif : choisissez l'une des options suivantes :
	- Activez **Tester seulement, ne pas écrire** si vous souhaitez tester l'opération d'écriture.
	- Activez **Éjecter à la fin** pour que le disque soit éjecté automatiquement une fois l'opération d'écriture achevée.
- **6.** Cliquez sur **OK** pour démarrer l'opération d'écriture.

LIENS ASSOCIÉS [Boîte de dialogue Écrire un CD audio à partir de l'image DDP](#page-734-0) à la page 735

# <span id="page-734-0"></span>**Boîte de dialogue Écrire un CD audio à partir de l'image DDP**

Cette boîte de dialogue permet de graver un CD à partir d'une image DDP créée préalablement avec WaveLab Pro ou une autre application.

● Pour ouvrir la boîte de dialogue **Écrire un CD audio à partir de l'image DDP**, sélectionnez **Fichier** > **Outils** > **Écrire un CD audio à partir de l'image DDP**.

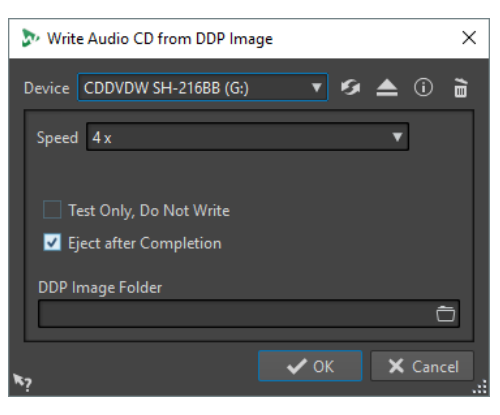

#### **Appareil**

Permet de sélectionner le graveur de disque qui va être utilisé.

#### À NOTER

Sous Mac, insérez le disque à graver dans le lecteur après avoir ouvert WaveLab Pro. Sinon le lecteur est sous le contrôle du système d'exploitation, et il ne sera pas disponible pour WaveLab Pro.

#### **Rafraîchir**

Recherche les périphériques optiques connectés au système. Cette opération se lance automatiquement à l'ouverture de cette boîte de dialogue. Après avoir inséré un disque vierge, cliquez sur l'icône d'actualisation pour mettre à jour le menu **Vitesse**.

#### **Éjecter le support optique**

Éjecte le support optique inséré dans le lecteur sélectionné.

#### **Informations sur l'appareil**

Permet d'ouvrir la boîte de dialogue **Informations sur l'appareil** qui contient des informations sur le périphérique sélectionné.

#### **Effacer le disque optique**

Permet d'effacer le disque optique présent dans le lecteur sélectionné, s'il s'agit d'un disque réinscriptible. Si l'option **Image DDP** est sélectionnée, vous effacerez les fichiers DDP existants en cliquant sur ce bouton.

#### **Speed**

Permet de sélectionner la vitesse d'écriture. La vitesse maximale dépend de votre graveur et du disque utilisé. Graver un disque à la vitesse maximum est uniquement possible si votre système d'exploitation, la vitesse du disque dur, etc. répondent aux exigences.

#### **Tester seulement, ne pas écrire**

Si cette option est activée, vous pouvez lancer une simulation d'écriture du CD en cliquant sur **OK**. En cas de réussite du test, la véritable opération de gravure réussira également. En cas d'échec, essayez à nouveau à une vitesse d'écriture moins élevée.

#### <span id="page-735-0"></span>**Éjecter à la fin**

Quand cette option est activée, le disque est éjecté une fois le processus d'écriture achevé.

#### **Dossier Image DDP**

Permet de spécifier le chemin d'accès source de l'image DDP.

```
LIENS ASSOCIÉS
```
[Gravure d'un CD audio à partir d'une image DDP](#page-733-0) à la page 734

# **Formats CD audio**

Il est bon de connaître quelques informations sur le format CD pour savoir comment procéder lors de la création des CD.

LIENS ASSOCIÉS Formats de CD de base à la page 736

# **Formats de CD de base**

Le contenu des disques CD peut être présenté dans différents formats. Par exemple, CD audio, CD-ROM et CD-I. Ces formats présentent de légères différences.

La spécification de CD audio porte le nom Red Book. WaveLab Pro se conforme à ce standard.

#### À NOTER

Le standard de CD Red Book n'est pas un format de fichier. L'intégralité du signal audio sur le CD est enregistrée dans un seul fichier de grande taille. À la différence des disques durs, par exemple, où chaque fichier est enregistré séparément. Gardez à l'esprit que l'audio n'est en réalité qu'un long flux de données numériques.

LIENS ASSOCIÉS Formats CD audio à la page 736

# **Types d'événement d'un CD audio**

Il existe trois types d'événement pouvant être utilisés pour spécifier différentes sections d'audio sur un CD.

#### **Début du titre**

Un même CD peut contenir jusqu'à 99 titres. Chaque titre est identifié uniquement par son point de début.

#### **Sous-index de titre**

Sur les modèles les plus avancés de lecteur de CD, les titres peuvent être divisés en sous-index (parfois appelés uniquement « index »). Cela permet d'identifier des positions importantes sur un titre. Chaque titre peut contenir un maximum de 98 sous-index. Toutefois, de nombreux lecteurs de CD ignorent ces informations, dont la recherche et la localisation sont longues.

#### **Pause**

Chaque titre est précédé d'une pause. de longueur variable. Certains lecteurs de CD indiquent les pauses entre les titres au niveau de leur affichage.

LIENS ASSOCIÉS [Formats CD audio](#page-735-0) à la page 736

# **Trames, positions, petites trames et bits**

Les données figurant sur un CD audio sont réparties en trames.

Une trame est composée de 588 échantillons stéréo, et 75 trames représentent une seconde d'audio. En multipliant 75 par 588 on obtient en effet 44 100, soit exactement la fréquence d'échantillonnage du format CD qui est de 44 100 Hz (échantillons par seconde). Dans WaveLab Pro, vous spécifiez les positions sur le CD au format mm:ss:tt (minutes:secondes:trames). Les valeurs des trames vont de 0 à 74, car une seconde contient 75 trames.

D'un point de vue technique, la trame est la plus petite unité pouvant être spécifiée sur un CD. Cette contrainte implique que si la longueur de l'échantillon d'une piste CD ne correspond pas à un nombre entier de trames, des échantillons nuls doivent être ajoutés à la fin. Une autre implication en est que vous ne pouvez faire de recherches qu'à la trame près lors de lecture d'un CD. Si vous voulez accéder à des données situées au milieu d'une trame, il vous faut lire la trame entière. Ce comportement se démarque ainsi des disques durs sur lesquels il est possible de récupérer n'importe quel octet sans lire les données se trouvant autour.

Les trames ne sont toutefois pas le plus petit bloc de données existant sur un CD. On parle également de « petites trames ». Une petite trame contient 588 bits, et 98 petites trames représentent une trame standard. Une petite trame ne peut comporter que six échantillons stéréo, ce qui signifie qu'il reste un espace conséquent pour placer les données autres que l'audio. Par exemple des informations d'encodage, de synchronisation du laser, de correction des erreurs, et le code PQ qui détermine les limites des pistes. Ce code PQ est essentiel pour toute personne souhaitant créer son propre CD, WaveLab Pro le gère de manière très simple.

LIENS ASSOCIÉS [Formats CD audio](#page-735-0) à la page 736

# **Gestion des codes PQ**

Les codes PQ transmettent des informations sur le début des titres, les sous-index et les pauses.

Toutefois, lors de la création d'un CD, certaines règles sont à prendre en compte. Par exemple, des trames silencieuses doivent être placées avant chaque titre, les sous-index doivent être légèrement en avance, des pauses doivent être présentes au début et à la fin du CD, etc.

Lorsque vous créez des CD à partir d'un montage audio, ces règles et ces paramètres sont gérés par l'**Assistant d'album**. Si vous ne changez pas ces réglages, les valeurs par défaut seront utilisées pour assurer le bon fonctionnement de votre CD. Il vous est tout de même possible d'adapter les codes PQ à vos besoins. Nous recommandons de ne pas changer ces réglages.

WaveLab Pro expose uniquement les marqueurs de titres intuitifs et génère automatiquement les codes PQ correspondants à graver sur le CD.

LIENS ASSOCIÉS [Formats CD audio](#page-735-0) à la page 736 [Boîte de dialogue Assistant d'album](#page-571-0) à la page 572

# **Codes ISRC**

Le code ISRC (International Standard Recording Code) est un identifiant utilisé uniquement sur les CD destinés à la distribution commerciale. WaveLab Pro vous permet de définir un code ISRC pour chaque piste audio. Ces codes vous sont fournis par vos éditeurs ou vos clients.

Le code ISRC est structuré comme suit :

- Code du pays (deux caractères ASCII)
- Code du propriétaire (trois chiffres ou caractères ASCII)
- Année de l'enregistrement (deux chiffres ou caractères ASCII)
- Numéro de série (cinq chiffres ou caractères ASCII)

Les groupes de caractères sont souvent représentés avec des traits d'union pour faciliter leur lecture, mais les traits d'union ne font pas partie du code.

LIENS ASSOCIÉS [Formats CD audio](#page-735-0) à la page 736 Importation de codes ISRC à la page 738

# **Importation de codes ISRC**

Vous pouvez importer les codes ISRC rédigés dans les fichiers texte standards. Le fichier texte ISRC doit comprendre un code ISRC par ligne.

● Pour importer des codes ISRC, sélectionnez **Fonctions** > **Importer des codes ISRC depuis un fichier texte** dans la fenêtre **Album**, puis sélectionnez le fichier texte à importer et cliquez sur **Ouvrir**.

LIENS ASSOCIÉS Codes ISRC à la page 738 [Fenêtre Album](#page-563-0) à la page 564

# **Codes UPC/EAN**

Le code UPC/EAN (de l'anglais Universal Product Code/European Article Number) représente le numéro de catalogue d'un élément, tel qu'un CD, destiné à la distribution dans le commerce. Sur un CD, ce code est également appelé MCN (de l'anglais Media Catalog Number, signifiant «  numéro de catalogue de média »), et chaque disque possède son propre code. Ces codes vous sont fournis par vos éditeurs ou vos clients.

UPC est un code-barres à 12 chiffres principalement utilisé aux États-Unis et au Canada. EAN-13 est un standard de code-barres à 13 chiffres (12 + un chiffre de somme de contrôle) défini par l'organisme de normalisation GS1. L'anglais European Article Number (numéro d'article européen) à l'origine de l'abréviation EAN est maintenant devenu International Article Number (numéro d'article international), sans que l'abréviation n'ait été modifiée.

LIENS ASSOCIÉS [Formats CD audio](#page-735-0) à la page 736

# **Préaccentuation**

La préaccentuation de CD est un processus conçu pour augmenter, dans une certaine bande de fréquences, la magnitude de certaines fréquences (généralement les plus hautes) par rapport à

d'autres fréquences (généralement les plus basses) dans le but d'optimiser le rapport signal-bruit en abaissant les fréquences au moment de la reproduction.

La préaccentuation est couramment utilisée dans les télécommunications, l'enregistrement audio numérique, la gravure de disque et les émissions de radiodiffusion FM. La présence d'une préaccentuation sur une piste est parfois indiquée par une coche au niveau de la colonne **Préaccentuation .** dans la boîte de dialogue Importer des pistes CD audio.

LIENS ASSOCIÉS [Formats CD audio](#page-735-0) à la page 736 [Boîte de dialogue Importer des pistes CD audio](#page-807-0) à la page 808

# **Disc-At-Once : gravure de CD-R pour duplication sur de vrais CD**

WaveLab Pro grave les CD audio en mode Disc-At-Once uniquement.

- Si vous voulez créer un CD-R (CD enregistrable) comme maître pour une production de CD, il vous faut graver ce CD-R en mode Disc-At-Once. Dans ce mode, l'ensemble du disque est gravé en une seule passe. Un CD peut également être gravé en mode Track-At-Once (piste par piste) et Multi-Session. Si vous recourez à ces formats de gravure, les blocs créés pour lier les différentes passes d'enregistrement entre elles sont identifiés comme des erreurs irrécupérables quand vous tentez d'utiliser le CD-R en tant que maître. Ces liens peuvent également engendrer des bruits parasites lors de la lecture du CD.
- Le mode Disc-At-Once vous fournit davantage de flexibilité lors de la spécification de la longueur des pauses entre les pistes.
- Il s'agit du seul mode prenant en charge les sous-index.

LIENS ASSOCIÉS [Formats CD audio](#page-735-0) à la page 736

# **Écriture à la volée/Images CD**

WaveLab Pro grave les CD à la volée, ce qui signifie qu'il ne crée pas d'images CD avant l'écriture. Cette méthode a l'avantage d'accélérer l'écriture des CD/DVD et de réduire la quantité d'espace disque nécessaire. Vous avez cependant la possibilité de créer une image avant de graver un CD/DVD.

LIENS ASSOCIÉS [Gravure d'un CD audio à partir d'une image DDP](#page-733-0) à la page 734

# <span id="page-739-0"></span>**Édition spectrale**

L'édition spectrale permet d'éditer et de traiter des plages de fréquences individuelles au lieu de la plage de fréquence entière.

L'édition spectrale a été conçue pour la restauration audio. Vous pouvez également traiter une plage de fréquences individuelle dans la **Section Maître**. L'édition spectrale opère sur une région du spectre que vous pouvez définir à l'aide de l'un des outils de sélection de spectre. La région sélectionnée est caractérisée par une durée et une plage de fréquences. Cela vous permet d'éditer et de traiter le contenu audio correspondant à la période définie et à la plage de fréquences de la région sélectionnée.

L'édition spectrale offre de nombreux types de traitement. Bien qu'elle ait été développée pour la restauration de contenu audio, elle peut également être utilisée pour les effets artistiques ou spéciaux.

Vous pouvez appliquer l'édition spectrale aux canaux gauche et droit ou Mid et Side des fichiers stéréo.

L'édition spectrale inclut les étapes suivantes :

- Définir la région à éditer.
- Éditer la région dans l'onglet **Spectre** en appliquant des opérations de filtre, en copiant des régions ou en les routant sur la **Section Maître** pour appliquer des effets.

LIENS ASSOCIÉS [Spectrogramme](#page-742-0) à la page 743 [Graphique Ondelettes](#page-744-0) à la page 745 [Onglet Spectre](#page-747-0) à la page 748 [Traitement du spectre](#page-754-0) à la page 755 [Section Maître](#page-614-0) à la page 615

# **Mode Arc-en-ciel**

Dans l'**Éditeur audio** ou dans la fenêtre **Montage audio**, le mode **Arc-en-ciel** attribue des couleurs aux différentes fréquences de la forme d'onde.

- Pour utiliser le mode **Arc-en-ciel** pour un fichier audio dans l'**Éditeur audio** ou dans la fenêtre **Montage audio**, cliquez sur **Arc-en-ciel** (**1**) en bas de la fenêtre.
- Pour personnaliser cet affichage, cliquez sur le bouton **Réglages** (**2**).

La boîte de dialogue **Rainbow Waveform Settings** qui s'ouvre vous permet de configurer les paramètres correspondants.

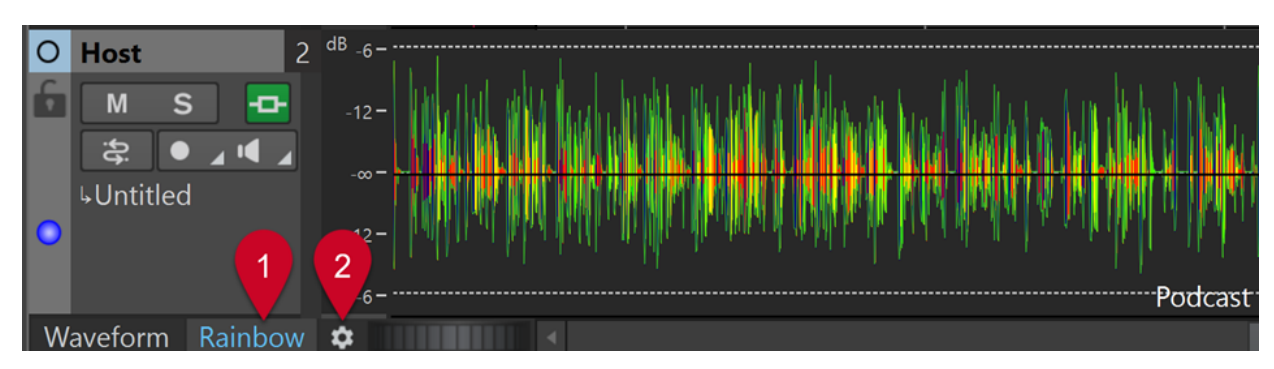

Affichage Arc-en-ciel dans la fenêtre Montage audio

LIENS ASSOCIÉS Boîte de dialogue Rainbow Waveform Settings à la page 741

# **Boîte de dialogue Rainbow Waveform Settings**

La boîte de dialogue **Rainbow Waveform Settings** vous permet de personnaliser l'affichage **Arc-en-ciel** de l'**Éditeur audio** et de la fenêtre **Montage audio**.

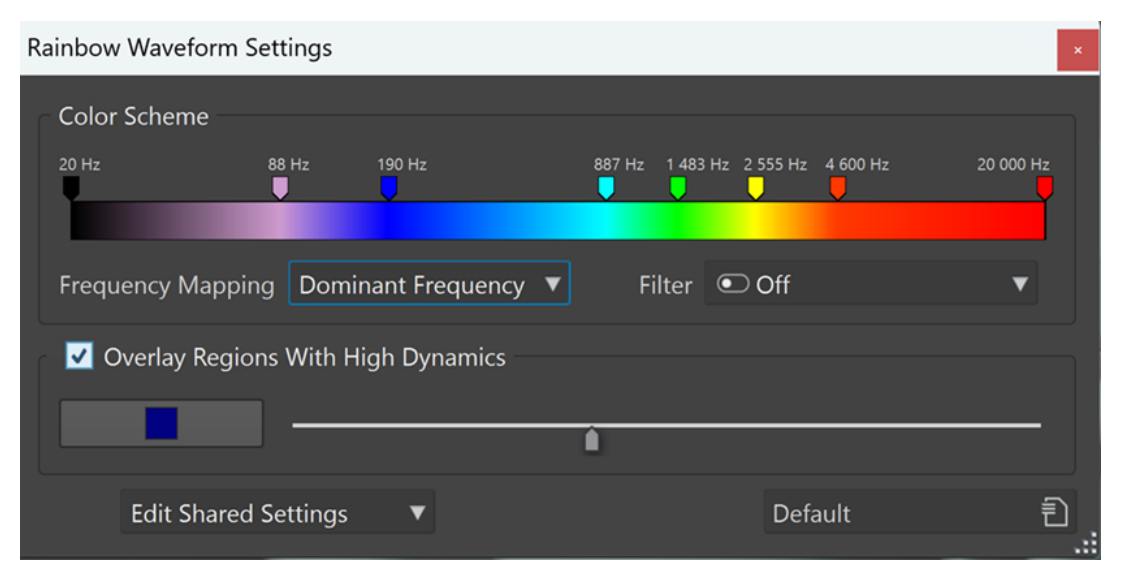

# **Jeu de couleurs**

Permet de personnaliser les couleurs de fréquences spécifiques :

- Pour ajouter une couleur, faites un clic droit sur la barre de couleurs et sélectionnez l'option **Créer une poignée de couleur ici**.
- Pour modifier le nuancier, cliquez sur la poignée d'une couleur et faites-la glisser.
- Pour changer la couleur d'une poignée de couleur, faites un clic droit dessus et sélectionnez l'option **Modifier la couleur** afin d'ouvrir la fenêtre **Sélection de couleur**.
- Pour changer de fréquence, faites un clic droit sur une poignée de couleur, sélectionnez l'option **Modifier la fréquence** et saisissez la valeur numérique de la fréquence souhaitée.
- Pour supprimer une poignée de couleur, faites un clic droit dessus et sélectionnez **Supprimer**.
- Pour supprimer toutes les poignées de couleur, faites un clic droit dans la barre de couleurs et sélectionnez **Enlever toutes les poignées de couleur**.

Pour choisir une carte de couleurs dans une sélection et l'appliquer à la barre de couleurs, faites un clic droit sur la barre de couleurs et sélectionnez **Appliquer une carte de couleurs**.

#### À NOTER

Quand la barre de couleurs contient plus de trois poignées de couleur, la carte de couleurs est appliquée à toutes les poignées comprises entre la seconde et l'avant-dernière. Quand elle contient deux ou trois poignées de couleur, la carte de couleurs est appliquée à toutes les poignées.

Plus il y a de poignées de couleur, meilleur est le rendu de la carte de couleurs.

Pour créer plusieurs poignées de couleur associées à des fréquences spécifiques, faites un clic droit sur la barre de couleurs et sélectionnez **Générer des poignées de couleur**. Vous pourrez ainsi sélectionner dans un menu plusieurs listes de répartition homogène des fréquences, des formants de voix féminines et des formants de voix masculines.

#### À NOTER

Quand vous choisissez de générer des poignées de couleur qui sont réparties de façon homogène entre les fréquences, s'il y avait auparavant plus de trois poignées de couleur, les nouvelles poignées seront créées entre la seconde et l'avant-dernière poignée. Vous pouvez ainsi vous concentrer sur les poignées comprises dans une plage de fréquences particulière. S'il y avait deux ou trois poignées auparavant, toutes les poignées sont remplacées.

Quand vous choisissez de générer des poignées pour les formants, toutes les poignées de couleur qu'il y avait auparavant sont remplacées.

#### **CONSEIL**

Quand des poignées de couleur sont si proches l'une de l'autre que leurs étiquettes se chevauchent, vous pouvez les survoler avec le pointeur de la souris afin de voir leurs fréquences indiquées dans une info-bulle.

#### **Cartographie des fréquences**

Vous avez le choix entre les options suivantes :

- **Fréquence moyenne** : Les couleurs sont attribuées par rapport à la fréquence moyenne sur l'axe temporel.
- **Fréquence dominante** : Les couleurs sont attribuées par rapport à la fréquence la plus représentée sur l'axe temporel.

#### À NOTER

Comme les fréquences dominantes sont généralement plus basses que les fréquences moyennes, vous devrez peut-être utiliser différents jeux de couleurs pour inspecter plusieurs caractéristiques spectrales de votre signal audio.

#### **Filtre**

Permet de filtrer les fréquences avant l'analyse du signal audio.

Vous avez le choix entre plusieurs options pour réduire les fréquences basses ou hautes.

**Exemple** : Pour travailler sur les transitoires, il est recommandé d'appliquer un filtre qui réduise les basses fréquences.

## <span id="page-742-0"></span>À NOTER

- Par défaut, le statut de cette option est **Désactivé**.
- Quand vous sélectionnez un autre statut ou modifiez les paramètres, une nouvelle analyse se lance automatiquement.

#### **Superposition de régions à forte dynamique**

Permet d'afficher dans une couleur spécifique les sections de votre signal audio qui sont fortement dynamiques. Vous pouvez choisir cette couleur en cliquant sur le bouton de sélection de couleurs à gauche. Le curseur qui se trouve à droite permet de régler la sensibilité : plus il est à droite, plus le seuil est bas, ce qui veut dire qu'un plus grand nombre de sections audio seront prises en compte.

#### **Modifier les paramètres partagés/Modifier les paramètres privés**

- **Éditeur audio** : Permet de modifier les paramètres et de les appliquer soit à tous les fichiers (**Modifier les paramètres partagés**), soit à un seul fichier (**Modifier les paramètres privés**).
- Fenêtre **Montage audio** : Permet de modifier les paramètres et de les appliquer à tous les fichiers (**Modifier les paramètres partagés**).

Vous pouvez ainsi utiliser des jeux de couleurs spécifiques pour différents signaux audio et différentes tâches.

#### À NOTER

Quand vous modifiez par la suite les paramètres partagés, les fichiers auxquels des paramètres «  privés  » avaient été assignés ne sont pas affectés.

Pour enregistrer et récupérer les paramètres personnalisés d'un fichier « privé » (ou d'un clip d'un montage audio qui fait référence à ce fichier) pour de prochaines sessions WaveLab, activez l'option **Fichiers auxiliaires** dans **Fichier** > **Préférences** > **Dossiers**.

#### **Préréglages**

Permet d'enregistrer, d'organiser et de charger des préréglages.

LIENS ASSOCIÉS [Fichiers auxiliaires](#page-70-0) à la page 71

# **Spectrogramme**

Le **Spectrogramme** de l'**Éditeur audio** offre une représentation du spectre de fréquences sur la durée.

● Pour voir le spectre d'un fichier audio dans l'**Éditeur audio**, cliquez sur **Spectrogramme** en bas de la **Vue Principale** ou de la **Vue globale**.

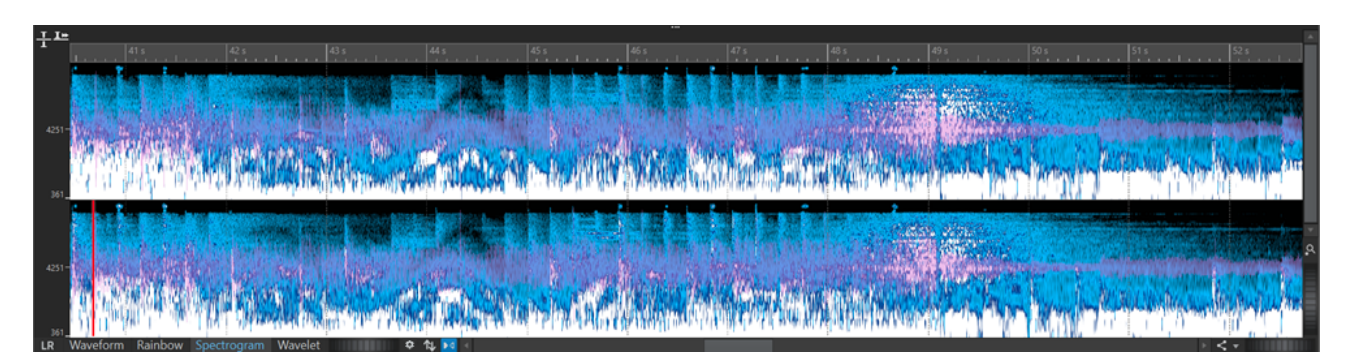

Graphique Spectrogramme

● Vous pouvez superposer l'affichage **Forme d'onde**, sur le **Spectrogramme** en utilisant la molette de défilement (**1**). Plus vous tournez la molette de défilement vers la droite, plus la superposition de la forme d'onde est opaque, et donc visible. Plus vous la tournez vers la gauche, plus la superposition de la forme d'onde est transparente. Quand vous tournez la molette de défilement entièrement à gauche, la transparence est à 100 %, ce qui signifie que la superposition de la forme d'onde n'est plus visible.

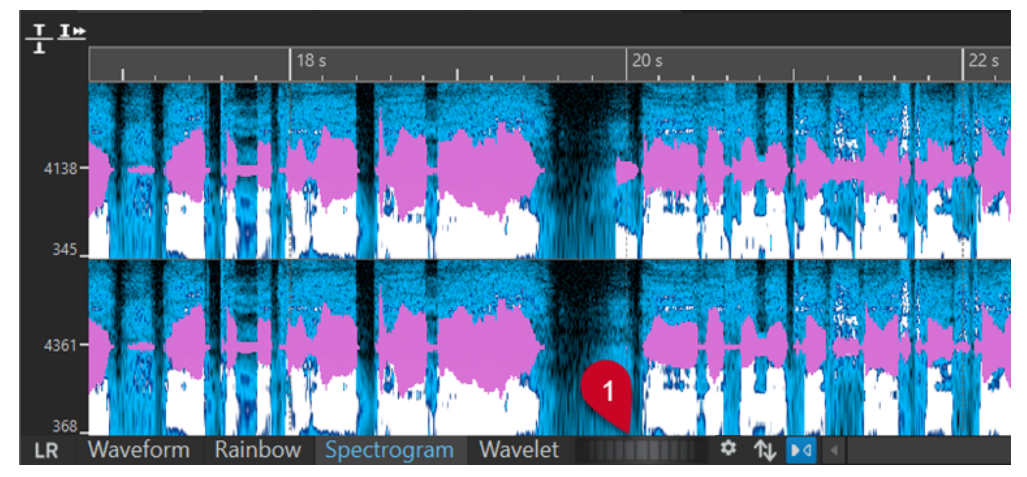

Superposition de la forme d'onde dans l'affichage Spectrogramme

- Pour voir le spectre d'un fichier audio et activer le mode d'édition spectrale, sélectionnez l'onglet **Spectre** dans l'**Éditeur audio**.
- Pour basculer entre les vues de spectre des canaux gauche/droit et Mid/Side, cliquez sur le bouton **GD/MS** situé en bas à gauche du spectrogramme.

Chaque ligne verticale du **Spectrogramme** représente le spectre de fréquence à un instant donné.

Vous pouvez sélectionner des plages temporelles et des plages de fréquences dans le **Spectrogramme**.

Quand vous sélectionnez des plages de fréquences dans le **Spectrogramme**, vous pouvez utiliser les outils d'édition de spectre de WaveLab Pro dans l'onglet **Spectre** pour éditer le spectrogramme. Quand vous survolez une plage de fréquences sélectionnée avec le pointeur, une infobulle indique la plage de fréquence et la plage temporelle de la sélection. Vous pouvez également utiliser les outils d'édition de WaveLab Pro dans l'onglet **Éditer** pour éditer le spectrogramme.

- Les basses fréquences sont représentées en bas de l'affichage et les fréquences élevées en haut.
- Dans la boîte de dialogue **Options du spectrogramme**, vous pouvez configurer l'affichage du spectre de fréquences et de la superposition de la forme d'onde.
- <span id="page-744-0"></span>La règle verticale à gauche représente la plage de fréquence en Hz.
- La barre d'état indique la position timing/fréquence du pointeur de la souris.
- Quand vous êtes en mode d'édition du spectre, vous pouvez faire un clic droit dans le spectrogramme pour ouvrir un menu contextuel offrant des options supplémentaires.

LIENS ASSOCIÉS [Édition spectrale](#page-739-0) à la page 740 [Éditeur audio](#page-76-0) à la page 77 [Onglet Éditer \(Éditeur audio\)](#page-205-0) à la page 206 [Boîte de dialogue Options du spectrogramme](#page-745-0) à la page 746

# **Graphique Ondelettes**

Dans le graphique **Ondelettes**, le temps de résolution est plus long dans les fréquences élevées et la résolution de fréquence est plus élevée dans les basses fréquences.

● Pour voir le graphique **Ondelettes** d'un fichier audio dans l'**Éditeur audio**, cliquez sur **Ondelettes** en bas de la **Vue principale** ou de la **Vue globale**.

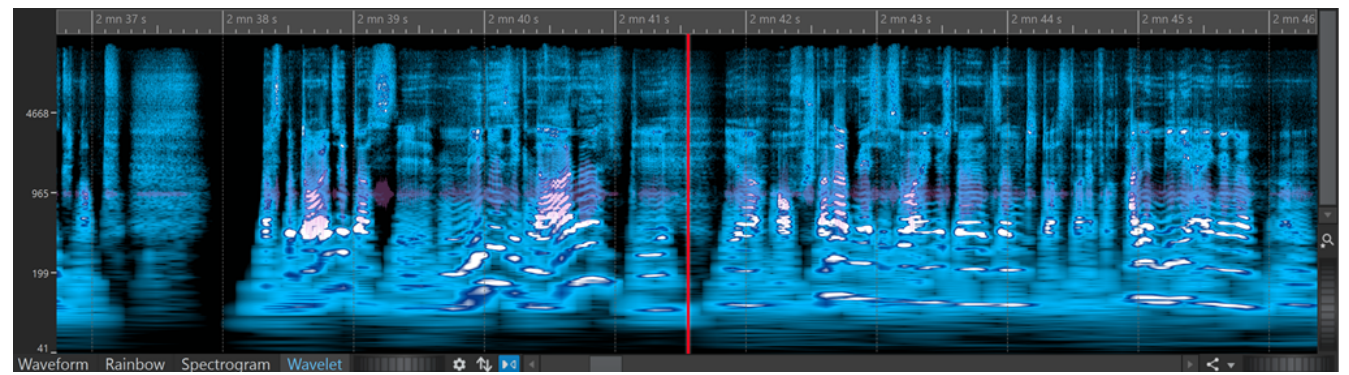

#### Graphique Ondelettes

● Sur le graphique **Ondelettes**, vous pouvez superposer l'affichage **Forme d'onde** en utilisant la molette de défilement (**1**). Plus vous tournez la molette de défilement vers la droite, plus la superposition de la forme d'onde est opaque, et donc visible. Plus vous la tournez vers la gauche, plus la superposition de la forme d'onde est transparente. Quand vous tournez la molette de défilement entièrement à gauche, la transparence est à 100 %, ce qui signifie que la superposition de la forme d'onde n'est plus visible.

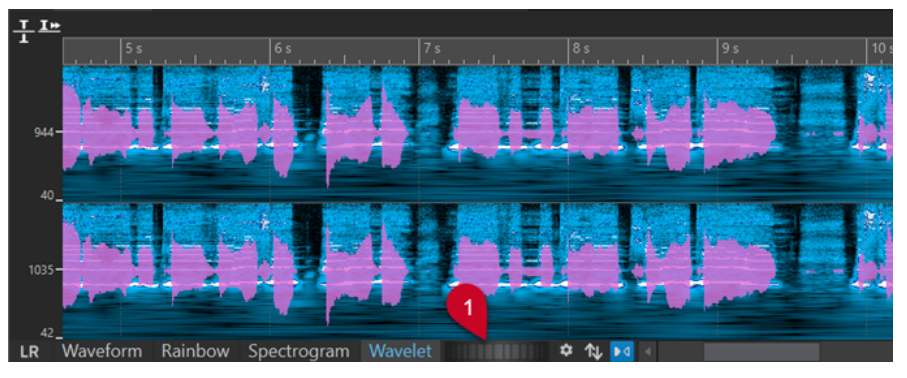

Superposition de la forme d'onde sur le graphique Ondelettes

● Pour basculer entre le graphique **Ondelettes** des canaux gauche/droit et celui des canaux Mid/Side, cliquez sur le bouton **GD/MS** situé en bas à gauche du graphique **Ondelettes**.

Chaque ligne verticale représente le spectre de fréquence à un instant donné.

<span id="page-745-0"></span>Vous pouvez sélectionner des plages temporelles et des plages de fréquences dans le graphique **Ondelettes**.

Quand vous sélectionnez des plages de fréquences dans le graphique **Ondelettes**, vous pouvez utiliser les outils d'édition de spectre de WaveLab Pro dans l'onglet **Spectre** pour éditer les ondelettes. Quand vous survolez une plage de fréquences sélectionnée avec le pointeur, une infobulle indique la plage de fréquence et la plage temporelle de la sélection. Vous pouvez également utiliser les outils d'édition de WaveLab Pro dans l'onglet **Éditer** pour éditer les ondelettes.

- Les basses fréquences sont représentées en bas de l'affichage et les fréquences élevées en haut.
- Dans la boîte de dialogue **Options du spectrogramme**, vous pouvez configurer l'affichage du spectre de fréquences et de la superposition de la forme d'onde.
- La règle verticale à gauche représente la plage de fréquence en Hz.
- La barre d'état indique la position timing/fréquence du pointeur de la souris.
- Quand vous êtes en mode d'édition du spectre, vous pouvez faire un clic droit dans le graphique **Ondelettes** pour ouvrir un menu contextuel offrant des options supplémentaires.

#### À NOTER

Dans le graphique **Ondelettes**, vous ne pouvez pas faire de zooms avant et arrière aussi importants que dans le **Spectrogramme** en raison de limites de performances.

LIENS ASSOCIÉS [Édition spectrale](#page-739-0) à la page 740 [Éditeur audio](#page-76-0) à la page 77 [Onglet Éditer \(Éditeur audio\)](#page-205-0) à la page 206 Boîte de dialogue Options du spectrogramme à la page 746

# **Boîte de dialogue Options du spectrogramme**

La boîte de dialogue **Options du spectrogramme** vous permet de configurer l'affichage du spectre de fréquences dans le **Spectrogramme** et dans le graphique **Ondelettes**.

Pour ouvrir la boîte de dialoque **Options du spectrogramme**, cliquez sur l'option **Spectrogramme** dans la section **Options** de l'onglet **Spectre**.

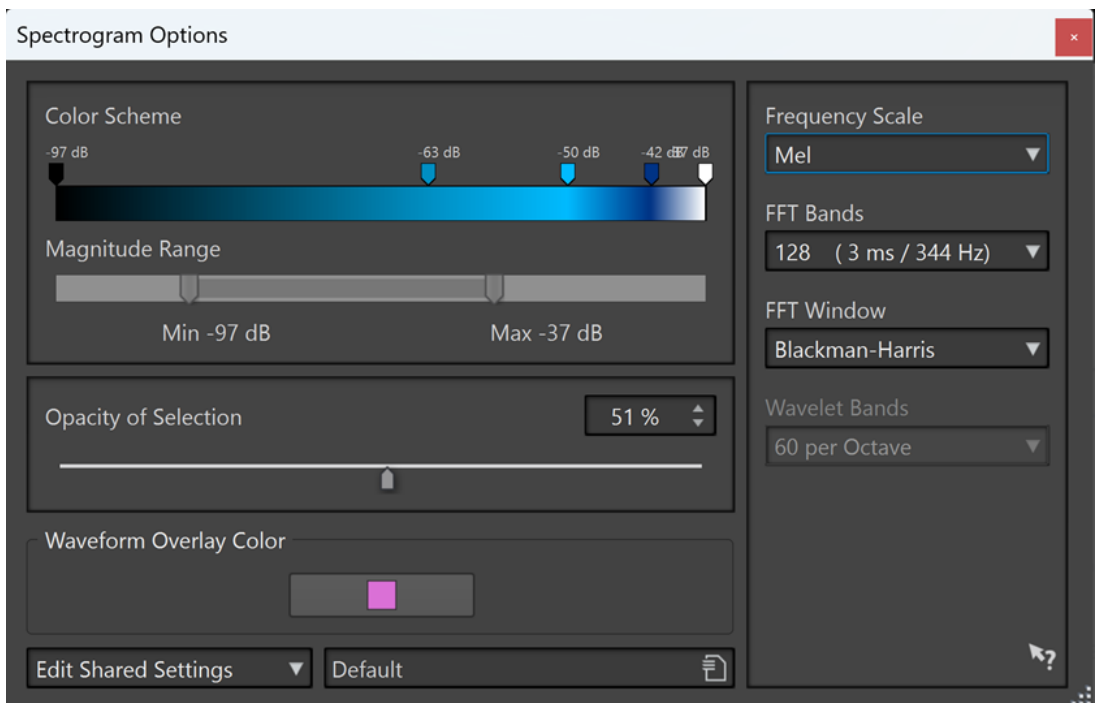

Les options disponibles sont les suivantes :

## **Jeu de couleurs**

Permet de personnaliser la gamme de couleurs des niveaux de fréquences dans le **Spectrogramme** et dans le graphique **Ondelettes**.

- Pour modifier le jeu de couleurs des différents niveaux de fréquences, déplacez les poignées de couleurs à l'aide de la souris.
- Pour changer la couleur d'une poignée de couleur, faites un clic droit dessus et sélectionnez une nouvelle couleur.
- Pour créer un nouvelle poignée de couleur, double-cliquez dans la barre de couleurs.

#### **Étendue des magnitudes**

Permet de définir la gamme de l'amplitude spectrale du **Spectrogramme** et du graphique **Ondelettes**.

#### **Opacité de la sélection**

Permet de définir l'opacité de la sélection dans le **Spectrogramme** et dans le graphique **Ondelettes**.

#### **Couleur de superposition de forme d'onde**

Permet de définir la couleur de la superposition de forme d'onde dans le **Spectrogramme** et dans le graphique **Ondelettes**.

#### **Modifier les paramètres partagés/Modifier les paramètres privés**

Permet de modifier les paramètres et de les appliquer soit à tous les fichiers (**Modifier les paramètres partagés**), soit à un seul fichier (**Modifier les paramètres privés**). Vous pouvez ainsi utiliser des jeux de couleurs spécifiques pour différents signaux audio et différentes tâches.

## <span id="page-747-0"></span>À NOTER

Quand vous modifiez par la suite les paramètres partagés, les fichiers « privés » ne sont pas affectés.

#### **Échelle des fréquences**

Permet de sélectionner l'échelle du spectre de fréquences dans le **Spectrogramme**. Quand l'option **Journal** est activée, le spectre de fréquences est affiché sur une échelle logarithmique, ce qui répartit équitablement les octaves. Cette représentation est plus fidèle à la perception de la hauteur par l'oreille humaine. **Mel**, **Bark** et **ERB** sont des échelles psychoacoustiques.

#### **Bandes FFT**

Permet d'ajuster le compromis entre la résolution temporelle et la résolution en fréquences dans le **Spectrogramme**. Plus la valeur est élevée, plus il y a de fréquences analysées, mais moins elles sont situées avec précision dans le domaine temporel.

#### **Fenêtre FFT**

Permet de sélectionner la forme de lissage qui réduit les artefacts de l'analyse audio le plus efficacement possible.

#### **Bandes Ondelettes**

Permet de définir le nombre de bandes par octave dans le graphique **Ondelettes**.

#### **Préréglages**

Permet d'enregistrer et de rétablir des préréglages de configuration du traitement du spectre.

#### LIENS ASSOCIÉS

```
Spectrogramme à la page 743
Graphique Ondelettes à la page 745
Superposition de la forme d'onde à la page 195
Fichiers auxiliaires à la page 71
```
# **Onglet Spectre**

L'onglet **Spectre** vous permet d'utiliser des filtres à phase linéaire de qualité supérieure pour traiter l'intervalle de spectre sélectionné pour la restauration et le traitement audio.

● Dans l'**Éditeur audio**, cliquez sur **Spectre**.

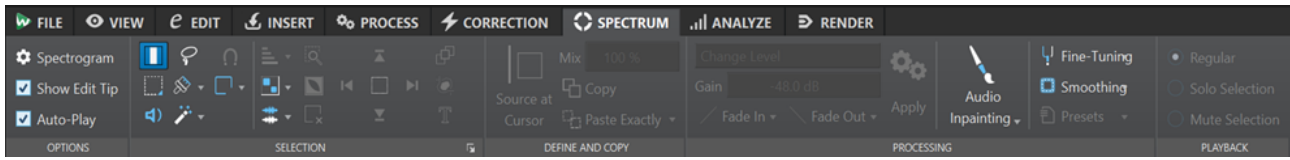

# **Options**

La section **Options** permet de personnaliser le **Spectrogramme** et le graphique **Ondelettes**.

#### **Spectrogramme**

Permet de configurer l'affichage du spectre de fréquences.

#### **Afficher les info-bulles**

Quand cette option est activée, une info-bulle apparaît près du pointeur de la souris quand vous modifiez le signal audio.

## **Auto-lecture**

Quand cette option est activée, la plage audio sélectionnée est lue automatiquement chaque fois vous modifiez le signal audio, avec l'anticipation et le dépassement tels qu'ils sont configurés.

# **Sélection**

La section **Sélection** permet de sélectionner le spectre devant être traité. Vous pouvez annuler/ rétablir toutes les opérations de sélection.

#### **Sélection temporelle**

Cet outil vous permet de sélectionner une plage temporelle. Les fonctions d'édition de spectre sont désactivées.

#### **Sélection Rectangulaire**

Cet outil vous permet de sélectionner une plage de fréquences dont les fréquences basses et hautes sont fixes.

#### **Lecture**

Cet outil vous permet de lire le fichier audio à la position où vous cliquez.

#### **Sélection Lasso**

Cet outil vous permet de dessiner une courbe à main levée pour sélectionner le spectre.

#### **Sélection Brosse**

Cet outil vous permet de peindre une sélection de spectre avec un pinceau rond. Vous pouvez modifier la taille du pinceau.

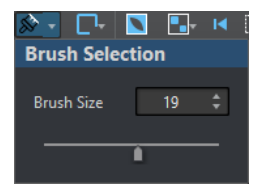

#### **Baguette Magique**

Cet outil vous permet de cliquer sur le spectrogramme pour sélectionner automatiquement le contenu spectral environnant ayant une magnitude en dB analogue, compte tenu des valeurs d'**Expansion Temporelle** et d'**Expansion des Fréquences**.

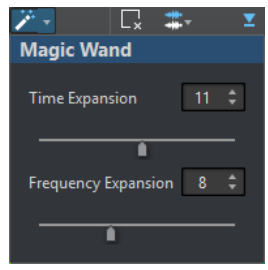

#### **Mode Alignement**

Quand cette option est activée, le pointeur de la souris se cale sur les points chauds du spectre quand vous faites une sélection à l'aide des outils **Sélection Lasso** et **Sélection Rectangulaire**.

#### **Modes de sélection**

Les options de sélection vous permettent d'ajouter et de supprimer des sélections du spectre

- L'option **Nouvelle sélection** vous permet de créer une sélection dans le spectre et de supprimer la sélection précédente.
- L'option **Ajouter une sélection** vous permet d'ajouter un autre sélection dans le spectre tout en conservant la précédente. Vous pouvez également appuyer sur **Maj** et cliquer avec la souris pour ajouter une sélection.
- L'option **Retirer de la sélection** vous permet de supprimer des parties de la sélection actuelle. Vous pouvez également appuyer sur **Ctrl/Cmd Maj** et cliquer avec la souris pour supprimer des parties d'une sélection.

Vous pouvez cliquer sur une sélection et la déplacer. Pour restreindre les déplacements au sens horizontal, faites un **Maj** -clic sur la sélection et déplacez la souris. Pour restreindre les déplacements au sens vertical, appuyez sur **Alt Maj** , cliquez sur la sélection et déplacez la souris.

#### **Désélectionner toutes les régions**

Permet de désélectionner toutes les sélections de fréquences.

#### **Harmoniques**

Permet d'ajouter des harmoniques à la sélection de spectre tout en conservant la forme de la sélection. Par défaut, aucune harmonique n'est ajoutée.

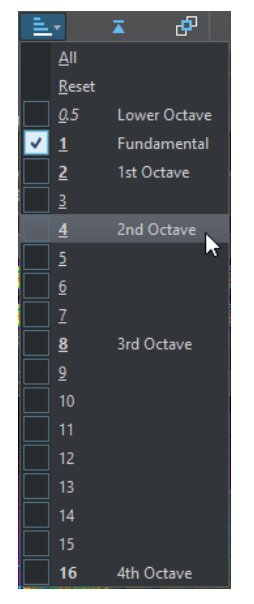

#### **Éditer les réglages**

Permet de sélectionner diverses options d'affichage pour le **Spectre** et le graphique **Ondelettes**.

Quand l'option **Édition Groupée** est activée et que plus d'une région est sélectionnée, vous pouvez déplacer et redimensionner simultanément toutes les régions sélectionnées. Vous pouvez également double-cliquer sur une région pour activer ou désactiver l'édition groupée pour cette sélection.

Pour supprimer une région d'un groupe, faites un clic droit sur une région et sélectionnez **Désélectionner cette région**.

Pour désélectionner toutes les régions sélectionnées, double-cliquez dans le **Spectrogramme** ou dans le graphique **Ondelettes** ou appuyez sur **Échap** .

Quand l'option **Édition Groupée** est désactivée, vous pouvez grouper individuellement des régions. Appuyez sur **Maj** et cliquez sur les régions que vous souhaitez grouper. Vous pouvez ensuite déplacer ou redimensionner des régions sans modifier les autres régions.

Quand l'option Afficher le cadre de redimensionnement est activée, les régions sélectionnées sont entourées par un cadre. Vous pourrez ainsi redimensionner les régions sélectionnées.

## **Sélection de canal**

Permet de déterminer si la sélection de spectre doit porter sur un **Canal simple**, sur le **Groupe de canaux** ou sur **Tous les canaux**. L'option **Groupe de canaux** n'est disponible que pour les fichiers audio multicanaux.

#### À NOTER

En l'absence de sélection, vous pouvez également appuyer sur **Maj** et utiliser l'une des outils de sélection de spectre pour faire une sélection sur le canal gauche ou le canal droit. Quand une partie du spectre est déjà sélectionnée, vous pouvez appuyer sur **Maj** pour ajouter une sélection.

#### **Zoomer la sélection**

Permet de zoomer sur la région sélectionnée dans les domaines du temps et de la fréquence.

#### **Inverser la sélection**

Permet d'inverser la sélection de fréquences à l'intérieur de la plage temporelle sélectionnée.

#### **Effacer toutes les sélections**

Supprime toutes les sélections.

**Sélectionner jusqu'au début du fichier/Sélectionner jusqu'à la fin du fichier**

Permet d'étendre la sélection jusqu'au début/jusqu'à la fin du fichier audio.

#### **Sélectionner jusqu'en haut/Sélectionner jusqu'en bas**

Étend la sélection jusqu'en haut/bas de l'axe des fréquences.

#### **Partager la Sélection**

Quand cette option est activée, vous pouvez appliquer la sélection à plusieurs fichiers audio d'un même groupe de fichiers. Cette sélection pourra être utilisée sur tous les fichiers audio d'un groupe, par exemple. La sélection ne doit pas dépasser l'étendue des autres fichiers audio.

Pour appliquer une sélection à un autre fichier audio du même groupe de fichiers, activez l'option **Partager la Sélection**, faites une sélection et sélectionnez un autre onglet de fichier audio.

## À NOTER

Le traitement doit être appliqué à chacun des fichiers audio un par un.

#### **Recadrer**

Permet de supprimer tout le signal audio situé en dehors de la sélection.

#### **Sélection de Texte**

Utilisez l'outil **Sélection Rectangulaire** pour sélectionner le rectangle que vous souhaitez remplacer par une sélection qui entoure le texte. Vous pouvez ainsi créer un filigrane sur votre spectre, afin de protéger vos données audio, par exemple.

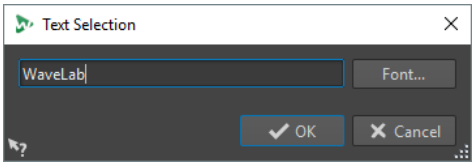

#### **Sélection de plage**

Permet d'ouvrir la boîte de dialogue **Sélection d'une Plage**. Cette boîte de dialogue vous permet de définir des plages de sélection et des plage de fréquences avec une grande précision.

# **Définir et Copier**

# **Source au curseur**

Permet de dupliquer le rectangle de sélection à la position du curseur et de le définir en tant que région source pour les opérations de copie. Ainsi, la sélection à copier et la région sélectionnée à éditer ont la même taille. Vous pourrez ainsi rapidement trouver la meilleure région source pour remplacer la région de destination.

#### **Mix**

Permet de mélanger la fréquence source avec la fréquence cible. À 100 %, toute la région source est copiée sur la région cible.

#### **Copier**

Permet de copier le spectre audio sélectionné dans le presse-papiers. Quand vous fermez le fichier audio à partir duquel vous avez copié le spectre audio, le contenu du presse-papiers est supprimé. Quand vous modifiez le spectre audio dans le fichier audio source, le presse-papiers prend en compte ces modifications.

#### **Coller exactement**

Quand l'option **Source au curseur** est activée, la fonction **Coller exactement** permet de coller exactement la région source définie.

Quand l'option **Source au curseur** est désactivée, la fonction **Coller exactement**  permet de coller le contenu du presse-papiers.

#### **Coller l'ambiance**

Permet de coller une moyenne des fréquences de la région source, ce qui estompe les dynamiques et hauteurs originales et rend la région copiée moins reconnaissable. Selon le contenu audio, cela peut permettre d'éviter un effet de répétition.

# **Traitement**

#### **Algorithme de traitement**

Le menu **Algorithme de traitement** vous permet de sélectionner le type d'algorithme de traitement qui sera appliqué au spectre audio sélectionné. Les options disponibles sont les suivantes :

- L'option **Changer le niveau** permet d'atténuer ou de renforcer le niveau de la région sélectionnée selon le gain défini.
- L'option **Noyer les crêtes** permet d'atténuer ou de renforcer le niveau des fréquences par rapport au niveau le plus élevé de la sélection selon le gain défini. Si la valeur de gain est négative, ces fréquences sont noyées. Cette fonction est utile pour la suppression du larsen, par exemple.
- L'option **Dispersion** permet de brouiller la dynamique et la phase de fréquences de la région sélectionnée selon le gain défini, sans modifier le contenu fréquentiel.
- L'option **Section Maître** permet de procéder au rendu des plug-ins de la **Section Maître** sur la sélection.
- L'option **Fondu de sortie** permet de réduire progressivement les fréquences de la région sur l'axe temporel, ce qui crée un fondu de sortie. L'option **Courbe de fondu de sortie** de la section **Traitement** vous permet de sélectionner la courbe du fondu de sortie.

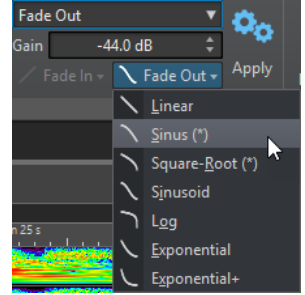

- L'option **Fondu d'entrée** permet d'augmenter progressivement les fréquences de la région sur l'axe temporel, ce qui crée un fondu d'entrée. L'option **Courbe de fondu d'entrée** de la section **Traitement** vous permet de sélectionner la courbe du fondu d'entrée.
- L'option **Fondu de sortie puis fondu d'entrée** permet d'atténuer progressivement les fréquences dans un premier temps, puis de les laisser à nouveau passer. Les options **Courbe de fondu d'entrée** et **Courbe de fondu de sortie** de la section **Traitement** vous permettent de sélectionner les courbes des fondus.
- L'option **Fondu d'entrée puis fondu de sortie** permet d'augmenter progressivement les fréquences dans un premier temps, puis de les atténuer à nouveau. Les options **Courbe de fondu d'entrée** et **Courbe de fondu de sortie** de la section **Traitement** vous permettent de sélectionner les courbes des fondus.
- Les options de Mixage du bruit vous permettent d'ajouter différents types de bruit sur la sélection de spectre selon le gain défini.
- L'option **Transcoder Image** vous permet d'insérer une image dans votre spectrogramme, afin d'ajouter un filigrane, par exemple.

#### À NOTER

Il est recommandé d'afficher le spectre en échelle linéaire car l'échelle de l'image est basée sur une fréquence linéaire. Vous pouvez activer l'échelle de fréquence linéaire dans la boîte de dialogue **Options du spectrogramme**.

#### **Gain**

Détermine le niveau de traitement par le filtre. Un gain négatif atténue l'effet, un gain positif le renforce.

#### **Fondu d'entrée**

Permet de sélectionner une courbe de fondu d'entrée pour les algorithmes de traitement du fondu.

## **Fondu de sortie**

Permet de sélectionner une courbe de fondu de sortie pour les algorithmes de traitement du fondu.

#### **Appliquer**

Permet d'appliquer l'algorithme de traitement sélectionné.

## **Inpainting Audio**

L'algorithme **Audio Inpainting** vous permet de supprimer ou d'atténuer des sons dans le spectre. Inpainting Audio restaure une sélection du spectre en se basant sur les contenus situés à gauche et à droite du rectangle de sélection.

Les options disponibles sont les suivantes :

- Si **Afficher la région environnante** est activée, vous pouvez personnaliser la longueur des régions environnantes qui serviront de référence pour la fonction **Inpainting Audio**. Vous pouvez redimensionner la région environnante à l'aide du curseur de la souris. Seule la région active est personnalisée.
- L'option **Bandes** vous permet de définir le nombre de bandes de fréquences sur lesquelles agira l'algorithme. Si vous travaillez sur un signal rythmique ou si vous modifiez les fréquences élevées, utilisez des valeurs basses. Si vous travaillez sur un signal harmonique ou modifiez les basses fréquences, utilisez des valeurs élevées.
- La **Précision** vous permet de définir le degré de précision de l'inpainting audio. Plus le spectre est flou, plus la précision est faible. Avec une haute précision, le spectre est plus détaillé. Les précisions élevées allongent le temps de traitement.
- L'option **Persistance de L'original** vous permet de définir dans quelle mesure le spectre d'origine est conservé quand l'inpainting audio est appliqué au contenu du rectangle de sélection. Pour ignorer le contenu du rectangle de sélection, réglez la valeur à 0 %. Pour atténuer le spectre d'origine dans le rectangle de sélection, réglez la valeur à 100 %.

#### **Réglage Fin**

Permet de contrôler la qualité du traitement audio.

- L'option **Fenêtre** permet de sélectionner la forme de lissage qui sera utilisée pour réduire les artefacts du traitement audio le plus efficacement possible.
- L'option **Bandes** vous permet de définir le nombre de bandes de fréquences sur lesquelles agira l'algorithme. Si vous travaillez sur un signal rythmique, utilisez des valeurs basses. Si vous travaillez sur un signal harmonique, utilisez des valeurs élevées. Définissez des valeurs basses si vous devez modifier des fréquences élevées et des valeurs élevées si vous modifiez des basses fréquences.
- Quand l'option **Multirésolution** est activée, plusieurs réglages de bandes sont utilisés en même temps. Cette option allonge le temps de traitement.

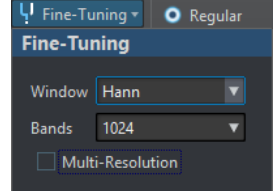

#### **Lissage**

Les options de **Lissage** vous permettent de créer un fondu enchaîné entre le signal traité et le signal non traité, sur la durée et la fréquence.

Les options disponibles sont les suivantes :

- Le **Temps** permet de définir sur la durée la longueur du fondu enchaîné entre le signal traité et le signal non traité.
- Les **Fréquences** vous permettent de créer un fondu enchaîné dans le domaine des fréquences entre la section traitée et la section non traitée. Quand la valeur est élevée, la plupart des signaux non traités de la région sélectionnée se trouvent près des limites de fréquence.
- <span id="page-754-0"></span>● Quand l'option **Extérieur** est activée, l'effet de lissage est appliqué à la zone située en dehors de la sélection.
- Quand l'option **Intérieur** est activée, l'effet de lissage est appliqué à la zone située à l'intérieur de la sélection.

#### **Préréglages**

Permet d'enregistrer et de charger des préréglages de traitement du spectre.

#### **Lecture**

#### **Standard**

Quand cette option est activée, toutes les fréquences sont lues sans aucun filtrage quand vous appuyez sur **Lecture**.

#### **Sélection Solo**

Quand cette option est activée, seul le spectre sélectionné est lu quand vous appuyez sur **Lecture**.

#### **Rendre muette la sélection**

Quand cette option est activée, le spectre sélectionné est rendu muet quand vous appuyez sur **Lecture**.

# LIENS ASSOCIÉS

[Boîte de dialogue Sélection de plage](#page-58-0) à la page 59 [Filigrane de spectre](#page-760-0) à la page 761 [Boîte de dialogue Options du spectrogramme](#page-745-0) à la page 746

# **Traitement du spectre**

Le traitement du spectre permet de traiter en différé des régions audio pouvant durer jusqu'à 20  minutes. Ce type de traitement permet de réduire, d'exclure ou de remplacer avec une grande précision, les parasites sonores indésirables dans le contenu audio.

#### À NOTER

Pour les régions audio plus longues, vous pouvez aussi appliquer un traitement de la **Section Maître**. Pour ce faire, utilisez l'outil **Sélection Rectangulaire** et activez l'option **Section Maître**  dans le menu **Algorithme de traitement** de l'onglet **Spectre**.

Dans un enregistrement live, par exemple, vous pouvez remplacer une partie qui contient un son indésirable (une sonnerie de téléphone, par exemple) par une copie d'une région analogue du spectre contenant un signal propre.

#### À NOTER

Pour que le copier-coller spectral donne les meilleurs résultats, il est important de choisir des régions source et de destination qui se prêtent bien à cette opération.

Après avoir défini une section temporelle ou une plage de fréquences, vous pouvez utiliser les fonctions de traitement du spectre.

Les opérations de filtrage vous permettent de filtrer la région sélectionnée de différentes façons.

Les opérations de copie vous permettent de copier des régions du spectre pour les appliquer à d'autres régions.

LIENS ASSOCIÉS [Édition spectrale](#page-739-0) à la page 740 [Onglet Spectre](#page-747-0) à la page 748

# **Définition d'une région pour l'édition spectrale**

Si le traitement de la **Section Maître** est exploité, toutes les fonctions d'édition spectrale sont appliquées à une région sélectionnée, ou à partir d'une région sélectionnée. Une région définie dans le **Spectrogramme** ou dans le graphique **Ondelettes** contient une plage temporelle et une plage de fréquences.

PROCÉDER AINSI

- **1.** Dans l'**Éditeur audio**, zoomez sur la plage de temps au niveau de laquelle vous voulez éditer le spectre.
- **2.** Sélectionnez l'onglet **Spectre**.
- **3.** Dans la section **Sélection**, sélectionnez l'un des outils de sélection de spectre.
- **4.** Dans le **Spectrogramme** ou dans le graphique **Ondelettes**, délimitez la sélection autour de la région que vous souhaitez éditer.

Lorsque vous définissez une région dans un fichier stéréo, une région correspondante est automatiquement créée dans l'autre canal.

Pour définir une région uniquement sur le canal droit ou gauche, faites un **Maj** -clic tout en faisant glisser le curseur avec l'outil de sélection de spectre.

La plage sélectionnée est également affichée dans la vue globale. Vous pouvez ainsi voir à la fois la région temporelle et la plage de fréquences de la plage sélectionnée. Il est également possible de redimensionner la plage temporelle pour la sélection de fréquence en ajustant les bordures de la sélection dans le graphique de la forme d'onde.

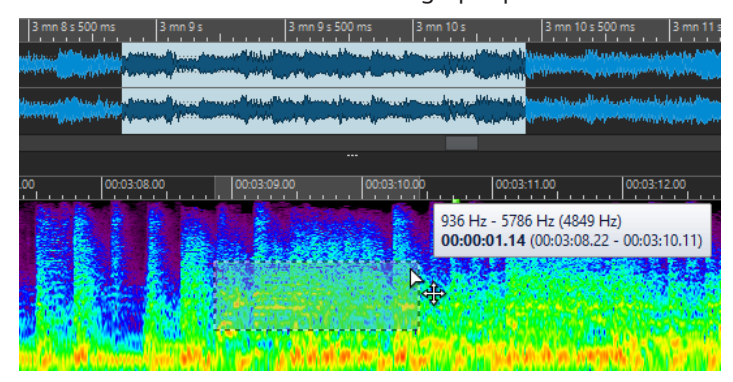

- **5.** Facultatif : cliquez sur la région définie et faites-la glisser pour la déplacer.
- **6.** Facultatif : déplacez le curseur au-dessus d'un bord de région, cliquez sur la région définie et faites-la glisser pour la redimensionner.

# À LA FIN DE CETTE ÉTAPE

Traitez la région sélectionnée dans l'onglet **Spectre**.

LIENS ASSOCIÉS [Graphique Ondelettes](#page-744-0) à la page 745 [Spectrogramme](#page-742-0) à la page 743 [Onglet Spectre](#page-747-0) à la page 748
# **Filtrage de fréquences individuelles**

Le filtrage de fréquences individuelles est utile pour la restauration de contenu audio.

PROCÉDER AINSI

- **1.** Dans l'onglet **Spectre**, sélectionnez l'un des outils de sélection de spectre dans la section **Sélection**.
- **2.** Après avoir configuré l'affichage sur **Spectrogramme** ou **Ondelettes**, faites une sélection dans le spectre.

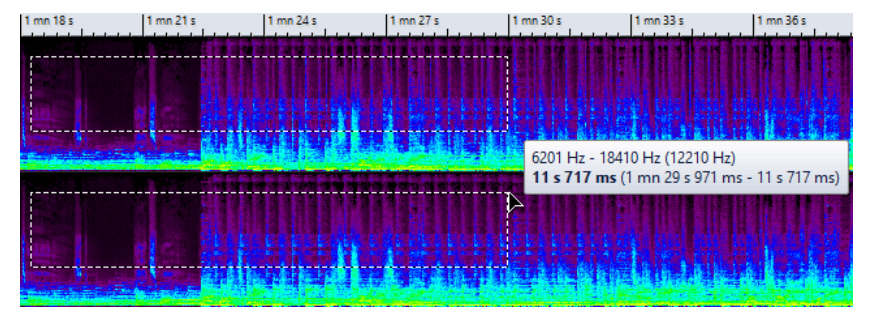

- **3.** Dans la section **Traitement**, sélectionnez un type de traitement.
- **4.** Cliquez sur **Appliquer**.

LIENS ASSOCIÉS [Graphique Ondelettes](#page-744-0) à la page 745 [Spectrogramme](#page-742-0) à la page 743 [Onglet Spectre](#page-747-0) à la page 748

# **Édition spectrale par copie de régions**

L'édition spectrale par copie de régions est particulièrement utile lorsqu'il s'agit de retirer des sons indésirables d'un contenu audio.

PROCÉDER AINSI

- **1.** Dans l'**Éditeur audio**, sélectionnez l'onglet **Spectre**.
- **2.** Dans la section **Sélection**, sélectionnez l'un des outils de sélection.
- **3.** Après avoir configuré l'affichage sur **Spectrogramme** ou **Ondelettes**, définissez une région source.
- **4.** Dans la section **Définir et Copier**, cliquez sur **Copier**.

Pour copier la région source dans un autre fichier audio, utilisez **Ctrl/Cmd - C** .

- **5.** Placez le curseur de lecture à la position que vous souhaitez définir en tant que région cible.
- **6.** Dans la section **Définir et Copier**, utilisez l'option de **Mixage** pour définir la partie de la région source que vous souhaitez copier dans la région cible.
- **7.** Faites un clic droit dans le menu local **Coller exactement**/**Coller l'ambiance** et sélectionnez la méthode de collage que vous souhaitez appliquer. Voici les options disponibles :
	- Pour copier la région source définie dans la région cible, sélectionnez **Coller exactement**.
	- Pour copier une moyenne des fréquences de la région source, ce qui estompe les dynamiques et hauteurs originales et rend la région copiée moins reconnaissable, sélectionnez **Coller l'ambiance**.

La méthode de collage que vous sélectionnez dans le menu sera enregistrée en tant que méthode par défaut.

<span id="page-757-0"></span>Pour coller la région source dans un autre fichier audio, vous pouvez également utiliser **Ctrl/Cmd - V** .

Le signal audio est collé avec un fondu enchaîné à la fois dans le domaine temporel et dans le domaine de fréquence si le **Lissage** est activé.

**8.** Lancez la lecture du fichier audio pour entendre le résultat.

LIENS ASSOCIÉS [Graphique Ondelettes](#page-744-0) à la page 745 [Spectrogramme](#page-742-0) à la page 743 [Onglet Spectre](#page-747-0) à la page 748

# **Copier des régions spectrales après avoir défini une région cible**

Pour que la copie de régions spectrales soit possible, il vous faut définir une région cible et une région source avant de copier le signal audio de la région source sur la région cible. Ces régions doivent avoir la même plage de fréquences et la même durée.

PROCÉDER AINSI

- **1.** Dans l'**Éditeur audio**, sélectionnez l'onglet **Spectre**.
- **2.** Dans la section **Sélection**, sélectionnez l'un des outils de sélection.
- **3.** Après avoir configuré l'affichage sur **Spectrogramme** ou **Ondelettes**, définissez une région cible.
- **4.** Dans la section **Définir et Copier**, cliquez sur **Source au curseur**.
- **5.** Placez le curseur de lecture à la position que vous souhaitez définir en tant que région source.

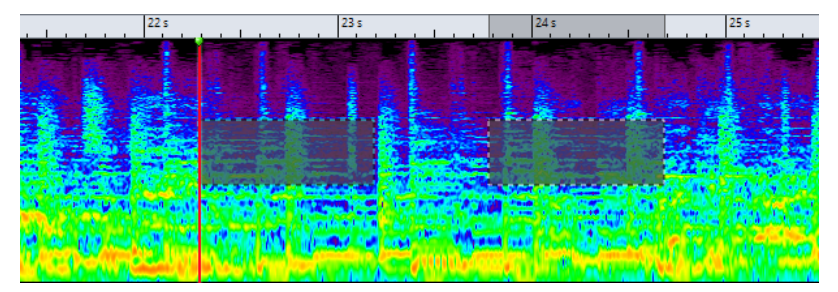

Le rectangle à gauche définit la région source à la position du curseur d'édition et le rectangle à droite définit la région cible.

Une fois que vous avez défini une région source sur un seul canal d'un fichier stéréo, vous pouvez cliquer dans la partie supérieure du canal gauche ou dans la partie inférieure du canal droit pour définir l'autre canal en tant que région source. La région source doit se trouver dans le même fichier audio.

- **6.** Dans la section **Définir et Copier**, utilisez l'option de **Mixage** pour définir la partie de la région source que vous souhaitez copier dans la région cible.
- **7.** Faites un clic droit dans le menu local **Coller exactement**/**Coller l'ambiance** et sélectionnez la méthode de collage que vous souhaitez appliquer. Voici les options disponibles :
	- Pour copier la région source définie dans la région cible, sélectionnez **Coller exactement**.

● Pour copier une moyenne des fréquences de la région source, ce qui estompe les dynamiques et hauteurs originales et rend la région copiée moins reconnaissable, sélectionnez **Coller l'ambiance**.

La méthode de collage que vous sélectionnez dans le menu sera enregistrée en tant que méthode par défaut.

Le signal audio est collé avec un fondu enchaîné à la fois dans le domaine temporel et dans le domaine de fréquence si le **Lissage** est activé.

**8.** Lancez la lecture du fichier audio pour entendre le résultat.

Quand l'option **Source au curseur** est activée, vous pouvez appuyer sur **F6** pour lire la source. Quand l'option **Source au curseur** est désactivée, vous pouvez appuyer sur **F6** pour lire la sélection.

LIENS ASSOCIÉS [Graphique Ondelettes](#page-744-0) à la page 745 [Spectrogramme](#page-742-0) à la page 743 [Onglet Spectre](#page-747-0) à la page 748 Règles et conseils concernant l'édition spectrale par des opérations de copie à la page 759

# **Règles et conseils concernant l'édition spectrale par des opérations de copie**

La fonction **Source au curseur** est recommandée pour les opérations de copie en vue d'une restauration audio dans le **Spectrogramme** et dans le graphique **Ondelettes**. Il vous faut d'abord définir une région source ainsi qu'une région de destination, puis copier l'audio de la région source vers la région de destination.

- Vous pouvez obtenir de meilleurs résultats en définissant la région source immédiatement avant ou après le son à exclure, cette région contenant probablement un spectre de fréquence identique à celui de la région cible contenant l'artefact.
- Dans les plages de fréquences basses et de bas médium, il n'est pas aisé de masquer ou de retirer les artefacts indésirables sans générer d'interruptions audibles. Il est essentiel de déterminer une zone de fréquence limitée de manière à ne pas interrompre le flux audio lorsque vous retirez les artefacts.

LIENS ASSOCIÉS [Copier des régions spectrales après avoir défini une région cible](#page-757-0) à la page 758 [Graphique Ondelettes](#page-744-0) à la page 745 [Spectrogramme](#page-742-0) à la page 743

# **Copier des sélections spectrales dans une nouvelle fenêtre**

# PROCÉDER AINSI

- **1.** Après avoir configuré l'affichage sur **Spectrogramme** ou **Ondelettes**, faites une sélection dans le spectre.
- **2.** Faites un clic droit sur la sélection et sélectionnez **Copier la sélection vers une nouvelle fenêtre**.

# RÉSULTAT

La sélection spectrale s'ouvre dans une nouvelle fenêtre.

<span id="page-759-0"></span>LIENS ASSOCIÉS [Graphique Ondelettes](#page-744-0) à la page 745 [Spectrogramme](#page-742-0) à la page 743 [Onglet Spectre](#page-747-0) à la page 748

# **Créer de nouveau fichiers audio à partir de sélections spectrales**

Vous pouvez procéder au rendu d'une sélection de spectre dans un nouveau fichier audio contenant uniquement les fréquences sélectionnées.

PROCÉDER AINSI

- **1.** Après avoir configuré l'affichage sur **Spectrogramme** ou **Ondelettes**, faites une sélection dans le spectre.
- **2.** Dans la section **Sélection** de l'onglet **Spectre**, cliquez sur **Inverser la sélection**.
- **3.** Dans la section **Traitement**, ouvrez le menu local **Algorithme de traitement** et sélectionnez **Section Maître**.
- **4.** Dans la **Section Maître**, réglez les faders du **Niveau Maître** à zéro. Les fréquences indésirables seront réduites.
- **5.** Sélectionnez l'onglet **Rendre**.
- **6.** Dans la section **Source**, ouvrez le menu local et sélectionnez **Plage audio sélectionnée**.
- **7.** Dans la section **Résultat**, sélectionnez **Fichier sans nom** ou **Fichier nommé**.
- **8.** Dans la section **Rendre**, cliquez sur **Démarrer**.

# RÉSULTAT

Le fichier de rendu audio s'ouvre dans un nouvel onglet.

LIENS ASSOCIÉS [Graphique Ondelettes](#page-744-0) à la page 745 [Spectrogramme](#page-742-0) à la page 743 [Onglet Spectre](#page-747-0) à la page 748 [Onglet Rendre \(Éditeur audio\)](#page-212-0) à la page 213

# **Inpainting Audio**

L'algorithme **Audio Inpainting** vous permet de supprimer ou d'atténuer des sons dans le spectre. Inpainting Audio restaure une sélection du spectre en se basant sur le contenu de la région environnante.

LIENS ASSOCIÉS Appliquer Inpainting Audio à la page 760

# **Appliquer Inpainting Audio**

PROCÉDER AINSI

- **1.** Dans l'**Éditeur audio**, sélectionnez l'onglet **Spectre**.
- **2.** Dans la section **Sélection**, sélectionnez l'un des outils de sélection de spectre.
- **3.** Cliquez dans le **Spectrogramme** ou dans le graphique **Ondelettes** et sélectionnez une partie du spectre englobant la région que vous souhaitez corriger.

<span id="page-760-0"></span>**4.** Factultatif : quand l'option **Afficher la région environnante** est activée, vous pouvez redimensionner la région autour à l'aide du curseur de la souris.

La zone autour du spectre sélectionné sera le spectre utilisé par l'inpainting audio comme source pour la correction du spectre sélectionné.

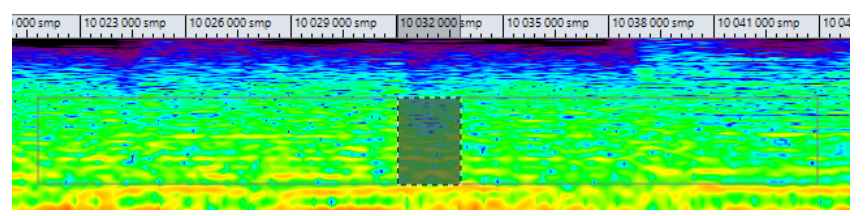

- **5.** Dans la section **Traitement**, faites un clic droit sur **Inpainting Audio** et configurez d'autres paramètres.
- **6.** Cliquez sur **Inpainting Audio**

LIENS ASSOCIÉS [Inpainting Audio](#page-759-0) à la page 760 [Graphique Ondelettes](#page-744-0) à la page 745 [Spectrogramme](#page-742-0) à la page 743 [Onglet Spectre](#page-747-0) à la page 748

# **Filigrane de spectre**

Vous pouvez transcoder du texte et des images sur le spectre et ainsi définir un filigrane. Les filigranes s'affichent même quand vous ouvrez le spectre dans une autre application de spectrogramme. Les filigranes sont compatibles avec les encodages qui engendrent une perte.

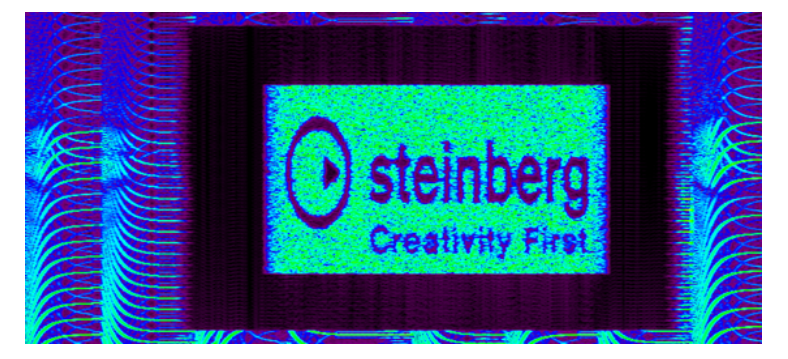

Vous pouvez créer un fichier de filigrane et utiliser le plug-in de lot **Mixeur Audio** ou le plug-in de lot **Injecteur Audio** pour appliquer un filigrane à plusieurs fichiers.

LIENS ASSOCIÉS Transcoder un texte dans le spectrogramme à la page 761 [Transcoder une image dans le spectrogramme](#page-761-0) à la page 762

# **Transcoder un texte dans le spectrogramme**

Vous pouvez transcoder du texte dans le spectrogramme et ainsi définir un filigrane. Le transcodage est audible dans le fichier audio.

PROCÉDER AINSI

**1.** Dans l'**Éditeur audio**, sélectionnez l'onglet **Spectre**.

- <span id="page-761-0"></span>**2.** Dans la section **Sélection**, sélectionnez l'outil **Sélection Rectangulaire**.
- **3.** Dans le **Spectrogramme** ou dans le graphique **Ondelettes**, définissez la région dans laquelle vous souhaitez appliquer le texte.

# À NOTER

Il est recommandé d'afficher le spectre en échelle linéaire car l'échelle du texte est basée sur une fréquence linéaire. Vous pouvez activer l'échelle de fréquence linéaire dans la boîte de dialogue **Options du spectrogramme**.

- **4.** Dans la section **Sélection**, cliquez sur **Sélection de Texte**.
- **5.** Dans la boîte de dialogue **Sélection de Texte**, saisissez votre texte et cliquez sur **OK**.

Vous pouvez redimensionner et déplacer la zone de texte.

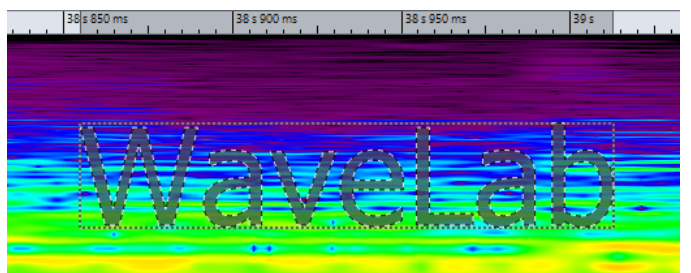

- **6.** Dans la section **Traitement**, ouvrez le menu **Algorithme de traitement** et sélectionnez **Changer le niveau** ou l'une des options de **Mixage du bruit**.
- **7.** Définissez le niveau de **Gain**.

Par exemple, si vous placez le texte sur les fréquences élevées et réglez le **Gain** à -120 dB, le texte sera visible sur le spectre mais ne sera pas perceptible à l'oreille.

**8.** Cliquez sur **Appliquer**.

# RÉSULTAT

Le texte est inscrit sur le spectrogramme.

LIENS ASSOCIÉS [Filigrane de spectre](#page-760-0) à la page 761 [Graphique Ondelettes](#page-744-0) à la page 745 [Spectrogramme](#page-742-0) à la page 743 [Onglet Spectre](#page-747-0) à la page 748 [Boîte de dialogue Options du spectrogramme](#page-745-0) à la page 746

# **Transcoder une image dans le spectrogramme**

Vous pouvez transcoder des images dans le spectrogramme et ainsi définir un filigrane. Le transcodage est audible dans le fichier audio.

### PROCÉDER AINSI

- **1.** Dans l'**Éditeur audio**, sélectionnez l'onglet **Spectre**.
- **2.** Dans la section **Sélection**, sélectionnez l'outil **Sélection Rectangulaire**.
- **3.** Dans le **Spectrogramme** ou dans le graphique **Ondelettes**, définissez la région dans laquelle vous souhaitez appliquer l'image.

# <span id="page-762-0"></span>À NOTER

Il est recommandé d'afficher le spectre en échelle linéaire car l'échelle du texte est basée sur une fréquence linéaire. Vous pouvez activer l'échelle de fréquence linéaire dans la boîte de dialogue **Options du spectrogramme**.

- **4.** Définissez le niveau de **Gain**.
- **5.** Dans la section **Traitement**, ouvrez le menu **Algorithme de traitement** et sélectionnez **Transcoder Image**.
- **6.** Dans le Explorateur de fichiers/Finder macOS, sélectionnez l'image à transcoder et cliquez sur **Ouvrir**.
- **7.** Cliquez sur **Appliquer**.

# RÉSULTAT

L'image est inscrite sur le spectrogramme.

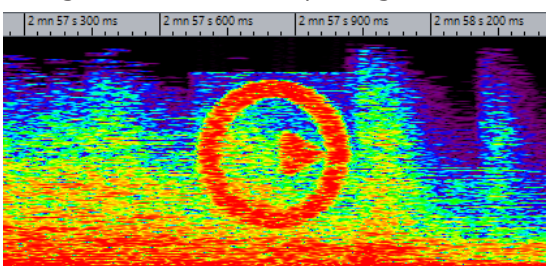

LIENS ASSOCIÉS [Filigrane de spectre](#page-760-0) à la page 761 [Graphique Ondelettes](#page-744-0) à la page 745 [Spectrogramme](#page-742-0) à la page 743 [Onglet Spectre](#page-747-0) à la page 748 [Boîte de dialogue Options du spectrogramme](#page-745-0) à la page 746

# **Traitement Section Maître**

Le mode **Section Maître** permet de traiter une plage de fréquences individuelle via la **Section Maître**.

Les régions sélectionnées ou non sélectionnées du spectre peuvent être traitées différemment. Vous pouvez également utiliser différents filtres (passe-bande/passe-bas/passe-haut) pour affiner la plage de fréquences affectée par un effet de la **Section Maître**.

Le signal est découpé de telle façon qu'une partie (spectre sélectionné ou non sélectionné) est envoyée aux plug-ins, alors que l'autre partie peut être mixée avec ce signal traité après la sortie de la **Section Maître**.

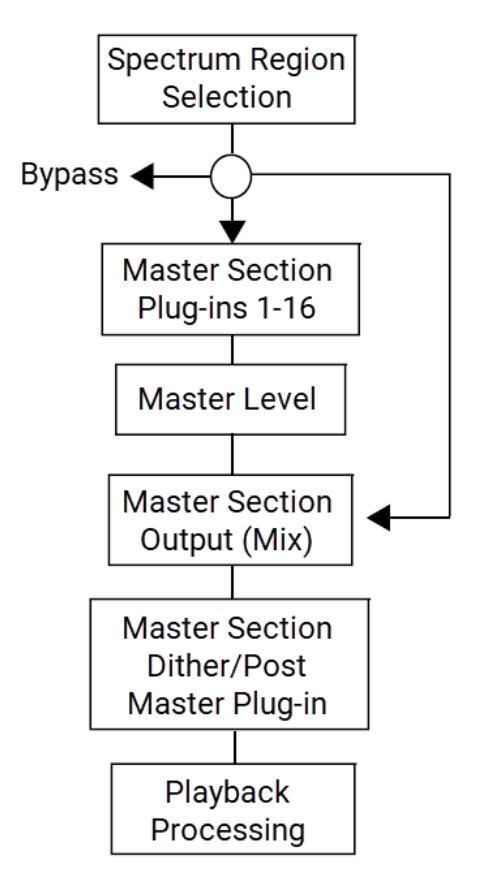

Les flèches indiquent les trois options de cheminement possibles pour la sélection de région du spectre. Le spectre non sélectionné offre les mêmes options, même s'il ne peut pas utiliser la même destination de routage que la sélection de région.

La sélection de spectre passe par la **Section Maître** et la partie non sélectionnée est transmise au mixage de sortie.

LIENS ASSOCIÉS [Traitement Section Maître](#page-762-0) à la page 763 [Graphique Ondelettes](#page-744-0) à la page 745 [Spectrogramme](#page-742-0) à la page 743 [Section Maître](#page-614-0) à la page 615 Application d'un traitement à la Section Maître à la page 764

# **Application d'un traitement à la Section Maître**

PROCÉDER AINSI

- **1.** Dans l'**Éditeur audio**, sélectionnez l'onglet **Spectre**.
- **2.** Dans la section **Sélection**, sélectionnez un outil de sélection.
- **3.** Dans le **Spectrogramme** ou dans le graphique **Ondelettes**, définissez la région dans laquelle vous souhaitez appliquer le traitement du plug-in.
- **4.** Dans la section **Traitement**, ouvrez le menu **Algorithme de traitement** et sélectionnez **Section Maître**.
- **5.** Cliquez sur **Appliquer** pour appliquer les réglages.

LIENS ASSOCIÉS [Traitement Section Maître](#page-762-0) à la page 763 [Graphique Ondelettes](#page-744-0) à la page 745 [Spectrogramme](#page-742-0) à la page 743 [Onglet Spectre](#page-747-0) à la page 748

# <span id="page-765-0"></span>**Découpage automatisé**

La fonction de découpage automatique permet de découper automatiquement les fichiers audio dans l'**Éditeur audio** ou les clips dans la fenêtre **Montage audio** selon des règles spécifiques.

Le découpage automatisé peut créer de nouveaux fichiers audio ou clips de montage audio référençant les fichiers d'origine. Les nouveaux fichiers audio ou clips peuvent être automatiquement nommés et/ou numérotés.

LIENS ASSOCIÉS Boîte de dialogue Découpage automatisé de l'Éditeur audio à la page 766 [Découpage automatisé dans les montages audio](#page-778-0) à la page 779

# **Découpage automatisé dans les fichiers audio**

Vous pouvez utiliser la fonction de découpage automatique, par exemple, pour diviser un fichier audio enregistré en plusieurs prises distinctes, pour diviser une boucle de batterie en échantillons de coups de batterie individuels, pour produire des pistes individuelles à partir du master d'un album, ou pour rendre silencieuses les régions entre les informations audio dans une prise instrumentale.

Vous pouvez utiliser le découpage automatique pour découper des fichiers audio aux emplacements suivants :

- **Marqueurs**
- Régions contenant des silences
- Battements grâce à la détection des battements
- Intervalles spécifiques
- Régions spécifiques à partir d'un fichier texte

# LIENS ASSOCIÉS

Boîte de dialogue Découpage automatisé de l'Éditeur audio à la page 766 [Obtenir les régions à partir d'un fichier texte](#page-776-0) à la page 777 [Exemple d'utilisation du découpage automatique pour les fichiers audio](#page-777-0) à la page 778

# **Boîte de dialogue Découpage automatisé de l'Éditeur audio**

Dans cette boîte de dialogue, vous pouvez définir les règles de découpage automatique pour les fichiers audio.

● Pour ouvrir la boîte de dialogue **Découpage automatisé** d'un fichier audio, sélectionnez **Fichier** > **Outils** > **Découpage automatisé**.

Vous pouvez également sélectionner l'onglet **Traiter** dans l'**Éditeur audio**, puis cliquer sur **Découpage automatisé**.

La boîte de dialogue **Découpage automatisé** contient une série de pages offrant différents paramètres et options en fonction de la méthode de découpage automatique sélectionnée.

# **Source**

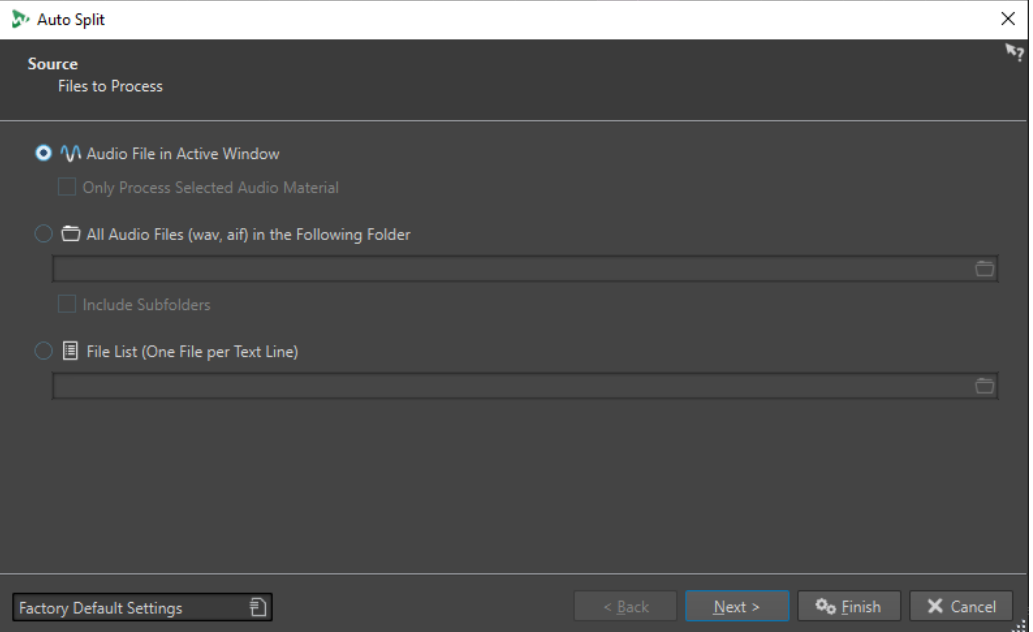

Cette page vous permet de sélectionnez les fichiers à découper.

# **Fichier audio de la fenêtre active**

Quand cette option est activée, c'est le fichier audio affiché dans la fenêtre active qui est découpé.

# **Traiter seulement l'audio sélectionné**

Quand cette option est activée, c'est la plage sélectionnée dans le fichier audio qui est découpée.

# **Tous les fichiers audio (wav, aif) du dossier suivant**

Quand cette option est activée, vous pouvez sélectionner le dossier qui contient les fichiers à découper.

#### **Inclure les sous-dossiers**

Quand cette option est activée, les fichiers audio des sous-dossiers sont également découpés.

# **Liste de fichiers (un fichier par ligne de texte)**

Quand cette option est activée, vous pouvez choisir un fichier texte (au format UTF-8) contenant les noms de fichiers des fichiers audio à découper. Le nom de chaque fichier audio doit se trouver sur une ligne de texte distincte.

# **Méthode**

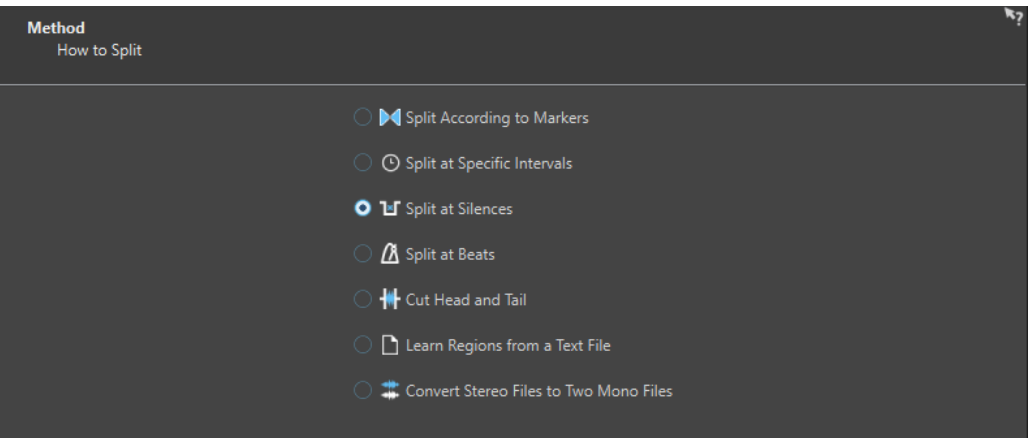

Cette page vous permet de sélectionner un type de découpage. Voici les types disponibles :

# **Découper selon les marqueurs**

Découpe les fichiers à des positions de marqueurs spécifiques. Si vous sélectionnez cette option, vous pouvez spécifier le type de marqueur utilisé pour le découpage à la page suivante.

# **Découper à intervalle spécifique**

Découpe les fichiers à des intervalles de temps spécifiques. Si vous sélectionnez cette option, vous pouvez spécifier l'intervalle de temps, c'est-à-dire la durée de chaque région à la page suivante.

#### **Découper entre les silences**

Permet de découper les fichiers de sorte que toutes les sections non silencieuses deviennent des régions séparées. Si vous sélectionnez cette option, vous pouvez spécifier la durée de région minimale, la durée minimale d'une section silencieuse et le niveau de signal qui doivent être considérés comme du silence à la page suivante.

#### **Découper aux battements**

Détecte les beats dans le contenu audio et découpe les fichiers à chacun d'entre eux. Si vous sélectionnez cette option, vous pouvez spécifier la sensibilité à la détection des beats, le niveau de battement minimal pour créer un point de découpe et la durée minimale d'une région à la page suivante.

#### **Couper le début et la fin**

Permet de supprimer les sections du début et/ou de la fin des fichiers, des sections silencieuses ou des sections spécifiées. Vous pouvez définir des sections à la page suivante.

# **Obtenir les régions à partir d'un fichier texte**

Permet de découper le fichier audio selon une description des régions qui sont enregistrées dans un fichier texte. Ce fichier texte doit se trouver dans le même dossier que le fichier audio et porter le même nom de fichier.

# **Convertir fichier stéréo en deux fichiers mono**

Découpe les fichiers stéréo en deux fichiers mono.

# À NOTER

Les options que vous sélectionnez sur cette page déterminent quelles options sont proposées sur la page suivante de la boîte de dialogue **Découpage automatisé**.

# **Marqueurs**

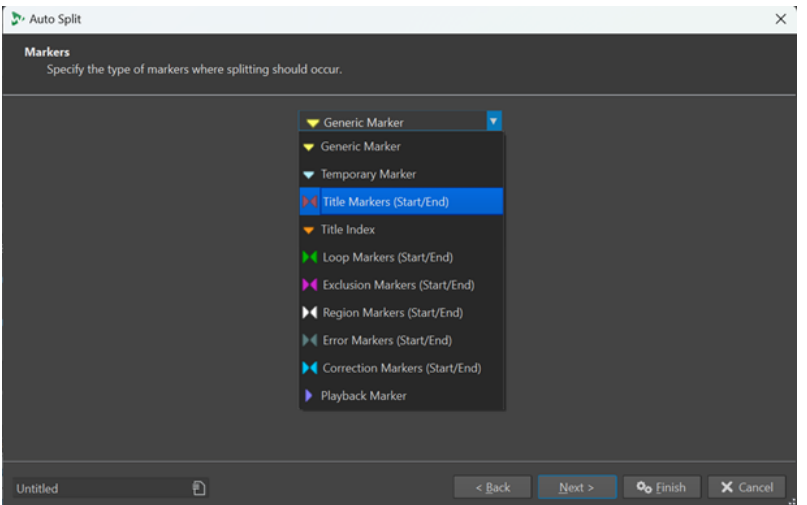

Cette page s'ouvre si vous avez sélectionné **Découper selon les marqueurs** sur la page précédente.

# **Type de marqueur**

Permet de sélectionner le type de marqueurs à utiliser pour le découpage. Par exemple, quand vous sélectionnez **Marqueur générique**, les fichiers sont découpés aux positions des marqueurs génériques.

#### **Inverser les régions**

Quand cette option est activée, les paramètres de découpage sont appliqués aux régions qui se trouvent en dehors des paires de marqueurs de début/fin.

# **Durée**

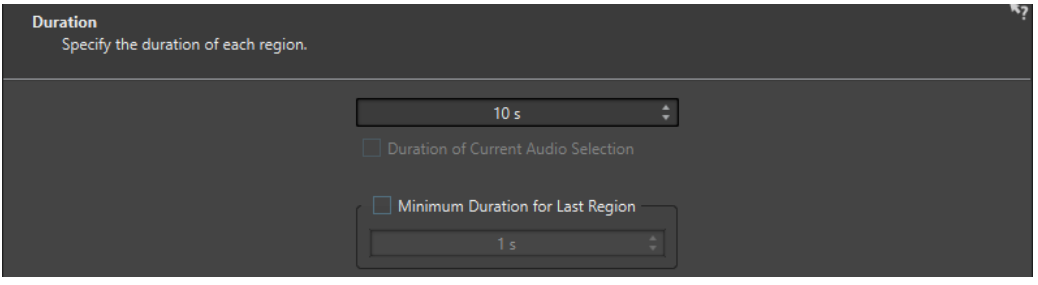

Cette page s'ouvre si vous avez sélectionné **Découper à intervalle spécifique** sur la page précédente.

#### **Durée**

Permet de définir la durée de chaque région après le découpage.

# **Durée de la sélection audio actuelle**

Si vous aviez sélectionné une partie d'un fichier audio, vous pouvez faire en sorte que chaque région fasse la même durée que la sélection après le découpage.

## **Durée minimale pour la dernière région**

Quand cette option est activée, vous pouvez définir une durée minimale pour la dernière région du fichier audio. Si le temps restant est plus court que la valeur définie, la dernière région est allongée de la durée correspondante.

# **Définition du silence**

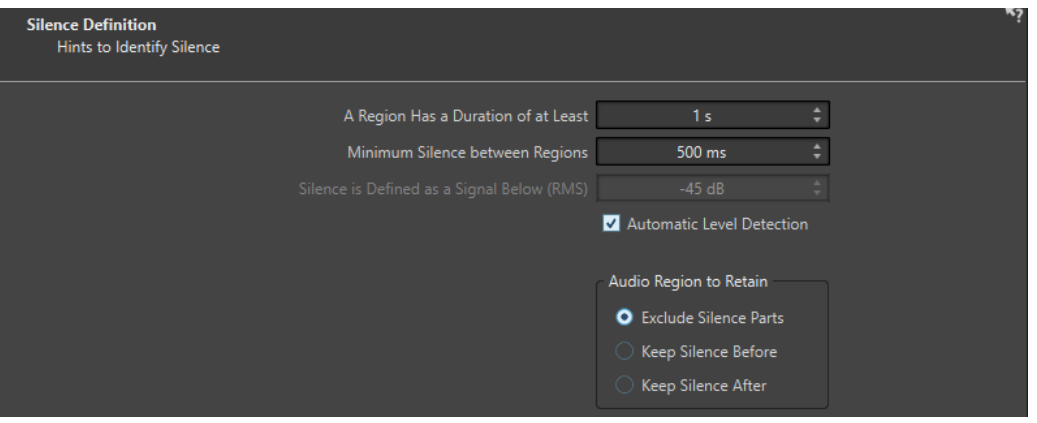

Cette page s'ouvre si vous avez sélectionné **Découper entre les silences** sur la page précédente.

# **Une région a une durée d'au moins**

Permet de définir la durée minimale des régions obtenues après le découpage. Les sections non silencieuses qui sont plus courtes que cette durée ne sont pas converties en régions découpées.

# **Silence minimum entre les régions**

Permet de définir la durée minimale d'une région silencieuse. Les régions silencieuses plus courtes que cette durée ne sont pas prises en compte dans le découpage.

# **Le silence est défini comme un signal en dessous de (RMS)**

Permet de définir le seuil de détection des silences. Les niveaux inférieurs à cette valeur sont considérés comme du silence. L'option **Détection automatique du niveau**  qui se trouve en dessous vous permet de détecter automatiquement les silences.

# **Détection automatique du niveau**

Quand cette option est activée, WaveLab Pro détecte automatiquement les silences et découpe le fichier en fonction de ces silences.

#### **Région audio à conserver**

Permet de définir la partie silencieuse de votre région audio qui sera conservée après le découpage. Voici les options disponibles :

- Si l'option **Exclure les parties silencieuses** est activée, les parties silencieuses de la plage audio sont exclues quand le signal audio est découpé.
- Quand l'option **Conserver le silence qui précède** est activée, la partie silencieuse de la plage audio située avant le signal audio est incluse dans la plage audio obtenue.
- Si l'option **Conserver le silence qui suit** est activée, la partie silencieuse de la plage audio située après le signal audio est incluse dans la page audio obtenue.

# **Détection des battements**

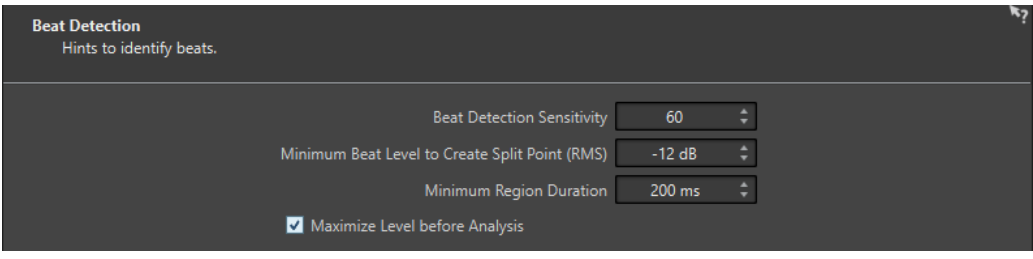

770 WaveLab Pro 12.0.20 Cette page s'ouvre si vous avez sélectionné **Découper aux battements** sur la page précédente.

# **Sensibilité de détection des battements**

Permet de configurer la sensibilité de l'algorithme de détection des battements. Selon les caractéristiques de la source, il se peut qu'il vous faille essayer différentes valeurs de sensibilité.

# **Niveau minimum d'un battement pour créer un point de coupure (RMS)**

Permet de définir le niveau minimum que doit atteindre un battement pour qu'un point de découpe soit créé. Un point de découpe est créé pour chaque battement dont le niveau est supérieur ou égal à cette valeur.

# **Durée minimale de la région**

Permet de définir la durée minimale des régions obtenues après le découpage. Si le découpage donne lieu à la création de nombreuses régions courtes, vous pouvez essayer d'augmenter la durée minimale des régions.

# **Maximiser le niveau avant l'analyse**

Quand cette option est activée, le niveau audio est optimisé pour une meilleure détection des battements. Ce traitement non-destructif ne modifie pas les niveaux des fichiers audio.

# **Couper les bords**

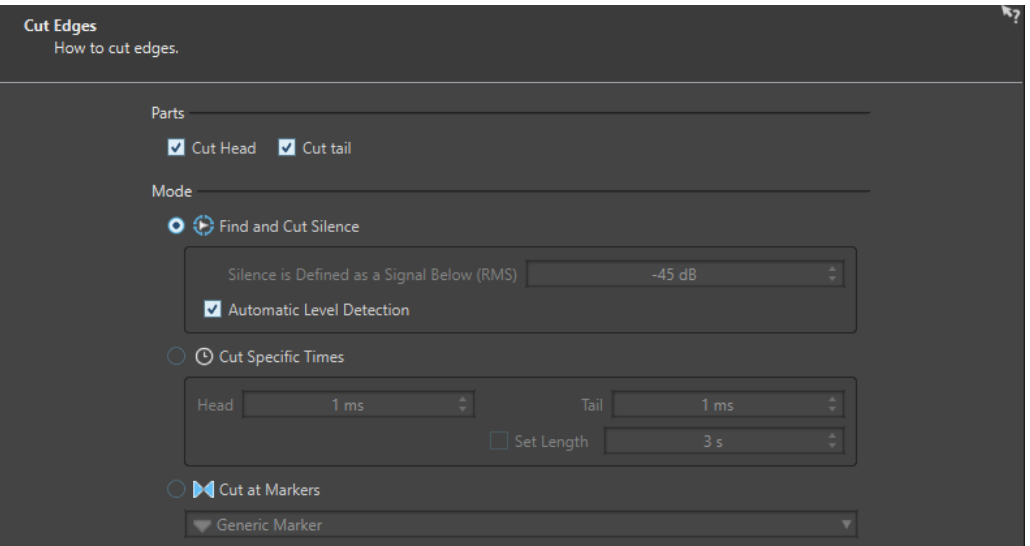

Cette page s'ouvre si vous avez sélectionné **Couper le début et la fin** sur la page précédente.

# **Couper le début**

Quand cette option est activée, le signal audio en début de fichier est supprimé.

#### **Couper la fin**

Quand cette option est activée, le signal audio en fin de fichier est supprimé.

#### **Trouver et couper le silence**

Quand cette option est activée, les sections silencieuses sont supprimées entre le début et/ou la fin du fichier.

# **Le silence est défini comme un signal en dessous de (RMS)**

Permet de définir le seuil de détection des silences. Les niveaux inférieurs à cette valeur sont considérés comme du silence. L'option **Détection automatique du niveau**  qui se trouve en dessous vous permet de détecter automatiquement les silences.

# **Détection automatique du niveau**

Quand cette option est activée, WaveLab Pro détecte automatiquement les silences et découpe le fichier en fonction de ces silences. Ce traitement prend plus de temps parce que le fichier audio est lu deux fois.

#### **Couper des temps spécifiques**

Quand cette option est activée, vous pouvez définir la durée du **Début** et de la **Queue**  du fichier audio à supprimer.

#### **Régler la longueur**

Quand cette option est activée, vous pouvez définir la durée que doit faire votre fichier audio.

#### **Couper aux marqueurs**

Quand cette option est activée, vous pouvez supprimer les sections autour des marqueurs. Le menu qui se trouve en dessous vous permet de sélectionner les types de marqueurs auxquels cette option doit être appliquée.

# **Découper selon un texte**

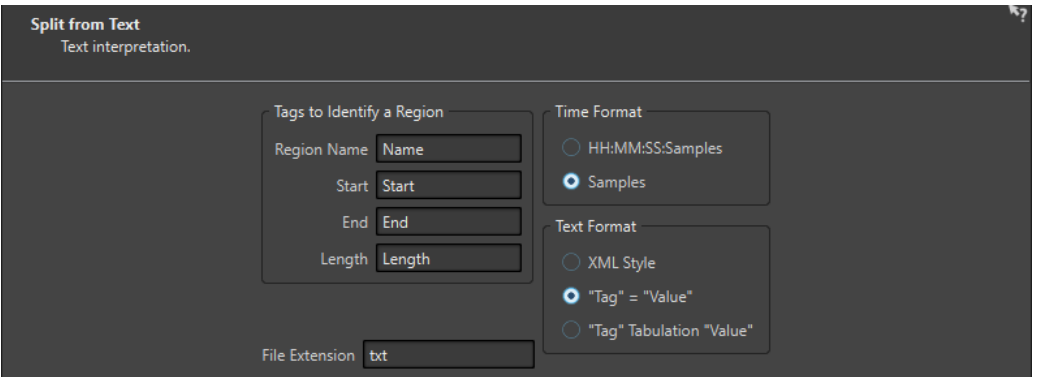

Cette page s'ouvre si vous avez sélectionné **Obtenir les régions à partir d'un fichier texte** sur la page précédente.

# **Étiquettes identifiant une région**

Permet de définir les noms des étiquettes utilisés dans le fichier texte pour désigner les régions de votre fichier audio. Pour désigner une région, vous devez définir trois étiquettes dans votre fichier texte. Il est possible d'utiliser les combinaisons d'étiquettes suivantes pour désigner les régions :

- **Nom de région**, **Début** et **Fin**
- **Nom de région**, **Début** et **Durée**

#### **Format de temps**

Permet de définir le format de temps à utiliser pour désigner les régions. Vous avez le choix entre les format de temps suivants :

- **HH:MM:SS:Échantillons** (heures:minutes:secondes:échantillons)
- **Échantillons**

# **Format de texte**

Permet de définir le format de texte à utiliser pour désigner les régions. Vous avez le choix entre les formats de texte suivants :

- **Style XML**
- **"Étiquette" = "Valeur"**

# ● **"Étiquette" Tabulation "Valeur"**

# **Extension de fichier**

Permet de définir l'extension du fichier texte. Par exemple, **txt** ou **xml**. Ce fichier texte doit se trouver dans le même dossier que le fichier audio et porter le même nom de fichier. Le texte doit être au format UTF-8.

# **Destination**

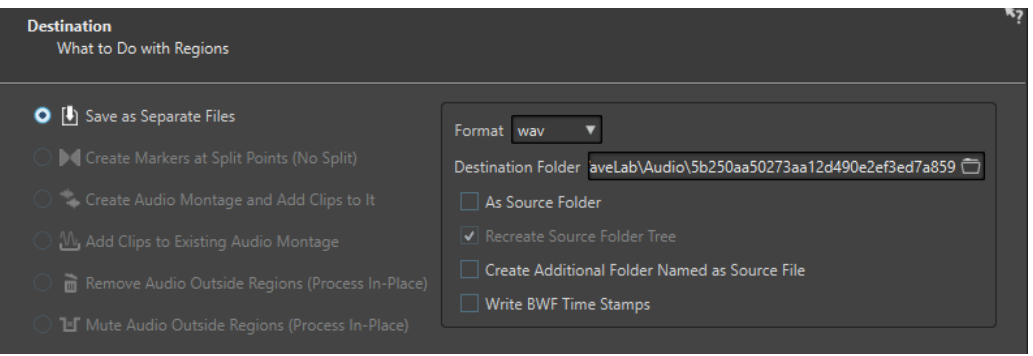

Cette page vous permet de choisir comment doivent être traitées les régions créées par le découpage automatique.

Selon l'option sélectionnée à la page **Méthode** de la boîte de dialogue **Découpage automatisé**, certaines options sont grisées si elles ne sont pas applicables.

# **Sauver en fichiers séparés**

Quand cette option est activée, chaque région découpée est enregistrée dans un fichier audio séparé.

### **Créer des marqueurs aux points de coupure (ne pas découper)**

Quand cette option est activée, des marqueurs sont créés aux positions de découpe. Vous pouvez ainsi tester différentes configurations de découpage automatisé sans créer de fichiers. Une fois que vous avez trouvé la configuration qui vous convient, vous pouvez choisir une autre option de destination.

# **Créer un montage audio et y ajouter des clips**

Quand cette option est activée, un montage audio comprenant un clip pour chaque région découpée est créé. Les clips font référence au fichier audio d'origine. Vous avez le choix entre les options suivantes :

- Quand l'option *Créer un fondu d'entrée/sortie dans les clips* est activée, un fondu d'entrée/fondu de sortie est créé pour chaque clip.
- Quand l'option **Créer des fondus enchaînés entre les clips** est activée, des fondus enchaînés sont créés entre les clips.
- L'option **Intervalle entre les clips** vous permet de définir l'intervalle entre les clips. Quand l'option **Créer des fondus enchaînés entre les clips** est activée, la durée définie ici détermine la durée des fondus enchaînés.

# **Ajouter les clips à un montage audio existant**

Quand cette option est activée, chaque région découpée est ajoutée sous forme de clip à la position de curseur de la piste active dans le montage audio qui a été activé en dernier. Veiller à bien sélectionner la piste et la position de curseur adéquates avant d'utiliser cette option.

# **Retirer l'audio en dehors des régions (traitement en place)**

Quand cette option est activée, le signal audio qui n'est pas compris dans les régions découpées est supprimé du fichier audio. Vous avez le choix entre les options suivantes :

- L'option **Conserver au moins ce silence** vous permet de définir la durée minimale de la partie silencieuse qui sera conservée dans le fichier découpé. Vous évitez ainsi de supprimer trop de signal audio. Cette option n'ajoute pas de silence quand la partie silencieuse est plus courte que la durée définie.
- Quand l'option **Fondus enchaînés des parties restantes** est activée, les plages audio situées avant et après la plage supprimée sont conservées et des fondus enchaînés leur sont appliqués.

# **Rendre muet l'audio en dehors des régions (traitement en place)**

Quand cette option est activée, le signal audio qui n'est pas compris dans les régions découpées est remplacé par du silence. Elle vous permet de remplacer du son d'ambiance par du silence absolu, par exemple. Voici les options disponibles :

- Quand l'option **Silence véritable** est activée, le signal audio muet est constitué de silence numérique, c'est-à-dire de silence absolu.
- Quand l'option **Fichier sonore d'ambiance (en boucle si pas assez long)** est activée, vous pouvez sélectionner le fichier audio qui contient le son d'ambiance à utiliser dans les régions audio muettes.
- L'option **Gain à appliquer à ce fichier** vous permet de diminuer ou d'augmenter le niveau du fichier de son d'ambiance.

# **Format**

Permet de sélectionner le format du fichier audio obtenu.

# **Dossier de destination**

Permet de définir le dossier de destination du fichier audio.

# **Comme le dossier source**

Quand cette option est activée, le fichier audio obtenu est enregistré dans le même dossier que le fichier source.

# **Recréer l'arborescence du dossier source**

Quand cette option est activée et que vous traitez plusieurs fichiers, les fichiers audio obtenus sont enregistrés dans la même arborescence de dossiers que les fichiers audio source.

# **Créer dossier additionnel nommé selon le fichier source**

Quand cette option est activée, les fichiers audio obtenus sont enregistrés dans un dossier qui porte le nom du fichier source.

# **Écrire les horodatages BWF**

Quand cette option est activée, des horodatages BWF sont ajoutés aux points de découpe.

# **Options**

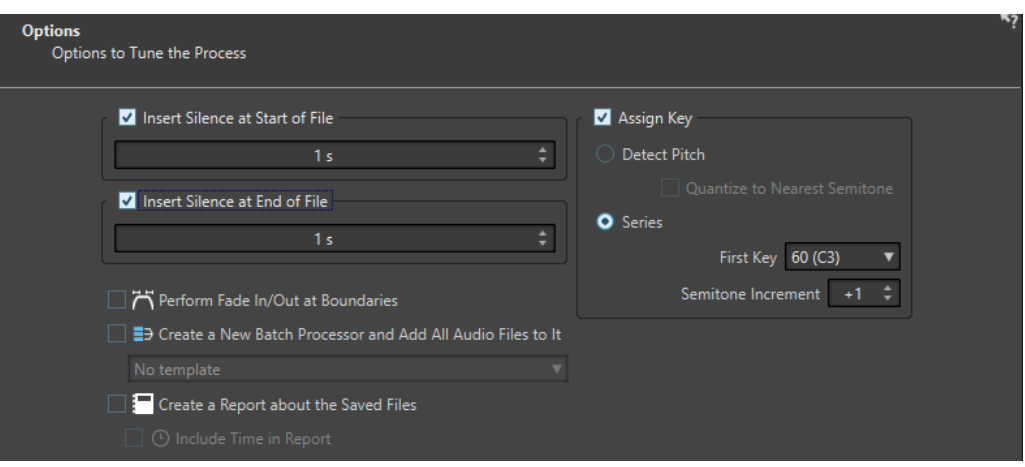

Cette page vous permet d'insérer du silence au début et/ou à la fin des fichiers, et d'assigner automatiquement des numéros de notes définissant la touche de base des fichiers.

# **Insérer du silence au début des fichiers**

Quand cette option est activée, vous pouvez définir la durée du silence à ajouter au début du fichier audio obtenu.

# **Insérer du silence à la fin des fichiers**

Quand cette option est activée, vous pouvez définir la durée du silence à ajouter à la fin du fichier audio obtenu.

# **Effectuer un fondu d'entrée/sortie aux limites**

Quand cette option est activée, un fondu de la durée par défaut est ajouté au début et à la fin de chaque fichier audio obtenu. Vous pouvez modifier la durée et la forme par défaut du fondu à partir de l'onglet **Audio** des **Préférences générales**.

#### **Créer un nouveau Traitement par lots et y ajouter tous les fichiers audio**

Quand cette option est activée, les fichiers audio obtenus sont ouverts dans la fenêtre **Traitement par lots**. Permet de rapidement appliquer des options de traitement par lots à tous les fichiers audio obtenus.

#### **Modèle de traitement par lots**

Permet de sélectionner le modèle de traitement par lots à utiliser pour les fichiers audio obtenus.

# **Créer un rapport listant les fichiers sauvés**

Quand cette option est activée, WaveLab Pro crée un fichier texte contenant une liste des fichiers audio obtenus et d'autres informations de fichier. Le fichier texte s'ouvre automatiquement dans votre application de fichiers texte par défaut.

#### **Inclure l'horodatage dans le rapport**

Quand cette option est activée, les informations d'horodatage de chaque fichier audio obtenu sont inscrites dans le rapport.

# **Assigner touche**

Quand cette option est activée, WaveLab Pro assigne un numéro de note MIDI qui est enregistré en tant que paramètre de touche ou de touche de base dans les fichiers audio obtenus. Ces informations peuvent être utilisées par les échantillonneurs.

# **Détecter la hauteur**

Quand cette option est activée, WaveLab Pro détecte automatiquement la hauteur de chaque fichier audio.

#### **Quantifier au demi-ton le plus proche**

Quand cette option est activée, WaveLab Pro définit la touche en se basant sur le demi-ton le plus proche.

# **Série**

Quand cette option est activée, vous pouvez définir une série de touches pour les fichiers audio obtenus.

# **Première note**

Permet de définir le numéro de note du premier fichier audio de la série.

# **Incrément en demi-tons**

À chaque fichier audio obtenu est attribué le numéro de note du fichier précédent plus le nombre de demi-tons que vous sélectionnez ici.

# **Nommer**

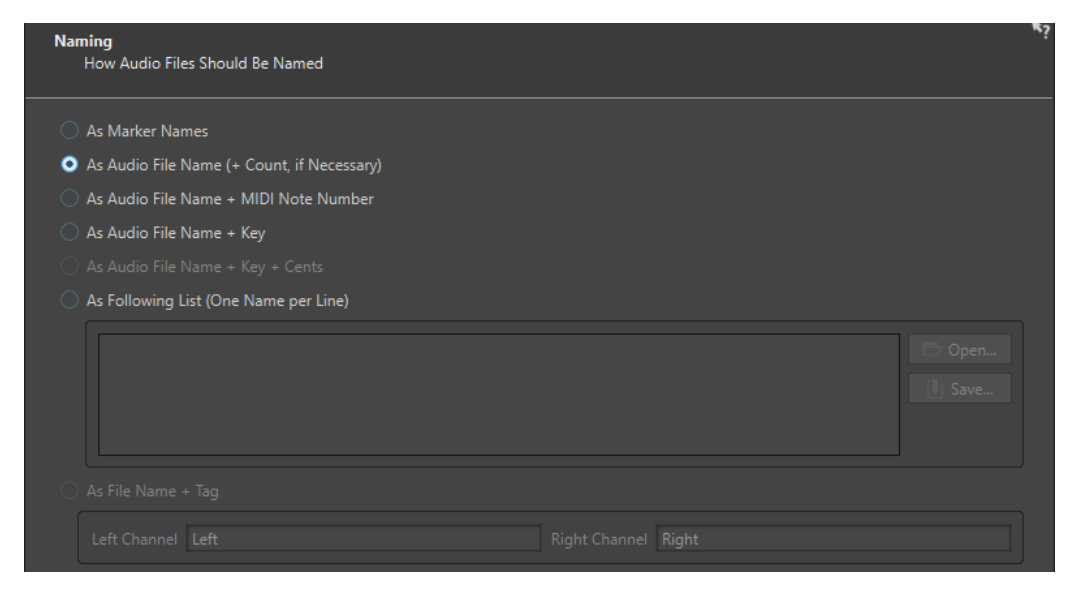

Cette page vous permet de configurer la méthode d'attribution des noms aux clips, fichiers ou marqueurs créés par le découpage automatique.

#### **Suivant les noms des marqueurs**

Quand cette option est activée et que vous avez sélectionné **Découper selon les marqueurs** dans la boîte de dialogue, les fichiers sont nommés d'après les marqueurs qui déterminent la position de découpe.

# À NOTER

Vous devez avoir défini les noms des marqueurs pour pouvoir utiliser cette option.

#### **Comme le nom du fichier audio (+ nombre, si nécessaire)**

Quand cette option est activée, c'est le nom du fichier source accompagné d'un numéro d'index croissant qui est utilisé pour nommer les fichiers.

# <span id="page-776-0"></span>**Comme le nom du fichier audio + numéro de note MIDI**

Quand cette option est activée, c'est le nom du fichier source accompagné du numéro de note MIDI de la touche qui est utilisé pour nommer les fichiers.

#### **Comme le nom du fichier + note**

Quand cette option est activée, c'est le nom du fichier source accompagné de la note (ex : Do3) qui est utilisé pour nommer les fichiers.

### **Comme le nom du fichier + note + centièmes**

Quand cette option est activée, c'est le nom du fichier source accompagné de la note (ex : Do3) et de la valeur d'accordage (en centièmes) qui est utilisé pour nommer les fichiers.

# **Suivant la liste ci-dessous (un nom par ligne)**

Quand cette option est activée, les fichiers sont nommés d'après la liste de noms qui figure en dessous.

- Pour enregistrer la liste dans un fichier texte, sélectionnez **Sauver**, saisissez un nom et un emplacement, puis sélectionnez **Sauver**.
- Pour ouvrir un fichier de schéma de nom, cliquez sur **Ouvrir**, sélectionnez le fichier texte que vous voulez ouvrir et cliquez sur **Ouvrir**.

#### **Comme le nom du fichier + étiquette**

Cette option est disponible si vous avez sélectionné **Convertir fichier stéréo en deux fichiers mono** à la page **Méthode**. Quand cette option est activée, les fichiers mono obtenus portent le nom du fichier stéréo d'origine, lequel est accompagné des étiquettes définies dans les champs **Canal gauche** et **Canal droit**.

# **Terminer**

Le bouton **Terminer** est disponible sur toutes les pages. Si vous êtes sûr de vos paramètres, vous pouvez cliquer sur **Terminer** sans avoir à passer sur toutes les pages. Par exemple, quand vous utilisez un préréglage et que vous savez que vous ne voulez pas effectuer de modifications sur les dernières pages, vous pouvez cliquer **Terminer** plus tôt.

LIENS ASSOCIÉS

[Découpage automatisé dans les fichiers audio](#page-765-0) à la page 766 [Renommage de marqueurs](#page-685-0) à la page 686 [Onglet Audio \(Préférences générales\)](#page-932-0) à la page 933 [Fenêtre Traitement par lots](#page-839-0) à la page 840

# **Obtenir les régions à partir d'un fichier texte**

Vous pouvez découper les fichiers audio selon une description de régions enregistrée dans un fichier texte.

Chaque région doit être décrite par un nom, une position de départ et une position de fin (ou longueur de région). Le fichier texte doit être placé dans le même dossier que le fichier audio, avec le même nom et avec une extension que vous spécifiez dans la boîte de dialogue WaveLab Pro (par ex. « txt » ou « xml »).

Vous pouvez utiliser quatre étiquettes pour spécifier les régions.

- Nom de région
- Début
- **Fin**

# <span id="page-777-0"></span>Longueur

Ces étiquettes peuvent être personnalisées dans la boîte de dialogue **Découpage automatisé**. Le fichier texte doit spécifier le paramètre **Fin** ou **Longueur**.

Chaque paramètre doit se trouver sur une ligne de texte distincte.

Les valeurs de temps doivent être en échantillons ou en code temporel.

● Heures:minutes:secondes:échantillons

Vous pouvez utiliser trois formats de texte.

- « Étiquette »=« Valeur » : l'étiquette arrive en premier, puis vient « = », puis la valeur.
- « Étiquette » Tabulation « Valeur » : l'étiquette arrive en premier, puis vient une tabulation, puis la valeur.
- Style XML style : l'étiquette arrive en premier, entourée par < et >, puis la valeur, puis l'étiquette entourée par </ et >.

Les fichiers texte doivent être au format UTF-8.

# LIENS ASSOCIÉS

[Boîte de dialogue Découpage automatisé de l'Éditeur audio](#page-765-0) à la page 766

# **Exemple d'utilisation du découpage automatique pour les fichiers audio**

Vous pouvez découper un long enregistrement en échantillons. Cela est utile si vous travaillez avec un échantillonneur, par exemple, HALion.

PROCÉDER AINSI

- **1.** Dans l'**Éditeur audio**, ouvrez un fichier audio.
- **2.** Sélectionnez l'onglet **Traiter**.
- **3.** Dans la section **Découper**, cliquez sur **Découpage automatisé**.
- **4.** Dans la boîte de dialogue **Découpage automatisé**, sélectionnez **Fichier audio de la fenêtre active** et cliquez sur **Suivant**.
- **5.** Sélectionnez **Découper entre les silences** et cliquez sur **Suivant**.
- **6.** Configurez la page en fonction du fichier audio et cliquez sur **Suivant**.

Ajustez le premier paramètre en fonction de la longueur de la note enregistrée la plus courte, le deuxième paramètre en fonction de la période de silence la plus courte entre deux notes, et le troisième paramètre en fonction du niveau de silence entre les notes.

- **7.** Sélectionnez **Sauver en fichiers séparés**, spécifiez le format et l'emplacement des nouveaux fichiers et cliquez **Suivant**.
- **8.** Dans la page **Options**, activez **Assigner une note**, sélectionner **Détecter la hauteur** et cliquez sur **Suivant**.

De cette façon, la bonne note est assignée à chaque échantillon. Quand vous activez **Quantifier au demi-ton le plus proche**, WaveLab Pro ajuste la note au demi-ton le plus proche. Sinon, le paramètre **Désaccord** dans l'échantillon peut aussi être ajusté, en fonction des déviations de hauteur.

**9.** Sélectionnez l'option de nommage **Comme le nom du fichier + note** et cliquez sur **Terminer**.

# RÉSULTAT

Le fichier est découpé en fonction de vos paramètres et de nouveaux fichiers sont créés à l'emplacement spécifié.

# <span id="page-778-0"></span>**Découpage automatisé dans les montages audio**

Vous pouvez utiliser la fonction de découpage automatique pour découper le clip actif. Vous pouvez utiliser la fonction de découpage automatique dans beaucoup de situations, comme pour diviser le clip d'un enregistrement en plusieurs prises distinctes, pour diviser une boucle de batterie en échantillons de coups de batterie individuels, pour produire des pistes individuelles à partir du master d'un album, ou pour rendre silencieuses les régions entre les informations audio dans une prise instrumentale.

Pendant l'analyse, seuls les fichiers audio du montage audio sont pris en compte. Les enveloppes et les effets sont ignorés.

Vous pouvez utiliser le découpage automatique pour découper le clip actif aux emplacements suivants :

- **Marqueurs**
- Intervalles spécifiques
- Entre les silences
- Temps

LIENS ASSOCIÉS Boîte de dialogue Découpage automatisé dans la fenêtre Montage audio à la page 779

# **Boîte de dialogue Découpage automatisé dans la fenêtre Montage audio**

Dans cette boîte de dialogue, vous pouvez définir les règles de découpage automatique pour les montages audio.

● Pour ouvrir la boîte de dialogue **Découpage automatisé** pour un montage audio, ouvrez la fenêtre **Montage audio**, sélectionnez l'onglet **Traiter**, puis cliquez sur **Découpage automatisé**.

La boîte de dialogue **Découpage automatisé** contient une série de pages, avec différents paramètres et options en fonction de la méthode de découpage automatique sélectionnée.

# **Source**

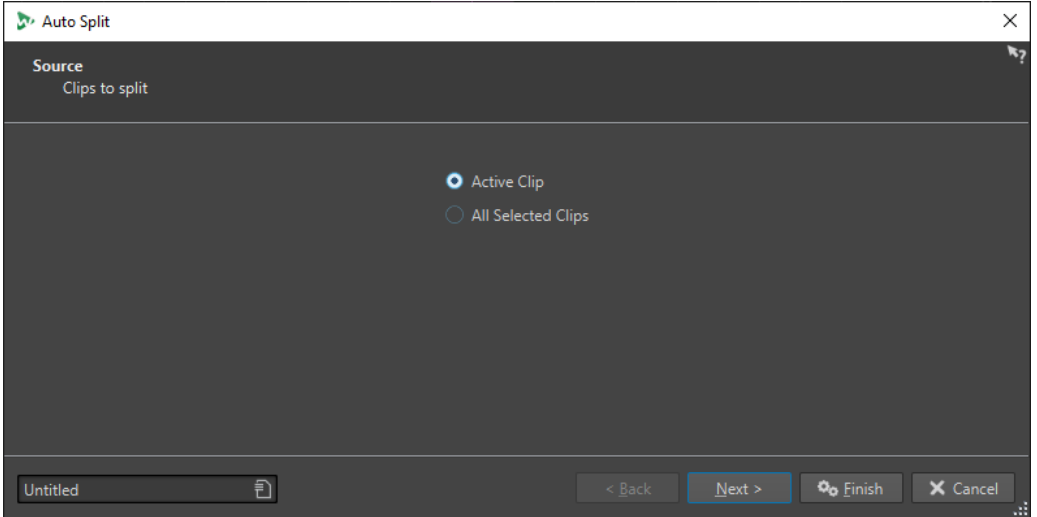

Cette page vous permet de sélectionnez les clips à découper. Voici les options disponibles :

- **Clip actif**
- **Tous les clips sélectionnés**

# **Méthode**

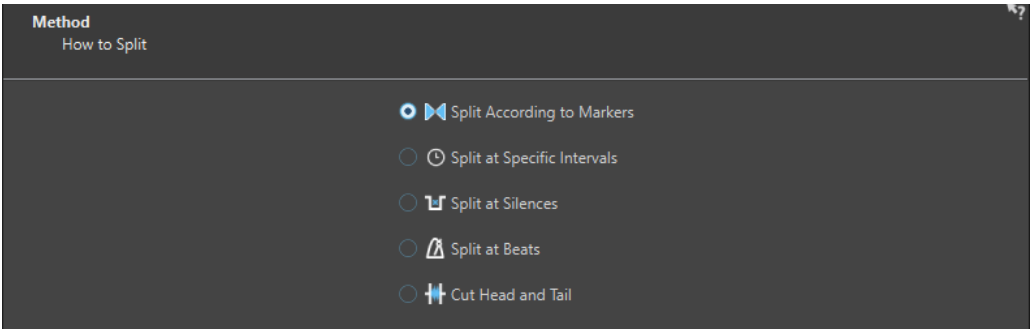

Cette page vous permet de sélectionner un type de découpage.

# **Découper selon les marqueurs**

Découpe les fichiers à des positions de marqueurs spécifiques. Si vous sélectionnez cette option, vous pouvez spécifier le type de marqueur utilisé pour le découpage à la page suivante.

# **Découper à intervalle spécifique**

Découpe les fichiers à des intervalles de temps spécifiques. Si vous sélectionnez cette option, vous pouvez spécifier l'intervalle de temps, c'est-à-dire la durée de chaque région à la page suivante.

# **Découper entre les silences**

Permet de découper les fichiers de sorte que toutes les sections non silencieuses deviennent des régions séparées. Si vous sélectionnez cette option, vous pouvez spécifier la durée de région minimale, la durée minimale d'une section silencieuse et le niveau de signal qui doivent être considérés comme du silence à la page suivante.

### **Découper aux battements**

Détecte les beats dans le contenu audio et découpe les fichiers à chacun d'entre eux. Si vous sélectionnez cette option, vous pouvez spécifier la sensibilité à la détection des beats, le niveau de battement minimal pour créer un point de découpe et la durée minimale d'une région à la page suivante.

# **Couper le début et la fin**

Permet de supprimer les sections du début et/ou de la fin des fichiers, la section silencieuse ou des sections définies.

Les options que vous sélectionnez sur cette page déterminent quelles options sont proposées sur la page suivante de la boîte de dialogue **Découpage automatisé**.

# **Marqueurs**

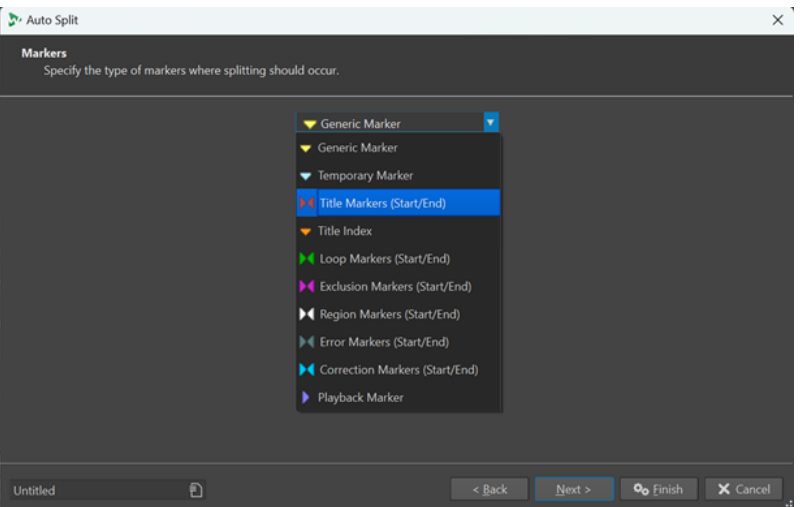

Cette page s'ouvre si vous avez sélectionné **Découper selon les marqueurs** sur la page précédente.

# **Durée**

# **Type de marqueur**

Permet de sélectionner le type de marqueurs à utiliser pour le découpage. Par exemple, quand vous sélectionnez **Marqueur générique**, les fichiers sont découpés aux positions des marqueurs génériques.

# **Inverser les régions**

Quand cette option est activée, les paramètres de découpage sont appliqués aux régions qui se trouvent en dehors des paires de marqueurs de début/fin.

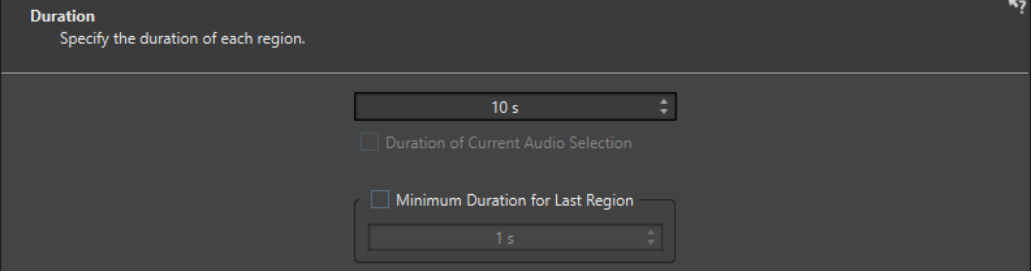

Cette page s'ouvre si vous avez sélectionné **Découper à intervalle spécifique** sur la page précédente.

#### **Durée**

Permet de définir la durée de chaque région après le découpage.

# **Durée de la sélection audio actuelle**

Si vous aviez sélectionné une partie d'un fichier audio, vous pouvez faire en sorte que chaque région fasse la même durée que la sélection après le découpage.

#### **Durée minimale pour la dernière région**

Quand cette option est activée, vous pouvez définir une durée minimale pour la dernière région du fichier audio. Si le temps restant est plus court que la valeur définie, la dernière région est allongée de la durée correspondante.

# **Définition du silence**

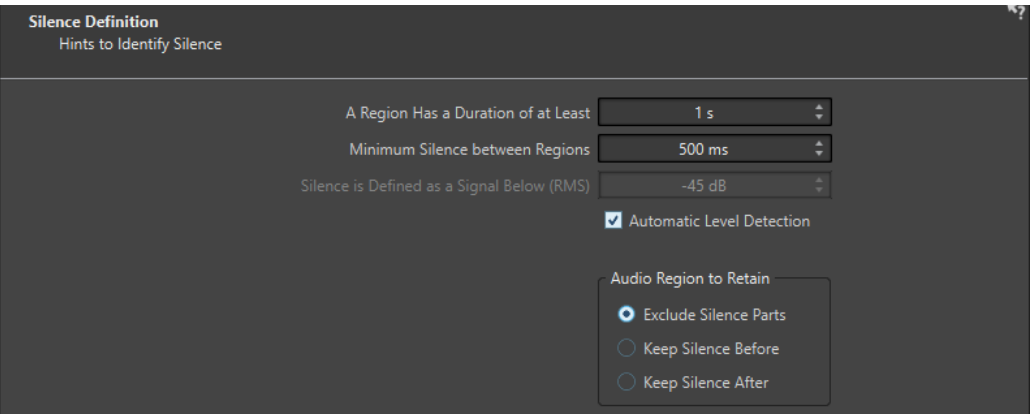

Cette page s'ouvre si vous avez sélectionné **Découper entre les silences** sur la page précédente.

### **Une région a une durée d'au moins**

Permet de définir la durée minimale des régions obtenues après le découpage. Les sections non silencieuses qui sont plus courtes que cette durée ne sont pas converties en régions découpées.

#### **Silence minimum entre les régions**

Permet de définir la durée minimale d'une région silencieuse. Les régions silencieuses plus courtes que cette durée ne sont pas prises en compte dans le découpage.

# **Le silence est défini comme un signal en dessous de (RMS)**

Permet de définir le seuil de détection des silences. Les niveaux inférieurs à cette valeur sont considérés comme du silence. L'option **Détection automatique du niveau**  qui se trouve en dessous vous permet de détecter automatiquement les silences.

### **Détection automatique du niveau**

Quand cette option est activée, WaveLab Pro détecte automatiquement les silences et découpe le fichier en fonction de ces silences.

#### **Région audio à conserver**

Permet de définir la partie silencieuse de votre région audio qui sera conservée après le découpage. Voici les options disponibles :

- Si l'option **Exclure les parties silencieuses** est activée, les parties silencieuses de la plage audio sont exclues quand le signal audio est découpé.
- Quand l'option **Conserver le silence qui précède** est activée, la partie silencieuse de la plage audio située avant le signal audio est incluse dans la plage audio obtenue.
- Si l'option **Conserver le silence qui suit** est activée, la partie silencieuse de la plage audio située après le signal audio est incluse dans la page audio obtenue.

# **Détection des battements**

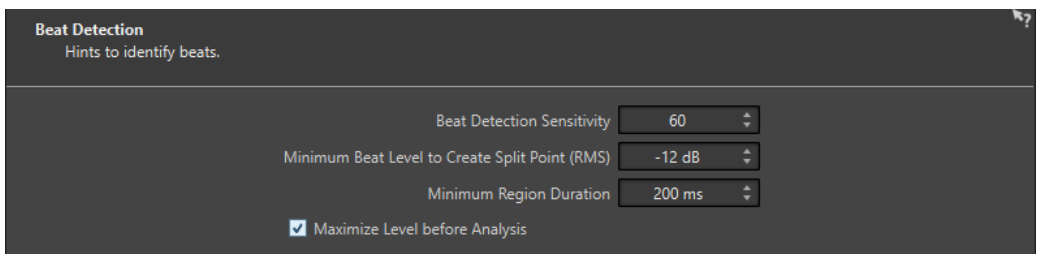

Cette page s'ouvre si vous avez sélectionné **Découper aux battements** sur la page précédente.

# **Sensibilité de détection des battements**

Permet de configurer la sensibilité de l'algorithme de détection des battements. Selon les caractéristiques de la source, il se peut qu'il vous faille essayer différentes valeurs de sensibilité.

# **Niveau minimum d'un battement pour créer un point de coupure (RMS)**

Permet de définir le niveau minimum que doit atteindre un battement pour qu'un point de découpe soit créé. Un point de découpe est créé pour chaque battement dont le niveau est supérieur ou égal à cette valeur.

# **Durée minimale de la région**

Permet de définir la durée minimale des régions obtenues après le découpage. Si le découpage donne lieu à la création de nombreuses régions courtes, vous pouvez essayer d'augmenter la durée minimale des régions.

# **Maximiser le niveau avant l'analyse**

Quand cette option est activée, le niveau audio est optimisé pour une meilleure détection des battements. Ce traitement non-destructif ne modifie pas les niveaux des fichiers audio.

# **Couper les bords**

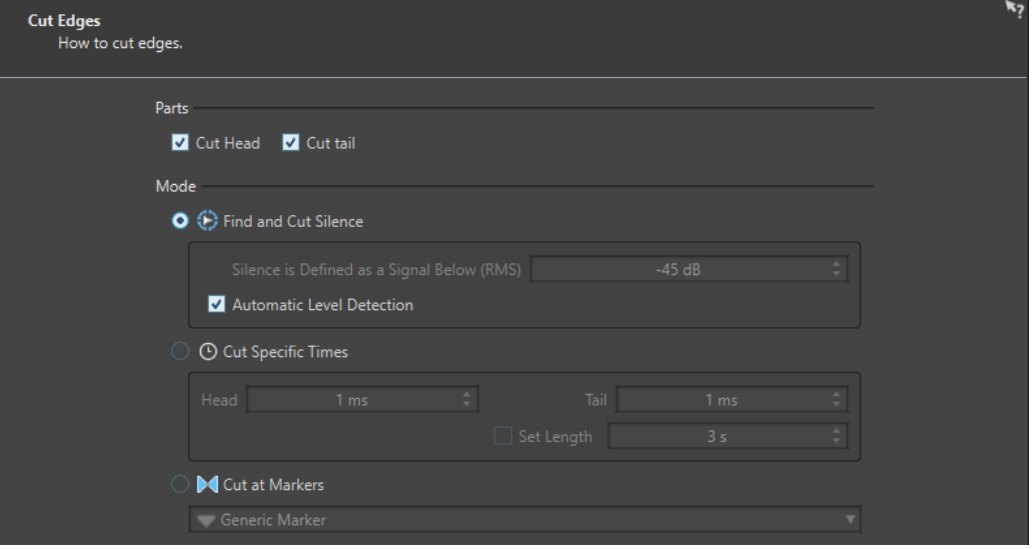

Cette page s'ouvre si vous avez sélectionné **Couper le début et la fin** sur la page précédente.

# **Couper le début**

Quand cette option est activée, le signal audio en début de fichier est supprimé.

# **Couper la fin**

Quand cette option est activée, le signal audio en fin de fichier est supprimé.

# **Trouver et couper le silence**

Quand cette option est activée, les sections silencieuses sont supprimées entre le début et/ou la fin du fichier.

# **Le silence est défini comme un signal en dessous de (RMS)**

Permet de définir le seuil de détection des silences. Les niveaux inférieurs à cette valeur sont considérés comme du silence. L'option **Détection automatique du niveau**  qui se trouve en dessous vous permet de détecter automatiquement les silences.

# **Détection automatique du niveau**

Quand cette option est activée, WaveLab Pro détecte automatiquement les silences et découpe le fichier en fonction de ces silences. Ce traitement prend plus de temps parce que le fichier audio est lu deux fois.

# **Couper des temps spécifiques**

Quand cette option est activée, vous pouvez définir la durée du **Début** et de la **Queue**  du fichier audio à supprimer.

# **Régler la longueur**

Quand cette option est activée, vous pouvez définir la durée que doit faire votre fichier audio.

# **Couper aux marqueurs**

Quand cette option est activée, vous pouvez supprimer les sections autour des marqueurs. Le menu qui se trouve en dessous vous permet de sélectionner les types de marqueurs auxquels cette option doit être appliquée.

# **Destination**

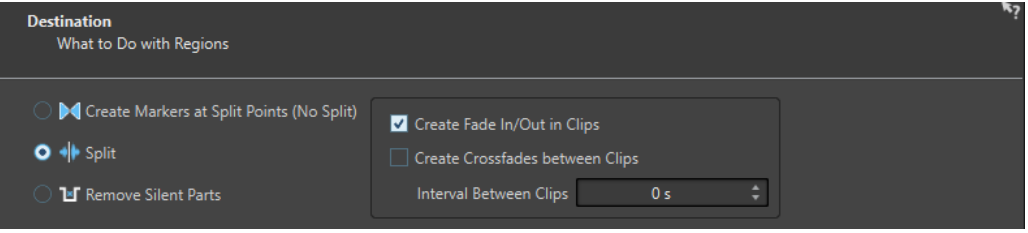

Sur la quatrième page, vous pouvez déterminer ce qui doit être fait des régions créées par découpage automatique.

Selon l'option sélectionnée à la page **Méthode** de la boîte de dialogue **Découpage automatisé**, certaines options sont grisées quand elles ne sont pas applicables.

#### **Créer des marqueurs aux points de coupure (ne pas découper)**

Quand cette option est activée, des marqueurs sont créés aux positions de découpe. Vous pouvez ainsi tester différentes configurations de découpage automatisé sans créer de fichiers. Une fois que vous avez trouvé la configuration qui vous convient, vous pouvez choisir une autre option de destination.

### **Découper**

Quand cette option est activée, chaque région découpée est ajoutée sous forme de clip à la position de curseur de la piste active dans le montage audio actif. Veiller à bien sélectionner la piste et la position de curseur adéquates avant d'utiliser cette option.

# **Retirer les parties silencieuses**

Quand cette option est activée, le signal audio qui n'est pas compris dans les régions découpées est remplacé par du silence. Elle vous permet de remplacer du son d'ambiance par du silence absolu, par exemple.

#### **Intervalle entre les clips**

Permet de définir la durée entre les clips obtenus.

# **Créer un fondu d'entrée/sortie dans les clips**

Quand cette option est activée, un fondu de la durée par défaut est ajouté au début et à la fin de chaque clip. Vous pouvez modifier la durée et la forme par défaut du fondu à partir de l'onglet **Audio** des **Préférences générales**.

# **Nommer**

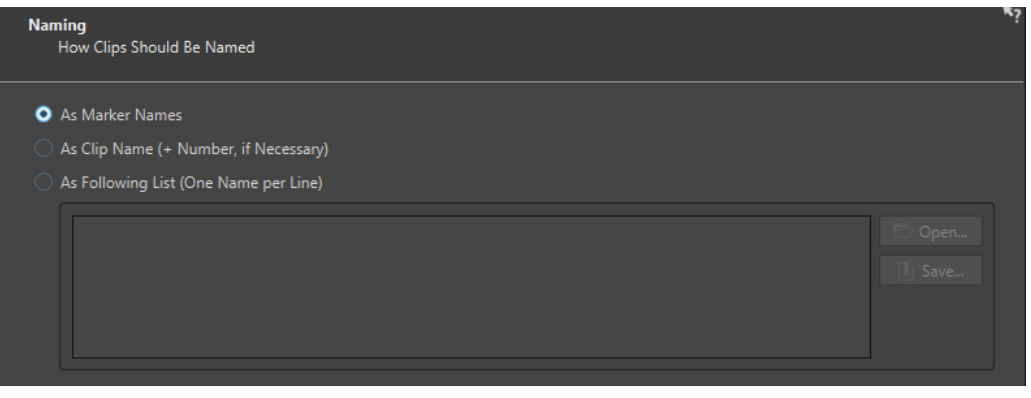

Cette page vous permet de configurer la méthode d'attribution des noms aux clips créés par le découpage automatique.

#### **Suivant les noms des marqueurs**

Quand cette option est activée et que vous avez sélectionné **Découper selon les marqueurs** dans la boîte de dialogue, les clips sont nommés d'après les marqueurs qui déterminent la position de découpe.

# À NOTER

Vous devez avoir défini les noms des marqueurs pour pouvoir utiliser cette option.

#### **Comme le nom du clip (+ nombre, si nécessaire)**

Quand cette option est activée, c'est le nom du clip source accompagné d'un numéro d'index croissant qui est utilisé pour nommer les clips.

# **Suivant la liste ci-dessous (un nom par ligne)**

Quand cette option est activée, les clips sont nommés d'après la liste de noms qui figure en dessous.

- Pour enregistrer la liste dans un fichier texte, sélectionnez **Sauver**, saisissez un nom et un emplacement, puis sélectionnez **Sauver**.
- Pour ouvrir un fichier de schéma de nommage, cliquez sur **Ouvrir**, sélectionnez le fichier texte que vous voulez ouvrir et cliquez sur **Ouvrir**.

# **Terminer**

Le bouton **Terminer** est disponible sur toutes les pages. Si vous êtes sûr de vos paramètres, vous pouvez cliquer sur **Terminer** sans avoir à passer sur toutes les pages. Par exemple, quand vous

utilisez un préréglage et que vous savez que vous ne voulez pas effectuer de modifications sur les dernières pages, vous pouvez cliquer **Terminer** plus tôt.

LIENS ASSOCIÉS [Découpage automatisé dans les montages audio](#page-778-0) à la page 779 [Renommage de marqueurs](#page-685-0) à la page 686 [Onglet Audio \(Préférences générales\)](#page-932-0) à la page 933

# **Boucles**

La mise en boucle d'un son permet de répéter une section de l'échantillon indéfiniment afin de créer une durée illimitée de sustain. Les sons instrumentaux dans les échantillonneurs se reposent sur la mise en boucle (d'un son d'orgue, par exemple).

Dans WaveLab Pro, les boucles sont délimitées par des marqueurs de boucle ou définies par une sélection dans le signal audio. Les marqueurs de boucle sont ajoutés, déplacés et édités exactement comme tous les autres types de marqueur.

Pour vous assurer de trouver un bon point de boucle, prenez en compte ce qui suit :

Une longue boucle sonne généralement plus naturel. Cependant, si le son n'a pas de section stable au milieu (une partie de sustain égale), il peut s'avérer difficile de trouver une bonne boucle longue.

Par exemple, une note de piano qui décline de manière continue est difficile à mettre en boucle car le point de départ est plus fort que le point de fin. C'est beaucoup plus facile avec une flûte car le son dans la section de sustain est très stable.

- Une boucle doit commencer peu après l'attaque, c'est-à-dire quand le son s'est stabilisé pour atteindre une note durable.
- Si vous configurez une longue boucle, elle doit se terminer le plus tard possible avant que le son commence à décliner et devienne un silence.
- Les boucles courtes sont difficiles à positionner au sein du son. Essayez de les positionner vers la fin.

# À NOTER

Pour plus d'informations générales sur les boucles, et les capacités exactes de votre échantillonneur en particulier, consultez le manuel de l'échantillonneur.

LIENS ASSOCIÉS Créer des boucles à la page 787 [Affinage de boucle](#page-787-0) à la page 788

# **Créer des boucles**

Vous pouvez lire en boucle la sélection audio ou placer des marqueurs de boucle et modifier la boucle pendant la lecture.

#### PROCÉDER AINSI

- **1.** Dans l'**Éditeur audio**, sélectionnez la section audio que vous voulez mettre en boucle.
- **2.** Faites un clic droit sur la sélection audio et sélectionnez **Créer une région de boucle aux bornes de la sélection**.
- **3.** Dans la barre Transport, activez **Boucle**.
- **4.** Faites un clic droit sur **Lire la plage audio** et activez l'option **Région entre paires de marqueurs**.
- **5.** Faites un clic droit sur **Boucle** et sélectionnez un mode de répétition de la boucle dans le menu **Mode boucle**. Voici les options disponibles :
- <span id="page-787-0"></span>**Lire en continu**
- **Lire 2 fois**
- **Lire 3 fois**
- **Lire 4 fois**
- **Lire 5 fois**
- **6.** Lisez la boucle.

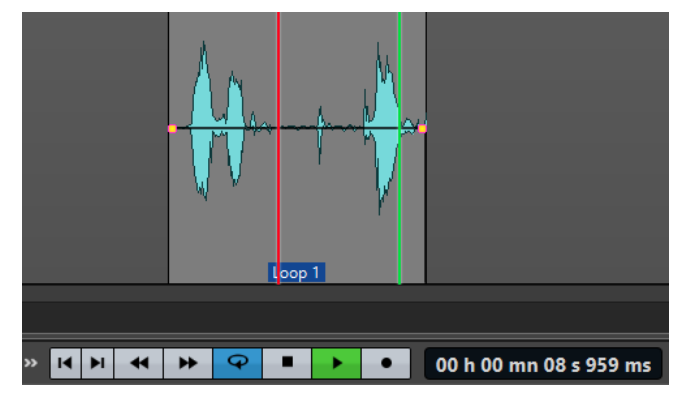

La sélection audio est lue en boucle.

- **7.** Facultatif : ajustez la position des marqueurs ou les limites gauche et droite de la sélection pour modifier la boucle.
- **8.** Facultatif : ajustez les limites gauche et droite de la sélection pour modifier la boucle.

# À LA FIN DE CETTE ÉTAPE

Vous n'obtiendrez pas toujours de bons résultats en créant une boucle de cette manière, car vous risquez d'entendre des craquements et des changements de timbre à la transition.

Il est conseillé d'utiliser cette méthode uniquement pour configurer la longueur de base, puis d'utiliser l'**Ajusteur de boucle** et l'**Uniformisation du timbre de boucle** pour optimiser.

# LIENS ASSOCIÉS

[Boucler un signal audio qui ne se prête pas tellement à la lecture en boucle](#page-795-0) à la page 796 Affinage de boucle à la page 788 [Boîte de dialogue Ajusteur de boucle](#page-788-0) à la page 789 [Boîte de dialogue Uniformisation du timbre de boucle](#page-796-0) à la page 797

# **Affinage de boucle**

Une boucle basique peut contenir des craquements et des changements de timbre à la transition. Il est possible d'affiner une boucle pour la rendre homogène. Utilisez la boîte de dialogue **Ajusteur de boucle** pour ajuster une sélection de boucle existante afin qu'elle soit parfaite ou pour créer une boucle à partir de signaux qui ne sont pas vraiment adaptés à la lecture en boucle.

Vous pouvez détecter automatiquement des points de boucle en analysant les zones entre deux marqueurs de boucle. Vous pouvez spécifier des paramètres qui déterminent la précision du programme lors de la suggestion de points de boucle.

Si la recherche automatique de points de boucle n'est pas fructueuse, vous pouvez traiter la forme d'onde pour permettre de meilleures boucles en créant des fondus enchaînés dans les zones de la forme d'onde près des points de début et de fin de boucle.

LIENS ASSOCIÉS Boîte de dialogue Ajusteur de boucle à la page 789 [Affinage des boucles](#page-792-0) à la page 793

# <span id="page-788-0"></span>**Boîte de dialogue Ajusteur de boucle**

Cette boîte de dialogue permet d'ajuster le début et la fin de boucle, et applique un fondu enchaîné aux limites de la boucle. Les points de début et de fin de la boucle sont déterminés par les marqueurs de début et de fin de boucle.

Quand un fichier audio comporte plusieurs couples de marqueurs de boucle, cliquez dans la zone située entre deux marqueurs de boucle pour ajuster les points de début et de fin correspondants.

● Pour ouvrir la boîte de dialogue **Ajusteur de boucle**, ouvrez l'**Éditeur audio**. Sélectionnez l'onglet **Traiter**. Dans la section **Boucle**, sélectionnez **Ajusteur**.

# **Onglet Ajustements des points de boucle**

Cet onglet permet d'affiner manuellement une sélection de boucle en faisant glisser la forme d'onde vers la gauche/droite ou à l'aide des boutons de recherche automatique pour trouver le meilleur point de boucle le plus proche. Le but est d'aligner les formes d'onde afin qu'elles se rencontrent à un point de passage par zéro où les formes d'onde correspondent le plus possible.

# À NOTER

Quand vous ajustez vos points de début et de fin de boucle dans la boîte de dialogue, les marqueurs de boucle de début et de fin dans la fenêtre de la forme d'onde principale s'ajustent en conséquence. Il se peut que ce mouvement ne soit pas forcément visible, selon la distance de déplacement des marqueurs et le facteur de zoom que vous avez sélectionné.

# CONSEIL

- Pour entendre la différence quand vous ajustez les marqueurs de boucle, activez **Boucle**  dans la barre de transport pendant la lecture.
- Si vous n'utilisez pas un fondu enchaîné ou un après-fondu, vous n'avez pas besoin de cliquer sur **Appliquer** quand vous ajustez des points de boucle.
- Vous pouvez aussi laisser la boîte de dialogue **Ajusteur de boucle** ouverte et ajuster manuellement la position des marqueurs dans les fenêtres de forme d'onde principales.

# À NOTER

Quand vous utilisez la fonction **Ajusteur de boucle** sur des fichiers audio surround, seuls les canaux G/D sont affichés et utilisés pour l'alignement des formes d'ondes, mais tous les canaux sont traités.

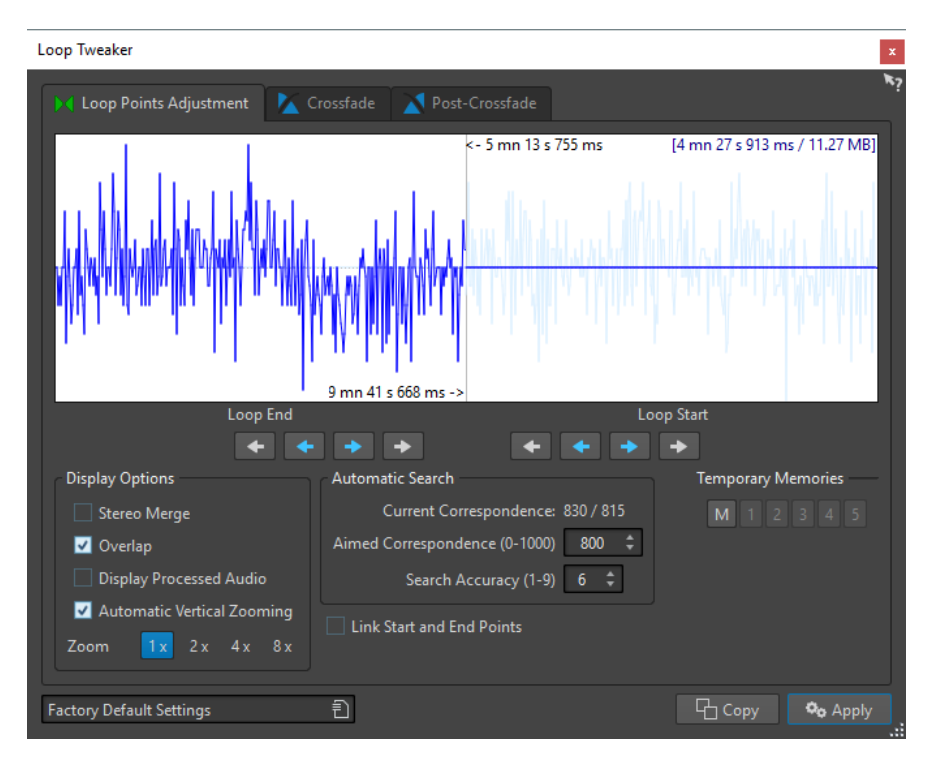

Le haut de cette boîte de dialogue montre le début et la fin de la forme d'onde entre les marqueurs de boucle. Le bas de cette boîte de dialogue offre les options suivantes :

# **Fin de Boucle – Flèches internes**

Déplace les points de fin de boucle vers la gauche/droite.

#### **Fin de Boucle – Flèches externes**

Invoque une recherche automatique du bon point de boucle le plus proche, sur la gauche/droite du point de fin de boucle, et déplace le point de fin à cette position.

# **Début de Boucle – Flèches internes**

Déplace les points de début de boucle vers la gauche/droite.

# **Début de Boucle – Flèches externes**

Invoque une recherche automatique du bon point de boucle le plus proche, sur la gauche/droite du point de début de boucle, et déplace le point de début à cette position.

#### **Mélange Stéréo**

Quand cette option est activée pour un fichier stéréo, les deux ondes sont superposées. Sinon, elles sont affichées dans deux sections séparées.

### **Chevauchement**

Si cette option est activée, les formes d'onde des deux moitiés sont continuées dans l'autre moitié. Cela illustre à quoi ressemble la forme d'onde juste avant et après la boucle.

# **Afficher le signal traité**

Cette option n'est utile qu'une fois que vous avez appliqué un fondu enchaîné. Quand cette option est activée, vous pouvez voir un aperçu de la forme d'onde après application du fondu enchaîné. Quand cette option est désactivée, l'aperçu offre une représentation de la forme d'onde sans le fondu enchaîné.

# **Zoom Vertical Automatique**

Quand cette option est activée, le zoom vertical est réglé de manière à ce que l'onde occupe tout l'espace vertical d'affichage.

### **Zoom**

Définit le facteur zoom.

# **Similitude actuelle**

Indique dans quelle mesure les formes d'onde à proximité des points de boucle correspondent l'une à l'autre. La valeur de gauche estime la similitude sur plusieurs cycles d'onde, tandis que la valeur de droite estime la similitude des échantillons très proches des points de boucle. Plus les valeurs sont hautes, meilleure est la correspondance.

# **Similitude recherchée (0-1000)**

Configure la recherche automatique pour les bons points de boucle. Cela définit à quel point la section trouvée doit ressembler à la section comparée pour être considérée comme une correspondance. Plus la valeur est élevée, plus la ressemblance doit est grande. Une valeur de 1000 nécessite une correspondance parfaite de 100 %.

# **Précision de recherche (1-9)**

Détermine de combien d'échantillons il doit être tenu compte pour l'analyse effectuée par la recherche automatique. Des valeurs élevées conduisent à une plus grande précision, mais aussi à un temps d'exécution plus long.

# **Lier les points de début et fin**

Si cette option est activée, les points de début et de fin de boucle bougent simultanément quand vous ajustez la boucle manuellement. En d'autres termes, la boucle entière se déplace mais sa longueur reste exactement la même.

#### **Mémoires temporaires**

Cette option permet de sauver jusqu'à cinq ensembles de points de boucle différents, que vous pouvez rappeler plus tard. Cela vous permet d'essayer différentes configurations de boucle. Pour enregistrer un jeu de points, cliquez sur le bouton **M**, puis sur l'un des boutons numéroté de 1 à 5.

# **Onglet Fondu enchaîné**

Cet onglet permet d'appliquer un fondu enchaîné entre le signal audio situé à la fin de la boucle et le signal audio situé au début de la boucle. Cela peut s'avérer utile pour adoucir la transition entre la fin d'une boucle et son début, en particulier si le signal n'est pas parfaitement adapté à la lecture en boucle. Utilisez les points d'enveloppe ou les curseurs de valeur pour ajuster l'enveloppe de fondu enchaîné. Cliquez sur **Appliquer** pour créer le fondu enchaîné.

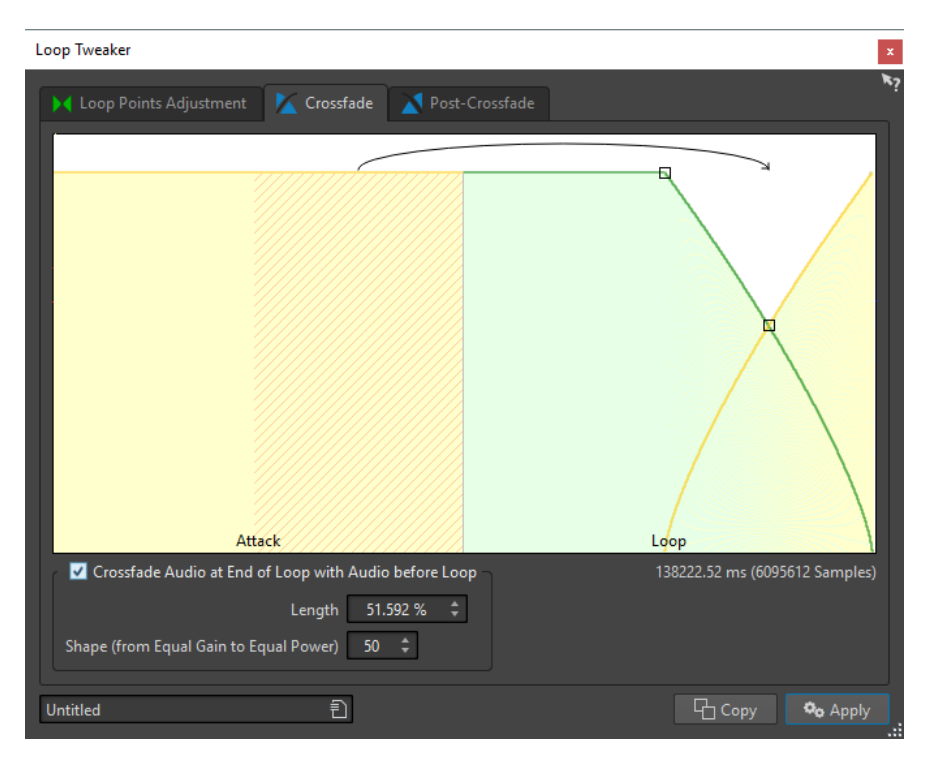

# **Faire un fondu à la fin de la boucle avec l'audio d'avant la boucle**

Pour activer le fondu enchaîné, cochez cette case. Le fondu enchaîné est appliqué quand vous cliquez sur **Appliquer**.

# **Longueur**

Détermine la longueur du fondu enchaîné. Généralement, le fondu enchaîné doit être aussi court que possible, avec un résultat acceptable.

# À NOTER

- L'utilisation d'un fondu enchaîné long adouci la boucle. Cependant, une plus grande partie de la forme d'onde est traitée, ce qui change son caractère.
- Un fondu enchaîné plus court affecte moins le son, mais la boucle n'est pas aussi douce.

# **Forme (de gain constant à puissance constante)**

Détermine la forme du fondu enchaîné. Utilisez des valeurs basses pour des sons simples et des valeurs hautes pour des sons complexes.

# **Onglet Après-Fondu**

L'après-fondu signifie créer un fondu enchaîné de la boucle dans l'audio après la fin de la boucle afin qu'il n'y ait pas de discontinuité quand la lecture continue après la boucle. Cette action s'effectue en mixant une copie de la boucle dans l'audio.

Cet onglet permet d'appliquer un fondu enchaîné à la fin de la boucle en remixant une copie de la boucle dans le signal audio. Utilisez les points d'enveloppe ou les curseurs de valeur pour ajuster l'enveloppe de fondu enchaîné. Cliquez sur **Appliquer** pour créer l'après-fondu.
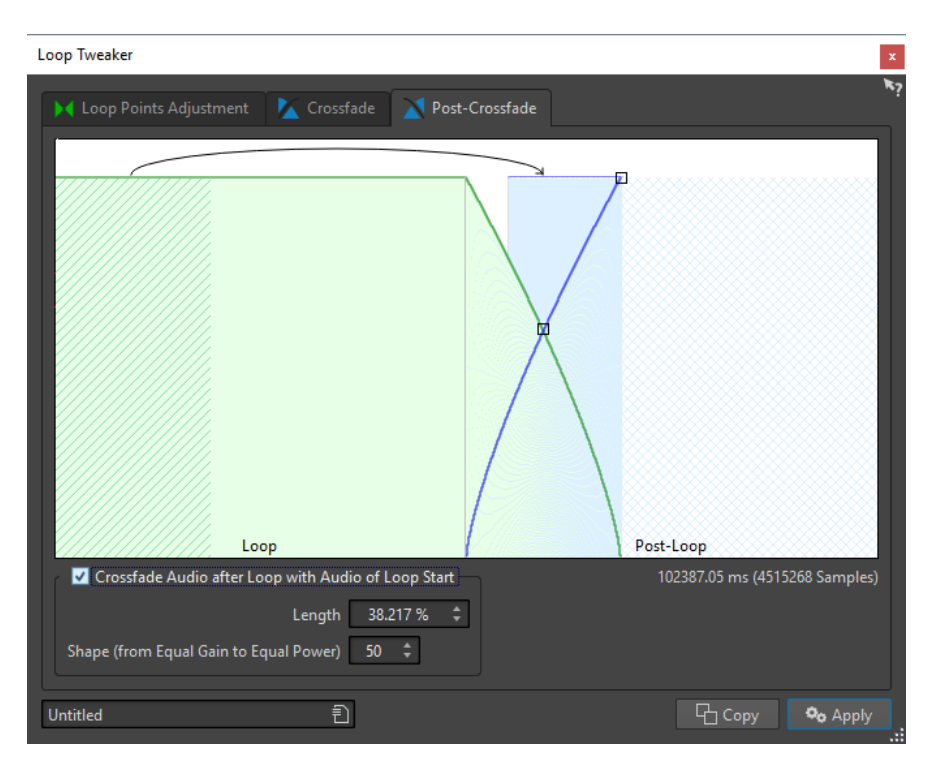

#### **Faire un fondu après la boucle avec l'audio du début de boucle**

Pour activer le fondu enchaîné, cochez cette case. Le fondu enchaîné est appliqué quand vous cliquez sur **Appliquer**.

#### **Longueur**

Détermine la longueur du fondu enchaîné. Généralement, l'après-fondu doit être aussi court que possible, avec un résultat acceptable.

#### À NOTER

- L'utilisation d'un après-fond enchaîné long adouci la boucle. Cependant, une plus grande partie de la forme d'onde est traitée, ce qui change son caractère.
- Un après-fondu enchaîné plus court affecte moins le son, mais la boucle n'est pas aussi douce.

#### **Forme (de gain constant à puissance constante)**

Détermine la forme de l'après-fondu. Utilisez des valeurs basses pour des sons simples et des valeurs hautes pour des sons complexes.

### **Affinage des boucles**

Vous pouvez affiner les boucles à l'aide de la boîte de dialogue **Ajusteur de boucle**.

#### PROCÉDER AINSI

- **1.** Dans l'**Éditeur audio**, configurez une boucle simple avec une paire de marqueurs de boucle.
- **2.** Cliquez entre le marqueur de début et le marqueur de fin de la boucle à redéfinir.
- **3.** Sélectionnez l'onglet **Traiter**.
- **4.** Dans la section **Boucle**, cliquez sur **Ajusteur**.
- **5.** Dans la boîte de dialogue **Ajusteur de boucle**, ajustez votre boucle.
- **6.** Cliquez sur **Appliquer**.

LIENS ASSOCIÉS [Créer des boucles](#page-786-0) à la page 787 [Boîte de dialogue Ajusteur de boucle](#page-788-0) à la page 789

## **Déplacement manuel de points de boucle**

Si votre boucle contient des discontinuités ou des sauts aux points de transport, utilisez la boîte de dialogue **Ajusteur de boucle** pour déplacer les points par petites étapes et supprimer les parasites.

Cette opération est similaire au déplacement de points de boucle dans l'affichage d'onde, mais avec un retour visuel facilitant la recherche de bons points de boucle.

Il existe deux manières de déplacer les points de boucle manuellement sous l'onglet **Ajustements des points de boucle** de la boîte de dialogue **Ajusteur de boucle** :

- Faites glisser la forme d'onde vers la gauche et la droite.
- Utilisez les flèches bleues sous la forme d'onde pour déplacer l'audio vers la gauche et la droite. Chaque clic déplace le point de boucle d'un seul échantillon.

Ce qui suit s'applique lors du déplacement manuel de points de boucle :

- Pour déplacer le point de fin vers une position antérieure ou postérieure, déplacez la partie gauche de l'affichage.
- Pour déplacer le point de début vers une position antérieure ou postérieure, déplacez la partie droite de l'affichage.
- Pour déplacer les points de fin et de début simultanément, activer **Lier les points de début et fin**. Ainsi, lors de l'ajustement d'une point de boucle, la longueur de la boucle reste la même, mais la totalité de la boucle est déplacée.
- Vous pouvez aussi ajuster les marqueurs de boucle dans la fenêtre d'onde.

## **Détection automatique des bons points de boucle**

La boîte de dialogue **Ajusteur de boucle** peut chercher automatiquement les bons points de boucle.

PROCÉDER AINSI

- **1.** Dans l'**Éditeur audio**, sélectionnez la boucle que vous voulez affiner en cliquant entre le marqueur de début de la boucle et le marqueur de fin de la boucle.
- **2.** Sélectionnez l'onglet **Traiter**.
- **3.** Dans la section **Boucle**, cliquez sur **Ajusteur**.
- **4.** Dans la boîte de dialogue **Ajusteur de boucle**, dans l'onglet **Ajustements des points de boucle**, veillez à désactiver **Lier les points de début et fin** si ce n'est pas déjà fait.
- **5.** Dans la section **Recherche automatique**, spécifiez la **Similitude recherchée** et la **Précision de recherche**.
- **6.** Cliquez sur les boutons fléchés blancs pour lancer la recherche automatique d'un bon point de boucle.

WaveLab Pro analyse en amont et en aval du point en cours, jusqu'à trouver un point qui correspond. Vous pouvez arrêter à tout moment en effectuant un clic droit. Le programme revient alors à la meilleure correspondance trouvée.

**7.** Vérifiez la boucle en la lisant.

**8.** Facultatif : si vous pensez qu'il existe un meilleur point de boucle, continuez la recherche.

## **Enregistrer temporairement des points de boucle**

La sauvegarde temporaire et la restauration des points de boucle permettent de comparer différentes configurations de boucle.

CONDITION PRÉALABLE

Configurez une boucle de base et ouvrez la boîte de dialogue **Ajusteur de boucle**.

#### À NOTER

- Vous disposez de cinq emplacements pour enregistrer temporairement des paramètres de point de boucle pour chaque fenêtre d'onde et chaque fenêtre de montage. Si vous avez plusieurs ensembles de boucles dans votre fichier, vous devez faire attention de ne pas rappeler le mauvais.
- Seules les positions de boucle sont temporairement enregistrées.

#### PROCÉDER AINSI

- **1.** Dans l'onglet **Ajustements des points de boucle**, dans la section **Mémoires temporaires**, cliquez sur **M**.
- **2.** Sélectionnez l'un des cinq emplacements de mémoire.

## **Fondus enchaînés dans les boucles**

Les fondus enchaînés servent à créer une transition progressive entre la fin d'une boucle et son début, ce qui s'avère particulièrement utile pour les signaux qui ne sont pas vraiment adaptés à la lecture en boucle.

Il est parfois impossible de trouver une boucle qui ne cause pas de discontinuités. En particulier avec le contenu stéréo, où vous il arrive de ne trouver le candidat parfait que pour un des canaux.

Dans ce cas, le fondu enchaîné étale le contenu autour du point de fin de boucle afin que la boucle soit parfaite. Ce résultat est obtenu en mélangeant le contenu d'avant le début de la boucle avec le contenu situé avant la fin de la boucle.

#### À NOTER

Cette technique altère la forme d'onde et modifie donc le son.

## **Création d'un fondu enchaîné**

#### PROCÉDER AINSI

- **1.** Dans l'**Éditeur audio**, créez un boucle aussi précise que possible.
- **2.** Sélectionnez l'onglet **Traiter**.
- **3.** Dans la section **Boucle**, cliquez sur **Ajusteur**.
- **4.** Dans la boîte de dialogue **Ajusteur de boucle**, décidez si vous voulez créer un fondu enchaîné ou un après-fondu :
	- Si vous voulez créer un fondu enchaîné, cliquez sur l'onglet **Fondu enchaîné**.
- Si vous voulez créer un après-fondu, cliquez sur l'onglet **Après-Fondu**.
- **5.** Assurez-vous que **Faire un fondu à la fin de la boucle avec l'audio d'avant la boucle**  (onglet **Fondu enchaîné**) ou **Faire un fondu après la boucle avec l'audio du début de boucle** (onglet **Après-Fondu**) est activé.
- **6.** Définissez la longueur du fondu enchaîné en faisant glisser la poignée de longueur ou en ajustant la valeur **Longueur** sous le graphique.
- **7.** Définissez la forme du fondu enchaîné en faisant glisser la poignée de forme ou en ajustant la valeur **Forme (de gain constant à puissance constante)**.
- **8.** Cliquez sur **Appliquer**.

Le son est traité.

À NOTER

Ne déplacez pas les points de boucle après avoir effectué un fondu enchaîné. La forme d'onde a été traitée spécifiquement pour les paramètres de boucle actuels.

#### À LA FIN DE CETTE ÉTAPE

● Vous pouvez vérifier le fondu enchaîné visuellement en ouvrant l'onglet **Ajustements des points de boucle** et en activant **Afficher le signal traité**. Quand cette option est activée, l'affichage donne un aperçu de la forme d'onde avec fondu enchaîné. Quand l'option est désactivée, l'affichage montre la forme d'onde d'origine. Passer de l'un à l'autre permet de comparer les deux.

### **Après-fondus**

L'après-fondu signifie créer un fondu enchaîné de la boucle dans l'audio après la fin de la boucle afin qu'il n'y ait pas de discontinuité quand la lecture continue après la boucle. Cette action s'effectue en mixant une copie de la boucle dans l'audio.

L'après-fondu peut être configuré sous l'onglet **Après-Fondu** de la boîte de dialogue **Ajusteur de boucle**.

L'après-fondu analyse la partie de la forme d'onde qui se trouve juste après le début de la boucle et traite une certaine zone qui commence à la fin de la boucle. Le paramètre de taille permet d'ajuster la taille de cette zone. Tout le reste est identique aux fondus enchaînés standard.

# **Boucler un signal audio qui ne se prête pas tellement à la lecture en boucle**

Les sons dont le niveau faiblit constamment ou qui changent continuellement de timbre sont difficiles à mettre en boucle. La boîte de dialogue **Uniformisation du timbre de boucle** permet de créer des boucles à partir des sons de ce type.

L'**Uniformisation du timbre de boucle** applique un traitement au son qui égalise les changements de niveau et de caractéristiques de timbre pour qu'un son soit mis en boucle correctement. Cela s'avère utile, par exemple, pour créer des échantillons en boucle pour un synthétiseur logiciel ou un échantillonneur matériel.

L'**Uniformisation du timbre de boucle** comprend une option de fondu enchaîné qui vous permet d'appliquer un fondu d'entrée au son d'origine dans les sections traitées quand la lecture approche du début de la boucle.

Pour utiliser l'**Uniformisation du timbre de boucle**, vous devez avoir créé une boucle en plaçant deux marqueurs de boucle. La longueur d'origine de la boucle ne change pas.

## <span id="page-796-0"></span>**Boîte de dialogue Uniformisation du timbre de boucle**

Cette boîte de dialogue vous permet de créer des boucles à partir de signaux audio qui ne sont pas vraiment adaptés à la lecture en boucle. Il s'agit en général de sons dont le niveau faiblit constamment ou qui changent continuellement de timbre.

Pour ouvrir la boîte de dialoque *Uniformisation du timbre de boucle*, ouvrez l'**Éditeur audio**, sélectionnez l'onglet **Traiter**, puis dans la section **Boucle**, sélectionnez **Uniformisation du timbre**.

### **Onglet Uniformisations**

Cet onglet permet de spécifier les méthodes utilisées pour égaliser le son que vous voulez mettre en boucle.

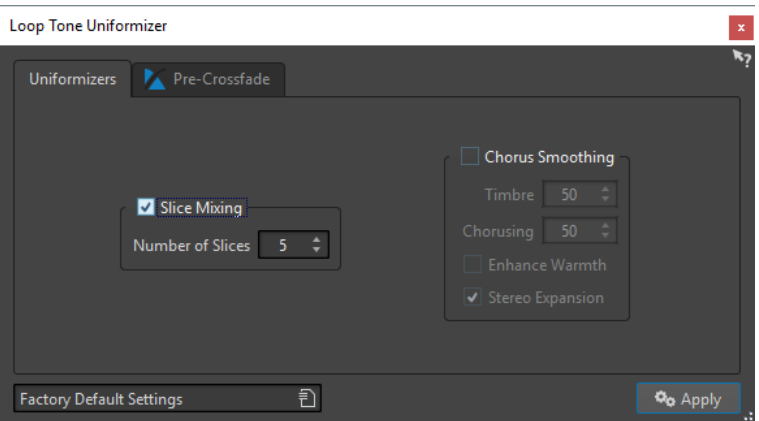

#### **Mixage de tranches**

Découpe la boucle en tranches, qui sont alors mixées de manière à uniformiser le son. Pour le mixage par tranches, vous devez déterminer le nombre de tranches. Seule l'expérimentation peut vous dire combien de tranches sont nécessaires, mais en général, plus il y a de tranches, plus le son semble naturel. Cependant, le programme restreint le nombre de tranches de telle sorte qu'aucune n'est plus courte que 20 ms.

Par exemple, si vous spécifiez huit tranches, la boucle est divisée en huit sections de longueurs égales. Ces sections sont ensuite placées en chevauchement et mélangées en un son qui est répété huit fois. Cette nouvelle partie du signal audio remplace tout le signal audio de la boucle afin qu'aucune annulation d'harmonique due à des décalages de phase ne se produise.

#### **Mixage de tranches – Nombre de tranches**

Plus vous utilisez de tranches, plus le son subit de changements.

#### **Lissage en chorus**

Ce processeur utilise une méthode de vocodeur de phases pour filtrer les harmoniques. Cette méthode est recommandée pour le bouclage d'ensemble et de choeurs, et peut changer radicalement le timbre.

#### **Lissage en chorus – Timbre**

Gère le degré d'égalisation du timbre de l'échantillon. Plus la valeur est élevée, plus l'effet est prononcé.

#### **Lissage en chorus – Chorus**

Détermine l'ampleur de l'effet chorus.

#### **Lissage en chorus – Augmenter la chaleur**

Crée un son plus lisse, plus chaud.

#### **Lissage en chorus – Expansion stéréo**

Augmente la largeur de l'image stéréo de l'échantillon.

#### **Onglet Pré-Fondu enchaîné**

Cet onglet permet de créer un fondu enchaîné entre la fin de la boucle et le début de la section qui vient d'être traitée afin d'adoucir la section en mise en boucle pendant la lecture. Utilisez les points d'enveloppe ou les curseurs de valeur pour ajuster le fondu enchaîné.

Vous avez besoin d'utiliser cette fonctionnalité car l'**Uniformisation du timbre de boucle** ne modifie le timbre que dans la boucle. Cela signifie que la transition dans la boucle n'est pas aussi douce que prévu, à moins d'appliquer un fondu enchaîné.

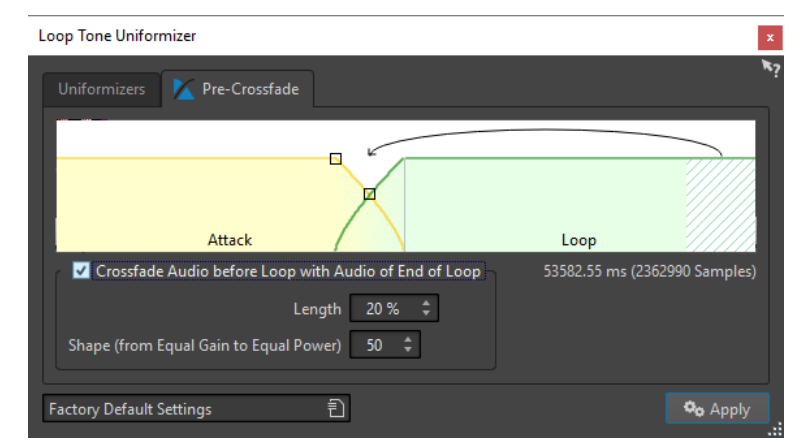

#### **Effectuer un fondu avant la boucle avec l'audio de fin de boucle**

Active le fondu enchaîné, qui est appliqué quand vous cliquez sur **Appliquer**.

#### **Longueur**

Détermine la longueur du fondu enchaîné. Généralement, l'après-fondu doit être aussi court que possible, avec un résultat acceptable.

- Un long fondu enchaîné produit une boucle plus douce. Cependant, une plus grande partie de la forme d'onde est traitée, ce qui change son caractère.
- Un fondu enchaîné plus court affecte moins le son, mais la boucle n'est pas aussi douce.

#### **Forme (de gain constant à puissance constante)**

Détermine la forme du fondu enchaîné. Utilisez des valeurs basses pour des sons simples et des valeurs hautes pour des sons complexes.

## **Mise en boucle d'audio apparemment impossible à mettre en boucle**

#### PROCÉDER AINSI

- **1.** Dans l'**Éditeur audio**, configurez une boucle simple avec une paire de marqueurs de boucle.
- **2.** Cliquez entre le marqueur de début et le marqueur de fin de la boucle à redéfinir.
- **3.** Sélectionnez l'onglet **Traiter**.
- **4.** Dans la section **Boucle**, cliquez sur **Uniformisation du timbre**.
- **5.** Dans la boîte de dialogue **Uniformisation du timbre de boucle**, veillez à ce que **Mixage de tranches** et/ou **Lissage en chorus** soit activé(s) et configurez les paramètres.
- **6.** Facultatif : sélectionnez l'onglet **Pré-Fondu enchaîné** et configurez un fondu enchaîné.
- **7.** Cliquez sur **Appliquer**.

Le son est traité. Chaque fois que vous cliquez sur **Appliquer**, une nouvelle boucle est définie. Cela vous permet d'essayer rapidement différents paramètres.

À NOTER

Ne déplacez pas les points de boucle après avoir effectué un fondu enchaîné. La forme d'onde a été traitée spécifiquement pour les paramètres de boucle actuels.

#### À LA FIN DE CETTE ÉTAPE

Après avoir utilisé **Uniformisation du timbre de boucle**, la transition entre la fin de la boucle et la fin du fichier pourrait ne pas sembler naturelle. Vous pouvez résoudre ce problème en créant un après-fondus à l'aide de la boîte de dialogue **Ajusteur de boucle**.

#### LIENS ASSOCIÉS [Boîte de dialogue Uniformisation du timbre de boucle](#page-796-0) à la page 797 [Boîte de dialogue Ajusteur de boucle](#page-788-0) à la page 789

# **Attributs d'échantillon**

Les attributs d'échantillon permettent de définir des paramètres pour un échantillon audio avant de la charger dans l'échantillonneur matériel ou logiciel.

Les attributs d'échantillon ne traitent pas l'échantillon, ils fournissent juste les propriétés de fichier que l'échantillonneur cible peut utiliser. Cela inclut des informations sur la hauteur de l'échantillon, qui peut être détectée automatiquement, la plage de notes sur laquelle l'échantillon doit s'étendre et la plage des vélocités à occuper. Pour les fichiers WAV et AIFF, ces informations sont enregistrées dans l'en-tête du fichier. Par défaut, il n'y a aucun attribut d'échantillon dans un fichier audio.

## **Édition des attributs des échantillons**

#### PROCÉDER AINSI

- **1.** Ouvrez l'**Éditeur audio**.
- **2.** Sélectionnez **Fenêtres outils** > **Attributs des échantillons**.
- **3.** Dans la fenêtre **Attributs des échantillons**, cliquez sur **Créer**.
- **4.** Facultatif : si vous voulez détecter automatiquement la hauteur d'une sélection audio, sélectionnez une plage audio et sélectionnez **Détecter à partir de la sélection**.
- **5.** Spécifiez les attributs d'échantillon.
- **6.** Enregistrez le fichier audio pour enregistrer les paramètres d'attributs d'échantillon dans le fichier audio.

Les attributs d'échantillon sont uniquement sauvés dans les fichiers WAV et AIFF.

# **Fenêtre Attributs des Échantillons**

Dans cette fenêtre, vous pouvez créer des attributs d'échantillon pour un échantillon audio.

● Pour ouvrir la fenêtre **Attributs des échantillons**, ouvrez l'**Éditeur audio** et sélectionnez **Fenêtres outils** > **Attributs des échantillons**.

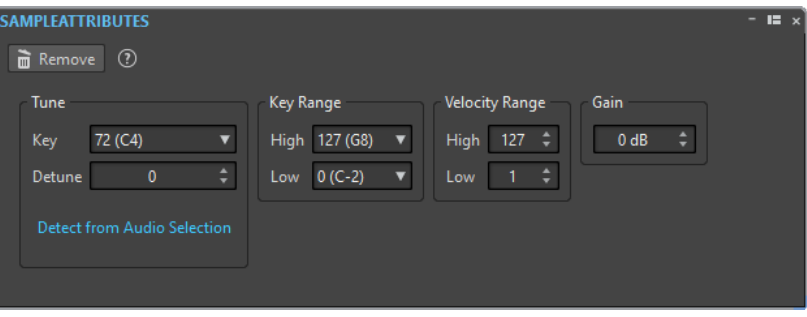

#### **Créer/Retirer**

Crée/Retire des attributs d'échantillon pour le fichier audio actif.

#### **Hauteur – Note**

Spécifie quelle note lit le son à sa hauteur fondamentale.

#### **Hauteur – Désaccord**

Spécifie si l'échantillon doit être lu à une hauteur légèrement différente. La plage est ±50 % d'un demi-ton, ce qui se traduit par un quart de ton dans chaque direction.

#### **Détecter à partir de la sélection**

Détecte la hauteur à partir d'une sélection audio. Assurez-vous que la sélection audio contient une hauteur clairement définie.

#### **Étendue des notes – Haute/Basse**

Spécifie l'étendue des notes pour l'échantillon, si l'échantillon fait partie d'un groupe multi-échantillons.

#### **Plage des vélocités – Haute/Basse**

Spécifie la plage des vélocités pour l'échantillon, si l'échantillon fait partie d'un groupe multi-échantillons avec des échantillons à vélocité changeable.

#### **Gain**

Pour les fichiers WAV et AIFF, vous pouvez définir le gain d'attribut d'échantillon. Cette option n'affecte pas le volume de lecture.

# <span id="page-800-0"></span>**Génération de signaux**

Dans WaveLab Pro, vous pouvez générer des sons synthétisés et des tonalités DTMF ou MF.

# **Générateur de Signal**

Le **Générateur de Signal** permet de générer des sons synthétisés complexes en mono ou stéréo.

Vous pouvez disposer plusieurs générateurs de formes d'onde ensemble, et, si vous générez un fichier stéréo, ajuster les canaux gauche et droit.

Le **Générateur de Signal** permet de :

- tester les caractéristiques techniques des équipements audio
- mesurer différents types de données, notamment pour l'étalonnage des magnétophones
- tester des méthodes de traitement du signal
- former les utilisateurs

Le **Générateur de signal** est basé sur un générateur de forme d'onde pouvant générer un grand nombre de formes d'onde telles que sinus, dent de scie et pulsations, ainsi que divers types de bruit.

Le **Générateur de Signal** offre multitude de paramètres pour le caractère (onglet **Source**), la fréquence (onglet **Fréquence**) et l'amplitude (onglet **Niveau**).

Vous pouvez combiner jusqu'à 64 **Générateurs de Signal** dans des couches et définir des paramètres distincts pour les canaux gauche et droit.

#### À NOTER

Le **Générateur de Signal** n'est pas conçu pour synthétiser des sons musicaux.

LIENS ASSOCIÉS Boîte de dialogue Générateur de signal à la page 801

## **Boîte de dialogue Générateur de signal**

Cette boîte de dialogue sert à générer des sons synthétisés complexes en mono ou stéréo.

● Pour ouvrir la boîte de dialogue **Générateur de signal**, sélectionnez **Fichier** > **Outils** > **Générateur de signal**.

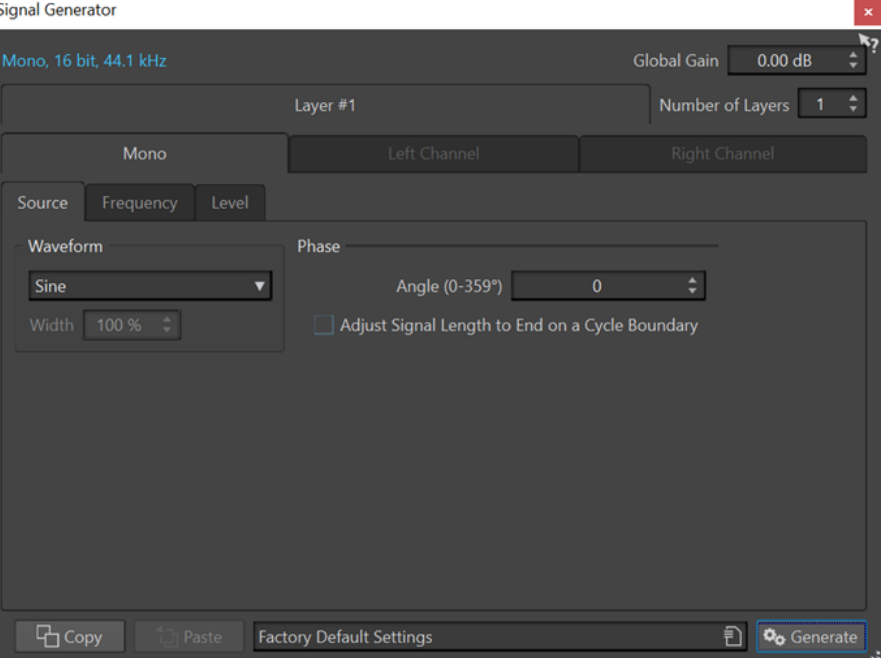

#### **Propriétés audio**

Ouvre la boîte de dialogue **Propriétés audio**, où vous pouvez sélectionner la fréquence d'échantillonnage, la profondeur de bit, etc.

#### **Global Gain**

Ajuste le niveau global de toutes les couches combinées.

#### **Nombre de couches**

Détermine le nombre de couches, comme le nombre de signaux indépendants devant être combinés.

#### **Mono/Canal Gauche/Canal Droit**

Détermine à quels canaux les paramètres de l'onglet sont appliqués.

#### **Copier**

Copie tous les paramètres de la couche actuelle.

#### **Coller**

Colle les paramètres sur la couche sélectionnée.

#### À NOTER

Cliquer sur **Coller** remplace la source, la fréquence et les paramètres de niveau sur tous les onglets et pas uniquement celui qui est choisi.

#### **Générer**

Applique les paramètres.

#### **Onglet Source**

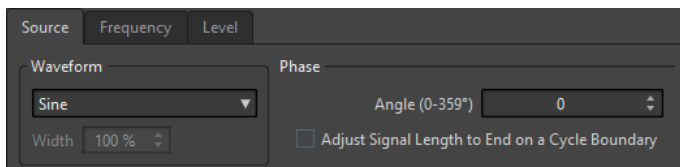

#### **Forme d'onde**

Permet de sélectionner une forme d'onde pour la couche sélectionnée.

#### **Width**

Si vous sélectionnez une des formes d'onde Impulsion, vous pouvez définir ce paramètre sur la largeur de la pulsation, spécifiée sous forme de pourcentage ou de nombre d'échantillons.

#### **Angle (0-359°)**

Détermine la phase du signal pour la couche sélectionnée.

#### **Ajuster la longueur du signal pour finir sur une fin de cycle**

Quand cette option est activée, la forme d'onde générée se termine par un cycle complet, indépendamment des réglages de phase.

#### **Onglet Fréquence**

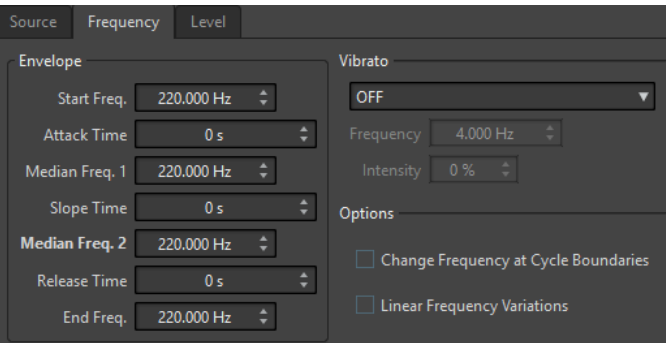

#### **Section Enveloppe**

Dans cette section, vous pouvez définir l'enveloppe de fréquence de la couche sélectionnée. L'enveloppe se compose de quatre valeurs de fréquence et trois valeurs de durée entre les valeurs de fréquence.

Si vous voulez mettre une fréquence statique (pas de courbe d'enveloppe), assurezvous que toutes les valeurs de temps sont à 0, et précisez la fréquence avec le paramètre **Fréq. Médiane 2**.

#### **Section Vibrato**

Dans cette section, vous pouvez ajouter un vibrato à la fréquence de la couche sélectionnée. Vous pouvez sélectionner une forme d'onde pour le vibrato, définir la fréquence et ajuster l'intensité.

#### **Variations linéaires de fréquence**

Si cette option est activée, la fréquence varie de manière linéaire.

#### **Onglet Niveau**

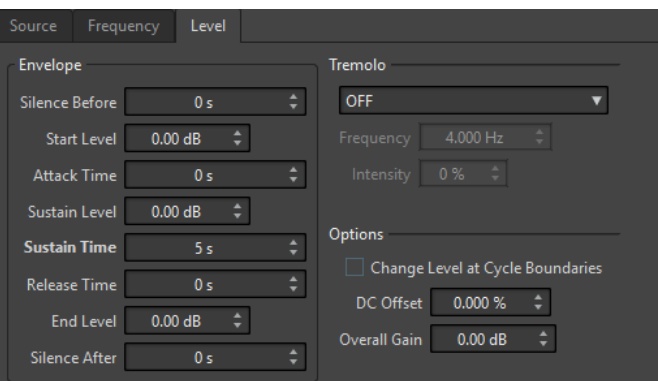

#### **Enveloppe**

Dans cette section, vous pouvez définir l'enveloppe d'amplitude de la couche sélectionnée. L'enveloppe se compose de trois valeurs de niveau et de trois valeurs de durée entre les valeurs de niveau. En outre, **Silence avant** et **Silence après** vous permettent d'inclure une période de silence avant ou après le signal de la couche sélectionnée.

#### À NOTER

**Gain général** détermine le niveau global de la couche.

#### **Tremolo**

Dans cette section, vous pouvez ajouter du trémolo (variation de niveau continue) à la couche sélectionnée. Vous pouvez sélectionner une forme d'onde pour le trémolo, définir la fréquence et ajuster l'intensité.

#### **Changer le niveau aux limites de cycle**

Quand cette option est activée, le trémolo n'est pas appliqué de manière continue d'un échantillon à l'autre, mais recalculé à chaque cycle.

#### **Décalage CC**

Permet d'ajouter un décalage CC au signal de la couche sélectionnée.

#### **Gain général**

Permet de définir un niveau global pour la couche sélectionnée.

LIENS ASSOCIÉS [Générateur de Signal](#page-800-0) à la page 801

## **Génération d'un signal audio**

#### PROCÉDER AINSI

- **1.** Sélectionnez **Fichier** > **Outils** > **Générateur de signal**.
- **2.** Dans la boîte de dialogue **Générateur de signal**, cliquez sur les propriétés audio.

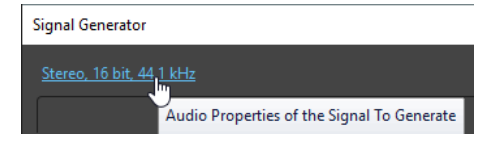

- <span id="page-804-0"></span>**3.** Dans la boîte de dialogue **Propriétés audio**, configurez les canaux, la fréquence d'échantillonnage et la profondeur de bit.
- **4.** Choisissez le nombre de couches de générateurs de signal vous voulez utiliser en définissant le paramètre **Nombre de couches**.
- **5.** Définissez le **Gain global**.
- **6.** Pour chaque couche, éditer les paramètres sur les onglets **Source**, **Fréquence** et **Niveau**.
- **7.** Si vous avez sélectionné des canaux stéréo, vous pouvez apporter des modifications à un ou aux deux canaux en sélectionnant **Tous les canaux**, **Canal gauche** ou **Canal droit**.
- **8.** Une fois les paramètres configurés, cliquez sur **Générer**.

Le fichier est généré et s'ouvre dans une nouvelle fenêtre.

LIENS ASSOCIÉS [Boîte de dialogue Générateur de signal](#page-800-0) à la page 801

# **Générateur DTMF**

Avec le **Générateur DTMF** vous pouvez générer des tonalités DTMF (Dual Tone Multi Frequency) ou MF, utilisées par les systèmes téléphoniques analogiques.

Ces tonalités sont créées en combinant deux vagues sinusoïdales avec des fréquences variables. Les téléphones à clavier génèrent ces deux vagues sinusoïdales à différentes fréquences en fonction du numéro sur lequel vous appuyez. Ces impulsions de cadran sont alors décodées par l'échange de téléphone afin d'identifier les lettres ou numéros sur lesquels vous avez appuyé.

LIENS ASSOCIÉS Boîte de dialogue Générateur DTMF à la page 805 [Génération de fichiers DTMF](#page-806-0) à la page 807

## **Boîte de dialogue Générateur DTMF**

Cette boîte de dialogue sert à générer des tonalités DTMF ou MF.

● Pour ouvrir la boîte de dialogue **Générateur DTMF**, sélectionnez **Fichier** > **Outils** > **Générateur DTMF**.

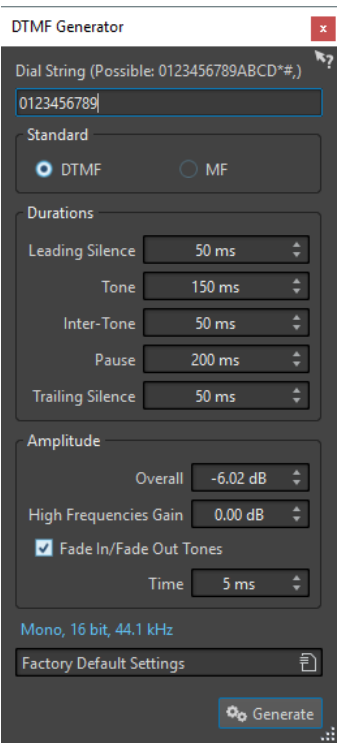

#### **Chaîne à composer**

Permet de saisir les numéros que vous souhaitez convertir en tonalités DTMF. Les caractères que vous pouvez utiliser pour DTMF sont **0123456789ABCD\*#,)** et pour MF **0123456789ABC\*#,**.

#### **DTMF**

DTMF est la norme la plus utilisée. Les chaînes DTMF sont limitées à 16 caractères.

#### **MF**

MF utilise une fréquence différente de DTMF. Les chaînes MF sont limitées à 15 caractères.

#### **Silence de début**

Détermine la longueur de la région de silence avant la première tonalité.

#### **Tone**

Définit la longueur de chacune des tonalités.

#### **Entre deux tonalités**

Permet de régler l'intervalle de temps entre les tonalités.

#### **Pause**

Détermine la longueur d'une pause dans la chaîne de numérotation. Pour insérer une pause, saisissez une virgule dans la chaîne de numérotation.

#### **Silence de fin**

Détermine la longueur de la région de silence après la dernière tonalité.

#### **Global**

Contrôle le niveau du mixage des tonalités.

#### **Gain des hautes fréquences**

Un signal DTMF se compose d'un mélange de deux tonalités : une tonalité à haute fréquence et une tonalité à basse fréquence. Vous pouvez choisir de laisser les

<span id="page-806-0"></span>deux tonalités à la même amplitude en laissant cette valeur à zéro, ou bien vous pouvez augmenter la tonalité à haute fréquence jusqu'à 12 dB. Sur certaines lignes téléphoniques, les hautes fréquences sont 2 dB plus élevées que les basses fréquences.

#### **Fondu début/fin des tonalités**

Si cette option est activée, les tonalités générées auront un fondu d'entrée et de sortie.

#### **Temps**

Permet de définir le temps de fondu, si l'option correspondante est activée.

#### **Propriétés audio**

Ouvre la boîte de dialogue **Propriétés audio**, où vous pouvez sélectionner la fréquence d'échantillonnage, la profondeur de bit, etc.

LIENS ASSOCIÉS [Générateur DTMF](#page-804-0) à la page 805 Génération de fichiers DTMF à la page 807

## **Génération de fichiers DTMF**

#### PROCÉDER AINSI

- **1.** Sélectionnez **Fichier** > **Outils** > **Générateur DTMF**.
- **2.** Dans la boîte de dialogue **Générateur DTMF**, saisissez une chaîne de numérotation dans le champ de texte dans la partie supérieure de la boîte de dialogue.

Les caractères que vous pouvez utiliser sont affichés dans le champ de texte.

- **3.** Sélectionnez la norme à utiliser.
- **4.** Définissez les paramètres pour **Durées** et **Amplitude**.
- **5.** Cliquez les propriétés audio pour sélectionner une profondeur de bit et une fréquence d'échantillonnage.

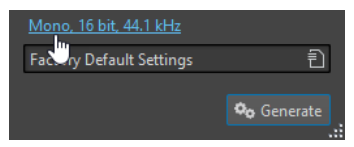

La boîte de dialogue **Propriétés audio** s'ouvre et permet d'éditer des paramètres pour le fichier audio.

**6.** Cliquez sur **Générer**.

Le fichier est généré et s'ouvre dans une nouvelle fenêtre.

LIENS ASSOCIÉS [Générateur DTMF](#page-804-0) à la page 805 [Boîte de dialogue Générateur DTMF](#page-804-0) à la page 805

# <span id="page-807-0"></span>**Importation de CD audio**

Vous pouvez lire des pistes de CD réguliers et les enregistrer sous forme de copies numériques en n'importe quel format audio sur votre disque dur.

Bien que WaveLab Pro prenne en charge un grand nombre de lecteurs CD, vous devez connaître certaines restrictions :

- Il existe plusieurs protocoles différents pour extraire le signal audio d'un CD-ROM/lecteur de CD-R. WaveLab Pro prend en charge un maximum de ces méthodes, mais rien ne garantit cependant qu'elles fonctionnent avec tous les lecteurs. Cela s'applique pour le texte CD et l'ISRC.
- Observez et respectez les avertissements de droits d'auteur sur les CD dont vous importez les pistes.

Lors de l'importation de pistes, ces dernières sont nommées « Piste XX » par défaut, où XX est un nombre commençant à 01. Le schéma de numérotage peut être changé.

#### À NOTER

- L'importation de titres depuis un CD audio est techniquement plus complexe que la lecture de fichiers depuis un CD-ROM ou un disque dur, car des secteurs audio peuvent être difficiles à détecter. Certains CD qui ne sont pas entièrement conformes à la norme CD peuvent causer des problèmes, en particulier quand ils sont protégés contre la copie.
- Si vous importez le titre d'un CD audio avec **Emphasis** pour l'utiliser ultérieurement sur un CD personnel, n'oubliez pas d'activer **Emphasis** pour le titre concerné dans le montage audio.

LIENS ASSOCIÉS [Importer l'audio d'un CD audio](#page-810-0) à la page 811

# **Boîte de dialogue Importer des pistes CD audio**

Dans cette boîte de dialogue, vous pouvez importer une ou plusieurs titres à partir d'un CD audio.

● Pour ouvrir la boîte de dialogue **Importer des pistes CD audio**, sélectionnez **Fichier** > **Importer** et cliquez sur **CD audio**.

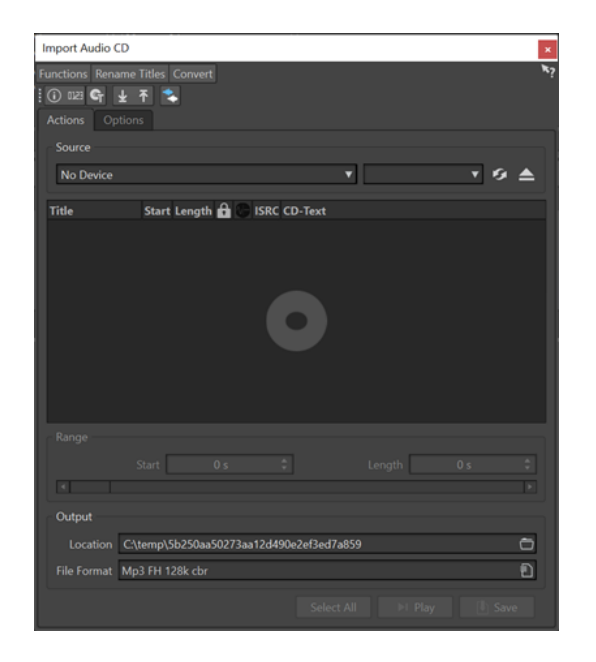

#### **Menu Fonctions**

#### **Informations sur le CD**

Affiche la longueur du CD et le code UPC/EAN, le cas échéant.

#### **Extraire les codes ISRC**

Lit les codes ISRC et les affiche dans la liste des titres. En fonction de votre lecteur CD, cette opération peut prendre un certain temps.

#### **Examiner le Texte CD**

Ouvre la boîte de dialogue **Texte CD** dans laquelle vous pouvez voir le texte CD. Le texte CD n'est pas pris en charge par tous les lecteurs CD.

#### **Extraire le Texte CD**

Extrait le texte CD et en affiche un résumé dans la liste des titres.

#### **Menu Renommer les titres**

#### **Nom**

Renomme les titres en fonction du schéma de renommage sélectionné.

#### **Recherche des noms de pistes sur Internet (gnudb)**

Recherche les noms des titres à partir d'une base de données Internet. Si l'album est trouvé, la liste des titres est mise à jour.

#### **Soumettre les noms de piste sur internet (gnudb)**

Permet de soumettre les informations sur l'album à la base de données gnudb.

#### **Menu Convertir**

#### **Convertir toutes les pistes de CD en montage audio**

Extrait toutes les titres et crée un montage audio avec elles.

#### **Convertir les pistes de CD sélectionnées en montage audio**

Extrait les titres sélectionnées et crée un montage audio avec elles.

#### **Onglet Actions**

#### **Source**

Sélectionnez le lecteur CD à partir duquel vous souhaitez importer l'audio.

#### **Speed**

Permet de définir la vitesse d'écriture. La vitesse maximale dépend de votre graveur et du disque présent dans l'appareil.

#### **Rafraîchir**

Si vous insérez un CD alors que la boîte de dialogue **Importer des pistes CD audio** est ouverte, vous devez cliquer sur ce bouton pour afficher le contenu de ce CD dans la liste.

#### **Éjecter le support optique**

Permet d'éjecter le support inséré dans le lecteur sélectionné.

#### **Liste de titres**

Affiche les titres sur le CD.

#### **Étendue – Début/Longueur**

Si vous souhaitez uniquement importer une section d'un titre, utilisez les champs **Début** et **Longueur** pour définir un point de départ et une durée.

#### **Sortie – Emplacement**

Permet de définir l'emplacement de sortie.

#### **Sortie – Format de fichier**

Permet de définir le format du fichier de sortie.

#### **Tout Sélectionner**

Sélectionne tous les titres de la liste de titres.

#### **Lecture**

Lit le titre sélectionné.

#### **Onglet Options**

#### **Rogner le silence**

Si cette option est activée, les silences entre les titres importés sont supprimés. Seuls les silences numériques sont supprimés, c'est-à-dire les échantillons avec un niveau zéro.

#### **Rafraîchir Automatiquement lors des changements de CD**

Si cette fonction est activée, WaveLab Pro vérifie plusieurs fois par seconde la présence d'un nouveau CD dans le lecteur. Si un nouveau CD est trouvé, l'affichage de la liste des titres est rafraîchi.

#### **Extraire automatiquement les codes ISRC**

Si cette option est activée, les codes ISRC sont automatiquement extraits quand un CD est inséré.

#### **Extraire automatiquement le Texte CD**

Si cette option est activée, le texte CD est automatiquement extrait quand un CD est inséré.

#### **Rechercher automatiquement les noms des pistes sur internet**

Si cette option est activée, les noms des titres sont automatiquement recherchés sur Internet, quand un nouveau CD est inséré.

#### <span id="page-810-0"></span>**Récupérer la pause avant la première piste, le cas échéant**

Si cette option est activée, quand une section de l'audio est située avant le premier titre, elle est extraite conjointement avec ce premièr titre. De cette manière, vous pouvez importer les titres bonus cachés.

#### **Utiliser un décodeur CD-Text en japonais**

Si cette option est activée, le texte CD est interprété comme du japonais la prochaine fois qu'il est extrait.

#### **Créer un fichier de crêtes**

Si cette option est activée, un fichier de crête est créé avec chaque fichier rendu.

#### **Afficher les temps avec les unités de trame CD**

Si cette option est activée, les durées sont affichées en unités de trame CD. Il y a 75 trames de CD par seconde.

#### **Lire à travers la Section Maître**

Quand ce bouton est activé, la **Section Maître** n'est pas prise en compte. Quand ce bouton est désactivé, la lecture du contenu audio passe à travers la **Section Maître**.

#### **Convertir les titres et le texte CD en métadonnées**

Si cette option est activée quand des titres sont importés dans un format audio prenant en charge les métadonnées (comme MP3 ou WMA), les noms des titres et le texte CD sont automatiquement ajoutés à l'en-tête du fichier.

#### **Mode Ultra-Sécurisé (lent)**

Si cette option est activée, chaque titre est lu à plusieurs reprises jusqu'à ce qu'un résultat identique soit trouvé (des sommes de contrôle sont utilisées). Précisez le nombre de fois qu'un titre doit être lu avec le même résultat avant qu'il soit enregistré sur le disque.

#### **Lire l'audio avant et après les titres**

Vous pouvez vous assurer que les titres sont entièrement importés en définissant une quantité de données audio qui devra être lue avant et après chaque titre.

#### LIENS ASSOCIÉS [Importation de CD audio](#page-807-0) à la page 808

# **Importer l'audio d'un CD audio**

Vous pouvez importer de l'audio à partir CD audio dans les projets WaveLab Pro.

PROCÉDER AINSI

- **1.** Insérez un CD dans le lecteur CD-ROM/CD-R.
- **2.** Sélectionnez **Fichier** > **Importer**.
- **3.** Cliquez sur **CD audio**.
- **4.** Dans la boîte de dialogue **Importer des pistes CD audio**, dans la section **Source**, sélectionnez le lecteur à partir duquel vous souhaitez lire le CD, puis définissez la vitesse de lecture.
- **5.** Facultatif : renommez les fichiers et ajustez le schéma de renommage. Pour être en mesure d'importer tous les titres, chacun doit avoir un nom unique.
- **6.** Facultatif : dans l'onglet **Options**, dans la section **Lire l'audio avant et après les titres**, définissez une quantité de données audio qui doit être lue avant et après chaque titre.
- **7.** Dans la liste des titres, sélectionnez les titres à importer.
- **8.** Facultatif : si vous n'avez sélectionné qu'un seul fichier, vous pouvez définir dans la section **Étendue** un **Début** et une **Longueur** pour importer uniquement une partie du titre.
- **9.** Dans la section **Sortie**, cliquez sur l'icône de dossier et sélectionnez l'emplacement de sortie. Vous pouvez aussi faire glisser un ou plusieurs titres vers une piste de montage audio.
- **10.** Dans la section **Sortie**, cliquez sur le champ de format de fichier et sélectionnez-en un pour les fichiers audio importés.
- **11.** Cliquez sur **Enregistrer**.

#### RÉSULTAT

Les titres sont importés dans l'emplacement défini.

LIENS ASSOCIÉS [Boîte de dialogue Importer des pistes CD audio](#page-807-0) à la page 808

## **Rechercher les noms de titres sur Internet**

Vous pouvez rechercher des informations sur vos CD dans la base de données gnudb.

CONDITION PRÉALABLE

Vous devez être connecté à internet pour utiliser la fonction gnudb.

PROCÉDER AINSI

- **1.** Insérez un CD dans le lecteur CD-ROM/CD-R.
- **2.** Sélectionnez **Fichier** > **Importer**.
- **3.** Cliquez sur **CD audio**.
- **4.** Dans la boîte de dialogue **Importer des pistes CD audio**, sélectionnez l'option **Renommer les titres** > **Recherche des noms de titre sur internet (gnudb)**.

LIENS ASSOCIÉS [Boîte de dialogue Importer des pistes CD audio](#page-807-0) à la page 808

# **Soumettre des noms de titres sur Internet**

Vous pouvez soumettre les informations sur un CD audio à la base de données gnudb.

CONDITION PRÉALABLE Vous devez être connecté à internet pour utiliser la fonction gnudb.

PROCÉDER AINSI

- **1.** Insérez un CD dans le lecteur CD-ROM/CD-R.
- **2.** Sélectionnez **Fichier** > **Importer**.
- **3.** Cliquez sur **CD audio**.
- **4.** Dans la boîte de dialogue **Importer des pistes CD audio**, renommez tous les titres.
- **5.** Sélectionnez **Renommer les titres** > **Soumettre les noms de titre sur internet (gnudb)**.

**6.** Dans la boîte de dialogue **Soumettre les informations de CD**, remplissez les zones de texte et saisissez une adresse électronique.

#### À NOTER

Vous avez besoin d'une adresse électronique pour signaler des erreurs de soumission. Cette adresse ne sera pas enregistrée.

La base de données gnudb ne permet pas de définir des noms d'artistes ou des genres différents pour chacune des titres. Si tous les titres n'ont pas été écrits par les mêmes artistes, vous pouvez indiquer leurs noms de la manière suivante : **Titre/Artiste**.

**7.** Cliquez sur **OK**.

LIENS ASSOCIÉS [Boîte de dialogue Importer des pistes CD audio](#page-807-0) à la page 808

## **Mode Ultra-Sécurisé**

Il arrive qu'une petite partie d'un titre ne soit pas correctement extraite, ce qui se traduit par des parasites dans le signal audio. Cela dépend de la qualité de votre lecteur CD. Pour résoudre ce problème, vous pouvez activer le **Mode Ultra-Sécurisé** dans les options de la boîte de dialogue **Importer des pistes CD audio**.

Quand cette option est activée, vous pouvez définir le nombre de fois qu'un titre doit être lu avec le même résultat avant qu'il soit enregistré sur le disque.

LIENS ASSOCIÉS [Boîte de dialogue Importer des pistes CD audio](#page-807-0) à la page 808

## **Convertir les titres d'un CD audio en montage audio**

Il est possible de convertir les titres d'un CD audio en montage audio.

PROCÉDER AINSI

- **1.** Insérez un CD dans le lecteur CD-ROM/CD-R.
- **2.** Sélectionnez **Fichier** > **Importer**.
- **3.** Cliquez sur **CD audio**.
- **4.** Facultatif : dans la boîte de dialogue **Importer des pistes CD audio**, dans l'onglet **Options**, sélectionnez les informations que vous souhaitez extraire du CD audio à la conversion.
- **5.** Choisissez de convertir uniquement les titres sélectionnés ou toutes les titres.
	- Pour convertir uniquement les titres sélectionnés, sélectionnez **Convertir** > **Convertir les titres sélectionnés en montage audio**.
	- Pour convertir tous les titres, sélectionnez **Convertir** > **Convertir tous les titres en montage audio**.

#### RÉSULTAT

À la fin de la conversion, les fichiers importés sont ouverts dans la fenêtre **Montage audio**.

LIENS ASSOCIÉS [Boîte de dialogue Importer des pistes CD audio](#page-807-0) à la page 808

# <span id="page-814-0"></span>**Vidéo**

WaveLab Pro permet d'ajouter des fichiers vidéo aux montages audio. Vous pouvez lire différents formats de fichiers vidéo depuis WaveLab Pro, extraire l'audio d'un fichier vidéo et éditer l'audio parallèlement à la vidéo.

LIENS ASSOCIÉS [Compatibilité des fichiers vidéo](#page-819-0) à la page 820 Piste vidéo à la page 815 [Fenêtre Vidéo](#page-818-0) à la page 819

# **Piste vidéo**

La piste vidéo d'un montage audio permet d'ajouter des fichiers vidéo aux montages audio.

Le fichier vidéo importé s'affiche en tant que clip sur la piste vidéo. Les miniatures représentent les trames du film. Le fichier audio de la vidéo est positionné sur une nouvelle piste de montage audio, sous la piste vidéo.

Vous pouvez importer plusieurs fichiers vidéo de différent formats sur la même piste vidéo. Il ne peut y avoir qu'une seule piste vidéo par montage audio.

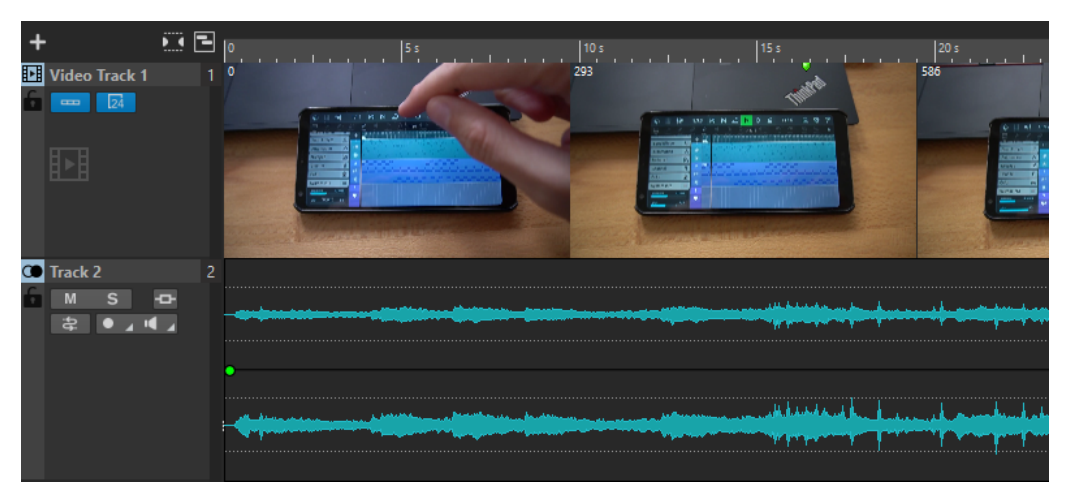

LIENS ASSOCIÉS [Éditer l'audio extrait de la vidéo](#page-816-0) à la page 817 Ajouter des pistes vidéo à la page 815 [Insérer des fichiers vidéo dans des montages audio](#page-815-0) à la page 816 [Importer des fichiers vidéo dans un nouveau montage audio](#page-815-0) à la page 816 [Pistes](#page-398-0) à la page 399

# **Ajouter des pistes vidéo**

Vous pouvez ajouter une piste vidéo par montage audio.

PROCÉDER AINSI

**●** Dans la fenêtre **Montage audio**, procédez de l'une des manières suivantes :

- <span id="page-815-0"></span>● Cliquez sur **+** en haut de la zone de contrôle des pistes et sélectionnez **Piste vidéo**.
- Faites un clic droit sur la zone de contrôle des pistes pour ouvrir le menu local **Piste** et sélectionnez **Ajouter une piste** > **Piste vidéo**.

#### RÉSULTAT

Par défaut, la nouvelle piste est ajoutée sous la piste active. Si vous souhaitez la placer au-dessus de la piste active, appuyez sur **Ctrl/Cmd** au moment de créer la piste.

LIENS ASSOCIÉS [Zone de contrôle des pistes](#page-345-0) à la page 346

## **Insérer des fichiers vidéo dans des montages audio**

Vous pouvez insérer des fichiers vidéo dans votre montage audio.

#### POSSIBILITÉS

- Dans la fenêtre **Montage audio**, sélectionnez l'onglet **Insérer** et cliquez sur **Fichier vidéo**  dans la section **Importer**. Sélectionnez le fichier vidéo à insérer et cliquez sur **Ouvrir**. La piste vidéo est automatiquement créée.
- Faites glisser le fichier vidéo que vous souhaitez insérer de la fenêtre **Fichier** sur la piste vidéo.
- Faites glisser le fichier vidéo que vous souhaitez insérer de l'Explorateur de fichiers/Finder macOS sur la piste vidéo.

#### RÉSULTAT

Le fichier vidéo est inséré dans le montage audio.

#### À NOTER

Si la fréquence d'échantillonnage de l'audio inclus ne correspond pas à celle du montage audio, la boîte de dialogue **Fréquences d'échantillonnage non conformes** s'ouvre. Cette boîte de dialogue permet de créer une copie rééchantillonnée du fichier audio.

#### LIENS ASSOCIÉS

[Ajouter des pistes vidéo](#page-814-0) à la page 815 Importer des fichiers vidéo dans un nouveau montage audio à la page 816 [Boîte de dialogue Fréquences d'échantillonnage non conformes](#page-431-0) à la page 432

### **Importer des fichiers vidéo dans un nouveau montage audio**

Vous pouvez importer des fichiers vidéo en tant que clips vidéo dans un nouveau montage audio.

#### PROCÉDER AINSI

- **1.** Sélectionnez **Fichier** > **Importer** > **Vidéo**.
- **2.** Sélectionnez le fichier vidéo à importer et cliquez sur **Importer**.

#### RÉSULTAT

Le fichier vidéo importé s'affiche en tant que clip sur la piste vidéo. Les miniatures représentent les trames du film. Le fichier audio de la vidéo est positionné sur une nouvelle piste de montage audio, sous la piste vidéo.

## <span id="page-816-0"></span>**Éditer l'audio extrait de la vidéo**

Vous pouvez éditer la piste audio d'une piste vidéo. Quand vous importez un fichier vidéo, son signal audio est extrait et placé sur une nouvelle piste de montage audio sous la piste vidéo.

Après avoir édité le signal audio de la vidéo, vous pouvez procéder au rendu du montage audio afin de remplacer le signal audio d'origine par le signal audio édité.

Pour connaître les formats audio intégrés pris en charge, consultez l'assistance Steinberg sur le site Internet Steinberg.

LIENS ASSOCIÉS Remplacer le signal audio d'une vidéo à la page 817

## **Remplacer le signal audio d'une vidéo**

Vous pouvez remplacer la piste audio d'une vidéo par un autre fichier audio ou par une version éditée du signal audio d'origine. Il est possible de remplacer tout ou partie de la piste audio.

#### CONDITION PRÉALABLE

Vous avez ajouté dans votre montage audio le fichier vidéo qui contient le signal que vous souhaitez remplacer.

#### PROCÉDER AINSI

- **1.** Procédez de l'une des manières suivantes :
	- Si vous souhaitez remplacer le signal audio de la vidéo par une version éditée du signal audio d'origine, éditez le fichier audio d'origine.
	- Si vous souhaitez remplacer le signal audio d'origine de la vidéo par un autre signal audio, supprimez le signal de la piste audio d'origine et ajoutez-y le nouveau signal audio.

Une fois que vous avez fini d'éditer le signal audio, vous pouvez procéder au rendu du montage audio afin de créer une vidéo intégrant le nouveau signal audio.

- **2.** Sélectionnez la piste vidéo.
- **3.** Sélectionnez l'onglet **Rendre**.
- **4.** Dans le menu **Source**, sélectionnez **Plage du clip vidéo actif**.
- **5.** Dans la section **Sortie**, définissez un **Nom** et un **Emplacement** pour le fichier de rendu de la vidéo.

#### À NOTER

Le fichier de rendu de la vidéo a le même format que le fichier vidéo d'origine. Le programme ne procède pas à nouveau au rendu de la vidéo, ce qui signifie qu'il n'y a pas de perte de qualité.

- **6.** Dans la section **Options**, cliquez sur **Options** et procédez de l'une des manières suivantes :
	- Pour créer une copie de la vidéo d'origine intégrant le signal audio édité, activez l'option **Créer une vidéo avec l'audio résultant**.
	- Pour ouvrir le rendu de la vidéo dans un nouveau montage audio, activez l'option **Réimporter la vidéo dans un nouveau montage audio**.
	- Pour ouvrir le fichier de rendu audio du fichier vidéo dans l'**Éditeur audio**, activez l'option **Ouvrir le fichier audio rendu**.

#### **7.** Dans la section **Rendre**, cliquez sur **Démarrer le rendu**.

LIENS ASSOCIÉS [Insérer des fichiers vidéo dans des montages audio](#page-815-0) à la page 816 [Importer des fichiers vidéo dans un nouveau montage audio](#page-815-0) à la page 816

# **Édition de clips vidéo**

Un clip vidéo est créé automatiquement quand vous importez un fichier vidéo dans un montage audio.

#### À NOTER

Avant de commencer à éditer et peaufiner le signal audio d'un fichier vidéo, il est préférable d'avoir terminé le montage de la vidéo dans un logiciel de montage vidéo.

Les éditions suivantes sont possibles quand vous travaillez avec des clips vidéo :

- Pour copier un clip vidéo, cliquez dans la zone supérieure d'un clip vidéo et faites-la glisser sur l'emplacement souhaité.
- Pour rogner la fin d'un clip vidéo, cliquez sur sa fin et faites-la glisser vers la gauche.

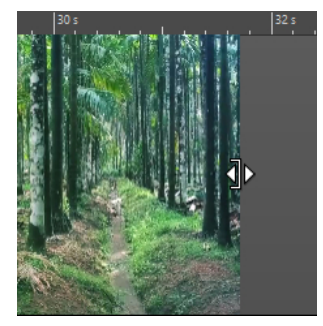

● Pour désactiver toute édition des clips vidéo, cliquez sur **Verrouiller** dans la zone de contrôle de la piste vidéo.

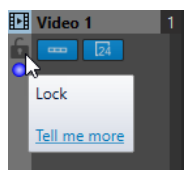

Pour éditer le clip audio de votre clip vidéo, servez-vous des outils d'édition audio de WaveLab Pro.

LIENS ASSOCIÉS [Piste vidéo](#page-814-0) à la page 815 [Zone de contrôle des pistes vidéo](#page-355-0) à la page 356 [Insérer des fichiers vidéo dans des montages audio](#page-815-0) à la page 816 [Importer des fichiers vidéo dans un nouveau montage audio](#page-815-0) à la page 816

## <span id="page-818-0"></span>**Mode vidéo suit l'édition**

Le **Mode vidéo suit l'édition** permet d'éditer l'audio en conservant un retour visuel sur la fenêtre **Vidéo**.

● Pour activer **Mode vidéo suit l'édition**, sélectionnez l'onglet **Éditer** et activez **Mode vidéo suit l'édition** dans la section **Clip**.

Si vous activez **Mode vidéo suit l'édition**, la vidéo de la fenêtre **Vidéo** suit automatiquement chaque édition appliquée. De cette manière, vous voyez instantanément où a lieu l'édition dans la vidéo.

En **Mode vidéo suit l'édition**, la fenêtre **Vidéo** présente un retour visuel. Ainsi, l'image affichée correpond à la position du curseur d'édition. Vous avez un retour visuel pendant les actions suivantes :

- Sélection d'intervalles et ajustement des bords de la sélection
- Déplacement de clips audio
- Pichenette sur les clips audio
- Redimensionnement des clips audio ou des intervalles sélectionnés
- Ajustement des poignées de fondu du clip audio

LIENS ASSOCIÉS Fenêtre Vidéo à la page 819 [Onglet Éditer \(Montage audio\)](#page-362-0) à la page 363

# **Fenêtre Vidéo**

Si vous importez une vidéo dans votre montage audio et que vous lancez la lecture, la vidéo est lue dans la fenêtre **Vidéo**. Vous pouvez redimensionner la fenêtre **Vidéo** et la déverrouiller pour la placer sur un autre écran, par exemple.

● Pour ouvrir la fenêtre **Vidéo**, sélectionnez **Fenêtres outils** > **Vidéo**.

#### À NOTER

Pour une meilleure performance, déverrouillez la fenêtre **Vidéo** et utilisez-la de manière indépendante.

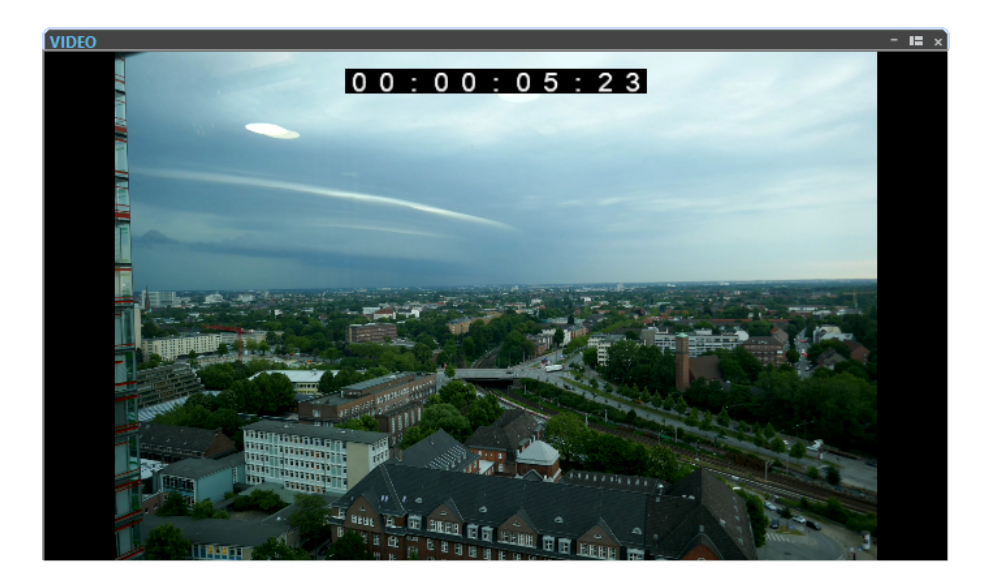

LIENS ASSOCIÉS [Piste vidéo](#page-814-0) à la page 815 Activation/Désactivation du code temporel de la piste vidéo à la page 820

## <span id="page-819-0"></span>**Activation/Désactivation du code temporel de la piste vidéo**

Le code temporel de la fenêtre **Vidéo** représente le temps en heures, minutes, secondes et trames afin de fournir une localisation à chaque appareil. Chaque image représente un film visuel ou image vidéo.

PROCÉDER AINSI

- **1.** Sélectionnez **Fichier** > **Préférences** > **Montages audio**.
- **2.** Cliquez sur **Tous les montages audio**.
- **3.** Dans la section **Fenêtre vidéo**, activez/désactivez **Afficher le code temporel**.

LIENS ASSOCIÉS [Onglet Tous les montages audio](#page-945-0) à la page 946

# **Compatibilité des fichiers vidéo**

Assurez-vous que le type de fichier vidéo est pris en charge pour travailler sous WaveLab Pro.

À NOTER

S'il est impossible de lire un fichier vidéo, utilisez une application externe pour convertir le fichier dans un format compatible.

Pour connaître les fichiers vidéo pris en charge, consultez le Help Center sur le site Internet de Steinberg.

LIENS ASSOCIÉS Format des conteneurs vidéo à la page 820 [Codecs vidéo](#page-820-0) à la page 821 [Cadences de trame vidéo](#page-820-0) à la page 821

## **Format des conteneurs vidéo**

Le format de conteneur contient la vidéo et d'autre fichiers multimedia.

Ce conteneur contient plusieurs flux d'information, y compris vidéo et audio, mais également des métadonnées telles que les informations de synchronisation requises pour lire ensemble l'audio et la vidéo. Les données relatives aux dates de création, auteurs, marquage des chapitres, etc. peuvent également être intégrées dans le format de conteneur.

Les formats de conteneur suivants son pris en charge par WaveLab Pro :

**MOV**

Il s'agit du format des films QuickTime.

#### **MPEG-4**

Ce format peut contenir diverses métadonnées pour la diffusion en continu, l'édition, la lecture locale et l'échange de contenu. L'extension du fichier est .mp4.

#### <span id="page-820-0"></span>**AVI**

Il s'agit du format de conteneur multimédia de Microsoft.

LIENS ASSOCIÉS [Compatibilité des fichiers vidéo](#page-819-0) à la page 820 Codecs vidéo à la page 821

## **Codecs vidéo**

Les codecs sont des méthodes de compression des données utiliées pour réduire la taille des fichiers audio et vidéo afin de faciliter leur prise en charge par les ordinateurs. Pour plus d'informations, consultez le Help Center sur le site Internet de Steinberg.

LIENS ASSOCIÉS [Compatibilité des fichiers vidéo](#page-819-0) à la page 820 [Format des conteneurs vidéo](#page-819-0) à la page 820

## **Cadences de trame vidéo**

WaveLab Pro prend en charge différentes cadences de trames pour les films et les vidéos. La cadence de trame de la vidéo doit correspondre à celle du montage audio.

WaveLab Pro adopte automatiquement la cadence de trames de la vidéo importée. Vous pouvez également régler manuellement la cadence de trame via la boîte de dialogue **Format temporel**.

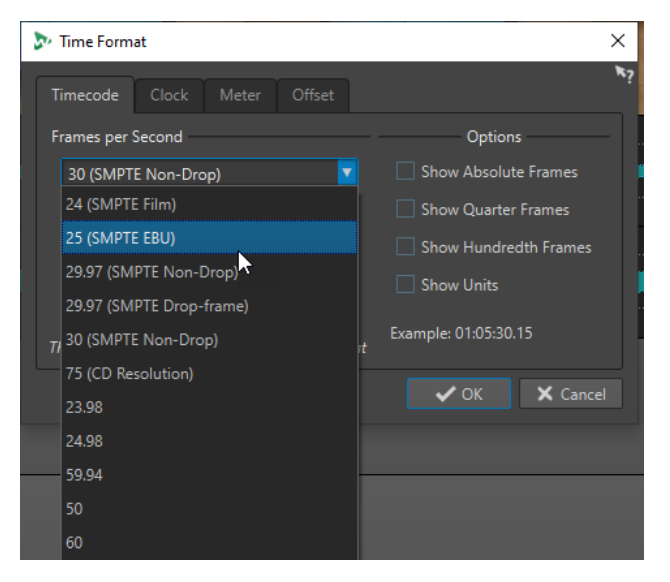

Les cadences de trame suivantes sont prises en charge :

#### **Trames par seconde**

Quel que soit le système de décompte des trames, la vitesse de défilement des trames vidéo en temps réel est la cadence de trame réelle.

WaveLab Pro prend en charge les cadences de trame suivantes :

#### **23,98 fps**

Cette cadence de trame est utilisée pour le transfert de films en vidéo NTSC video et doit être ralentie pour les transferts télécinéma avec ajustement 24 images 2-3. Elle est également utilisée pour le type de vidéo HD 24 p.

#### **24 fps**

Il s'agit de la vitesse réelle des caméras argentiques standard.

#### **24,98 fps**

Cette cadence de trame est généralement utilisée pour simplifier les transferts entre les vidéos PAL et NTSC et les sources argentiques Elle est généralement utilisée pour compenser les erreurs

#### **25 fps**

Cadence de trame des vidéos PAL

#### **29,97 fps/29,97 dfps**

Cadence de trame des vidéos NTSC Il peut s'agir d'un code temporel 29,97 cadres ou temps réel

#### **30 fps/30 dfps**

Cette cadence de trame n'est plus un standard vidéo, bien qu'elle ait largement été utilisée dans l'enregistrement musical. Il s'agissait du standard de diffusion NTSC en noir et blanc. Elle équivaut à une vidéo NTSC décalée à la vitesse argentique après transfert télécinéma 2-3. Il peut s'agir d'un code temporel 29,97 cadres ou temps réel

#### **50 fps**

Cette cadence est également appelée 50 p.

#### **59,94 fps**

Cadence de trame vidéo prise en charge par les caméras HD et compatible NTSC.

#### **60 fps**

Cadence de trame vidéo prise en charge par de nombreuses caméras HD. Cependant, le NTSC compatible avec une cadence d'image de 59,94 fps est bien plus commun.

#### IMPORTANT

Les formats vidéo VFR (cadence de trame variable) ne sont pas pris en charge.

LIENS ASSOCIÉS [Boîte de dialogue Format temporel](#page-95-0) à la page 96

# **WaveLab et les applications externes**

Il existe plusieurs moyens d'utiliser WaveLab Pro en combinaison avec des applications externes, telles que des STAN.

WaveLab Pro intègre plusieurs fonctions destinées à optimiser son fonctionnement avec d'autres applications audio :

- **WaveLab Exchange** vous permet d'utiliser WaveLab Pro en tant qu'éditeur externe de Cubase Pro, de Cubase Artist et de Nuendo, et vice versa.
- L'extension ARA de WaveLab Pro, qui peut être intégrée à diverses STAN compatibles avec l'interface ARA et le format VST 3, vous donne accès aux fonctions d'édition audio de WaveLab Pro sans avoir à quitter l'application externe.
- Les opérations de copie entre applications vous permettent d'insérer facilement une section audio de WaveLab dans n'importe quelle autre application audio par simple copier-coller ou glisser-déposer.

LIENS ASSOCIÉS [WaveLab Exchange](#page-823-0) à la page 824 [Copie entre applications](#page-826-0) à la page 827 [WaveLab en tant qu'extension ARA](#page-829-0) à la page 830

# <span id="page-823-0"></span>**WaveLab Exchange**

Vous pouvez utiliser WaveLab Pro comme éditeur externe de Cubase Pro, Cubase Artist et Nuendo, et vice versa.

IMPORTANT

- WaveLab Exchange est uniquement disponible pour Cubase Pro version 8.5.10 ou ultérieure, Cubase Artist version 8.5.10 ou ultérieure et Nuendo version 7.1.20 ou ultérieure.
- WaveLab Exchange prend en charge le format de fichier Wave.

# **WaveLab Pro comme éditeur externe de Cubase/Nuendo**

Il est possible d'ouvrir des événements Cubase/Nuendo dans WaveLab Pro. Vous pouvez ainsi tirer parti des capacités d'édition de WaveLab Pro et les appliquer à des événements Cubase/ Nuendo.

Par exemple, les options d'édition avancée suivantes sont disponibles dans WaveLab Pro :

- Correction d'erreur audio
- Édition spectrale audio
- Édition et traitement indépendants des canaux
- Édition et traitement Mid/Side
- Normalisation du volume (recommandations EBU R-128)
- Vumètres analytiques, analyse globale (recommandations EBU R-128) et analyse des fréquences en 3D
- **RestoreRig**
- **MasterRig**

## **Édition d'événements audio Cubase/Nuendo dans WaveLab Pro**

CONDITION PRÉALABLE

Ouvrez votre projet Cubase/Nuendo dans Cubase/Nuendo.

PROCÉDER AINSI

**1.** Dans la fenêtre **Projet** de Cubase/Nuendo, sélectionnez l'événement audio que vous souhaitez éditer dans WaveLab Pro.

Vous pouvez également sélectionner seulement une partie de l'événement audio avec l'outil **Sélectionner**.

- **2.** Sélectionnez **Audio** > **Éditer dans WaveLab**.
- **3.** Dans WaveLab Pro, éditez l'événement audio.
- **4.** Une fois l'édition terminée, cliquez sur **Déclencher une mise à jour dans Cubase/Nuendo**  dans la barre de commandes.

<span id="page-824-0"></span>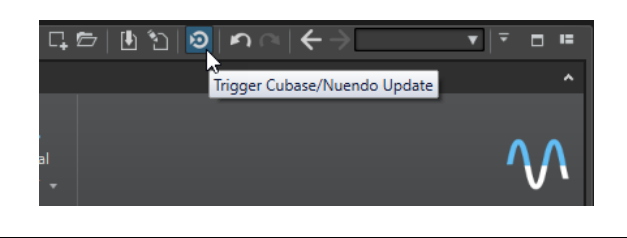

#### RÉSULTAT

Les modifications apportées à l'événement audio sont appliquées au projet Cubase/Nuendo.

# **Cubase/Nuendo comme éditeur externe de WaveLab Pro**

Lorsque vous travaillez sur un fichier ou un clip audio dans WaveLab Pro, vous pouvez ouvrir le projet du fichier audio dans Cubase/Nuendo. Si vous avez constaté des problèmes pendant le mixage, vous pouvez ainsi les corriger directement dans le fichier audio à partir de Cubase/ Nuendo.

Lorsque vous exportez le fichier audio dans Cubase/Nuendo avec le même nom de fichier, il est automatiquement mis à jour dans WaveLab Pro.

## **Préparer les projets Cubase/Nuendo pour WaveLab Exchange**

#### PROCÉDER AINSI

- **1.** Dans Cubase/Nuendo, ouvrez le projet que vous souhaitez préparer pour WaveLab Exchange.
- **2.** Sélectionnez **Fichier** > **Exporter** > **Mixage audio**.
- **3.** Dans la boîte de dialogue **Exporter mixage audio**, indiquez un nom de fichier et un chemin d'accès.
- **4.** Dans le menu local **Format de fichier**, sélectionnez **Fichier Wave** ou **Fichier Wave 64**.
- **5.** Activez **Insérer les éléments iXML**.
- **6.** Cliquez sur **Exporter**.

## **Édition de fichiers audio dans Cubase/Nuendo**

#### CONDITION PRÉALABLE

Le projet Cubase/Nuendo a été préparé pour WaveLab Exchange.

PROCÉDER AINSI

- **1.** Dans WaveLab Pro, ouvrez le fichier audio dans l'**Éditeur audio**. Une ligne jaune au-dessus de l'onglet de fichiers indique que le fichier a été rendu dans Cubase/Nuendo.
- **2.** Sélectionnez l'onglet **Éditer**.
- **3.** Dans la section **Source**, cliquez sur **Éditer le projet**. Le projet Cubase/Nuendo qui contient le fichier audio s'ouvre.
- **4.** Dans Cubase/Nuendo, éditez le fichier audio.
- **5.** Sélectionnez **Fichier** > **Exporter** > **Mixage audio**.
- **6.** Dans la boîte de dialogue **Exporter mixage audio**, activez **Insérer les éléments iXML**.

#### IMPORTANT

Ne modifiez pas le nom du fichier ou son chemin d'accès.

**7.** Cliquez sur **Exporter**.

LIENS ASSOCIÉS

[Préparer les projets Cubase/Nuendo pour WaveLab Exchange](#page-824-0) à la page 825 [Onglet Indicateur de modification](#page-105-0) à la page 106

# <span id="page-826-0"></span>**Copie entre applications**

Les fonctions d'échange entre WaveLab et d'autres applications ont été optimisées. Il est ainsi possible d'insérer facilement une section audio dans n'importe quelle autre application audio par simple copier-coller ou glisser-déposer.

### **Éditeurs source dans WaveLab**

Cette fonction peut être utilisée avec des sélections audio dans l'**Éditeur audio** et dans la fenêtre **Montage audio**.

Les conditions suivantes s'appliquent :

#### **Éditeur audio**

- Quand vous sélectionnez un unique canal mono, même s'il fait partie d'un fichier stéréo ou multicanal, seul ce canal est copié.
- Quand vous sélectionnez une paire de canaux stéréo, que ce soit dans un fichier stéréo ou dans un fichier surround, la paire de canaux est copiée.
- Quand vous sélectionnez trois canaux ou plus dans un fichier surround, tous les canaux du fichier sont copiés (par exemple, six canaux pour un fichier 5.1).

#### **Montage audio**

- Les sélections peuvent s'étendre sur plusieurs pistes ou voies.
- Si la section audio sélectionnée est exclusivement constituée de canaux mono, un mixage en mono est créé (regroupant par exemple toutes les voies d'une piste mono).
- Pour toute autre sélection audio, un mixage en stéréo est copié dans le pressepapiers.

#### **Applications cibles**

L'application cible peut être n'importe quelle application audio, y compris WaveLab luimême.

#### À NOTER

Le fait de choisir WaveLab en tant qu'application cible demande plus de ressources de stockage et de mémoire qu'une opération de copie classique.

● Par ailleurs, vous pouvez sélectionner l'Explorateur de fichiers/Finder macOS en tant que cible.

#### **Informations générales**

Ce qui distingue ce processus d'un copier-coller ou d'un glisser-déposer habituel, c'est qu'il comprend deux phases :

- **1** Tout d'abord, vous devez générer une copie de la section audio sélectionnée en utilisant une commande spéciale.
- **2** Ensuite, vous devez transférer la copie dans l'application cible en la faisant glisser ou en la collant dans cette application à partir du presse-papiers.

#### À NOTER

Il n'est pas nécessaire d'enregistrer le fichier source dans WaveLab Pro pour que la fonction s'exécute.

Pour transférer les échantillons audio sélectionnés dans la cible, WaveLab crée un fichier audio temporaire dans le dossier Cache. Vous pouvez définir l'emplacement du dossier Cache et la résolution d'échantillonnage du signal audio qui sera généré en sélectionnant **Fichier** > **Préférences** > **Global** et en configurant les paramètres correspondants dans l'onglet **Audio**.

L'emplacement du fichier temporaire est copié dans le presse-papiers de votre système d'exploitation, au format texte et sous la forme d'un fichier que vous pouvez transférer dans un autre emplacement en le collant ou en le faisant glisser. Vous pouvez donc aussi utiliser l'explorateur de fichiers de l'application cible pour accéder au contenu audio.

#### À NOTER

Si l'application cible le permet (Cubase, par exemple), nous vous recommandons d'importer une copie du fichier temporaire lui-même dans l'application cible, plutôt qu'une référence à ce fichier.

LIENS ASSOCIÉS [Onglet Audio \(Préférences générales\)](#page-932-0) à la page 933 Copier des sections de signaux audio dans d'autres applications audio à la page 828

# **Copier des sections de signaux audio dans d'autres applications audio**

WaveLab intègre une fonction de copier-coller spéciale qui vous permet de transférer vos données audio dans d'autres applications afin de continuer à travailler sans interruption.

#### PROCÉDER AINSI

- **1.** Sélectionnez une section audio dans l'**Éditeur audio** ou dans la fenêtre **Montage audio**. Cette section peut s'étendre à plusieurs canaux ou pistes/voies.
- **2.** Pour accéder à la fonction de copie spéciale, procédez de l'une des manières suivantes :
	- Sélectionnez l'onglet **Éditer**. Faites un clic droit sur le bouton **Copier** ou cliquez sur la flèche descendante qui se trouve à sa droite pour accéder au menu.

#### À NOTER

Dans l'**Éditeur audio**, vous pouvez trouver le bouton **Copier** dans la section **Couper Copier Coller**. Dans la fenêtre **Montage audio**, le bouton **Copier** se trouve dans la section **Presse-papiers**

- Faites un clic droit dans la section audio sélectionnée pour ouvrir le menu contextuel.
- **3.** Procédez de l'une des manières suivantes :
	- Pour générer une copie du rendu de la section audio sélectionnée intégrant tous les effets appliqués, sélectionnez l'option **Copier dans le presse-papiers du système (avec effets)**.
	- Pour générer une copie de la section audio sélectionnée sans appliquer aucun effet, sélectionnez l'option **Copier dans le presse-papiers du système (sans effet)**.

La section audio sélectionnée est encadrée d'un rectangle en tirets animé (**1**).
Quand l'onglet **Éditer** est sélectionné, son icône verte (**2**) indique qu'il est possible de transférer la section audio dans une autre application via le presse-papiers.

#### À NOTER

Dans l'**Éditeur audio**, cette icône se trouve du côté gauche de la barre de titre **Couper Copier Coller**. Dans la fenêtre **Montage audio**, l'icône se trouve dans la barre de titre **Presse-papiers**.

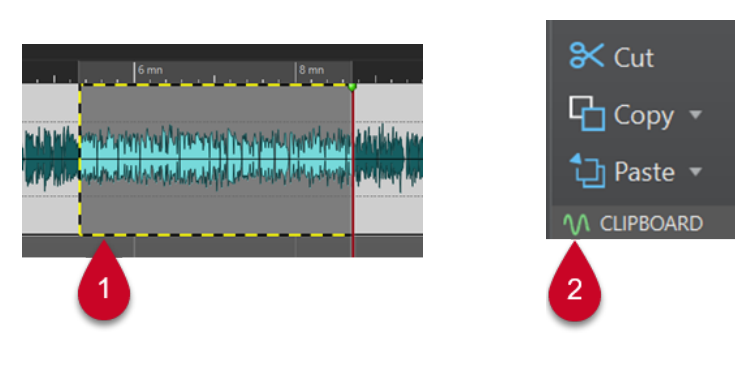

Section audio mise en évidence **Icône dans la fenêtre Montage audio** 

#### À NOTER

Dès que vous éditez la section audio sélectionnée d'une autre manière, le contour disparaît. Il reste néanmoins possible de la coller dans une autre application, en procédant comme indiqué dans l'étape qui suit, à condition que les données se trouvent toujours dans le presse-papiers.

**4.** Pour pouvoir éditer immédiatement la section audio sélectionnée dans l'application de destination, il vous suffit de faire glisser cette section elle-même ou l'icône verte (**2**) à l'emplacement souhaité dans cette application, ou d'utiliser le raccourci **Ctrl/Cmd** - **V** pour la coller.

#### À NOTER

Il se peut que le raccourci clavier **Ctrl/Cmd** - **V** ne fonctionne pas dans toutes les applications audio, mais il fonctionne pour Cubase, pour Nuendo et pour l'Explorateur de fichiers/Finder macOS, par exemple.

LIENS ASSOCIÉS [Copie entre applications](#page-826-0) à la page 827

# **WaveLab en tant qu'extension ARA**

WaveLab Pro peut être intégré à diverses applications audio externes qui prennent en charge l'interface ARA et le format VST 3.

Les STAN officiellement prises en charge sont les suivantes :

- Cubase 13
- Nuendo 13
- Studio One 6.5
- Reaper 6.82

#### À NOTER

Il est probable que d'autres applications audio prenant en charge l'interface ARA (Audio Random Access) et le format VST 3 (Soundforge, Sequoia, etc.) puissent aussi exécuter WaveLab en ARA, mais elles n'ont pas été testées par Steinberg et ne sont donc pas officiellement prises en charge.

Pour en savoir plus sur l'utilisation des extensions ARA dans vos projets, reportez-vous à la documentation de votre STAN, par exemple les manuels de Cubase et Nuendo disponibles sur [steinberg.help.](https://steinberg.help)

#### IMPORTANT

Pour ajouter WaveLab Pro en tant qu'extension ARA dans un projet d'une autre application audio, il faut que vous ayez installé WaveLab Pro et ouvert cette autre application.

# **Fonctions de l'extension ARA de WaveLab**

L'extension ARA de WaveLab Pro intègre une large gamme de fonctions et éléments courants de l'**Éditeur audio** de WaveLab Pro.

Leur disposition et leur présentation reprennent autant que possible l'interface utilisateur habituelle de WaveLab Pro.

### **Options d'affichage**

Dans l'environnement d'édition ARA de WaveLab, vous avez le choix entre les affichages suivants :

- **Forme d'onde**
- **Arc-en-ciel**
- **Spectrogramme**
- **Ondelettes**

Vous pouvez utiliser les fonctions d'affichage suivantes :

- **Synchroniser avec l'autre vue**
- **Afficher/Masquer les indicateurs de modification**
- **Alterner entre édition G/D et M/S**
- **Zoom automatique sur les crêtes**

#### À NOTER

Pour une description des différentes options, reportez-vous aux sections correspondantes concernant la version autonome de WaveLab Pro.

LIENS ASSOCIÉS [Fenêtre de l'Éditeur audio](#page-190-0) à la page 191 [Modes d'affichage](#page-191-0) à la page 192 [Fenêtre Montage audio](#page-344-0) à la page 345

# **Onglet Vue**

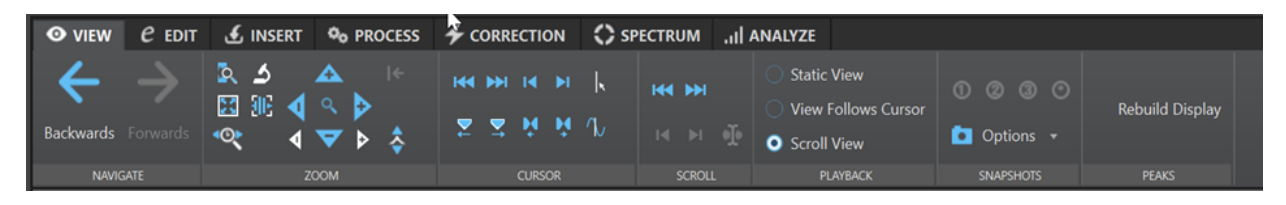

#### **Naviguer**

- **En arrière**
- **En avant**

#### **Zoom**

- **Zoomer la sélection**
- **Zoom**
- **Temps**
- **Microscope**
- **Tout voir**
- **Zoom horizontal/vertical**
- **Zoom avant/arrière**
- **Niveau** (y compris **Zoom à 0 dB**)

#### **Curseur**

- **Déplacer le curseur jusqu'au début du fichier**
- **Déplacer le curseur jusqu'à la fin du fichier**
- **Déplacer le curseur au début de la sélection**
- **Déplacer le curseur à la fin de la sélection**
- **Position du curseur d'édition**
- **Déplacer le curseur au marqueur suivant/précédent**
- **Déplacer le curseur au bord de la région suivante/précédente**

#### **Défilement**

● **Défiler jusqu'au début/à la fin du fichier**

- **Défiler jusqu'au début/à la fin du Sélection**
- **Défiler jusqu'au curseur**

#### **Lecture**

- **Vue statique**
- **La vue suit le curseur**
- **Défilement de la vue**

#### **Clichés**

- **Options Rétablir**
- **Position de défilement et zoom**
- **Position du curseur**
- **Sélection audio**

### **Crêtes**

● **Reconstruire l'affichage**

### À NOTER

Pour une description des différentes options, reportez-vous aux sections correspondantes concernant l'onglet **Vue** de l'**Éditeur audio** pour la version autonome de WaveLab Pro.

LIENS ASSOCIÉS [Onglet Vue \(Éditeur audio\)](#page-203-0) à la page 204

# **Onglet Éditer**

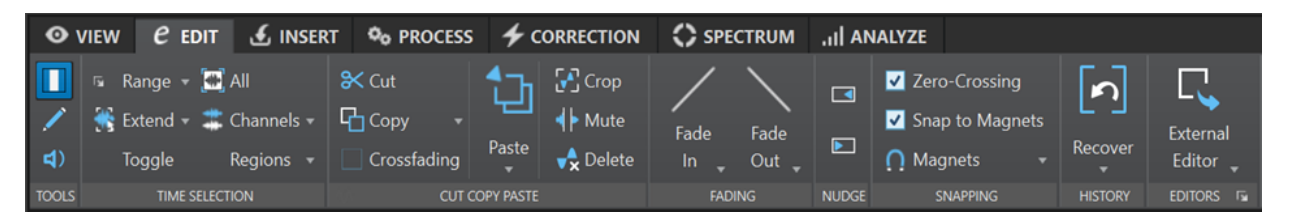

#### **Outils**

- **Sélection temporelle**
- **Crayon**
- **Lecture**

**Plage sélectionnée**

- **Plage**
- **Étendre**
- **Basculer**
- **Tout**
- **Canaux**
- **Régions**

**Couper Copier Coller**

- **Couper**
- **Copier** (y compris copie entre applications)
- Options de **Fondus enchaînés**
- **Coller**
- **Rogner**
- **Mute**
- **Supprimer**

#### **Fondu**

- **Fondu d'entrée** (toutes les formes)
- **Fondu de sortie** (toutes les formes)

#### **Pichenette**

- **Pichenette vers la gauche**
- **Pichenette vers la droite**

#### **Alignement**

- **Passage à zéro**
- **S'aligner sur les aimants**
- **Bornes aimantées**

#### **Historique**

● **Recouvrer** 

#### **Éditeurs**

● **Éditeurs externes**

Liste des éditeurs externes définis dans les préférences correspondantes de la version autonome de WaveLab Pro.

#### À NOTER

Pour une description des différentes options, reportez-vous aux sections correspondantes concernant l'onglet **Éditer** de l'**Éditeur audio** pour la version autonome de WaveLab Pro.

LIENS ASSOCIÉS [Onglet Éditer \(Éditeur audio\)](#page-205-0) à la page 206

# **Onglet Insérer**

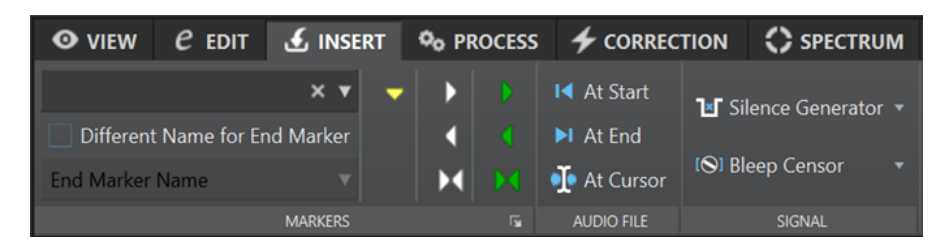

#### **Marqueurs**

- **Nom du marqueur**
- **Nom différent pour le marqueur de fin**
- **Créer un marqueur générique**
- **Créer un marqueur de début/fin de région**
- **Créer une région générique aux bornes de la sélection**
- **Créer un marqueur de début/fin de boucle**
- **Créer une région de boucle aux bornes de la sélection**
- **Options Créer/Nommer marqueur**

**Fichier audio**

- **Au début**
- **À la fin**
- **Au curseur**

#### **Signal**

- **Générateur de silence**
- **Censeur Bip**

### À NOTER

Pour une description des différentes options, reportez-vous aux sections correspondantes concernant l'onglet **Insérer** de l'**Éditeur audio** pour la version autonome de WaveLab Pro.

LIENS ASSOCIÉS [Onglet Insérer \(Éditeur audio\)](#page-211-0) à la page 212

# **Onglet Traiter**

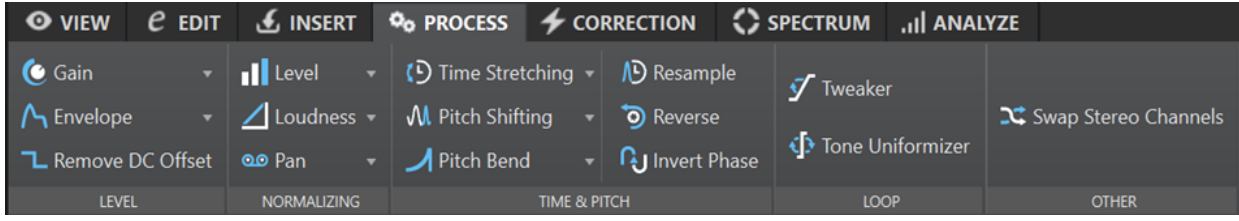

**Niveau**

- **Gain**
- **Enveloppe**
- **Retirer le décalage CC**

**Normalisation**

- **Niveau**
- **Volume**
- **Balance**

**Temps & Hauteur**

- **Étirement temporel**
- **Transposition**
- **Pitch Bend**
- **Rééchantillonner**
- **Renverser**
- **Inverser la phase**

#### **Boucle**

- **Ajusteur**
- **Uniformisation**

#### À NOTER

Il faut que des marqueurs de boucle ait été créés pour que les options de cette section puissent être utilisées.

#### **Autre**

#### ● **Échanger les canaux stéréo**

#### À NOTER

Pour une description des différentes options, reportez-vous aux sections correspondantes concernant l'onglet **Traiter** de l'**Éditeur audio** pour la version autonome de WaveLab Pro.

LIENS ASSOCIÉS [Onglet Traiter \(Éditeur audio\)](#page-212-0) à la page 213

# **Onglet Correction**

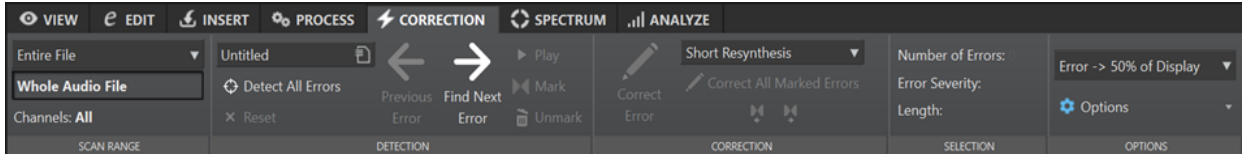

#### **Plage de recherche**

- **Fichier entier**
- **Définir la sélection**
- **Canaux**

#### **Détection**

- **Configuration de la détection d'erreurs**
- **Détecter toutes les erreurs**
- **Réinitialiser**
- **Erreur précédente**
- **Rechercher l'erreur suivante**
- **Lecture**
- **Marquer**
- **Retirer la marque**

#### **Correction**

- **Correction d'erreurs**
- **Resynthèse courte**
- **Trait de crayon doux**
- **Inpainting**
- **Corriger toutes les erreurs marquées**
- **Correction précédente**
- **Correction suivante**

#### **Sélection**

- **Nombre d'erreurs**
- **Sévérité**
- **Longueur**

#### **Options**

- **Lecture automatique**
- **Zoom vertical automatique**
- **Poser des marqueurs autour des corrections**
- **Retirer les marqueurs après correction**

#### À NOTER

Pour une description des différentes options, reportez-vous aux sections correspondantes concernant l'onglet **Correction** de l'**Éditeur audio** pour la version autonome de WaveLab Pro.

LIENS ASSOCIÉS [Onglet Correction \(Éditeur audio\)](#page-212-0) à la page 213

# **Onglet Spectre**

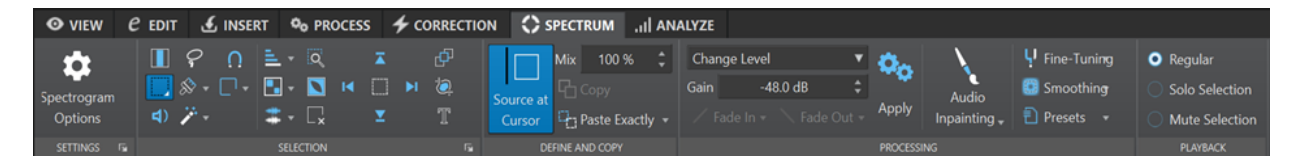

#### **Réglages**

- **Options du spectrogramme**
- **Réglage d'édition du spectre**

**Sélection**

- **Temps**
- **Plage**
- Lecture
- **Lasso**
- **Brosse**
- **Baguette Magique**
- **Mode Alignement**
- **Modes de sélection** :
	- **Nouvelle sélection**
	- **Ajouter une sélection**
	- **Retirer de la sélection**
- **Harmoniques**
- **Éditer les réglages** :
- **Édition Groupée**
- **Afficher le cadre de redimensionnement**
- **Canaux** :
	- **Canal simple**
	- **Tous les canaux**
- **Zoomer la sélection**
- **Inverser la sélection**
- **Effacer toutes les sélections**
- **Sélectionne jusqu'en haut/jusqu'en bas/jusqu'au début/jusqu'à la fin du fichier**
- **Partager la sélection**
- **Rogner**
- **Sélection de texte**
- **Sélection d'une Plage**

### **Définir et Copier**

- **Source au curseur**
- **Mixage**
- **Copier**
- **Coller exactement**/**Coller l'ambiance**

#### **Traitement**

- Menu **Options** :
	- **Changer le niveau**
	- **Noyer les crêtes**
	- **Dispersion**
	- **Fondu de sortie**
	- **Fondu d'entrée**
	- **Fondu de sortie puis fondu d'entrée**
	- **Fondu d'entrée puis fondu de sortie**
	- **Mixage de Bruit** :
		- **Blanc**
		- **Rose**
		- **Marron**
	- **Transcoder Image**
- **Gain**
- **Fondu d'entrée**
- **Fondu de sortie**
- **Appliquer**
- **Inpainting Audio**
- **Réglage Fin**
- **Lissage**
- **Préréglages**

#### **Lecture**

- **Standard**
- **Sélection Solo**
- **Sélection Muette**

#### À NOTER

Pour une description des différentes options, reportez-vous aux sections correspondantes concernant l'onglet **Traiter** de l'**Éditeur audio** pour la version autonome de WaveLab Pro.

LIENS ASSOCIÉS [Onglet Spectre \(Éditeur audio\)](#page-212-0) à la page 213

# **Onglet Analyser**

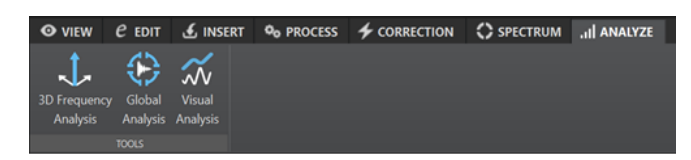

### **Outils**

- **Analyse des fréquences en 3D**
- **Analyse Globale**
- **Analyse visuelle**

#### À NOTER

Pour une description des différentes options, reportez-vous aux sections correspondantes concernant l'onglet **Analyser** de l'**Éditeur audio** pour la version autonome de WaveLab Pro.

LIENS ASSOCIÉS [Onglet Analyser \(Éditeur audio\)](#page-212-0) à la page 213

# <span id="page-838-0"></span>**Traitement par lots**

Le traitement par lots dans WaveLab Pro permet de traiter par lots n'importe quel nombre de fichiers audio ou de montage audio à l'aide des plug-ins et préréglages de la **Section Maître**, des effets hors ligne ainsi que d'autres plug-ins spécifiques au traitement par lots.

Chaque fichier est traité, puis enregistré vers un dossier de votre choix. Vous pouvez modifier le format de fichier, renommer le fichier d'après un jeu de règles et exécuter une application externe à la fin du traitement par lots. Vous pouvez traiter autant de fichiers que vous le souhaitez en tirant parti du traitement multiple sur les processeurs multi-cœurs.

Quand vous enregistrez des fichiers du processeur par lots, vous pouvez exécuter des lots plusieurs fois si nécessaire. Par exemple, vous pouvez avoir un dossier de fichiers audio 24  bits, que vous voulez normaliser, auquel vous voulez ajouter un fondu de sortie et réduire le dithering à 16 bits 44,1 kHz. Ces traitements peuvent être enregistrés dans un fichier de processeur par lots qui vous permettra de les réexécuter à chaque fois que vous actualiserez les fichiers d'origine. Vous pouvez utiliser des modèles de lots pour simplifier cette procédure.

### **Avantages du traitement par lots de WaveLab Pro**

Pendant le traitement de plug-ins multipasse, d'autres plug-ins de la chaîne de plug-ins sont utilisés uniquement quand cela est nécessaire et l'écriture de fichier est réduite pour un unique processus d'écriture. Cela améliore les performances du traitement par lots. Le graphique suivant illustre les utilisations avancées des plug-ins multipasse du traitement par lots.

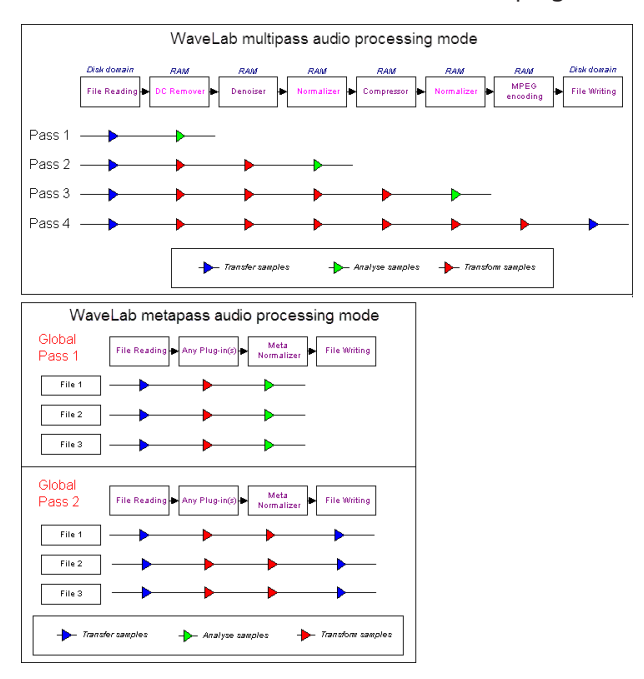

### **Traitement par lots de métadonnées**

Il est possible de traiter des métadonnées par lots. Pour ce faire, configurez la boîte de dialogue **Métadonnées** dans la fenêtre **Traitement par lots** et appliquez ces métadonnées aux fichiers du traitement par lots.

<span id="page-839-0"></span>LIENS ASSOCIÉS Fenêtre Traitement par lots à la page 840 [Utilisation des traitements par lots](#page-849-0) à la page 850 [Métadonnées dans le traitement par lots](#page-257-0) à la page 258

# **Fenêtre Traitement par lots**

Cette fenêtre permet de traiter par lots n'importe quel nombre de fichiers audio ou de montages audio à l'aide des plug-ins et préréglages de la **Section Maître**, des effets hors ligne ainsi que d'autres plug-ins.

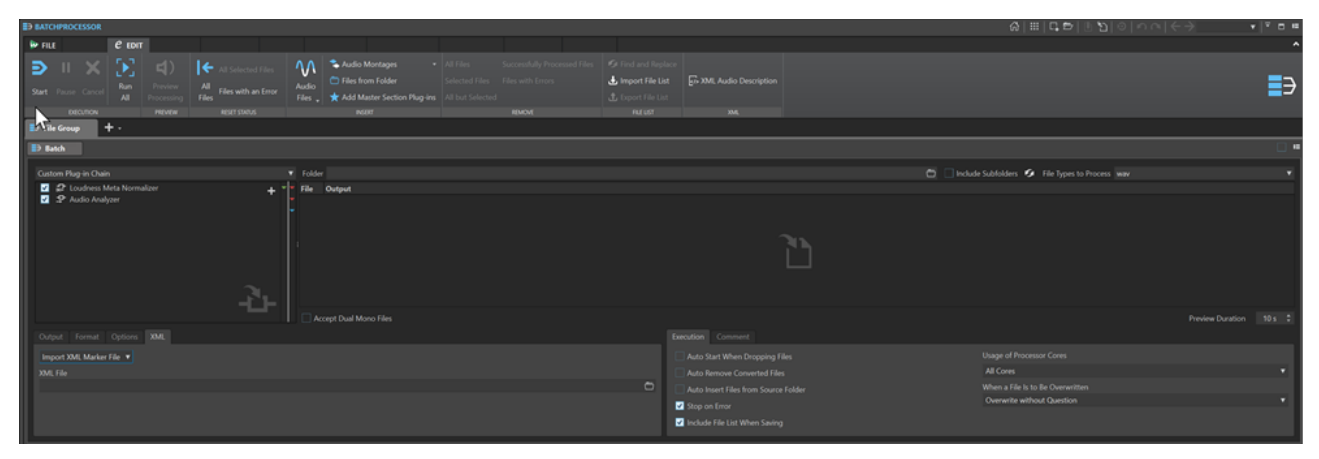

LIENS ASSOCIÉS Onglet Éditer (Traitement par lots) à la page 840 [Chaîne de plug-ins audio](#page-841-0) à la page 842 [Fichiers à traiter](#page-842-0) à la page 843 [Onglet Sortie \(Traitement par lots\)](#page-843-0) à la page 844 [Onglet Format \(Traitement par lots\)](#page-845-0) à la page 846 [Onglet Options \(Traitement par lots\)](#page-845-0) à la page 846 [Onglet XML \(Traitement par lots\)](#page-846-0) à la page 847 [Onglet Exécution \(Traitement par lots\)](#page-846-0) à la page 847 [Onglet Commentaire \(Traitement par lots\)](#page-847-0) à la page 848 [Fenêtre Plug-ins de traitement par lots](#page-847-0) à la page 848

# **Onglet Éditer (Traitement par lots)**

### **Exécution**

### **Début**

Exécute le traitement par lots.

#### **Pause**

Arrête le processus, ce qui permet de récupérer de la puissance. Vous pouvez reprendre le traitement en cliquant de nouveau sur le bouton **Pause**.

#### **Annuler**

Annule le processus en cours.

#### **Tout lancer**

Permet de lancer tous les lots ouverts les uns à la suite des autres. C'est-à-dire qu'un traitement par lots commence quand le précédent se termine. Une erreur n'empêche pas le démarrage d'un traitement par lots. Si vous arrêtez le traitement actif, le traitement global s'arrête.

### **Aperçu**

#### **Aperçu du traitement**

Permet de pré-écouter l'effet du traitement par lots sur un fichier du lot. L'aperçu inclut tous les effets et le format de fichier.

### **Réinitialiser le statut**

#### **Tous les fichiers**

Réinitialise les fichiers dont le statut est « Effectué », « Erreur » ou « À faire ».

#### **Tous les fichiers sélectionnés**

Permet de réinitialiser tous les fichiers sélectionnés dont le statut est « Effectué », « Erreur » ou « À faire ».

#### **Fichiers avec une erreur**

Réinitialise les fichiers dont le statut est « Erreur » ou « À faire ».

#### **Insérer**

#### **Fichiers audio**

Permet de sélectionner le fichier audio devant être ajouté au traitement par lots.

#### **Montages audio**

Permet de sélectionner le montage audio devant être ajouté au traitement par lots.

#### **Fichiers d'un dossier**

Permet d'ouvrir la boîte de dialogue **Ajouter des fichiers d'un dossier**, afin d'ajouter au traitement par lots des fichiers d'un type spécifique se trouvant dans un dossier.

#### **Ajouter un préréglage de Section Maître**

Permet d'ajouter les plug-ins de la **Section Maître** au traitement par lots.

#### **Remove**

#### **Tous les fichiers**

Permet de supprimer de la liste tous les fichiers qui ne sont pas en cours de traitement.

#### **Fichiers sélectionnés**

Permet de supprimer de la liste les fichiers sélectionnés qui ne sont pas en cours de traitement.

#### **Tout sauf la sélection**

Permet de supprimer de la liste tous les fichiers qui ne sont pas sélectionnés, ni en cours de traitement.

#### **Fichiers traités avec succès**

Permet de supprimer de la liste tous les fichiers dont le statut est « Succès ».

#### **Fichiers avec des erreurs**

Permet de supprimer de la liste tous les fichiers dont le statut est « Erreur ».

### <span id="page-841-0"></span>**Liste des fichiers**

#### **Trouver et remplacer**

Si les fichiers que vous référencez dans votre fichier de traitement par lots ont été renommés ou déplacés, vous pouvez utiliser les options **Chercher** et **Remplace par** pour changer les noms des fichiers et leurs emplacements dans votre liste de traitement par lots.

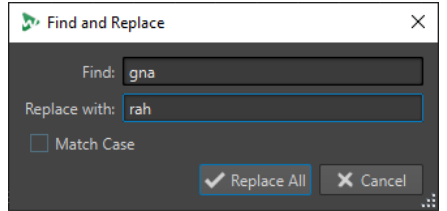

### **Importer une liste de fichiers**

Permet de sélectionner un fichier texte qui contient les chemins d'accès des fichiers à ajouter au traitement par lots.

### **Exporter la liste des fichiers**

Permet d'exporter les chemins d'accès des fichiers de la liste de traitement par lots dans un fichier texte. Le fichier texte exporté s'ouvre automatiquement dans votre éditeur de texte par défaut.

### **XML**

### **Description audio XML**

Permet d'ouvrir la boîte de dialogue **Description audio XML**, afin de programmer WaveLab Pro pour qu'il puisse interpréter la structure du fichier XML que vous souhaitez lire.

### LIENS ASSOCIÉS

[Ajouter des fichiers d'un dossier à un traitement par lots](#page-852-0) à la page 853 [Rechercher et remplacer des noms et des emplacements de fichiers dans l'utilitaire de traitement](#page-855-0)  [par lots](#page-855-0) à la page 856

[Importer et exporter des listes de fichiers dans l'utilitaire de traitement par lots](#page-856-0) à la page 857 [Boîte de dialogue Description audio XML](#page-873-0) à la page 874

# **Chaîne de plug-ins audio**

Il est possible de créer des chaînes de plug-ins en ajoutant des plug-ins qui traiteront le signal en séquence de haut en bas.

Pour définir la liste, faites glisser des plug-ins à partir de la section des plug-ins.

- Pour supprimer un plug-in de la liste, sélectionnez-le et appuyez sur **Supprimer** ou faites un clic droit sur un plug-in et sélectionnez **Retirer**.
- Pour supprimer tous les plug-ins de la liste, faites un clic droit dans la chaîne de plug-ins et sélectionnez **Tout supprimer**.
- Pour éditer un plug-in, double-cliquez dessus ou cliquez avec le bouton droit sur un plug-in et sélectionnez **Éditer**.

Des flèches de cloueurs rouge, verte et bleue à droite de la liste de la chaîne de plug-ins indiquent le chemin du signal audio quand des plug-ins ont été ajoutés à la liste.

Vous pouvez empêcher le traitement d'un plug-in en le désactivant.

## <span id="page-842-0"></span>**Fichiers à traiter**

Permet de spécifier les fichiers à traiter. Vous pouvez ajouter des fichiers à la liste par glisserdéposer ou utiliser les options d'insertion de l'onglet **Éditer**.

### **Options du menu contextuel**

Vous pouvez cliquez avec le bouton droit sur un fichier pour accéder à un menu contextuel avec les options suivantes :

#### **Réinitialiser le statut**

Réinitialise sur « Non traité » le statut des fichiers sélectionnés.

#### **Remove**

Supprime les fichiers sélectionnés de la liste.

#### **Ouvrir dans WaveLab Pro**

Ouvre le fichier sélectionné dans WaveLab Pro.

#### **Localiser dans l'Explorateur/Finder**

Ouvre le dossier du fichier sélectionné dans Explorateur de fichiers/Finder macOS.

#### **Ouvrir avec l'application par défaut**

Ouvre le fichier sélectionné avec l'application par défaut, comme un lecteur de médias.

#### **Aperçu du traitement**

Permet de pré-écouter l'effet du traitement par lots sur le fichier sélectionné. L'aperçu inclut tous les effets et le format de fichier.

#### **Insertion de fichiers audio**

Permet d'ouvrir un sous-menu dans lequel vous pouvez sélectionner les fichiers audio devant être ajoutés à la liste de fichiers.

#### **Insérer des montages audio**

Permet d'ouvrir un sous-menu dans lequel vous pouvez sélectionner les montages audio devant être ajoutés à la liste de fichiers.

### **Options proposées au-dessus de la liste de fichiers**

Voici les options proposées au-dessus de la liste de fichiers :

#### **Dossier**

Permet de sélectionner le dossier devant être ajouté au traitement par lots.

Chaque fois que vous lancez le traitement par lots, le dossier sélectionné est analysé et les fichiers audio qui s'y trouvent sont traités.

Ce chemin d'accès est également utilisé comme référence pour l'option de sortie de fichier **Nouveau chemin d'accès + Recréer la structure de dossier**

Pour désactiver cette option, effacez le chemin d'accès.

### À NOTER

Si vous souhaitez utiliser des fichiers XML en mode dossier, il vous faut sélectionner **Descripteurs XML** dans le menu **Types de fichiers à traiter**.

#### <span id="page-843-0"></span>**Inclure les sous-dossiers**

Quand cette option est activée, les sous-dossiers du dossier sélectionné sont également analysés. Les fichiers audio qui se trouvent dans ces sous-dossiers sont inclus dans le traitement par lots.

#### **Rafraîchir**

Permet d'actualiser le dossier sélectionné et, si l'option **Inclure les sous-dossiers** a été activée, ses sous-dossiers. Tous les fichiers audio qui se trouvent dans les dossiers sont inclus dans le traitement par lots.

#### **Type de fichier à traiter**

Permet de définir les types de fichiers qui doivent être inclus dans le traitement par lots. Vous pouvez également choisir d'inclure tous les types de fichiers dans le traitement par lots.

### **Options proposées sous la liste de fichiers**

Voici les options proposées sous la liste de fichiers :

#### **Accepter les fichiers dual-mono**

Si cette option est activée, vous pouvez ajouter des fichiers dual-mono à votre traitement par lots.

#### **Durée de l'aperçu**

Détermine la durée de l'aperçu.

# **Onglet Sortie (Traitement par lots)**

L'onglet **Sortie** vous permet de choisir l'emplacement de destination des fichiers que vous allez traiter.

#### **Type du dossier de destination**

Définit un type de dossier de destination. Voici les types disponibles :

● **Temporaire (annulable)**

Enregistre le signal audio traité dans un fichier temporaire. Pour cela, le fichier source doit déjà être ouvert dans l'**Éditeur audio**.

● **Comme le chemin d'accès source**

Le rendu du fichier est enregistré dans le dossier du fichier d'origine.

● **Sous-dossier du chemin source**

Le rendu du fichier est enregistré dans un sous-dossier personnalisable du dossier d'origine.

#### ● **Sous-dossier « Sortie » dans le chemin source**

Le rendu du fichier est enregistré dans le sous-dossier Sortie du Dossier surveillé. Ce sous-dossier est créé de façon automatique par WaveLab Pro.

#### ● **Nouveau chemin d'accès**

Le rendu du fichier est enregistré dans le dossier de destination que vous avez défini dans le champ **Dossier**, en haut de la fenêtre **Traitement par lots**.

● **Nouveau chemin d'accès + Recréer la structure de dossier**

Le rendu du fichier est enregistré dans le dossier de destination que vous avez défini dans le champ **Dossier**, en haut de la fenêtre **Traitement par lots**, et la structure du dossier d'origine est recréée dans le dossier de destination.

### À NOTER

L'emplacement que vous définissez doit être celui d'un dossier source commun à tous les fichiers audio à traiter, car **WaveLab Pro** utilise ce dossier comme référence pour recréer la hiérarchie de dossiers.

#### ● **Nouveau chemin d'accès + Dossier source**

Le rendu du fichier est enregistré dans le dossier de destination que vous avez défini dans le champ **Dossier**, en haut de la fenêtre **Traitement par lots**. **WaveLab Pro** ajoute le nom du dossier source au chemin d'accès.

#### ● **Nouveau chemin d'accès + Dossier source (2 niveaux)**

Le rendu du fichier est enregistré dans le dossier de destination que vous avez défini dans le champ **Dossier**, en haut de la fenêtre **Traitement par lots**. **WaveLab Pro** ajoute les noms du dossier source et de son dossier parent au chemin d'accès.

● **Nouveau chemin d'accès + Dossier source (3 niveaux)**

Le rendu du fichier est enregistré dans le dossier de destination que vous avez défini dans le champ **Dossier**, en haut de la fenêtre **Traitement par lots**. **WaveLab Pro** ajoute les éléments suivants au chemin d'accès : le nom du dossier source, le nom de son dossier parent et un autre élément du chemin d'accès du dossier source.

### ● **Pas de sortie audio**

Les fichiers sont traités sans qu'un fichier de sortie soit créé.

Si vous travaillez avec des Dossiers surveillés, cette option n'est utile qu'à condition d'utiliser le plug-in **Analyseur audio** pour générer un fichier texte à partir du fichier audio source, sans générer de nouveau fichier audio. **WaveLab Pro**  enregistre toujours le fichier texte dans le sous-dossier Sortie du Dossier surveillé.

#### À NOTER

Pour les Dossiers surveillés, le dossier de destination peut également être déterminé par un fichier XML contenant ces informations.

#### **Chemin**

Indique dans quel dossier les fichiers audio sont rendus.

#### **Renommer des fichiers**

Cette fonction permet de créer les noms des fichiers de rendu en appliquant un préréglage aux noms des fichiers source.

#### **Champ Renommer**

Permet d'ouvrir la boîte de dialogue **Renommer les fichiers** afin de configurer un schéma de nom.

#### **Schéma de nommage**

Permet de définir des schémas de noms pour les fichiers ou montages audio pour lesquels vous souhaitez effectuer un rendu. Vous pouvez enregistrer les schémas de noms sous forme de préréglages.

LIENS ASSOCIÉS [Schémas de nommage](#page-112-0) à la page 113

# <span id="page-845-0"></span>**Onglet Format (Traitement par lots)**

Dans cet onglet, vous pouvez définir le format des fichiers que vous souhaitez traiter et comment les métadonnées doivent être gérées.

#### **Format de fichier**

Permet d'ouvrir la boîte de dialogue **Format de fichier audio** pour les formats de fichier unique ou pour les formats de fichier multiple.

#### **Métadonnées du traitement par lots**

Permet de sélectionner une des options suivantes pour gérer les métadonnées de lots :

- Ignorer les métadonnées de lots et préserver les métadonnées dans le fichier audio.
- Fusionner les métadonnées de lots avec les métadonnées du fichier audio.
- Remplacer les métadonnées du fichier audio par les métadonnées de lots.

Ces options ont uniquement un effet si **Hériter du fichier source** est activé dans la boîte de dialogue **Format de fichier audio**.

### **Pour les montages audio, rendre des Images CD avec feuille de minutage**

Quand cette option est activée, les montages audio sont rendus en tant qu'images CD avec feuille de minutage.

# **Onglet Options (Traitement par lots)**

Cet onglet permet d'effectuer des réglages supplémentaires pour le traitement par lots.

### **Créer des fichiers de crêtes**

Si cette option est activée, des fichiers de crêtes sont créés pour chaque fichier rendu.

### **Ajouter trainée de réverbération**

Quand cette option est activée, la traînée audio produite par des effets tels que la réverbération est incluse dans le fichier de rendu.

Certains plug-ins ne transmettent pas à WaveLab Pro les informations sur la durée de la traînée. Dans ce cas, cette option n'a aucun effet. Pour ces plug-ins, vous pouvez ajouter le plug-in **Silence** pour ajouter des échantillons supplémentaires à la fin du fichier.

#### **Copier les marqueurs**

Quand cette option est activée, les marqueurs inclus dans la plage à traiter sont copiés vers le fichier rendu.

### **En cas de succès, exécutez l'outil externe**

Permet de sélectionner un outil externe à exécuter à la fin du traitement par lots. Par exemple, vous pouvez envoyer, télécharger ou archiver les fichiers obtenus. Pour pouvoir sélectionner des outils, vous devez les spécifier dans la boîte de dialogue **Configurer les outils externes**.

Cette option n'a aucun effet si vous travaillez avec des Dossiers surveillés.

#### **Fichiers audio sans en-tête valide**

Quand l'option **Accepter Audio Inconnu** est activée, vous pouvez appliquer un traitement par lots à des fichier audio qui n'intègrent pas d'informations d'en-tête telles que la fréquence d'échantillonnage, la résolution, l'endian ou le nombre de canaux.

<span id="page-846-0"></span>Cliquez sur le champ **Préréglages** pour ouvrir la boîte de dialogue **Format spécial de fichier**. Cette boîte de dialogue vous permet de déterminer comment le format du fichier audio que vous souhaitez importer doit être interprété.

● Quand l'option **Réinterprète la fréquence d'échantillonnage de l'en-tête** est activée, vous pouvez définir la fréquence d'échantillonnage qui est appliquée au flux audio lors du traitement par lots.

#### IMPORTANT

Il est possible que cette option donne lieu à la création de fichiers dont la fréquence d'échantillonnage n'est pas la bonne. Utilisez-la avec précaution.

### LIENS ASSOCIÉS

[Boîte de dialogue Format spécial de fichier](#page-240-0) à la page 241

# **Onglet XML (Traitement par lots)**

L'onglet **XML** de la fenêtre **Traitement par lots** vous permet de sélectionner et d'importer un fichier de marqueur XML qui contient des informations sur les fichiers audio à traiter.

#### **Traiter**

L'option **Importer un fichier XML de marqueurs** vous permet d'appliquer une structure de marqueurs à plusieurs fichiers en important des fichiers de marqueur XML dans le traitement par lots. Si vous ne souhaitez pas utiliser de processus XML, sélectionnez **Aucun processus XML**.

#### **Fichier XML**

Permet de définir l'emplacement du fichier de marqueur XML à importer.

#### LIENS ASSOCIÉS

[Importer et exporter des marqueurs](#page-687-0) à la page 688

# **Onglet Exécution (Traitement par lots)**

Cet onglet permet d'effectuer des réglages supplémentaires pour le traitement par lots.

#### **Démarrage automatique lors du dépôt de fichiers**

Quand cette option est activée, le traitement commence automatiquement quand vous faites glisser un fichier dans la liste.

#### **Retirer automatiquement les fichiers convertis**

Quand cette option est activée, un fichier est supprimé de la liste une fois qu'il est traité.

#### **Auto-insertion de fichiers depuis le dossier source**

Si cette option est activée, les fichiers du dossier source spécifié sont automatiquement ajoutés à la liste des fichiers lorsque vous cliquez sur **Démarrer**.

#### **Arrêt quand erreur**

Si cette option est activée, le processus global s'arrête lorsqu'une erreur est rencontrée. Sinon, le fichier comportant l'erreur est marqué en rouge, et le fichier suivant est traité, le cas échéant.

Cette option n'a aucun effet si vous travaillez avec des Dossiers surveillés.

#### <span id="page-847-0"></span>**Inclure la liste des fichiers lors de l'enregistrement**

Si cette option est activée, la liste des fichiers (avec leur statut) est enregistrée avec le document de Traitement par lots.

#### **Utilisation des cœurs du processeur**

Permet de sélectionner le nombre de cœurs devant être utilisés simultanément. Le contenu de ce menu local dépend de votre matériel informatique.

#### **Quand un fichier est sur le point d'être écrasé**

Spécifiez le comportement quand un fichier est sur le point d'être écrasé. Voici les options disponibles :

- **Écraser sans questions**
- **S'arrêter et demander**
- **Rapporter comme erreur**
- **Sauter et marquer comme effectué**
- **Renommage automatique**

Cette option n'a aucun effet si vous travaillez avec des Dossiers surveillés.

### **Onglet Commentaire (Traitement par lots)**

Dans cet onglet, vous pouvez saisir un commentaire pour le document de traitement par lots actif.

# **Fenêtre Plug-ins de traitement par lots**

La fenêtre **Plug-ins** des traitements par lots vous permet de sélectionner des plug-ins et des préréglages de la **Section Maître** à inclure dans le traitement par lots. Un plug-in ou préréglage peut être glissé dans la chaîne de plug-ins audio du document de traitement par lots actif. Vous pouvez aussi double-cliquer sur un plug-in pour l'ajouter à la fin de la chaîne.

● Pour ouvrir la fenêtre **Plug-ins**, ouvrez un fichier de traitement par lots et sélectionnez **Fenêtres outils** > **Plug-ins de traitement par lots**.

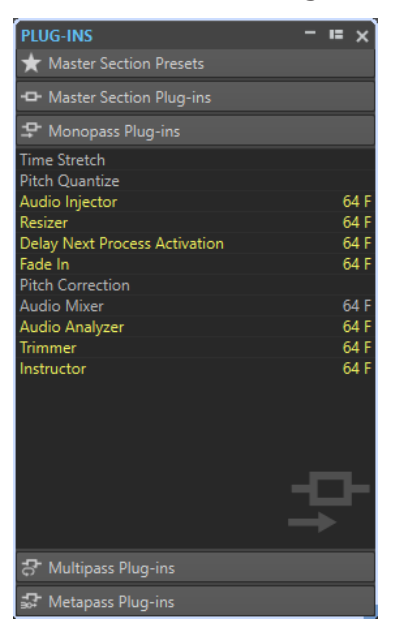

À partir des catégories suivantes, vous pouvez sélectionner des plug-ins ou des préréglages de la **Section Maître** :

#### **Préréglages de la Section Maître**

Il s'agit de la liste des préréglages de la **Section Maître**.

#### **Plug-ins de la Section Maître**

Liste de tous les plug-ins disponibles dans la **Section Maître**.

#### **Plug-ins Monopasse**

Liste des plug-ins monopasse. Monopasse signifie que le signal audio n'a besoin de passer qu'une seule fois par le plug-in pour être traité. Ces plug-ins ne sont pas disponibles dans la **Section Maître**.

#### **Plug-ins Multipasse**

Liste des plug-ins multipasse. Multipasse signifie que l'audio doit être analysé au moins une fois avant d'être modifié. Ces plug-ins ne sont pas disponibles dans la **Section Maître**. Certains sont uniques au **Traitement par lots**.

#### **Plug-ins Métapasse**

Liste des plug-ins métapasse. Métapasse signifie que l'audio est analysé une fois et est traité une fois que tous les fichiers ont été analysés, pour prendre toutes les analyses en compte. Ces plug-ins ne pas disponibles dans la **Section Maître** et sont uniques au **Traitement par lot**.

LIENS ASSOCIÉS Processeurs hors ligne à la page 849

# **Processeurs hors ligne**

Un grand nombre de types de plug-ins peuvent être appliqués au traitement par lots.

Voici les types de plug-ins de traitement par lots disponibles :

- Les plug-ins **Monopasse** ne nécessitent qu'un passage lors du traitement. Un effet de plug-in monopasse traite le signal puis le transfère au plug-in suivant.
- Les plug-ins **Multipasse** nécessitent deux passes ou plus (une ou plusieurs passes d'analyse suivies d'une passe de traitement) avant de traiter l'audio. Certaines se trouvent uniquement dans la fenêtre **Traitement par lots**, tandis que d'autres se trouvent également dans l'**Éditeur audio**, en tant que processeurs hors ligne.
- Les plug-ins **Métapasse** sont uniques à la fenêtre **Traitement par lots** et nécessitent au moins une passe d'analyse sur tous les fichiers audio avant que l'audio ne soit traité. Après l'analyse de l'audio, un plug-in métapasse tient compte de tous les autres plug-ins de la chaîne d'effets avant de traiter l'audio.

### **Préréglages de la Section Maître**

Ces préréglages sont mis à jour chaque fois que vous enregistrez un nouveau préréglage dans la **Section Maître**. Les préréglages contiennent aussi les paramètres de gain de la **Section Maître**.

#### **Plug-ins de la Section Maître**

Ces plug-ins sont tous les plug-ins disponibles pour la **Section Maître**, triés de la même manière.

LIENS ASSOCIÉS [Plug-ins Métapasse](#page-849-0) à la page 850 [Éviter l'écrêtage lors de l'augmentation du niveau de signal](#page-849-0) à la page 850

## <span id="page-849-0"></span>**Plug-ins Métapasse**

Un plug-in métapasse analyse tous les fichiers du lot, récolte les résultats et traite les fichiers en faisant varier les quantités. Le résultat de l'analyse d'un fichier peut affecter la manière dont les autres fichiers sont traités.

Un exemple typique d'un plug-in de métapasse est le **Loudness Meta Normalizer**, qui peut traiter un certain nombre de fichiers afin qu'ils aient tous le volume du fichier le plus fort dans le lot.

Les plug-ins de métapasse peuvent être librement combinés avec d'autres types de traitements. Par exemple, vous pouvez utiliser le **Méta-normaliseur du volume** et le **Normaliseur** standard dans le même lot. Vous pouvez aussi combiner des plug-ins de métapasse avec des plug-ins de multipasse.

Un plug-in de métapasse nécessite deux passes de traitement. Pendant la première passe, tous les fichiers d'un lot sont analysés et pendant la seconde passe, ils sont tous traités.

Cela diffère d'autres plug-ins de multipasse, où chaque fichier doit être analysé/traité deux fois ou plus si nécessaire.

# **Éviter l'écrêtage lors de l'augmentation du niveau de signal**

Les processeurs augmentent souvent le niveau de signal. Si vous ne faites pas attention, votre fichier peut être déformé quand il quitte le lot. Afin d'éviter cela, vous pouvez utiliser l'option **Seulement si écrêtage** du plug-in multipasse **Normaliseur de niveau**.

Il est possible d'amplifier le signal au-dessus de 0 dB (niveau complet) dans un flux audio, car WaveLab Pro utilise le traitement interne 64 bits. Il y a beaucoup de marge de sécurité supplémentaire et le signal n'est pas écrêté. Cependant, quand un signal dépassant 0 dB est converti en fichier 16 bits à la sortie du traitement par lots, un écrêtage se produit.

Pour résoudre ce problème, vous pouvez insérer l'effet **Normaliseur** à la fin de la chaîne de signal. Le Normaliseur augmente ou réduit les niveaux de sorte que les crêtes du signal atteignent exactement la valeur définie juste avant la conversion en fichier. Cela s'avère utile même si **Seulement si écrêtage** n'est pas activé.

Si vous voulez que le **Normaliseur** soit uniquement appliqué pour éviter l'écrêtage, activez **Seulement si écrêtage**. Quand cette option est activée, la sortie du signal peut être faible, mais l'audio ne subit pas d'écrêtage grâce à l'amplification au sein des processeurs.

Vous pouvez ainsi utiliser le **Normaliseur** comme un limiteur sans aucune distorsion.

Si vous réduisez la résolution, ajoutez le plug-in de dithering après le plug-in Normaliseur.

# **Utilisation des traitements par lots**

Il est possible de traiter par lots les fichiers audio et les fichiers de montage audio avec les plugins de la **Section Maître**, des effets hors ligne ainsi que d'autres plug-ins propres au traitement par lots.

LIENS ASSOCIÉS [Créer un fichier de traitement par lots](#page-850-0) à la page 851 [Ajout de fichier à un traitement par lots](#page-851-0) à la page 852 [Exécution et arrêt du traitement par lots](#page-858-0) à la page 859

# <span id="page-850-0"></span>**Créer un fichier de traitement par lots**

Les fichiers de traitement par lots vous permettent de configurer un traitement par lots.

#### PROCÉDER AINSI

**1.** Sélectionnez **Fichier** > **Nouveau**.

Si vous avez spécifié un modèle comme modèle par défaut, cliquer sur **Nouveau** ouvre un nouveau modèle avec les paramètres du modèle par défaut.

- **2.** Cliquez sur **Traitement par lots**.
- **3.** Procédez de l'une des manières suivantes :
	- Pour ouvrir un fichier de traitement par lots vide, sélectionnez Créer vide.
	- Pour créer un fichier de traitement par lots qui contient tous les fichiers ouverts dans WaveLab Pro, sélectionnez **À partir du fichier actif**.
	- Pour créer un traitement par lots à partir d'un modèle, sélectionnez **Modèles** et cliquez sur le modèle que vous souhaitez utiliser.

### **Enregistrer un fichier de traitement par lots**

CONDITION PRÉALABLE

Configurez votre traitement par lots.

### PROCÉDER AINSI

- **1.** Procédez de l'une des manières suivantes :
	- Pour enregistrer un fichier de traitement par lots pour la première fois, sélectionnez **Fichier** > **Sauver sous**.
	- Pour sauver un fichier de traitement par lots qui a déjà été enregistré, cliquez sur **Sauver** ou sélectionnez **Fichier** > **Sauver**.
- **2.** Spécifiez un nom de fichier et un chemin d'accès.
- **3.** Facultatif : activez **Inclure la liste des fichiers**.
- **4.** Cliquez sur **Enregistrer**.

### **Boîte de dialogue Sauvegarde du Traitement par lots**

Dans cette boîte de dialogue, vous pouvez spécifier le nom et l'emplacement du fichier de traitement par lots que vous voulez enregistrer.

● Pour ouvrir la boîte de dialogue **Sauvegarde du Traitement part lots**, cliquez sur le bouton **Sauver sous** ou sélectionnez **Fichier** > **Sauver sous**.

#### **Nom**

Le nom du fichier à écrire.

#### **Emplacement**

L'emplacement où vous voulez enregistrer le fichier.

#### **Inclure la liste des fichiers**

Si cette option est activée, la liste des fichiers est aussi enregistrée, ainsi que le statut de chaque fichier.

#### <span id="page-851-0"></span>**Sauver**

Permet d'enregistrer le fichier.

#### **Enregistrer une copie**

Permet d'enregistrer une copie du fichier de traitement par lots ouvert. Le traitement par lots fait toujours référence au fichier source. Cliquez sur la flèche située en bas à droite du bouton **Sauver** pour accéder à l'option **Enregistrer une copie**.

### **Ajout de fichier à un traitement par lots**

Vous pouvez ajouter des fichiers audio et des montages audio à un traitement par lots.

LIENS ASSOCIÉS

Ajouter des fichiers audio à un traitement par lots à la page 852 Ajouter des montages audio à un traitement par lots à la page 852 [Ajouter des fichiers d'un dossier à un traitement par lots](#page-852-0) à la page 853 [Ajouter des fichiers d'un dossier par défaut à un traitement par lots](#page-852-0) à la page 853

### **Ajouter des fichiers audio à un traitement par lots**

#### CONDITION PRÉALABLE

Créez un nouveau fichier de traitement par lots ou ouvrez un fichier existant.

#### PROCÉDER AINSI

- **1.** Dans la fenêtre **Traitement par lots**, sélectionnez l'onglet **Éditer**.
- **2.** Dans la section **Insérer**, cliquez sur **Fichiers audio**.
- **3.** Sélectionnez **Parcourir**.
- **4.** Accédez à l'emplacement du fichier audio à ajouter et sélectionnez-le.
- **5.** Cliquez sur **Ouvrir**.

#### RÉSULTAT

Le fichier audio est ajouté au traitement par lots.

#### À NOTER

Vous pouvez aussi ajouter des fichiers audio en faisant un clic droit dans la fenêtre **Fichiers à traiter** et en sélectionnant **Insertion de fichiers audio** > **Groupe de fichiers** > **Tout sélectionner**, ou en sélectionnant un des fichiers audio ouverts dans la liste.

LIENS ASSOCIÉS [Onglet Éditer \(Traitement par lots\)](#page-839-0) à la page 840

### **Ajouter des montages audio à un traitement par lots**

#### CONDITION PRÉALABLE

Créez un nouveau fichier de traitement par lots ou ouvrez un fichier existant.

#### PROCÉDER AINSI

- **1.** Dans la fenêtre **Traitement par lots**, sélectionnez l'onglet **Éditer**.
- **2.** Dans la section **Insérer**, cliquez sur **Montages audio**.
- <span id="page-852-0"></span>**3.** Sélectionnez **Parcourir**.
- **4.** Accédez à l'emplacement du montage audio à ajouter et sélectionnez-le.
- **5.** Cliquez sur **Ouvrir**.

#### RÉSULTAT

Le montage audio est ajouté au traitement par lots.

#### À NOTER

Vous pouvez aussi ajouter des montages audio en faisant un clic droit dans la fenêtre **Fichiers à traiter** et en sélectionnant **Insérer des montages audio** > **Groupe de fichiers** > **Tout sélectionner**, ou en sélectionnant un des montages audio ouverts dans la liste.

LIENS ASSOCIÉS [Onglet Éditer \(Traitement par lots\)](#page-839-0) à la page 840

### **Ajouter des fichiers d'un dossier à un traitement par lots**

Vous pouvez ajouter tous les fichiers qui se trouvent dans un dossier à un traitement par lots.

#### CONDITION PRÉALABLE

Créez un nouveau fichier de traitement par lots ou ouvrez un fichier existant.

PROCÉDER AINSI

- **1.** Dans la fenêtre **Traitement par lots**, sélectionnez l'onglet **Éditer**.
- **2.** Dans la section **Insérer**, cliquez sur **Fichiers d'un dossier**.
- **3.** Dans la boîte de dialogue **Ajouter des fichiers d'un dossier**, définissez l'emplacement du dossier.
- **4.** Facultatif : activez **Inclure les sous-dossiers** si vous souhaitez inclure les fichiers situés dans des sous-dossiers.
- **5.** Spécifiez le type de fichier.
- **6.** Cliquez sur **OK**.

#### RÉSULTAT

Tous les fichiers sont ajoutés à la liste de fichiers à traiter.

LIENS ASSOCIÉS [Onglet Éditer \(Traitement par lots\)](#page-839-0) à la page 840

### **Ajouter des fichiers d'un dossier par défaut à un traitement par lots**

Il est possible de définir un dossier par défaut dans lequel vous pouvez placer les fichiers devant être traités par lots. Chaque fois que vous lancez le traitement par lots, le dossier sélectionné est analysé et les fichiers audio qui se trouvent dedans sont ajoutés à la liste de fichiers et traités.

CONDITION PRÉALABLE

Créez un nouveau fichier de traitement par lots ou ouvrez un fichier existant.

PROCÉDER AINSI

**1.** Dans la fenêtre **Traitement par lots**, sélectionnez l'onglet **Exécution**.

- **2.** Activez l'option **Auto-insertion de fichiers depuis le dossier source**.
- **3.** Définissez le dossier source dans le champ **Dossier**.

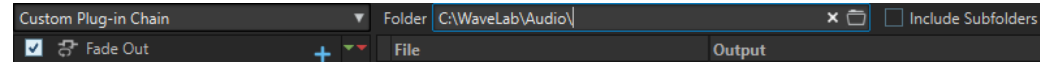

- **4.** Si vous souhaitez inclure les fichiers qui se trouvent dans les sous-dossiers, activez **Inclure les sous-dossiers**.
- **5.** Dans le menu local **Types de fichiers à traiter**, sélectionnez les types de fichiers audio à inclure.
- **6.** Pour lancer le traitement par lots, sélectionnez l'onglet **Éditer** et cliquez sur **Démarrer**.

LIENS ASSOCIÉS

[Onglet Exécution \(Traitement par lots\)](#page-846-0) à la page 847

### **Chaîne de plug-ins personnalisée/Préréglage de la Section Maître associé**

Vous pouvez traiter des fichiers par lots à l'aide d'une chaîne de plug-ins commune ou traiter par lots chaque fichier avec son propre préréglage de la **Section Maître** associé. Vous pouvez aussi choisir de n'utiliser aucun plug-in pour le traitement par lots et d'utiliser uniquement les autres fonctionnalités de la fenêtre **Traitement par lots**, par exemple, la conversion de format de fichier ou le traitement de métadonnées.

# **Ajouter des plug-ins à un traitement par lots**

Vous pouvez créer une chaîne de plug-ins personnalisée et y inclure le traitement par lots.

CONDITION PRÉALABLE

Créez un nouveau fichier de traitement par lots ou ouvrez un fichier existant.

#### PROCÉDER AINSI

**1.** Ouvrez le menu local de traitement par lots et sélectionnez **Chaîne de plug-ins personnalisée**.

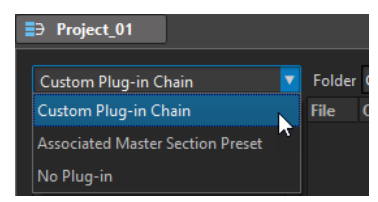

- **2.** Dans la fenêtre **Plug-in**, procédez de l'une des manières suivantes :
	- Sélectionnez le plug-in ou le préréglage de la **Section Maître** que vous souhaitez utiliser, puis faites-le glisser dans la **Chaîne de plug-ins personnalisée**.
	- Double-cliquez sur un plug-in ou un préréglage de la **Section Maître** pour l'ajouter à la fin de la chaîne de plug-ins.
	- Activez un plug-in qui se trouve déjà dans la liste et faites-le glisser dans la **Chaîne de plug-ins personnalisée**.

#### CONSEIL

Vous pouvez ajuster un plug-in dans la **Section Maître** avant de l'utiliser dans le **Traitement par lots**.

### **Chemin du signal audio**

Le chemin du signal audio d'un processus par lots est indiqué par des flèches rouges, vertes et bleues dans la liste de la chaîne de plug-ins audio.

- Une flèche rouge indique que le signal est traité, puis envoyé au plug-in suivant.
- Une flèche verte indique que le signal est analysé à ce stade de la chaîne audio, mais n'est pas encore modifié et donc n'est pas envoyé au plug-in suivant. Quand le flux audio touche à sa fin, il est redémarré. La prochaine fois que le signal atteindra ce plug-in, il sera modifié et envoyé au plug-in suivant. Certains plug-ins ont besoin de plusieurs analyses avant de passer au plug-in suivant.
- Une flèche bleue indique que le signal a été complètement traité à ce stade et est écrit sur le disque.
- Une ligne séparatrice verticale indique qu'une métapasse se produit. Cela signifie que les fichiers sont lus et traités à nouveau l'un après l'autre.

#### À NOTER

Certains plug-ins multipasse demandent plusieurs passes d'analyse ou envoient le signal plus loin dans la chaîne sans demander au flux audio de redémarrer. Ce comportement dépend des paramètres de plug-in et du contenu audio et ne peut pas être influencé.

# **Suppression de fichiers et de plug-ins du traitement par lots**

PROCÉDER AINSI

**●** Dans la liste **Chaîne de plug-ins personnalisée** ou **Fichiers à traiter**, cliquez avec le bouton droit sur les éléments que vous voulez supprimer et sélectionnez **Supprimer**, **Supprimer tout** ou sélectionnez les éléments et appuyez sur **Supprimer** .

# **Enregistrer et charger des chaînes de plug-ins dans l'utilitaire de traitement par lots**

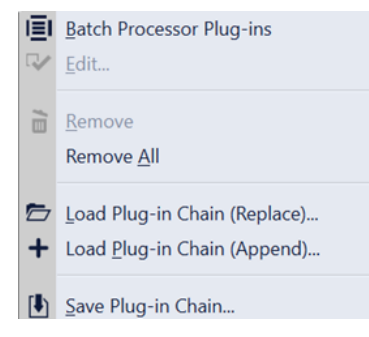

#### <span id="page-855-0"></span>POSSIBILITÉS

- Pour enregistrer une chaîne de plug-ins dans la fenêtre **Traitement par lots**, faites un clic droit dans la section **Chaîne de plug-ins personnalisée** et sélectionnez **Sauvegarder la chaîne de plug-ins**. Définissez le nom et l'emplacement du fichier, puis cliquez sur **Sauver**.
- Pour remplacer une chaîne de plug-ins préexistante par une chaîne de plug-ins précédemment enregistrée dans la fenêtre **Traitement par lots**, faites un clic droit dans la section **Chaîne de plug-ins personnalisée** et sélectionnez **Charger une chaîne de plug-ins (remplacement)**. Accédez au fichier qui contient la chaîne de plug-ins et cliquez sur **Ouvrir**.
- Pour ajouter une chaîne de plug-ins précédemment enregistrée à une chaîne de plug-ins préexistante sans la remplacer dans la fenêtre **Traitement par lots**, faites un clic droit dans la section **Chaîne de plug-ins personnalisée** et sélectionnez **Charger une chaîne de plug-ins (ajouter)**. Accédez au fichier qui contient la chaîne de plug-ins et cliquez sur **Ouvrir**. La chaîne de plug-ins sélectionnée est ajoutée à la fin des chaînes de plug-ins déjà chargées dans la fenêtre **Traitement par lots**.

#### CONSEIL

L'option **Charger une chaîne de plug-ins (ajouter)** vous permet de créer des variations de vos chaînes de plug-ins en combinant comme bon vous semble plusieurs chaînes de plug-ins.

LIENS ASSOCIÉS [Chaîne de plug-ins audio](#page-841-0) à la page 842

# **Rechercher et remplacer des noms et des emplacements de fichiers dans l'utilitaire de traitement par lots**

Si les fichiers que vous référencez dans votre fichier de traitement par lots ont été renommés ou déplacés, vous pouvez utiliser la fonction **Trouver et remplacer** pour changer rapidement les noms et les emplacements des fichiers dans votre liste de traitement par lots.

PROCÉDER AINSI

- **1.** Dans la fenêtre **Traitement par lots**, sélectionnez l'onglet **Éditer**.
- **2.** Dans la section **Liste des fichiers**, cliquez sur **Trouver et remplacer**.
- **3.** Dans la boîte de dialogue **Trouver et remplacer**, définissez les noms ou les emplacements des fichiers que vous souhaitez rechercher et remplacer.

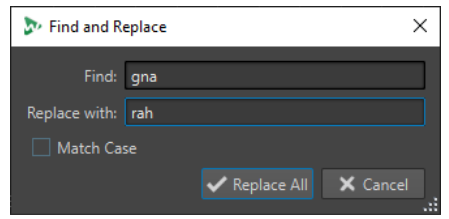

**4.** Cliquez sur **Tout remplacer**.

LIENS ASSOCIÉS [Onglet Éditer \(Traitement par lots\)](#page-839-0) à la page 840

# <span id="page-856-0"></span>**Importer et exporter des listes de fichiers dans l'utilitaire de traitement par lots**

Vous pouvez importer un fichier texte qui contient les chemins d'accès des fichiers que vous souhaitez ajouter au traitement par lots. Vous pouvez également exporter dans un fichier texte le chemin d'accès de la liste de fichiers de l'utilitaire de traitement par lots.

PROCÉDER AINSI

- **1.** Dans la fenêtre **Traitement par lots**, sélectionnez l'onglet **Éditer**.
- **2.** Dans la section **Liste des fichiers**, procédez de l'une des manières suivantes :
	- Pour importer un fichier texte qui contient le chemin d'accès de tous les fichiers à ajouter au traitement par lots, cliquez sur **Importer une liste de fichiers**, sélectionnez le fichier texte, puis cliquez sur **Ouvrir**.
	- Pour exporter la liste de fichiers dans un fichier texte, cliquez sur **Exporter la liste des fichiers**.

Le fichier texte s'ouvre automatiquement dans l'éditeur de texte par défaut.

LIENS ASSOCIÉS [Onglet Éditer \(Traitement par lots\)](#page-839-0) à la page 840

# **Modification de l'ordre des plug-ins dans le traitement par lots**

### CONDITION PRÉALABLE

Créez un nouveau fichier de traitement par lots ou ouvrez un fichier existant.

PROCÉDER AINSI

**●** Sélectionnez un plug-in ou un préréglage de la **Section Maître** dans la liste des chaînes de plug-ins et faites-le glisser vers une autre position.

# **Aperçu de l'effet du traitement par lots**

Vous pouvez avoir un aperçu de l'effet du traitement par lots sur tous les fichiers d'un lot. L'aperçu inclut tous les effets et le format de fichier.

CONDITION PRÉALABLE

Configurez votre traitement par lots.

PROCÉDER AINSI

**1.** Dans l'angle inférieur droit de la fenêtre **Traitement par lots**, définissez la **Durée de l'aperçu**.

La durée de l'aperçu peut être entre 2 secondes et 59 secondes.

**2.** Faites un clic droit sur le fichier dont vous voulez un aperçu et sélectionnez **Aperçu du traitement**.

# **Traitement de fichiers ouverts**

Il y a plusieurs points à prendre en compte quand on traite des fichiers ouverts.

Vous ne pouvez pas enregistrer de nouveaux fichiers sous le même nom et au même emplacement qu'un fichier ouvert, à moins qu'ils ne comportent pas le même nombre de canaux (mono plutôt que stéréo ou vice versa). Le cas échéant, un nouveau document est créé et il s'ouvre dans une nouvelle fenêtre sans titre.

# **Sélection d'un format de sortie pour le traitement par lots**

Vous pouvez effectuer le rendu dans un format audio unique ou dans plusieurs.

CONDITION PRÉALABLE

Créez un nouveau fichier de traitement par lots ou ouvrez un fichier existant.

PROCÉDER AINSI

- **1.** Dans la fenêtre **Traitement par lots**, sélectionnez l'onglet **Format**.
- **2.** Cliquez sur le champ **Format de fichier**.
- **3.** Sélectionnez **Éditer format unique** ou **Éditer multiformat**.
- **4.** Dans la boîte de dialogue **Format de fichier audio**, configurez les paramètres à votre convenance et cliquez sur **OK**.

# **Configuration d'un emplacement de fichiers pour le traitement par lots**

CONDITION PRÉALABLE

Créez un nouveau fichier de traitement par lots ou ouvrez un fichier existant.

PROCÉDER AINSI

- **1.** Dans la fenêtre **Traitement par lots**, sélectionnez l'onglet **Sortie**.
- **2.** Définissez le type de dossier de destination et le dossier dans lequel les fichiers audio sont rendus.

# **Spécification d'une stratégie de remplacement**

#### CONDITION PRÉALABLE

Créez un nouveau fichier de traitement par lots ou ouvrez un fichier existant.

#### PROCÉDER AINSI

- **1.** Sélectionnez l'onglet **Exécution**.
- **2.** Dans le menu local **Quand un fichier est sur le point d'être écrasé**, sélectionnez l'une des stratégies de remplacement :
	- **Écraser sans questions**
	- **S'arrêter et demander**
	- **Rapporter comme erreur**
	- **Sauter et marquer comme effectué**

### ● **Renommage automatique**

# <span id="page-858-0"></span>**Nommage de fichiers audio rendus**

Avec la fonction de renommage de la fenêtre **Traitement par lots**, vous pouvez générer de nouveaux noms pour les fichiers rendus en fonction de règles personnalisées.

CONDITION PRÉALABLE

Ouvrez un fichier de traitement par lots.

#### PROCÉDER AINSI

- **1.** Dans la fenêtre **Traitement par lots**, sélectionnez l'onglet **Sortie**.
- **2.** Activez **Renommer** et cliquez dans le champ correspondant.
- **3.** Configurez vos paramètres et cliquez sur **OK**.

# **Exécution et arrêt du traitement par lots**

Une fois les paramètres configurés, vous pouvez lancer le traitement par lots. Vous pouvez mettre la procédure en pause ou l'annuler à tout moment.

- Pour lancer le traitement par lots, sélectionnez l'onglet **Éditer** et cliquez sur **Démarrer**.
- Pour mettre en pause le traitement par lots, sélectionnez l'onglet **Éditer** et cliquez sur **Pause**. Vous pouvez reprendre le traitement par lots en cliquant de nouveau sur le bouton **Pause**.
- Pour annuler le traitement par lots, sélectionnez l'onglet **Éditer** et cliquez sur **Annuler**.

### **Icônes de statut du traitement par lots**

Les icônes en regard du numéro de fichier indiquent le statut des fichiers dans la liste des **Fichiers à traiter**.

#### **Cercle vert**

Indique que le fichier est prêt à être traité.

#### **Icône de roue dentée**

Indique que le fichier est en cours de traitement. La fenêtre **Traitement par lots** ne peut pas être fermée si des fichiers ont ce statut.

#### **Point jaune**

Indique que le traitement est partiellement terminé. Par exemple, les fichiers ont été analysés (passe d'analyse) mais n'ont pas encore été traités (passe de modification).

#### **Point vert**

Indique que le fichier a été correctement traité. Pour traiter à nouveau le fichier, vous devez réinitialiser son statut.

#### **Point rouge**

Indique qu'une erreur s'est produite.

### <span id="page-859-0"></span>**Réinitialisation du statut des fichiers traités par lots**

Pour appliquer de nouveau le traitement par lots aux fichiers déjà traités, vous devez réinitialiser le statut de ces fichiers.

- Pour réinitialiser le statut d'un ou plusieurs fichiers dans la liste **Fichiers à traiter**, sélectionnez les fichiers, cliquez dessus avec le bouton droit et sélectionnez **Réinitialiser le statut**.
- Pour réinitialiser le statut de tous les fichiers de la liste **Fichiers à traiter**, sélectionnez l'onglet **Éditer** puis, dans la section **Réinitialiser le statut**, cliquez sur **Tous les fichiers**.
- Pour réinitialiser le statut de tous les fichiers comportant des erreurs dans la liste **Fichiers à traiter**, sélectionnez l'onglet **Éditer** et, dans la section **Réinitialiser le statut**, cliquez sur **Fichiers avec une erreur**.

# **Mode multitâche pendant le traitement par lots**

Vous pouvez sélectionner le nombre de cœurs de processeur de votre ordinateur qui doivent être utilisés simultanément. Le nombre de cœurs disponible dépend de votre matériel informatique.

Chaque tâche utilise un cœur, donc le réglage du traitement en multitâche représente le nombre maximal de tâches pouvant être exécutées en parallèle. Il n'est pas toujours recommandé d'utiliser le paramètre le plus élevé pour les raisons suivantes :

- Si vous voulez continuer à travailler avec votre ordinateur pendant le traitement par lots, vous devez économiser de la puissance.
- Le disque est plus lent.
- Les performances graphiques et la réactivité de l'interface sont réduites.
- Si votre processeur utilise l'hyper-threading, la moitié des cœurs sont virtuels et n'apportent pas autant de puissance que de vrais cœurs.

Si beaucoup de gros fichiers sont traités, le traitement en multitâche n'est pas toujours recommandé car les fichiers peuvent devenir plus fragmentés sur votre disque. Les fichiers résultant peuvent être plus lent à lire, à moins d'utiliser des SSD.

### À NOTER

Le nombre de cœurs à utiliser peut être modifié à tout moment. Les tâches qui sont déjà en cours d'exécution sont continuées ou mise en pause, en fonction du nouveau paramètre.

### **Sélection de cœurs de processeur pour le traitement par lots**

#### PROCÉDER AINSI

- **1.** Dans la fenêtre **Traitement par lots**, sélectionnez l'onglet **Exécution**.
- **2.** Ouvrez le menu local **Utilisation des cœurs du processeur** et sélectionnez le nombre de cœurs de processeur que vous souhaitez utiliser.

# <span id="page-860-0"></span>**Dossiers surveillés**

Les Dossiers surveillés permettent d'automatiser des tâches de traitement par lots. Quand des fichiers sont copiés dans un Dossier surveillé, un traitement par lots prédéfini leur est automatiquement appliqué.

Ce traitement par lots peut inclure toutes les fonctions de traitement audio offertes par WaveLab Pro : chaînes de plug-ins VST, normalisation du volume sur la norme R-128, génération de rapports d'analyse audio, conversion des signaux en MP3, etc.

### À NOTER

Pour tirer pleinement parti de la fonction Dossier surveillé, vous devez connaître la fenêtre **Traitement par lots** de WaveLab Pro.

Tous les types de dossiers de l'Explorateur de fichiers/Finder macOS peuvent être configurés en Dossiers surveillés. Vous pouvez ensuite faire glisser ou copier des fichiers dans ce dossier, voire enregistrer des fichiers audio dans un Dossier surveillé à partir de n'importe quelle application. Les Dossiers surveillés permettent de traiter des fichiers audio, mais également des montages audio.

Vous pouvez configurer plusieurs Dossiers surveillés qui traiteront les données audio de différentes manières.

WaveLab Pro traite tous les fichiers copiés dans des Dossiers surveillés, même quand il n'est pas en application active.

Pour configurer un Dossier surveillé, la procédure est la suivante : définissez un traitement par lots, créez un Dossier surveillé, associez ce Dossier surveillé au traitement par lots, puis activez le Dossier surveillé. Il vous suffit ensuite de copier des fichiers dans ce dossier pour qu'ils soient automatiquement traités.

Les fichiers que vous faites glisser dans le Dossier surveillé peuvent se trouver dans les sousdossiers d'un dossier. Le cas échéant, les fichiers traités dans le dossier de sortie adoptent la même structure de dossier que les fichiers source.

Vous pouvez également faire glisser dans le Dossier surveillé des fichiers XML définissant les fichiers audio que vous souhaitez traiter.

LIENS ASSOCIÉS [Fenêtre Dossiers surveillés](#page-861-0) à la page 862 Configuration d'un traitement par lots pour des Dossiers surveillés à la page 861 [Utilisation du Dossier surveillé](#page-866-0) à la page 867 [Traitement par lots](#page-838-0) à la page 839 [Fichiers XML et traitement par lots](#page-872-0) à la page 873

# **Configuration d'un traitement par lots pour des Dossiers surveillés**

Vous pouvez associer à vos Dossiers surveillés une configuration de traitement par lots existante ou une nouvelle configuration que vous aurez paramétrée.

Un Dossier surveillé peut être associé à plusieurs tâches de traitement par lots. Par exemple, la copie d'un fichier dans un Dossier surveillé peut donner lieu à la création automatique d'un fichier MP3 à 96 kbps, d'un fichier MP3 à 192 kbps, d'un fichier OGG et d'un fichier WAVE normalisé.

● Pour éditer un traitement par lots, double-cliquez dessus dans la fenêtre **Dossiers surveillés**.

<span id="page-861-0"></span>Pour éditer le dossier de sortie d'un traitement par lots, double-cliquez dans la colonne **Dossier de sortie** d'un traitement par lots dans la fenêtre **Dossiers surveillés**.

#### IMPORTANT

Les plug-ins qui affichent une boîte de dialogue de validation au démarrage ne peuvent pas être utilisés.

LIENS ASSOCIÉS [Utilisation des traitements par lots](#page-849-0) à la page 850 [Mode multitâche pendant le traitement par lots](#page-859-0) à la page 860 Fenêtre Dossiers surveillés à la page 862

### **Fenêtre Dossiers surveillés**

Cette fenêtre vous permet de paramétrer et d'éditer la configuration de Dossier surveillé.

● Pour ouvrir la fenêtre **Dossiers surveillés**, ouvrez la fenêtre **Traitement par lots** et sélectionnez **Fenêtres outils** > **Dossiers surveillés**.

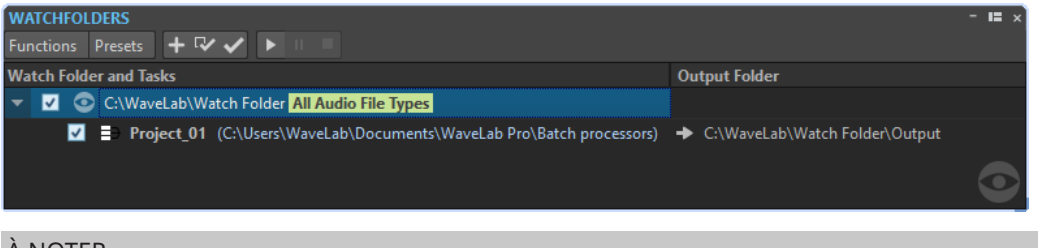

### À NOTER

Les configurations que vous définissez dans la fenêtre **Dossiers surveillés** s'enregistrent automatiquement au fur et à mesure que vous les éditez.

### **Liste des Dossiers surveillés**

La liste des Dossiers surveillés montre le Dossier surveillé sélectionné et les traitements par lots qui lui sont associés.

- Pour éditer un Dossier surveillé, double-cliquez sur ce dossier dans la liste.
- Si vous souhaitez que certains traitements par lots ne se lancent pas, décochez les cases correspondantes dans la fenêtre **Dossiers surveillés**.

### **Menu Fonctions**

#### **Ajouter une tâche de Dossier surveillé**

Permet d'ouvrir la boîte de dialogue **Ajouter une tâche de Dossier surveillé** et d'y assigner un nouveau Dossier surveillé à un traitement par lots.

#### **Retirer une tâche de Dossier surveillé**

Permet de supprimer la tâche de Dossier surveillé sélectionnée.

#### **Réglages**

Permet d'accéder à la boîte de dialogue **Réglages des Dossiers surveillés** et d'y paramétrer d'autres options pour le Dossier surveillé.

#### **Vérifier la configuration**

Permet de vérifier si la configuration de Dossier surveillé est valide et prête à être activée. Cette vérification s'effectue automatiquement quand vous activez le Dossier surveillé.

#### **Début**

Permet d'activer le Dossier surveillé. Quand vous faites glisser des fichiers dans un Dossier surveillé actif, les traitements par lots qui lui sont associés s'appliquent.

#### **Pause**

Permet de mettre les Dossiers surveillés en pause.

#### **Stop**

Permet d'arrêter les Dossiers surveillés. Toutes les tâches en cours d'exécution sont annulées.

### **Menu Préréglages**

#### **Sauver sous**

Permet d'enregistrer la configuration de Dossier surveillé active sous forme de préréglage.

#### **Liste des préréglages**

Permet de sélectionner un préréglage de configuration de Dossier surveillé.

LIENS ASSOCIÉS [Dossiers surveillés](#page-860-0) à la page 861

### **Définition d'un Dossier surveillé**

CONDITION PRÉALABLE Configurez un traitement par lots.

#### PROCÉDER AINSI

- **1.** Dans la fenêtre **Traitement par lots**, procédez de l'une des manières suivantes :
	- Sélectionnez **Fenêtres outils** > **Dossiers surveillés** pour ouvrir la fenêtre **Dossiers surveillés**. Dans la fenêtre **Dossiers surveillés**, sélectionnez **Fonctions** > **Ajouter une tâche de Dossier surveillé**.
	- Sélectionnez **Fenêtres outils** > **Dossiers surveillés** pour ouvrir la fenêtre **Dossiers surveillés**. Dans la fenêtre **Dossiers surveillés**, cliquez sur l'icône **+**.
	- Faites glisser le dossier que vous souhaitez utiliser en tant que Dossier surveillé ou un fichier de traitement par lots dans la fenêtre **Dossiers surveillés**. La boîte de dialogue **Tâche de Dossier surveillé** apparaît et le dossier ou le fichier de traitement par lots correspondant est configuré par défaut.
- **2.** Dans la boîte de dialogue **Ajouter une tâche de Dossier surveillé**, procédez ainsi :
	- Définissez le chemin d'accès du dossier que vous souhaitez utiliser en tant que Dossier surveillé.
	- Définissez les types de fichiers que vous souhaitez traiter.
	- Définissez le chemin d'accès du traitement par lots que vous souhaitez lancer avec le Dossier surveillé sélectionné.

Si un traitement par lots est déjà ouvert dans la fenêtre **Traitements par lots**, il sera proposé par défaut dans le champ **Fichier de traitement par lots**.

**3.** Cliquez sur **OK**.

La configuration de Dossier surveillé est ajoutée à la liste de Dossiers surveillés.

- **4.** Dans la fenêtre **Dossiers surveillés**, sélectionnez **Fonctions** > **Réglages** et configurez les autres paramètres des Dossiers surveillés.
- **5.** Pour valider la configuration de Dossier surveillé, sélectionnez **Fonctions** > **Vérifiez la configuration**.
- **6.** Facultatif : assignez un autre traitement par lots au Dossier surveillé.

#### À LA FIN DE CETTE ÉTAPE

Après avoir créé une configuration de Dossier surveillé, il vous faut l'activer.

LIENS ASSOCIÉS [Fenêtre Dossiers surveillés](#page-861-0) à la page 862 [Fichiers XML et traitement par lots](#page-872-0) à la page 873 Boîte de dialogue Ajouter une tâche de Dossier surveillé à la page 864 [Boîte de dialogue Réglages des Dossiers surveillés](#page-867-0) à la page 868

### **Boîte de dialogue Ajouter une tâche de Dossier surveillé**

Cette boîte de dialogue vous permet de définir l'emplacement du Dossier surveillé, le fichier de traitement par lots qui lui est associé et les types de fichier devant être traités.

● Pour ouvrir la boîte de dialogue **Ajouter une tâche de Dossier surveillé**, ouvrez la fenêtre **Dossiers surveillés** et sélectionnez **Fonctions** > **Ajouter une tâche de Dossier surveillé** ou cliquez sur l'icône **+**.

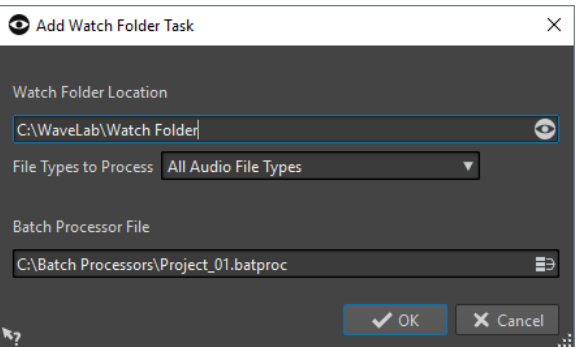

#### **Emplacement du Dossier surveillé**

Permet de définir l'emplacement du Dossier surveillé.

#### **Type de fichier à traiter**

Permet de sélectionner les types de fichiers associés au Dossier surveillé. Seuls les fichiers dont les formats correspondent à ces types sont pris en compte dans le traitement par lots.

#### **Fichier de traitement par lots**

Permet de définir le fichier de traitement par lots devant être associé au Dossier surveillé.

Vous pouvez cliquer sur l'icône située à droite de la zone de texte pour afficher la liste de tous les traitements par lots ouverts et la liste de tous les traitements par lots récemment utilisés.
LIENS ASSOCIÉS [Définition d'un Dossier surveillé](#page-862-0) à la page 863

# <span id="page-864-0"></span>**Activation de la configuration de Dossier surveillé**

Une fois que vous avez paramétré une configuration de Dossier surveillé, vous pouvez l'activer.

CONDITION PRÉALABLE

Configurez un traitement par lots et créez un ou plusieurs Dossiers surveillés.

PROCÉDER AINSI

- **1.** Dans la fenêtre **Dossiers surveillés**, sélectionnez **Fonctions** > **Début**.
- **2.** Dans la boîte de dialogue **Activation des Dossiers surveillés**, configurez les options souhaitées et cliquez sur **Activer**.

### RÉSULTAT

La configuration de Dossier surveillé est active. Quand vous faites glisser un fichier dans un Dossier surveillé, les traitements par lots associés se lancent.

### IMPORTANT

Pour appliquer les modifications apportées à une configuration de Dossier surveillé active, il vous faut arrêter et redémarrer les Dossiers surveillés.

### À LA FIN DE CETTE ÉTAPE

L'icône de la barre d'état système permet d'accéder à des informations sur le Dossier surveillé activé, de mettre le traitement en pause ou de l'interrompre.

LIENS ASSOCIÉS [Dossiers surveillés](#page-860-0) à la page 861

### **Traitement des Dossiers surveillés en tâche de fond**

La fonction de Dossier surveillé de WaveLab Pro peut s'exécuter en tâche de fond. Pour cela, une autre instance de WaveLab Pro est ouverte en arrière-plan. Les deux instances peuvent s'exécuter simultanément.

L'affichage du Dossier surveillé dans l'interface utilisateur du programme sert principalement à configurer le dossier et à en tester le fonctionnement. Une fois que vous avez tout configuré à votre convenance, vous pouvez activer la configuration de Dossier surveillé à partir de l'instance de WaveLab Pro s'exécutant en tâche de fond.

Une fois que vous avez configuré le Dossier surveillé, vous pouvez utiliser l'instance en arrièreplan. Quand vous faites glisser des fichiers dans votre Dossier surveillé, l'instance de WaveLab Pro en arrière-plan traite les fichiers en tâche de fond. Vous pouvez faire en sorte que l'instance d'arrière-plan se lance automatiquement au démarrage du système d'exploitation.

### À NOTER

Une fois qu'une instance d'arrière-plan a été ouverte, elle devient indépendante de l'instance dans laquelle vous travaillez.

LIENS ASSOCIÉS [Boîte de dialogue Activation des Dossiers surveillés](#page-865-0) à la page 866 [Dossiers surveillés](#page-860-0) à la page 861

### <span id="page-865-0"></span>**Lancement automatique d'une instance en arrière-plan au démarrage**

Vous pouvez faire en sorte qu'une instance de WaveLab Pro se lance automatiquement en tâche de fond au démarrage du système d'exploitation.

Pour activer ou désactiver la fonction de démarrage automatique, ouvrez la boîte de dialogue **Activation des Dossiers surveillés** et sélectionnez **Activer les Dossiers surveillés au démarrage de l'ordinateur**.

Vous pouvez également désactiver la fonction de démarrage automatique en dehors de WaveLab Pro.

- Sous Windows, supprimez le fichier WatchFolders.lnk qui se trouve à l'emplacement suivant : C:\Utilisateurs\[Nom de l'utilisateur] \AppData\Roaming\Microsoft\Windows\Menu Démarrer\Programmes\Démarrage
- Sous Mac, supprimez l'entrée WaveLab Pro de la liste des éléments de connexion. Préférences Système/Utilisateurs et groupes/Éléments

### LIENS ASSOCIÉS

[Activation de la configuration de Dossier surveillé](#page-864-0) à la page 865 [Dossiers surveillés](#page-860-0) à la page 861

### **Boîte de dialogue Activation des Dossiers surveillés**

La boîte de dialogue **Activation des Dossiers surveillés** vous permet de déterminer si le Dossier surveillé doit apparaître dans l'interface ou s'exécuter en tâche de fond.

● Dans la fenêtre **Traitement par lots**, dans la fenêtre **Dossiers surveillés**, configurez une tâche de Dossier surveillé et sélectionnez **Fonctions** > **Début**.

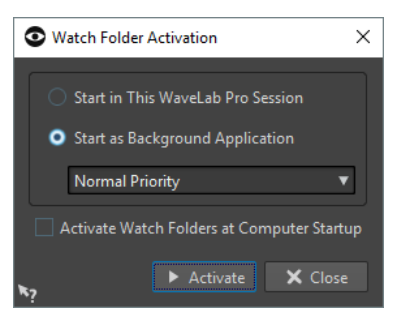

### **Démarrer dans cette session de WaveLab**

Quand cette option est activée, c'est l'instance active de WaveLab Pro qui est utilisée pour le traitement des fichiers dans les Dossiers surveillés. Quand vous copiez des fichiers dans un Dossier surveillé, le fichier de traitement par lots correspondant s'active. Vous pouvez ainsi observer l'avancement du traitement dans WaveLab Pro. Ce mode est intéressant quand il s'agit de paramétrer la configuration de Dossier

surveillé.

### **Démarrer comme application en arrière-plan**

Quand cette option est activée, une nouvelle instance de WaveLab Pro démarre en tâche de fond. C'est cette instance qui est utilisée pour le traitement des Dossiers surveillés.

### **Priorité**

Le traitement des fichiers dans les Dossiers surveillés par une instance de WaveLab Pro s'exécutant en tâche de fond peut ralentir les autres programmes en cours d'exécution. Il est possible de configurer la priorité dont bénéficiera l'instance en arrière-plan pour l'utilisation des ressources de l'ordinateur.

Voici les priorités proposées :

- **Priorité normale** : l'instance de WaveLab Pro s'exécutant en tâche de fond bénéficie de la même priorité que les autres programmes.
- Basse priorité : l'instance de WaveLab Pro s'exécutant en tâche de fond a une priorité inférieure. Le traitement est ralenti afin de laisser davantage de ressources aux autres applications.
- Priorité la plus basse : l'instance de WaveLab Pro s'exécutant en tâche de fond a la priorité la plus basse. Le traitement est ralenti afin de laisser encore plus de ressources aux autres applications qu'avec l'option **Basse priorité**.

### **Activer les Dossiers surveillés au démarrage de l'ordinateur**

Quand cette option est activée, une instance de WaveLab Pro se lance automatiquement en tâche de fond au démarrage de l'ordinateur. C'est cette instance qui est utilisée pour le traitement des fichiers dans les Dossiers surveillés.

LIENS ASSOCIÉS [Dossiers surveillés](#page-860-0) à la page 861

### **Utilisation du Dossier surveillé**

Une fois que vous avez paramétré la configuration de Dossier surveillé, vous pouvez commencer à traiter des fichiers.

### CONDITION PRÉALABLE

Configurez un ou plusieurs fichiers de traitement par lots, associez-les à un ou plusieurs Dossiers surveillés, et activez la configuration de Dossier surveillé.

### PROCÉDER AINSI

Faites glisser, copiez ou enregistrez des fichiers audio dans vos Dossiers surveillés. Vous pouvez également faire glisser des dossiers entiers dans le Dossier surveillé.

### À NOTER

- Si vous faites glisser un dossier vide dans le Dossier surveillé, il sera automatiquement supprimé.
- Si vous avez configuré l'option **Dossier Planifié**, placez les fichiers dans le sous-dossier Planifié qui se trouve dans le Dossier surveillé. Faute de quoi, ils seront traités immédiatement.

### RÉSULTAT

Les fichiers sont traités en fonction des paramètres que vous avez configurés.

LIENS ASSOCIÉS [Dossiers surveillés](#page-860-0) à la page 861

# **Enregistrement d'une configuration de Dossier surveillé sous forme de préréglage**

Vous pouvez enregistrer les paramètres et les listes des Dossiers surveillés sous forme de préréglages. Cependant, ces préréglages ne prennent pas en compte les fichiers de traitement par lots, qui sont des fichiers indépendants.

PROCÉDER AINSI

- **1.** Paramétrez une configuration de Dossier surveillé.
- **2.** Dans la fenêtre **Dossiers surveillés**, sélectionnez **Préréglages** > **Sauver sous**.
- **3.** Dans la boîte de dialogue **Sauvegarder le préréglage sous**, procédez de l'une des manières suivantes :
	- Pour enregistrer le préréglage dans le dossier par défaut, saisissez un nom et cliquez sur **Sauver**.
	- Pour enregistrer le préréglage dans un sous-dossier du dossier par défaut, cliquez sur l'icône de dossier, attribuez un nom à votre sous-dossier, et cliquez sur **OK**. Sélectionnez ensuite ce sous-dossier, saisissez le nom que vous souhaitez attribuer au préréglage et cliquez sur **Sauver**.

LIENS ASSOCIÉS [Dossiers surveillés](#page-860-0) à la page 861

# **Boîte de dialogue Réglages des Dossiers surveillés**

Cette boîte de dialogue permet de configurer la gestion des Dossiers surveillés.

● Pour ouvrir la boîte de dialogue **Réglages des Dossiers surveillés**, dans la fenêtre **Dossiers surveillés**, sélectionnez **Fonctions** > **Réglages**.

### **Onglet Principal**

### **Après le traitement du fichier d'entrée**

Après qu'un fichier d'entrée a été correctement traité, il doit être supprimé de son dossier. Les options disponibles sont les suivantes :

● **Déplacer fichier d'entrée vers le sous-dossier « Sources »**

Quand cette option est activée, les fichiers traités sont déplacés dans un dossier appelé Sources à l'intérieur du Dossier surveillé. La structure de dossier d'origine est préservée.

### À NOTER

Quand les fichiers à traiter sont décrits par un fichier XML, il n'est pas obligatoire qu'ils se trouvent dans le Dossier surveillé. Le cas échéant, l'option **Le déplacer vers le sous-dossier Sources** n'a aucun effet.

### ● **Supprimer fichier d'entrée**

Quand cette option est activée, les fichiers traités sont supprimés du Dossier surveillé.

### **Si un fichier d'entrée ne peut pas être traité**

Quand un fichier d'entrée n'a pas été correctement traité, il doit être supprimé de son dossier. Les options disponibles sont les suivantes :

### ● **Déplacer fichier d'entrée vers le sous-dossier « Erreurs »**

Quand cette option est activée et qu'un fichier n'a pas été correctement traité, il est déplacé dans un dossier appelé Erreurs, à l'intérieur du Dossier surveillé. La structure de dossier d'origine est préservée.

### ● **Supprimer fichier d'entrée**

Quand cette option est activée et qu'un fichier n'a pas été correctement traité, il est supprimé du Dossier surveillé.

### **Dossier Planifié**

Il est possible de définir le moment auquel les Dossiers surveillés doivent traiter les fichiers. Vous pouvez ainsi faire en sorte que le traitement se lance automatiquement pendant la nuit ou aux heures des repas, par exemple.

Pour ce faire, créez un dossier à l'intérieur du Dossier surveillé, et nommez-le Planifié. Ensuite, activez l'option **Dossier Planifié** et définissez la plage horaire souhaitée.

Les fichiers qui sont copiés en dehors du sous-dossier Planifié sont traités immédiatement.

### **Notification après le traitement**

Quand cette option est activée, une notification apparaît dans la barre d'état système une fois que les fichiers ont été traités. Quand vous cliquez sur cette notification, le dossier dans lequel a été rendu le dernier fichier apparaît.

### **Ajouter un fichier readme dans chaque Dossier surveillé**

Quand cette option est activée, un fichier « readme.html » est créé dans le dossier racine de chaque Dossier surveillé. Ce fichier readme contient des informations sur les paramètres du Dossier surveillé.

### **Onglet Avancé**

### **Minutage**

● **Période de sondage**

Il s'agit de la période pendant laquelle WaveLab Pro analyse les Dossiers surveillés. Plus la durée est courte, plus tôt les fichiers copiés dans le Dossier surveillé sont traités.

### ● **Délai avant déclenchement du traitement**

L'enregistrement d'un fichier dans le Dossier surveillé doit être terminé pour que son traitement commence. C'est la raison pour laquelle WaveLab Pro analyse l'augmentation de la taille des fichiers et leur horodatage. Une fois que ces indicateurs ont atteint un niveau de stabilité, WaveLab Pro attend la durée définie ici avant de lancer les traitements par lots.

Si les fichiers proviennent d'une application tierce, par exemple dans le cadre d'un mixage depuis Cubase, il est recommandé de définir une valeur de 2 secondes. Si les fichiers audio sont copiés ou déplacés à partir de l'Explorateur de fichiers/ Finder macOS, vous pouvez utiliser une valeur inférieure.

### ● **Attendre fichier auxiliaire**

Si un fichier audio est copié dans le Dossier surveillé avec un fichier de marqueurs (.mrk), le traitement ne peut commencer avant que les deux fichiers soient présents dans le Dossier surveillé. La valeur de retard détermine combien de temps WaveLab Pro doit attendre l'arrivée du fichier de marqueurs.

Si vous ne traitez jamais vos fichiers audio avec des fichiers de marqueurs, vous pouvez configurer cette valeur sur 0.

Par ailleurs, WaveLab Pro attend que les deux fichiers mono d'un fichier dual-mono soient présents si cette option a été activée dans le traitement par lots. L'option **Attendre fichier auxiliaire** est indépendante de la fonctionnalité de fichier dualmono, cette dernière s'appuyant sur une analyse des noms de fichiers que vous pouvez configurer dans les **Préférences des fichiers audio**.

### **Fichier journal**

Vous pouvez créer un fichier journal auquel s'ajoutent continuellement les messages relatifs au traitement par lots à l'aide des Dossiers surveillés. Ce fichier journal vous aide à trouver les erreurs que peut comporter la configuration de Dossier surveillé.

### ● **Chemin d'accès du fichier**

Permet de déterminer le nom et l'emplacement du fichier journal.

Quand vous utilisez les Dossiers surveillés au sein d'un environnement réseau distribué, des fichiers journaux indépendants sont créés sur chacun des ordinateurs.

● **Effacer le fichier journal lors de l'activation des Dossiers surveillés**

Quand cette option est activée, le fichier journal est effacé chaque fois que les Dossiers surveillés sont activés. Cette option est toujours activée si le fichier journal utilise un format de balisage.

### **Ne rapporter que les erreurs**

Quand cette option est activée, seuls les messages d'erreur sont consignés dans le fichier journal.

● **Format**

Permet de choisir entre le format texte brut et le format balisage (XML ou HTML) pour le fichier journal.

Dans les fichiers de balisage, la balise finale n'est inscrite qu'à partir du moment où les Dossiers surveillés sont désactivés. Au sein d'un environnement informatique distribué, cette balise est inscrite par l'ordinateur maître.

LIENS ASSOCIÉS [Fichiers XML et traitement par lots](#page-872-0) à la page 873 [Fichiers dual-mono](#page-240-0) à la page 241 [Dossiers surveillés](#page-860-0) à la page 861

## **Icône des Dossiers surveillés dans la barre d'état**

Quand des Dossiers surveillés sont activés, une icône apparaît dans la barre d'état système. Elle vous fournit des informations sur l'avancement du processus et les erreurs rencontrées. Elle vous donne également accès à plusieurs options relatives au Dossier surveillé actif.

Pour ouvrir le menu contextuel, cliquez sur l'icône de la barre d'état système.

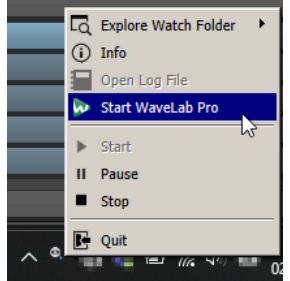

Icône de la barre d'état système sous Windows

### **Explorer les Dossiers surveillés**

Permet d'ouvrir les Dossiers surveillés actifs dans Explorateur de fichiers/Finder macOS.

### **Info**

Permet d'ouvrir un message contextuel indiquant le nombre de fichiers dont le traitement a abouti et le nombre de messages d'erreurs.

### **Ouvrir le fichier journal**

Permet d'ouvrir le fichier journal des Dossiers surveillés.

### **Démarrer WaveLab Pro**

Si l'icône de la barre d'état système correspond à une instance de WaveLab Pro s'exécutant en tâche de fond, cette option ouvre une nouvelle instance de WaveLab Pro.

Si une instance de WaveLab Pro est déjà visible, elle s'affiche au premier plan.

#### **Début**

Permet d'activer les Dossiers surveillés. Si cette option n'est pas disponible, c'est que les Dossiers surveillés sont déjà actifs.

### **Pause**

Quand cette option est activée, WaveLab Pro cesse de surveiller les dossiers. Si des fichiers sont en cours de traitement, leur traitement est mis en pause. Il reprendra dès que l'option **Pause** sera désactivée.

### **Stop**

Quand cette option est activée, WaveLab Pro cesse de surveiller les dossiers et annule tout traitement par lots en cours.

### **Quitter**

Permet de quitter WaveLab Pro et d'annuler tout traitement par lots en cours. Cette option n'est proposée que quand WaveLab Pro s'exécute en tâche de fond.

### **Icônes de statut de la barre d'état système**

L'icône de la barre d'état système change en fonction du statut du Dossier surveillé.

### **Actif**

 $\odot$ 

Indique que le Dossier surveillé est actif.

### **Traitement**

### $\bullet$

Indique que le Dossier surveillé est en cours de traitement.

### **Pause**

 $\bullet$ 

Indique que le Dossier surveillé est en pause.

### **Stop**  $\bullet$

Indique que le Dossier surveillé est à l'arrêt.

### **Erreur**

 $\bullet$ 

Indique qu'une erreur a été rencontrée pendant le traitement. Le traitement n'est pas interrompu pour autant.

LIENS ASSOCIÉS [Dossiers surveillés](#page-860-0) à la page 861

### **Structure des dossiers**

WaveLab Pro crée automatiquement différents types de sous-dossiers à l'intérieur d'un Dossier surveillé.

Les sous-dossiers **Sortie**, **Sources**, **Erreurs**, **Planifié** et **\$TEMP\$** sont réservés à WaveLab Pro. Vous ne pouvez pas créer de sous-dossier possédant l'un de ces noms.

### **Sortie**

Quand vous créez un traitement par lots, les fichiers traités s'enregistrent par défaut dans ce dossier. Vous pouvez changer de dossier de sortie à partir de l'onglet **Sortie** de chaque traitement par lots.

### **Sources**

Il s'agit du dossier dans lequel les fichiers traités sont déplacés s'ils ont été correctement traités. Pour cela, l'option correspondante doit être activée dans les réglages des Dossiers surveillés.

### **Erreurs**

Il s'agit du dossier dans lequel sont déplacés les fichiers qui n'ont pas pu être traités. Pour cela, l'option correspondante doit être activée dans les réglages des Dossiers surveillés.

### **Planifié**

Si vous souhaitez traiter certains fichiers à un moment défini, placez ces fichiers dans ce dossier. Les fichiers ne seront traités qu'au moment défini dans les réglages des Dossiers surveillés.

### **\$TEMP\$**

Ce dossier temporaire est créé et supprimé par WaveLab Pro pendant le traitement.

LIENS ASSOCIÉS [Dossiers surveillés](#page-860-0) à la page 861

### **Contrôle d'une application WaveLab Pro en arrière-plan via des paramètres de ligne de commande**

Vous pouvez contrôler l'instance de WaveLab Pro qui s'exécute en tâche de fond à l'aide de paramètres de ligne de commande.

Voici les options disponibles :

### **--serviceLaunch**

Cette commande lance une instance de WaveLab Pro en tâche de fond. Elle doit être suivie de l'option ci-après :

**alone** : lance une instance de WaveLab Pro en tâche de fond.

Pour cette commande, une instance de WaveLab Pro est lancée en arrière-plan en mode Stop par défaut. Cette commande peut être suivie des commandes **- serviceCommand start** et **--servicePriority low**, par exemple.

--serviceLaunch alone --serviceCommand start --servicePriority low

### <span id="page-872-0"></span>**--serviceAuto**

Cette commande lance une instance de WaveLab Pro en tâche de fond dans le mode qui était activé quand vous avez sélectionné pour la dernière fois **Activer les Dossiers surveillés au démarrage de l'ordinateur** dans la boîte de dialogue **Activation des Dossiers surveillés**.

Pour cette instance, les Dossiers surveillés sont automatiquement activés.

### **--serviceCommand**

Cette commande démarre, met en pause ou arrête l'instance de WaveLab Pro en arrière-plan. Elle doit être suivie de l'une des options ci-après :

- **start** : démarre l'instance de WaveLab Pro en tâche de fond.
- **pause** : met en pause l'instance de WaveLab Pro en tâche de fond.
- **stop** : arrête l'instance de WaveLab Pro en tâche de fond.

### **--servicePriority**

Cette commande détermine la priorité dont bénéficie l'instance de WaveLab Pro s'exécutant en tâche de fond pour l'utilisation des ressources de traitement de l'ordinateur. Elle doit être suivie de l'une des options ci-après :

- normal
- $\bullet$  low
- lowest

### **--serviceStatus**

Cette commande indique à WaveLab Pro qu'il doit inscrire le statut du Dossier surveillé dans un fichier. Cette commande doit être suivie d'un nom de fichier et WaveLab Pro doit s'exécuter en tâche de fond.

Le fichier de statut indique si WaveLab Pro est en cours d'exécution, en pause ou à l'arrêt, ainsi que le nombre de messages d'erreurs et de messages de réussite.

Cette commande permet de vérifier le statut du système de Dossier surveillé.

--serviceStatus "d:\tests\status.txt"

LIENS ASSOCIÉS [Dossiers surveillés](#page-860-0) à la page 861

# **Fichiers XML et traitement par lots**

WaveLab Pro peut décoder les informations contenues dans des fichiers XML, par exemple l'emplacement et les métadonnées des fichiers audio.

Ces fonctions sont d'une grande aide quant il s'agit de gérer et de baliser un grand nombre de fichiers audio. Par ailleurs, ces fichiers XML permettent de contrôler l'entrée de lots de fichiers dans WaveLab Pro et la sortie de lots de fichiers de WaveLab Pro.

Il n'est pas nécessaire d'enregistrer les fichiers XML dans un format particulier pour que WaveLab Pro puisse les traiter, mais il est recommandé de fournir à WaveLab Pro des informations détaillées concernant leurs propriétés.

# <span id="page-873-0"></span>**Entrée XML**

Vous pouvez ajouter un fichier XML à un traitement par lots afin de transmettre des informations à WaveLab Pro.

WaveLab Pro peut identifier les types d'éléments suivants :

### **Chemin d'accès et nom du fichier d'entrée**

Indiquent à WaveLab Pro où chercher le fichier audio devant être traité. Ces informations sont obligatoires.

### **Chemin d'accès du fichier de sortie**

Indique à WaveLab Pro où enregistrer le rendu du fichier audio. Cette information est facultative.

Si elle est disponible, elle a priorité sur le paramètre de chemin d'accès de la sortie configuré pour le traitement par lots dans l'onglet **Sortie**.

### **Métadonnées**

Permet de transmettre des métadonnées que WaveLab Pro ajoutera aux fichiers audio devant être traités. Cette information est facultative.

### **Chaîne de plug-ins**

Permet d'indiquer à WaveLab Pro quels plug-ins doivent être utilisés pour le traitement des fichiers audio. Vous pouvez ainsi utiliser des plug-ins différents pour chaque fichier audio, ce indépendamment de la configuration de l'utilitaire de traitement par lots.

### **Format de fichier**

Permet d'indiquer à WaveLab Pro que format de fichier utiliser pour la création des fichiers audio. Vous pouvez ainsi utiliser un format de fichier différent pour chaque fichier audio, ce indépendamment de la configuration de l'utilitaire de traitement par lots.

### LIENS ASSOCIÉS Boîte de dialogue Description audio XML à la page 874

### **Boîte de dialogue Description audio XML**

Cette boîte de dialogue vous permet de fournir à WaveLab Pro des informations détaillées sur les propriétés de vos fichiers XML, afin que leur structure puisse être correctement interprétée.

● Pour ouvrir la boîte de dialogue **Description audio XML**, ouvrez la fenêtre **Traitement par lots**, puis cliquez sur l'onglet **Éditer**. Dans la section **XML**, cliquez sur **Description audio XML**.

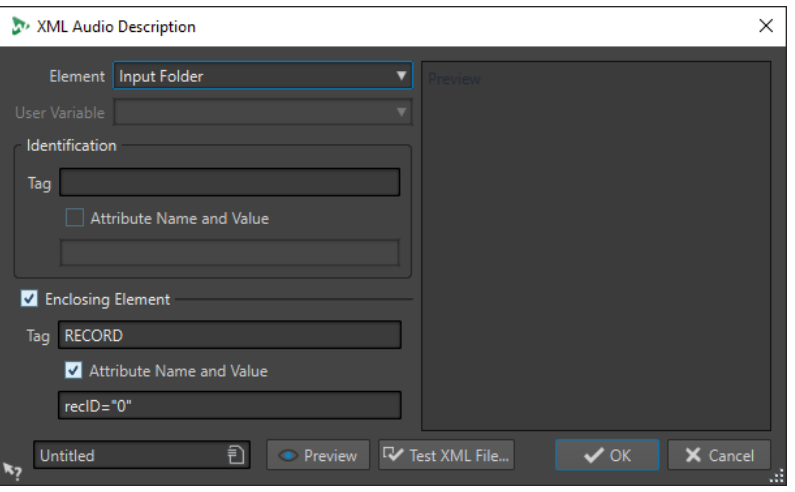

### **Élément**

Permet de sélectionner l'élément que vous souhaitez que WaveLab Pro identifie dans le fichier XML. Vous pouvez définir l'emplacement du fichier d'entrée et l'emplacement du fichier de sortie. Voici les éléments disponibles :

### ● **Dossier d'entrée/Dossier de sortie**

Le dossier d'entrée est le dossier dans lequel se trouve le fichier audio. Le dossier de sortie est celui dans lequel vous souhaitez enregistrer le fichier. Ces chemins d'accès peuvent être associés au chemin d'accès du fichier XML.

Si aucun dossier d'entrée ou de sortie n'est détecté, c'est le chemin d'accès du fichier XML qui est utilisé.

### ● **Nom du fichier d'entrée/Nom du fichier de sortie**

Nom du fichier d'entrée/de sortie, par exemple Piano.wav.

● **Chemin du fichier d'entrée/Chemin du fichier de sortie**

Chemin d'accès complet et nom du fichier d'entrée/de sortie, par exemple C:\AudioFiles\Piano.wav.

### ● **Variable utilisateur (pour importer des métadonnées)**

Permet de définir les variables personnalisées que WaveLab Pro doit identifier dans le fichier XML. Pour que cette option soit proposée, vous devez avoir sélectionné **Variable utilisateur** dans le menu local **Élément**.

Les variables personnalisées sont partagées à tous les niveaux de WaveLab Pro. Pour éditer les variables, sélectionnez **Fichier** > **Préférences** > **Variables**.

### ● **Chaîne de plug-ins**

Permet de définir la chaîne de plug-ins à utiliser pour le traitement des fichiers audio. Vous pouvez ainsi utiliser des plug-ins différents pour chaque fichier audio, ce indépendamment de la configuration de l'utilitaire de traitement par lots.

### **Format de fichier**

Permet de définir le format de fichier à utiliser pour la création des fichiers audio. Vous pouvez ainsi utiliser un format de fichier différent pour chaque fichier audio, ce indépendamment de la configuration de l'utilitaire de traitement par lots.

Pour l'entrée, vous devez définir soit le **Chemin du fichier d'entrée**, soit le **Dossier d'entrée**, soit le **Nom du fichier d'entrée**. Si le fichier audio se trouve dans le même dossier que le fichier XML, le **Nom du fichier** suffit.

Si vous ne configurez pas de paramètres de sortie, ce sont ceux du traitement par lots qui sont utilisés.

### **Identification – Étiquette**

Permet de définir la balise XML qui décrit l'élément devant être identifié.

### **Identification – Nom de l'attribut et valeur**

Quand cette option est activée, vous pouvez définir un attribut XML et sa valeur pour que la balise puisse identifier un élément. Dans la zone de texte, vous devez inscrire le nom et la valeur en respectant le style suivant :

### **attr="valeur"**

À NOTER

Vous ne pouvez définir qu'un attribut par étiquette. Si votre fichier XML possède d'autres attributs, ceux-ci seront ignorés par WaveLab Pro.

### **Élément enfermant**

Quand cette option est activée, l'élément doit également être identifié par une étiquette parent.

### **Élément enfermant – Étiquette**

Permet de définir la balise XML de l'élément enfermant.

### **Élément enfermant – Nom de l'attribut et valeur**

Quand cette option est activée, vous pouvez définir un attribut XML et sa valeur pour que la balise de l'élément enfermant puisse identifier un élément. Dans la zone de texte, vous devez inscrire le nom et la valeur en respectant le style suivant :

### **attr="valeur"**

### À NOTER

Vous ne pouvez définir qu'un attribut par étiquette. Si votre fichier XML possède d'autres attributs, ceux-ci seront ignorés par WaveLab Pro.

### **Panneau Aperçu**

Le panneau **Aperçu** qui se trouve à droite de la boîte de dialogue **Description Audio XML** offre un aperçu de la structure qui sera interprétée par WaveLab Pro dans le fichier XML.

### **Aperçu**

Permet d'ouvrir la fenêtre **Aperçu du fichier XML**, qui présente un aperçu du fichier XML configuré d'après les paramètres choisis dans la boîte de dialogue **Description Audio XML**.

### **Tester le fichier XML**

Permet de sélectionner un fichier XML que WaveLab Pro analysera en fonction de vos paramètres en vue de faire en sorte que les bonnes données soient extraites du fichier XML sélectionné.

LIENS ASSOCIÉS [Entrée XML](#page-873-0) à la page 874 [Variables et fragments de texte](#page-920-0) à la page 921

# **Importer des fichiers de marqueur XML dans plusieurs fichiers**

Pour appliquer une structure de marqueurs à plusieurs fichiers, vous pouvez ajouter des fichiers de marqueur XML dans les traitements par lots.

CONDITION PRÉALABLE

- Vous avez configuré votre traitement par lots.
- Vous avez créé un fichier de marqueur XML en utilisant la fonction correspondante dans la fenêtre **Marqueurs**.

PROCÉDER AINSI

- **1.** En bas à gauche de la fenêtre **Traitement par lots**, sélectionnez l'onglet **XML**.
- **2.** Sélectionnez l'option **Importer un fichier XML de marqueurs** dans le menu local.
- **3.** Dans le champ **Fichier XML**, définissez le chemin d'accès de votre fichier marqueurs XML.
- **4.** Ajouter des fichiers audio au traitement par lots.
- **5.** Pour lancer le traitement par lots, dans l'onglet **Éditer**, cliquez sur **Démarrer**.

### RÉSULTAT

Les fichiers audio sont traités et la structure des marqueurs du fichier de marqueur XML est intégré à tous les fichiers.

LIENS ASSOCIÉS [Exportation de la liste des marqueurs au format texte](#page-691-0) à la page 692 [Fenêtre Marqueurs](#page-670-0) à la page 671

# <span id="page-877-0"></span>**Conversion par lots**

Vous pouvez convertir plusieurs fichiers audio simultanément vers un autre format. Si aucun traitement n'est requis, vous pouvez le faire via la boîte de dialogue **Conversion par lots**.

Si vous avez besoin de procéder à des conversions par lots plus complexes, vous pouvez faire appel au traitement par lots.

LIENS ASSOCIÉS Boîte de dialogue Conversion par lots à la page 878 [Conversion de fichiers par lots](#page-878-0) à la page 879 [Traitement par lots](#page-838-0) à la page 839

# **Boîte de dialogue Conversion par lots**

Cette boîte de dialogue permet de convertir le format de fichier d'un groupe de fichiers audio.

● Pour ouvrir la boîte de dialogue **Conversion par lots**, sélectionnez **Fichier** > **Outils** > **Conversion par lots**.

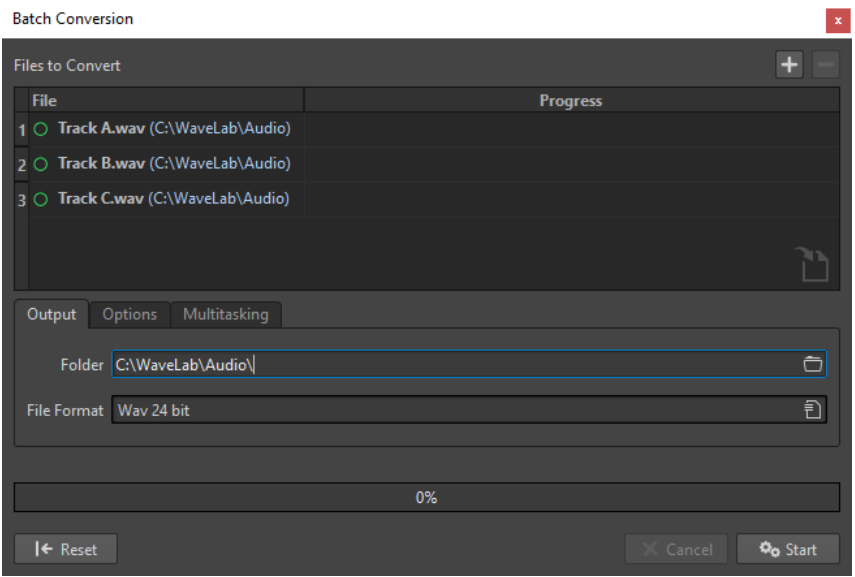

### **Ajouter un fichier**

 $\div$ 

Ouvre une boîte de dialogue dans laquelle vous pouvez sélectionner des fichiers à ajouter à la liste.

### **Retirer les fichiers sélectionnés**

 $\equiv$ 

Permet de supprimer de la liste l'élément sélectionné.

### **Fichiers à convertir**

Liste des fichiers à convertir.

### <span id="page-878-0"></span>**Onglet Sortie**

### **Dossier**

Permet de définir le dossier dans lequel les fichiers convertis seront enregistrés.

### **Format de fichier**

Permet d'ouvrir la boîte de dialogue **Format de fichier audio**, afin de définir le format de fichier.

### **Onglet Options**

### **Démarrage automatique lors du dépôt de fichiers**

Quand cette option est activée, la conversion commence automatiquement quand vous faites glisser un fichier dans la liste.

### **Retirer automatiquement les fichiers convertis**

Quand cette option est activée, un fichier est supprimé de la liste une fois qu'il est converti. Sinon, il reste dans la liste avec une marque verte indiquant sont état.

### **Arrêt quand erreur**

Si cette option est activée, le processus global s'arrête lorsqu'une erreur est rencontrée. Sinon le fichier associé à l'erreur est marqué en rouge, et le fichier suivant est traité, le cas échéant.

### **Onglet Multitâche**

### **Utilisation des cœurs du processeur**

Permet de sélectionner le nombre de cœurs devant être utilisés simultanément. Le contenu de ce menu local dépend de votre matériel informatique.

### LIENS ASSOCIÉS

Conversion de fichiers par lots à la page 879

# **Conversion de fichiers par lots**

Vous pouvez convertir plusieurs fichiers audio vers un autre format en un seul traitement par lots.

PROCÉDER AINSI

- **1.** Sélectionnez **Fichier** > **Outils** > **Conversion par lots**.
- **2.** Cliquez sur l'icône Plus pour ajouter des fichiers ou faites glisser les fichiers dans la liste **Fichiers à convertir**.
- **3.** Dans l'onglet **Sortie**, sélectionnez un emplacement et un format de fichier.
- **4.** Facultatif : définissez d'autres paramètres dans les onglets **Options** et **Multitâche**.
- **5.** Cliquez sur **Démarrer** pour lancer la conversion des fichiers.

LIENS ASSOCIÉS [Boîte de dialogue Conversion par lots](#page-877-0) à la page 878

# <span id="page-879-0"></span>**Renommage par lots**

Avec les fonctions de renommage par lots, vous pouvez renommer plusieurs fichiers, marqueurs et clips. Vous pouvez convertir, supprimer, formater, importer et insérer du texte. Cela vous permet de renommer des fichiers par lots en fonction de règles personnalisées.

Vous pouvez utiliser des options simples pour faire correspondre le texte ou vous pouvez créer vos propres expressions régulières. Le renommage par lots est utile pour les gros projets, par exemple quand vous voulez appliquer des noms identifiables à tous les fichiers, clips et marqueurs référencés appartenant au projet.

Vous pouvez vous en servir pour les opérations suivantes :

- Renommer des fichiers
- Renommer des clips dans un montage audio
- Renommer des marqueurs dans des fichiers audio et montages audio

### LIENS ASSOCIÉS

Boîte de dialogue Renommage par lots à la page 880 Renommage de fichiers par lots à la page 880 [Renommage de marqueurs par lots](#page-881-0) à la page 882 [Renommage de clip par lots](#page-883-0) à la page 884 [Expression régulière](#page-892-0) à la page 893

# **Boîte de dialogue Renommage par lots**

La plupart des fonctionnalités des pages de la boîte de dialogue **Renommage par lots** des fichiers, clips et marqueurs sont similaires, avec quelques différences.

La boîte de dialogue **Renommage par lots** comporte trois pages.

- **1.** La première page définit quels fichiers, clips ou marqueurs sont renommés. Cette page est différente pour toutes les opérations de renommage.
- **2.** La deuxième page définit la manière dont le renommage est réalisé. Cette page est identique pour toutes les opérations de renommage.
- **3.** La troisième page donne un aperçu des noms résultants.

#### LIENS ASSOCIÉS

[Boîte de dialogue Renommage par lots pour les fichiers](#page-880-0) à la page 881 [Boîte de dialogue Renommage par lots pour les marqueurs](#page-881-0) à la page 882 [Boîte de dialogue Renommage par lots pour les clips](#page-883-0) à la page 884

# **Renommage de fichiers par lots**

Vous pouvez renommer plusieurs fichiers en fonction de paramètres spécifiés.

PROCÉDER AINSI

**1.** Sélectionnez **Fichier** > **Outils** > **Renommage par lots**.

- <span id="page-880-0"></span>**2.** Dans la boîte de dialogue **Renommage par lots**, sélectionnez les fichiers que vous voulez renommer et cliquez sur **Suivant**.
- **3.** Définissez l'opération de renommage par lots et cliquez sur **Suivant**.
- **4.** Vérifiez que le renommage vous convient et cliquez sur **Terminer**.

### LIENS ASSOCIÉS

Boîte de dialogue Renommage par lots pour les fichiers à la page 881 [Catégories et types d'opération de renommage](#page-884-0) à la page 885 [Aperçu et exécution de toutes les opérations de renommage](#page-891-0) à la page 892

## **Boîte de dialogue Renommage par lots pour les fichiers**

Dans cette boîte de dialogue, vous pouvez renommer des fichiers individuels. Tous les fichiers ouverts qui référencent ces fichiers sont mis à jour automatiquement.

● Pour ouvrir la boîte de dialogue **Renommage par lots**, sélectionnez **Fichier** > **Outils** > **Renommage par lots**.

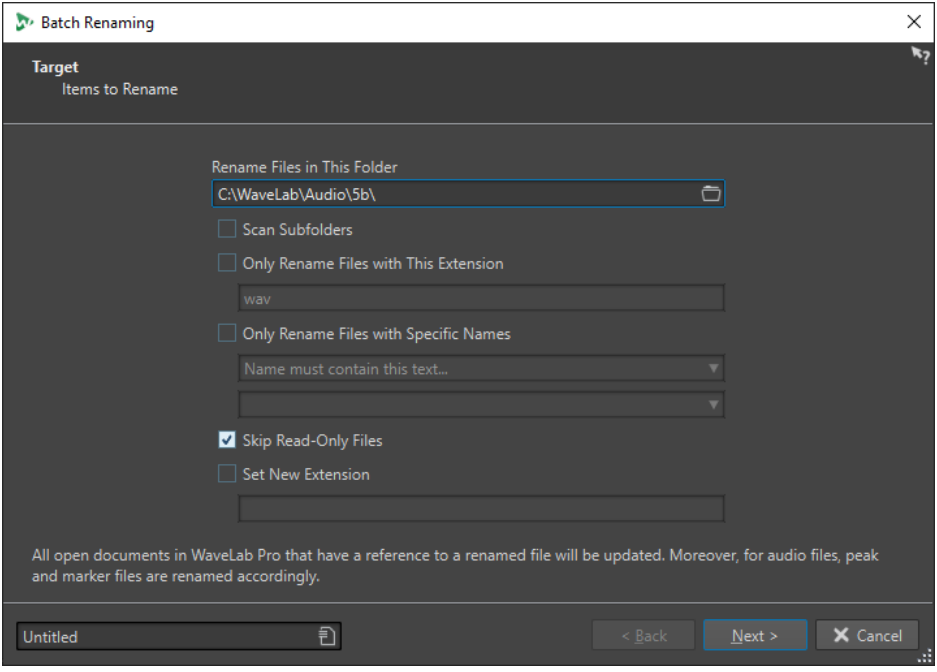

Dans la première page de cette boîte de dialogue, vous pouvez définir les fichiers à renommer à l'aide des options suivantes :

### **Renommer les fichiers de ce dossier**

Permet de choisir le dossier qui contient les fichiers à renommer.

### **Parcourir les sous-dossiers**

Si cette option est activée, les fichiers sont également recherchés dans les sousdossiers.

### **Renommer seulement les fichiers ayant cette extension**

Quand cette option est activée, seuls les fichiers avec l'extension spécifiée dans le champ de texte en dessous sont renommés.

### <span id="page-881-0"></span>**Renommer seulement les fichiers ayant un nom spécifique**

Quand cette option est activée, seuls les fichiers portant un nom spécifique sont renommés. Vous pouvez saisir une chaîne de texte dans le champ en dessous et sélectionner l'une des options suivantes dans le menu :

- **Le nom doit contenir ce texte**
- **Le nom ne doit pas contenir ce texte**
- Le nom doit contenir ce texte (avec des jokers)
- Le nom NE doit PAS contenir ce texte (avec des jokers)
- Le nom doit contenir cette expression régulière
- **Le nom NE doit PAS contenir cette expression régulière**

### **Ignorer les fichiers en lecture seule**

Si cette option est activée, les fichiers en lecture seule ne sont pas renommés.

### **Assigner cette nouvelle extension**

Si cette option est activée, l'extension des fichiers est remplacée par l'extension spécifiée en dessous.

# LIENS ASSOCIÉS

[Renommage de fichiers par lots](#page-879-0) à la page 880

# **Renommage de marqueurs par lots**

Vous pouvez renommer à la fois plusieurs marqueurs compris dans des fichiers ou des montages audio en fonction de paramètres spécifiés.

PROCÉDER AINSI

- **1.** Facultatif : si vous souhaitez renommer des marqueurs compris dans une certaine plage de temps, créez une plage de sélection dans la fenêtre d'onde ou la fenêtre de montage.
- **2.** Ouvrez la fenêtre **Marqueurs** et sélectionnez **Fonctions** > **Renommage par lots**.
- **3.** Facultatif : si vous avez effectué une sélection audio et que vous voulez l'utiliser, activez **Tous les marqueurs dans la sélection audio**.
- **4.** Dans la boîte de dialogue **Renommage par lots**, à la page **Cible**, configurez les paramètres à votre convenance et cliquez sur **Suivant**.
- **5.** Définissez l'opération de renommage par lots et cliquez sur **Suivant**.
- **6.** Vérifiez dans la liste d'aperçu que le renommage vous convient et cliquez sur **Terminer**.

### LIENS ASSOCIÉS

Boîte de dialogue Renommage par lots pour les marqueurs à la page 882 [Catégories et types d'opération de renommage](#page-884-0) à la page 885 [Aperçu et exécution de toutes les opérations de renommage](#page-891-0) à la page 892

### **Boîte de dialogue Renommage par lots pour les marqueurs**

Dans cette boîte de dialogue, vous pouvez renommer des marqueurs de n'importe quel type.

● Pour ouvrir la boîte de dialogue **Renommage par lots** pour les marqueurs, ouvrez la fenêtre **Marqueurs** et sélectionnez **Fonctions** > **Renommage par lots**.

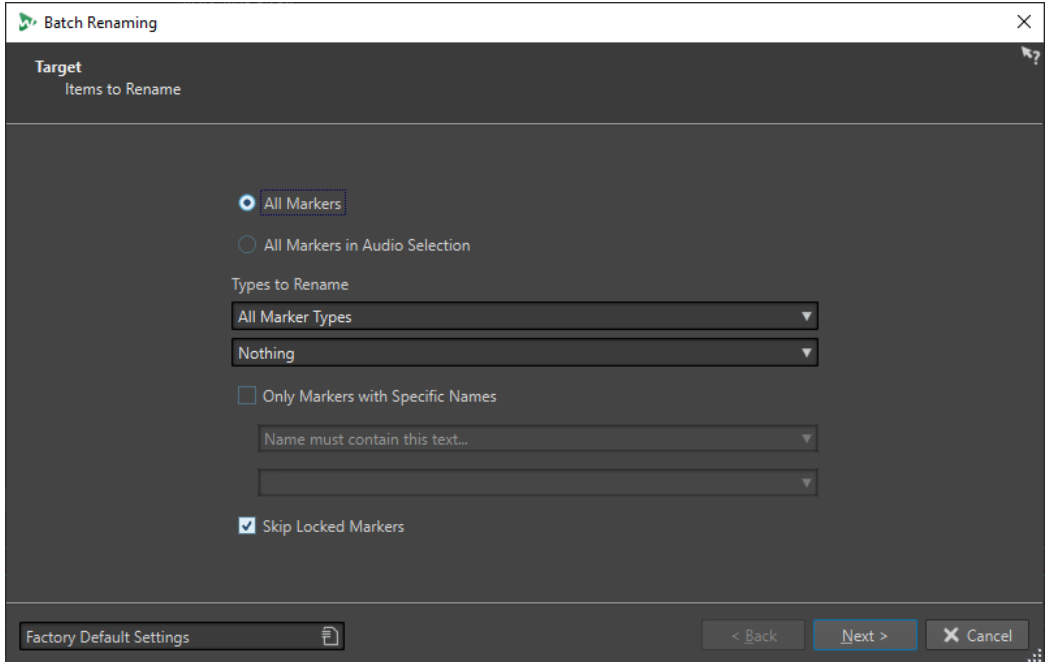

### **Tous les marqueurs**

Si cette option est activée, tous les marqueurs dans le fichier sélectionné sont renommés.

### **Tous les marqueurs dans la sélection audio**

Si cette option est activée, tous les marqueurs dans le montage audio sélectionné sont renommés.

### **Types à renommer**

Seuls les marqueurs du type sélectionné ici sont renommés.

### **Seulement les marqueurs ayant un nom spécifique**

Quand cette option est activée, seuls les marqueurs portant un nom spécifique sont renommés. Vous pouvez saisir une chaîne de texte dans le champ en dessous et sélectionner l'une des options suivantes dans le menu :

- **Le nom doit être vide**
- **Le nom doit contenir ce texte**
- Le nom ne doit pas contenir ce texte
- **Le nom doit contenir ce texte (avec des jokers)**
- **Le nom NE doit PAS contenir ce texte (avec des jokers)**
- **Le nom doit contenir cette expression régulière**
- **Le nom NE doit PAS contenir cette expression régulière**

### **Ignorer les marqueurs verrouillés**

Si cette option est activée, les marqueurs qui sont verrouillés ne sont pas renommés.

LIENS ASSOCIÉS

[Renommage de marqueurs par lots](#page-881-0) à la page 882

# <span id="page-883-0"></span>**Renommage de clip par lots**

Vous pouvez renommer plusieurs clips en fonction de paramètres spécifiés.

### PROCÉDER AINSI

- **1.** Dans la fenêtre **Clips**, sélectionnez **Fonctions** > **Renommage par lots**.
- **2.** Dans la boîte de dialogue **Renommage par lots**, sélectionnez les clips que vous voulez renommer et cliquez sur **Suivant**.
- **3.** Définissez l'opération de renommage par lots et cliquez sur **Suivant**.
- **4.** Vérifiez dans la liste d'aperçu que le renommage vous convient et cliquez sur **Terminer**.

LIENS ASSOCIÉS Boîte de dialogue Renommage par lots pour les clips à la page 884 [Catégories et types d'opération de renommage](#page-884-0) à la page 885 [Aperçu et exécution de toutes les opérations de renommage](#page-891-0) à la page 892

### **Boîte de dialogue Renommage par lots pour les clips**

Dans cette boîte de dialogue, vous pouvez renommer des clips de montage audio.

● Pour ouvrir la boîte de dialogue **Renommage par lots** pour les clips, ouvrez la fenêtre **Clips**  et sélectionnez **Fonctions** > **Renommage par lots**.

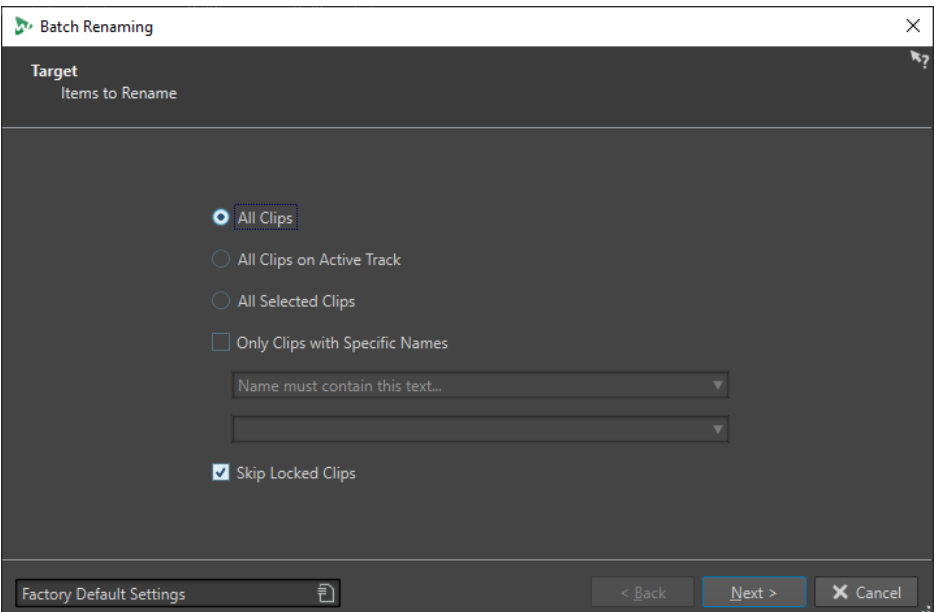

Dans la première page de cette boîte de dialogue, vous pouvez définir les clips à renommer à l'aide des options suivantes :

### **Tous les clips**

Si cette option est activée, tous les clips sont renommés.

### **Tous les clips de la piste sélectionnée**

Si cette option est activée, tous les clips de la piste sélectionnée sont renommés.

### **Tous les clips sélectionnés**

Si cette option est activée, tous les clips sélectionnés sont renommés.

### <span id="page-884-0"></span>**Seulement les clips ayant un nom spécifique**

Quand cette option est activée, seuls les clips portant un nom spécifique sont renommés. Vous pouvez saisir une chaîne de texte dans le champ en dessous et sélectionner l'une des options suivantes dans le menu :

- **Le nom doit être vide**
- **Le nom doit contenir ce texte**
- **Le nom ne doit pas contenir ce texte**
- Le nom doit contenir ce texte (avec des jokers)
- Le nom NE doit PAS contenir ce texte (avec des jokers)
- Le nom doit contenir cette expression régulière
- **Le nom NE doit PAS contenir cette expression régulière**

### **Ignorer les clips verrouillés**

Si cette option est activée, les clips qui sont verrouillés ne sont pas renommés.

LIENS ASSOCIÉS [Renommage de clip par lots](#page-883-0) à la page 884 [Fenêtre Clips](#page-437-0) à la page 438

# **Catégories et types d'opération de renommage**

Dans la seconde page de la boîte de dialogue **Renommage par lots**, vous pouvez configurer l'opération de renommage que vous allez appliquer aux clips, fichiers ou marqueurs.

Le menu local **Catégorie** répertorie les catégories d'opérations de renommage. Le menu contextuel **Type** répertorie les différents types d'opérations de renommage. Quand vous sélectionnez un type, les commandes relatives sont affichées. Les types dépendent de la catégorie sélectionnée.

### **Remove**

### **Tout**

Supprime tous les caractères de la plage sélectionnée.

### **Espaces**

Supprime tous les espaces de la plage sélectionnée.

### **Espaces au début/fin**

Supprime tous les espaces au début et à la fin de la plage sélectionnée.

### **Dupliquer**

Permet de remplacer deux caractères consécutifs identiques par un seul. Définissez le caractère à supprimer dans le champ **Caractère**.

### **Caractères spéciaux**

Supprime toutes les instances d'un ou plusieurs caractères. Définissez les caractères à supprimer dans le champ **Caractère**.

#### **Texte entouré**

Supprime toutes les instances d'un ou plusieurs caractères. Dans le champ **Caractère de gauche**, définissez le premier caractère devant être supprimé. Dans le champ **Caractère de droite**, définissez le dernier caractère devant être supprimé. Le caractère de gauche, le caractère de droite et tous les caractères compris entre eux seront supprimés.

Puis, dans le menu local **Occurrence**, définissez le caractère à supprimer si plusieurs ont été trouvés.

### **Convertir**

### **Mettre en minuscules**

Met tous les caractères de la plage sélectionnée en minuscules.

### **Mettre en majuscules**

Met tous les caractères de la plage sélectionnée en majuscules.

### **Mettre en Capital**

Met le premier caractère en majuscules et le reste en minuscules. Dans le menu, vous pouvez spécifier si seulement le premier mot, ou bien tous les mots, doivent être mis en majuscules.

### **Initiales en majuscules**

Met uniquement des lettres isolées en majuscules. Par exemple, u.s.a en U.S.A.

### **Caractère spécifique vers texte**

Permet de remplacer chaque instance d'un caractère spécifique par une chaîne personnalisée. Dans le champ **Caractère à remplacer**, saisissez le caractère que vous voulez remplacer. Dans le champ **Replacement**, saisissez la chaîne de remplacement.

### **Compléter avec des zéros**

Complète un nombre présent dans la plage sélectionnée par des zéros à gauche. Dans le menu en dessous, sélectionnez le nombre de chiffres dont le nombre doit se composer.

### **Inverser l'ordre des caractères**

Inverse l'ordre des caractères dans la plage sélectionnée.

### **Remplacer avec un nouveau texte**

Remplace la plage sélectionnée par une chaîne de texte spécifique. Dans le champ de texte en dessous, saisissez cette chaîne.

### **Insérer**

### **Rien**

N'insère rien.

### **Compteur**

Insère un nombre à la position sélectionnée et met à jour sa valeur à chaque insertion. Définit le compteur pour les options supplémentaires.

### **Texte spécifique**

Insère une chaîne à la position sélectionnée. Dans le champ de texte en dessous, saisissez le texte à insérer.

### **Partie du nom d'origine**

Insère une partie du nom original (avant que la première opération n'ait été effectuée), à la position sélectionnée. Dans le champ de texte en dessous, saisissez les expressions régulières. Cliquez sur l'astérisque pour ouvrir un menu regroupant des raccourcis correspondant à plusieurs expressions régulières.

### **Paire de caractères autour du texte**

Insère des caractères donnés avant et après la plage sélectionnée. Dans le champ **Caractère de gauche**, spécifiez les caractères à insérer avant la plage sélectionnée. Dans le champ **Caractère de droite**, spécifiez les caractères à insérer après la plage sélectionnée.

### **Espace autour du texte**

Insère un espace avant et après la plage sélectionnée.

### **Espace après des caractères spécifiques**

Insère un espace après les caractères définis. Dans le champ en dessous, saisissez les caractères devant être suivis d'un espace.

### **Espace avant chaque mot commençant par une majuscule**

Insère un espace avant chaque mot commençant par une majuscule. Par exemple, « MonJoliPiano » devient « Mon Joli Piano ».

Quand l'option **Capitaliser seulement le premier mot** est activée, seul le premier mot parte une majuscule.

### **Date/Heure d'aujourd'hui**

Insère la date et l'heure actuelles.

### **Identificateur unique universel**

Insère un identifiant unique. Cela s'avère utile pour les enregistrements, par exemple.

#### **Mot aléatoire**

Insère un mot prononçable aléatoire.

### **Importer et insérer des données externes**

Cette catégorie permet d'insérer des informations récupérées depuis un fichier ou contexte actuel. Cette catégorie est principalement orientée vers l'audio car certaines fonctionnalités analysent les en-têtes de fichiers audio. Les options disponibles dépendent de la boîte de dialogue **Renommage par lots** sélectionnée.

### **Fréquence d'échantillonnage**

Insère la fréquence d'échantillonnage du fichier. Dans les champs en dessous, saisissez un préfixe et un suffixe, et sélectionnez la manière de formater les données importées.

### **Nombre de canaux**

Insère le nombre de canaux du fichier. Dans les champs en dessous, saisissez un préfixe et un suffixe, et sélectionnez la manière de formater les données importées.

### **Profondeur de bit**

Insère la profondeur de bit du fichier. Dans les champs en dessous, saisissez un préfixe et un suffixe, et sélectionnez la manière de formater les données importées.

### **Débit binaire**

Insère le débit du fichier, si celui-ci est encodé. Dans les champs en dessous, saisissez un préfixe et un suffixe, et sélectionnez la manière de formater les données importées.

### **Débit binaire variable ou constant**

Insère l'étiquette VBR ou CBR, si le fichier est encodé. Dans les champs en dessous, saisissez un préfixe et un suffixe.

### **Longueur de fichier**

Insère la longueur du fichier. Dans les champs en dessous, saisissez un préfixe et un suffixe.

### **Extension de fichier**

Insère l'extension du fichier. Dans les champs en dessous, saisissez un préfixe et un suffixe.

#### **Date/Heure**

Insère la date/l'heure du fichier à la position sélectionnée. Dans le champ **Format**, saisissez une date.

### **Nom du dossier**

Insère le nom du dossier contenant le fichier. Dans les champs en dessous, saisissez un préfixe et un suffixe.

### **Nom du dossier (2 positions plus haut)**

Insère le nom du dossier situé deux positions plus hautes dans la hiérarchie. Dans les champs en dessous, saisissez un préfixe et un suffixe.

### **Nom du dossier (3 positions plus haut)**

Insère le nom du dossier situé trois positions plus hautes dans la hiérarchie. Dans les champs en dessous, saisissez un préfixe et un suffixe.

#### **Échantillon : Note MIDI**

Si disponible, insère la note de l'échantillon du fichier. Dans les champs en dessous, saisissez un préfixe et un suffixe, et sélectionnez la manière de formater les données importées.

### **Échantillon : désaccord**

Si disponibles, insère les données de désaccord de l'échantillon. Dans les champs en dessous, saisissez un préfixe et un suffixe.

### **Échantillon : étendue clavier**

Si disponible, insère la plage de notes de l'échantillon. Dans les champs en dessous, saisissez un préfixe, un suffixe et un séparateur, et sélectionnez la manière de formater les données importées.

### **Échantillon : étendue de vélocité**

Permet d'insérer la plage de vélocité de l'échantillon, si elle est disponible. Dans les champs en dessous, saisissez un préfixe, un suffixe et un séparateur, et sélectionnez la manière de formater les données importées.

### **Métadonnée : Titre**

Permet d'insérer le titre si cette information est présente dans les métadonnées du fichier. Dans les champs en dessous, saisissez un préfixe et un suffixe.

#### **Métadonnée : Artiste**

Permet d'insérer le nom de l'artiste si cette information est présente dans les métadonnées du fichier. Dans les champs en dessous, saisissez un préfixe et un suffixe.

### **Métadonnée : Genre**

Permet d'insérer le genre si cette information est présente dans les métadonnées du fichier. Dans les champs en dessous, saisissez un préfixe et un suffixe.

#### **Métadonnée : Album**

Permet d'insérer le nom de l'album si cette information est présente dans les métadonnées du fichier. Dans les champs en dessous, saisissez un préfixe et un suffixe.

### **Métadonnée : Description BWF**

Insert les informations disponibles depuis la description BWF, c'est-à-dire, le titre, l'artiste, le genre et l'album.

### **Variable**

Permet d'insérer une valeur de variable. La valeur de la variable provient du fichier audio source correspondant. Dans le champ situé en dessous, saisissez le nom de la variable.

### **Nom du clip le plus proche**

Permet d'insérer le nom du clip le plus proche.

### **Position sur la règle temporelle**

Insère la position du fichier sur l'axe temporel. Dans les champs en dessous, saisissez un préfixe et un suffixe.

### **Ligne [x] d'un fichier texte**

Insère la énième ligne d'un fichier texte à la énième opération de renommage. Dans le champ en dessous, spécifiez l'emplacement du fichier texte (UTF-8) à partir duquel les chaînes doivent être collectées.

### **Trouver et remplacer à partir d'une table**

Cette catégorie permet de définir un tableau de mots et de leur associer à chacun un remplacement. Cette fonctionnalité est utile pour reformater un texte selon un nouveau style. Par exemple, elle peut servir à faire correspondre une série de numéros à une série d'étiquettes, pour changer une séquence numérique comme « 000 – 127 » en « C-2 – G8 » (notes MIDI).

#### **Trouver n'importe où dans le texte**

Permet de remplacer les mots du tableau par leur remplacement défini s'ils peuvent être trouvés dans l'étendue sélectionnée.

#### **Trouver le texte exact**

Permet de remplacer un mot du tableau par son remplacement défini s'il est identique au mot de l'étendue sélectionnée.

Dans le tableau situé sous ces types, vous pouvez définir une liste de chaînes à trouver, et définir pour chacune d'elle un remplacement. Double-cliquez sur les cellules pour éditer la liste. Si une cellule **Trouver** est vide, elle est ignorée.

Si **Recherche sensible à la casse** est activé, la recherche prend en compte la casse. Si **Conserver la casse** est activé, la casse du texte de remplacement est adaptée à la casse du texte trouvé.

### LIENS ASSOCIÉS [Boîte de dialogue Renommage par lots](#page-879-0) à la page 880

# **Liste d'opérations de renommage**

Dans cette section de la page **Opération** de la boîte de dialogue **Renommage par lots**, vous pouvez créer, supprimer et arranger les opérations de renommage.

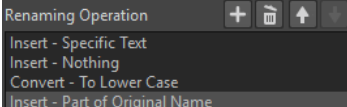

**Ajouter opération de renommage**   $+$ 

Permet d'ajouter une nouvelle opération de renommage à la fin de la liste.

### **Supprimer l'opération de renommage sélectionnée**

õ

Permet de supprimer l'opération de renommage sélectionnée de la liste.

### **Déplacer l'opération de renommage sélectionnée vers le haut/Déplacer l'opération de renommage sélectionnée vers le bas**

 $+$  +

Permet de déplacer l'opération de renommage sélectionnée d'une position vers le haut/bas.

### **Opérations de renommage**

Répertorie toutes les opérations de renommage qui sont effectuées sur le nom d'origine. Les opérations sont exécutées l'une après l'autre.

LIENS ASSOCIÉS

[Boîte de dialogue Renommage par lots](#page-879-0) à la page 880

# **Section d'aperçu**

Dans cette section de la page **Opération** de la boîte de dialogue **Renommage par lots**, vous pouvez voir un aperçu du résultat de l'opération de renommage sélectionnée.

Quand vous saisissez un nom dans le champ **Original**, la modification est automatiquement reflétée dans le champ **Format de sortie**. Cet aperçu est constamment mis à jour.

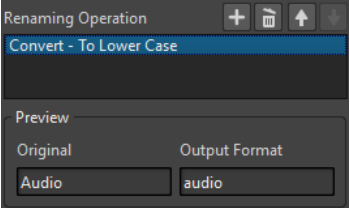

Si l'aperçu ne peut pas afficher des données manquantes, un « X » s'affiche à la place.

LIENS ASSOCIÉS [Boîte de dialogue Renommage par lots](#page-879-0) à la page 880

# **Paramètres d'étendue**

Les paramètres d'étendue de la page **Opération** de la boîte de dialogue **Renommage par lots**  vous permettent de définir l'endroit du nom où l'opération est exécutée.

● Pour accéder aux paramètres d'étendue, cliquez sur **Édition avancée** en bas de la boîte de dialogue **Renommage par lots**.

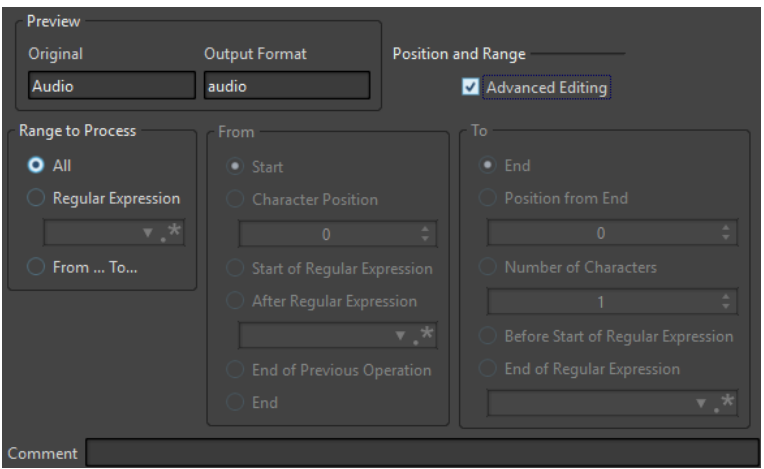

### **Étendue à traiter**

### **Tout**

Si cette option est activée, la totalité du nom est traitée par l'opération.

### **Expression rationnelle**

Sélectionnez cette option si vous voulez que seule une partie du nom soit traitée par l'opération. Dans ce cas, vous devez définir une expression régulière. Cliquez sur l'astérisque pour ouvrir un menu regroupant des raccourcis correspondant à plusieurs expressions régulières.

### **Depuis/Vers**

Quand cette option est activée, vous pouvez définir la position de départ et de fin de l'étendue indépendamment des sections **Depuis** et **Vers**.

### **Depuis**

### **Début**

Si cette option est activée, la position est le début du nom source.

### **Position du caractère**

Si cette option est activée, la position est un décalage fixe depuis le début du nom source.

### **Début de l'expression rationnelle**

Sélectionnez cette option si vous voulez que la position soit celle de la sous-chaîne trouvée par l'expression régulière appliquée au nom source.

### **Après l'expression rationnelle**

Sélectionnez cette option si vous voulez que la position soit juste après la sous-chaîne trouvée par l'expression régulière appliquée au nom source.

### **Fin de l'opération précédente**

Si cette option est activée, la position correspond à la fin de la modification effectuée par l'opération précédente.

### **Fin**

Si cette option est activée, la position est la fin du nom source.

### <span id="page-891-0"></span>**Jusqu'à**

### **Fin**

Si cette option est activée, la position est la fin du nom source.

### **Position depuis la fin**

Si cette option est activée, la position est un décalage fixe avant la fin du nom source.

### **Nombre de caractères**

Si cette option est activée, la position de fin est donnée par la position de départ plus un certain nombre de caractères.

### **Avant le début de l'expression rationnelle**

Sélectionnez cette option si vous désirez que la position soit juste avant la sous-chaîne trouvée par l'expression régulière appliquée au nom source.

### **Fin de l'expression rationnelle**

Sélectionnez cette option si vous désirez que la position soit la fin de la sous-chaîne trouvée par l'expression régulière appliquée au nom source.

### **Commentaire**

### **Commentaire**

Permet d'ajouter un commentaire à l'opération de renommage par lots.

LIENS ASSOCIÉS [Boîte de dialogue Renommage par lots](#page-879-0) à la page 880

# **Aperçu et exécution de toutes les opérations de renommage**

Dans la dernière page de la boîte de dialogue **Renommage par lots**, vous pouvez voir que tous les noms de fichiers, de clips et de marqueurs sont modifiés avant de commencer le renommage par lots. Notez que si le nom contient un élément aléatoire, le nom de cet élément sera très probablement différent dans l'aperçu.

### CONDITION PRÉALABLE

Vous avez configuré les paramètres des deux premières pages de la boîte de dialogue **Renommage par lots**.

### PROCÉDER AINSI

**1.** Dans la liste, vérifiez si les modifications vous conviennent.

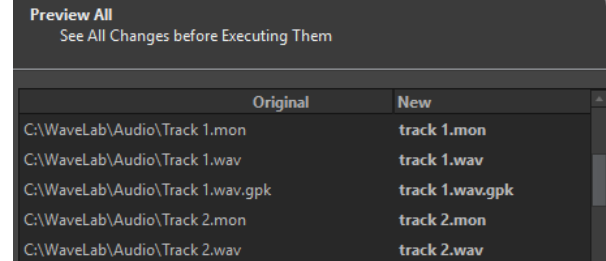

**2.** Cliquez sur **Terminer**.

LIENS ASSOCIÉS [Boîte de dialogue Renommage par lots](#page-879-0) à la page 880

# <span id="page-892-0"></span>**Expression régulière**

Une expression régulière est une formule composée de caractères ayant des significations spéciales (appelé opérateurs). Les autres caractères sont des lettres et des chiffres qui sont recherchés. Le moteur de recherche parcourt le texte cible en passant d'un caractère à l'autre et s'arrête aussitôt qu'il trouve une séquence de caractères qui correspond à l'expression régulière.

Vous pouvez utiliser des expressions régulières à plusieurs endroits de WaveLab Pro pour créer des opérations de correspondance de texte complexes dans vos processus de conversion et de renommage. Une expression régulière est un ensemble de symboles de texte qui décrit un moyen de rechercher une chaîne de textes spécifique, puis d'appliquer une opération spécifique à cette chaîne de textes. Les expressions régulières permettent d'exécuter plusieurs opérations de recherche/remplacement de chaînes de textes. Par exemple, le renommage des lots ou le traitement par lots.

À chaque fois que vous voyez un astérisque dans WaveLab Pro, un champ vous permet de créer vos propres expressions régulières. Un menu contenant des raccourcis pour créer la syntaxe de base d'une expression est également disponible.

 $\cdot^*$ 

Icône des expressions régulières

LIENS ASSOCIÉS Expressions régulières courantes à la page 893

# **Expressions régulières courantes**

Il existe plusieurs versions des expressions régulières. WaveLab Pro utilise une version qui représente un bon compromis entre puissance et simplicité.

Le terme « expression » fait référence à un caractère simple, un classe de caractères ou une sous-expression entre () ou {}. Les recherches par expressions régulières ne sont pas sensibles à la casse.

### **Menu local Expressions rationnelles**

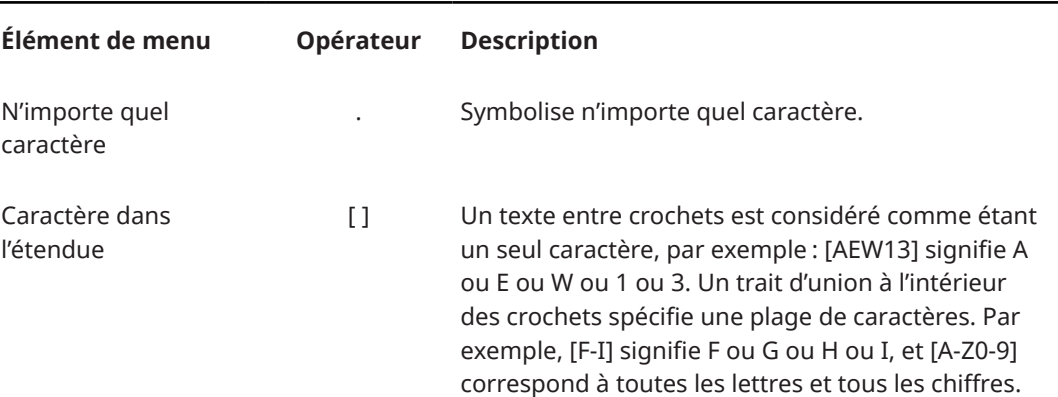

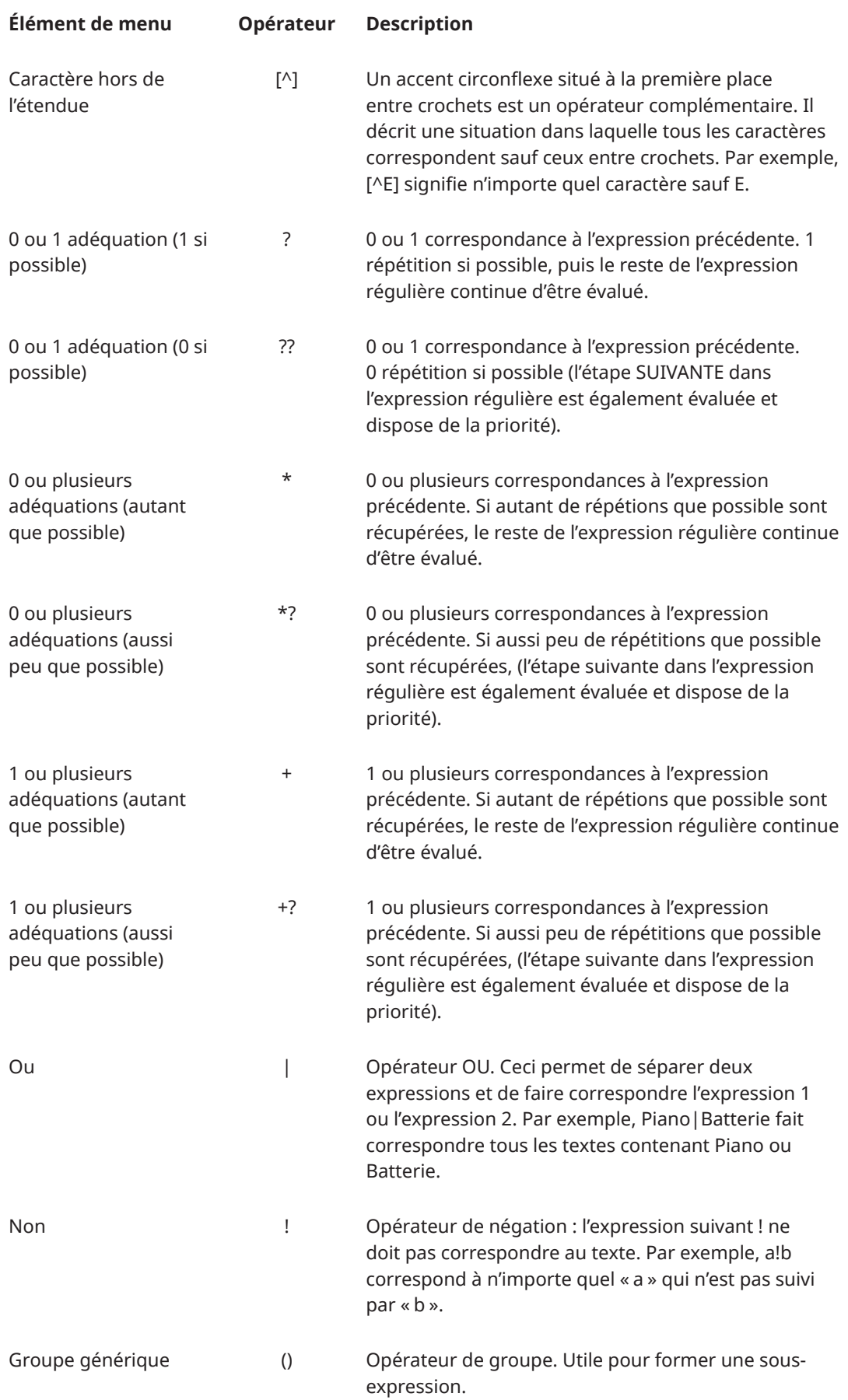

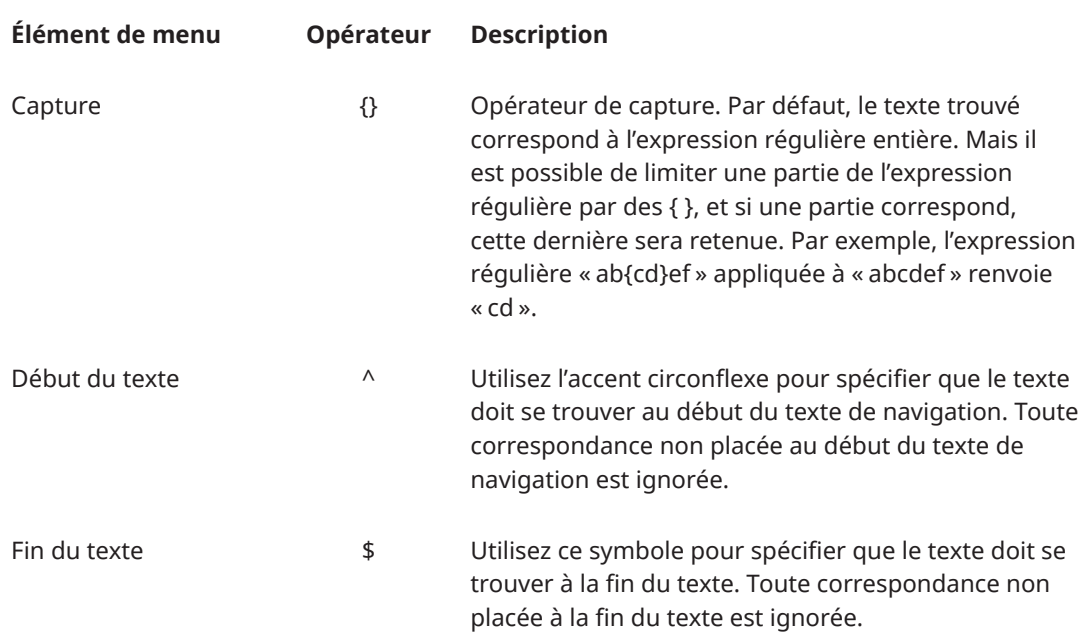

### **Sous-menu Caractères spéciaux**

Dans ce sous-menu, tous les caractères spéciaux pour les expressions régulières sont disponibles.

### **Menu Raccourcis**

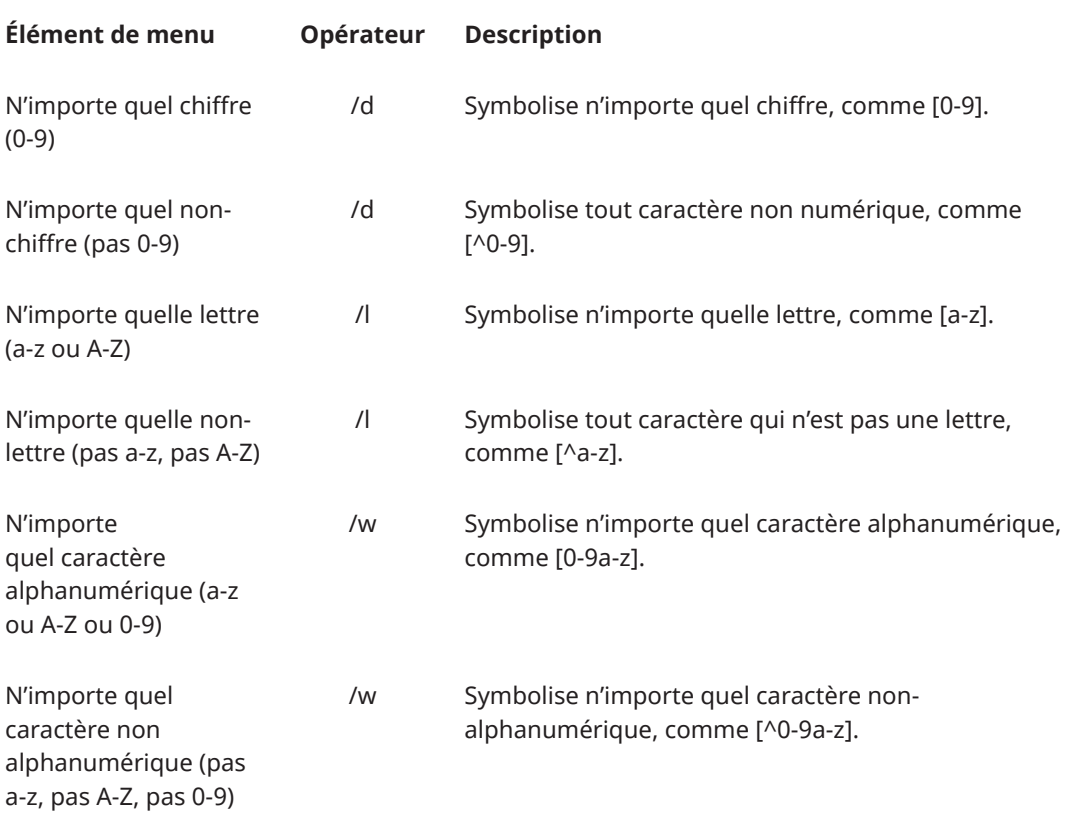

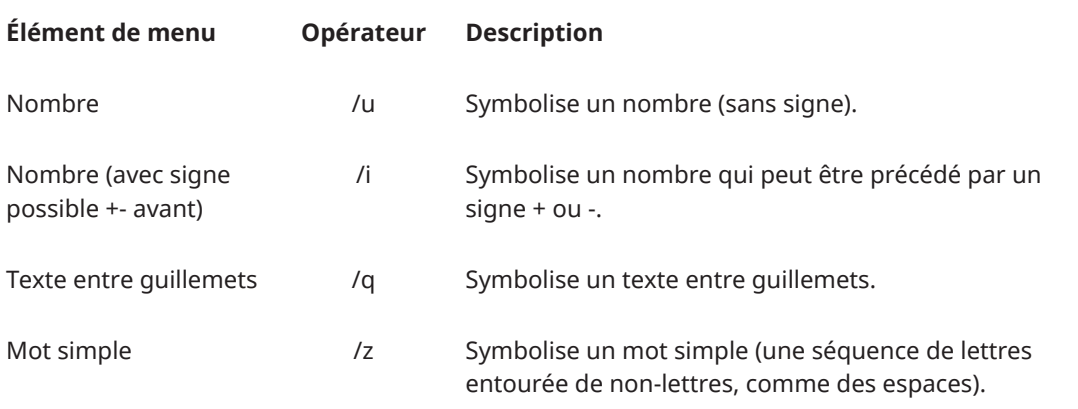

# **Sous-menu Préréglages**

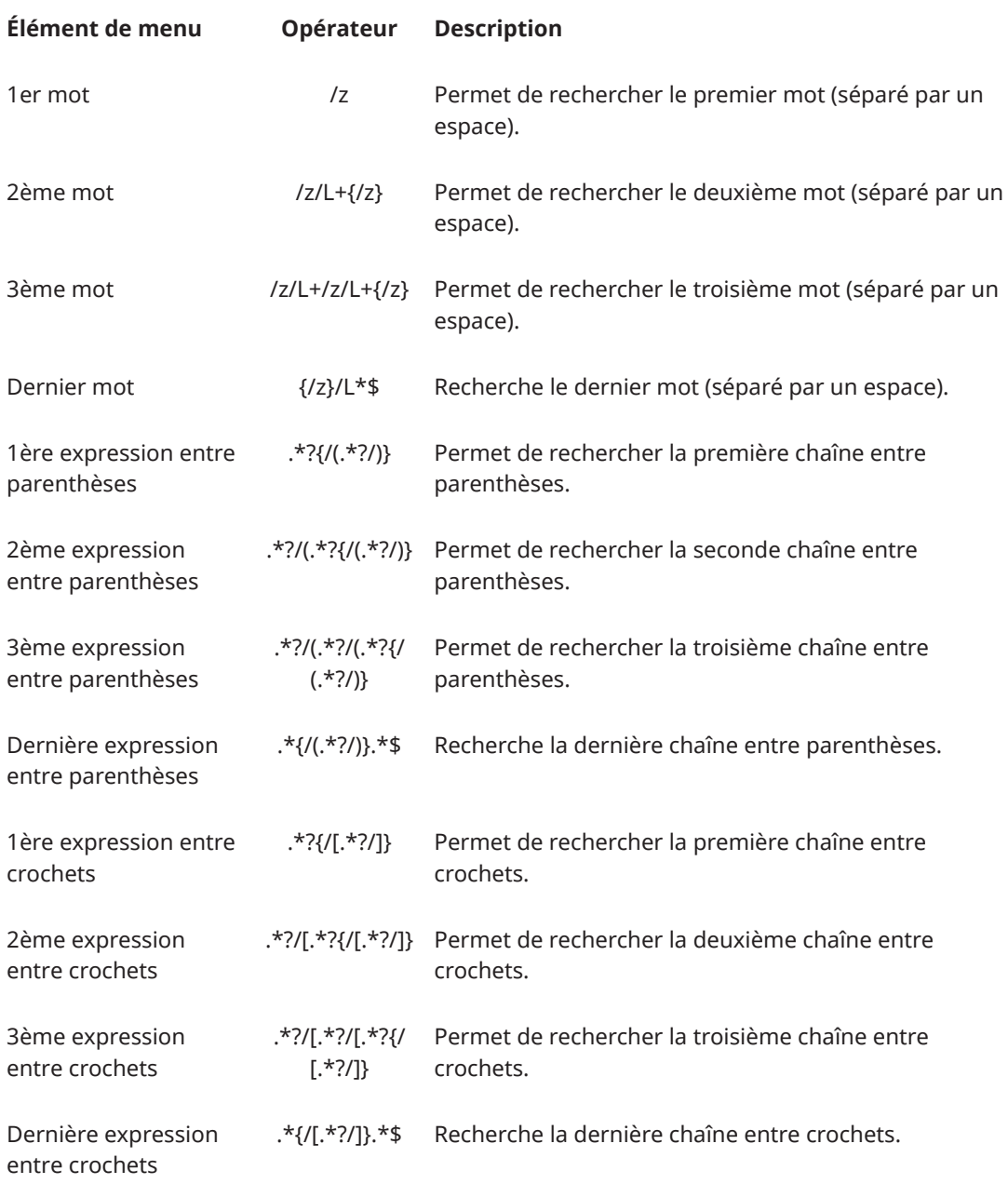

LIENS ASSOCIÉS [Expression régulière](#page-892-0) à la page 893

# <span id="page-897-0"></span>**Création de podcasts**

Un podcast est une série d'épisodes constitués de fichiers audio. Les utilisateurs peuvent lire les podcasts en streaming ou les télécharger sur un périphérique pour les écouter. Les outils et effets d'édition audio de WaveLab Pro vous permettent de créer des épisodes de podcasts et de téléverser ces épisodes sur divers services d'hébergement.

Vous pouvez utiliser l'**Éditeur audio** et la fenêtre **Montage Audio** pour créer un épisode de podcast. Chaque fichier audio ou montage audio de WaveLab Pro peut être téléversé sous forme d'épisode de podcast.

LIENS ASSOCIÉS Services d'hébergement de podcasts à la page 898 [Téléverser un épisode de podcast](#page-898-0) à la page 899

# **Services d'hébergement de podcasts**

Les services d'hébergement de podcasts assurent l'hébergement et la diffusion de vos podcasts. WaveLab Pro vous permet de téléverser directement vos podcasts sur divers services d'hébergement.

### **Services d'hébergement pris en charge**

WaveLab Pro permet le téléversement direct sur les services d'hébergement suivants :

- Spreaker
- Podbean
- SoundCloud
- **Buzzsprout**
- Castos
- **Blubrry**
- Captivate

### **Autorisation des services d'hébergement**

Pour connecter WaveLab Pro à un service d'hébergement, vous devez autoriser la connexion entre WaveLab Pro et le service d'hébergement.

Le processus d'autorisation dépend du service d'hébergement sélectionné.

LIENS ASSOCIÉS [Téléverser un épisode de podcast](#page-898-0) à la page 899

# **Encoder des fichiers avant de les téléverser sur des services d'hébergement**

Si le fichier audio ou le montage audio que vous souhaitez téléverser sur un service d'hébergement est un fichier audio qui n'a pas été encodé, vous pouvez l'encoder. Certains <span id="page-898-0"></span>services d'hébergement n'acceptent que des fichiers audio encodés. Les formats d'encodage de fichiers audio sont MP3, MP4, M4A ou MP2, par exemple.

Les plug-ins et paramètres de la **Section Maître** sont pris en compte quand vous procédez au rendu d'un fichier audio ou d'un montage audio.

Selon le fichier audio ou le montage audio sélectionné, les conditions suivantes s'appliquent :

- Si le fichier audio actif que vous souhaitez téléverser utilise un format encodé, l'option d'**Encodage du fichier audio** est désactivée. Le réencodage de fichiers audio qui avaient déjà été encodés peut engendrer une perte de qualité.
- Si le fichier audio actif permet d'utiliser un format non-encodé, l'option **Encodage du fichier audio** est disponible mais elle n'est pas obligatoire. Cependant, selon le service d'hébergement, il peut être nécessaire d'encoder le fichier audio.
- Vous devez procéder au rendu des montages audio avant de pouvoir les téléverser sur un service d'hébergement. Si le fichier actif est un montage audio, vous devez utiliser l'option **Encodage du fichier audio** pour procéder au rendu du montage audio.

Si le fichier audio ou le montage audio actif a été enregistré, le fichier encodé est enregistré dans le même répertoire, sous le même nom et avec l'extension de fichier adéquate.

Si le fichier audio ou le montage audio actif n'a pas été enregistré, une boîte de dialogue s'ouvre afin de vous permettre de sélectionner un répertoire et un nom de fichier pour le fichier de rendu.

LIENS ASSOCIÉS Téléverser un épisode de podcast à la page 899

# **Téléverser un épisode de podcast**

Vous pouvez téléverser un signal audio que vous avez créé dans l'**Éditeur audio** ou dans la fenêtre **Montage audio** sous forme d'épisode de podcast.

CONDITION PRÉALABLE

Vous avez créé un fichier audio ou un montage audio.

PROCÉDER AINSI

- **1.** Dans l'**Éditeur audio** ou dans la fenêtre **Montage audio**, sélectionnez l'onglet **Éditer**.
- **2.** Dans la section **Podcast**, cliquez sur **Envoyer l'épisode**. L'onglet **Publier** s'ouvre.
- **3.** Dans la section **Service hôte**, sélectionnez le service d'hébergement sur lequel vous souhaitez téléverser l'épisode.

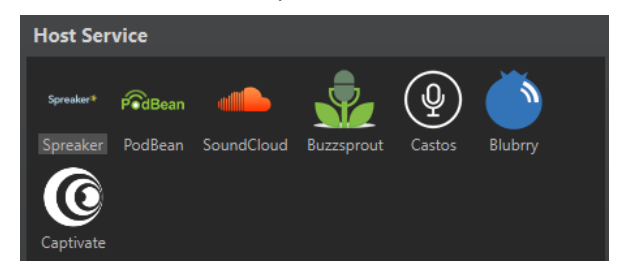

**4.** Cliquez sur **Autoriser** pour autoriser WaveLab Pro à accéder au service d'hébergement sélectionné.

Votre explorateur internet par défaut s'ouvre à la page du site web d'autorisation du service d'hébergement sélectionné.

- **5.** Suivez les instructions fournies dans votre explorateur pour mener à bien l'autorisation.
- **6.** Dans WaveLab Pro, sélectionnez le **Podcast** auquel vous souhaitez ajouter l'épisode de podcast.
- **7.** Attribuiez un **Titre** à l'épisode de podcast.
- **8.** Selon le service d'hébergement sélectionné, il peut être nécessaire d'encoder le fichier audio ou le montage audio. Si vous souhaitez encoder le fichier audio, activez la fonction **Encodage du fichier audio** et sélectionnez un nouvel encodeur.
- **9.** Cliquez sur **Téléversement**.

### RÉSULTAT

Le fichier audio ou le montage audio est rendu et téléversé sur le service d'hébergement sélectionné.

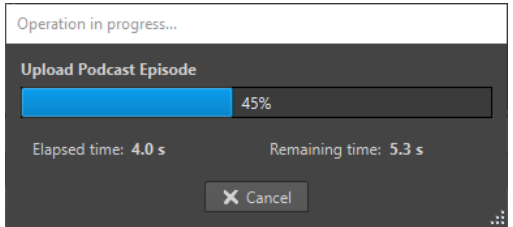

LIENS ASSOCIÉS Onglet Publier à la page 900 [Encoder des fichiers avant de les téléverser sur des services d'hébergement](#page-897-0) à la page 898

# **Onglet Publier**

L'onglet **Publier** permet de sélectionner le service d'hébergement sur lequel sera téléversé un épisode de podcast. Vous avez le choix entre différents services d'hébergement et vous pouvez sélectionner un encodeur pour le fichier audio à téléverser.

● Pour ouvrir l'onglet **Publier**, sélectionnez l'onglet **Fichier** et sélectionnez **Podcast** > **Publier**.

### **Service hôte**

Permet de sélectionner le service d'hébergement sur lequel l'épisode de podcast sera téléversé.

### **Autoriser**

Permet à WaveLab Pro d'accéder au service d'hébergement sélectionné.

Quand vous cliquez sur **Autoriser**, votre explorateur internet par défaut s'ouvre à la page du site web d'autorisation du service d'hébergement sélectionné.

### **Épisode**

● **Encodage du fichier audio** : permet d'encoder le fichier audio dans un autre format de fichier audio.

#### À NOTER

Si vous avez sélectionné un fichier MP3 à téléverser, l'option **Encodage du fichier audio** est désactivée. Cependant, quand vous ajoutez des effets au fichier MP3 à partir de la **Section Maître**, l'option **Encodage du fichier audio** est disponible.
- **Podcast** : permet de sélectionner le podcast auquel l'épisode de podcast sera ajouté.
- **Actualiser les podcasts disponibles** : permet d'actualiser la liste de podcasts d'après celle qui se trouve sur votre compte Spreaker.
- **Titre** : permet de saisir un titre pour l'épisode de podcast.

### **Téléversement**

Permet de téléverser le fichier audio sur le service d'hébergement sélectionné.

LIENS ASSOCIÉS [Création de podcasts](#page-897-0) à la page 898 [Téléverser un épisode de podcast](#page-898-0) à la page 899

# <span id="page-901-0"></span>**Personnalisation**

Personnaliser signifie définir des paramètres de sorte que le programme présente le fonctionnement et l'apparence souhaités.

LIENS ASSOCIÉS

Agencement de l'espace de travail à la page 902 [Personnaliser l'Éditeur audio et la fenêtre Montage audio](#page-903-0) à la page 904 [Personnalisation des raccourcis](#page-905-0) à la page 906 [Personnalisation des barres de commandes](#page-911-0) à la page 912 [Organisation des plug-ins](#page-912-0) à la page 913 [Variables et fragments de texte](#page-920-0) à la page 921 [Scripts](#page-923-0) à la page 924 [Touch Bar \(macOS uniquement\)](#page-925-0) à la page 926

# **Agencement de l'espace de travail**

Les agencements de l'espace de travail permettent de créer des affichages adaptés à différentes situations.

Vous pouvez créer un agencement qui s'affiche systématiquement au lancement de WaveLab Pro. Les clichés et les fichiers que vous aviez ouverts automatiquement sont éventuellement rouverts.

Vous pouvez enregistrer un agencement d'espace de travail et le charger ultérieurement pour une tâche d'édition donnée. Dans la mesure où les espaces de travail peuvent être complexes, il est conseillé d'utiliser des agencements contenant un minimum de fenêtres outils pour réaliser une tâche particulière.

LIENS ASSOCIÉS

Utilisation des agencements de l'espace de travail à la page 902 [Boîte de dialogue Agencement de l'Espace de travail](#page-902-0) à la page 903 [Démarrage de WaveLab Pro avec un préréglage d'agencement de l'espace de travail](#page-903-0) à la page 904

### **Utilisation des agencements de l'espace de travail**

Selon la configuration de votre ordinateur ou le type de projet sur lequel vous travaillez, il est pratique de pouvoir utiliser différents agencements de fenêtres. Vous pouvez sélectionner des préréglages d'agencement ou créer vos propres agencements.

Vous pouvez enregistrer l'emplacement du cadre de l'espace de travail et toutes ses fenêtres outils et/ou l'agencement des fenêtres de données à onglets.

- Pour choisir un préréglage d'agencement, sélectionnez **Espace de travail** > **Agencement** et sélectionnez un préréglage.
- Pour enregistrer l'agencement actuellement configuré en tant que préréglage, sélectionnez **Espace de travail** > **Agencement** > **Sauver sous**. Dans la boîte de dialogue **Agencement de l'Espace de travail**, indiquez le dossier dans lequel enregistrer le préréglage, saisissez un nom et cliquez sur **Sauver**.
- <span id="page-902-0"></span>Pour enregistrer l'agencement actuellement configuré en tant qu'agencement par défaut, sélectionnez **Espace de travail** > **Agencement** > **Sauver l'agencement actuel comme réglage par défaut**.
- Pour restaurer l'agencement par défaut, sélectionnez **Espace de travail** > **Agencement** > **Restaurer l'agencement par défaut**.
- Pour organiser le dossier des préréglages d'agencement, sélectionnez **Espace de travail** > **Agencement** > **Organiser les préréglages**.

L'Explorateur de fichiers/Finder macOS s'ouvre. Vous pouvez alors créer des dossiers et des sous-dossiers, et organiser les préréglages d'agencement qu'ils contiennent. La structure de dossier s'affiche sous forme de sous-dossiers dans le menu **Agencement**.

### LIENS ASSOCIÉS

[Agencement de l'espace de travail](#page-901-0) à la page 902 Boîte de dialogue Agencement de l'Espace de travail à la page 903 [Démarrage de WaveLab Pro avec un préréglage d'agencement de l'espace de travail](#page-903-0) à la page 904

### **Boîte de dialogue Agencement de l'Espace de travail**

Cette boîte de dialogue permet d'enregistrer un préréglage de l'agencement des fenêtres à partir de l'espace de travail actif.

● Pour ouvrir la boîte de dialogue **Agencement de l'Espace de travail**, sélectionnez **Espace de travail** > **Agencement** > **Sauver sous**.

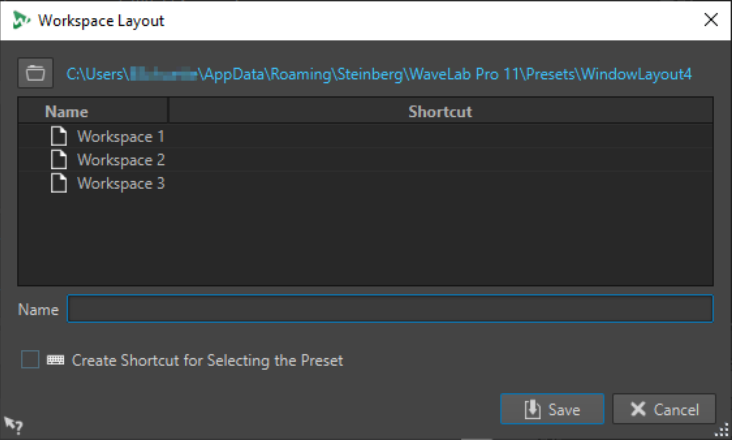

### **Chemin d'accès**

Ouvre le dossier racine du préréglage dans l'Explorateur de fichiers/Finder macOS. Vous pouvez y créer des sous-dossiers dans lesquels des préréglages peuvent être enregistrés.

#### **Liste des préréglages**

Répertorie tous les préréglages existants.

### **Nom**

Permet d'indiquer le nom du préréglage.

#### **Créer un raccourci pour sélectionner le préréglage**

Si cette option est activée et si vous cliquez sur **Sauver**, la boîte de dialogue **Définitions des raccourcis** s'affiche, permettant de définir un raccourci à appliquer à ce préréglage.

<span id="page-903-0"></span>Si un raccourci est déjà assigné à un préréglage, cette option est grisée. Pour modifier le raccourci existant, double-cliquez sur le nom du préréglage dans la liste.

LIENS ASSOCIÉS [Agencement de l'espace de travail](#page-901-0) à la page 902 [Utilisation des agencements de l'espace de travail](#page-901-0) à la page 902 Démarrage de WaveLab Pro avec un préréglage d'agencement de l'espace de travail à la page 904

# **Démarrage de WaveLab Pro avec un préréglage d'agencement de l'espace de travail**

Pour démarrer WaveLab Pro avec un agencement de l'espace de travail spécifique, indiquez le nom du préréglage dans la ligne de commande.

Le format de la ligne de commande est « --layout Nompréréglage ».

Si le préréglage est enregistré dans un dossier dans le préréglage d'agencement, indiquez le chemin relatif. Si le nom de préréglage contient des espaces, entourez-le de guillemets. Par exemple : --layout « Mon dossier/Nompréréglage ».

### EXEMPLE

- **1.** Définissez un agencement de l'espace de travail et enregistrez-le en tant qu'**Agencement 1**.
- **2.** Démarrez WaveLab Pro avec la ligne de commande **--layout "Agencement 1"**.

LIENS ASSOCIÉS

[Agencement de l'espace de travail](#page-901-0) à la page 902 [Utilisation des agencements de l'espace de travail](#page-901-0) à la page 902 [Boîte de dialogue Agencement de l'Espace de travail](#page-902-0) à la page 903

# **Personnaliser l'Éditeur audio et la fenêtre Montage audio**

Pour modifier le style de l'**Éditeur audio** et de la fenêtre **Montage audio**, ajustez les couleurs des formes d'onde, du fond, des lignes de curseur, etc., et l'apparence de la règle et des autres détails de la fenêtre.

Voici les différentes méthodes de personnalisation :

- Modification du style par défaut.
- Affectation de styles différents, selon des conditions spécifiques. Par exemple, un type ou un nom de fichier spécifique.

LIENS ASSOCIÉS

Personnaliser les couleurs de l'Éditeur audio ou de la fenêtre Montage audio à la page 904 [Affectation de couleurs personnalisées en fonction des conditions](#page-904-0) à la page 905

### **Personnaliser les couleurs de l'Éditeur audio ou de la fenêtre Montage audio**

PROCÉDER AINSI

**1.** Selon que vous souhaitez personnaliser les couleurs de l'**Éditeur audio** ou de la fenêtre **Montage audio**, procédez de l'une des manières suivantes :

- <span id="page-904-0"></span>● Pour l'**Éditeur audio**, sélectionnez **Fichier** > **Préférences** > **Fichiers audio** et sélectionnez l'onglet **Style**.
- Pour la fenêtre **Montage audio**, sélectionnez **Fichier** > **Préférences** > **Montages audio**  et sélectionnez l'onglet **Style**.
- **2.** Sélectionnez la partie à colorer dans la liste **Parties**.
- **3.** Spécifiez une couleur à l'aide du sélecteur ou des champs RVB.

### LIENS ASSOCIÉS

[Personnaliser l'Éditeur audio et la fenêtre Montage audio](#page-903-0) à la page 904 [Onglet Style \(Préférences des fichiers audio\)](#page-942-0) à la page 943 [Onglet Style](#page-949-0) à la page 950 [Copie des paramètres de couleur](#page-905-0) à la page 906

### **Affectation de couleurs personnalisées en fonction des conditions**

Vous pouvez attribuer automatiquement des couleurs aux clips en fonction de leurs noms ou des propriétés de leurs fichiers audio.

### IMPORTANT

Si vous redéfinissez des couleurs, prenez soin d'éviter celles qui pourraient faire disparaître certains éléments.

#### PROCÉDER AINSI

- **1.** Selon que vous souhaitez personnaliser les couleurs de l'**Éditeur audio** ou de la fenêtre **Montage audio**, procédez de l'une des manières suivantes :
	- Pour l'**Éditeur audio**, sélectionnez **Fichier** > **Préférences** > **Fichiers audio** et sélectionnez l'onglet **Style**.
	- Pour la fenêtre **Montage audio**, sélectionnez **Fichier** > **Préférences** > **Montages audio**  et sélectionnez l'onglet **Style**.
- **2.** Procédez de l'une des manières suivantes :
	- Dans **Préférences des fichiers audio**, sélectionnez une des options **Conditionnel** dans le menu local en haut de la boîte de dialogue.
	- Dans les **Préférences de montages audio**, dans la liste **Parties**, sélectionnez l'une des entrées **Personnalisé**.
- **3.** Spécifiez une couleur à l'aide du sélecteur ou des champs RVB.
- **4.** Dans la section **Ce style est utilisé si ces conditions sont remplies**, spécifiez les conditions.
- **5.** Cliquez sur **OK**.

### LIENS ASSOCIÉS

[Personnaliser l'Éditeur audio et la fenêtre Montage audio](#page-903-0) à la page 904 [Onglet Style \(Préférences des fichiers audio\)](#page-942-0) à la page 943 [Onglet Style](#page-949-0) à la page 950 [Copie des paramètres de couleur](#page-905-0) à la page 906

### <span id="page-905-0"></span>**Copie des paramètres de couleur**

Quand vous configurez les paramètres de couleur de l'**Éditeur audio** ou de la fenêtre **Montage audio**, vous pouvez copier la configuration de couleurs d'une partie ou de toutes les parties d'un choix de couleurs personnalisé.

### CONDITION PRÉALABLE

Vous pouvez assigner des couleurs personnalisées dans l'**Éditeur audio** et dans la fenêtre **Montage audio** à partir de l'onglet **Style** des **Préférences des fichiers audio** et des **Préférences des montages audio**.

### POSSIBILITÉS

- Pour copier un paramètre de couleur, sélectionnez la partie dont vous souhaitez copier la couleur, puis **Copier couleur**. Sélectionnez ensuite la partie sur laquelle vous souhaitez copier la couleur et sélectionnez **Coller**.
- Pour copier tous les paramètres d'une couleur personnalisée, faites glisser le nom de celle-ci sur un autre nom de couleur personnalisée et cliquez sur **OK**.

### LIENS ASSOCIÉS

[Personnaliser l'Éditeur audio et la fenêtre Montage audio](#page-903-0) à la page 904 [Onglet Style \(Préférences des fichiers audio\)](#page-942-0) à la page 943 [Onglet Style](#page-949-0) à la page 950

# **Personnalisation des raccourcis**

Dans WaveLab Pro, vous pouvez accélérer votre flux de travail en contrôlant de nombreuses fonctions par le biais de raccourcis. Vous pouvez modifier les raccourcis existants ou en créer de nouveaux.

La plupart des raccourcis sont limités à un éditeur spécifique, vous pouvez ainsi utiliser une même combinaison de raccourcis dans différents éditeurs. La **Section Maître** représente la seule exception : tous les raccourcis sont globaux à l'application.

Les raccourcis des sections **Navigation (pavé numérique)** et **Vue et navigation** de l'onglet **Raccourcis** sont dédiés à la navigation dans WaveLab Pro.

Les raccourcis non modifiables sont grisés. Les raccourcis que vous avez créés s'affichent en bleu dans l'éditeur.

Vous pouvez créer des raccourcis de plusieurs façons :

- En définissant une séquence d'une à quatre touches, sur lesquelles il faudra appuyer dans un certain ordre pour exécuter l'opération.
- En indiquant une commande MIDI. Dans ce cas, un contrôleur MIDI doit être connecté à votre ordinateur.
- En indiquant des mots-clés.

LIENS ASSOCIÉS [Onglet Raccourcis \(Préférences\)](#page-906-0) à la page 907

# <span id="page-906-0"></span>**Onglet Raccourcis (Préférences)**

Cet onglet permet de personnaliser les raccourcis de WaveLab Pro. Il affiche la liste des raccourcis déjà assignés aux commandes et options de menu de WaveLab Pro.

● Pour ouvrir l'onglet **Raccourcis**, sélectionnez **Fichier** > **Préférences** > **Raccourcis**.

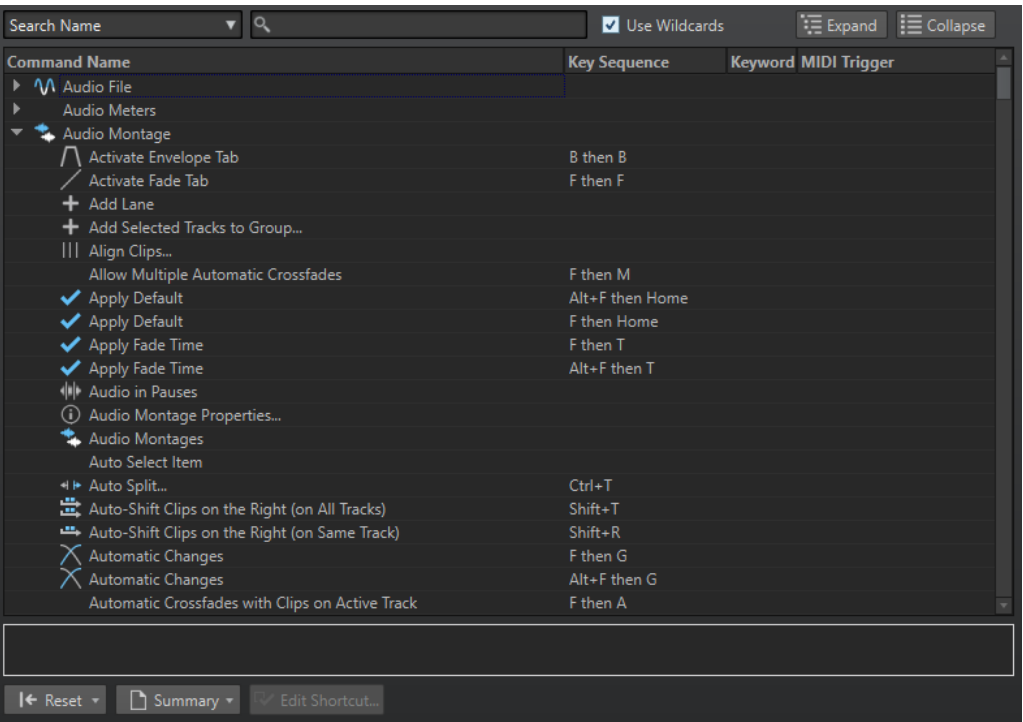

#### **Menu local de recherche**

Permet de sélectionner la partie de la liste de commandes dans laquelle la recherche est effectuée.

#### **Champ de recherche**

Permet de rechercher une commande.

### **Utiliser des métacaractères**

Si cette option est activée, les caractères génériques « \* » et « ? » peuvent être utilisés.

« \* » remplace le caractère zéro et plusieurs caractères et « ? » remplace un seul caractère.

Par exemple, si **Recherche par raccourci clavier** est sélectionné, saisissez « \* » pour afficher toutes les commandes déjà associées à un raccourci.

### **Déplier/Réduire**

Permet de déplier ou de réduire l'arborescence.

### **Liste de Commandes**

Affiche toutes les commandes et leurs raccourcis. La section qui se trouve sous la liste de commandes fournit des informations supplémentaires sur la commande sélectionnée.

#### **Réinitialiser**

Permet de restaurer les réglages d'usine des commandes.

#### **En résumé**

Ouvre un menu à partir duquel vous pouvez générer une liste de toutes les commandes avec leurs raccourcis au format HTML ou papier.

### <span id="page-907-0"></span>**Éditer le raccourci**

Permet d'ouvrir la boîte de dialogue **Définitions des raccourcis** dans laquelle vous pouvez éditer les raccourcis de la commande sélectionnée.

LIENS ASSOCIÉS [Personnalisation des raccourcis](#page-905-0) à la page 906 Édition des raccourcis à la page 908

### **Édition des raccourcis**

La liste des raccourcis apparaît dans l'onglet **Raccourcis**. Vous pouvez les modifier et les définir dans la boîte de dialogue **Définitions des raccourcis**.

L'onglet **Raccourcis** offre des jeux de commandes spécifiques aux menus et aux boîtes de dialogue.

- Pour ouvrir la boîte de dialogue **Définitions des raccourcis**, sélectionnez **Fichier** > **Préférences** > **Raccourcis**, sélectionnez une commande et cliquez sur **Éditer le raccourci**. La boîte de dialogue **Définitions des raccourcis** s'ouvre.
- Vous pouvez saisir un mot-clé qu'il vous suffira de saisir dans le champ **Recherche de fichiers et mots-clé** de la barre de commandes.  $\left| \leftarrow \right\rangle$  .norm\_1  $\left| \left| \right\rangle$   $\left| \right\rangle$   $\left| \right\rangle$   $\left| \right\rangle$   $\left| \right\rangle$   $\left| \right\rangle$   $\left| \right\rangle$

● Vous pouvez définir une commande qui sera déclenchée par un contrôleur MIDI externe. Ceci peut notamment s'avérer utile pour envoyer des commandes de transport depuis votre clavier MIDI. Vous pouvez spécifier une séquence contenant jusqu'à trois événements MIDI. Le raccourci MIDI est affiché dans la colonne **Déclencheur MIDI**.

- Vous avez la possibilité de définir un raccourci clavier, et/ou un raccourci MIDI, et/ou un mot-clé par commande. Chaque raccourci peut être une séquence contenant jusqu'à quatre touches ou trois événements MIDI. Un mot-clé peut contenir un nombre illimité de caractères.
- Pour rétablir les valeurs par défaut de certains types de raccourcis ou de tous les types, utilisez le bouton **Réinitialiser**.

LIENS ASSOCIÉS [Onglet Raccourcis \(Préférences\)](#page-906-0) à la page 907 Boîte de dialogue Définitions des raccourcis à la page 908

### **Boîte de dialogue Définitions des raccourcis**

Cette boîte de dialogue permet de personnaliser vos propres raccourcis pour une fonction spécifique.

● Pour ouvrir la boîte de dialogue **Définitions des raccourcis**, sélectionnez **Fichier** > **Préférences** > **Raccourcis**, sélectionnez une commande et cliquez sur **Éditer le raccourci**.

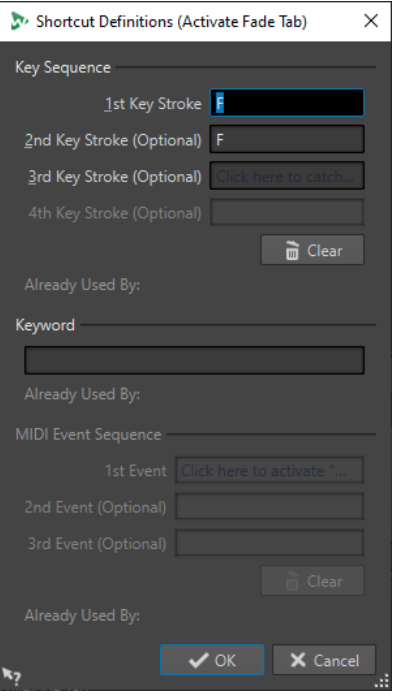

### **Séquence de touche**

### **1ère touche**

Permet de sélectionner la première touche d'une séquence qui peut en comprendre quatre. Placez-vous dans le champ de saisie et appuyez sur la combinaison de touches. Si rien ne s'affiche, une touche n'est pas autorisée dans ce contexte.

### **2ème/3ème/4ème touche (facultatif)**

Permet de sélectionner les autres touches sur lesquelles vous devrez appuyer pour exécuter la commande. La commande est exécutée seulement si cet événement clavier se produit après le premier/deuxième/troisième.

### **Effacer**

Efface tous les champs d'événement clavier.

### **Mot-clé**

Permet de taper un mot-clé qui exécute la commande.

### **Séquence d'événements MIDI**

Cette section n'est disponible qu'à condition qu'un port d'entrée MIDI ait été défini dans les préférences principales de WaveLab Pro.

### **1er évènement**

Permet de sélectionner le premier événement MIDI d'une séquence qui peut en comprendre quatre. Placez-vous dans le champ d'événement et déclenchez l'événement MIDI avec votre contrôleur MIDI.

#### **2ème/3ème évènement (facultatif)**

Permet de sélectionner les événements MIDI supplémentaires qui devront être déclenchés pour exécuter la commande. La commande est exécutée seulement si cet événement MIDI se produit après le premier/deuxième.

### **Effacer**

Efface tous les champs d'événement MIDI.

LIENS ASSOCIÉS [Édition des raccourcis](#page-907-0) à la page 908 [Onglet Raccourcis \(Préférences\)](#page-906-0) à la page 907

### **Définition de séquences de touches**

Vous pouvez définir des séquences de touches pour un clavier et pour un contrôleur MIDI.

Si vous souhaitez définir une séquence de touches pour un contrôleur MIDI, assurez-vous que le contrôleur MIDI est connecté à votre ordinateur et sélectionnez-le dans l'onglet **Télécontrôle**.

Sur Mac, les raccourcis clavier servant à accéder aux options des menus principaux ne doivent comprendre qu'une touche.

Si vous utilisez plusieurs raccourcis clavier, assurez-vous qu'ils n'interfèrent pas les uns avec les autres. Par exemple, si vous utilisez le raccourci **Maj** - **L** , **M** et définissez le raccourci **Maj** - **L** , le second est sans effet.

PROCÉDER AINSI

- **1.** Sélectionnez **Fichier** > **Préférences** > **Raccourcis**.
- **2.** Dans la liste des commandes, sélectionnez celle pour laquelle vous souhaitez définir une séquence de touches et cliquez sur **Éditer le raccourci** ou double-cliquez dans la colonne **Séquence de touches** pour la commande correspondante.
- **3.** Dans la boîte de dialogue **Définitions des raccourcis**, cliquez dans les champs **Touche**  et appuyez sur les boutons que vous souhaitez utiliser dans la séquence de touches du raccourci.
- **4.** Cliquez sur **OK**.

#### RÉSULTAT

Désormais, lorsque vous appuyez sur les touches/boutons spécifiés dans la boîte de dialogue, l'opération correspondante est effectuée. Vous devez appuyer sur les touches les unes après les autres.

LIENS ASSOCIÉS [Onglet Télécontrôle](#page-44-0) à la page 45 [Onglet Raccourcis \(Préférences\)](#page-906-0) à la page 907 [Boîte de dialogue Définitions des raccourcis](#page-907-0) à la page 908

### **Raccourcis clavier indexés**

Les raccourcis clavier indexés permettent d'accéder rapidement à un emplacement spécifique du projet, par exemple, un marqueur ou un emplacement de la **Section Maître**.

Les raccourcis clavier indexés sont répertoriés dans l'onglet **Raccourcis** de la section **Navigation (pavé numérique)**.

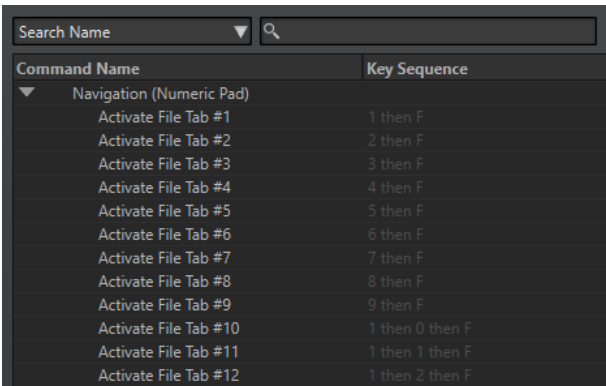

Pour déclencher un raccourci clavier indexé, saisissez le numéro de l'élément auquel accéder et appuyez sur la touche correspondante du clavier.

### EXEMPLE

Pour accéder au 5e marqueur dans la fenêtre du fichier, appuyez sur la touche **5** du pavé numérique de votre clavier, puis sur **M** .

Pour accéder au 10e onglet de fichier, appuyez sur la touche **1** du pavé numérique de votre clavier, puis sur **0** et sur **F** .

### LIENS ASSOCIÉS

[Onglet Raccourcis \(Préférences\)](#page-906-0) à la page 907

### **Mots-clés**

Les mots-clés sont des termes personnalisés qui sont assignés à une fonction dans la boîte de dialogue **Personnaliser les commandes** ou à un préréglage dans la boîte de dialogue **Définitions des raccourcis**. Lorsque vous saisissez le mot-clé dans le champ **Recherche de fichiers et mots-clé**, la fonction correspondante est déclenchée.

#### EXEMPLE

Par exemple, procédez de la manière suivante pour normaliser rapidement le signal audio à -1 dB :

- **1.** Dans l'**Éditeur audio**, sélectionnez l'onglet **Traiter**.
- **2.** Dans la section **Normalisation**, cliquez sur **Niveau**.
- **3.** Dans la boîte de dialogue **Normaliseur de niveau**, réglez le **Niveau de crête** à -1 dB.
- **4.** Cliquez dans le champ **Préréglages** et sélectionnez **Sauver sous**.
- **5.** Dans la boîte de dialogue **Sauvegarder le préréglage sous**, saisissez un nom pour le préréglage et activez **Créer un raccourci pour appliquer le préréglage**.
- **6.** Cliquez sur **Enregistrer**.
- **7.** Dans la boîte de dialogue **Définitions des raccourcis**, saisissez **norm\_1** comme **Mot-clé** et cliquez sur **OK**.
- **8.** Pour déclencher le préréglage, saisissez **.norm\_1** dans le champ **Recherche de fichiers et mots-clé** et appuyez sur **Entrée** .

Le point devant le mot-clé indique à WaveLab Pro que le texte doit être interprété comme un mot-clé. Sans ce point, le champ **Recherche de fichiers et mots-clé** sert à trouver les onglets de fichiers.

 $\left| \leftarrow \right\rangle$  norm\_1  $\left| \left| \right\rangle$  =  $\left| \right\rangle$  =  $\left| \right\rangle$ 

<span id="page-911-0"></span>LIENS ASSOCIÉS [Onglet Raccourcis \(Préférences\)](#page-906-0) à la page 907 [Boîte de dialogue Définitions des raccourcis](#page-907-0) à la page 908 [Rechercher de fichiers ouverts](#page-115-0) à la page 116

# **Création de la liste de tous les raccourcis**

Il est possible de générer un fichier HTML regroupant tous les raccourcis et d'imprimer une liste de ces raccourcis.

PROCÉDER AINSI

- **1.** Sélectionnez **Fichier** > **Préférences** > **Raccourcis**.
- **2.** Cliquez sur **Résumé** et sélectionnez l'une des options suivantes :
	- Pour ouvrir la boîte de dialogue **Aperçu avant impression**, qui permet d'imprimer la liste de tous les raccourcis, sélectionnez **Aperçu avant impression**. Pour que l'**Aperçu avant impression** soit disponible, une imprimante doit être connectée.
	- Pour afficher la liste de tous les raccourcis au format HTML dans votre navigateur standard, sélectionnez **Rapport HTML**.

LIENS ASSOCIÉS [Onglet Raccourcis \(Préférences\)](#page-906-0) à la page 907

### **Sélection d'un contrôleur MIDI pour la définition de commandes MIDI**

Afin d'utiliser les commandes MIDI, vous devez préalablement sélectionner un contrôleur MIDI.

PROCÉDER AINSI

- **1.** Sélectionnez **Fichier** > **Préférences** > **Télécontrôle**.
- **2.** Dans l'onglet **Édition du dispositif**, sélectionnez **Raccourcis MIDI pour les menus** dans le menu local situé en haut.
- **3.** Sélectionnez **Actif** pour activer le périphérique sélectionné.
- **4.** Dans le menu local **Port entrée**, sélectionnez un port d'entrée MIDI.

# **Personnalisation des barres de commandes**

Vous pouvez masquer ou afficher les différents boutons des barres de commandes. Cela vous permet de personnaliser les barres de commandes en supprimant les commandes inutiles.

PROCÉDER AINSI

- **1.** Dans une fenêtre outil, ouvrez le menu et sélectionnez **Personnaliser la barre de commandes**.
- **2.** Pour afficher une commande spécifique dans la barre de commandes, cochez la case de la commande correspondante dans la colonne **Barre**.
- **3.** Cliquez sur **OK**.

# <span id="page-912-0"></span>**Organisation des plug-ins**

WaveLab Pro est fourni avec divers plug-ins, mais vous pouvez encore en ajouter. Pour garder une vue d'ensemble des plug-ins qui sont utiles pour votre projet, vous pouvez les organiser en groupes.

Dans l'onglet **Organiser** des **Préférences des plug-ins**, vous pouvez déterminer la façon dont les plug-ins apparaissent dans les menus du programme. La liste des plug-ins contient des sous-dossiers représentant des groupes de plug-ins.

À l'origine, les plug-ins sont classés par fournisseur, catégorie, plug-ins favoris et plug-ins récemment utilisés.

Si les versions 32 et 64 bits de WaveLab Pro sont utilisées sur le même système, leurs paramètres sont partagés. Cette règle ne s'applique pas aux options suivantes des **Préférences des plugins** :

- **Dossier plug-in VST supplémentaire**
- **Ignorer les plug-ins situés dans les sous-dossiers suivants**

Cela est dû au fait que les plug-ins 32 bits ne peuvent pas être utilisés dans la version 64 bits de WaveLab Pro et vice versa.

### LIENS ASSOCIÉS [Onglet Plug-ins \(Préférences\)](#page-915-0) à la page 916 [Ajout de plug-ins VST supplémentaires](#page-914-0) à la page 915 [Empêcher l'ouverture de plug-ins](#page-914-0) à la page 915

### **Exclure des plug-ins de certains menus de plug-ins**

Vous pouvez faire en sorte que des plug-ins ne figurent pas dans certains menus de plug-ins de WaveLab Pro.

PROCÉDER AINSI

- **1.** Sélectionnez **Fichier** > **Préférences** > **Plug-ins**.
- **2.** Sélectionnez l'onglet **Organiser**.
- **3.** Dans la liste de plug-ins, trouvez le plug-in que vous souhaitez exclure.
- **4.** Décochez la case correspondante. Lorsque vous sélectionnez plusieurs plug-ins, vous pouvez tous les désactiver d'un seul clic.
	- Pour exclure le plug-in des menus de sélection des plug-ins, décochez la case dans la colonne **Effet**.
	- Pour exclure le plug-in du panneau **Effets Finaux/Dithering** de la **Section Maître**, décochez la case dans la colonne **Final**.
	- Pour exclure le plug-in du panneau **Traitement de lecture** de la **Section Maître**, décochez la case dans la colonne **Lecture**.
	- Pour exclure un plug-in de clip quand ce dernier n'est pas diffusé, décochez la case dans la colonne **Dyn**.

Cette option vous permet d'économiser de la puissance DSP lorsque vous utilisez des plug-ins matériels.

LIENS ASSOCIÉS [Onglet Plug-ins \(Préférences\)](#page-915-0) à la page 916

### **Ajout de plug-ins dans le menu Favoris**

Vous pouvez ajouter des plug-ins que vous utilisez régulièrement dans le menu **Favoris** du menu de sélection de plug-in.

PROCÉDER AINSI

- **1.** Sélectionnez **Fichier** > **Préférences** > **Plug-ins**.
- **2.** Sélectionnez l'onglet **Organiser**.
- **3.** Dans la liste des plug-ins, accédez au plug-in que vous souhaitez ajouter aux favoris.
- **4.** Cochez la case du plug-in correspondant dans la colonne **Favoris** .

### À NOTER

Si le menu **Favoris** est vide, il ne s'affiche pas dans les menus de sélection de plug-in.

LIENS ASSOCIÉS [Onglet Plug-ins \(Préférences\)](#page-915-0) à la page 916

### **Personnalisation des groupes de plug-ins**

Vous pouvez personnaliser l'apparence et le classement des plug-ins dans l'onglet **Organiser** des **Préférences des plug-ins**.

● Pour actualiser l'arborescence, cliquez sur **Afficher les modifications**.

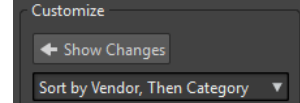

- Pour créer une catégorie personnalisée, cliquez dans la colonne **Catégorie personnalisée**  du plug-in correspondant et saisissez un nouveau nom de catégorie. Pour supprimer la catégorie, cliquez tout en appuyant sur **Alt** . Utilisez le caractère « | » pour créer des souscatégories, par exemple « Dossier-1|Dossier-2 ». Si vous sélectionnez plusieurs plug-ins, le nom de la catégorie s'applique à tous les plug-ins sélectionnés.
- Pour renommer une catégorie personnalisée, cliquez sur le nom de la catégorie dans la colonne **Catégorie personnalisée** et sélectionnez **Renommer la catégorie** dans le menu local. Dans la boîte de dialogue **Renommer la catégorie**, saisissez le nom de la catégorie à renommer dans le champ **Chercher** et le nouveau nom dans le champ **Remplace par**. Cliquez ensuite sur **Tout remplacer**.
- Les étiquettes de catégorie utilisées pour la hiérarchisation sont fournies par les éditeurs des plug-ins. Pour modifier le nom de la catégorie, accédez au tableau **Renommer catégorie**, cliquez sur la colonne **Original** et sélectionnez la catégorie à renommer. Cliquez ensuite dans la colonne **Modifié** et saisissez un nouveau nom.
- Pour modifier le classement des groupes de plug-ins, sélectionnez le tri par catégorie ou par fournisseur dans le menu de tri de la section **Personnaliser**. Quand un plug-in ne publie pas un nom de fournisseur ou une catégorie, le nom du dossier de plug-in correspondant sur le disque est utilisé comme nom de fournisseur ou de catégorie, s'il ne s'agit pas du dossier racine des plug-in VST.
- Pour regrouper tous les plug-ins qui commencent par le même préfixe dans un sous-menu, activez l'option **Créer des sous-menus sur la base de préfixes** et indiquez le nombre de plug-ins qui doivent commencer avec le même préfixe. Un sous-menu est créé uniquement si ce nombre est atteint.
- <span id="page-914-0"></span>Pour regrouper les plug-ins dans un seul sous-menu si leur nombre est inférieur à une valeur spécifiée, activez l'option **Compresser la hiérarchie** et indiquez un seuil. Une arborescence est réduite à un seul sous-menu si le nombre est inférieur au seuil. Cela permet d'éviter les sous-menus trop petits.
- Pour activer la catégorie **Récemment utilisés**, activez l'option **Sous-menu avec plug-ins récemment utilisés** et spécifiez le nombre maximum de plug-ins récemment utilisés qui doivent s'afficher dans cette catégorie.
- Vous pouvez étendre la catégorie **Récemment utilisés** à tous les emplacements ou la limiter à chaque contexte, par exemple pour la **Section Maître**, la piste de montage audio ou le clip de montage audio. Pour limiter la catégorie **Récemment utilisés** à chaque contexte, activez l'option **Sous-menu avec plug-ins récemment utilisés**.

LIENS ASSOCIÉS [Onglet Plug-ins \(Préférences\)](#page-915-0) à la page 916

# **Ajout de plug-ins VST supplémentaires**

Vous pouvez spécifier des dossiers contenant des plug-ins VST supplémentaires. Cela est utile si vous utilisez des plug-ins VST tiers que vous ne souhaitez pas enregistrer dans le dossier VST standard.

PROCÉDER AINSI

- **1.** Sélectionnez **Fichier** > **Préférences** > **Plug-ins**.
- **2.** Sélectionnez l'onglet **Général**.
- **3.** Dans la section **Dossiers plug-in VST supplémentaires (spécifiques à** WaveLab Pro**)**, cliquez sur l'icône de dossier et accédez au dossier contenant les plug-ins VST à ajouter.

LIENS ASSOCIÉS [Onglet Plug-ins \(Préférences\)](#page-915-0) à la page 916

# **Empêcher l'ouverture de plug-ins**

Vous pouvez empêcher WaveLab Pro d'ouvrir des plug-ins individuels, tous les plug-ins d'un dossier ou tous les plug-ins au format VST 2.

PROCÉDER AINSI

- **1.** Sélectionnez **Fichier** > **Préférences** > **Plug-ins**.
- **2.** Sélectionnez l'onglet **Général**.
- **3.** Vous avez le choix entre les options suivantes :
	- Pour empêcher WaveLab Pro d'ouvrir les plug-ins VST 2, activez l'option **Ignorer les plug-ins VST-2**.
	- Pour empêcher WaveLab Pro d'ouvrir les plug-ins de dossiers spécifiques, indiquer les noms de ces dossiers dans la section **Ignorer les plug-ins situés dans les sousdossiers suivants (séparer les noms par un point virgule)**.
	- Pour exclure des plug-ins individuels, saisissez leurs noms dans la section **Ne pas charger les plug-ins suivants** :

Saisissez le nom exact du fichier, sans chemin d'accès ni extension. Entrez un nom par ligne.

Si vous faites précéder le nom du caractère « \* », tous les plug-ins contenant ce nom sont janorés.

LIENS ASSOCIÉS Onglet Plug-ins (Préférences) à la page 916

### <span id="page-915-0"></span>**Remplacement de plug-ins manquants**

Lorsque vous ouvrez un montage audio et qu'il manque certains plug-ins de pistes ou de clips, vous pouvez sélectionner des plug-ins de remplacement.

PROCÉDER AINSI

**1.** Dans la boîte de dialogue **Plug-ins manquants**, cliquez dans la colonne **Remplacement** et sélectionnez un remplacement pour le plug-in affiché dans la colonne **Original**.

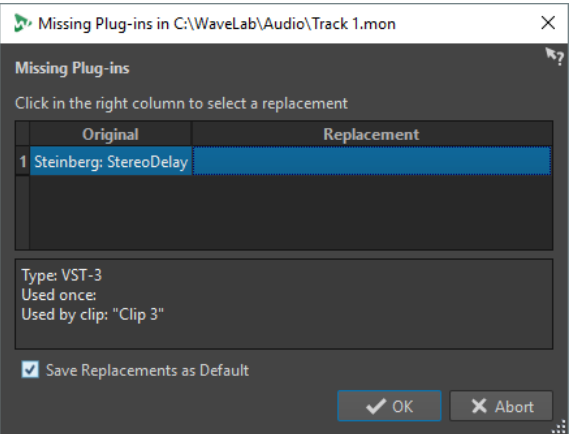

- **2.** Si vous souhaitez continuer d'utiliser le nouveau plug-in par la suite, activez **Enregistrer les remplacements en tant que défauts**.
- **3.** Cliquez sur **OK**.

# **Onglet Plug-ins (Préférences)**

Cet onglet vous donne accès à de nombreuses options pour gérer vos plug-ins VST.

Vous pouvez spécifier où WaveLab Pro doit rechercher vos plug-ins VST et les plug-ins qu'il doit ignorer. Vous pouvez également déterminer comment les commandes de plug-in VST répondent aux actions de la souris et la fréquence de mise à jour des graphiques.

Si vous utilisez votre propre structure de fichiers pour organiser et enregistrer les plug-ins VST, cette boîte de dialogue vous permet de déterminer les plug-ins qui sont chargés et ceux qui sont ignorés. Cette option vous sera utile si vous souhaitez désactiver un plug-in spécifique ou ignorer les plug-ins que vous n'utilisez jamais avec WaveLab Pro.

● Pour ouvrir les **Préférences des plug-ins**, sélectionnez **Fichier** > **Préférences** > **Plug-ins**.

### **Onglet Général**

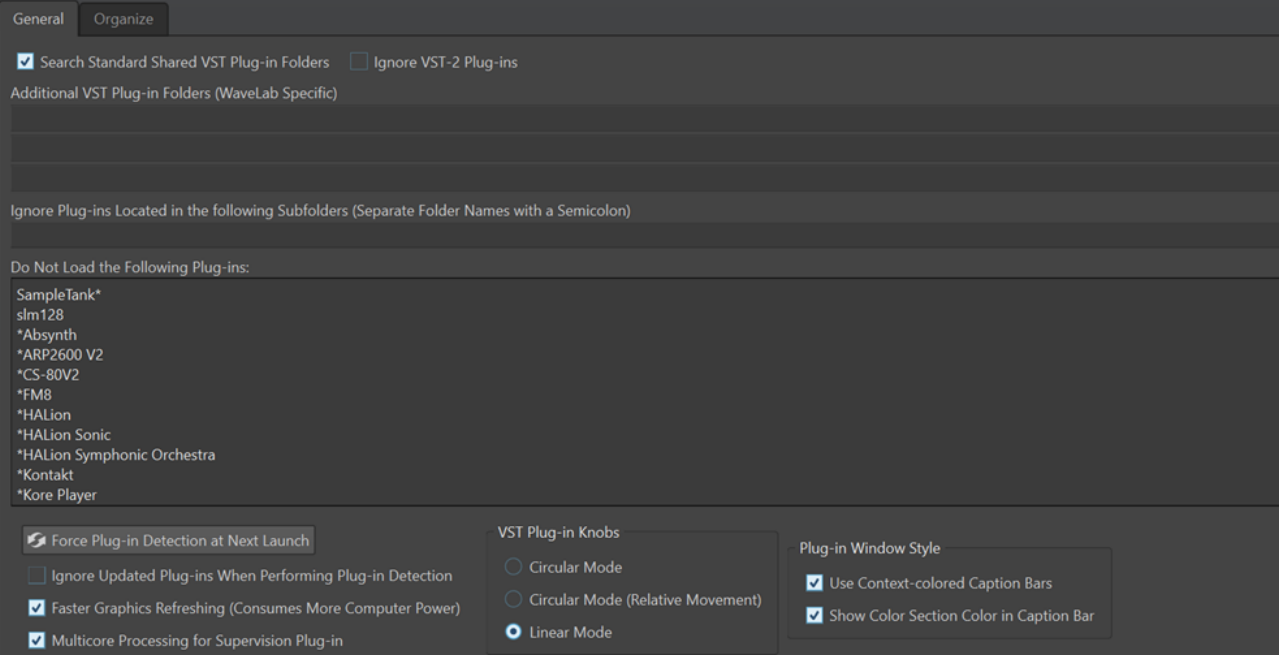

### **Rechercher les dossiers communs et standards des plug-ins VST**

Permet de faire en sorte que WaveLab Pro recherche les plug-ins VST dans les dossiers de plug-ins VST par défaut.

### À NOTER

Pour savoir sur quels dossiers porte la recherche de WaveLab Pro au lancement de l'application, vous pouvez cliquer sur l'icône d'information  $\odot$  qui se trouve dans le coin supérieur droit de la fenêtre.

Si vous ne trouvez pas un plug-in dans WaveLab Pro, ces informations vous permettent de déterminer si vous avez indiqué le bon dossier, par exemple.

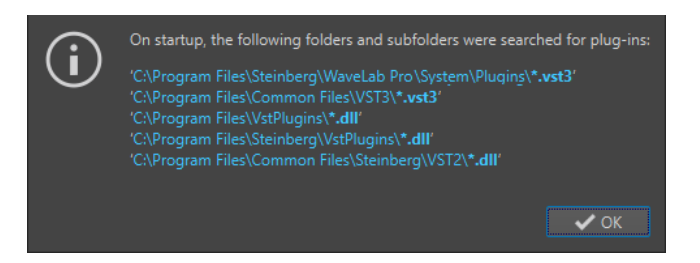

### **Ignorer les plug-ins VST 2**

Permet d'empêcher WaveLab Pro de rechercher et d'afficher les plug-ins qui utilisent l'ancienne norme VST 2.

### À NOTER

Il est recommandé de redémarrer WaveLab Pro pour que l'option prenne pleinement effet.

### **Dossier plug-in VST supplémentaire (spécifique à WaveLab Pro)**

Permet de définir des dossiers supplémentaires contenant des plug-ins VST.

### **Ignorer les plug-ins situés dans les sous-dossiers suivants (séparer les noms par un point virgule)**

Permet d'indiquer les noms des dossiers ignorés par WaveLab Pro lors de la recherche de plug-ins VST.

### **Ne pas charger les plug-ins suivants**

Permet d'indiquer les noms de fichiers (sans l'emplacement et sans l'extension) des plug-ins que WaveLab Pro ne doit pas ouvrir. Chaque plug-in doit être saisi sur une ligne distincte.

Si vous faites précéder le nom d'un caractère \*, tous les plug-ins contenant ce nom sont ignorés.

### **Forcer la détection des plug-ins au prochain lancement**

Analyse les plug-ins lors du prochain lancement de WaveLab Pro. Pour réduire le temps de démarrage de WaveLab Pro, les plug-ins ne sont pas analysés à chaque démarrage de WaveLab Pro. WaveLab Pro conserve une liste des plug-ins qu'il actualise automatiquement quand un changement de date ou de taille est détecté.

### **Ignorer les plug-ins mis à jour lors de la détection des plug-ins**

Permet de faire en sorte que WaveLab Pro ne vérifie pas si les propriétés des plugins actualisés ont été modifiées. Si certains de vos plug-ins sont très fréquemment actualisés, cette option permet d'accélérer le démarrage de WaveLab Pro.

Néanmoins, certains éditeurs réunissent plusieurs plug-ins dans un seul fichier. Si vous savez que certains plug-ins ont été ajoutés par l'éditeur mais n'apparaissent pas dans WaveLab Pro, désactivez cette option et redémarrez WaveLab Pro. Vous pourrez ensuite réactiver cette option.

### **Rafraîchissement plus fréquent de l'affichage (consume plus de puissance d'ordinateur)**

Actualise les graphismes des plug-ins VST plus fréquemment.

#### **Plug-in de traitement multicœur pour le plug-in Supervision**

Quand cette option est activée, le traitement du plug-in **SuperVision** est réparti entre plusieurs cœurs afin d'améliorer les performances graphiques.

### À NOTER

Il est recommandé de n'utiliser cette option que sur les ordinateurs équipés d'au moins huit cœurs.

#### **Boutons plug-ins VST**

Permet de définir le mode d'utilisation des boutons dans les plug-ins. Les options disponibles sont **Mode circulaire**, **Mode circulaire (mouvement relatif)** et **Mode linéaire**.

### **Style de fenêtre des plug-ins**

- L'option **Utiliser des barres de légende colorées en fonction du contexte** vous aide à identifier et distinguer les types des plug-ins d'effets à l'aide de codes couleurs utilisés dans les barres de légende des fenêtres des plug-ins.
- Vous pouvez activez l'option **Afficher la couleur de la section dans la barre de légende** pour afficher une case colorée dans la barre de légende des fenêtres des plug-ins d'effets. La couleur de cette case dépend de l'élément auquel le plug-in s'applique.

### **Onglet Organiser**

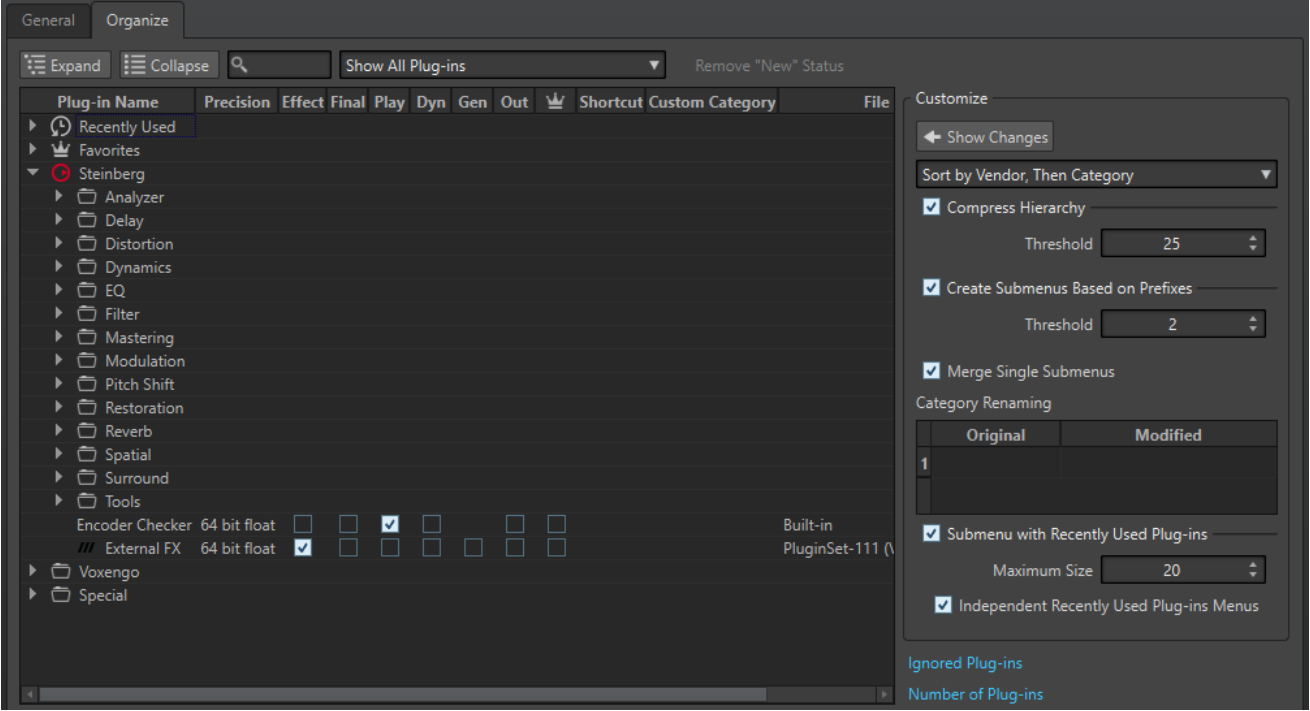

### **Liste Plug-ins**

Représentation de la hiérarchie des plug-ins dans WaveLab Pro. Dans les colonnes **Final** et **Lecture**, vous pouvez déterminer si un plug-in doit apparaître dans les menus de sélection de plug-ins et/ou dans les panneaux **Effets Finaux/Dithering** et **Traitement de lecture** de la **Section Maître**.

Vous pouvez ajouter des plug-ins à la liste **Favoris**, créer des raccourcis pour les plugins, spécifier des catégories personnalisées et décider d'utiliser l'interface utilisateur générique ou l'interface utilisateur spécifique aux plug-ins.

La colonne **Précision** indique la précision de traitement de chaque plug-in. Les plug-ins fonctionnant en 64 bits à virgule flottante prennent en charge le traitement double précision. Dans les autres menus d'effets de WaveLab Pro, les plug-ins qui prennent en charge le traitement double précision sont accompagnés de l'indication « 64 F » (64 bits à virgule flottante).

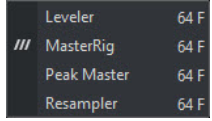

### À NOTER

Avec le traitement en 64 bits à virgule flottante, vous bénéficiez de la double précision, mais le temps de traitement est légèrement plus long qu'en 32 bits à virgule flottante.

La colonne **Sortie** vous permet de sélectionner les plug-ins dont vous souhaitez changer l'agencement des canaux de sortie quand vous les ajoutez dans la **Section Maître**. Le cas échéant, la boîte de dialogue **Agencement des canaux de sortie du plug-in** s'ouvre afin que vous puissiez sélectionner l'agencement des canaux de sortie du plug-in.

Pour les plug-ins Steinberg, tels que **VST AmbiDecoder** et **MixConvert V6**, la boîte de dialogue **Agencement des canaux de sortie du plug-in** s'ouvre par défaut quand vous ajoutez les plug-ins dans la **Section Maître**.

### À NOTER

Il n'est recommandé de modifier l'agencement des canaux de sortie que pour les plug-ins qui permettent de traiter les flux multicanaux.

### **Déplier/Réduire**

Permet de déplier ou de réduire l'arborescence.

### **Champ de recherche**

Ce champ permet de filtrer par noms la liste des plug-ins.

- Cliquez dans le champ de recherche et saisissez le texte à rechercher.
- Pour passer du champ de recherche à la liste des plug-ins, appuyez sur **Flèche descendante** .
- Pour passer de la liste des plug-ins au champ de recherche, appuyez sur **Ctrl/ Cmd** - **F** .

### **Menu Filtrer**

Permet d'afficher uniquement les plug-ins qui possèdent des propriétés particulières.

- Afficher tous les plug-ins permet d'afficher tous les plug-ins.
- **Afficher les nouveaux plug-ins** permet de n'afficher que les plug-ins récemment détectés.
- Afficher les plug-ins 32 bit flottant permet de n'afficher que les plug-ins qui prennent en charge le traitement en 32 bits à virgule flottante.
- Afficher les plug-ins 64 bit flottant permet de n'afficher que les plug-ins qui prennent en charge le traitement en 64 bits à virgule flottante.
- **Afficher les plug-ins avec une catégorie personnalisée** permet de n'afficher que les plug-ins qui appartiennent à une catégorie personnalisée.
- **Afficher les plug-ins sans catégorie personnalisée** permet de n'afficher que les plug-ins qui appartiennent pas à une catégorie personnalisée.

### **Supprimer le statut « nouveau »**

Réinitialise le statut « nouveau » des plug-ins récemment détectés.

### **Afficher les modifications**

Permet d'actualiser l'arborescence des plug-ins en fonction des paramètres actuels.

### **Tri**

Détermine le classement des plug-ins. Tous les autres paramètres ont un impact sur cette hiérarchie.

### **Compresser la hiérarchie**

Permet de fusionner tous les éléments en un seul sous-menu si un sous-menu et tous ses sous-menus contiennent moins d'un certain nombre de plug-ins (**Seuil**).

La valeur de **Seuil** détermine le nombre minimum d'éléments requis pour compresser la hiérarchie.

### **Créer des sous-menus sur la base de préfixes**

Permet de créer un sous-menu qui est étiqueté comme le préfixe si plusieurs éléments d'un sous-menu portent le même préfixe.

<span id="page-920-0"></span>La valeur de **Seuil** détermine combien d'éléments commençant par le même préfixe il doit y avoir au minimum pour que des sous-menus étiquetés comme le préfixe soient créés.

### **Fusionner les sous-menus simples**

Fusionne les sous-menus qui contiennent un autre sous-menu contenant un seul élément.

### **Renommer catégorie**

Les étiquettes de catégorie utilisées pour créer la hiérarchie sont fournies par les fabricants de plug-ins. Cette section vous permet de modifier le nom de la catégorie. Elle permet également de fusionner deux catégories en une seule en attribuant à ces deux catégories le même nom.

### **Sous-menu avec plug-ins récemment utilisés**

Quand cette option est activée, le sous-menu **Récemment utilisés** est affiché.

La valeur **Taille maximale** détermine le nombre maximum de plug-ins affichés dans le sous-menu **Récemment utilisés**.

L'option **Sous-menus avec plug-ins récemment utilisés** détermine si le sous-menu **Récemment utilisés** est disponible à tous les endroits où les plug-ins peuvent être sélectionnés, ou si sa disponibilité dépend du contexte.

### **Plug-ins ignorés**

Permet d'ouvrir la boîte de dialogue **Plug-ins ignorés**, dans laquelle sont répertoriés les plug-ins qui n'ont pas été chargés. Cette boîte de dialogue vous permet de faire en sorte que WaveLab Pro réanalyse ces plug-ins après le redémarrage de l'application. Cette analyse est plus rapide qu'une analyse complète.

### **Nombre de plug-ins**

Affiche le nombre de plug-ins disponibles dans WaveLab Pro.

### LIENS ASSOCIÉS

[Effets des pistes, des groupes de pistes, des clips et de la sortie du montage audio](#page-526-0) à la page 527

# **Variables et fragments de texte**

Vous pouvez définir et utiliser des variables personnalisées et des fragments de texte, ou utiliser des variables automatiques à différents endroits dans WaveLab Pro, par exemple dans la boîte de dialogue **Métadonnées**.

Les variables personnalisées permettent de remplacer des codes par un texte donné dans les métadonnées enregistrées dans les fichiers audio. Par exemple, vous pouvez définir la variable %proj% à remplacer par le nom du projet en cours. Une variable personnalisée peut également contenir des références à d'autres variables. Par exemple, %comment% peut être définie en tant que « %proj% started on @Date1@ ».

Les codes de variable sont remplacés par les valeurs de variable au moment de l'écriture du fichier. Par exemple, lors de l'enregistrement des métadonnées dans le fichier audio.

Les variables automatiques sont définies automatiquement par WaveLab Pro. Par exemple, la date en cours, la fréquence d'échantillonnage, la profondeur de bit et les autres valeurs de métadonnées contenues dans les fichiers audio.

Les fragments de texte permettent de définir des termes que vous utilisez régulièrement lorsque vous renseignez des champs de texte. Ils peuvent être insérés dans une zone de texte par le biais du menu **Fragments de texte**.

<span id="page-921-0"></span>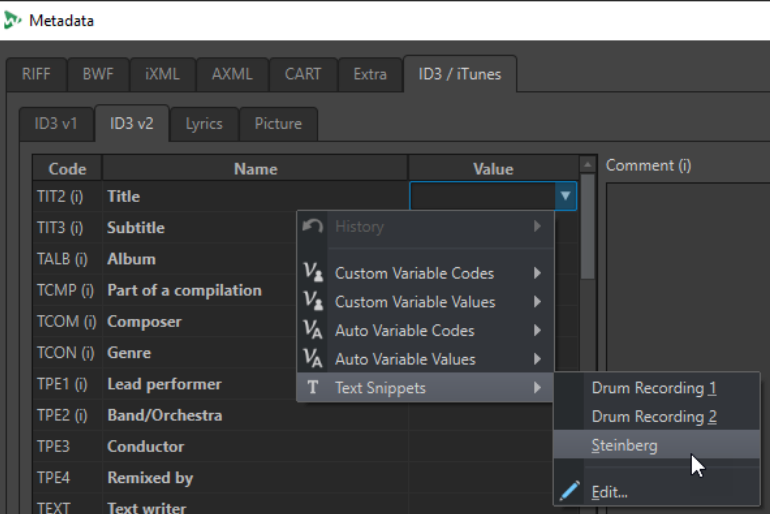

Certaines variables automatiques dépendent du contexte. Par exemple :

- Les variables Texte CD sont utilisées uniquement lors du rendu d'un montage audio.
- Les variables automatiques relatives aux titres d'un CD audio ne sont utilisées que lors du rendu des titres à partir d'un montage audio.

Si une variable est utilisée dans un contexte incorrect, elle est remplacée par un espace vide.

LIENS ASSOCIÉS Définitions de variables et de fragments de texte à la page 922 [Application de variables et fragments de texte](#page-922-0) à la page 923 [Onglet Variables \(Préférences\)](#page-922-0) à la page 923

### **Définitions de variables et de fragments de texte**

Vous pouvez créer des variables et des fragments de texte et définir leurs valeurs.

PROCÉDER AINSI

- **1.** Sélectionnez **Fichier** > **Préférences** > **Variables**.
- **2.** Procédez de l'une des manières suivantes :
	- Dans l'onglet **Variables personnalisées**, cliquez sur l'icône plus pour ajouter une nouvelle variable, ou double-cliquez sur une variable existante pour la modifier.
	- Dans l'onglet **Fragments de texte**, cliquez sur l'icône plus pour ajouter une nouvelle définition, ou double-cliquez sur une définition existante pour la modifier.
- **3.** Pour les variables personnalisées, entrez leurs nom, code et valeur. Pour les fragments de texte, entrez le texte.

### À NOTER

Les codes de variable sont sensibles à la casse. Il est recommandé de sélectionner les codes dans les menus.

LIENS ASSOCIÉS [Onglet Variables \(Préférences\)](#page-922-0) à la page 923

## <span id="page-922-0"></span>**Application de variables et fragments de texte**

Vous pouvez appliquer des variables personnalisées, des variables automatiques et des fragments de texte à différents emplacements dans WaveLab Pro.

CONDITION PRÉALABLE

Définissez des variables personnalisées et des fragments de texte dans l'onglet **Variables**.

### PROCÉDER AINSI

**1.** Dans un champ de valeur, cliquez sur l'icône de flèche. Quand plusieurs champs ont été sélectionnés, cliquez avec le bouton droit de la souris pour accéder au menu local.

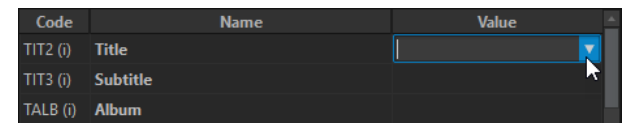

**2.** Dans le menu, sélectionnez une variable personnalisée, une variable automatique ou un fragment de texte.

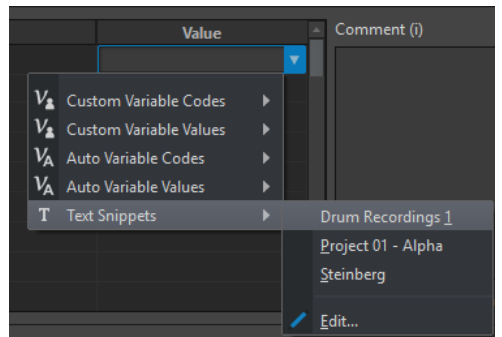

La variable ou le fragment de texte est ajoutée au champ de valeur.

LIENS ASSOCIÉS Onglet Variables (Préférences) à la page 923

# **Onglet Variables (Préférences)**

Cet onglet permet de définir des variables personnalisées, de consulter les variables automatiques et de définir des fragments de texte.

● Pour ouvrir l'onglet **Variables**, sélectionnez **Fichier** > **Préférences** > **Variables**.

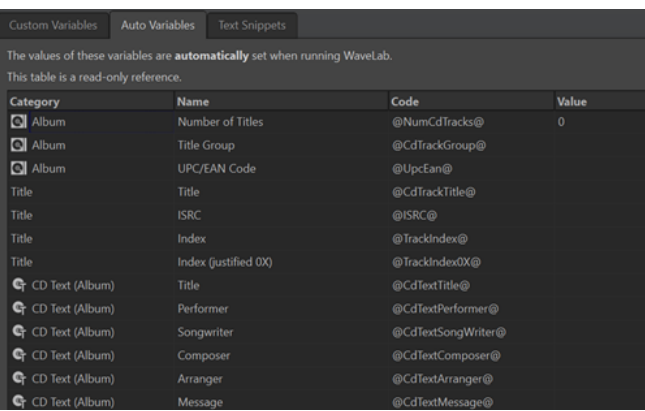

### <span id="page-923-0"></span>**Icône Plus**

Permet d'ajouter une nouvelle variable personnalisée/un nouveau fragment de texte.

### **Icône Moins**

Permet de supprimer la variable personnalisée/le fragment de texte sélectionné(e).

### LIENS ASSOCIÉS

[Variables et fragments de texte](#page-920-0) à la page 921 [Définitions de variables et de fragments de texte](#page-921-0) à la page 922 [Application de variables et fragments de texte](#page-922-0) à la page 923

# **Scripts**

WaveLab Pro contient un langage de script puissant qui aide les utilisateurs avancés à créer leurs propres scripts afin d'automatiser les tâches. L'utilisation de scripts de base peut être utile pour automatiser les tâches d'édition répétitives, comme le rognage d'un fichier à des moments spécifiques, par exemple.

Vous pouvez écrire des scripts qui effectuent d'autres commandes d'édition de base, appliquent un traitement hors ligne, placent des marqueurs et affichent des informations sur le fichier actif. Vous pouvez rédiger des commandes pour modifier le fichier audio actif ou le montage audio actif. Si vous possédez de l'expérience en programmation avec les langages de script les plus récents, vous n'aurez aucun problème à rédiger des scripts d'utilitaire pour WaveLab Pro.

Le langage de script de WaveLab Pro est basé sur ECMAScript, et fournit des commandes supplémentaires spécifiques à WaveLab Pro.

- Les fonctions de script spécifiques à WaveLab Pro sont fournies dans le document **Scripts WaveLab Pro**. Le document est disponible en ligne sur <https://steinberg.help/>.
- Sous Windows, une interface de script supplémentaire permet de contrôler WaveLab Pro depuis des applications externes à l'aide de VBScript ou JScript. Le document **Script WaveLab Pro ActiveX** est disponible en ligne sur steinberg.help et dans le dossier suivant : Steinberg\WaveLab Pro 11\Tools\Windows Scripting\
- Reportez-vous à la section Norme de langage ECMAScript pour connaître le détail du sousensemble de commandes.

Ce chapitre décrit les scripts qu'il est possible d'exécuter à partir de WaveLab Pro.

LIENS ASSOCIÉS Éditeur de scripts à la page 924 [Écriture et exécution d'un script](#page-924-0) à la page 925

### **Éditeur de scripts**

L'**Éditeur de script** permet d'écrire et d'exécuter les scripts dans WaveLab Pro.

- Pour créer un fichier de script, sélectionnez **Fichier** > **Nouveau** et cliquez sur **Script**.
- Pour ouvrir un fichier de script enregistré, sélectionnez **Fichier** > **Ouvrir** et cliquez sur **Script**. Sélectionnez le fichier de script et cliquez sur **Ouvrir**.

<span id="page-924-0"></span>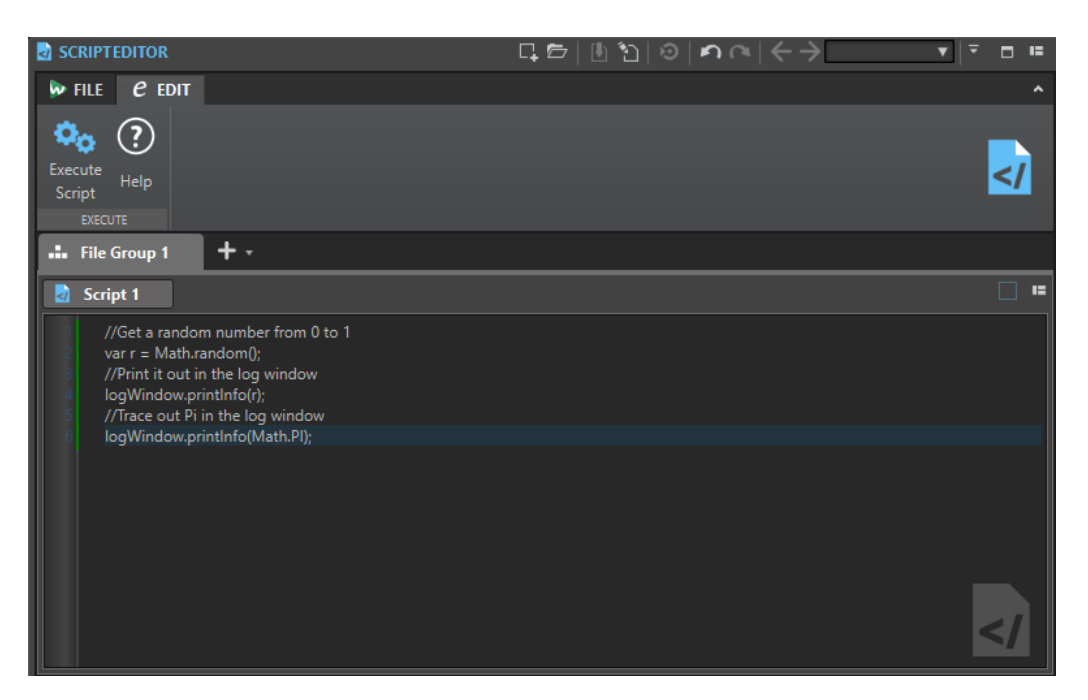

### **Exécuter le script**

Exécute le script.

LIENS ASSOCIÉS [Scripts](#page-923-0) à la page 924 Écriture et exécution d'un script à la page 925

# **Écriture et exécution d'un script**

PROCÉDER AINSI

- **1.** Sélectionnez **Fichier** > **Nouveau**.
- **2.** Cliquez sur **Créer Script**.
- **3.** Dans l'**Éditeur de script**, saisissez votre script ou copiez-collez-le depuis un éditeur de texte externe.
- **4.** Pour l'exécuter, sélectionnez l'onglet **Éditer** et cliquez sur **Exécuter le script**.

À NOTER

Seul un script peut être exécuté à la fois.

RÉSULTAT

Le script s'exécute s'il ne contient pas d'erreurs de syntaxe. Une boîte de dialogue affiche les erreurs éventuelles pour vous aider à les résoudre.

### À NOTER

Plusieurs éditeurs de texte gratuits sont sensibles à la casse. Cela signifie qu'ils peuvent colorer ou mettre en surbrillance certaines parties de votre code pour le rendre plus lisible. Si vous utilisez l'un de ces utilitaires pour écrire et modifier vos scripts, choisissez Javascript comme langage d'édition et/ou enregistrez le fichier avec l'extension .js (Javascript).

LIENS ASSOCIÉS [Éditeur de scripts](#page-923-0) à la page 924 Utilisation de la fenêtre Journal lors de l'écriture de scripts à la page 926

## <span id="page-925-0"></span>**Utilisation de la fenêtre Journal lors de l'écriture de scripts**

Il est conseillé de commencer par l'écriture de scripts simples qui génèrent du texte dans la fenêtre **Journal**.

L'exemple suivant a pour objectif de générer un message texte simple dans la fenêtre **Journal**.

PROCÉDER AINSI

- **1.** Sélectionnez **Fenêtres outils** > **Journal**.
- **2.** Copiez et collez le script suivant dans l'**Éditeur de script**.

//sortir le nombre d'échantillons dans la vague active en tant que texte dans la fenêtre de journalisation.

logWindow.printInfo("Ce fichier a " + activeWave.size() + " échantillons");

À NOTER

Toutes les lignes d'un script commençant par deux barres obliques // sont des commentaires et sont ignorées lors de l'exécution du script.

**3.** Exécutez le script.

### RÉSULTAT

Dans la fenêtre **Journal**, le nombre d'échantillons utilisés dans le fichier actif est affiché.

LIENS ASSOCIÉS [Éditeur de scripts](#page-923-0) à la page 924 [Écriture et exécution d'un script](#page-924-0) à la page 925 [Fenêtre Journal](#page-99-0) à la page 100

# **Touch Bar (macOS uniquement)**

La Touch Bar située en haut de votre clavier contient des raccourcis pour les fonctions de WaveLab Pro. La Touch Bar change automatiquement en fonction de l'endroit de WaveLab Pro où vous vous trouvez et vous donne accès à un sous-ensemble d'options. Vous pouvez personnaliser la Touch Bar en fonction de vos besoins.

### À NOTER

La Touch Bar est uniquement disponible sur certains produits Apple.

LIENS ASSOCIÉS [Personnaliser la Touch Bar \(macOS uniquement\)](#page-926-0) à la page 927

### <span id="page-926-0"></span>**Personnaliser la Touch Bar (macOS uniquement)**

Vous pouvez personnaliser la Touch Bar à partir de la fenêtre de personnalisation de la Touch Bar.

POSSIBILITÉS

- Pour ouvrir la fenêtre de personnalisation de la Touch Bar, sélectionnez **WaveLab Pro 11** > **Personnaliser la Touch Bar**.
- Pour ajouter une option dans la Touch Bar, utilisez votre curseur pour faire glisser les options de votre choix de la fenêtre de personnalisation dans la Touch Bar. Quand vous avez terminé, tapez **Effectué** dans la Touch Bar ou cliquez sur **Effectué** à l'écran.
- Pour réorganiser les options dans la Touch Bar, faites-les glisser vers la gauche ou la droite.
- Pour supprimer des options de la Touch Bar, faites-les glisser vers le haut ou le bas en dehors de la Touch Bar.

LIENS ASSOCIÉS [Touch Bar \(macOS uniquement\)](#page-925-0) à la page 926

# <span id="page-927-0"></span>**Configurer WaveLab Pro**

Vous pouvez configurer WaveLab Pro en fonction de vos besoins.

### À NOTER

Les paramètres que vous configurez dans les préférences sont appliqués quand vous changez de fenêtre dans WaveLab Pro.

# **Préférences générales**

Les **Préférences générales** s'appliquent à l'ensemble de WaveLab Pro. Avant que vous commenciez à travailler avec WaveLab Pro, nous vous recommandons d'éditer ces préférences en fonction de vos besoins.

● Pour ouvrir la boîte de dialogue des **Préférences générales**, sélectionnez **Fichier** > **Préférences** > **Global**.

### LIENS ASSOCIÉS

Onglet Général (Préférences générales) à la page 928 [Onglet Affichage \(Préférences générales\)](#page-929-0) à la page 930 [Onglet Audio \(Préférences générales\)](#page-932-0) à la page 933 [Onglet Formats \(Préférences générales\)](#page-933-0) à la page 934 [Onglet Écriture d'un CD \(Préférences générales\)](#page-935-0) à la page 936 [Onglet Options \(Préférences générales\)](#page-936-0) à la page 937 [Onglet Applications externes \(Préférences générales\)](#page-936-0) à la page 937

### **Onglet Général (Préférences générales)**

Cet onglet permet de modifier l'emplacement des fichiers de paramètres et la langue de l'interface utilisateur. Pour que la modification prenne effet, vous devez redémarrer le programme.

● Pour ouvrir l'onglet **Général** des **Préférences générales**, sélectionnez **Fichier** > **Préférences** > **Global** et cliquez sur **Général**.

### **Général**

#### **Langage**

Permet de choisir la langue de l'interface utilisateur.

### **Emplacement des réglages**

#### **Commun à tous les utilisateurs**

Les réglages sont les mêmes quel que soit l'utilisateur de cet ordinateur.

### **Indépendant pour chaque utilisateur**

Permet à chaque utilisateur d'établir ses propres paramètres de préférences.

### **Dossier de l'application (installation portable)**

Enregistre les paramètres dans le répertoire de l'application. Utilisez cette option pour installer l'application sur un appareil portable.

### **Dossier spécifique**

Permet d'enregistrer les paramètres dans un dossier spécifique.

#### **Ouvrir le dossier des réglages**

Permet d'ouvrir le dossier qui est utilisé pour sauver les réglages. De cette manière, vous savez où les paramètres sont enregistrés et vous pouvez les sauvegarder.

### **Réglages de synchronisation**

### **Dossier Maître**

Permet de déterminer où sont enregistrés les paramètres préférés.

#### **Synchroniser à chaque lancement**

Si cette option est activée, les réglages sont synchronisés chaque fois que WaveLab Pro est lancé.

#### **Synchroniser au prochain lancement**

Si cette option est activée, les réglages sont synchronisés au lancement de WaveLab Pro suivant.

### **Gestion des préférences**

Détermine comment sont synchronisées les préférences (c'est-à-dire, tous les paramètres sauf les préréglages). Vous pouvez ignorer ou mettre en les préférences en miroir.

#### **Gestion des préréglages**

Détermine la manière de synchroniser les préréglages qui sont enregistrés dans le dossier maître. Voici les options disponibles :

- Quand l'option **Ignorer les préréglages** est activée, les préréglages ne sont pas synchronisés.
- Quand l'option **Miroir des préréglages** est activée, les préréglages sont restaurés à partir du dossier maître, quel que soit leur horodatage. Tous les préréglages locaux supplémentaires sont supprimés.
- Quand l'option **Importer les nouveaux préréglages** est activée, les préréglages du dossier maître qui ne sont pas disponibles sur l'ordinateur sont importés.
- Quand l'option **Mise-à-jour des préréglages anciens** est activée, les préréglages existants sont écrasés si une nouvelle version est trouvée dans le dossier maître.

#### **Ignorer les dossiers de préréglages suivants (séparez-les par un point-virgule)**

Permet de déterminer les dossiers de préréglage à ignorer pendant la synchronisation des paramètres. Par exemple, pour ignorer les paramètres de Connexions audio, ajoutez **Connexions audio** dans le champ.

### **Mettre le maître à jour**

Si vous cliquez sur ce bouton, les paramètres sont utilisés lors du lancement de WaveLab Pro pour mettre à jour le dossier maître.

### À NOTER

Cette procédure doit uniquement être exécutée par l'administrateur système si plusieurs stations de travail WaveLab Pro sont utilisées.

LIENS ASSOCIÉS [Préférences générales](#page-927-0) à la page 928

# <span id="page-929-0"></span>**Onglet Affichage (Préférences générales)**

L'onglet **Affichage** permet d'apporter à l'interface utilisateur des modifications qui concernent toute l'application.

● Pour ouvrir l'onglet **Affichage** des **Préférences générales**, sélectionnez **Fichier** > **Préférences** > **Global**, puis cliquez sur **Affichage**.

### **Thème**

Permet de sélectionner un thème de couleurs pour l'interface utilisateur :

- **Foncé** : Thème de couleurs sombres.
- **Clair**  : Thème de couleurs claires.

### **Espace de travail**

### **Afficher le chemin d'accès du fichier actif dans la barre de titre**

Affiche le chemin d'accès du fichier actif dans la barre de titre de l'espace de travail.

### **Lors de la fermeture de l'onglet actif**

Détermine le comportement du programme après la fermeture de l'onglet actif. Vous pouvez choisir d'activer à nouveau l'onglet activé en dernier (**Active le dernier onglet actif**), l'onglet qui se trouve à gauche de l'onglet actif (**Active l'onglet à sa gauche**) ou l'onglet qui se trouve à droite de l'onglet actif (**Active l'onglet à sa droite**).

### **Fenêtres outils**

### **Afficher le titre des fenêtre outils esseulées**

Permet d'afficher ou de masquer la barre de titre pour les fenêtres outils uniques.

### **Masquer automatiquement les fenêtres coulissantes**

Permet de faire en sorte que les fenêtres coulissantes ouvertes se ferment automatiquement quand vous cliquez en dehors de ces fenêtres ou passez le focus sur une autre partie de l'application.

### **Animer les fenêtres auto-glissantes**

Permet de faire en sorte que les fenêtres auto-glissantes s'ouvrent avec une animation.

### **Transparence de la fenêtre**

Définit le degré de transparence, pour les fenêtres qui ont cette option activée.

### **Historique**

### **Nombre maximum d'entrées dans les menus de Fichiers récents**

Détermine le nombre maximal de fichiers répertoriés dans les menus des fichiers récents.

### **Nombre maximum d'entrées dans l'onglet de Fichiers Récents**

Définit le nombre maximal de fichiers répertoriés dans l'onglet **Fichiers récents**.

### **Nombre maximum d'entrées dans les menus Dossiers récents**

Définit le nombre maximal de fichiers répertoriés dans les menus **Dossier Récent**.

### **Options diverses**

#### **Afficher l'application en haute DPI (Windows uniquement)**

Quand cette option est activée et que votre configuration graphique prend en charge la haute résolution, WaveLab Pro s'affiche en haute résolution. Dans le cas contraire, cette option est ignorée.

À NOTER

Les fenêtres des plug-ins ne s'affichent pas en haute résolution. Si les fenêtres des plug-ins vous semblent trop petites, désactivez l'option **Afficher l'application en haute DPI**.

#### **Limiter l'échelle à des multiples de 100**

Quand cette option est activée, seuls les facteurs d'échelle qui sont multiples de 100 sont pris en charge. Par exemple, si vous utilisez un facteur d'échelle de 150 %, dans WaveLab Pro, l'échelle appliquée est de 200 %.

Quand cette option est désactivée, il est possible d'utiliser des échelles intermédiaires (par exemple 150 %).

#### **Utiliser le sélecteur de fichiers système pour ouvrir les fichiers**

Quand cette option est activée, le sélecteur de fichiers standard s'ouvre quand vous sélectionnez **Sauver sous**.

#### **Ouvrir le sélecteur de fichiers rapide lors de la sauvegarde de fichiers**

Quand cette option est activée et que vous enregistrez un fichier en utilisant le raccourci d'enregistrement, une boîte de dialogue s'ouvre à la place de l'onglet **Fichier**.

#### **Masquer les onglets inutilisés du ruban**

Quand cette option est activée, les onglets inutilisés sont masqués du ruban.

#### **Annuler/Rétablir ne cause pas défilement et zoom**

Quand cette option est activée, les fonctions d'annulation et de rétablissement des fichiers et des montages audio ne restaurent pas le cliché qui était actif au moment où l'opération a été effectuée.

#### **Afficher le Logo WaveLab Pro au démarrage**

Détermine si le logo de WaveLab Pro est affiché à l'initialisation.

### **Masquer les fenêtres les plus en avant lorsque l'application n'est pas active (Windows uniquement)**

Quand cette option est activée, toutes les fenêtres flottantes sont automatiquement cachées quand une autre application devient active. Quand cette option est désactivée, ces fenêtres restent au-dessus des fenêtres des autres applications.

#### **Afficher la barre d'options pour les actions de la souris**

Quand cette option est activée, dans certains contextes, la barre d'info **Options contextuelles** vous indique que des raccourcis clavier existent à différentes étapes de votre travail.

#### **Délai des info-bulles**

Permet de définir la durée au bout de laquelle les info-bulles s'affichent quand vous survolez des commandes de l'interface utilisateur avec le pointeur de la souris.

Vous avez le choix entre les options suivantes : **300 millisecondes**, **500 millisecondes**, **700 millisecondes**, **1 seconde** et **2 secondes**. Si vous préférez ne pas voir d'info-bulles, vous pouvez sélectionner l'option **Ne jamais montrer**.

### **Lors du lancement de l'application avec un fichier spécifique**

Quand vous démarrez WaveLab en ouvrant un fichier spécifique par glisser-déplacer ou via l'Explorateur de fichiers/Finder macOS, permet de choisir si tous les fichiers sur lesquels vous avez travaillé en dernier doivent aussi s'ouvrir ou non.

### **Zoom vertical dynamique maximal pour la vue**

Permet de faire en sorte que la forme d'onde remplisse automatiquement tout l'espace vertical de la fenêtre.

### **Curseur d'édition**

### **Taux de clignotement**

Permet de configurer la vitesse de clignotement du curseur d'édition :

- **Pas de clignotement** : Le curseur d'édition est représenté par une ligne statique rouge qui ne clignote pas.
- **Standard** : Fréquence de clignotement par défaut.
- **Rapide** : Fréquence de clignotement plus rapide.

### **Largeur**

Permet de personnaliser la largeur du curseur d'édition.

Vous avez le choix entre **Mince**, **Moyen** et **Épais**.

### **Focalisé**

Permet de personnaliser la couleur du curseur d'édition quand l'éditeur a le focus du clavier.

### **Non focalisé**

Permet de personnaliser la couleur du curseur d'édition quand l'éditeur n'a pas le focus du clavier.

### **Curseur de lecture**

### **Couleur**

Permet de personnaliser la couleur du curseur de lecture.

### **Atténuation pour les canaux en sourdine**

Quand cette option est activée, toute partie du curseur de lecture passant sur des canaux audio muets devient translucide.

### **Largeur**

Permet de personnaliser la largeur du curseur de lecture.

Vous avez le choix entre **Mince**, **Moyen** et **Épais**.

### **Afficher une traînée**

Quand cette option est activée, une ombre translucide suit le curseur de lecture quand il se déplace.

**Largeur** : Permet de définir la largeur de la traînée.

Vous avez le choix entre **Minuscule**, **Petit**, **Moyen** et **Large**.

- **Couleur** : Permet de définir la couleur de la traînée. Vous avez le choix entre la couleur du curseur de lecture, le blanc et une nuance de gris.
- **Intensité** : Permet de configurer le niveau de visibilité de la traînée. Vous avez le choix entre **Subtil**, **Doux**, **Douceur**, **Modéré** et **Prononcé**.

### <span id="page-932-0"></span>À NOTER

Les paramètres d'affichage du curseur de lecture peuvent être configurés indépendamment pour les thèmes **Foncé** et **Clair** de l'interface utilisateur.

LIENS ASSOCIÉS [Préférences générales](#page-927-0) à la page 928 [Démarrer WaveLab en ouvrant des fichiers](#page-102-0) à la page 103

### **Onglet Audio (Préférences générales)**

Cet onglet vous permet de configurer des préférences audio telles que la précision de traitement, par exemple.

● Pour ouvrir l'onglet **Audio** des **Préférences générales**, sélectionnez **Fichier** > **Préférences** > **Global** et cliquez sur **Audio**.

### **Qualité de rééchantillonnage**

Permet de définir la qualité de conversion du rééchantillonnage.

### **Fondu/Fondu enchaîné standard**

Permet de définir la durée par défaut et la forme des fondus et des fondus enchaînés que WaveLab Pro crée automatiquement dans le cadre de certains processus.

### **Détection des points de repère audio**

Cette section vous permet de sélectionner les options suivantes :

● **Nombre maximal de points de repère audio autour du curseur** : Permet de sélectionner un nombre compris entre 1 et 10. Plus ce nombre est élevé, plus il y a de points de repère audio affichés.

WaveLab Pro analyse le signal audio sur une plage de cinq secondes avant à cinq secondes après la position du pointeur de la souris. Le nombre que vous définissez détermine la densité des points de repère audio affichés au sein de cette plage.

### CONSEIL

Il est recommandé de définir un nombre élevé, en combinaison avec l'option **Persistance**, à laquelle vous pouvez accéder en sélectionnant **Éditer** > **Alignement** > **Bornes aimantées** > **Options additionnelles**.

Si vous souhaitez éviter que votre espace de travail soit trop chargé, vous pouvez définir un nombre peu élevé.

- **Quand activer** : Permet de sélectionner les actions qui donnent lieu à la création et à l'affichage de points de repère audio :
	- **Sélection d'une plage avec la souris**
	- **Glissement du curseur d'édition sur la règle temporelle**
	- **Glissement du curseur d'édition avec la souris (+ Maj)**
- **CONSEIL**

Si vous souhaitez que WaveLab Pro n'affiche pas du tout de points de repère audio, vous pouvez désactiver les trois options.

### <span id="page-933-0"></span>**Précision de traitement**

Le **Traitement plug-in** vous permet de sélectionner la précision de traitement des plug-ins.

● Quand vous sélectionnez **64 bit flottant** et que le plug-in est capable de traiter des échantillons en 64 bits, le traitement se déroule en 64 bits sans perte.

Quand un plug-in ne peut prendre en charge que des échantillons en 32 bits, WaveLab Pro convertit tous les échantillons en 64 bits à virgule flottante en 32 bits à virgule flottante avant de les envoyer au plug-in. Une fois le traitement du plugin terminé, WaveLab Pro reconvertit les échantillons en 64 bits à virgule flottante sans perte.

● Quand vous sélectionnez **32 bit flottant**, WaveLab Pro convertit tous les échantillons en 64 bits à virgule flottante en 32 bits à virgule flottante avant de les envoyer au plug-in. Une fois le traitement du plug-in terminé, WaveLab Pro reconvertit les échantillons en 64 bits à virgule flottante sans perte.

Dans les menus des plug-ins, les mentions « 32F » et « 64F » qui figurent à côté du nom des plug-ins indiquent si un plug-in prend en charge le format 32 bits à virgule flottante ou le format 64 bits à virgule flottante.

#### À NOTER

Avec le traitement en 64 bits à virgule flottante, vous bénéficiez de la double précision, mais le temps de traitement est légèrement plus long qu'en 32 bits à virgule flottante.

**Fichier temporaires** vous permet de sélectionner la précision des fichiers temporaires que WaveLab Pro crée lors du traitement audio.

Par défaut, WaveLab Pro crée des fichiers temporaires en 32 bits à virgule flottante. Utilisez **64 bit flottant** si vous souhaitez créer des fichiers audio en 64 bits à virgule flottante ou des fichiers PCM 32 bits.

### À NOTER

Les fichiers temporaires en 64 bits à virgule flottante bénéficient de la double précision, mais leur lecture et leur écriture sont plus longues que celles des fichiers 32 bits à virgule flottante, et ils sont deux fois plus volumineux.

L'option **Presse-papiers du système** permet de sélectionner la résolution des fichiers audio créés pendant des transferts à partir du presse-papiers du système.

Par défaut, cette résolution est de 32 bits à virgule flottante. Cependant, si WaveLab Pro détecte que la qualité d'un fichier peut être maintenue avec une résolution inférieure, la valeur est automatiquement réduite.

LIENS ASSOCIÉS [Fichiers temporaires](#page-117-0) à la page 118 [Préférences générales](#page-927-0) à la page 928

### **Onglet Formats (Préférences générales)**

Cet onglet permet d'ajuster les paramètres pour certains formats et unités audio que WaveLab Pro utilise.

● Pour ouvrir l'onglet **Formats** des **Préférences générales**, sélectionnez **Fichier** > **Préférences** > **Global** et cliquez sur **Formats**.

### **Formats**

### **Utiliser le standard AES17 pour les valeurs de RMS**

Détermine la manière dont les valeurs RMS sont signalées.

- Si cette option est activée, le niveau affiché pour un fichier audio sinusoïdal à pleine échelle est de 0 dB. Ce qui est conforme à la norme AES17.
- Si cette option est désactivée, le niveau affiché pour un fichier audio sinusoïdal à pleine échelle est de -3 dB.

### **Référence d'analyse du volume**

Permet de définir la valeur de référence du volume. La recommandation EBU R-128 pour la diffusion est de -23 dB.

La valeur de référence du volume peut servir à :

- Afficher le marqueur de point zéro sur l'échelle qui figure en bas du **Sonomètre**.
- Afficher la valeur de volume par rapport à la valeur de référence dans la boîte de dialogue **Analyse Globale**.
- Afficher la valeur de volume par rapport à la valeur de référence dans le plug-in **Analyseur Audio** de la fenêtre **Traitement par lots**.
- Comparer la valeur avec le contenu audio via la boîte de dialogue **Analyse du volume** de l'onglet **Analyser** (disponible dans l'**Éditeur audio** et la fenêtre **Montage audio**).

### **Hauteur de A3 (utilisée pour les conversions note-fréquence)**

Définit la hauteur de référence dans WaveLab Pro. Les conversions note-fréquence tiennent compte de cette référence.

### **Créer des noms de fichiers compatibles Windows (macOS uniquement)**

Certains caractères des noms de fichiers, par exemple, | et \, ne sont pas pris en charge par Windows. Quand cette option est activée et que vous enregistrez un fichier, WaveLab Pro convertit les caractères incompatibles de sorte qu'ils soient pris en charge par Windows.

### **Affichage de notes MIDI**

Les options de cette section permettent de choisir d'afficher les différentes valeurs de note dans WaveLab Pro avec la hauteur ou le numéro de note MIDI de la note. Avec la notation musicale, les notes sont affichées selon leur hauteur. Par exemple, C3 signifie note C dans la troisième octave.

Chaque note correspond à un numéro de note MIDI, de 0 à 127. La note C3 correspond par exemple au numéro de note MIDI 48. Les numéros de note MIDI permettent aux échantillonneurs de faire correspondre automatiquement les échantillons aux bonnes notes.

### **Style numérique**

Détermine le format des notes MIDI affichées sous forme de nombre.

### **Milieu C (note #60)**

Détermine la convention de notes pour la plage des notes MIDI (0-127).

### **Graphique**

Détermine la façon dont les notes MIDI sont affichées partout dans l'application.

### <span id="page-935-0"></span>**Délimiteur CSV**

### **Délimiteur CSV**

Plusieurs zones de WaveLab Pro vous permettent d'exporter des informations au format texte CSV. Cette option vous permet de définir le caractère de délimitation dont un logiciel tiers a besoin pour importer des fichiers CSV.

LIENS ASSOCIÉS [Préférences générales](#page-927-0) à la page 928

### **Onglet Écriture d'un CD (Préférences générales)**

Cet onglet permet de définir plusieurs paramètres de gravure de CD et de création d'images DDP.

● Pour ouvrir l'onglet **Écriture d'un CD** des **Préférences générales**, sélectionnez **Fichier** > **Préférences** > **Global** et cliquez sur **Écriture d'un CD**.

### **Écriture d'un CD**

### **Utiliser Burnproof**

Permet de résoudre les erreurs qui peuvent survenir quand la mémoire tampon fait défaut, dans la mesure où le graveur de CD prend en charge cette technologie.

### **Permettre un débordement du disque**

Permet à WaveLab Pro d'écrire plus de données (maximum 2 minutes) que la capacité officielle du disque.

### **Taille maximum du CD audio**

Permet de spécifier la longueur maximale d'un CD. Un message d'avertissement s'affiche si le projet dépasse cette longueur. La longueur maximale standard est de 74 minutes.

### **Création DDP**

### **Création DDP – Format 1.0/Format 2.0**

Détermine le format à créer lors de la production de fichiers DDP pour un projet audio.

### **Écrire une somme de contrôle (CRC-32)**

Si cette option est activée, un fichier appelé CHECKSUM.CHK est ajouté aux fichiers DDP créés sur le disque dur. Ce fichier contient les sommes de contrôle CRC-32 des fichiers DDP créés.

### **Écrire une somme de contrôle (MD5)**

Si cette option est activée, un fichier appelé CHECKSUM.MD5 est ajouté aux fichiers DDP créés sur le disque dur. Ce fichier contient les sommes de contrôle MD5 des fichiers DDP créés.

### **Écrire un fichier journal**

Si cette option est activée, un fichier texte appelé gear.log est ajouté aux fichiers DDP créés sur le disque dur. Toutes les opérations sont consignées dans le fichier journal.

#### **Avertir si des fichiers existent déjà**

Si cette option est activée, un avertissement s'affiche si les fichiers sont sur le point d'être écrasés dans le dossier de destination que vous avez sélectionné.
LIENS ASSOCIÉS [Préférences générales](#page-927-0) à la page 928

# <span id="page-936-0"></span>**Onglet Options (Préférences générales)**

Cet onglet permet de contrôler les options de démarrage dans l'ensemble de l'application. Vous pouvez aussi réinitialiser les boîtes de message par défaut.

● Pour ouvrir l'onglet **Options** des **Préférences générales**, sélectionnez **Fichier** > **Préférences** > **Global** et cliquez sur **Options**.

#### **Rendre le Contrôleur des tâches d'arrière-plan visible quand une tâche démarre**

Quand cette option est activée, la fenêtre **Tâches** s'ouvre quand une tâche en arrièreplan démarre.

#### **Jouer un son quand une tâche longue se termine**

Quand cette option est activée, un son est émis à l'issue de la tâche. Le son est lu, que la tâche soit réussie ou non.

#### **Durée minimale**

Permet de définir le temps que doit durer une tâche pour qu'un son soit déclenché une fois cette tâche terminée. Quand la durée de la tâche est plus courte, aucun son n'est déclenché.

#### **Chemin d'accès et nom du fichier audio**

Permet de sélectionner le fichier audio lu. Sur les systèmes d'exploitation Windows, le format de fichier doit être WAV et, sur les systèmes d'exploitation macOS, le format de fichier peut être WAV ou AIFF.

#### **Ne lire le son que pour les tâches bloquantes**

Quand cette option est activée, le son n'est joué que si les tâches vous empêchent de travailler ailleurs dans WaveLab Pro. Par exemple, les tâches en arrière-plan ne déclenchent pas de son une fois qu'elles sont achevées.

#### **Intervalle pour la commande clavier du zoom**

Permet de définir l'intervalle du facteur de zoom quand vous zoomez sur des formes d'onde à l'aide des raccourcis de zoom. Avec des valeurs élevées, vous pourrez zoomer et dézoomer plus rapidement, mais les intervalles de zoom seront plus importants.

#### **Réinitialiser les réponses par défaut**

Réinitialise toutes les options de boîtes de message à leurs réglages par défaut. Par exemple, toutes les options **Ne plus afficher** sont désactivées.

#### LIENS ASSOCIÉS

[Préférences générales](#page-927-0) à la page 928

# **Onglet Applications externes (Préférences générales)**

Cet onglet vous permet de définir des éditeurs externes et un navigateur de fichier externe alternatif.

● Pour ouvrir l'onglet **Applications externes** des **Préférences générales**, sélectionnez **Fichier** > **Préférences** > **Global** et cliquez sur **Applications externes**.

#### **Éditeurs externes**

Permet de déterminer le chemin d'accès vers les éditeurs externes à ouvrir depuis Wavel ah Pro.

#### <span id="page-937-0"></span>**Navigateur de fichier externe alternatif**

Permet de choisir un autre navigateur de fichiers externe à ouvrir quand vous utilisez l'option **Localiser le dossier dans l'Explorateur/Finder macOS** ou l'option **Localiser les fichiers dans l'Explorateur/Finder macOS** dans WaveLab Pro.

Si l'application nécessite un formatage de ligne de commande particulier, vous pouvez le définir dans le champ **Ligne de commande**. Utilisez **%1** en tant qu'espace réservé pour le fichier ou le dossier auquel vous souhaitez accéder.

LIENS ASSOCIÉS [Préférences générales](#page-927-0) à la page 928 [Éditeurs externes](#page-953-0) à la page 954 [Navigateur de fichier externe alternatif](#page-955-0) à la page 956

# **Préférences des fichiers audio**

Cette boîte de dialogue permet de définir les paramètres d'édition dans l'**Éditeur audio**. Cependant, ces paramètres affectent aussi d'autres parties de WaveLab Pro. Vous pouvez choisir des valeurs par défaut pour l'édition et la lecture, ajuster l'apparence des affichages de forme d'onde et déterminer la manière dont WaveLab Pro travaille avec les fichiers audio et de crête.

● Pour ouvrir l'onglet **Préférences des fichiers audio**, sélectionnez **Fichier** > **Préférences** > **Fichiers audio**.

LIENS ASSOCIÉS Onglet Édition (Préférences des fichiers audio) à la page 938 [Onglet Fichier \(Préférences des fichiers audio\)](#page-940-0) à la page 941 [Onglet Style \(Préférences des fichiers audio\)](#page-942-0) à la page 943

# **Onglet Édition (Préférences des fichiers audio)**

### **Affichage**

#### **Afficher la vue globale lors de l'ouverture de fichiers audio**

Si cette option est activée, la vue globale s'affiche également quand un fichier audio est ouvert. Quand elle est désactivée, seule la vue principale est affichée.

#### **Afficher l'aperçu pour les fichiers mono et stéréo uniquement**

Si cette option est activée, la fenêtre d'aperçu s'affiche quand vous ouvrez des fichiers mono et stéréo, mais pas quand vous ouvrez des fichiers audio multicanaux. Si vous souhaitez afficher l'aperçu pour les fichiers audio multicanaux, cliquez en haut de la fenêtre principale et faites glisser le pointeur vers le bas.

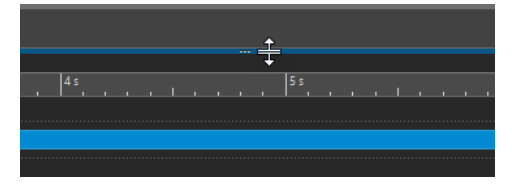

#### **Afficher la vue globale lors de l'ouverture de fichiers audio dans des groupes d'onglets multiples**

Quand cette option est activée et que deux ou davantage de groupes d'onglets sont disponibles, la vue globale apparaît également dans l'**Éditeur audio** quand vous ouvrez un fichier audio. Quand elle est désactivée, seule la vue principale est affichée.

#### **Vue supérieure : indicateur passif couvrant aussi la forme d'onde**

Quand cette option est activée, l'indicateur d'étendue affiché dans la règle temporelle de la vue supérieure couvre également la zone de la forme d'onde. Contrairement à l'indicateur de règle temporelle, l'indicateur d'étendue est passif et ne peut pas être modifié.

#### **Émulation de forme d'onde analogique au niveau de zoom des échantillons**

Quand cette option est activée et que vous zoomez sur une forme d'onde au niveau de l'échantillon sur l'axe temporel, vous voyez une émulation analogique de la forme d'onde.

#### **Zoom automatique pour vues globales**

Quand cette option est activée et que vous ouvrez un fichier audio, le zoom de la vue globale est ajusté pour afficher le fichier tout entier.

#### **Afficher l'extension des fichiers dans les onglets**

Si cette option est activée, les onglets affichent les noms des fichiers avec leur extension. Par exemple, « piano.mp3 » au lieu de « piano ».

#### **Nombre de secondes à afficher à l'ouverture**

Permet de définir la plage temporelle devant être affichée quand vous ouvrez un fichier audio pour la première fois. WaveLab Pro convertit cette plage temporelle au facteur de zoom approprié.

#### **Fichier audio entier**

Si cette option est activée, le zoom de la vue principale est ajusté pour afficher le fichier tout entier.

#### **Traiter le fichier entier s'il n'existe aucune sélection**

Si ceci est activé et qu'un traitement doit être appliqué à un fichier audio, le fichier entier est traité s'il n'y a pas de sélection audio. Dans la même situation, si l'option n'est pas activée, un message est affiché.

#### **Autoriser l'annulation des éditions après l'enregistrement du fichier**

Quand cette option est activée, il est possible d'annuler des éditions après avoir enregistré le fichier. Vous pouvez désactiver cette option si vous souhaitez utiliser moins d'espace disque ou supprimer tous les fichiers temporaires au moment où le fichier est enregistré.

#### **Lecture de scrutation**

#### **Restreindre à l'Outil de Lecture**

Quand cette option est activée, la fonction n'est enclenchée que si l'**Outil de Lecture**  est utilisé.

#### **Sensibilité**

Permet de définir la durée de micro-boucle audio qui est effectuée en déplaçant la souris sur la règle temporelle.

#### **Caler la sélection à un point de passage à zéro**

#### **Ne pas s'aligner aux points de passage à zéro si zoom important**

Si cette option est activée, l'alignement ne se fait pas si la forme d'onde est affichée avec un facteur de zoom élevé.

#### **Plage de recherche**

Permet de définir la distance à laquelle WaveLab Pro recherche un point de passage à zéro vers la gauche et la droite.

#### **Point de passage vers le haut/Tout point de passage**

Il est possible de faire en sorte que WaveLab Pro détecte tous les points de passage à zéro dans le signal audio (**Tout point de passage**) ou de limiter la cherche aux points qui précèdent une pente montante dans la ligne d'onde (**Point de passage vers le haut**).

#### À NOTER

Il est recommandé de sélectionner **Point de passage vers le haut** pour les boucles. Veuillez noter qu'avec cette option, seules les pentes positives sont prises en compte. Par conséquent, vous obtenez moins de résultats et les points de passage à zéro individuels sont plus éloignés les uns des autres qu'avec l'option **Tout point de passage**.

#### **Loudness Waveform Overlay**

#### **Mise à l'échelle AES-17**

Quand cette option est activée, le **Volume RMS** d'une onde sinusoïdale est aligné sur sa valeur de crête.

CONSEIL

Si vous souhaitez clairement distinguer le **Volume RMS** des valeurs de crêtes du signal audio, nous vous recommandons de désactiver cette option car elle réduit légèrement la hauteur du graphique de volume.

#### **Résolution**

Permet de définir la durée des tranches audio pour le traitement du **Volume RMS**. Plus la valeur est basse, plus la superposition suit les crêtes. Plus elle est élevée, moins la superposition réagit aux crêtes.

#### CONSEIL

Si vous souhaitez mettre en évidence les sections à forte dynamique, c'est-à-dire celles dans lesquelles il y a une différence importante entre les crêtes et le volume, il est recommandé de définir une valeur élevée.

#### À NOTER

Quand vous modifiez la résolution, le graphique est redessiné pour toutes les images audio.

LIENS ASSOCIÉS [Préférences des fichiers audio](#page-937-0) à la page 938 [Lecture de scrutation](#page-181-0) à la page 182 [Superposition du volume](#page-193-0) à la page 194

# <span id="page-940-0"></span>**Onglet Fichier (Préférences des fichiers audio)**

#### **Alerter quand un fichier avec un en-tête incorrect est ouvert**

Quand cette option est activée, un message s'affiche quand vous ouvrez un fichier avec un en-tête corrompu, par exemple un fichier endommagé ou qui n'a pas été correctement formaté par une autre application.

Si cette option est désactivée, WaveLab Pro essaie d'ouvrir le fichier, mais vous n'êtes pas informé des problèmes possibles.

#### **Support du format de fichier RF64**

Si cette option est activée, WaveLab Pro crée des fichiers WAV qui peuvent être plus gros que 2 Go.

#### À NOTER

Ce format de fichier n'est pas pris en charge par toutes les applications.

#### **Fréquence d'échantillonnage par défaut pour les fichiers sans en-tête**

Permet de définir la fréquence d'échantillonnage des fichiers audio qui n'ont pas d'entête indiquant cette propriété.

#### **Sauver les fichiers audio en arrière-plan**

Quand cette option est activée, WaveLab Pro enregistre les fichiers audio en arrièreplan, ce qui ne vous empêche pas de travailler.

#### **Écrire les marqueurs dans l'en-tête des fichiers WAV (Format RIFF/Format BWF)**

Si cette option est activée, les marqueurs sont enregistrés dans les en-têtes de fichier WAV. Ainsi, les marqueurs sont disponibles à tout moment, même si vous ouvrez les fichiers dans une autre application.

Quand l'option **Écrire les marqueurs dans l'en-tête de fichiers WAV (Format RIFF)**  est activée, les marqueurs sont inscrits au format RIFF dans les en-têtes de fichiers WAV. Cependant, WaveLab Pro offre plus d'options de marqueurs que le format RIFF.

Quand l'option **Écrire les marqueurs dans l'en-tête de fichiers WAV (Format BWF)**  est activée, les marqueurs sont inscrits au format BWF dans les en-têtes des fichiers WAV. Le format BWF remplace le format RIFF, plus ancien. Néanmoins, toutes les applications ne prennent pas en charge le format BWF.

#### **Écrire les marqueurs dans un fichier séparé**

Quand cette option est activée, les marqueurs sont enregistrés dans un fichier distinct (extension .mrk) enregistré dans le même dossier que le fichier audio. Les marqueurs peuvent ainsi être intégrés dans les fichiers dont les formats ne permettent pas la prise en charge des marqueurs par défaut.

#### **Sauver les marqueurs d'Erreur et de Correction**

Si cette option est activée, les marqueurs Erreur et Correction sont enregistrés avec les autres marqueurs.

#### **Créer des fichiers de crêtes lors de l'écriture des fichiers audio**

Si cette option est activée, WaveLab Pro écrit les fichiers de crêtes tout en effectuant le rendu des fichiers audio.

#### **Supprimer les fichiers de crêtes lors de la fermeture des fichiers audio**

Si cette option est activée, les fichiers de crêtes sont supprimés après utilisation. Cela permet d'économiser de l'espace disque. En revanche, le cas échéant, l'ouverture des fichiers audio prend plus de temps.

#### **Enregistrer les paramètres d'affichage avec chaque fichier audio**

Quand cette option est activée, les paramètres d'affichage sont enregistrés dans les fichiers audio.

#### **Emplacement des fichiers associés**

Permet de sélectionner l'emplacement où les fichiers associés (c'est-à-dire les fichiers auxiliaires) sont enregistrés :

- **Montage audio ou dossier du projet** : Les fichiers auxiliaires sont enregistrés dans un sous-dossier du montage audio ou du dossier de projet (respectivement nommés cache.mon et cache.prj) à condition que les fichiers audio correspondants soient également enregistrés dans le dossier du montage audio ou du projet.
- **Dossier spécifique** : Les fichiers auxiliaires sont enregistrés dans un dossier que vous définissez.

#### CONSEIL

Vous pouvez choisir cette option si vous savez que vous allez devoir libérer de la mémoire par la suite. En effet, vous pourrez ainsi supprimer le contenu du dossier de temps à autre sans risquer de perdre de données importantes.

● **Côte à côte avec fichier audio** : Les fichiers auxiliaires sont enregistrés dans le même répertoire que les fichiers audio correspondants.

#### **Permettre l'ouverture de fichiers dual-mono**

Permet d'identifier plusieurs fichiers mono sélectionnés comme des fichiers stéréo d'après leurs noms, et de les éditer comme s'il s'agissait d'un seul fichier stéréo.

#### **Création des noms/Interprétation des noms**

Permet de définir un modèle de création des noms et jusqu'à sept modèles d'interprétation des noms pour des schémas de noms différents.

- Un modèle de création des noms (un uniquement) est utilisé par WaveLab Pro pour ajouter le suffixe spécifié aux fichiers audio lors de la création de fichiers dual-mono. Le suffixe par défaut est « -L » et « -R ».
- Des modèles d'interprétation des noms (sept maximum) sont utilisés par WaveLab Pro pour identifier le canal d'origine des fichiers mono d'après une analyse de leurs noms.

#### **ID du canal gauche/ID du canal droit**

Séquences de caractères utilisées pour identifier les fichiers de canal gauche et droit dans leurs noms, par exemple « \_l » pour le canal gauche et « \_r » pour le canal droit.

#### **Suffixe**

Quand cette option est activée, la chaîne d'ID de canal doit se trouver à la fin du nom de fichier.

#### **Avancé**

Quand cette option est activée, ce qui nécessite un modèle de nom, la chaîne d'ID du canal peut se trouver n'importe où dans le nom de fichier. Le modèle de nom doit comporter une section {capture}.

Les suffixes utilisés par défaut pour la reconnaissance des fichiers dual-mono sont les suivants :

- $-1/-R$
- $L/R$

#### <span id="page-942-0"></span>● .L/.R

#### À NOTER

Cette option n'est disponible que pour les modèles de saisie.

LIENS ASSOCIÉS

[Préférences des fichiers audio](#page-937-0) à la page 938

# **Onglet Style (Préférences des fichiers audio)**

Cet onglet permet de définir des couleurs personnalisées pour les différentes parties de l'**Éditeur audio**.

#### **Thème**

Permet de sélectionner le style par défaut et les styles conditionnels.

#### **Parties**

Affiche les parties pouvant être colorées. Cliquez sur une partie pour éditer la couleur.

#### **Masquer (pour certaines parties uniquement)**

Masque la partie sélectionnée.

#### **Ligne pointillée (pour certaines parties uniquement)**

Change la ligne en ligne pointillée.

#### **Transparence (pour certaines parties uniquement)**

Permet d'éditer le degré de transparence de l'élément sélectionné.

#### **Taille (pour certaines parties uniquement)**

Permet d'éditer la taille de l'élément sélectionné.

#### **Changer les deux canaux, si applicable**

Permet de configurer des paramètres de couleur distincts pour les côtés gauche et droit d'un fichier stéréo. Si cette option est activée, les paramètres pour le côté gauche sont automatiquement reflétés du côté droit, et vice versa.

#### **Changer à la fois les vues principale et globale**

Permet de configurer des paramètres de couleur distincts pour la vue principale de la vue globale et le côté droit d'un fichier stéréo. Si cette option est activée, les paramètres pour la vue principale sont automatiquement reflétés sur la vue globale, et vice versa.

#### **Sélecteur de couleurs**

Permet de sélectionner une couleur pour la partie sélectionnée. Cliquez sur le cercle extérieur afin de sélectionner la teinte. Cliquez sur le triangle afin d'ajuster la saturation et la luminosité.

#### **Rouge/Vert/Bleu**

Permet de définir les composantes rouge, vert et bleu du spectre chromatique RVB.

#### **Copier couleur**

Copie la couleur en cours dans le presse-papiers.

#### **Coller**

Colle la couleur depuis le presse-papiers.

#### <span id="page-943-0"></span>**Ce style est utilisé si ces conditions sont remplies**

Ces options permettent de définir les conditions dans lesquelles un certain style de couleur est appliqué.

#### **Affichage Mid/Side**

Quand cette option est activée, le style de couleur est automatiquement appliqué aux fichiers affichés dans la vue Mid/Side.

#### **L'extension du fichier est parmi**

Si cette option est activée, le style de couleur est automatiquement appliqué aux fichiers avec l'extension spécifiée. Séparer les extensions avec un caractère « ; ».

#### **Le nom contient un quelconque de ces mots-clés**

Si cette option est activée, le style de couleur est automatiquement appliqué aux fichiers contenant certains mots-clés dans leur nom. Séparer les mots-clés avec un caractère « ; ».

#### **La fréquence d'échantillonnage est comprise entre**

Quand cette option est activée, le style de couleur est automatiquement appliqué aux fichiers qui ont une fréquence d'échantillonnage dans la plage spécifiée.

#### **La profondeur de bit est comprise entre**

Quand cette option est activée, le style de couleur est automatiquement appliqué aux fichiers qui ont une profondeur de bit dans la plage spécifiée.

#### **Le nombre de canaux est**

Quand cette option est activée, le style de couleur est automatiquement appliqué aux fichiers qui ont le nombre de canaux spécifié.

#### LIENS ASSOCIÉS

[Préférences des fichiers audio](#page-937-0) à la page 938 Colorer les éléments de l'Éditeur audio à la page 944

### **Colorer les éléments de l'Éditeur audio**

Vous pouvez assigner des couleurs personnalisées à divers éléments de l'**Éditeur audio**. En fonction de l'élément sélectionné, vous pouvez définir des paramètres supplémentaires, notamment pour la transparence, l'apparence, ou pour indiquer qu'une ligne doit être en pointillés, par exemple.

#### **Canal Gauche/Canal Droit**

#### **Forme d'onde**

Couleur de la forme d'onde.

#### **Forme d'onde (sélectionnée)**

Couleur de la partie sélectionnée de la forme d'onde.

#### **Contour de forme d'onde**

Couleur du contour de la forme d'onde.

#### **Contour de forme d'onde (sélectionné)**

Couleur du contour de la partie sélectionnée de la forme d'onde.

#### **Fond haut**

Couleur de la partie supérieure du fond.

#### <span id="page-944-0"></span>**Fond haut (sélectionné)**

Couleur de la partie sélectionnée de la partie supérieure du fond.

#### **Fond bas**

Couleur de la partie inférieure du fond.

#### **Fond bas (sélectionné)**

Couleur de la partie sélectionnée de la partie inférieure du fond.

#### **Axe principal de la forme d'onde**

Couleur et style de l'axe principal de la forme d'onde.

#### **Axe 50% de la forme d'onde**

Couleur et style de l'axe 50 % de la forme d'onde.

#### **Éléments de forme d'onde**

#### **Séparateur de canaux**

Couleur de la ligne de séparation des canaux.

#### **Indicateurs d'anticipation et de dépassement**

Couleur des indicateurs d'anticipation et de dépassement.

#### **Ligne des marqueurs**

Couleur des lignes des marqueurs et transparence facultative.

#### **Ligne d'indicateur de modification**

Couleur de la ligne d'indicateur de modification.

#### **Tête d'indicateur de modification**

Couleur de la tête de l'indicateur de modification.

#### **Indicateur de fin de fichier**

Couleur de l'indicateur de fin de fichier.

#### **Style de la règle temporelle**

Couleur et style de la règle temporelle.

#### **Police de la règle temporelle**

Couleur et taille de la police de la règle temporelle.

#### **Style de la règle de niveau**

Couleur, style et transparence de la règle de niveau.

#### **Police de la règle de niveau**

Couleur et taille de la police de la règle de niveau.

#### LIENS ASSOCIÉS

[Préférences des fichiers audio](#page-937-0) à la page 938 [Onglet Style \(Préférences des fichiers audio\)](#page-942-0) à la page 943

# **Préférences des montages audio**

Cette boîte de dialogue vous permet de configurer paramètres généraux qui s'appliquent à tous les montages audio ou uniquement au montage audio actif.

● Pour ouvrir l'onglet **Préférences des montages audio**, sélectionnez **Fichier** > **Préférences** > **Montages audio**.

LIENS ASSOCIÉS Onglet Montage audio actif à la page 946 Onglet Tous les montages audio à la page 946 [Onglet Style](#page-949-0) à la page 950

# **Onglet Montage audio actif**

Les paramètres de cet onglet s'appliquent uniquement au montage audio actif.

#### **Écart par défaut**

Définit l'écart par défaut pour les clips. Ce paramètre est utilisé pour séparer les clips, par exemple lorsque vous insérez plusieurs clips en même temps.

**Afficher la boîte de dialogue d'option de copie lors de l'importation de fichiers** Permet de faire en sorte que l'option **Copier le fichier dans le dossier du montage audio** soit proposée quand vous insérez des fichiers audio dans un montage audio actif.

LIENS ASSOCIÉS [Préférences des montages audio](#page-944-0) à la page 945

# **Onglet Tous les montages audio**

Les paramètres de cet onglet s'appliquent à tous les montages audio.

#### **Sauvegarde périodique d'une copie**

#### **Nombre maximum de copies**

Permet de définir le nombre maximal de copies de sauvegarde du montage audio pouvant être conservées.

#### **Sauvegarde automatique**

Sauve automatiquement le montage audio à des intervalles que vous pouvez spécifier dans le champ de temps en dessous.

### **Options d'affichage**

#### **Les clips colorés ont la priorité sur l'affichage arc-en-ciel**

Permet de faire en sorte que les clips auxquels vous avez attribué une couleur personnalisée s'affichent dans cette couleur quand le mode **Arc-en-ciel** est activé, afin que vous puissiez les reconnaître facilement tout en tirant parti des avantages du mode **Arc-en-ciel** pour tous les autres clips.

#### **Afficher les repères latéraux de clip**

Permet d'afficher ou de masquer les repères latéraux de clip, c'est-à-dire les petites flèches rouges situées sur la bordure droite ou gauche d'un clip qui a été rogné.

#### **Afficher des indications sur les actions possibles**

Affiche des indications dans la barre d'état du montage audio à propos de ce que vous pouvez faire depuis la position actuelle du curseur de la souris.

#### **Afficher une infobulle lors de l'édition des enveloppes**

Affiche une infobulle quand vous cliquez sur et faites glisser un élément d'enveloppe. L'infobulle indique la valeur de l'édition effectuée.

#### **Règle temporelle des clips – Temps relatif au début du clip**

Quand la **Règle** est activée dans la section **Clip** de l'onglet **Vue**, vous pouvez sélectionner cette option pour configurer sur zéro le temps au début d'un clip sur la règle des clips. Quand cette option est désactivée, le temps de la règle des clips est fixé par rapport au temps de la source du fichier audio.

#### **Règle temporelle des clips – Afficher la grille**

Permet d'afficher une grille correspondant aux graduations de la règle temporelle (les principaux traits sur la règle) dans la fenêtre **Montage audio**.

#### **Fenêtre Vidéo**

Si **Afficher le code temporel** est activé, un code temporel dans la fenêtre **Vidéo**  représente le temps en heures, minutes, secondes et trames afin de fournir une localisation à chaque appareil. Chaque trame représente un film visuel ou une image vidéo.

#### **Réinitialiser les plug-ins avant un rendu**

Si cette option est activée avant le rendu, tous les plug-ins actifs sont rechargés.

Utilisez cette option si vous entendez des clics ou des bruits dans les fichiers audio rendus.

#### **Réinitialiser les plug-ins en début de lecture**

Si cette option est activée, tous les plug-ins d'effet doivent libérer tous les échantillons dans leur mémoire quand vous lancez la lecture.

Vous pouvez utiliser cette option si vous entendez des clics ou des bruits quand la position de lecture atteint le début d'un clip contenant des effets (par exemple une réverb ou un delay).

#### À NOTER

Quand cette option est activée, il est possible que la lecture démarre avec un léger retard. Il est donc recommandé de la désactiver, à moins que vous ne rencontriez des problèmes de mémoire causés par un trop grand nombre de plug-ins.

#### **Afficher la boîte de dialogue d'option de copie lors de l'importation de fichiers**

Permet de faire en sorte que l'option **Copier le fichier dans le dossier du montage audio** soit proposée quand vous insérez des fichiers audio dans des montages audio.

#### **Autres paramètres**

#### **Amplitudes de base pour effectuer une pichenette – Temps/Gain**

Définit l'amplitude avec laquelle les éléments sont ajustés lorsque vous les modifiez avec les commandes de pichenettes. Cette option est utilisée lors du déplacement d'objets ou de bords, et pour les déplacements des gains de volume.

#### **Feuilles de minutage CD – Écrire les noms des fichiers audio sans chemin d'accès**

Quand cette option est activée, les fichiers audio sont référencés sans chemin d'accès lors de la génération de feuilles de minutage CD.

#### **Traitement avec plusieurs cœurs**

Quand cette option est activée, WaveLab Pro utilise plusieurs cœurs de processeur pour traiter le montage audio pendant la lecture et le rendu des fichiers. Il est recommandé d'activer cette option à moins que vous utilisiez des plug-ins qui ne prennent pas en charge plusieurs cœurs.

#### **Suspendre le traitement du plug-in de piste lorsque l'audio est silencieux**

Quand cette option est activée, les plug-ins de pistes et de groupes de pistes sont contournés si leur signal d'entrée est silencieux. Les performances système peuvent s'en trouver radicalement améliorées pendant la lecture et le rendu. WaveLab Pro détecte automatiquement les signaux de réverbération et continue à transmettre un signal silencieux pour ces plug-ins.

Quand un plug-in ne reçoit pas de signal silencieux, il est possible que ses vumètres n'indiquent pas son statut. Le cas échéant, vous pouvez indiquer à WaveLab Pro qu'il doit continuer de transmettre le signal silencieux pendant la durée définie dans le champ de valeur **Durée de traitement après le silence**.

#### **Réchauffement des plug-ins**

Permet d'introduire une phase de « chauffe » pour les plug-ins en insérant des échantillons audio (généralement du silence) avant le traitement d'une section telle qu'un clip, un titre ou une sélection temporelle. Cette introduction d'échantillons peut améliorer la qualité audio.

Vous avez le choix entre les options de réchauffement suivantes :

- **OFF** : Permet de désactiver l'option.
- **500 millisecondes** : Valeur par défaut.
- 1 seconde : Phase de chauffe prolongée.

#### **Quand un fichier audio est remplacé dans un clip**

Quand vous remplacez le fichier audio d'un clip, ce clip est redimensionné en conséquence.

Ce redimensionnement s'applique dans les situations suivantes :

- En cas de remplacement du fichier audio d'un clip
- En cas de remplacement d'un fichier audio dans un montage audio
- En cas de rendu d'un super-clip
- En cas de nouveau rendu d'un projet de séquenceur dont le fichier est utilisé par un ou plusieurs clips

Les marqueurs qui sont associés aux clips sont automatiquement déplacés.

Les options suivantes déterminent ce qui se passe quand vous remplacez le fichier audio d'un clip.

- Synchroniser la longueur d'un clip avec son fichier audio : le clip adopte la longueur du nouveau fichier audio.
- **Décaler les clips vers la droite** : les clips situés à droite du clip conservent leurs positions les uns par rapport aux autres.

#### À NOTER

Cela ne vaut que pour les clips qui représentent le fichier audio dans son entier. Quand un clip ne présente qu'une partie d'un fichier audio, ces options n'ont pas d'effet.

#### **Paramètres par défaut des nouveaux clips**

Permet de choisir si l'enveloppe de niveau/fondu ou l'enveloppe de panoramique doit être appliquée avant ou après les effets de clip dans les nouveaux clips créés. Vous avez le choix entre les options suivantes :

- **Enveloppe de niveau/fondu avant les effets**
- **Enveloppe de niveau après les effets**
- **Enveloppe panoramique avant effets**
- **Enveloppe panoramique après effets**

#### **Appariement du volume**

Permet de sélectionner des options relatives à l'appariement du volume.

- **Temps d'échauffement** : Permet de définir la durée (en secondes) sur laquelle le niveau de volume est calculé avant l'appariement du volume.
- **Avertissement d'écart** : Permet de définir une valeur de seuil pour l'écart du gain actuel, après égalisation, par rapport au gain requis. Quand ce seuil est dépassé, l'étiquette des écarts s'allume en rouge.

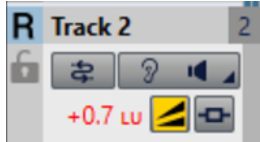

- **Réinitialisation automatique du gain** : Permet de faire en sorte que le gain soit automatiquement réajusté au niveau requis.
- Gain Plafond : Permet de définir le niveau maximal possible, c'est-à-dire la limite haute du gain, afin d'éviter les hausses de volume trop brusques, qui sont souvent dommageables pour les enceintes. Quand la limite est atteinte, l'arrière-plan de la valeur (indiquée à côté du bouton jaune) devient rouge.

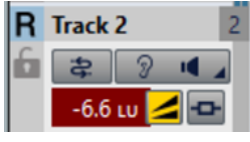

#### À NOTER

Ce paramètre n'a d'intérêt que quand vous comparez des signaux audio entièrement différents et sans rapport.

#### **Filtres de monitoring (sortie)**

Permet de définir et de personnaliser des filtres afin d'écouter des plages de fréquences spécifiques pour le monitoring de la sortie du montage audio ou de pistes de référence.

- Filtre passe-bas : Permet de définir une fréquence au-dessus de laquelle les fréquences sont atténuées, afin d'isoler les basses fréquences pour l'écoute de contrôle.
- **Filtre passe-bande #1** : Permet de définir une plage de fréquences individuelle à isoler pour l'écoute de contrôle.
- **Filtre passe-bande #2** : Permet de définir une plage de fréquences individuelle à isoler pour l'écoute de contrôle.
- **Filtre passe-bande #3** : Permet de définir une plage de fréquences individuelle à isoler pour l'écoute de contrôle.
- **Filtre passe-haut** : Permet de définir une fréquence en dessous de laquelle les fréquences sont atténuées, afin d'isoler les fréquences hautes pour l'écoute de contrôle.

LIENS ASSOCIÉS [Préférences des montages audio](#page-944-0) à la page 945

# <span id="page-949-0"></span>**Onglet Style**

Cet onglet vous permet d'attribuer des couleurs personnalisées aux clips et parties d'un clip dans la fenêtre **Montage audio**.

#### **Thème**

Permet d'alterner entre les différents thèmes de couleurs de WaveLab Pro.

#### **Parties**

Affiche les parties pouvant être colorées. Cliquez sur une partie pour éditer la couleur.

#### **Case à cocher**

Permet de sélectionner plusieurs parties afin de toutes les colorer à la fois.

#### **Annuler**

Annule la dernière modification. Cette action est également possible après avoir enregistré le fichier.

#### **Rétablir**

Permet de rétablir des modifications qui ont été annulées. Cette action est également possible après avoir enregistré le fichier.

#### **Cacher**

Masque la partie sélectionnée.

#### **Changer les deux canaux, si applicable**

Vous avez la possibilité de définir des paramètres de couleur différents pour les côtés gauche et droit des clips stéréo. Si cette option est activée, les paramètres définis pour le côté gauche sont automatiquement appliqués au côté droit et vice versa.

#### **Sélecteur de couleurs**

Permet de sélectionner une couleur pour la partie sélectionnée. Cliquez sur le cercle extérieur afin de sélectionner la teinte. Cliquez sur le triangle afin d'ajuster la saturation et la brillance.

#### **Rouge/Vert/Bleu**

Permet de configurer les composantes rouges, vertes et bleues du spectre chromatique RVB.

#### **Copier couleur**

Copie la couleur en cours dans le presse-papiers.

#### **Coller**

Colle la couleur depuis le presse-papiers.

#### **Ce style est utilisé si ces conditions sont remplies**

Ces options permettent de définir les conditions dans lesquelles un certain style de couleur est appliqué.

#### **L'extension du fichier est parmi**

Si cette option est activée, le style de couleur est appliqué aux clips faisant référence à un fichier possédant une extension spécifique. Séparer les extensions avec un caractère « ; ».

#### **Le nom contient un quelconque de ces mots-clés**

Quand cette option est activée, le style de couleur est automatiquement appliqué aux clips dont les noms contiennent certains mots-clés. Séparer les mots-clés avec un caractère « ; ».

#### **La fréquence d'échantillonnage est comprise entre**

Quand cette option est activée, le style de couleur est appliqué aux clips faisant référence à un fichier dont la fréquence d'échantillonnage est comprise dans la plage définie.

#### **La profondeur de bit est comprise entre**

Quand cette option est activée, le style de couleur est appliqué aux clips faisant référence à un fichier dont la profondeur de bit est comprise dans la plage définie.

#### **Le nombre de canaux est**

Quand cette option est activée, le style de couleur est automatiquement appliqué aux clips qui ont le nombre de canaux défini.

#### LIENS ASSOCIÉS

[Préférences des montages audio](#page-944-0) à la page 945 Colorer les éléments des montages audio à la page 951

#### **Colorer les éléments des montages audio**

Vous pouvez assigner des couleurs personnalisées à divers éléments de la fenêtre montage audio.

#### **Couleurs des clips**

Les styles de clips suivants sont disponibles :

#### **Région de fondu enchaîné**

Permet de définir la couleur de fond pour les régions de chevauchement de clips.

#### **Par défaut**

Couleurs par défaut des clips pour lesquels vous n'avez sélectionné aucune couleur spécifique.

#### **Mid/Side**

Couleurs utilisées pour les clips Mid/Side.

#### **Verrouillé**

Couleurs utilisées pour les clips entièrement verrouillés.

#### **Muet**

Couleurs utilisées pour les clips muets.

#### **Personnalisé**

Ces options correspondent aux éléments des sous-menus de couleur. Vous pouvez configurer des conditions dans la section **Ce style est utilisé si ces conditions sont remplies** pour les situation où vous souhaitez que ces options s'appliquent automatiquement.

Voici les éléments de couleur disponibles :

#### **Fond haut/bas (normal/sélectionné/plage sélectionnée)**

Couleurs d'arrière-plan des clips sélectionnés et non sélectionnés, ainsi que de la plage de sélection. Les fonds obtenus sont des fondus progressifs allant des couleurs supérieures aux couleurs inférieures.

#### **Forme d'onde (normale/sélectionnée/plage sélectionnée)**

Couleur de la forme d'onde dans les clips sélectionnés et non sélectionnés, ainsi que dans plage de sélection.

#### **Contour de forme d'onde (normale/sélectionnée/plage sélectionnée)**

Couleur du contour de la forme d'onde dans les clips sélectionnés et non sélectionnés, ainsi que dans la plage de sélection.

#### **Bord**

Bords droit et gauche du clip.

#### **Bord (sélectionné)**

Bordures droite et gauche des clips sélectionnés.

#### **Bord (plage sélectionnée)**

Bordures droite et gauche des clips sélectionnés quand ceux-ci sont compris dans une plage de sélection.

#### **Axe (niveau zéro)**

Couleur de la ligne en pointillés horizontale qui indique le niveau zéro au milieu d'un clip.

#### **Axe (niveau moitié)**

Couleur de la ligne en pointillés horizontale qui indique, à partir du milieu d'un clip, le niveau 50 % vers le haut et vers le bas.

#### **Séparateur de canal (clip stéréo)**

Ligne de division entre les deux côtés d'un clip stéréo.

#### **Nom du clip**

Étiquette du nom du clip.

#### **Nom du clip actif**

Étiquette du nom du clip actif.

#### **Fond du nom du clip actif**

Fond de l'étiquette de nom du clip actif.

#### **Divers**

#### **Fond haut/bas**

Couleurs du fond de la vue des pistes pour les zones sans clip.

#### **Fond (plage sélectionnée) haut/bas**

Couleurs de fond dans les plages sélectionnées.

#### **Ligne de marqueur**

Couleur des lignes des marqueurs dans le montage audio.

#### **Ligne du point de repère/Ligne du point de repère de fin**

Couleur des lignes verticales en pointillés du point de repère et du point de repère de fin.

#### **Ligne des marqueurs (fichier source)**

Couleur des lignes des marqueurs de la fenêtre de montage source.

#### À NOTER

Les lignes des marqueurs sont visibles quand la **Règle** est activée dans la section **Clip**  de l'onglet **Vue**.

#### **Règle temporelle (fichier source)**

Couleur de la règle source.

#### <span id="page-952-0"></span>À NOTER

La règle source est visible quand la **Règle** est activée dans la section **Clip** de l'onglet **Vue**.

#### **Lignes de la grille temporelle**

Couleur de la règle temporelle quand l'option est activée dans le menu de la règle temporelle.

LIENS ASSOCIÉS [Préférences des montages audio](#page-944-0) à la page 945 [Onglet Style](#page-949-0) à la page 950

# **Synchronisation des paramètres de WaveLab Pro sur plusieurs ordinateurs**

Vous pouvez rendre des paramètres de référence disponibles pour les autres installations WaveLab Pro. Ces paramètres peuvent être utilisés par d'autres stations de travail WaveLab Pro pour garder ces paramètres synchronisés sur plusieurs ordinateurs.

PROCÉDER AINSI

- **1.** Sélectionnez **Fichier** > **Préférences** > **Global**.
- **2.** Sélectionnez l'onglet **Général**.
- **3.** Dans la section **Emplacement des réglages**, définissez où les paramètres seront enregistrés.

# **Paramètres multi-utilisateur**

Si vous utilisez plusieurs stations WaveLab Pro dans votre studio, votre école, votre administration, etc., vous pouvez définir une station WaveLab Pro comme station maître. Les préférences et préréglages partagés de cette station peuvent alors être utilisés par d'autres stations esclaves.

Ces paramètres peuvent être enregistrés sur le réseau local, par exemple.

Si l'administrateur met ces paramètres à jour, les différentes stations WaveLab Pro peuvent se synchroniser avec les paramètres maîtres. Vous pouvez aussi utiliser cette fonctionnalité pour des ordinateurs individuels, afin de sauvegarder un paramètre de référence et y revenir si nécessaire.

Ces paramètres dans l'onglet **Général** de la boîte de dialogue **Préférences générales** ne sont pas synchronisés. Ces derniers sont enregistrés pour chaque utilisateur dans le fichier startup.ini (Windows) ou startup.plist (Mac).

#### IMPORTANT

Les paramètres ne peuvent pas être synchronisés entre PC et Mac.

# <span id="page-953-0"></span>**Paramétrage d'une configuration multi-utilisateur**

Vous pouvez utiliser les paramètres que vous avez configurés sur une station WaveLab Pro maître pour d'autres stations WaveLab Pro esclaves.

PROCÉDER AINSI

- **1.** Configurez une station WaveLab Pro avec tous les paramètres et préréglages que vous voulez utiliser sur d'autres stations WaveLab Pro.
- **2.** Assigner un accès en lecture seule au dossier de paramètres de la station WaveLab Pro maître.
- **3.** Ouvrez WaveLab Pro sur une autre station pour laquelle vous souhaitez utiliser les paramètres maître.
- **4.** Sélectionnez **Fichier** > **Préférences** > **Global**.
- **5.** Sélectionnez l'onglet **Général**.
- **6.** Dans la section **Réglages de synchronisation**, configurer le **Dossier Maître**, spécifiez quand les paramètres doivent être synchronisés et s'il faut inclure les préférences et/ou préréglages.
- **7.** Fermez WaveLab Pro.
- **8.** Copiez le fichier startup.ini (Windows) ou startup.plist (Mac) de la station WaveLab Pro esclave dans le dossier des réglages de l'autre station WaveLab Pro esclave.

#### RÉSULTAT

Toutes les stations WaveLab Pro esclaves utilisent les paramètres de la station WaveLab Pro maître.

# **Éditeurs externes**

Il est possible d'intégrer des éditeurs externes, par exemple, SpectraLayers, Melodyne 4 ou Izotope RX dans votre flux de travail WaveLab Pro. Vous pouvez ainsi modifier les fichiers audio et les clips dans un ou plusieurs éditeurs externes, sans quitter la session WaveLab Pro.

Vous pouvez utiliser les éditeurs externes avant ou après avoir utilisé des effets de clip sur le clip audio. Toutefois, nous recommandons de modifier le clip dans les éditeurs externes avant d'ajouter les effets de clip. Ce flux de travailrequiert moins de puissance de traitement.

Vos modifications sont appliquées à une copie de la source audio. Cela signifie que vous éditez dans un environnement non destructif. Pour les montages audio, WaveLab Pro crée des fichiers temporaires dans le dossier **DATA** du montage audio. Pour les fichiers audio, WaveLab Pro crée des fichiers temporaires dans l'emplacement utilisateur ou dans l'emplacement défini dans l'onglet **Dossiers** des **Préférences**.

LIENS ASSOCIÉS [Onglet Applications externes \(Préférences générales\)](#page-936-0) à la page 937 [Onglet Dossiers \(Préférences\)](#page-147-0) à la page 148

# <span id="page-954-0"></span>**Configuration d'éditeurs externes**

Vous devez indiquez l'emplacement des fichiers des éditeurs externes avant de pouvoir les utiliser dans WaveLab Pro.

PROCÉDER AINSI

- **1.** Sélectionnez **Fichier** > **Préférences** > **Global**.
- **2.** Cliquez sur **Applications externes**.
- **3.** Cliquez dans le champ d'un **éditeur externe**.
- **4.** Dans le Explorateur de fichiers/Finder macOS, sélectionnez l'éditeur externe que vous souhaitez intégrer à WaveLab Pro et cliquez sur **Ouvrir**.

# **Édition de fichiers audio dans des éditeurs externes**

Vous pouvez modifier les fichiers audio avec des éditeurs externes. De cette manière, vous pouvez modifier les fichiers audio depuis WaveLab Pro, sans modifier le fichier d'origine.

CONDITION PRÉALABLE

Vous avez configuré des éditeurs externes dans les **Préférences générales**.

PROCÉDER AINSI

- **1.** Effectuez une sélection dans l'**Éditeur audio**. Il est possible de sélectionner un intervalle sur les canaux mono stéréo.
- **2.** Sélectionnez l'onglet **Éditer**.
- **3.** Dans la section **Éditeurs**, cliquez sur **Éditeur externe** et sélectionnez l'éditeur externe que vous voulez ouvrir.
- **4.** Procédez aux modifications dans l'éditeur externe.
- **5.** Après avoir apporté des modifications dans l'éditeur externe, le clip doit être mis à jour dans WaveLab Pro. Cette procédure dépend de l'éditeur externe.
	- Dans SpectraLayers, sélectionnez **Fichier** > **Mise à jour du fichier WaveLab**.
	- Dans Melodyne 4, sélectionnez **Fichier** > **Remplacer l'audio**.

#### RÉSULTAT

Dans l'**Éditeur audio**, l'audio modifié est inséré comme nouveau fichier audio.

LIENS ASSOCIÉS Configuration d'éditeurs externes à la page 955

### **Édition de montages audio dans des éditeurs externes**

Vous pouvez modifier les clips de montage audio avec des éditeurs externes.

CONDITION PRÉALABLE

#### À NOTER

Il est recommandé de ne pas utiliser d'effets de clip lorsque vous travaillez avec un éditeur externe pour éviter les doublons lorsque vous insérez un clip.

<span id="page-955-0"></span>Vous avez configuré des éditeurs externes dans les **Préférences générales**.

#### PROCÉDER AINSI

- **1.** Dans la fenêtre **Montage audio**, sélectionnez un clip ou faites une sélection sur un clip.
- **2.** Sélectionnez l'onglet **Éditer**.
- **3.** Dans la section **Éditeurs**, cliquez sur **Éditeur externe** et sélectionnez l'éditeur externe que vous voulez ouvrir.
- **4.** Procédez aux modifications dans l'éditeur externe.
- **5.** Après avoir apporté des modifications dans l'éditeur externe, le clip doit être mis à jour dans WaveLab Pro. Cette procédure dépend de l'éditeur externe.
	- Dans SpectraLayers, sélectionnez **Fichier** > **Mise à jour du fichier WaveLab**.
	- Dans Melodyne 4, sélectionnez **Fichier** > **Remplacer l'audio**.

#### RÉSULTAT

Si vous avez défini une plage d'édition dans un éditeur externe, l'audio modifié est inséré comme nouveau clip audio. Si vous avez sélectionné un clip entier pour le modifier dans un éditeur externe, l'ensemble du clip est inséré comme nouveau clip audio. Les effets de clip du clip d'origine sont copiés sur le nouveau clip.

#### LIENS ASSOCIÉS

[Configuration d'éditeurs externes](#page-954-0) à la page 955

# **Navigateur de fichier externe alternatif**

Par défaut, WaveLab Pro utilise le navigateur de votre système d'exploitation, par exemple lorsque vous parcourez les fichiers audio. Vous pouvez toutefois indiquer un navigateur de fichier externe alternatif dans les **Préférences**.

LIENS ASSOCIÉS Configuration de navigateurs de fichier externe alternatifs à la page 956

# **Configuration de navigateurs de fichier externe alternatifs**

#### PROCÉDER AINSI

- **1.** Sélectionnez **Fichier** > **Préférences** > **Global**.
- **2.** Sélectionnez **Applications externes**.
- **3.** Activez **Navigateur de fichier externe alternatif**.
- **4.** Cliquez sur le champ de texte pour ouvrir le navigateur de fichiers.
- **5.** Détermine l'emplacement de fichier du navigateur de fichier externe alternatif.
- **6.** Cliquez sur **OK**.

LIENS ASSOCIÉS Navigateur de fichier externe alternatif à la page 956

[Onglet Applications externes \(Préférences générales\)](#page-936-0) à la page 937

# <span id="page-956-0"></span>**Outils extérieurs**

Vous pouvez configurer des outils externes pour travailler avec WaveLab Pro. Vous pouvez transmettre des arguments en ligne de commande aux outils externes afin qu'ils puissent traiter le fichier/dossier sur lequel vous travaillez ou le dossier de paramètres de WaveLab Pro.

Cette fonction est utile si vous voulez éditer un fichier audio dans une autre application ou si vous voulez compresser tous vos fichiers audio dans un fichier ZIP de sauvegarde, par exemple.

Une fois que vous avez défini un outil externe, vous pouvez l'exécuter en le sélectionnant dans les menus locaux **Outils extérieurs** de l'**Éditeur audio** et de la fenêtre **Traitement par lots**.

#### À NOTER

Un outil externe fonctionne uniquement dans l'éditeur dans lequel il est défini. Chaque type d'éditeur peut ainsi avoir sa propre boîte à outils externes.

LIENS ASSOCIÉS Configuration des outils externes à la page 957

# **Configuration des outils externes**

Pour pouvoir sélectionner des outils externes dans le menu **Outils**, vous devez les configurer.

#### PROCÉDER AINSI

- **1.** Dans l'**Éditeur audio** ou dans la fenêtre **Traitement par lots**, ouvrez la boîte de dialogue **Configurer les outils externes**.
- **2.** Dans la boîte de dialogue **Configurer les outils externes**, cliquez sur l'icône plus pour créer une nouvelle définition d'outil.
- **3.** Spécifiez un titre, le chemin vers l'outil externe que vous voulez exécuter, des arguments, un dossier initial et un commentaire.
- **4.** Facultatif : ajouter d'autres définitions d'outil en cliquant à nouveau sur l'icône plus.

#### RÉSULTAT

L'outil externe est configuré et peut être sélectionné dans le menu **Outils**.

Une fois qu'un outil externe a été configuré, vous pouvez lui assigner un raccourci.

LIENS ASSOCIÉS [Boîte de dialogue Configurer les outils externes](#page-957-0) à la page 958 [Personnalisation des raccourcis](#page-905-0) à la page 906

# **Exécution d'un outil externe après un traitement par lots**

Vous pouvez faire en sorte que certains outils externes s'exécutent à l'issue d'un traitement par lots. Par exemple, vous pouvez exécuter un outil pour compresser les fichiers de sortie ou un outil de FTP pour télécharger les fichiers vers Internet.

CONDITION PRÉALABLE

Configurez l'outil externe que vous voulez exécuter à la fin du traitement par lots.

PROCÉDER AINSI

**1.** Dans la fenêtre **Traitement par lots**, sélectionnez l'onglet **Options**.

<span id="page-957-0"></span>**2.** Dans le menu local **En cas de succès, exécutez l'outil externe**, sélectionnez l'outil externe que vous voulez exécuter à la fin du traitement par lots.

LIENS ASSOCIÉS [Configuration des outils externes](#page-956-0) à la page 957 Boîte de dialogue Configurer les outils externes à la page 958

# **Boîte de dialogue Configurer les outils externes**

Dans cette boîte de dialogue vous pouvez configurer des outils externes pour travailler avec WaveLab Pro. Par exemple, vous pouvez exécuter un outil pour compresser les fichiers de sortie ou un outil de FTP pour télécharger les fichiers vers Internet.

- Pour ouvrir la boîte de dialogue **Configurer les outils externes** pour les fichiers audio, sélectionnez l'onglet **Traiter** dans l'**Éditeur audio**, cliquez sur **Outils extérieurs** dans la section **Autre**, puis sélectionnez **Configurer les outils externes**.
- Pour ouvrir la boîte de dialogue **Configurer les outils externes** pour les traitements par lots, sélectionnez l'onglet **Options** dans la fenêtre **Traitement par lots**, ouvrez le menu local **En cas de succès, exécutez l'outil externe** et sélectionnez **Configurer les outils externes**.

#### **Liste d'outils externes**

Liste de tous les outils externes définis, dans l'ordre où ils apparaissent dans le menu **Outils**.

#### **Créer un élément**

Crée une nouvelle définition d'outil.

#### **Supprimer**

Supprime la définition d'outil sélectionné de la liste.

#### **Déplacer l'élément sélectionné d'une position vers le haut/bas**

Déplace la définition d'outil sélectionnée d'une position vers le haut/bas.

#### **Titre**

Titre de la définition d'outil.

#### **Application**

Chemin d'accès complet et nom de l'application à exécuter.

#### **Champ de texte Arguments**

Liste des arguments à faire passer à l'application. En temps normal, il y a au moins un argument, par exemple, le nom du fichier actif dans WaveLab Pro. Les arguments nécessaires dépendent de l'application à exécuter. Reportez-vous à la documentation associée.

Les arguments doivent être séparés par un caractère d'espace. Si un argument contient des caractères d'espace, il doit être entre guillemets.

Des arguments prédéfinis peuvent être sélectionnés via le bouton de menu en regard du champ de texte.

#### **Bouton Arguments**

Permet d'ouvrir un menu regroupant les arguments prédéfinis. Ces espaces réservés sont remplacés par des valeurs réelles au moment de l'exécution.

Par exemple, si vous sélectionnez **Nom du fichier actif et son chemin d'accès** dans le menu, le texte suivant est inséré : **\$(FilePathAndName)**. À l'exécution, ce symbole peut être remplacé par **C:/Music/Piano.wav**, en partant du principe qu'il s'agit du fichier actif dans WaveLab Pro.

#### **Dossier initial**

Spécifiez le chemin de référence qui peut être requis par l'application. Ce chemin dépend de l'application. Ce paramètre est facultatif.

#### **Commentaire**

Permet d'ajouter des commentaires.

#### **Avant l'exécution – Avertir si le fichier actif a des changements non sauvegardés (Éditeur audio uniquement)**

Si cette option est activée, WaveLab Pro vous prévient si le fichier actif comporte des modifications non sauvegardées avant l'exécution de l'outil externe.

#### **Avant l'exécution – Fermer le fichier actif (Éditeur audio uniquement)**

Si cette option est activée, WaveLab Pro ferme le fichier actif avant l'exécution de l'outil externe. Cette option est utile si l'outil est destiné à modifier le fichier actif.

#### **Avant l'exécution – Arrêter la lecture (Éditeur audio uniquement)**

Si cette option est activée, WaveLab Pro arrête la lecture du fichier avant l'exécution de l'outil externe. C'est utile si l'outil est destiné à lire le fichier.

LIENS ASSOCIÉS [Outils extérieurs](#page-956-0) à la page 957 [Configuration des outils externes](#page-956-0) à la page 957

# **Index**

# **A**

AAC Encodage [233](#page-232-0) Accès Cartes son [33](#page-32-0) Actions de déplacement [128](#page-127-0) Activation Alignement [449](#page-448-0) Bornes aimantées [449](#page-448-0) Dossiers surveillés [865](#page-864-0) AES-31 Exportation [594](#page-593-0) Importation [594](#page-593-0) Affectation Canaux [434](#page-433-0) Afficher Données de saisie de la souris [18](#page-17-0) Données de saisie utilisateur [18](#page-17-0) Saisies au clavier [18](#page-17-0) Touches pressées [18](#page-17-0) Affinage Boucles [788](#page-787-0) Aide [16](#page-15-0), [18](#page-17-0) Assistant de démarrage [22](#page-21-0) AIFF [222](#page-221-0) Ajout Silence véritable [261](#page-260-0) Son d'ambiance [261](#page-260-0) Ajouter Clips [426](#page-425-0) Dossiers surveillés [864](#page-863-0) Fichiers de traitement par lots [852](#page-851-0) Pistes [399](#page-398-0) Pistes vidéo [815](#page-814-0) Plug-ins de traitement par lots [854](#page-853-0) Points de repère [483](#page-482-0) Voies [414](#page-413-0) Ajustement Boucles [789](#page-788-0) Fondus enchaînés [523](#page-522-0) Fréquence d'échantillonnage [431](#page-430-0) Ajusteur de boucle [789](#page-788-0) Album Lecture [569](#page-568-0) Alignement [197](#page-196-0) Activation [449](#page-448-0) Bornes aimantées [198](#page-197-0) Clips [456](#page-455-0) Fondus enchaînés [466](#page-465-0) Montages audio [448](#page-447-0) Passage à zéro [198](#page-197-0) Points d'enveloppe [500](#page-499-0) sur des point d'ancrage [500](#page-499-0) Aligner les clips Boîte de dialogue [456](#page-455-0)

AMB [222](#page-221-0) Ambisonie [222](#page-221-0), [661](#page-660-0) Lecture [662](#page-661-0) VST AmbiDecoder [662](#page-661-0) Ambisonique [217](#page-216-0) AMBIX [222](#page-221-0) Amélioration [528](#page-527-0) Analyse Analyse Globale [293](#page-292-0) Audio [266](#page-265-0) Comparateur de fichiers audio [305](#page-304-0) Erreurs [310](#page-309-0) Fréquence en 3D [307](#page-306-0) Phasescope [706](#page-705-0) Spectrogramme Live [711](#page-710-0) Spectromètre [708](#page-707-0) Spectroscope [707](#page-706-0) Type [294](#page-293-0) Utilisation des vumètres [697](#page-696-0) Analyse audio Onglet Analyser [266](#page-265-0) Analyse du volume [268](#page-267-0) Boîte de dialogue [268](#page-267-0) Options [270](#page-269-0) Résultats [268](#page-267-0) Analyse Globale [293](#page-292-0) Exécution [302](#page-301-0) Onglet Crêtes [294](#page-293-0) Onglet Erreurs [301](#page-300-0) Onglet Extra [300](#page-299-0) Onglet Hauteur [299](#page-298-0) Onglet Volume [296](#page-295-0) Résultats [303](#page-302-0) Type [294](#page-293-0) Analyser Volume [268](#page-267-0) Ancrer Fenêtre de contrôle [79](#page-78-0) Groupes d'onglets [79](#page-78-0) Annulation Modifications apportées aux effets [544](#page-543-0) Annuler [121](#page-120-0) Fenêtres des plug-ins [555](#page-554-0) Tâches en arrière-plan [660](#page-659-0) Anticipation [175](#page-174-0) Durée [175](#page-174-0) Aperçu Effets du traitement par lots [857](#page-856-0) Appareils CC121 [51](#page-50-0) Application Fondus [327](#page-326-0) Fragments de texte [923](#page-922-0) Variables [923](#page-922-0) Applications Externe [937](#page-936-0)

Applications externes ARA [830](#page-829-0) Copier-coller [827](#page-826-0) Après-fondus [796](#page-795-0) ARA Extension [830](#page-829-0) Fonctions [830](#page-829-0) ARA WaveLab Extension [830](#page-829-0) Arc-en-ciel Éditeur audio [193](#page-192-0) Graphique [193](#page-192-0) Arrêt Lecture [171](#page-170-0) Traitement par lots [859](#page-858-0) ASCII FFT [709](#page-708-0) ASIO Pilote [35](#page-34-0) Pilote Steinberg [35](#page-34-0) ASIO-Guard [34](#page-33-0) Configuration [34](#page-33-0) Connexions audio [36](#page-35-0) Latence [33](#page-32-0) Assemblage Clips [399](#page-398-0) Pistes [399](#page-398-0) Assembler Fichiers audio [239](#page-238-0) Assistant d'album [572](#page-571-0) Assistant de démarrage [22,](#page-21-0) [24,](#page-23-0) [25,](#page-24-0) [27,](#page-26-0) [30](#page-29-0) Montages audio [27,](#page-26-0) [28](#page-27-0) Ouvrir [24](#page-23-0) Ouvrir des fichiers [102](#page-101-0) Projets [25](#page-24-0) Traitements par lots [30](#page-29-0) **Attributs** Échantillons [799](#page-798-0) Métadonnées [254,](#page-253-0) [256](#page-255-0) Attributs d'échantillon [799](#page-798-0) AIFF [799](#page-798-0) Édition [799](#page-798-0) Fenêtre [800](#page-799-0) WAV [799](#page-798-0) ATXT [222](#page-221-0) Audio Analyse [266](#page-265-0) Copie [248](#page-247-0) Déplacement [247](#page-246-0) Fichier vidéo [817](#page-816-0) Inversion [331](#page-330-0) Pauses [575](#page-574-0) Plage [56](#page-55-0) Préférences [933](#page-932-0) Sélection [55](#page-54-0) Audio Random Access [830](#page-829-0) Augmenter Niveaux d'enveloppe [502](#page-501-0) Automatisation Fondus [505](#page-504-0) Pan [505](#page-504-0) Paramètres [505](#page-504-0) Volume [505](#page-504-0)

#### **B**

Barre d'état [87](#page-86-0) Barre de commandes [86](#page-85-0) Barre de transport [167](#page-166-0) Bouton Lecture [170](#page-169-0) Bouton Stop [171](#page-170-0) Masquer [179](#page-178-0) Position [179](#page-178-0) Préréglages [177](#page-176-0) Traitement automatique du chargement [179](#page-178-0) Barres de commandes Personnalisation [912](#page-911-0) Bip sonore Insertion [264](#page-263-0) Bitmètre [713](#page-712-0) Réglages [714](#page-713-0) Boîte de dialogue Fréquences d'échantillonnage non conformes [432](#page-431-0) Bornes aimantées [198](#page-197-0) Activation [449](#page-448-0) Menu [198](#page-197-0) Points de repère [449](#page-448-0) Bornes magnétiques Fichiers audio [197](#page-196-0) Boucles [787](#page-786-0) Affinage [788](#page-787-0) Ajustement [789](#page-788-0) Après-fondus [796](#page-795-0) Création [787](#page-786-0) Dépannage [796](#page-795-0) Déplacement [794](#page-793-0) Fondus enchaînés [795](#page-794-0) Lecture [174](#page-173-0) Bouton Stop [171](#page-170-0) Bruit Fond [263](#page-262-0) Formatage [635](#page-634-0) Bus Connexions audio [36](#page-35-0) BWF Métadonnées [254](#page-253-0)

# **C**

Cacher Barre de transport [179](#page-178-0) Cadences de trame Vidéo [821](#page-820-0) Canaux Affectation [434](#page-433-0) Commandes [196](#page-195-0) Configuration [433](#page-432-0) Lecture [180](#page-179-0) Montages audio [396](#page-395-0) Multicanal En mono [634](#page-633-0) Multicanal En stéréo [634](#page-633-0) Plage sélectionnée [64](#page-63-0) Sélection [62](#page-61-0) Stéréo à mono [633](#page-632-0) Capture Clichés [580](#page-579-0)

CART Marqueurs [258](#page-257-0) Métadonnées [254](#page-253-0) Cartes son [33](#page-32-0) Accès [33](#page-32-0)  $C<sub>C</sub>121$ Commandes [51](#page-50-0) Télécontrôle [45](#page-44-0) CD [735](#page-734-0) Écriture [717](#page-716-0) Enregistreurs [45](#page-44-0) Formats [736](#page-735-0) Graver [717](#page-716-0) Informations [812](#page-811-0) CD audio Écriture [717](#page-716-0) Importation [594,](#page-593-0) [808](#page-807-0) CD audio simplifié Importation [396](#page-395-0) Censeur Bip [264](#page-263-0) Censurer [264](#page-263-0) Chaîne de plug-ins Préréglages [543](#page-542-0) Chaînes de plug-ins Charger des chaînes de plug-ins [855](#page-854-0) Traitement par lots [842](#page-841-0), [855](#page-854-0) Changements de format Fichiers audio [226](#page-225-0) **Chapitres** Génération [694](#page-693-0) Spotify [694](#page-693-0) YouTube [694](#page-693-0) Chargement Clichés [261](#page-260-0) Préréglages de la Section Maître [656](#page-655-0) Charger Clips [455](#page-454-0) Chemin du signal Montages audio [384](#page-383-0) Traitement par lots [855](#page-854-0) Chemin du signal audio Traitement par lots [855](#page-854-0) Clavier Zoom [132](#page-131-0) Clichés [260](#page-259-0), [580](#page-579-0) Capture [580](#page-579-0) Chargement [261](#page-260-0) Mise à jour [261](#page-260-0), [580](#page-579-0) Spectromètre [709](#page-708-0) Vue [260](#page-259-0) Clip actif Menu [450](#page-449-0) Clips [419,](#page-418-0) [469](#page-468-0) Actif [442](#page-441-0), [450](#page-449-0) Ajouter [426](#page-425-0) Alignement [456](#page-455-0) Assemblage [399](#page-398-0) Bruts [453](#page-452-0) Charger [455](#page-454-0) Convertir [473](#page-472-0) Copier [465](#page-464-0) Couleurs [469](#page-468-0) Croisés [466](#page-465-0)

Clips *(Suite)* Déplacement [461](#page-460-0) Déverrouillage [480](#page-479-0) Diviser [766](#page-765-0) Division [475](#page-474-0) Ducking [509](#page-508-0) Duplication [467](#page-466-0) Édition [437](#page-436-0) Édition en ligne [478](#page-477-0) Effets [527](#page-526-0) Enregistrement [455](#page-454-0) Étirement temporel [525](#page-524-0) Faire glisser le signal audio [474](#page-473-0) Fenêtre [438](#page-437-0) Fichiers source [486](#page-485-0) Fondu enchaîné [461](#page-460-0), [462](#page-461-0) Fondus [515](#page-514-0) Fondus enchaînés [466](#page-465-0) Groupage automatique [461,](#page-460-0) [462](#page-461-0) Groupement [482](#page-481-0) Groupes [481](#page-480-0) Insertion [426](#page-425-0) Intervalles de sélection [466](#page-465-0) Lecture [187](#page-186-0) Menu [453](#page-452-0) Menus contextuels [450](#page-449-0) Mid/Side [486](#page-485-0) Montage audio [343](#page-342-0) Pichenettes [485](#page-484-0) Points de repère [483](#page-482-0) Réarrangement [445](#page-444-0) Recherche [456](#page-455-0) Redimensionnement [470](#page-469-0) Rendre muet [187](#page-186-0) Rendu [473](#page-472-0) Renommage par lots [884](#page-883-0) Réorganisation [446](#page-445-0) Répercussion [462](#page-461-0) Répétition [468](#page-467-0) Rognage [470](#page-469-0) Rogner [472](#page-471-0) Sélectionnés [442](#page-441-0) Statut [442](#page-441-0) Super-clips [492](#page-491-0) Superposition [466](#page-465-0) Suppression [478](#page-477-0) Suppression de sources [480](#page-479-0) Transposition [526](#page-525-0) Trouver [456](#page-455-0) Verrouillage [480](#page-479-0) Vide [479](#page-478-0) Zones de la souris [445](#page-444-0) Clips bruts [453](#page-452-0) Clips multiples Insertion [429](#page-428-0) Clips vides Création [479](#page-478-0) Clonage Fichiers source [489](#page-488-0) Code temporel Activation [820](#page-819-0) Désactivation [820](#page-819-0) Format [96](#page-95-0)

Codecs Vidéo [821](#page-820-0) Codes couleurs Plug-ins [527](#page-526-0) Codes PQ [737](#page-736-0) Cœurs de processeur Traitement par lots [860](#page-859-0) Colorer Groupes de clips [483](#page-482-0) Groupes de pistes [413](#page-412-0) Commandes de défilement Zoom [130](#page-129-0) Comparaison Configurations de plug-in [557](#page-556-0) Encodage [640](#page-639-0) Fichiers audio [305](#page-304-0) Pistes de référence [404](#page-403-0) Signaux [652](#page-651-0) Volume [270](#page-269-0) Comparateur de fichiers audio [305](#page-304-0) Compatibilité Préréglages de la Section Maître [656](#page-655-0) **Configuration** ASIO-Guard [34](#page-33-0) Canaux [396](#page-395-0), [433](#page-432-0) Cartes son [33](#page-32-0) Dossiers surveillés [861](#page-860-0) Effets externes [44](#page-43-0) Haut-parleurs [188](#page-187-0), [642](#page-641-0) Outils extérieurs [957](#page-956-0) Système [33](#page-32-0) WaveLab [928](#page-927-0) Configuration des canaux [225](#page-224-0) Configuration des haut-parleurs Configuration [189](#page-188-0) Configurations de plug-in Comparaison [557](#page-556-0) Connexions audio Bus [36](#page-35-0) Onglet [36](#page-35-0) Pilote [35](#page-34-0) Réglage [34](#page-33-0) Consolider Montages audio [591](#page-590-0) Projets [159](#page-158-0) Contournement intelligent [652](#page-651-0) Boîte de dialogue [653](#page-652-0) Contourner Intelligent [652](#page-651-0) Section Maître [643](#page-642-0) Contrôle Canaux [196](#page-195-0) Conversion CD audio [813](#page-812-0) Fichiers mono [244](#page-243-0) Fichiers multiples [878](#page-877-0) Fréquence d'échantillonnage [339](#page-338-0) Marqueurs [685](#page-684-0) Mono à stéréo [244](#page-243-0) Pistes en voies [417](#page-416-0) Rééchantillonnage [338](#page-337-0) Stéréo à mono [244](#page-243-0)

Conversion *(Suite)* Stéréo Fichiers [244](#page-243-0) Voies en pistes [416](#page-415-0) Conversion par lots [878](#page-877-0) Boîte de dialogue [878](#page-877-0) Fichiers [879](#page-878-0) Convertir Clips [473](#page-472-0) Copie Audio [248](#page-247-0) Enveloppes [502](#page-501-0) Fondus [520](#page-519-0) Information audio dans le presse-papiers [150](#page-149-0) Mono à stéréo [248](#page-247-0) Stéréo à mono [248](#page-247-0) Vidéo Clips [818](#page-817-0) Copie entre applications Copier [827](#page-826-0) Copier Applications externes [828](#page-827-0) Clips [465](#page-464-0) Effets [544](#page-543-0) Fichiers [107](#page-106-0) Correction Erreurs [310](#page-309-0), [317](#page-316-0) Hauteur [334](#page-333-0) Corrélation audio [458](#page-457-0) Corrélation de phase [706](#page-705-0) Corrélation ondulatoire [524](#page-523-0) Couleurs [469](#page-468-0) Clips [419,](#page-418-0) [469](#page-468-0) Éditeur audio [904](#page-903-0), [943](#page-942-0), [944](#page-943-0) Fenêtre Montage audio [904](#page-903-0) Groupes de pistes [413](#page-412-0) Montages audio [950](#page-949-0) Onglets [106](#page-105-0) Plug-ins [527](#page-526-0) Courbe d'enveloppe de niveau [495](#page-494-0) Création Boucles [787](#page-786-0) Clips vides [479](#page-478-0) Fichiers audio [224](#page-223-0) Fichiers de traitement par lots [851](#page-850-0) Fondus [327](#page-326-0) Fondus d'entrée [327](#page-326-0) Fondus de sortie [327](#page-326-0) Intervalles de sélection [444](#page-443-0) Marqueurs [675](#page-674-0) Modèles [143](#page-142-0) Modèles de feuilles de minutage [733](#page-732-0) Montages audio [385](#page-384-0) Super-clips [493](#page-492-0) Voies [414](#page-413-0) Créer Montages audio [27,](#page-26-0) [28](#page-27-0) Projets [25](#page-24-0) Traitements par lots [30](#page-29-0) Crêtemètre de piste [360](#page-359-0) Crêtes Analyse Globale [294](#page-293-0) Crêtemètre de piste [360](#page-359-0)

Crêtes réelles Analyse [294](#page-293-0) EBU R-128 [74](#page-73-0) Level Normalizer [321](#page-320-0) Méta-normaliseur de volume [581](#page-580-0) Sonomètre [703](#page-702-0) Vumètre de niveau [700](#page-699-0) Croisés Clips [466](#page-465-0)  $CSV$ Importer [689](#page-688-0) Cubase ARA [830](#page-829-0) Éditeurs externes [824](#page-823-0) Curseur Cliché [260](#page-259-0) Indicateur [447](#page-446-0) Points d'enveloppe [499](#page-498-0) Position [95](#page-94-0) Curseur d'édition Aligner sur les points d'enveloppe [499](#page-498-0) Insérer un marqueur [499](#page-498-0) Mémoriser [62](#page-61-0) Curseurs [67](#page-66-0)

# **D**

DDP [735](#page-734-0) Décalage CC [331](#page-330-0) Analyse Globale [300](#page-299-0) Suppression [331](#page-330-0) Découpage automatisé [766](#page-765-0) DeEsser [528](#page-527-0) Défilement Cliché [260](#page-259-0) Lecture [186](#page-185-0) Définition Dossiers surveillés [863](#page-862-0) Fragments de texte [922](#page-921-0) Raccourcis clavier [910](#page-909-0) Variables [922](#page-921-0) DeHummer [528](#page-527-0) Démarrage Lecture [170](#page-169-0) Traitement par lots [859](#page-858-0) DeNoiser [528](#page-527-0) Dépannage Boucles [796](#page-795-0) Montages audio [556](#page-555-0) Préréglages de la Section Maître [656](#page-655-0) Dépassement [175](#page-174-0) Durée [175](#page-174-0) Déplacement Audio [247](#page-246-0) Boucles [794](#page-793-0) Clips [461](#page-460-0) Marqueurs [682](#page-681-0) Pistes [400](#page-399-0) Plages [65](#page-64-0) Sélection [65](#page-64-0) Déplacement d'audio Coller [247](#page-246-0) Découpage [247](#page-246-0)

Déplacement d'audio *(Suite)* Faire glisser [247](#page-246-0) Pichenettes [248](#page-247-0) Déplier Voies [417](#page-416-0) Désactivation Fondus [520](#page-519-0) Détection Erreurs [310](#page-309-0) Passage à zéro [199](#page-198-0) Points de boucle [794](#page-793-0) Transitoires [200](#page-199-0) Détection automatique Points de boucle [794](#page-793-0) Déverrouillage Clips [480](#page-479-0) Pistes [402](#page-401-0) Dimensionnement automatique vertical [133](#page-132-0) Disc-at-Once [739](#page-738-0) Discontinuités Détection [302](#page-301-0) Dithering [635](#page-634-0) Lin Pro Dither [636](#page-635-0) Plug-ins [636](#page-635-0) Qualité [637](#page-636-0) Règles [636](#page-635-0) Section Maître [634](#page-633-0) Diviser Automatisation [766](#page-765-0) Clips [475,](#page-474-0) [766](#page-765-0) Fichiers audio [766](#page-765-0) Division Pistes [409](#page-408-0) Données de saisie de la souris Visualisation [18](#page-17-0) Dossiers [148](#page-147-0) Contextuels [72](#page-71-0) Définition [148](#page-147-0) Dossiers surveillés [861](#page-860-0) Montage audio [343](#page-342-0) Montages audio [591](#page-590-0) Projets [159](#page-158-0) Traitement par lots [861](#page-860-0) Dossiers de documents [148](#page-147-0) Dossiers de travail [148](#page-147-0) Dossiers surveillés [861](#page-860-0) Activation [865](#page-864-0) Ajouter [864](#page-863-0) Barre d'état système [870](#page-869-0) Configuration [861](#page-860-0) Définition [863](#page-862-0) Fenêtre [862](#page-861-0) Fond [865](#page-864-0) Lignes de commande [872](#page-871-0) Préréglages [868](#page-867-0) Réglages [868](#page-867-0) Statut [870](#page-869-0) Structure des dossiers [872](#page-871-0) Utilisation [867](#page-866-0) Double précision Fichiers temporaires [118](#page-117-0) Drag & Drop [128](#page-127-0) DSP [334](#page-333-0)

Dual-mono [241](#page-240-0) Éditeur audio [242](#page-241-0) Montage audio [243](#page-242-0) Ouverture [242](#page-241-0) Traitement par lots [244](#page-243-0) Ducking Application [513](#page-512-0) Clips [509](#page-508-0) Pistes [512](#page-511-0) Réglages [511,](#page-510-0) [514](#page-513-0) Voice-overs [511](#page-510-0) Duplication Clips [467](#page-466-0) Marqueurs [677](#page-676-0) Montages audio [391](#page-390-0) DVD Enregistreurs [45](#page-44-0)

### **E**

EBU R-128 [74](#page-73-0) Analyse [296](#page-295-0) Méta-normaliseur de volume [581](#page-580-0) Normaliseur de panoramique [324](#page-323-0) Normaliseur du volume [322](#page-321-0) Sonie [934](#page-933-0) Sonomètre [703](#page-702-0) Échantillons audio Recouvrer [127](#page-126-0) Écouter en solo Groupes de pistes [413](#page-412-0) MixConvert V6 [666](#page-665-0) Pictos [187](#page-186-0) Voies [415](#page-414-0) Écrêtage Détection [302](#page-301-0) Niveau du signal [850](#page-849-0) Niveau Maître [631](#page-630-0) Provoquer [322](#page-321-0) Écriture [717](#page-716-0) CD [717](#page-716-0) CD audio [717](#page-716-0) CD audio à partir d'une image DDP [734](#page-733-0) Formats [736](#page-735-0) Image DDP [717](#page-716-0) Montages audio [719](#page-718-0) Écriture d'un CD Préférences [936](#page-935-0) Éditeur audio [77](#page-76-0) Arc-en-ciel [193](#page-192-0) Couleurs [944](#page-943-0) Enregistrement [597](#page-596-0) Faire glisser [128](#page-127-0) Fenêtre [191](#page-190-0) Forme d'onde [192](#page-191-0) Modes d'affichage [192](#page-191-0) Ondelettes [194](#page-193-0) Onglet Analyser [213](#page-212-0) Onglet Correction [310](#page-309-0) Onglet Éditer [206](#page-205-0) Onglet Insérer [212](#page-211-0) Onglet Rendre [213](#page-212-0) Onglet Spectre [213](#page-212-0)

Éditeur audio *(Suite)* Onglet Traiter [213](#page-212-0) Onglet Vue [204](#page-203-0) Onglets [204](#page-203-0) Points de repère audio [200](#page-199-0) Spectrogramme [193](#page-192-0) Transitoires [200](#page-199-0) Zone de contrôle des canaux [196](#page-195-0) Éditeur de scripts [924](#page-923-0) Éditeur de spectre En ligne [478](#page-477-0) Éditeur Forme d'onde En ligne [478](#page-477-0) Éditeurs Externe [954](#page-953-0) Éditeurs externes Cubase [824](#page-823-0) Nuendo [824](#page-823-0) WaveLab [824](#page-823-0) Édition Attributs d'échantillon [799](#page-798-0) Clips [437](#page-436-0) Éditeurs externes [955](#page-954-0) Enveloppes [498](#page-497-0) Fichiers source [488](#page-487-0) Fondus enchaînés [521](#page-520-0) Intervalles de sélection [444](#page-443-0) Métadonnées [257](#page-256-0) Mid/Side [250](#page-249-0) Montages audio [437](#page-436-0) Points d'enveloppe [500](#page-499-0) Spectrogramme [756](#page-755-0) Super-clips [494](#page-493-0) Valeurs [66](#page-65-0) Vidéo Clips [818](#page-817-0) Édition en ligne Clips [478](#page-477-0) Édition spectrale [756](#page-755-0) Copie de régions [757](#page-756-0) Filigrane [761](#page-760-0) Filtrage de fréquences [757](#page-756-0) Régions cibles [758](#page-757-0) Effacer Support optique [719](#page-718-0) Effets Ajouter [538,](#page-537-0) [539](#page-538-0) Annulation [544](#page-543-0) Clips [527](#page-526-0) Codes couleurs [527](#page-526-0) Contourner [625](#page-624-0) Copier [544](#page-543-0) Enveloppes [548](#page-547-0) Éteindre [625](#page-624-0) Finaux [634](#page-633-0) Gain [549](#page-548-0) Groupes de pistes [527](#page-526-0) Insérer [545,](#page-544-0) [626](#page-625-0) Inspecteur [528,](#page-527-0) [539](#page-538-0) Microcoupures [661](#page-660-0) Morphing [339](#page-338-0) Multicanal [437](#page-436-0) Panoramique [549](#page-548-0) Pistes [527](#page-526-0)

Effets *(Suite)* Post-Gain [549](#page-548-0) Pré-Gain [549](#page-548-0) Préréglages [626](#page-625-0) Réarrangement [543](#page-542-0) Réorganisation [129](#page-128-0) Section Maître [619](#page-618-0) Sortie du montage [527](#page-526-0) Suppression [542](#page-541-0) Effets de groupes de pistes Suppression [542](#page-541-0) Effets de piste Ajouter [538](#page-537-0) Réarrangement [543](#page-542-0) Suppression [542](#page-541-0) Effets de sortie de montage Ajouter [538](#page-537-0) Réarrangement [543](#page-542-0) Suppression [542](#page-541-0) Effets du clip Ajouter [538](#page-537-0) Réarrangement [543](#page-542-0) Routage [547](#page-546-0) Suppression [542](#page-541-0) Effets externes [42](#page-41-0) Assigner des bus [44](#page-43-0) Bus d'envoi [44](#page-43-0) Bus de retour [44](#page-43-0) Configurer [44](#page-43-0) Onglet [36](#page-35-0) Plug-in [43](#page-42-0) Effets Finaux Section Maître [634](#page-633-0) Effets maîtres Multicanal [437](#page-436-0) Éléments Montages audio [591](#page-590-0) Projets [159](#page-158-0) Emplacement de fichiers Modification [487](#page-486-0) Emplacements Traitement par lots [856](#page-855-0) Encodage AAC [233](#page-232-0) Fichiers audio [231](#page-230-0) FLAC [235](#page-234-0) Modes Aveugles [640](#page-639-0) MP2 [234](#page-233-0) MP3 [231](#page-230-0) Ogg [236](#page-235-0) Opus [237](#page-236-0) Podcasts [898](#page-897-0) Qualité [639](#page-638-0) Vérification [639](#page-638-0) WMA [238](#page-237-0) Encoder Checker [639](#page-638-0) Boîte de dialogue [640](#page-639-0) Enregistrement [597](#page-596-0) Boîte de dialogue [598](#page-597-0) Bus [605](#page-604-0) Clips [455](#page-454-0) Configuration [597](#page-596-0) Éditeur audio [597](#page-596-0)

Enregistrement *(Suite)* Fichiers [106](#page-105-0) Fichiers audio [225](#page-224-0) Fichiers de traitement par lots [851](#page-850-0) Fichiers multiples [107](#page-106-0) Indicateur de capacité du disque [604](#page-603-0) Marqueurs [611](#page-610-0) Montages audio [108](#page-107-0), [604](#page-603-0) Onglet [36](#page-35-0) Plusieurs pistes [607](#page-606-0) Points de boucle [795](#page-794-0) Préréglages de la Section Maître [654](#page-653-0) Propriétés automatiques de fichier [606](#page-605-0) Propriétés personnalisées de fichier [607](#page-606-0) Spectromètre [603](#page-602-0) Vumètre de niveau [603](#page-602-0) **Enregistrer** Préréglages de la Section Maître [658](#page-657-0) Entrée Afficher [18](#page-17-0) Monitoring [609](#page-608-0) Entrée en direct Rendu [612](#page-611-0) Enveloppe Boîte de dialogue [325](#page-324-0) Pour les clips [495](#page-494-0) Enveloppes Automatisation [505](#page-504-0) Clips [495](#page-494-0) Copie [502](#page-501-0) Créer des points [497](#page-496-0) Curseur d'édition [499](#page-498-0) Édition [498](#page-497-0) Fondus [495](#page-494-0) Masquer [496](#page-495-0) Niveau [495,](#page-494-0) [502](#page-501-0) Opérations de base [326](#page-325-0) Panoramique [495](#page-494-0) Préréglages [503](#page-502-0) Réinitialisation [499](#page-498-0) Rendre muet [502](#page-501-0) Sélection [496](#page-495-0) Verrouillage [504](#page-503-0) Volume [495](#page-494-0) Enveloppes de clips [495](#page-494-0) EQ [528](#page-527-0) Erreurs Analyse Globale [301](#page-300-0) Correction [310,](#page-309-0) [317](#page-316-0) Détection [310](#page-309-0), [314](#page-313-0) Espace de travail Éléments [77](#page-76-0) Fenêtre [77](#page-76-0) Fenêtres auto-glissantes [82](#page-81-0) Restaurer [902](#page-901-0) Espaces de travail Agencement [902](#page-901-0) Étirement Temporel [331](#page-330-0) Étirement temporel [331](#page-330-0) Boîte de dialogue [332](#page-331-0) Clips [525](#page-524-0) DSP [334](#page-333-0)

Étirement temporel *(Suite)* Limitations [334](#page-333-0) Vitesse de lecture [176](#page-175-0) Exclusion Plug-ins [913](#page-912-0), [915](#page-914-0) Exécution Traitement par lots [859](#page-858-0) Exportation AES-31 [594](#page-593-0) Exporter FFT [709](#page-708-0) Liste des clips [459](#page-458-0) Liste des marqueurs [692](#page-691-0) Listes de fichiers de traitement par lots [857](#page-856-0) Marqueurs [688](#page-687-0) Noms de fichiers [488](#page-487-0) Expression régulière [893](#page-892-0) External FX Plug-in [43](#page-42-0) Externe Applications [937](#page-936-0) Éditeurs [954](#page-953-0) Navigateur de fichiers [956](#page-955-0) Outils [957](#page-956-0) Extraire Audio [817](#page-816-0)

### **F**

Faire correspondre Fréquence d'échantillonnage [431](#page-430-0) Volume [268](#page-267-0) Faire glisser [128](#page-127-0) Éditeur audio [128](#page-127-0) Mono à stéréo [248](#page-247-0) Montages audio [128](#page-127-0) Section Maître [129](#page-128-0) Stéréo à mono [248](#page-247-0) Traitement par lots [129](#page-128-0) Fenêtre active [150](#page-149-0) Fenêtre Album [564](#page-563-0) Fenêtre Code temporel [184](#page-183-0) Fenêtre de contrôle [78](#page-77-0) Ancrer [79](#page-78-0) Groupes d'onglets [68](#page-67-0) Fenêtre Journal [100](#page-99-0) Fenêtre Notes [587](#page-586-0) Fenêtre Projet [164](#page-163-0) Fenêtres auto-glissantes [82](#page-81-0) Fenêtres de vumètres Ancrer [80](#page-79-0) Désancrer [80](#page-79-0) Fermeture [697](#page-696-0) Ouverture [697](#page-696-0) Fenêtres des plug-ins Ajout d'effets [554](#page-553-0) Alterner entre les effets [554](#page-553-0) Annulation [555](#page-554-0) Fermeture [558](#page-557-0) Gestion [558](#page-557-0) Modification des effets [554](#page-553-0) Rétablir [555](#page-554-0) Section Maître [622](#page-621-0)

Fenêtres outils [79](#page-78-0) Ancrer [79](#page-78-0), [80](#page-79-0) Désancrer [80](#page-79-0) Fermeture [80](#page-79-0) Fichiers [486](#page-485-0) Groupes d'onglets [70](#page-69-0) Ouverture [80](#page-79-0) Projet [164](#page-163-0) Fermeture Fenêtres de vumètres [697](#page-696-0) Fenêtres des plug-ins [558](#page-557-0) Feuille de minutage Modèles [728](#page-727-0) FFT [709](#page-708-0) Exporter [709](#page-708-0) Fichier vidéo Codecs [821](#page-820-0) Extraire l'audio [817](#page-816-0) Remplacer le signal audio [817](#page-816-0) Fichiers À propos [102](#page-101-0) Alterner [112](#page-111-0) Conversion par lots [879](#page-878-0) Copier [107](#page-106-0) Enregistrement [106](#page-105-0) Favoris [119](#page-118-0) Fenêtre active [150](#page-149-0) Fermer [105](#page-104-0) Fermeture [104](#page-103-0) Groupes [115](#page-114-0) Multicanal [217](#page-216-0) Ouvrir [102](#page-101-0), [103](#page-102-0) Ouvrir dans un onglet dédié [104](#page-103-0) Presse-papiers [103](#page-102-0) Récemment utilisés [117](#page-116-0) Rechercher [116](#page-115-0) Rendu [645](#page-644-0) Renommage par lots [880](#page-879-0) Renommer [108](#page-107-0) Suppression [108](#page-107-0) Temporaires [118](#page-117-0) Fichiers audio Assembler [239](#page-238-0) Comparaison [305](#page-304-0) Création [224](#page-223-0) Diviser [766](#page-765-0) Dual-mono [241](#page-240-0) Encodage [231](#page-230-0) Enregistrement [225](#page-224-0) Erreurs [310](#page-309-0) Fondus [327](#page-326-0) Format [226](#page-225-0) Insertion [239,](#page-238-0) [420](#page-419-0) Mixage [251](#page-250-0) Modèles [144](#page-143-0) Montages audio [28](#page-27-0) Préférences [938](#page-937-0) Rééchantillonnage [431](#page-430-0) Rendu [251](#page-250-0) Restauration [310](#page-309-0) Fichiers audio multicanaux [217](#page-216-0) Fichiers auxiliaires [71](#page-70-0)

Fichiers de crêtes [70](#page-69-0) Mise à jour [71](#page-70-0) Reconstruction [71](#page-70-0) Réglages [71](#page-70-0) Fichiers de définition Télécontrôle [50](#page-49-0) Fichiers de traitement par lots Création [851](#page-850-0) Enregistrement [851](#page-850-0) Fichiers favoris [119](#page-118-0) Filtrage [120](#page-119-0) Fichiers flottants [224](#page-223-0) Fichiers manquants [397](#page-396-0) Boîte de dialogue [398](#page-397-0) Fichiers source Clips [486](#page-485-0) Clonage [489](#page-488-0) Édition [488](#page-487-0) Gestion [486](#page-485-0) Remplacement [487](#page-486-0), [489](#page-488-0) Fichiers temporaires [118](#page-117-0) Fichiers vidéo Cadences de trame [821](#page-820-0) Compatibilité [820](#page-819-0) Formats des conteneurs [820](#page-819-0) Importation [816](#page-815-0) Insertion [816](#page-815-0) Filigrane Image [762](#page-761-0) Spectrogramme [761](#page-760-0) Texte [761](#page-760-0) Filtrage Fréquences [757](#page-756-0) Marqueurs [675](#page-674-0) Nom du clip [456](#page-455-0) FLAC [222](#page-221-0) Encodage [235](#page-234-0) Fonction Jog [185](#page-184-0) Fond Sons [263](#page-262-0) Fondu d'entrée [327](#page-326-0) Fondu de sortie [327](#page-326-0) Fondu enchaîné Clips [461](#page-460-0) Fondus Application [327](#page-326-0) Automatisation [505](#page-504-0) Clips [515](#page-514-0) Copie [520](#page-519-0) Courbes [516](#page-515-0) Création [327](#page-326-0) Désactivation [520](#page-519-0) Enregistrement par défaut [518](#page-517-0) Enveloppes [495](#page-494-0) Fichiers audio [327](#page-326-0) Fondus enchaînés [328](#page-327-0) Montages audio [515](#page-514-0) Types [516](#page-515-0) Fondus enchaînés [328](#page-327-0) Ajustement [523](#page-522-0) Automatisation [520](#page-519-0) Boucles [795](#page-794-0) Clips [466,](#page-465-0) [523](#page-522-0)

Fondus enchaînés *(Suite)* Édition [521](#page-520-0) Montages audio [515](#page-514-0) Fondus enchaînés automatiques [520](#page-519-0) Fondus simplifiés [327](#page-326-0) Format de fichier audio Boîte de dialogue [226](#page-225-0) Format temporel Boîte de dialogue [96](#page-95-0) Formats Préférences [934](#page-933-0) Vidéo [820](#page-819-0) Formats de fichiers AIFF [222](#page-221-0) Conversion par lots [878](#page-877-0) FLAC [222](#page-221-0) Inconnu [241](#page-240-0) Modification [228](#page-227-0) MP2 [222](#page-221-0) MP3 [222](#page-221-0) MPEG [222](#page-221-0) Multicanal [217](#page-216-0) Ogg [222](#page-221-0) Opus [237](#page-236-0) Préréglages [229](#page-228-0) RF64 [222](#page-221-0) Spécial [241](#page-240-0) WavPack [222](#page-221-0) WMA [222](#page-221-0) WPR [154](#page-153-0) Formats des conteneurs Vidéo [820](#page-819-0) Forme d'onde Éditeur audio [192](#page-191-0) Graphique [192](#page-191-0) Restauration [265](#page-264-0) Superposition [195](#page-194-0) FPS Vidéo [821](#page-820-0) Fragments de texte Application [923](#page-922-0) Définition [922](#page-921-0) Personnalisation [921](#page-920-0) Fréquence d'échantillonnage [225](#page-224-0) Ajustement [431](#page-430-0) Conversion [339](#page-338-0) Corriger [249](#page-248-0) Écriture [721](#page-720-0) Faire correspondre [431](#page-430-0) Modification [338](#page-337-0), [395](#page-394-0) Montages audio [395](#page-394-0) Non-concordance [431](#page-430-0), [432](#page-431-0) Personnaliser [630](#page-629-0) Pilote audio [630](#page-629-0) Fréquence en 3D Analyse [307](#page-306-0) Fréquences d'échantillonnage non conformes Boîte de dialogue [432](#page-431-0) Fusion Métadonnées [258](#page-257-0)

### **G**

Gain [320](#page-319-0) Boîte de dialogue [320](#page-319-0) Effets [549](#page-548-0) Global [549](#page-548-0) Inspecteur [528](#page-527-0) Gauche/Droite Niveau Maître [631](#page-630-0) Pistes [404](#page-403-0) Traitement des canaux [545,](#page-544-0) [626](#page-625-0) GD/MS Édition [250](#page-249-0) Gel Super-clips [495](#page-494-0) Général Onglet [928](#page-927-0) Générateur de chapitres [695](#page-694-0) Générateur de signal [801](#page-800-0) Boîte de dialogue [801](#page-800-0) Générateur DTMF [805](#page-804-0) Boîte de dialogue [805](#page-804-0) Génération Chapitres [694](#page-693-0) Fichiers DTMF [807](#page-806-0) Marqueurs [678](#page-677-0) Rapport d'album [724](#page-723-0) Signaux [801](#page-800-0) Signaux audio [804](#page-803-0) Silence [261](#page-260-0) Gérer Projets [154](#page-153-0) Gestion Fichiers source [486](#page-485-0) Plug-ins [913](#page-912-0) Glisser Audio [474](#page-473-0) Global Préférences [928](#page-927-0) gnudb [812](#page-811-0) **GPK** Fichiers de crêtes [70](#page-69-0) Graphique Arc-en-ciel [193](#page-192-0) Forme d'onde [192](#page-191-0) Ondelettes [194,](#page-193-0) [746](#page-745-0) Pistes [138](#page-137-0) Préférences [930](#page-929-0) Spectrogramme [193,](#page-192-0) [746](#page-745-0) Graver CD [717](#page-716-0) Groupage automatique Clips [461](#page-460-0) Options [462](#page-461-0) Groupement Clips [482](#page-481-0) Pistes [410](#page-409-0) Titres [569](#page-568-0) Groupes [217](#page-216-0) Clips [481](#page-480-0) Groupes d'onglets [68](#page-67-0) Pistes [410](#page-409-0) Plug-ins [914](#page-913-0)

Groupes d'onglets [68](#page-67-0) Ancrer [79](#page-78-0) Création [69](#page-68-0) Gestion [98](#page-97-0) Utilisation [70](#page-69-0) Groupes d'onglets de fichiers [68](#page-67-0) Création [69](#page-68-0) Groupes de canaux [217](#page-216-0), [432](#page-431-0) Déplier [221](#page-220-0) Lecture [219](#page-218-0) Mute [221](#page-220-0) Plier [221](#page-220-0) Section Maître [219](#page-218-0) Solo [221](#page-220-0) Solo inactif [221](#page-220-0) Groupes de clips [481](#page-480-0) Ajouter des clips [482](#page-481-0) Colorer [483](#page-482-0) Suppression [482](#page-481-0) Groupes de fichiers [115](#page-114-0) Création [116](#page-115-0) Modèles [146](#page-145-0) Groupes de pistes [410](#page-409-0) Ajouter [411](#page-410-0) Boîte de dialogue [410](#page-409-0) Colorer [413](#page-412-0) Déplacement [412](#page-411-0) Écouter en solo [413](#page-412-0) Effets [527](#page-526-0) Inspecteur [528](#page-527-0) Rendre muet [413](#page-412-0) Suppression de pistes [412](#page-411-0)

### **H**

Haut-parleurs Configuration [188,](#page-187-0) [642](#page-641-0) Configurations [188](#page-187-0) LED [643](#page-642-0) Hauteur [299](#page-298-0) Analyse Globale [299](#page-298-0) Correction [334](#page-333-0) Transposition [334](#page-333-0) Historique Éditer [127](#page-126-0) Éditeur audio [124](#page-123-0) Indicateurs d'édition [125](#page-124-0) Montages audio [122](#page-121-0) Versions [121](#page-120-0) Historique de la version [121](#page-120-0) Éditeur audio [124](#page-123-0) Montages audio [122](#page-121-0) Horloge Format [96](#page-95-0) Hub [22](#page-21-0)

# **I**

ID3 Métadonnées [254](#page-253-0) Image DDP Écriture [717](#page-716-0)

Importation AES-31 [594](#page-593-0) CD audio [808](#page-807-0) CD audio simplifié [396](#page-395-0) Fichiers audio [396](#page-395-0) Fichiers Nuendo [596](#page-595-0) Fichiers vidéo [816](#page-815-0) ISRC [738](#page-737-0) Texte CD [723](#page-722-0) Vidéo [396](#page-395-0) Importer Liste de fichiers de traitement par lots [857](#page-856-0) Marqueurs [688](#page-687-0), [689](#page-688-0) Indicateur de capacité du disque [604](#page-603-0) Indicateurs d'édition [125](#page-124-0) Situer [127](#page-126-0) Info Boîte de dialogue [84](#page-83-0) Inpainting [310](#page-309-0) Inpainting Audio [760](#page-759-0) Insérer Sous-montages [493](#page-492-0) Insertion Bip [264](#page-263-0) Bip sonore [264](#page-263-0) Clips [426](#page-425-0) Clips multiples [429](#page-428-0) Fichiers audio [239](#page-238-0), [420](#page-419-0) Fichiers vidéo [816](#page-815-0) Silence véritable [261](#page-260-0) Son d'ambiance [261](#page-260-0) Inspecteur Ajout d'effets [539](#page-538-0) Fenêtre [528](#page-527-0) Panneaux [538](#page-537-0) Interface utilisateur Langage [928](#page-927-0) Intervalles de sélection Clips [466](#page-465-0) Création [444](#page-443-0) Édition [444](#page-443-0) Montages audio [444](#page-443-0) Pistes [444](#page-443-0) Inversion Audio [331](#page-330-0) Modifications apportées aux effets [544](#page-543-0) Phase [330](#page-329-0) ISRC [572,](#page-571-0) [738](#page-737-0) Importation [738](#page-737-0) iXML [825](#page-824-0) Métadonnées [254](#page-253-0)

# **J**

Jog [185](#page-184-0) Journal Fenêtre [100](#page-99-0) Scripting [926](#page-925-0)

### **K**

K-System [703](#page-702-0)

### **L**

Lancer Traitement par lots [859](#page-858-0) Langage Interface utilisateur [928](#page-927-0) Latence [33](#page-32-0) Lecture [167](#page-166-0) Ambisonie [662](#page-661-0) Anticipation [175](#page-174-0) Arrêt [171](#page-170-0) Barre de transport [167](#page-166-0) Boucles [174](#page-173-0) Bouton Lecture [170](#page-169-0) Bouton Stop [171](#page-170-0) Canaux [180](#page-179-0) Clips [187](#page-186-0) Défilement [186](#page-185-0) Démarrage [170](#page-169-0) Dépassement [175](#page-174-0) Fond [33](#page-32-0) Lecture de scrutation [182](#page-181-0) Montages audio [187](#page-186-0) Multicanal [181](#page-180-0) Plages audio [171](#page-170-0) Point d'ancrage [171,](#page-170-0) [172](#page-171-0) Raccourcis [177](#page-176-0) Règle temporelle [179](#page-178-0) Sauter [174](#page-173-0) Temps [569](#page-568-0) Vitesse [176](#page-175-0) Lecture de scrutation [182](#page-181-0) Outil Lecture [182](#page-181-0) Préférences [183](#page-182-0) Règle temporelle [183](#page-182-0) Level Normalizer Boîte de dialogue [321](#page-320-0) Liaison Marqueurs [688](#page-687-0) Ligne d'information [447](#page-446-0) Lignes de commande Dossiers surveillés [872](#page-871-0) Lin Pro Dither [636](#page-635-0) Liste des clips Exporter [459](#page-458-0) Liste des marqueurs Exporter [692](#page-691-0) Lois de panoramique [509](#page-508-0) **Longueurs** Mémoriser [62](#page-61-0) Loudness EBU R-128 [74](#page-73-0)

### **M**

M/S Pistes [404](#page-403-0) M4A Métadonnées [257](#page-256-0) macOs Entrées [42](#page-41-0) Périphériques regroupés [42](#page-41-0)

macOs *(Suite)* Plusieurs périphériques audio [42](#page-41-0) Sorties [42](#page-41-0) Manquant Plug-ins [916](#page-915-0) Marqueurs [669](#page-668-0) CART [258](#page-257-0) Conversion [685](#page-684-0) Création [675](#page-674-0) Déplacement [682](#page-681-0) Duplication [677](#page-676-0) Enregistrement [611](#page-610-0) Exporter [688](#page-687-0) Fenêtre [671](#page-670-0) Filtrage [675](#page-674-0) Génération [678](#page-677-0) Importer [688,](#page-687-0) [689](#page-688-0) Liaison [688](#page-687-0) Masquer [684](#page-683-0) Naviguer [684](#page-683-0) Points chauds [303](#page-302-0) Renommage par lots [882](#page-881-0) Renommer [686](#page-685-0) Sélection [687](#page-686-0) Séquence [678](#page-677-0) Suppression [680](#page-679-0) Titre [563](#page-562-0) Types [669](#page-668-0) Masquer Enveloppes [496](#page-495-0) Marqueurs [684](#page-683-0) Maximizer [528](#page-527-0) Mémoriser Positions [62](#page-61-0) Menus contextuels [89](#page-88-0) Clip actif [450](#page-449-0) Clips [450](#page-449-0) Mesures et battements Format [95](#page-94-0) Réglages [95](#page-94-0) Méta-normaliseur [581](#page-580-0) Méta-normaliseur de sonie Boîte de dialogue [581](#page-580-0) Méta-normaliseur de volume [581](#page-580-0) Métadonnées [254](#page-253-0) Boîte de dialogue [256](#page-255-0) Édition [257](#page-256-0) Fenêtre [255](#page-254-0) Fragments de texte [921](#page-920-0) Fusion [258](#page-257-0) Préréglages [257](#page-256-0) Titres [570](#page-569-0) Traitement par lots [258](#page-257-0) Variables [258](#page-257-0), [921](#page-920-0) Métapasse [850](#page-849-0) Méthodes de correction Inpainting [310](#page-309-0) Resynthèse courte [310](#page-309-0) Trait de crayon doux [310](#page-309-0) Mettre à l'écart Pistes [402](#page-401-0) Mettre la piste à l'écart [402](#page-401-0)

Microcoupures [661](#page-660-0) ASIO-Guard [34](#page-33-0) Mid/Side Clips [486](#page-485-0) Édition [250](#page-249-0) Niveau Maître [631](#page-630-0) Pistes [404](#page-403-0) Traitement des canaux [545,](#page-544-0) [626](#page-625-0) MIDI Raccourcis [906](#page-905-0) Télécontrôle [45](#page-44-0) Mise à jour Clichés [261](#page-260-0), [580](#page-579-0) Fichiers de crêtes [71](#page-70-0) Super-clips [494](#page-493-0) Mixage Fichiers audio [251](#page-250-0) Méta-normaliseur [581](#page-580-0) Montages audio [576](#page-575-0) Multicanal [437](#page-436-0) Mixage stéréo Multicanal [437](#page-436-0) MixConsole V6 [664](#page-663-0) MixConvert V6 Écouter en solo [666](#page-665-0) Plug-in [665](#page-664-0) Mixer Multicanal En mono [634](#page-633-0) Multicanal En stéréo [634](#page-633-0) Stéréo à mono [633](#page-632-0) Mixer en stéréo [181](#page-180-0) Mode sécurisé [556](#page-555-0) Modèles [143](#page-142-0) Création [143](#page-142-0) Fichiers audio [144](#page-143-0) Groupes de fichiers [146](#page-145-0) Montages audio [145](#page-144-0) Par défaut [147](#page-146-0) Projets [155](#page-154-0) Renommer [147](#page-146-0) Suppression [146](#page-145-0) Modification Emplacement de fichiers [487](#page-486-0) Formats de fichiers [228](#page-227-0) Fréquence d'échantillonnage [338](#page-337-0) Hauteur [337](#page-336-0) Noms de fichiers [487](#page-486-0) Préréglages [140](#page-139-0) Propriétés audio [253](#page-252-0) Types de Marqueur [685](#page-684-0) Modifier la hauteur Hauteur [337](#page-336-0) Monitoring Entrée [609](#page-608-0) Monitoring direct [610](#page-609-0) Tâches en arrière-plan [659](#page-658-0) Utilisation des vumètres [698](#page-697-0) Monitoring direct [610](#page-609-0) Mono Conversion [244](#page-243-0) Copie [248](#page-247-0) Faire glisser [248](#page-247-0) Haut-parleur dédié [41](#page-40-0)

Mono à stéréo [244](#page-243-0) Montages audio [78,](#page-77-0) [343](#page-342-0) Alignement [448](#page-447-0) Assemblage [399](#page-398-0) Assistant de démarrage [27,](#page-26-0) [28](#page-27-0) Chemin du signal [384](#page-383-0) Consolider [591](#page-590-0) Couleurs [950](#page-949-0) Création [385](#page-384-0) Créer [27,](#page-26-0) [28](#page-27-0) Duplication [391](#page-390-0) Édition [437](#page-436-0) Enregistrement [108](#page-107-0) Faire glisser [128](#page-127-0) Fenêtre [345](#page-344-0) Fichiers audio [387](#page-386-0) Fichiers audio ouverts [389](#page-388-0) Fondus [515](#page-514-0) Fondus enchaînés [515](#page-514-0) Fréquence d'échantillonnage [431](#page-430-0) Graver sur un CD [719](#page-718-0) Graver sur une image DDP [719](#page-718-0) Groupes de canaux [432](#page-431-0) Lecture [187](#page-186-0) Mode sécurisé [556](#page-555-0) Modèles [145](#page-144-0) Multicanal [432](#page-431-0) Niveau Surround [433](#page-432-0) Onglet Analyser [378](#page-377-0) Onglet Éditer [363](#page-362-0) Onglet Enveloppe [376](#page-375-0) Onglet Fondu [373](#page-372-0) Onglet Insérer [369](#page-368-0) Onglet Rendre [379](#page-378-0) Onglet Traiter [371](#page-370-0) Onglet Vue [360](#page-359-0) Onglets [360](#page-359-0) Personnalisé [385](#page-384-0) Pichenettes [484](#page-483-0) Plug-ins [550](#page-549-0) Plusieurs fichiers audio [389](#page-388-0) Points de repère audio [200](#page-199-0) Positions magnétiques [448](#page-447-0) Préférences [945](#page-944-0) Propriétés [395](#page-394-0) Références [397](#page-396-0) Rendu en temps réel [578](#page-577-0) Sauvegardes [588](#page-587-0) Sélection [444](#page-443-0) Structure des fichiers [343](#page-342-0) Transitoires [200](#page-199-0) Vue d'ensemble [586](#page-585-0) Zone de contrôle des pistes [346](#page-345-0) Montages parents [492](#page-491-0) Morphing Effets [339](#page-338-0) Mots-clés [911](#page-910-0) MP2 [222](#page-221-0) Encodage [234](#page-233-0) MP3 [222](#page-221-0) Encodage [231](#page-230-0) Métadonnées [257](#page-256-0)

MP4 [222](#page-221-0) Métadonnées [257](#page-256-0) MPEG MP2 [222](#page-221-0), [234](#page-233-0) MP3 [222](#page-221-0), [231](#page-230-0) MPEG-4 [222](#page-221-0) Multi-utilisateur Réglages [953](#page-952-0) Multicanal [217](#page-216-0) Configuration [433](#page-432-0) Éditeur audio [217](#page-216-0) Édition [219](#page-218-0) Effets maîtres [437](#page-436-0) en mono [634](#page-633-0) en stéréo [634](#page-633-0) Lecture [181](#page-180-0), [219](#page-218-0) Mixage [437](#page-436-0) Mixage stéréo [437](#page-436-0) MixConsole V6 [664](#page-663-0) Montages audio [432](#page-431-0) Routage des pistes [435](#page-434-0) Section Maître [437](#page-436-0) Utilisation des vumètres [699](#page-698-0) Mute Groupes de canaux [221](#page-220-0)

### **N**

Navigateur [346](#page-345-0), [586](#page-585-0) Navigateur de fichiers [109](#page-108-0) Alternative [956](#page-955-0) Dossiers favoris [112](#page-111-0) Externe [956](#page-955-0) Fenêtre [109](#page-108-0) Navigateur de titres [419](#page-418-0) Navigation Synchronisation [151](#page-150-0) **Naviguer** En arrière [86](#page-85-0) En avant [86](#page-85-0) Marqueurs [684](#page-683-0) Points d'enveloppe [501](#page-500-0) Nettoyer [528](#page-527-0) Niveau Maître [631](#page-630-0) Niveau de zoom [135](#page-134-0) Niveau Maître Section Maître [631](#page-630-0) Niveau Surround Montages audio [433](#page-432-0) Niveaux d'enveloppe Augmenter [502](#page-501-0) Nom du clip Filtrage [456](#page-455-0) Noms de fichiers Exporter [488](#page-487-0) Modification [487](#page-486-0) Traitement par lots [856](#page-855-0) Noms des fichiers Traitement par lots [859](#page-858-0) Normalisation Niveau [321](#page-320-0) Panoramique [324](#page-323-0)
Normalisation *(Suite)* Sonie [322](#page-321-0) Volume [581](#page-580-0) Normaliseur de panoramique Boîte de dialogue [324](#page-323-0) Normaliseur de sonie Boîte de dialogue [322](#page-321-0) Norme Red Book Formats de CD [736](#page-735-0) Texte CD [721](#page-720-0) Normes Volume [268](#page-267-0) Nuendo ARA [830](#page-829-0) Éditeurs externes [824](#page-823-0) Importer AES-31 [596](#page-595-0)

### **O**

Ogg [222](#page-221-0) Encodage [236](#page-235-0) Ondelettes [745](#page-744-0) Éditeur audio [194](#page-193-0) Graphique [194](#page-193-0), [746](#page-745-0) Ondoscope [715](#page-714-0) Réglages [715](#page-714-0) Onglet Analyser [266](#page-265-0) Éditeur audio [213](#page-212-0) Montages audio [378](#page-377-0) Onglet Commentaire Traitement par lots [848](#page-847-0) Onglet Dossiers [148](#page-147-0) Onglet Éditer Montages audio [363](#page-362-0) Traitement par lots [840](#page-839-0) Onglet Enveloppe Montages audio [376](#page-375-0) Onglet Exécution Traitement par lots [847](#page-846-0) Onglet Fichier [82](#page-81-0) Info Boîte de dialogue [84](#page-83-0) Ouvrir des fichiers [103](#page-102-0) Onglet Fichiers favoris [119](#page-118-0) Onglet Fichiers récents [117](#page-116-0) Onglet Fondu Montages audio [373](#page-372-0) Onglet Format Traitement par lots [846](#page-845-0) Onglet Insérer Éditeur audio [212](#page-211-0) Montages audio [369](#page-368-0) Onglet Modèles [143](#page-142-0) Onglet Options Traitement par lots [846](#page-845-0) Onglet Rendre Éditeur audio [213](#page-212-0) Montages audio [379](#page-378-0) Section Maître [648](#page-647-0) Onglet Sortie Traitement par lots [844](#page-843-0) Onglet Spectre Éditeur audio [213](#page-212-0)

Onglet Traiter [318](#page-317-0) Montages audio [371](#page-370-0) Onglet Vue Éditeur audio [204](#page-203-0) Onglet XML Traitement par lots [847](#page-846-0) **Onglets** Couleurs [106](#page-105-0) Gestion [98](#page-97-0) Groupes d'onglets [70](#page-69-0) Indicateur de modifications non sauvegardées [106](#page-105-0) Options de zoom Clavier [132](#page-131-0) Commandes de défilement [130](#page-129-0) Éditeur audio [135](#page-134-0) Montage audio [138](#page-137-0) Onglets [132](#page-131-0) Pistes [138](#page-137-0) Souris [131](#page-130-0) Opus Encodage [237](#page-236-0) Format de fichier [237](#page-236-0) **Organisation** Plug-ins [913](#page-912-0) Oscilloscope [714](#page-713-0) Réglages [715](#page-714-0) Outil Crayon [265](#page-264-0) Outil Zoom Vue d'ensemble [136](#page-135-0) Vue principale [136](#page-135-0) Outils Externe [957](#page-956-0) Outils extérieurs Configuration [957](#page-956-0) Traitement par lots [957](#page-956-0) **Ouverture** Dual-mono [242](#page-241-0) Fenêtres de vumètres [697](#page-696-0) Fenêtres des plug-ins [553](#page-552-0) Ouvrir Assistant de démarrage [24](#page-23-0) Ouvrir des fichiers Assistant de démarrage [102](#page-101-0)

#### **P**

Pan Automatisation [505](#page-504-0) Effets [549](#page-548-0) Inspecteur [528](#page-527-0) Panoramique Enveloppes [495](#page-494-0) Paramètres Automatisation [505](#page-504-0) Paramètres d'affichage Fichiers auxiliaires [71](#page-70-0) Passage à zéro [198](#page-197-0) Détection [199](#page-198-0) PCM Bitmètre [713](#page-712-0) Périphériques regroupés Création [42](#page-41-0)

Onglet Fichier [103](#page-102-0)

Personnalisation [902](#page-901-0) Barres de commandes [912](#page-911-0) Éditeur audio [904](#page-903-0) Espace de travail [902](#page-901-0) Fenêtre Montage audio [904](#page-903-0) Fragments de texte [921](#page-920-0) Groupes de plug-ins [913](#page-912-0) Préréglages [139](#page-138-0) Raccourcis [906](#page-905-0) Scripts [924](#page-923-0) Touch Bar [927](#page-926-0) Variables [921](#page-920-0) Personnalisé Montages audio [385](#page-384-0) Phase Inversion [330](#page-329-0) Phasescope [706](#page-705-0) Réglages [707](#page-706-0) Pichenettes Audio [248](#page-247-0) Clips [485](#page-484-0) Éléments [484](#page-483-0) Pilote ASIO [35](#page-34-0) Audio [35](#page-34-0) Steinberg [35](#page-34-0) Pilote ASIO [35](#page-34-0) Pilote audio [35](#page-34-0) Fréquence d'échantillonnage [630](#page-629-0) Piste d'images [409](#page-408-0) Pistes [399](#page-398-0) Actives [401](#page-400-0) Ajouter [399](#page-398-0) Assemblage [399](#page-398-0) Convertir en voies [417](#page-416-0) Déplacement [400](#page-399-0) Déverrouillage [402](#page-401-0) Droit [404](#page-403-0) Ducking [512](#page-511-0) Effets [527](#page-526-0) Gauche [404](#page-403-0) Groupement [410](#page-409-0) Groupes de canaux [432](#page-431-0) Images [409](#page-408-0) Intervalles de sélection [444](#page-443-0) M/S [404](#page-403-0) Mettre à l'écart [402](#page-401-0) Mid [404](#page-403-0) Mute [187](#page-186-0) Navigateur [346](#page-345-0) Redimensionnement [400](#page-399-0) Référence [404](#page-403-0) Retirer de groupes de pistes [412](#page-411-0) Sélection [401](#page-400-0) Sélectionnées [401](#page-400-0) Side [404](#page-403-0) Solo [187](#page-186-0) Solo inactif [187](#page-186-0) Stéréo à mono [409](#page-408-0) Supprimer [401](#page-400-0) Test d'annulation [407](#page-406-0) Types [399](#page-398-0) Verrouillage [402](#page-401-0)

Pistes *(Suite)* Vidéo [815](#page-814-0) Zone de contrôle [346](#page-345-0) Pistes actives [401](#page-400-0) Pistes de référence [404](#page-403-0) Routage [405](#page-404-0) Pistes sélectionnées [401](#page-400-0) Pistes stéréo Conversion [409](#page-408-0) Pistes vidéo [815](#page-814-0) Ajouter [815](#page-814-0) Pitch Bend [337](#page-336-0) Boîte de dialogue [337](#page-336-0) Plage sélectionnée Déplacement [64](#page-63-0) Plages Déplacement [65](#page-64-0) Sélection [56](#page-55-0) Plages audio Copie entre applications [828](#page-827-0) Lecture [171](#page-170-0) Zoom [132](#page-131-0) Plein écran Activation [100](#page-99-0) Plier Voies [417](#page-416-0) Plug-in Fenêtres [553](#page-552-0) Plug-ins Ajouter [915](#page-914-0) Automatisation [505](#page-504-0) Codes couleurs [527](#page-526-0) Contourner [625](#page-624-0) Effets de piste [527](#page-526-0) Effets du clip [527](#page-526-0) Éteindre [625](#page-624-0) Exclusion [913,](#page-912-0) [915](#page-914-0) Favoris [914](#page-913-0) Gestion [913](#page-912-0) Groupes [913](#page-912-0) Groupes de pistes [527](#page-526-0) Inspecteur [528](#page-527-0) Manquant [916](#page-915-0) Métapasse [848](#page-847-0), [850](#page-849-0) Monopasse [848](#page-847-0) Montages audio [550](#page-549-0) Multipasse [848](#page-847-0) Obsolètes [556](#page-555-0) Onglet [916](#page-915-0) Organisation [913](#page-912-0) Préférences [916](#page-915-0) Préréglages [626](#page-625-0) Problèmes [556](#page-555-0) Remplacement [916](#page-915-0) Section Maître [621](#page-620-0), [848](#page-847-0) Sortie du montage [527](#page-526-0) Traitement par lots [848](#page-847-0) Plug-ins du clip Routage [547](#page-546-0) Plug-ins VST Ajouter [915](#page-914-0)

Podcasts [898](#page-897-0) Encodage [898](#page-897-0) Publication [900](#page-899-0) Services d'hébergement [898](#page-897-0) Téléversement [899](#page-898-0) Point d'ancrage [500](#page-499-0) Lecture [171](#page-170-0), [172](#page-171-0) Points chauds Focalisation [304](#page-303-0) Marqueurs [303](#page-302-0) Points d'enveloppe Alignement [500](#page-499-0) Édition [500](#page-499-0) Naviguer [501](#page-500-0) Position du curseur [499](#page-498-0) Sélection [501](#page-500-0) Points de boucle Détection [794](#page-793-0) Détection automatique [794](#page-793-0) Enregistrement [795](#page-794-0) Points de repère Ajouter [483](#page-482-0) Bornes aimantées [449](#page-448-0) Clips [483](#page-482-0) Points de repère audio [200](#page-199-0) Position du clip [447](#page-446-0) Position du curseur Insérer un marqueur [499](#page-498-0) Positions Mémoriser [62](#page-61-0) Positions magnétiques Montages audio [448](#page-447-0) Post-Gain Effets [549](#page-548-0) Pré-Gain Effets [549](#page-548-0) Préaccentuation [738](#page-737-0) Précision Traitement [933](#page-932-0) Précision de traitement [74](#page-73-0) Préférences Applications [937](#page-936-0) Audio [933](#page-932-0) Écriture d'un CD [936](#page-935-0) Fichiers audio [938](#page-937-0) Formats [934](#page-933-0) Global [928](#page-927-0) Graphique [930](#page-929-0) Montages audio [945](#page-944-0) Options [937](#page-936-0) Plug-ins [916](#page-915-0) Préréglages [139](#page-138-0) Barre de transport [177](#page-176-0) Chaîne de plug-ins [543](#page-542-0) Chargement [140](#page-139-0), [656](#page-655-0) Dossiers surveillés [868](#page-867-0) Effets [141](#page-140-0) Enregistrement [139](#page-138-0) Enveloppes [503](#page-502-0) Formats de fichiers [229](#page-228-0) Métadonnées [257](#page-256-0) Modification [140](#page-139-0) Restaurer [141](#page-140-0)

Préréglages *(Suite)* Sauvegarder temporairement [141](#page-140-0) Section Maître [654](#page-653-0) Spectromètre [709](#page-708-0) Suppression [140](#page-139-0) Temporaires [141](#page-140-0) Utilisation des vumètres [699](#page-698-0) Version WaveLab [656](#page-655-0) VST 2 [626](#page-625-0) Préréglages d'effet par défaut Enregistrement [141](#page-140-0) Suppression [142](#page-141-0) Préréglages par défaut Chargement [142](#page-141-0) Préréglages temporaires [141](#page-140-0) Problèmes Fréquence d'échantillonnage [249](#page-248-0) Hauteur [249](#page-248-0) Montages audio [556](#page-555-0) Profondeur de bit [74](#page-73-0), [225](#page-224-0) Projets [154](#page-153-0) Assistant de démarrage [25](#page-24-0) Consolider [159](#page-158-0) Créer [25](#page-24-0), [154](#page-153-0) Gérer [154](#page-153-0) Modèles [155](#page-154-0) Par défaut [155](#page-154-0) Propriétés Montages audio [395](#page-394-0) Propriétés audio [84](#page-83-0) Propriétés audio Boîte de dialogue [225](#page-224-0) Configuration des canaux [225](#page-224-0) Fréquence d'échantillonnage [225](#page-224-0) Info Boîte de dialogue [84](#page-83-0) Modification [253](#page-252-0) Profondeur de bit [225](#page-224-0)

# **Q**

Quantification Règle temporelle [63](#page-62-0) Sélection [63](#page-62-0)

# **R**

Raccourcis Édition [908](#page-907-0) Lecture [177](#page-176-0) Liste [912](#page-911-0) Onglet [907](#page-906-0) Personnalisation [906](#page-905-0) Raccourcis clavier Définition [910](#page-909-0) Indexés [910](#page-909-0) Personnalisation [906](#page-905-0) Rapport d'album [724](#page-723-0) Boîte de dialogue [725](#page-724-0) Feuille de minutage [728](#page-727-0) Génération [724](#page-723-0) Réarrangement Clips [445](#page-444-0) Effets [543](#page-542-0)

Réarranger Plug-ins de traitement par lots [857](#page-856-0) Reconstruction Fichiers de crêtes [71](#page-70-0) Recouvrer Échantillons audio [127](#page-126-0) Redimensionnement Clips [470](#page-469-0) Pistes [400](#page-399-0) Rééchantillonnage [339](#page-338-0) Fichiers audio [431](#page-430-0) Personnalisation [630](#page-629-0) Section Maître [629](#page-628-0) Rééchantillonneur [338](#page-337-0) Références Cassé [397](#page-396-0) Réparation [397](#page-396-0) Réglages Dossiers surveillés [868](#page-867-0) Fichiers de crêtes [71](#page-70-0) Langage [928](#page-927-0) Multi-utilisateur [953](#page-952-0) Synchronisation [953](#page-952-0) Règle Mesures et battements [95](#page-94-0) Position de début [95](#page-94-0) Règle de niveau [91](#page-90-0) Options [92](#page-91-0) Zoom [137](#page-136-0) Zoom vertical [137](#page-136-0) Règle temporelle [91](#page-90-0) Lecture [179](#page-178-0) Lecture de scrutation [183](#page-182-0) Menu [92](#page-91-0) Options [92](#page-91-0) Règles Règle de niveau [91](#page-90-0) Règle temporelle [91](#page-90-0) Réinitialisation Enveloppes [499](#page-498-0) Vumètres [699](#page-698-0) Remplacement Audio [264](#page-263-0) Audio d'une vidéo [817](#page-816-0) Fichiers source [487](#page-486-0), [489](#page-488-0) Plug-ins manquants [916](#page-915-0) Rendre muet Clips [187](#page-186-0) Groupes de pistes [413](#page-412-0) Pistes [187](#page-186-0) Sélection [263](#page-262-0) Voies [415](#page-414-0) Rendu Boîte de dialogue [252](#page-251-0) Chemins d'accès aux dossiers [72](#page-71-0) Clips [473](#page-472-0) Dossiers contextuels [72](#page-71-0) En place [645](#page-644-0) Entrée en direct [612](#page-611-0) Fichiers [645](#page-644-0) Fichiers audio [251](#page-250-0) Formats de fichiers multiples [644](#page-643-0) Microcoupures [661](#page-660-0)

Rendu *(Suite)* Montages audio [576](#page-575-0), [577](#page-576-0) Préréglages de la Section Maître [658](#page-657-0) Section Maître [644](#page-643-0) Sélections [646](#page-645-0) Sélections audio [646](#page-645-0) Tâches [660](#page-659-0) Temps réel [213,](#page-212-0) [252](#page-251-0), [379](#page-378-0) Rendu en place [645](#page-644-0) Sélections [646](#page-645-0) Sélections audio [646](#page-645-0) Rendu en temps réel [379](#page-378-0) Boîte de dialogue [579](#page-578-0) Montages audio [578](#page-577-0) Renommage par lots [880](#page-879-0) Aperçu [892](#page-891-0) Boîte de dialogue [880](#page-879-0) Clips [884](#page-883-0) Expression régulière [893](#page-892-0) Fichiers [880](#page-879-0) Marqueurs [882](#page-881-0) Renommer des éléments dans les tables [67](#page-66-0) Fichiers [108](#page-107-0) Marqueurs [686](#page-685-0) Modèles [147](#page-146-0) Schémas de nommage [113](#page-112-0) Réorganisation Clips [446](#page-445-0) Effets [129](#page-128-0) Pistes [400](#page-399-0) Titres [568](#page-567-0) Réparation Références [397](#page-396-0) Répercussion Options [462](#page-461-0) Repères latéraux des clips [470](#page-469-0) Répétition Clips [468](#page-467-0) Réponses par défaut Réinitialisation [75](#page-74-0) Restauration Filtrage de fréquences [757](#page-756-0) Forme d'onde [265](#page-264-0) Restaurer Espace de travail [902](#page-901-0) Fichiers audio [310](#page-309-0) Resynthèse courte [310](#page-309-0) Rétablir [121](#page-120-0) Fenêtres des plug-ins [555](#page-554-0) Reverb [528](#page-527-0) RF64 [222](#page-221-0) Rognage Clips [470](#page-469-0) Vidéo Clips [818](#page-817-0) Rogner Clips [472](#page-471-0) Routage Effets du clip [547](#page-546-0) Pistes [435](#page-434-0) Pistes de référence [405](#page-404-0) Routage des pistes [435](#page-434-0)

### **S**

Saisies au clavier Afficher [18](#page-17-0) Sauter Sélections [174](#page-173-0) Sauvegardes Automatisation [107](#page-106-0) Montages audio [588](#page-587-0) Schémas de nommage [113](#page-112-0) Boîte de dialogue [113](#page-112-0) Réglage [115](#page-114-0) Scripts [924](#page-923-0) Écriture [925](#page-924-0) Éditeur [924](#page-923-0) Exécution [925](#page-924-0) Journal [926](#page-925-0) Section Maître [615](#page-614-0) Chargement des préréglages [656](#page-655-0) Chemin du signal [617](#page-616-0) Contourner [643](#page-642-0) Dithering [636](#page-635-0) Effets [619](#page-618-0) Enregistrer des préréglages [654](#page-653-0) Enregistrer les préréglages [658](#page-657-0) Fenêtre [615](#page-614-0) Fenêtres des plug-ins [622](#page-621-0) Formats de plug-in [621](#page-620-0) Fréquence d'échantillonnage [630](#page-629-0) Mixage stéréo [437](#page-436-0) Multicanal [437](#page-436-0) Multicanal En mono [634](#page-633-0) Multicanal En stéréo [634](#page-633-0) Niveau Maître [631](#page-630-0) Onglet Rendre [648](#page-647-0) Outils [617](#page-616-0) Préréglages [654](#page-653-0), [656](#page-655-0) Rééchantillonnage [629](#page-628-0) Réglages [617](#page-616-0) Rendu [644](#page-643-0) Rendu des préréglages [658](#page-657-0) Stéréo à mono [633](#page-632-0) Traitement [763](#page-762-0) Traitement de lecture [637](#page-636-0) Traitement des canaux [545,](#page-544-0) [626](#page-625-0) Traitement par lots [647](#page-646-0) Section Zoom [132](#page-131-0) Sélection Déplacement [65](#page-64-0) Enveloppes [496](#page-495-0) Étendre [65](#page-64-0) Marqueurs [687](#page-686-0) Montages audio [444](#page-443-0) Pistes [401](#page-400-0), [444](#page-443-0) Plages [56](#page-55-0) Points d'enveloppe [501](#page-500-0) Quantification [63](#page-62-0) Réduire [65](#page-64-0) Rendre muet [263](#page-262-0) Suppression [66](#page-65-0) Sélection auto [173](#page-172-0) Sélections audio Zoom [132](#page-131-0)

Séquence Titres [568](#page-567-0) Services d'hébergement Podcasts [898](#page-897-0) Shuttle [185](#page-184-0) Signaux Générateur DTMF [805](#page-804-0) Génération [801](#page-800-0) Signaux audio Génération [804](#page-803-0) Silence Générateur [261](#page-260-0) Insertion [263](#page-262-0) Types [263](#page-262-0) Silence véritable Ajout [261](#page-260-0) Solo Groupes de canaux [221](#page-220-0) Solo inactif [187](#page-186-0) Groupes de canaux [221](#page-220-0) Son d'ambiance Ajout [261](#page-260-0) Sonie Normalisation [322](#page-321-0) Référence [934](#page-933-0) Sonomètre [703](#page-702-0) Réglages [704](#page-703-0) Sons Fond [263](#page-262-0) Sortie Traitement par lots [858](#page-857-0) Sortie du montage [527](#page-526-0) Sous-montages [492](#page-491-0) Insérer [493](#page-492-0) Spectre Édition [740](#page-739-0) Inpainting Audio [760](#page-759-0) Traitement [755](#page-754-0) Spectrogramme [743](#page-742-0) Éditeur audio [193](#page-192-0) Filigrane [761](#page-760-0) Graphique [193](#page-192-0), [746](#page-745-0) Image [762](#page-761-0) Texte [761](#page-760-0) Spectrogramme Live [711](#page-710-0) Réglages [712](#page-711-0) Spectromètre [708](#page-707-0) Clichés [709](#page-708-0) Préréglages [709](#page-708-0) Réglages [710](#page-709-0) Zoomer [708](#page-707-0) Spectroscope [707](#page-706-0) Spotify Chapitres [694](#page-693-0) Statut Traitement par lots [859](#page-858-0) Steinberg Pilote ASIO [35](#page-34-0) Stéréo Conversion [244](#page-243-0) Copie [248](#page-247-0) Division [409](#page-408-0) en mono [633](#page-632-0)

Stéréo *(Suite)* Faire glisser [248](#page-247-0) Gestion [217](#page-216-0) Stéréo à mono [244](#page-243-0) Structure Montage audio [343](#page-342-0) Style Onglet [943](#page-942-0) Super-clips [492](#page-491-0) Création [493](#page-492-0) Édition [494](#page-493-0) Gel [495](#page-494-0) Mise à jour [494](#page-493-0) Superposition Clips [466](#page-465-0) Forme d'onde [195](#page-194-0) Volume [194,](#page-193-0) [344](#page-343-0) Support optique Effacer [719](#page-718-0) Suppression Clips [478](#page-477-0) Décalage CC [331](#page-330-0) Effets [542](#page-541-0) Fichiers de traitement par lots [855](#page-854-0) Groupes de clips [482](#page-481-0) Marqueurs [680](#page-679-0) Modèles [146](#page-145-0) Plug-ins de traitement par lots [855](#page-854-0) Préréglages [140](#page-139-0) Préréglages d'effet par défaut [142](#page-141-0) Retirer des pistes de groupes de pistes [412](#page-411-0) Voies [415](#page-414-0) Supprimer Pistes [401](#page-400-0) Surround MixConsole V6 [664](#page-663-0) Synchronisation Réglages [953](#page-952-0) Syncroniser Fichiers audio [151](#page-150-0) Montages audio [151](#page-150-0) Vues [151](#page-150-0) Système Configurer [33](#page-32-0)

### **T**

Tables [67](#page-66-0) Renommer [67](#page-66-0) Tâches Fenêtre [660](#page-659-0) Fond [660](#page-659-0) Tâches en arrière-plan Annuler [660](#page-659-0) Microcoupures [661](#page-660-0) Monitoring [659](#page-658-0) Télécontrôle CC121 [45](#page-44-0), [51](#page-50-0) Fichiers de définition [50](#page-49-0) Télécontrôles Onglet [45](#page-44-0) Tempo Format des vumètres [95](#page-94-0)

Temps réel Rendu [213,](#page-212-0) [252](#page-251-0) Test d'annulation [407](#page-406-0) Pistes [407](#page-406-0) Texte CD [721](#page-720-0) Éditeur [722](#page-721-0) Importation [723](#page-722-0) Rapport d'album [724](#page-723-0) Variables [921](#page-920-0) **Titre** Marqueurs [563](#page-562-0) Titre caché [576](#page-575-0) Titres [563](#page-562-0) Groupement [569](#page-568-0) Métadonnées [570](#page-569-0) Réorganisation [568](#page-567-0) Transition [721](#page-720-0) Tonalités MF [805](#page-804-0) Touch Bar [926](#page-925-0) Personnalisation [927](#page-926-0) Touches pressées Afficher [18](#page-17-0) Trait de crayon doux [310](#page-309-0) Traitement Application [320](#page-319-0) Précision [933](#page-932-0) Traitement automatique du chargement [179](#page-178-0) Traitement de lecture [637](#page-636-0) Traitement des canaux [545,](#page-544-0) [626](#page-625-0) Configuration [545,](#page-544-0) [627](#page-626-0) Traitement hors ligne [318](#page-317-0) Plug-ins [849](#page-848-0) Traitement numérique du signal [334](#page-333-0) Traitement par lots [839](#page-838-0) Ajout de dossiers [853](#page-852-0) Ajout de fichiers [852](#page-851-0) Ajout de plug-ins [854](#page-853-0) Ajouts de montages audio [852](#page-851-0) Arrêt [859](#page-858-0) Chaînes de plug-ins [842](#page-841-0), [855](#page-854-0) Chemin du signal [855](#page-854-0) Cœurs [860](#page-859-0) Dossiers par défaut [853](#page-852-0) Dossiers surveillés [861](#page-860-0) Écraser [858](#page-857-0) Emplacement de fichiers [858](#page-857-0) Exécution [859](#page-858-0) Exporter une liste de fichiers [857](#page-856-0) Expression régulière [893](#page-892-0) Fenêtre [840](#page-839-0) Fichiers de rendu [859](#page-858-0) Icônes de statut [859](#page-858-0) Importer une liste de fichiers [857](#page-856-0) Métadonnées [258](#page-257-0) Multitâche [860](#page-859-0) Onglet Commentaire [848](#page-847-0) Onglet Éditer [840](#page-839-0) Onglet Exécution [847](#page-846-0) Onglet Format [846](#page-845-0) Onglet Options [846](#page-845-0) Onglet Sortie [844](#page-843-0) Onglet XML [847](#page-846-0) Outils extérieurs [957](#page-956-0)

Traitement par lots *(Suite)* Plug-ins [848](#page-847-0) Pré-écoute de l'effet [857](#page-856-0) Processeurs hors ligne [849](#page-848-0) Réarrangement de plug-ins [857](#page-856-0) Renommer [859](#page-858-0) Sauvegarder des chaînes de plug-ins [855](#page-854-0) Section Maître [647](#page-646-0) Sélectionner des fichiers [843](#page-842-0) Sortie [858](#page-857-0) Suppression de fichiers [855](#page-854-0) Suppression de plug-ins [855](#page-854-0) Trouver les noms de fichiers [856](#page-855-0) XML [873](#page-872-0) Traitements par lots Assistant de démarrage [30](#page-29-0) Créer [30](#page-29-0) Trames par seconde Format [96](#page-95-0) Transformée de Fourier rapide [709](#page-708-0) Transitoires Afficher [200](#page-199-0) Détection [200](#page-199-0) Éditeur audio [200](#page-199-0) Montages audio [200](#page-199-0) Personnalisation [200](#page-199-0) Transposition Clips [526](#page-525-0) Hauteur [334](#page-333-0) Transposition de hauteur [334](#page-333-0) Tri Titres [568](#page-567-0) Trouver Clips [456](#page-455-0) Types Pistes [399](#page-398-0) Types de Marqueur Modification [685](#page-684-0)

### **U**

Uniformisation du timbre de boucle [797](#page-796-0) UPC/EAN [738](#page-737-0) Utilisation des vumètres [697](#page-696-0) Fenêtres [697](#page-696-0) Mode Stop [698](#page-697-0) Monitoring [698](#page-697-0) Multicanal [699](#page-698-0) Préréglages [699](#page-698-0) Temps réel [698](#page-697-0)

# **V**

Valeurs Édition [66](#page-65-0) Variables Application [923](#page-922-0) Définition [922](#page-921-0) Métadonnées [258](#page-257-0) Onglet [923](#page-922-0) Personnalisation [921](#page-920-0) Vérification Encodage [639](#page-638-0)

Verrouillage Clips [480](#page-479-0) Enveloppes [504](#page-503-0) Pistes [402](#page-401-0) Vidéo [815](#page-814-0) Code temporel [820](#page-819-0) Fenêtre [819](#page-818-0) Vidéo Clips [818](#page-817-0) Copie [818](#page-817-0) Édition [818](#page-817-0) Mode édition [819](#page-818-0) Rognage [818](#page-817-0) Visualisation Données de saisie de la souris [18](#page-17-0) Données de saisie utilisateur [18](#page-17-0) Saisies au clavier [18](#page-17-0) Vitesse Corriger [249](#page-248-0) Voice Exciter [528](#page-527-0) Voies [414](#page-413-0) Ajouter [414](#page-413-0) Assemblage Voies [399](#page-398-0) Clips [417](#page-416-0) Convertir en pistes [416](#page-415-0) Création [414](#page-413-0) Déplier [417](#page-416-0) Écouter en solo [415](#page-414-0) Plier [417](#page-416-0) Rendre muet [415](#page-414-0) Suppression [415](#page-414-0) Zone de contrôle [418](#page-417-0) Volume Analyse Globale [296](#page-295-0) Analyser [268](#page-267-0) Automatisation [505](#page-504-0) Comparaison [270](#page-269-0) Court terme [703](#page-702-0) Enveloppes [495](#page-494-0) Méta-normaliseur [581](#page-580-0) Momentané [703](#page-702-0) Normes [268](#page-267-0) Superposition [194](#page-193-0), [344](#page-343-0) Volume à court terme [703](#page-702-0) Volume momentané [703](#page-702-0) VST 2 Préréglages [626](#page-625-0) VST AmbiDecoder [662](#page-661-0) Vumètre K-System [703](#page-702-0) Réglages [701](#page-700-0) Vumètre de niveau [700](#page-699-0) Réglages [701](#page-700-0) Vumètre de panoramique Réglages [701](#page-700-0) Vumètre de niveau [700](#page-699-0) Vumètres Bit [713](#page-712-0) Crêtemètre de piste [360](#page-359-0) Enregistrement [603](#page-602-0) Fenêtre de contrôle [79](#page-78-0) Niveau [700](#page-699-0) Ondoscope [715](#page-714-0)

Vumètres *(Suite)* Oscilloscope [714](#page-713-0) Pan [701](#page-700-0) Phasescope [706](#page-705-0) Réglages [698](#page-697-0) Réinitialisation [699](#page-698-0) Spectrogramme Live [711](#page-710-0) Spectromètre [708](#page-707-0) Spectroscope [707](#page-706-0) Volume [703](#page-702-0) VU [701](#page-700-0) Vumètre de panoramique [700](#page-699-0)

#### **W**

WAV Métadonnées [257](#page-256-0) WaveLab Configuration [928](#page-927-0) Éditeurs externes [824](#page-823-0) WaveLab Exchange [824](#page-823-0) WavPack [222](#page-221-0) Windows Agencement [902](#page-901-0) Gestion [55](#page-54-0) Transparence [81](#page-80-0) Windows Media Audio Encodage [238](#page-237-0) WMA [222](#page-221-0) Encodage [238](#page-237-0) WPR Formats de fichiers [154](#page-153-0)

# **X**

XML Importer [689](#page-688-0) Traitement par lots [873](#page-872-0)

# **Y**

YouTube Chapitres [694](#page-693-0)

# **Z**

Zone de contrôle Canaux [196](#page-195-0) Zone de contrôle des pistes [346](#page-345-0) Crêtemètre de piste [360](#page-359-0) Pistes d'images [358](#page-357-0) Pistes de référence [351](#page-350-0) Pistes de test d'annulation [354](#page-353-0) Pistes mono [347](#page-346-0) Pistes stéréo [347](#page-346-0) Pistes vidéo [356](#page-355-0) Zone de contrôle des voies [418](#page-417-0) Zones de la souris [445](#page-444-0) Zoom [129,](#page-128-0) [132](#page-131-0) Barre d'onglets [132](#page-131-0) Boutons de zoom [138](#page-137-0) Clavier [132](#page-131-0)

Zoom *(Suite)* Cliché [260](#page-259-0) Commandes de défilement [130](#page-129-0) Curseur d'édition [131](#page-130-0) Curseur de la souris [131](#page-130-0) Éditeur audio [135](#page-134-0)–[137](#page-136-0) Molette de la souris [131](#page-130-0) Montage audio [138](#page-137-0) Niveau de zoom [135](#page-134-0) Outil Zoom [135,](#page-134-0) [136](#page-135-0) Par sélection [132](#page-131-0) Pistes [138](#page-137-0) Plages audio [132](#page-131-0) Préréglages [138](#page-137-0) Règle de niveau [137](#page-136-0) Sélection [132](#page-131-0) Touches fléchées [132](#page-131-0) Vue d'ensemble [135](#page-134-0) Vue principale [135](#page-134-0) Zoom automatique sur les crêtes [133](#page-132-0) Zoom horizontal Clavier [132](#page-131-0) Commandes de défilement [130](#page-129-0) Souris [131](#page-130-0) Zoom vertical Clavier [132](#page-131-0) Commandes de défilement [130](#page-129-0) Règle de niveau [137](#page-136-0) Souris [131](#page-130-0) Sur les crêtes [133](#page-132-0) Zoom vertical automatique maximal [133](#page-132-0) Zoom vertical maximal [133](#page-132-0) Zoomer Spectromètre [708](#page-707-0)